# W UNIVERSIDAD<br>TECNOLOGICA<br>A NACIONAL

# Facultad Regional Mendoza Ingeniería en Sistemas de Información Proyecto Final SIGER - Sistema de Gestión de Recursos Humanos

Año: 2021

# Profesores:

- Vazquez, Alejandro
- Moralejo, Raúl
- Manino, Gustavo

# Integrantes:

- Bahi, Alexis Legajo: 43821
- Fernández, Jeremías Legajo: 43935
- Galiotti, Franco Legajo: 41248

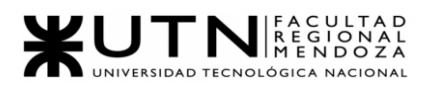

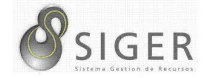

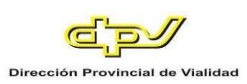

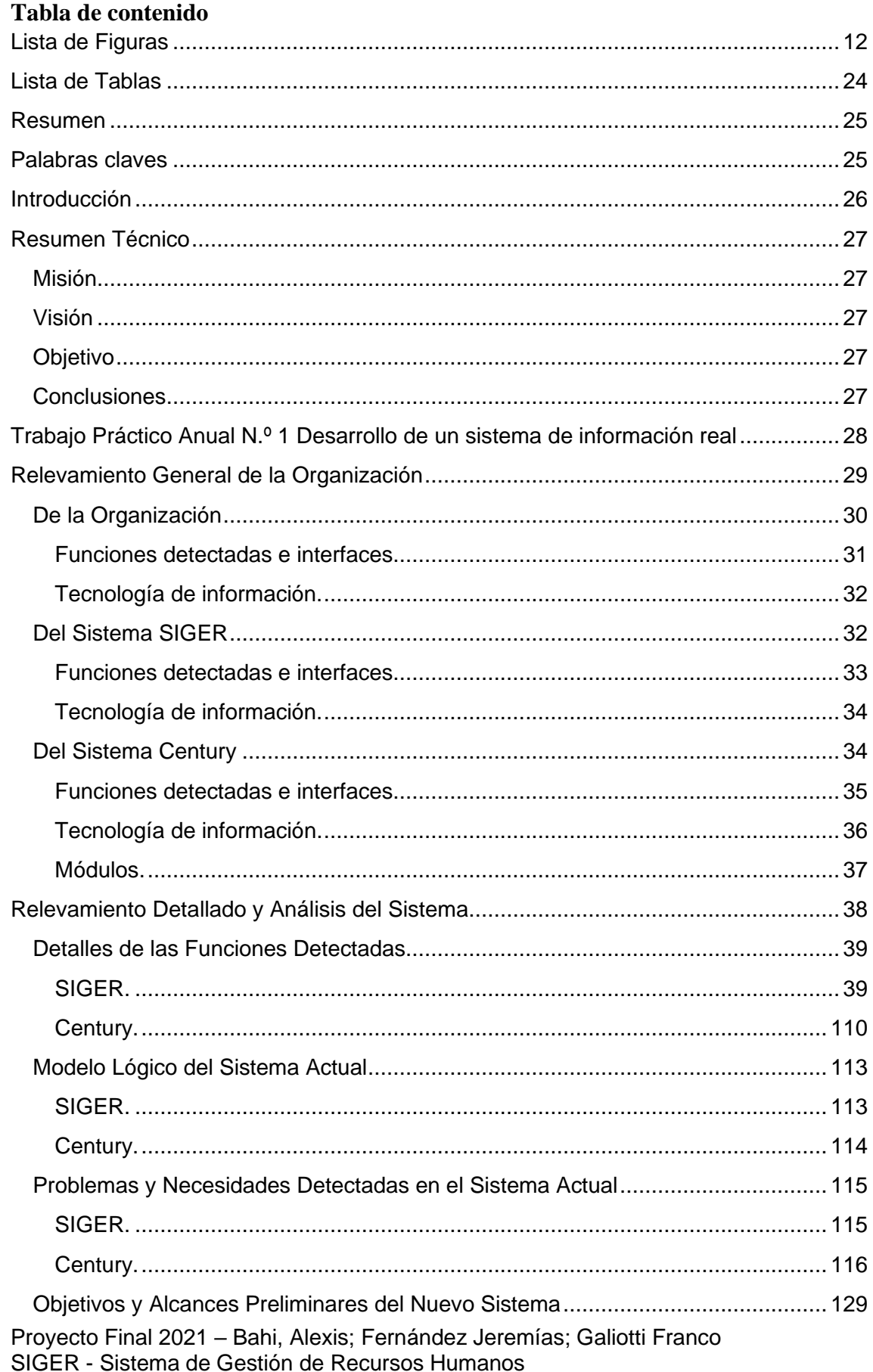

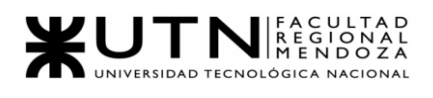

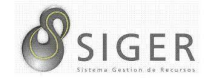

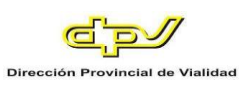

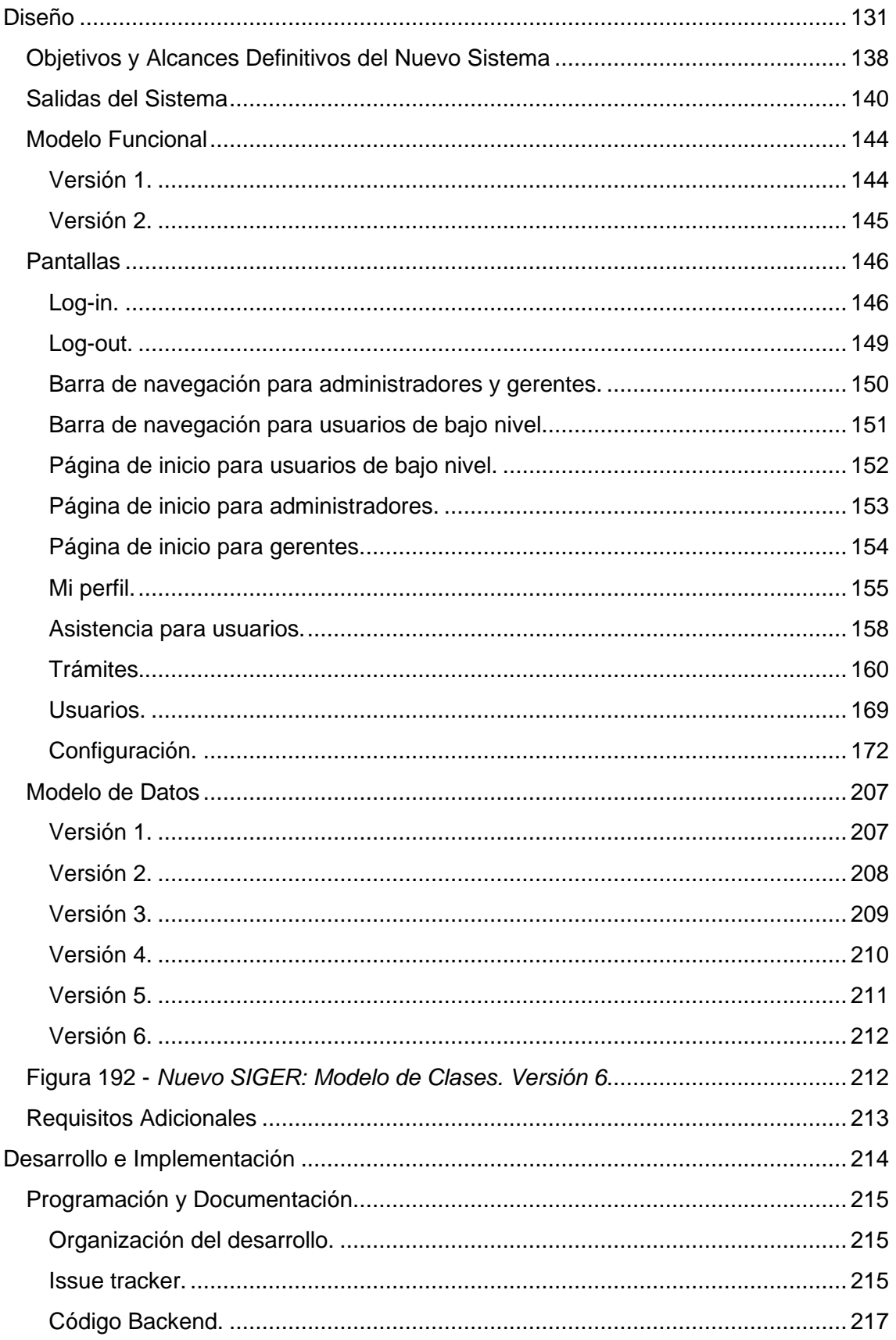

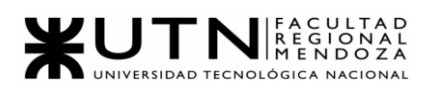

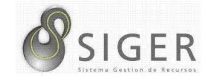

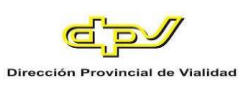

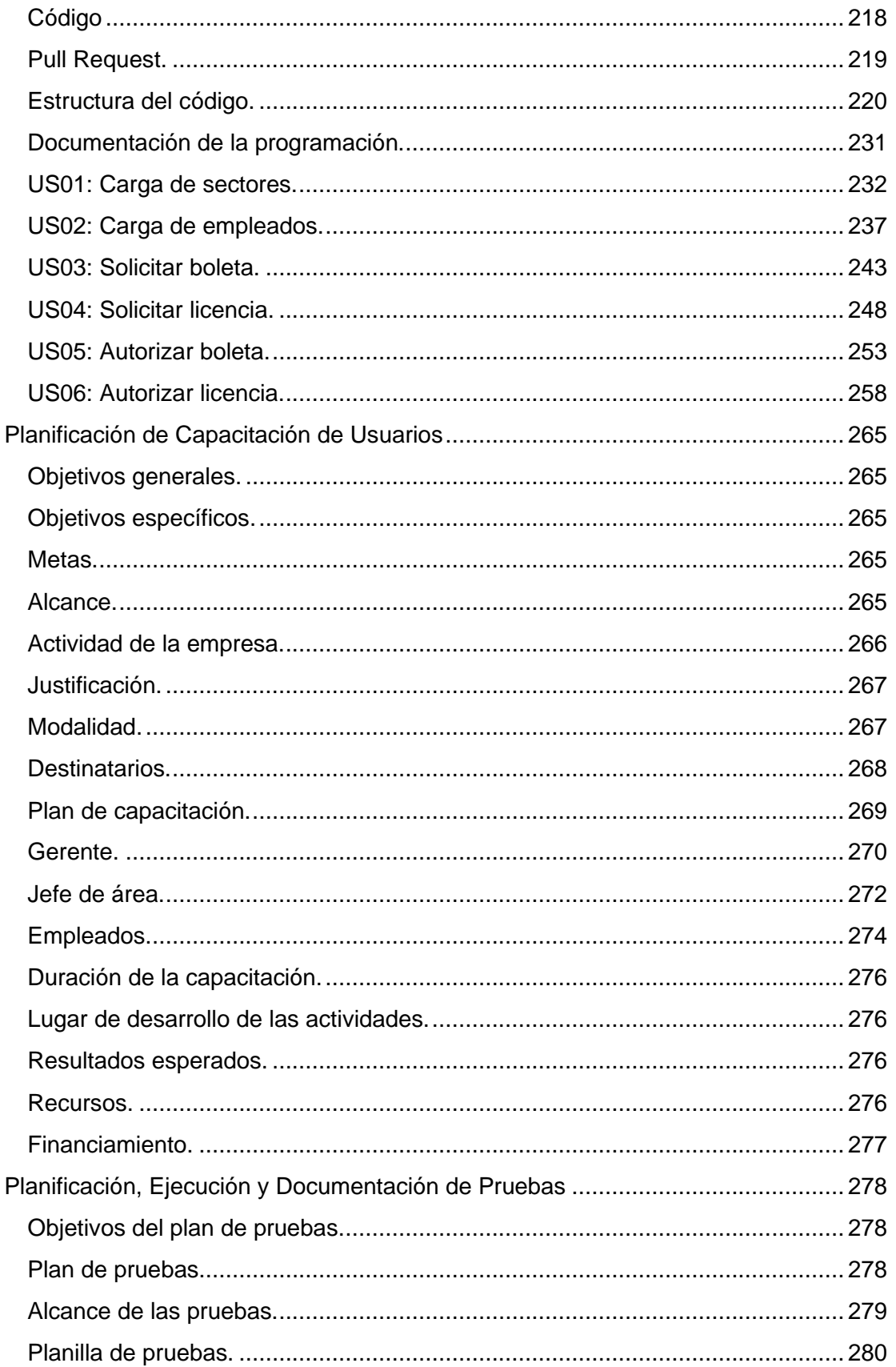

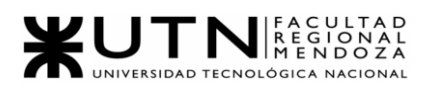

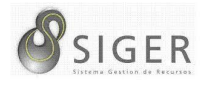

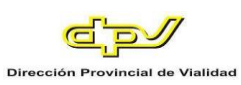

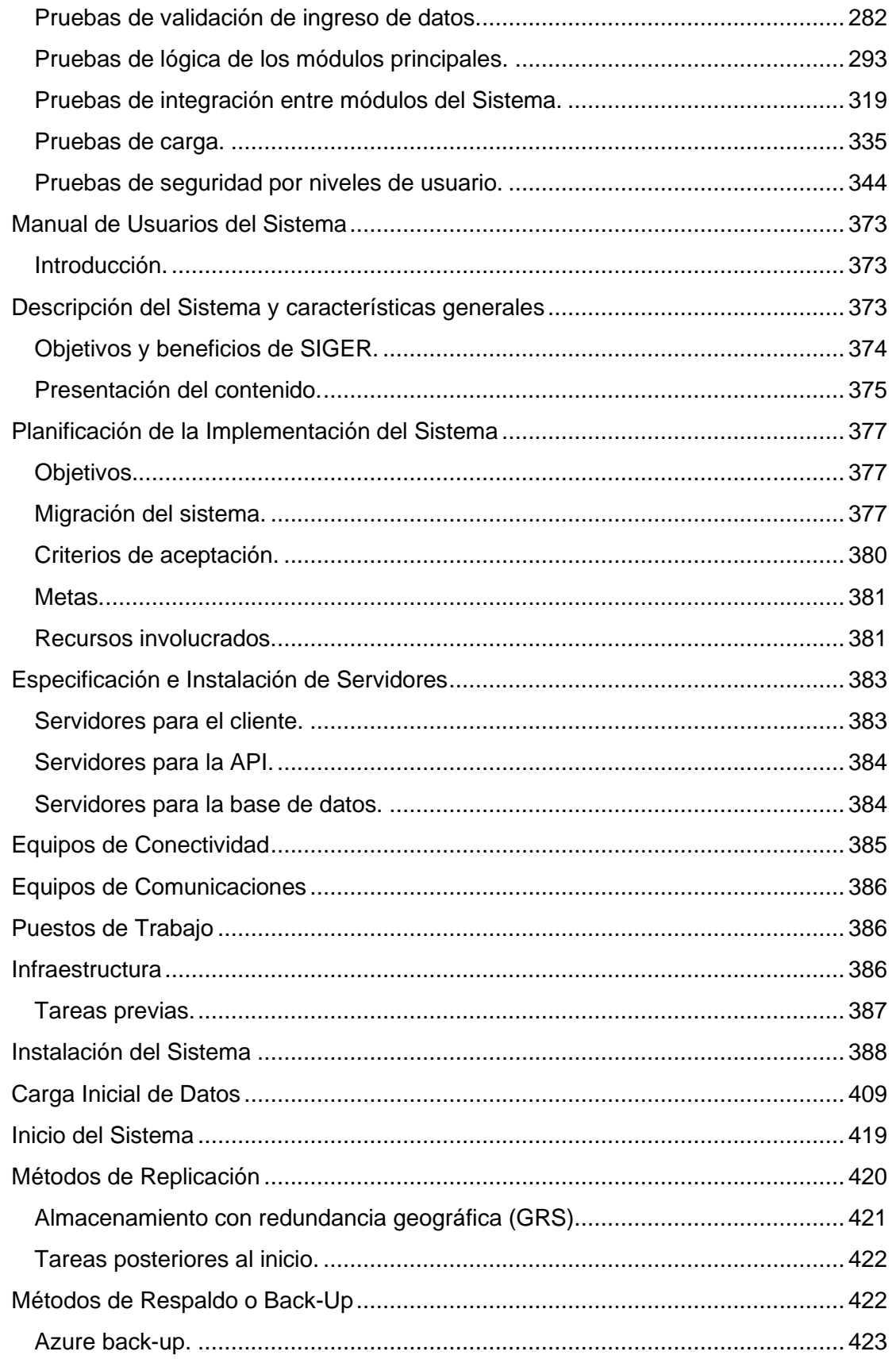

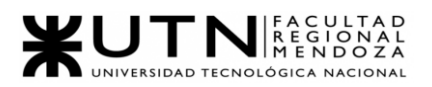

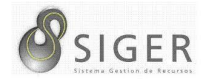

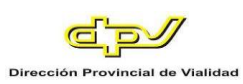

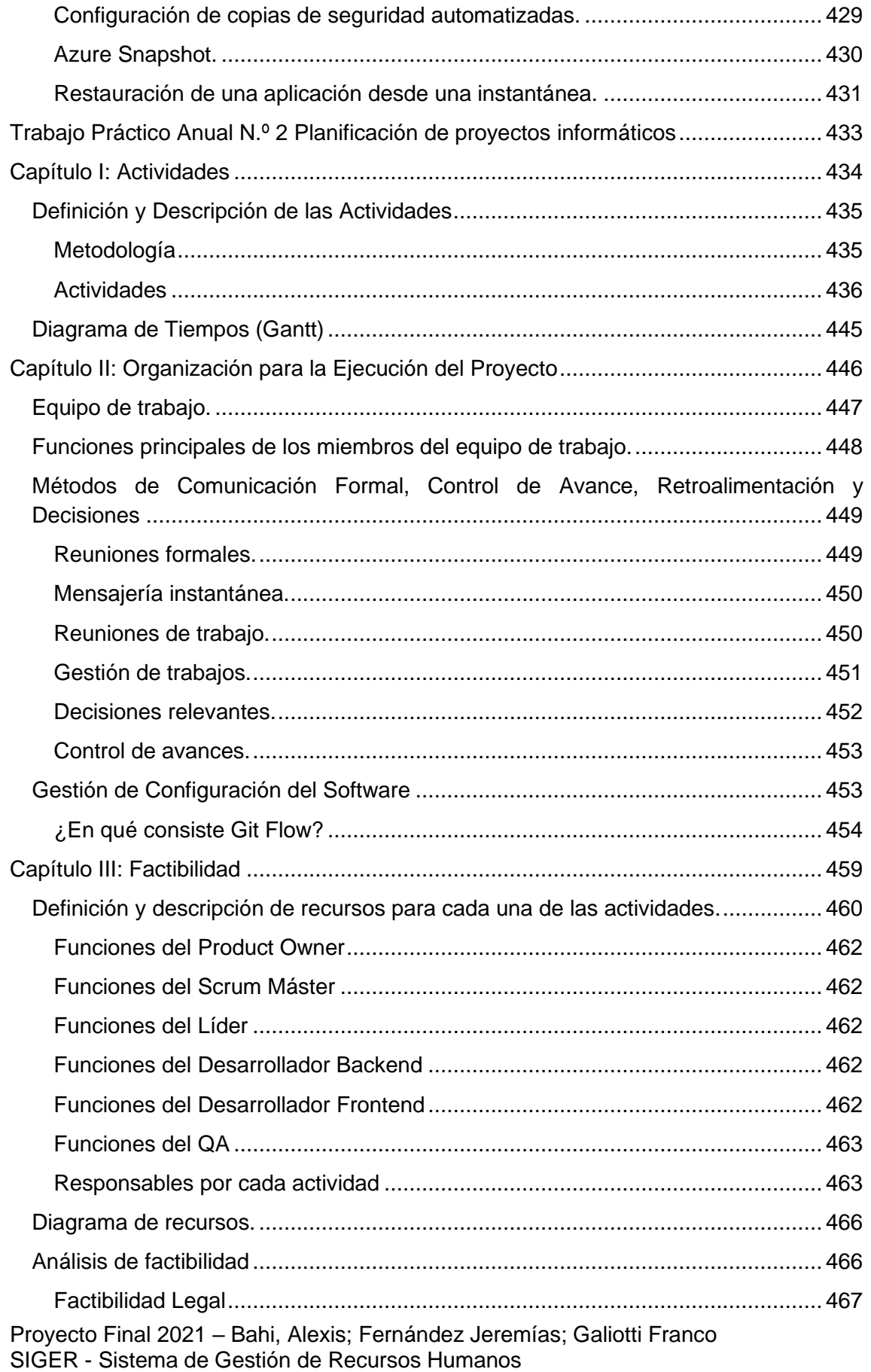

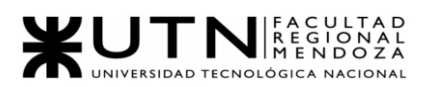

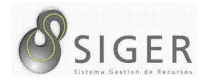

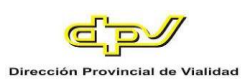

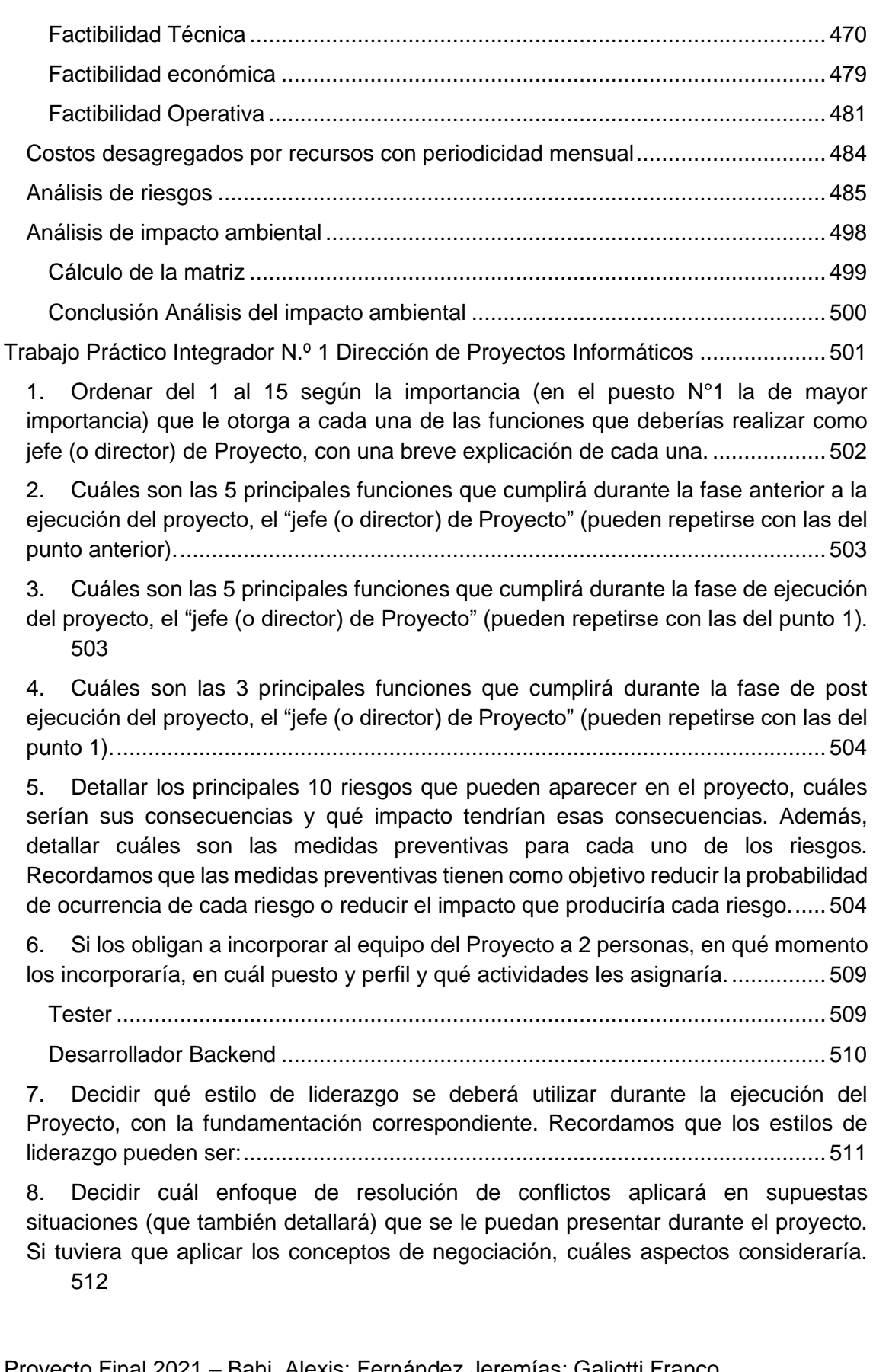

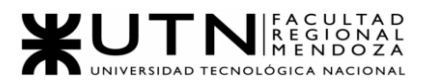

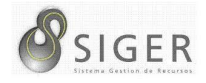

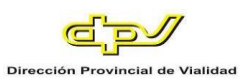

9. [Detallar al menos 5 técnicas de motivación que utilizará durante el proyecto](#page-513-0)  [\(indicando si se trata de técnicas de motivación positiva o negativa\), y detallar](#page-513-0) en qué [tipos de situaciones sería necesario aplicar cada una y explicar detalladamente..](#page-513-0) 513

10. [Describir el método de conversión del Sistema \(para pasar del sistema actual](#page-514-0)  [al nuevo, por ej. directo, paralelo, por etapas, piloto o alguna combinación de ellos\),](#page-514-0)  [con todas las actividades a realizar. Se debe registrar en este punto no sólo el método](#page-514-0)  [y las actividades sino también la justificación correspondiente al máximo nivel de](#page-514-0)  detalle. [..................................................................................................................](#page-514-0) 514

[Trabajo Práctico Integrador N.º 2 Gerenciamiento en T.I.](#page-526-0) ......................................... 526

Gerenciamiento En T.I. [.........................................................................................](#page-527-0) 527 GLOSARIO [...........................................................................................................](#page-528-0) 528

[CADA GRUPO DEBE SELECCIONAR UN ÁREA:................................................](#page-530-0) 530

1. [La empresa está por construir un edificio nuevo de Data Center. Para ello está](#page-531-0)  [nivelando el terreno donde construirá el edificio, en una sola planta, de 500 m2.](#page-531-0)  [Detallar principales recomendaciones técnicas y de seguridad física para el Data](#page-531-0)  [Center, tanto para la fase de construcción del edificio como para toda la](#page-531-0)  [infraestructura, amoblamientos e instalaciones que sean necesarias.](#page-531-0) .................. 531

2. [Si consideramos que trabajan, como mínimo, dos personas en cada una de las](#page-533-0)  [áreas detalladas, cuál es el tipo de estructura organizativa mostrada en el](#page-533-0)  [organigrama. Además, podría explicar cuáles otros tipos de estructuras organizativas](#page-533-0)  [podrían utilizarse...................................................................................................](#page-533-0) 533

3. [Detallar como mínimo seis servicios que brinde el área seleccionada \(sea interna](#page-535-0)  o externa a la empresa). [.......................................................................................](#page-535-0) 535

4. [Analizar la aplicación de "Retroalimentación a 360°" en el área seleccionada. O](#page-536-0)  [sea, cuáles serían todas fuentes de información y acciones que Ud. aplicaría como](#page-536-0)  [jefe del área seleccionada para poder aplicar correctamente la retroalimentación a](#page-536-0)  [360°, para mejorar su propia gestión a cargo del área.](#page-536-0) ......................................... 536

5. [Analizar la aplicación del "Coaching Eficaz" en el área seleccionada. O sea, de](#page-538-0)  qué forma revelaría la [situación del personal y cuáles acciones realizaría Ud. como](#page-538-0)  [jefe del área seleccionada para poder aplicar correctamente el coaching.](#page-538-0) ............ 538

6. [Con ejemplos del área seleccionada, explique las características de un equipo de](#page-539-0)  [trabajo efectivo y un equipo de trabajo equilibrado................................................](#page-539-0) 539

Equipos Efectivos [..............................................................................................](#page-539-1) 539

Equipos Equilibrados [.........................................................................................](#page-540-0) 540

7. [Detallar las funciones que podría tener un Tablero de Comandos del área](#page-542-0)  [seleccionada y el diseño de la pantalla principal del mismo.](#page-542-0) ................................. 542

8. [Elaborar una estrategia de mejora del área seleccionada, que contenga como](#page-544-0)  [mínimo 20 actividades a realizar en los próximos 2 años, distribuidas según el](#page-544-0)  [momento de ejecución \(por ej. con cronograma mensual\).](#page-544-0) *La estrategia tiene que*  estar orientada a mejorar día a día la calidad en la gestión del área, por ej. mejorar el

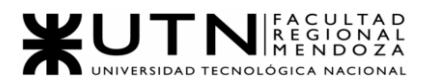

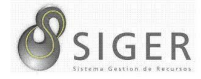

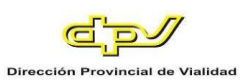

rendimiento del personal, mejorar los resultados, apoyar a los objetivos de la empresa u organización, tener una adecuada relación con otras áreas, eficiencia, generación proactiva, reducción de errores, mejoramiento de relaciones interpersonales, satisfacción continua de los Clientes internos y externos, potenciar fortalezas, aprovechar oportunidades, reducir debilidades y estar preparado para las amenazas, etc. 544

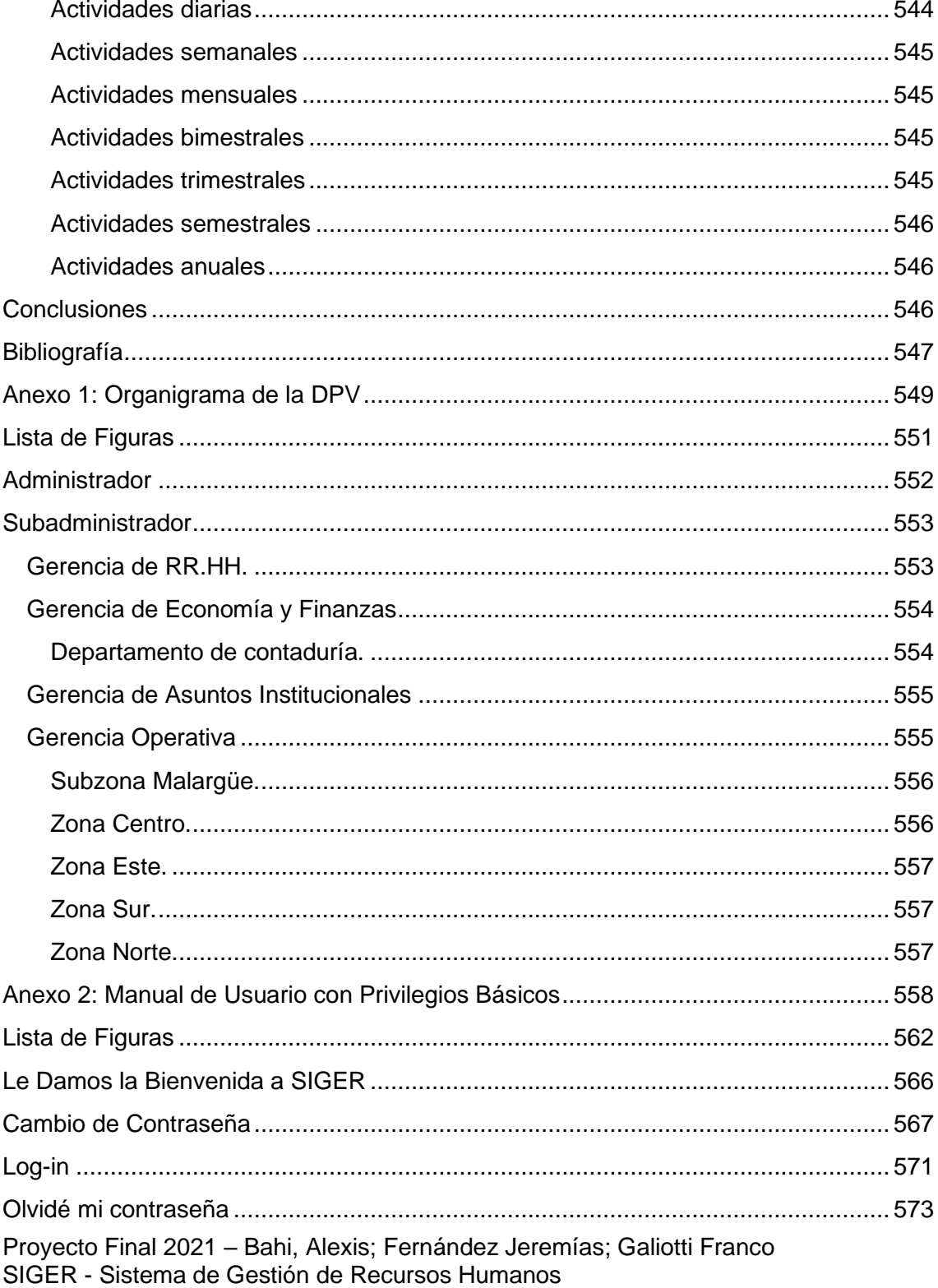

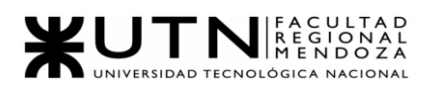

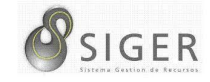

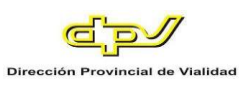

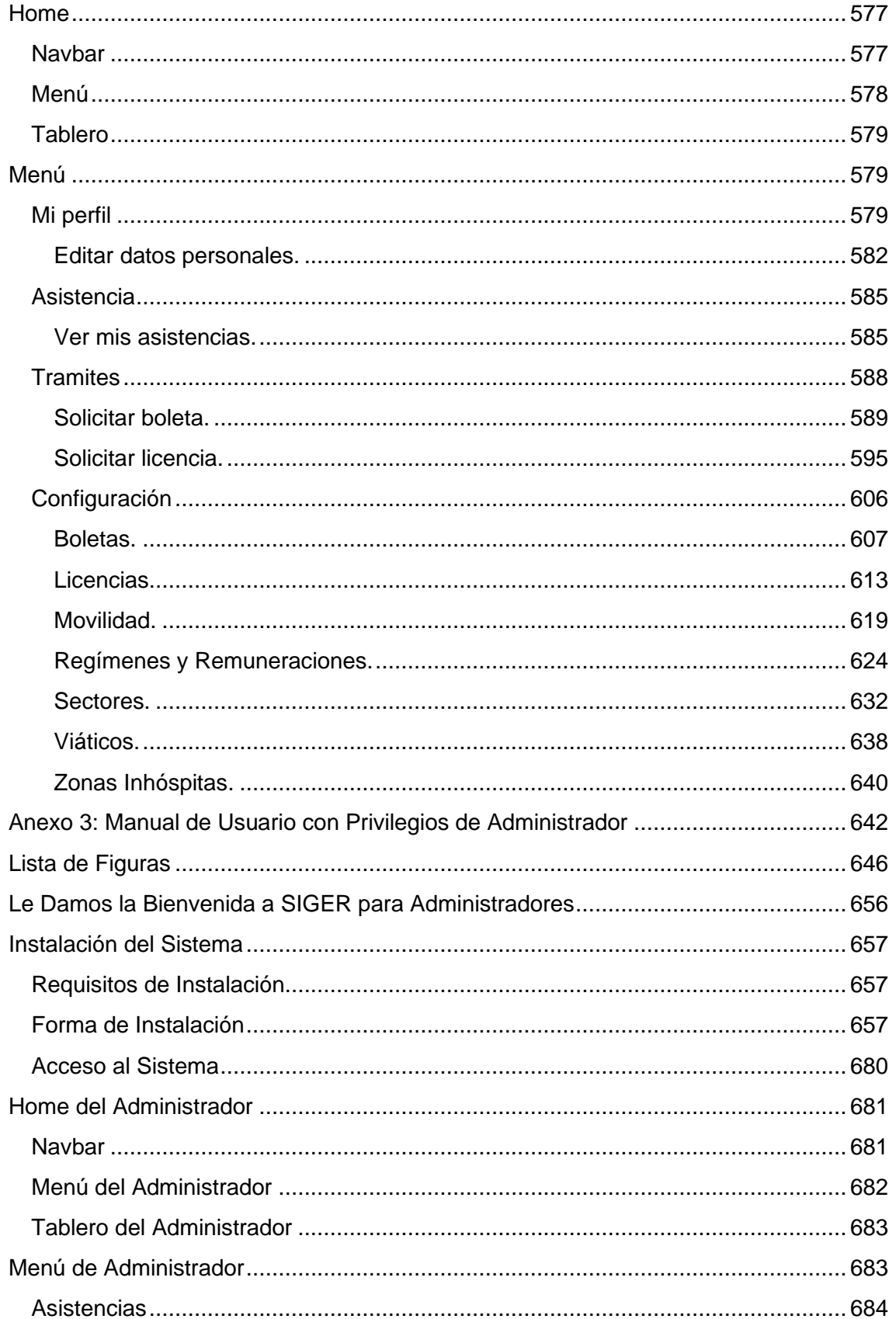

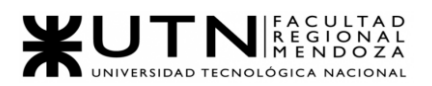

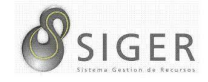

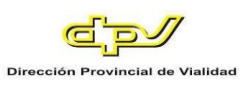

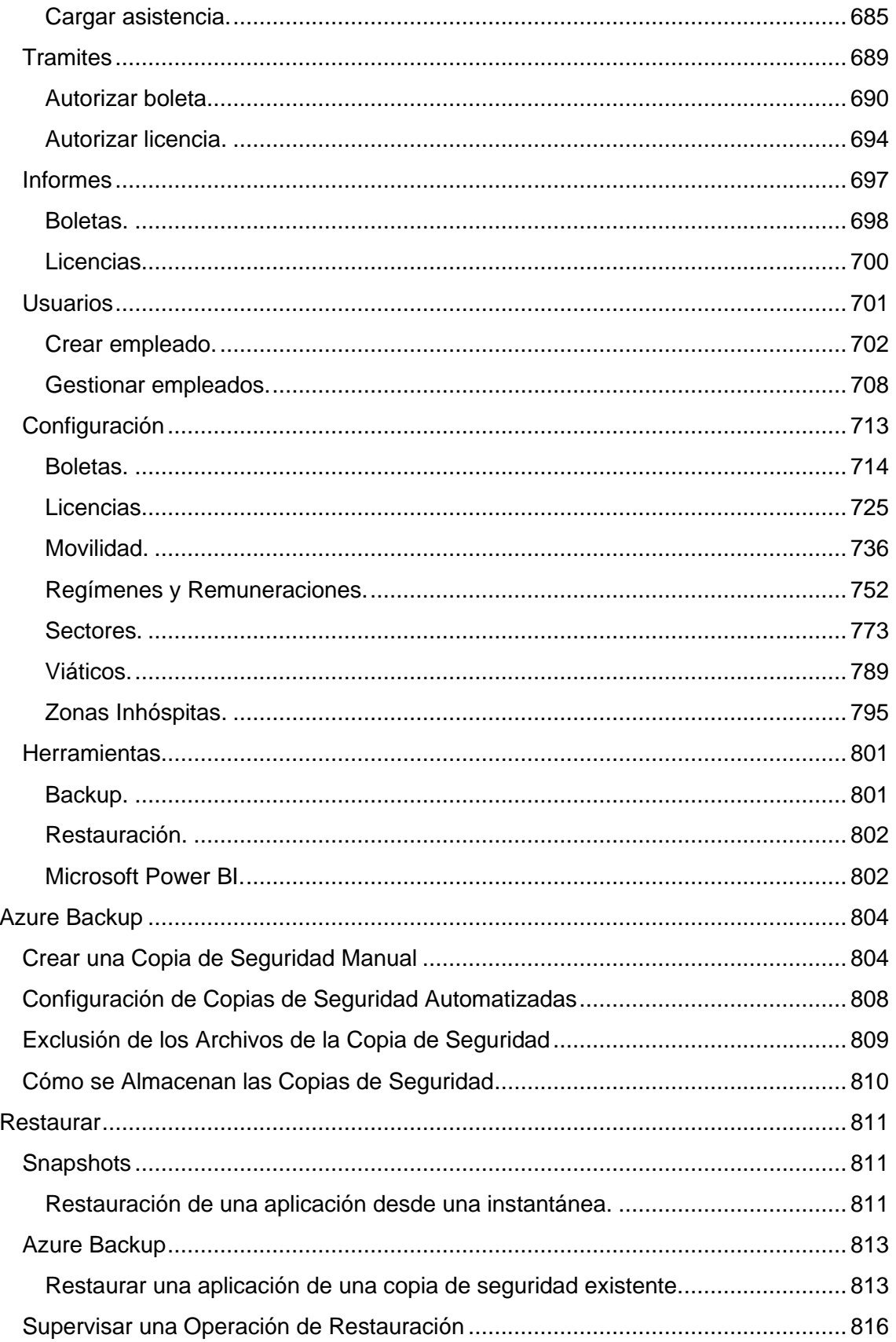

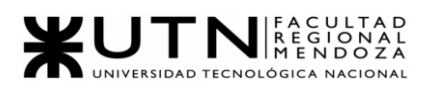

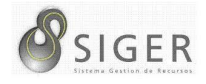

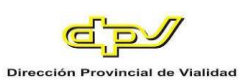

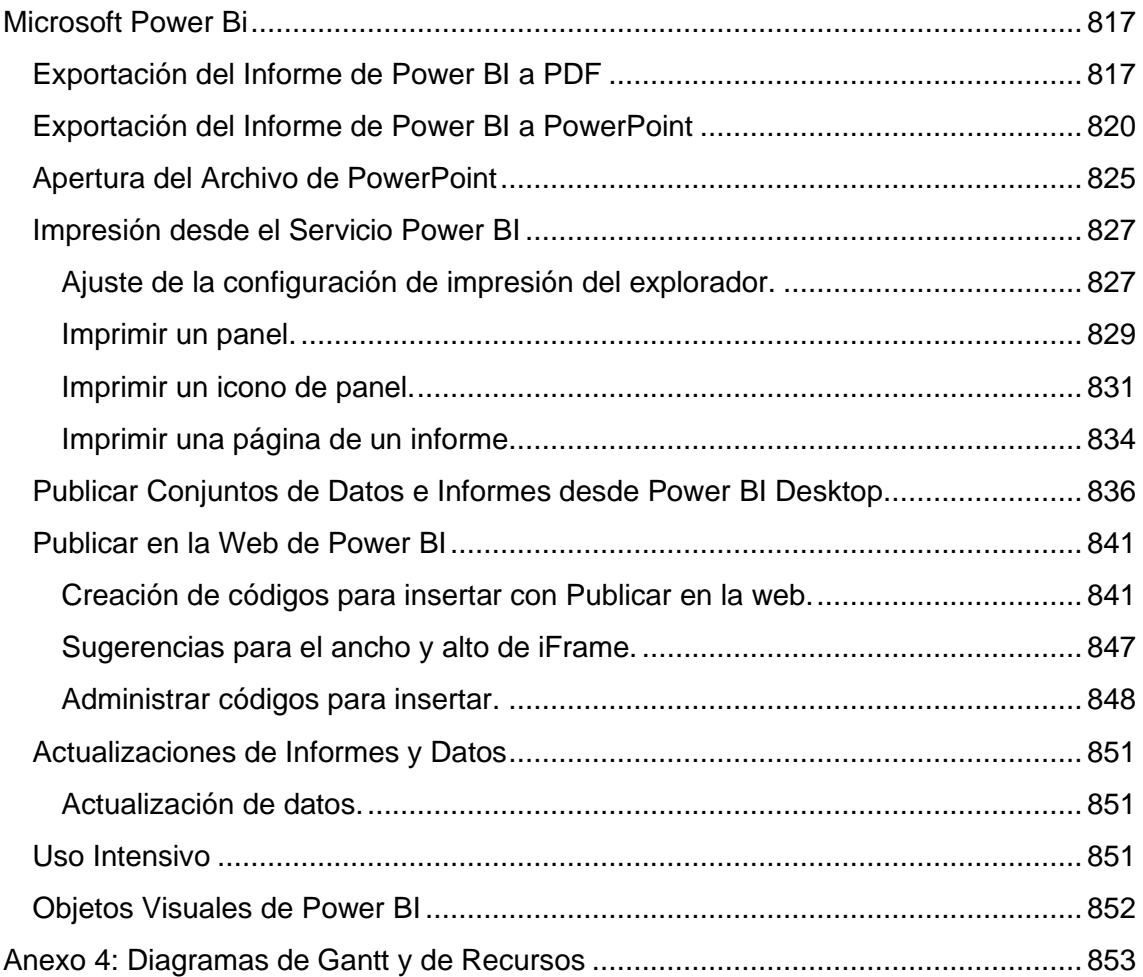

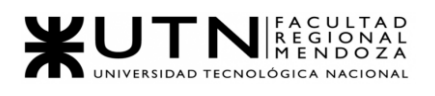

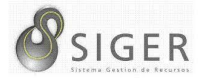

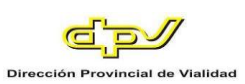

# **Lista de Figuras**

<span id="page-12-0"></span>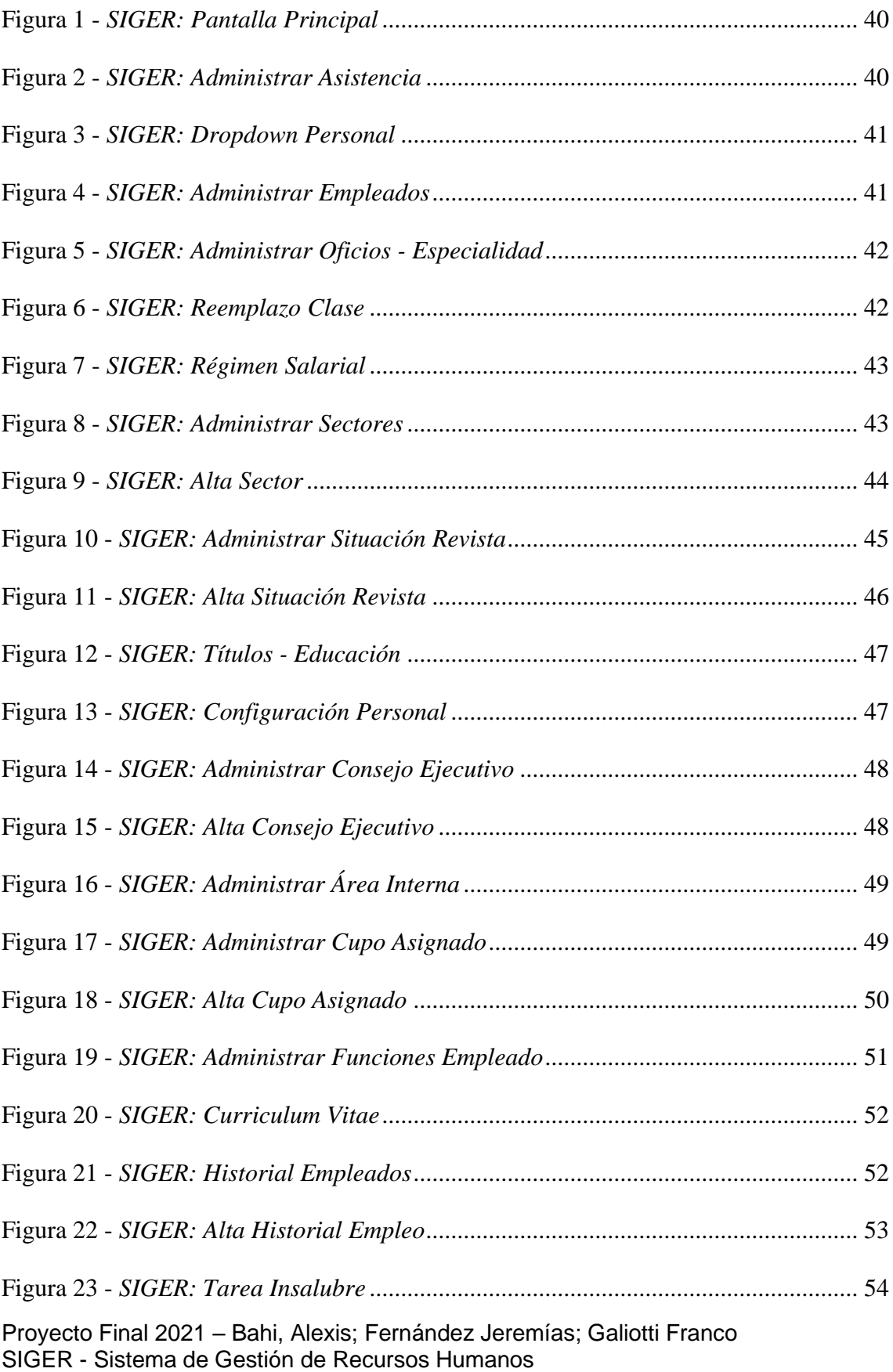

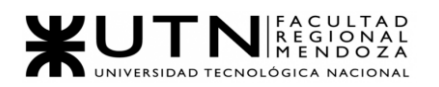

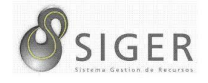

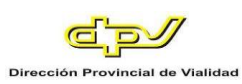

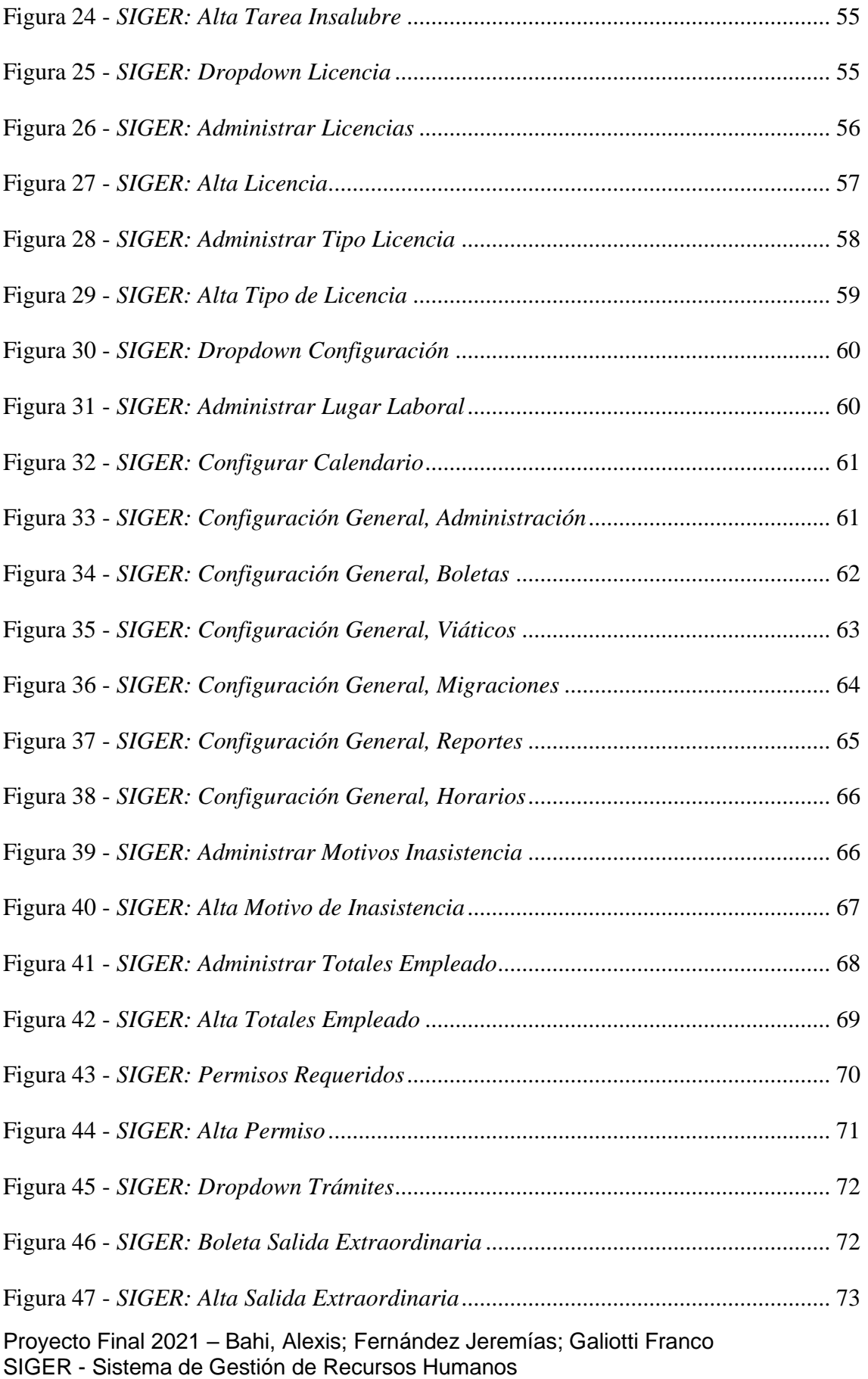

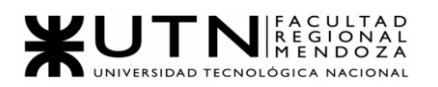

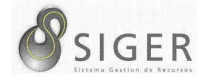

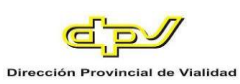

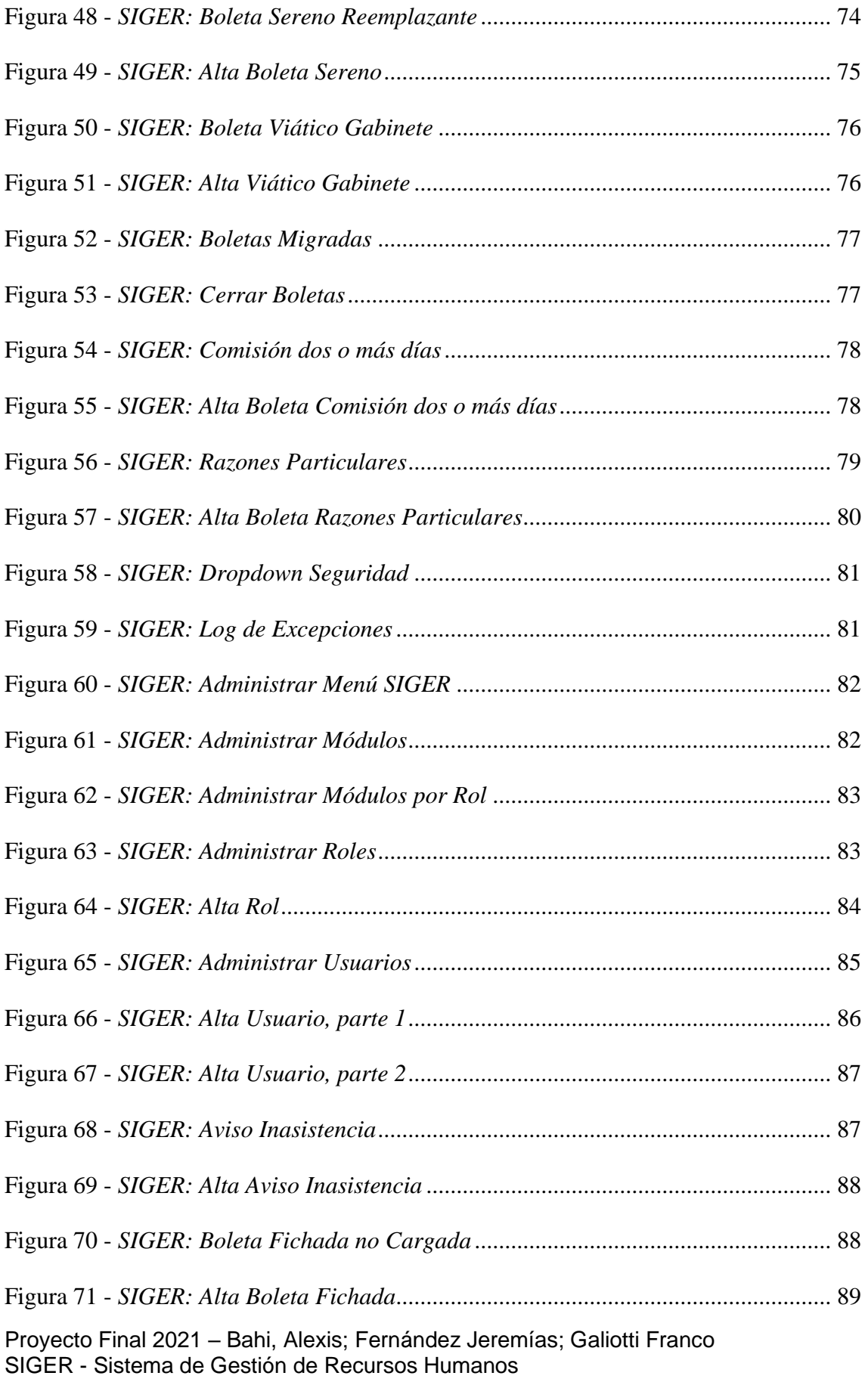

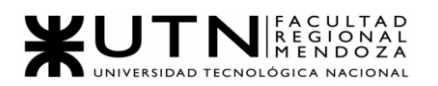

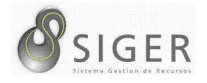

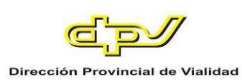

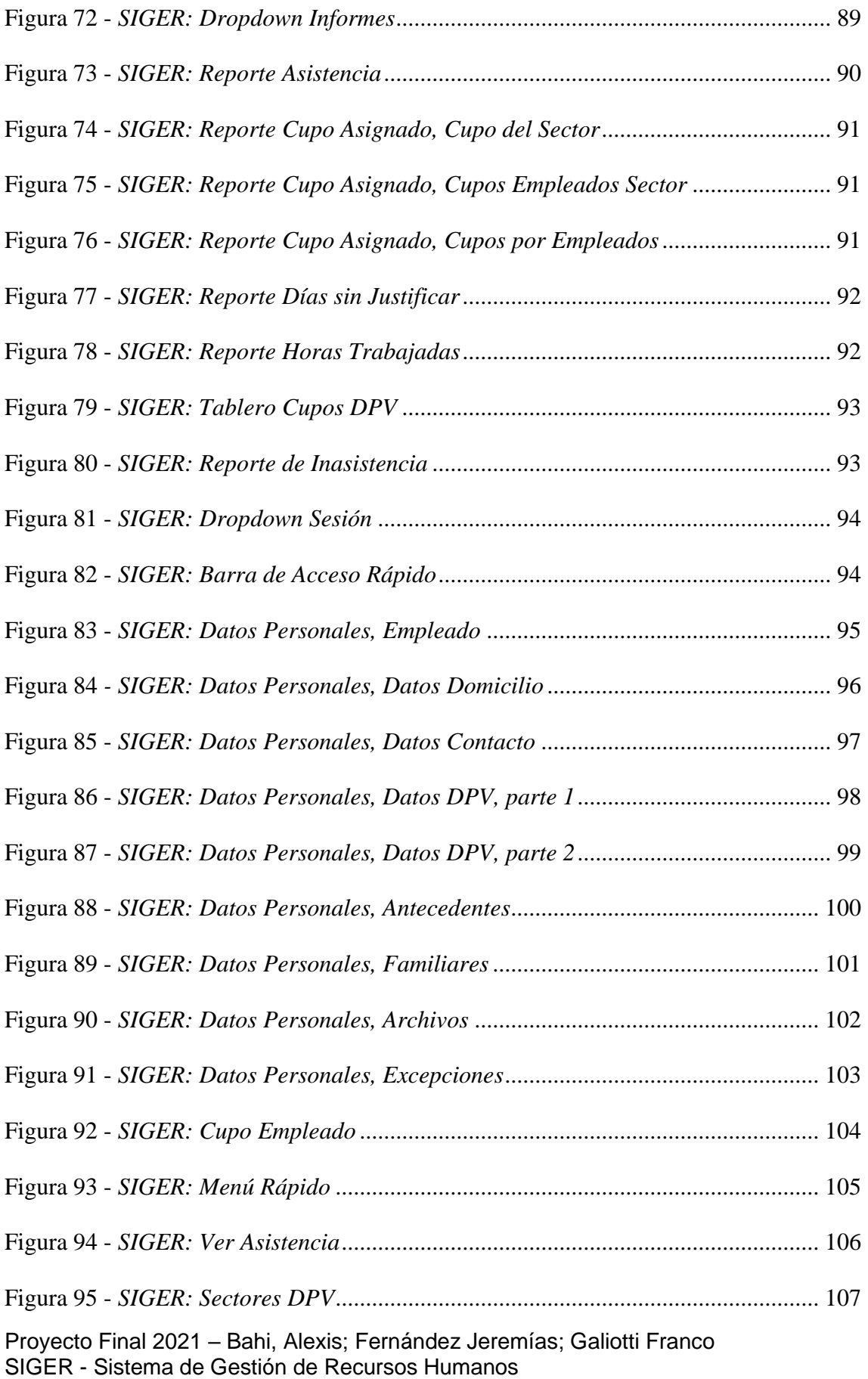

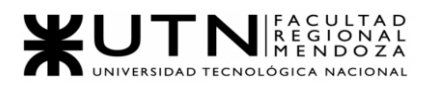

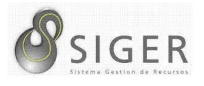

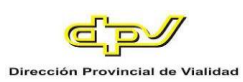

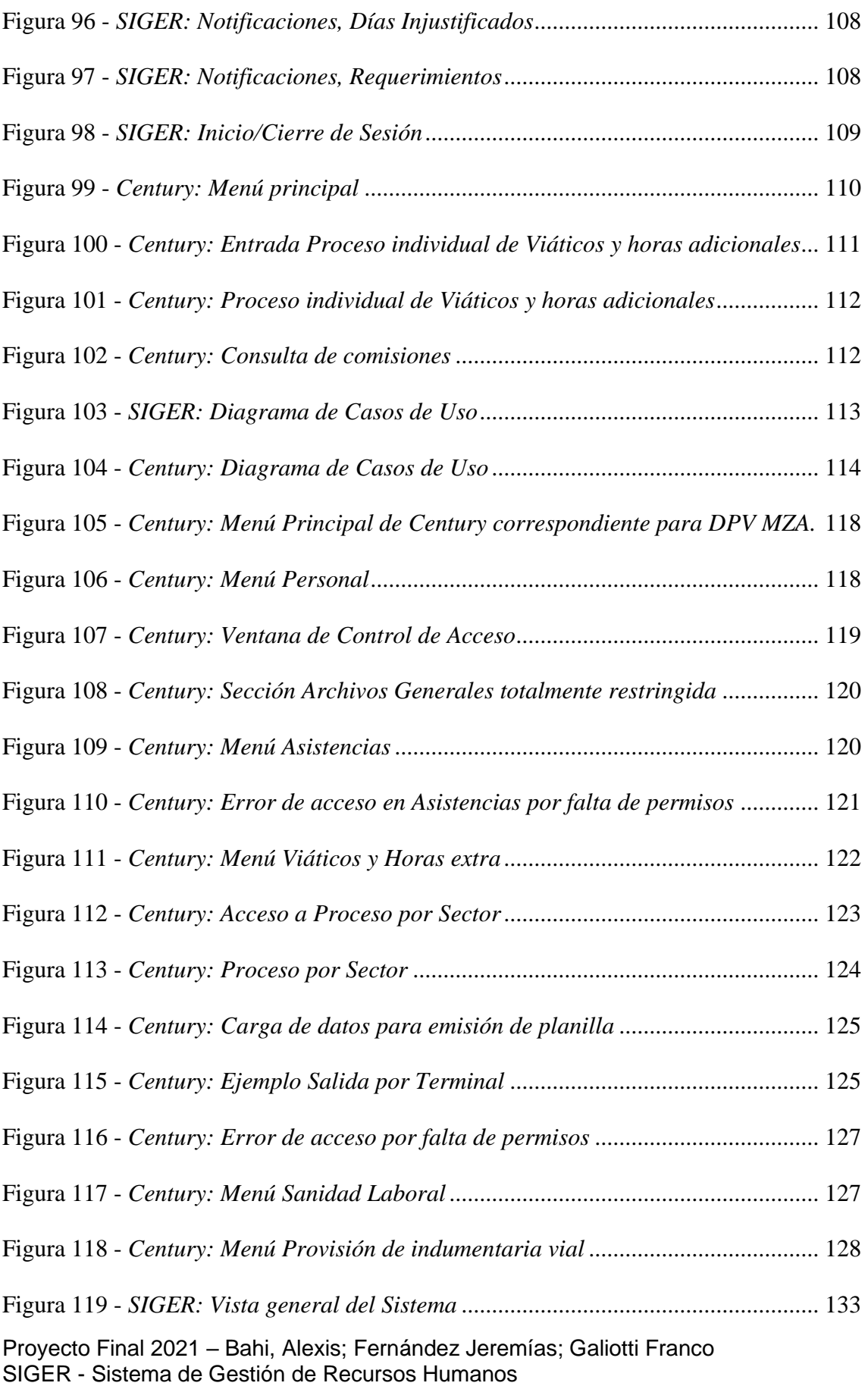

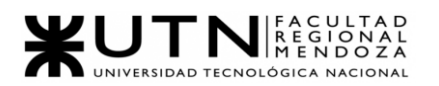

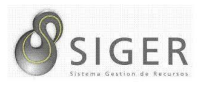

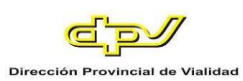

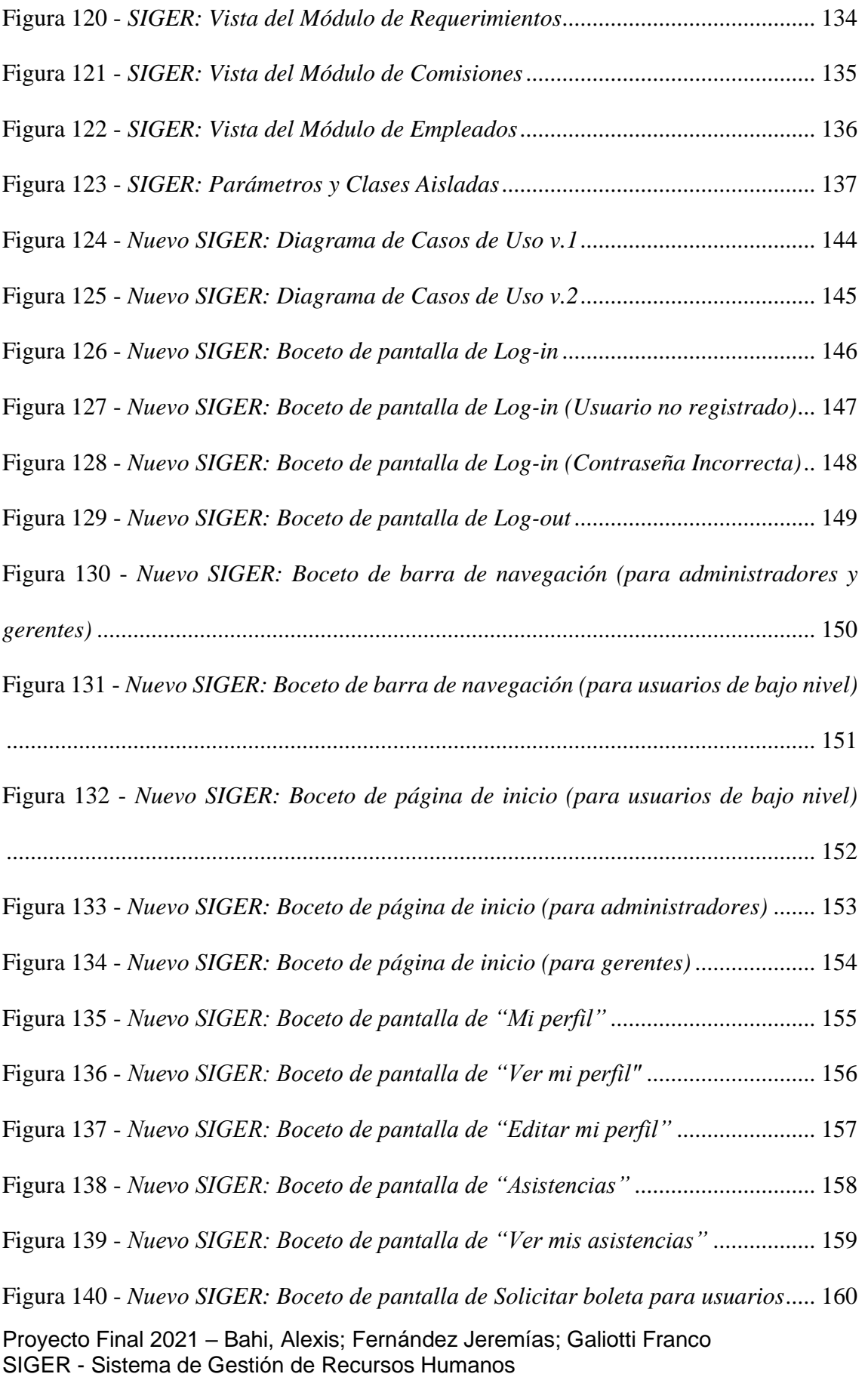

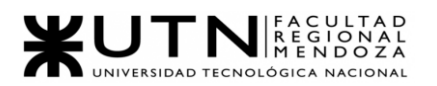

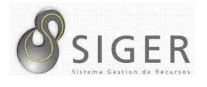

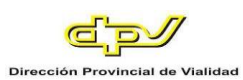

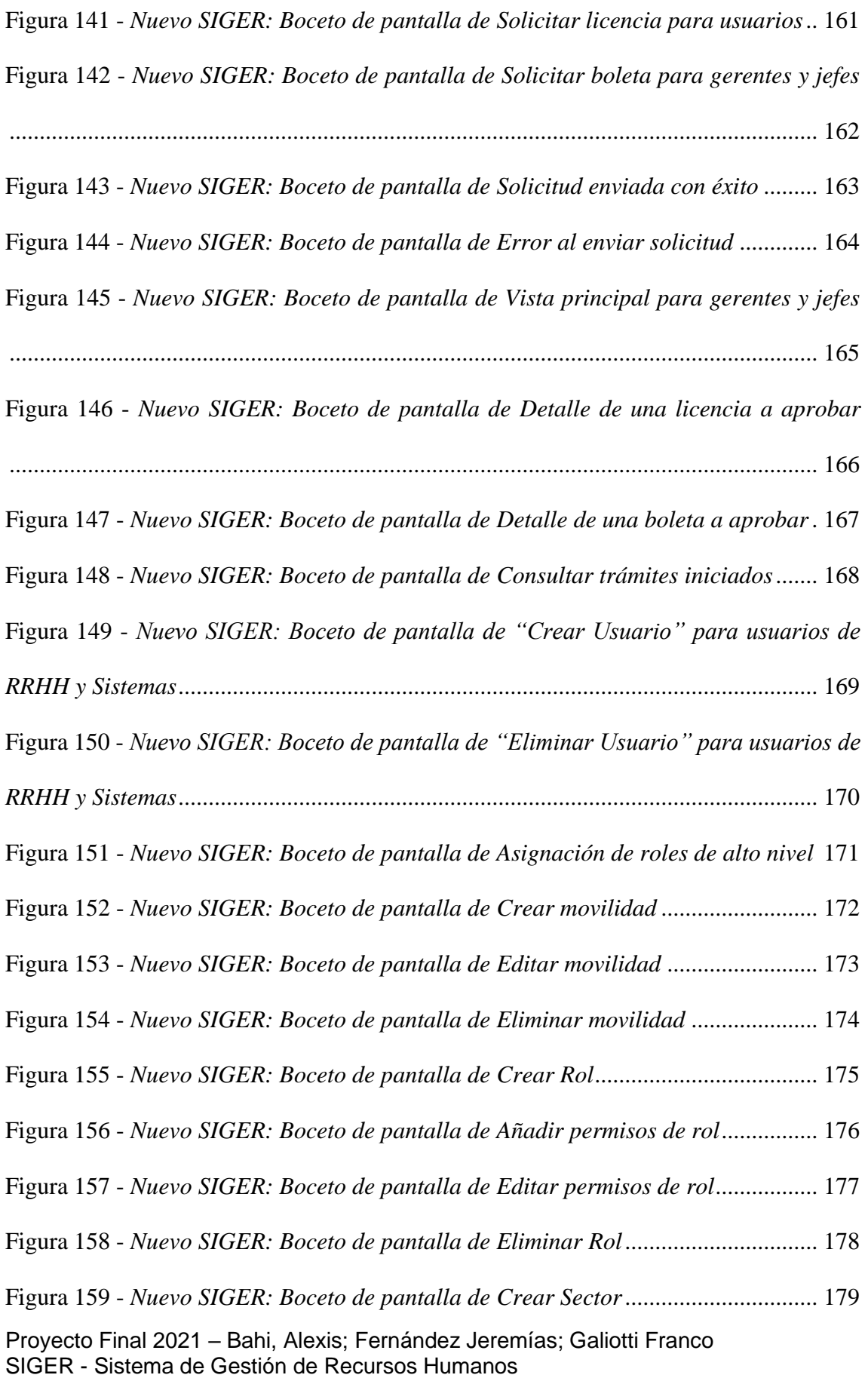

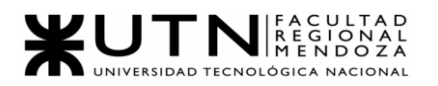

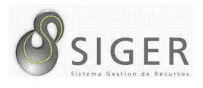

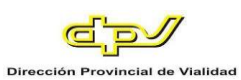

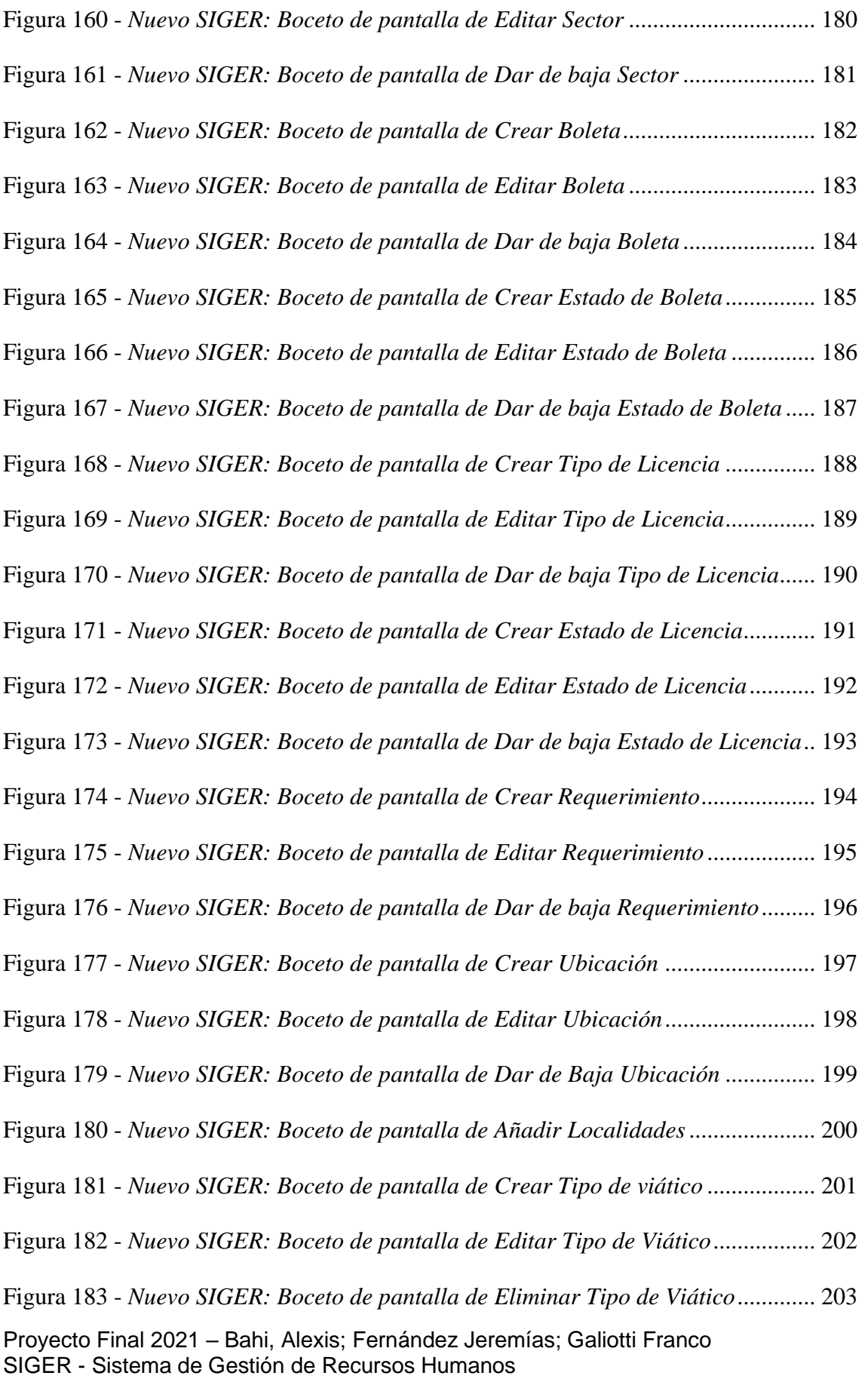

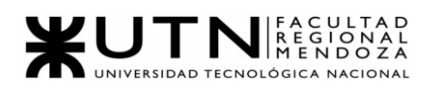

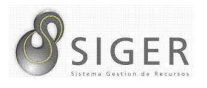

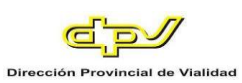

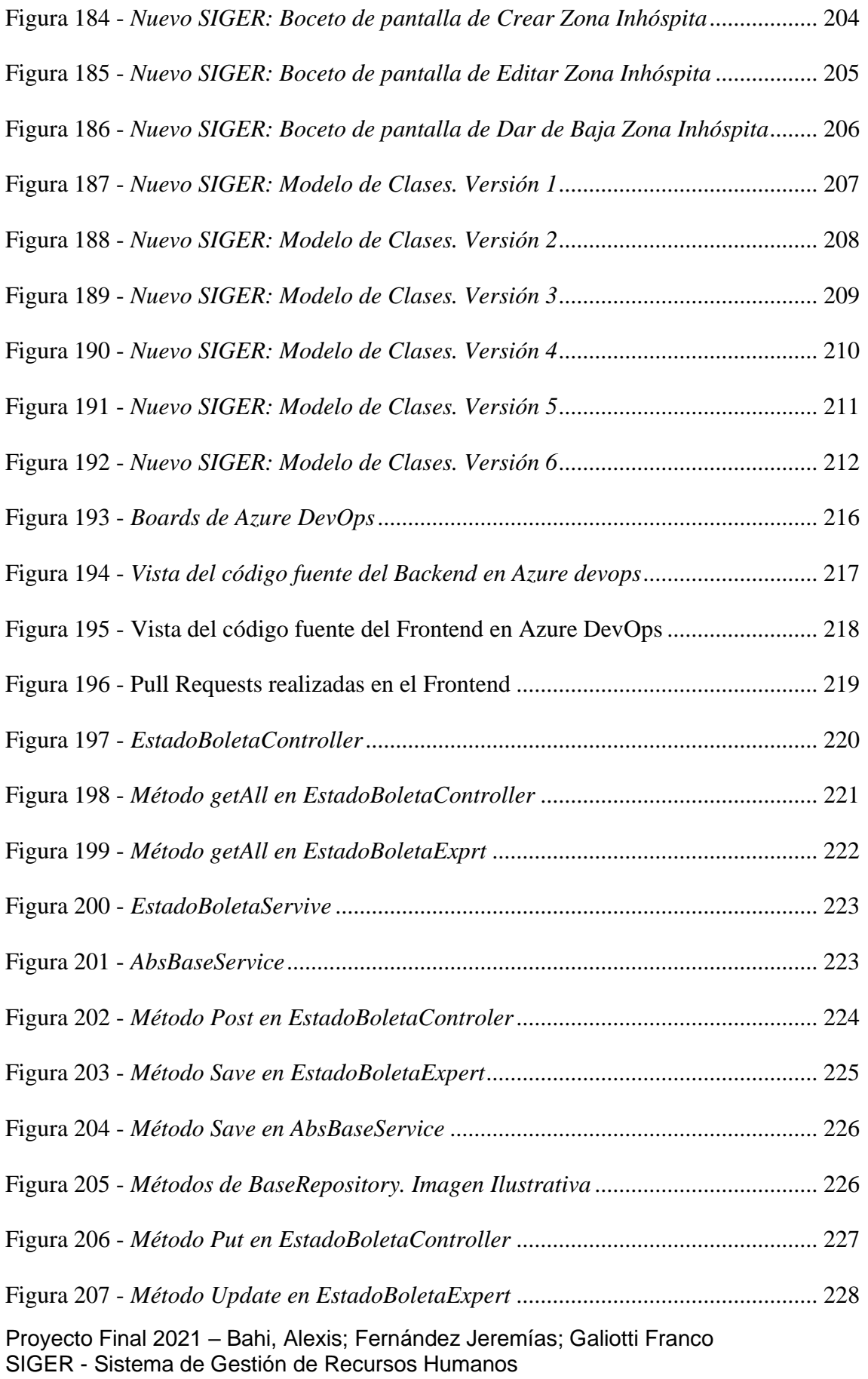

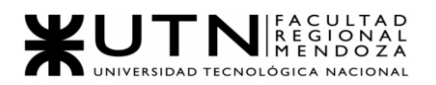

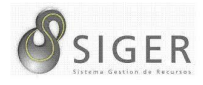

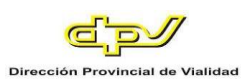

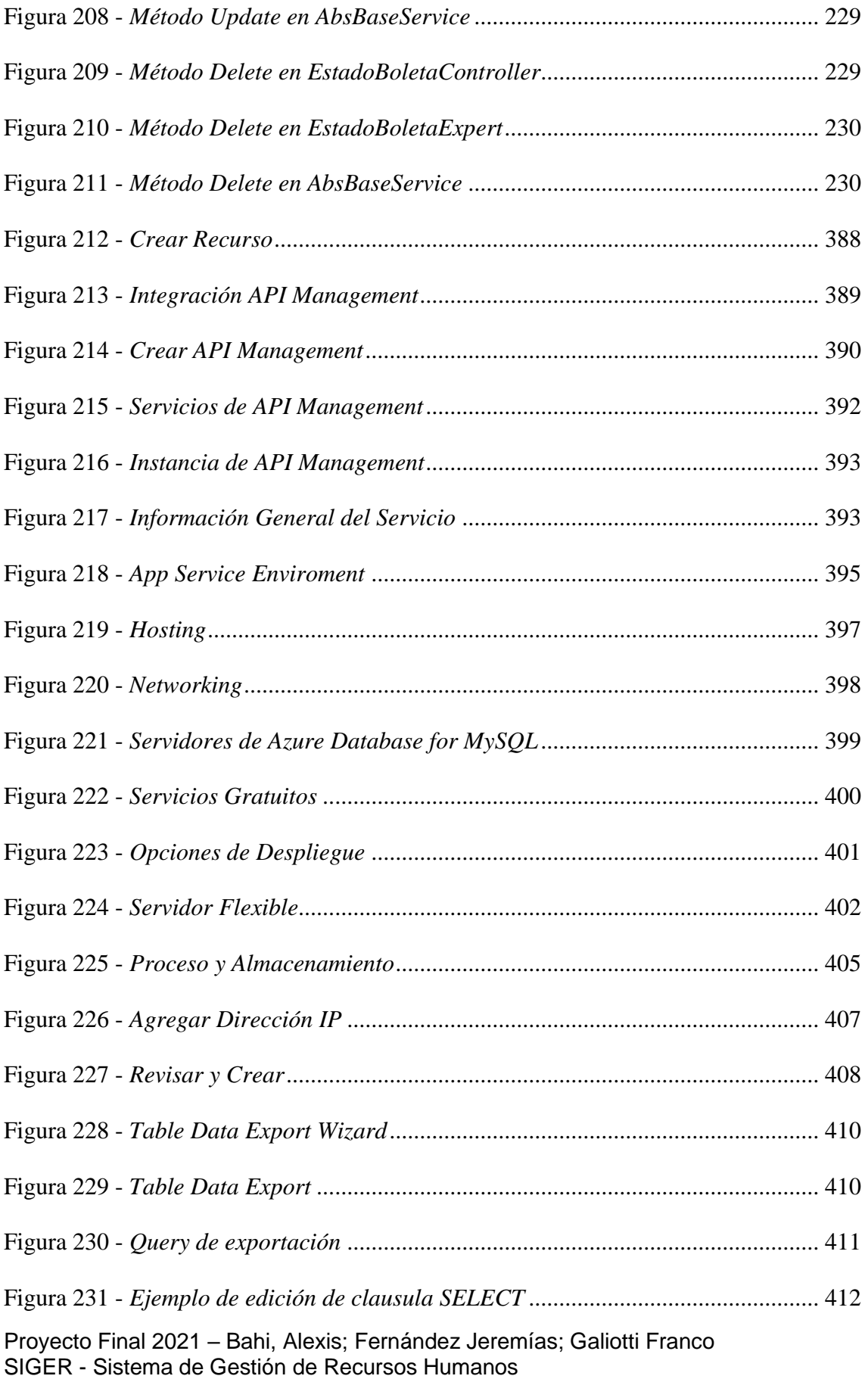

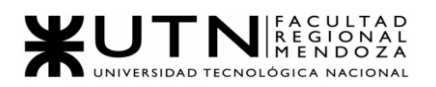

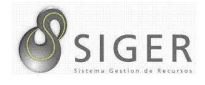

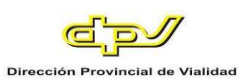

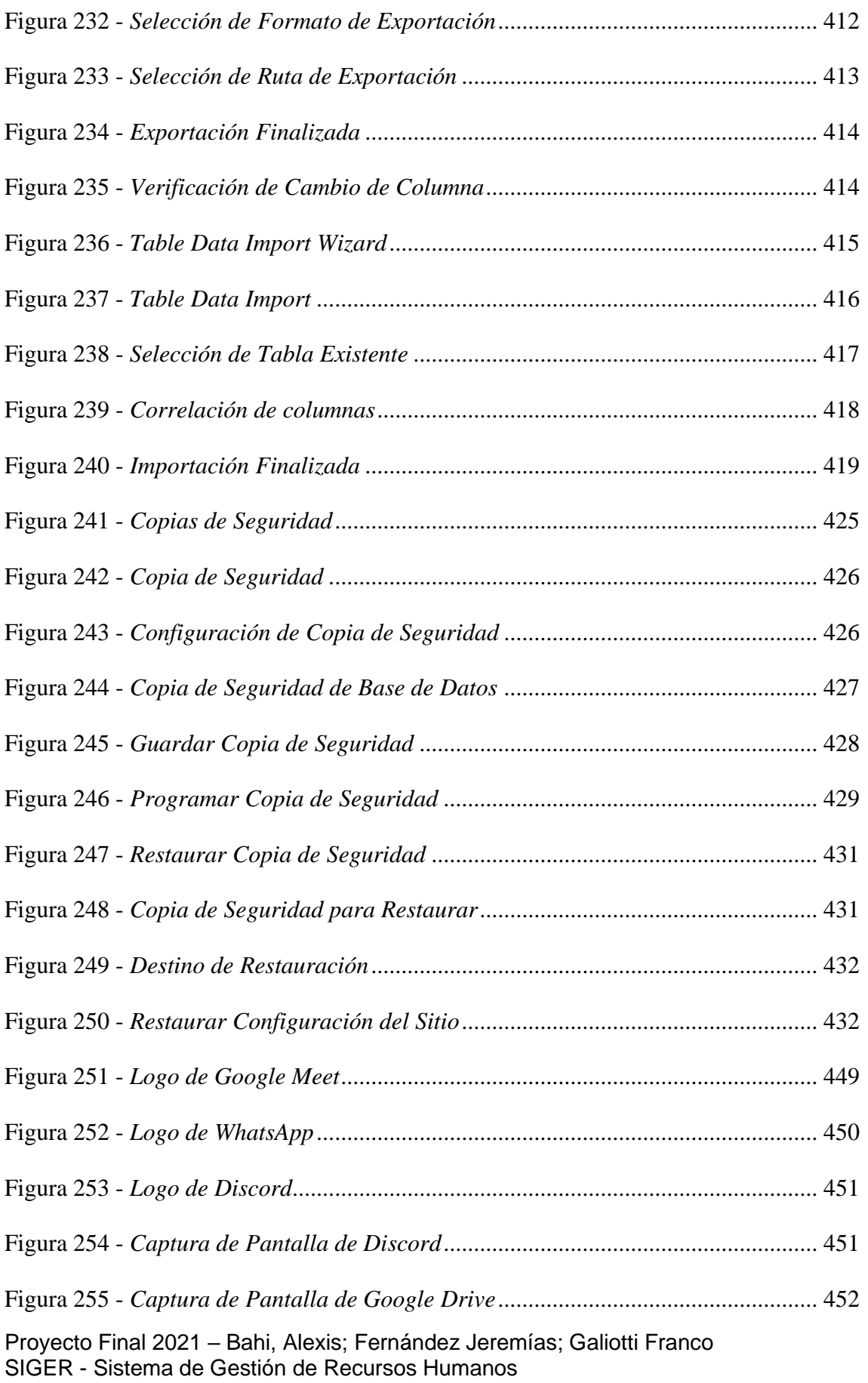

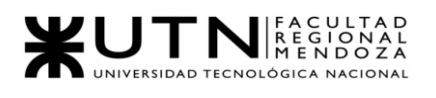

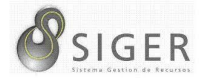

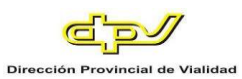

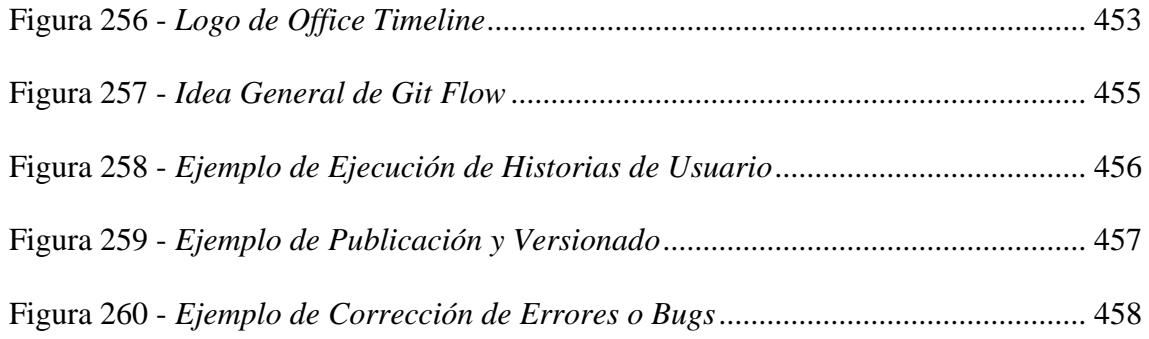

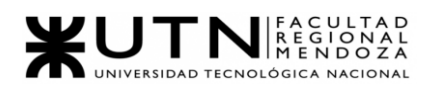

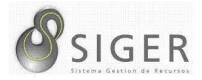

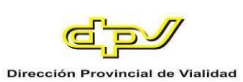

# **Lista de Tablas**

<span id="page-24-0"></span>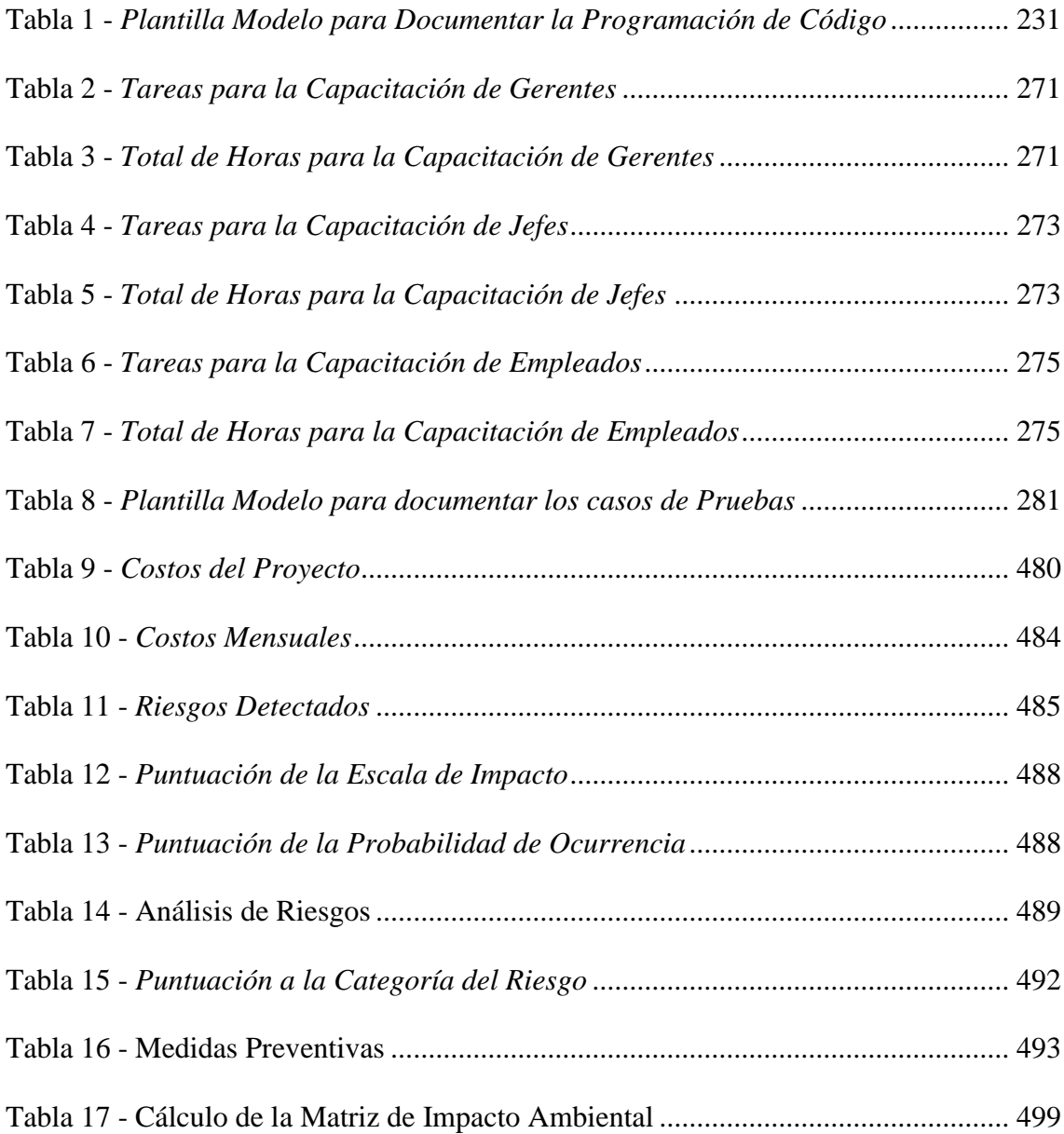

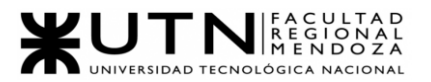

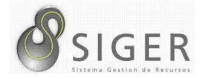

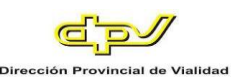

### **Resumen**

<span id="page-25-0"></span>En este artículo se presenta el proyecto final de Carrera. Es una solución al problema que tiene la Dirección Provincial de Vialidad (DPV) de la provincia de Mendoza, que posee un sistema que ha quedado obsoleto en los últimos años debido a que el mismo no puede recibir soporte porque está desarrollado sobre tecnologías que no son soportadas por los actuales navegadores web. Además, tiene un muy bajo rendimiento cuando es exigido en los primeros días de cada mes, ya que tiene que hacer el procesamiento de todos los empleados de la DPV. La solución está implementada con el objetivo de hacer ingeniería inversa en base al sistema actual y tratar de optimizar el funcionamiento desarrollando en nuevas tecnologías, las cuales son soportadas por los actuales navegadores, y sumado a facilitar el trabajo administrativo de los usuarios en la gestión y seguimiento de los recursos que están distribuidos en los diferentes departamentos.

# **Palabras claves**

<span id="page-25-1"></span>SIGER, Century, DPV, módulos, ficha de ingreso.

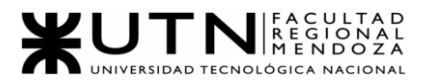

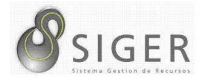

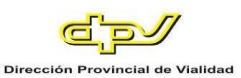

# **Introducción**

<span id="page-26-0"></span>SIGER (Sistema de Gestión de Recursos Humanos) es un sistema informático de la DPV (Dirección Provincial de Vialidad) que se encarga de la carga de comisiones, viáticos, franquicias y licencias que puede usar el personal de las 20 (veinte) seccionales de la institución. Este sistema fue desarrollado en Java, utilizando un framework de uso gratuito basado en Adobe Flash Player, el cual ha dejado de recibir soporte técnico por parte de Adobe Systems Incorporated el pasado 31 de diciembre de 2020, causando que a partir de enero del corriente año (2021) no reciba más actualizaciones de seguridad.

Como resultado de esto, se han generado problemas muy serios internamente, y se han aplicado una serie de soluciones provisorias para que el sistema SIGER siga funcionando, aunque con el riesgo latente de que deje de funcionar definitivamente.

Ante esta problemática, el Administrador de la D.P.V. el Ing. Osvaldo Romagnoli, la Ing. Sara Rodríguez, y el Ing. Salvador Mario Canizzo vieron bien atender esta necesidad mediante el desarrollo de un nuevo sistema, con tecnologías más modernas, que permita ejecutar la misma funcionalidad que SIGER, y además sea escalable para futuras necesidades o mantenimientos.

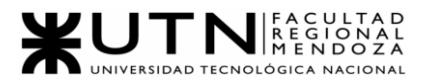

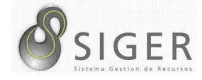

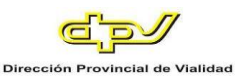

## **Resumen Técnico**

### <span id="page-27-1"></span><span id="page-27-0"></span>**Misión**

El propósito del sistema es que los usuarios (empleados de la organización) puedan realizar la carga de comisiones, viáticos, franquicias y licencias cuando sea necesario. Además, que también se pueda realizar la carga manual de asistencias cuando el sistema encargado de ello fallé. Y, por último, brindar información a los administradores jefes y gerentes de la institución) respecto las cargas previamente mencionadas.

### <span id="page-27-2"></span>**Visión**

Se espera que, en el futuro, la DPV incorpore nuevos módulos al sistema para incrementar la funcionalidad y utilidad de SIGER.

### <span id="page-27-3"></span>**Objetivo**

Restablecer el funcionamiento operativo de SIGER en la organización mediante el desarrollo de una nueva versión de este sistema utilizando tecnologías más modernas que permitan la migración de la antigua versión hacia la nueva, y la incorporación más funcionalidades en futuras versiones.

### <span id="page-27-4"></span>**Conclusiones**

El sistema que se desarrollará se basará principalmente en los módulos básicos y elementales de la versión vigente de SIGER, estos son: Parametrización, Alta de Empleados y Usuarios, Carga manual de asistencia, Solicitudes, Aprobaciones/Rechazos, e Informes; Además, si bien el diseño del nuevo sistema se basará en la antigua versión, se modernizarán las interfaces con el usuario y se optimizará la lógica y el uso de los datos pertinentes de forma que se utilicen eficientemente las tecnologías más modernas involucradas en este proyecto.

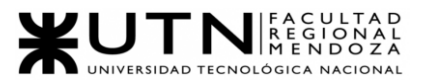

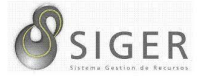

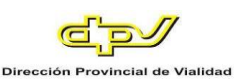

# W UNIVERSIDAD<br>TECNOLOGICA<br>A NACIONAL

# Facultad Regional Mendoza Ingeniería en Sistemas de Información Proyecto Final SIGER - Sistema de Gestión de Recursos Humanos

Año: 2021

# <span id="page-28-0"></span>**Trabajo Práctico Anual N.º 1 Desarrollo de un**

# **sistema de información real**

# Profesores:

- Vazquez, Alejandro
- Moralejo, Raúl
- Manino, Gustavo

# Integrantes:

● Bahi, Alexis Legajo: 43821 ● Fernández, Jeremías Legajo: 43935 ● Galiotti, Franco Legajo: 41248

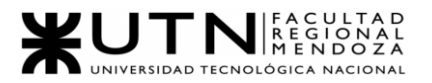

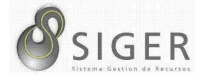

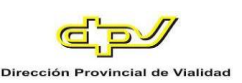

# W UNIVERSIDAD<br>TECNOLOGICA<br>A NACIONAL

# Facultad Regional Mendoza

Ingeniería en Sistemas de Información

Proyecto Final

SIGER - Sistema de Gestión de Recursos

Humanos

Año: 2021

# <span id="page-29-0"></span>**Relevamiento General de la**

# **Organización**

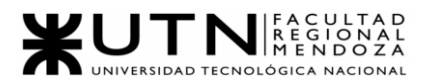

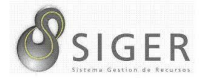

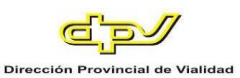

# <span id="page-30-0"></span>**De la Organización**

Este proyecto tiene lugar dentro del área de Sistemas de la Dirección Provincial de Vialidad (D.P.V.), organismo provincial que se encarga, en líneas generales, de la construcción, mantenimiento, y reparación de calles y rutas de jurisdicción provincial.

La DPV fue creada el 17 de marzo de 1933 y depende funcionalmente del Ministerio de Economía Infraestructura y Energía del Gobierno Provincial. Además, colabora permanentemente con la Dirección Nacional de Vialidad (DNV) en el mantenimiento de rutas nacionales que atraviesan la provincia, asegurando la libre circulación en los pasos internacionales. Este organismo cuenta con 20 (veinte) seccionales distribuidas en 4 (zonas) a lo largo y ancho del territorio provincial, y una Casa Central ubicada en la calle Carlos W. Lencinas 842 del Parque Gral. San Martin.

Como ya se mencionó, este proyecto está enmarcado en el Área de Sistemas, que es el encargado de dar soporte a la infraestructura informática del organismo, permitiendo entre otras cosas, facilitar las tareas de otras áreas, como la de Personal y la de Liquidaciones, que tienen la responsabilidad de realizar el cálculo parcial para la liquidación de los salarios de los empleados.

La misión de la DPV es planificar y administrar estratégicamente la conservación, apertura, y construcción de caminos bajo su jurisdicción, resolviendo técnicamente futuras necesidades viales, garantizando la libre circulación de rutas en la provincia". Mientras que su visión es la de construir, comunicar, enriquecer la tierra, fortalecer la salud, la educación, brindar servicio, atraer inversiones, potenciar el turismo, elevar la calidad de vida de la gente, ampliar horizontes.

La DPV tiene una estructura organizacional tradicional en forma de pirámide. El lector podrá ver la composición de esta en el organigrama que se encuentra en el Anexo 1: Organigrama DPV.

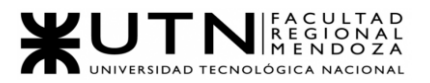

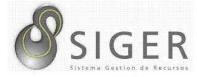

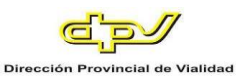

# <span id="page-31-0"></span>*Funciones detectadas e interfaces.*

Las funciones detectadas son las siguientes:

- Efectuar la planificación necesaria para el cumplimiento de los objetivos estratégicos, la conservación, la apertura y la construcción de los caminos de jurisdicción vial.
- Celebrar y aplicar convenios sobre la materia con entidades estatales o privadas, así como también realizar todo tipo de contrato relacionado con su finalidad.
- Administrar fondos creados por leyes provinciales y/o nacionales, para cumplimentar sus objetivos.
- Resolver técnicamente en lo referido a líneas de cierres, cercos y construcciones de toda naturaleza en propiedades frentistas de los caminos de su jurisdicción; determinar las zonas no edificables de acuerdo con las futuras necesidades viales, y fijar el trazado de líneas y tuberías aéreas y subterráneas de energía, teléfono, acueductos, gas y otros.
- Contratar la realización de obras por el sistema de concesión o peaje y establecer en las existentes tales sistemas, según dictan las disposiciones legales que lo rigen.
- Reglamentar, controlar y penalizar las infracciones referidas al peso y las dimensiones de los vehículos de transporte y cargas que transiten por rutas y caminos de su jurisdicción.
- Otorgar permisos especiales de tránsito a vehículos que transporten cargas o que tengan medidas excepcionales, sin perjuicio de las competencias específicas de otros organismos.
- Tomar las medidas necesarias para el libre tránsito en los caminos nacionales y provinciales, procurando que no sufra obstrucciones a través de las diversas jurisdicciones locales.

Las interfaces que posee la organización son con las empresas tercerizadas con

las cuales realiza licitación para la construcción de las calles y rutas. El proceso se lleva

a cabo a través del departamento de contaduría.

En cuanto al área de Sistemas interactúan con el resto de los departamentos de

la DPV cuando éstos tienen algún problema técnico o de software, si no ocurriera ningún

imperfecto de hardware o software, entonces Sistemas rara vez entra en contacto con

el resto de la organización.

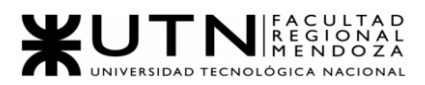

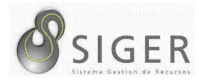

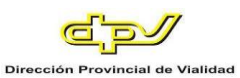

# <span id="page-32-0"></span>*Tecnología de información.*

Como organización la DPV cuenta con varias tecnologías de información para llevar a cabo la administración de los recursos humanos y técnicos. El área de Sistemas cuenta con alrededor de 10 servidores locales, en los cuales almacena los datos de toda la organización incluyendo las distintas zonas que lo componen, también almacenan sus sistemas informáticos que se encuentran disponibles en diferentes niveles de accesos como internet (SIGER es un ejemplo) e intranet, y otros que son mucho más privado y se encuentra a nivel de intranet sólo en el departamento de Sistemas (Century es un ejemplo).

Por otro lado, también se utilizan dispositivos de captura de datos tales como los dispositivos biométricos que envían al servidor la información de entrada y salida del personal, para esto se utilizan relojes en cada sucursal y deben estar correctamente sincronizados con el reloj de la sucursal central para no enviar tardanzas o salidas tempranas incorrectamente.

# <span id="page-32-1"></span>**Del Sistema SIGER**

SIGER es un sistema de administración de recursos humanos, este tiene un tamaño considerablemente grande, ya que se encarga de la administración de todo el personal a nivel provincial y a la captura de datos que los mismos insertan.

El sistema se encuentra desarrollado en el paradigma de programación orientado a objetos, bajo una arquitectura monolítica y un modelo de negocio de 94 clases. El desarrollo de SIGER demoró alrededor de un año y fue llevado a cabo por el departamento de Sistemas de la DPV.

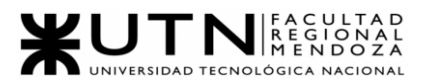

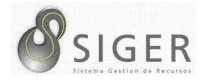

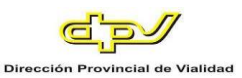

# <span id="page-33-0"></span>*Funciones detectadas e interfaces*

El sistema interactúa con las personas y también con otros sistemas informáticos y electrónicos.

Las personas pueden interactuar con el sistema a través de interfaces gráficas bien definidas para que el usuario pueda entender lo que el sistema pide, y que este último devuelva una respuesta de valor informando el resultado de la operación que ejecutó. Pero ¿quiénes son estos usuarios?, podemos empezar por la parte baja del organigrama (se incluirá en la próxima actualización) en donde tenemos personal que sólo tiene privilegios para poder solicitar comisiones, viáticos, franquicias, licencias, vacaciones, y realizar reclamos si hubo algo mal en sus horas trabajadas. Los jefes y administradores departamentales son usuarios que tienen las funcionalidades mencionadas anteriormente y también se le agregan funcionalidades de control y autorización sobre lo solicitado por aquel personal que encabeza. Finalmente nos encontramos con el nivel gerencial y el gerente general, estos son omnipresentes en todo el sistema, pueden acceder a cualquier funcionalidad y realizar cambios en las variables parametrizadas del negocio, cabe destacar que el área de sistemas también tiene esta omnipresencia, pero rara vez realizan cambios en SIGER.

En cuanto a sistemas informáticos SIGER se comunica con Century (en la siguiente sección se detalla), esta comunicación es bidireccional. Cuando SIGER envía datos a Century lo hace enviando directamente los registros que saca de la base de datos y Century se encargará de adaptarlo a su medio de persistencia, en la operación contraria sucede lo mismo. Sin dudas este procedimiento ocupa mucho ancho de banda y el tiempo de procesamiento es increíblemente alto, haciendo que la velocidad de respuesta del sistema sea totalmente lenta durante los primeros 10 días de cada mes.

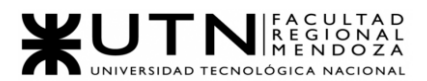

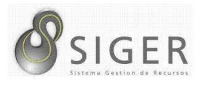

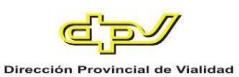

Por otro lado, quedan los dispositivos electrónicos que son los relojes que hay en cada una de las 20 sucursales de la DPV. Estos relojes leen las huellas dactilares de cada empleado leyendo su información asociada y detectando si es un ingreso o egreso de la sucursal, estos datos se guardan en un servidor del área de Sistemas y se escribe en un archivo de texto (.txt) con los siguientes datos separados: número de reloj, fecha y hora de marcado, DNI de la persona, movimiento (entrada o salida). Una vez almacenado el archivo es leído por SIGER y éste se encarga de ir listando las fichadas en la base de datos relacionándolas con cada persona correspondiente.

# <span id="page-34-0"></span>*Tecnología de información.*

En el contexto actual, S.I.G.E.R. es un sistema web (cliente-servidor) con una arquitectura monolítica y su medio de persistencia se apoya en un base de datos relacional MySQL (versión 5) utilizando el Framework Hibernate configurado en Database First, es decir, primero se implementa el modelo entidad relación y luego se realiza la conexión al IDE. Por la parte de la codificación nos encontramos con un sistema desarrollado en lenguaje Java por el lado del servidor, y del lado cliente (interfaces de usuario), nos encontramos con la implementación de Adobe Flash Player el cual actualmente se dio de baja el 12 de enero del 2021 dejando el sistema inutilizable, además en el mismo lado, se ha utilizado el lenguaje interpretado JavaScript y sus Frameworks Ajax y JQuery.

### <span id="page-34-1"></span>**Del Sistema Century**

Century es un sistema encargado de procesar la información que es migrada de SIGER hacia aquí, y de emitir las planillas de las comisiones, viáticos, y franquicias que usó el personal y que fueron aprobadas.

Proyecto Final 2021 – Bahi, Alexis; Fernández Jeremías; Galiotti Franco SIGER - Sistema de Gestión de Recursos Humanos Este sistema está basado en el paradigma funcional, más concretamente, desarrollado en UNIX con lenguaje de programación C. A nivel de persistencia, la base

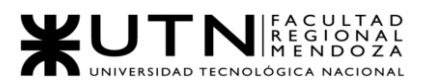

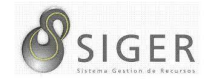

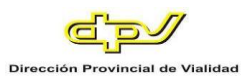

de datos está diseñada siguiendo un modelo relacional, con un esquema de archivo de texto plano.

## <span id="page-35-0"></span>*Funciones detectadas e interfaces.*

Como se mencionó previamente, una de las muchas funciones que posee Century es la de procesar los datos obtenidos desde SIGER y emitir planillas con las boletas aprobadas.

Cabe destacar que para realizar esta migración de datos se corren diariamente demonios en SIGER que recolectan todas aquellas boletas cuya fichadas de entrada y/o salida en el reloj son consistentes con la comisión previamente cargada, y aquellas que han sido corregidas manualmente por inconsistencia, junto con las comisiones que han sido autorizadas por todos los niveles requeridos.

Una vez que estas condiciones se han cumplido, SIGER exporta la información hacia Century, este último debe transformar las tablas que recibe a formato de archivo de texto plano para ser posteriormente almacenadas. Sin embargo, esta relación entre ambos sistemas no es unidireccional, es decir, que se migran los datos únicamente desde SIGER hacia Century. Más bien, es bidireccional, por lo tanto, Century también puede migrar información hacia SIGER, de hecho, esto ocurre, y en estos casos Century exporta como formato de texto plano la información hacia SIGER, y este último importa la información como formato SQL, resultando en una actualización de datos por parte de este último sistema.

Proyecto Final 2021 – Bahi, Alexis; Fernández Jeremías; Galiotti Franco SIGER - Sistema de Gestión de Recursos Humanos Sin embargo, esta no es la única funcionalidad que tiene Century, aunque sí una de las más relacionadas con SIGER. Otras funciones más que se han relevado son, por ejemplo, el registro de indumentaria entregada al personal, el registro de ausentismos por razones de salud, y la emisión de planillas. Esta última, se relaciona con un sistema del Gobierno de la Provincia que realiza la liquidación final de los haberes de los
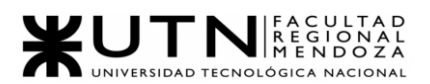

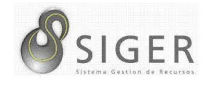

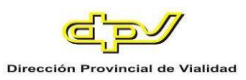

empleados, y también con otro interno a la DPV que envía esta planilla a los correos del personal.

Pasando hacia el lado de interfaces gráficas para interactuar con las personas, se observa un sistema que presenta una UI poco amigable, ya que consiste en líneas de comando utilizando el CMD de Windows o PuTTY, y menús anidados a los que se puede acceder mediante las flechas ↑, ↓, ←, →, o el número correspondiente a la opción que se desea elegir. Sin embargo, al ser un sistema con una restricción de acceso alta, es decir, se utiliza en la intranet del departamento de Sistemas, este tipo de UI no son un problema para el usuario.

#### *Tecnología de información.*

Especificando más detalladamente las tecnologías en las que se basa Century, se puede comentar que a diferencia de las base de datos relacionales que habitualmente se conocen donde los datos se almacenan en tablas, la de este sistema lo hace en un esquema de archivos, que rigurosamente hablando, representa lo mismo que una tabla, solamente no en forma de tupla, más bien en formato de valores separados por coma (o como habitualmente se le conoce .csv) el cual puede ser consultado mediante un archivo de texto plano, como por ejemplo, .txt.

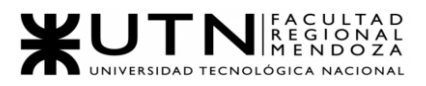

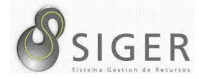

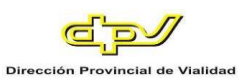

#### *Módulos.*

Se han detectado los siguientes módulos operativos, principalmente son:

Proceso, Impresión, modificación de valores y Consultas de datos.

- Proceso por Sector de Viáticos y horas adicionales.
- Proceso Individual de Viáticos y horas adicionales.
- Proceso de Casa Central de Viáticos y horas adicionales.
- Proceso Provincial de Viáticos y horas adicionales.
- Impresión por sector.
- Impresión individual.
- Modificación de fichadas Modo supervisor.
- Consulta de Valores.
- Consulta de comisiones.
- Consulta de liquidaciones.
- Consulta Mensual de viáticos y horas excedidas.
- Consulta Individual de planilla excedida

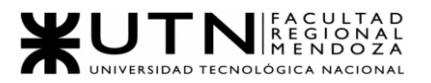

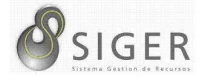

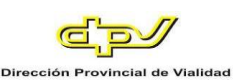

# W UNIVERSIDAD<br>TECNOLOGICA<br>A NACIONAL

## Facultad Regional Mendoza

Ingeniería en Sistemas de Información

Proyecto Final

SIGER - Sistema de Gestión de Recursos

Humanos

Año: 2021

## **Relevamiento Detallado y Análisis**

# **del Sistema**

Proyecto Final 2021 – Bahi, Alexis; Fernández Jeremías; Galiotti Franco SIGER - Sistema de Gestión de Recursos Humanos

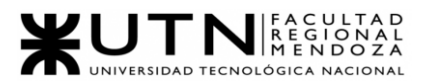

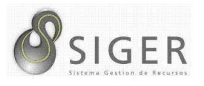

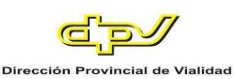

A continuación, presentamos las funcionalidades que han sido relevadas para el desarrollo del proyecto de la reimplementación del sistema SIGER. Si bien mencionaremos a continuación al sistema Century, en este proyecto no se pretende implementarlo nuevamente por completo, más bien, si los recursos que disponemos lo permiten, se desarrollará solo aquellas funcionalidades que están estrechamente ligadas a SIGER para aumentar la cohesión incorporándose a un único ecosistema, y simplificando la tarea de migración de datos.

#### **Detalles de las Funciones Detectadas**

#### *SIGER.*

A partir del relevamiento realizado a SIGER, podemos determinar que el sistema cuenta con los siguientes módulos esenciales:

- Módulo de Asistencia: Captura el fichaje de la asistencia del personal en las 20 seccionales distribuidas por Mendoza, a través de una bandeja en servidor, obteniendo de éste: fecha y hora de ingreso/egreso, identificación del empleado, y el número del reloj.
- Módulo de Trámite: Un formulario que permite registrar las comisiones, tipos de viáticos, franquicias, y licencias que el personal ocupa.
- Módulo de Autorización: Un formulario que permita la autorización de una, dos, o tres autoridades de jefatura, dependiendo del tipo de comisión, viático, franquicia, y licencia. También debe permitir dar cierre manual al fichaje en caso de que no sea consistente con el horario de entrada/salida
- Módulo de Parametrización: Formularios que permitan dar de alta, eliminar o modificar los valores de aquellas variables que sean relevantes en el sistema según las decisiones de las posiciones gerenciales
- Módulo de Informes (reportes): Se compone por diferentes funcionalidades que permiten generar distintos reportes, para ayudar en el análisis de los recursos humanos, como las horas trabajadas, inasistencias, licencias, entre otras.
- Módulo de Migración: Este módulo realizará la transferencia de datos (alojados en tablas SQL) de este sistema hacia el sistema de procesamiento Century (con un formato de esquema de archivo plano). Esta funcionalidad estará "disparada" cuatro veces al día por demonios.

Proyecto Final 2021 – Bahi, Alexis; Fernández Jeremías; Galiotti Franco SIGER - Sistema de Gestión de Recursos Humanos

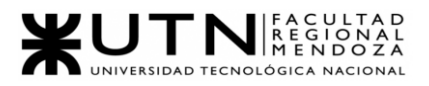

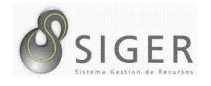

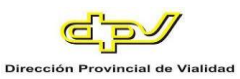

**Interfaces gráficas relevadas.** Una vez relevados los requerimientos de la DPV y determinar los módulos que poseerá el sistema nuevo, se realizó el relevamiento del actual SIGER que se encuentra en funcionamiento, para tener una noción de cómo son sus interfaces, que se puede mejorar o quitar.

*Pantalla principal.* Permite hacer búsquedas según, un intervalo de tiempo, empleado, sector, trámite, y mostrar el resultado en la tabla.

**Figura 1 -** *SIGER: Pantalla Principal*

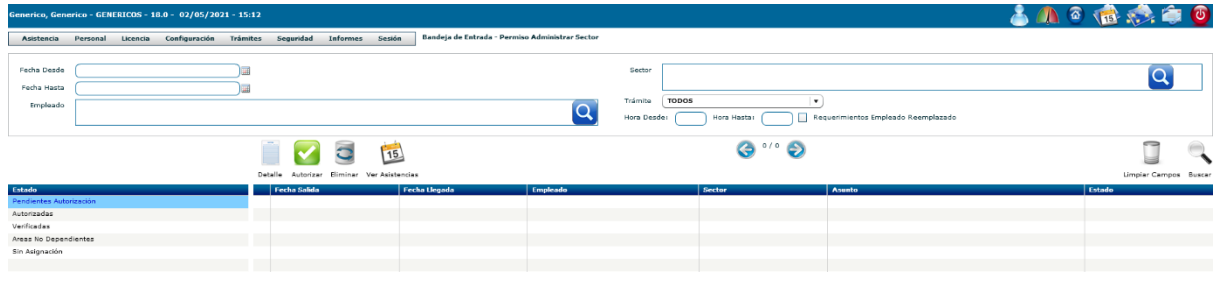

*Administrar asistencia.* Permite buscar las asistencias según, intervalo de fechas, empleado, y/o sector y mostrar el registro en la tabla.

**Figura 2 -** *SIGER: Administrar Asistencia*

|                | Generico, Generico - GENERICOS - 18.0 - 02/05/2021 - 15:51 |                                                                                   |                                                          |                             |                        |                |              | <b>SAO BAGO</b> |  |  |
|----------------|------------------------------------------------------------|-----------------------------------------------------------------------------------|----------------------------------------------------------|-----------------------------|------------------------|----------------|--------------|-----------------|--|--|
| Asistencia     | Licencia<br>Personal                                       | Configuración<br><b>Trámites</b><br>Seguridad<br><b>Informes</b>                  | Administrar Asistencia - Permiso Control Total<br>Sesión |                             |                        |                |              |                 |  |  |
|                | a<br>ö                                                     | W                                                                                 |                                                          |                             |                        |                |              |                 |  |  |
|                |                                                            | Nuevo Modificar Eliminar Detalle Carga-Multiple Importar-Fichadas No-Sincronizada |                                                          |                             |                        |                |              |                 |  |  |
|                | Fecha Desde<br>Fecha Hasta<br>Hora Desde<br>Hora Hasta     |                                                                                   |                                                          |                             |                        |                |              |                 |  |  |
| Empleado       | 20-13192538-8 Fernandez, Eduardo Alberto                   |                                                                                   | Q                                                        | Sector                      |                        |                |              | ۱Q              |  |  |
| Solo Activas V |                                                            | No Autorizadas - Con Exceso                                                       |                                                          | $\frac{1}{2}$ $\Theta$<br>G |                        |                |              |                 |  |  |
|                |                                                            |                                                                                   |                                                          |                             |                        |                |              |                 |  |  |
|                | <b>Fecha Fichada</b>                                       | <b>Empleado</b>                                                                   | <b>Hora Fichada</b>                                      | <b>Tipo Fichada</b>         | <b>Supervisor</b>      | Reloj          | Sincronizada | Fecha de Baja   |  |  |
| ш              | 31/03/2021                                                 | Fernandez, Eduardo Alberto                                                        | 07:00                                                    | Entrada                     | SI                     | $\circ$        | SI.          |                 |  |  |
| $\Box$         | 31/03/2021                                                 | Fernandez, Eduardo Alberto                                                        | 14:00                                                    | Salida                      | $\mathbb{S}\mathbb{I}$ | $\circ$        | 51           |                 |  |  |
| $\Box$         | 30/03/2021                                                 | Fernandez, Eduardo Alberto                                                        | 07:00                                                    | Entrada                     | 5I                     | $\circ$        | 51           |                 |  |  |
| $\Box$         | 30/03/2021                                                 | Fernandez, Eduardo Alberto                                                        | 14:00                                                    | Salida                      | SI.                    | $\circ$        | SI.          |                 |  |  |
| $\Box$         | 29/03/2021                                                 | Fernandez, Eduardo Alberto                                                        | 07:00                                                    | Entrada                     | 5I                     | $\alpha$       | SI.          |                 |  |  |
| $\Box$         | 29/03/2021                                                 | Fernandez, Eduardo Alberto                                                        | 14:00                                                    | Salida                      | SI.                    | $\overline{a}$ | SI.          |                 |  |  |
| ш              | 26/03/2021                                                 | Fernandez, Eduardo Alberto                                                        | 07:00                                                    | Entrada                     | SI                     | $\Omega$       | SI           |                 |  |  |
| ▣              | 26/03/2021                                                 | Fernandez, Eduardo Alberto                                                        | 17:00                                                    | Salida                      | SI                     | $\circ$        | SI           |                 |  |  |

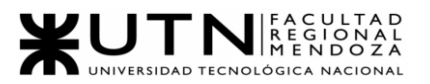

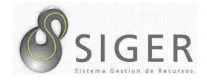

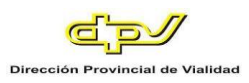

*Dropdown Personal.* Nos muestra todas las funcionalidades que se pueden

llevar a cabo desde la opción Personal.

**Figura 3 -** *SIGER: Dropdown Personal*

| Personal                     | Licencia                         | Configuració |  |  |  |  |  |
|------------------------------|----------------------------------|--------------|--|--|--|--|--|
| <b>Administrar Empleados</b> |                                  |              |  |  |  |  |  |
|                              | Administrar Oficios-Especialidad |              |  |  |  |  |  |
|                              | Administrar Reemplazo Clase      |              |  |  |  |  |  |
|                              | Administrar Regimen Salarial     |              |  |  |  |  |  |
|                              | <b>Administrar Sectores</b>      |              |  |  |  |  |  |
|                              | Administrar Situacion de Revista |              |  |  |  |  |  |
|                              | Administrar Titulos-Educación    |              |  |  |  |  |  |
|                              | Configuración Personal           |              |  |  |  |  |  |
|                              | Administrar Consejo Ejecutivo    |              |  |  |  |  |  |
|                              | Administrar Area Interna         |              |  |  |  |  |  |
|                              | Administrar Cupo Asignado        |              |  |  |  |  |  |
|                              | Administrar Funciones Empleado   |              |  |  |  |  |  |
|                              | Curriculum Vitae                 |              |  |  |  |  |  |
| <b>Historial Empleos</b>     |                                  |              |  |  |  |  |  |
| <b>Tarea Insalubre</b>       |                                  |              |  |  |  |  |  |

*Personal > Administrar empleados.* Se puede buscar empleado por apellido,

CUIL, Legajo, o sector y ver el resultado de la búsqueda en la tabla. También se puede ver más en detalle los datos de un empleado, modificarlos, eliminarlo, activarlo nuevamente, imprimir el listado de la búsqueda o incorporar un nuevo empleado.

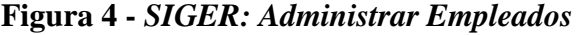

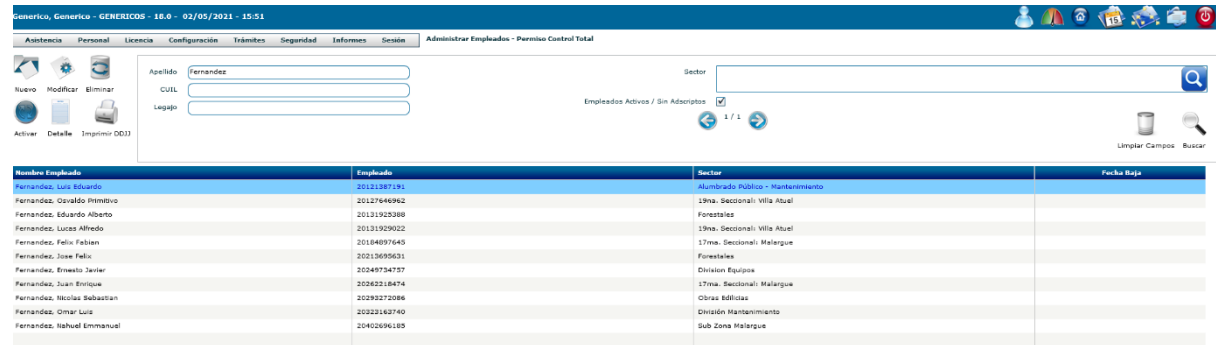

Proyecto Final 2021 – Bahi, Alexis; Fernández Jeremías; Galiotti Franco SIGER - Sistema de Gestión de Recursos Humanos

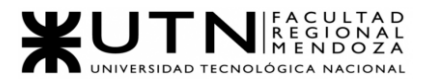

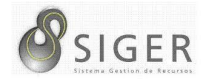

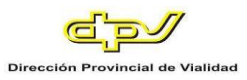

*Personal > Administrar Oficios – Especialidad.* Esta interfaz permite realizar búsqueda de Oficios y Especialidad mediante su código o denominación, mostrar el resultado en la tabla, verlo en más detalle, modificarlo, eliminarlo o agregar nuevos.

**Figura 5 -** *SIGER: Administrar Oficios - Especialidad*

| Generico, Generico - GENERICOS - 18.0 - 02/05/2021 - 15:51 |                      |               |                 |           |                 |                   | <b>EO</b>                                                |
|------------------------------------------------------------|----------------------|---------------|-----------------|-----------|-----------------|-------------------|----------------------------------------------------------|
| Asistencia                                                 | Licencia<br>Personal | Configuración | <b>Trámites</b> | Seguridad | <b>Informes</b> | Sesión            | Administrar Oficios-Especialidad - Permiso Control Total |
| $\mathbb{Z}^n$                                             | Código               |               |                 |           |                 |                   |                                                          |
| <b>Nuevo</b> Modificar                                     | Denominacion         |               |                 |           |                 |                   |                                                          |
| $\overline{\phantom{a}}$<br>$\overline{a}$                 |                      |               |                 |           | G               | $\circ$ $\bullet$ |                                                          |
| Siminar Detalle                                            |                      |               |                 |           |                 |                   | Limpiar Campos Buscar                                    |
|                                                            |                      |               |                 |           |                 |                   |                                                          |
| Código                                                     |                      |               |                 |           |                 | Denominación      |                                                          |
|                                                            |                      |               |                 |           |                 |                   |                                                          |
|                                                            |                      |               |                 |           |                 |                   |                                                          |
|                                                            |                      |               |                 |           |                 |                   |                                                          |

*Personal > Reemplazo Clase.* Permite buscar a un empleado o a una clase, y

mostrar el resultado en la tabla.

**Figura 6 -** *SIGER: Reemplazo Clase*

| 古典画像系章の<br>Generico, Generico - GENERICOS - 18.0 - 02/05/2021 - 15:51 |                                          |                            |                       |         |                            |  |                |                       |  |  |
|-----------------------------------------------------------------------|------------------------------------------|----------------------------|-----------------------|---------|----------------------------|--|----------------|-----------------------|--|--|
| Configuración<br>Personal<br>Licencia<br>Asistencia                   |                                          |                            |                       |         |                            |  |                |                       |  |  |
| ö<br>$\sqrt{1}$<br>Empleado<br>Nuevo Modificar                        | 20-13192538-8 Fernandez, Eduardo Alberto |                            |                       |         |                            |  | Clase Efectiva |                       |  |  |
| $\overline{ }$<br>a                                                   |                                          | ⊝<br>$\cdot \cdot \bullet$ |                       |         |                            |  |                | Limpiar Campos Buscar |  |  |
| <b>Ulminar</b> Detaile                                                |                                          |                            |                       |         |                            |  |                |                       |  |  |
| Empleado                                                              |                                          |                            | <b>Clase Efectiva</b> | Vacante | <b>Empleado Subrogador</b> |  |                |                       |  |  |
|                                                                       |                                          |                            |                       |         |                            |  |                |                       |  |  |
|                                                                       |                                          |                            |                       |         |                            |  |                |                       |  |  |
|                                                                       |                                          |                            |                       |         |                            |  |                |                       |  |  |

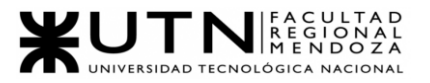

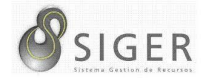

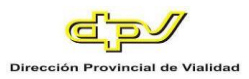

*Personal > Régimen salarial.* Permite buscar un régimen salarial, buscar el resultado en la tabla, verlo más detalladamente, modificarlo eliminarlo, y agregar uno nuevo.

**Figura 7 -** *SIGER: Régimen Salarial*

| Generico, Generico - GENERICOS - 18.0 - 02/05/2021 - 15:51                   | Administrar Regimen Salarial - Permiso Control Total | 古小鱼绿海面         |
|------------------------------------------------------------------------------|------------------------------------------------------|----------------|
| Configuración<br>Trámites<br>Seguridad<br>Licencia<br>Asistencia<br>Personal | <b>Informes</b><br><b>Sesión</b>                     |                |
| O<br>÷<br>Regimen Salarial                                                   |                                                      |                |
| Modificar<br>Nuevo                                                           | ⊝<br>1/12                                            |                |
| $\overline{c}$                                                               |                                                      | Buscar         |
| Eliminar Detalle                                                             |                                                      |                |
|                                                                              |                                                      |                |
| <b>Regimen Salarial</b>                                                      | Denominacion                                         | Clase          |
| 1440011                                                                      | Archivista A                                         | $\epsilon$     |
| 1440008                                                                      | ARCHIVISTA B                                         | - 5            |
| 1440007                                                                      | AYTE.OFICINISTA A                                    | $\overline{a}$ |
| 1440006                                                                      | AYTE.OFICINISTA B                                    | $\overline{a}$ |
| 1420604                                                                      | AYTE.TECNICO C                                       | в              |
| 1430603                                                                      | AYTE/TECNICO D .                                     | $\mathbf{A}$   |
| 1430605                                                                      | AYTE/TENCNICO B                                      |                |
| 1430408                                                                      | Ayudante Calculista A                                | $\epsilon$     |
| 1430407                                                                      | Ayudante Calculista B                                | $\sim$         |
| 1420406                                                                      | Ayudante Calculista C                                | $\mathbf{d}$   |
| 1420510                                                                      | AYUDANTE OPERADOR A .                                | $\overline{z}$ |
| 1420509                                                                      | Ayudante Operador B                                  | $\leq$         |
| 1430508                                                                      | Ayudante Operador C                                  |                |
| 1430507                                                                      | Ayudante Operador D                                  | $\mathbf{A}$   |
| 1430411                                                                      | CALCULISTA A                                         | $\overline{9}$ |

*Personal > Administrar sectores.* Permite buscar sectores por su código o denominación y mostrar el resultado en la tabla. También se puede verlo en más detalle, reasignar un encargado, modificarlo, eliminarlo, activarlo, añadir uno nuevo y ver el árbol de jerarquía de sectores.

#### **Figura 8 -** *SIGER: Administrar Sectores*

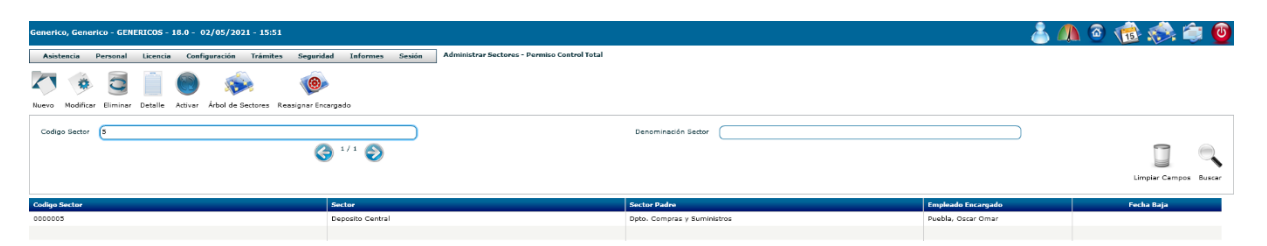

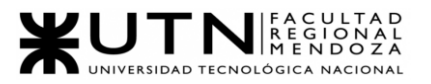

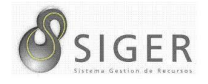

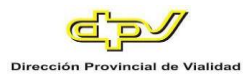

*Personal > Administrar sectores > Nuevo.* Formulario para agregar un nuevo sector introduciendo código y denominación. Además, puede vincularse a un departamento, a un sector padre, y a un contacto.

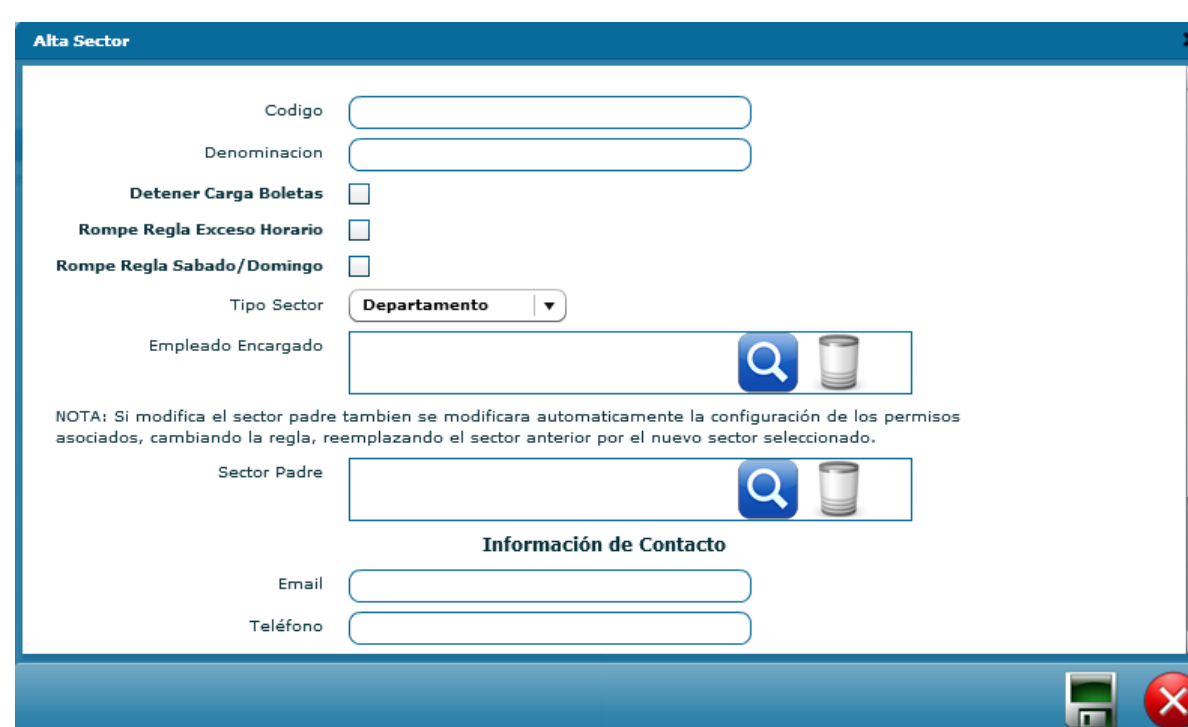

#### **Figura 9 -** *SIGER: Alta Sector*

.<br>Guardar Salir

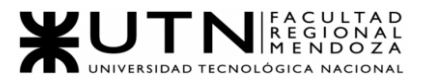

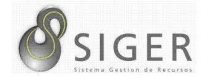

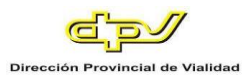

#### *Personal > Administrar situación revista.* Permite buscar según empleado, o

régimen salarial, y mostrar en la tabla la información relacionada con el salario de cada empleado.

#### **Figura 10 -** *SIGER: Administrar Situación Revista*

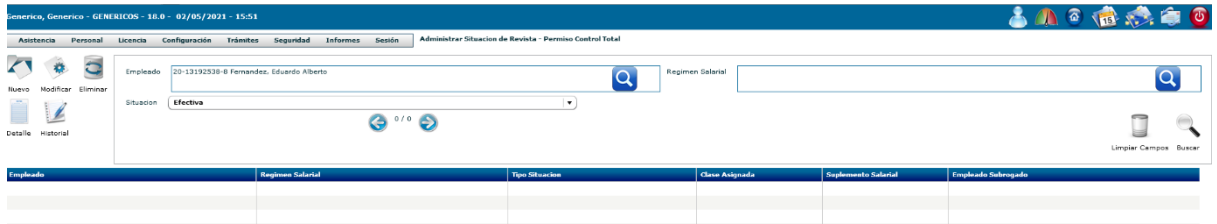

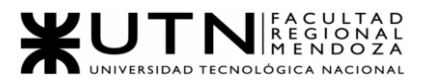

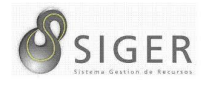

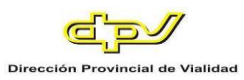

*Personal > Administrar situación de revista > Nuevo.* Formulario para dar de alta una Situación Revista seleccionando un empleado y un régimen salarial, especificando entre qué fechas, indicando el tipo de situación, y además detallando los datos relacionados a la resolución que habilita realizar esto.

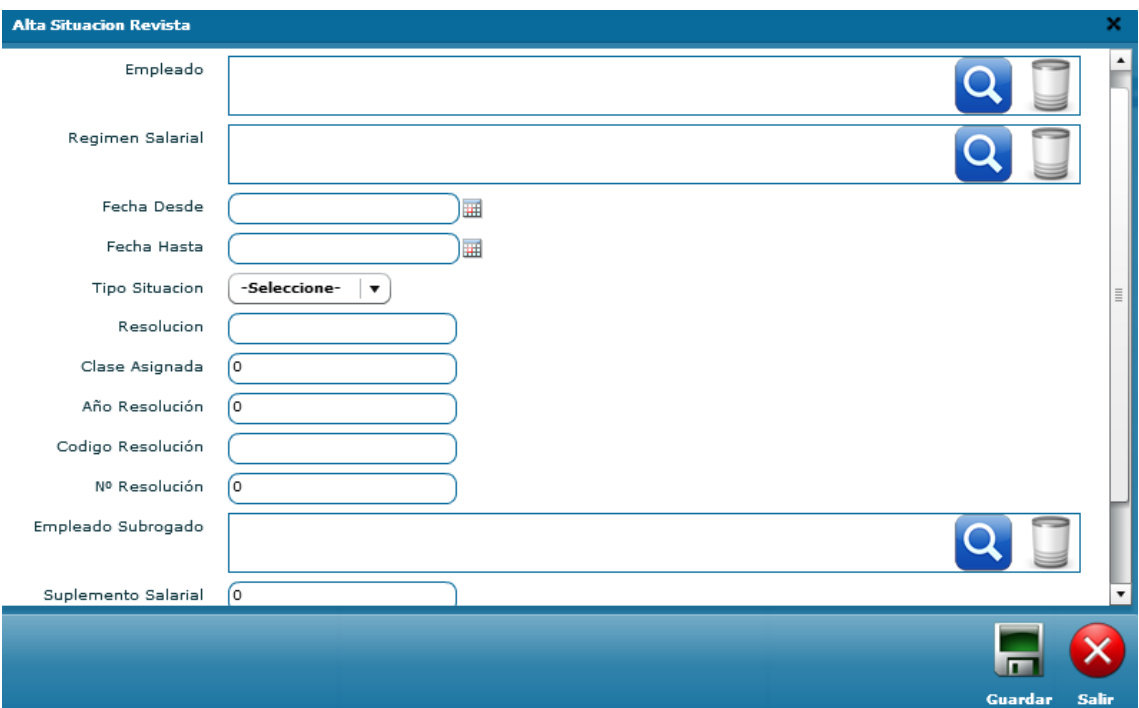

#### **Figura 11 -** *SIGER: Alta Situación Revista*

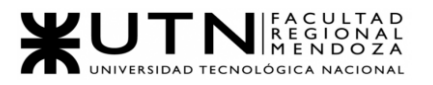

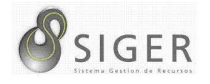

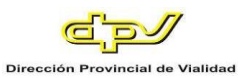

*Personal > Títulos – Educación.* Permite realizar la búsqueda de títulos académicos según su código de identificación y denominación, y mostrar el resultado en la tabla. Además, se puede ver en más detalle el resultado seleccionado, modificarlo, eliminarlo y agregar uno nuevo.

#### **Figura 12 -** *SIGER: Títulos - Educación*

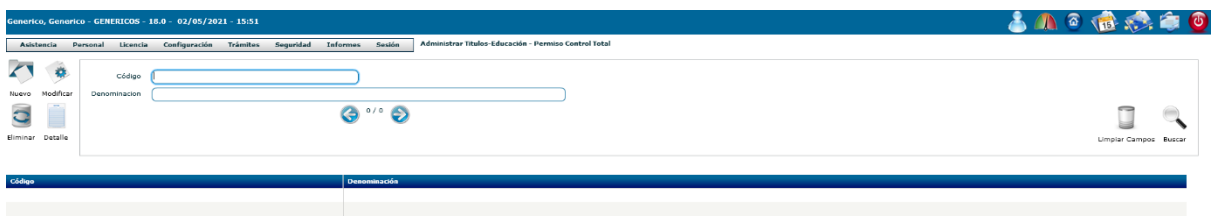

*Personal > Configuración Personal.* Este formulario permite modificar los datos

del perfil del usuario, contraseña, email, teléfono, celular y fax.

**Figura 13 -** *SIGER: Configuración Personal*

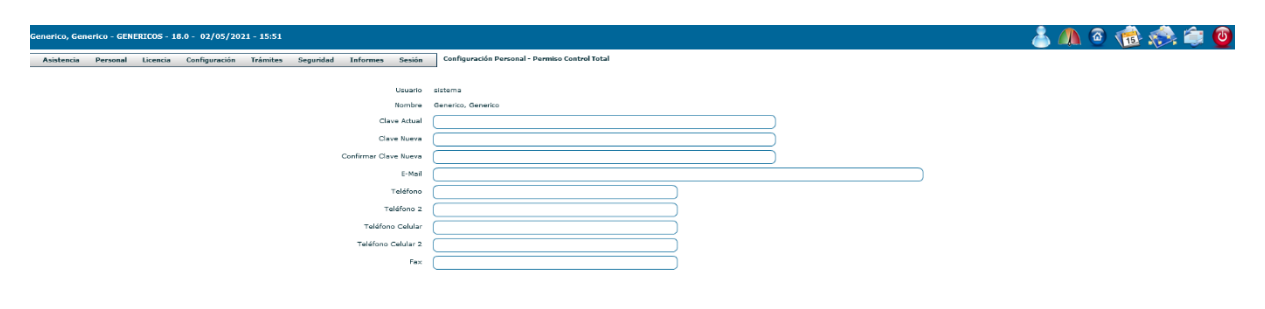

 $\n 38\n$ 

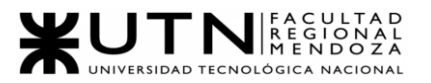

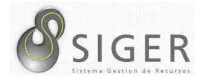

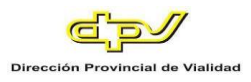

*Personal > Administrar consejo ejecutivo.* Busca y muestra en tabla los miembros del consejo ejecutivo de la organización.

**Figura 14 -** *SIGER: Administrar Consejo Ejecutivo*

| Generico, Generico - GENERICOS - 18.0 - 02/05/2021 - 15:51                   |                                                                                     | 古の日は、白の               |
|------------------------------------------------------------------------------|-------------------------------------------------------------------------------------|-----------------------|
| Sequridad<br>Configuración<br>Tramites<br>Asistencia<br>Licencia<br>Personal | Administrar Consejo Ejecutivo - Permiso Control Total<br>Sesión<br>Informes         |                       |
| Nuevo Modificar Detalle                                                      | $\bullet$ $\circ$ $\bullet$                                                         | Limpiar Campos Buscar |
| Denominación                                                                 | <b>Empleados</b>                                                                    |                       |
| Consejo Ejecutivo                                                            | -Vi?olo, Leonardo Omar -- Bastias, Jorge Alberto -- Garcia, Salazar Jorge Fernando- |                       |
|                                                                              |                                                                                     |                       |

*Personal > Administrar consejo ejecutivo > nuevo.* Permite dar de alta un consejo ejecutivo indicando una denominación y añadiendo empleados.

**Figura 15 -** *SIGER: Alta Consejo Ejecutivo*

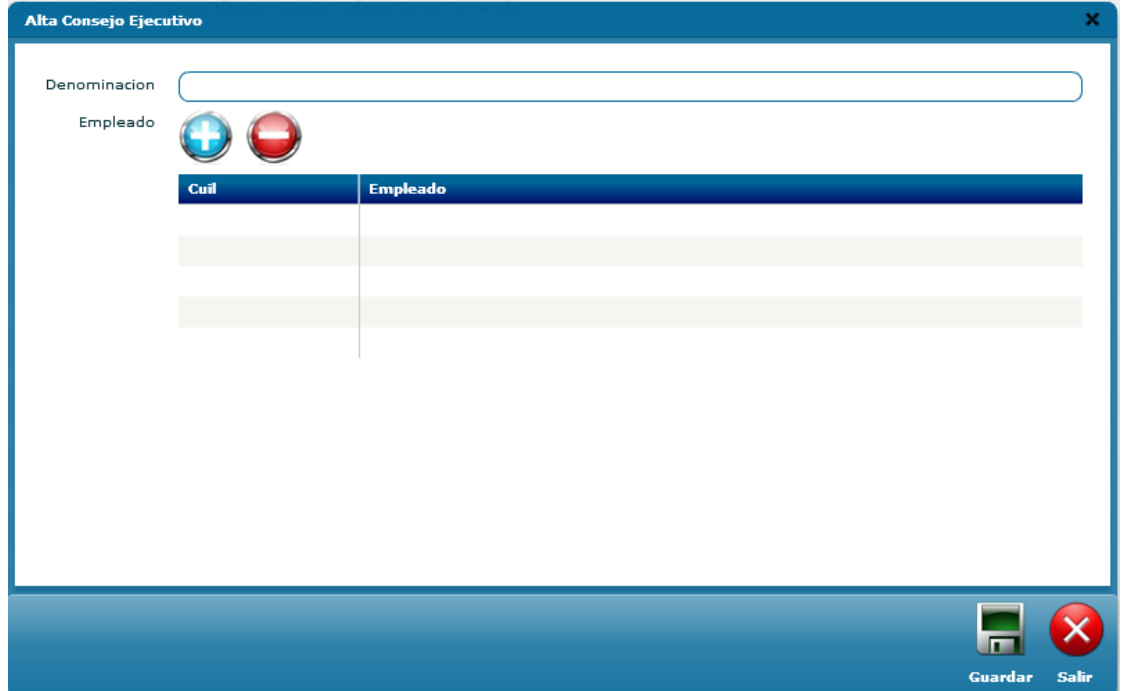

Proyecto Final 2021 – Bahi, Alexis; Fernández Jeremías; Galiotti Franco SIGER - Sistema de Gestión de Recursos Humanos

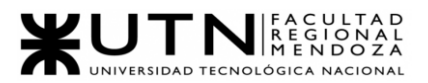

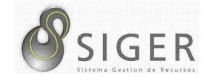

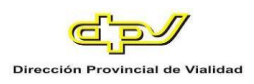

*Personal > Administrar área interna.* Permite realizar la búsqueda de un área según su código o denominación, y mostrar el resultado en la tabla. Además, se puede ver el área seleccionada en más detalle, modificarla, eliminarla y agregar una nueva.

**Figura 16 -** *SIGER: Administrar Área Interna*

| Generico, Generico - GENERICOS - 18.0 - 02/05/2021 - 15:51                                                           |                                                                                        | <b>SAGESO</b>       |                            |
|----------------------------------------------------------------------------------------------------|----------------------------------------------------------------------------------------|---------------------|----------------------------|
| Licencia Configuración<br>Asistencia<br>Personal                                                                     | Administrar Area Interna - Permiso Control Total<br>Trámites Seguridad Informes Sesión |                     |                            |
| $\mathbb{Z}^n$<br>Ð<br>Código Área<br>Nuevo Modificar<br>Descripción Área<br>$\overline{a}$<br>a<br>Eliminar Detalle | $\cdot \cdot \bullet$<br>G                                                             |                     | ≂<br>Limplar Campos Buscar |
| Código Área                                                                                                    | <b>Descripción Área</b>                                                                | Unidad Organizativa |                            |
|                                                                                                    |                                                                                        |                     |                            |
|                                                                                                    |                                                                                        |                     |                            |
|                                                                                                    |                                                                                        |                     |                            |

*Personal > Administrar cupo asignado.* Permite buscar un empleado, y mostrar

en la tabla como resultado la información relacionada con el cupo de dicho empleado.

Además, se puede ver en más detalle, modificar, eliminar y añadir.

#### **Figura 17 -** *SIGER: Administrar Cupo Asignado*

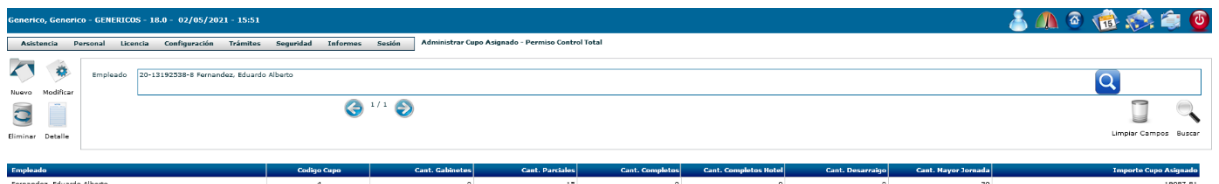

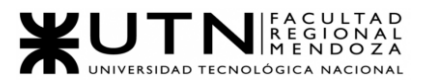

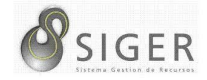

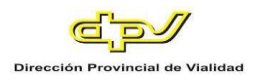

*Personal > Administrar cupo asignado > nuevo.* Formulario para asignar cupo

a un empleado seleccionado.

**Figura 18 -** *SIGER: Alta Cupo Asignado*

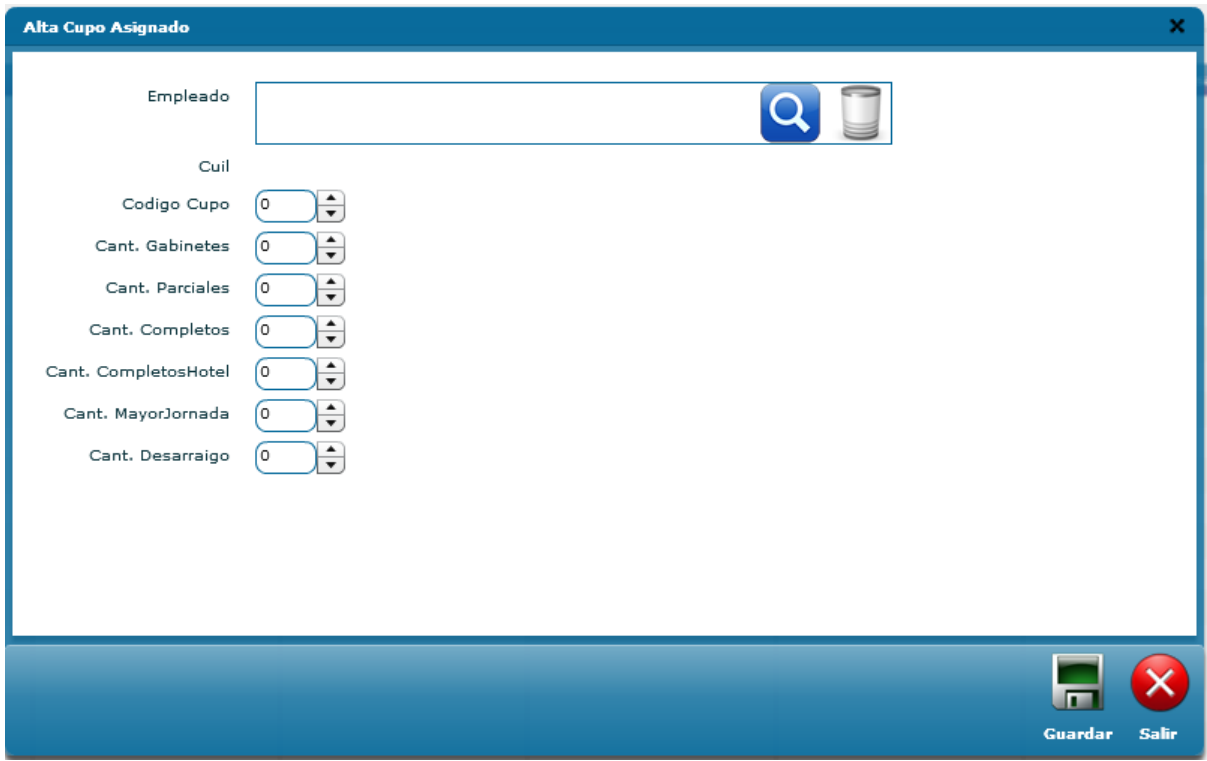

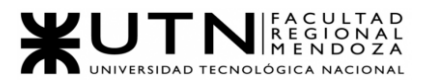

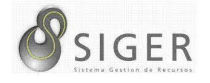

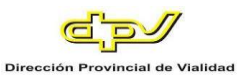

*Personal > Administrar funciones empleado.* Esta pantalla permite buscar funciones por código o por su descripción y mostrarlas en la tabla. Además, se puede ver en más detalle una función seleccionada, modificarla, eliminarla, o agregar una nueva.

#### **Figura 19 -** *SIGER: Administrar Funciones Empleado*

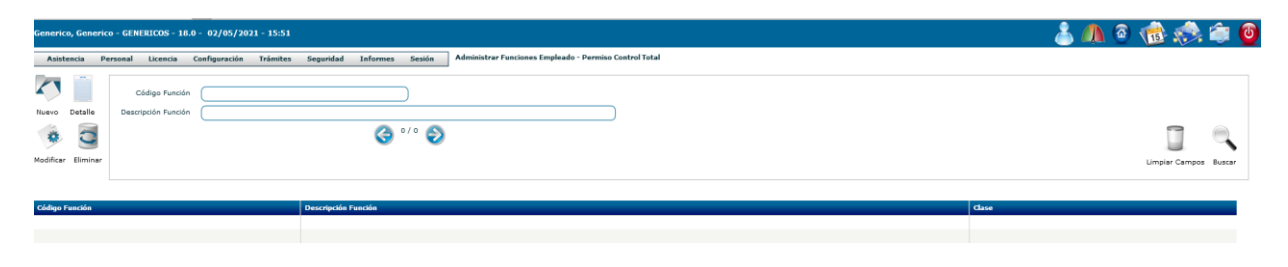

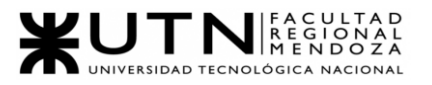

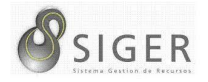

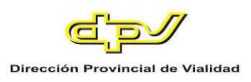

*Personal > Curriculum Vitae.* Mediante esta interfaz se puede buscar a un empleado por su apellido, y ver su curriculum vitae en la tabla.

**Figura 20 -** *SIGER: Curriculum Vitae*

| Generico, Generico - GENERICOS - 18.0 - 02/05/2021 - 15:51                                             | $\bullet$ $\bullet$ $\bullet$ $\bullet$ $\bullet$ $\bullet$ |                       |
|----------------------------------------------------------------------------------------------------|-------------------------------------------------------------|-----------------------|
| Informes Sesión<br>Configuración<br>Trámites<br>Seguridad<br>Licencia<br><b>Asistencia</b><br>Personal | Curriculum Vitae - Permiso Control Total                    |                       |
| $\sim$<br>Apellido<br>$\odot$ $\cdots$ $\odot$<br>Detaile                                              | Área Laboral<br>$\overline{\phantom{a}}$                    | ິ                     |
|                                                                                                    |                                                             | Limpiar Campos Buscar |
|                                                                                                    |                                                             |                       |
| <b>Nombre Completo</b>                                                                                 | Direccion                                                   | <b>Telèfono</b>       |
|                                                                                                    |                                                             |                       |
|                                                                                                    |                                                             |                       |

*Personal > Historial Empleados.* Permite buscar a un empleado, o a los empleados de un sector, y mostrar en la tabla el historial laboral de cada uno. Además, se puede ver en más detalle el empleado seleccionado, modificarlo, eliminarlo y añadir uno nuevo.

**Figura 21 -** *SIGER: Historial Empleados*

| Generico, Generico - GENERICOS - 18.0 - 02/05/2021 - 15:51                                 |                                                                        | 古川の宿然白の                  |                     |                       |
|--------------------------------------------------------------------------------------------|------------------------------------------------------------------------|--------------------------|---------------------|-----------------------|
| <b>Trámites</b><br>Seguridad<br>Configuración<br>Licencia<br><b>Asistencia</b><br>Personal | Historial Empleos - Permiso Control Total<br>Sesión<br><b>Informes</b> |                          |                     |                       |
| Empleado<br>娄                                                                              | 20-13192538-8 Fernandez, Eduardo Alberto                               | Sector                   |                     | Q                     |
| Modificar<br>Nuevo<br><b>Historiales Activos</b>                                           | $\overline{\mathbf{v}}$                                                | $\odot$ $\cdots$ $\odot$ |                     | ິ                     |
| a                                                                                          |                                                                        |                          |                     |                       |
|                                                                                            |                                                                        |                          |                     | Limpiar Campos Buscar |
| Eliminar Detalle                                                                           |                                                                        |                          |                     |                       |
| <b>Nombre Empleado</b>                                                                     | <b>Tarea Asignada</b>                                                  | <b>Fecha Ingreso</b>     | <b>Fecha Egreso</b> | Fecha Baja            |
|                                                                                            |                                                                        |                          |                     |                       |
|                                                                                            |                                                                        |                          |                     |                       |
|                                                                                            |                                                                        |                          |                     |                       |

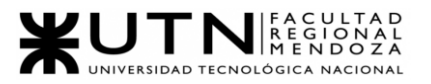

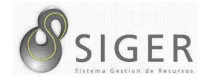

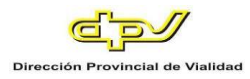

*Personal > Historial Empleados > Nuevo.* Formulario para crear historial de un empleado seleccionado, ingresando los datos de su anterior empleo y el ingreso a la organización.

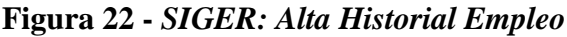

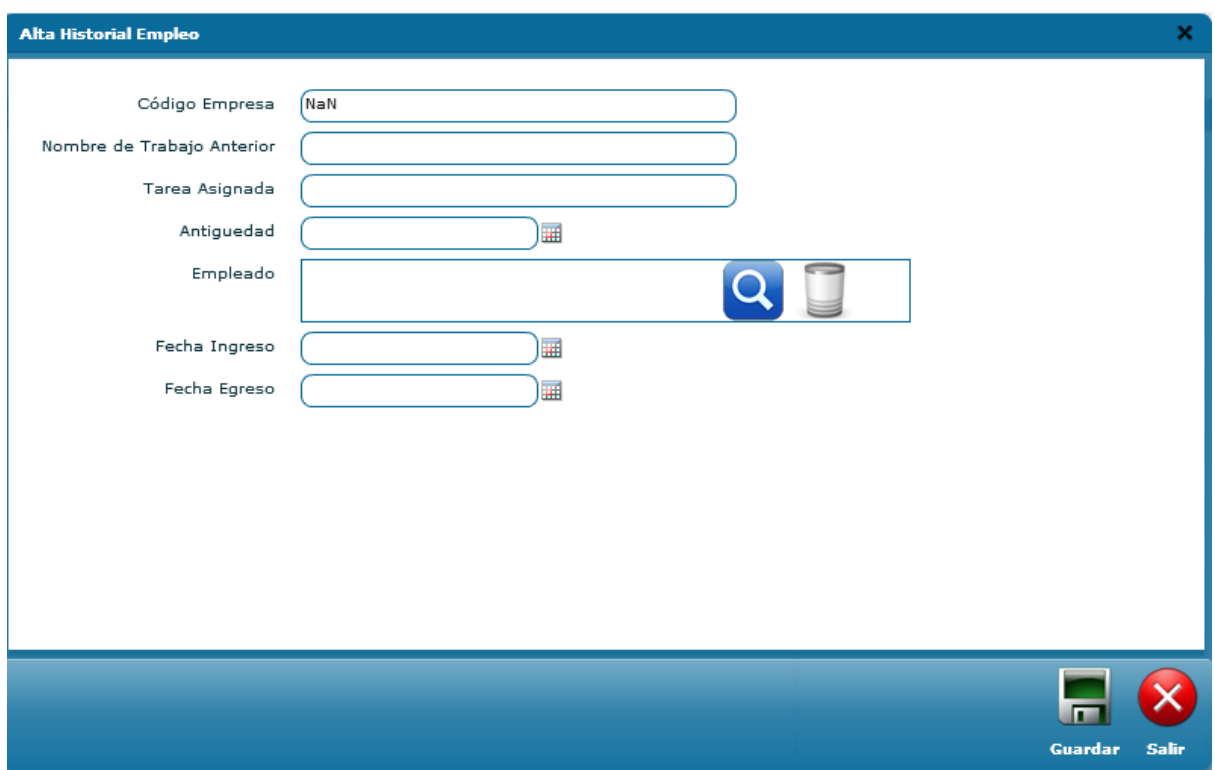

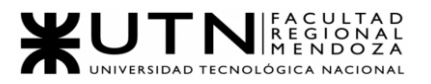

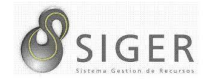

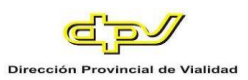

*Personal > Tarea Insalubre.* Permite buscar un empleado, o a los empleados de un sector, y mostrar en la tabla la información relacionada a la tarea insalubre que realiza. Además, permite ver en más detalle a un empleado seleccionado, modificarlo, eliminarlo, y agregar uno nuevo.

**Figura 23 -** *SIGER: Tarea Insalubre*

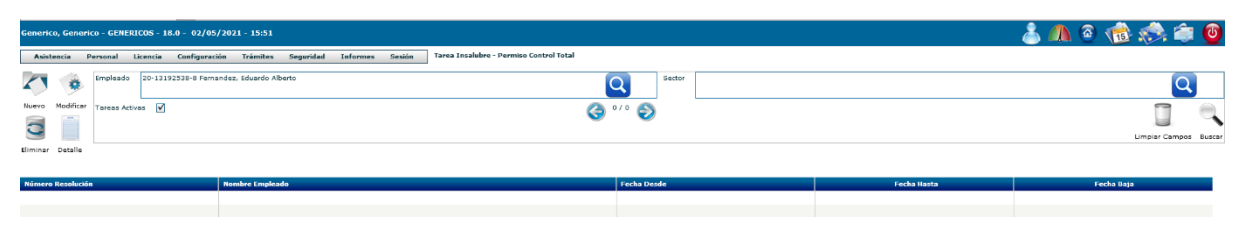

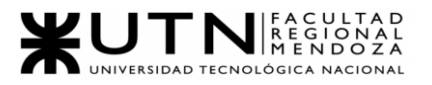

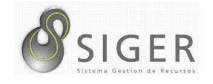

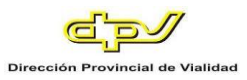

*Personal > Tarea Insalubre > Nuevo.* El formulario permite dar de alta una tarea insalubre y relacionarla con un empleado seleccionado. Además, hay que indicar los datos relacionados con la resolución que habilita realizar esto, y entre qué fechas.

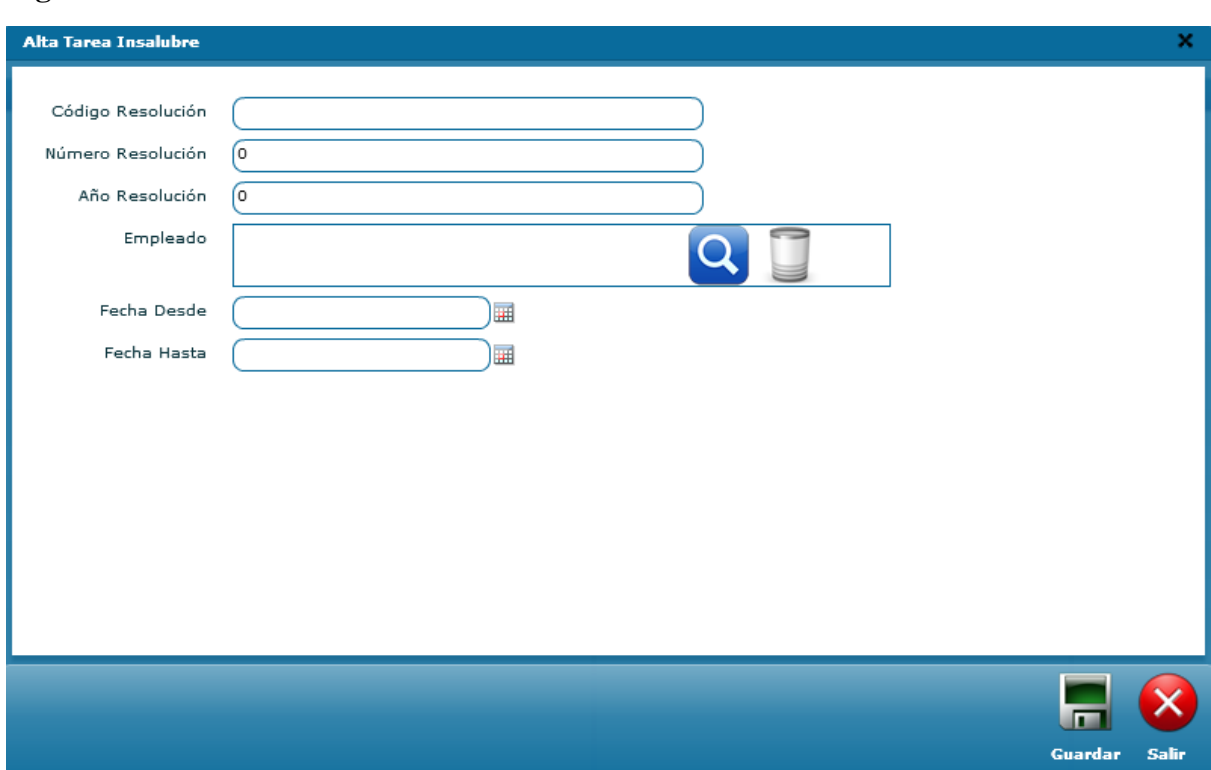

#### **Figura 24 -** *SIGER: Alta Tarea Insalubre*

*Dropdown licencia.*

**Figura 25 -** *SIGER: Dropdown Licencia*

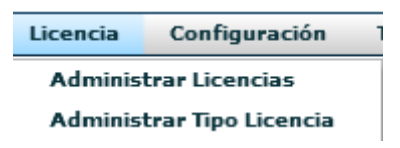

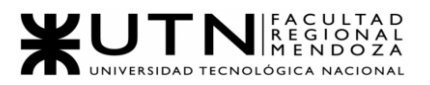

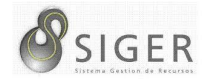

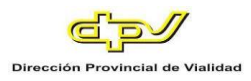

*Licencia > Administrar Licencias.* En esta pantalla se puede buscar las licencias según un rango de fechas, un tipo, un empleado, o un sector; y el resultado es mostrado en la tabla. Además, se puede ver el detalle de una licencia seleccionada.

#### **Figura 26 -** *SIGER: Administrar Licencias*

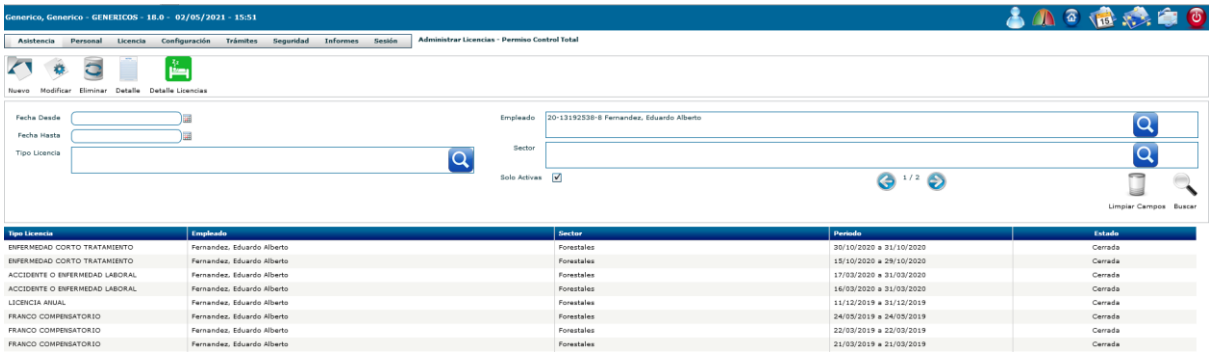

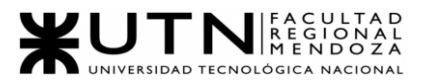

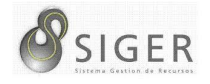

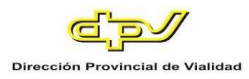

*Licencia > Administrar Licencias > Nuevo.* El formulario permite dar de alta una licencia a partir de un empleado y un tipo de licencia seleccionados, y de un rango de fechas en el que se efectuará.

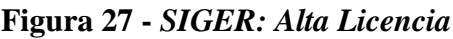

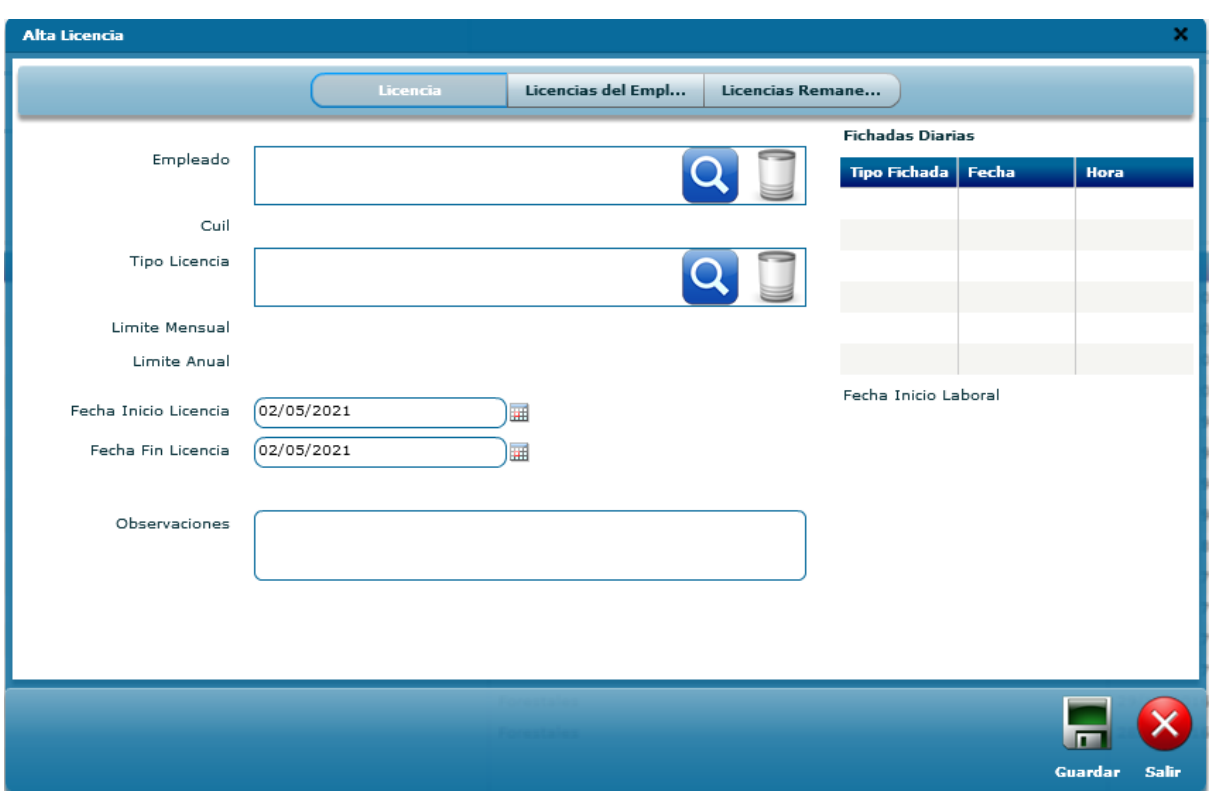

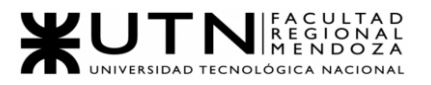

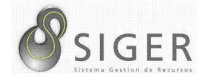

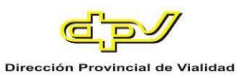

*Licencias > Administrar Tipo Licencia.* Mediante la siguiente interfaz se puede seleccionar uno o todos los tipos de licencias y mostrar el resultado en la tabla. Además, se puede modificar un tipo de licencia seleccionado, eliminarlo, activarlo nuevamente, y agregar un nuevo tipo.

#### **Figura 28 -** *SIGER: Administrar Tipo Licencia*

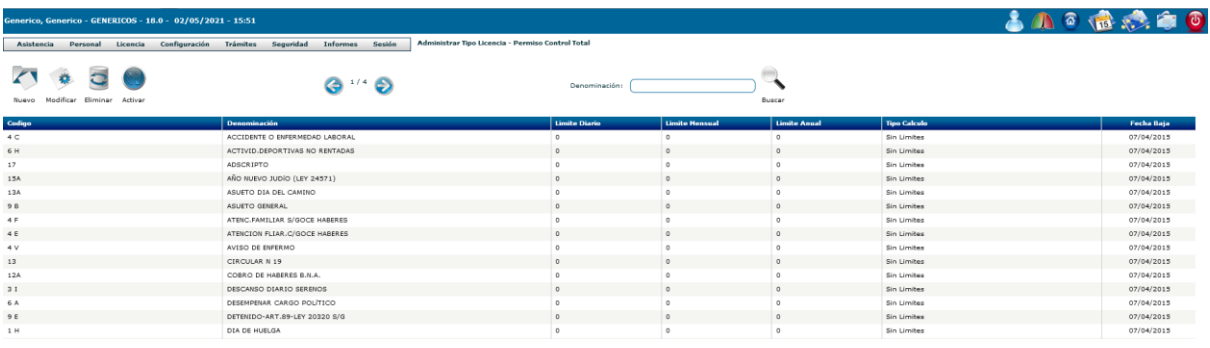

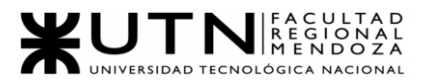

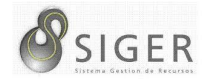

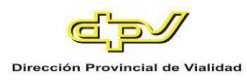

*Licencias > Administrar Tipo Licencia > Nuevo.* El formulario permite dar de alta un nuevo tipo de licencia indicando su código identificador, su denominación, su modalidad, y los valores que correspondan a los parámetros solicitados.

#### **Figura 29 -** *SIGER: Alta Tipo de Licencia*

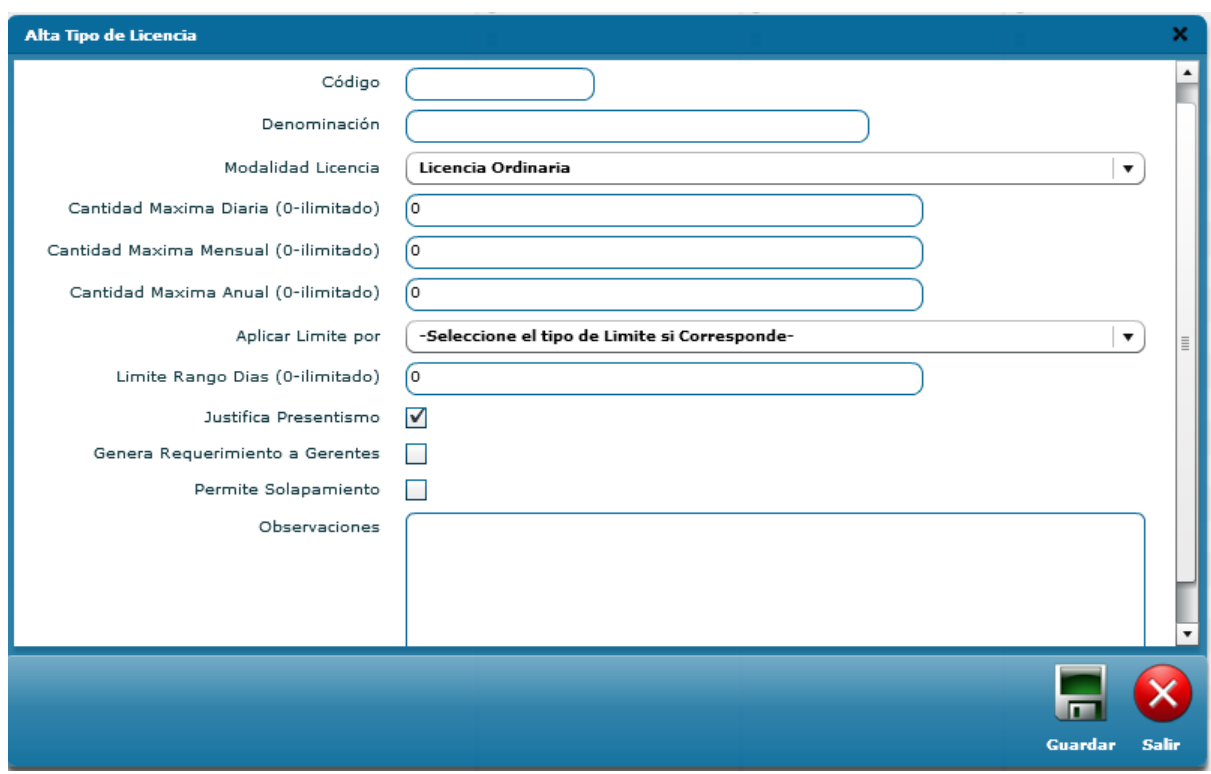

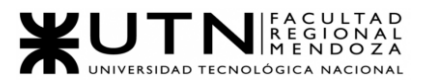

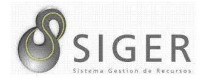

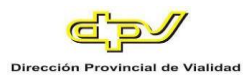

*Dropdown Configuración.* Desde este menú podemos acceder a las distintas

configuraciones.

**Figura 30 -** *SIGER: Dropdown Configuración*

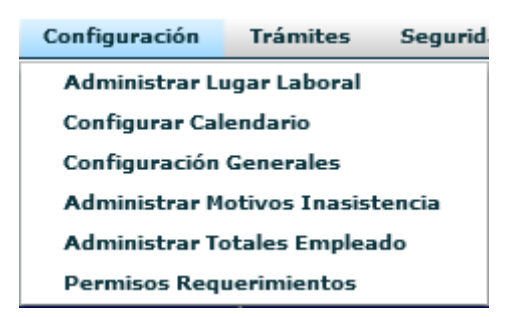

*Configuración > Administrar Lugar Laboral.* La siguiente pantalla permite buscar un lugar laboral mediante su denominación, o todos los previamente cargados, y mostrar el resultado en la tabla. También, permite ver en más detalle un lugar laboral seleccionado, modificarlo, eliminarlo, volver a activarlo, y añadir uno nuevo.

#### **Figura 31 -** *SIGER: Administrar Lugar Laboral*

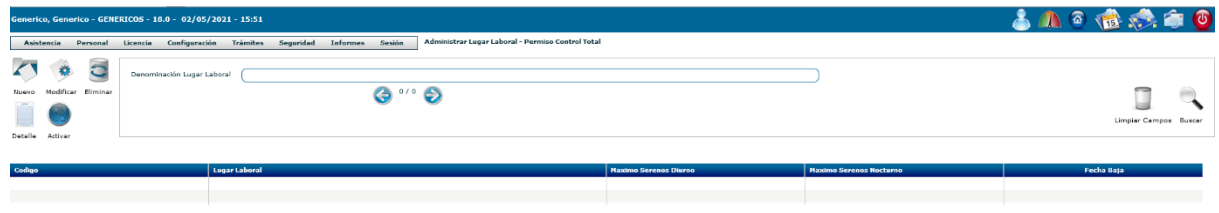

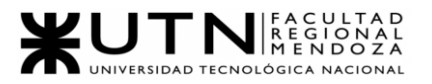

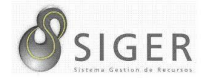

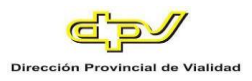

*Configuración > Configurar calendario.* La siguiente pantalla permite mostrar,

en forma de cuadrícula, los días laborables y no laborales entre un rango de fechas indicado.

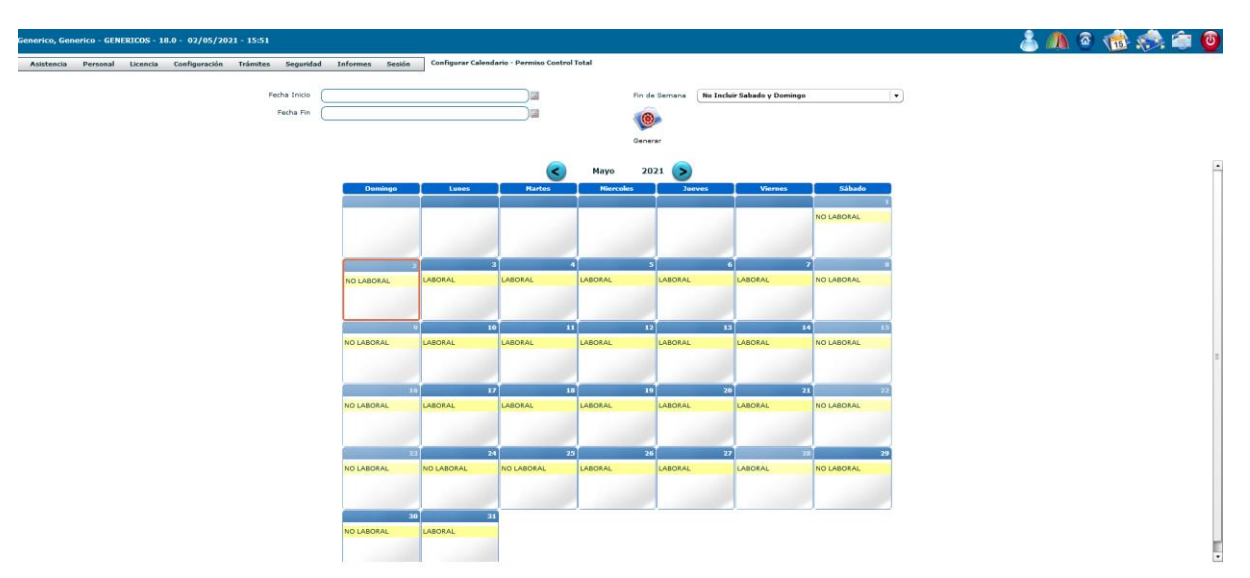

**Figura 32 -** *SIGER: Configurar Calendario*

*Configuración > Configuración General > Administración.* En la siguiente pantalla se pueden ajustar los parámetros relacionados con la cantidad de tiempo que los empleados pueden tomar, horas extras, máxima cantidad de días posteriores para cargar una asistencia, entre otros.

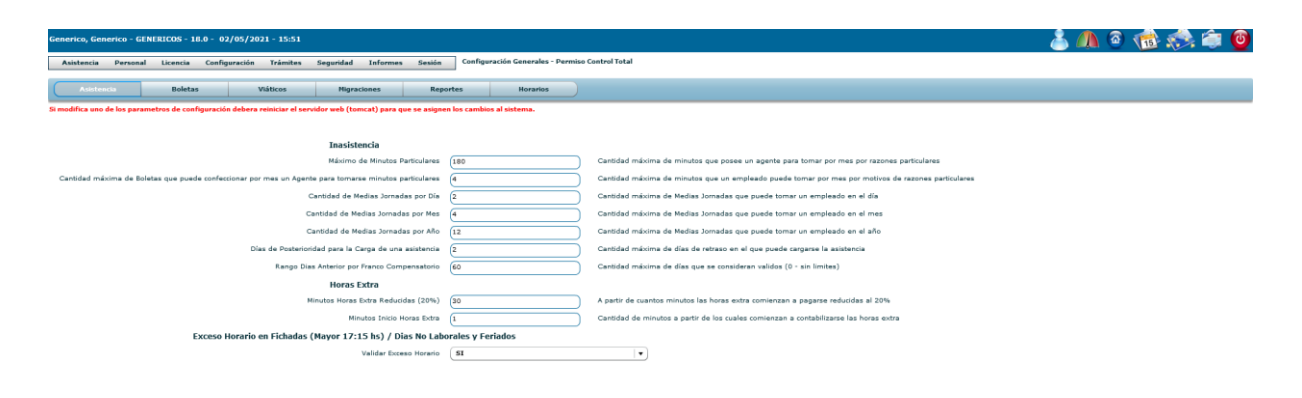

**Figura 33 -** *SIGER: Configuración General, Administración*

Proyecto Final 2021 – Bahi, Alexis; Fernández Jeremías; Galiotti Franco SIGER - Sistema de Gestión de Recursos Humanos

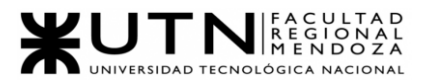

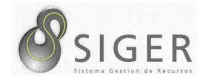

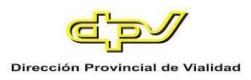

*Configuración > Configuración General > Boletas.* En esta pantalla se pueden ajustar los parámetros relacionados con el rango de días (previos y posteriores) para cargar una boleta, el mínimo de descanso entre salida de un turno e ingreso del siguiente de serenos, entre otros.

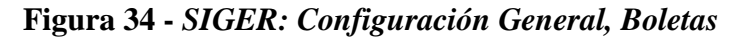

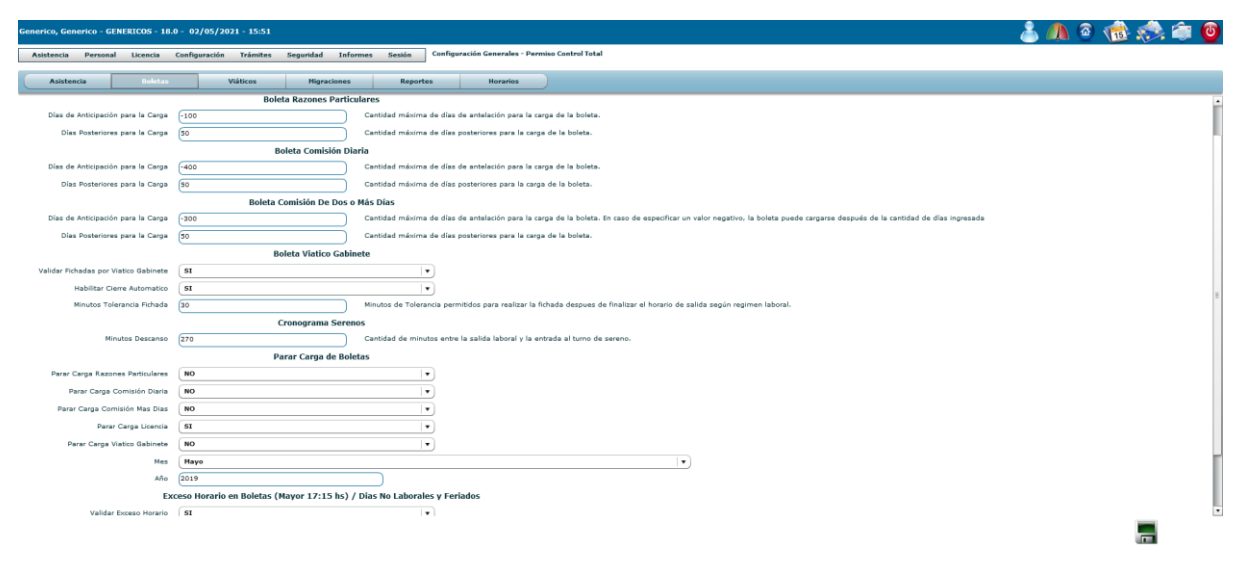

Proyecto Final 2021 – Bahi, Alexis; Fernández Jeremías; Galiotti Franco SIGER - Sistema de Gestión de Recursos Humanos

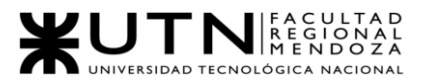

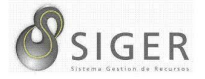

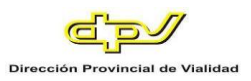

#### *Configuración > Configuración General > Viáticos.* En la siguiente pantalla se

pueden ajustar los costos monetarios de los viáticos.

#### **Figura 35 -** *SIGER: Configuración General, Viáticos*

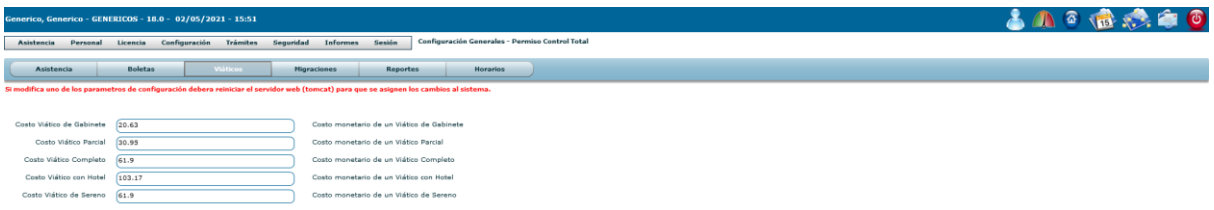

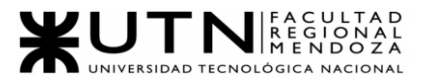

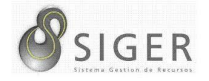

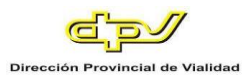

#### *Configuración > Configuración General > Migraciones.* En la siguiente pantalla

se pueden ajustar parámetros relacionados con la migración de datos del sistema hacia Century.

**Figura 36 -** *SIGER: Configuración General, Migraciones*

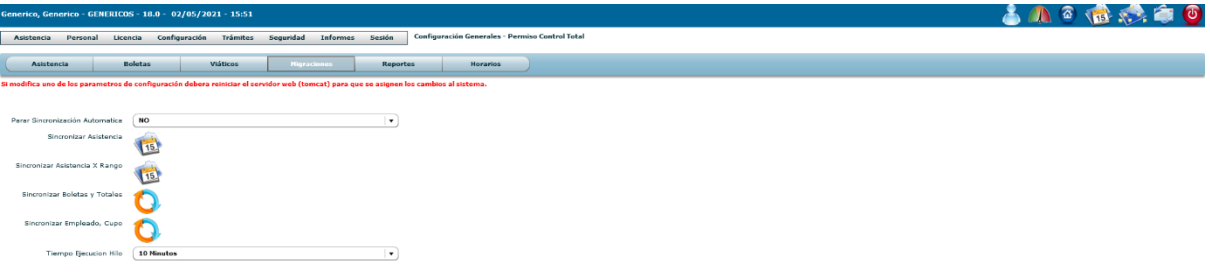

 $\overline{a}$ 

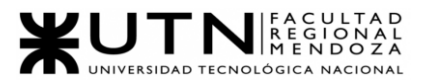

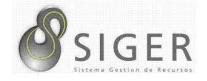

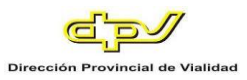

*Configuración > Configuración General > Reportes.* La siguiente interfaz permite elegir entre ocultar o no determinados botones relacionados con la carga de boletas.

**Figura 37 -** *SIGER: Configuración General, Reportes*

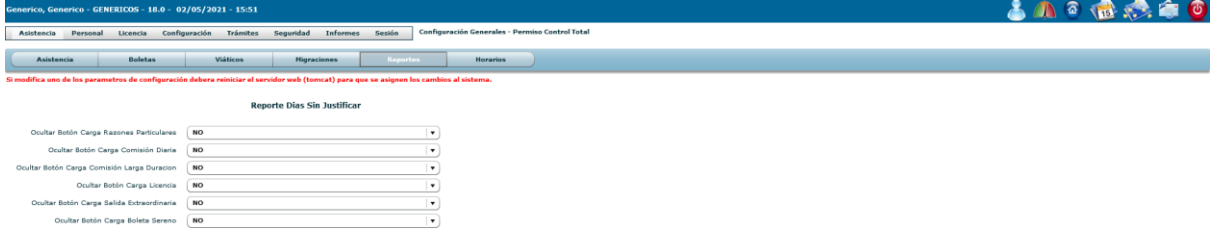

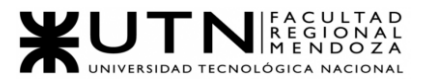

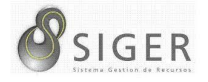

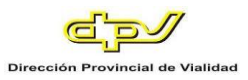

*Configuración > Configuración General > Horarios.* La siguiente pantalla permite elegir entre justificar o no determinadas boletas, y determinar los horarios iniciales de exceso horario.

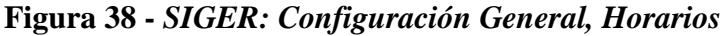

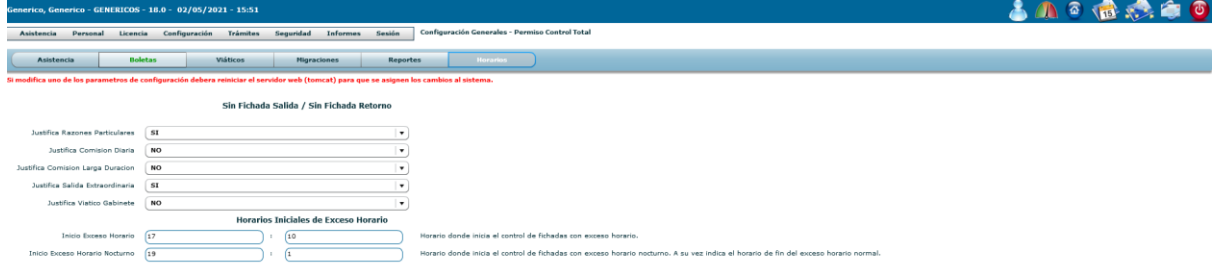

п.

*Configuración > Administrar motivos inasistencia.* La siguiente pantalla permite buscar todos los motivos de inasistencia y mostrarlos en la tabla. Además, se puede modificar un motivo seleccionado, eliminarlo, activarlo, y agregar uno nuevo.

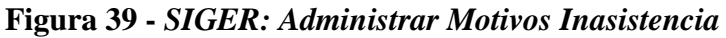

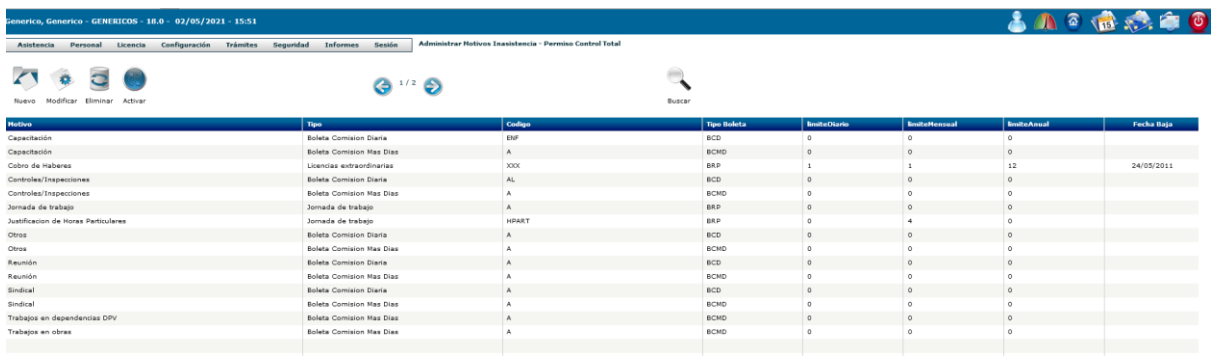

Proyecto Final 2021 – Bahi, Alexis; Fernández Jeremías; Galiotti Franco SIGER - Sistema de Gestión de Recursos Humanos

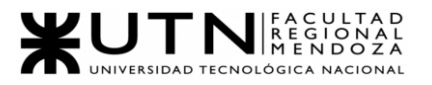

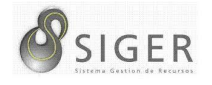

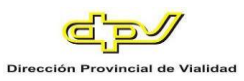

*Configuración > Administrar motivos inasistencia > Nuevo.* El siguiente formulario permite agregar un nuevo motivo de inasistencia a partir de un tipo de motivo, una denominación, un código, y límites diarios, mensuales y anuales.

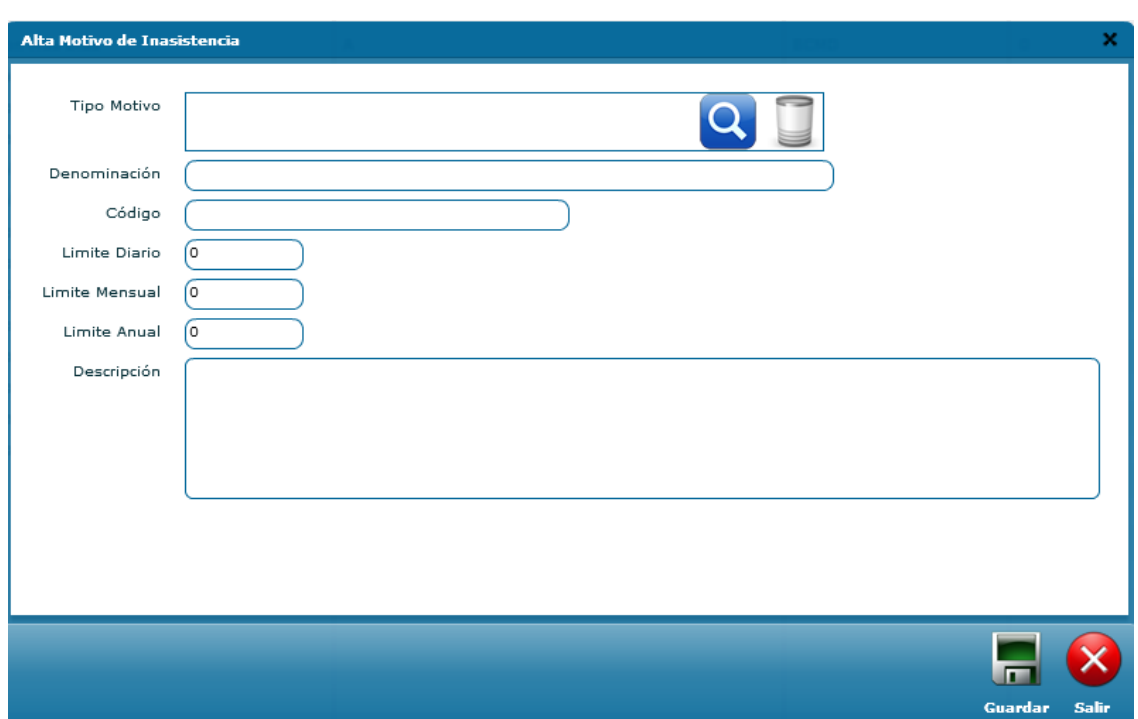

#### **Figura 40 -** *SIGER: Alta Motivo de Inasistencia*

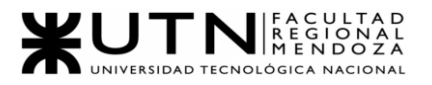

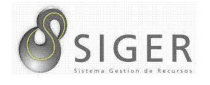

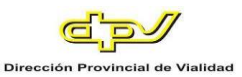

### *Configuración > Administrar Totales Empleado.* Permite buscar un empleado,

o a los empleados de un sector, y mostrar en la tabla la información relacionada a la compensación total en efectivo más todas las prestaciones en especie y en servicios que recibe el empleado. Además, permite ver en más detalle a un empleado seleccionado, modificarlo, eliminarlo, y agregar uno nuevo.

#### **Figura 41 -** *SIGER: Administrar Totales Empleado*

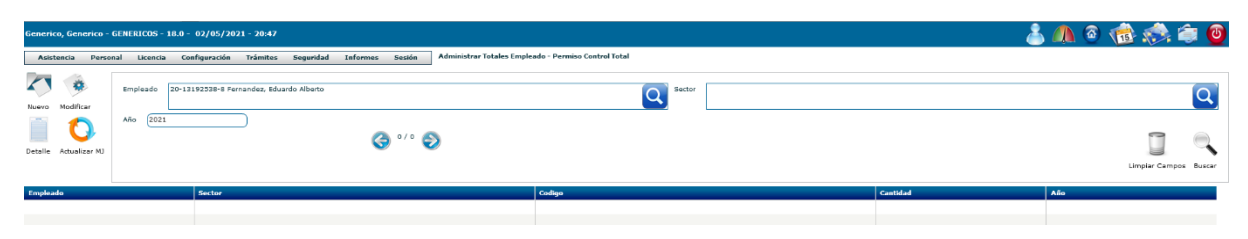

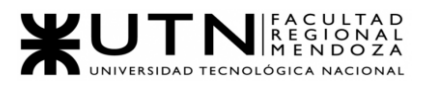

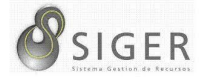

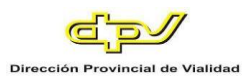

*Configuración > Administrar Totales Empleado > Nuevo.* El siguiente formulario permite registrar la suma total del empleado.

**Figura 42 -** *SIGER: Alta Totales Empleado*

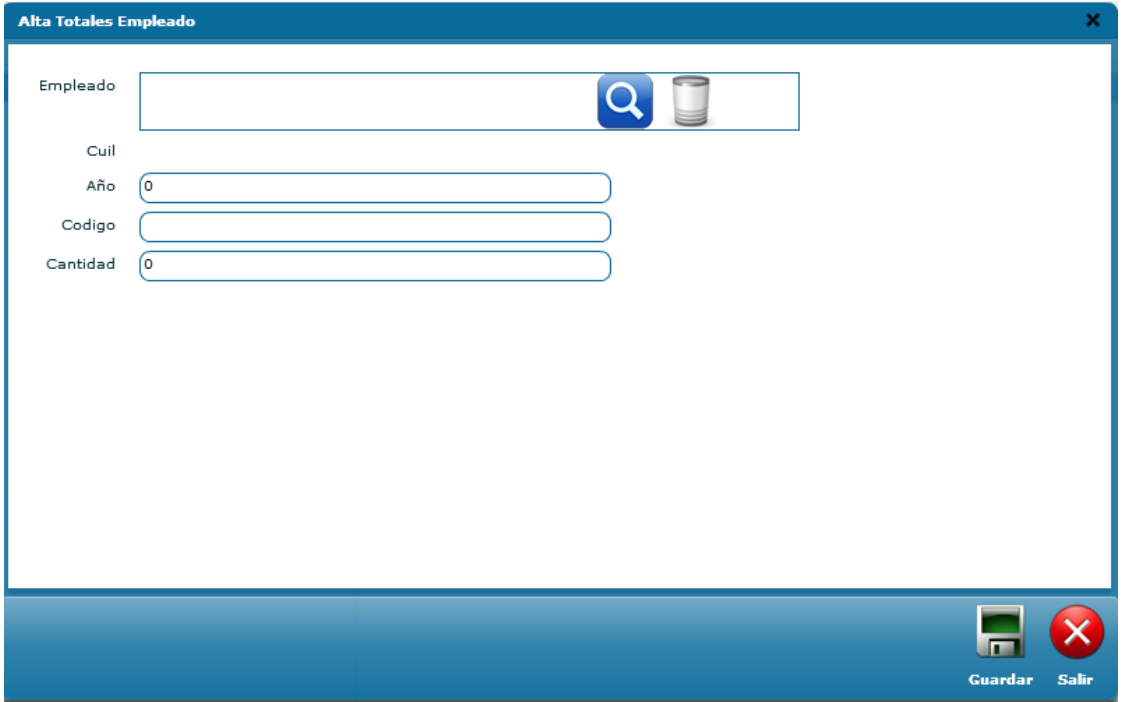

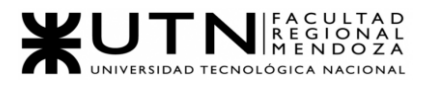

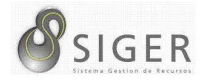

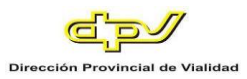

*Configuración > Permisos requeridos.* La siguiente pantalla permite buscar todos los permisos requeridos y mostrarlos en la tabla. Además, se puede modificar un permiso seleccionado, eliminarlo, activarlo, y agregar uno nuevo.

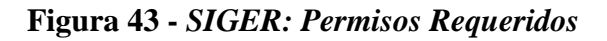

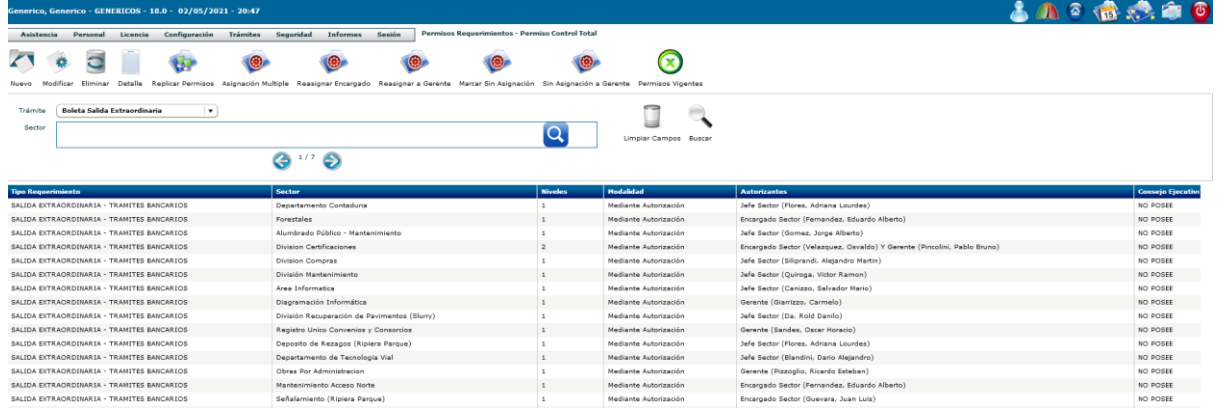

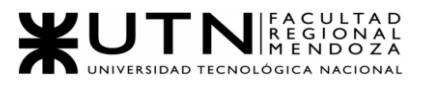

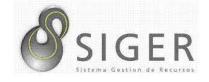

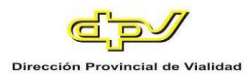

*Configuración > Permisos Requeridos > nuevo.* El siguiente formulario permite agregar un nuevo tipo de permiso a partir de una modalidad, tipo de requerimiento y niveles de autorización.

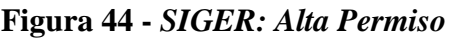

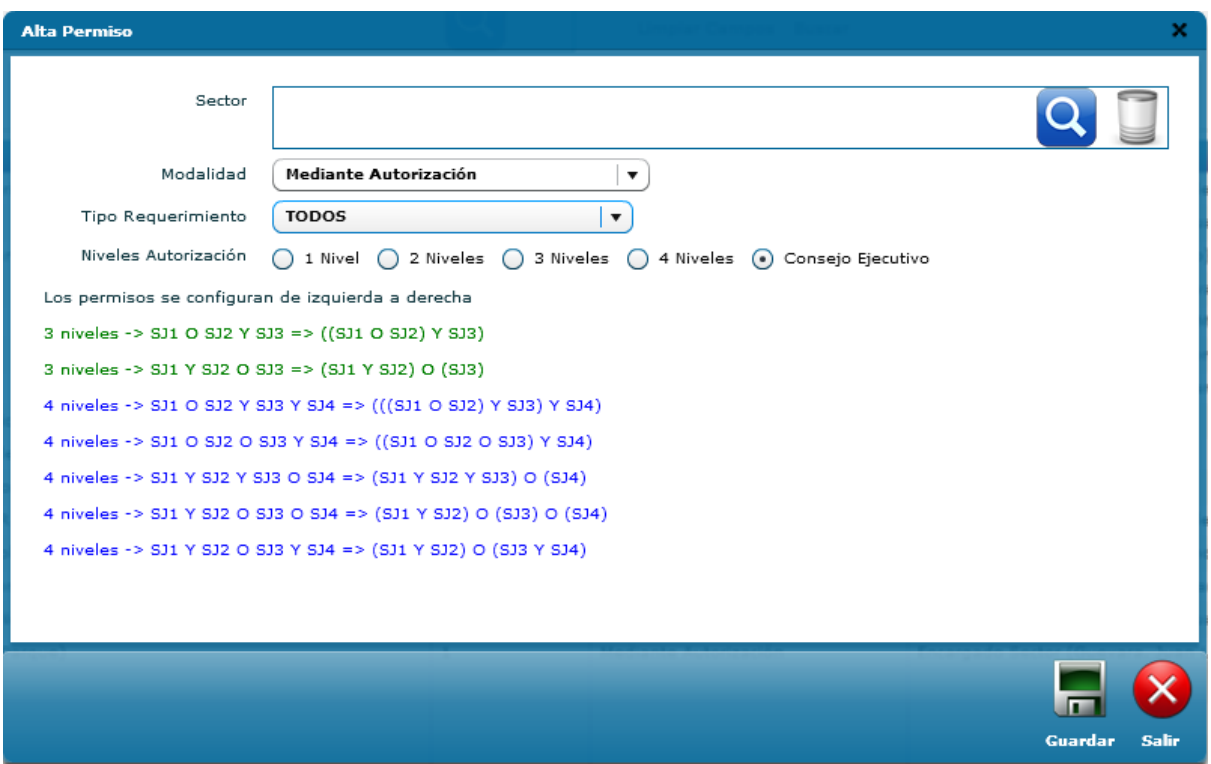
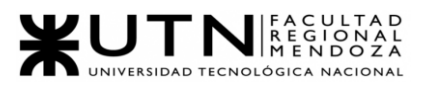

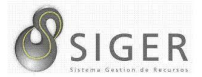

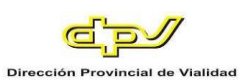

#### *Dropdown Trámites.*

**Figura 45 -** *SIGER: Dropdown Trámites*

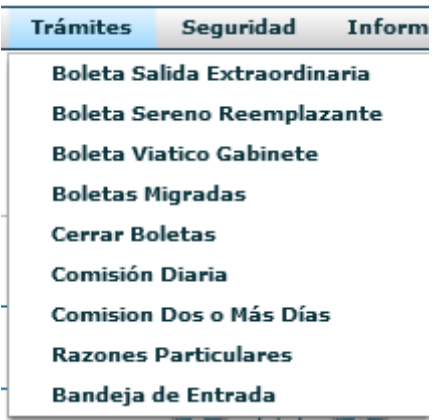

*Trámite > Boleta salida extraordinaria.* La siguiente pantalla permite buscar todas las boletas de salida extraordinaria de un empleado. Además, se pueden modificar, eliminar, activar, o agregar una nueva.

**Figura 46 -** *SIGER: Boleta Salida Extraordinaria*

| Generico, Generico - GENERICOS - 18.0 - 02/05/2021 - 20:47 |                                        |                                                                                   |                    |                     |                    | 古川の宿兵自の                   |                       |
|------------------------------------------------------------|----------------------------------------|-----------------------------------------------------------------------------------|--------------------|---------------------|--------------------|---------------------------|-----------------------|
| Licencia<br>Personal<br>Asistencia                         | Seguridad<br>Configuración<br>Trámites | <b>Boleta Salida Extraordinaria - Dermiso Control Total</b><br>Sesión<br>Informes |                    |                     |                    |                           |                       |
| a<br>×.                                                    | Fecha Desde                            |                                                                                   |                    |                     | Fecha Hasta        |                           |                       |
| Modificar Eliminar<br>Nuevo                                | Empleado                               | 20-13192538-8 Fernandez, Eduardo Alberto                                          |                    | Q                   | Sector             |                           | ತ                     |
| 15                                                         | Solo Activas V                         | Estado<br>Todas                                                                   | $\cdot$            |                     | $\mathbf{G}^{1/1}$ |                           |                       |
| Detaile Ver Asistencias                                    |                                        |                                                                                   |                    |                     |                    |                           |                       |
|                                                            |                                        |                                                                                   |                    |                     |                    |                           | Limpiar Campos Buscar |
| Número                                                     | <b>Fecha Salida</b>                    | Empleado                                                                          | <b>Hora Salida</b> | <b>Hora Regreso</b> | Sector             | <b>Tipo Boleta</b>        | Estado                |
| 12A-2019-08931                                             | 31/05/2019                             | Fernandez, Eduardo Alberto                                                        | 12:39              | 14:00               | Forestales         | <b>Tramites Bancarios</b> | Cerrada               |
|                                                            |                                        |                                                                                   |                    |                     |                    |                           |                       |

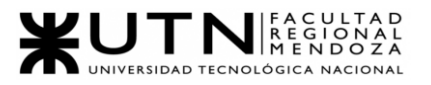

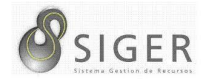

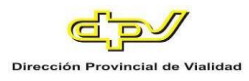

*Trámite > Boleta salida extraordinaria > Nuevo.* Formulario que permite agregar una nueva boleta a partir de una fecha, una hora y minutos de salida y regreso, un tipo de boleta y permite agregar una descripción.

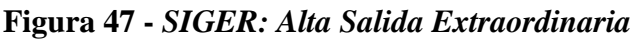

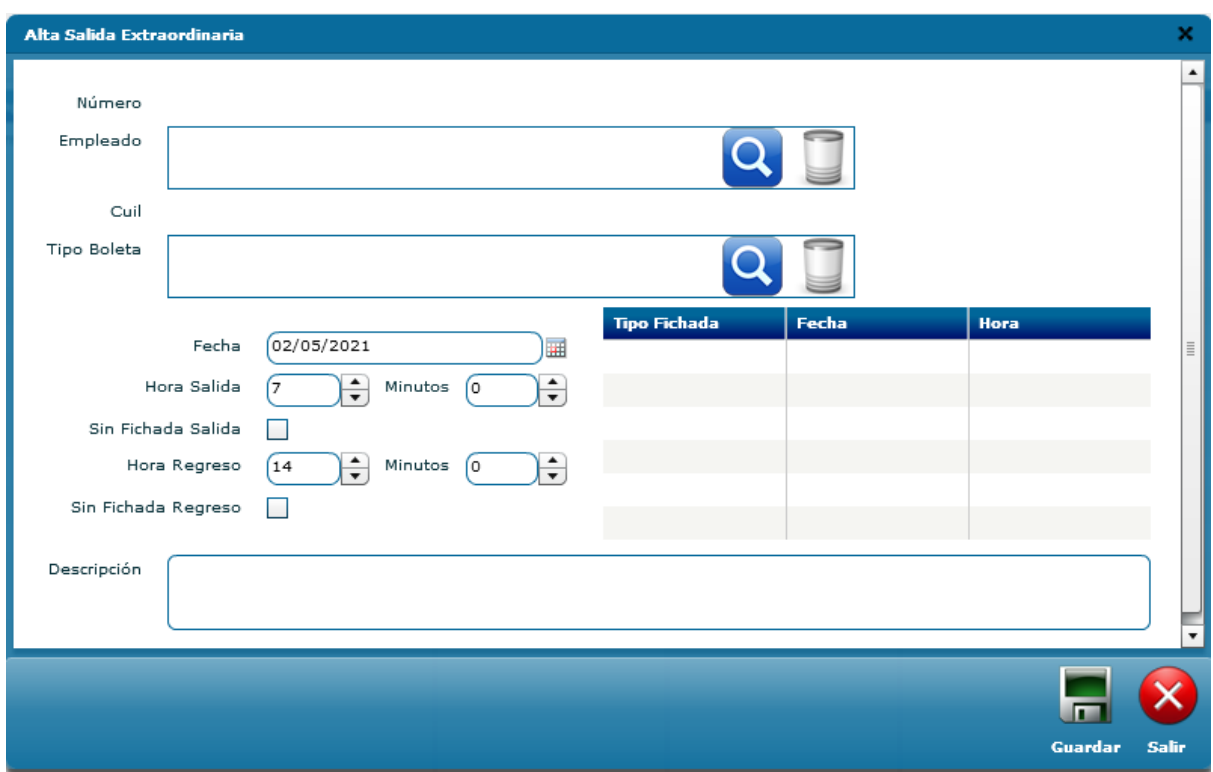

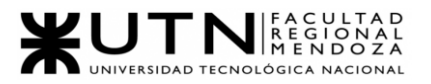

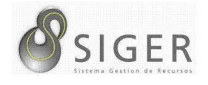

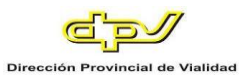

*Trámite > Boleta Sereno Reemplazante.* La siguiente pantalla permite buscar todas las boletas de sereno reemplazante, identificando el empleado, el sector, y la fecha desde y hasta. Además, se pueden modificar, eliminar, activar, o agregar una nueva.

#### **Figura 48 -** *SIGER: Boleta Sereno Reemplazante*

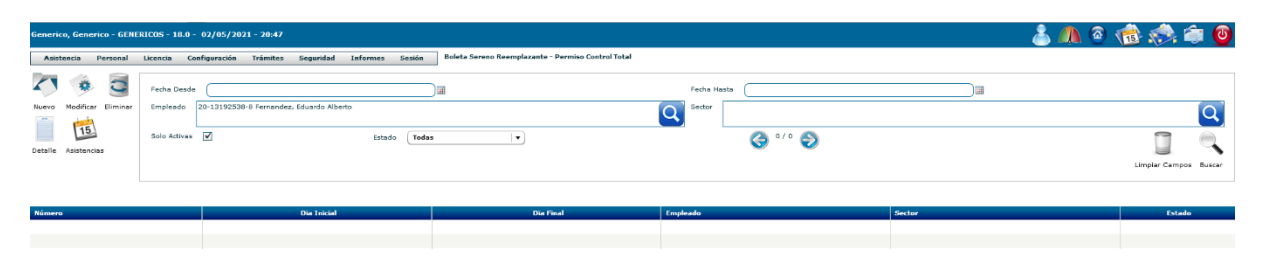

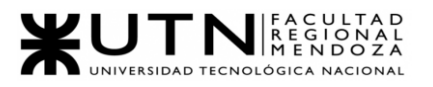

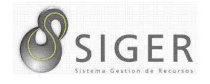

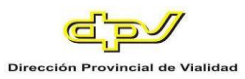

*Trámite > Boleta Sereno Reemplazante > Nuevo.* Formulario que permite agregar una nueva boleta a partir del nombre del empleado, el lugar laboral, el nombre del sereno reemplazado, zona inhóspita y además seleccionar el turno de boleta, con día inicio, día fin, turno laboral y turno.

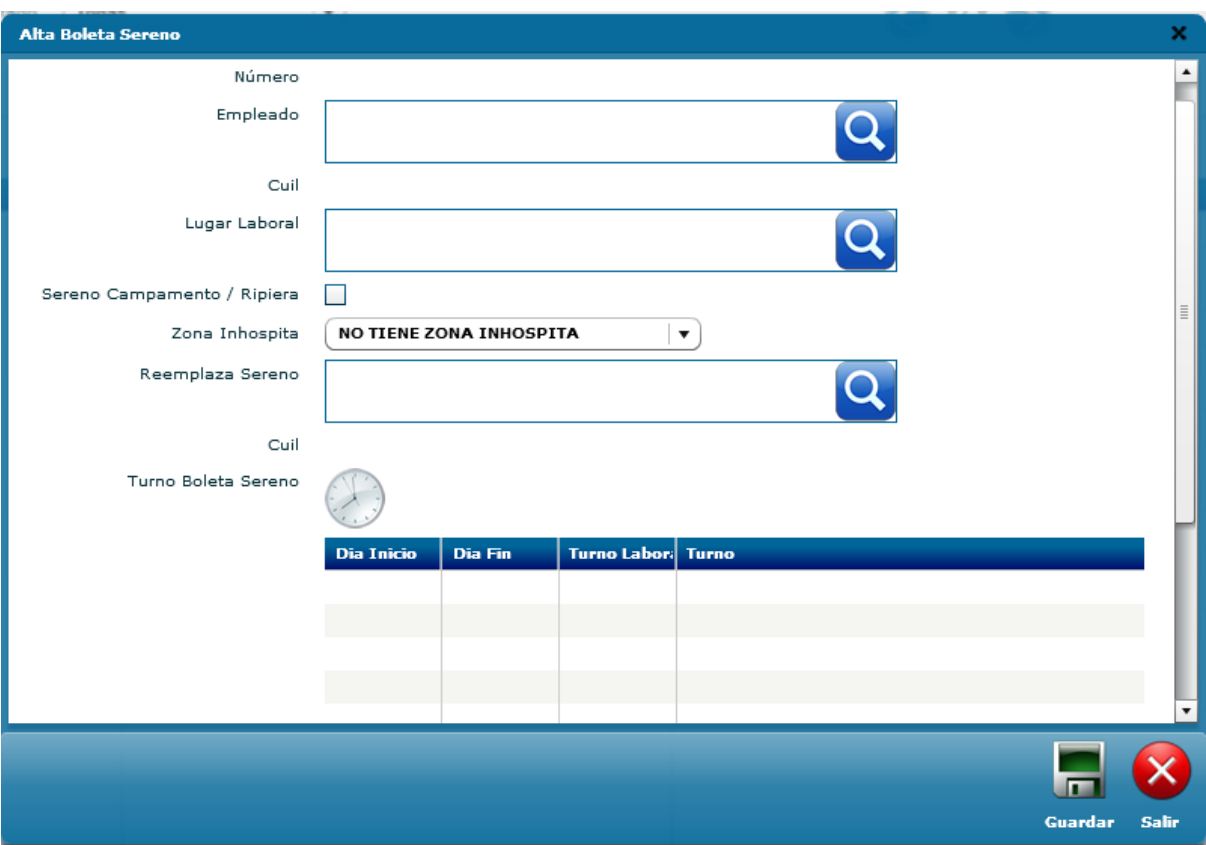

**Figura 49 -** *SIGER: Alta Boleta Sereno*

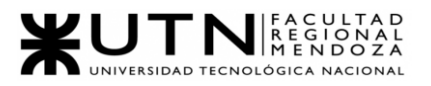

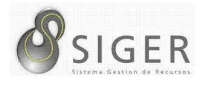

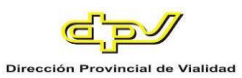

*Trámite > Boleta Viático Gabinete.* La siguiente pantalla permite mostrar la búsqueda de un empleado específico, o de aquellos pertenecientes a un sector, o de todos que, entre un rango de fechas, hayan solicitado viáticos de gabinete. Además, permite ver en más detalle el viático, modificarlo, eliminarlo y añadir una nueva boleta.

### **Figura 50 -** *SIGER: Boleta Viático Gabinete*

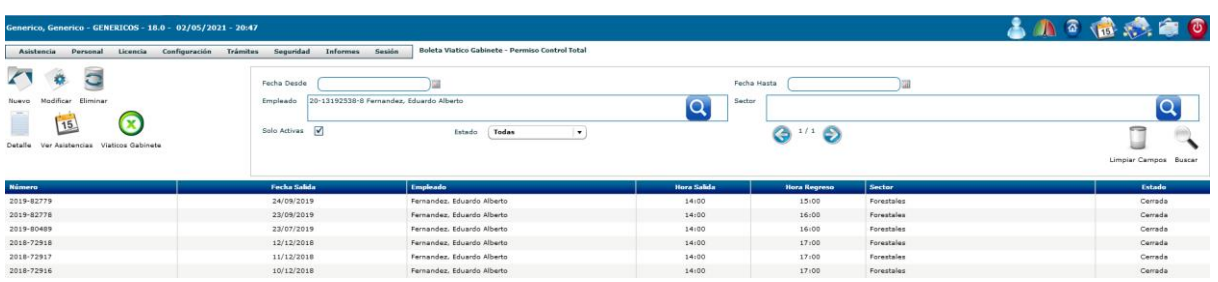

*Trámite > Boleta Viático Gabinete > Nuevo.* El siguiente formulario permite dar

de alta una Boleta de viático de gabinete a partir de un empleado seleccionado, una fecha,

y horarios de inicio y de fin.

**Figura 51 -** *SIGER: Alta Viático Gabinete*

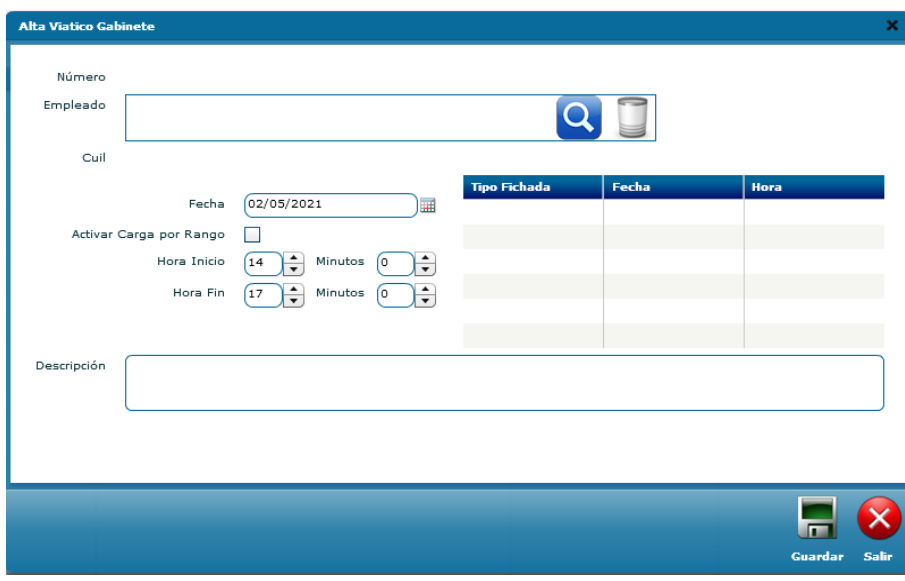

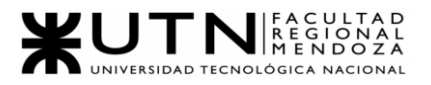

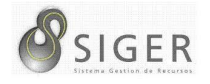

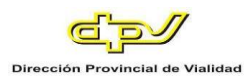

*Trámite > Boletas migradas.* La siguiente pantalla muestra todas las boletas que han sido migradas al sistema Century. Las búsquedas las puede realizar según mes y año, trámite, empleado, sector, o fecha que fue sincronizada.

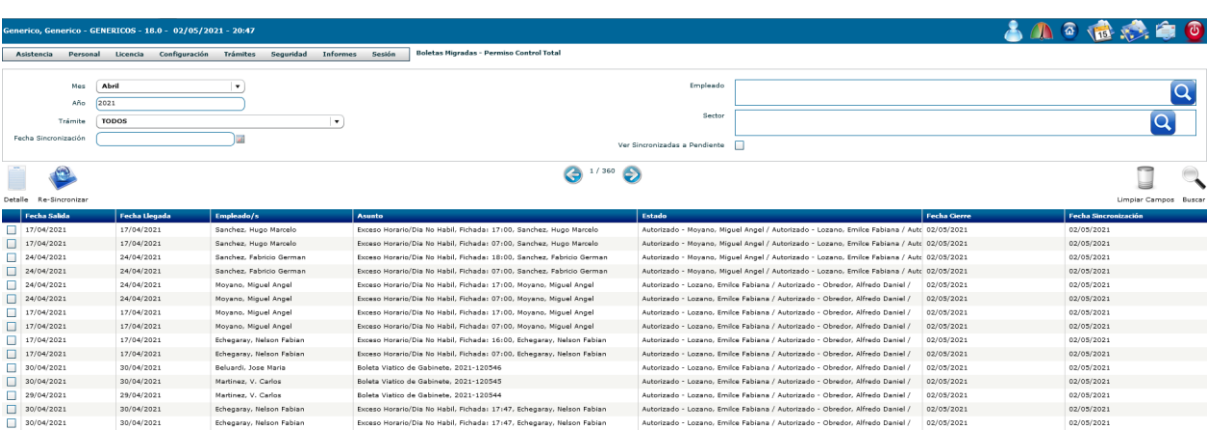

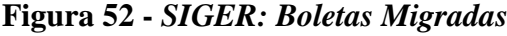

*Trámite > Cerrar Boletas.* Permite buscar las boletas por empleado, o por empleados de un sector que estén pendientes de ser cerradas. Al finalizar la búsqueda, se puede seleccionar una boleta y cerrarla manualmente.

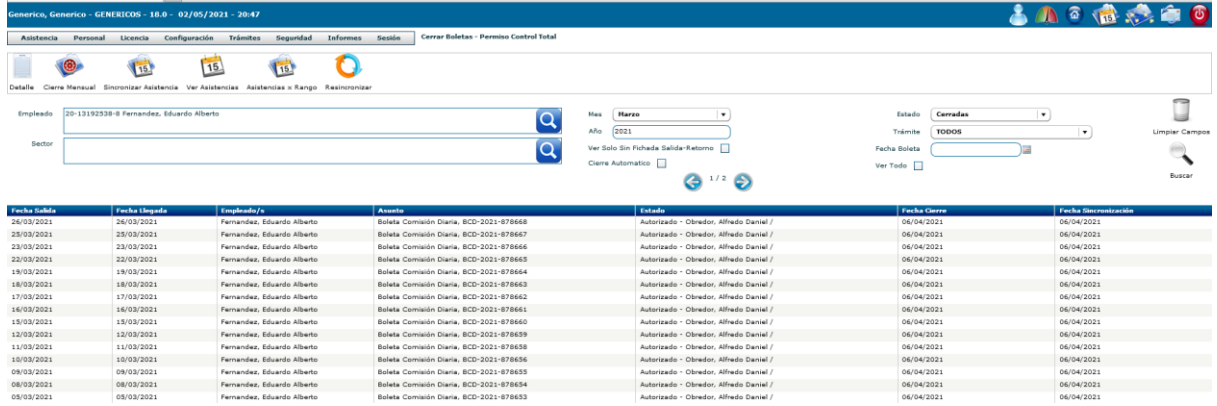

#### **Figura 53 -** *SIGER: Cerrar Boletas*

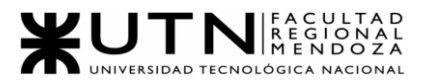

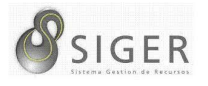

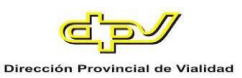

*Trámites > Comisión dos o más días.* Esta interfaz permite buscar todas las comisiones que requieran de dos o más días para ser ejecutadas entre un rango de fechas, o de un empleado en particular, o de los empleados de un sector. Además, permite ver en más detalle una comisión seleccionada, modificarla, eliminarla, y agregar una nueva.

**Figura 54 -** *SIGER: Comisión dos o más días*

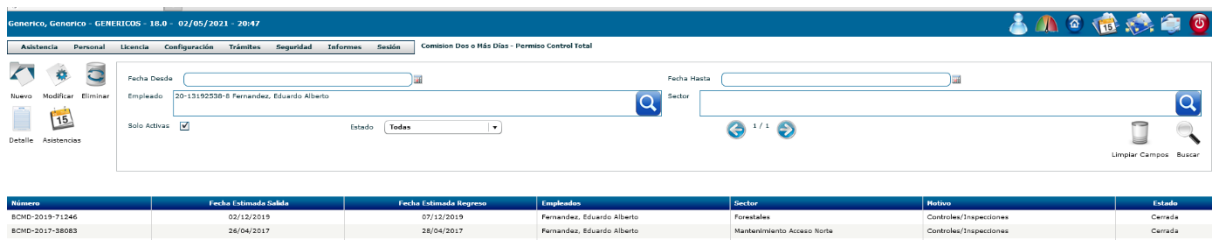

*Trámites > Comisión dos o más días > Nuevo.* Con este formulario se pueden solicitar las comisiones dos o más días para que luego sea aprobada por la jefatura.

**Figura 55 -** *SIGER: Alta Boleta Comisión dos o más días*

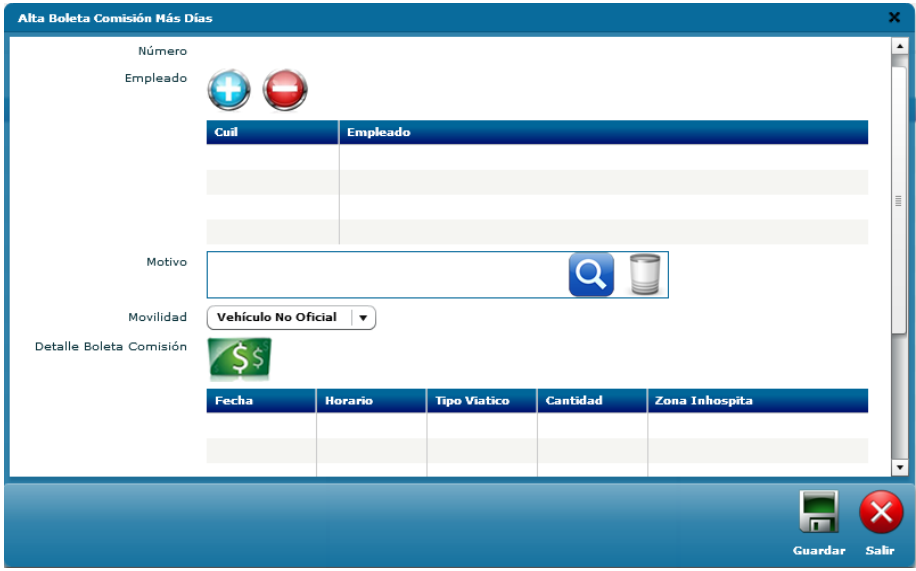

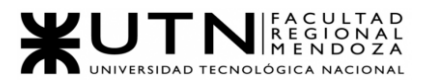

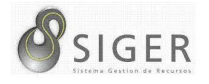

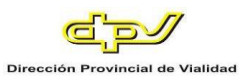

*Trámites > Razones particulares.* Esta interfaz de usuario nos muestra las licencias de tipo particular, nos muestra la información del empleado y nos permite visualizarla según el estado, la hora de salida y regreso, el sector al que pertenece el empleado y el tipo de inasistencia.

**Figura 56 -** *SIGER: Razones Particulares*

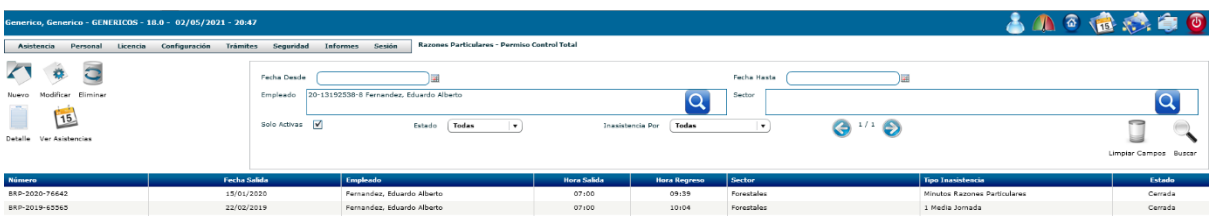

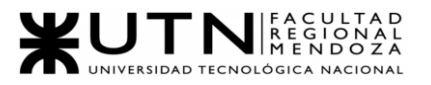

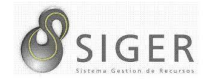

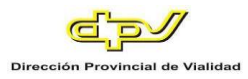

*Trámites > Razones particulares > Nuevo.* El siguiente formulario permite dar de alta una boleta de Razones Particulares a partir de un empleado seleccionado, un motivo, una fecha y un horario de salida.

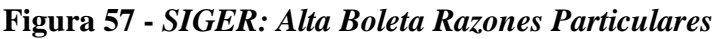

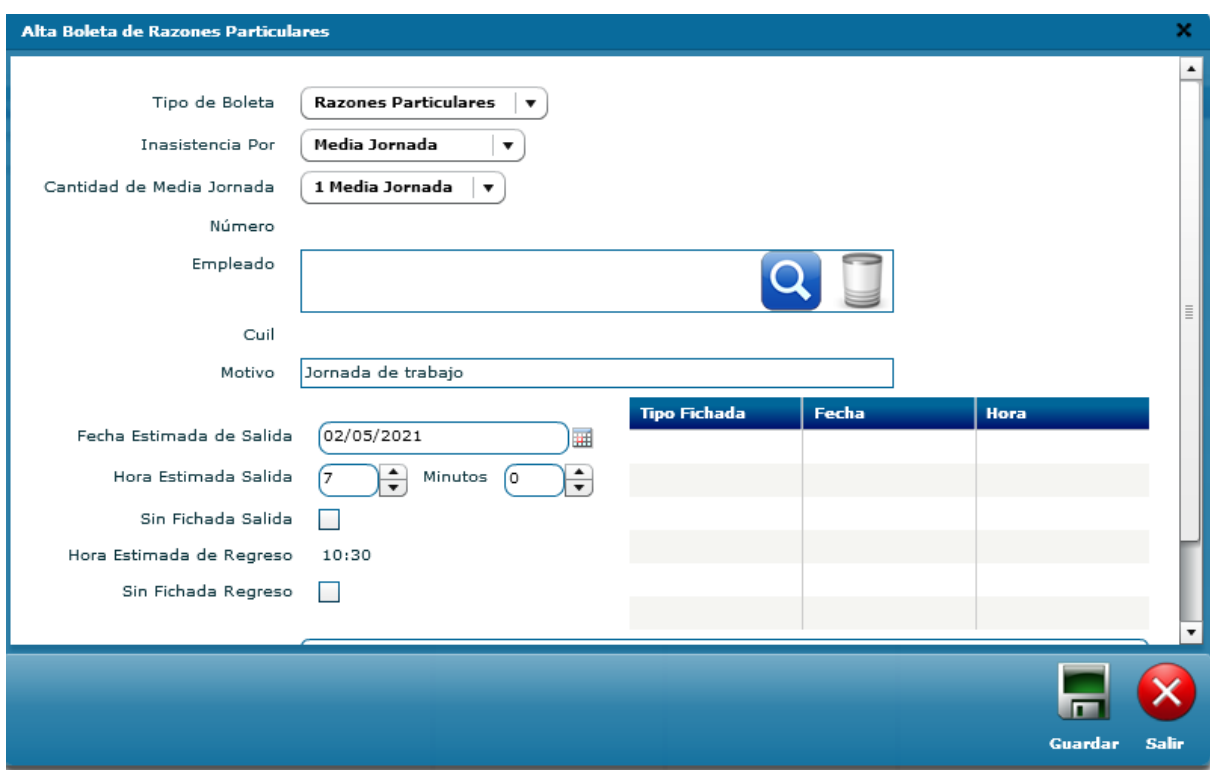

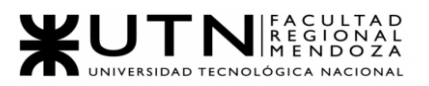

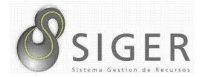

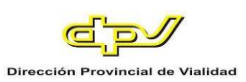

#### *Dropdown Seguridad.*

**Figura 58 -** *SIGER: Dropdown Seguridad*

Log de Excepciones Administrar Menu SIGER **Administrar Modulos** Administrar Modulos por Rol **Administrar Roles Administrar Usuarios** Aviso Inasistencia Boleta Fichada No Cargada

*Seguridad > Log de excepciones.* La siguiente tabla muestra un registro con las excepciones que ha lanzado el sistema, también permite ver en más detalle una excepción seleccionada.

**Figura 59 -** *SIGER: Log de Excepciones*

| Generico, Generico - GENERICOS - 18.0 - 02/05/2021 - 20:47    |                                                                                                    | 古川の商業向の |
|---------------------------------------------------------------|----------------------------------------------------------------------------------------------------|---------|
| Personal Licencia Configuración Trámites<br><b>Asistencia</b> | Log de Excepciones - Permiso Control Total<br>Seguridad Informes Sesión                             |         |
| Seleccione la acción a realizar<br>1/24075<br>G<br>Detalle    |                                                                                                    |         |
| Fecha                                                         | Excepcion                                                                                           |         |
| 02/05/2021 20:13:49                                           | No puede autorizar la boleta de comisión diaria porque el empleado no posee al menos una fichada de |         |
| 02/05/2021 19:37:52                                           | No puede autorizar la boleta de comisión diaria porque el empleado no posee fichadas para el dia 15 |         |
| 02/05/2021 19:30:03                                           | No puede autorizar la boleta de comisión diaria porque el empleado no posee fichadas para el dia 16 |         |
| 02/05/2021 19:29:56                                           | No puede autorizar la boleta de comisión diaria porque el empleado no posee fichadas para el dia 15 |         |
| 02/05/2021 19:28:08                                           | Bandela Entrada Backing - org.hibernate.exception.GenericJDBCException: could not load an entity: [ |         |
| 02/05/2021 19:24:32                                           | No puede autorizar la boleta de comisión diaria porque el empleado no posee al menos una fichada de |         |
| 02/05/2021 19:21:32                                           | No puede autorizar la boleta de comisión diaria porque el empleado no posee al menos una fichada de |         |
| 02/05/2021 19:20:57                                           | No puede autorizar la boleta de comisión diaria porque el empleado no posee al menos una fichada de |         |
| 02/05/2021 16:47:50                                           | La licencia posee fecha cierre. No puede modificarse.                                               |         |
| 02/05/2021 09:07:23                                           | MIGRACION FICHADA - EL DNI Nro 00000003 no se encuentra registrado en el sistema.                   |         |
| 02/05/2021 09:07:23                                           | MIGRACION FICHADA - EL DNI Nro 00000003 no se encuentra registrado en el sistema.                   |         |
| 02/05/2021 09:07:23                                           | MIGRACION FICHADA - EL DNI Nro 00000003 no se encuentra registrado en el sistema.                   |         |
| 02/05/2021 09:07:23                                           | MIGRACION FICHADA - EL DNI Nro 00000006 no se encuentra registrado en el sistema.                   |         |
| 02/05/2021 09:07:23                                           | MIGRACION FICHADA - EL DNI Nro 00000006 no se encuentra registrado en el sistema.                   |         |
| 02/05/2021 09:07:23                                           | MIGRACION FICHADA - EL DNI Nro 00000006 no se encuentra registrado en el sistema.                   |         |

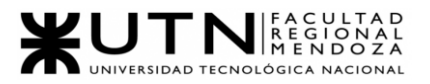

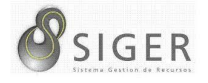

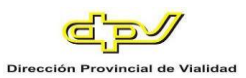

*Seguridad > Administrar Menú SIGER.* Esta interfaz de usuario le permite al departamento de Sistemas poder administrar qué partes del sistema podrán visualizar los usuarios, esta configuración se aplica al menú independientemente del rol que tenga el usuario.

**Figura 60 -** *SIGER: Administrar Menú SIGER*

| Generico, Generico - GENERICOS - 18.0 - 02/05/2021 - 20:47                                             |                                                          |                         | 古小鱼绿染白色    |
|----------------------------------------------------------------------------------------------------|----------------------------------------------------------|-------------------------|------------|
| Configuración<br>Seguridad<br><b>Trámites</b><br>Informes<br>Licencia<br>Personal<br><b>Asistencia</b> | Administrar Menu SIGER - Permiso Control Total<br>Sesión |                         |            |
| a<br>G<br>Modificar Eliminar Activar<br>Nuevo                                                          | $\frac{1}{4}$ $\Theta$                                   | Menú<br>Buscar          |            |
| <b>Menu</b>                                                                                            | <b>Hodulo</b>                                            | Visible                 | Fecha Baja |
| Administrar Asistencia                                                                                 | Asistencia                                               | SI.                     |            |
| Movimiento de Empleados                                                                                | Asistencia                                               | NO                      |            |
| Plan de Vigilancia                                                                                     | Asistencia                                               | NO                      |            |
| Administrar Lugar Laboral                                                                              | Configuración                                            | 51                      |            |
| Administrar Motivos Inasistencia                                                                       | Configuración                                            | st                      |            |
| Administrar Totales Empleado                                                                           | Configuración                                            | $^{st}$                 |            |
| Configuración Generales                                                                                | Configuración                                            | 51                      |            |
| Configurar Calendario                                                                                  | Configuración                                            | SI.                     |            |
| Permisos Requerimientos                                                                                | Configuración                                            | $\mathbb{S} \mathbb{I}$ |            |
| Tipos de Salidas Extraordinarias                                                                       | Configuración                                            | NO.                     |            |
| Reporte Asistencias                                                                                    | Informes                                                 | 51                      |            |
| Reporte Cupo Asignado                                                                                  | Informes                                                 | st                      |            |
| Reporte de Inasistencias                                                                               | Informes                                                 | s:                      |            |
| Reporte Dias Sin Justificar                                                                            | Informes                                                 | 51                      |            |
| Reporte Horas Trabajadas                                                                               | Informes                                                 | SI.                     |            |

*Seguridad > Administrar Módulos.* La siguiente pantalla muestra los módulos que posee el sistema. Además, permite modificarlos, eliminarlos, volver a activarlos, y añadir nuevos.

**Figura 61 -** *SIGER: Administrar Módulos*

| Generico, Generico - GENERICOS - 18.0 - 02/05/2021 - 20:47                               |                                                       |            | 古几日语文章回 |
|------------------------------------------------------------------------------------------|-------------------------------------------------------|------------|---------|
| Informes<br>Configuración<br>Trámites<br>Seguridad<br>Licencia<br>Asistencia<br>Personal | Administrar Modulos - Permiso Control Total<br>Sesión |            |         |
| O C<br>$\mathbf{r}$<br>Modificar Eliminar Activar<br>Nuevo                               | G<br>$\cdot \cdot \bullet$                            | Buscar     |         |
| <b>Nodulo</b>                                                                            |                                                       | Fecha Baja |         |
| Asistencia                                                                               |                                                       |            |         |
| Configuración                                                                            |                                                       |            |         |
| Informes                                                                                 |                                                       |            |         |
| Licencia                                                                                 |                                                       |            |         |
| Personal                                                                                 |                                                       |            |         |
| Seguridad                                                                                |                                                       |            |         |
| Sesión                                                                                   |                                                       |            |         |
| Trámites                                                                                 |                                                       |            |         |
|                                                                                          |                                                       |            |         |

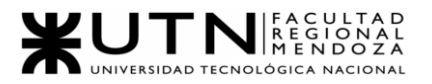

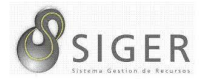

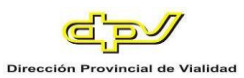

*Seguridad > Administrar Módulos por Rol.* Mediante la siguiente interfaz se puede asignar a qué módulos se podrá acceder desde cada Rol. Además, se puede modificar un rol seleccionado, eliminarlo, activarlo, y añadir uno nuevo.

| Generico, Generico - GENERICOS - 18.0 - 02/05/2021 - 20:47      |                                 |                                                     |                       | 古山の造木白の    |
|-----------------------------------------------------------------|---------------------------------|-----------------------------------------------------|-----------------------|------------|
| Configuración<br>Trámites<br>Licencia<br>Personal<br>Asistencia | Seguridad<br>Sesión<br>Informes | Administrar Modulos por Rol - Permiso Control Total |                       |            |
| Modificar Eliminar Activar<br>Nuevo                             | G<br>$1/11$ $\odot$             | <b>Hodulo Henú</b><br>Rol<br>$ \mathsf{Q} $         | (com)<br>QI<br>Buscar |            |
| Rol                                                             |                                 | <b>Hodulo Henu</b>                                  | <b>Permiso</b>        | Fecha Baja |
| Administrar Asistencia                                          |                                 | Administrar Asistencia                              | Administrar Sector    |            |
| Cierre de boletas                                               |                                 | Cerrar Boletas                                      | Administrar Sector    |            |
| Cierre de boletas-Sector                                        |                                 | Cerrar Boletas                                      | Administrar Sector    |            |
| Configuración                                                   |                                 | Administrar Consejo Ejecutivo                       | Control Total         |            |
| Configuración                                                   |                                 | Administrar Lugar Laboral                           | Control Total         |            |
| Configuración                                                   |                                 | Administrar Motivos Inasistencia                    | Control Total         |            |
| Configuración                                                   |                                 | Administrar Tipo Licencia                           | Control Total         |            |
| Configuración                                                   |                                 | Administrar Totales Empleado                        | Control Total         |            |
| Configuración                                                   |                                 | Configuración Generales                             | Control Total         |            |
| Configuración                                                   |                                 | Configuración Personal                              | Control Total         |            |
| Configuración                                                   |                                 | Log de Excepciones                                  | Control Total         |            |
| Configuración                                                   |                                 | Permisos Requerimientos                             | Control Total         |            |
| Configuración                                                   |                                 | Permisos Requerimientos                             | Control Total         |            |
| Configuracion SIGER                                             |                                 | Configuración Generales                             | Control Total         |            |
| Div Personal sin Adm Asist                                      |                                 | Administrar Empleados                               | Control Total         |            |

**Figura 62 -** *SIGER: Administrar Módulos por Rol*

*Seguridad > Administrar Roles.* Esta sección de seguridad nos permite configurar los distintos roles, estos poseen un código, el motivo (nombre del rol) y el nivel de autorización que posee, en donde el nivel alto no requiere permisos de autorización de terceras personas.

**Figura 63 -** *SIGER: Administrar Roles*

| Generico, Generico - GENERICOS - 18.0 - 02/05/2021 - 20:47 |                                                           |                                                     |        | <b>SACCES</b> |
|------------------------------------------------------------|-----------------------------------------------------------|-----------------------------------------------------|--------|---------------|
| Personal<br>Licencia<br>Asistencia                         | <b>Informes</b><br>Trámites<br>Seguridad<br>Configuración | Administrar Roles - Permiso Control Total<br>Sesión |        |               |
| O<br>Nuevo Modificar Eliminar Activar                      |                                                           | G<br>$\cdot \cdot \bullet$                          | Buscar |               |
| Codigo                                                     | <b>Hotivo</b>                                             | Nivel                                               |        | Fecha Baja    |
| A                                                          | Administrar Asistencia                                    |                                                     |        |               |
| $\subset$ v                                                | Clerre de boletas                                         |                                                     |        |               |
| <b>CVS</b>                                                 | Clerre de boletas-Sector                                  |                                                     |        |               |
| $\subset$                                                  | Configuración                                             |                                                     |        |               |
| CS                                                         | Configuracion SIGER                                       |                                                     |        |               |
| DPR                                                        | Div Personal sin Adm Asist                                |                                                     |        |               |
| <b>DP</b>                                                  | Division Personal                                         |                                                     |        |               |
| ε                                                          | Empleado                                                  |                                                     |        |               |
| G                                                          | Gerente                                                   |                                                     |        |               |
| GRH                                                        | GerenteRRHH                                               |                                                     |        |               |
| JS.                                                        | Jefe Sector                                               |                                                     |        |               |
| ES.                                                        | Operador Cargas Sistema                                   |                                                     |        |               |
| s                                                          | Seguridad                                                 |                                                     |        |               |
| $\triangleright$                                           | Testing                                                   |                                                     |        |               |

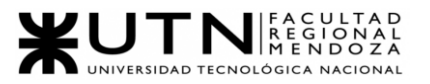

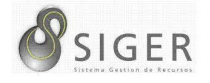

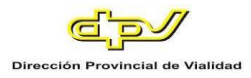

*Seguridad > Administrar Roles > Nuevo.* El siguiente formulario permite dar de alta un nuevo rol introduciendo su código, su denominación, y el nivel de decisión que corresponda.

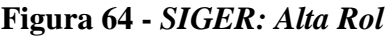

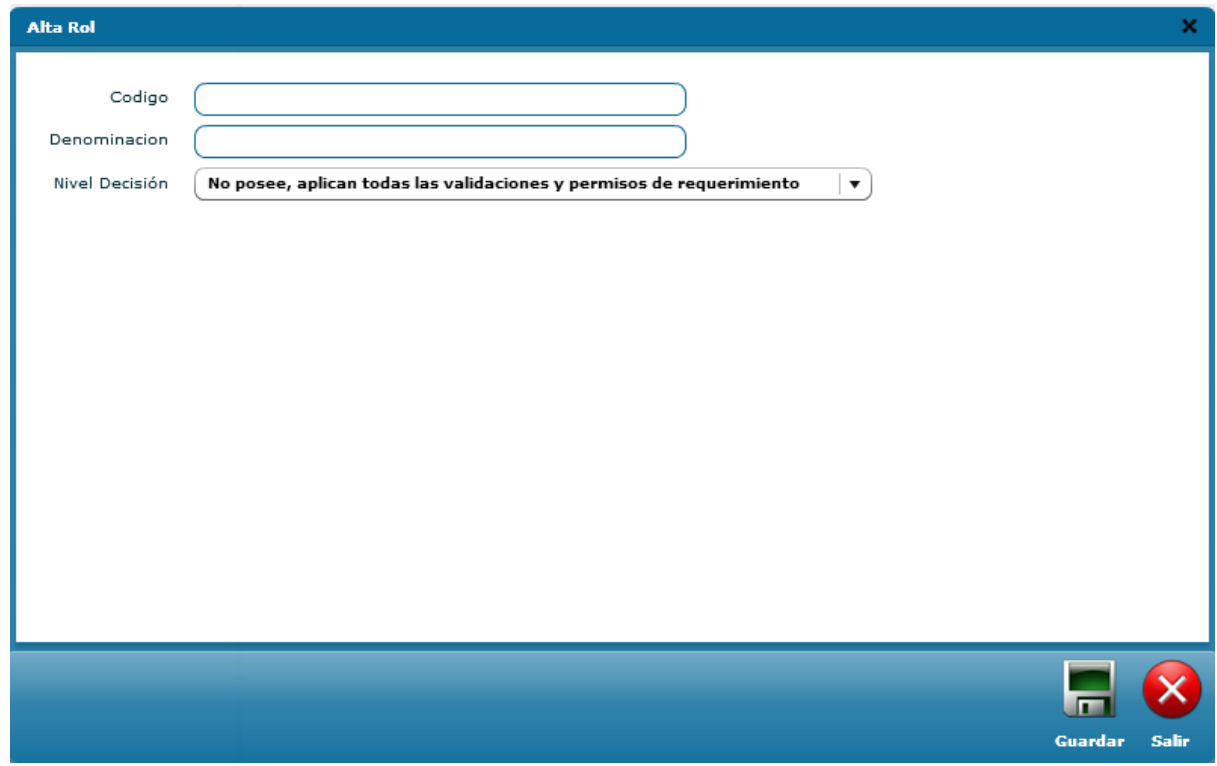

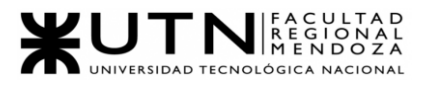

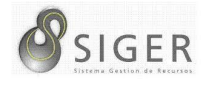

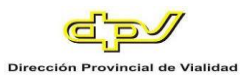

*Seguridad > Administrar usuarios.* Mediante la siguiente pantalla se puede buscar a un usuario en particular, a todos los pertenecientes a un sector, o a un rol en específico. Además, se puede ver en más detalle un usuario seleccionado, modificarlo, eliminarlo, activarlo, y agregar uno nuevo.

#### **Figura 65 -** *SIGER: Administrar Usuarios*

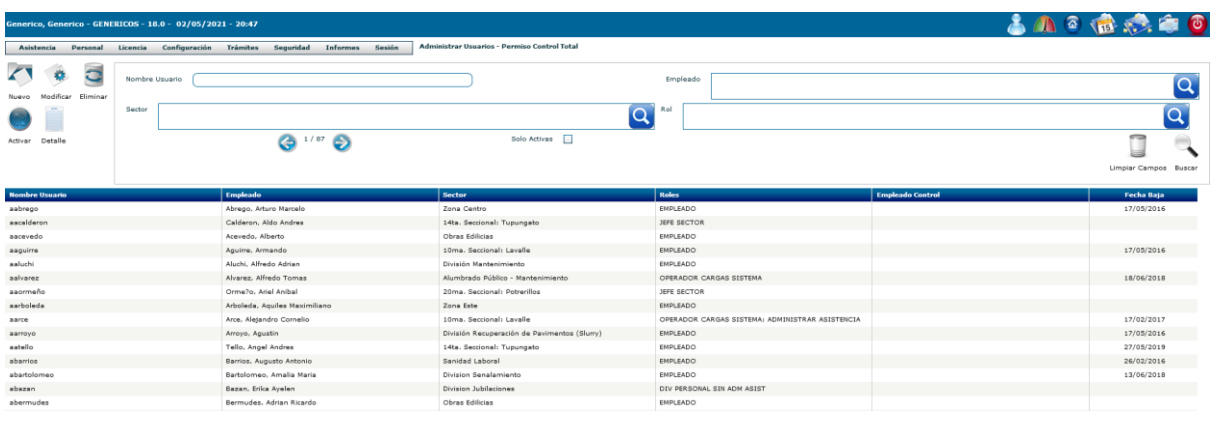

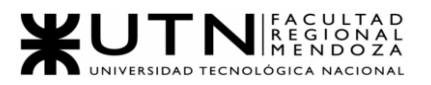

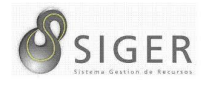

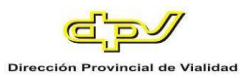

*Seguridad > Administrar Usuarios > Nuevo.* El alta de usuario nos permite crear un usuario para el sistema, este puede ser tanto un empleado que se encuentra en la parte baja de la organización piramidal o en la parte alta como un gerente, para que la creación sea exitosa se deben completar todos los campos del formulario que se visualiza a continuación.

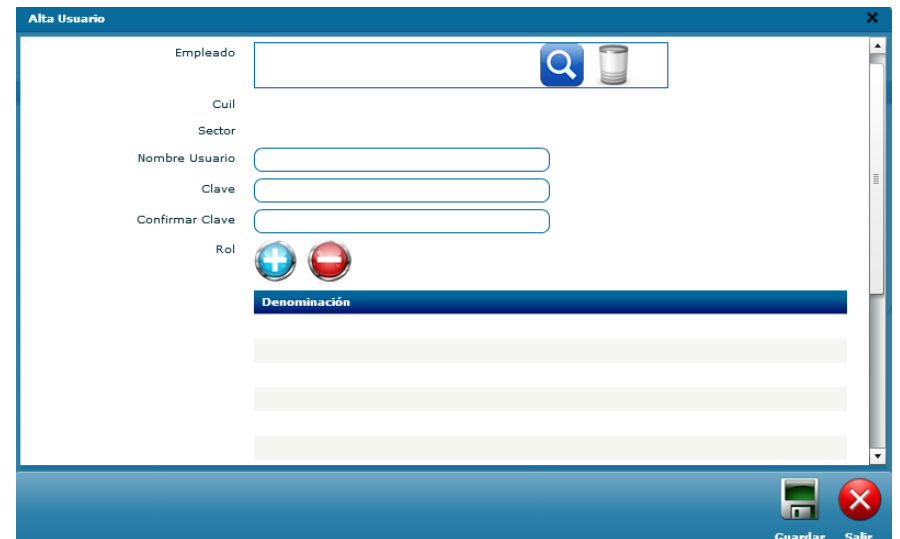

**Figura 66 -** *SIGER: Alta Usuario, parte 1*

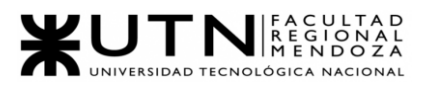

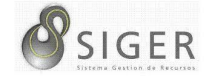

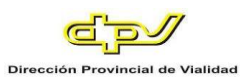

### **Figura 67 -** *SIGER: Alta Usuario, parte 2*

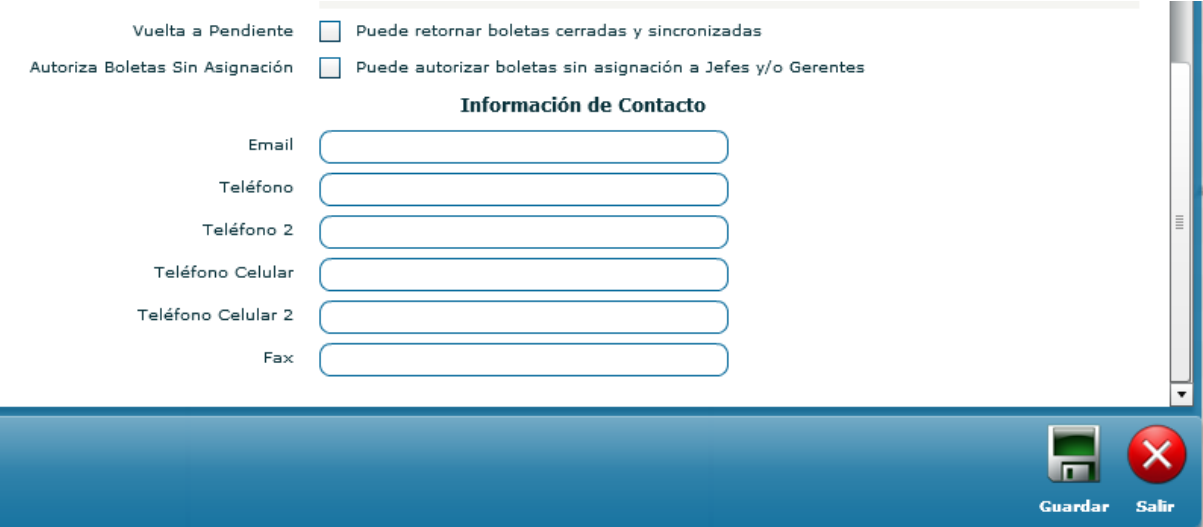

*Seguridad > Aviso inasistencia.* Nos muestra los avisos de inasistencia que los empleados han generado en diferentes fechas, podemos buscar por empleado, por límites de fechas, por sector y por si se encuentra activa (vigente).

**Figura 68 -** *SIGER: Aviso Inasistencia*

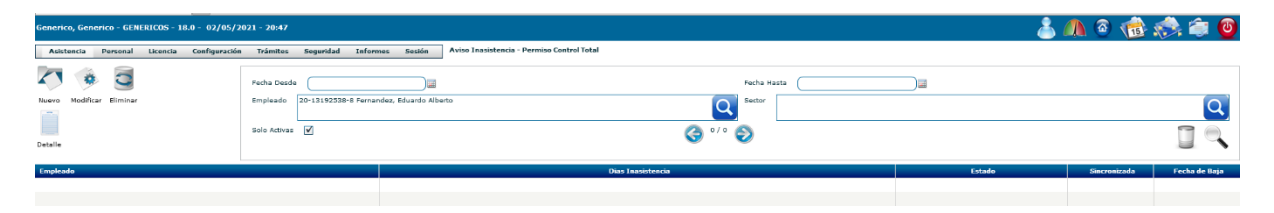

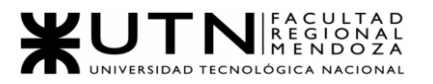

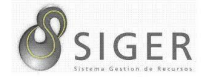

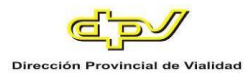

*Seguridad > Aviso inasistencia > Nuevo.* Mediante el siguiente formulario se puede dar de alta un aviso de inasistencia. Para esto se selecciona a un empleado, y la fecha de ausentismo.

**Figura 69 -** *SIGER: Alta Aviso Inasistencia*

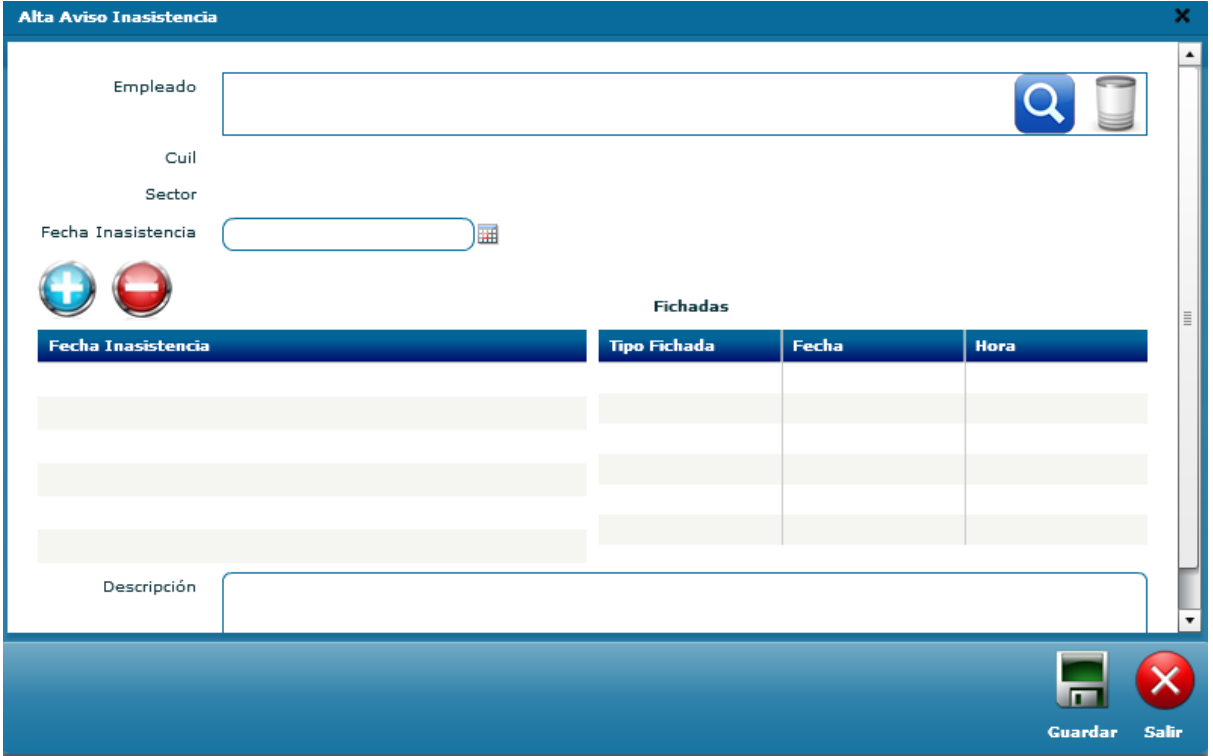

*Seguridad > Boleta Fichada No Cargada.* Acá podemos visualizar las fichadas

que se encuentran pendientes de ser cargadas.

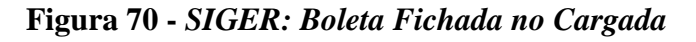

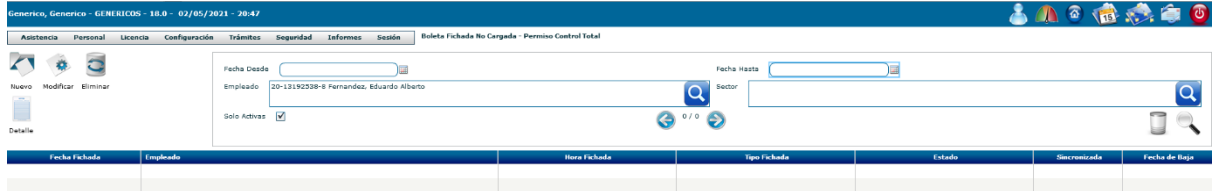

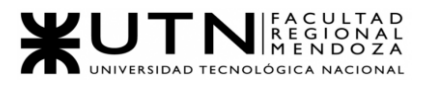

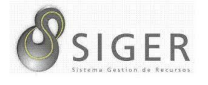

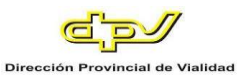

*Seguridad > Boleta Fichada No Cargada > Nuevo.* Con este formulario podemos crear una fichada nueva para la entrada o salida del establecimiento de la DPV, hay que completar todos los campos del formulario.

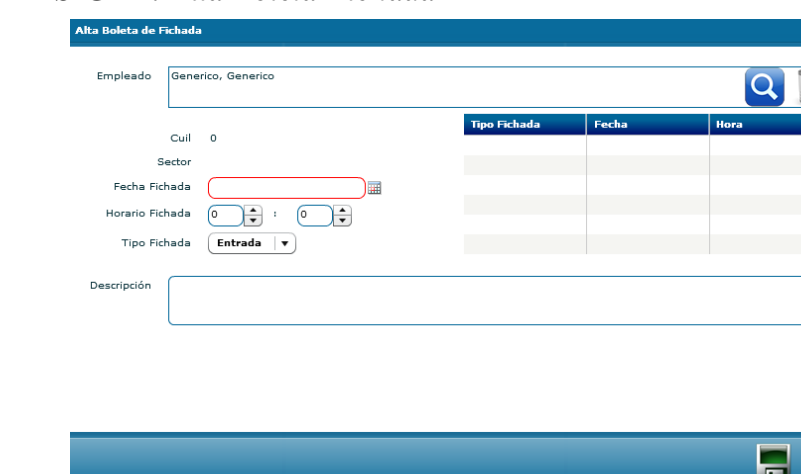

### **Figura 71 -** *SIGER: Alta Boleta Fichada*

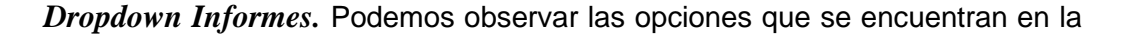

sección de informes.

#### **Figura 72 -** *SIGER: Dropdown Informes*

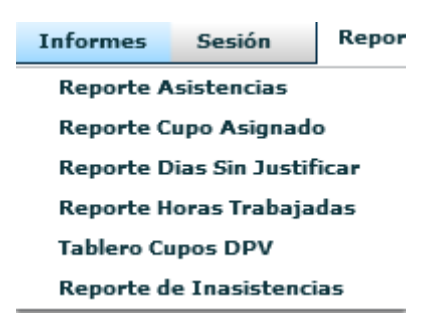

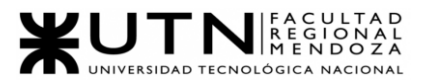

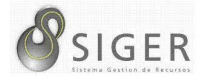

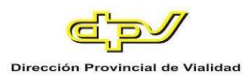

*Informe > Reporte Asistencia.* Se puede generar el reporte de asistencias entre

un límite de fechas, por sector o por empleado.

**Figura 73 -** *SIGER: Reporte Asistencia*

| Generico, Generico - GENERICOS - 18.0 - 02/05/2021 - 20:47                       |                      |                                             |                         |                             |            |                | <b>SAGERO</b>         |
|----------------------------------------------------------------------------------|----------------------|---------------------------------------------|-------------------------|-----------------------------|------------|----------------|-----------------------|
| Seguridad<br>Configuración<br>Trámites<br>Personal Licencia<br><b>Asistencia</b> | Informes Sesión      | Reporte Asistencias - Permiso Control Total |                         |                             |            |                |                       |
| 01/03/2021<br>Fecha Desde                                                        |                      | Fecha Hasta                                 | 01/05/2021              |                             |            |                |                       |
|                                                                                  |                      |                                             |                         |                             |            |                |                       |
| Empleado                                                                         |                      | Sector<br>$\alpha$                          |                         |                             |            |                | Q                     |
|                                                                                  |                      | 1/5664<br>G                                 |                         |                             |            |                | ◚                     |
|                                                                                  |                      |                                             |                         |                             |            |                | Limpiar Campos Buscar |
| Empleado                                                                         | <b>Fecha Fichada</b> | <b>Hora Fichada</b>                         | <b>Tipo Fichada</b>     | Sector                      | Supervisor | Reloj          | Sincronizada          |
| Gonzalez, Juan Jorge                                                             | 01/05/2021           | 09:36 (Sin Autorizar - Dia No Laboral)      | Salida (Sin Autorizar)  | 9na. Seccional: Gral Alvear | NO         |                | NO                    |
| Gonzalez, Juan Jorge                                                             | 01/05/2021           | 19:03 (Sin Autorizar - Dia No Laboral)      | Entrada (Sin Autorizar) | 9na. Seccional: Gral Alvear | NO.        | $\circ$        | NO                    |
| Serpa, Mario Alfredo                                                             | 30/04/2021           | 05:36                                       | Entrada                 | Bya, Seccional: San Rafael  | NO         |                | st                    |
| Serpa, Mario Alfredo                                                             | 30/04/2021           | 05:36                                       | Salida                  | Sya, Sectional: San Rafael  | NO         | 8              | \$I                   |
| Genem, Oscar Dante                                                               | 30/04/2021           | 05157                                       | Salida                  | Zona Norte                  | NO         |                | st                    |
| Marinelli, Osvaldo Rodolfo                                                       | 30/04/2021           | 06:04                                       | Entrada                 | Sanidad Laboral             | NO:        | 10             | SI                    |
| Escalante, Alberto Fabian                                                        | 30/04/2021           | 06:06                                       | Entrada                 | 6ta. Seccional: Rivadavia   | NO.        |                | \$I                   |
| Escalante, Alberto Fabian                                                        | 30/04/2021           | 06:07                                       | Salida                  | 6ta, Seccional: Rivadavia   | NO.        | $\epsilon$     | Sĩ.                   |
| Chaca, Alejandro Javier                                                          | 30/04/2021           | 06:11                                       | Entrada                 | División Mantenimiento      | NO         | 10             | s:                    |
| Aluchi, Alfredo Adrian                                                           | 30/04/2021           | 06:11                                       | Entrada                 | División Mantenimiento      | NO.        | 11             | 51                    |
| Valdez, Pablo Martin                                                             | 30/04/2021           | 06:13                                       | Entrada                 | 10ma, Seccional: Lavalle    | NO         | 110            | st                    |
| Villarreal, Roberto Isidoro                                                      | 30/04/2021           | 06:15                                       | Entrada                 | 6ta, Seccional: Rivadavia   | NO.        | 6              | SI.                   |
| Benegas, Luis                                                                    | 30/04/2021           | 06:15                                       | Entrada                 | Bya, Seccional: San Rafael  | NO.        |                | SI                    |
| Baeza, Raul Emmanuel                                                             | 30/04/2021           | 06:15                                       | Entrada                 | 7ma. Seccional: Tunuyan     | NO.        | $\overline{7}$ | SI                    |
| Moreno, Jairo Damian                                                             | 30/04/2021           | 06:15                                       | Entrada                 | 14ta. Seccional: Tupungato  | NO         | 1.4            | \$I.                  |

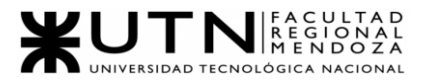

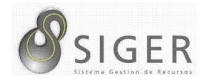

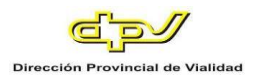

*Informe > Reporte cupo asignado.* Para generar el reporte de cupo tenemos tres perspectivas diferentes, actualmente no está funcionando de forma correcta por eso no se visualiza nada en las grillas.

**Figura 74 -** *SIGER: Reporte Cupo Asignado, Cupo del Sector*

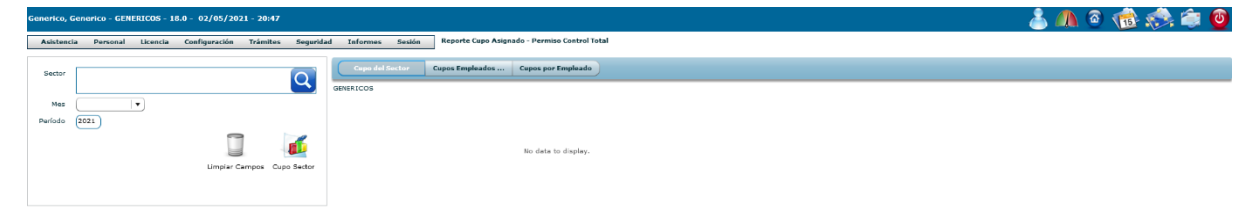

**Figura 75 -** *SIGER: Reporte Cupo Asignado, Cupos Empleados Sector*

| Generico, Generico - GENERICOS - 18.0 - 02/05/2021 - 20:47                          |                                                                  |     |               |                       | 古几个诗意自由         |
|-------------------------------------------------------------------------------------|------------------------------------------------------------------|-----|---------------|-----------------------|-----------------|
| Seguridad<br>Configuración<br><b>Trámites</b><br>Licencia<br>Personal<br>Asistencia | Reporte Cupo Asignado - Permiso Control Total<br>Informes Sesión |     |               |                       |                 |
| Sector<br>$\overline{Q}$                                                            | Cupos Empleados<br>Cupo del Sector<br><b>Cupos por Empleado</b>  |     |               |                       |                 |
|                                                                                     | Empleado                                                         | cun | Cupo Asignado | <b>Cupo Consumido</b> | Cupo Autorizado |
| Mes<br>$\overline{\phantom{a}}$                                                     |                                                                  |     |               |                       |                 |
| 2021<br>Período                                                                     |                                                                  |     |               |                       |                 |
| $\overline{\phantom{a}}$<br>œ                                                       |                                                                  |     |               |                       |                 |
| Limpiar Campos Cupo Sector                                                          |                                                                  |     |               |                       |                 |
|                                                                                     |                                                                  |     |               |                       |                 |
|                                                                                     |                                                                  |     |               |                       |                 |

**Figura 76 -** *SIGER: Reporte Cupo Asignado, Cupos por Empleados*

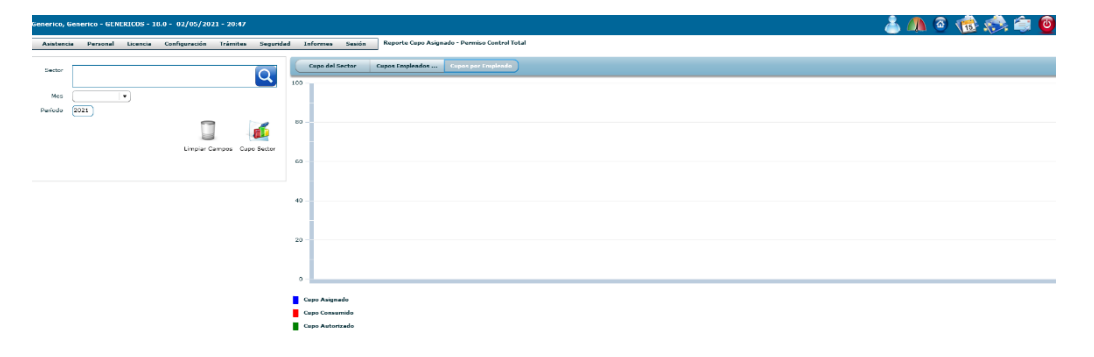

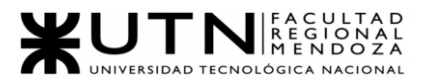

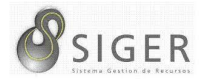

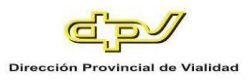

*Informe > Reporte Días Sin Justificar.* Permite a los directivos ver las ausencias

que no han sido autorizadas o que no se encuentran justificadas.

**Figura 77 -** *SIGER: Reporte Días sin Justificar*

| Generico, Generico - GENERICOS - 18.0 - 02/05/2021 - 20:47                                                                                                    |                                                                                                    |                 | <b>SACTO</b>  |
|----------------------------------------------------------------------------------------------------|----------------------------------------------------------------------------------------------------|-----------------|---------------|
| Configuración<br>Trámites<br>Seguridad<br><b>Informes</b><br>Licencia<br>Asistencia<br>Personal<br>Administracion Central<br>Sector<br>Q<br>$\sqrt{ }$ Año 2021<br>Mes<br>Enero<br>Resumen Completo | Reporte Dias Sin Justificar - Permiso Control Total<br>Sesión<br>$\sqrt{2}$<br>F<br>Buscar Detalle Razones Particulares Comisión Diaria Comisión 2 o Mas Dias Viatico Gabinete<br>z<br>Salida Extraordinaria Sereno Reemplazante<br>Licencia |                 |               |
| Empleado                                                                                                    | Fecha<br><b>Dia Laboral</b>                                                                                                    | <b>Fichadas</b> | <b>Estado</b> |

*Informe > Reporte Horas Trabajadas.* Se obtiene el rendimiento de las personas que componen la DPV, podemos visualizar cómo es su carga horaria. Actualmente no se encuentra funcionando por eso no se visualizan los resultados en la grilla.

**Figura 78 -** *SIGER: Reporte Horas Trabajadas*

|                            | 古川の商業をの<br>Generico, Generico - GENERICOS - 18.0 - 02/05/2021 - 20:47 |              |                                          |                 |                |                 |  |                                                  |        |       |         |                        |                        |  |
|----------------------------|-----------------------------------------------------------------------|--------------|------------------------------------------|-----------------|----------------|-----------------|--|--------------------------------------------------|--------|-------|---------|------------------------|------------------------|--|
| Asistencia                 | Personal                                                              | Licencia     | Configuración                            | <b>Trámites</b> | Seguridad      | Informes Sesión |  | Reporte Horas Trabajadas - Permiso Control Total |        |       |         |                        |                        |  |
| Empleado                   |                                                                       |              | 20-13192538-8 Fernandez, Eduardo Alberto |                 | $\overline{Q}$ | Empleado        |  |                                                  | Sector | Fecha | Horario | <b>Tipo Novimiento</b> | <b>Régimen Horario</b> |  |
| Fecha Desde<br>Fecha Hasta | 01/04/2021<br>01/05/2021                                              | 0/0          |                                          |                 |                |                 |  |                                                  |        |       |         |                        |                        |  |
|                            |                                                                       | G            | €                                        |                 |                |                 |  |                                                  |        |       |         |                        |                        |  |
|                            |                                                                       | H.<br>$\sim$ | Limplar Campos Buscar<br><b>TL</b>       |                 |                |                 |  |                                                  |        |       |         |                        |                        |  |
|                            |                                                                       |              | Ver Grilla Ver Grafica                   |                 |                |                 |  |                                                  |        |       |         |                        |                        |  |

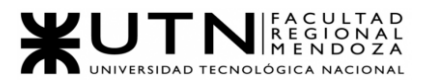

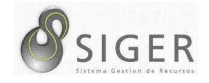

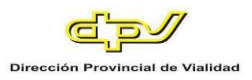

*Informe > Tablero Cupos DPV.* Nos muestra con gráficos la utilización de los

cupos que los empleados solicitan.

**Figura 79 -** *SIGER: Tablero Cupos DPV*

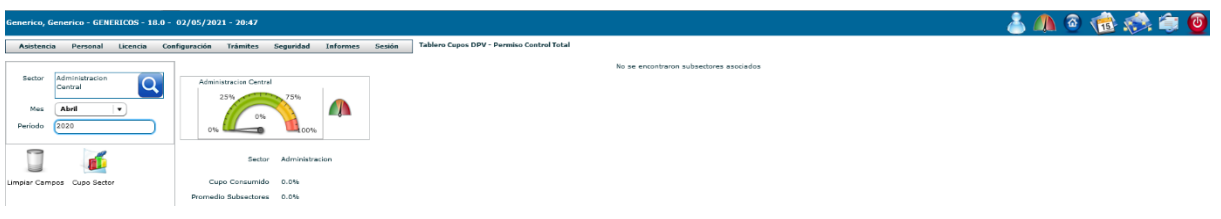

*Informe > Reporte de inasistencias.* A través de esta interfaz se puede obtener el reporte de inasistencias por rango de fechas, por el tipo de inasistencia, por empleado o por sector.

**Figura 80 -** *SIGER: Reporte de Inasistencia*

| Generico, Generico - GENERICOS - 18.0 - 02/05/2021 - 20:47 |               |                              |                    |                                                       |           |          |                             |                        | 古几日语法审回                  |                       |
|------------------------------------------------------------|---------------|------------------------------|--------------------|-------------------------------------------------------|-----------|----------|-----------------------------|------------------------|--------------------------|-----------------------|
| Licencia<br><b>Asistencia</b><br>Personal                  | Configuración | <b>Seguridad</b><br>Trámitas | Sesión<br>Informes | Reporte de Inasistencias - Permiso Administrar Sector |           |          |                             |                        |                          |                       |
| [01/04/2021]<br>Fecha Desde                                |               |                              |                    |                                                       | Empleado  |          |                             |                        | Q                        |                       |
| 01/05/2021<br>Fecha Hasta                                  |               |                              |                    |                                                       |           |          |                             |                        |                          |                       |
| Solo Inasistencias<br>Ver                                  |               | $\cdot$                      |                    |                                                       | Sector    |          |                             |                        | $\overline{Q}$           |                       |
|                                                            |               |                              |                    |                                                       |           |          |                             |                        |                          |                       |
|                                                            |               |                              |                    |                                                       |           |          |                             |                        |                          |                       |
|                                                            |               |                              |                    |                                                       |           |          |                             |                        |                          |                       |
|                                                            |               |                              |                    |                                                       |           |          |                             |                        |                          | Limpiar Campos Buscar |
| Empleado                                                   |               | <b>Sector</b>                |                    | Fecha                                                 | Dia       | Fichadas | <b>Razones Particulares</b> | <b>Comision Diaria</b> | <b>Comision Nas Dias</b> |                       |
| Generico, Generico                                         |               | GENERICOS                    |                    | 01/04/2021                                            | Jueves    | NO POSEE | NO POSEE                    | NO POSEE               | NO POSEE                 | ı.                    |
| Generico, Generico                                         |               | GENERICOS                    |                    | 02/04/2021                                            | Viernes   | NO POSEE | NO POSEE                    | NO POSEE               | NO POSEE                 |                       |
| Generico, Generico                                         |               | GENERICOS                    |                    | 03/04/2021                                            | Sabado    | NO POSEE | NO POSEE                    | NO POSEE               | NO POSEE                 |                       |
| Generico, Generico                                         |               | GENERICOS                    |                    | 04/04/2021                                            | Domingo   | NO POSEE | NO POSEE                    | NO POSEE               | NO POSEE                 |                       |
| Generico, Generico                                         |               | GENERICOS                    |                    | 05/04/2021                                            | Lunes     | NO POSEE | NO POSEE                    | NO POSEE               | NO POSEE                 |                       |
| Generico, Generico                                         |               | GENERICOS                    |                    | 06/04/2021                                            | Martes    | NO POSEE | NO POSEE                    | NO POSEE               | NO POSEE                 |                       |
| Generico, Generico                                         |               | GENERICOS                    |                    | 07/04/2021                                            | Miercoles | NO POSEE | NO POSEE                    | NO POSEE               | NO POSEE                 |                       |
| Generico, Generico                                         |               | GENERICOS                    |                    | 08/04/2021                                            | Jueves    | NO POSEE | <b>NO POSEE</b>             | <b>NO POSEE</b>        | NO POSEE                 |                       |
| Generico, Generico                                         |               | GENERICOS                    |                    | 09/04/2021                                            | Viernes   | NO POSEE | NO POSEE                    | NO POSEE               | NO POSEE                 |                       |
| Generico, Generico                                         |               | GENERICOS                    |                    | 10/04/2021                                            | Sabado    | NO POSEE | NO POSEE                    | NO POSEE               | NO POSEE                 |                       |
| Generico, Generico                                         |               | GENERICOS                    |                    | 11/04/2021                                            | Domingo   | NO POSEE | NO POSEE                    | NO POSEE               | NO POSEE                 |                       |
| Generico, Generico                                         |               | GENERICOS                    |                    | 12/04/2021                                            | Lunes     | NO POSEE | NO POSEE                    | NO POSEE               | NO POSEE                 |                       |
| Generico, Generico                                         |               | GENERICOS                    |                    | 13/04/2021                                            | Martes    | NO POSEE | NO POSEE                    | NO POSEE               | NO POSEE                 |                       |
| Generico, Generico                                         |               | GENERICOS                    |                    | 14/04/2021                                            | Miercoles | NO POSEE | NO POSEE                    | NO POSEE               | NO POSEE                 |                       |

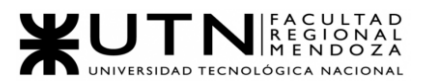

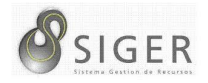

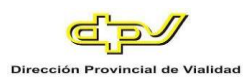

*Dropdown Sesión.* Nos muestra las opciones asociadas con la sesión, al hacer

clic en Cerrar Sesión se redirige al log-in.

### **Figura 81 -** *SIGER: Dropdown Sesión*

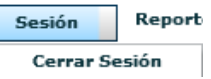

*Barra de acceso rápido.* Es una barra que nos permite movernos de una forma

más rápida por algunas opciones de SIGER.

### **Figura 82 -** *SIGER: Barra de Acceso Rápido*

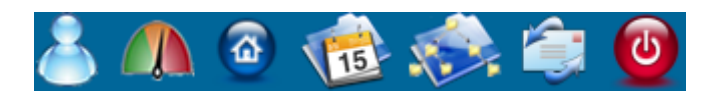

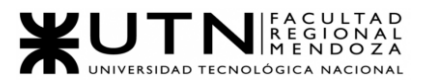

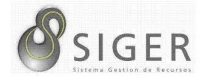

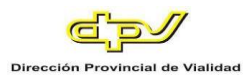

*Barra de acceso rápido > Datos Personales.* El siguiente formulario permite

consultar y modificar los datos personales del usuario.

**Figura 83 -** *SIGER: Datos Personales, Empleado*

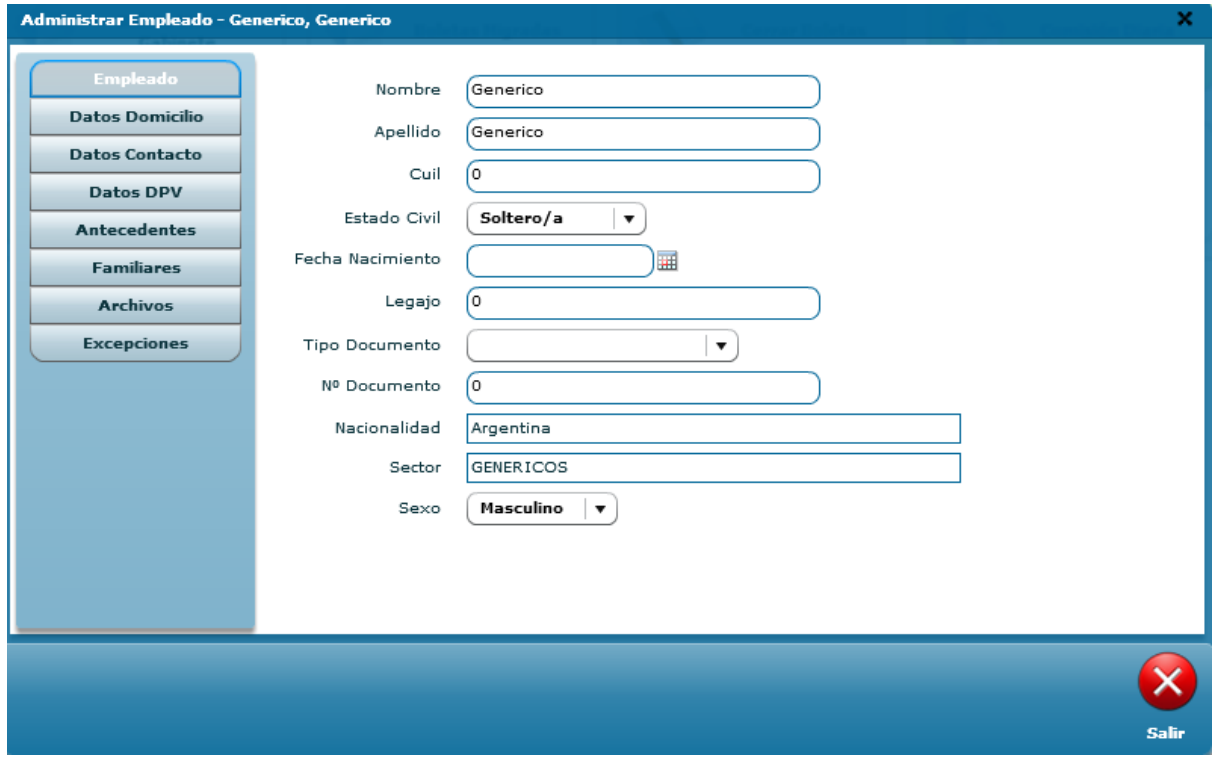

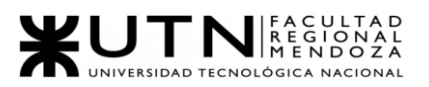

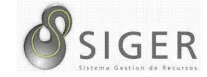

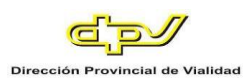

# **Figura 84** *- SIGER: Datos Personales, Datos Domicilio*

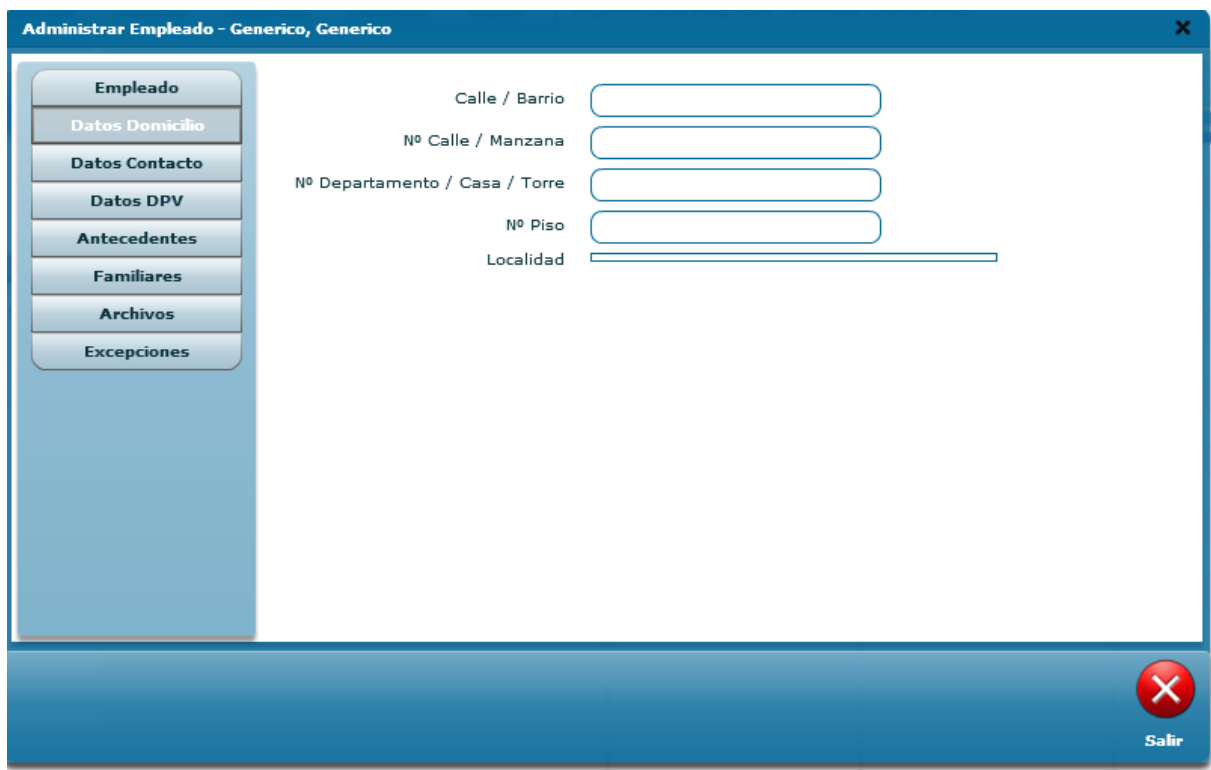

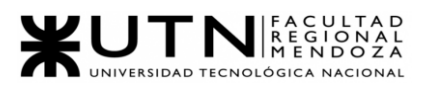

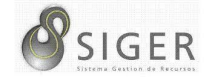

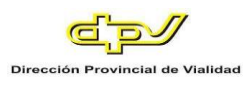

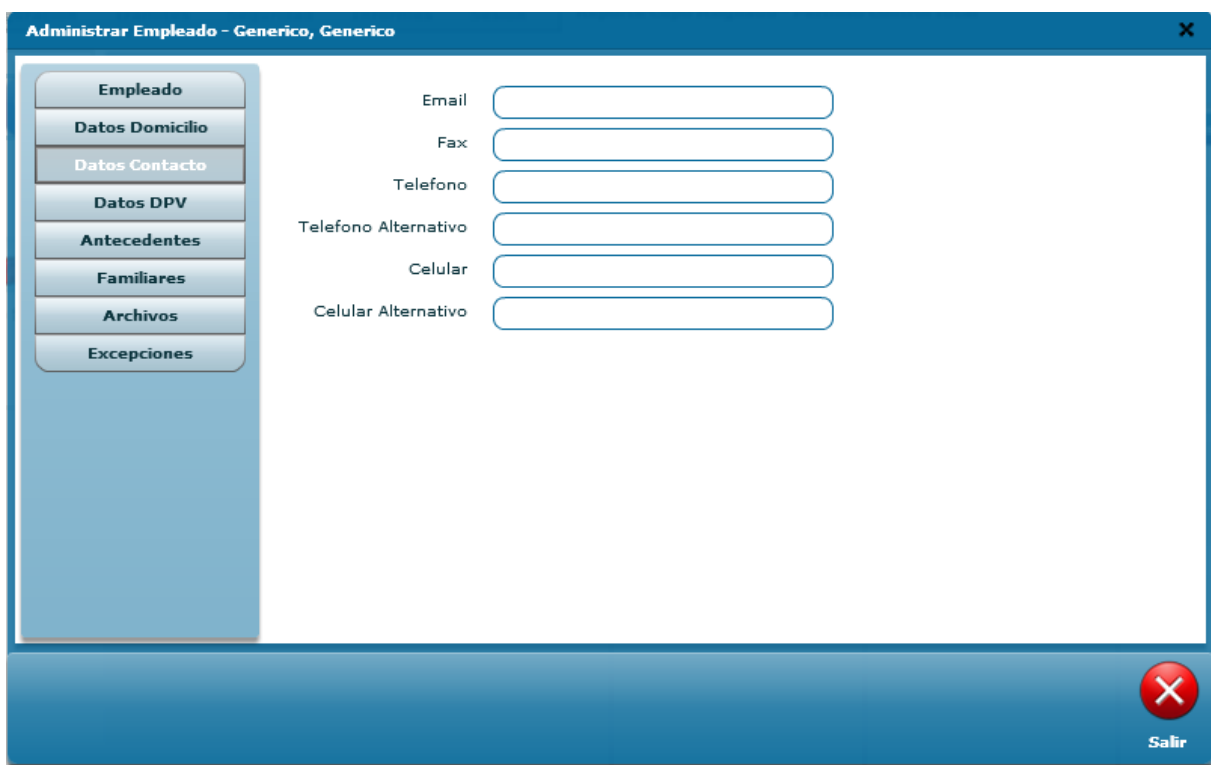

# **Figura 85 -** *SIGER: Datos Personales, Datos Contacto*

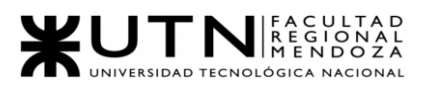

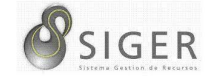

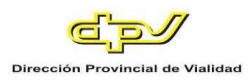

# **Figura 86 -** *SIGER: Datos Personales, Datos DPV, parte 1*

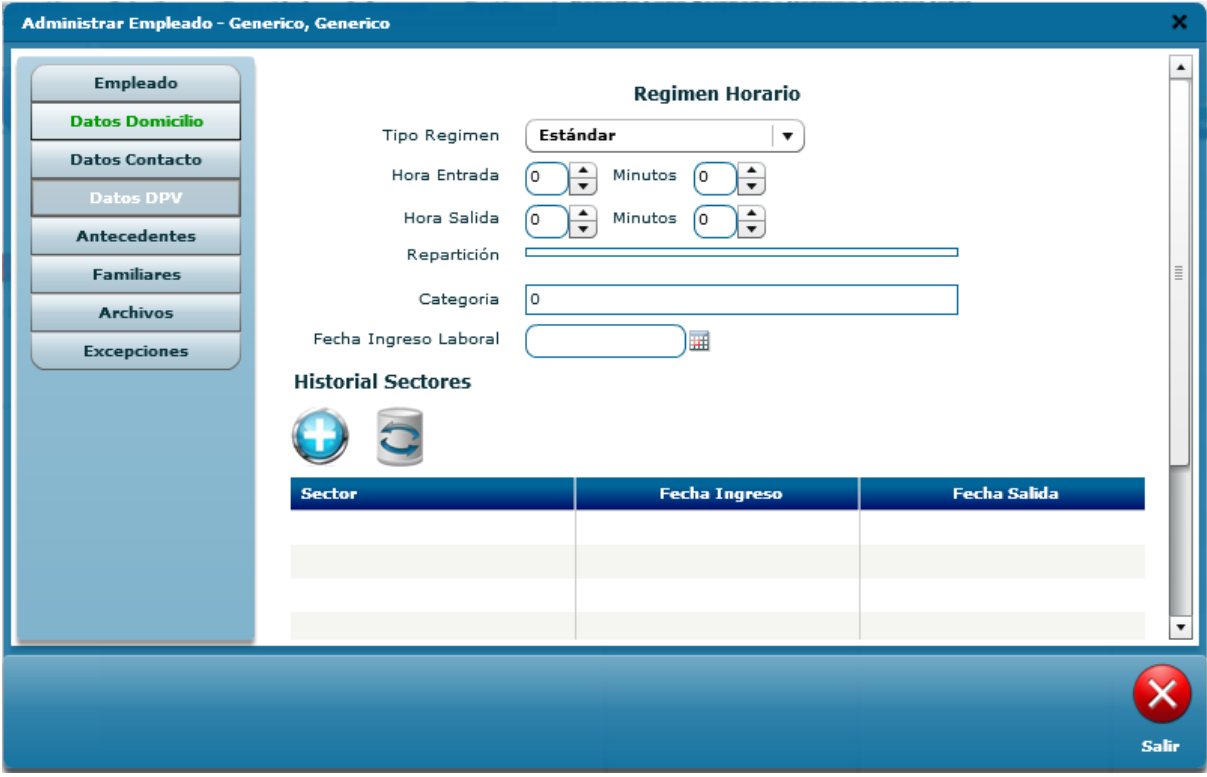

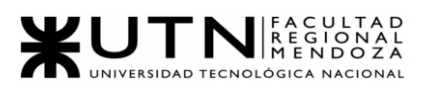

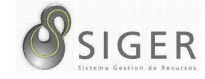

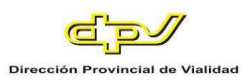

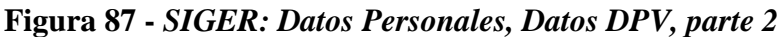

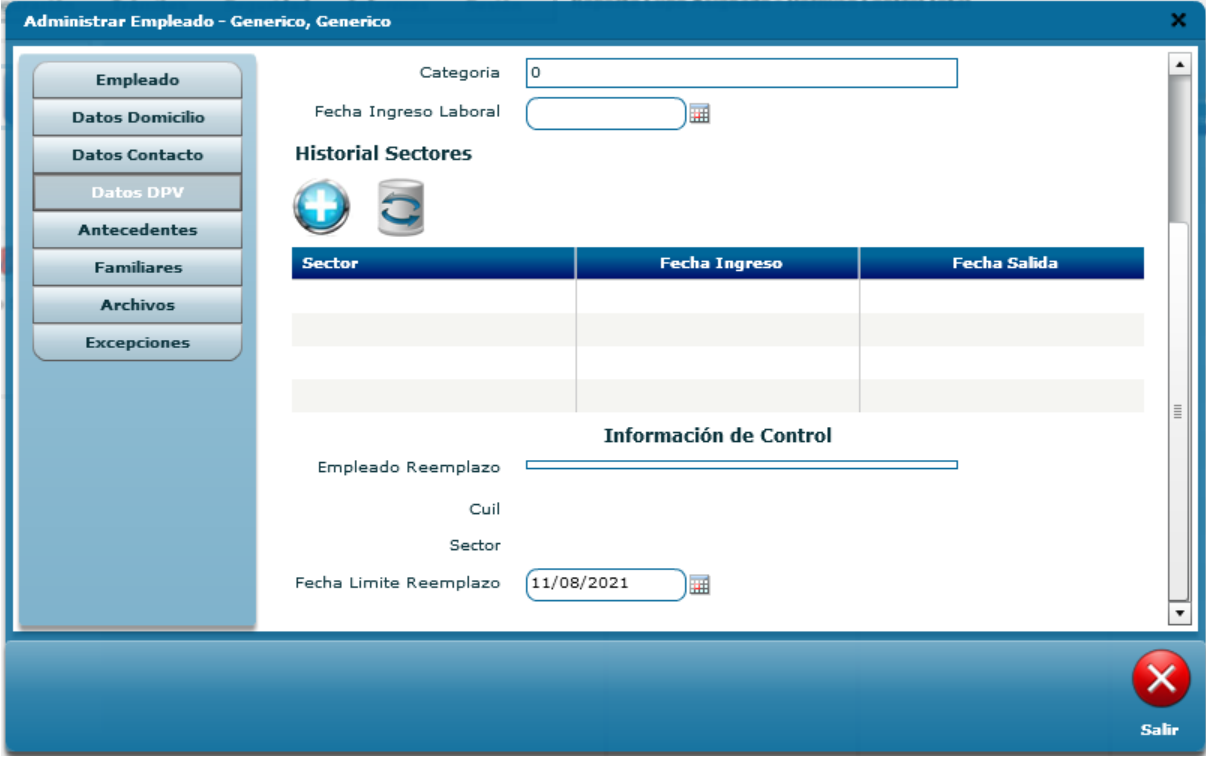

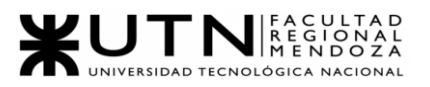

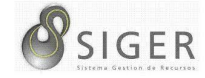

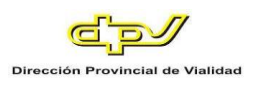

# **Figura 88 -** *SIGER: Datos Personales, Antecedentes*

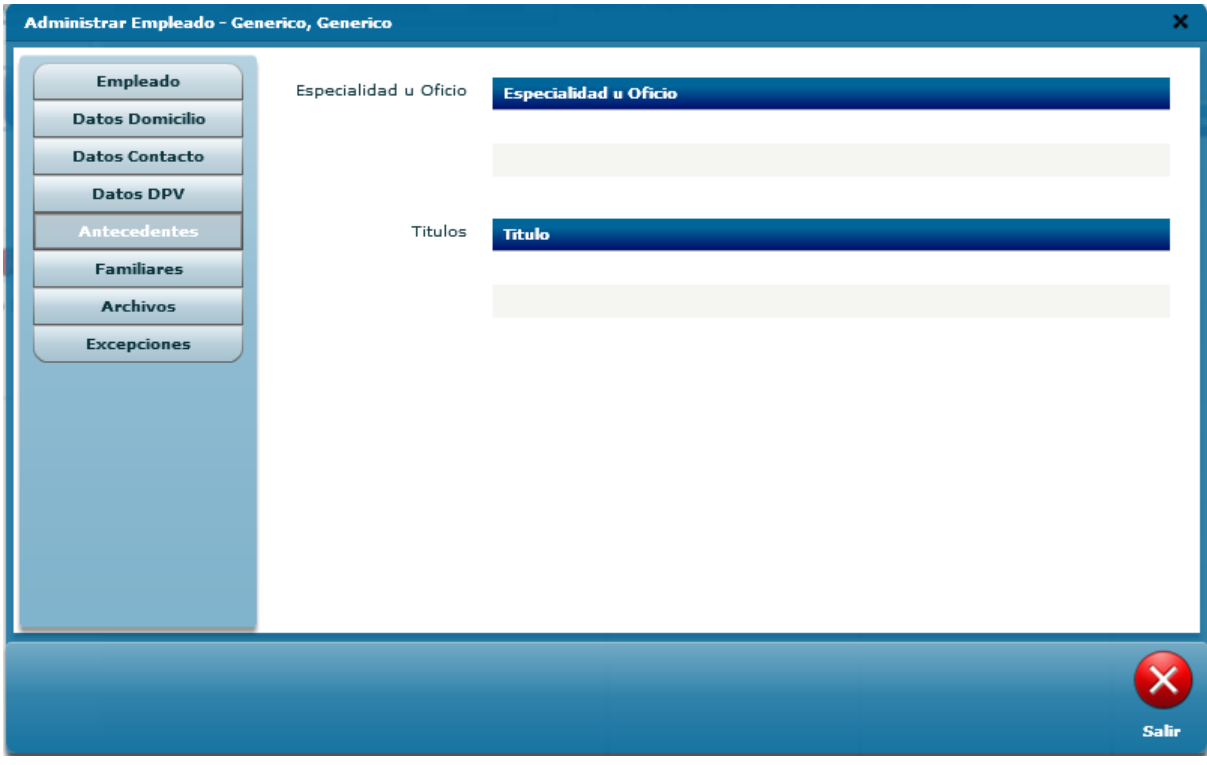

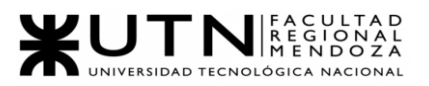

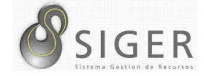

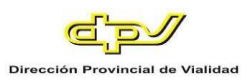

# **Figura 89 -** *SIGER: Datos Personales, Familiares*

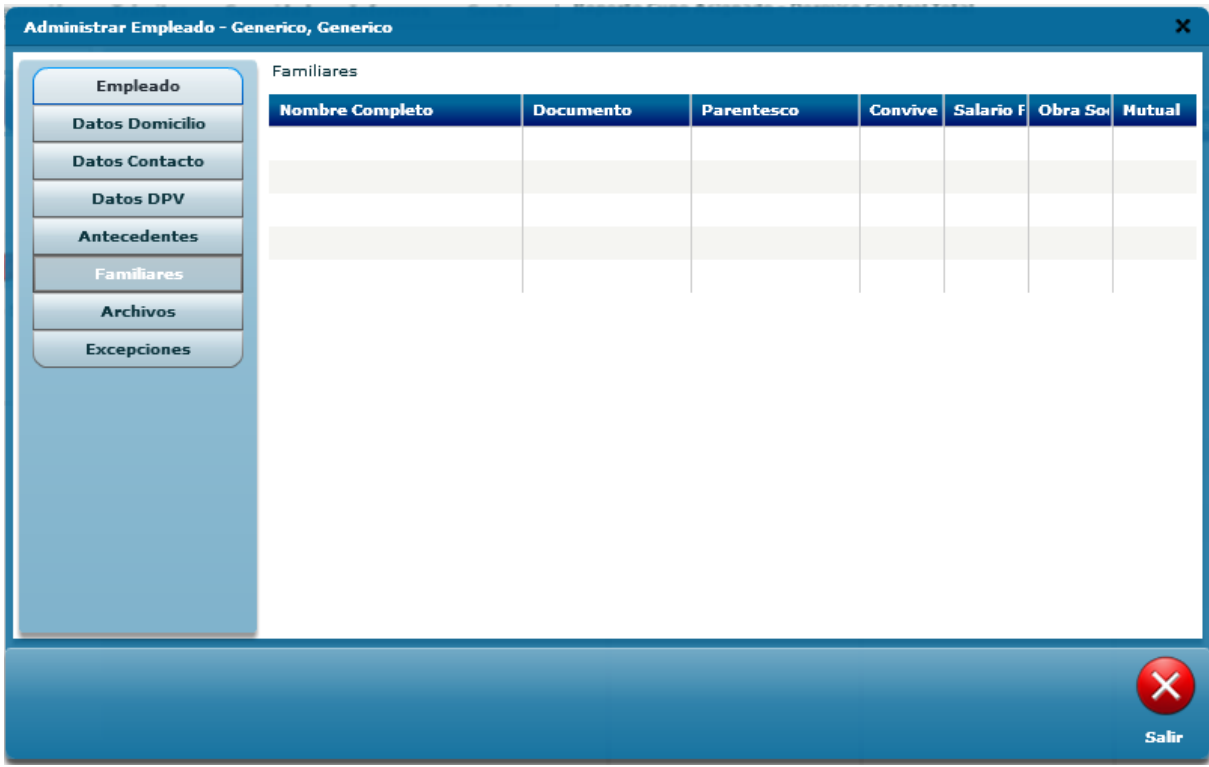

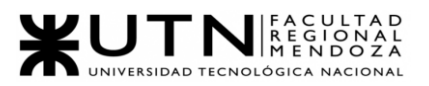

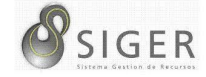

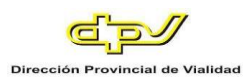

# **Figura 90 -** *SIGER: Datos Personales, Archivos*

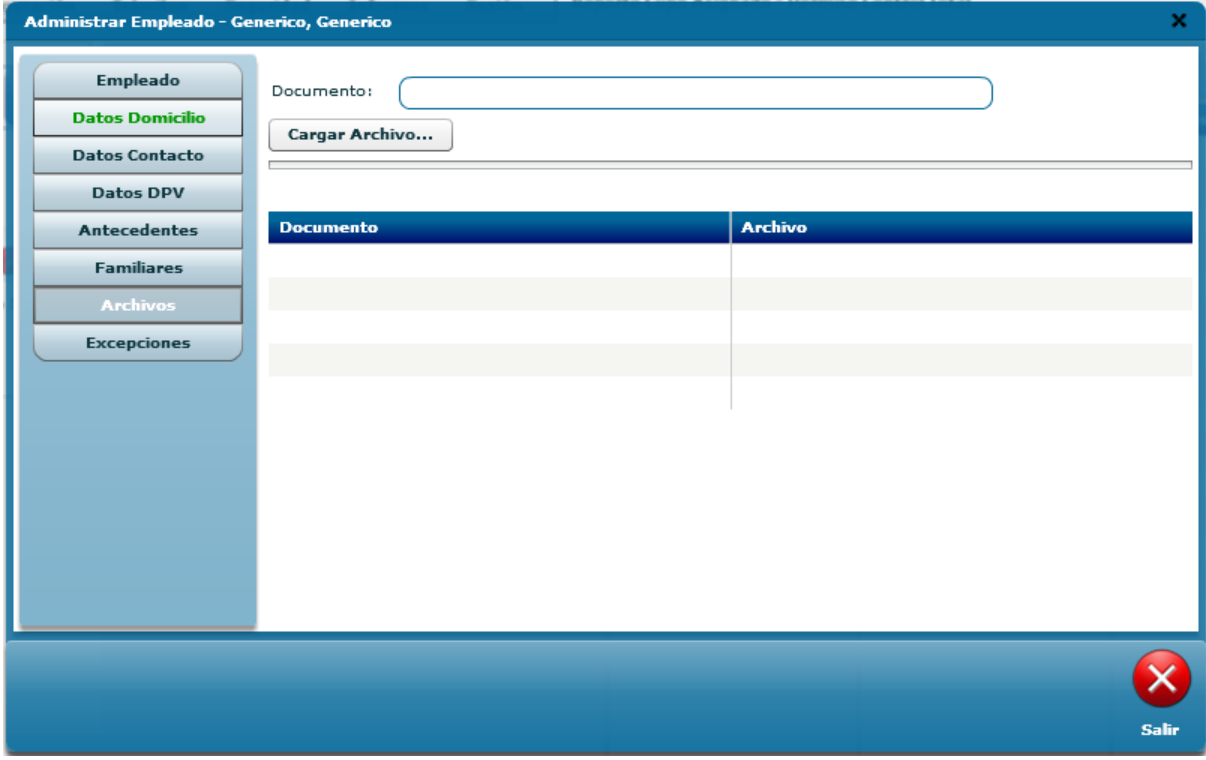

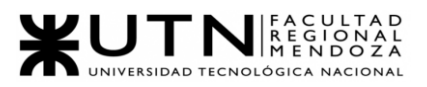

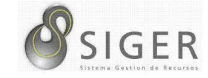

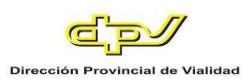

# **Figura 91 -** *SIGER: Datos Personales, Excepciones*

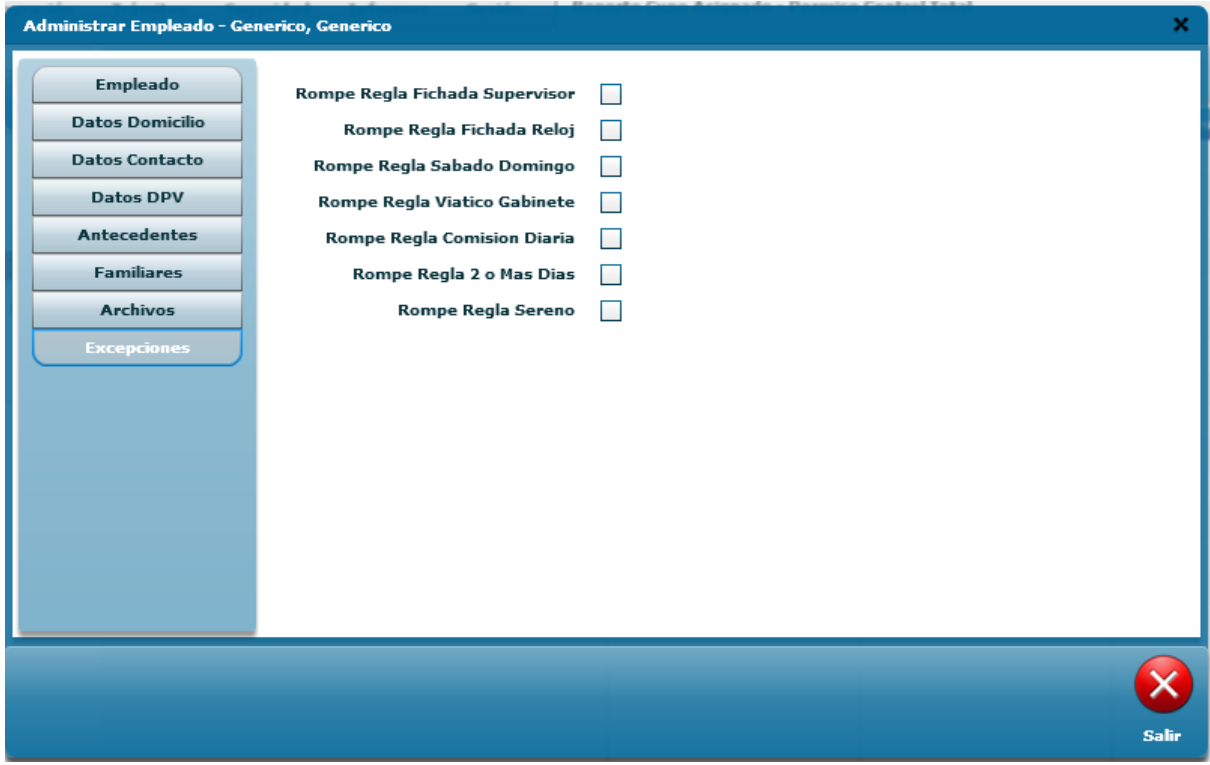

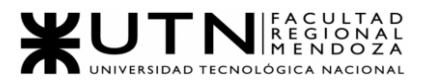

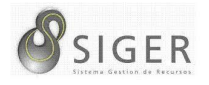

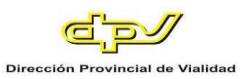

*Barra de acceso rápido > Cupo Empleado.* La siguiente vista permite observar en forma de tacómetro cuántas boletas se tienen disponibles por solicitar de acuerdo con las restricciones impuestas por la Administración. (Nota: El perfil de administrador del sistema con el que contamos no tiene esta vista disponible).

#### **Figura 92 -** *SIGER: Cupo Empleado*

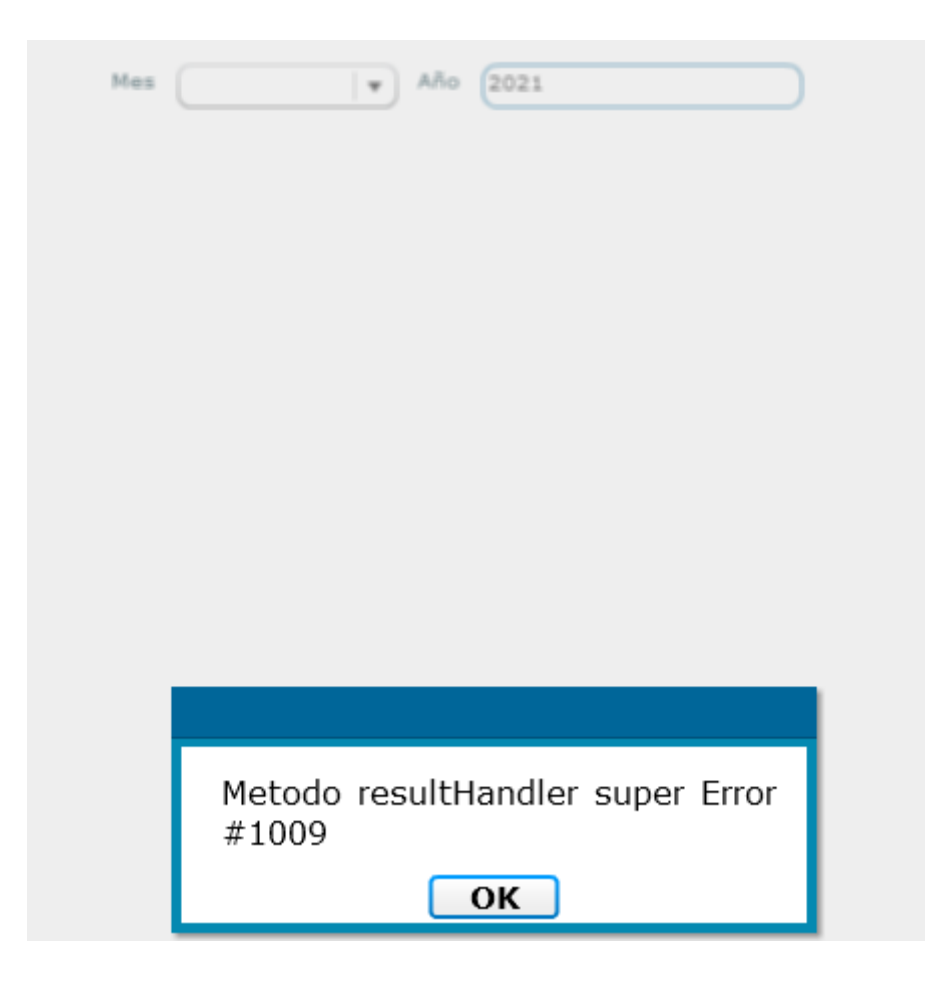

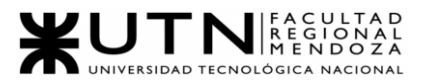

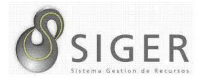

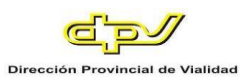

# *Barra de acceso rápido > Menú rápido.* Este menú ofrece un acceso rápido a

las funciones más usadas e importantes del sistema.

**Figura 93 -** *SIGER: Menú Rápido*

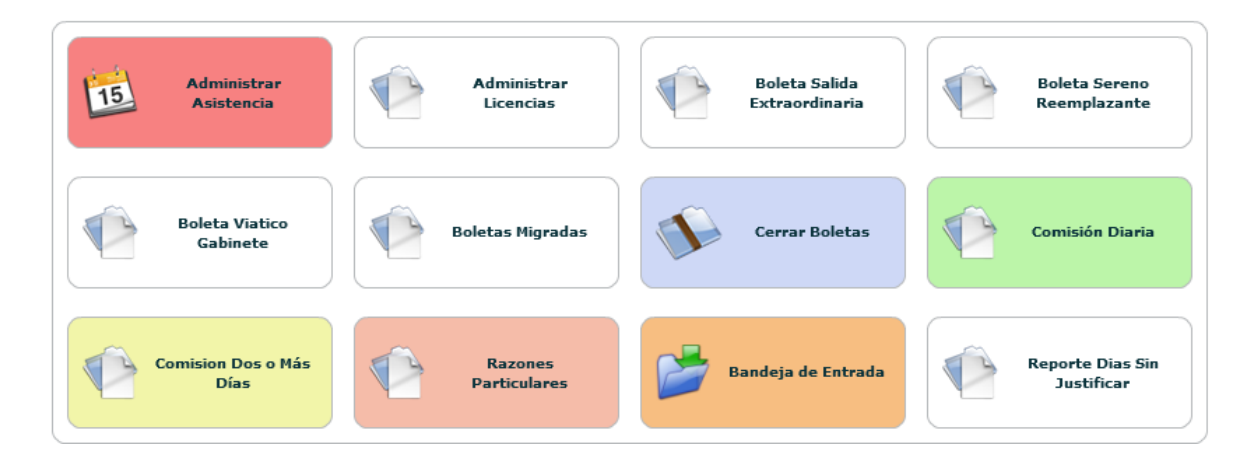

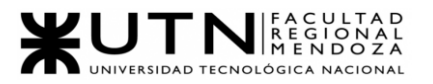

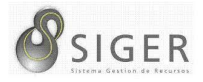

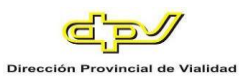

*Barra de acceso rápido > Ver asistencia.* La siguiente vista permite ver, a partir

de un empleado buscado, su asistencia durante el mes.

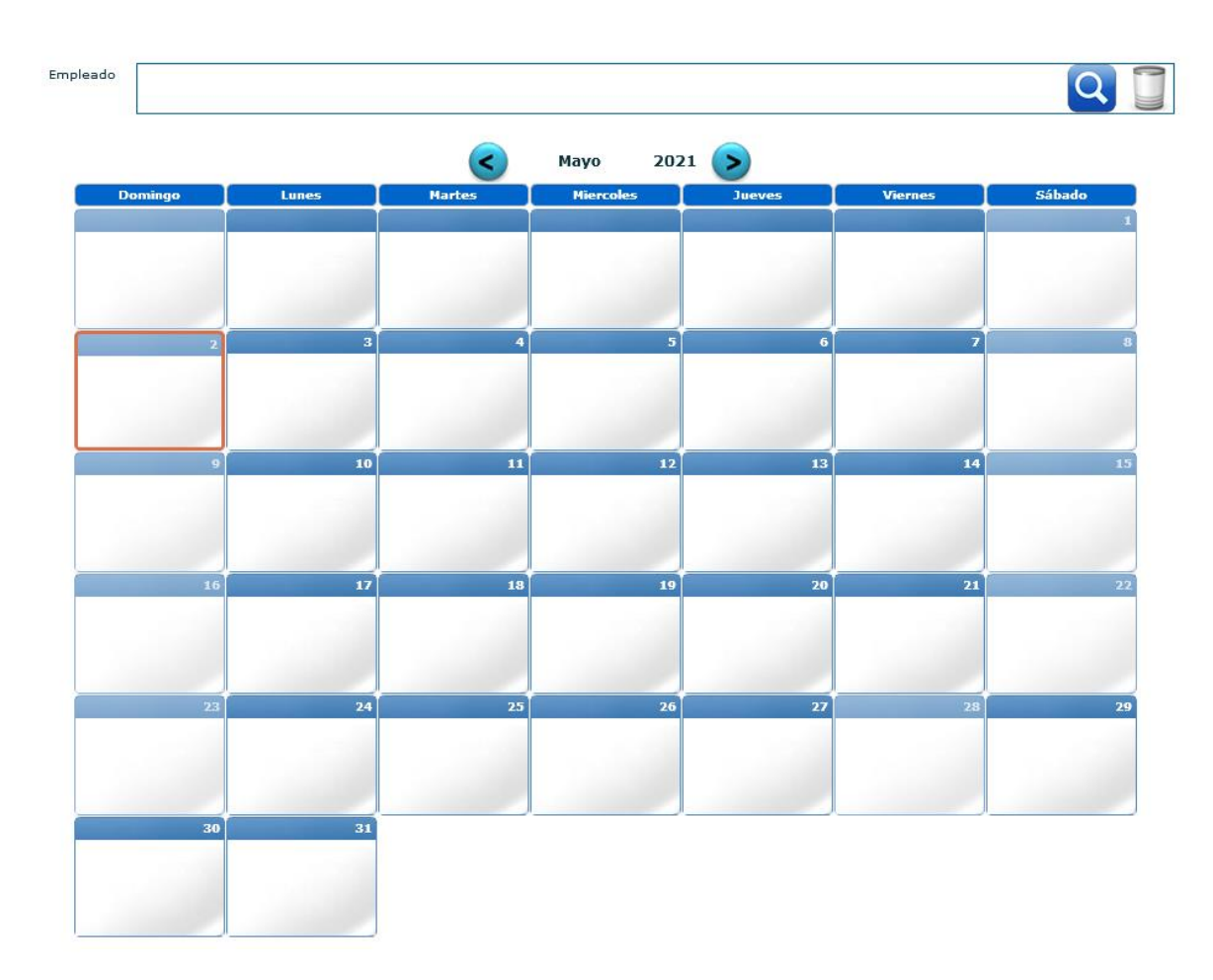

### **Figura 94 -** *SIGER: Ver Asistencia*

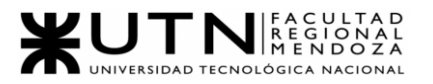

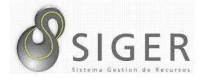

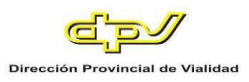

*Barra de acceso rápido > Sectores DPV.* El siguiente diagrama representa la

jerarquía organizacional de la DPV, cada "carpeta" es un departamento o área funcional.

**Figura 95 -** *SIGER: Sectores DPV*

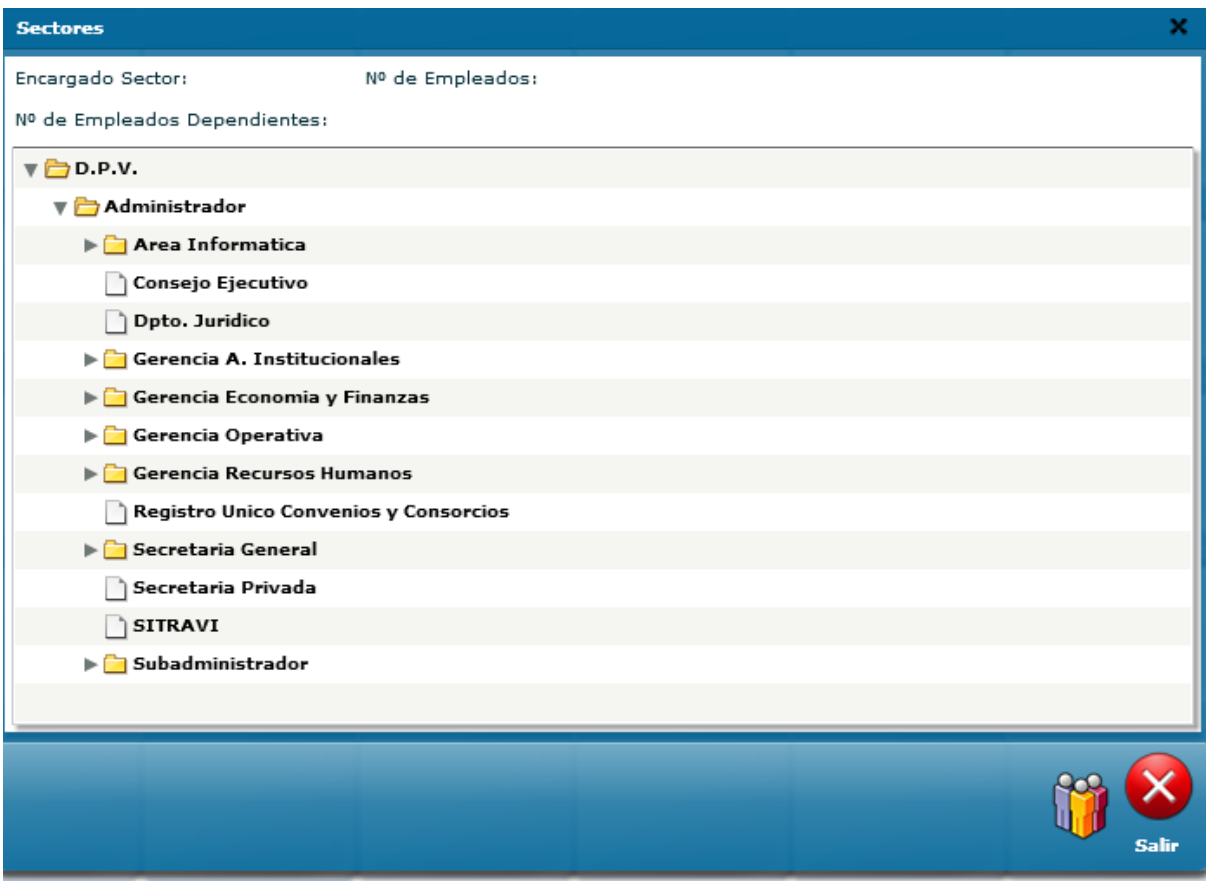
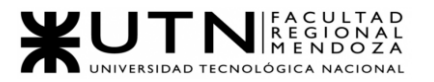

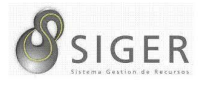

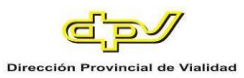

*Barra de acceso rápido > Notificaciones.* La siguiente bandeja muestra las notificaciones de un mes de un año en específico relacionadas con las boletas de comisiones, licencias y permisos.

**Figura 96 -** *SIGER: Notificaciones, Días Injustificados*

| Empleado: Generico, Generico<br><b>Sector: GENERICOS</b><br>Regimen Horario: NO ASIGNADO | OOOOOOOO<br>Razones Particulares Comisión Diaria Comisión 2 o Mas Dias Licencia Salida Extraordinaria Sereno Reemplazante |          |        |
|------------------------------------------------------------------------------------------|----------------------------------------------------------------------------------------------------|----------|--------|
| Dias Injustificados<br><b>Requerimientos</b>                                             |                                                                                                    |          |        |
| ×<br>Mes<br>Año<br>2021<br>Buscar Detaile<br>Resumen Completo                            |                                                                                                    |          |        |
| Fecha                                                                                    | <b>Dia Laboral</b>                                                                                                    | Fichadas | Estado |
|                                                                                          |                                                                                                    |          |        |
|                                                                                          |                                                                                                    |          |        |
|                                                                                          |                                                                                                    |          |        |
|                                                                                          |                                                                                                    |          |        |
|                                                                                          |                                                                                                    |          |        |
|                                                                                          |                                                                                                    |          |        |

**Figura 97 -** *SIGER: Notificaciones, Requerimientos*

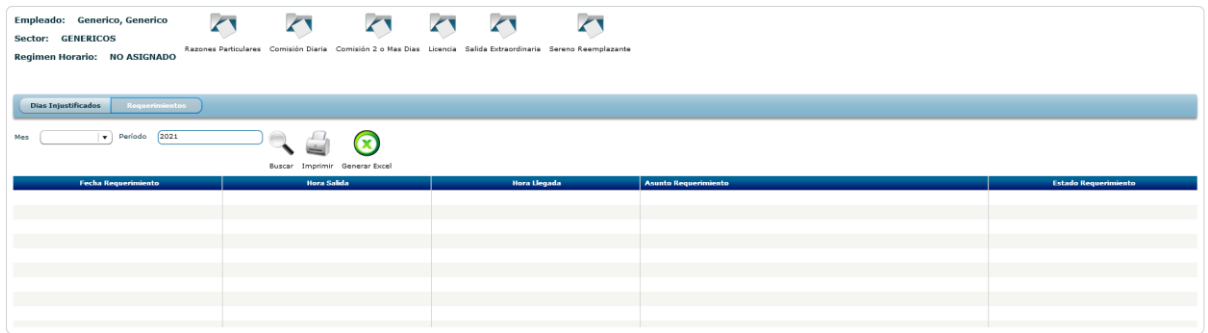

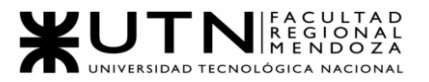

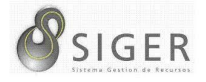

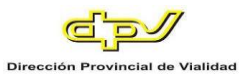

*Barra de acceso rápido > Cerrar Sesión.* El botón de cerrar sesión redirige al

log-in.

**Figura 98 -** *SIGER: Inicio/Cierre de Sesión*

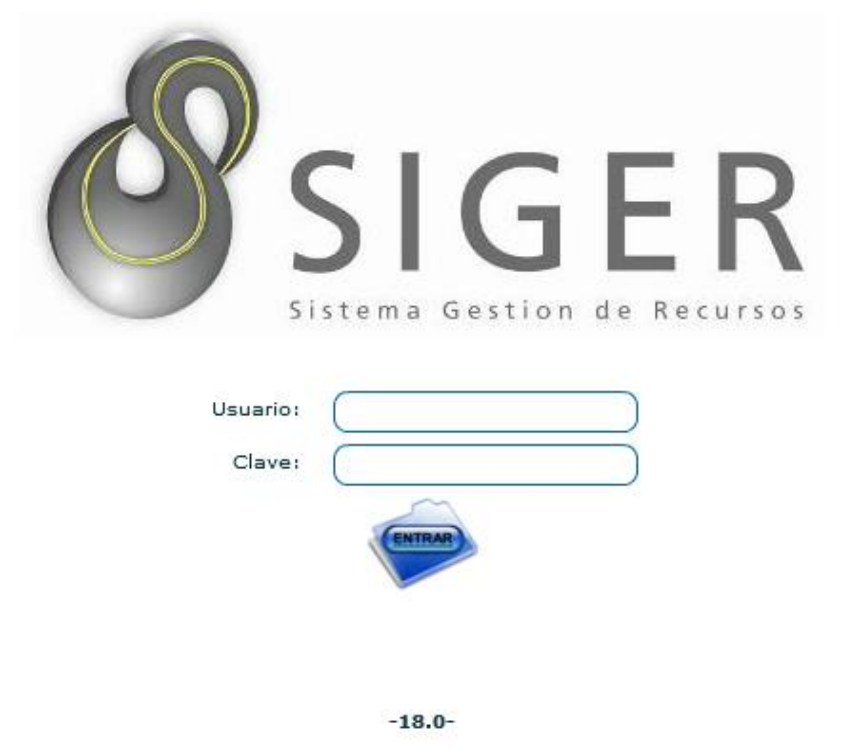

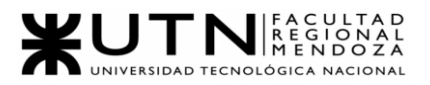

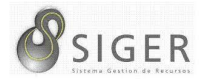

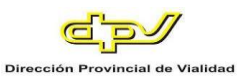

En base a las interfaces de usuario que hemos relevado hemos detectado algunas funcionalidades que se pueden quitar, ya que consideramos que no tiene importancia en el nuevo sistema. Algunas de estas interfaces son:

- Seguridad > Administrar Módulos: Consideramos que es irrelevante, porque para agregar un módulo o eliminarlo se necesita que se desarrolle código.
- Seguridad > Log de Excepciones: Es una funcionalidad relevante, ya que nos muestra la información de errores que pueden surgir en el sistema, pero se están almacenando en la base de datos ocupando mucho almacenamiento, se puede reemplazar por un logger online que muestre esta información.
- Trámites > Boletas Migradas: SIGER procesará las fichadas en su nueva versión, por lo tanto, no hace falta migrarlas a Century.
- Trámites > Cerrar Boletas > Sincronizaciones: Como mencionamos anteriormente gracias al procesamiento de fichadas no hará falta realizar las sincronizaciones manuales para su exportación.
- Dropdown Sesión: No tiene mucho sentido que esté en la barra de navegación, ya que se encuentra en la navegación rápida y resulta mucho más cómodo estando ahí.

#### *Century.*

#### **Interfaces gráficas relevadas.**

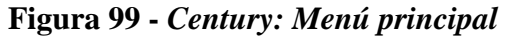

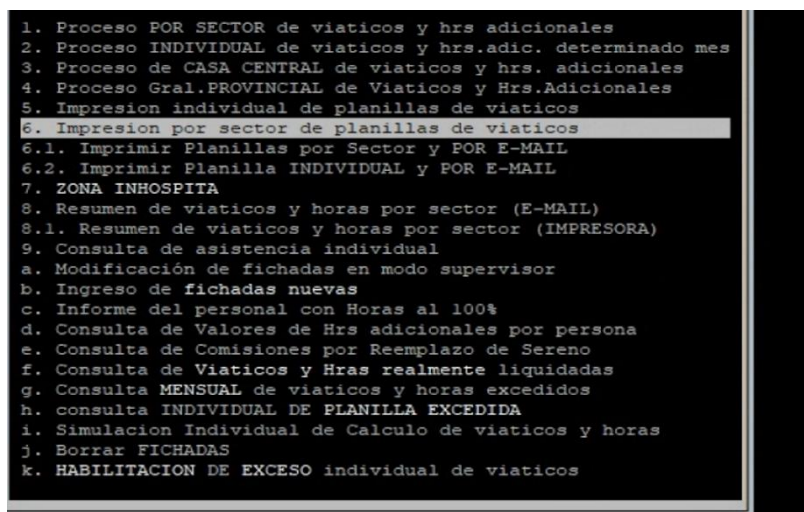

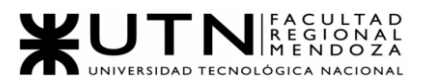

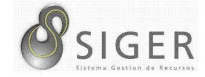

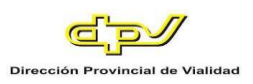

#### **Figura 100 -** *Century: Entrada Proceso individual de Viáticos y horas adicionales*

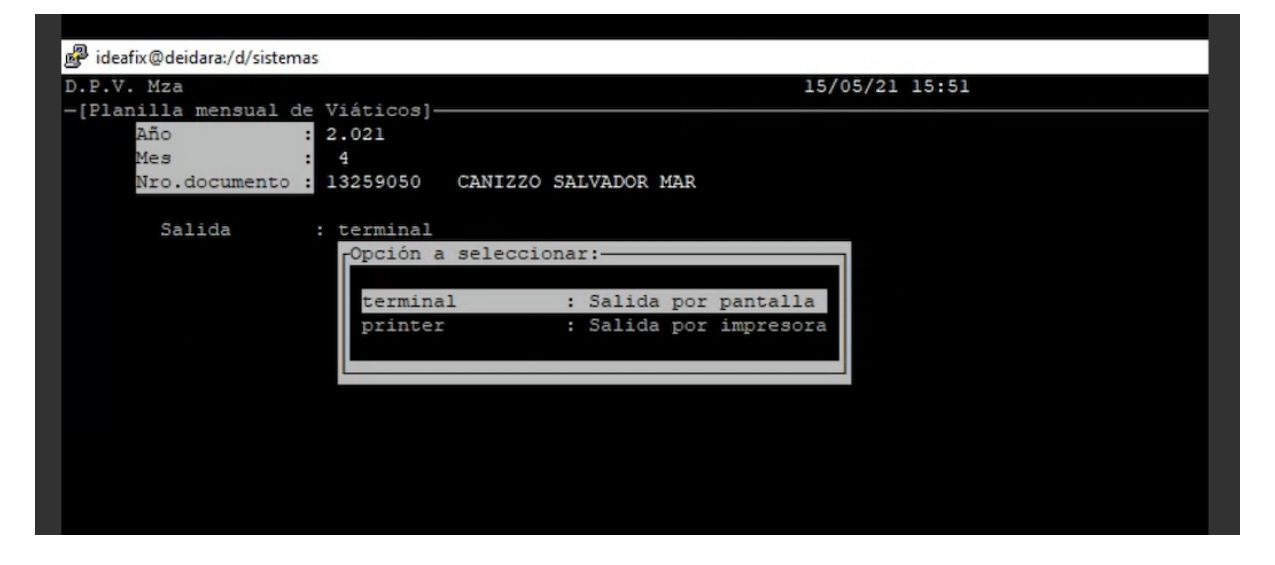

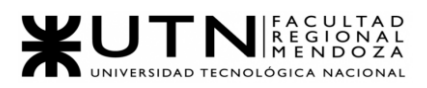

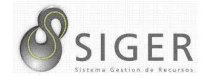

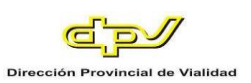

#### **Figura 101 -** *Century: Proceso individual de Viáticos y horas adicionales*

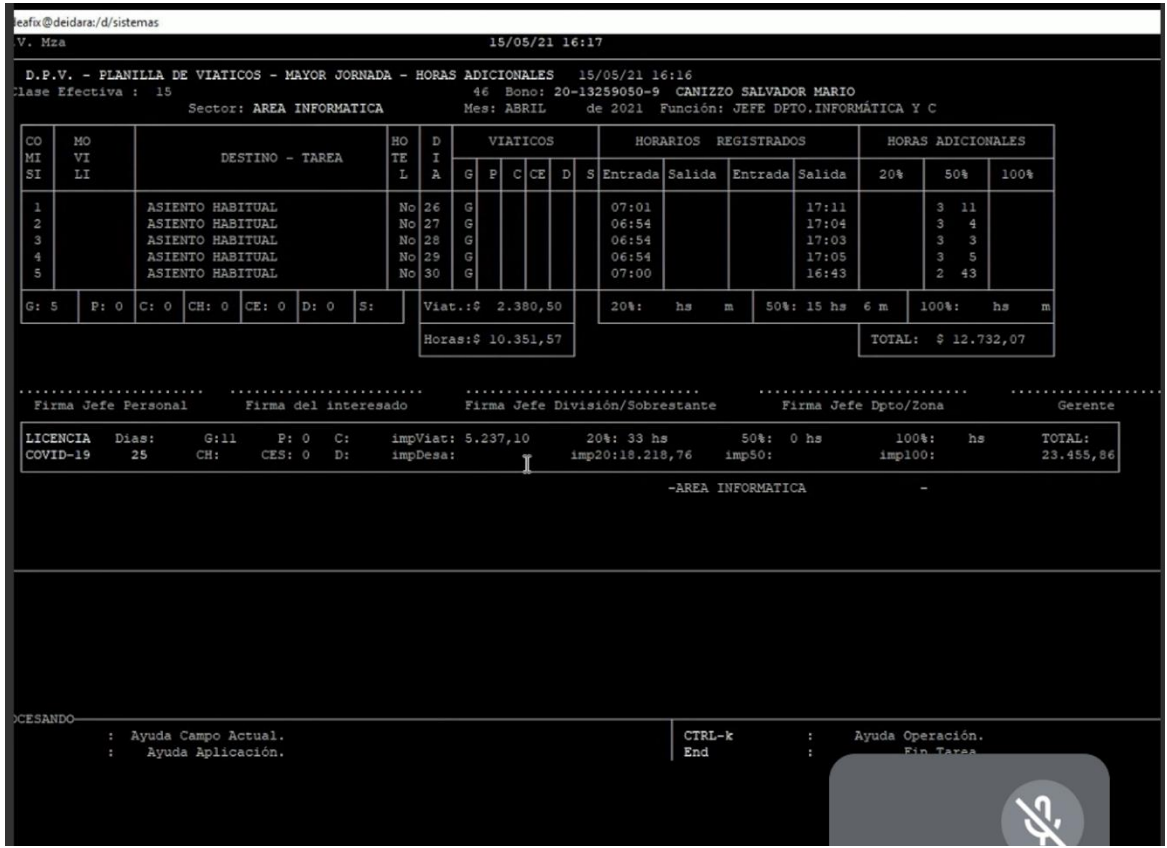

#### **Figura 102 -** *Century: Consulta de comisiones*

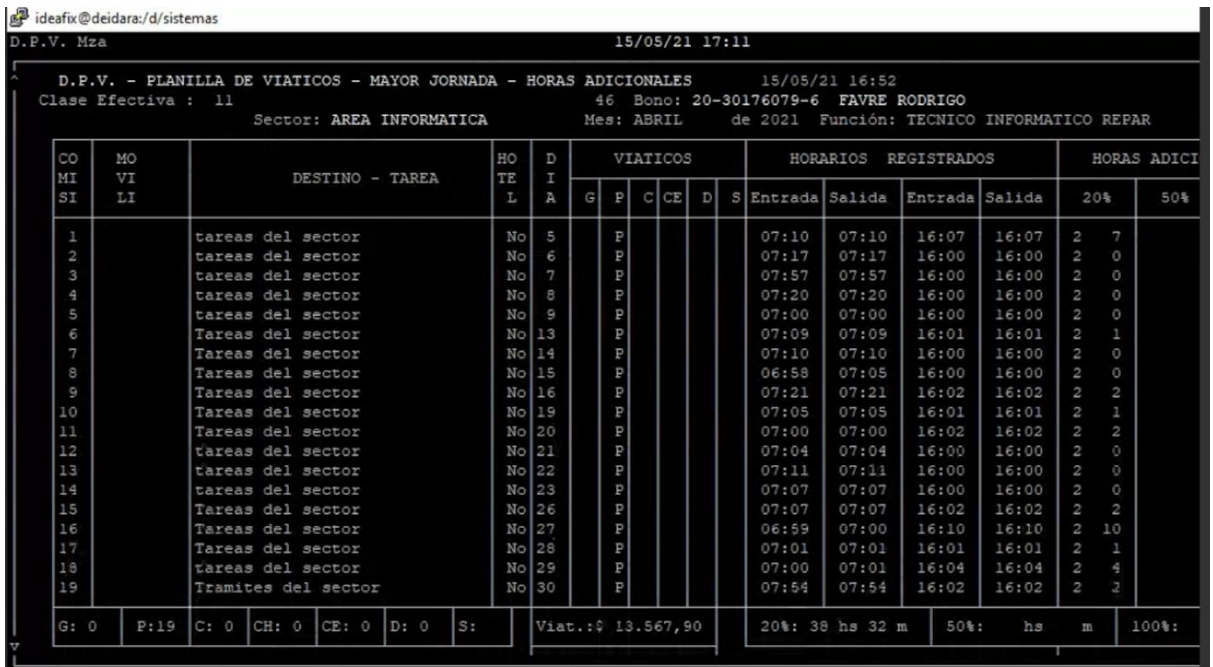

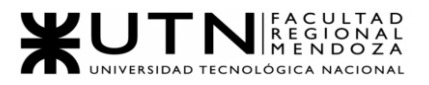

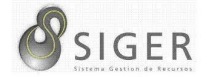

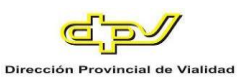

#### **Modelo Lógico del Sistema Actual**

#### *SIGER.*

Según lo relevado hasta ahora sobre SIGER, obtenemos el diagrama de casos

de uso que se observa en la Figura 103.

#### **Figura 103 -** *SIGER: Diagrama de Casos de Uso*

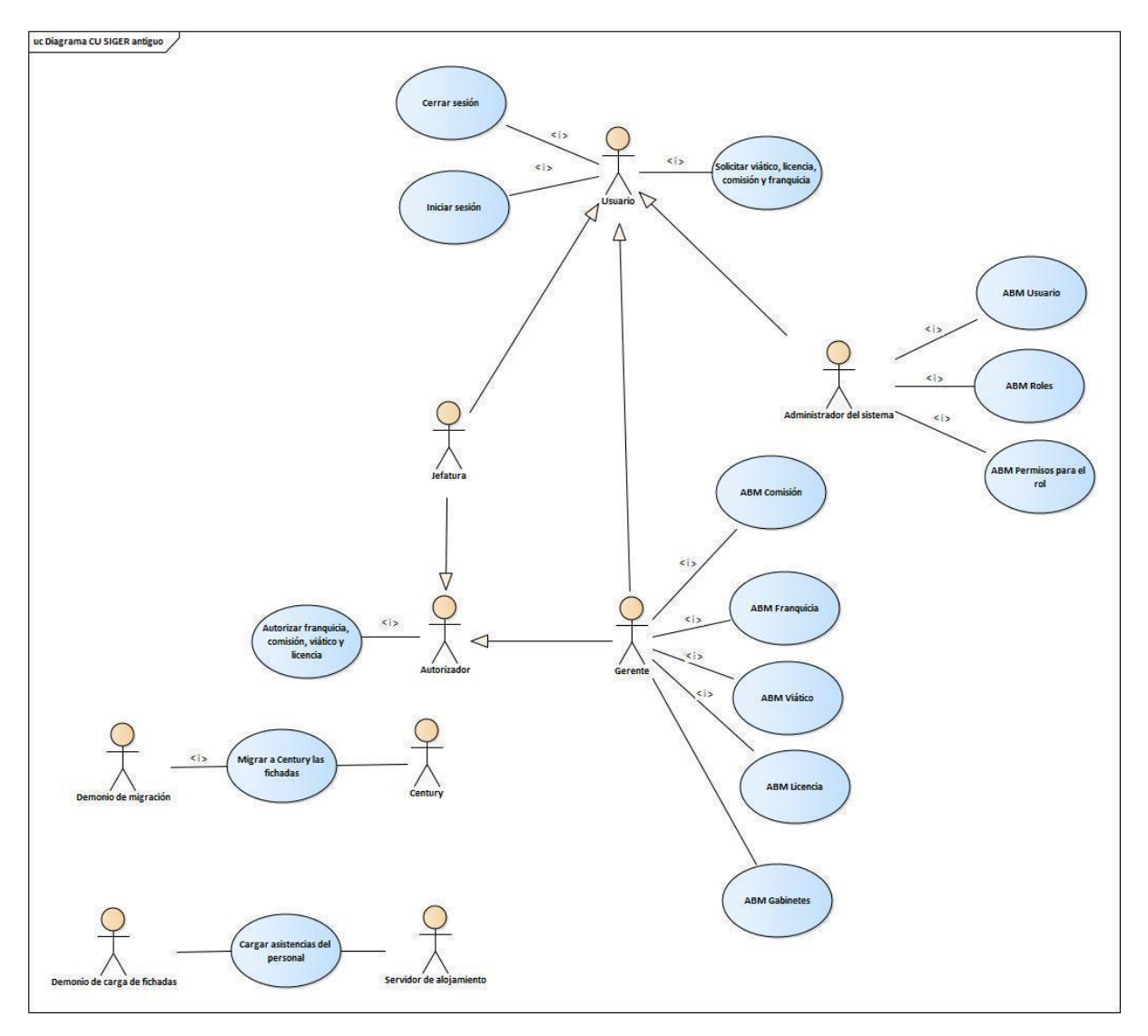

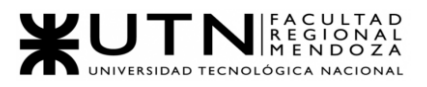

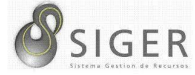

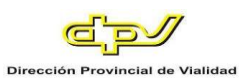

#### *Century.*

#### **Figura 104 -** *Century: Diagrama de Casos de Uso*

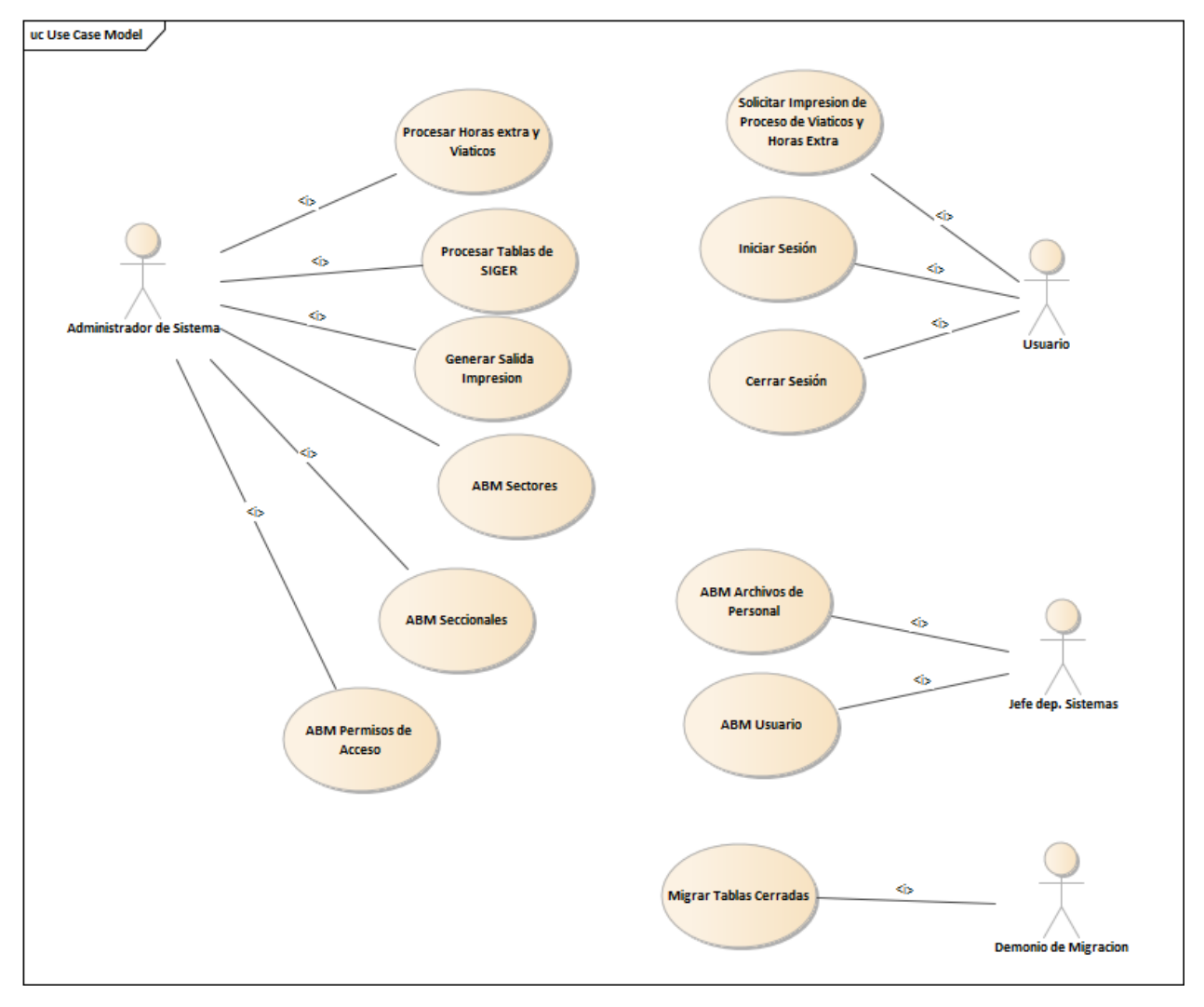

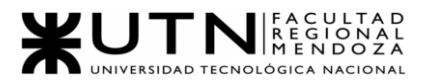

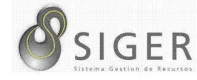

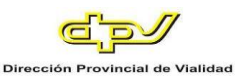

#### **Problemas y Necesidades Detectadas en el Sistema Actual**

#### *SIGER.*

**Problemas.** El principal problema de SIGER es la tecnología de Adobe Flash Player, el cual fue dado de baja en 2020 y en enero del 2021 se desactiva completamente de todos los navegadores dejando el sistema inutilizable. Por el momento, están utilizando un emulador de Flash Player que está incluido en un navegador Google Chrome portable. Sin embargo, no es posible determinar hasta qué punto será factible esta solución. Por lo tanto, reconstruir el sistema es muy urgente para la DPV.

También se detectó un problema respecto del rendimiento que tiene el sistema en los primeros días del mes. Este se produce por la migración de las fichadas, como SIGER se encarga de la captura de los datos de los empleados y la PCV es una organización de gran tamaño, el resultado es un gran número de fichadas y cuando se realiza la migración a Century para procesar las fichadas, el ancho de banda que se ocupa es muy grande y la latencia en la red y en el procesamiento del servidor comienza a aumentar, produciendo que el sistema tenga un rendimiento muy bajo. Por esto, el departamento de Sistemas siempre recibe quejas de los usuarios entre los primeros 10 días de cada mes. Estos días son los primeros días donde se depositan los sueldos de los empleados y es donde se deben migrar las fichadas para poder calcular el sueldo correspondiente.

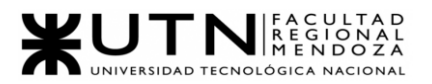

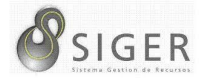

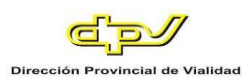

**Necesidades.** A continuación, se detallan las necesidades de este sistema.

- Que permita el log-in de usuario y contraseña.
- Que permita definir diferentes perfiles para los usuarios, otorgándoles distintos niveles de permiso según el rol otorgado a cada perfil.
- Que permita procesar el fichaje de todo el personal registrado por los relojes distribuidos entre las 20 seccionales.
- Que permita el registro de distintos tipos de comisiones, tipos de viáticos, franquicias, y licencias que el personal puede utilizar.
- Que permita realizar niveles de autorización por parte de la jefatura de comisiones, tipos de viáticos, franquicias, y licencias.
- Que permita parametrizar ciertas variables para modificarlas según las decisiones gerenciales.
- Que permita la migración automática a otro sistema (Century) basado en UNIX de toda la información registrada y validada, que será procesada para obtener planillas de liquidación mensual de los agentes viales.

#### *Century.*

Todo lo que se carga en el sistema SIGER se migra posteriormente al sistema Century, y en este se genera el proceso para determinar la planilla mensual de viáticos y horas extra que le corresponde a cada empleado, luego esta planilla se autoriza y se envía a liquidaciones para insertarla en la plataforma que tiene el gobierno con el programa SIGNO y eso forma la liquidación final que forma el gobierno más el sueldo mensual(determinado por gobierno), lo que conforma el bono de sueldo que emite el gobierno.

**Función salidas.** Una función dentro de Century es poder imprimir esta planilla por pantalla (terminal), impresora o enviarla por correo. Esta última modalidad la utilizan las seccionales y zonas, ya que el actual Century (instalado por Intersoft) tiene un problema: solo se pudo asignar un modelo de impresora precisamente el modelo HP LaserJet 1022 y no pudo asignar otro modelo. Actualmente DPV tiene varias unidades de este modelo solo en casa central.

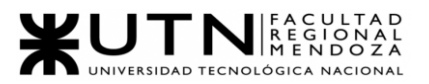

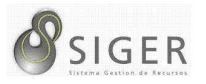

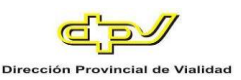

La opción que se usa mayormente en las zonas y seccionales es a través de internet con el correo oficial: se envía la impresión por correo a sector de Personal de administración central y se imprime por PDF y luego se entregan sector a Liquidaciones.

A continuación, se detalla el menú correspondiente para D.P.V. MZA:

Los 5 módulos son: Personal, Asistencia, Viáticos y horas extra, Régimen Normal, Sanidad Laboral y Provisión de Indumentaria vial.

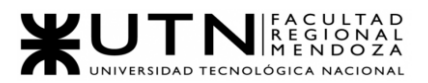

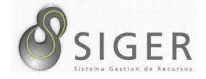

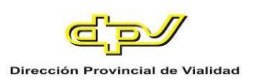

#### Figura 105 - *Century: Menú Principal de Century correspondiente para DPV MZA.*

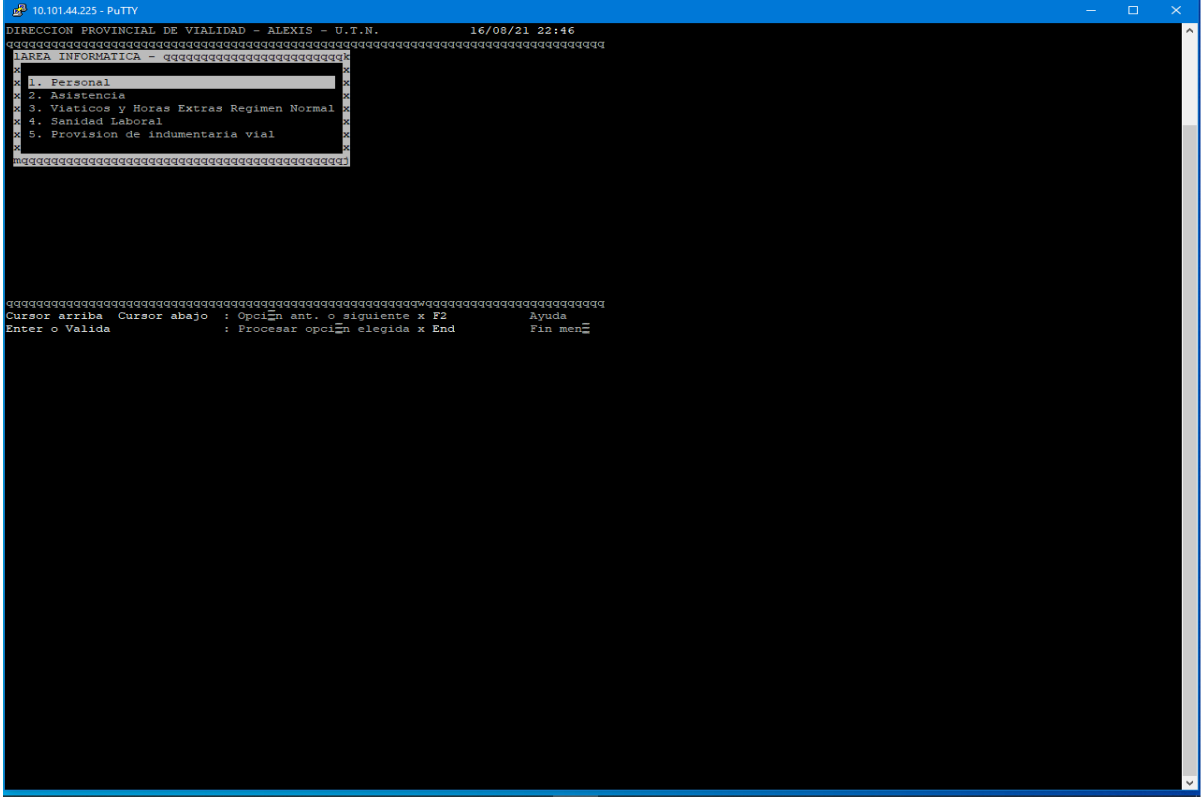

*El menú interno correspondiente a Personal.* Este cuenta con 3 sectores de

consulta: Archivos Generales, Datos del Empleado y consultas varias.

**Figura 106 -** *Century: Menú Personal*

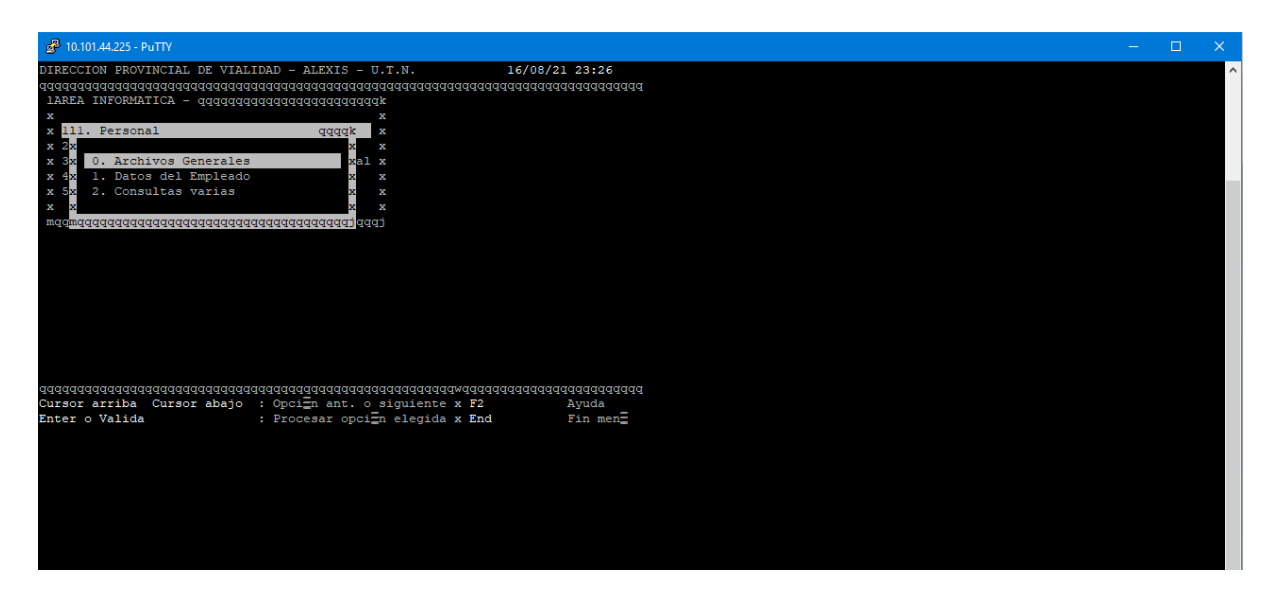

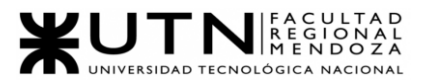

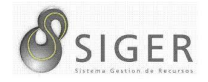

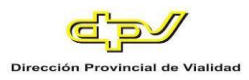

Para poder ingresar a los menús internos de este módulo se requiere ser un usuario administrador

Se muestra una ventana de control: solicita Legajo (DNI) y clave de acceso alfanumérica de 4 dígitos.

**Figura 107 -** *Century: Ventana de Control de Acceso*

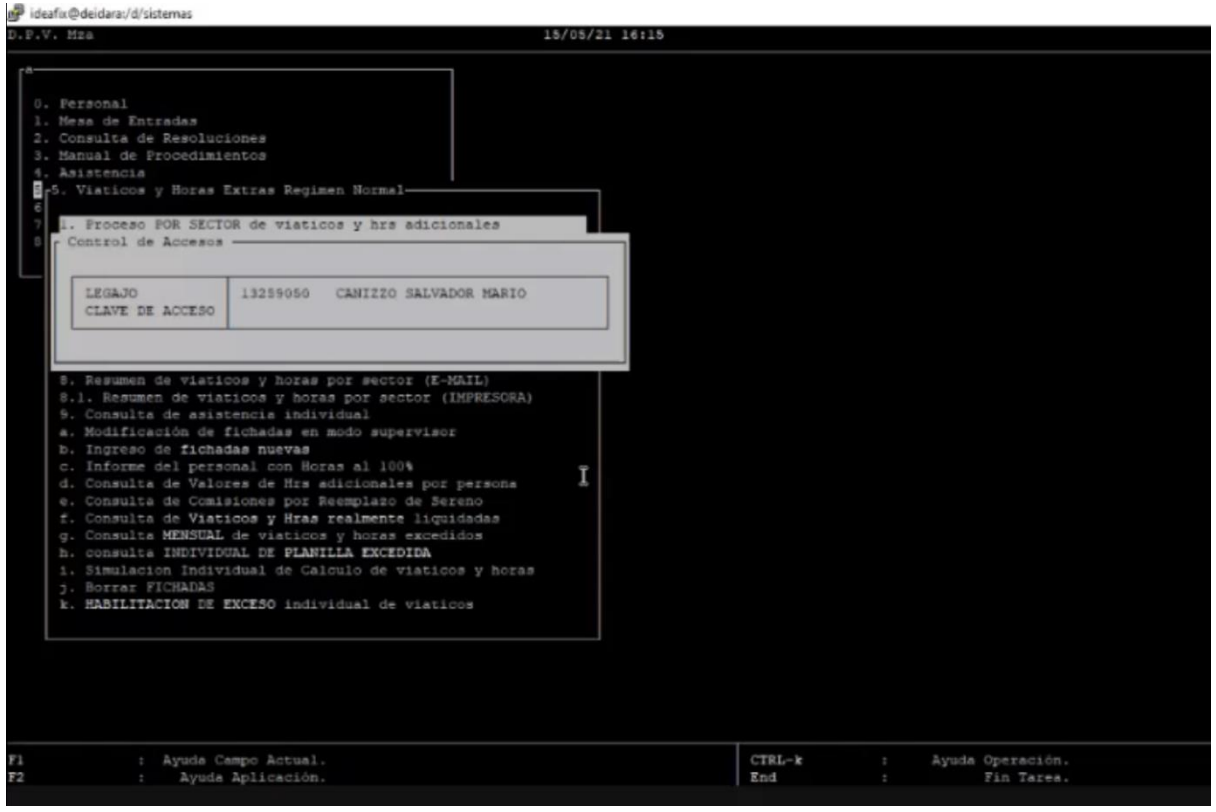

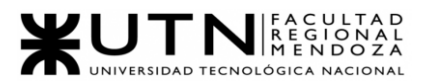

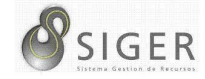

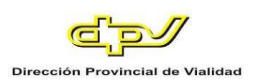

#### **Figura 108 -** *Century: Sección Archivos Generales totalmente restringida*

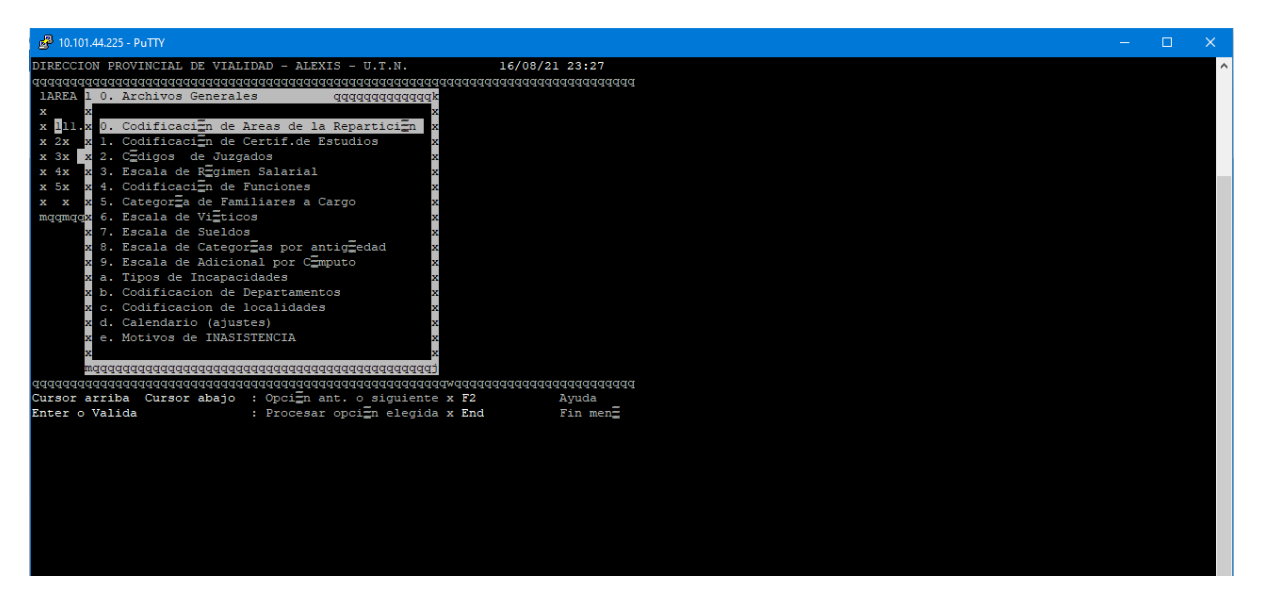

*El menú de Asistencias.* Dicho menú comprende de 16 opciones entre las cuales se podrán gestionar datos de forma manual ya sea de comisiones, licencias, asistencias, tardanzas, reporte de errores, licencias médicas y reporte de errores en fichadas y comisiones.

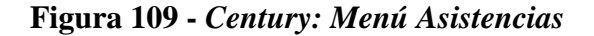

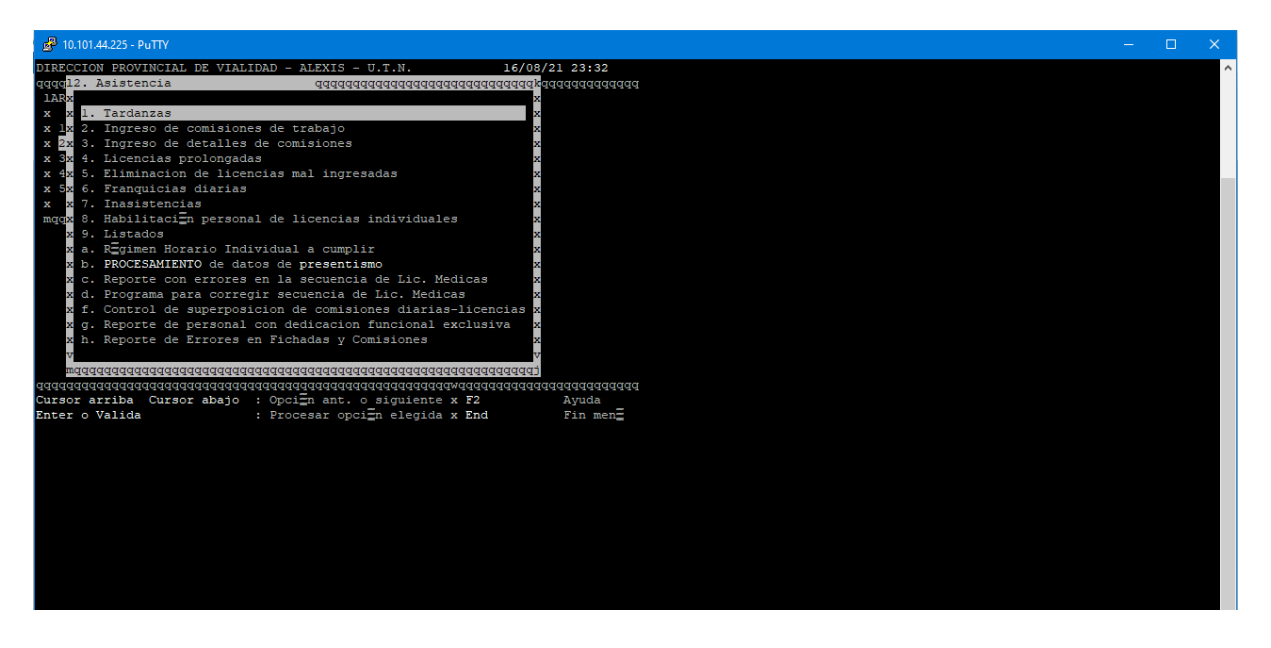

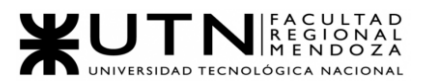

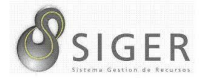

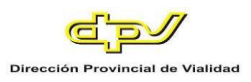

Para poder ingresar a los menús internos de este módulo se requiere ser un

usuario administrador.

**Figura 110 -** *Century: Error de acceso en Asistencias por falta de permisos*

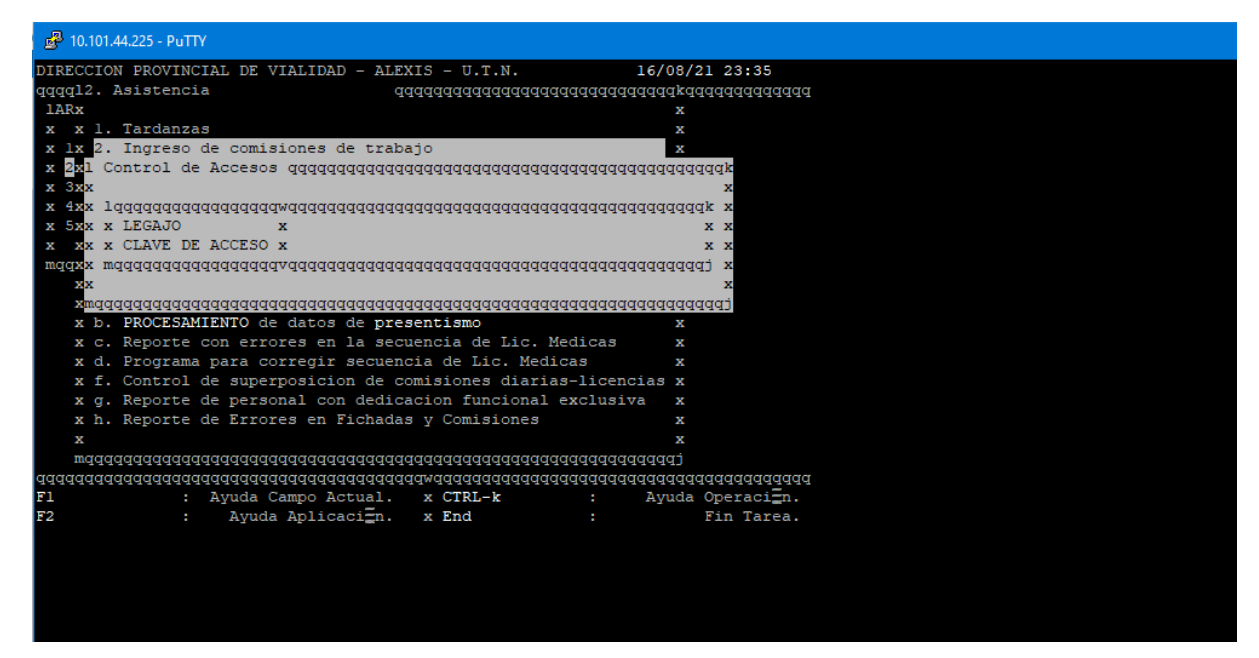

*La funcionalidad que provee los módulos Viáticos y Horas extra, y Régimen Normal.* Esta funcionalidad será el que se trabajará en conjunto con SIGER.

En este menú se cuenta con las siguientes funcionalidades: Gestionar Viáticos y horas adicionales por sector y también de la totalidad de la casa central, mostrar planilla de viáticos de forma individual por cada empleado o por sector, generar Resumen de viáticos y horas por sector, consultar asistencias de cada uno de los empleados, Modificar fichadas de forma manual(solo supervisor), ingresar nuevas fichadas manualmente, generar informe del personal que cuenten con horas al 100%, consultas de valores de horas adicionales por persona, consulta de viáticos y horas asignadas y comisiones por reemplazo de sereno.

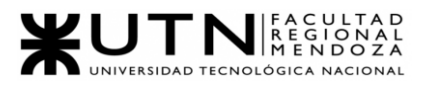

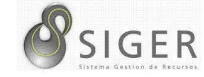

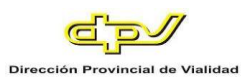

#### **Figura 111 -** *Century: Menú Viáticos y Horas extra*

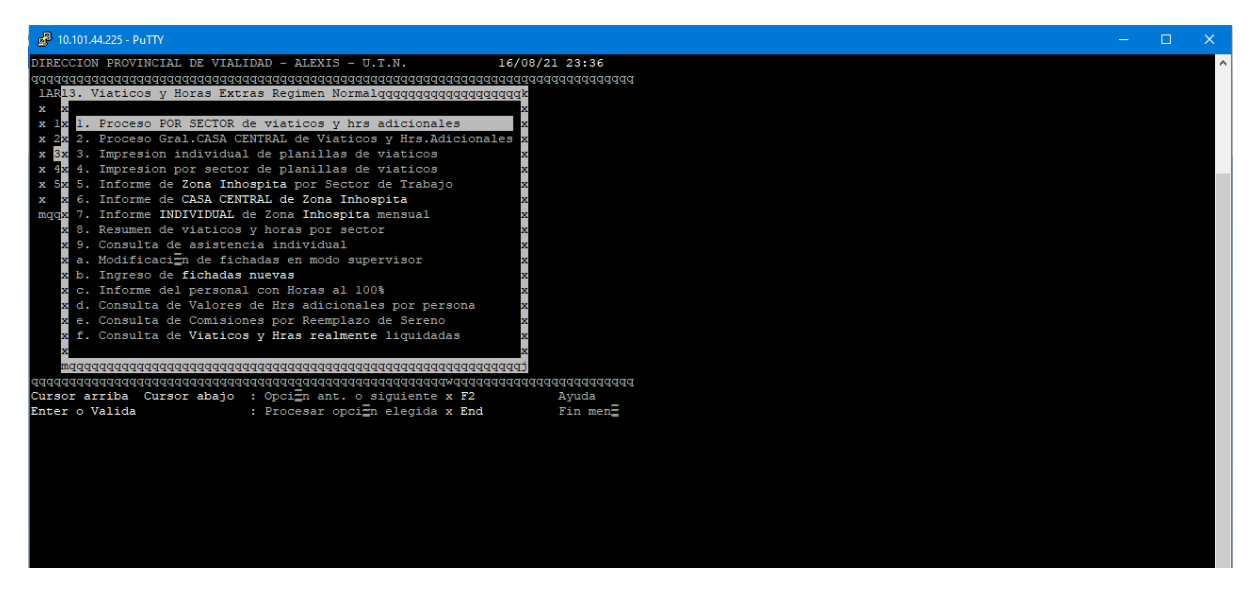

*Proceso por Sector de viáticos y horas adicionales.* Revisa las tablas de cada persona en el mes y se fija de acuerdo con las comisiones que se hayan impactado desde SIGER, revisa que tipo de comisión tuvo, si tuvo franquicias, licencias, etc., con todos datos determina las cantidades de viáticos de todo tipo, comisiones, franquicias, horas, etc., luego carga las tablas Diario.

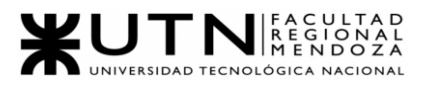

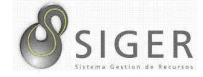

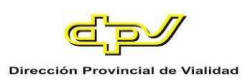

#### **Figura 112 -** *Century: Acceso a Proceso por Sector*

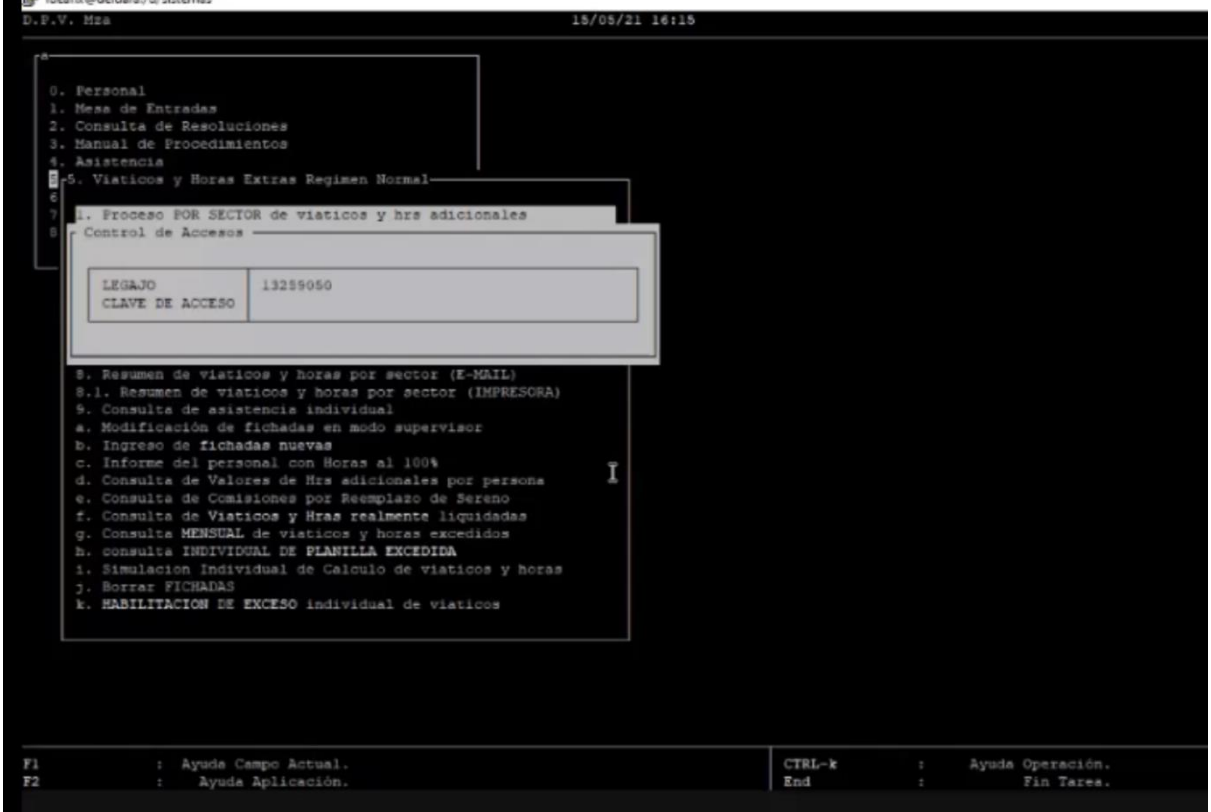

Posteriormente el sistema muestra la pantalla donde se debe ingresar el mes y

año a procesar, sector a procesar y la forma de salida.

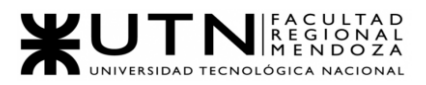

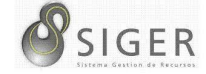

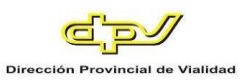

#### **Figura 113 -** *Century: Proceso por Sector*

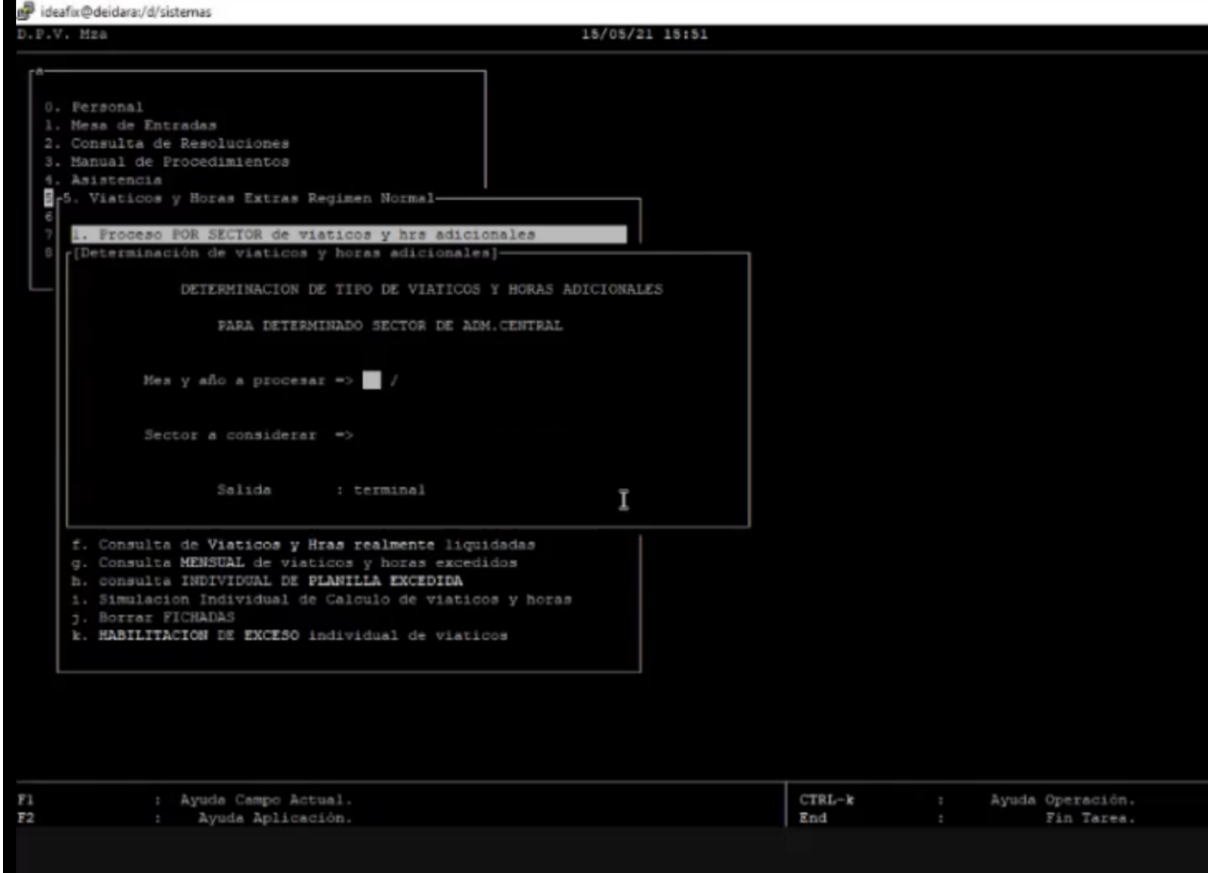

*Proceso Individual.* Es igual ventana que por Sector, mismos filtros.

*Proceso Gral. Casa Central.* Es Igual ventana que por Sector, mismos filtros.

*Impresión Individual de planilla de viáticos.* En esta pestaña se podrá ver la impresión que generó el Proceso ya sea de forma individual, por sector o de todo el departamento Gral. con la información que ya está migrada desde SIGER al realizar el proceso.

En esta pestaña no se solicita Control de Acceso. Se solicita el Año, Mes y DNI o Sector dependiendo del tipo de Impresión que se esté haciendo y el tipo de salida.

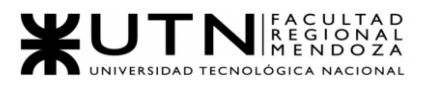

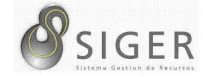

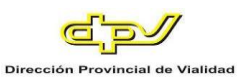

#### **Figura 114 -** *Century: Carga de datos para emisión de planilla*

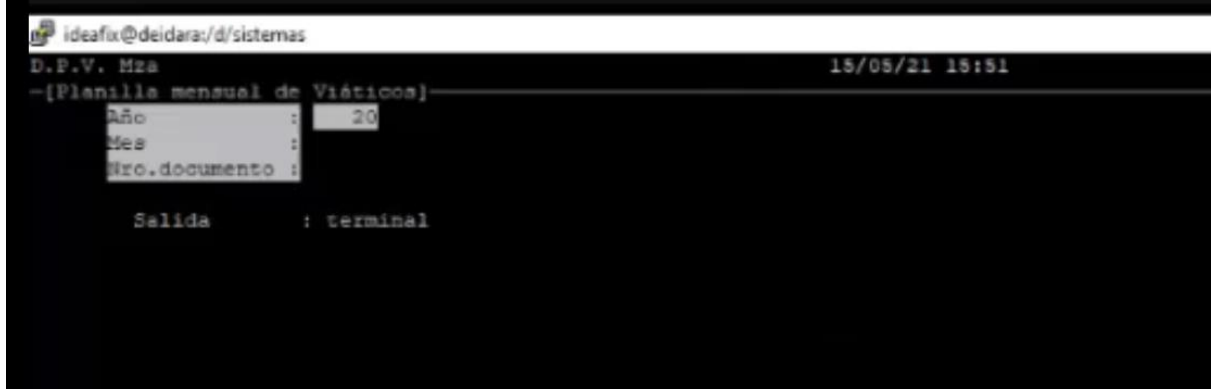

**Figura 115 -** *Century: Ejemplo Salida por Terminal*

| ideafix@deidara:/d/sistemas<br>.P.V. Mza        |                |                     |                       |  |             |                                                                                                    |                |                                                                                                    |          |       |                                        |                                      |                             |                    |          | 15/05/21 16:17 |  |                                                                                                    |       |                   |                 |                                        |                      |                                                     |                  |                     |                                 |                     |       |      |                                                   |  |  |  | $\sim$ | $\sigma$ |  |
|-------------------------------------------------|----------------|---------------------|-----------------------|--|-------------|----------------------------------------------------------------------------------------------------|----------------|----------------------------------------------------------------------------------------------------|----------|-------|----------------------------------------|--------------------------------------|-----------------------------|--------------------|----------|----------------|--|----------------------------------------------------------------------------------------------------|-------|-------------------|-----------------|----------------------------------------|----------------------|-----------------------------------------------------|------------------|---------------------|---------------------------------|---------------------|-------|------|---------------------------------------------------|--|--|--|--------|----------|--|
| Clase Efectiva : 15                             |                |                     |                       |  |             |                                                                                                    |                | Sector: AREA INFORMATICA                                                                                                    |          |       |                                        |                                      |                             | Mes: ABRIL         |          |                |  | D.P.V. - PLANILLA DE VIATICOS - MAYOR JORNADA - HORAS ADICIONALES 15/05/21 16:16<br>46 Bono: 20-13259050-9 CANIZZO SALVADOR MARIO<br>de 2021 Función: JEFE DPTO.INFORMÁTICA Y C |       |                   |                 |                                        |                      |                                                     |                  |                     |                                 |                     |       |      |                                                   |  |  |  |        |          |  |
| $\circ$<br>MI<br>SI                             | MO<br>VI<br>LT |                     |                       |  |             |                                                                                                    |                | DESTINO - TAREA                                                                                                    |          |       | <b>HO</b><br><b>TE</b><br>$\mathbf{r}$ | b<br>$\mathbb{I}$<br>A               |                             |                    | VIATICOS |                |  | Entrada Salida                                                                                                    |       |                   |                 | HORARIOS REGISTRADOS<br>Entrada Salida |                      |                                                     | 20%              |                     | HORAS ADICIONALES<br><b>SO%</b> |                     |       | 100% |                                                   |  |  |  |        |          |  |
| $\mathbbm{1}$<br>$\overline{z}$<br>a.<br>٠<br>5 |                |                     |                       |  |             | ASIENTO HABITUAL<br>ASIENTO HABITUAL<br>ASIENTO HABITUAL<br>ASIENTO HABITUAL<br><b>ASIENTO HABITUAL</b> |                |                                                                                                    |          |       | No<br>N <sub>0</sub><br>N <sub>O</sub> | 26<br>$No$ 27<br>20<br> 29 <br>No 30 | G<br>G<br>$\circ$<br>G<br>G |                    |          |                |  | 07:01<br>06:54<br>06:54<br>06:54<br>07:00                                                                                                    |       |                   |                 |                                        |                      | 17:11<br>17:04<br>17:03<br>17:05<br>16:43           |                  |                     | $3 - 11$<br>J.<br>a.<br>G.<br>N | d.<br>a.<br>5<br>43 |       |      |                                                   |  |  |  |        |          |  |
| G <sub>2</sub>                                  |                | $P: 0$ $C: 0$       |                       |  | CH: 0       |                                                                                                    |                | CE: 0 D: 0                                                                                                    |          | l s : |                                        |                                      |                             | Viat. : \$2.380,50 |          |                |  | 2001                                                                                                    | Turn. |                   | TO <sub>1</sub> |                                        |                      | 50%: 15 hs 6 m                                      |                  |                     | 100%:                           |                     | 23.88 |      |                                                   |  |  |  |        |          |  |
| LICENCIA<br>COVID-19                            |                | Firms Jefe Personal | Diam:<br>25           |  | G:11<br>CH: |                                                                                                    | P: 0<br>CES: 0 | $\label{eq:2.1} \mathcal{A}^{\prime}=\mathcal{A}^{\prime}=\mathcal{A}^{\prime}=\mathcal{A}^{\prime}=\mathcal{A}^{\prime}=\mathcal{A}^{\prime}=\mathcal{A}^{\prime}=\mathcal{A}^{\prime}=\mathcal{A}^{\prime}=\mathcal{A}^{\prime}=\mathcal{A}^{\prime}=\mathcal{A}^{\prime}$<br>Firms del interesado | Ct<br>Dz |       |                                        | impViat: 5.237,10<br>impDesa:        |                             |                    |          |                |  | Firma Jefe Division/Sobrestante<br>20%: 33 hm<br>imp20:18.218,76                                                                                                    |       |                   | $imp50$ :       | 50%: 0 hs                              |                      | ***************************<br>Firma Jefe Dpto/Zona | impl00:          | 100%:               |                                 | hm                  |       |      | <b>*********************</b><br>Gerente<br>TOTAL: |  |  |  |        |          |  |
|                                                 |                |                     |                       |  |             |                                                                                                    |                |                                                                                                    |          |       |                                        |                                      |                             |                    |          |                |  |                                                                                                    |       |                   |                 | -AREA INFORMATICA                      |                      |                                                     |                  | control of the con- |                                 |                     |       |      |                                                   |  |  |  |        |          |  |
|                                                 |                |                     |                       |  |             |                                                                                                    |                |                                                                                                    |          |       |                                        |                                      |                             |                    |          |                |  |                                                                                                    |       |                   |                 |                                        |                      |                                                     |                  |                     |                                 |                     |       |      |                                                   |  |  |  |        |          |  |
| PROCESANDO-                                     |                |                     | : Ayuda Campo Actual. |  |             | Ayuda Aplicación.                                                                                       |                |                                                                                                    |          |       |                                        |                                      |                             |                    |          |                |  |                                                                                                    |       | $CTRL - k$<br>End |                 |                                        | P.<br>$\mathbb{R}^n$ |                                                     | Ayuda Operación. |                     | Fin Tares.                      |                     |       |      |                                                   |  |  |  |        |          |  |

La sección que indica "Destino" indica el origen del Viatico, en este caso Asiento

habitual representa cuando el empleado no se ha movido de su lugar de trabajo habitual.

- Tipos de Viatico: Gabinete(G), Parciales(P), Completo(C), Completo especiales (CE), Desarraigo(D) y Serenos(S).
- Completo especiales (CE): Son los que salen de la provincia.
- Desarraigo(D): Son los empleados que salen a zonas inhóspitas donde se quedan en casillas, no vuelven a sus casas o a la seccional.
- Horas Adicionales: De la hora estándar de cada empleado la cual está definida por: Antigüedad, la clase, título, categoría (son 20 categorías), etc.

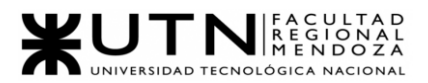

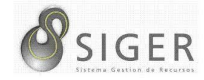

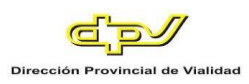

• Horas al 100% son las que se hacen fuera del horario habitual 7am a 9pm de lunes a viernes y días feriados y sábados y domingos.

La cantidad de horas extra y viáticos está limitada y definida por la administración (actualmente \$32100)

#### Licencias.

Se calcula de forma diferente para cada caso ya sea por accidente, enfermedad, maternidad, etc. De estos datos se toma en cuenta horas extra, viáticos, valor hora y otros para determinar un índice.

- Licencia por accidente toma en cuenta los 6 meses anteriores tomando en cuenta horas extra y viáticos.
- Licencia por enfermedad, anual, maternidad y por internación: sólo toma en cuenta 12 meses anteriores y solo tiene en cuenta horas extras y no los viáticos.
- Licencia por COVID: Solo toma en cuenta los últimos 6 meses al valor en que cobró en esos meses promediados y no al valor actualizado que sumaba los aumentos.

Para poder ingresar a los menús internos de este módulo se requiere ser un usuario administrador.

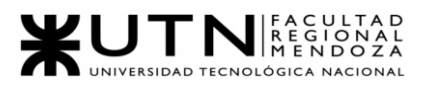

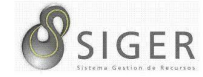

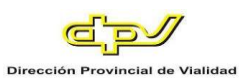

#### **Figura 116 -** *Century: Error de acceso por falta de permisos*

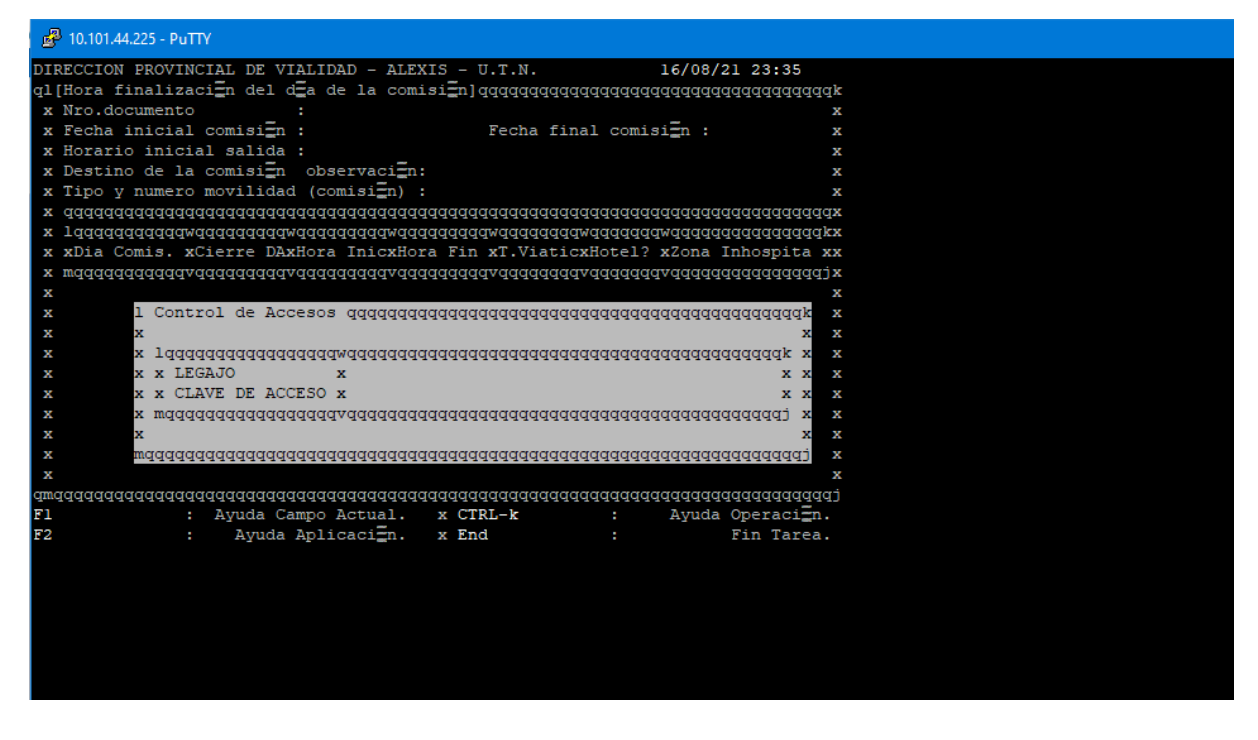

*Módulo de Sanidad Laboral.* Dentro de este módulo se podrán gestionar toda la información correspondiente a los empleados, sobre antecedentes clínicos, enfermedades, franquicias, domicilios, manual de procedimiento, reportes de licencias por personal o por sector, viáticos, grupo sanguíneo.

**Figura 117 -** *Century: Menú Sanidad Laboral*

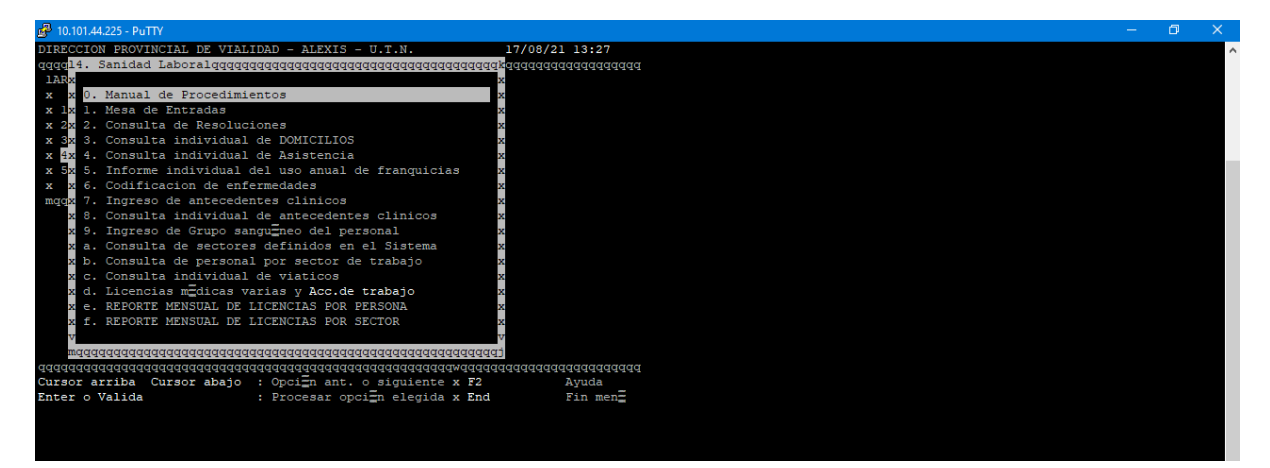

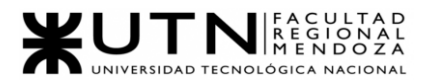

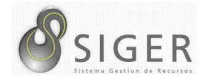

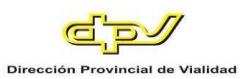

*Módulo Provisión de indumentaria Vial.* Cuenta con la funcionalidad de realizar consultas sobre provisión individual de indumentaria, carga de ítems indumentaria, consultas de provisión a personal dado de baja, impresión de recibo de la indumentaria asignada.

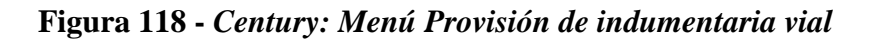

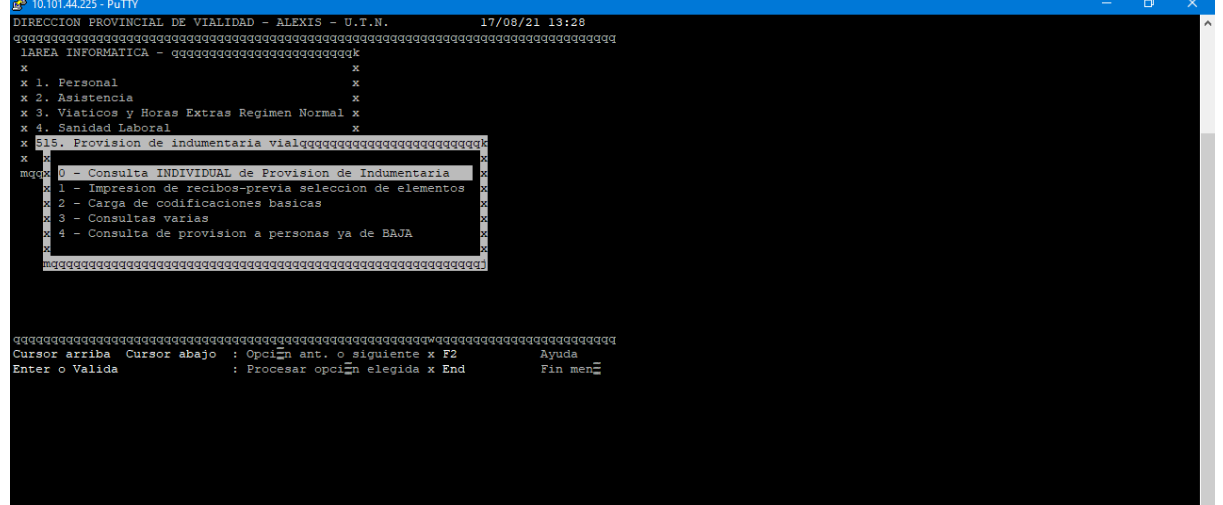

**Problemas.** Los problemas detectados son:

- Método de Salida de los Procesos de Horas y Viáticos.
- Apertura y cierre de nuevas ventanas dentro del Sistema.

El mayor problema que actualmente tiene Century es la forma de salida que le da a los datos procesados y listos para su uso, ya que no se pudo, ni se puede agregar un elemento Impresora por problemas de compatibilidad de configuraciones y esto limita mucho a las seccionales de la DPV, en estas no se cuenta con el modelo de impresora que quedó configurada inicialmente, y por ello se debe enviar mediante correo a la casa central donde se podrá imprimir para su uso, al producirse este limitante las emisiones de cada mes no pueden ser enviadas de forma física con la firma y autorización de cada

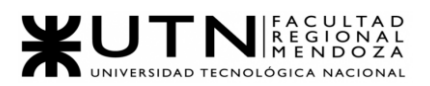

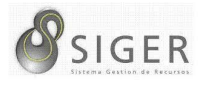

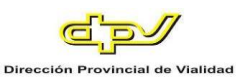

seccional y el uso del correo trae consigo los inconvenientes de seguridad que se puedan presentar respecto a la integridad de datos.

Otro problema que está presente actualmente se da a la hora de cerrar una ventana de las que se fueron abriendo (con PuTTY), ya que, si se las trata de cerrar dando clic a la cruz de la esquina superior derecha, en algunos de los casos se rompen los índices, o quedan las ventanas ancladas-bloqueadas, por el momento solo se está usando la tecla FIN para cerrar ventanas ya que esta no causa ningún problema en su uso.

**Necesidades.** Las necesidades descubiertas son las siguientes:

- Que permita el agregado de nuevas impresoras y otras formas de salida.
- Que permita un manejo más fluido de las ventanas.
- Que permite cerrar las ventanas de varias formas.

#### **Objetivos y Alcances Preliminares del Nuevo Sistema**

Los objetivos que se plantean obtener mediante la ejecución del proyecto son:

- La reconstrucción de SIGER en nuevas tecnologías estables tanto en el desarrollo y en el mercado para garantizar la estabilidad del sistema.
- Realizar Reingeniería de Software para rediseñar el sistema actual, mediante esto se pretende conseguir un sistema desacoplado y altamente cohesivo, y que haga un uso eficiente de los recursos disponibles.
- Rediseñar el esquema de la base de datos a partir del resultado obtenido de la reingeniería de software.
- Rediseñar las interfaces de usuario, manteniendo la esencia de estas, pero modernizando su estilo.
- Resolver el problema de rendimiento del sistema desacoplando la arquitectura monolítica para usar Kubernetes y poder orquestar el sistema en contenedores.

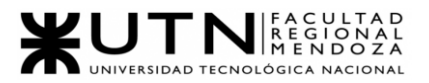

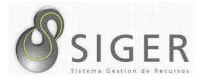

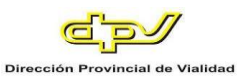

Por su parte, los alcances que hasta este momento se han pensado para el desarrollo de este proyecto son los siguientes:

- Módulo de Asistencia: Captura el fichaje de la asistencia del personal a través de una bandeja en servidor, obteniendo de éste: fecha y hora de ingreso/egreso, identificación del empleado, y el número del reloj.
- Módulo de Trámites: Un formulario que permite registrar las comisiones, tipos de viáticos, franquicias, y licencias que el personal ocupa.
- Módulo de Autorización: Un formulario que permita la autorización de una, dos, o tres autoridades de jefatura, dependiendo del tipo de comisión, viático, franquicia, y licencia, y dar cierre manual al fichaje en caso de que no sea consistente con el horario de entrada/salida.
- Módulo de Parametrización: Formularios que permitan dar de alta, eliminar o modificar los valores de variables relevantes en el sistema según las decisiones de las posiciones gerenciales.
- Módulo de Informes (reportes): Se compone por diferentes funcionalidades que permiten generar distintos reportes.
- Módulo de Errores: Se encargará de informar el resultado de las funciones ejecutadas.
- Módulo de Seguridad: Este módulo se encargará de la autorización y autenticación de usuario.
- Módulo de Permisos: Este módulo administra los diferentes permisos que tiene un usuario según su rol.
- Módulo de Rol: Permitirá asignar diferentes roles para los usuarios, así como eliminarlos.
- Módulo de Usuario: Este módulo permitirá la creación de usuarios, así como la modificación y la eliminación de estos.
- Módulo de Migración: Este módulo realizará la transferencia de datos (alojados en tablas SQL) de este sistema hacia el sistema de procesamiento Century (con un formato de esquema de archivo plano).
- Módulo de Procesamiento: Este módulo está pensado para que suplante la funcionalidad del Sistema Century, es decir, realizar el procesamiento del fichaje. En caso de ser posible realizar este módulo, no será necesario la migración de datos, ya que estará la funcionalidad de ambos sistemas (S.I.G.E.R. y Century) en un mismo entorno.

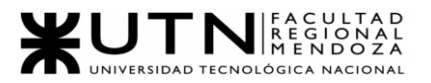

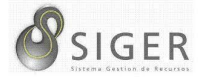

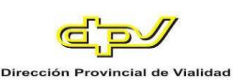

# W UNIVERSIDAD<br>TECNOLOGICA<br>A NACIONAL

### Facultad Regional Mendoza

Ingeniería en Sistemas de Información

Proyecto Final

SIGER - Sistema de Gestión de Recursos

Humanos

Año: 2021

## **Diseño**

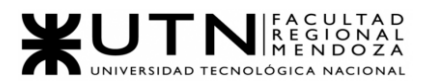

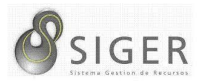

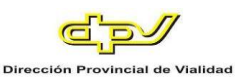

Previo a realizar las tareas propuestas para la etapa de Diseño del proyecto, se vio necesario aplicar Ingeniería Inversa al actual sistema SIGER que se encuentra en producción. Esto nos permite obtener un mayor grado de comprensión de la arquitectura del modelo de negocio del sistema. A partir de esto, se pueden definir los objetivos y alcances que tendrá el nuevo sistema, así como también el nuevo diseño que se le aplicará al mismo.

Debido al gran tamaño del sistema y la cantidad de clases y relaciones entre las mismas, no es posible adjuntar un modelo completo que sea sencillo de observar y entender. Por eso para simplificar la visión general del diagrama se propone descomponerlo en 3 (tres) partes. La primera, muestra las relaciones entre las entidades (Figura 119). Las Figuras 120 y 121, muestran perspectivas del modelo desde dos módulos distintos, por un lado, el módulo de requerimientos (Figura 120), y, por otro lado, el de comisiones respectivamente (Figura 121).

En la figura 123 se muestran las clases parámetros encontradas como producto de aplicar ingeniería inversa, y también aquellas que no cumplen tal función pero que están aisladas del resto del modelo.

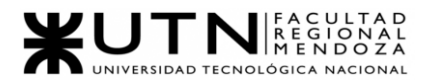

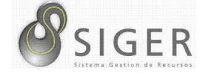

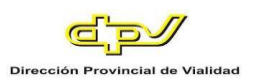

#### **Figura 119 -** *SIGER: Vista general del Sistema*

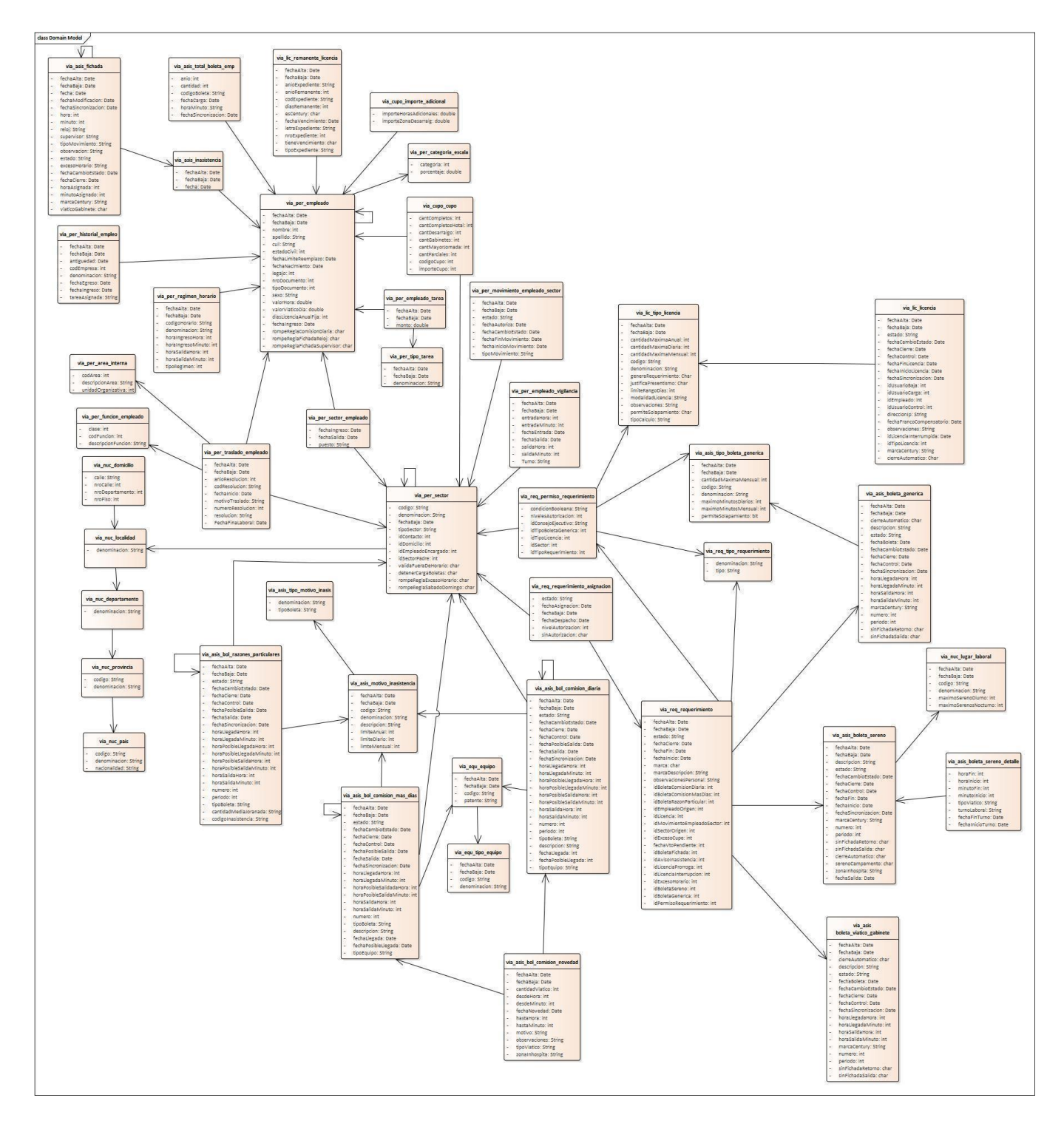

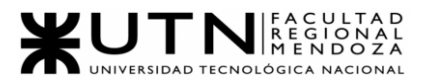

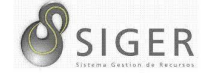

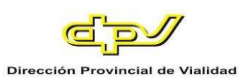

**Figura 120 -** *SIGER: Vista del Módulo de Requerimientos*

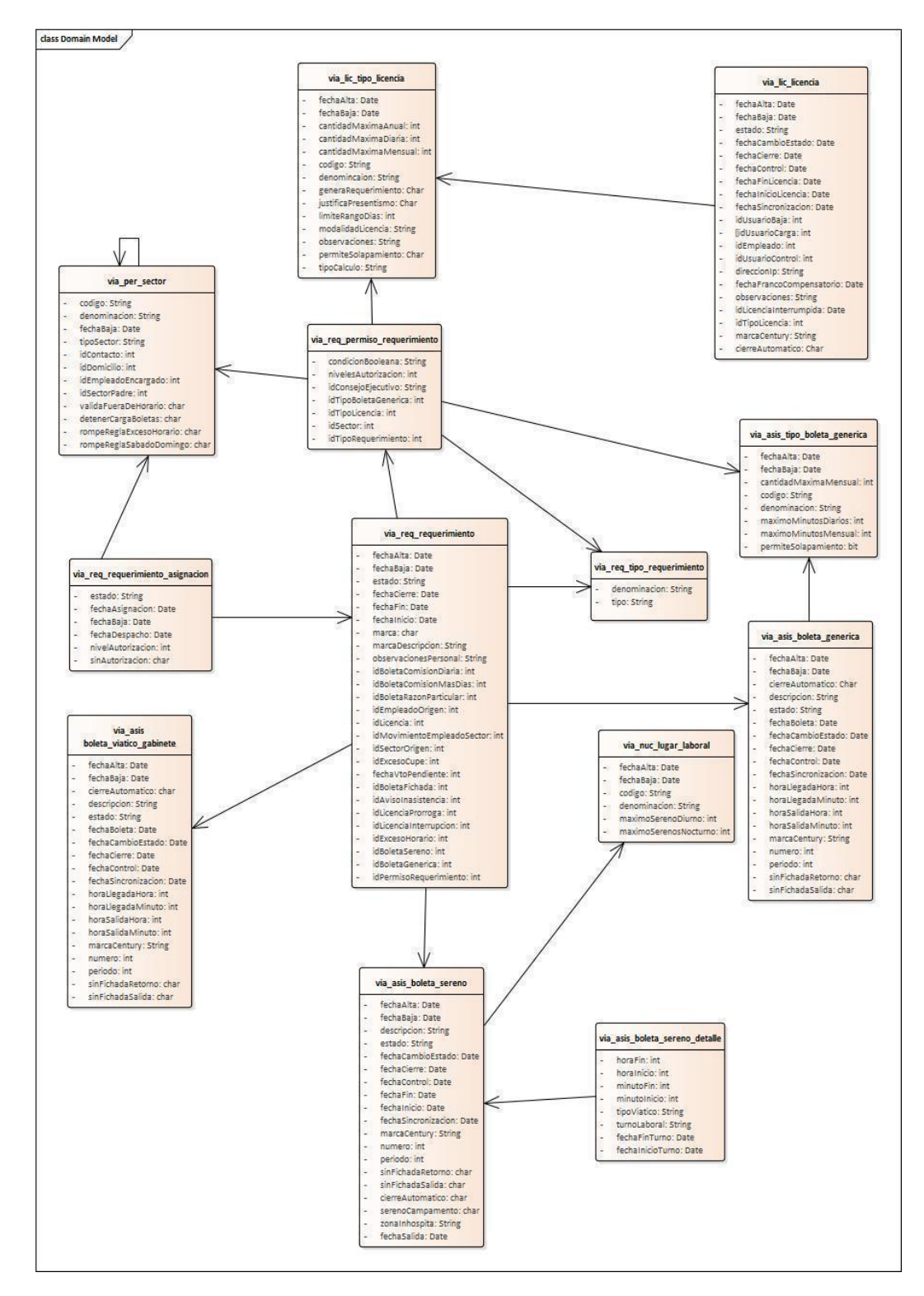

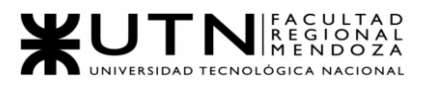

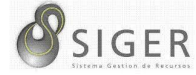

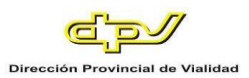

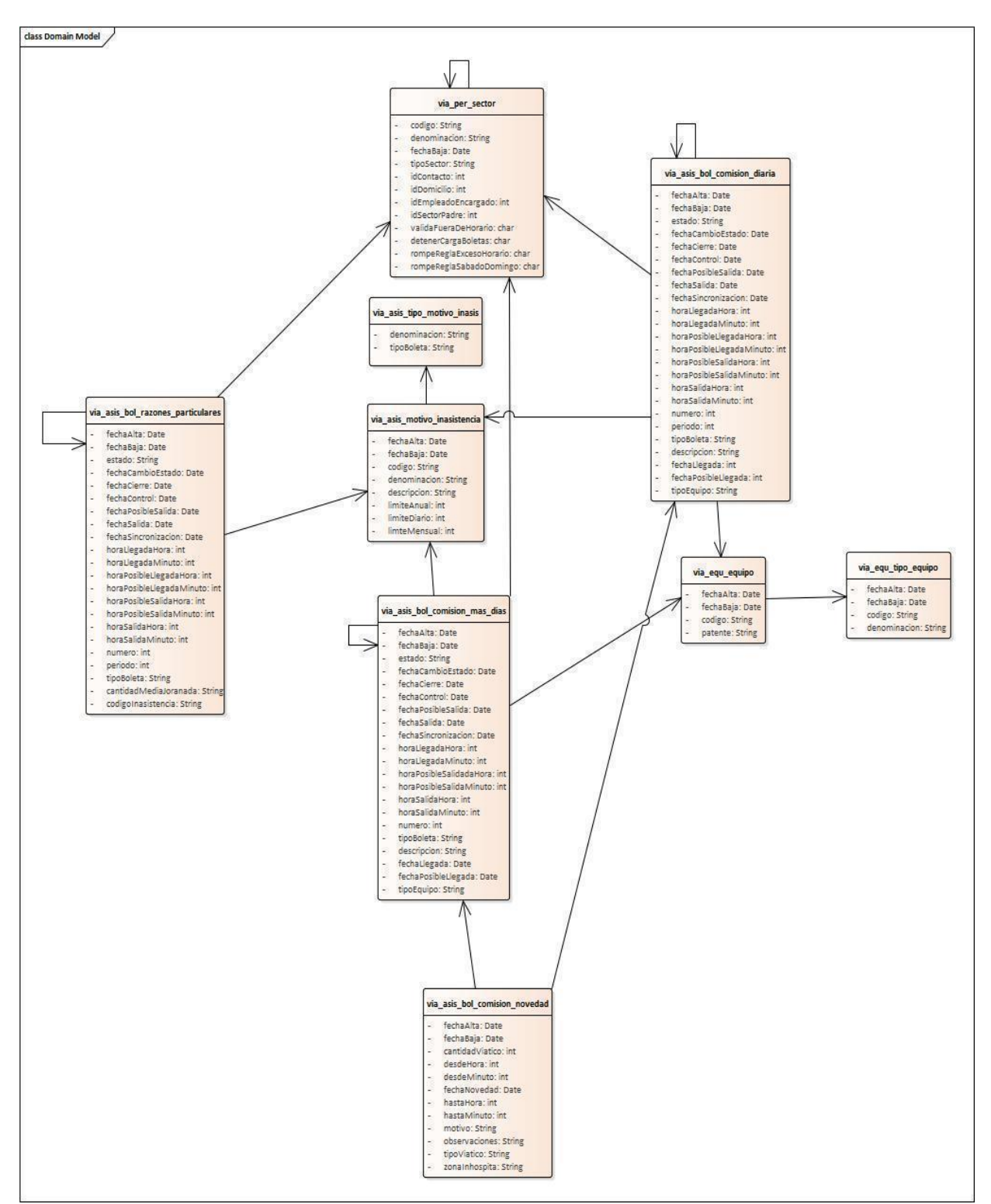

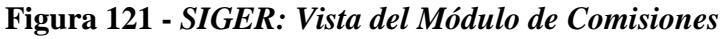

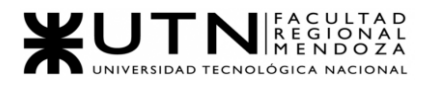

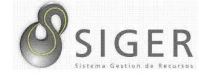

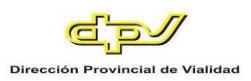

#### **Figura 122 -** *SIGER: Vista del Módulo de Empleados*

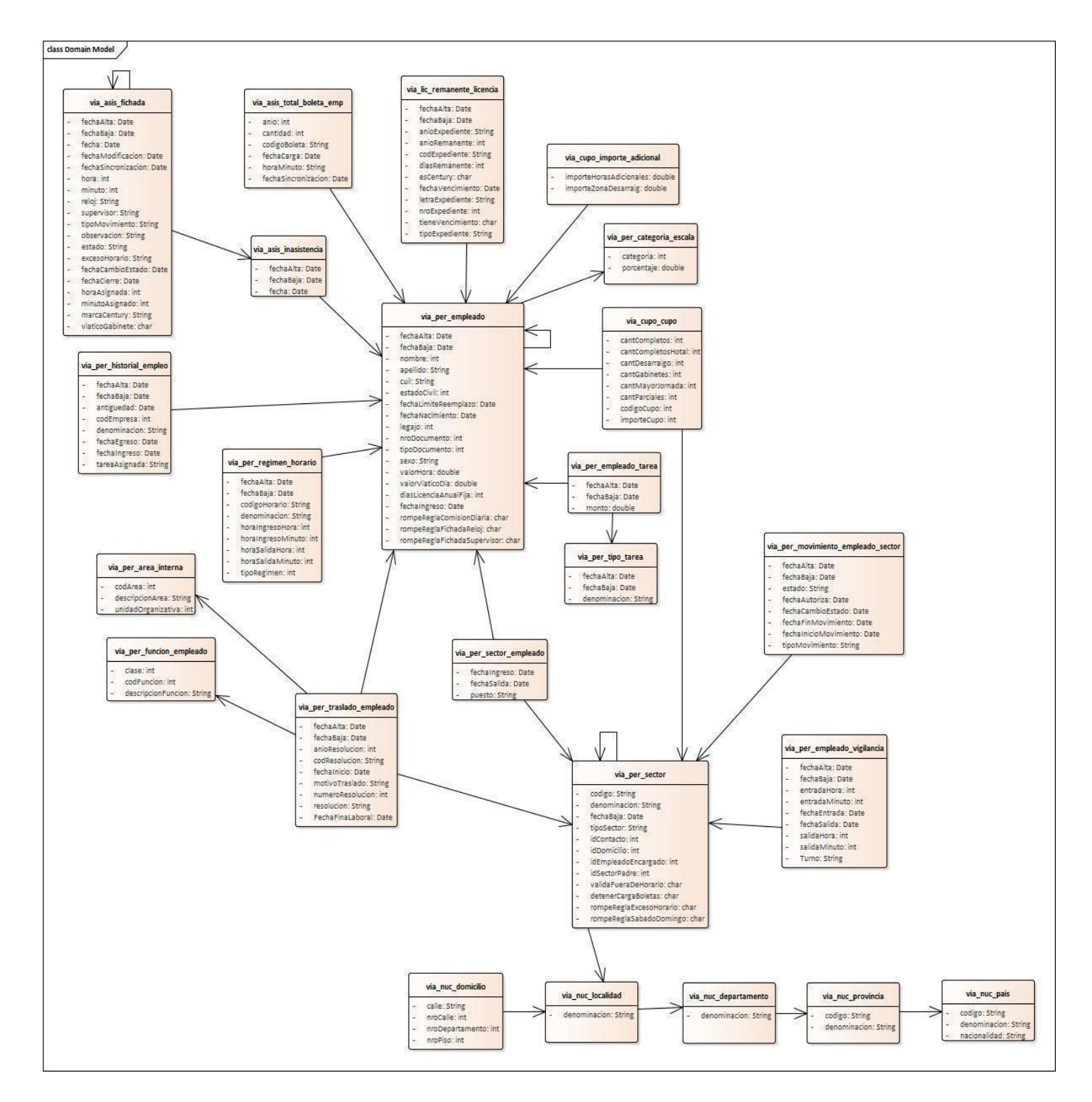

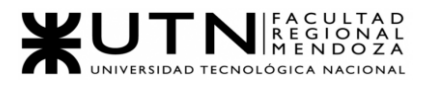

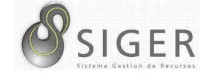

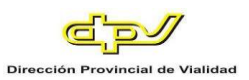

#### **Figura 123 -** *SIGER: Parámetros y Clases Aisladas*

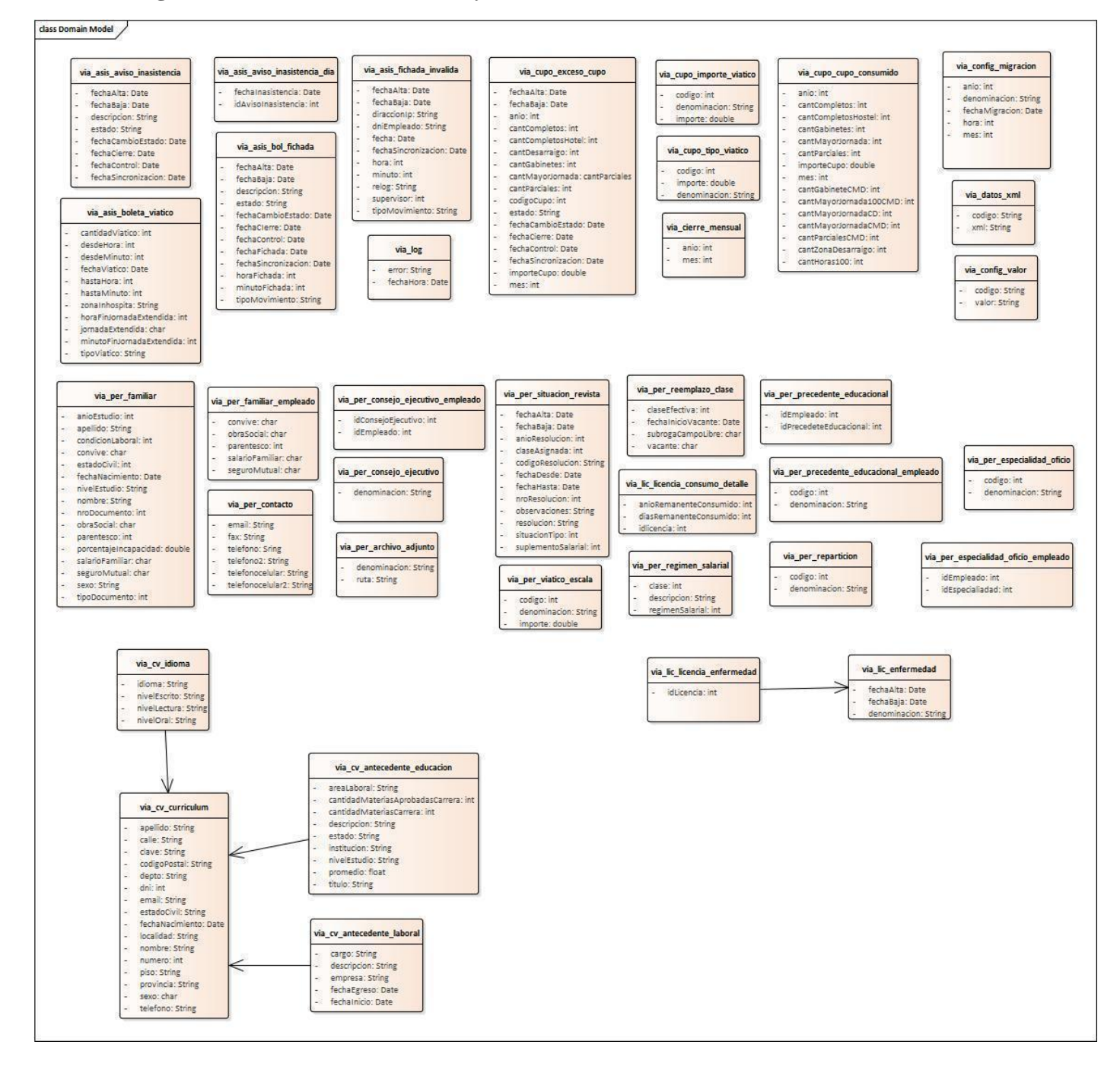

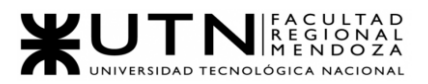

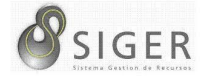

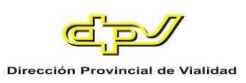

#### **Objetivos y Alcances Definitivos del Nuevo Sistema**

Al llevar a cabo este proyecto nos proponemos lograr los siguientes objetivos:

- Facilitar a los miembros de la DPV el trabajo de cargar manualmente el horario de entrada/salida de un empleado en caso de ser necesario.
- Facilitar a los miembros de la DPV el trabajo de cargar boletas de viáticos, comisiones, franquicias, y licencias.
- Facilitar a los miembros de la DPV el trabajo de autorizar o rechazar las boletas de comisiones, viáticos, franquicias, y licencias.

Para obtener el cumplimiento de estos objetivos es necesario definir los

siguientes alcances para el sistema que se desarrollará:

- Módulo de Asistencia: Es un servicio de Windows que se ejecuta en segundo plano cada determinado tiempo (definido anteriormente). Este se encarga de leer el archivo .txt que contiene la asistencia del personal almacenado en un directorio en el servidor, obteniendo de éste: fecha y hora de ingreso/egreso, identificación del empleado, y el número del reloj. Estos datos serán almacenados en la base de datos según corresponda a cada empleado.
- Módulo de Trámites: Permite realizar solicitudes de los diferentes tipos de boleta (comisiones, tipos de viáticos, franquicias, licencias y gabinetes que el personal ocupa), así como también permite modificar y eliminar las solicitudes pendientes de aprobación. También le será posible al empleado consultar el estado de las boletas solicitadas.
- Módulo de Autorización: Permite que los usuarios de jefatura o gerencial puedan consultar las boletas y licencias solicitadas por el personal, para así autorizarlas o rechazarlas. Para el caso de gerencia, no será necesaria la aprobación de sus boletas debido a que este es el nivel de autorización más alto.
- Módulo de Parametrización: Es el módulo encargado de la configuración del sistema, a la cual tendrá acceso el personal de gerencia y jefatura. Permite añadir, editar o eliminar las siguientes parametrizaciones:
	- o Tipos de viáticos.
	- o Tipos de licencia.
	- o Estados de licencia.
	- o Gabinetes.
	- o Franquicias.
	- o Tipos de movilidad (Vehículos de la DPV).
	- o Niveles de autorización (Se requiere en el módulo de Autorización).
	- o Estados de boleta.

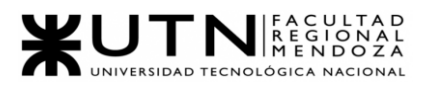

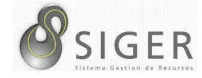

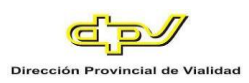

- o Intervalo de tiempo para cargar las asistencias (Módulo de Asistencia).
- o Tipos de rol.
- o Permisos para cada rol.
- o Sectores.
- o Tipos de sector.
- o Ubicación (Provincia, Departamento y Localidad).
- o Zona inhóspita
- Módulo de Informes: Abarca los distintos reportes que se pueden realizar en el sistema.
	- o Reporte de asistencias: Jefatura o Gerencia puede imprimir reportes acerca de las asistencias de un determinado miembro del personal en un rango de fechas.
	- o Reporte de tardanzas: Jefatura o Gerencia puede imprimir reportes acerca de las fechas en las que se registraron tardanzas de un determinado empleado.
	- o Reporte de boletas más solicitadas: Jefatura o Gerencia puede imprimir reportes acerca de los tipos de boleta más solicitados en un determinado rango de fechas.
	- o Cada reporte será generado en PDF, y descargado o enviado a un correo electrónico de destino.
- Módulo de Seguridad: Es uno de los módulos más amplios en cuanto a funcionalidades, ya que se encargará de la autorización y autenticación de usuario a través de los JWT (Jason Web Tokens). Adicionalmente, administra los diferentes permisos que tiene un usuario según su rol, para que se pueda ingresar a distintas funcionalidades. Por último, también permitirá la administración de usuarios incluyendo el recupero de contraseñas en el log-in. Los ABMs que contempla son los siguientes:
	- o Rol
	- o Usuarios
	- o Los permisos no están contemplados como ABM, porque es el nivel de autorización más bajo y menos propenso a cambiar, esto hace que los permisos se validen en cada funcionalidad. Por lo tanto, si en algún momento se requiere agregar o quitar un permiso, tendrá que llevarse a cabo a través de código. De esta forma permitimos al área de sistemas o gerencial crear los roles que necesiten y asignarles los permisos previamente definidos al momento del diseño del nuevo sistema.
- Módulo de Procesamiento: Este módulo de fondo se encarga de realizar las validaciones pertinentes en el ingreso de datos, así como también para el momento de realizar solicitudes y sus respectivas decisiones.

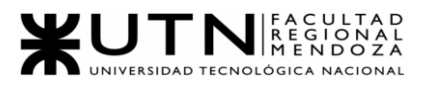

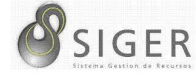

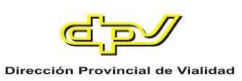

#### **Salidas del Sistema**

El nuevo sistema informático ofrecerá las siguientes salidas:

- Sectores.
	- o Código Sector.
	- o Nombre Sector.
	- o Sector Padre.
	- o Empleado Encargado.
	- o Fecha Baja.
- Empleados.
	- o Apellido, Nombre Empleado.
	- o Legajo.
	- o Sector.
	- o Fecha Baja.
- Historial de Empleados.
	- o Apellido, Nombre Empleado.
	- o Tarea Asignada.
	- o Fecha Ingreso.
	- o Fecha Egreso.
	- o Fecha Baja.
- Oficios y Espacialidades.
	- o Código.
	- o Denominación.
- Regímenes Salariales.
	- o N° Régimen Salarial.
	- o Denominación.
- Área Interna.
	- o Código Área.
	- o Descripción Área.
	- o Unidad Organizativa.
- Funciones.
	- o Código Función.
	- o Descripción Función.
	- o Clase.
- Tarea Insalubre.
	- o Número Resolución.
	- o Apellido, Nombre Empleado.
	- o Fecha Desde.
	- o Fecha Hasta.
	- o Fecha Baja.

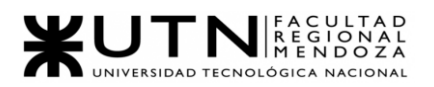

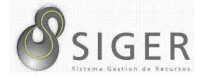

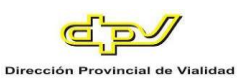

- Tipo de Licencias.
	- o Código.
	- o Denominación.
	- o Límite Diario.
	- o Límite Mensual.
	- o Límite Anual.
	- o Tipo Cálculo.
	- o Fecha Baja.
- Licencia.
	- o Tipo Licencia.
	- o Apellido, Nombre Empleado.
	- o Sector.
	- o Periodo (Fecha desde fecha hasta).
	- o Estado.
	- Lugar Laboral.
		- o Código.
		- o Lugar Laboral.
		- o Máximo Serenos Diurno.
		- o Máximo Serenos Nocturno.
		- o Fecha Baja.
- Asistencia.
	- o Fecha Fichada.
	- o Apellido, Nombre Empleado.
	- o Hora Fichada.
	- o Tipo Fichada (Entrada/Salida).
	- o Supervisor (si/no).
	- o N° Reloj.
	- o Sincronizada (si/no).
	- o Fecha de Baja.
- Boleta salida extraordinaria.
	- o Número.
	- o Fecha Salida.
	- o Apellido, Nombre Empleado.
	- o Hora Salida.
	- o Hora Regreso.
	- o Sector.
	- o Tipo Boleta.
	- o Estado.

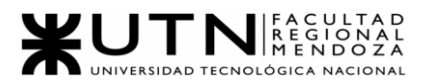

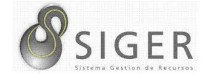

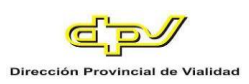

- Boleta Sereno Reemplazante.
	- o Número.
	- o Dia Inicial.
	- o Dia Final.
	- o Apellido, Nombre Empleado.
	- o Sector.
	- o Estado.
	- Boleta Viático Gabinete.
		- o Número.
		- o Fecha Salida.
		- o Apellido, Nombre Empleado.
		- o Hora Salida.
		- o Hora Regreso.
		- o Sector.
		- o Estado.
- Comisión dos o más días.
	- o Número.
	- o Fecha Estimada Salida.
	- o Fecha Estimada Regreso.
	- o Apellido, Nombre Empleado.
	- o Sector.
	- o Motivo.
	- o Estado.
- Razones Particulares.
	- o Número.
	- o Fecha Salida.
	- o Apellido, Nombre Empleado.
	- o Hora Salida.
	- o Hora Regreso.
	- o Sector.
	- o Tipo Inasistencia.
	- o Estado.
- Aviso inasistencia.
	- o Apellido, Nombre Empleado.
	- o Días Inasistencia.
	- o Estado.
	- o Sincronizado (si/no).
	- o Fecha de Baja.

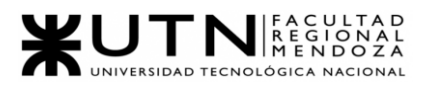

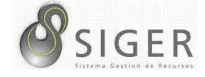

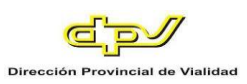

- Boleta Fichada no Cargada.
	- o Fecha Fichada.
	- o Apellido, Nombre Empleado.
	- o Hora Fichada.
	- o Tipo Fichada.
	- o Estado.
	- o Sincronizado (si/no).
	- o Fecha de Baja.
- Reporte Asistencia.
	- o Apellido, Nombre Empleado.
	- o Fecha Fichada.
	- o Hora Fichada.
	- o Tipo Fichada (entrada/salida).
	- o Sector.
	- o Supervisor (si/no).
	- o N° Reloj.
	- o Sincronizado (si/no).
- Reporte Cupo Asignado por empleado.
	- o Apellido, Nombre Empleado.
	- o CUIL.
	- o Cupo Asignado.
	- o Cupo Consumido.
	- o Cupo Autorizado.
- Reporte Días Sin Justificar.
	- o Apellido, Nombre Empleado.
	- o Fecha.
	- o Dia Laboral.
	- o Fichadas.
	- o Estado.
- Reporte Horas Trabajadas.
	- o Apellido, Nombre Empleado.
	- o Sector.
	- o Fecha.
	- o Horario Tipo Movimiento.
	- o Régimen Horario.
- Reporte Inasistencias.
	- o Apellido, Nombre Empleado.
	- o Sector.
	- o Fecha.
	- o Fichadas.
	- o Razones Particulares (Posee/No Posee).
	- o Comisión Diaria (Posee/No Posee).
	- o Comisión Más Días (Posee/No Posee).
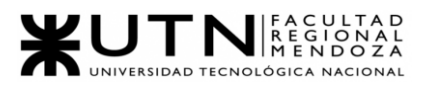

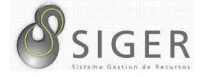

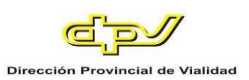

#### **Modelo Funcional**

#### *Versión 1.*

#### **Figura 124 -** *Nuevo SIGER: Diagrama de Casos de Uso v.1*

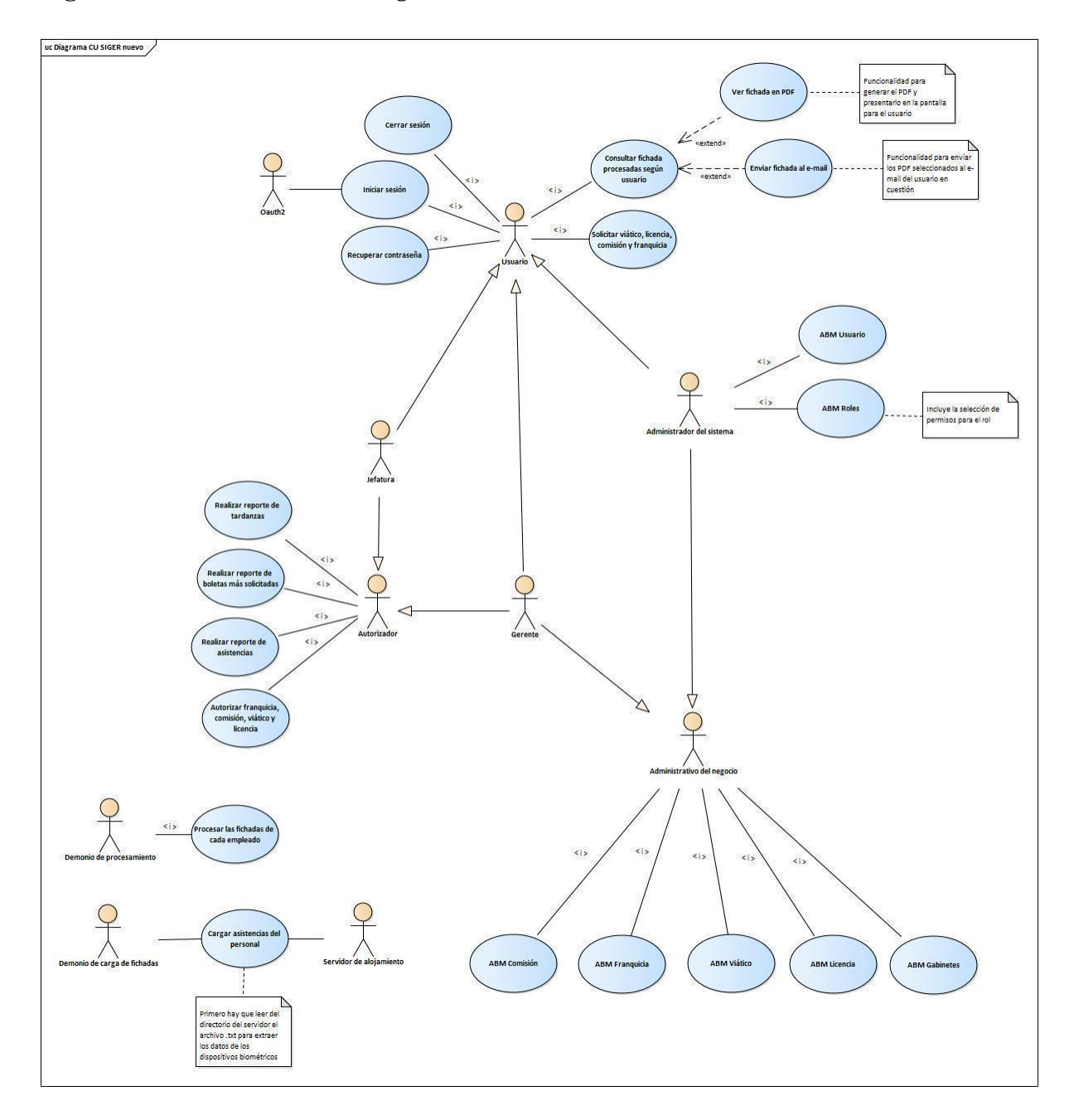

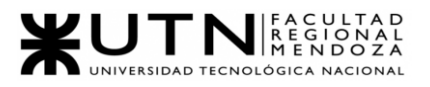

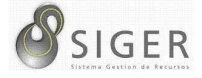

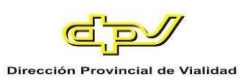

#### *Versión 2.*

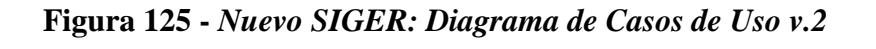

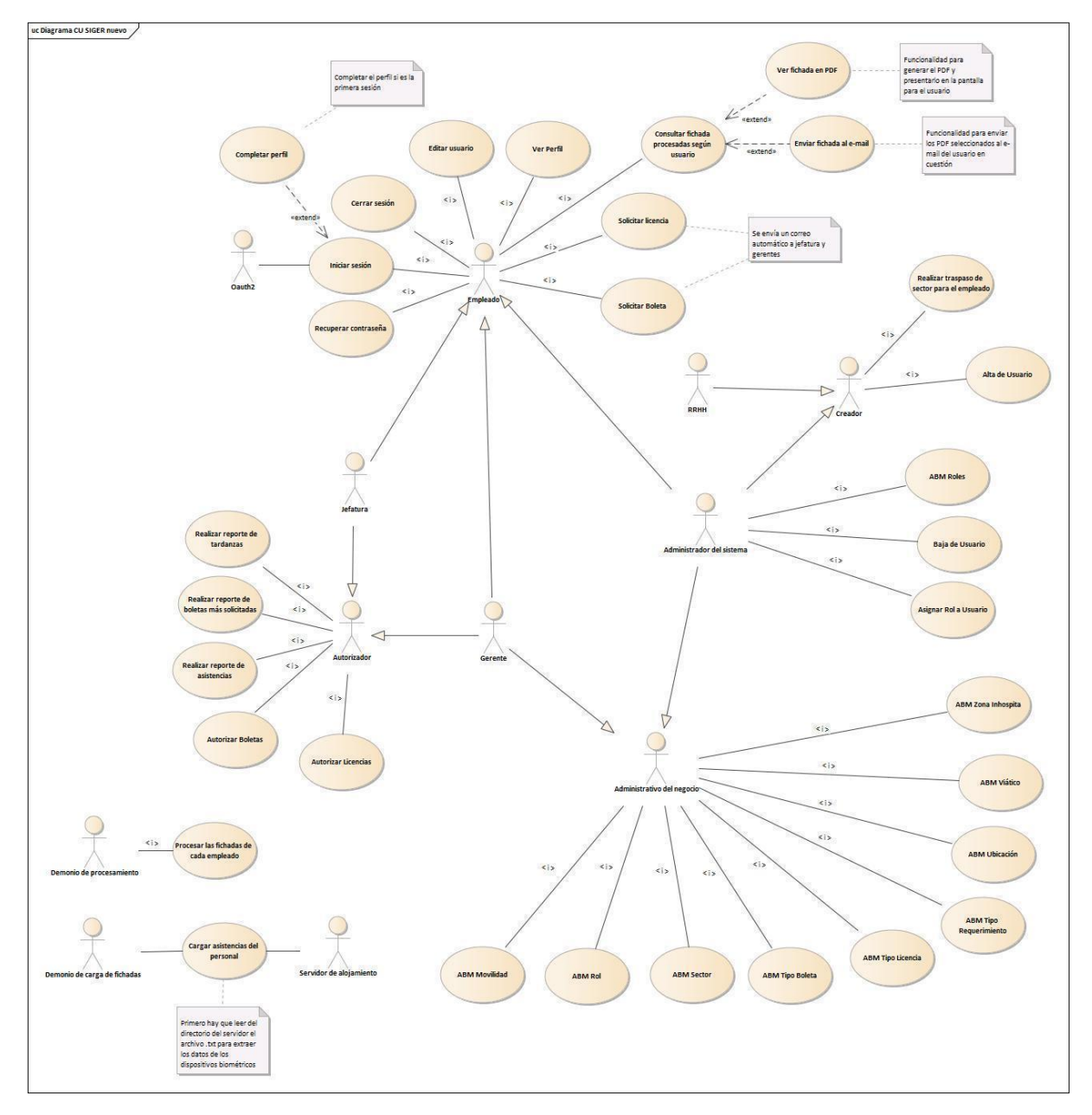

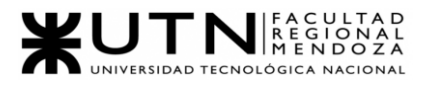

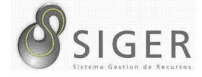

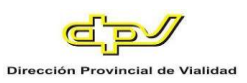

#### **Pantallas**

#### *Log-in.*

#### **Figura 126 -** *Nuevo SIGER: Boceto de pantalla de Log-in*

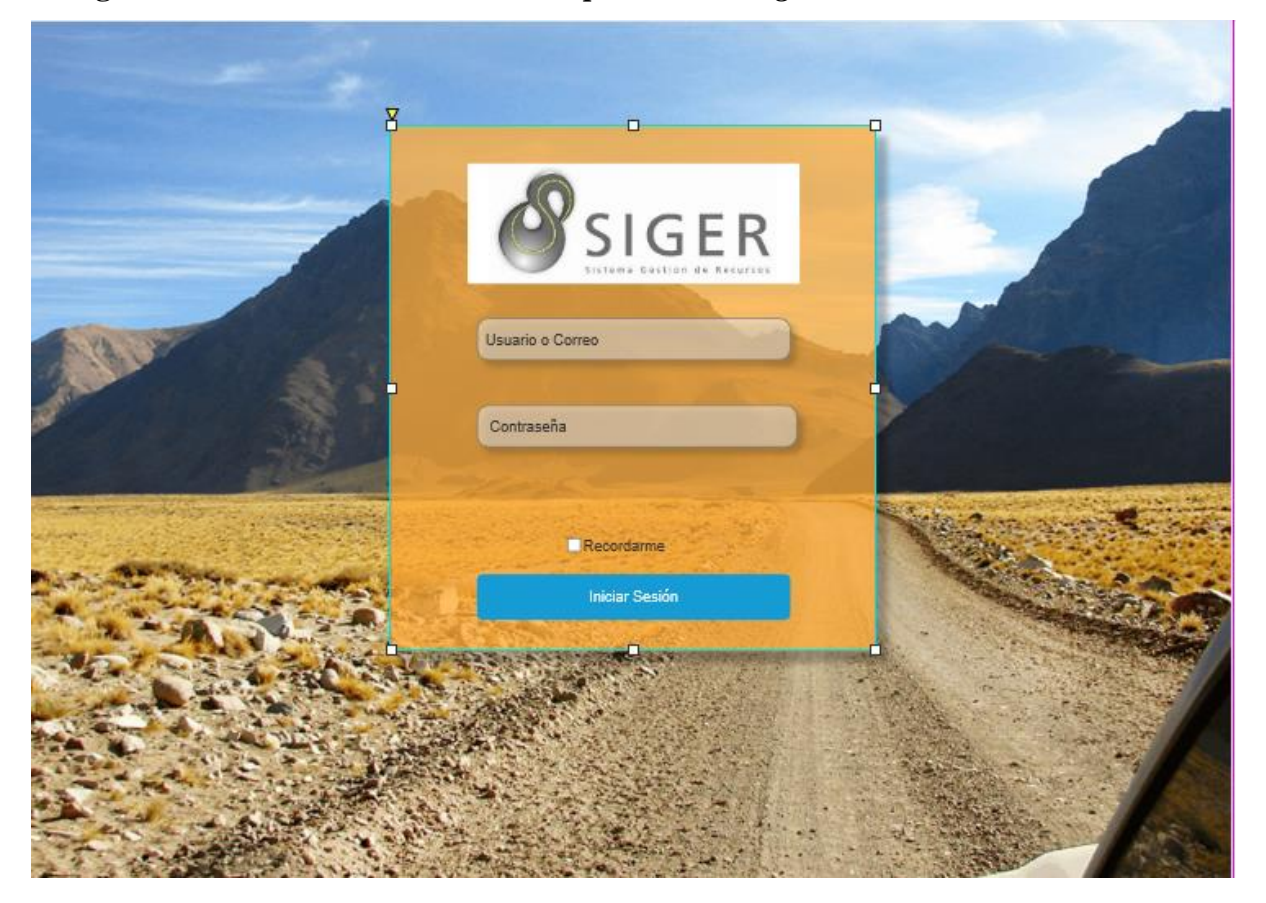

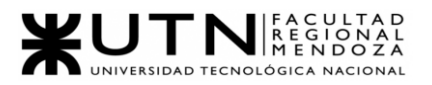

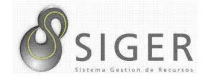

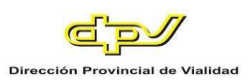

# **Figura 127 -** *Nuevo SIGER: Boceto de pantalla de Log-in (Usuario no registrado)*

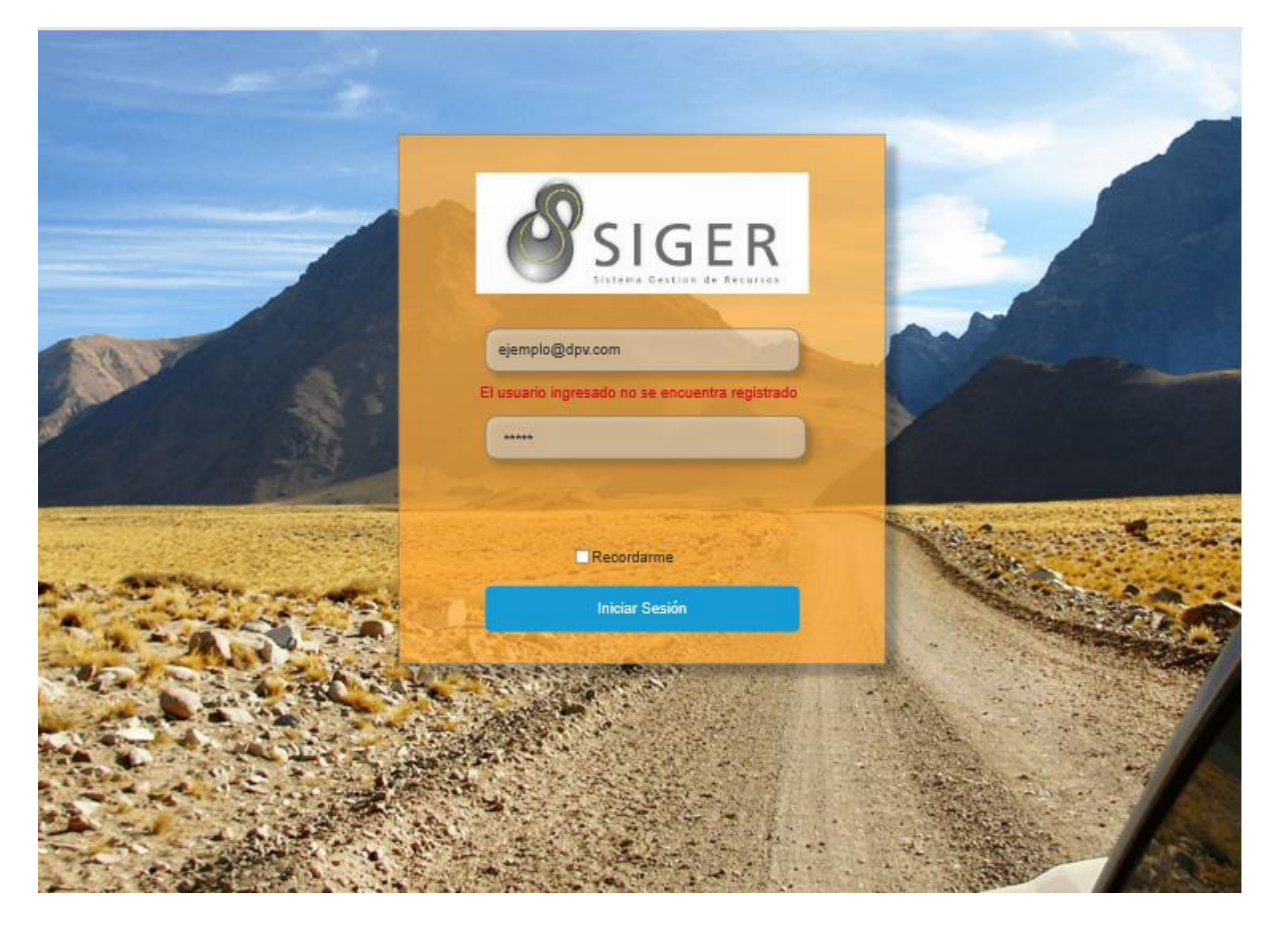

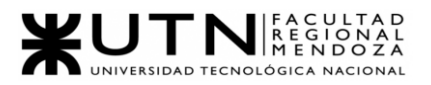

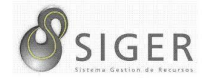

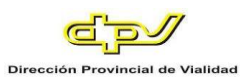

# **Figura 128 -** *Nuevo SIGER: Boceto de pantalla de Log-in (Contraseña Incorrecta)*

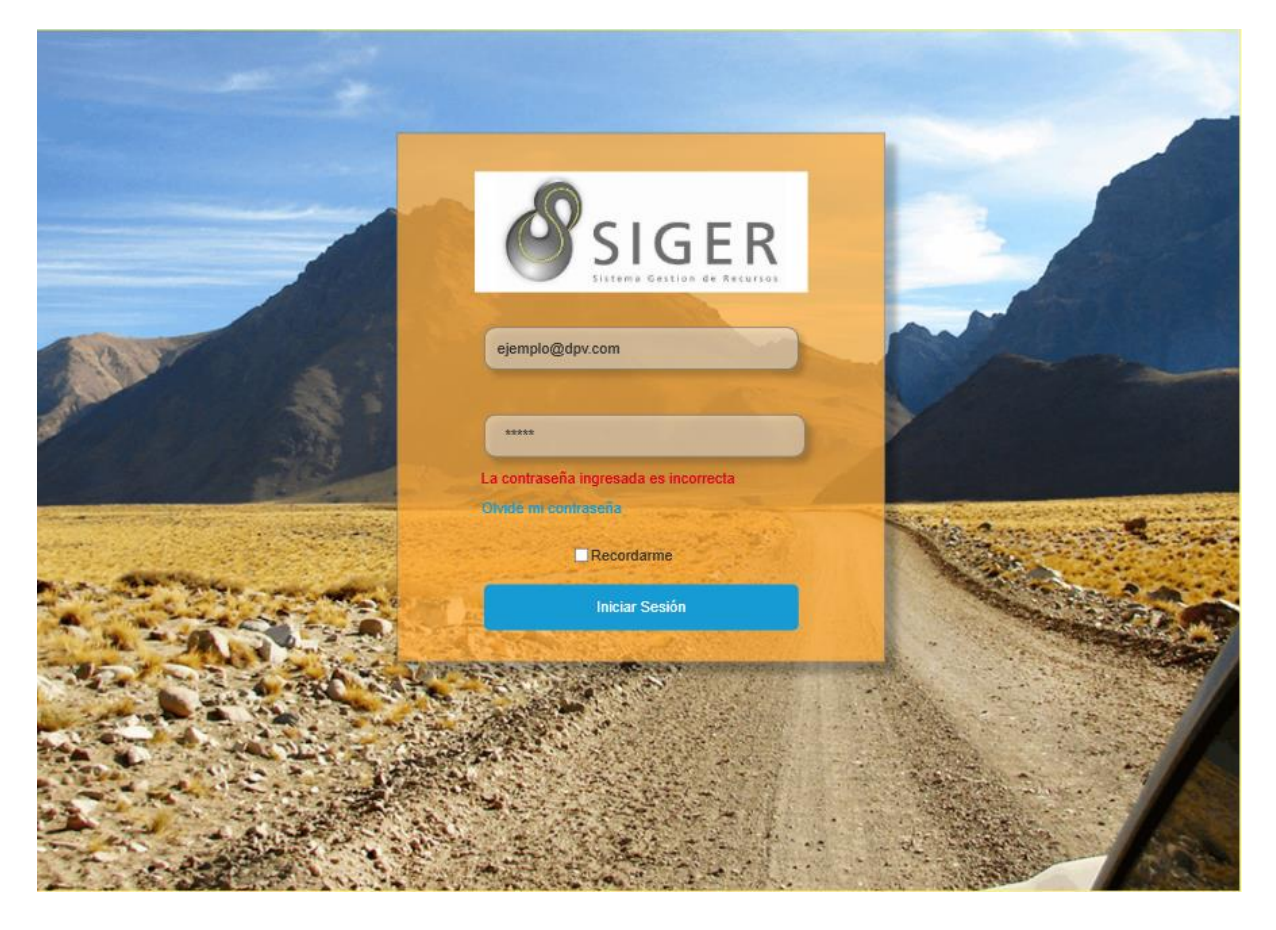

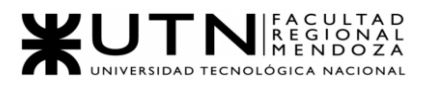

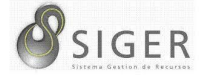

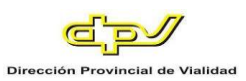

# *Log-out.*

# **Figura 129 -** *Nuevo SIGER: Boceto de pantalla de Log-out*

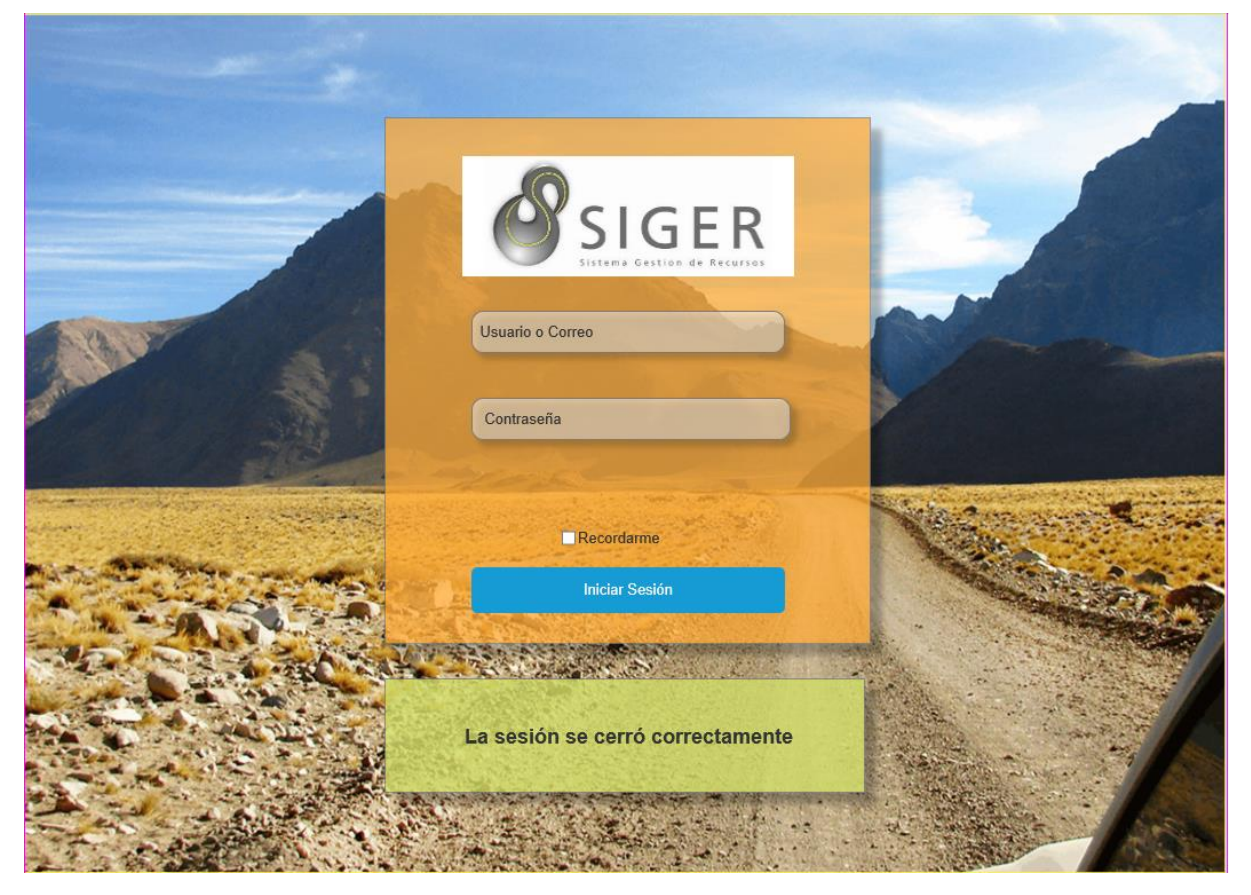

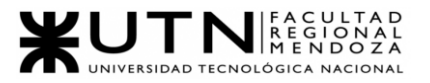

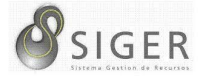

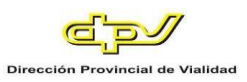

*Barra de navegación para administradores y gerentes.*

#### **Figura 130 -** *Nuevo SIGER: Boceto de barra de navegación (para administradores y*

#### *gerentes)*

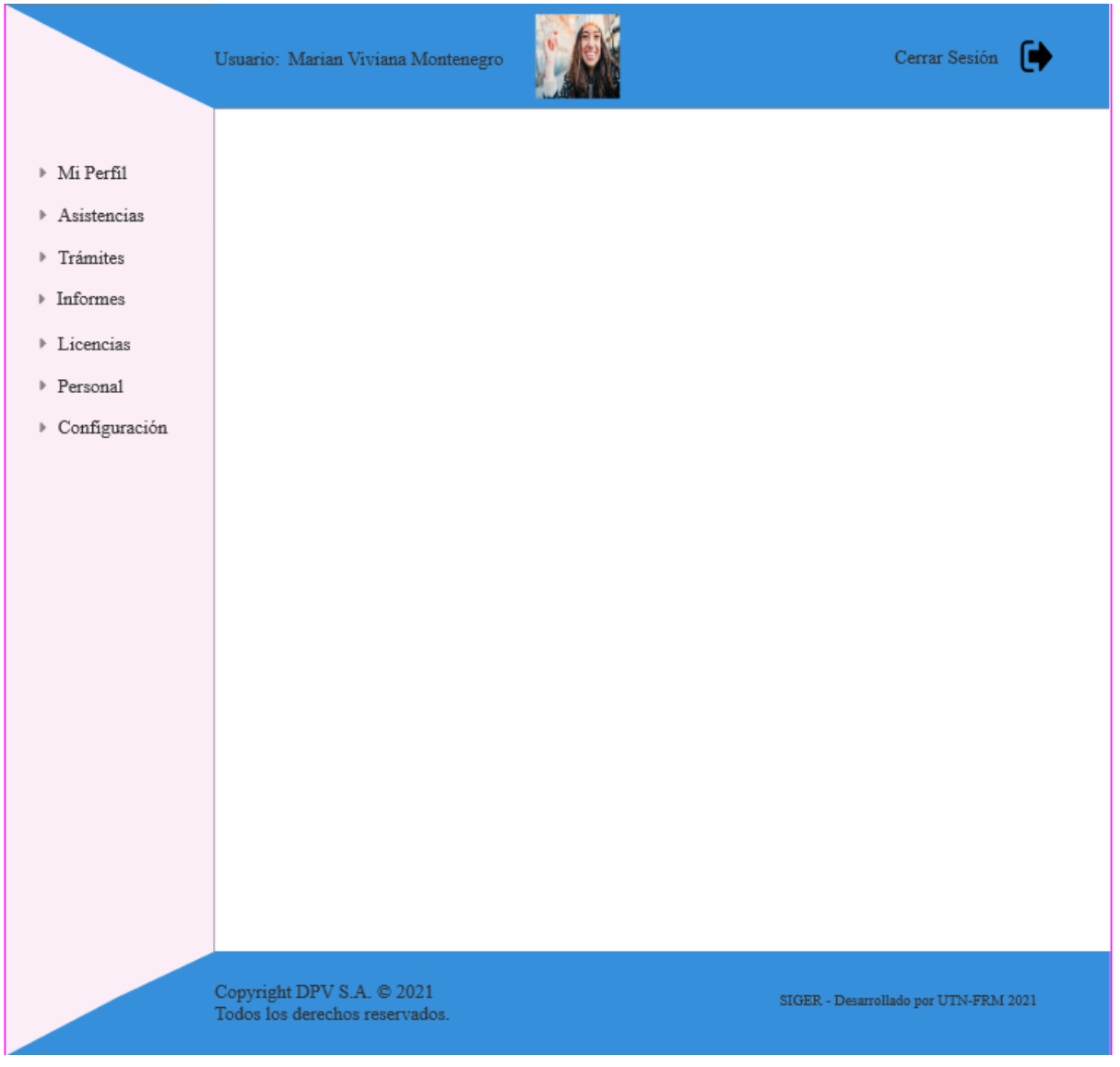

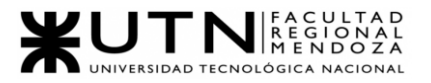

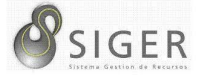

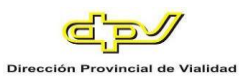

*Barra de navegación para usuarios de bajo nivel.*

#### **Figura 131 -** *Nuevo SIGER: Boceto de barra de navegación (para usuarios de bajo*

#### *nivel)*

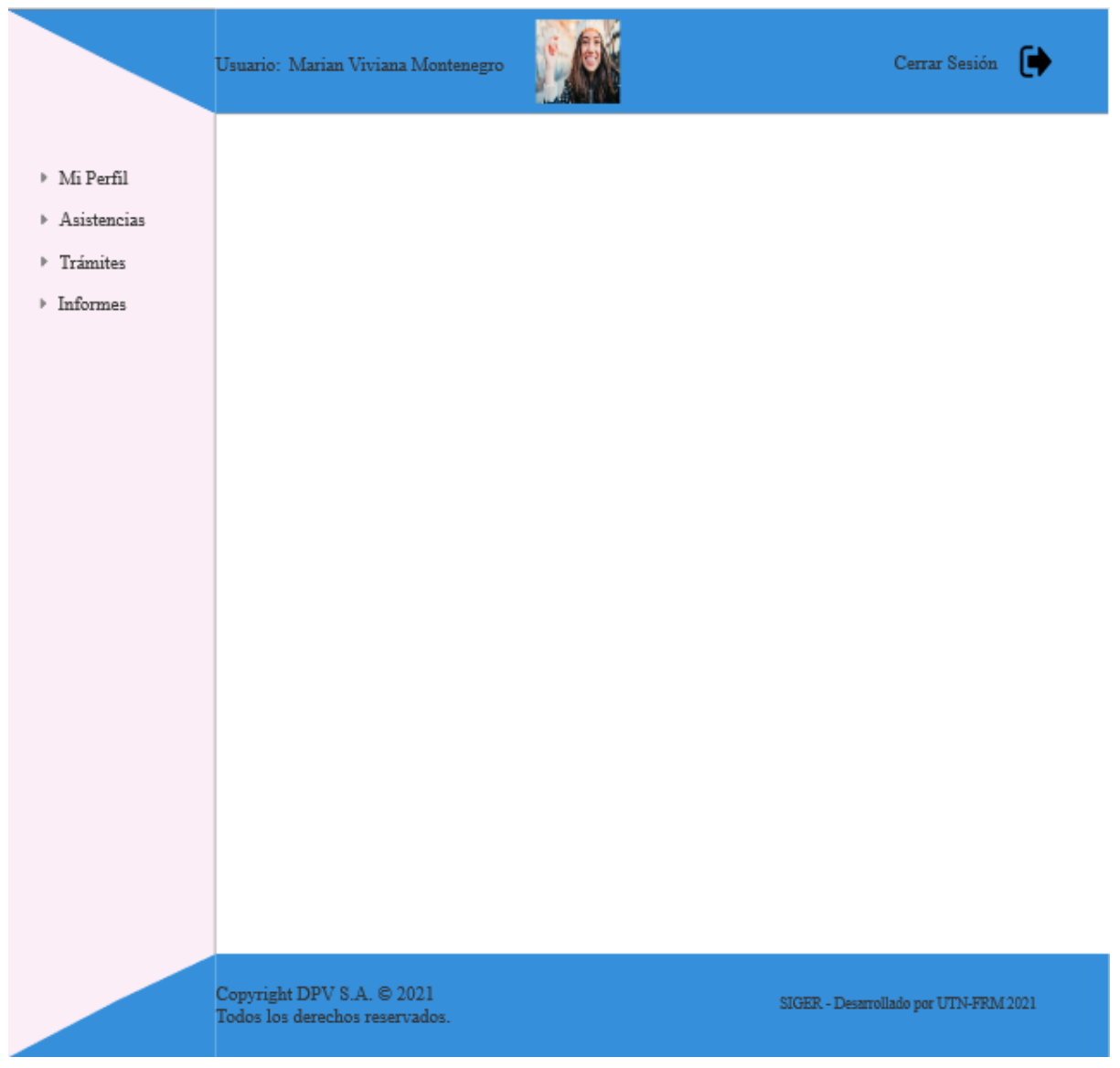

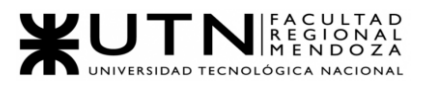

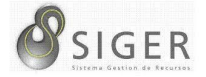

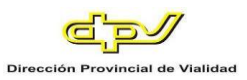

# *Página de inicio para usuarios de bajo nivel.*

#### **Figura 132 -** *Nuevo SIGER: Boceto de página de inicio (para usuarios de bajo nivel)*

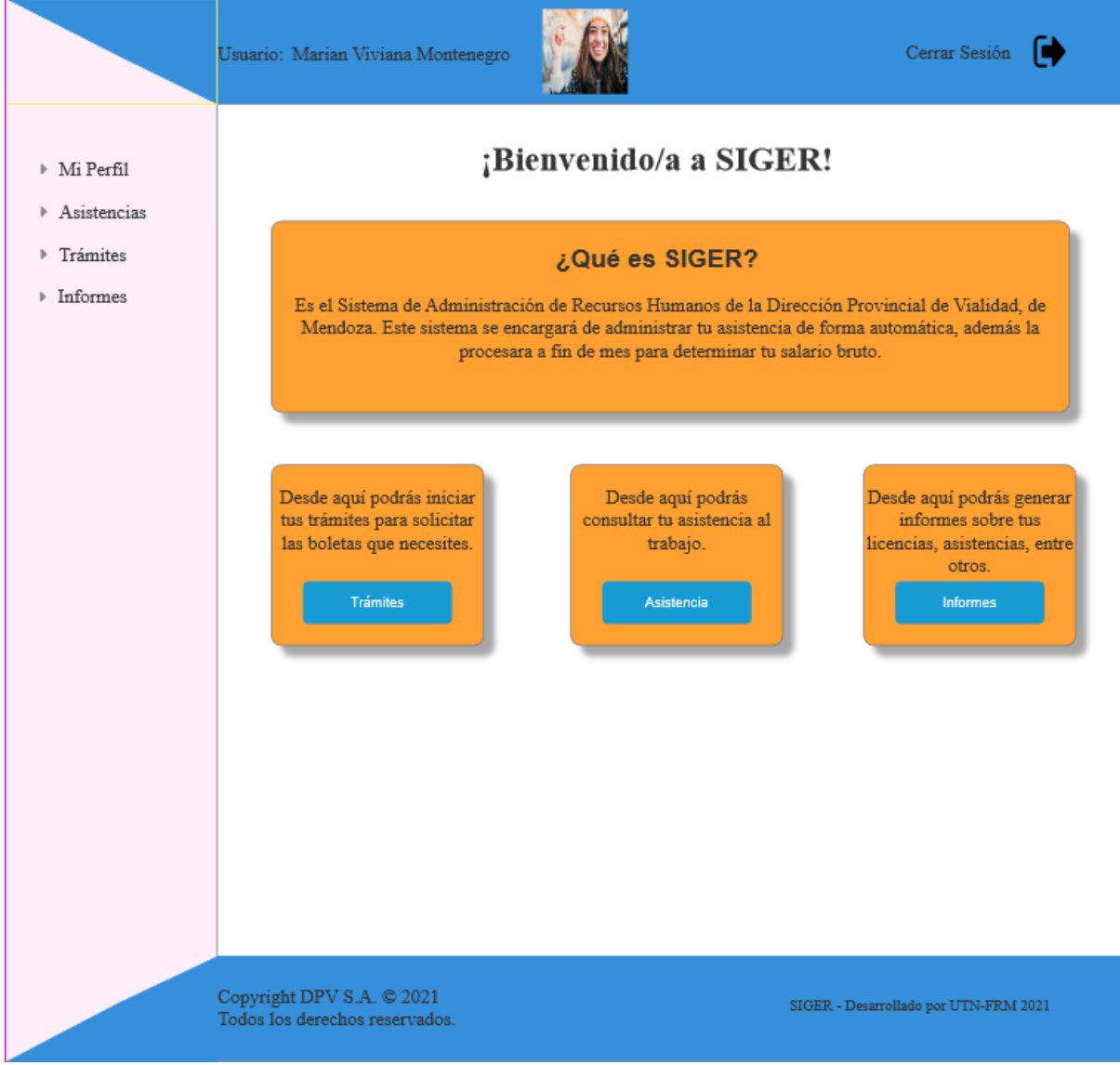

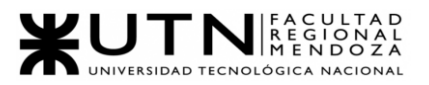

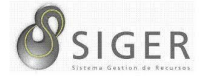

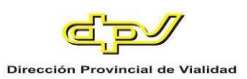

## *Página de inicio para administradores.*

#### **Figura 133 -** *Nuevo SIGER: Boceto de página de inicio (para administradores)*

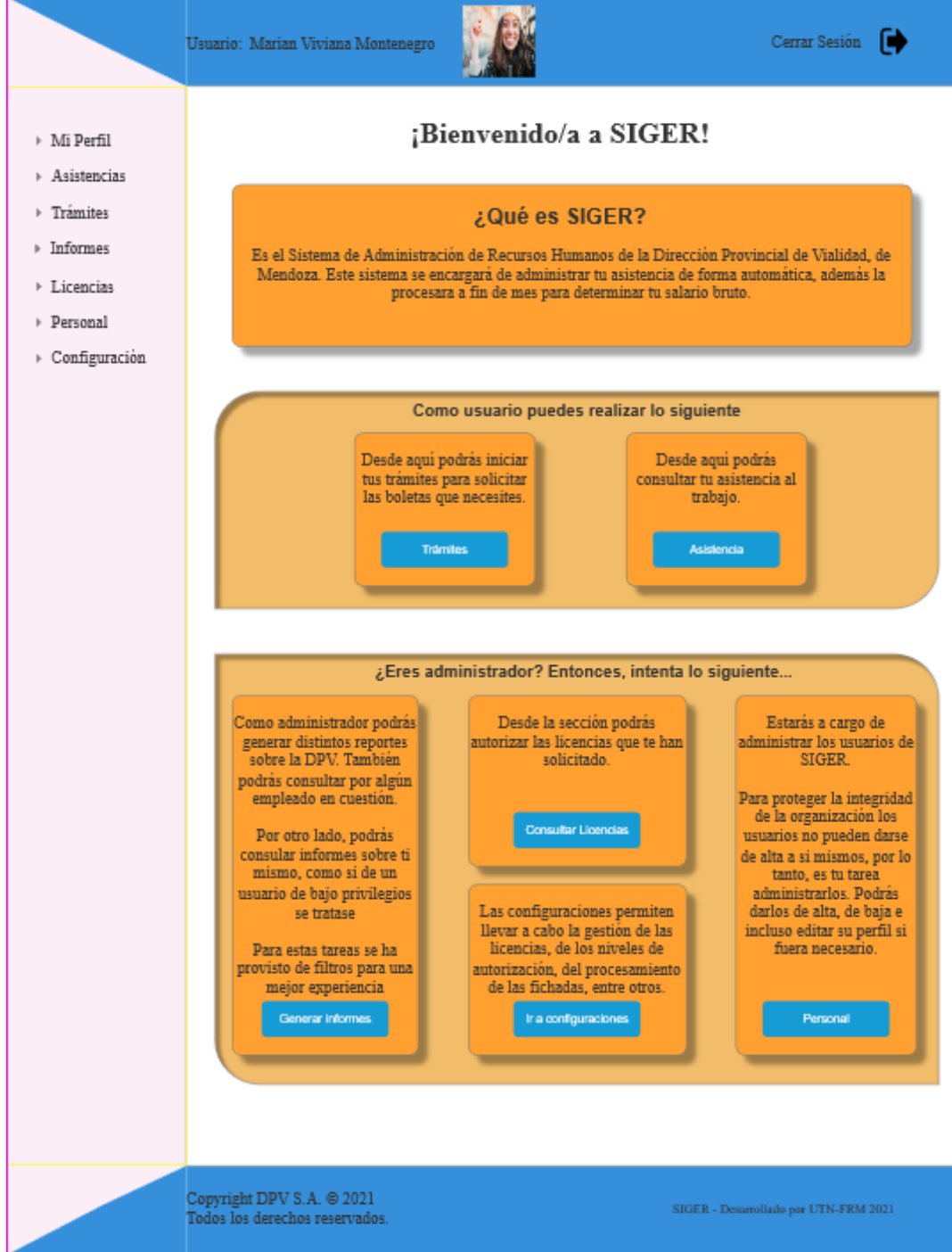

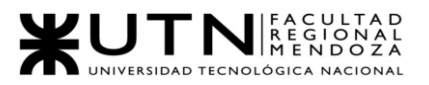

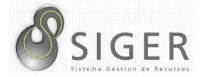

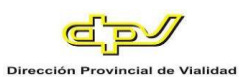

#### *Página de inicio para gerentes.*

#### **Figura 134 -** *Nuevo SIGER: Boceto de página de inicio (para gerentes)*

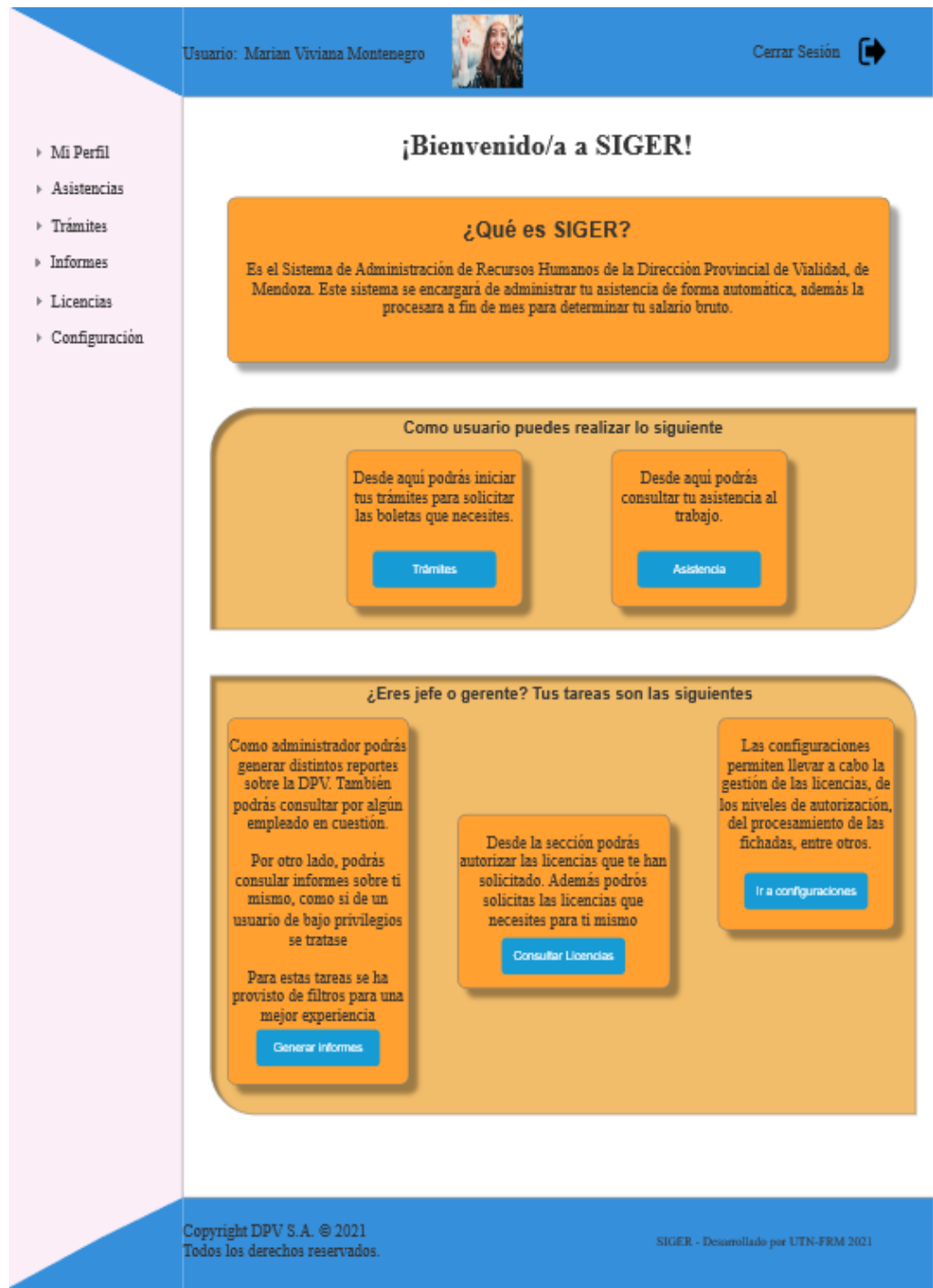

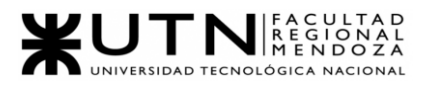

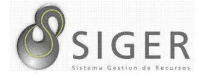

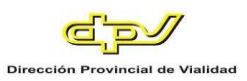

# *Mi perfil.*

#### **Figura 135 -** *Nuevo SIGER: Boceto de pantalla de "Mi perfil"*

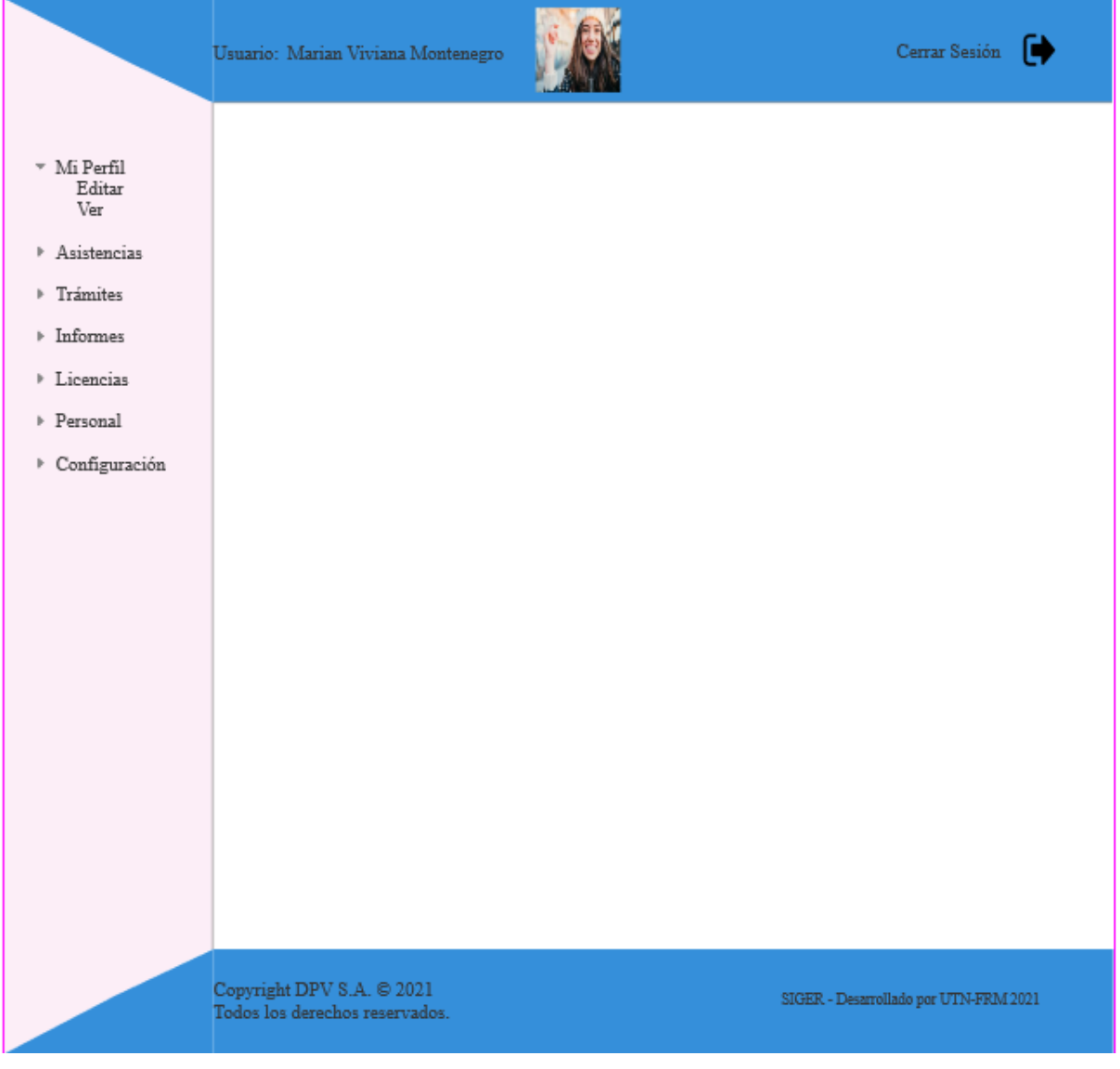

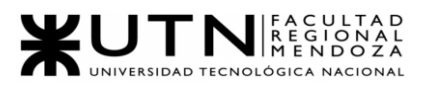

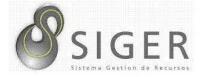

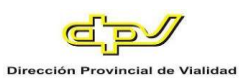

# **Mi perfil > Ver.**

#### **Figura 136 -** *Nuevo SIGER: Boceto de pantalla de "Ver mi perfil"*

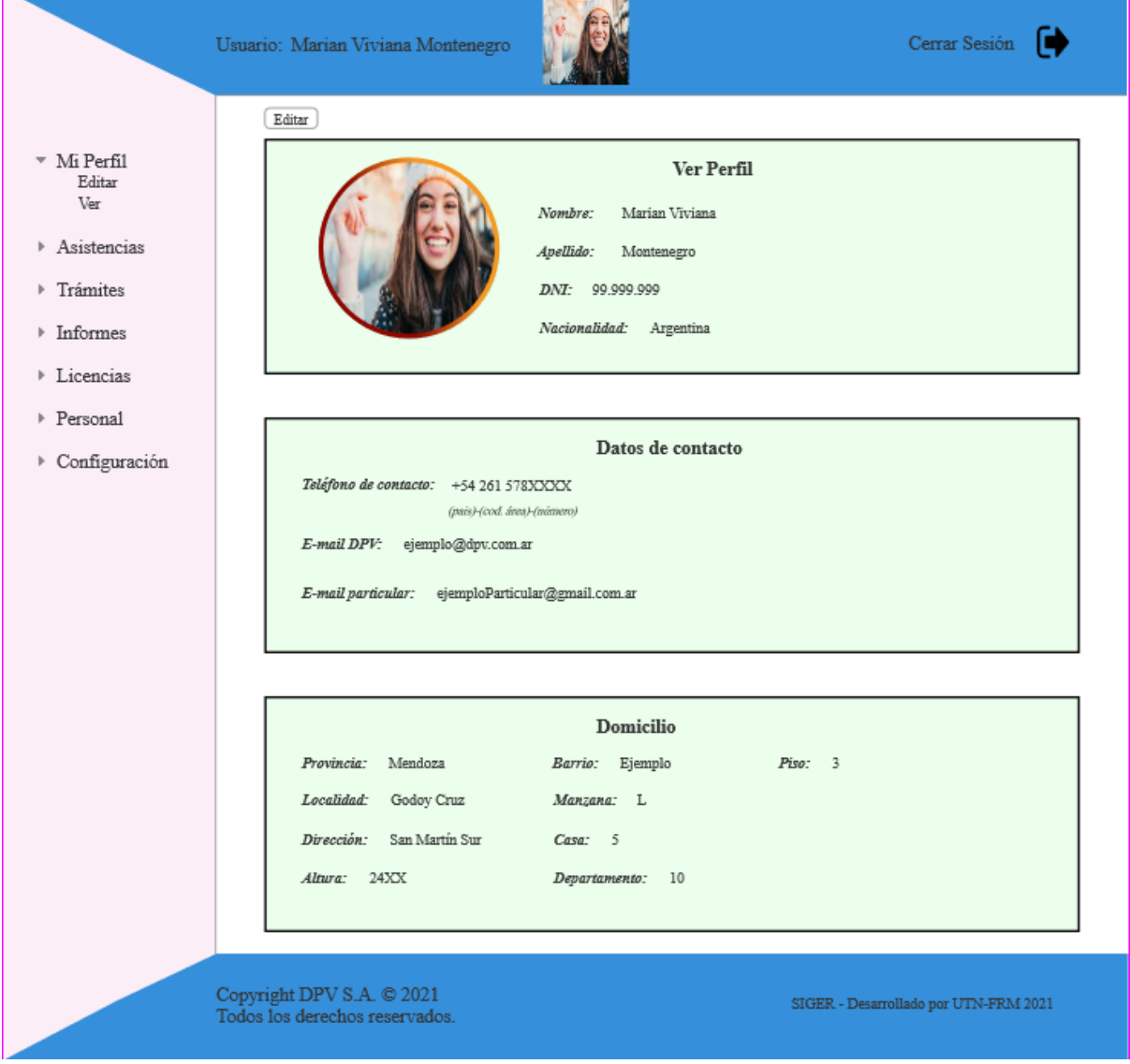

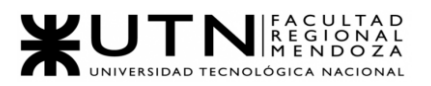

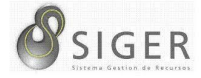

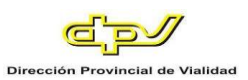

#### **Mi Perfil > Editar.**

#### **Figura 137 -** *Nuevo SIGER: Boceto de pantalla de "Editar mi perfil"*

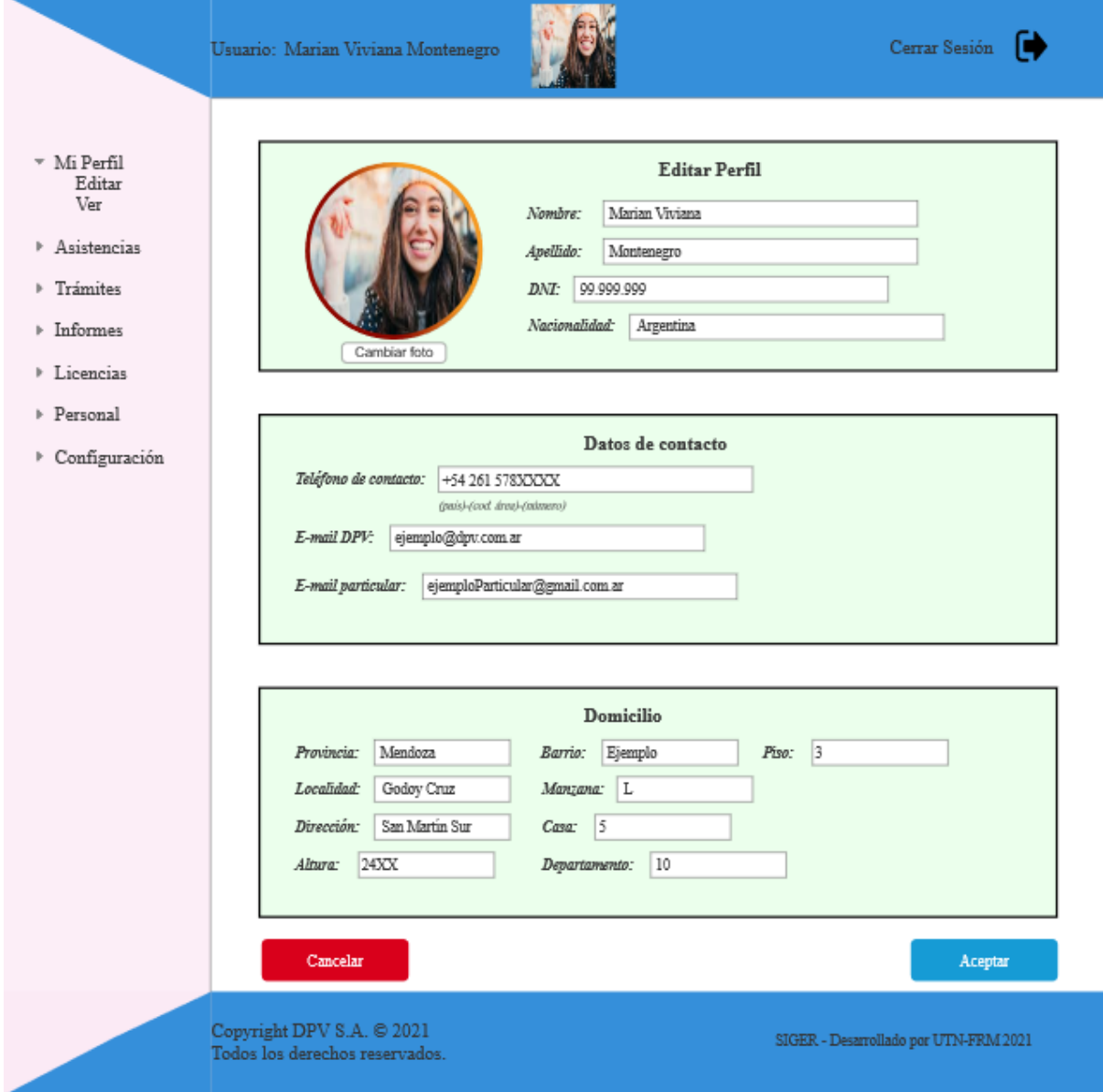

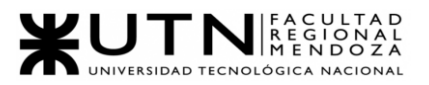

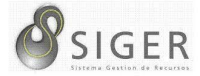

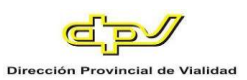

#### *Asistencia para usuarios.*

#### **Figura 138 -** *Nuevo SIGER: Boceto de pantalla de "Asistencias"*

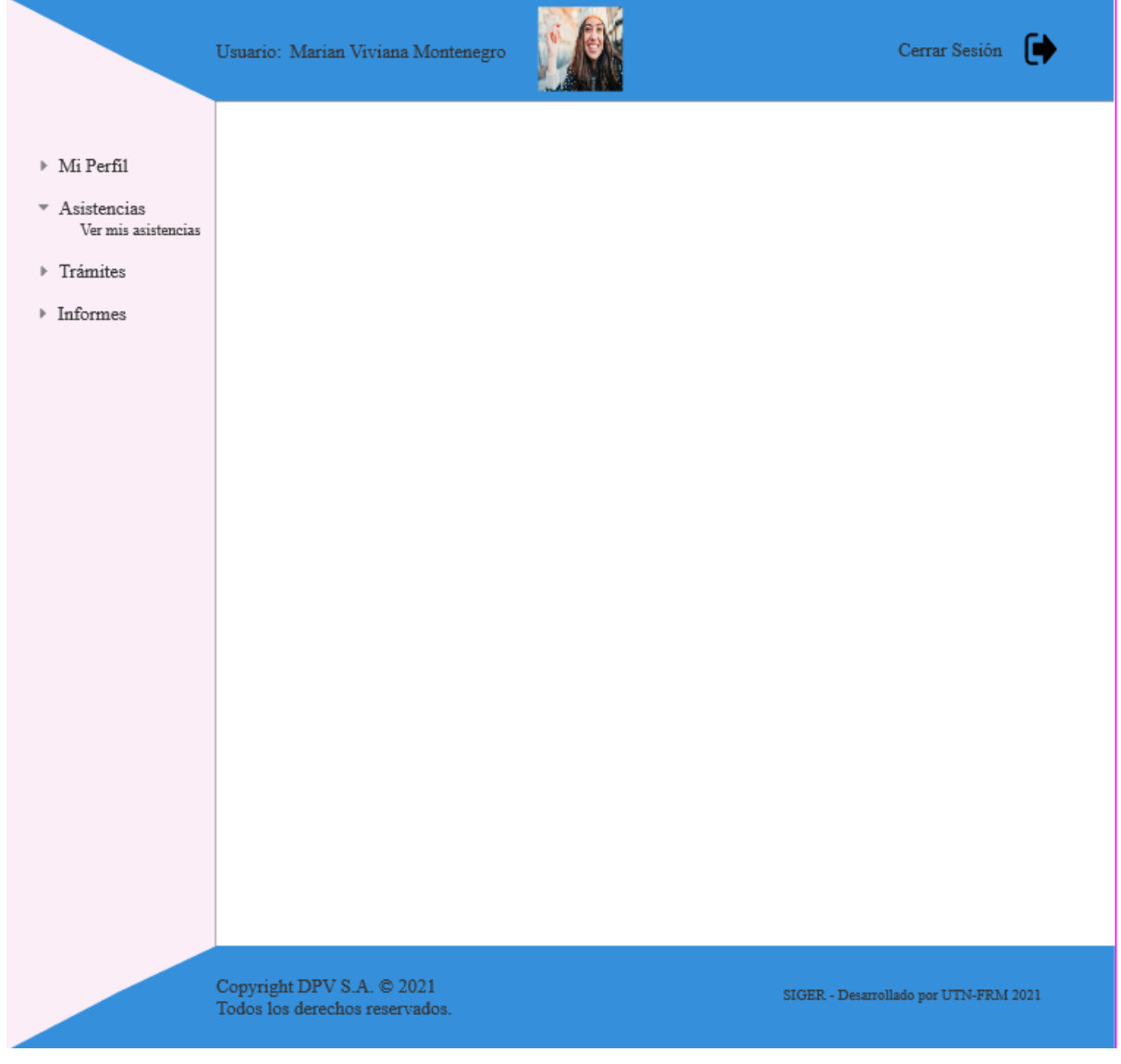

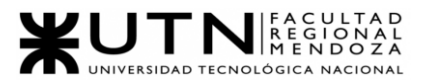

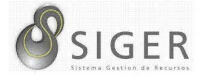

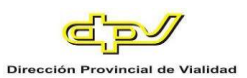

#### **Asistencias para usuarios > Ver mis asistencias.**

#### **Figura 139 -** *Nuevo SIGER: Boceto de pantalla de "Ver mis asistencias"*

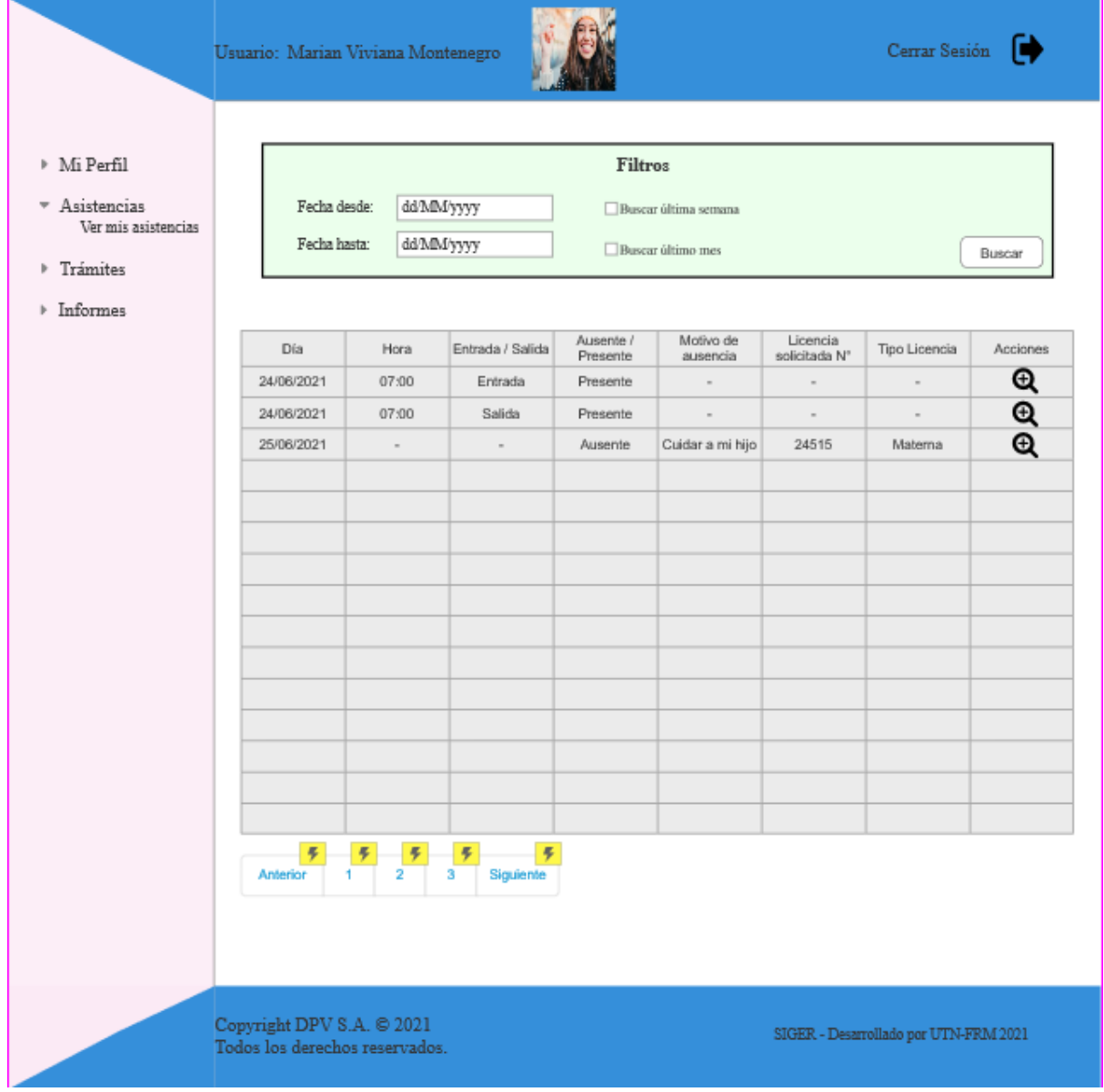

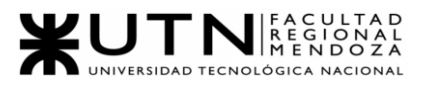

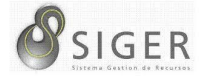

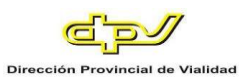

#### *Trámites.*

#### **Solicitar trámites para usuarios > Solicitar Boleta.**

**Figura 140 -** *Nuevo SIGER: Boceto de pantalla de Solicitar boleta para usuarios*

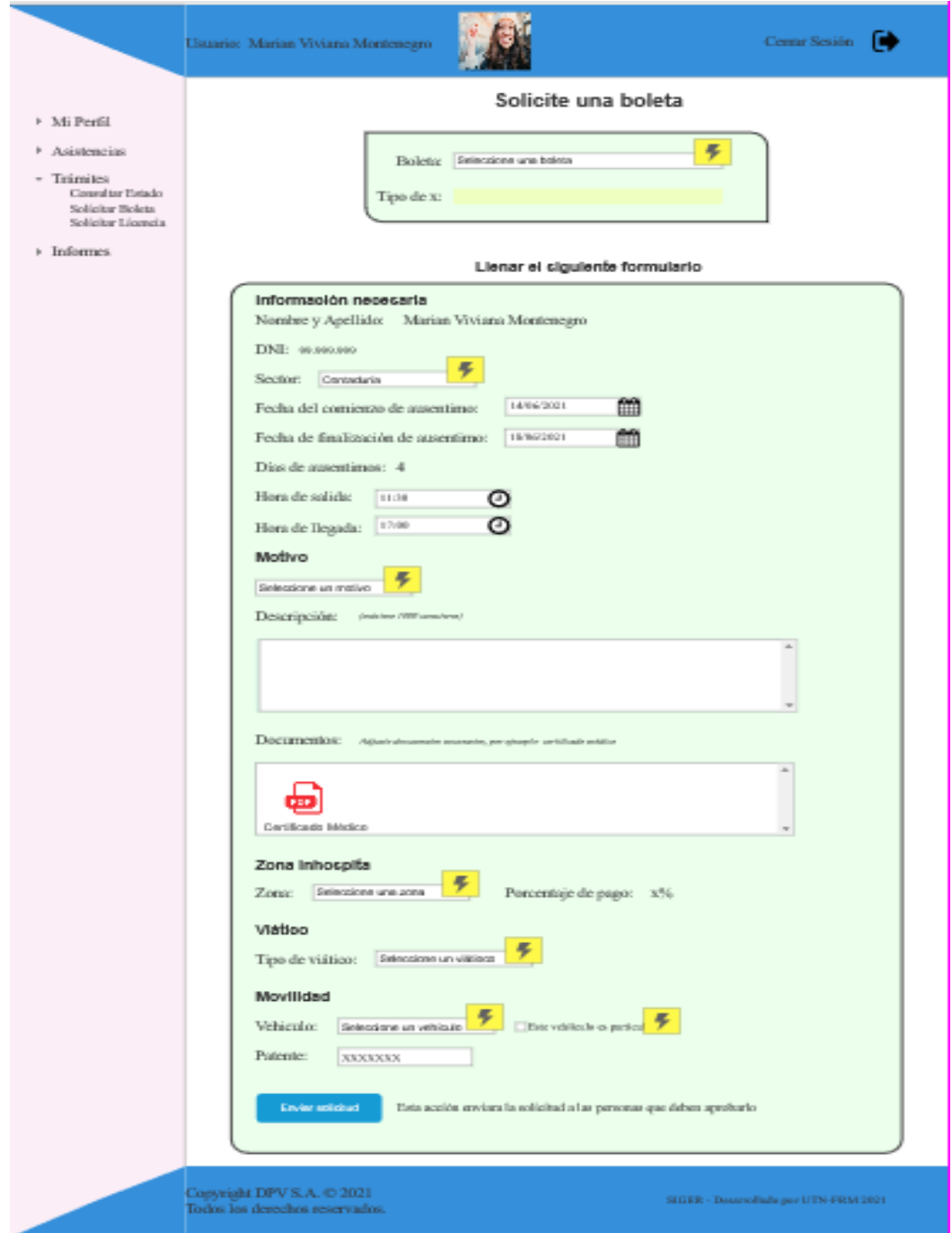

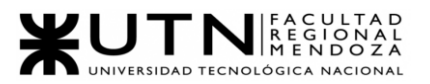

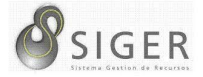

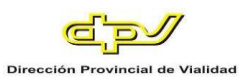

**Solicitar trámites para usuarios > Solicitar Licencia.**

## **Figura 141 -** *Nuevo SIGER: Boceto de pantalla de Solicitar licencia para usuarios*

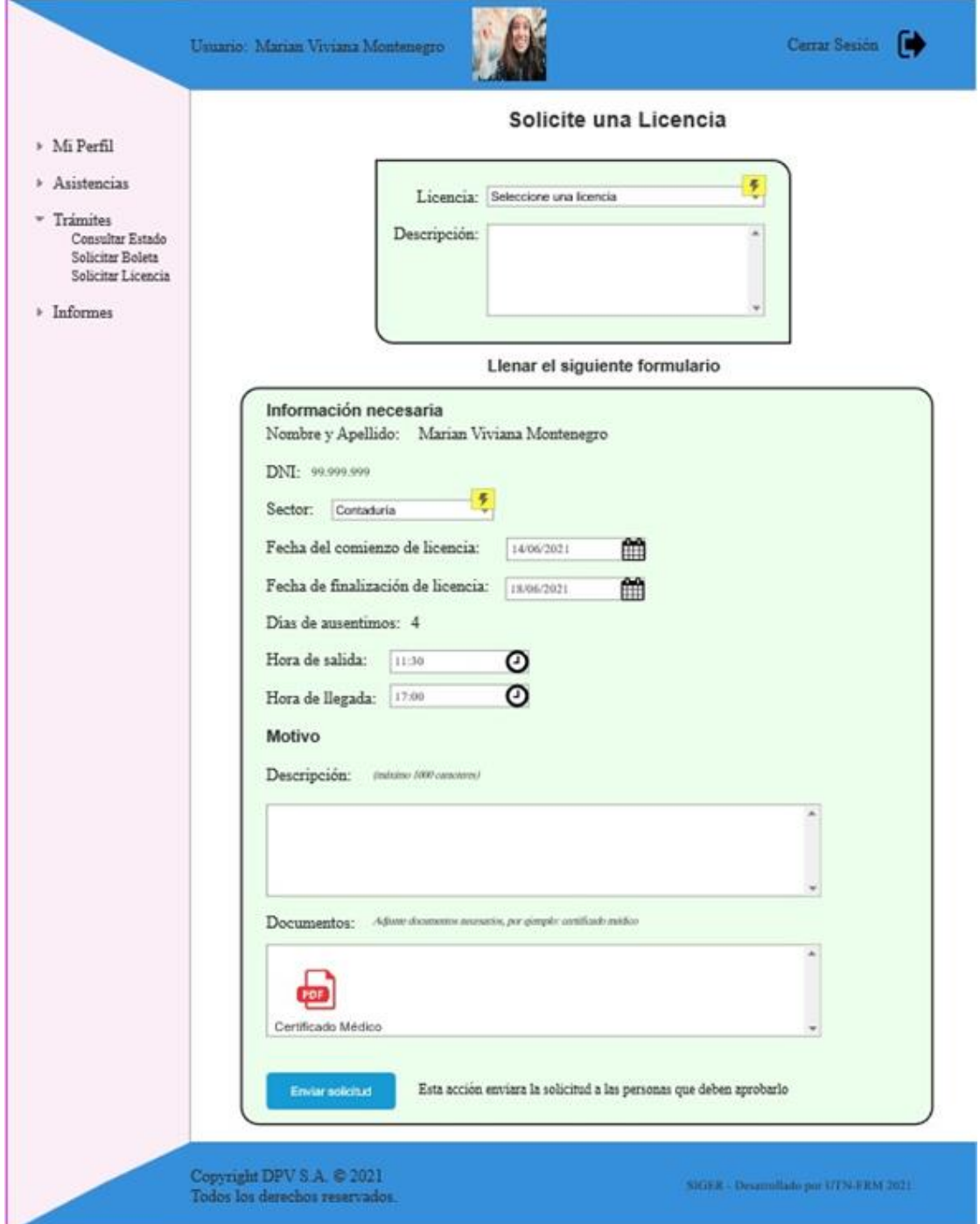

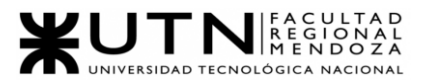

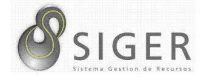

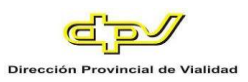

**Solicitar trámites para gerentes y jefes > Solicitar Boleta.**

### **Figura 142 -** *Nuevo SIGER: Boceto de pantalla de Solicitar boleta para gerentes y jefes*

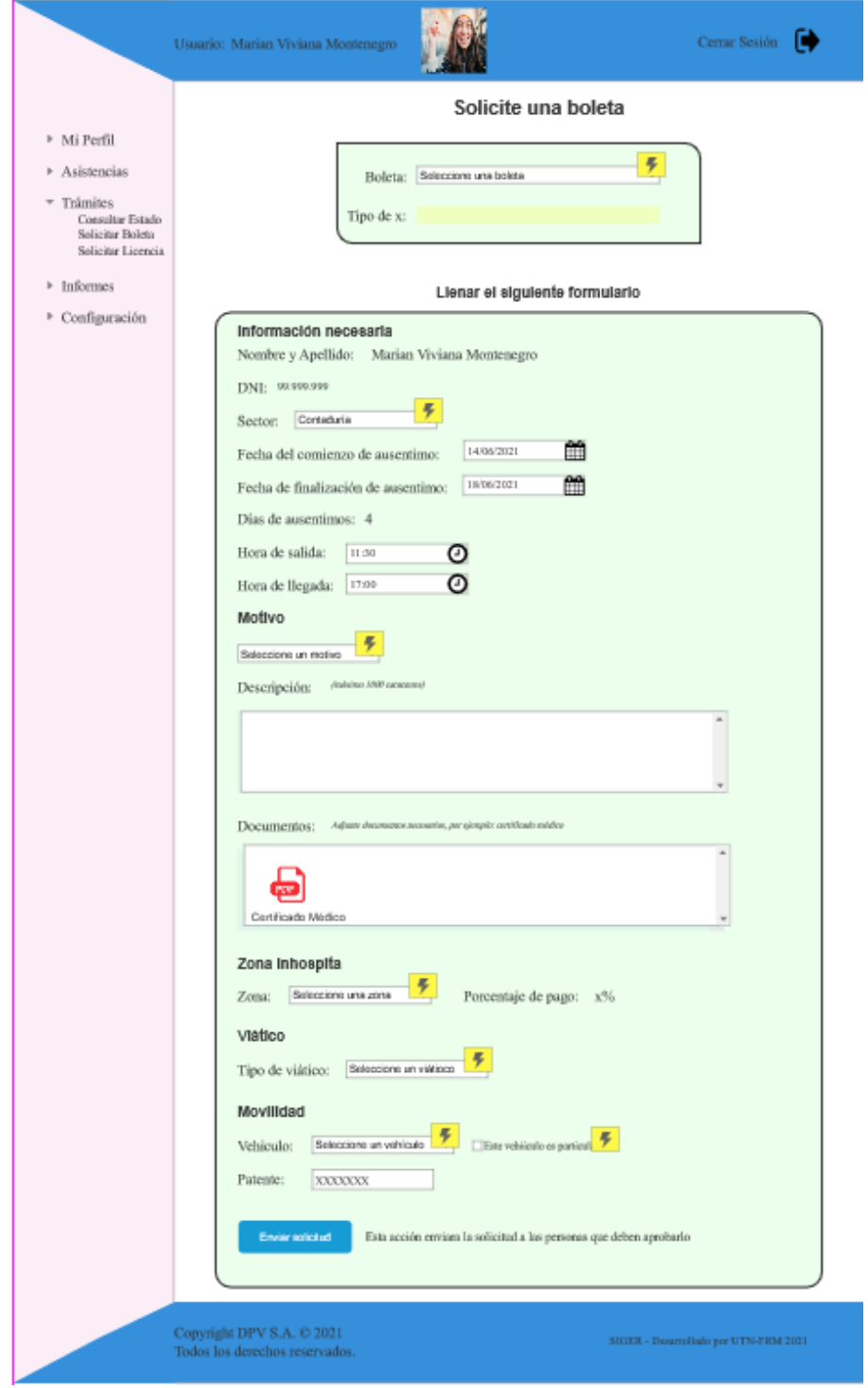

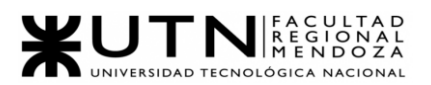

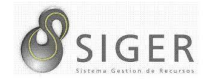

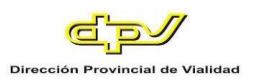

# $\bullet$ Cerrar Sessión Usuario: Marian Viviana Mont Solicite una boleta  $\triangleright$ Mi Perfil  $\rightarrow$  Asistencias  $\rightarrow$  Trámites  $\label{eq:1} \begin{minipage}[c]{0.9\linewidth} \textbf{Su} \textbf{ solicidad} & \textbf{non-exymmetric}, \textbf{polaric} \textbf{con} \textbf{valtar} \textbf{ el } \textbf{extado} \textbf{ en la } \textbf{sección Trámites} > \textbf{Consultar Estado}. \end{minipage}$ > Informes  $\label{eq:Corr} \begin{array}{ll} \text{Copyright DPV S.A.} \otimes 2021 \\ \text{Today los derecho research} \end{array}$ SIOER - Deserollado por UTN-FRM 2021

#### **Figura 143 -** *Nuevo SIGER: Boceto de pantalla de Solicitud enviada con éxito*

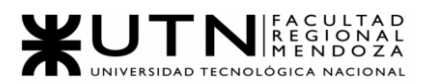

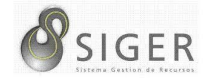

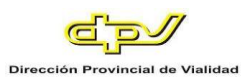

# Cerrar Sesión <sup>[</sup> Usuario: Marian Viviana Montenegro Solicite una boleta  $\triangleright$ Mi Perfil Asistencias **▶** Trámites Su solicitud no se ha podido crear. Se produjo un error de gravedad, pongase en contacto con el área de Sistemas.  $\triangleright$  Informes Copyright DPV S.A. © 2021<br>Todos los derechos reservados.  $\texttt{SIGER}$  - Desarrollado por UTN-FRM 2021

#### **Figura 144 -** *Nuevo SIGER: Boceto de pantalla de Error al enviar solicitud*

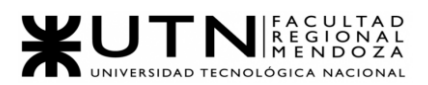

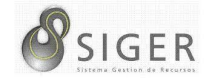

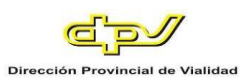

# **Figura 145 -** *Nuevo SIGER: Boceto de pantalla de Vista principal para gerentes y jefes*

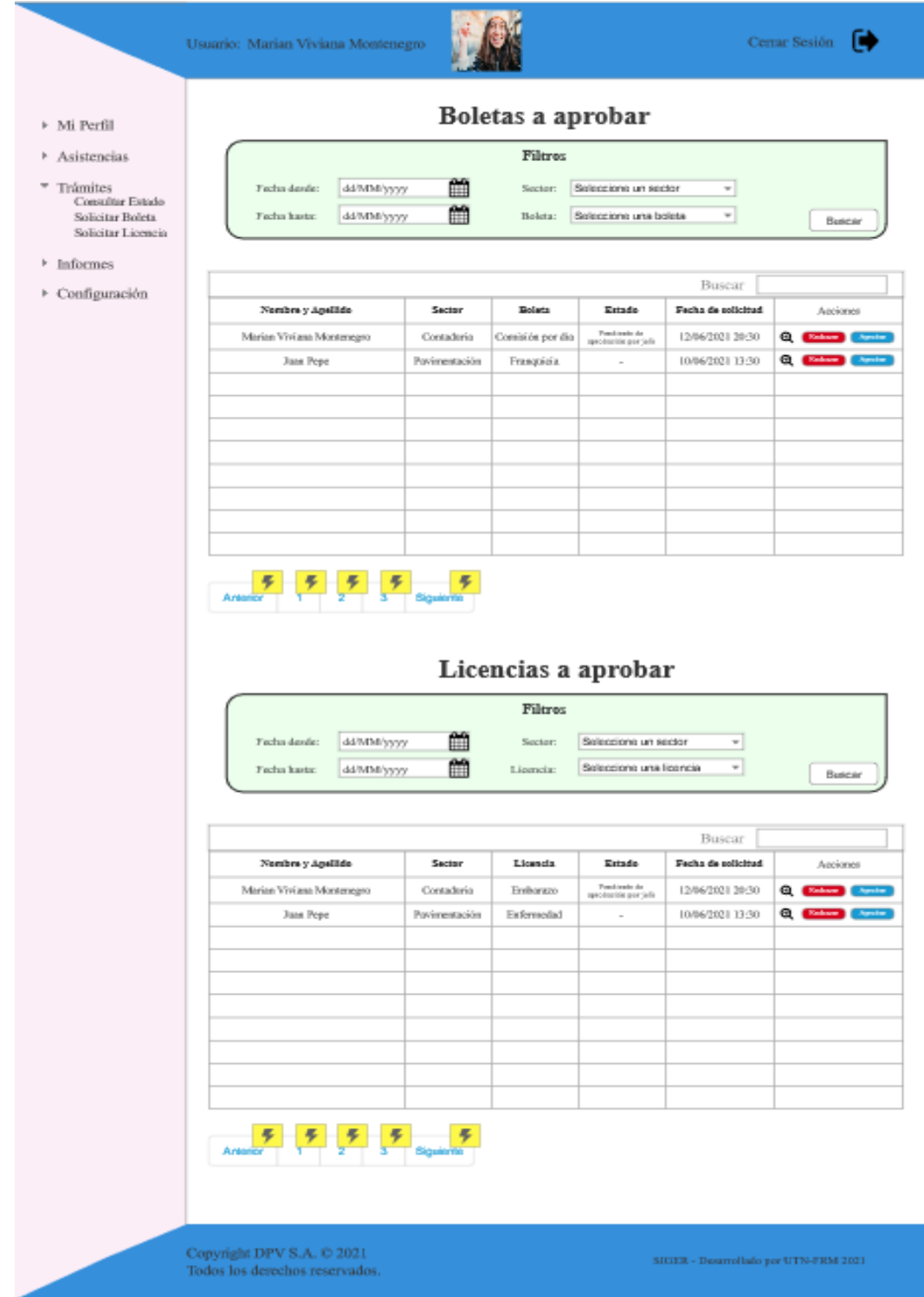

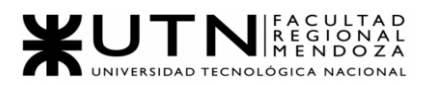

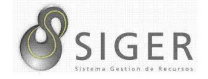

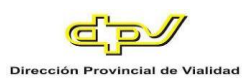

# **Figura 146 -** *Nuevo SIGER: Boceto de pantalla de Detalle de una licencia a aprobar*

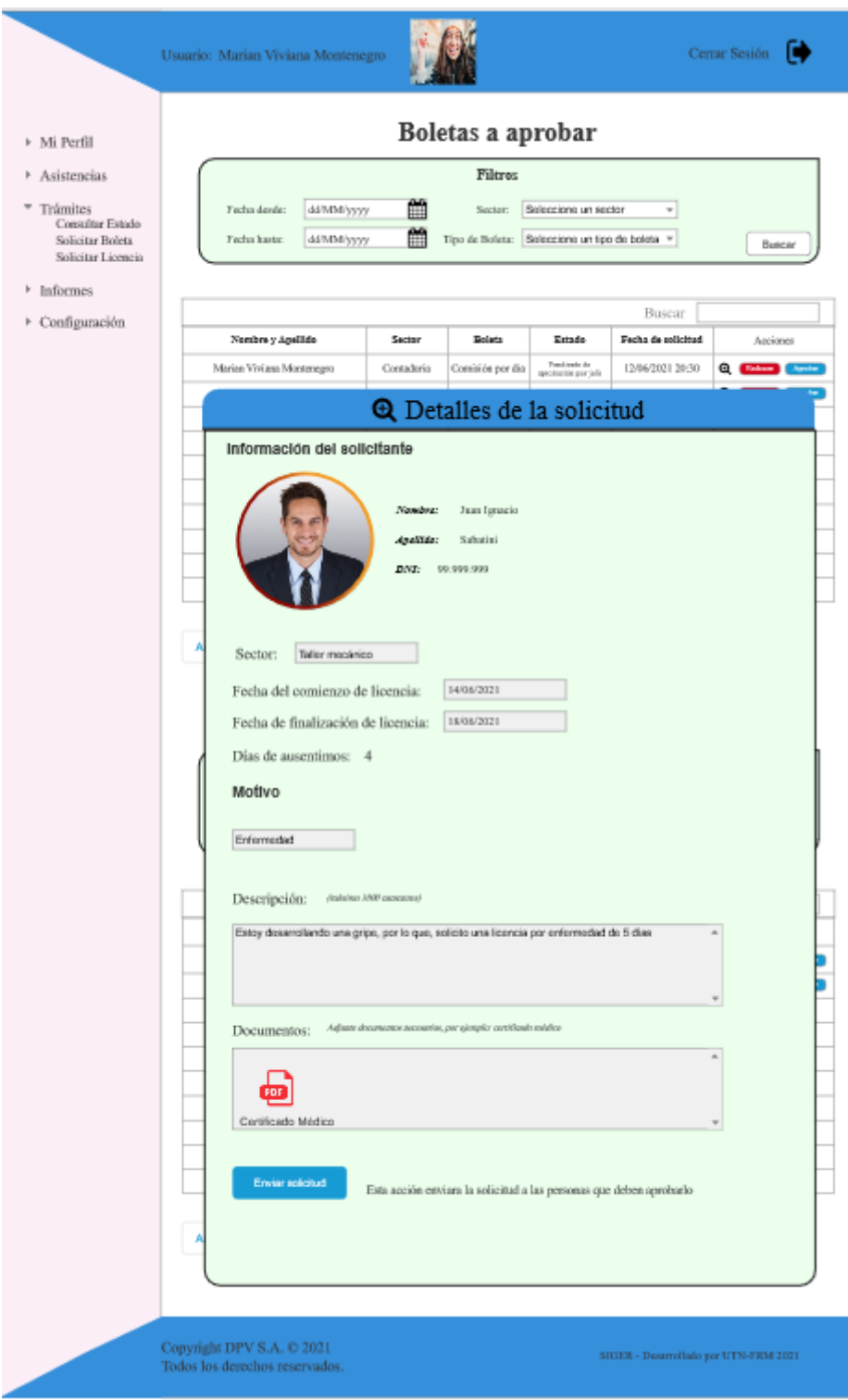

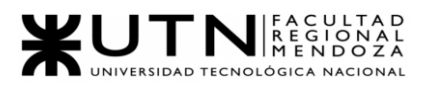

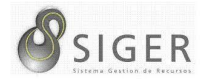

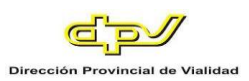

# **Figura 147 -** *Nuevo SIGER: Boceto de pantalla de Detalle de una boleta a aprobar*

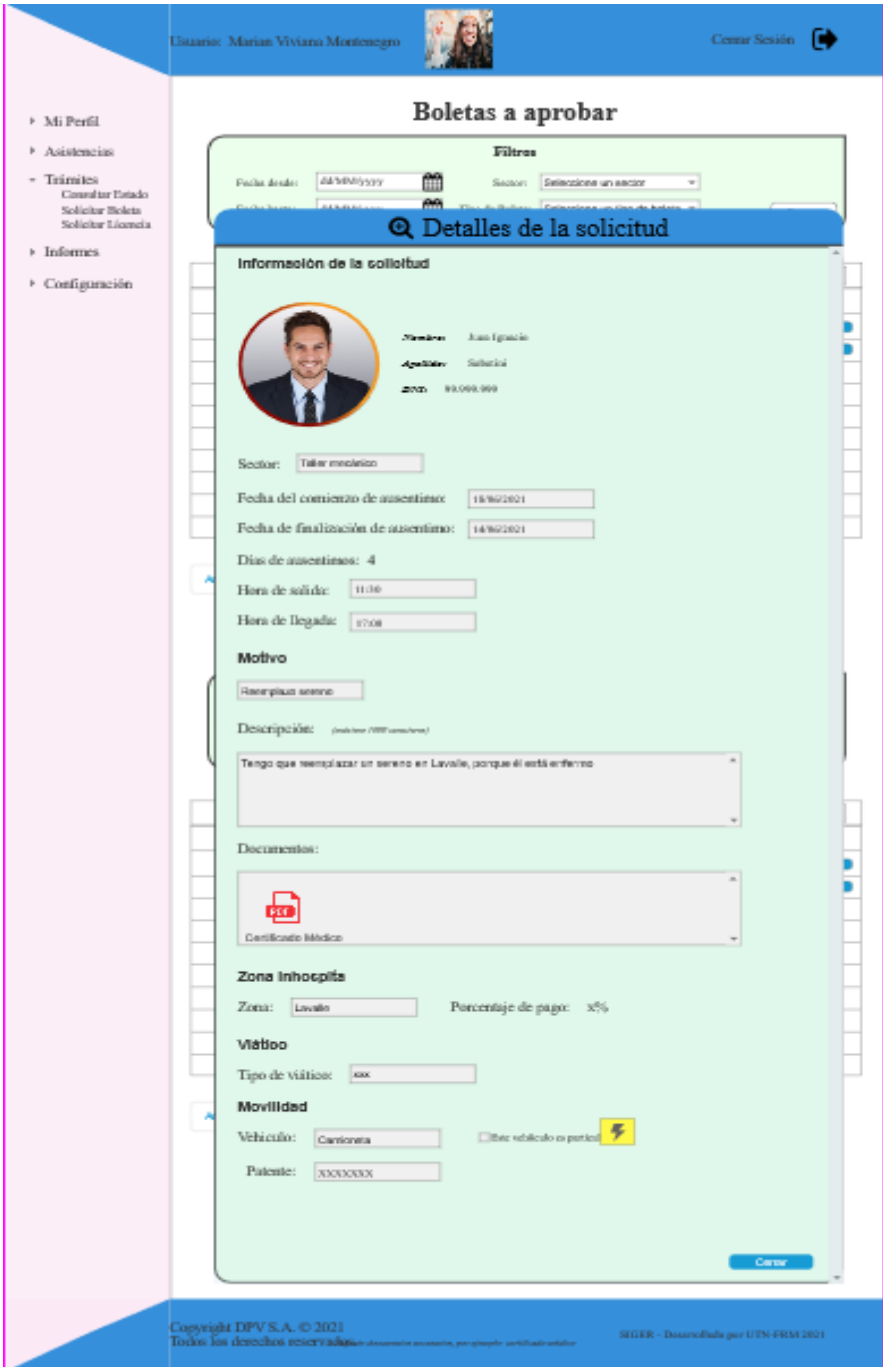

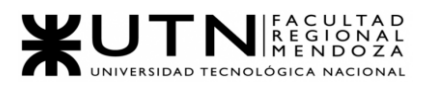

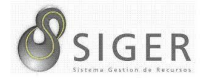

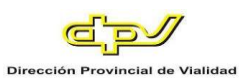

# **Figura 148 -** *Nuevo SIGER: Boceto de pantalla de Consultar trámites iniciados*

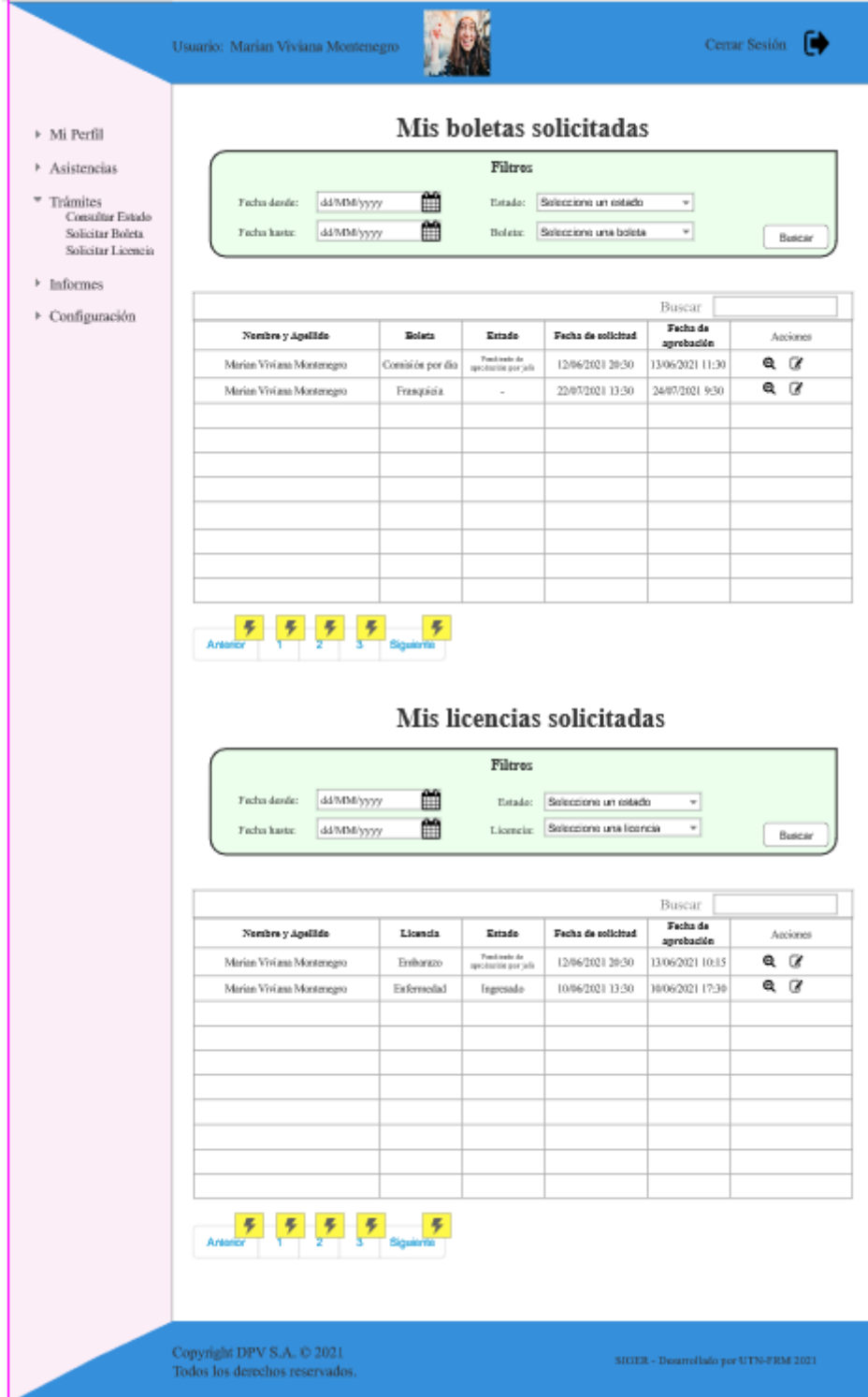

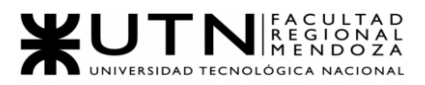

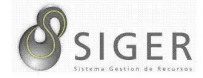

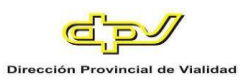

*Usuarios.*

**Usuarios > Crear Usuario.**

**Figura 149 -** *Nuevo SIGER: Boceto de pantalla de "Crear Usuario" para usuarios de* 

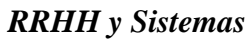

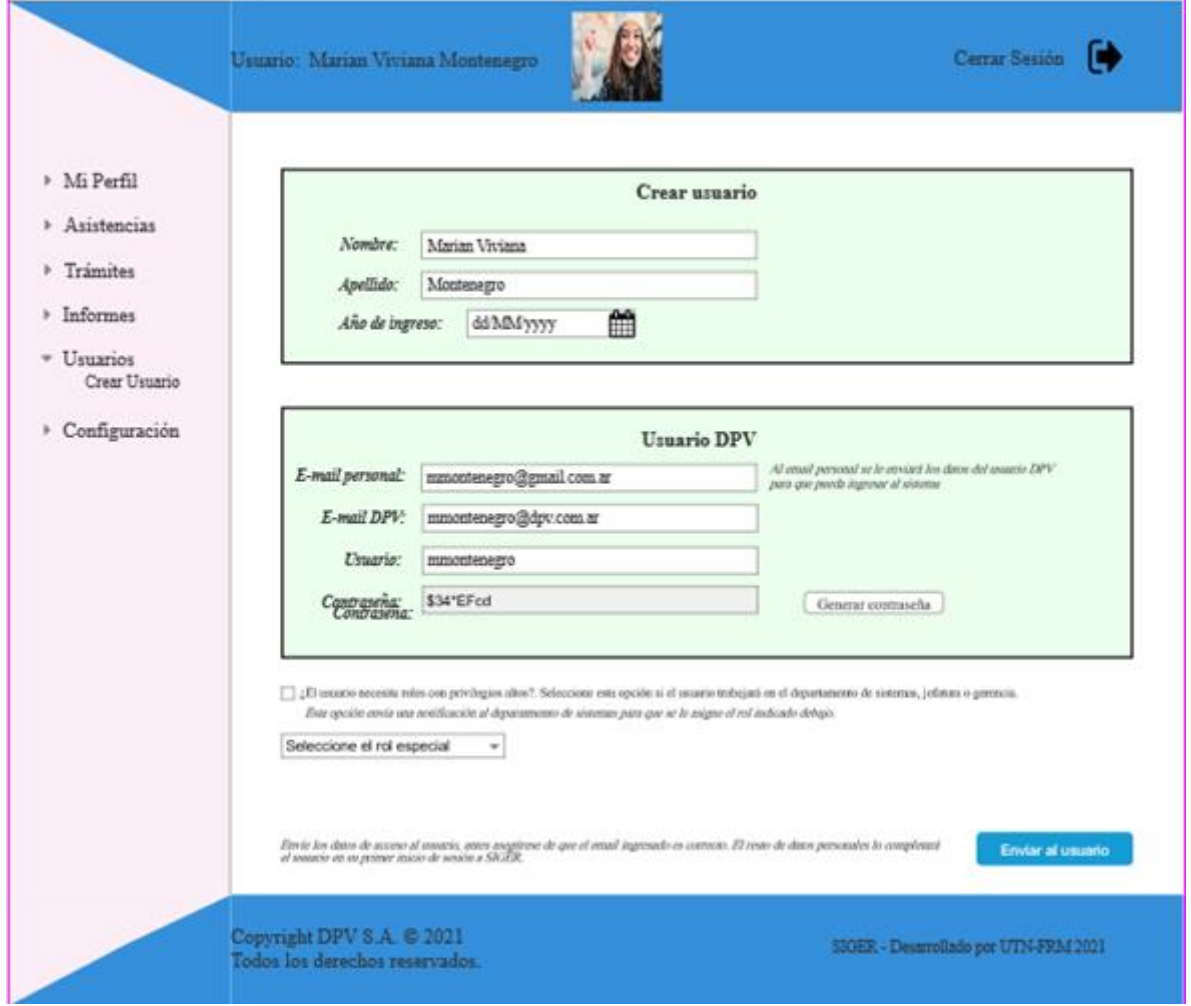

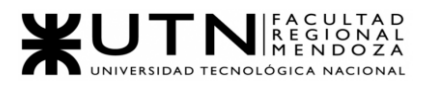

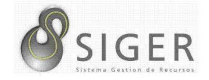

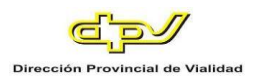

# **Figura 150 -** *Nuevo SIGER: Boceto de pantalla de "Eliminar Usuario" para usuarios*

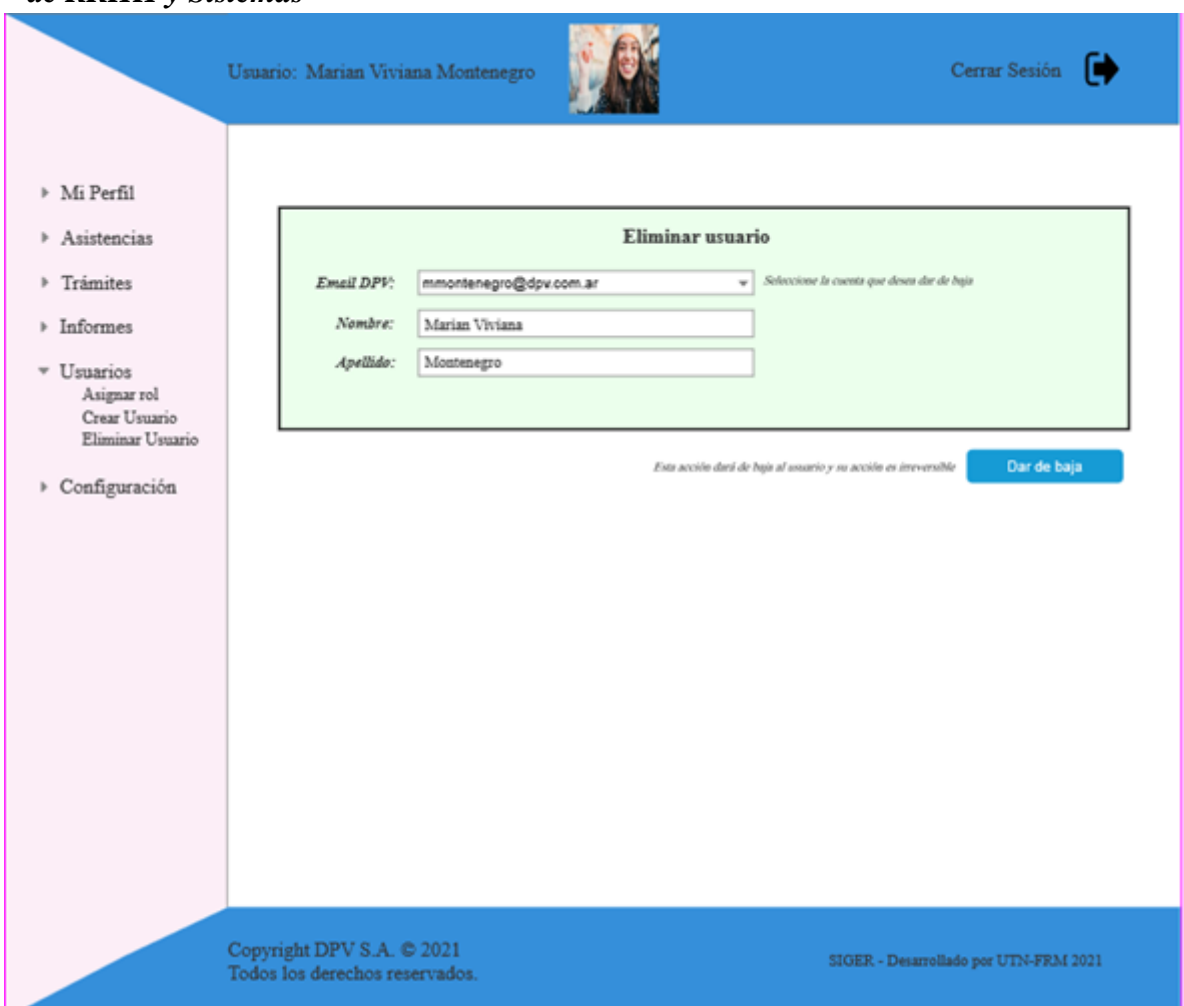

## *de RRHH y Sistemas*

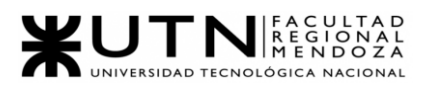

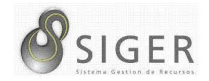

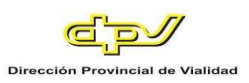

# **Figura 151 -** *Nuevo SIGER: Boceto de pantalla de Asignación de roles de alto nivel*

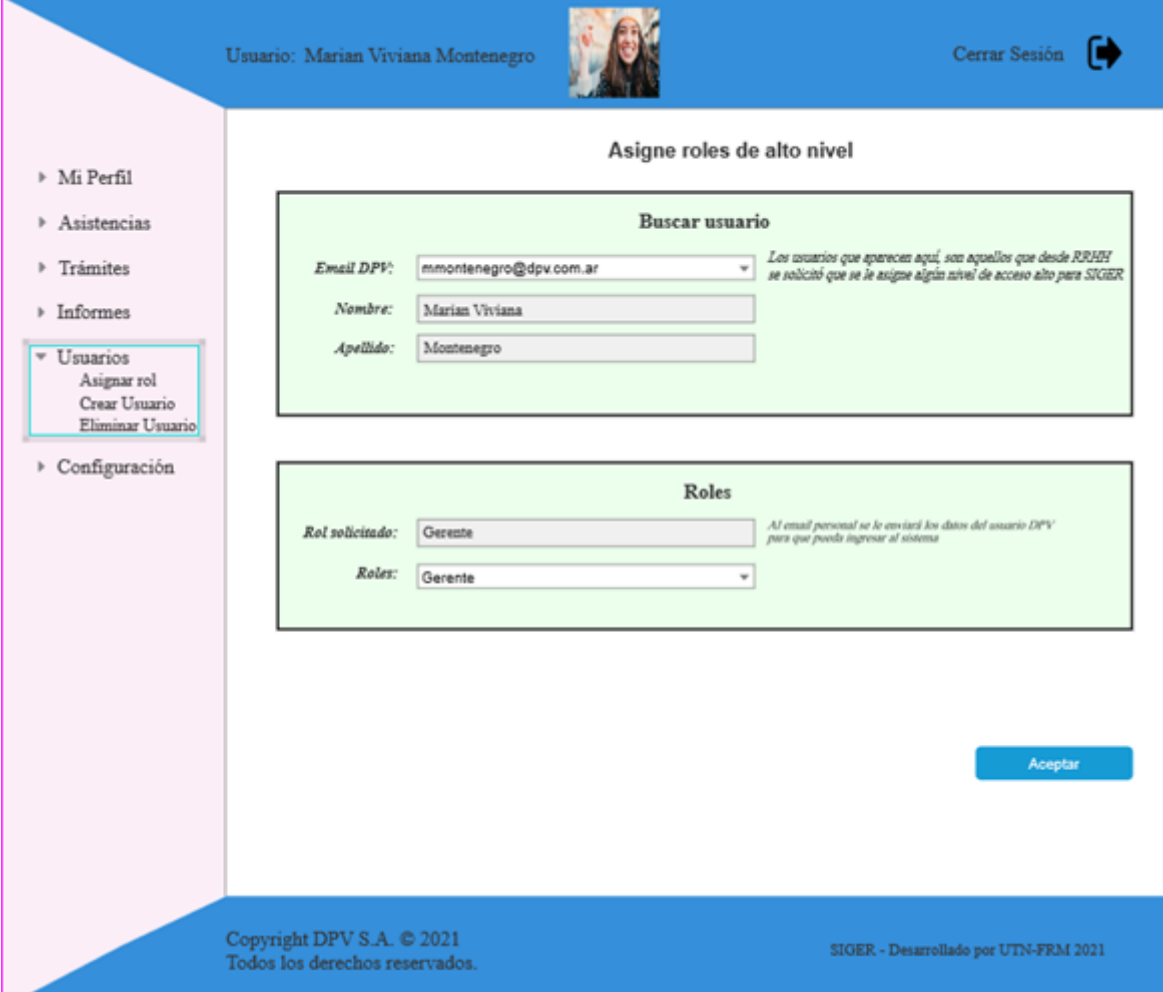

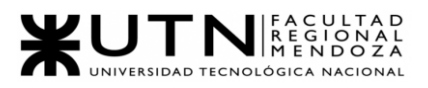

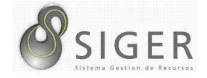

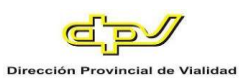

# *Configuración.*

#### **Configuración > Movilidad.**

#### **Figura 152 -** *Nuevo SIGER: Boceto de pantalla de Crear movilidad*

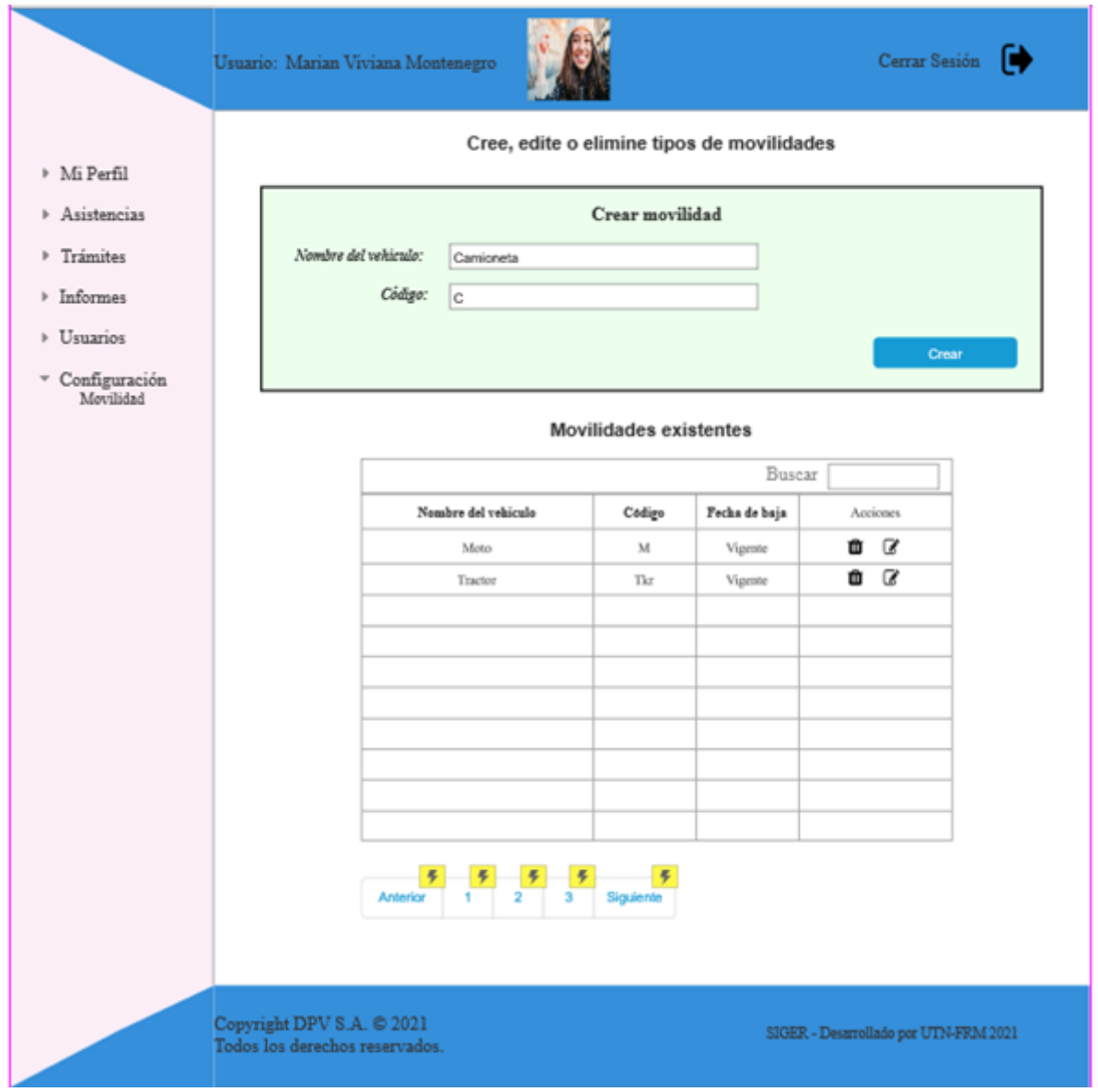

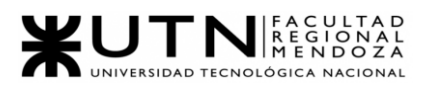

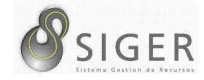

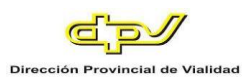

### Cerrar Sesión <sup>1</sup> Usuario: Marian Viviana Montenegro Cree, edite o elimine tipos de movilidades  $\triangleright$ Mi Perfil Asistencias Crear movilidad <sup>></sup>Trámites Nombre del vehiculo: Camicneta Código:  $\triangleright$  Informes  $\sqrt{c}$ ▶ Usuarios Creat  $\begin{tabular}{ll} $\ast$ & **ConfiguraciónMovilidad** \end{tabular}$ Motivos de inas **Movilidades existentes** Buscar Editar item Niombre del vehiculo: Moto Código: м Editar  $\begin{array}{c|c}\n\hline\n\end{array}$  $\mathcal{F}$ Copyright DPV S.A. © 2021<br>Todos los derechos reservados. SIGER - Desarrollado por UTN-FRM 2021

#### **Figura 153 -** *Nuevo SIGER: Boceto de pantalla de Editar movilidad*

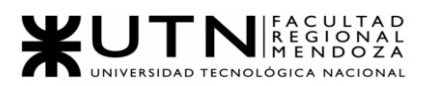

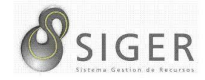

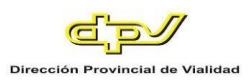

# **Figura 154 -** *Nuevo SIGER: Boceto de pantalla de Eliminar movilidad*

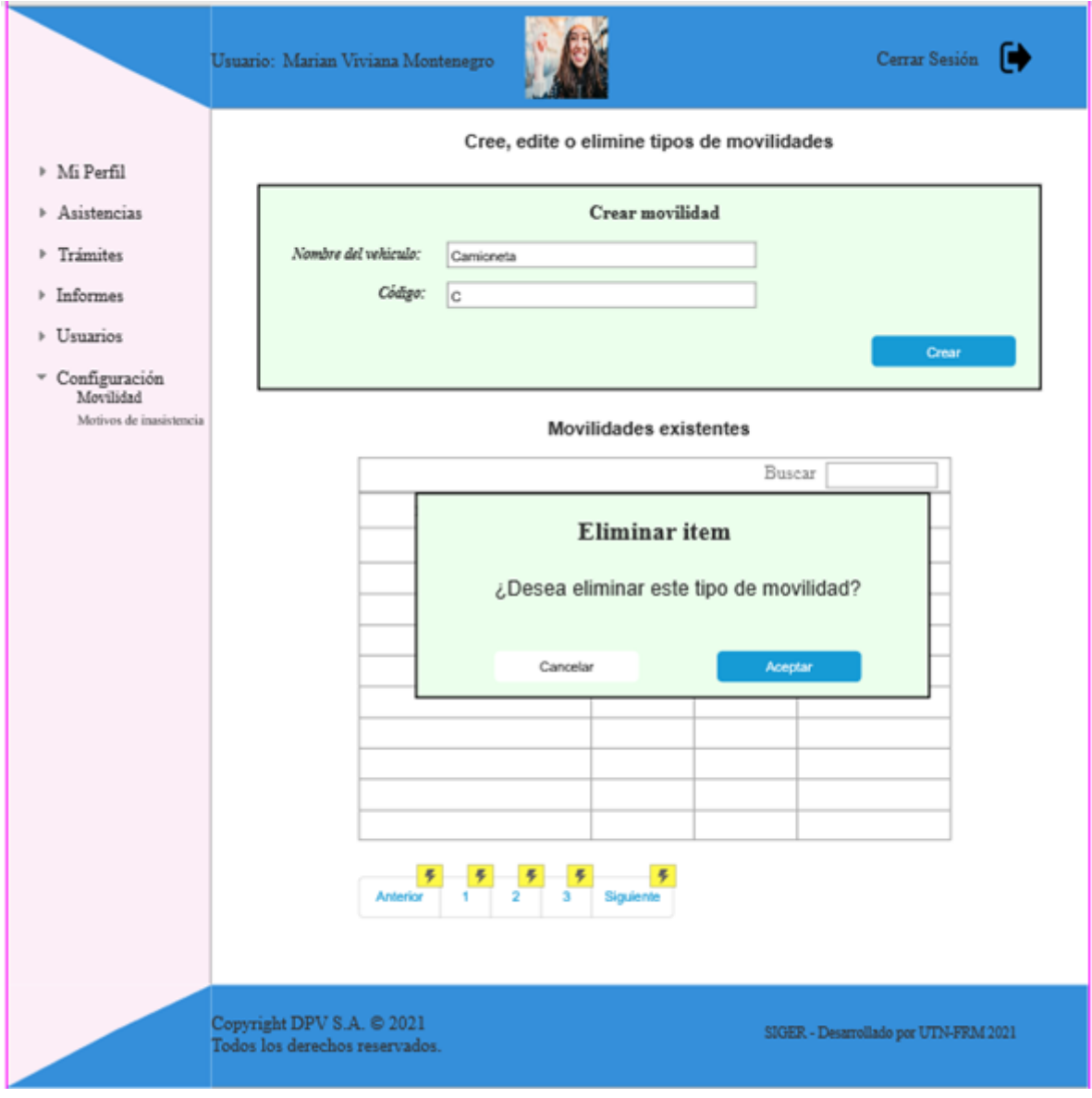

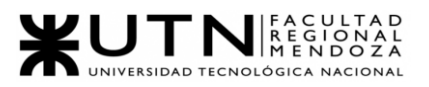

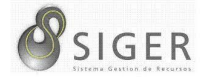

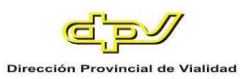

# **Configuración > Rol.**

#### **Figura 155 -** *Nuevo SIGER: Boceto de pantalla de Crear Rol*

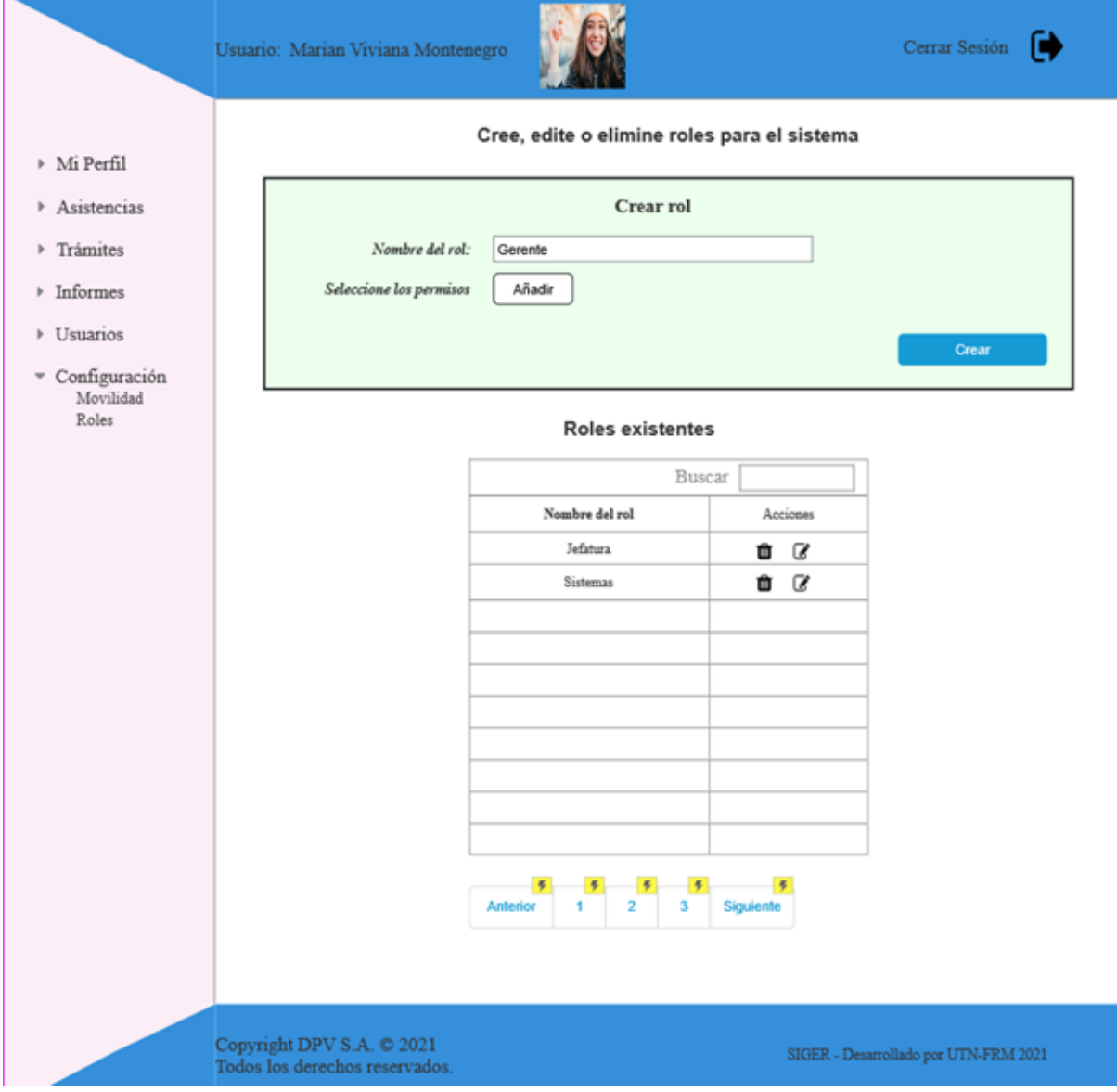

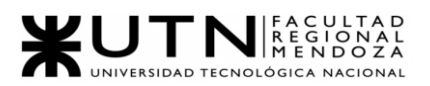

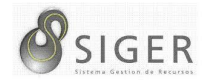

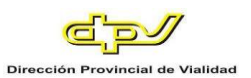

#### **Figura 156 -** *Nuevo SIGER: Boceto de pantalla de Añadir permisos de rol*

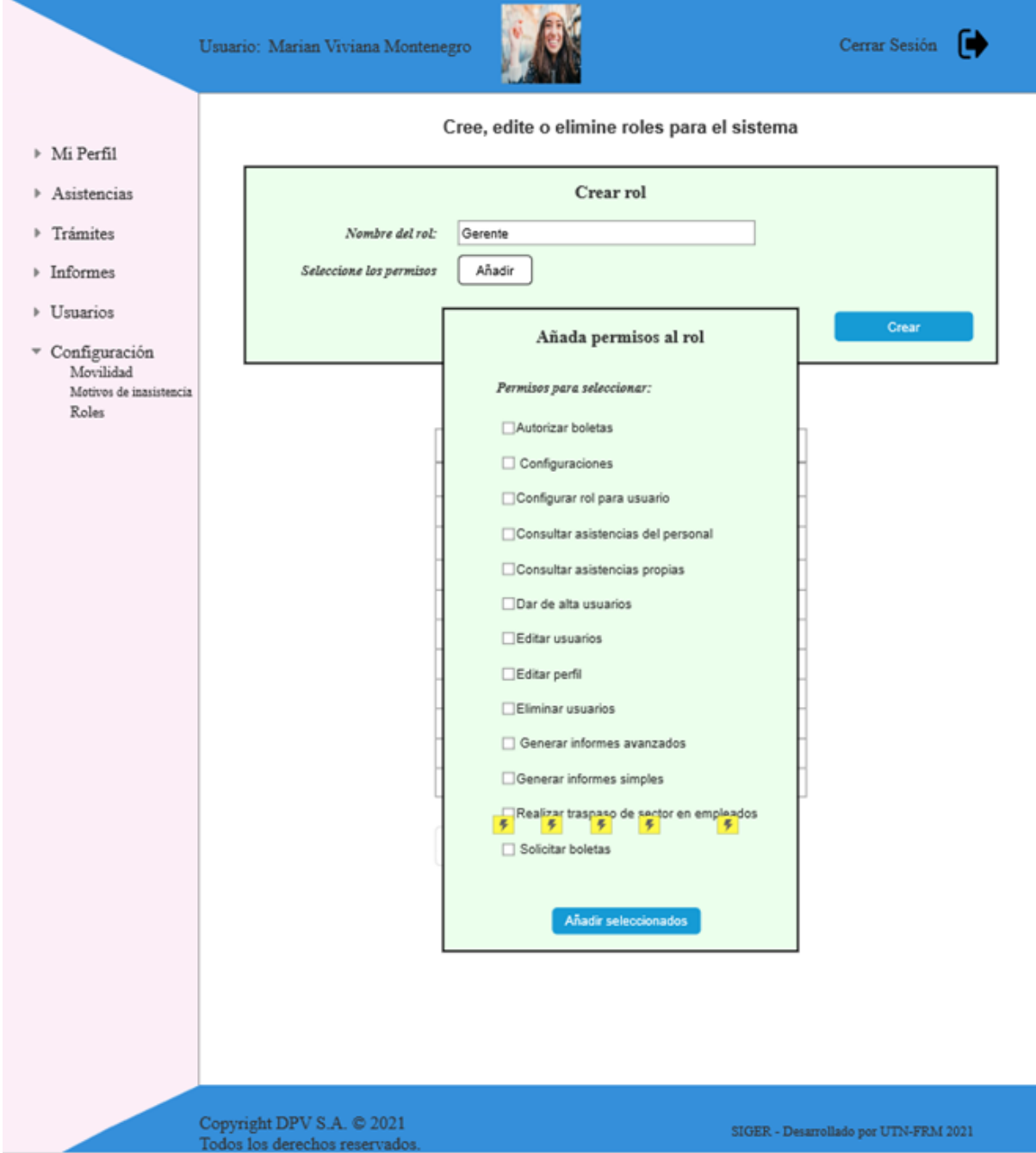

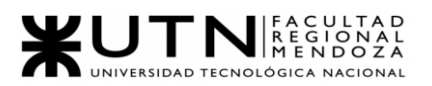

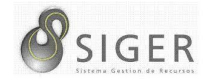

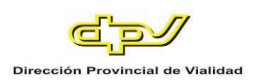

# **Figura 157 -** *Nuevo SIGER: Boceto de pantalla de Editar permisos de rol*

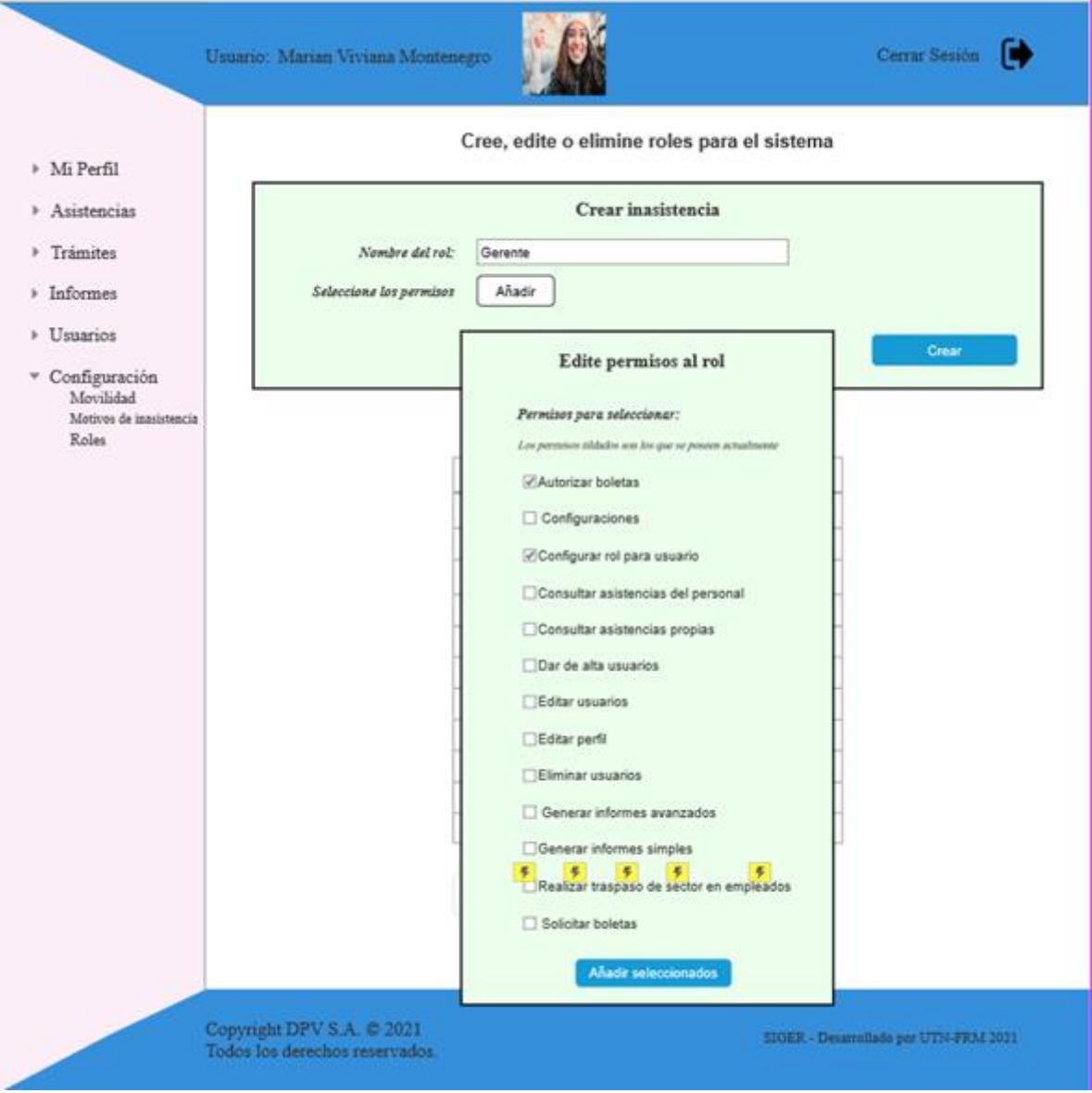

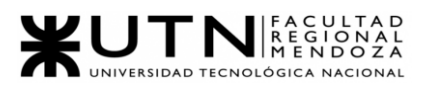

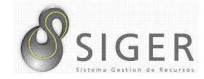

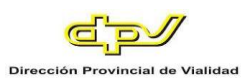

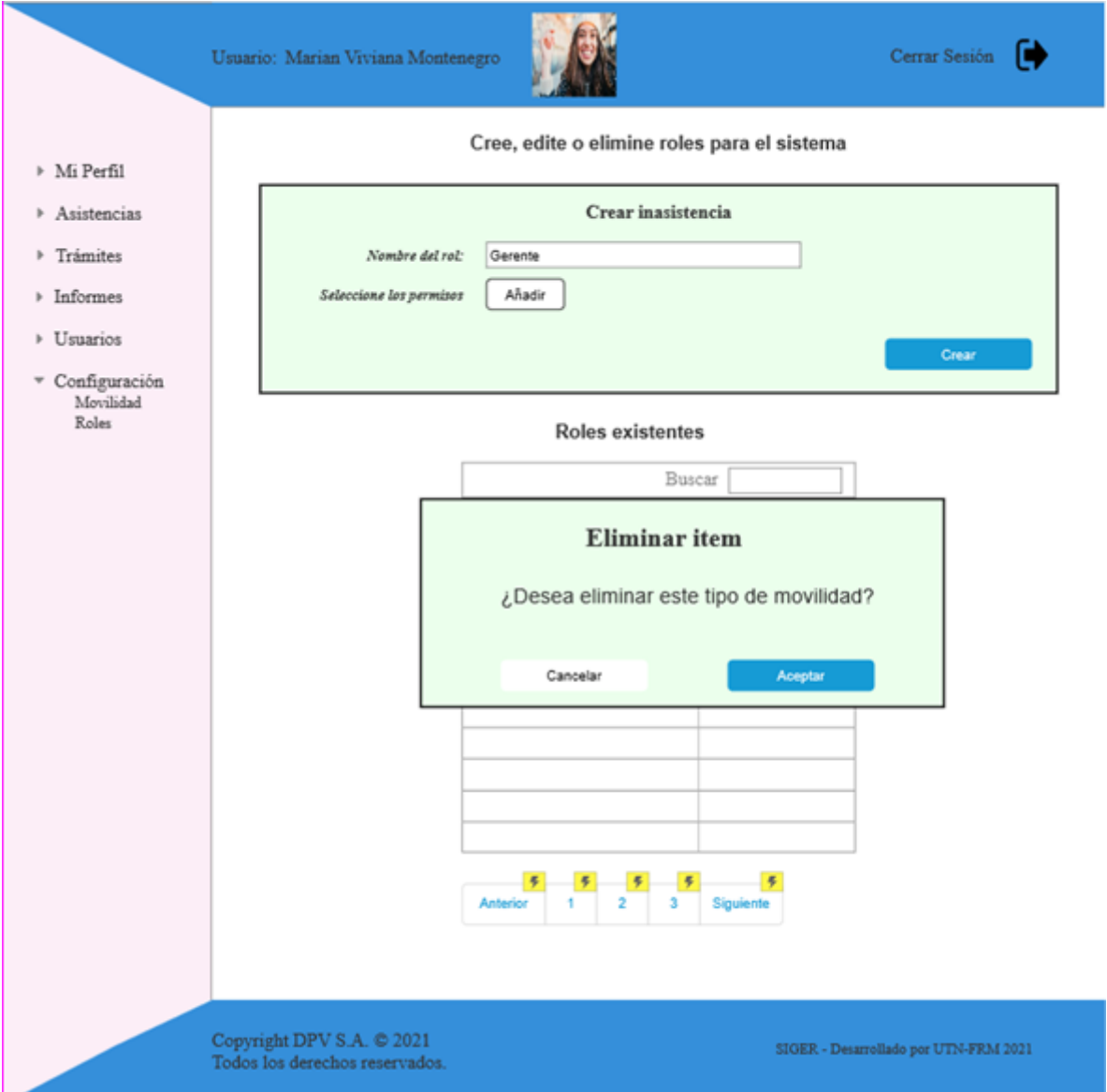

# **Figura 158 -** *Nuevo SIGER: Boceto de pantalla de Eliminar Rol*

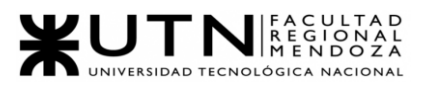

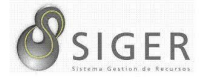

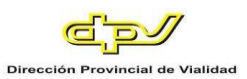

#### **Configuración > Sector.**

#### **Figura 159 -** *Nuevo SIGER: Boceto de pantalla de Crear Sector*

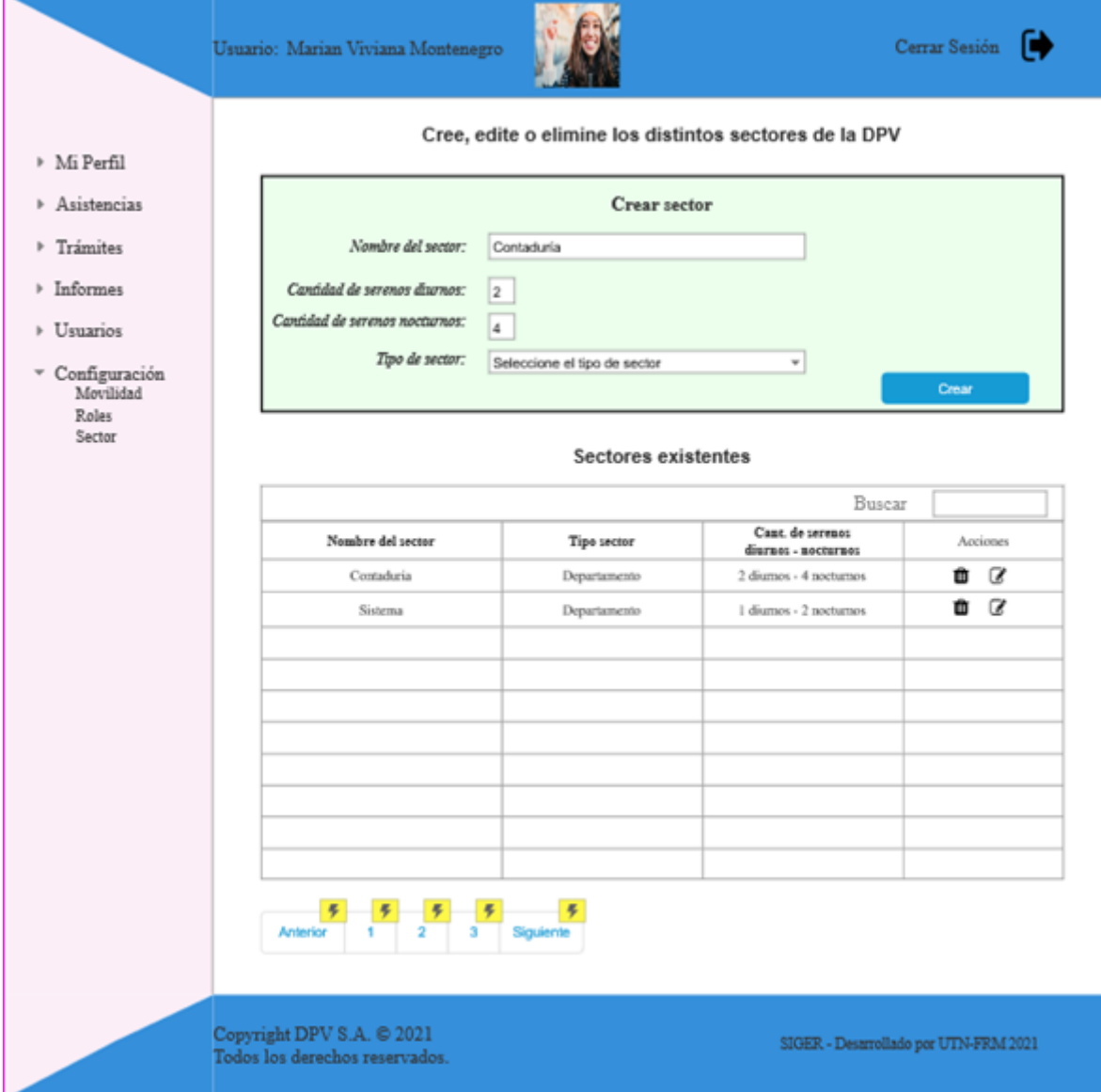
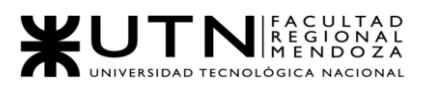

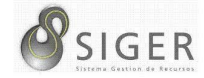

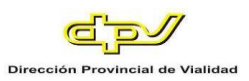

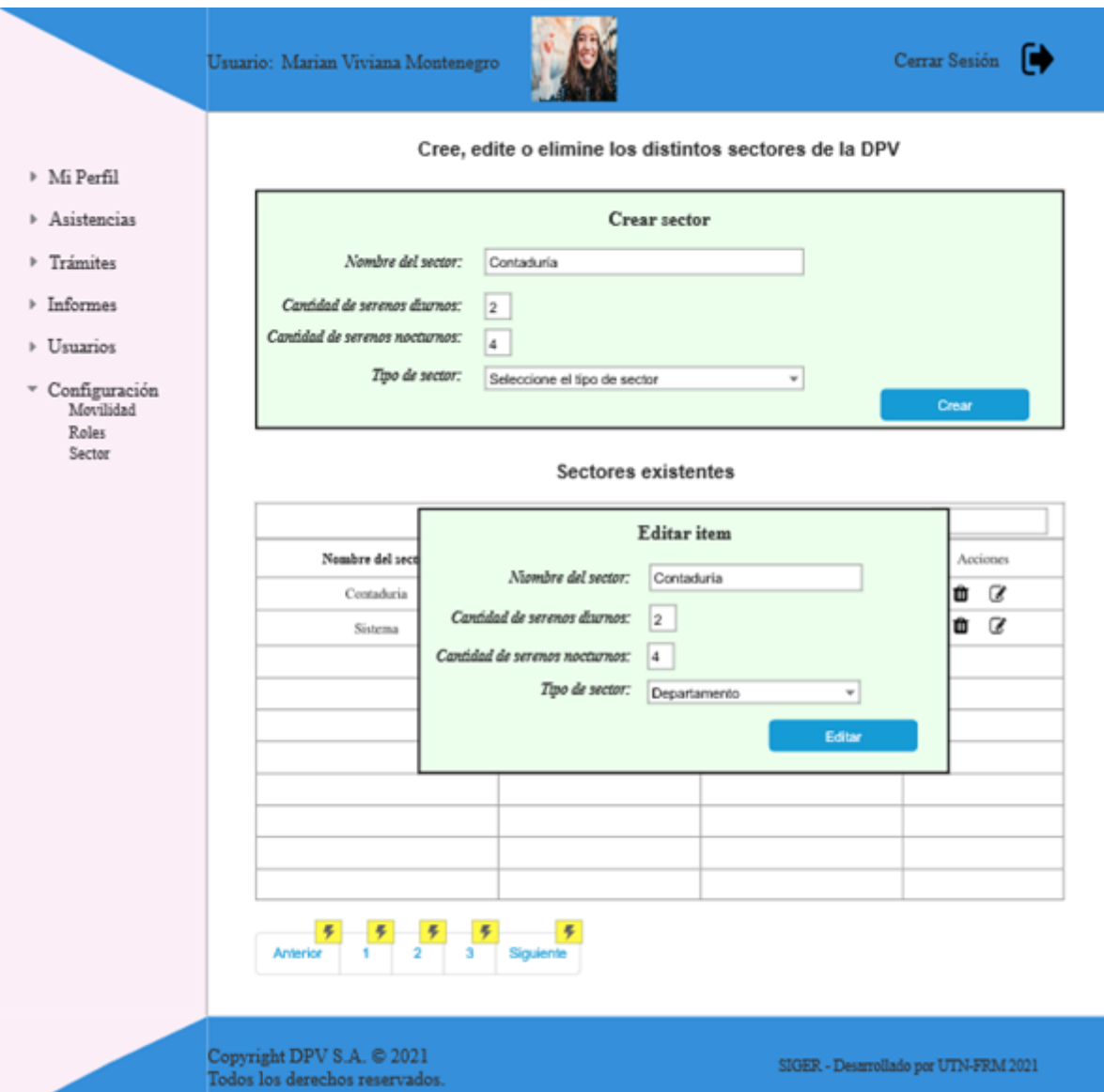

#### **Figura 160 -** *Nuevo SIGER: Boceto de pantalla de Editar Sector*

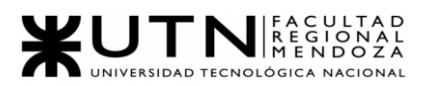

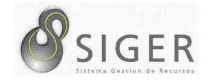

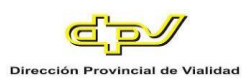

#### **Figura 161 -** *Nuevo SIGER: Boceto de pantalla de Dar de baja Sector*

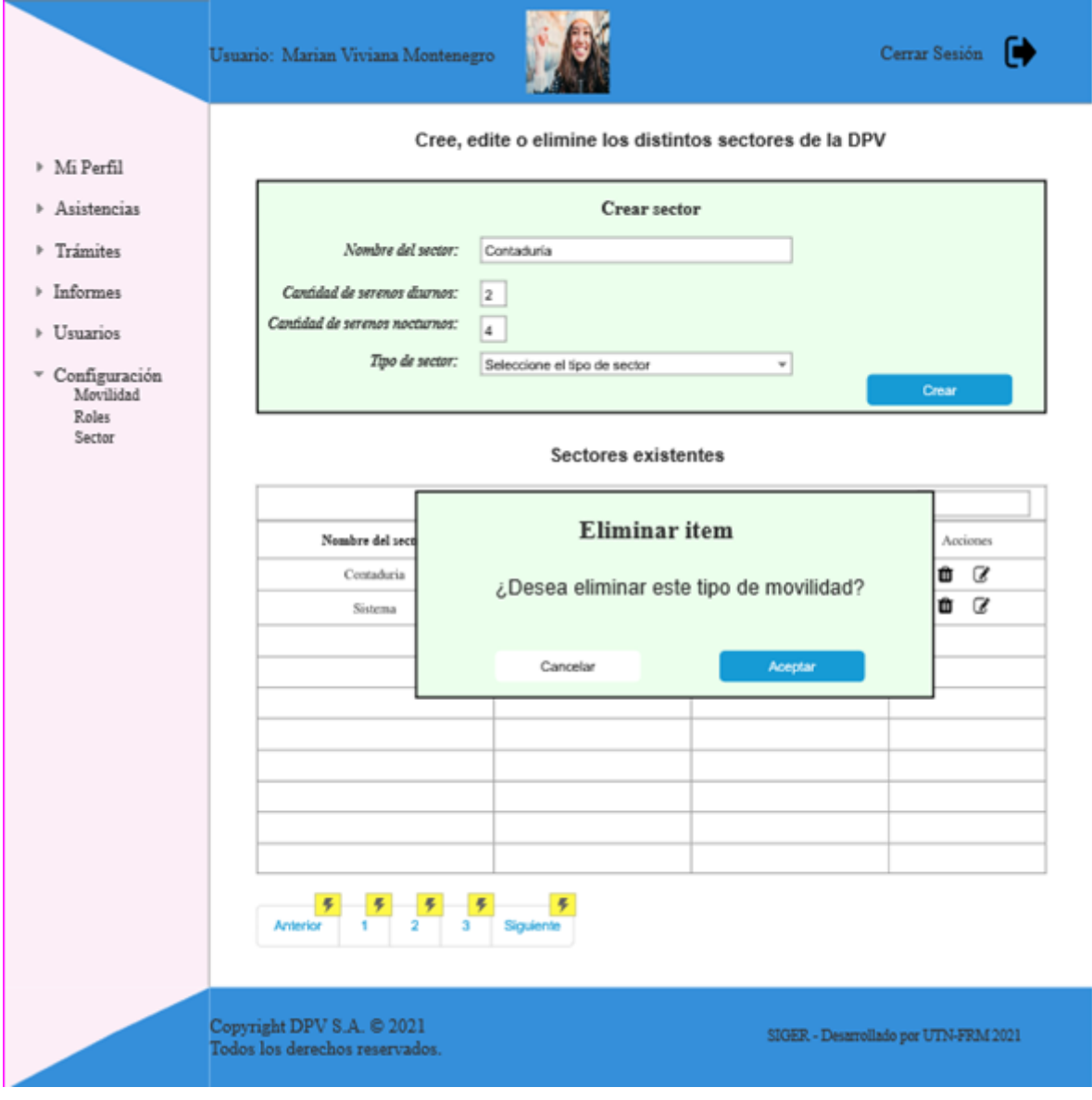

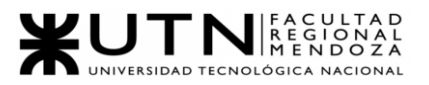

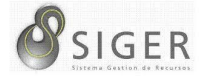

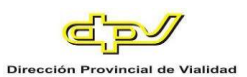

#### **Configuración > Tipo de Boleta.**

#### **Figura 162 -** *Nuevo SIGER: Boceto de pantalla de Crear Boleta*

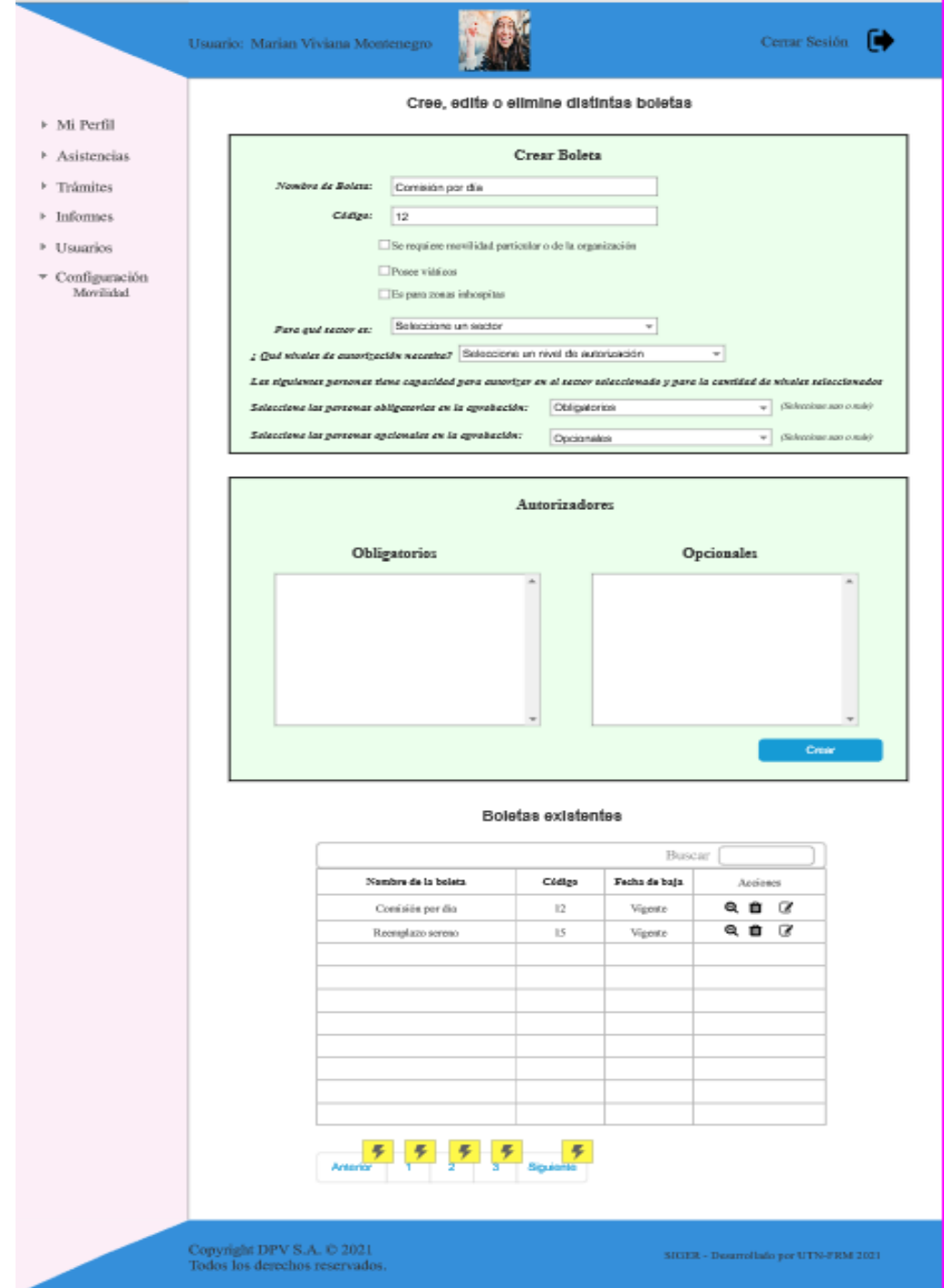

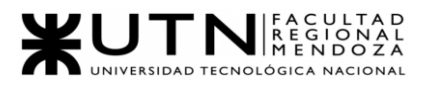

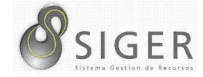

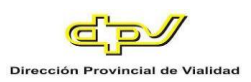

#### **Figura 163 -** *Nuevo SIGER: Boceto de pantalla de Editar Boleta*

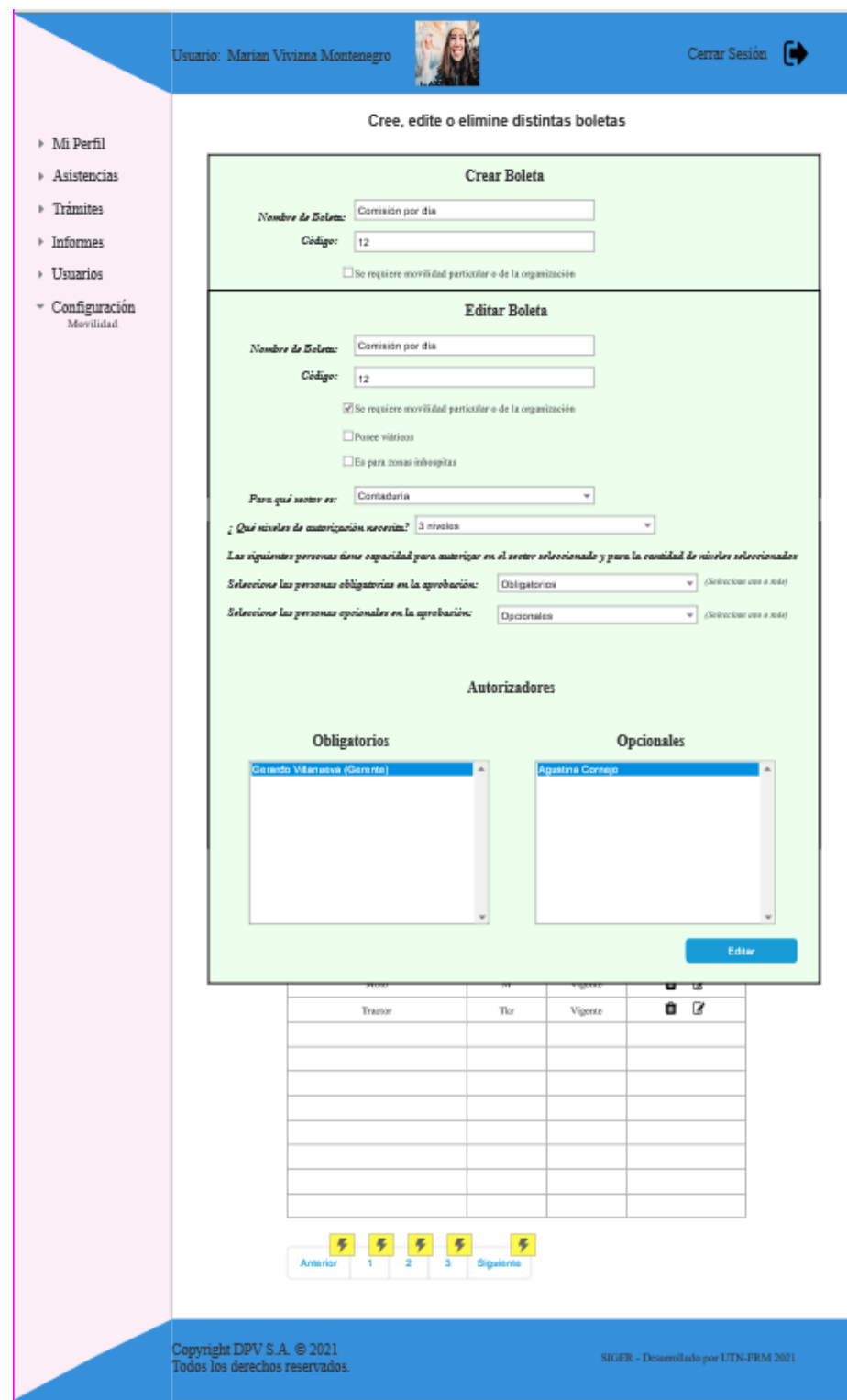

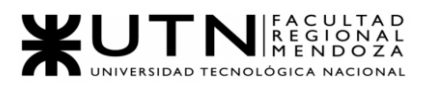

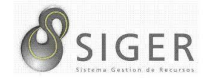

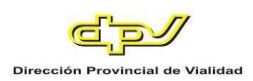

#### **Figura 164 -** *Nuevo SIGER: Boceto de pantalla de Dar de baja Boleta*

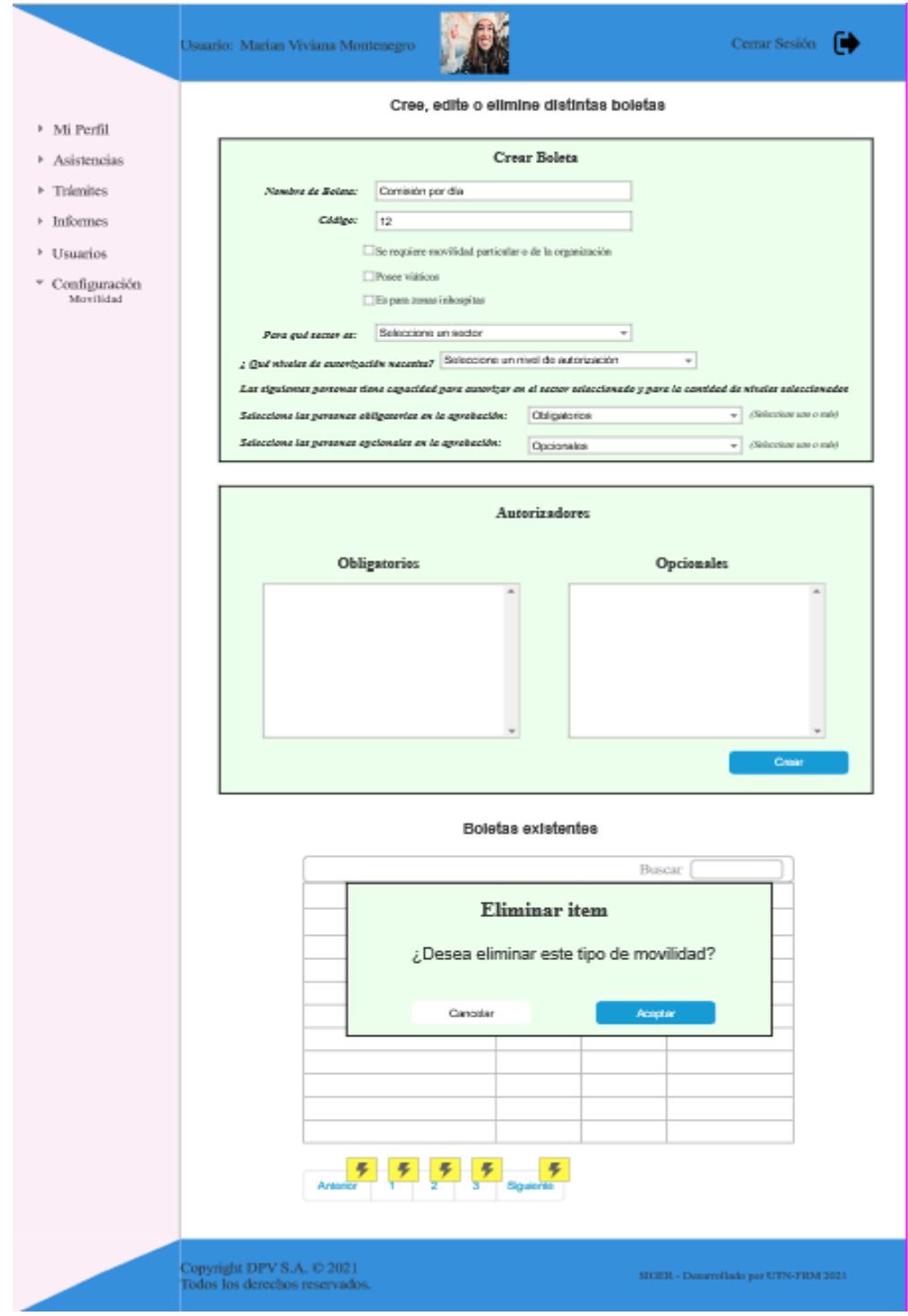

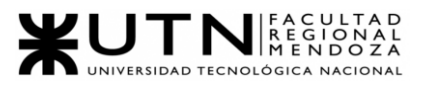

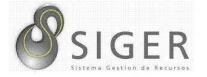

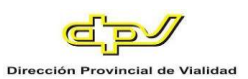

#### **Configuración > Estado de Boleta.**

#### **Figura 165 -** *Nuevo SIGER: Boceto de pantalla de Crear Estado de Boleta*

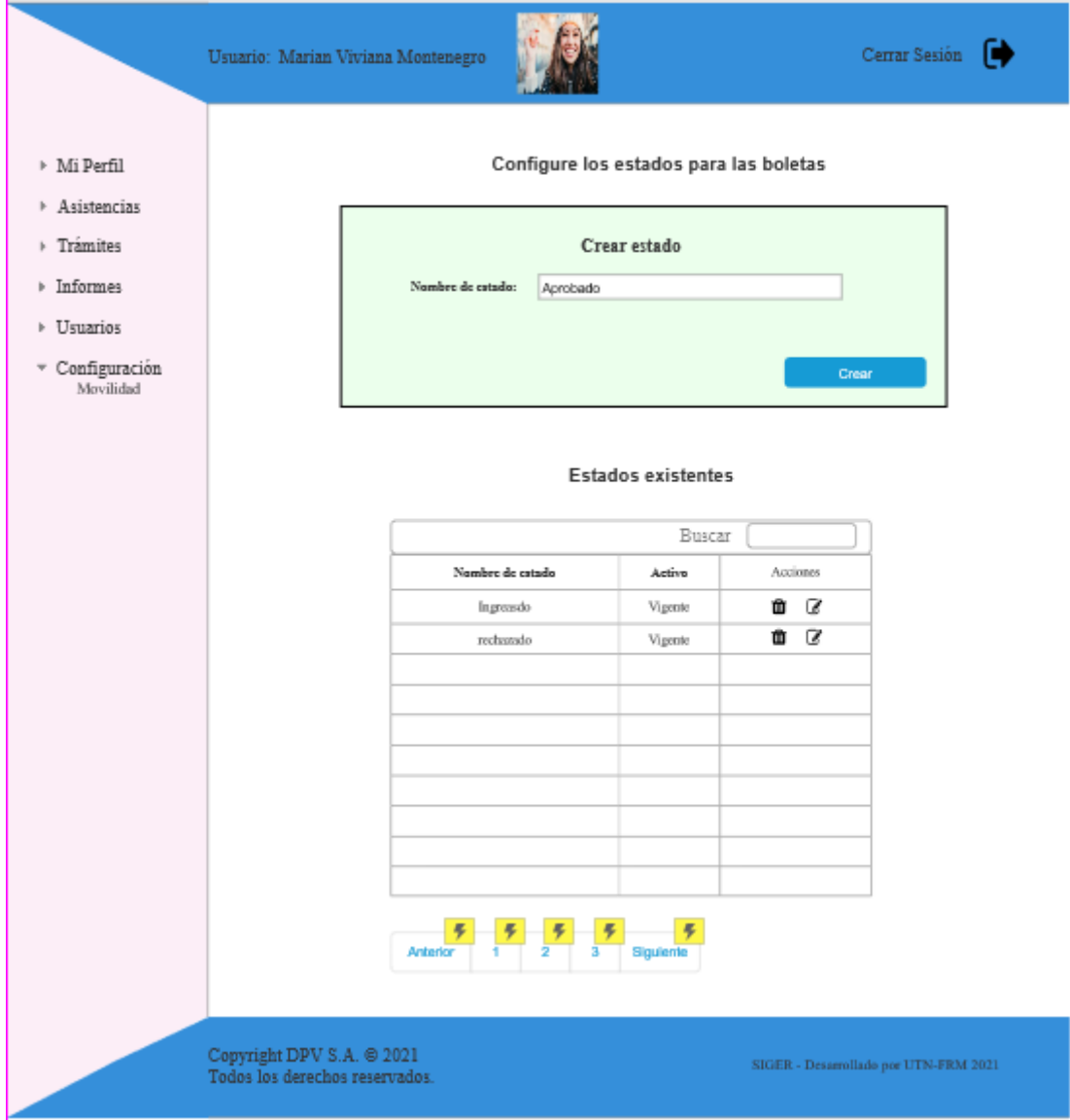

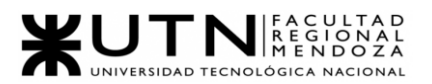

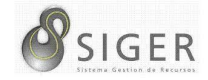

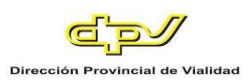

#### **Figura 166 -** *Nuevo SIGER: Boceto de pantalla de Editar Estado de Boleta*

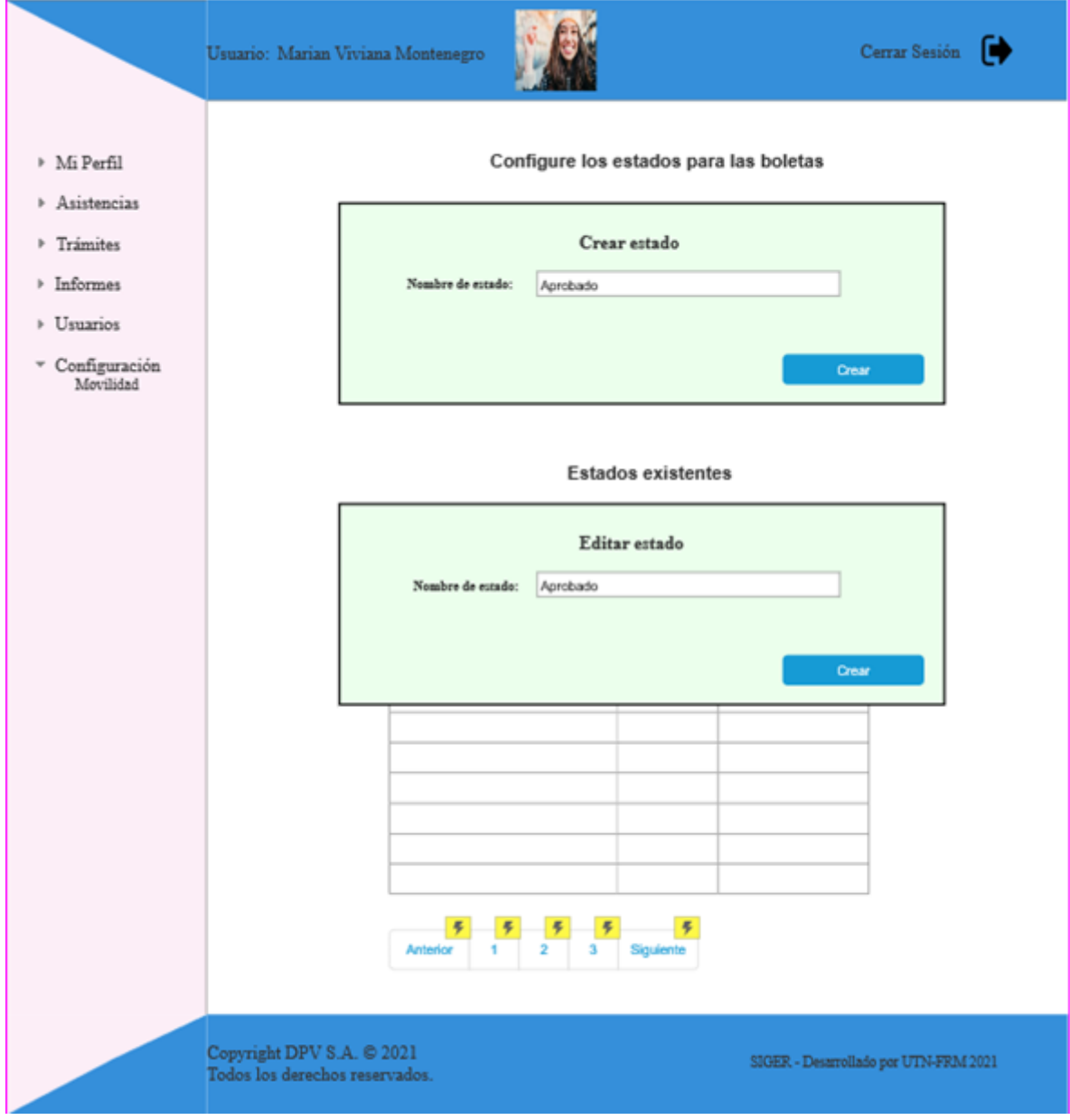

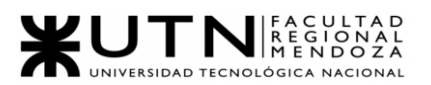

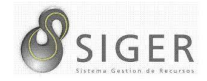

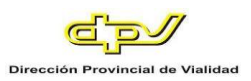

#### **Figura 167 -** *Nuevo SIGER: Boceto de pantalla de Dar de baja Estado de Boleta*

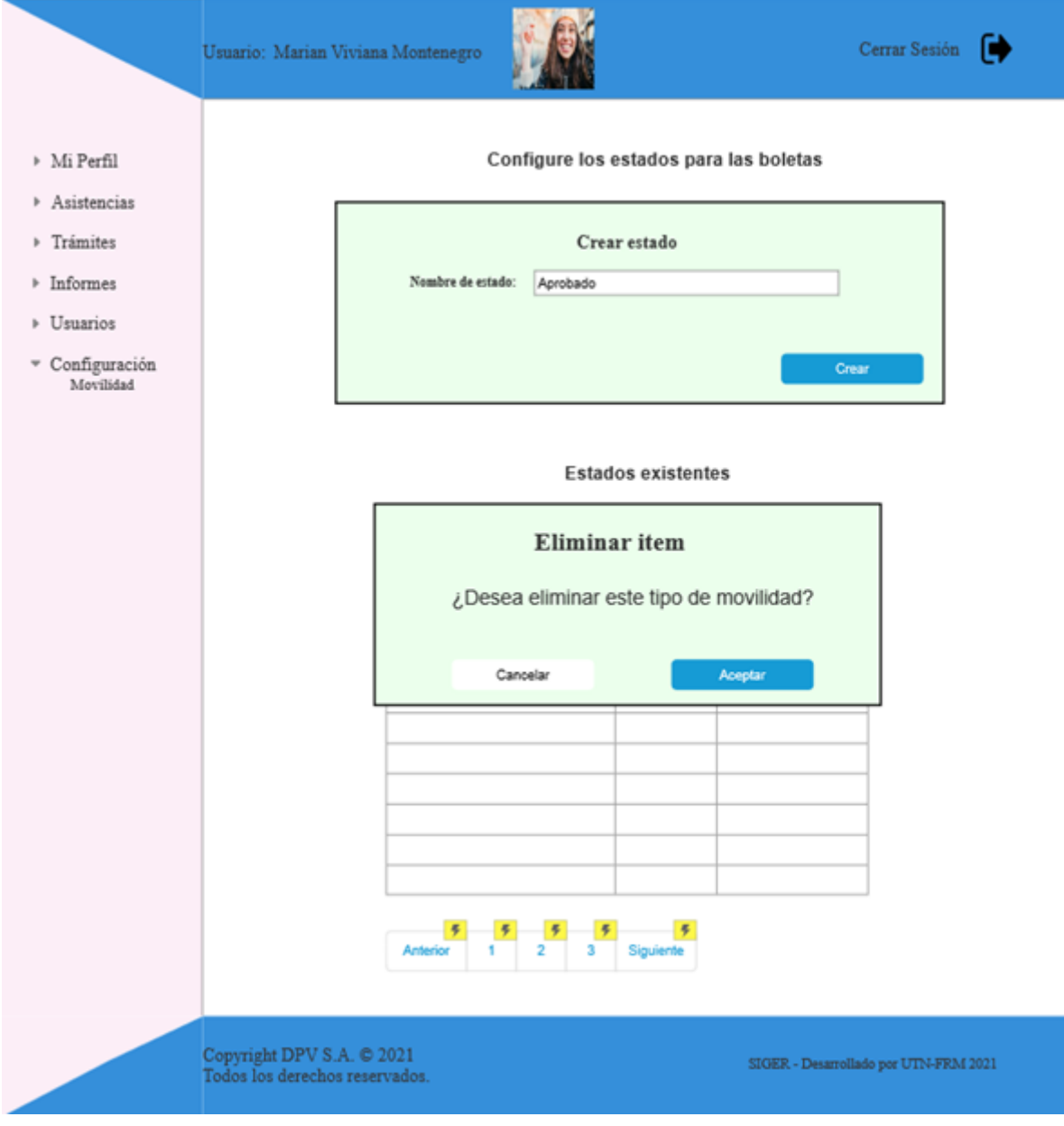

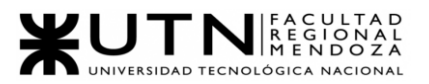

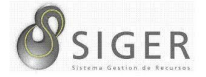

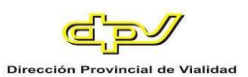

#### **Configuración > Tipo de Licencia.**

#### **Figura 168 -** *Nuevo SIGER: Boceto de pantalla de Crear Tipo de Licencia*

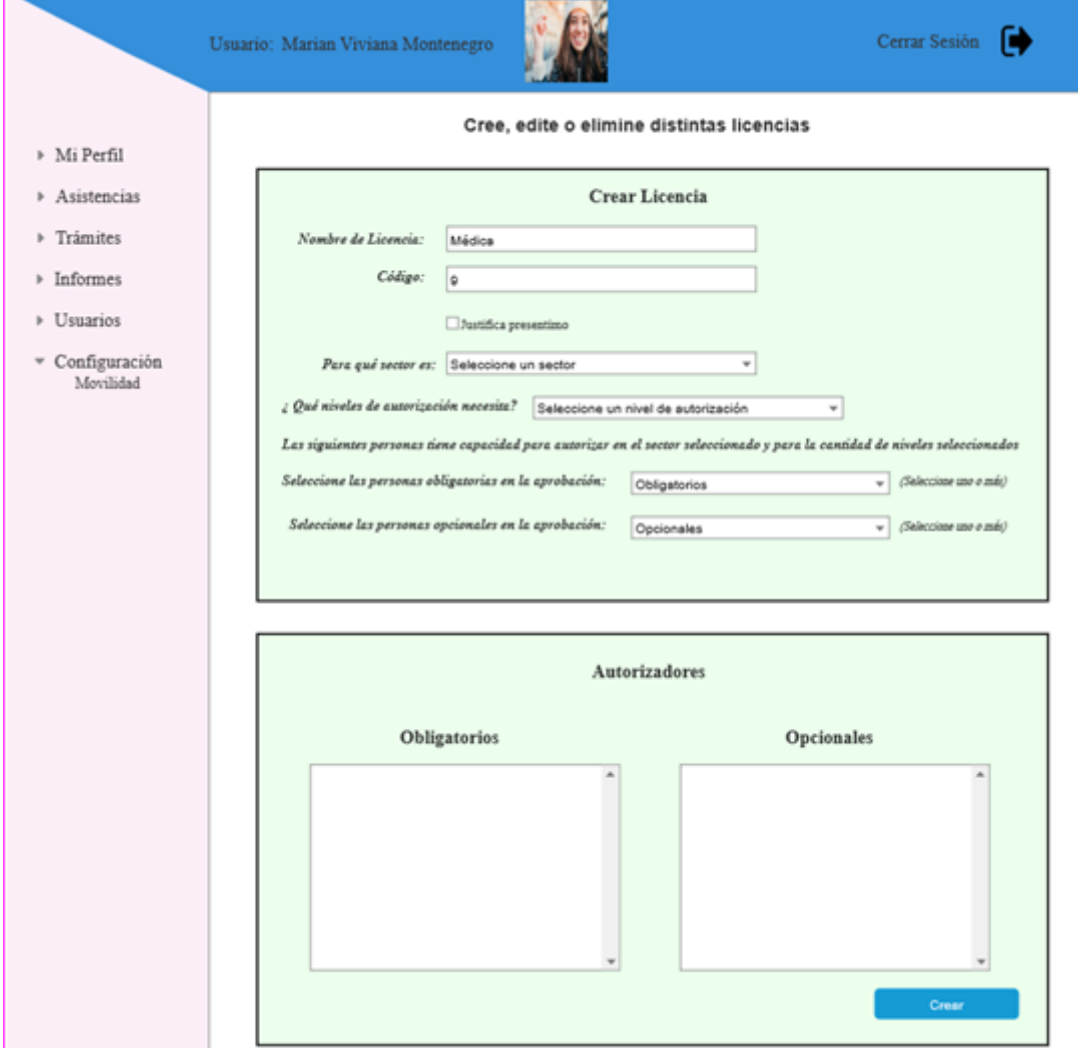

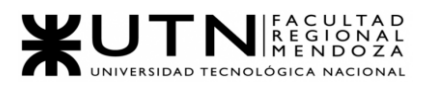

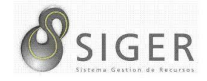

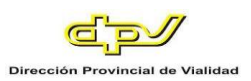

#### **Figura 169 -** *Nuevo SIGER: Boceto de pantalla de Editar Tipo de Licencia*

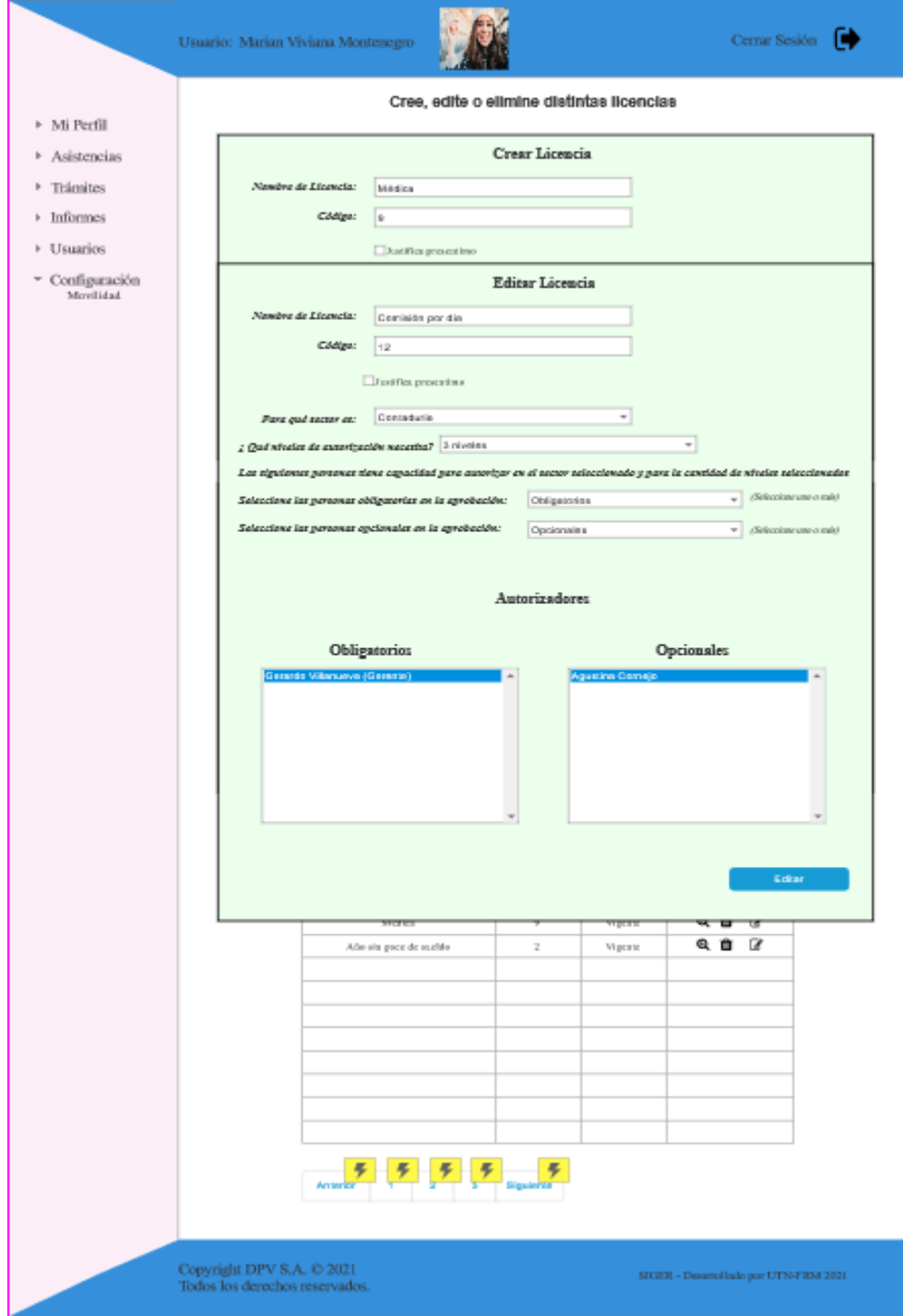

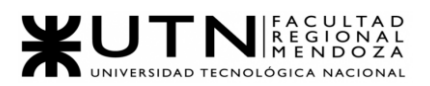

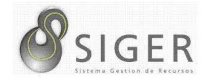

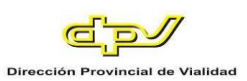

#### **Figura 170 -** *Nuevo SIGER: Boceto de pantalla de Dar de baja Tipo de Licencia*

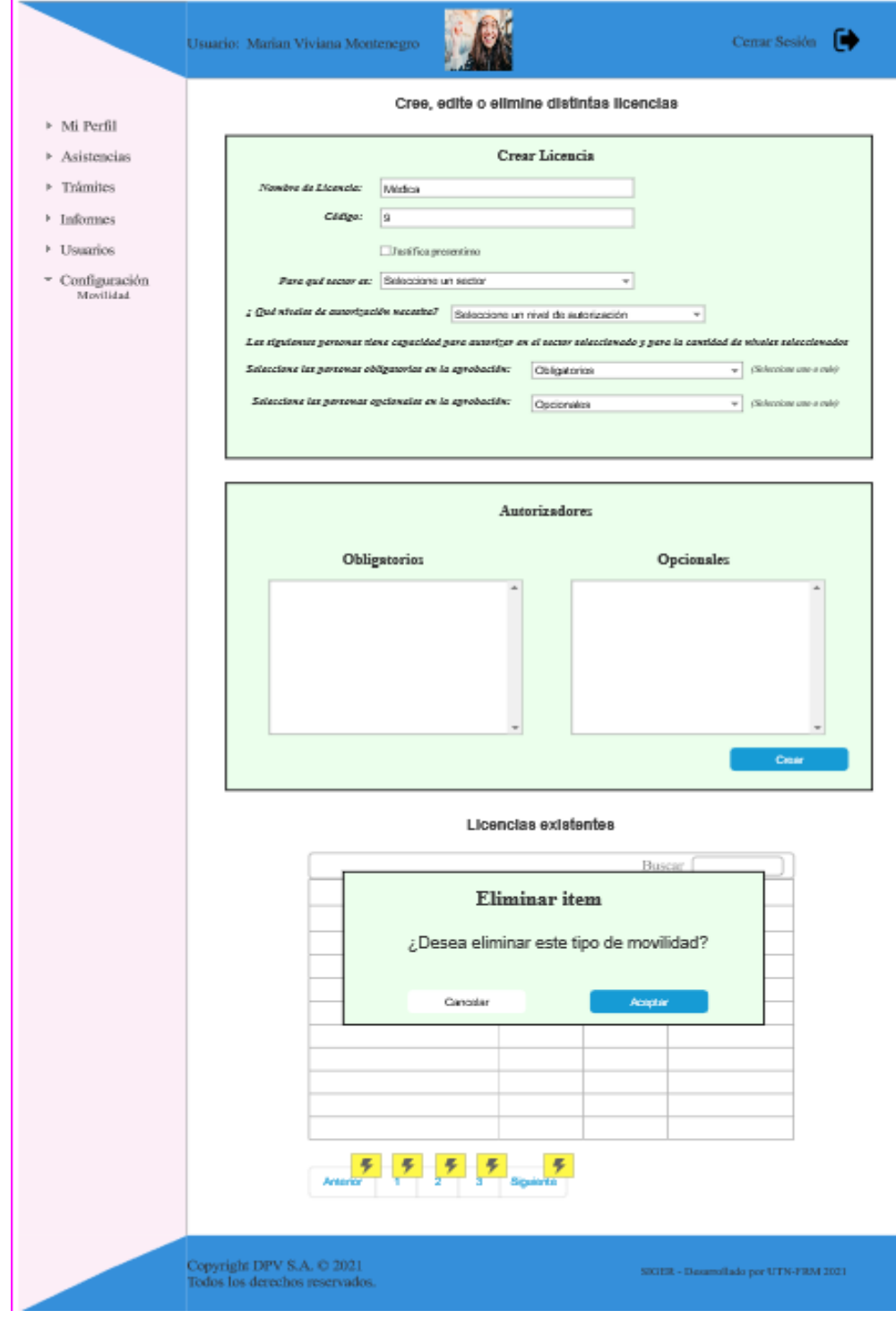

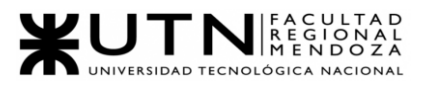

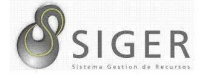

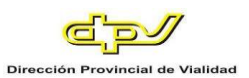

#### **Configuración > Estado de Licencia.**

#### **Figura 171 -** *Nuevo SIGER: Boceto de pantalla de Crear Estado de Licencia*

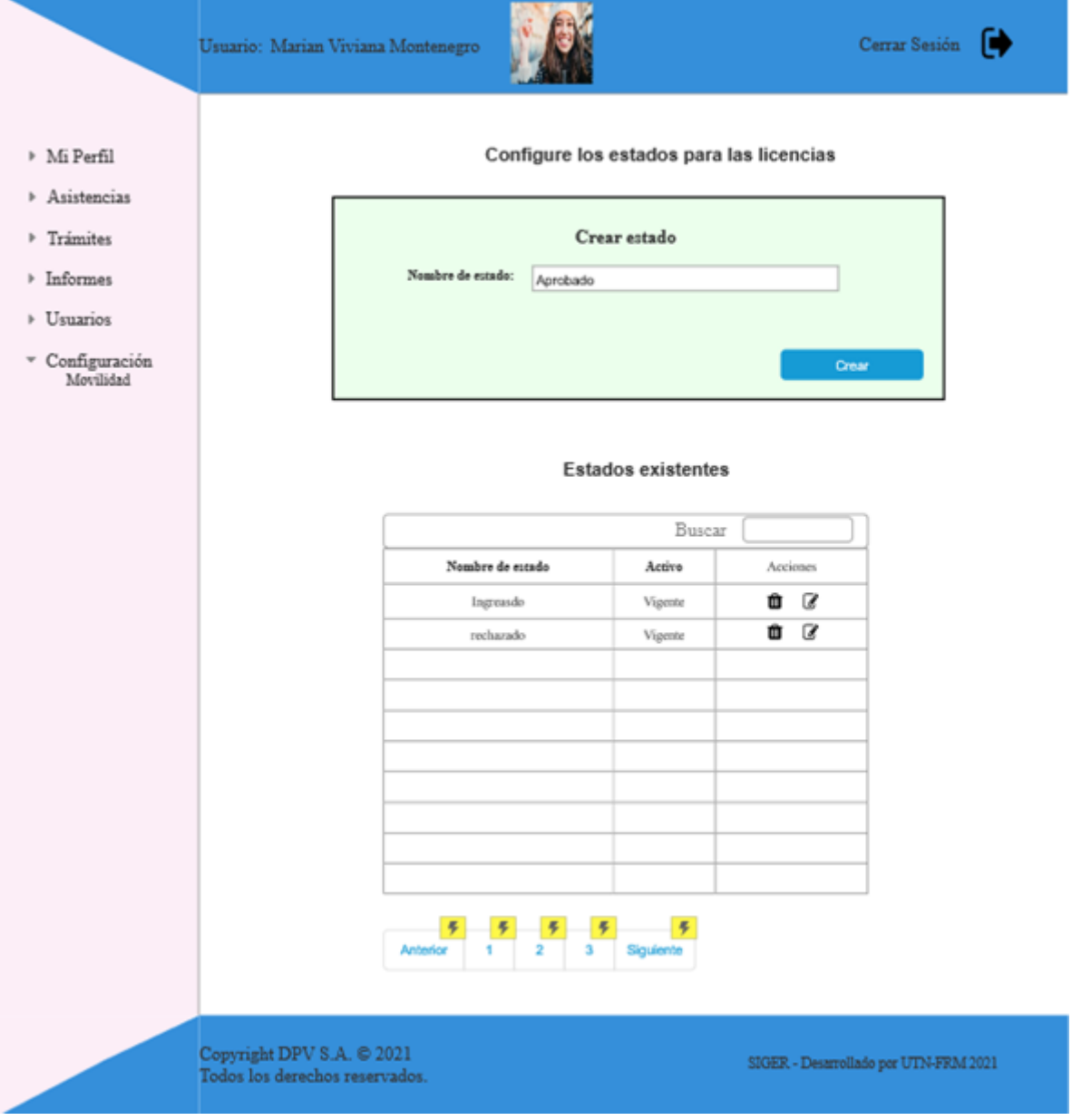

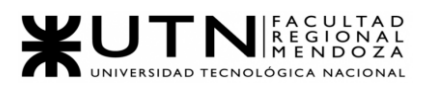

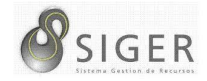

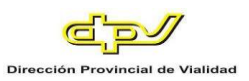

### Cerrar Sesión <sup>1</sup> Usuario: Marian Viviana Montenegro Configure los estados para las licencias  $\triangleright$ Mi Perfil Asistencias  $\triangleright$  Trámites Crear estado  $\triangleright$  Informes Nombre de estado: Aprobado ▶ Usuarios  $^{\rm \scriptscriptstyle w}$  Configuración Movilidad Creat **Estados existentes** Editar estado Nombre de estado: Aprobado Creat  $\begin{array}{|c|c|c|c|c|}\hline \mathbf{F} & \mathbf{F} & \mathbf{F} & \mathbf{F} & \mathbf{F} \\ \hline \mathbf{F} & \mathbf{1} & \mathbf{2} & \mathbf{3} & \text{Siquente} \\ \hline \end{array}$ Copyright DPV S.A.  $\otimes$  2021  $\texttt{SIGER}$  - Desarrollado por UTN-FRM 2021 Todos los derechos reservados.

#### **Figura 172 -** *Nuevo SIGER: Boceto de pantalla de Editar Estado de Licencia*

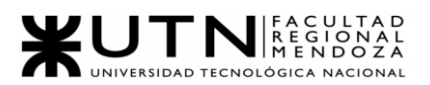

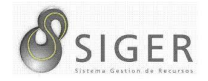

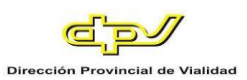

#### **Figura 173 -** *Nuevo SIGER: Boceto de pantalla de Dar de baja Estado de Licencia*

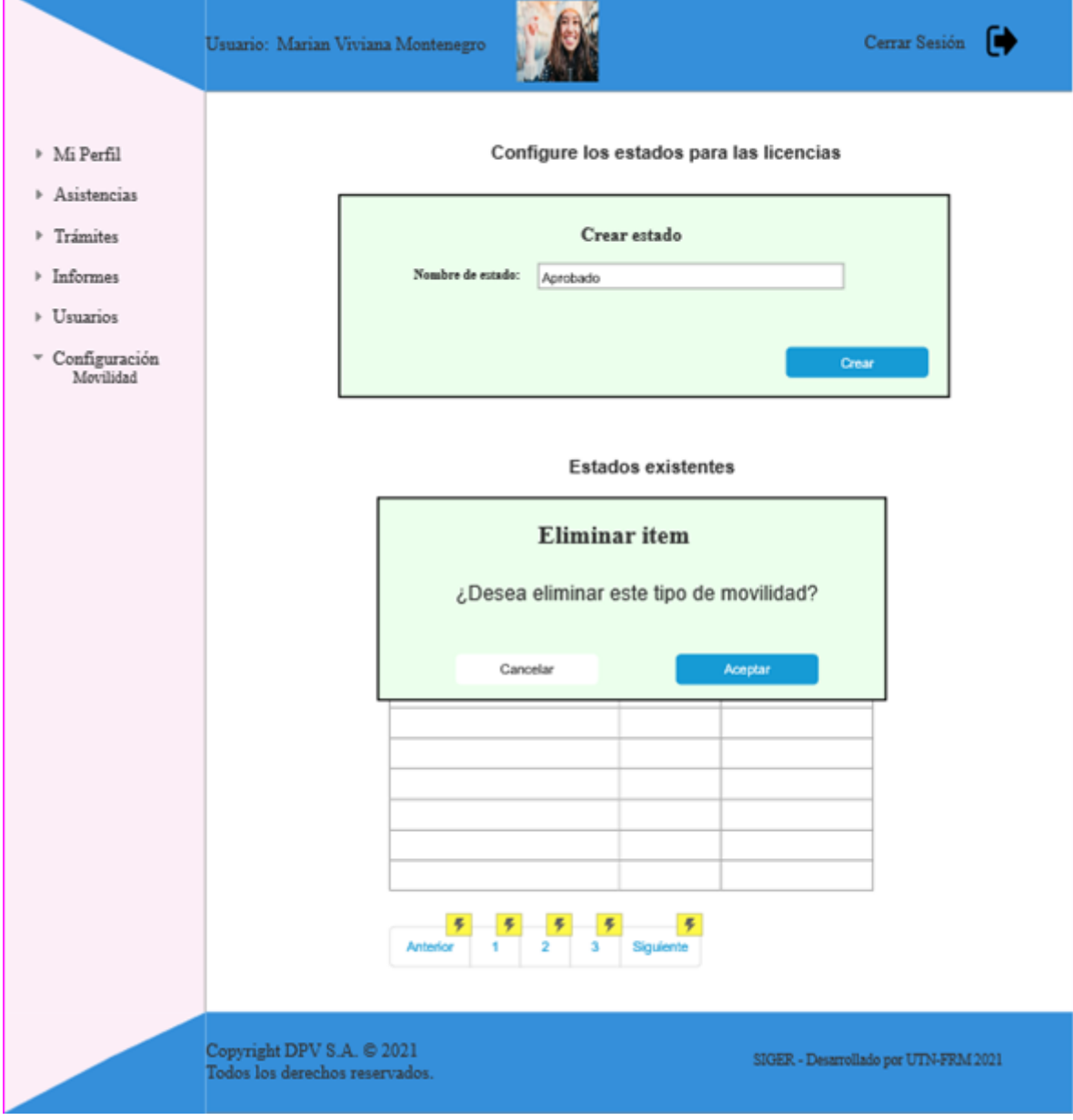

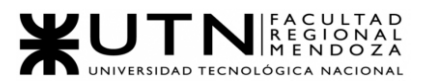

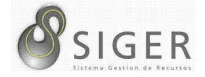

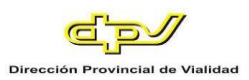

#### **Configuración > Tipos de Requerimientos.**

#### **Figura 174 -** *Nuevo SIGER: Boceto de pantalla de Crear Requerimiento*

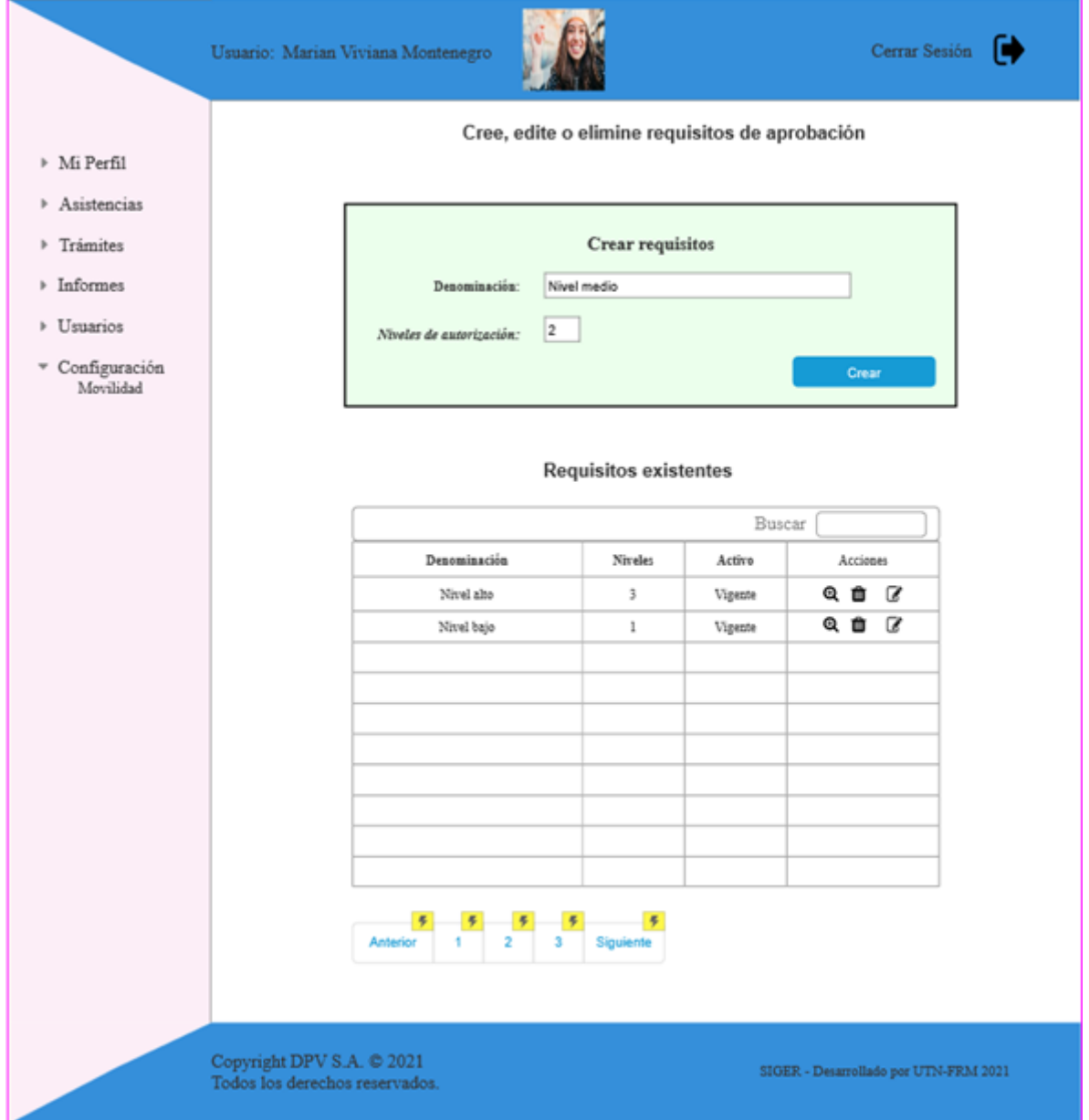

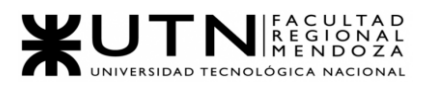

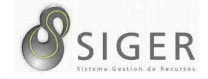

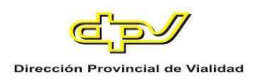

#### **Figura 175 -** *Nuevo SIGER: Boceto de pantalla de Editar Requerimiento*

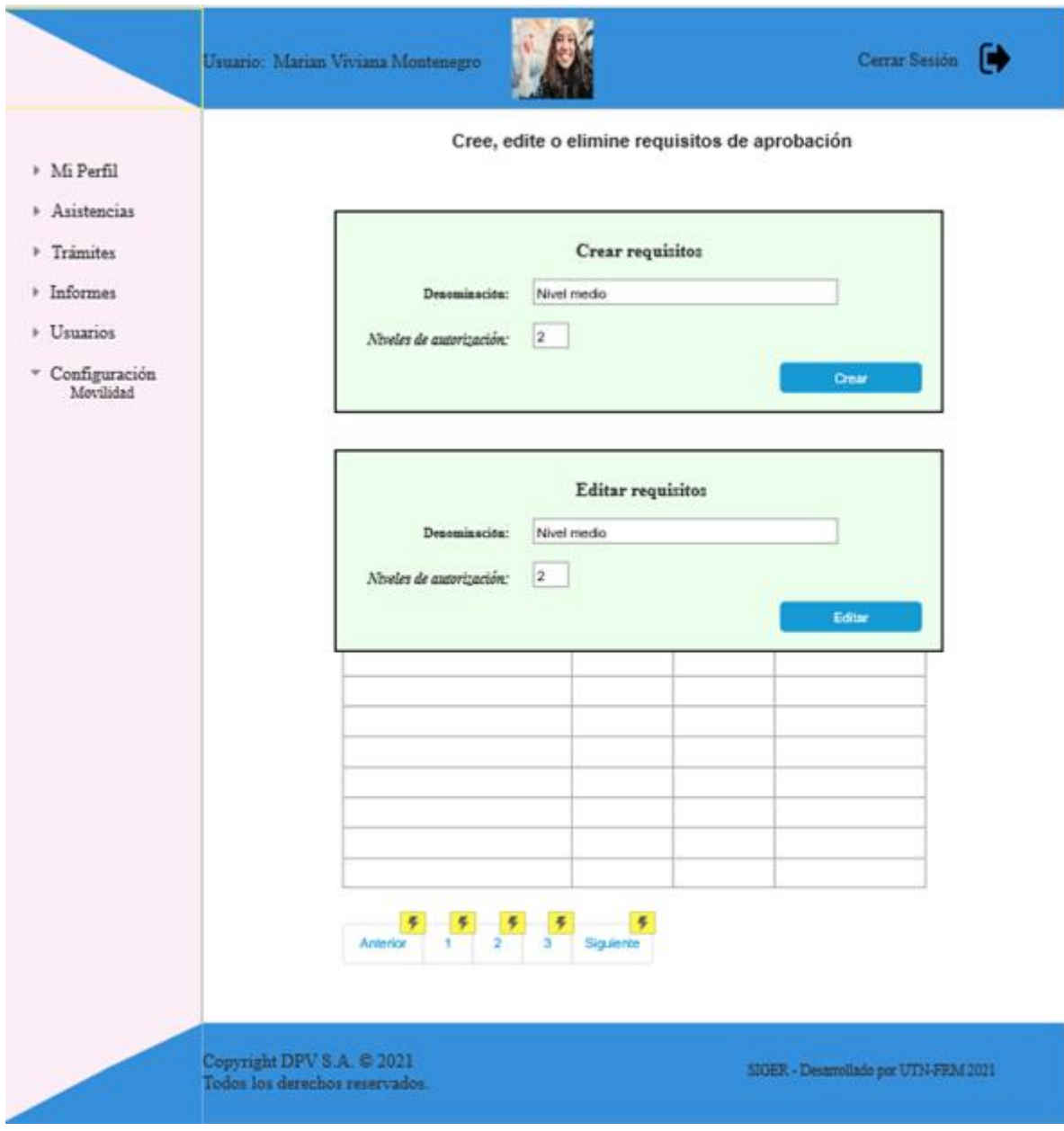

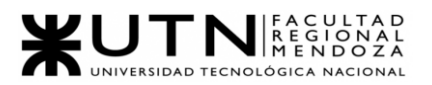

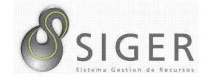

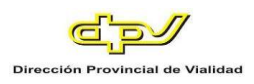

#### **Figura 176 -** *Nuevo SIGER: Boceto de pantalla de Dar de baja Requerimiento*

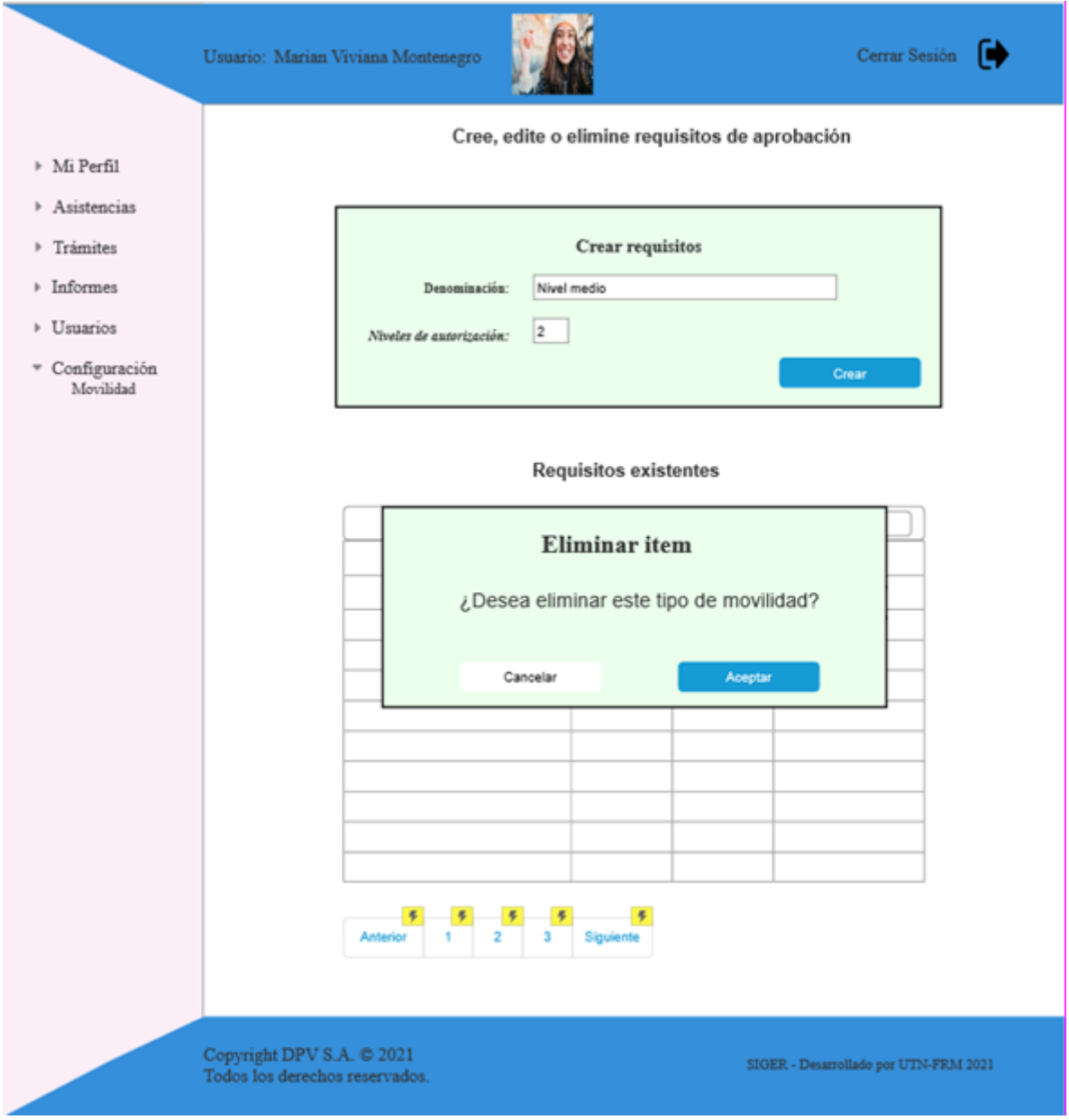

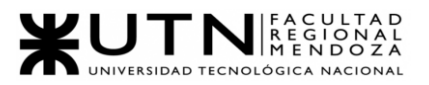

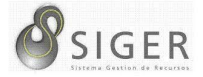

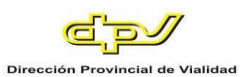

#### **Configuración > Ubicaciones.**

#### **Figura 177 -** *Nuevo SIGER: Boceto de pantalla de Crear Ubicación*

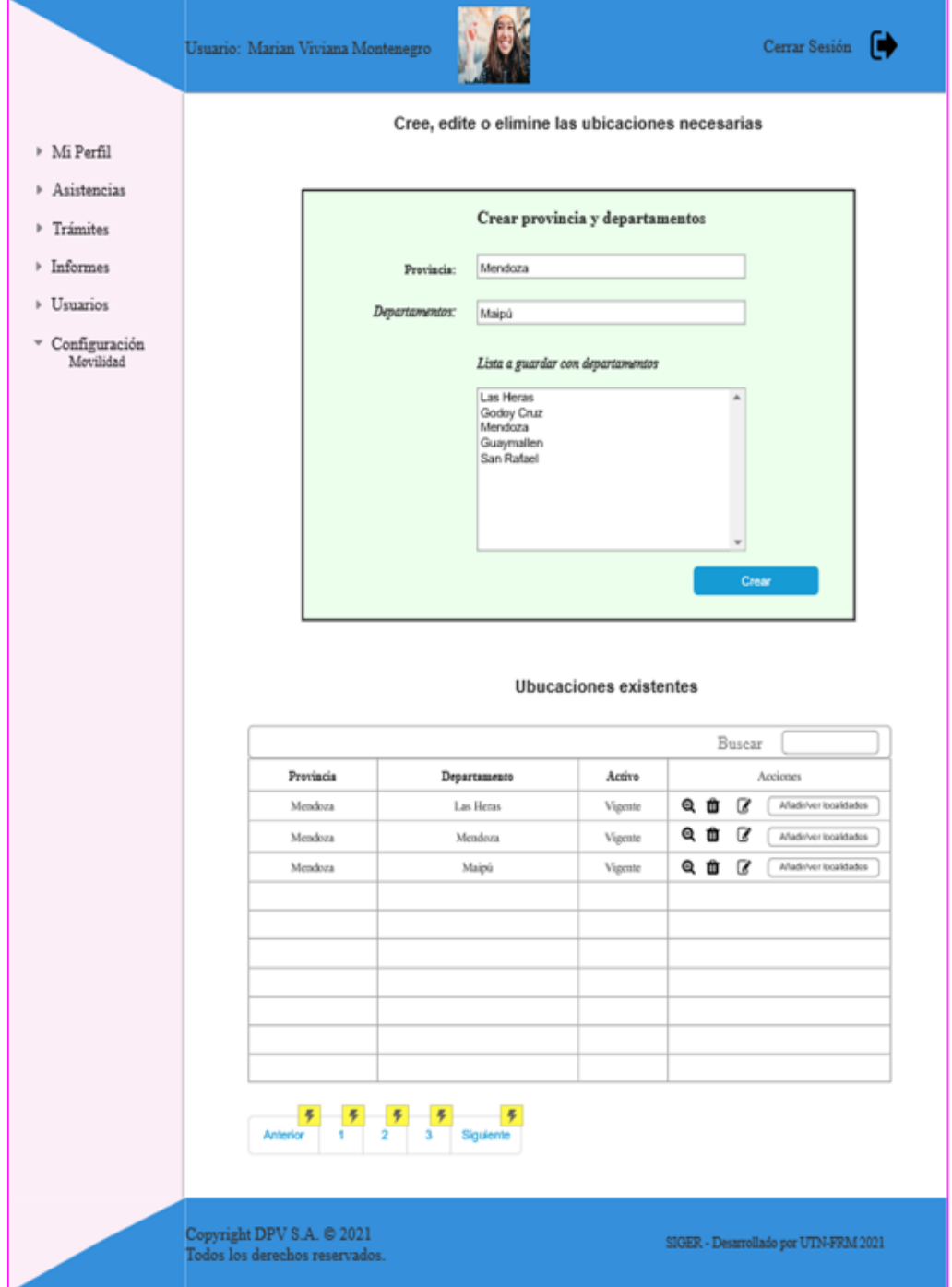

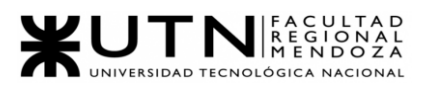

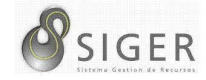

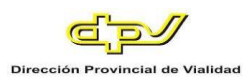

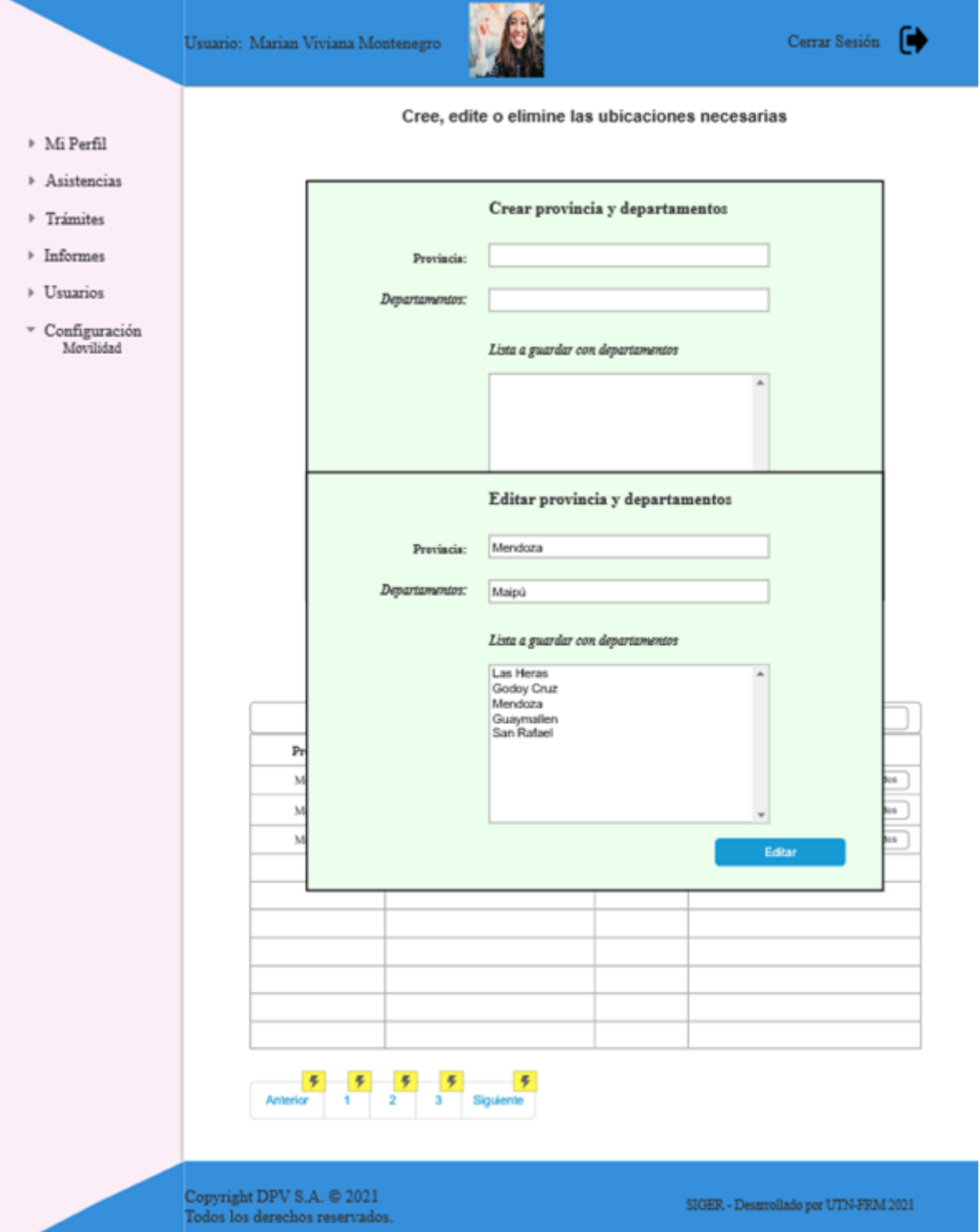

#### **Figura 178 -** *Nuevo SIGER: Boceto de pantalla de Editar Ubicación*

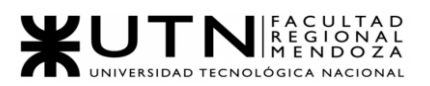

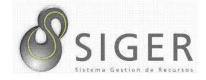

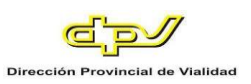

#### **Figura 179 -** *Nuevo SIGER: Boceto de pantalla de Dar de Baja Ubicación*

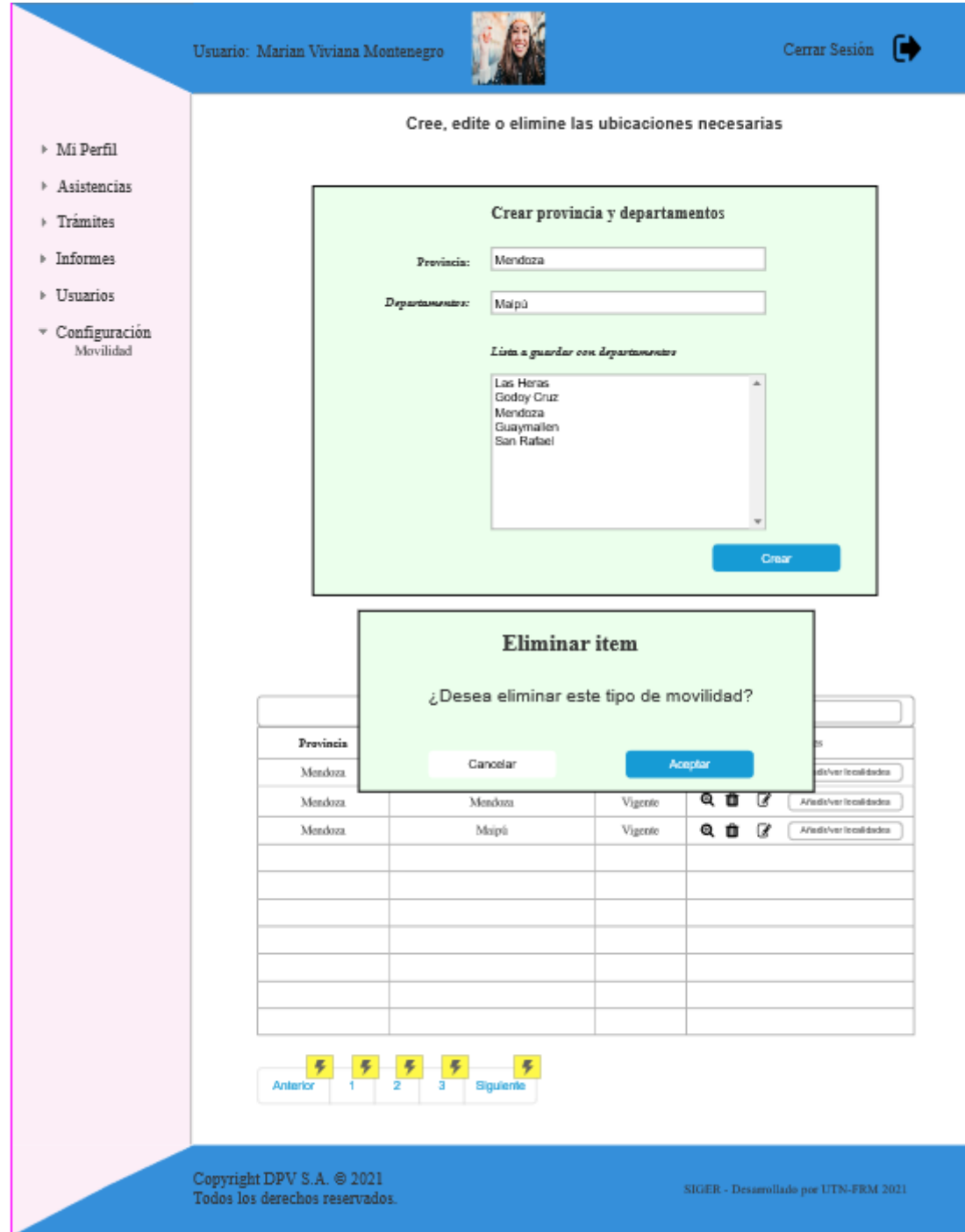

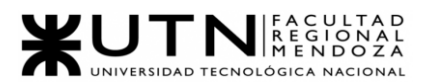

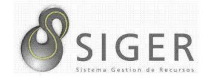

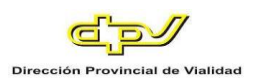

#### **Figura 180 -** *Nuevo SIGER: Boceto de pantalla de Añadir Localidades*

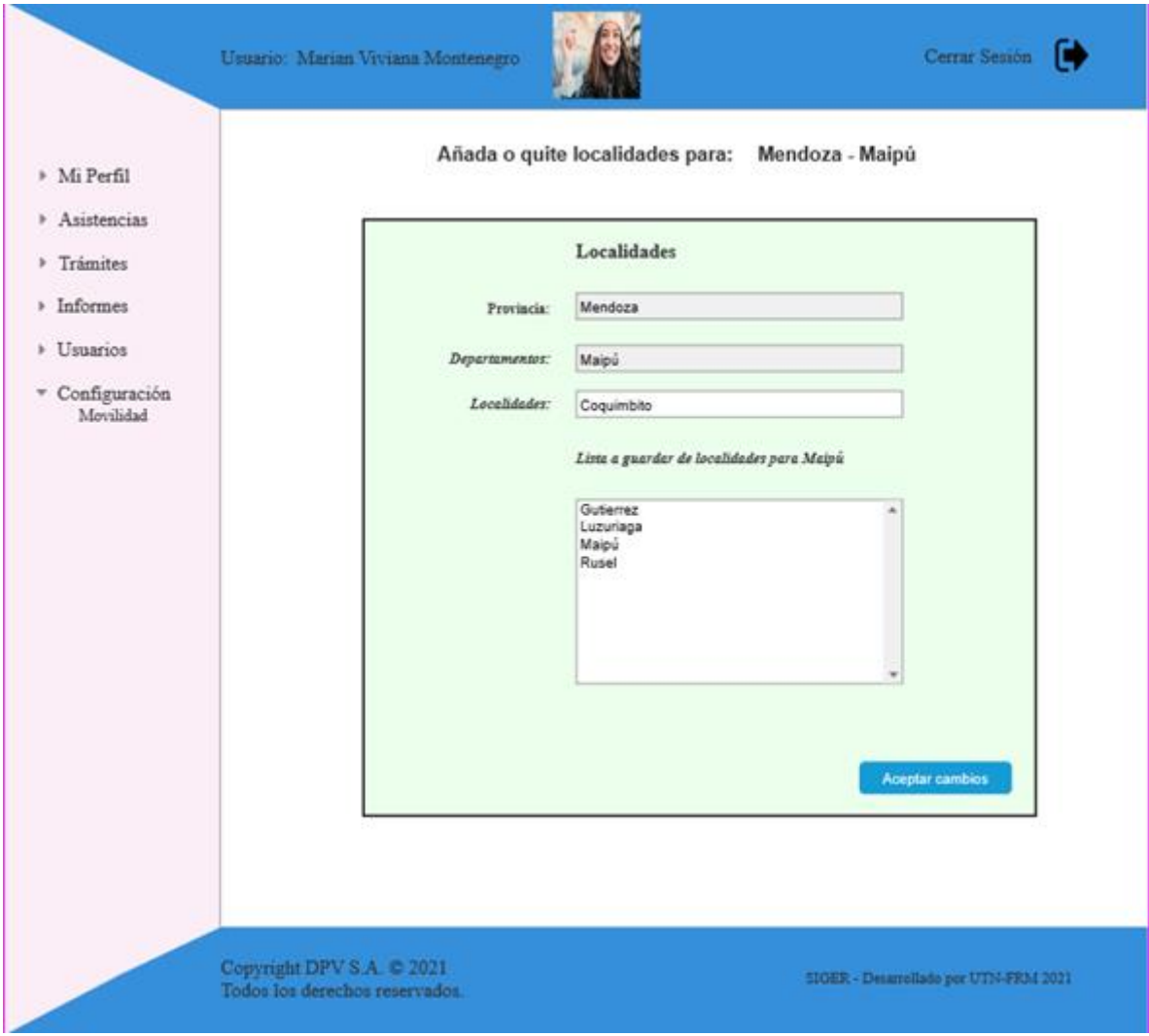

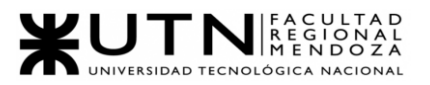

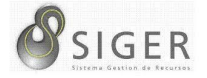

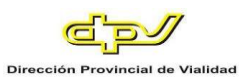

#### **Configuración > Tipos de Viáticos.**

#### **Figura 181 -** *Nuevo SIGER: Boceto de pantalla de Crear Tipo de viático*

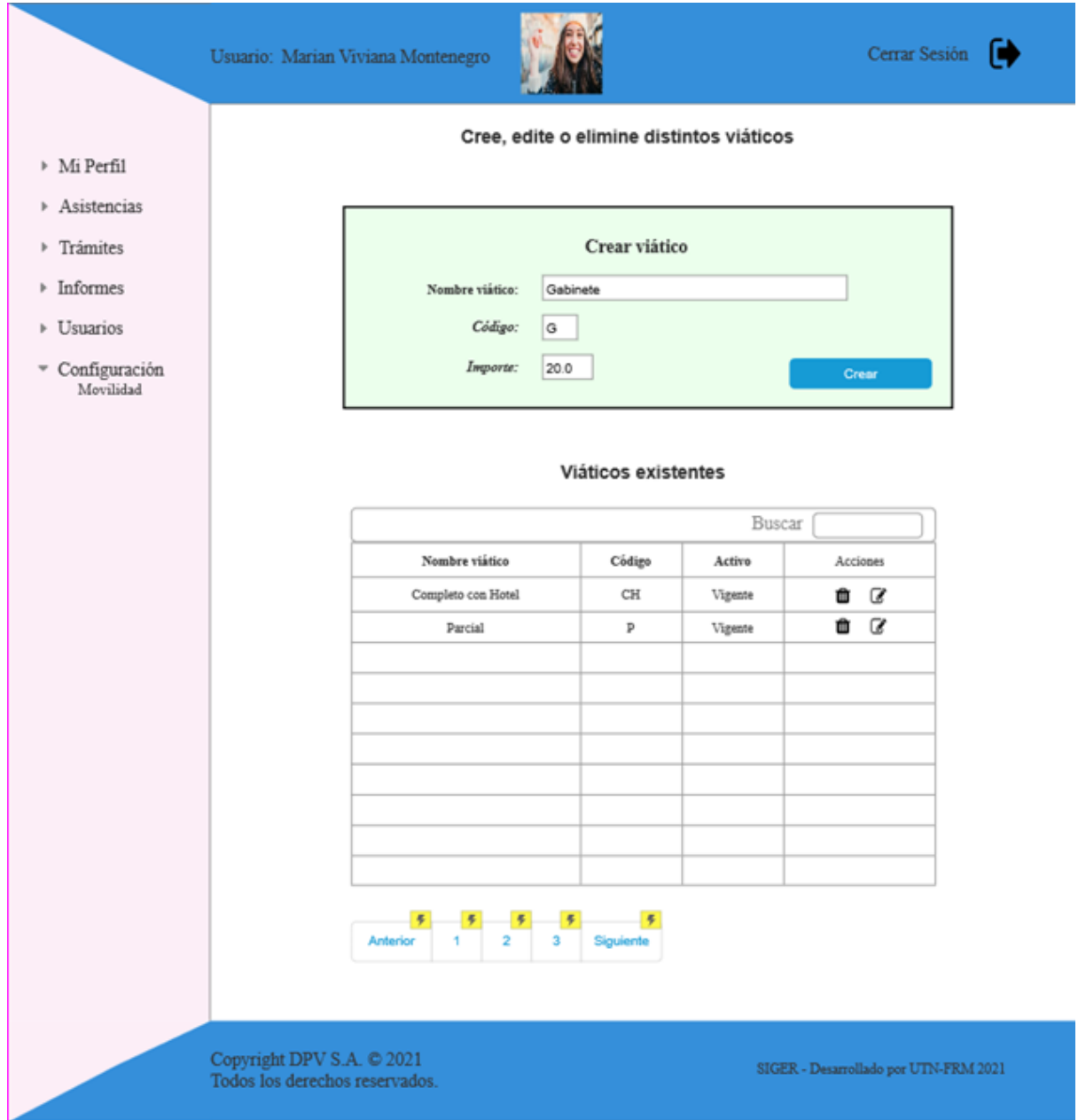

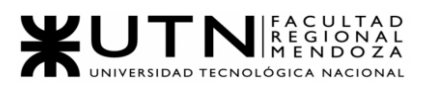

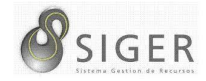

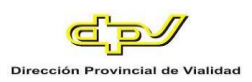

#### **Figura 182 -** *Nuevo SIGER: Boceto de pantalla de Editar Tipo de Viático*

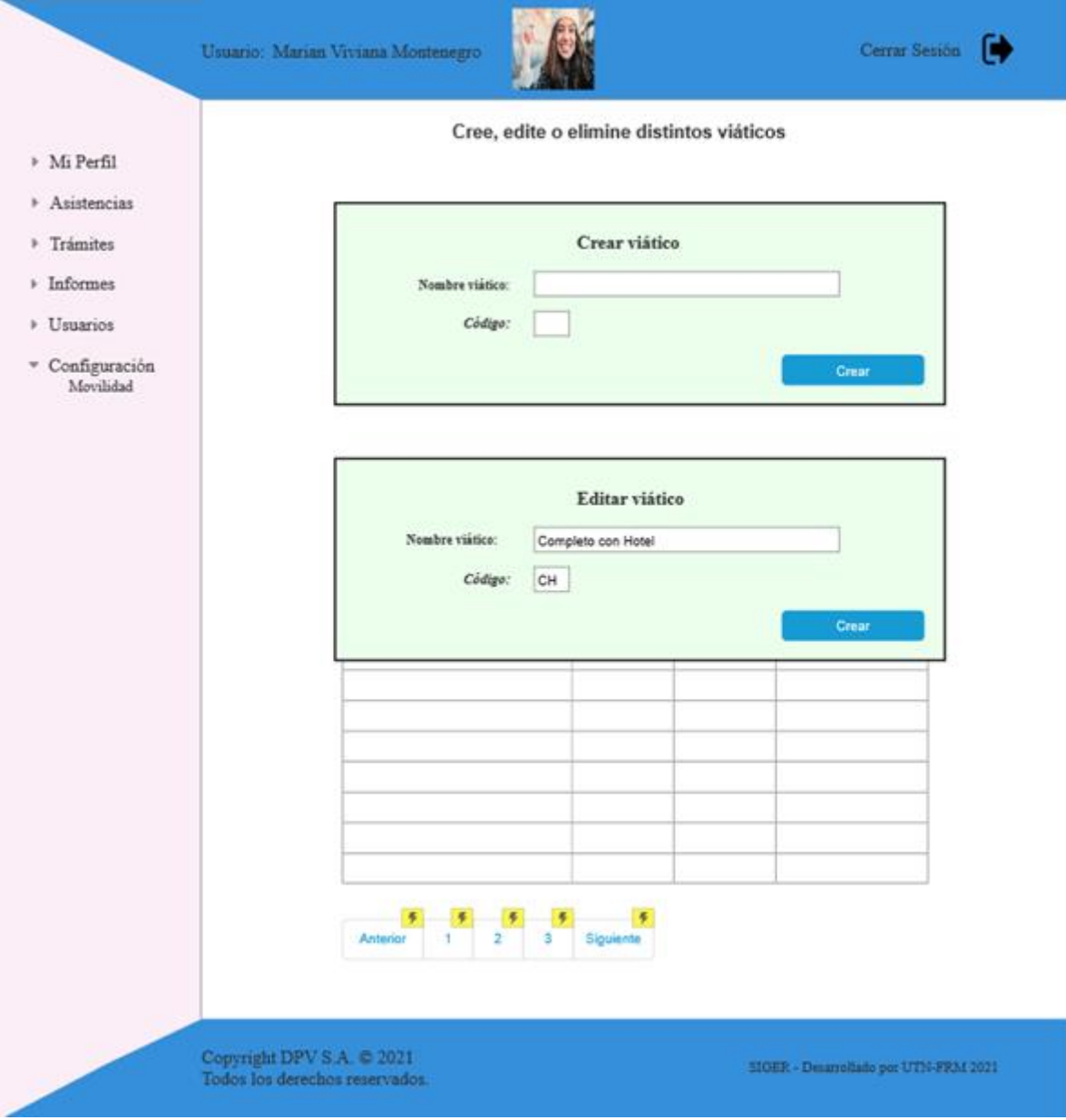

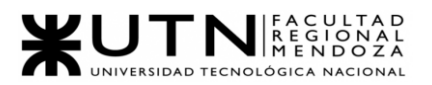

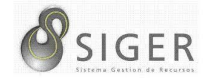

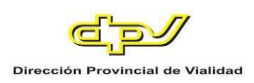

#### **Figura 183 -** *Nuevo SIGER: Boceto de pantalla de Eliminar Tipo de Viático*

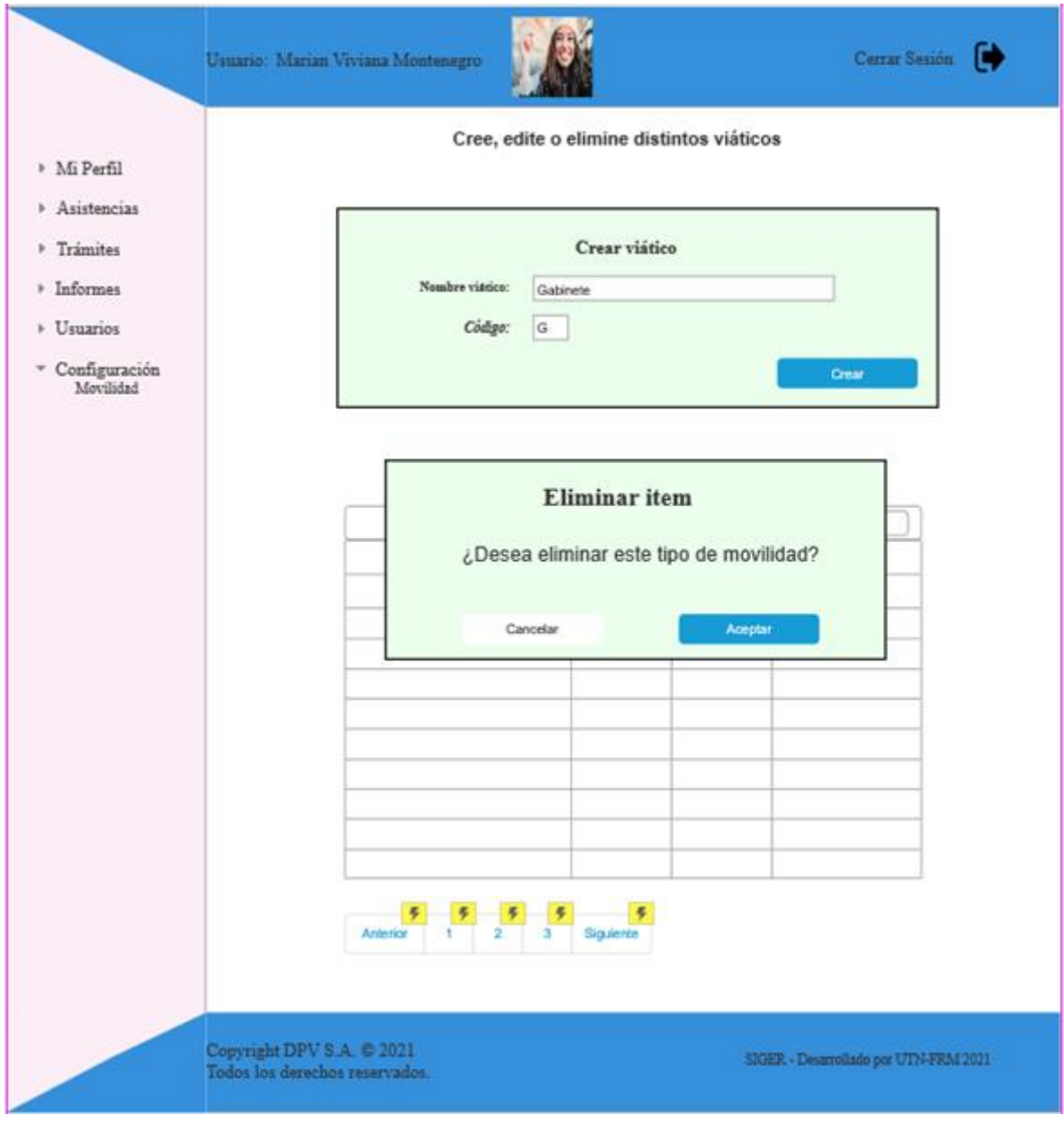

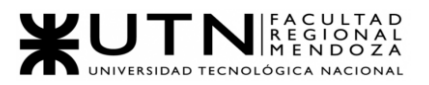

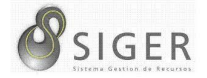

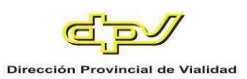

#### **Configuración > Zona Inhóspita.**

#### **Figura 184 -** *Nuevo SIGER: Boceto de pantalla de Crear Zona Inhóspita*

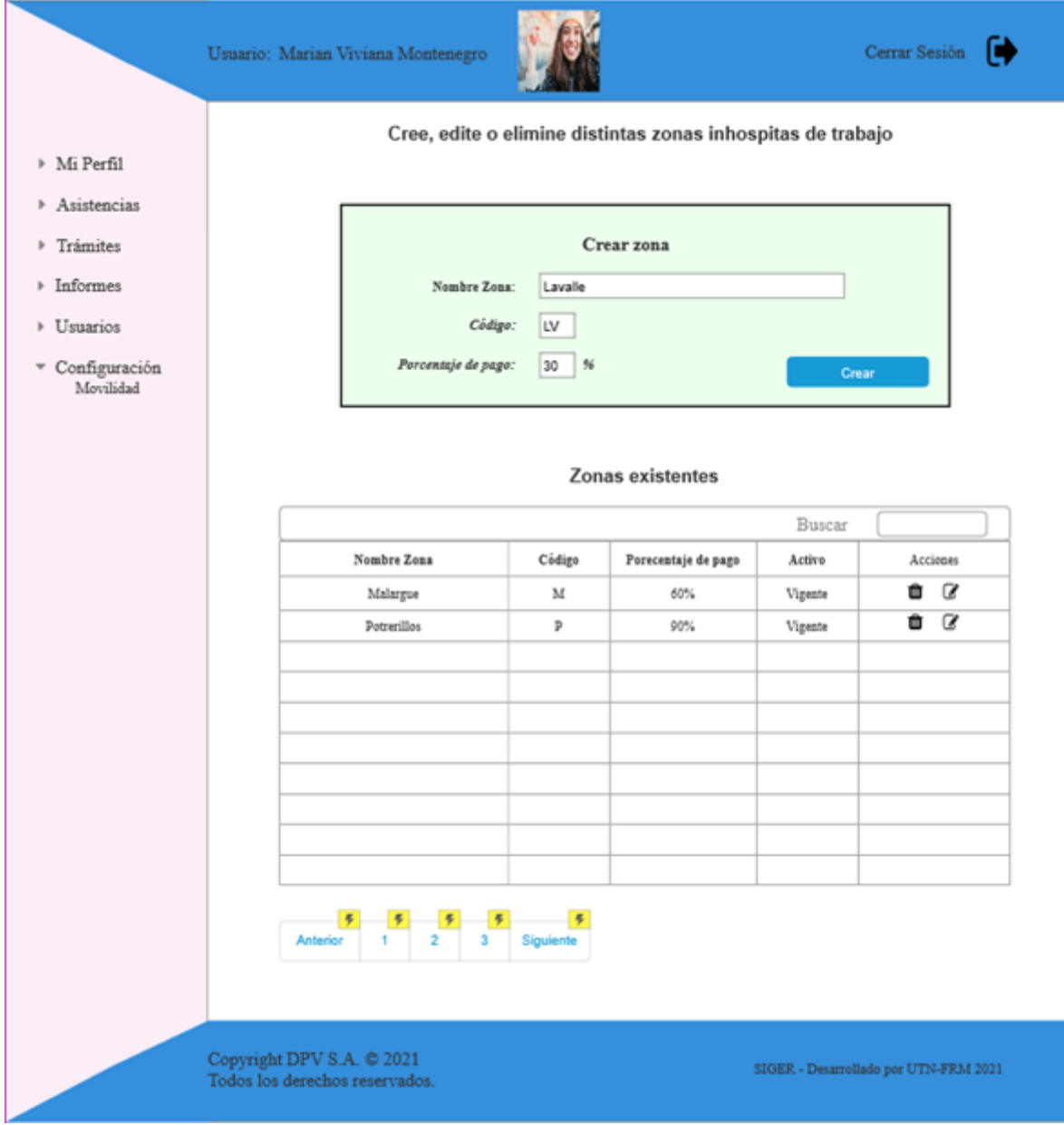

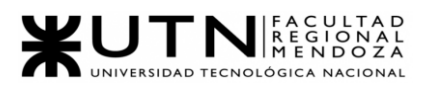

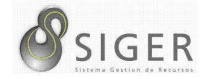

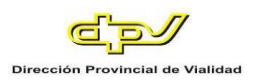

#### **Figura 185 -** *Nuevo SIGER: Boceto de pantalla de Editar Zona Inhóspita*

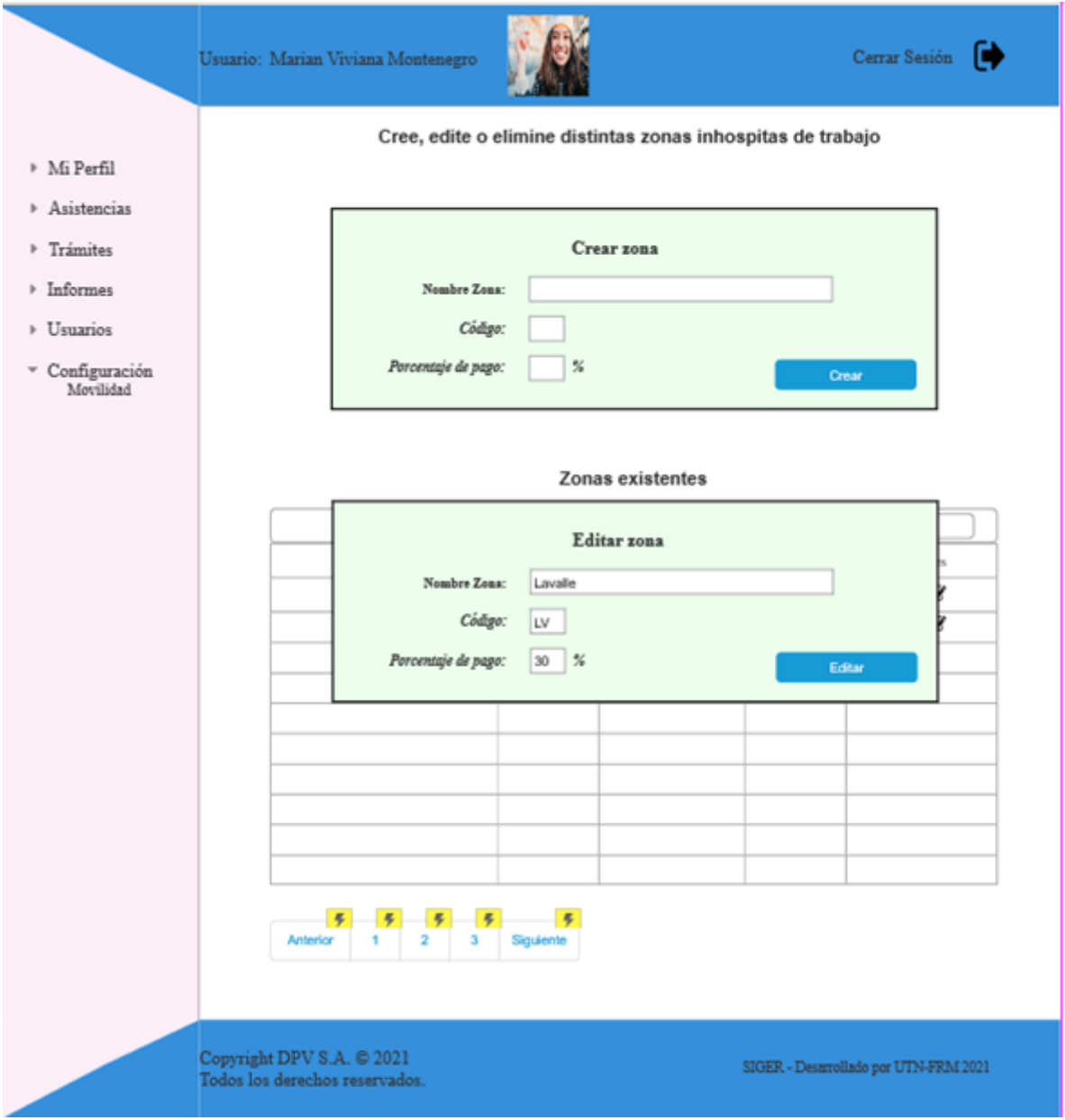

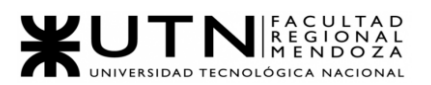

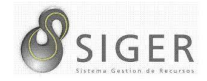

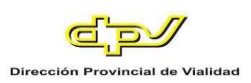

#### **Figura 186 -** *Nuevo SIGER: Boceto de pantalla de Dar de Baja Zona Inhóspita*

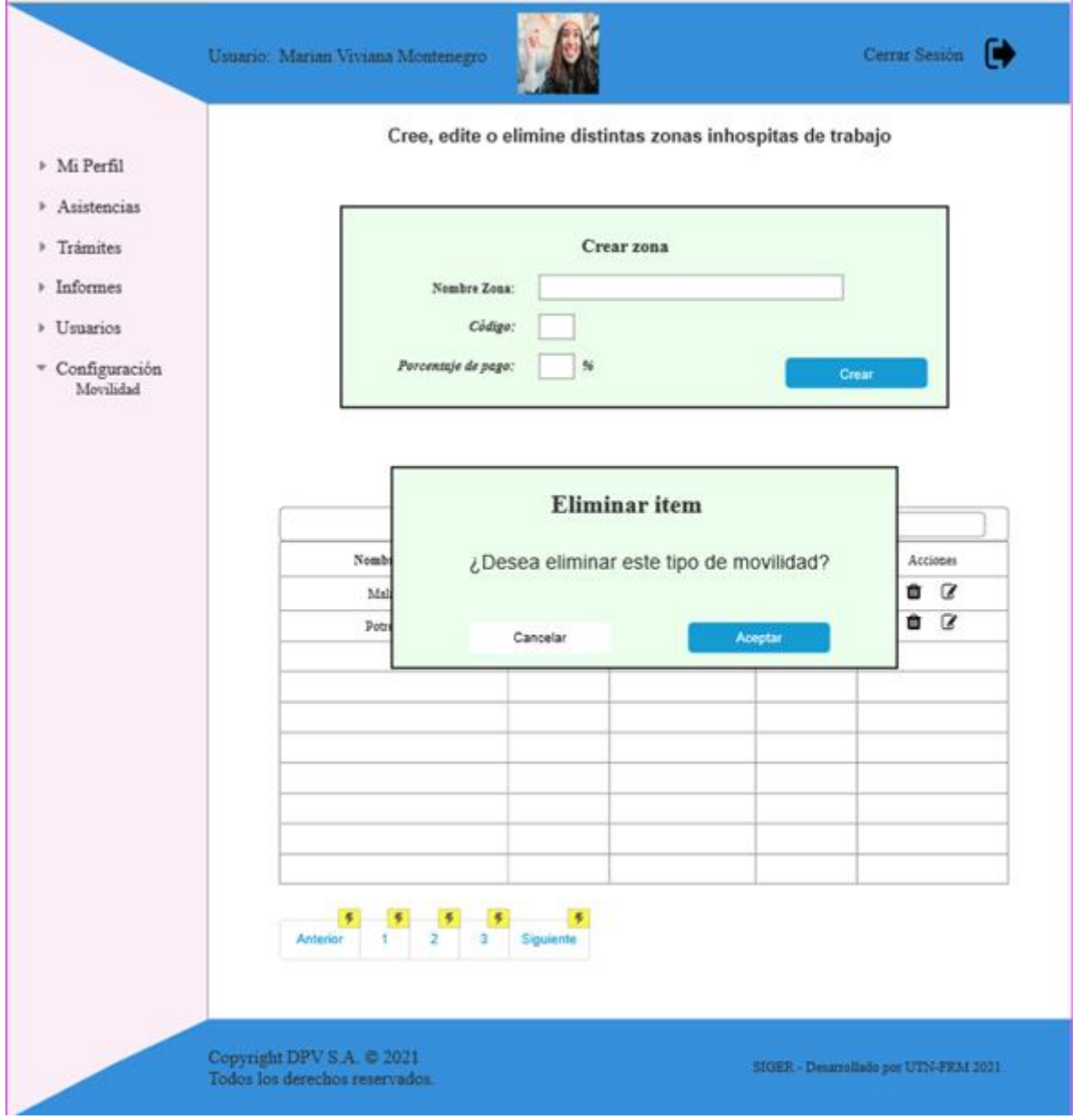

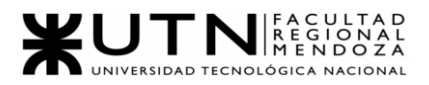

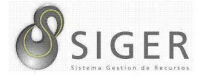

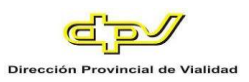

#### **Modelo de Datos**

A continuación, se representa en la figura 3.6 el modelo de clases para el nuevo sistema que se implementará.

#### *Versión 1.*

#### **Figura 187 -** *Nuevo SIGER: Modelo de Clases. Versión 1*

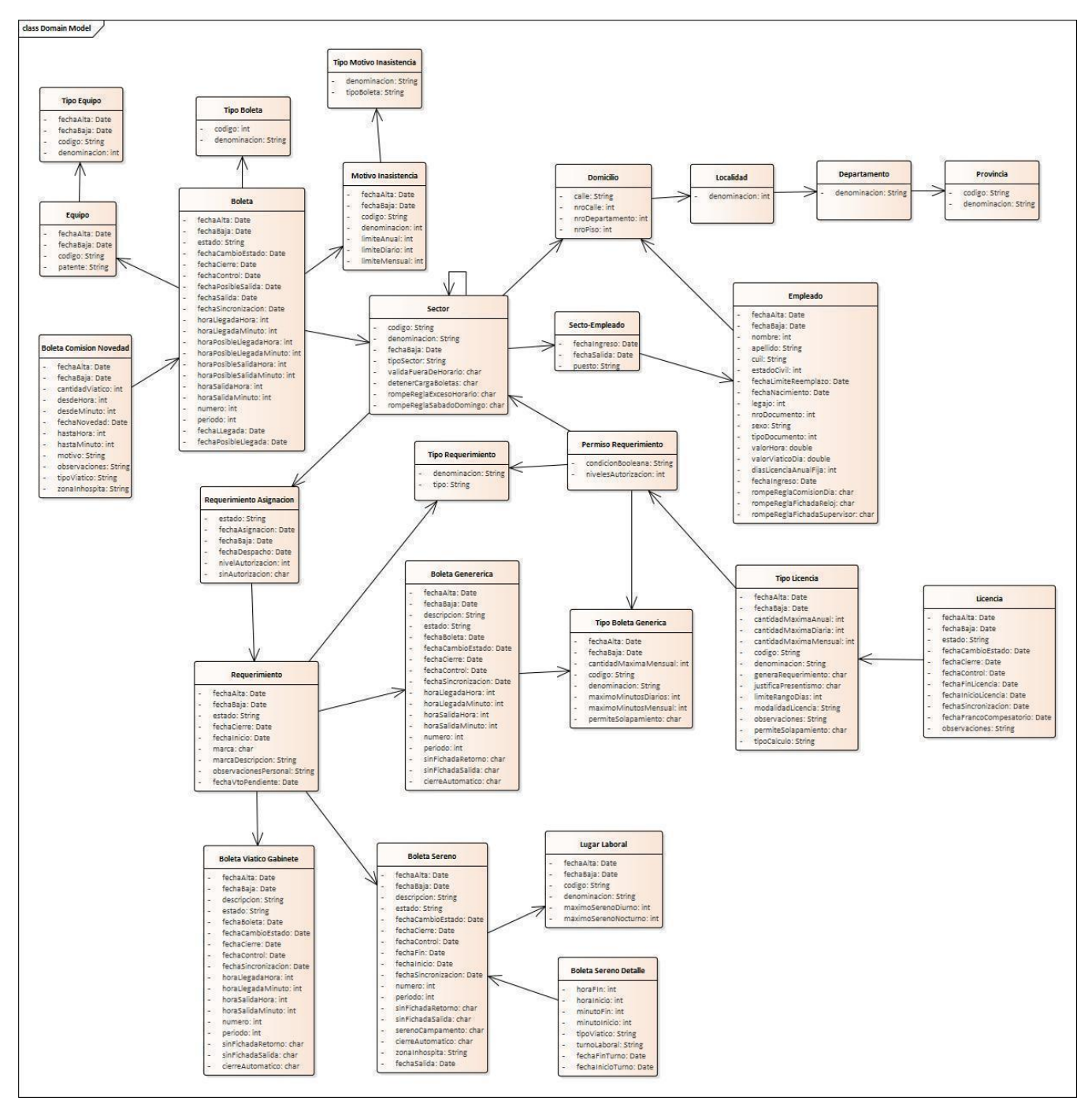

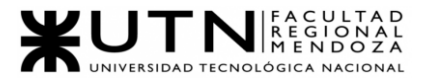

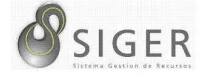

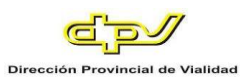

#### *Versión 2.*

#### **Figura 188 -** *Nuevo SIGER: Modelo de Clases. Versión 2*

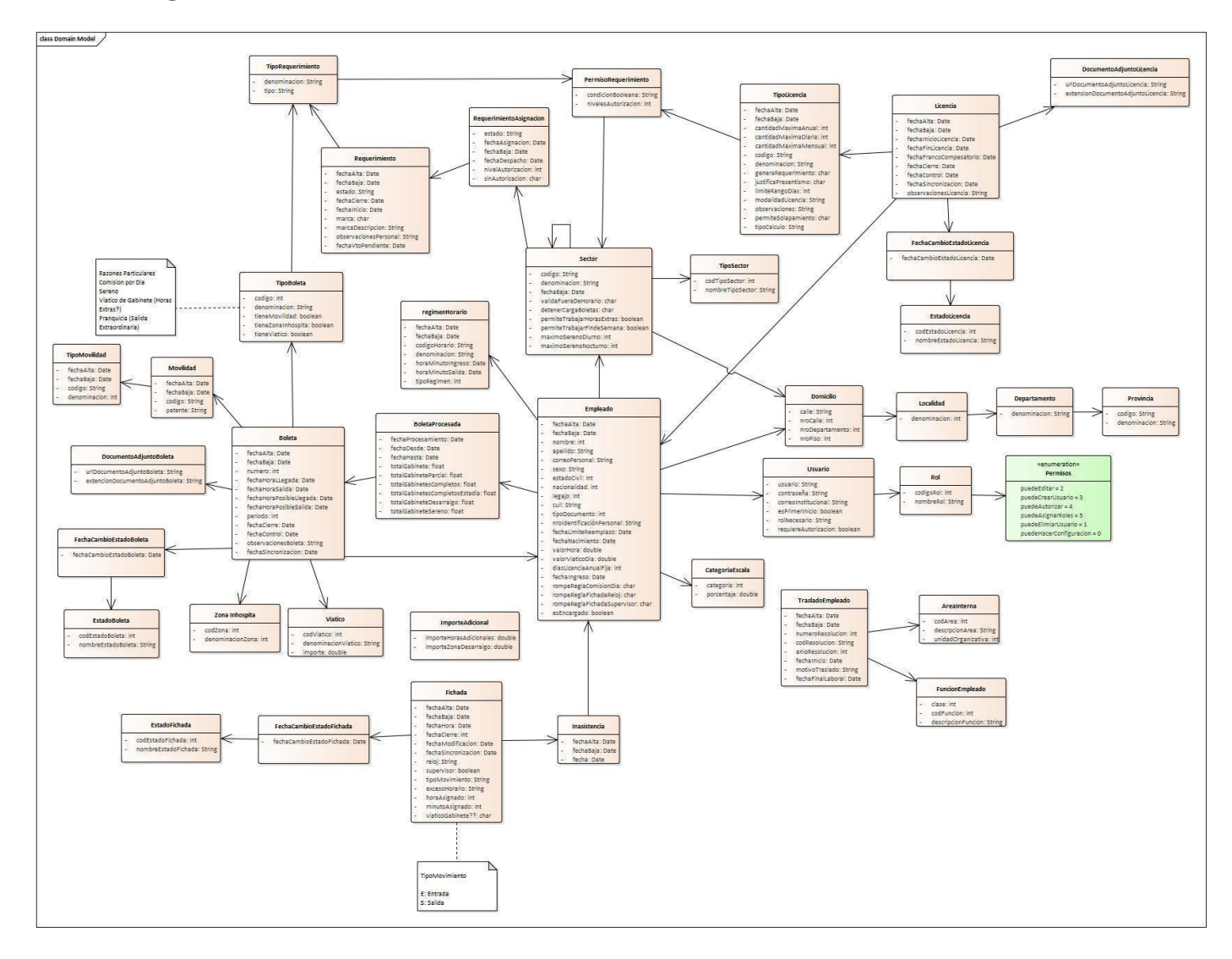

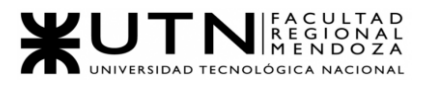

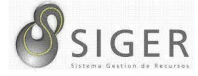

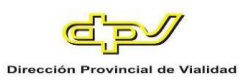

#### *Versión 3.*

#### **Figura 189 -** *Nuevo SIGER: Modelo de Clases. Versión 3*

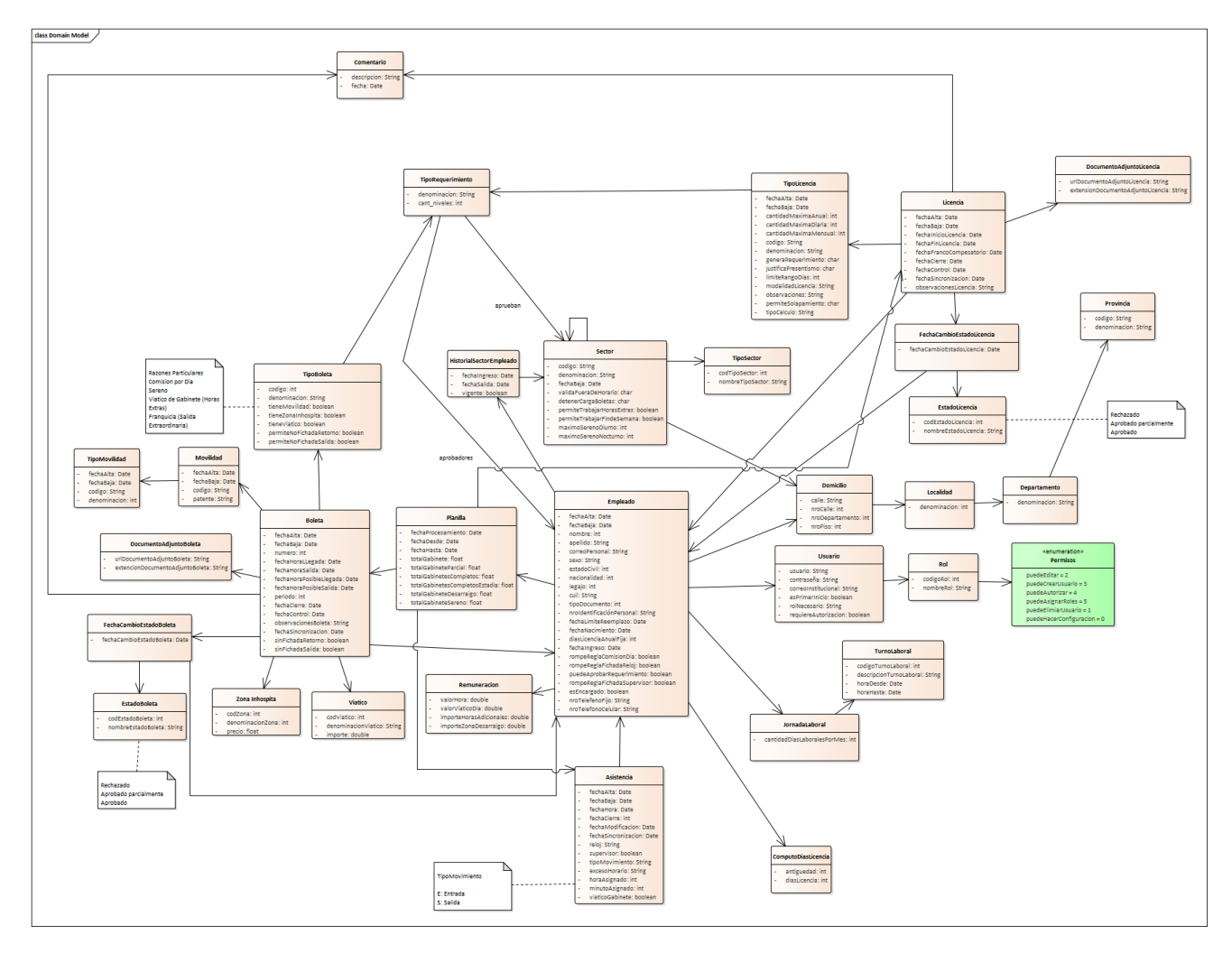

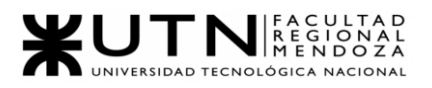

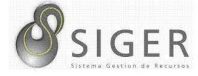

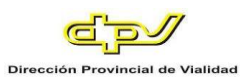

#### *Versión 4.*

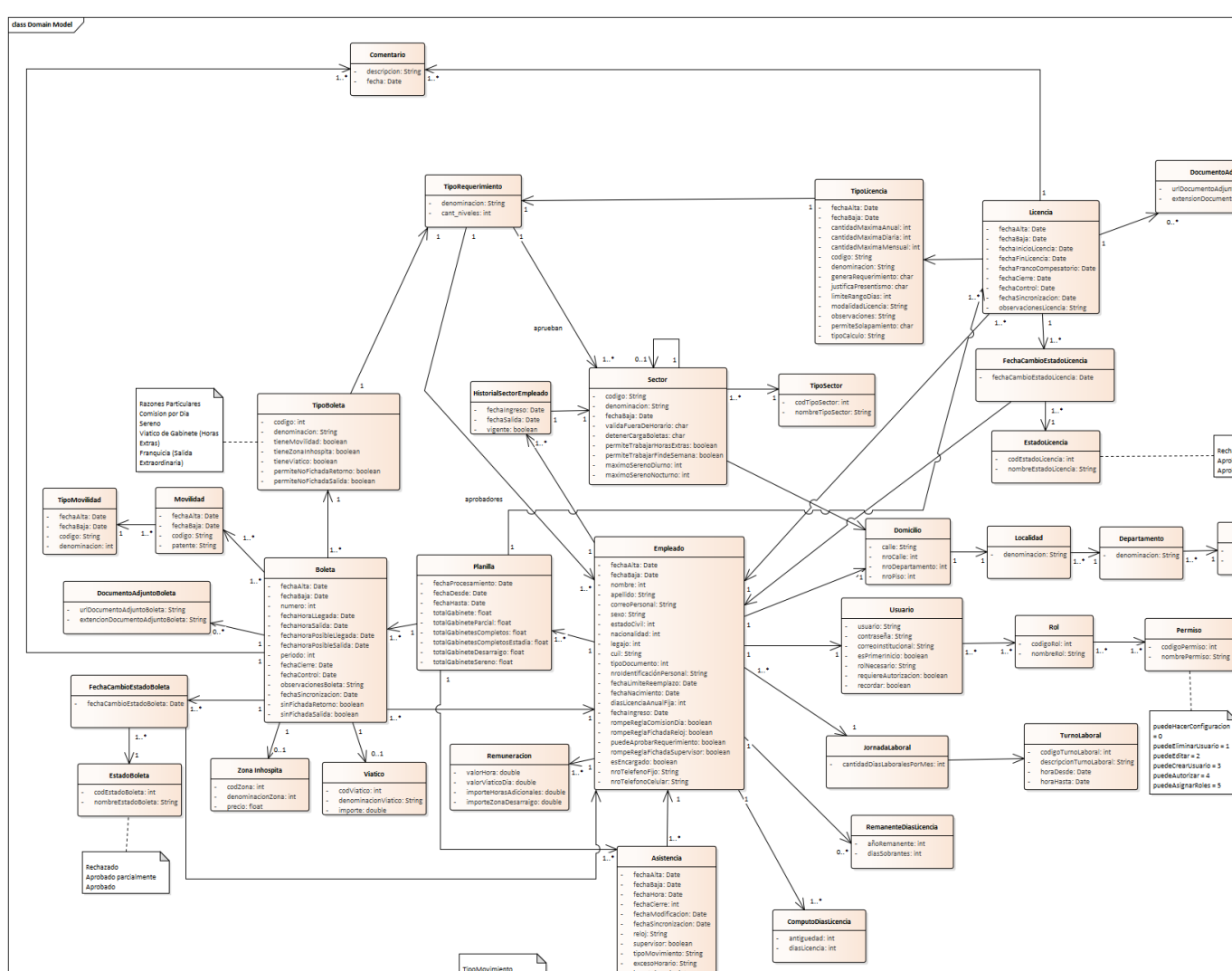

**Figura 190 -** *Nuevo SIGER: Modelo de Clases. Versión 4*

Proyecto Final 2021 – Bahi, Alexis; Fernández Jeremías; Galiotti Franco SIGER - Sistema de Gestión de Recursos Humanos

E: Entrada<br>S: Salida

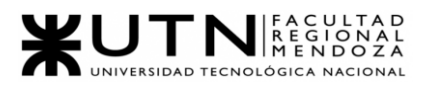

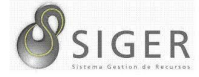

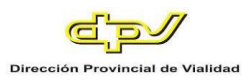

#### *Versión 5.*

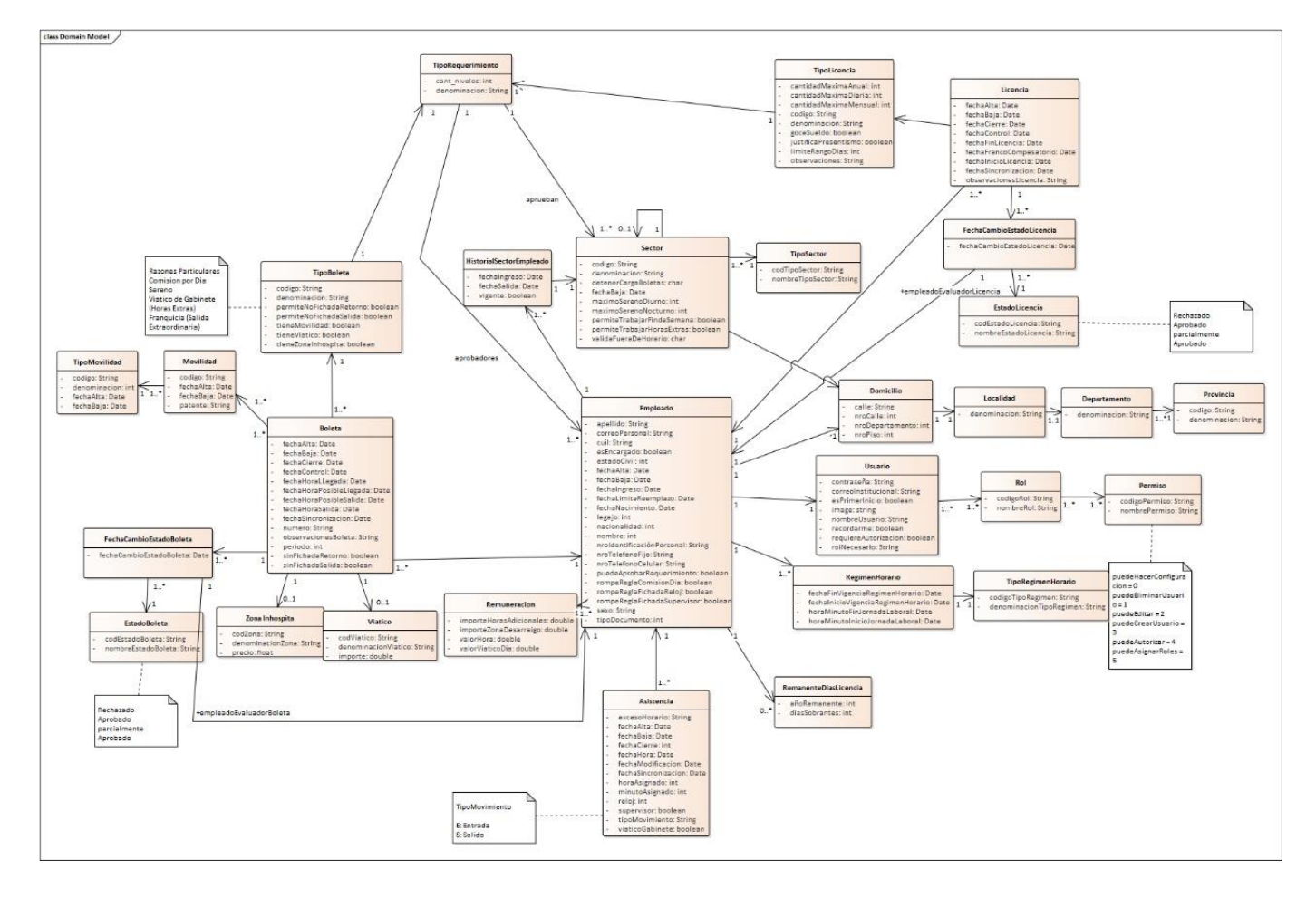

#### **Figura 191 -** *Nuevo SIGER: Modelo de Clases. Versión 5*

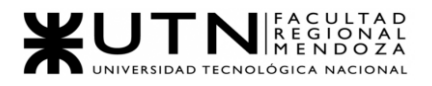

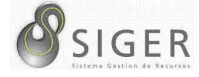

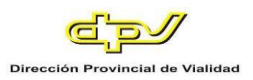

#### *Versión 6.*

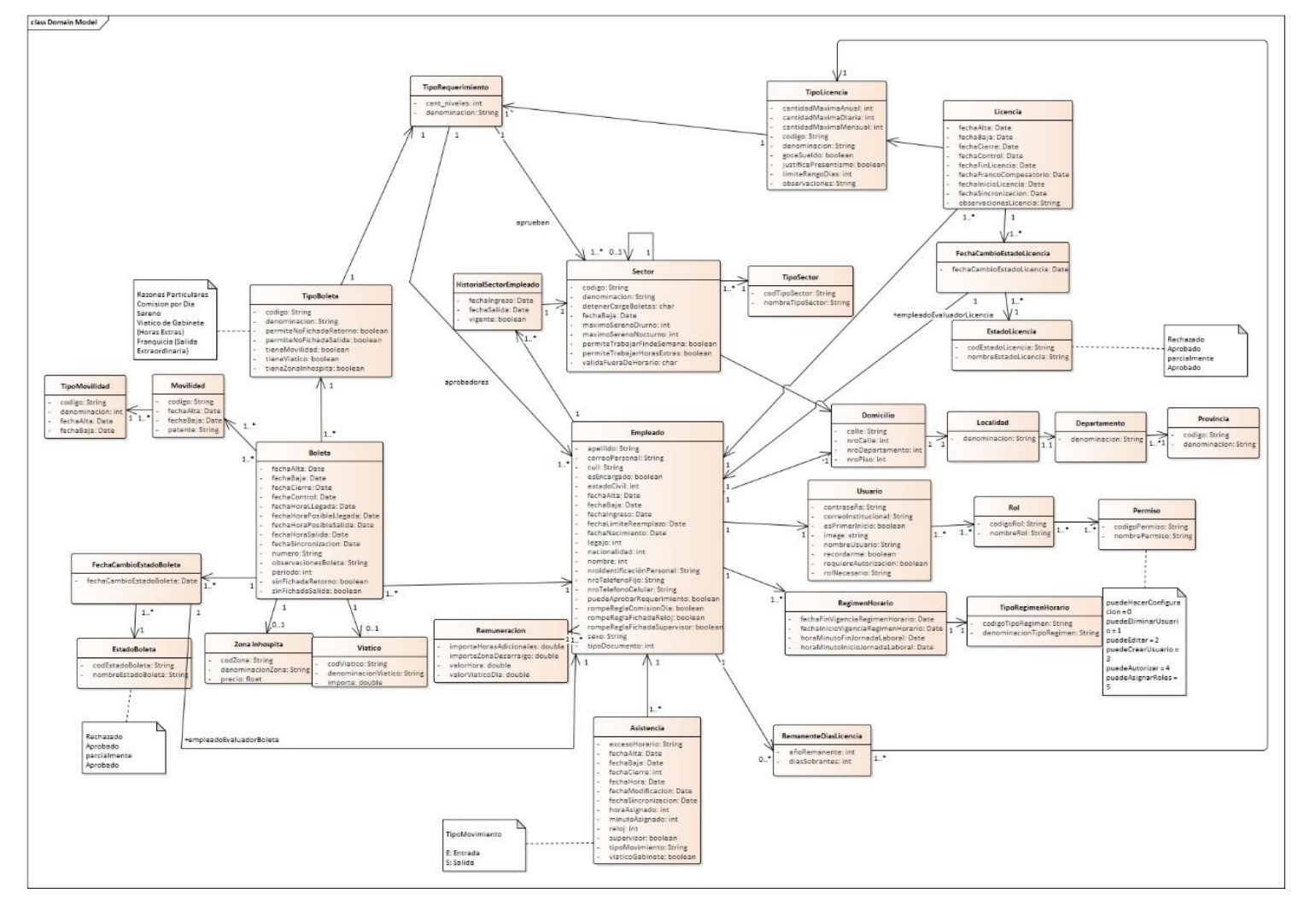

#### **Figura 192 -** *Nuevo SIGER: Modelo de Clases. Versión 6*

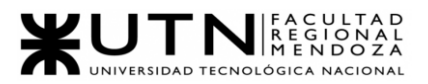

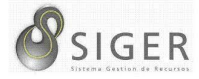

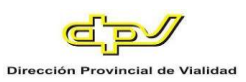

#### **Requisitos Adicionales**

A continuación, se describen los requisitos adicionales que se implementaran en

el sistema:

- Implementar Oauth2 para el mecanismo de autenticación y autorización de los usuarios del sistema.
- Una barra de navegación en el sector izquierdo de la pantalla de color correspondiente al código en hexadecimal HTML (o Css) #FBE8F5
- Una barra en los sectores superior e inferior con color correspondiente al código en hexadecimal HTML (o Css) #358FDA
- Botón de "Cancelar" con color correspondiente al código en hexadecimal HTML (o Css) #D9001B
- Botón de "Aceptar" y de inicio de sesión con color correspondiente al código en hexadecimal HTML (o Css) #169BD5
- Contenedores de orden superior para la vista de Home del rol "Administrador" con color correspondiente al código en hexadecimal HTML (o Css) #F2BD6A
- Contenedores pequeños para la vista de Home con color correspondiente al código en hexadecimal HTML (o Css) #FFA030
- Contenedores para formularios con color correspondiente al código en hexadecimal HTML (o Css) #EBFFEC
- Contenedores para vista de Log-in con color correspondiente al código en hexadecimal HTML (o Css) #FFA936
- Mensajes de error con color "red" (código en hexadecimal HTML (o Css): #E60026)
- Mensajes de operaciones correctas con color "green" (código en hexadecimal HTML (o Css): #009846)
- Implementar mensajes de alerta con framework Sweet Alert 2

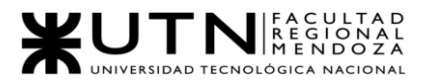

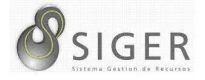

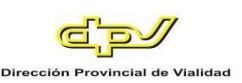

# W UNIVERSIDAD<br>TECNOLOGICA<br>A NACIONAL

## Facultad Regional Mendoza

Ingeniería en Sistemas de Información

Proyecto Final

SIGER - Sistema de Gestión de Recursos

Humanos

Año: 2021

# **Desarrollo e Implementación**

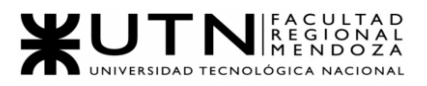

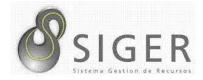

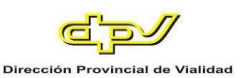

#### **Programación y Documentación**

#### *Organización del desarrollo.*

El proyecto se desarrolla utilizando una arquitectura REST, con el sistema dividido en dos partes, Frontend y Backend. Cada parte tiene sus propios mecanismos de control de versiones, registro de tareas e integración continua.

Semanalmente, se realizan reuniones con el objetivo de alinear los esfuerzos llevados adelante en ambas partes, reportar avances y problemas surgidos durante ese período.

#### *Issue tracker.*

Se lleva registro del trabajo pendiente, en progreso y terminado mediante la herramienta Azure DevOps, donde se crean tareas con descripciones que indican qué debe desarrollarse y se asignan a los miembros del equipo. Las tareas se estiman semanalmente para facilitar el cumplimiento de objetivos a corto plazo, sosteniendo el crecimiento del sistema en el tiempo y siguiendo un flujo de trabajo establecido para el correcto versionado del código.
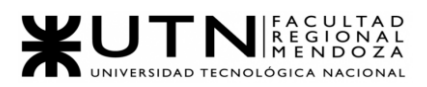

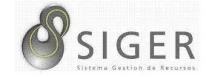

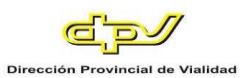

# **Figura 193 -** *Boards de Azure DevOps*

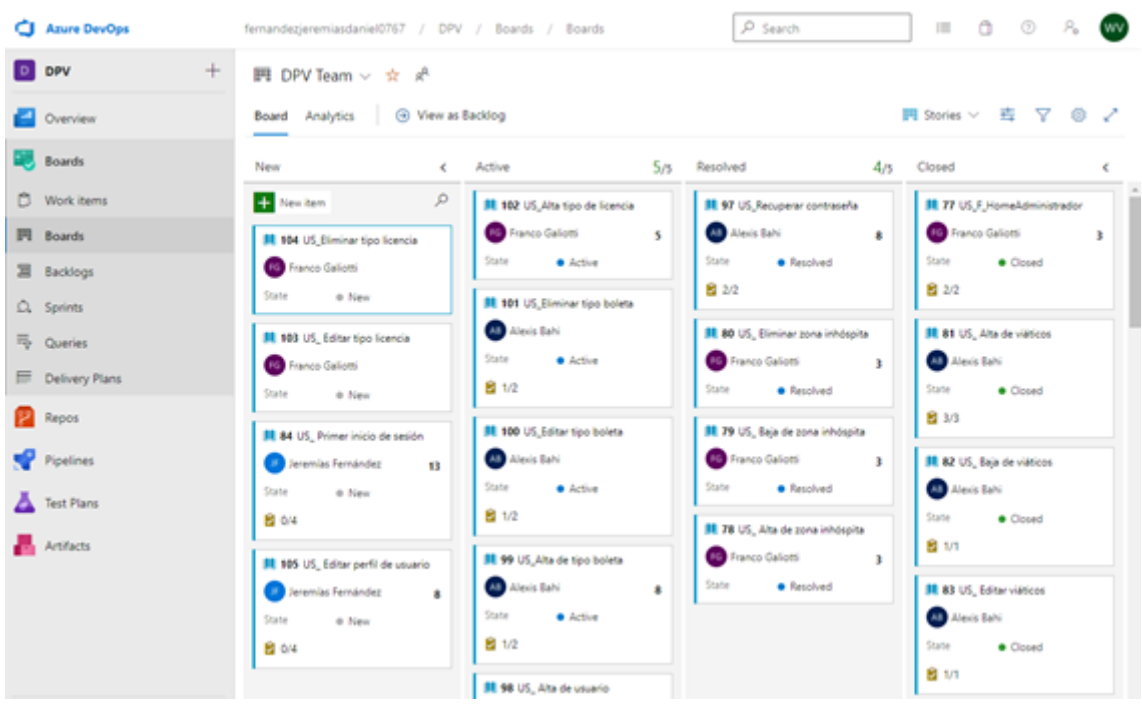

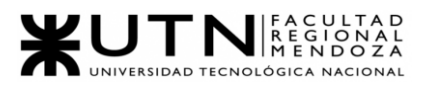

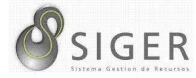

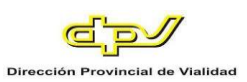

## *Código Backend.*

Se controlan las versiones con Microsoft Azure DevOps.

**Figura 194 -** *Vista del código fuente del Backend en Azure devops* 

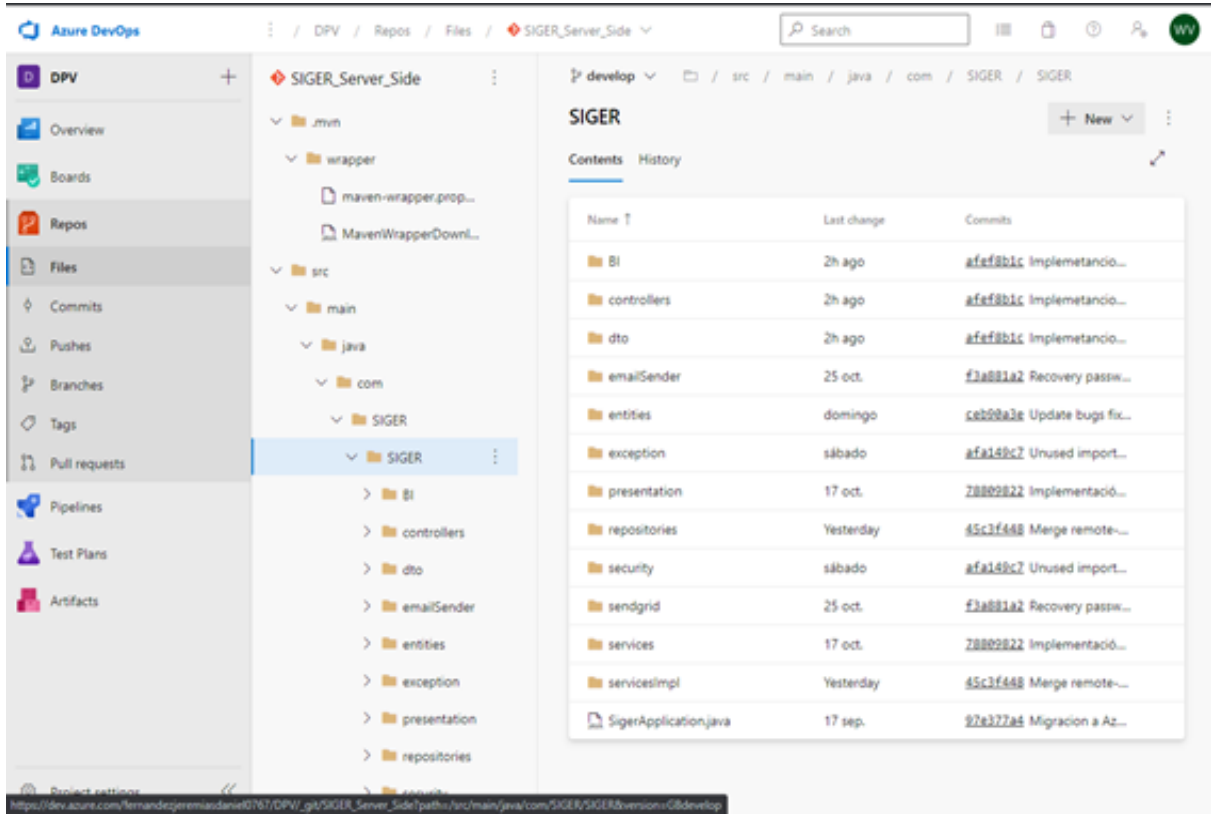

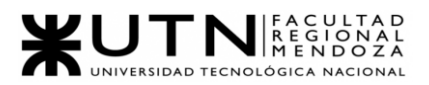

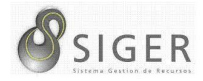

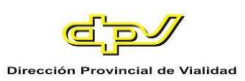

### *Código* **Frontend.**

Para el Frontend se utiliza el framework Angular junto con Bootstrap y Material Angular. Se utiliza un repositorio separado del Backend utilizando igualmente Azure DevOps.

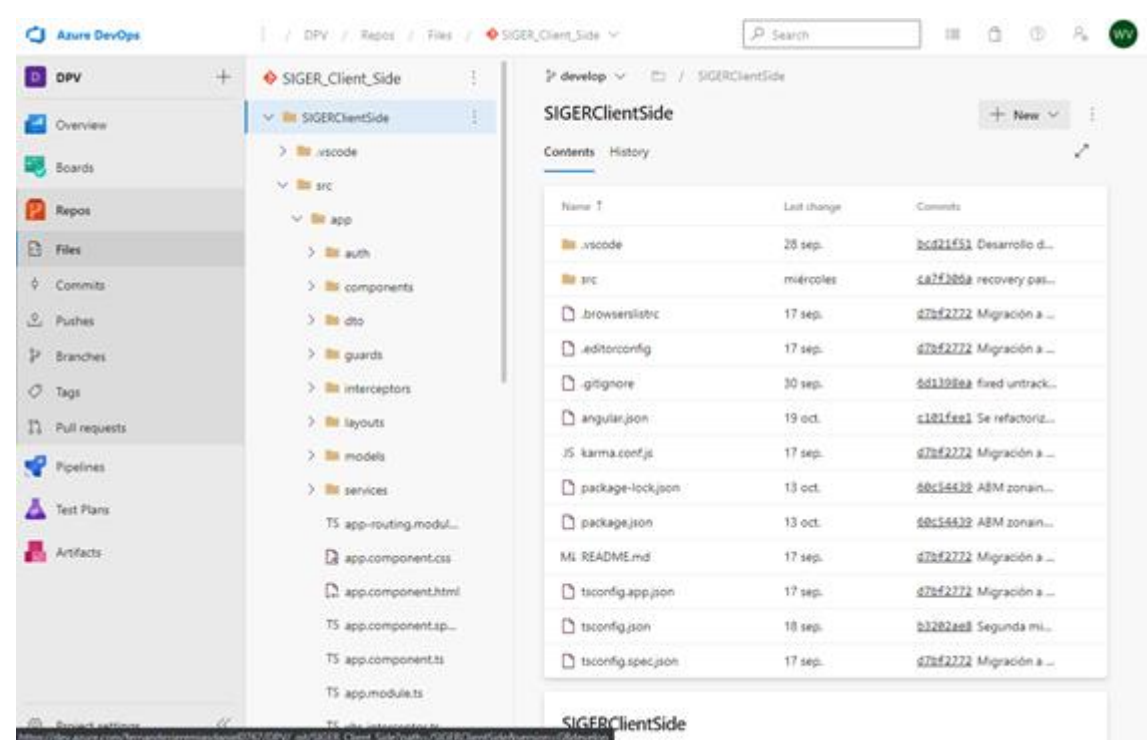

**Figura 195 - Vista del código fuente del Frontend en Azure DevOps**

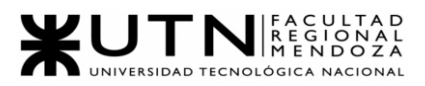

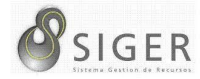

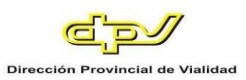

## *Pull Request.*

Para ambas partes del sistema se utiliza un flujo de trabajo basado en pull requests, donde cada desarrollador solicita integrar los cambios incorporados desde una rama propia hacia la rama principal (develop).

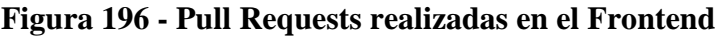

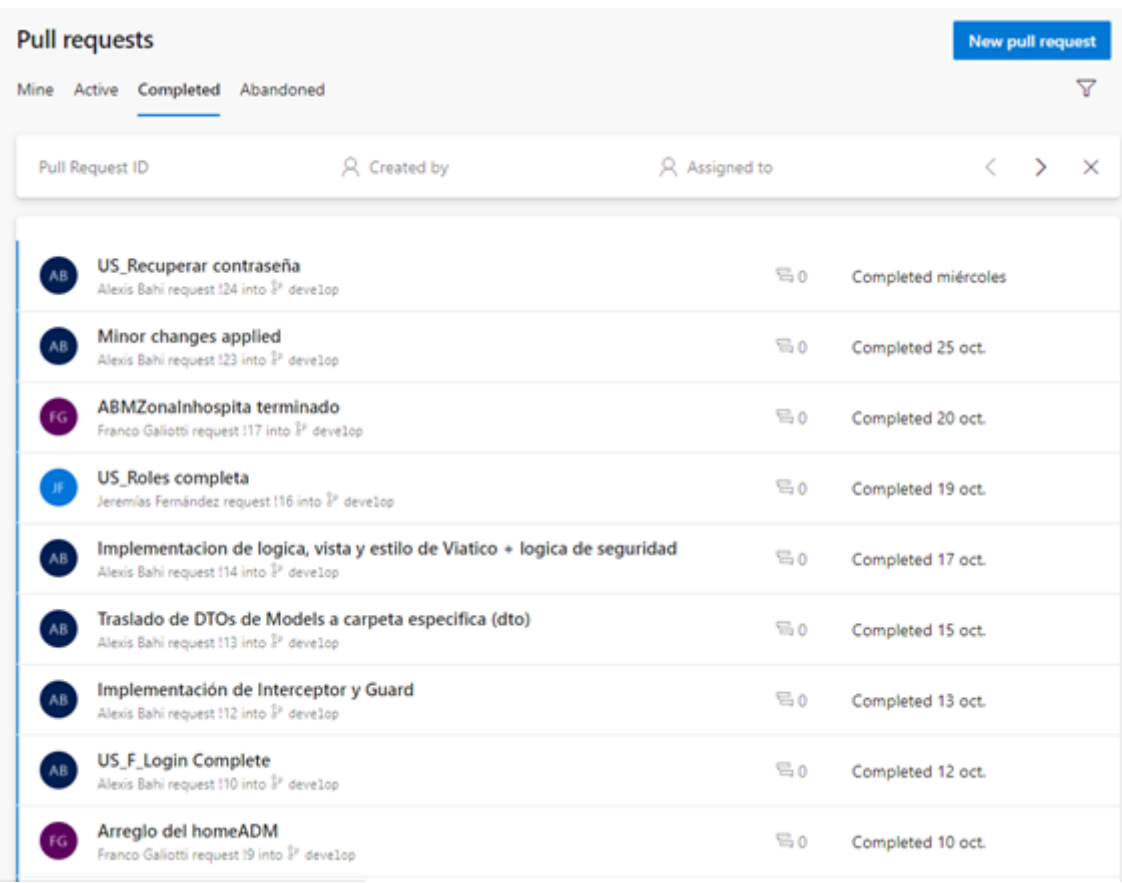

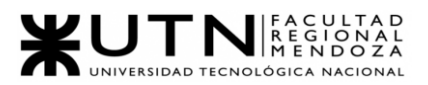

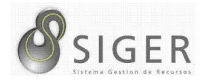

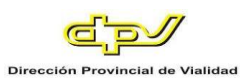

#### *Estructura del código.*

Se detallará la lógica de unas peticiones GET, POST, PUT y DELETE. Se tomará como ejemplo la entidad EstadoBoleta.

La clase encargada de recibir todas las peticiones http que se hagan al servidor con respecto a los estados de boleta, así como es la encargada de dar respuestas, es EstadoBoletaController. Esta lleva una instanciación de EstadoBoletaExpert, que es la encargada de toda la lógica de negocio. Tiene 6 métodos, los cuales se repiten en la mayoría de los controllers.

#### **Figura 197 -** *EstadoBoletaController*

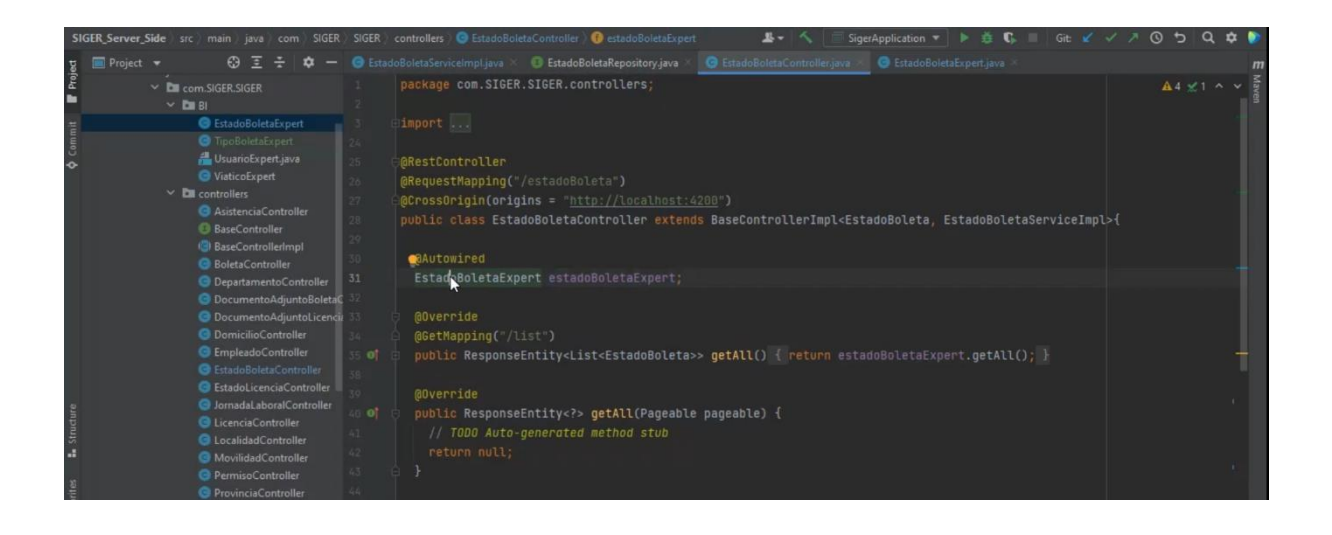

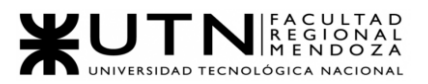

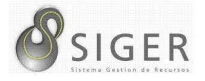

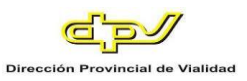

**GetAll.** El primer método denominado getAll, devuelve por páginas todas las

instancias de la clase que estén guardadas en la base de datos.

**Figura 198 -** *Método getAll en EstadoBoletaController*

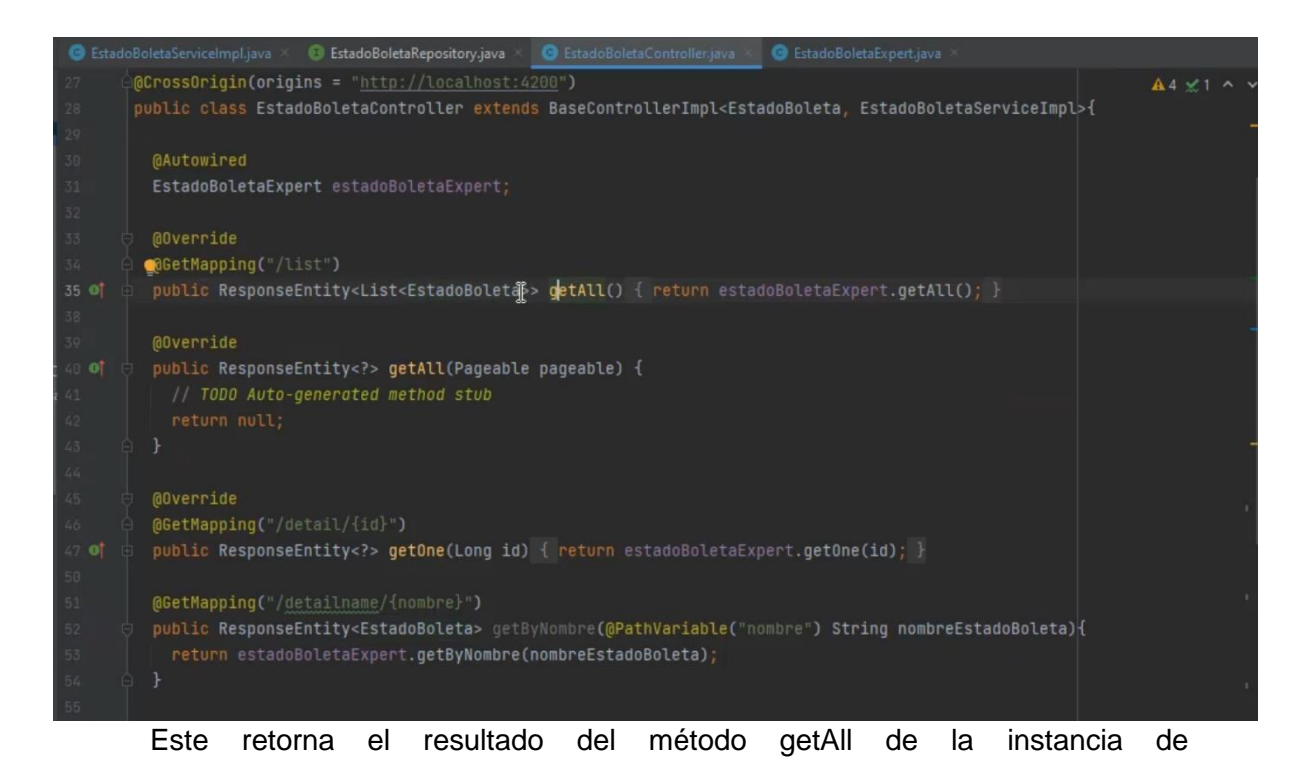

estadoBoletaExpert.

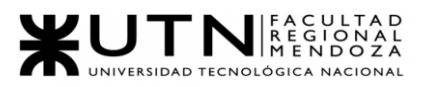

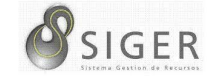

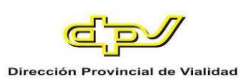

### **Figura 199 -** *Método getAll en EstadoBoletaExprt*

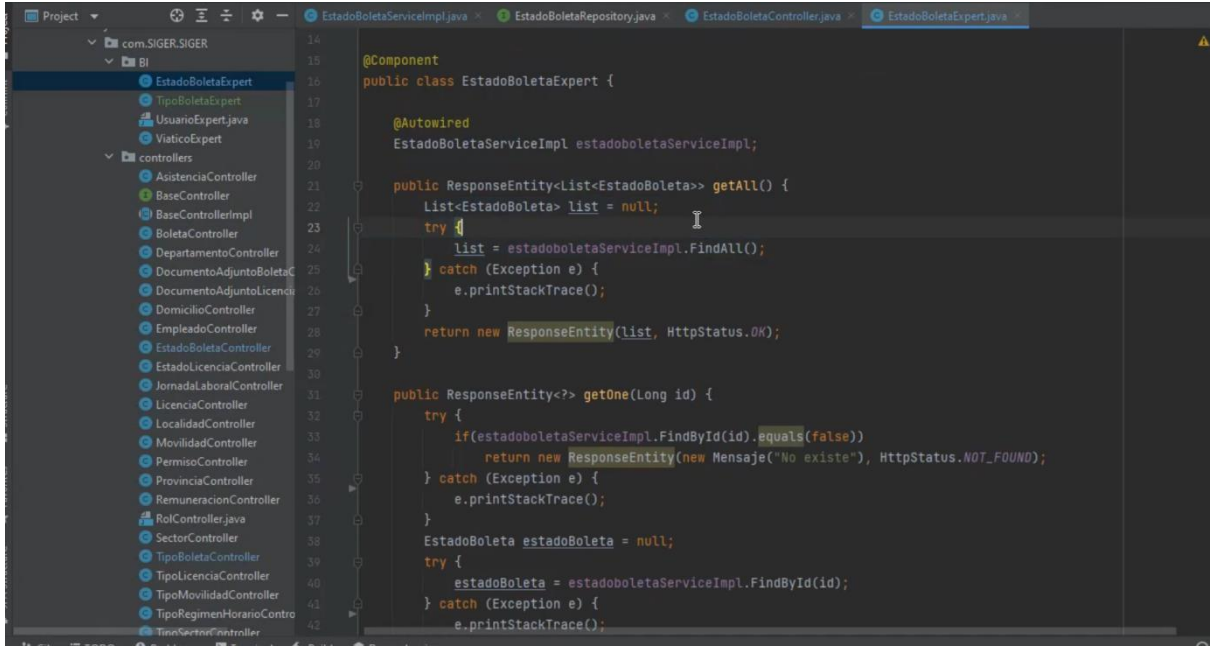

El método del expert se encarga de crear una lista de estadoBoleta para

luego definirla con el valor de retorno del método findAll de estadoBoletaService.

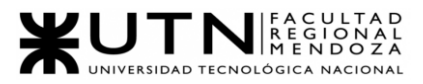

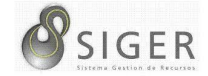

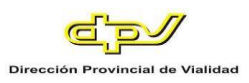

#### **Figura 200 -** *EstadoBoletaServive*

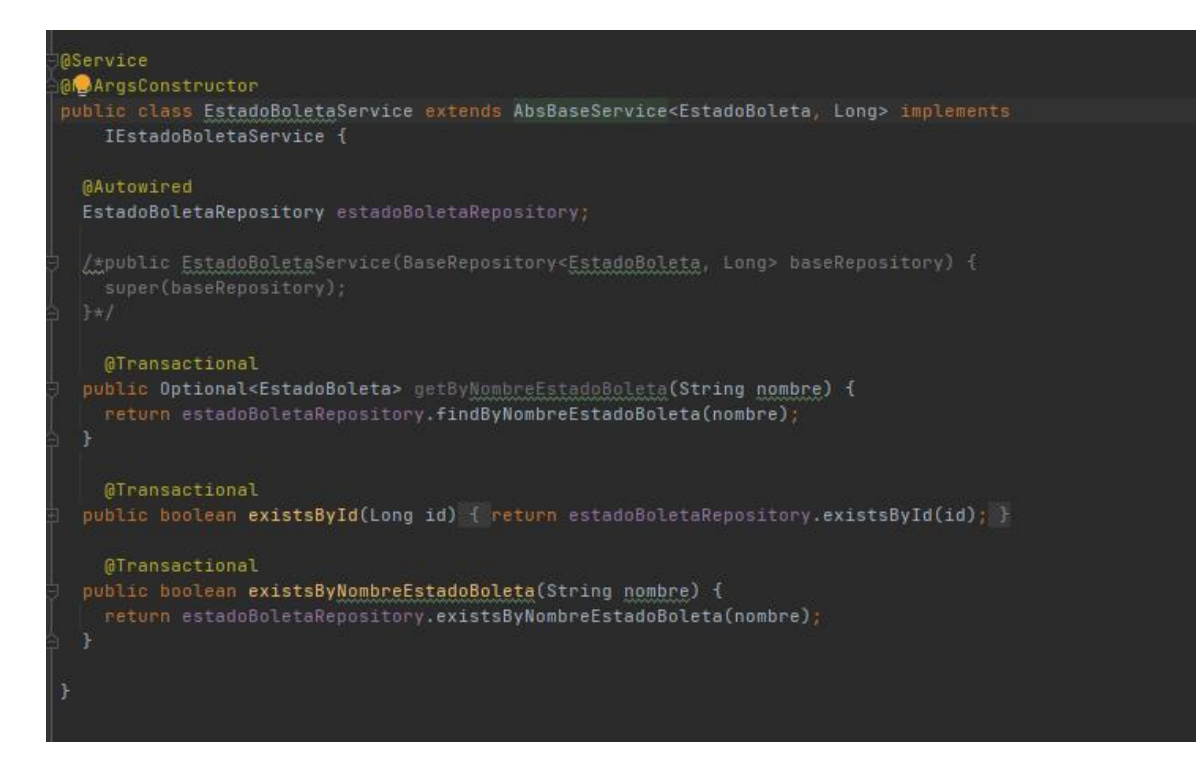

#### **Figura 201 -** *AbsBaseService*

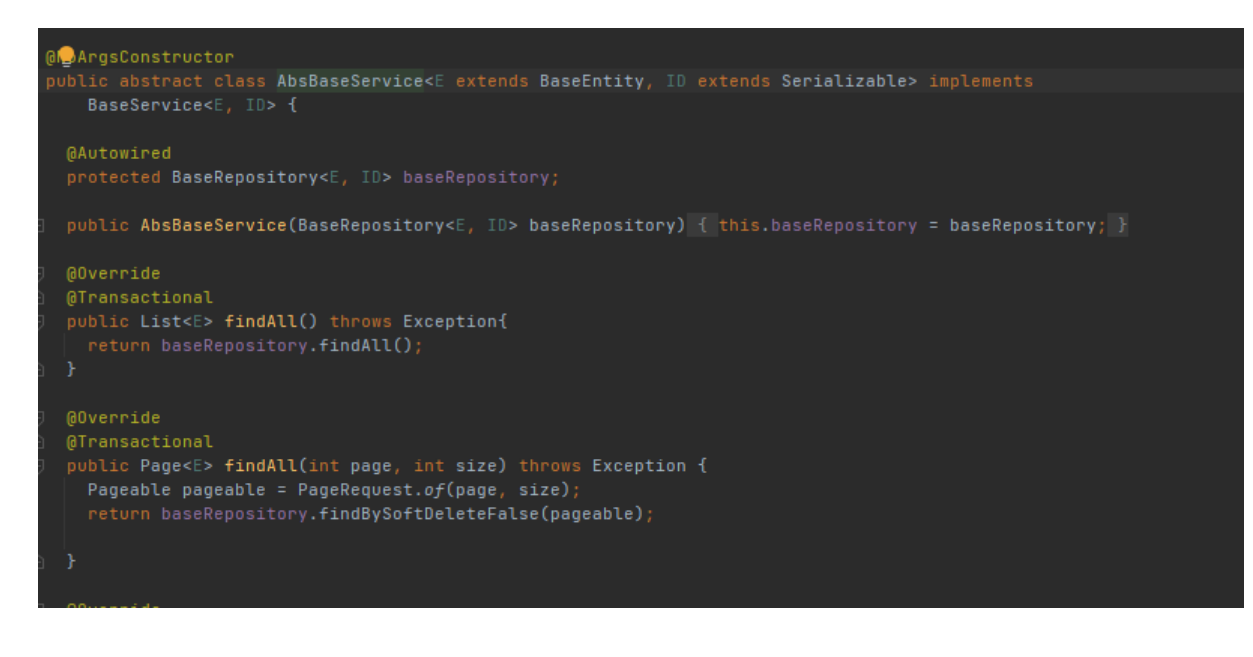

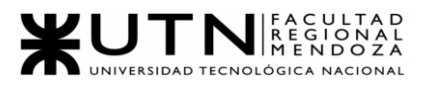

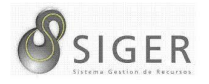

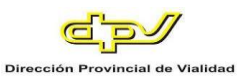

El método findAll se encuentra en la clase AbsBaseService, de la cual extiende

EstadoBoletaService. Esta llama a el método findBySoftDeleteFalse de baseRepository.

Este devolverá las instancias no eliminadas de la entidad solicitada.

Post. El siguiente método que se describirá es post, este se encarga de crear una nueva instancia de la clase y guardarla en la base de datos.

**Figura 202 -** *Método Post en EstadoBoletaControler*

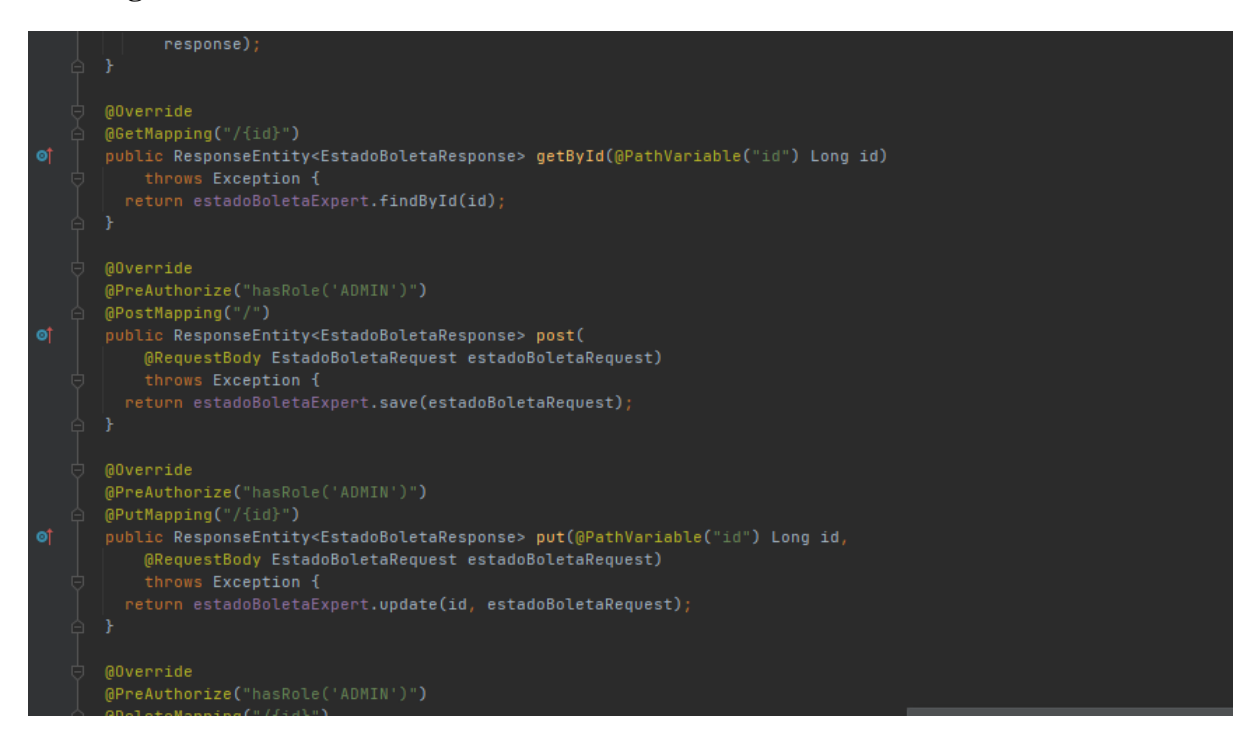

Se pasa como parámetro una instancia de EstadoBoletaRequest con todos los atributos para almacenar en la base de datos. Al igual que el método anterior, este retornará el resultado de save de la instancia de estadoBoletaExpert creada.

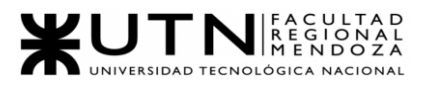

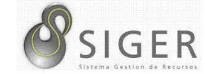

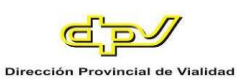

## **Figura 203 -** *Método Save en EstadoBoletaExpert*

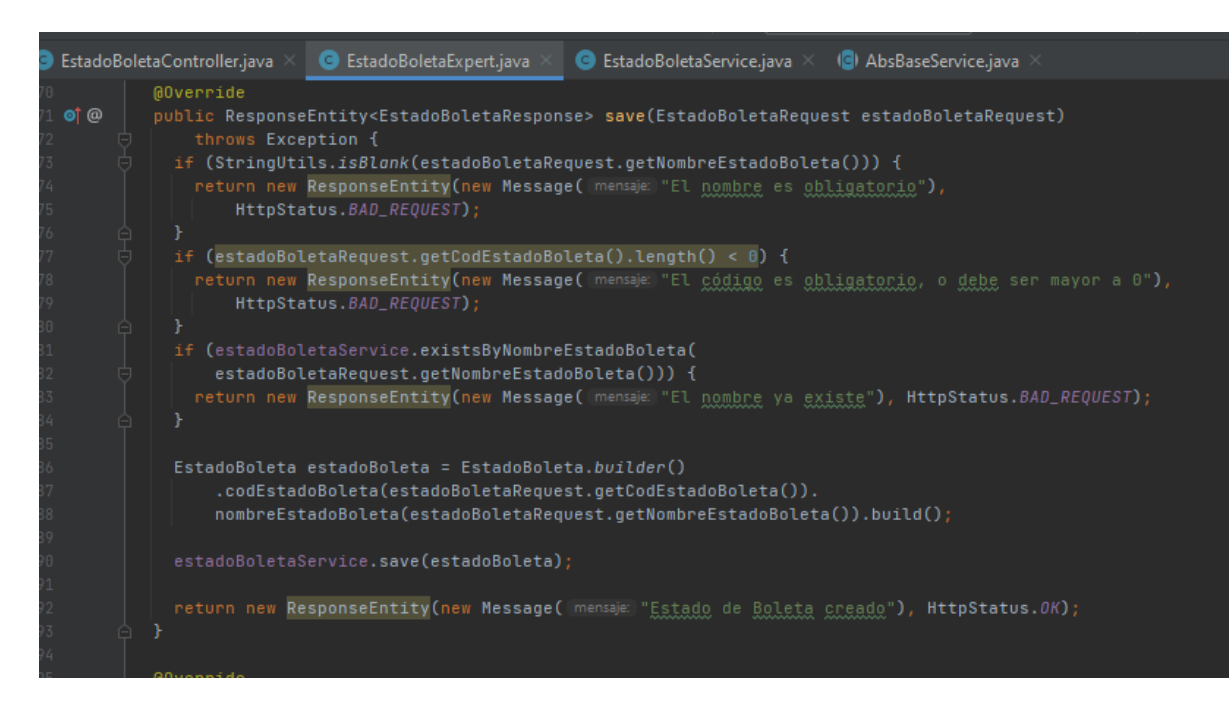

El método del Expert se encargará de realizar todas las validaciones para verificar que los datos ingresados sean correctos y no existentes en otras instancias cargadas previamente. En caso de que todo esté correcto, se utilizará un método builder para construir una instancia de la clase EstadoBoleta con las mismas características del EstadoBoletaRequest que se trajo como parámetro. Una vez realizado esto, se llama a save de estadoBoletaService enviándole la instancia de EstadoBoleta creada.

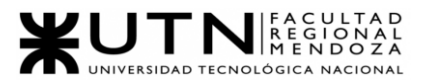

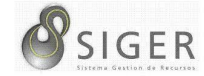

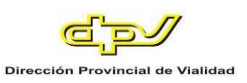

### **Figura 204 -** *Método Save en AbsBaseService*

```
C EstadoBoletaExpert.java \times C EstadoBoletaService.java \timesadoBoleta\complementontroller.java\times(8) AbsBaseService.java
      return baseRepository.findBySoftDeleteFalse(pageable);
    @Override
    @Transactional
    public E findById(ID id) throws Exception {
      0ptional<E> entityOptional = baseRepository.findById(id);
      validateEntityExists(entityOptional);
      E entity = validateEntity(entityOptional);
      return entity;
   @Override
    @Transactional
   \bullet ublic E save(E entity) throws Exception {
      return baseRepository.save(entity);
    @Override
    @Transactional
    public E update(ID id, E entity) throws Exception {
```
Este método save se hereda de la clase AbsBaseService, que llama a save de

baseRepository que se encarga de guardar este dato en la base de datos.

**Figura 205 -** *Métodos de BaseRepository. Imagen Ilustrativa*

```
package org.springtramework.data.repository;
import java.util.Optional;
@NoRepositoryBean
polic interface CrudRepository<T, ID> extends Repository<T, ID> {
   <S extends T> S save(S var1);
   <S extends T> Iterable<S> saveAll(Iterable<S> var1);
   Optional<T> findById(ID var1);
   boolean existsById(ID var1);
   Iterable<T> findAll();
   Iterable<T> findAllById(Iterable<ID> var1);
```
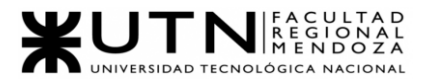

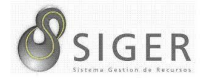

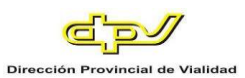

**Put.** El siguiente método que se describirá será put. Este se encarga de "modificar" un dato en la base de datos. Para ello se le pasa como parámetro un ID (para identificar el elemento que queremos modificar) y un EstadoBoletaRequest.

**Figura 206 -** *Método Put en EstadoBoletaController*

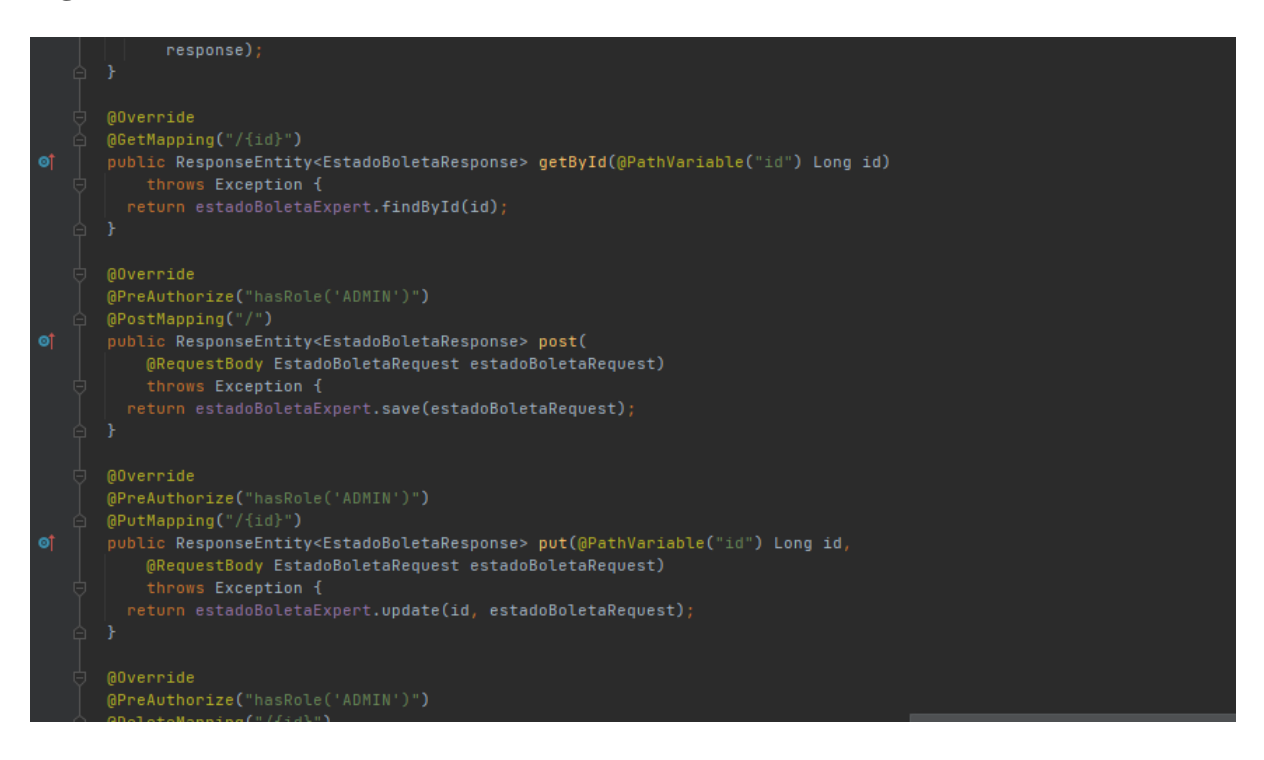

Se retornará el resultado de update de la instancia de estadoBoletaExpert

creada.

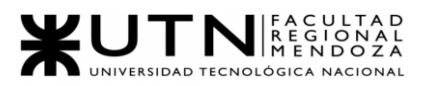

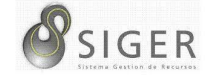

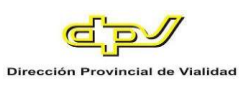

## **Figura 207 -** *Método Update en EstadoBoletaExpert*

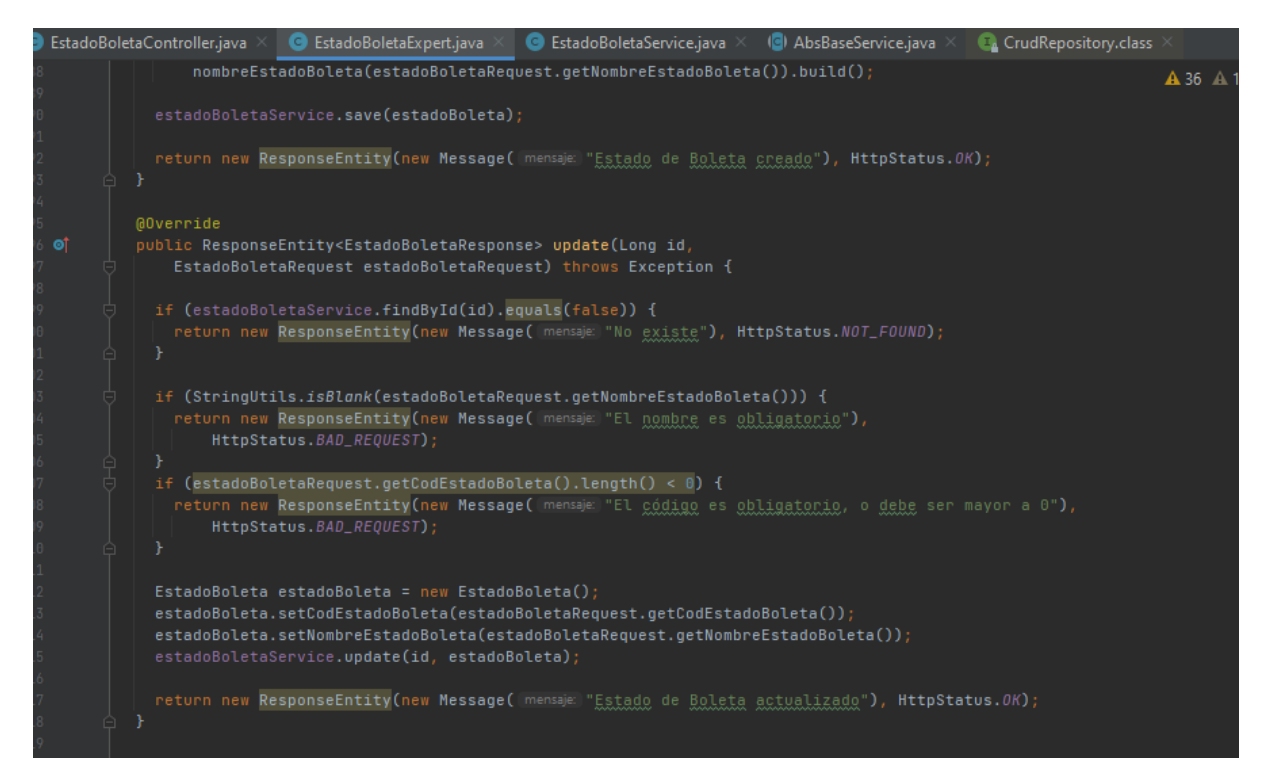

Al igual que el método post explicado anteriormente, se realizan todas las validaciones necesarias para luego crear una instancia de EstadoBoleta con los valores del EstadoBoletaRequest y se llamará a update de EstadoBoletaService.

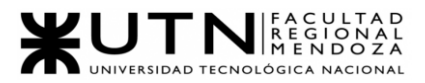

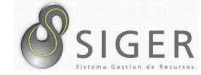

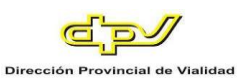

#### **Figura 208 -** *Método Update en AbsBaseService*

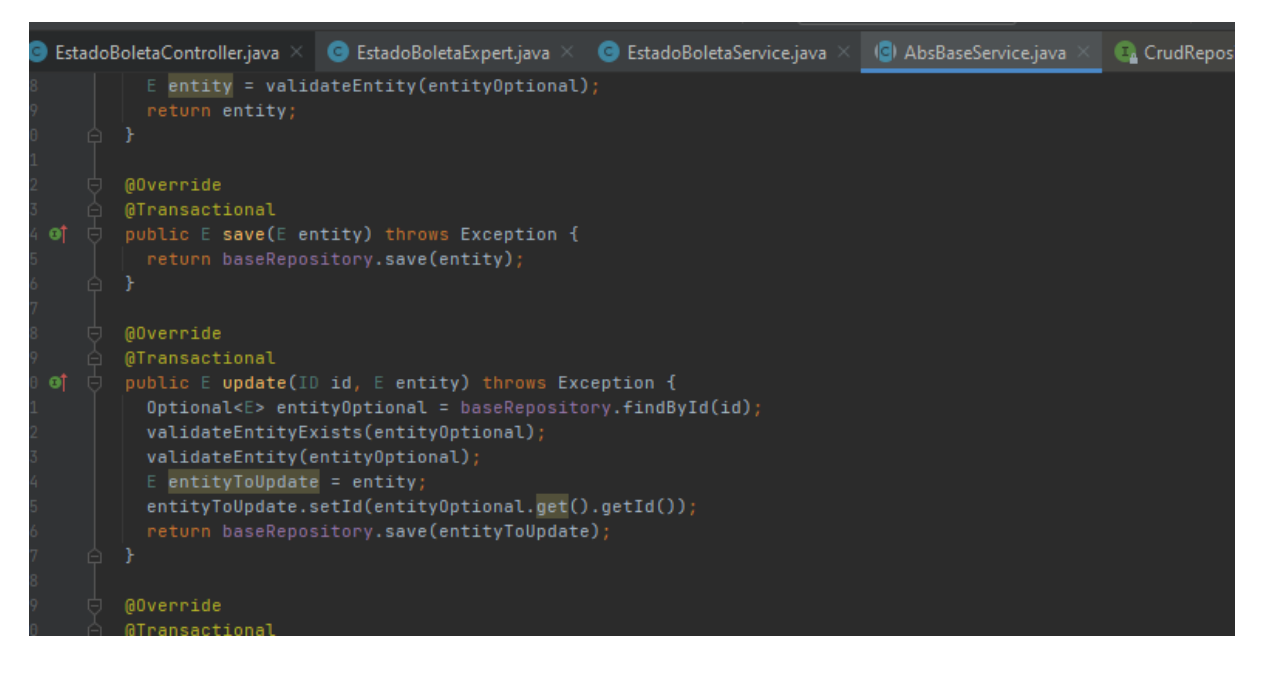

Este buscará la instancia existente que se desea modificar con el ID pasado como parámetro, para luego sobrescribirla con la instancia nueva a la que se le define como ID el mismo de la anterior. Luego se llamará al método save de baseRepository.

**Delete.** El último método que se describirá es delete. Este tiene como objetivo eliminar un elemento de la base de datos. Se pasa como parámetro un ID que se utilizara para identificar el elemento que se desea eliminar.

#### **Figura 209 -** *Método Delete en EstadoBoletaController*

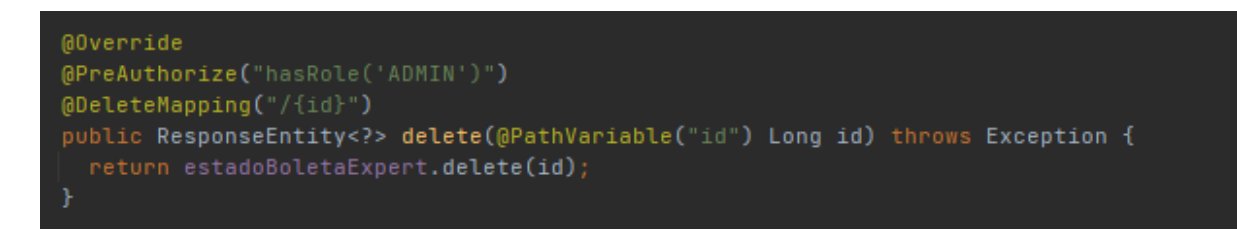

Se retornará el resultado del método delete del estadoBoletaExpert.

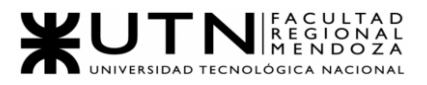

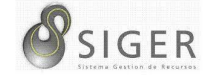

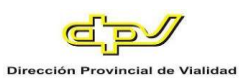

### **Figura 210 -** *Método Delete en EstadoBoletaExpert*

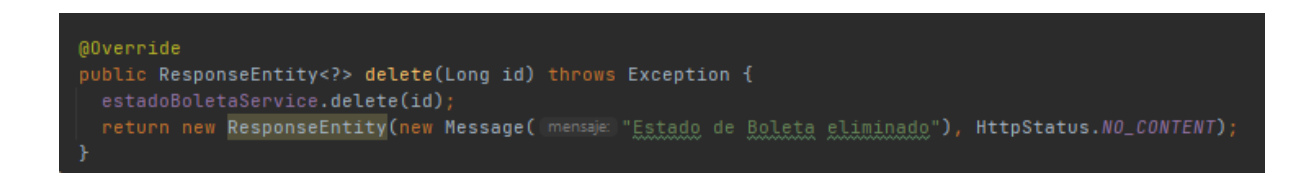

Este llama a estadoBoletaService para que ejecute su método delete.

**Figura 211 -** *Método Delete en AbsBaseService*

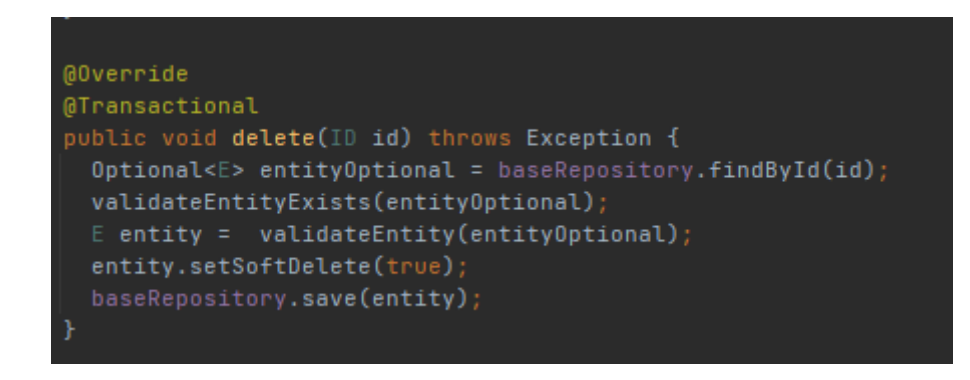

Este método se encarga de buscar el elemento en la base de datos para cambiar el booleano softDelete a true. Esto define que la entidad ha sido eliminada pero no de manera definitiva por si se desea recuperar en algun futuro.

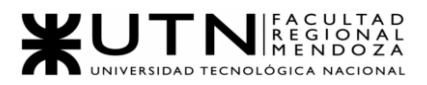

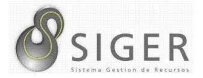

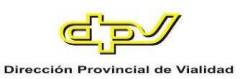

#### *Documentación de la programación.*

Para documentar alguna de las Historias Principales del sistema, se ha optado por utilizar la siguiente plantilla.

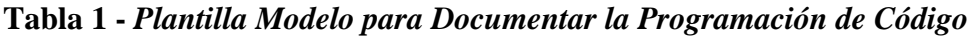

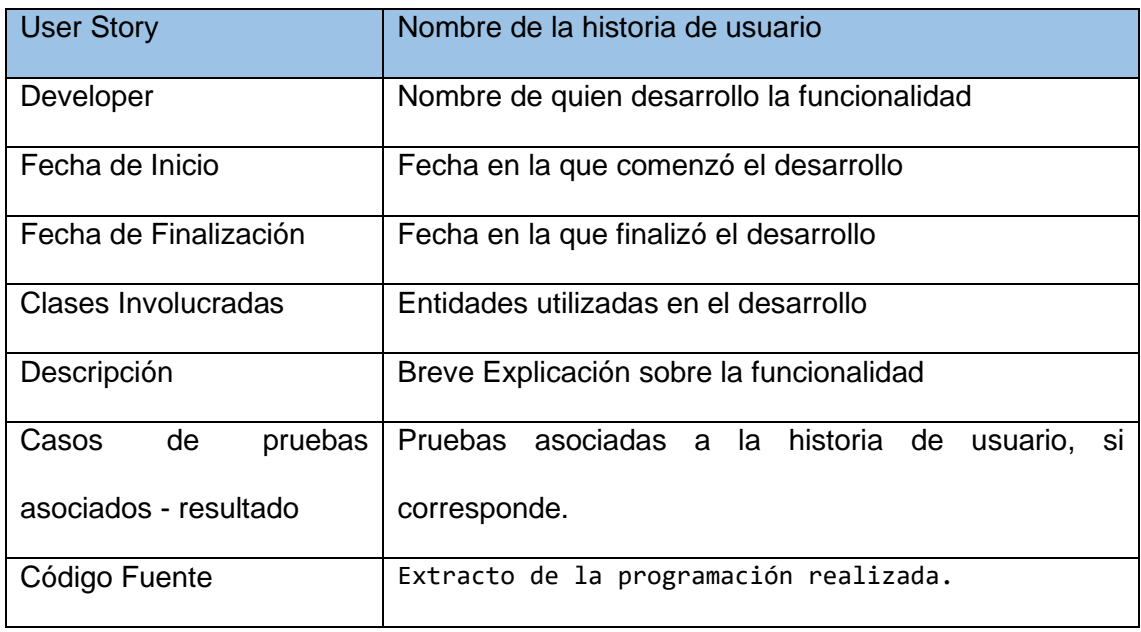

En la misma, se consignan la Historia de Usuario, el o los Desarrolladores, la Fecha de Comienzo del desarrollo, la Fecha de Finalización del desarrollo, las Clases Involucradas, la Descripción de la Historia de Usuario, Casos de Pruebas relacionados y los respectivos resultados, y finalmente, el Código Fuente tanto del backend como del frontend.

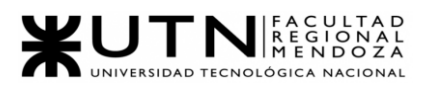

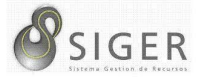

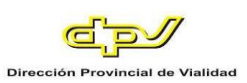

## *US01: Carga de sectores.*

## **Código backend.**

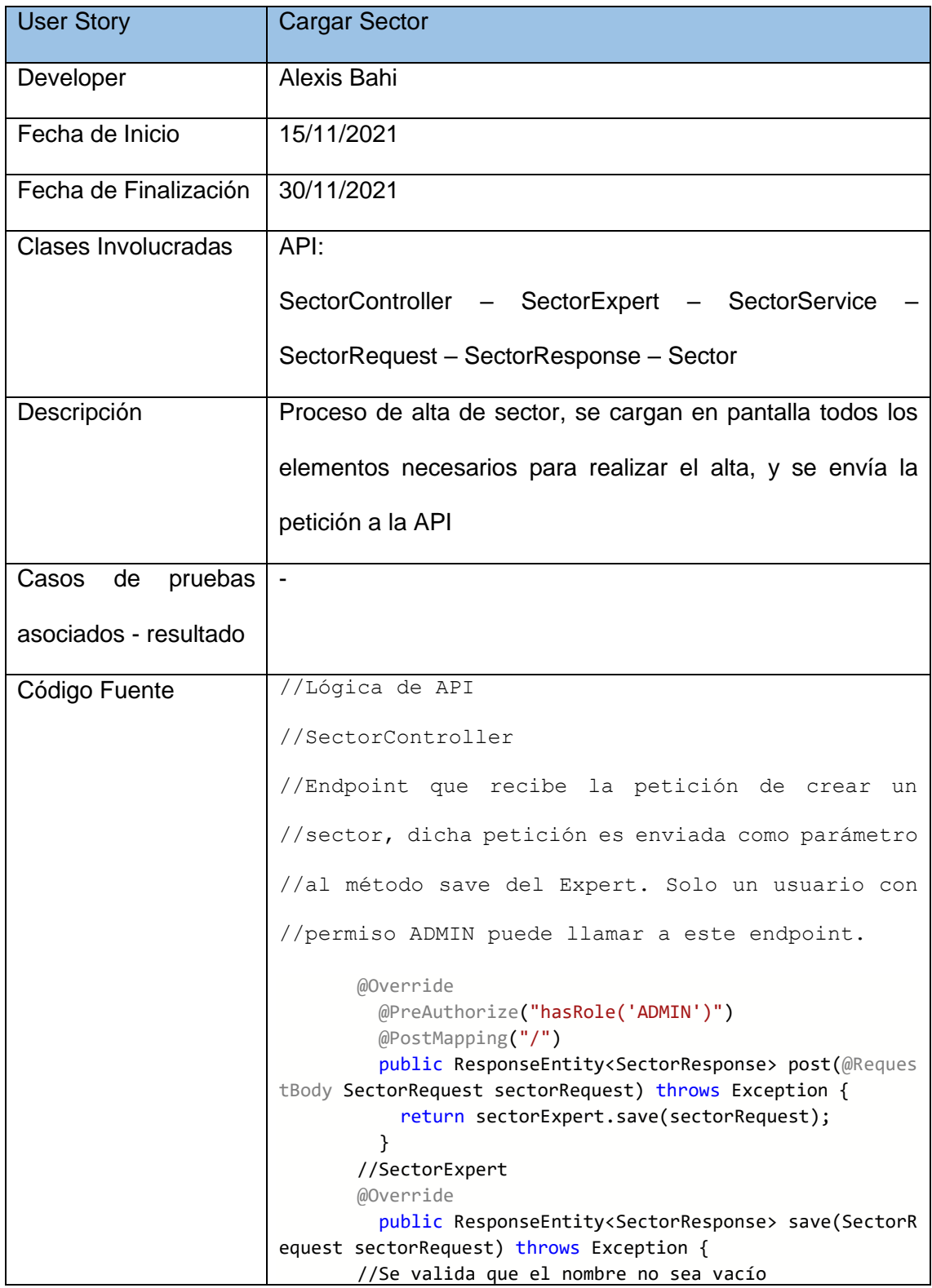

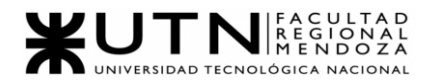

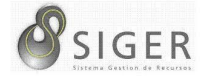

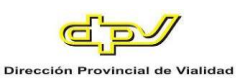

```
 if (StringUtils.isBlank(sectorRequest.getDenomin
acion()) {
              return new ResponseEntity(new Message("El nomb
re del Sector es obligatorio"),
                  HttpStatus.BAD_REQUEST);
            }
       //Se valida que el código no sea de longitud negativa
           if (sectorRequest.getCodigo().length() < \theta) {
              return new ResponseEntity(new Message("El códi
go es obligatorio, o debe ser mayor a 0"),
                  HttpStatus.BAD_REQUEST);
            }
       //Se valida que la denominación no exista previamente
            if (sectorServiceImpl.existsByDenominacion(secto
rRequest.getDenominacion())) {
              return new ResponseEntity(new Message("El nomb
re del Sector ya existe"),
                  HttpStatus.BAD_REQUEST);
            }
       //Se realiza la transformación del DTO SectorRequest 
a Sector para ser usada
            Sector sector = Sector.builder().codigo(sectorRe
quest.getCodigo())
                .denominacion(sectorRequest.getDenominacion(
))
                .validaFueraDeHorario(sectorRequest.isValida
FueraDeHorario())
                 .permiteTrabajarHorasExtras(sectorRequest.is
PermiteTrabajarHorasExtras())
                 .permiteTrabajarFinDeSemana(sectorRequest.is
PermiteTrabajarFinDeSemana())
                .maximoSerenoDiurno(sectorRequest.getMaximoS
erenoDiurno())
                .maximoSerenoNocturno(sectorRequest.getMaxim
oSerenoNocturno())
                .sectorSuperior(sectorRequest.getSectorSuper
ior() .tipoSector(sectorRequest.getTipoSector()).b
uild();
                //.domicilio(sectorRequest.getDomicilio())
       //Se envía la entidad a persistir al método save del 
service.
            sectorServiceImpl.save(sector);
            return new ResponseEntity(new Message("Sector cr
eado"), HttpStatus.OK);
          }
       // Ya que la clase SectorService extiende de 
AbsBaseService, el método save que se ejecuta es el siguiente
       @Override
          @Transactional
          public E save(E entity) throws Exception {
```
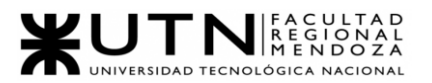

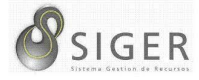

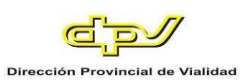

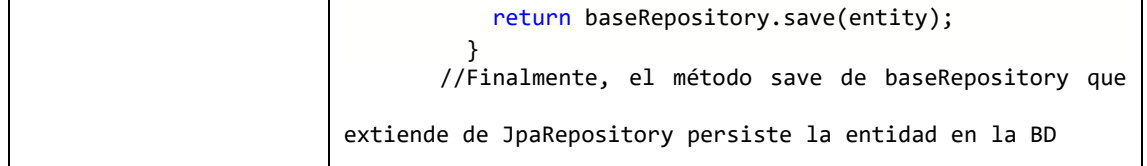

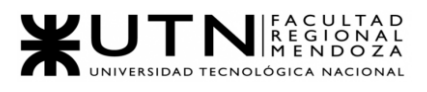

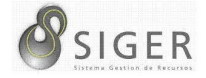

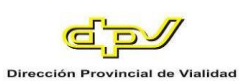

# **Código frontend.**

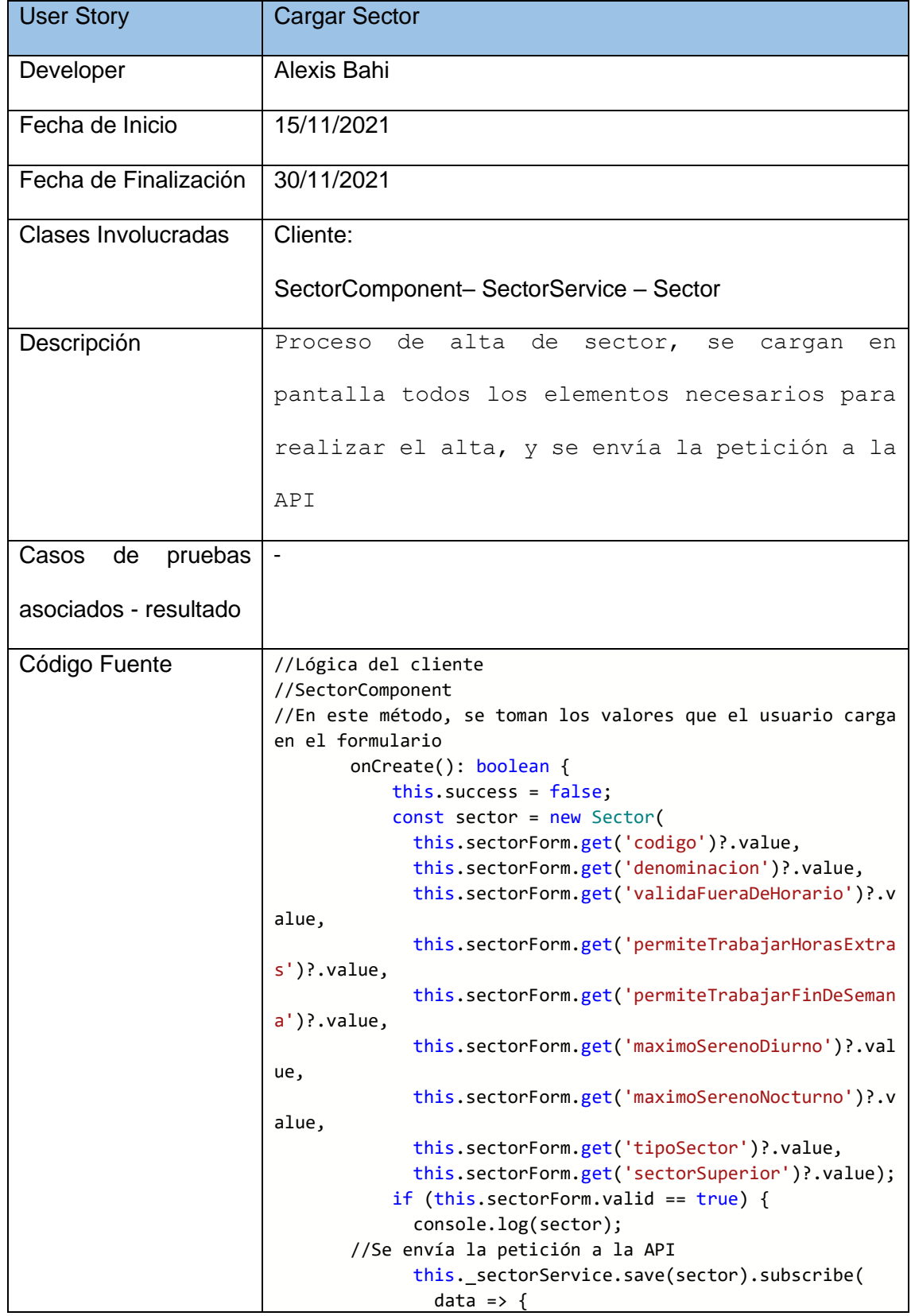

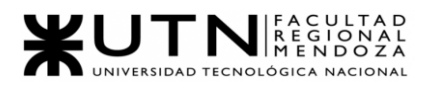

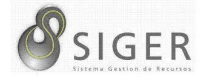

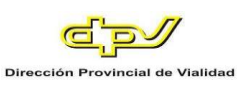

```
 this.success = true;
                   Swal.fire({
                     title: "Éxito al crear",
                     icon: "success",
                     showCloseButton: false,
                     showConfirmButton: false
                   });
                   this.cargarSector();
                   this.router.navigate(['/sector']);
                 },
                err \Rightarrow {
                   Swal.fire({
                     title: "Oops! hubo un problema",
                     icon: "error",
                     showCloseButton: false,
                     showConfirmButton: false
                   });
                   this.router.navigate(['/sector']);
                 }
               );
            }
            return this.success;
         }
       //SectorService
       //Este método recibe un Sector como parámetro que la 
envía al endpoint correspondiente de la API
       public save(sector: Sector): Observable<any>{
            this.endpoint = 'sector/';
            return this.httpClient.post<any>(this.app_url +
this.endpoint, sector);
          }
```
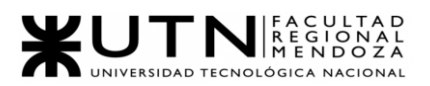

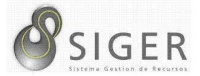

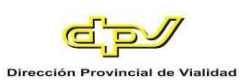

# *US02: Carga de empleados.*

## **Código backend.**

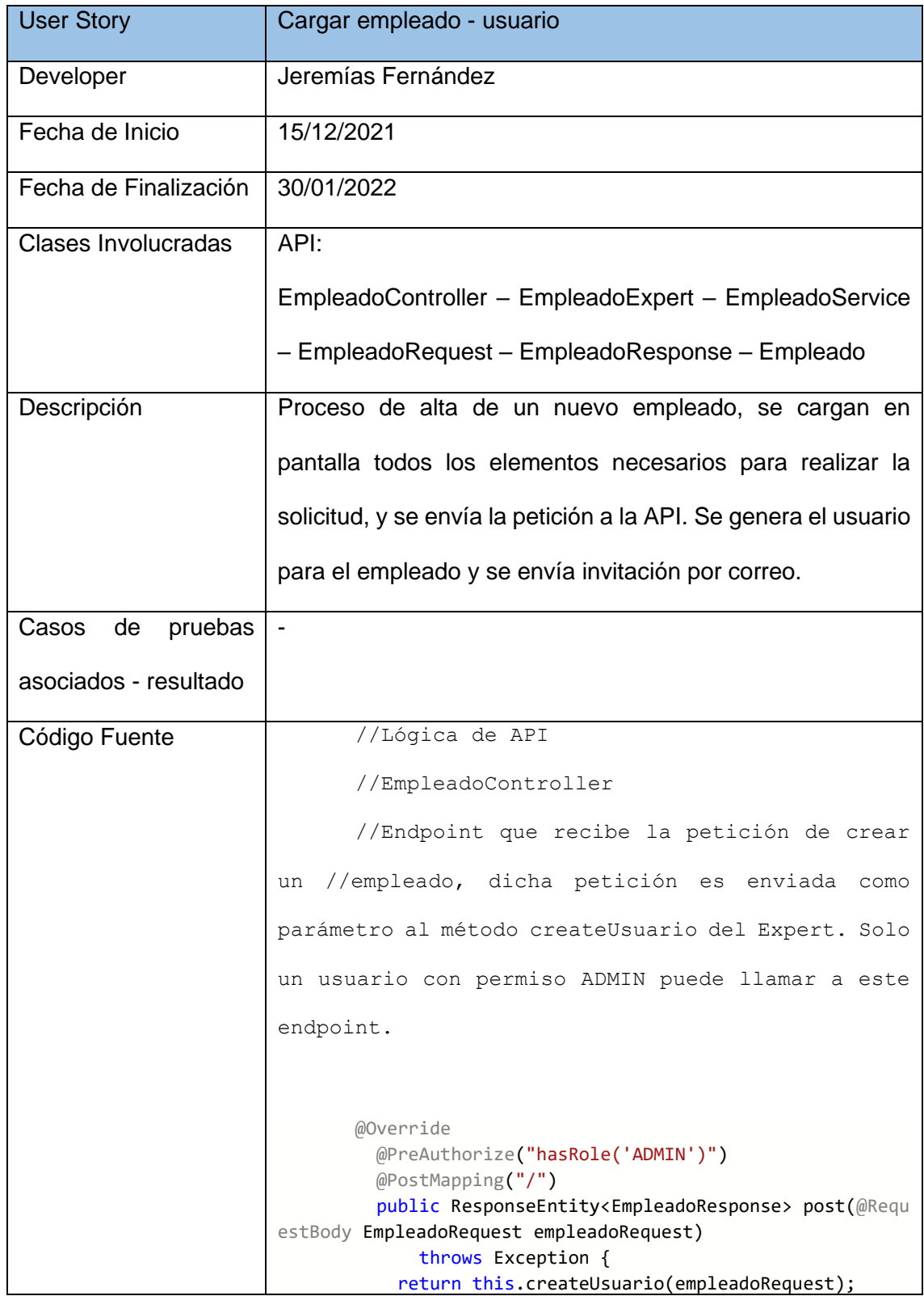

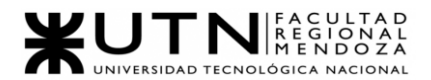

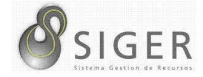

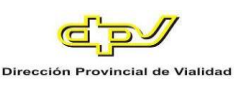

```
 }
       //EmpleadoExpert
       //Este método recibe la solicitud para crear el 
empleado, la transforma a entidad, e inserta valores 
iniciales a fechaAlta y remanenteDiasLicencia
       public void createUser(EmpleadoRequest empleadoReque
st) throws Exception {
               String aux password = "";
               ModelMapper mapper = new ModelMapper);
                Empleado employee = mapper.map(empleadoReque
st, Empleado.class);
                employee.setFechaAlta(new Date());
                Long antiguedad = calculateSeniority(employe
e.getFechaIngreso());
                employee.setRemanenteDiasLicencias(buildAndS
etRemanenteDiasLicencia(antiguedad));
       //Se genera una contraseña aleatoria para el usuario 
del empleado
               aux_password = this.generateRandomPassword()
;
                employee.getUsuario().setPassword(passwordEn
coder.encode(aux_password));
               employee.getUsuario().setEnabled(true);
                employee.getUsuario().setPasswordExpireDate(
LocalDateTime.now().plusMonths(6));
                employee.getUsuario().setImage("assets/image
s/default generic profile_picture.png");
       //Se envía la entidad a persistir al método save del 
EmpleadoService.
                empleadoService.save(employee);
                emailController.sendWelcomeEmail(
                        this.preparingEmailData(employee.get
Usuario().getUsername(), aux_password,
                                employee.getCorreoPersonal()
));
            }
       // Ya que la clase EmpleadoService extiende de 
AbsBaseService, el método save que se ejecuta es el siguiente
       @Override
          @Transactional
          public E save(E entity) throws Exception {
            return baseRepository.save(entity);
          }
       //Finalmente, el método save de baseRepository que 
extiende de JpaRepository persiste la entidad en la BD
```
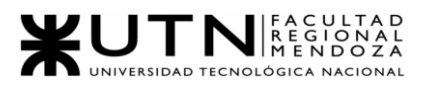

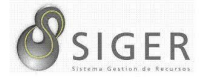

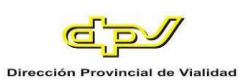

# **Código frontend.**

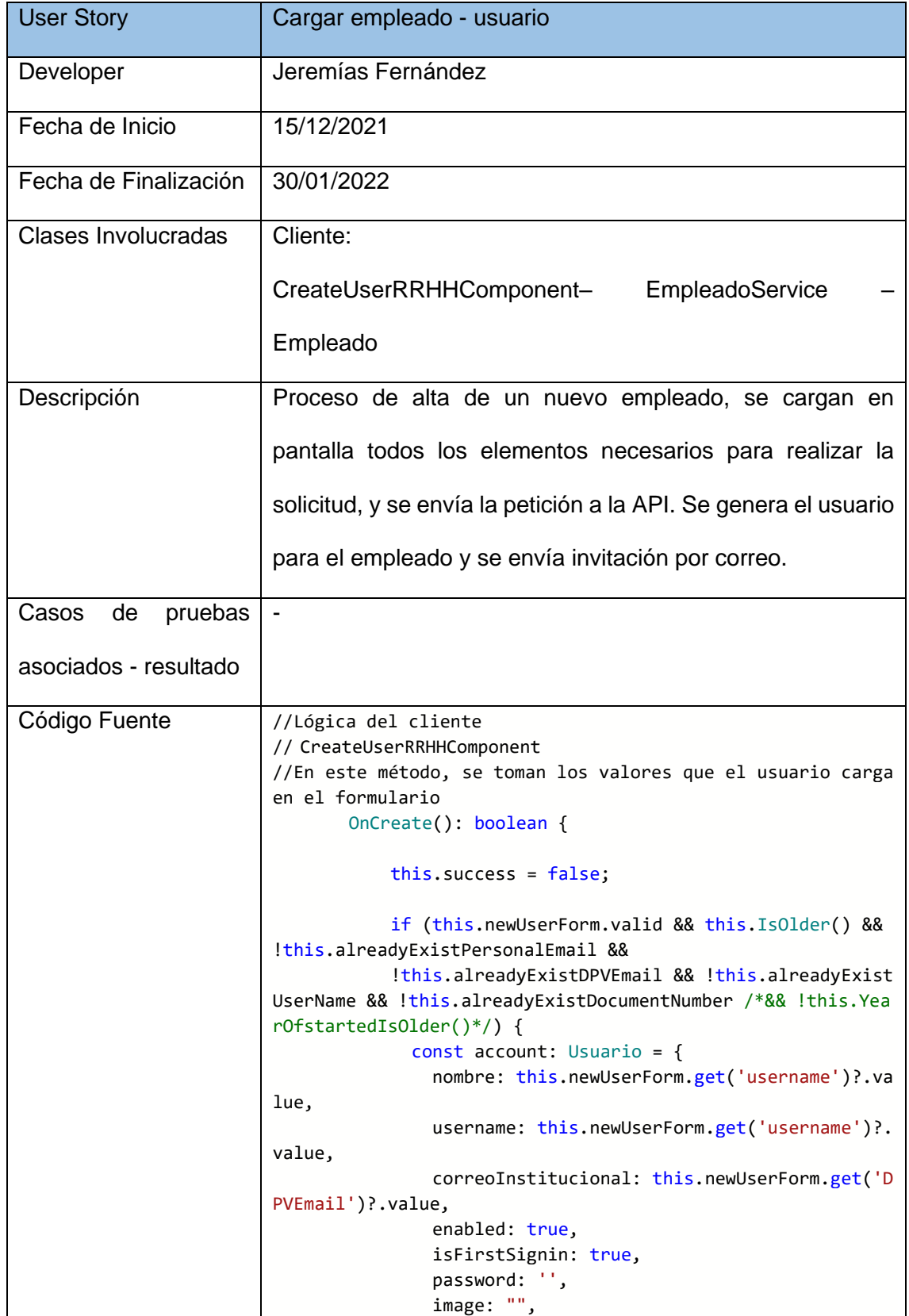

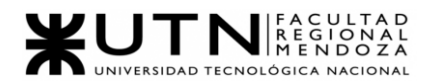

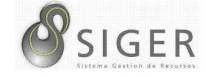

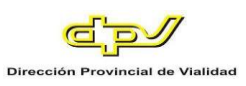

```
 recordarme: false,
                 roles: this.newUserForm.get('specialRoleSele
cted')?.value,
                 id: null
              }
              const employee: Empleado = {
                 nombre: this.newUserForm.get('firstname')?.v
alue,
                apellido: this.newUserForm.get('surname')?.v
alue,
                nacionalidad: this.newUserForm.get('national
itySelected')?.value,
                 correoPersonal: this.newUserForm.get('person
alEmail')?.value,
                 fechaIngreso: this.newUserForm.get('yearOfst
arted')?.value,
                 computoDiasLicencia: null,
                 diasLicenciaAnualFija: null,
                 domicilio: {
                   calle: this.newUserForm.get('calle')?.valu
e,
                   nroCalle: this.newUserForm.get('nroCalle')
?.value,
                   nroDepartamento: this.newUserForm.get('nro
Departamento')?.value,
                  nroPiso: this.newUserForm.get('nroPiso')?.
value,
                   barrio: '',
                   casa: '',
                  manzana: ''
                   provincia: this.newUserForm.get('provincia
')?.value,
                   departamento: this.newUserForm.get('depart
amento')?.value,
                   localidad: this.newUserForm.get('localidad
')?.value
                 },
                 esEncargado: false,
                 estadoCivil: null,
                 fechaLimiteReemplazo: null,
                 fechaNacimiento: this.newUserForm.get('fecha
Nacimiento')?.value,
                sector: this.newUserForm.get('sector')?.valu
e,
                 legajo: null,
                 nroTelefonoCelular: this.newUserForm.get('nr
oTelefonoCelular')?.value,
                nroTelefonoFijo: null,
                 planillas: null,
                 puedeAprobarRequerimiento: null,
                 regimenHorario: this.newUserForm.get('regime
nesHorario')?.value,
                remanenteDiasLicencias: null,
```
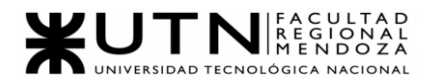

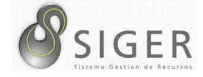

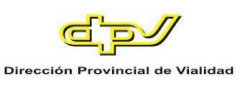

```
 remuneracion: this.newUserForm.get('remunera
ciones')?.value,
                 rompeReglaComisionDia: null,
                 rompeReglaFichadaReloj: null,
                 rompeReglaFichadaSupervisor: null,
                 usuario: account,
                 id: null,
                 documentoIdentidad: {
                   nroIdentidad: this.newUserForm.get('dni')?
.value,
                   tipoDocumento: this.newUserForm.get('docTy
pe')?.value
                 },
                 fechaAlta: undefined,
                 fechaBaja: undefined,
                 cuil: '',
                 nroIdentificacionPersonal: ''
               }
       //Se envía la petición a la API
              this._employee.save(employee).subscribe(data =
> {
                 Swal.fire({
                   title: "Usuario creado",
                   icon: "success",
                   showCloseButton: false,
                   showConfirmButton: false
                 });
                 this.instantiateForm();
             }, err => {
                 console.log(err);
                 Swal.fire({
                   title: "Oops! hubo un problema",
                   icon: "error",
                   showCloseButton: false,
                   showConfirmButton: false
                 });
              })
            }
            return this.success;
          }
       //EmpleadoService
       //Este método recibe un Empleado como parámetro que 
la envía al endpoint correspondiente de la API
       public save(empleado: Empleado): Observable<any>{
            this.endpoint = 'empleado/';
           return this.httpClient.post<any>(this.app url +
this.endpoint, empleado);
          }
```
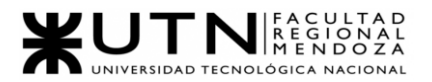

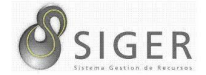

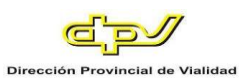

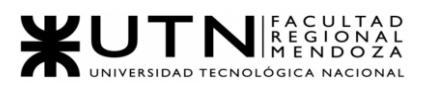

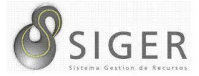

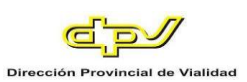

## *US03: Solicitar boleta.*

## **Código backend.**

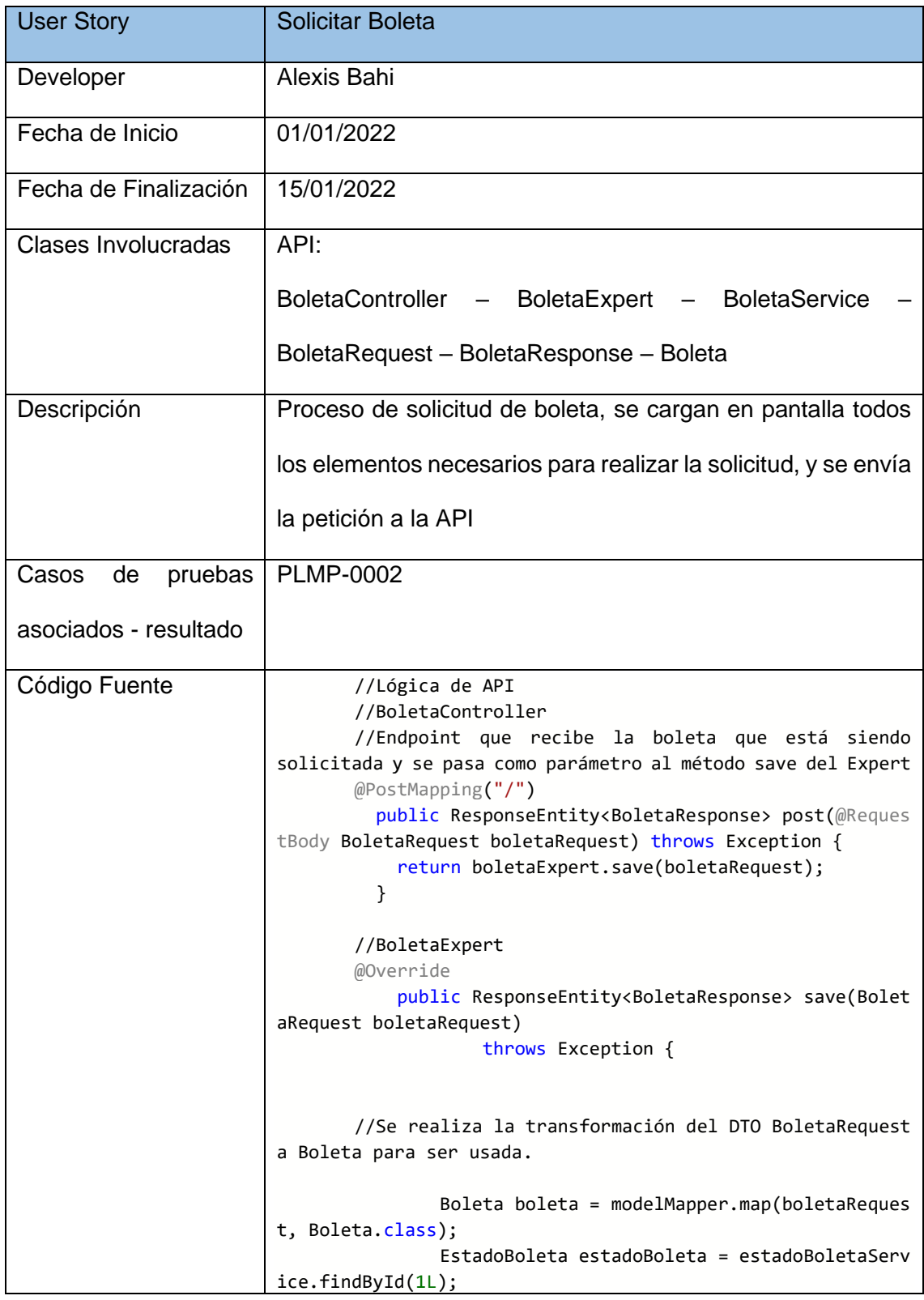

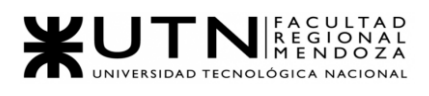

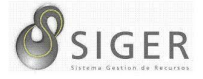

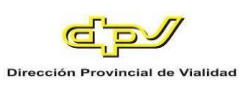

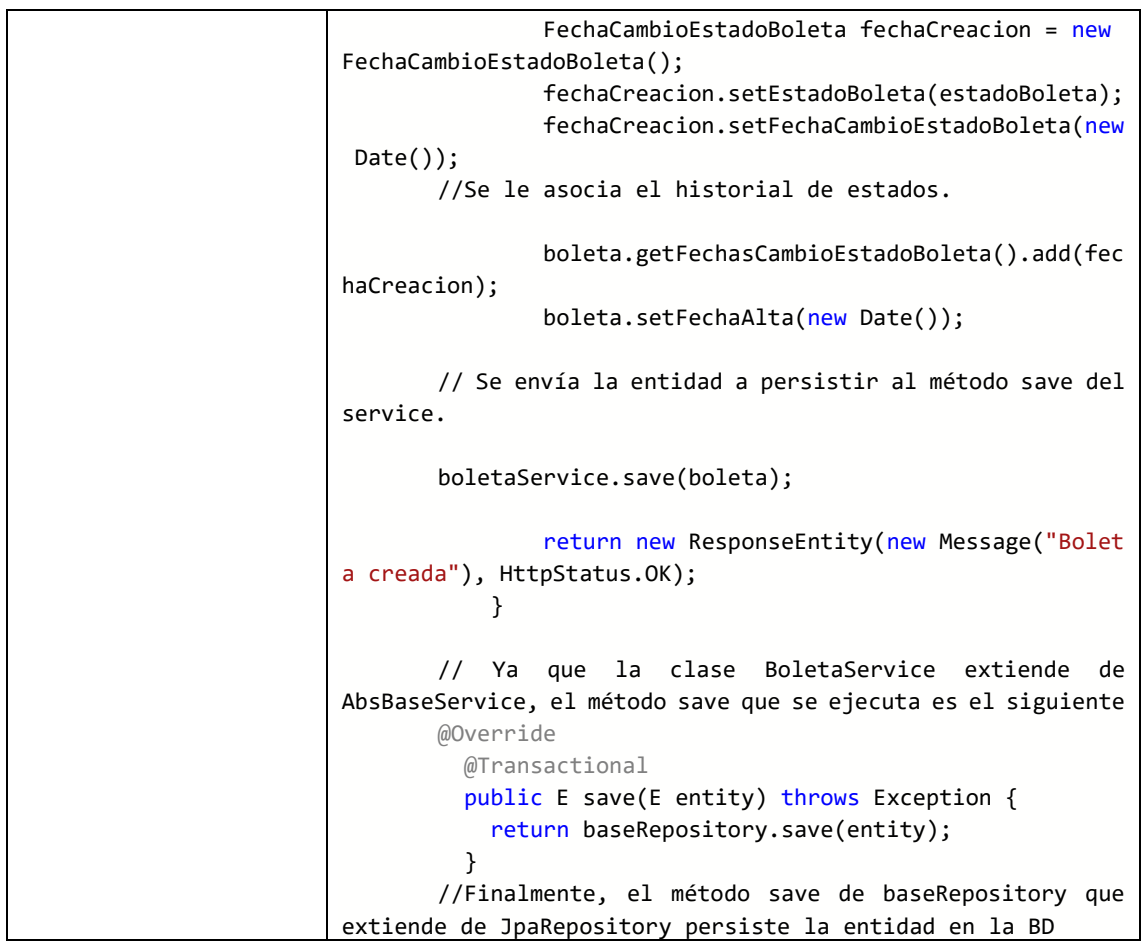

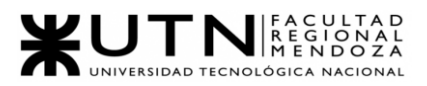

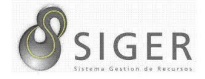

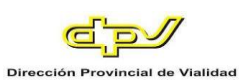

# **Código frontend.**

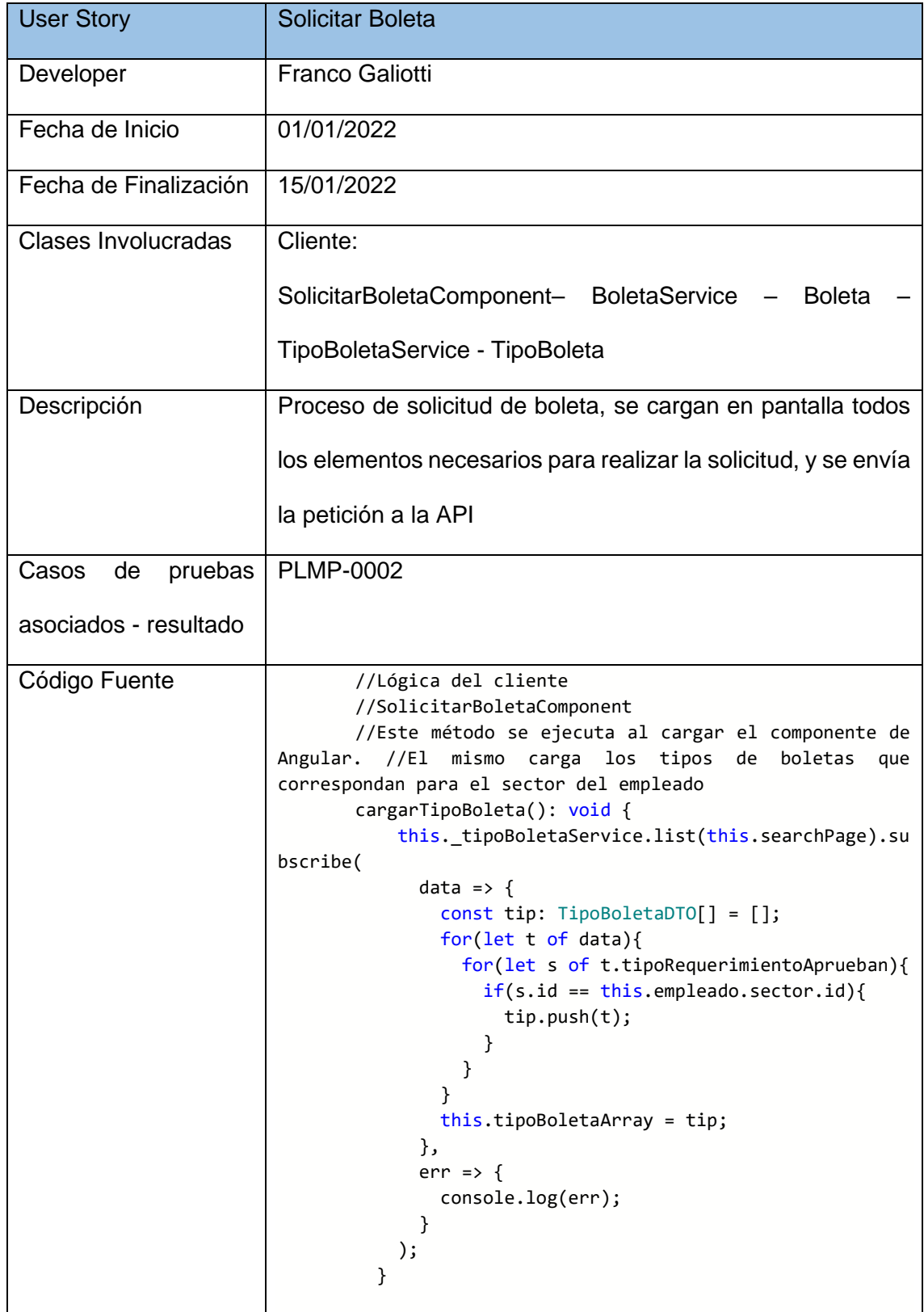

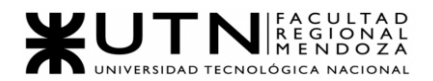

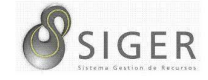

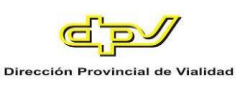

```
//En este método, se toman los valores que el usuario 
carga en el formulario
       onCreate(): boolean {
            this.success = false;
            const boleta = new Boleta();
            boleta.empleado = this.empleado;
            boleta.tipoBoleta = this.boletaForm.get('tipoBol
eta')?.value;
            boleta.fechaHoraPosibleSalida = this.boletaForm.
get('fechaHoraPosibleSalida')?.value;
            boleta.fechaHoraPosibleLlegada = this.boletaForm
.get('fechaHoraPosibleLlegada')?.value;
            boleta.observacionesBoleta = this.boletaForm.get
('observacionesBoleta')?.value;
            boleta.zonaInhospita = this.boletaForm.get('zona
Inhospita')?.value;
            boleta.viatico = this.boletaForm.get('viatico')?
.value;
            boleta.movilidades = this.boletaForm.get('movili
dades')?.value;
            boleta.sinFichadaRetorno = this.boletaForm.get('
sinFichadaRetorno')?.value;
            boleta.sinFichadaSalida = this.boletaForm.get('s
inFichadaSalida')?.value;
       //Se valida que la solicitud tenga un rango de fechas
            if ((boleta.fechaHoraPosibleLlegada && boleta.fe
chaHoraPosibleSalida) == undefined) {
              Swal.fire({
                title: "Debe llevar un rango de fechas",
                icon: "error",
                showCloseButton: false,
                showConfirmButton: false
              })
              return this.success;
            }
       //Se valida que la boleta tenga un tipo
            if (boleta.tipoBoleta == null) {
              Swal.fire({
                title: "Debe llevar un tipo de boleta",
                icon: "error",
                showCloseButton: false,
                showConfirmButton: false
              })
              return this.success;
        }
       //Se valida que la fecha de fin sea posterior a la de 
inicio
            if ((new Date(boleta.fechaHoraPosibleLlegada)).g
etTime() < (new Date(boleta.fechaHoraPosibleSalida)).getTim
e()) {
              Swal.fire({
                title: "La fecha Fin debe ser posterior a la
fecha Inicio",
```
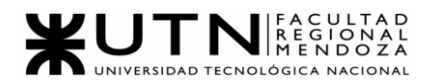

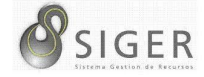

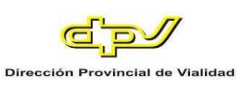

```
 icon: "error",
                 showCloseButton: false,
                 showConfirmButton: false
               })
               return this.success;
             }
       //Se envía la petición a la API
             if (this.boletaForm.valid == true) {
               this._boletaService.save(boleta).subscribe(
                data \Rightarrow {
                   this.success = true;
                   Swal.fire({
                     title: "Éxito al crear",
                     icon: "success",
                     showCloseButton: false,
                     showConfirmButton: false
                   });
                   this.cargarBoleta();
                   this.router.navigate(['/solicitar-
boleta']);
                   console.log(boleta);
                 },
                err \Rightarrow {
                   Swal.fire({
                     title: "Oops! hubo un problema",
                     icon: "error",
                     showCloseButton: false,
                     showConfirmButton: false
                   })
                 }
               );
             }
             return this.success;
           }
       //BoletaService
        //Este método recibe una Boleta como parámetro que la 
envía al endpoint correspondiente de la API
       public save(boleta: Boleta): Observable<any>{
             this.endpoint = 'boleta/';
             return this.httpClient.post<any>(this.app_url +
this.endpoint, boleta);
           }
```
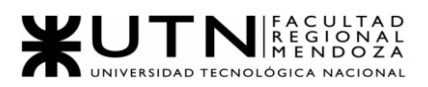

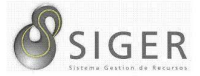

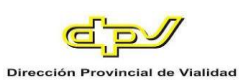

### *US04: Solicitar licencia.*

## **Código backend.**

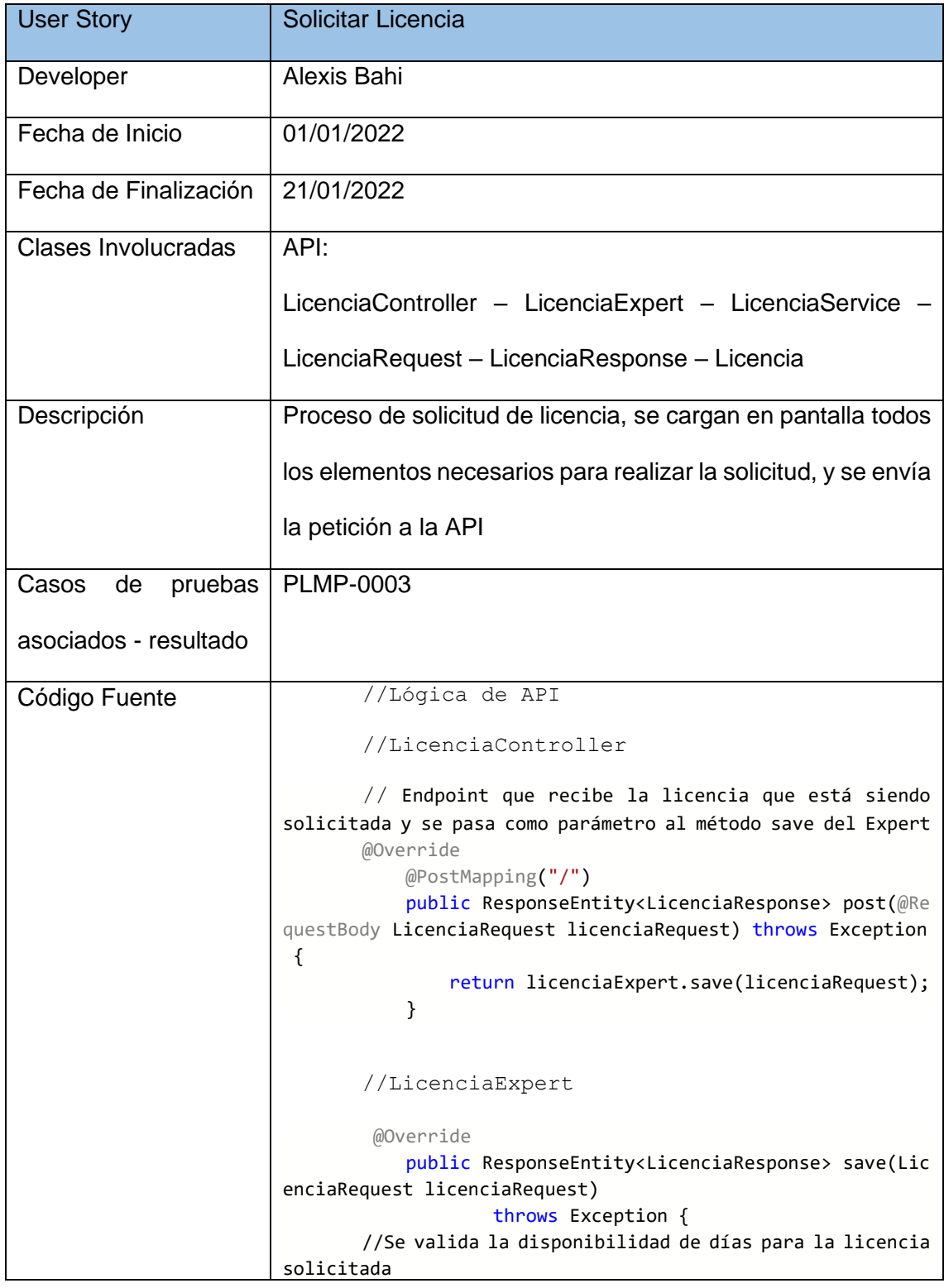

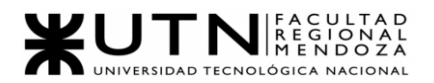

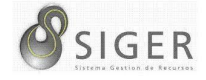

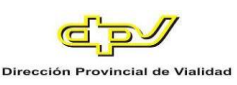

```
 if (validateSurplusDays(licenciaRequest) ==
true) {
                    return new ResponseEntity(new Message("N
o tiene dias suficientes para solicitar esta licencia"), Ht
tpStatus.BAD_REQUEST);
                }
       //Se realiza la transformación del DTO 
LicenciaRequest a Licencia para ser usada. 
                Licencia licencia = modelMapper.map(licencia
Request, Licencia.class);
                EstadoLicencia estadoLicencia = estadoLicenc
iaService.findById(1L);
                FechaCambioEstadoLicencia fechaCreacion = ne
w FechaCambioEstadoLicencia();
                fechaCreacion.setEstadoLicencia(estadoLicenc
ia);
                fechaCreacion.setFechaCambioEstadoLicencia(n
ew Date());
       //Se asocia el historial de estados.
                licencia.getFechasCambioEstadoLicencia().add
(fechaCreacion);
                licencia.setFechaAlta(new Date());
       //Se envía la entidad a persistir al método save del 
service.
                licenciaService.save(licencia);
                return new ResponseEntity(new Message("Licen
cia creada"), HttpStatus.OK);
            }
       // Ya que la clase LicenciaService extiende de 
AbsBaseService, el método save que se ejecuta es el siguiente
       @Override
          @Transactional
          public E save(E entity) throws Exception {
            return baseRepository.save(entity);
          }
       //Finalmente, el método save de baseRepository que 
extiende de JpaRepository persiste la entidad en la BD
```
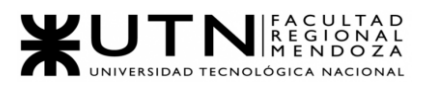

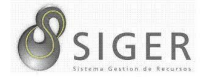

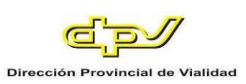

# **Código frontend.**

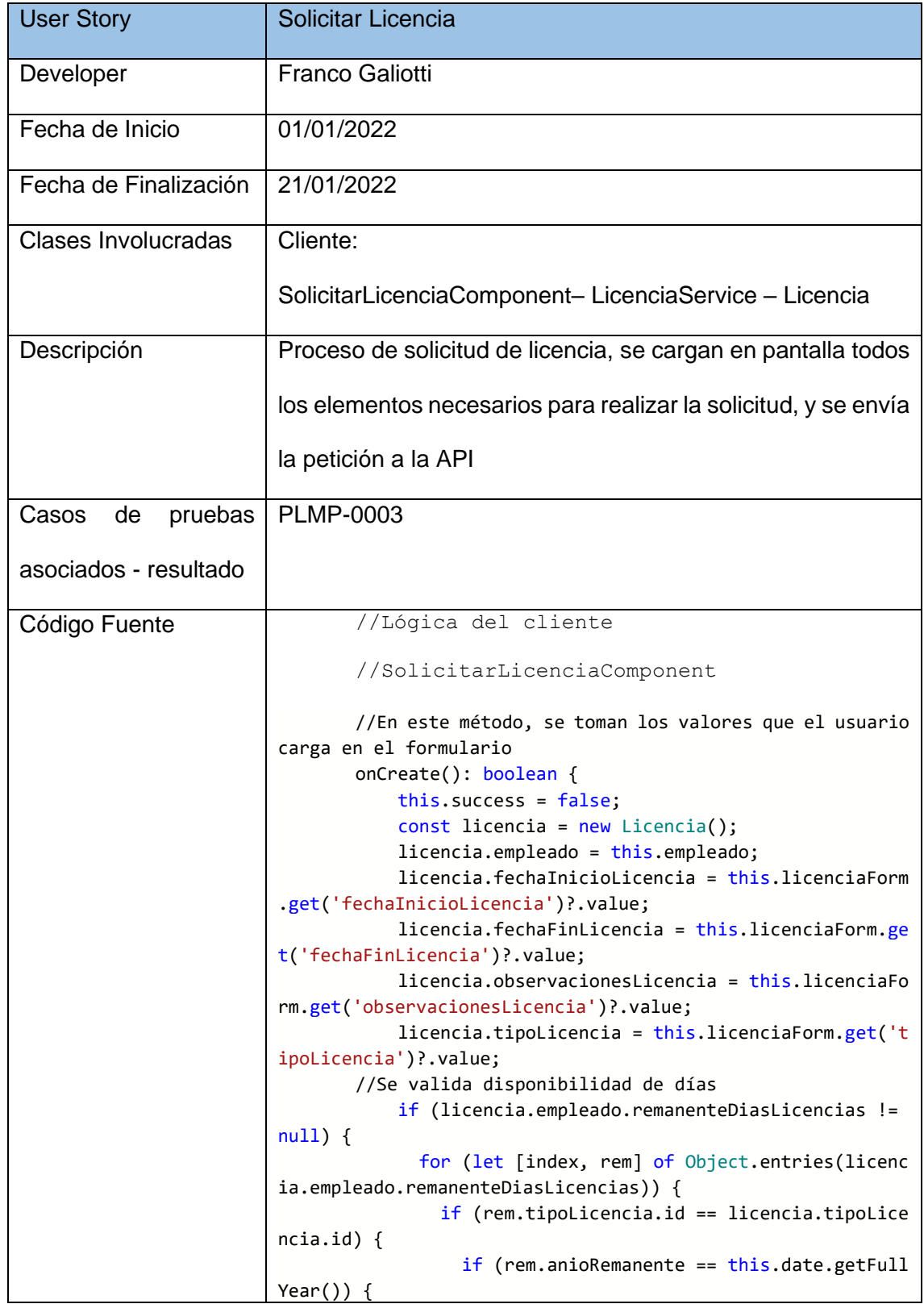

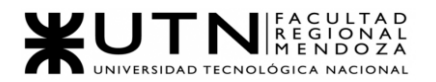

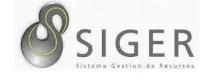

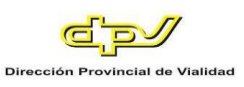

```
 if (((new Date(licencia.fechaFinLicencia
)).getTime() - (new Date(licencia.fechaInicioLicencia)).get
Time()) / (1000 * 60 * 60 * 24) > rem.diasSobrantes) {
                       Swal.fire({
                         title: "Cantidad de dias no disponib
les",
                         icon: "error",
                         showCloseButton: false,
                         showConfirmButton: false
                       })
                       return this.success;
        }
                   }
                }
              }
            }
       //Se valida que la solicitud tenga un rango de fechas
            if ((licencia.fechaFinLicencia && licencia.fecha
InicioLicencia) == undefined) {
              Swal.fire({
                title: "Debe llevar un rango de fechas",
                 icon: "error",
                 showCloseButton: false,
                 showConfirmButton: false
              })
              return this.success;
            }
       //Se valida que la licencia tenga un tipo
            if (licencia.tipoLicencia == null) {
              Swal.fire({
                title: "Debe llevar un tipo de licencia",
                 icon: "error",
                 showCloseButton: false,
                 showConfirmButton: false
              })
              return this.success;
            }
       //Se valida que la fecha de fin sea posterior a la de 
inicio
            if ((new Date(licencia.fechaFinLicencia)).getTim
e() < (new Date(licencia.fechaInicioLicencia)).getTime()) {
              Swal.fire({
                 title: "La fecha Fin debe ser posterior a la
fecha Inicio",
                 icon: "error",
                 showCloseButton: false,
                 showConfirmButton: false
              })
              return this.success;
            }
       //Se valida que el rango de fechas no supere el limite
            if (((new Date(licencia.fechaFinLicencia)).getTi
me() - (new Date(licencia.fechaInicioLicencia)).getTime())
```
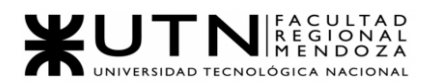

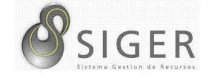

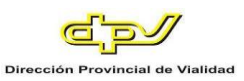

```
/ (1000 * 60 * 60 * 24) > licencia.tipoLicencia.limiteRango
Dias) {
               Swal.fire({
                 title: "El rango de fechas supera el límite"
,
                 icon: "error",
                 showCloseButton: false,
                 showConfirmButton: false
               })
               return this.success;
            }
       //Se envía la petición a la API
            if (this.licenciaForm.valid == true) {
               console.log(licencia);
               this._licenciaService.save(licencia).subscribe
(
                data => \{ this.success = true;
                   Swal.fire({
                     title: "Éxito al crear",
                     icon: "success",
                     showCloseButton: false,
                     showConfirmButton: false
                   });
                   this.cargarLicencia();
                   this.router.navigate(['/solicitar-
licencia']);
                 },
                err \Rightarrow f Swal.fire({
                     title: "Oops! hubo un problema",
                     icon: "error",
                     showCloseButton: false,
                     showConfirmButton: false
                   })
                   console.log(err);
                 }
               );
            }
            return this.success;
          }
       //LicenciaService
       //Este método recibe una Licencia como parámetro que 
la envía al endpoint correspondiente de la API
       public save(licencia: Licencia): Observable<any>{
            this.endpoint = 'licencia/';
            return this.httpClient.post<any>(this.app_url +
this.endpoint, licencia);
          }
```
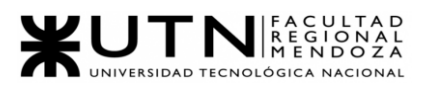

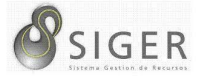

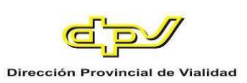

# *US05: Autorizar boleta.*

# **Código backend.**

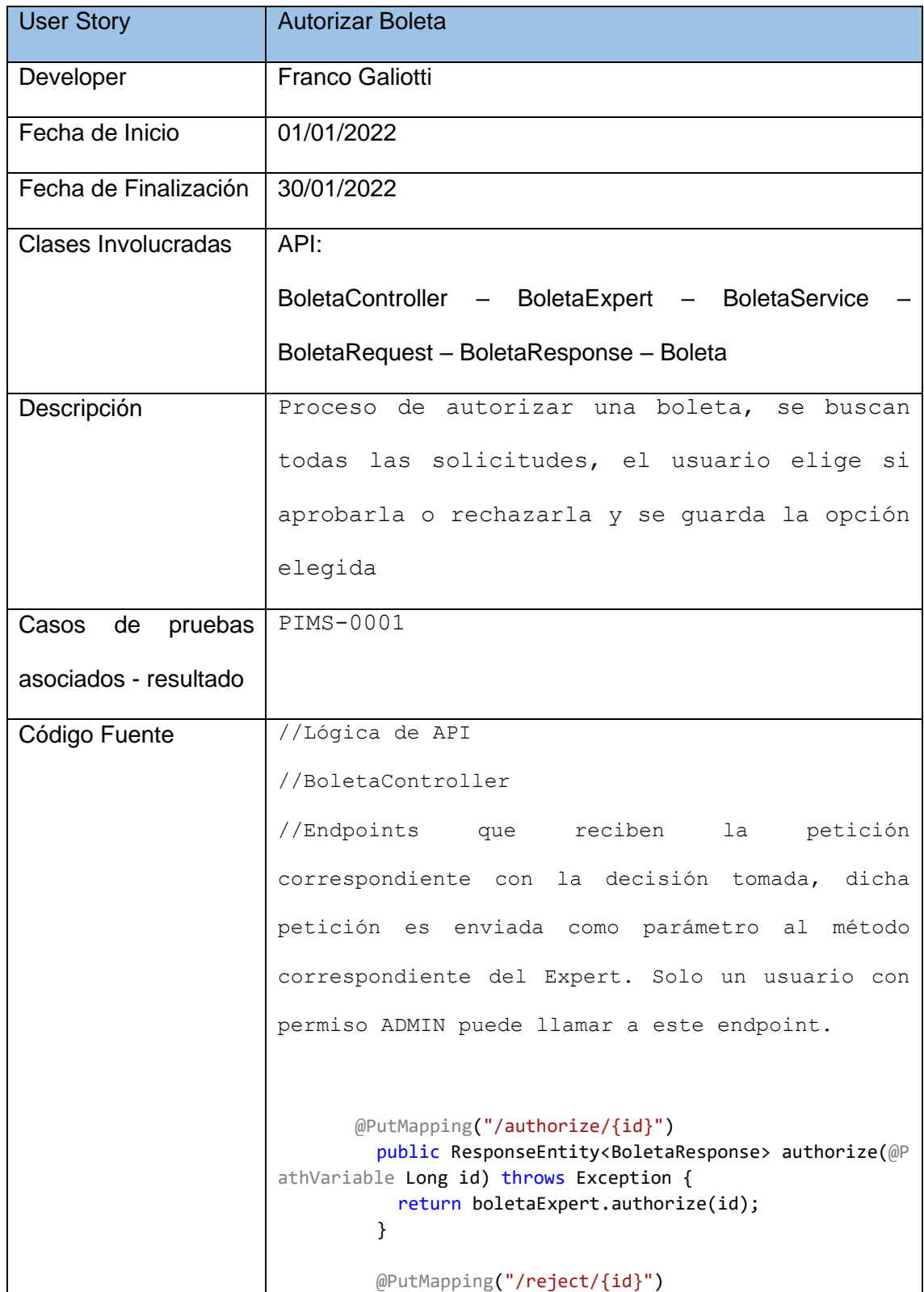

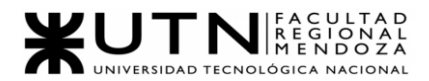

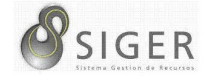

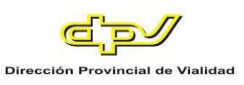

```
 public ResponseEntity<BoletaResponse> reject(@Path
Variable Long id, @RequestBody BoletaRequest boletaRequest)
throws Exception {
            return boletaExpert.reject(id, boletaRequest);
          }
       //BoletaExpert
       //Se recibe el id de la boleta en cada método 
correspondiente, se busca la boleta 
correspondiente a partir de dicho id, se inserta 
la fecha y el estado correspondiente y se envía al 
método save de BoletaService.
       public ResponseEntity<BoletaResponse> authorize(Long
 id) throws Exception{
                Boleta boleta = boletaService.findById(id);
                boleta.setFechaControl(new Date());
               for (int i = \theta; i<br/>kboleta.getFechasCambioEsta
doBoleta().size(); i++){
                    if (boleta.getFechasCambioEstadoBoleta()
.get(i).getFechaFinEstadoBoleta()==null){
                       boleta.getFechasCambioEstadoBoleta()
.get(i).setFechaFinEstadoBoleta(new Date());
        }
        }
                EstadoBoleta estadoBoleta = estadoBoletaServ
ice.findById(2L);
                FechaCambioEstadoBoleta fechaAprobacion = ne
w FechaCambioEstadoBoleta();
                fechaAprobacion.setEstadoBoleta(estadoBoleta
);
                fechaAprobacion.setFechaCambioEstadoBoleta(n
ew Date());
                boleta.getFechasCambioEstadoBoleta().add(fec
haAprobacion);
                boletaService.update(id, boleta);
                return new ResponseEntity(new Message("Bolet
a autorizada"), HttpStatus.OK);
            }
            public ResponseEntity<BoletaResponse> reject(Lon
g id, BoletaRequest boletaRequest) throws Exception{
                Boleta boleta = boletaService.findById(id);
                boleta.setFechaControl(new Date());
               for (int i = \theta; i<br/>kboleta.getFechasCambioEsta
doBoleta().size(); i++){
                    if (boleta.getFechasCambioEstadoBoleta()
.get(i).getFechaFinEstadoBoleta()==null){
```
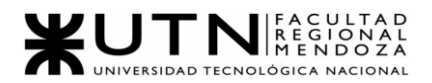

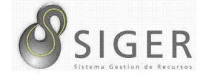

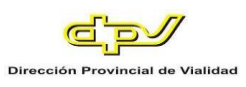

```
 boleta.getFechasCambioEstadoBoleta()
.get(i).setFechaFinEstadoBoleta(new Date());
        }
                }
                EstadoBoleta estadoBoleta = estadoBoletaServ
ice.findById(3L);
                FechaCambioEstadoBoleta fechaRechazo = new F
echaCambioEstadoBoleta();
                fechaRechazo.setEstadoBoleta(estadoBoleta);
                fechaRechazo.setFechaCambioEstadoBoleta(new
Date());
                boleta.getFechasCambioEstadoBoleta().add(fec
haRechazo);
                boleta.setMensajeRechazo(boletaRequest.getMe
nsajeRechazo());
                boletaService.update(id, boleta);
                return new ResponseEntity(new Message("Bolet
a rechazada"), HttpStatus.OK);
            }
       // Ya que la clase BoletaService extiende de 
AbsBaseService, el método save que se ejecuta es el siguiente
       @Override
          @Transactional
          public E save(E entity) throws Exception {
            return baseRepository.save(entity);
          }
       //Finalmente, el método save de baseRepository que 
extiende de JpaRepository persiste la entidad en la BD
```
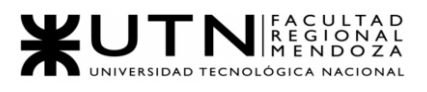

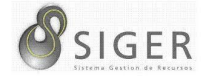

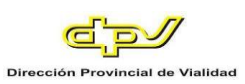

# **Código frontend.**

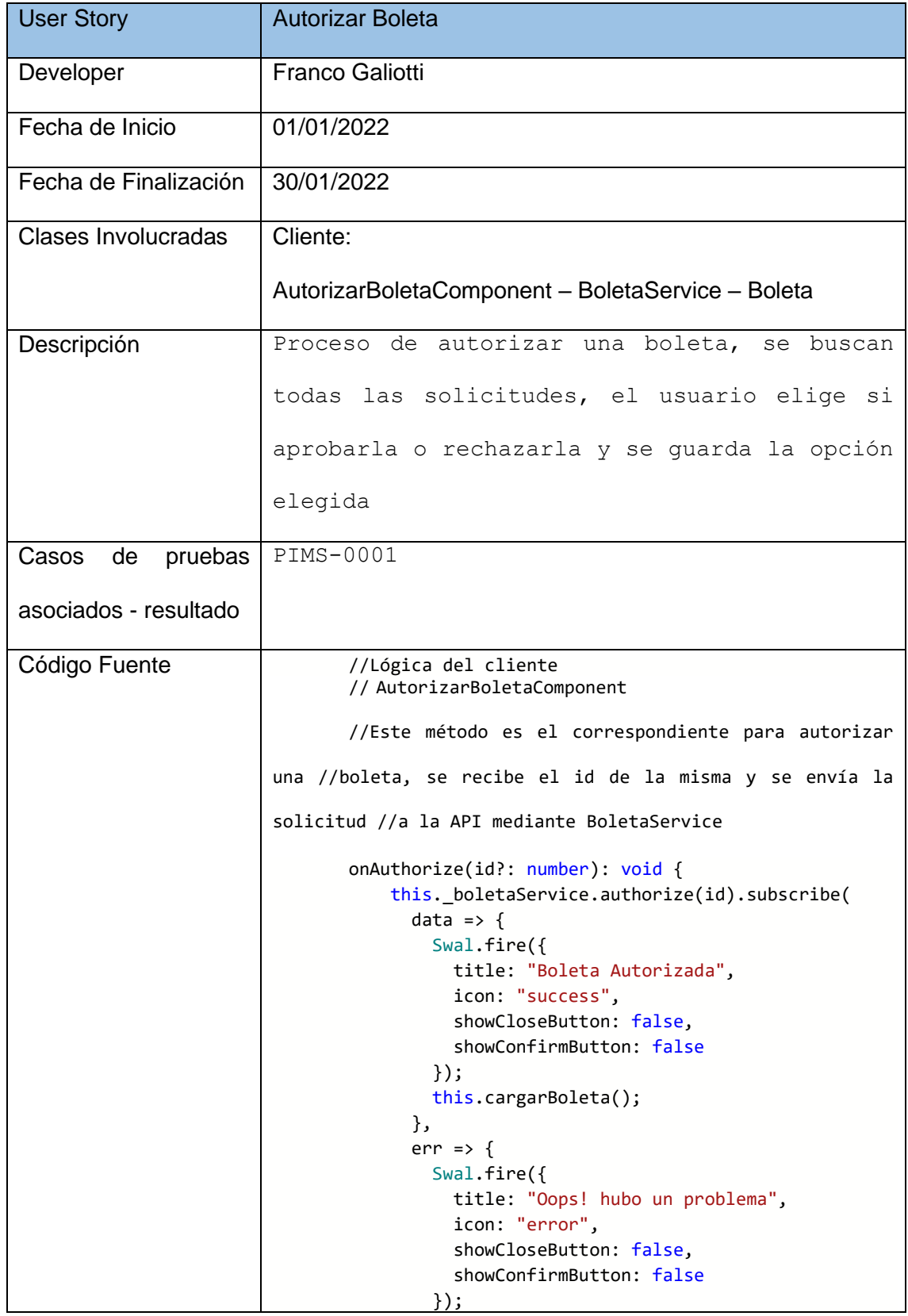

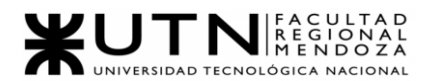

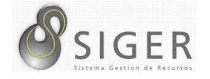

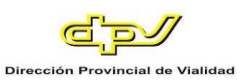

```
 })
          }
       //Este método es el correspondiente para rechazar una 
//boleta, se recibe el id de la misma y se envía la solicitud 
//a la API mediante BoletaService
       onReject(id: number): void {
            this.newBoleta.mensajeRechazo = this.rejectForm.
get('mensajeRechazo')?.value;
            this._boletaService.reject(id, this.newBoleta).s
ubscribe(
             data => \{ Swal.fire({
                   title: "Boleta Rechazada",
                   icon: "success",
                   showCloseButton: false,
                   showConfirmButton: false
                });
                this.cargarBoleta();
                this.rejectModal?.hide();
              },
             err \Rightarrow {
                Swal.fire({
                   title: "Oops! hubo un problema",
                   icon: "error",
                   showCloseButton: false,
                   showConfirmButton: false
                });
              })
          }
       //BoletaService
       //Estos métodos reciben el id de la Boleta como 
parámetro que la envía al endpoint correspondiente de la API
       public authorize(id?: number): Observable<any>{
            this.endpoint = 'boleta/authorize/' + id;
           return this.httpClient.put<any>(this.app_url + t
his.endpoint, null);
          }
          public reject(id: number, boleta: Boleta): Observa
ble<any>{
            this.endpoint = 'boleta/reject/' + id;
           return this.httpClient.put<any>(this.app url + t
his.endpoint, boleta);
          }
```
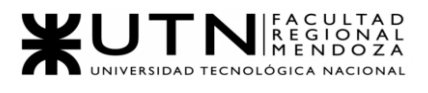

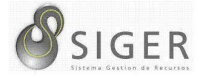

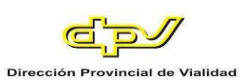

# *US06: Autorizar licencia.*

# **Código backend.**

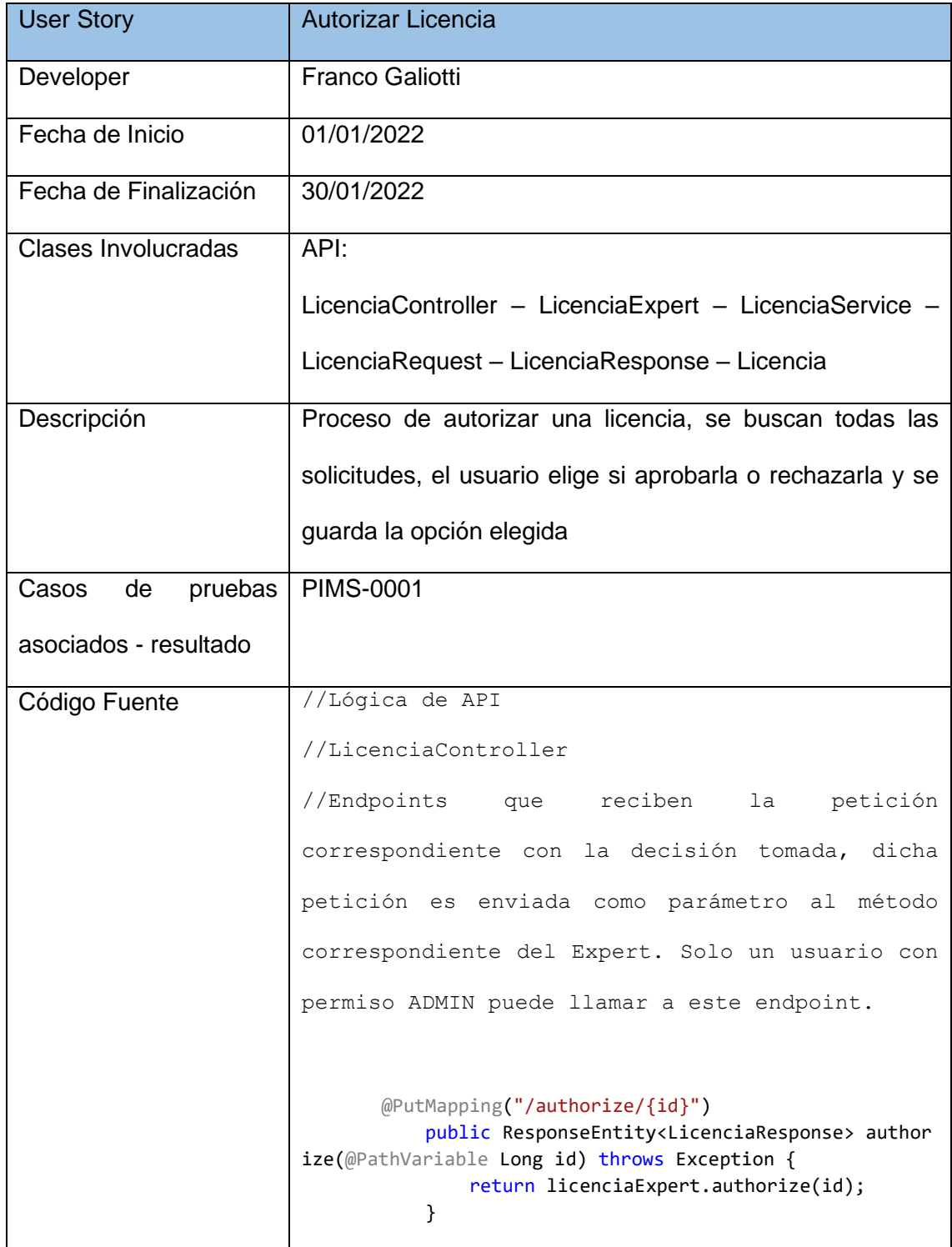

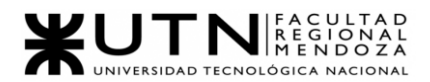

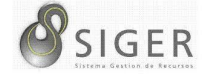

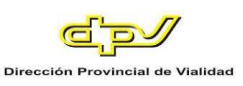

```
 @PutMapping("/reject/{id}")
            public ResponseEntity<LicenciaResponse> reject
(@PathVariable Long id, @RequestBody LicenciaRequest lice
nciaRequest) throws Exception {
                return licenciaExpert.reject(id, licenciaR
equest);
            }
       //LicenciaExpert
       //Se recibe el id de la boleta en cada 
método correspondiente, se busca la boleta 
correspondiente a partir de dicho id, se inserta 
la fecha y el estado correspondiente y se envía 
al método save de LicenciaService.
       public ResponseEntity<LicenciaResponse> authorize(
Long id) throws Exception {
               Licencia licencia = licenciaService.findBy
Id(id);
                try {
                    surplusDaysSubtraction(licencia);
                } catch (Exception exception){
                    return new ResponseEntity(new Message(
"No se puede autorizar la licencia"), HttpStatus.BAD_REQU
EST);
                }
                licencia.setFechaControl(new Date());
               for (int i = \theta; i < licencia.getFechasCamb
ioEstadoLicencia().size(); i++) {
                    if (licencia.getFechasCambioEstadoLice
ncia().get(i).getFechaFinEstadoLicencia() == null) {
                       licencia.getFechasCambioEstadoLice
ncia().get(i).setFechaFinEstadoLicencia(new Date());
        }
        }
                EstadoLicencia estadoLicencia = estadoLice
nciaService.findById(2L);
                FechaCambioEstadoLicencia fechaAprobacion
= new FechaCambioEstadoLicencia();
                fechaAprobacion.setEstadoLicencia(estadoLi
cencia);
                fechaAprobacion.setFechaCambioEstadoLicenc
ia(new Date());
                licencia.getFechasCambioEstadoLicencia().a
dd(fechaAprobacion);
                licenciaService.update(id, licencia);
                return new ResponseEntity(new Message("Lic
encia autorizada"), HttpStatus.OK);
            }
```
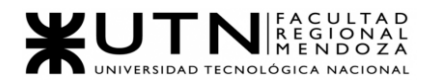

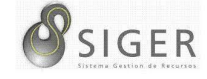

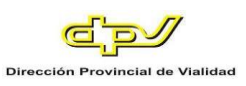

```
 public void surplusDaysSubtraction(Licencia li
cencia) throws Exception {
                Empleado empleado = licencia.getEmpleado()
;
                Long cantidadDias = null;
               for (int i = 0; i < empleado.getRemanenteD
iasLicencias().size(); i++) {
                    if (empleado.getRemanenteDiasLicencias
().get(i).getTipoLicencia().getId() == licencia.getTipoLi
cencia().getId()) {
                        cantidadDias = calculateDifference
BetweenTwoDate(licencia.getFechaInicioLicencia(), licenci
a.getFechaFinLicencia());
                        empleado.getRemanenteDiasLicencias
().get(i).setDiasSobrantes(empleado.getRemanenteDiasLicen
cias().get(i).getDiasSobrantes() - cantidadDias.intValue(
));
                        if(empleado.getRemanenteDiasLicenc
ias().get(i).getDiasSobrantes() >= \theta) {
                            empleadoService.update(emplead
o.getId(), empleado);
                        } else {
                            throw new Exception("No tiene
dias suficientes");
        }
        }
                }
            }
            public ResponseEntity<LicenciaResponse> reject
(Long id, LicenciaRequest licenciaRequest) throws Excepti
on {
                Licencia licencia = licenciaService.findBy
Id(id);licencia.setFechaControl(new Date());
               for (int i = 0; i < licencia.getFechasCamb
ioEstadoLicencia().size(); i++) {
                    if (licencia.getFechasCambioEstadoLice
ncia().get(i).getFechaFinEstadoLicencia() == null) {
                        licencia.getFechasCambioEstadoLice
ncia().get(i).setFechaFinEstadoLicencia(new Date());
        }
                }
                EstadoLicencia estadoLicencia = estadoLice
nciaService.findById(3L);
                FechaCambioEstadoLicencia fechaRechazo = n
ew FechaCambioEstadoLicencia();
                fechaRechazo.setEstadoLicencia(estadoLicen
cia);
                fechaRechazo.setFechaCambioEstadoLicencia(
new Date());
```
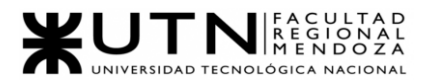

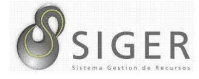

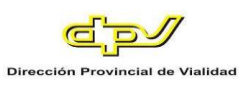

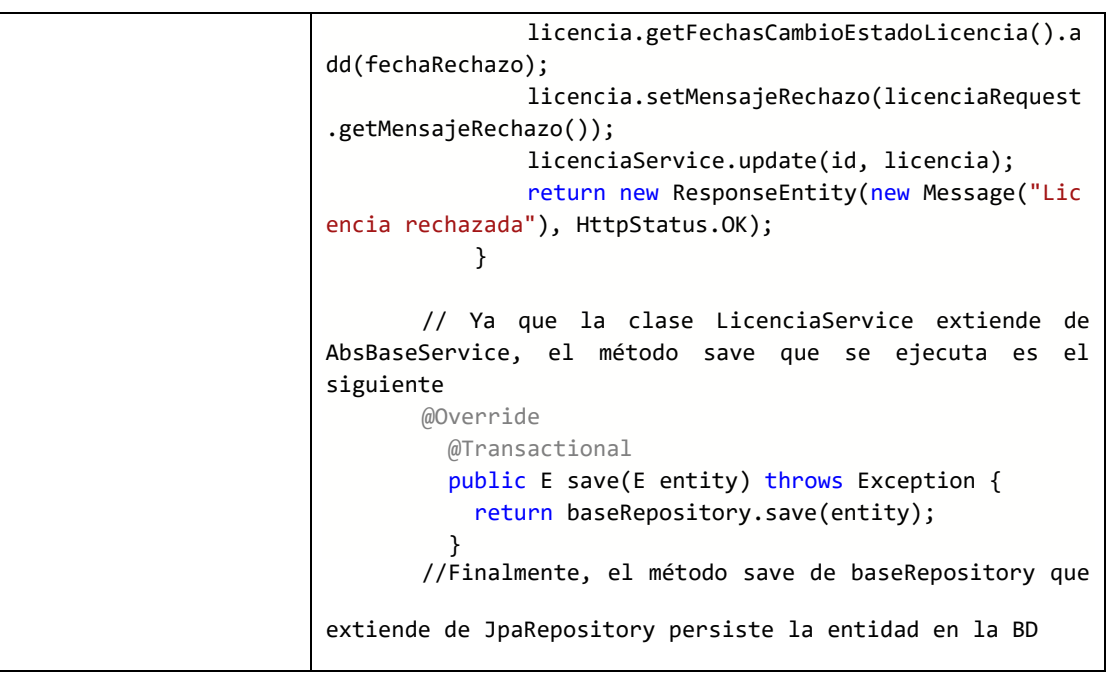

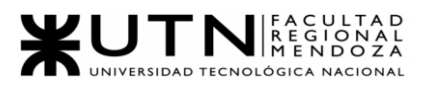

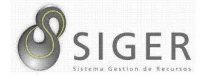

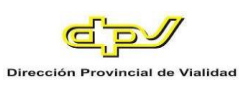

# **Código frontend.**

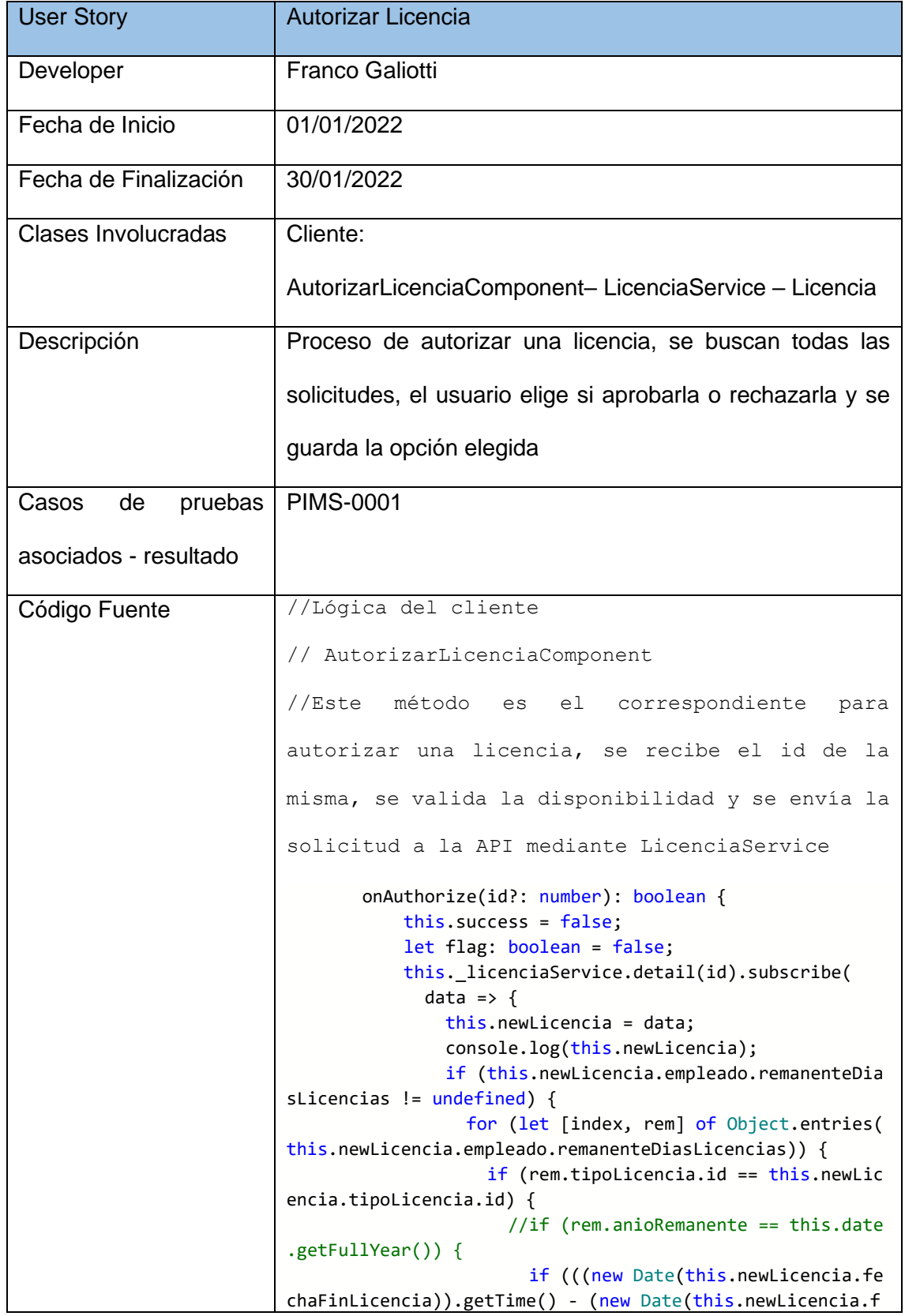

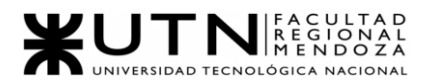

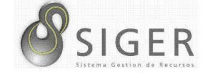

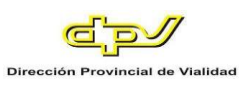

```
echaInicioLicencia)).getTime()) / (1000 * 60 * 60 * 24) >
 rem.diasSobrantes) {
                           Swal.fire({
                              title: "El empleado no posee l
a cantidad de dias disponibles",
                              icon: "error",
                              showCloseButton: false,
                              showConfirmButton: false
                           })
                           this.cargarLicencia();
                          } else {
                          flag = true }
                       //}
         }
                   }
                 }
                 if (flag) {
                   this._licenciaService.authorize(id).subs
cribe(
                    data \Rightarrow {
                       this.success = true;
                       Swal.fire({
                         title: "Licencia Autorizada",
                         icon: "success",
                         showCloseButton: false,
                         showConfirmButton: false
                       });
                       this.cargarLicencia();
                     },
                    err \Rightarrow {
                       Swal.fire({
                         title: "Oops! hubo un problema",
                         icon: "error",
                         showCloseButton: false,
                         showConfirmButton: false
                       });
                       console.log(err);
                       this.cargarLicencia();
                     })
                   this.newLicencia = null;
                 }
               },
              err => {
                console.log(err);
               }
             );
             return this.success;
           }
```
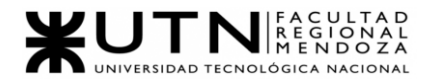

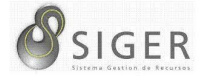

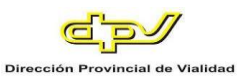

```
//Este método es el correspondiente para rechazar 
una //licencia, se recibe el id de la misma y se envía la 
solicitud a la API mediante LicenciaService
       onReject(id: number): void {
            this.newLicencia.mensajeRechazo = this.rejectF
orm.get('mensajeRechazo')?.value;
            this._licenciaService.reject(id, this.newLicen
cia).subscribe(
              data => \{ Swal.fire({
                   title: "Licencia Rechazada",
                   icon: "success",
                   showCloseButton: false,
                   showConfirmButton: false
                });
                this.cargarLicencia();
              },
             err \Rightarrow {
                Swal.fire({
                  title: "Oops! hubo un problema",
                   icon: "error",
                   showCloseButton: false,
                   showConfirmButton: false
                });
               })
            this.rejectModal?.hide();
          }
       //LicenciaService
       //Estos métodos reciben el id de la Licencia como 
parámetro que la envía al endpoint correspondiente de la 
API
        public authorize(id?: number): Observable<any>{
            this.endpoint = 'licencia/authorize/' + id;
            return this.httpClient.put<any>(this.app_url +
 this.endpoint, null);
          }
          public reject(id: number, licencia: Licencia): O
bservable<any>{
            this.endpoint = 'licencia/reject/' + id;
           return this.httpClient.put<any>(this.app url +
 this.endpoint, licencia);
          }
```
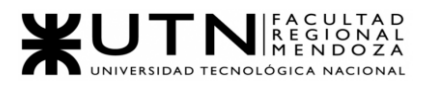

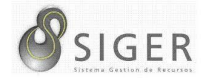

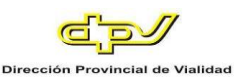

## **Planificación de Capacitación de Usuarios**

#### *Objetivos generales.*

El objetivo de la capacitación es incluir a los usuarios en el uso correcto del sistema, para mejorar su interacción con todas las funcionalidades provistas de manera fácil y rápida, así tener la menor cantidad de inconvenientes posibles.

## *Objetivos específicos.*

- Proporcionar orientación e información relativa a los objetivos de la Empresa, su organización, funcionamiento, normas y políticas.
- Proveer conocimientos y desarrollar habilidades que cubran la totalidad de requisitos necesarios para el cumplimiento de las labores a realizar.
- Brindar conocimientos para el uso de la herramienta informática que les permitirá realizar sus actividades laborales.

#### *Metas.*

Se proponen cumplir las siguientes metas principales mediante esta planificación, y su respectiva ejecución:

- 1. Capacitar al 100% de la planta de empleados de la Dirección Provincial de Vialidad entre el 7 de marzo del 2022, y el 11 de marzo del 2022.
- 2. Comenzar la transición del antiguo sistema a la nueva versión para el 1 de abril del 2022.
- 3. Especificar las funcionalidades posibles para cada usuario.
- 4. Fomentar el interés y la importancia de utilizar la aplicación.
- 5. Establecer las pautas básicas para un correcto funcionamiento del sistema.
- 6. Lograr que los usuarios usen de manera fácil y rápida las funcionalidades que se le plantean a cada uno.

#### *Alcance.*

La planificación para la capacitación de usuarios está destinada a todos los empleados de la Dirección Provincial de Vialidad (D.P.V.) para las funciones de solicitud de boletas para licencias, comisiones, horas extras, y permisos. Además, se capacitará específicamente a empleados de mayor nivel jerárquico dentro del organismo para realizar las funciones de aprobación de las mencionadas boletas y la carga manual, cuando sea necesario, de la asistencia de los empleados.

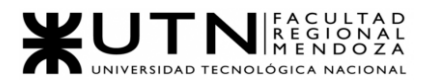

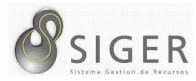

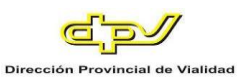

#### *Actividad de la empresa.*

Como ya se menciona en la Sección 1.1, la Dirección Provincial de Vialidad (DPV, por sus siglas), es un organismo provincial, dependiente del Gobierno de Mendoza, encargado de la planificación de la construcción, el mantenimiento, y la reparación de calles y rutas de jurisdicción provincial, y de su respectiva ejecución, ya sea por sí mismo, o por empresas privadas que participen en las correspondientes licitaciones para dichas actividades. Además, permanentemente este organismo colabora con su par nacional, la Dirección Nacional de Vialidad (o DNV, por sus siglas) para garantizar el derecho de libre circulación de los transeúntes. Una característica muy importante de esta organización es que cuenta con 20 seccionales distribuidas en zonas estratégicas de toda la provincia, además de su Casa Central que está ubicada en las inmediaciones del Parque Gral. San Martín, en la Ciudad de Mendoza.

Para lograr el cumplimiento de la misión de esta organización se cuenta con aproximadamente 1000 empleados que trabajan, en su gran mayoría en casa central, y el resto en las mencionadas 20 seccionales, y atienden, desde tareas técnicas y mecánicas como la reparación de vehículos y maquinaria utilizada, hasta tareas administrativas como realizar un proceso de licitación, liquidar sueldos, administrar recursos de capital, y humanos, entre otras.

Para llevar a cabo esta última tarea, la administración o gestión de los recursos humanos, se utiliza SIGER (Sistema de Gestión de Recursos Humanos), un software web que permite tener registrada la asistencia de los empleados a la institución, y los sectores donde ellos pertenecen. Además, este sistema les permite a los empleados facilitar el trámite para solicitar licencias, comisiones, horas extras, y permisos. Toda esta información obtenida, permite a fin de mes, mediante sistema

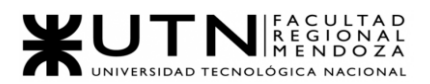

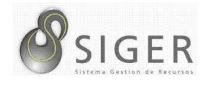

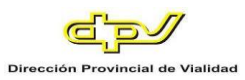

Century, elaborar automáticamente una planilla de viáticos por cada empleado donde se calcula parte del sueldo.

#### *Justificación.*

Como se mencionó previamente, SIGER es el sistema utilizado para administrar la asistencia, las licencias, horas extras, permisos, y comisiones de los empleados, y a partir de esta nueva versión, también permite realizar la liquidación correspondiente.

Cabe recordar que la versión anterior de SIGER tuvo inconvenientes debido a la baja dada de una tecnología implementada para desarrollarlo, y desde entonces, aunque se pudo seguir utilizando, se corría riesgo de que los problemas fueran mayores. Por este motivo, y, además, con el fin de aumentar la calidad y el rendimiento del sistema, es que se decidió desarrollar esta nueva versión, que mantiene las mismas funciones básicas, e implementa nuevas pantallas con diseños más modernos.

A fin de que el personal de la DPV esté preparado para desarrollar sus tareas utilizando esta nueva versión de SIGER, se plantea el presente Plan de Capacitación.

#### *Modalidad.*

La capacitación de usuarios se desarrollará de acuerdo con las siguientes modalidades:

- Reuniones introductorias al Software o videos explicativos (según lo permita la situación sanitaria post pandemia).
- Manual de Usuario.
- Ejecución de Casos Prácticos.

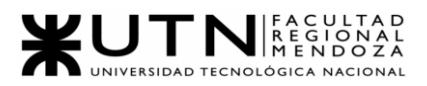

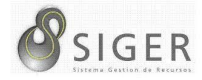

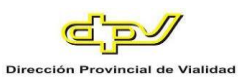

## *Destinatarios.*

Los principales destinatarios de la capacitación son los tres posibles usuarios del sistema, los cuales tendrán diferentes funcionalidades acotadas respecto a su cargo, y las cuales no interfieren en las funcionalidades de otro usuario, los destinatarios son:

- Gerente y Recursos Humanos.
- Jefe de Área.
- Usuario

Esta diferencia de funcionalidades también se plasma en la capacitación de los usuarios, dado que la interacción del sistema es diferente para cada caso.

Los Gerentes de la empresa y el personal de Recursos Humanos se encargan de gestionar los usuarios que van a utilizar el sistema, los cuales en base sus funciones y a sus tareas, se les asignan los permisos correspondientes que le permiten acceder a determinadas funcionalidades y a determinados datos.

El usuario jefe de Área se encarga de gestionar todos los recursos humanos de su sector en el sistema. Esto significa que puede gestionar todas las solicitudes de boletas y licencias que sus subordinados realicen. Adicionalmente, pueden cargar asistencias manualmente ante una contingencia con el sistema de marcado.

Estos 2 (dos) perfiles se encargan del funcionamiento del sitio entero. Además de las funcionalidades ya mencionadas, pueden dar de alta, modificar, consultar o eliminar aquellos datos que sirvan de parámetro para los procesos que el sistema realiza. Cabe mencionar, que ambos perfiles también tienen acceso a las métricas que el sistema genere. Por lo tanto, tanto Gerentes como jefes de área deben recibir capacitación exigente para que tomen conciencia del alcance y la responsabilidad que implica su rol en el sistema.

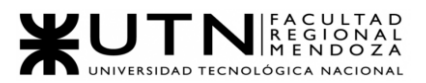

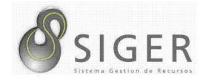

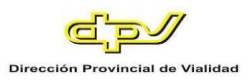

Finalmente, el usuario del sistema podrá solicitar viáticos y horas extras, además solicitudes de servicio que se le presenten.

## *Plan de capacitación<sup>1</sup> .*

**Temas comunes por tratar.** A continuación, se detallan los temas comunes que

se trataran durante las clases:

- Primera clase:
	- o Introducción de las funcionalidades que se van a explicar en la capacitación.
	- o Inicio de sesión, configuración del perfil, recuperación de contraseña.
- Segunda clase:
	- o Introducción de las funcionalidades que se van a explicar en la clase.

**Recursos Básicos.** Los siguientes recursos son comunes a los 3 (tres) grupos a

capacitar y a todas las clases de capacitación:

- Manual de Usuario de S.I.G.E.R.
- Capacitador (1).
- Computadora para el capacitador (1).
- Proyector (1).
- Conectividad a internet.
- Computadoras para los participantes (Una por persona).
- Coffee break: Alimentos y bebidas para los participantes.
- Sistema totalmente funcional, incluye API, Cliente y Base de Datos de prueba.

<sup>1</sup> Vea el Anexo 4: Diagramas de Gantt y de Recursos para analizar en detalle la planificación de este proyecto.

Proyecto Final 2021 – Bahi, Alexis; Fernández Jeremías; Galiotti Franco SIGER - Sistema de Gestión de Recursos Humanos

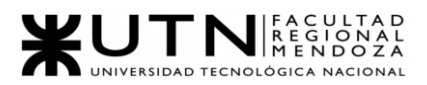

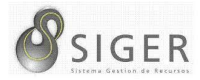

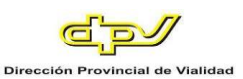

#### *Gerente.*

La clase explicativa de las funcionalidades y la realización de las prácticas planteadas para la incorporación de conocimientos necesarios para utilizar la aplicación de manera óptima tendrá una duración aproximada de 2 horas, y será divididas en 2 clases.

Las clases consiste en una explicación breve de las funcionalidades que van a poder realizar con el sistema, se le hace un recorrido completo por la aplicación al usuario mostrando solo las funcionalidades y pantallas con las que se puede encontrar el usuario al ingresar. Luego se muestran en detalle las diferentes funcionalidades en una pantalla proyectada, y por último se realizan ejercicios prácticos para que el usuario pueda interactuar con el sistema, tenga contacto con el funcionamiento del sistema, y salgan a la luz dudas que no pudieron ser aclaradas durante la clase.

**Temas específicos por tratar.** A continuación, se especifican los temas particulares de este plan.

- La primera clase (07/03/2022 al 07/03/2022) incluye:
	- o Administración de solicitudes y usuarios.
	- o Cambios de estado de las diferentes solicitudes, en base a la realización de diferentes funcionalidades.
	- o Búsquedas de solicitudes, filtros de búsqueda de recursos.
	- o Realización de reportes.
- La segunda clase (07/03/2022 al 07/03/2022) incluirá:
	- Creación de un servicio, con sus respectivos requisitos.
	- Asignación de los recursos necesarios para el servicio.

**Recursos específicos.** Los siguientes recursos son comunes a ambas clases de

capacitación:

- Espacio para la capacitación, con capacidad para todos los Gerentes.
- La base de datos de prueba debe contar con usuarios de prueba cargados que posean rol "Administrador"; datos parametrizados cargados (Estados y Tipos de Boleta, Estados y Tipo de Licencia,

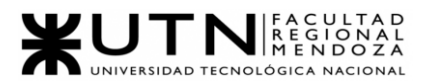

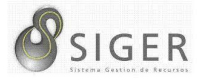

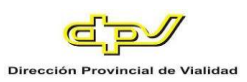

Movilidades y sus Tipos, Sectores y sus Tipos, Regímenes horarios y sus Tipos, Remuneraciones, Viáticos, y Zonas Inhóspitas).

• Adicionalmente se debe contar en la base de datos de prueba con datos ficticios de Asistencias, y solicitudes de Boletas y Licencias aprobadas y rechazadas aleatoriamente para probar el módulo de informes.

**Actividades del plan<sup>2</sup> .** A continuación, se detallan las tareas relacionadas a la

capacitación de los gerentes de la organización.

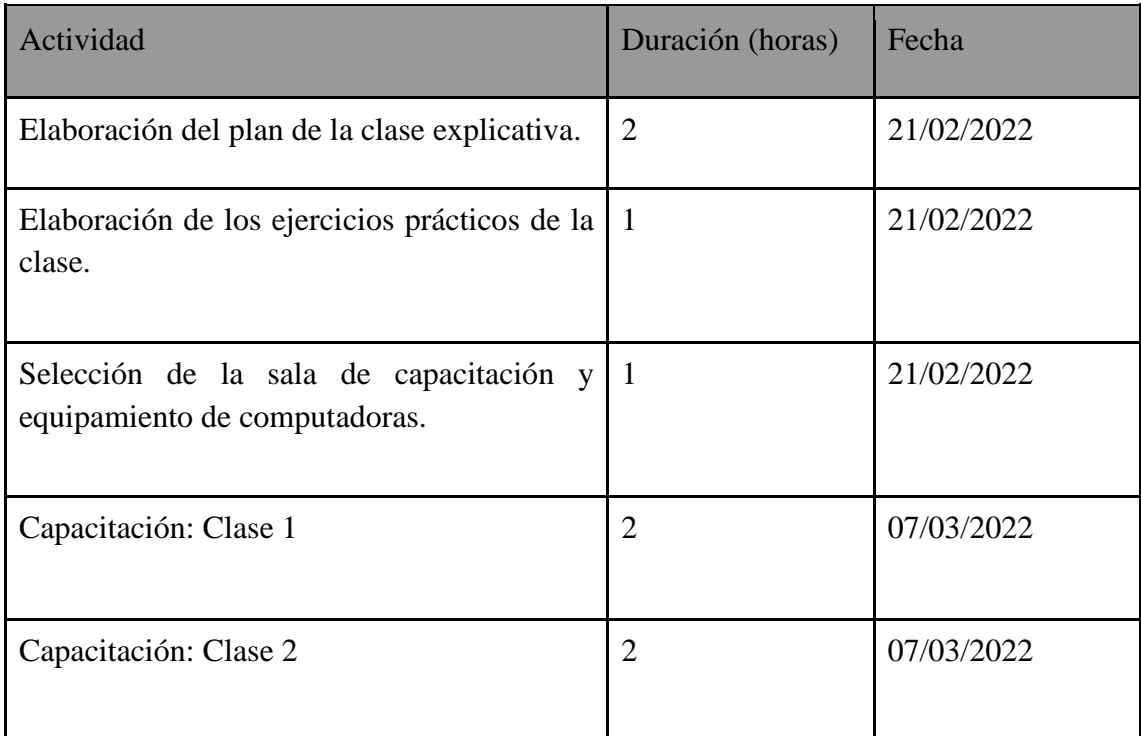

## **Tabla 2 -** *Tareas para la Capacitación de Gerentes*

**Tabla 3 -** *Total de Horas para la Capacitación de Gerentes*

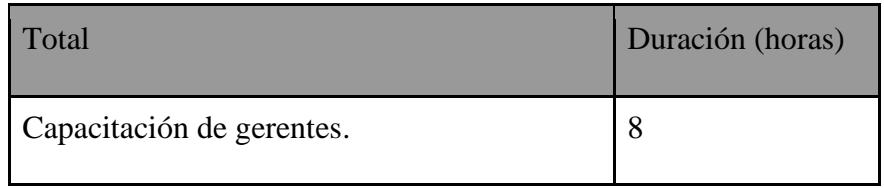

<sup>2</sup> Vea el Anexo 4: Diagramas de Gantt y de Recursos para analizar en detalle la planificación de este proyecto.

Proyecto Final 2021 – Bahi, Alexis; Fernández Jeremías; Galiotti Franco SIGER - Sistema de Gestión de Recursos Humanos

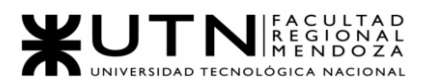

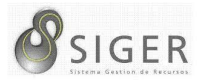

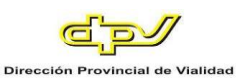

# *Jefe de área.*

La clase explicativa de las funcionalidades y la realización de las prácticas planteadas para incorporación de los conocimientos necesarios para utilizar la aplicación de manera óptima tiene una duración aproximada de 2 horas, y se dividen en 2 clases.

Consiste en una explicación breve de las funcionalidades que puede realizar el usuario administrador, se le hace un recorrido completo por la aplicación, desde el ingreso a la aplicación, pasando por todas las pantallas a las que puede acceder. Se explican los errores más comunes que pueden ocurrir, y cómo solucionarnos. Por último, se realizan ejercicios prácticos para que el usuario pueda interactuar con el sistema, y salgan a la luz dudas que no pudieron ser aclaradas durante las clases.

**Temas específicos por tratar.** A continuación, se especifican los temas particulares de este plan.

- La primera clase (07/03/2022 al 07/03/2022) incluye:
	- o Gestionar y asignar los permisos a los roles que utiliza la empresa.
	- o Búsquedas de roles, filtros de búsqueda de roles.
- La segunda clase (07/03/2022 al 07/03/2022) incluye:
	- o Solicitud de Viáticos y Horas extras, licencias y fichadas.
	- o Realización de ejercicios prácticos por los usuarios, planteados por los capacitadores.

**Recursos específicos.** Los siguientes recursos son comunes a ambas clases de

capacitación:

- Espacio para la capacitación, con capacidad para todos los empleados jefes de la organización.
- La base de datos de prueba debe contar con al menos un usuario con rol "Administrador" cargado.
- La base de datos de prueba debe contar con usuarios de prueba cargados que posea rol "Administrador"; datos parametrizados

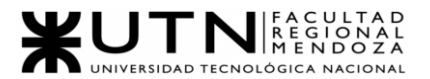

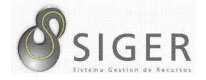

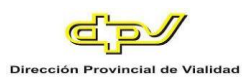

cargados (Estados y Tipos de Boleta, Estados y Tipo de Licencia, Movilidades y sus Tipos, Sectores y sus Tipos, Regímenes horarios y sus Tipos, Remuneraciones, Viáticos, y Zonas Inhóspitas).

**Actividades del plan<sup>3</sup> .** A continuación, se detallan las tareas relacionadas a la

capacitación de los jefes de la organización.

## **Tabla 4 -** *Tareas para la Capacitación de Jefes*

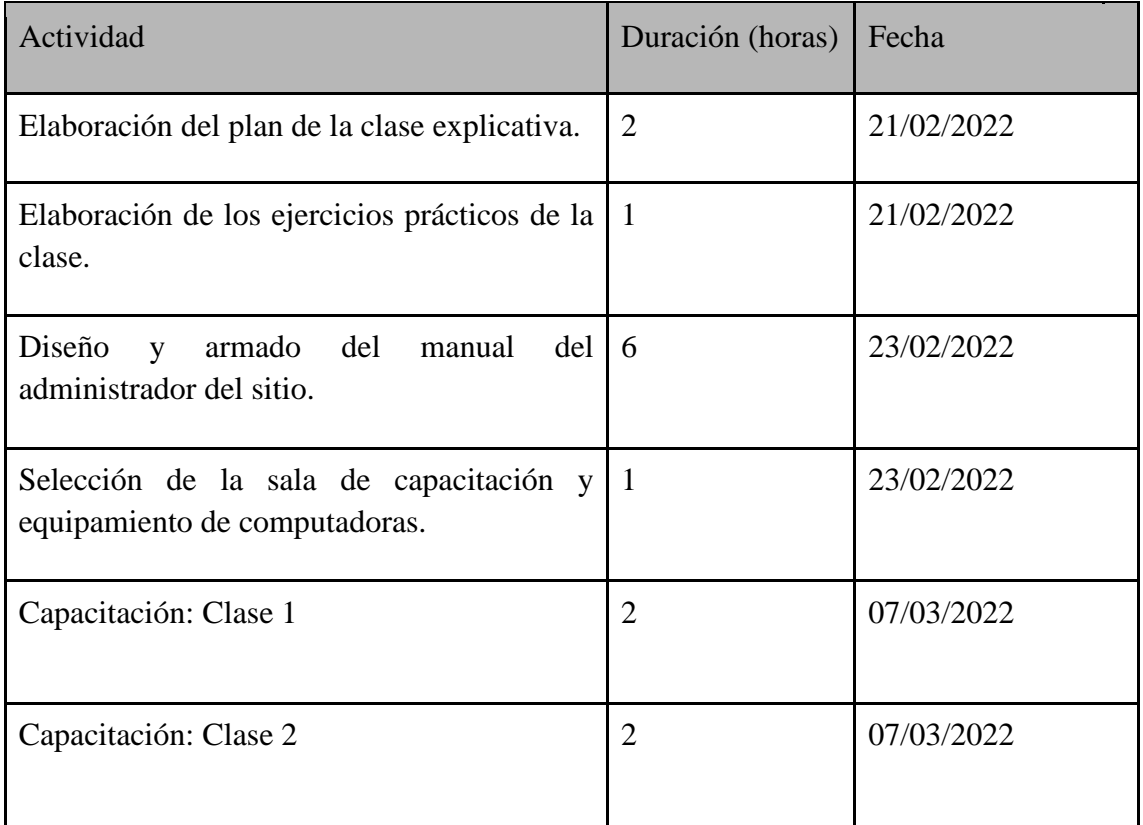

#### **Tabla 5 -** *Total de Horas para la Capacitación de Jefes*

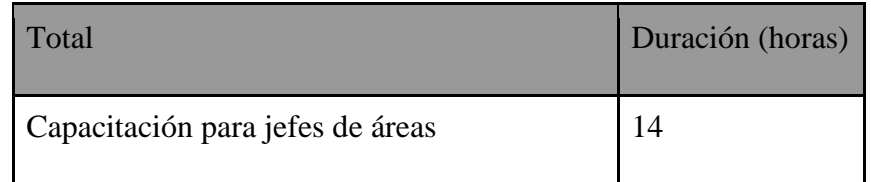

<sup>3</sup> Vea el Anexo 4: Diagramas de Gantt y de Recursos para analizar en detalle la planificación de este proyecto.

Proyecto Final 2021 – Bahi, Alexis; Fernández Jeremías; Galiotti Franco SIGER - Sistema de Gestión de Recursos Humanos

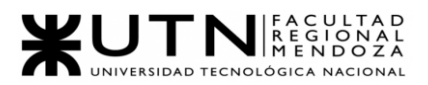

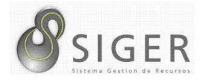

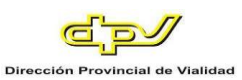

## *Empleados.*

El video tutorial explicativo de funcionalidades, tiene una duración aproximada 1 (una) hora.

Consiste en una explicación breve de las funcionalidades que puede realizar el usuario con el sistema, se le hace un recorrido completo por la aplicación, desde el ingreso a la aplicación, pasando por todas las pantallas a las que puede acceder el usuario, los posibles errores que puedan surgir y sus correspondientes soluciones. Por último, se muestran ejemplos para poder ayudar a la adaptación del usuario.

Esta capacitación se realizará 4 (cuatro) veces con grupos de 200 personas a fin de que toda la nómina de empleados pueda participar. A continuación, se listan las fechas de las clases:

- Clase grupo 1 hasta 200 empleados (08/03/2022 al 08/03/2022).
- Clase grupo 2 hasta 200 empleados (09/03/2022 al 09/03/2022).
- Clase grupo 3 hasta 200 empleados (10/03/2022 al 10/03/2022).
- Clase grupo 4 hasta 200 empleados (11/03/2022 al 11/03/2022).

**Temas específicos por tratar.** Los mismos se presentarán mediante un video

demostrativo. A continuación, se especifican los temas particulares de este plan:

- Descripción de roles y funcionalidades que puede realizar el usuario al que se le asigne determinado rol.
- Administración de los fichadas y solicitudes.
- Búsquedas de recursos, filtros de búsqueda de recursos y reportes.

**Recursos específicos.** Los siguientes recursos son comunes a ambas clases de

capacitación:

- Espacio para la capacitación, con capacidad para 200 participantes.
- La base de datos de prueba debe contar con al menos un usuario con rol "Administrador" cargado.
- La base de datos de prueba debe contar con usuarios de prueba cargados que posea rol "Usuario"; datos parametrizados cargados (Estados y Tipos de Boleta, Estados y Tipo de Licencia, Movilidades y

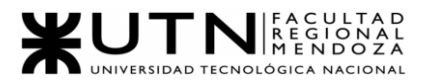

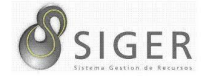

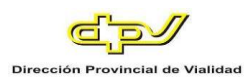

sus Tipos, Sectores y sus Tipos, Regímenes horarios y sus Tipos, Remuneraciones, Viáticos, y Zonas Inhóspitas).

**Actividades del plan<sup>4</sup> .** A continuación, se detallan las tareas relacionadas a la capacitación de los empleados de la organización.

**Tabla 6 -** *Tareas para la Capacitación de Empleados*

| Actividad                                                          | Duración (horas) | Fecha      |
|--------------------------------------------------------------------|------------------|------------|
| Elaboración del plan del video tutorial.                           | 1                | 22/02/2022 |
| Instalación del software para la edición y<br>generación del video | $\mathbf{1}$     | 22/02/2022 |
| Grabación del video tutorial                                       | 1                | 22/02/2022 |
| Edición del video.                                                 | 1                | 22/02/2022 |
| Capacitación: Grupo 1                                              | 1                | 08/03/2022 |
| Capacitación: Grupo 2                                              | 1                | 09/03/2022 |
| Capacitación: Grupo 3                                              | 1                | 10/03/2022 |
| Capacitación: Grupo 4                                              | 1                | 11/03/2022 |

## **Tabla 7 -** *Total de Horas para la Capacitación de Empleados*

| Total                     | Duración (horas) |
|---------------------------|------------------|
| Capacitación de empleados |                  |

<sup>4</sup> Vea el Anexo 4: Diagramas de Gantt y de Recursos para analizar en detalle la planificación de este proyecto.

Proyecto Final 2021 – Bahi, Alexis; Fernández Jeremías; Galiotti Franco SIGER - Sistema de Gestión de Recursos Humanos

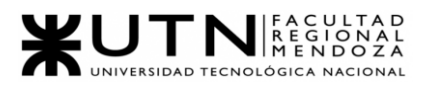

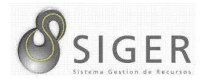

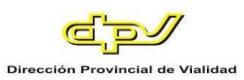

## *Duración de la capacitación.*

Se estima que el proceso de capacitación hacia todo el personal de la empresa durará aproximadamente una semana, la misma se realizará entre el 7 y el 11 de marzo del 2022.

## *Lugar de desarrollo de las actividades.*

La capacitación se llevará a cabo en un lugar provisto por el organismo, el mismo deberá estar equipado con butacas cómodas, buena iluminación y ventilación, y sistema multimedia con televisores para poder visualizar las características del programa mientras se dan explicaciones generales de su funcionamiento. Además, debido a la pandemia, y a los protocolos y recomendaciones sanitarias vigentes, las reuniones serán retransmitidas por plataformas de videoconferencia y streaming para que todos los empleados distribuidos en las 20 seccionales puedan verla, y de esta forma reducir aglomeraciones.

#### *Resultados esperados.*

Mediante esta capacitación se espera que todos los usuarios del sistema estén perfectamente preparados para desempeñar sus funciones laborales relacionadas con las funciones básicas que ofrece SIGER como para realizar solicitudes de boletas y/o licencias, aprobarlas o rechazarlas y realizar el registro manual de asistencia cuando sea necesario.

#### *Recursos.*

**Humanos.** Está conformado por dos equipos:

- Los desarrolladores de la nueva versión de SIGER.
- Los responsables del área de informática de la organización.

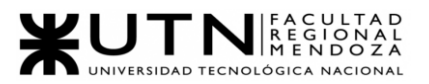

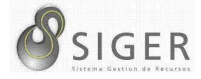

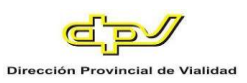

**Materiales.** Incluye los siguientes puntos:

- Infraestructura: Las actividades para la capacitación del personal se realizarán en un ambiente grande provisto por la organización para el desarrollo de las reuniones introductorias al nuevo sistema, y en las oficinas para la ejecución de los casos prácticos.
- Mobiliario, Equipamiento y Servicios: Compuesto por butacas o asientos de oficina, computadoras, televisores o, proyectores y pantallas, sistemas de sonido, iluminación, y ventilación. Además, se debe contar con el equipamiento necesario para retransmitir las reuniones introductorias, lo que incluye cámaras, computadoras con software para realizar streaming y acceso a internet.
- Documentación Técnica: Se cuenta con el manual de usuario del Nuevo Sistema de Gestión de Recursos Humanos.

#### *Financiamiento.*

El monto de la inversión para ejecutar esta planificación de capacitación de usuarios será provisto por la Dirección Provincial de Vialidad (D.P.V.) para todo lo relacionado con los recursos materiales necesarios para el desarrollo de la capacitación.

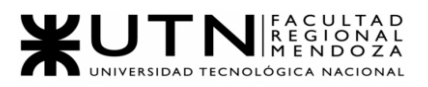

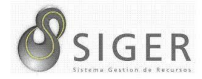

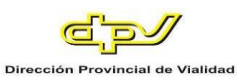

## **Planificación, Ejecución y Documentación de Pruebas**

## *Objetivos del plan de pruebas.*

El plan de pruebas tiene como propósito lograr que el sistema pueda ser implementado para la utilización total de los usuarios finales y poder entrar en funcionamiento con todos los requisitos necesarios para su uso. Los objetivos del presente plan son:

- Identificar la información existente en e l sistema y los componentes que deben ser puestos a prueba.
- Enumerar los principales requisitos a probar.
- Definir las estrategias de prueba que deben utilizarse.
- Identificar los recursos que se requieren para llevar a cabo las pruebas.
- Aplicar las estrategias de pruebas seleccionadas en cada uno de los esenios de pruebas que se determinaron.
- Aplicar acciones correctivas, que se puedan aplicar de forma inmediata o para una versión futura del sistema, dependiendo del impacto del error encontrado en la implementación de las pruebas.

#### *Plan de pruebas<sup>5</sup> .*

Se definen los siguientes casos de prueba, que se implementarán y probarán durante la etapa de testeo, esta etapa se ejecuta en simultáneo con la etapa final de desarrollo, ya que, es necesario tener el sistema terminado para empezar a probar el correcto funcionamiento de sus partes.

Se realizarán pruebas de:

- Validación de Ingresos de Datos. (07/02/2022 al 11/02/2022)
- Lógica de Módulos Principales. (07/02/2022 al 11/02/2022)
- Integración entre Módulos del Sistema. (07/02/2022 al 11/02/2022)
- Carga. (14/02/2022 al 18/02/2022)
- Seguridad por Niveles de Usuario. (14/02/2022 al 18/02/2022)

<sup>5</sup> Vea el Anexo 4: Diagramas de Gantt y de Recursos para analizar en detalle la planificación de este proyecto.

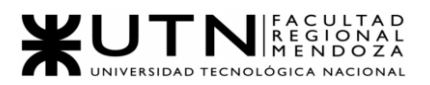

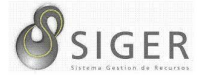

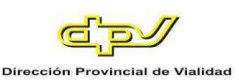

## *Alcance de las pruebas.*

- Formatos por utilizar para el diseño de las pruebas.
- Procedimientos para el control de cambios.
- Se realizan Pruebas de validación de ingreso de datos, de Integración entre módulos, de lógica y de Seguridad manuales.
- Se va a utilizar la herramienta JMeter para realizar las pruebas de carga.

A continuación, se realiza una breve descripción de las pruebas a desarrollar:

**Pruebas de validación de ingreso de datos.** El objetivo de estas pruebas es detectar fallas en cada uno de los componentes que permiten el ingreso de los datos al Sistema. Por ejemplo, de formato de los datos, de racionalidad (cuando un dato que ingresa depende de otro que está ingresando en el mismo formulario), de valores límite inferior o superior o de restricciones de valores según la regla del negocio, o de existencia del dato en la base de datos, etc.

**Pruebas de lógica de los módulos principales.** El objetivo de las pruebas de lógica es detectar fallas en cada uno de los componentes más importantes del Sistema, que representan las reglas del negocio principales o requisitos tecnológicos destacados. Por ejemplo, pueden ser pruebas respecto de procesos, de cálculos, de generación de información, de regla de negocio, de funciones específicas importantes del Sistema, de persistencia en las bases de datos, entre otros.

**Pruebas de integración entre módulos del Sistema.** El objetivo de las pruebas de integración entre módulos del Sistema es encontrar fallas en el Sistema y verificar el correcto ensamblaje entre los distintos componentes con el fin de comprobar que interactúan correctamente a través de sus interfaces, tanto internas como externas, cubren la funcionalidad establecida y se ajustan a los requisitos no funcionales especificados en los alcances del sistema.

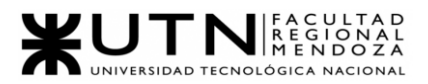

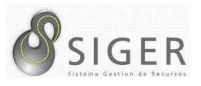

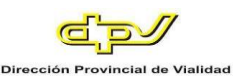

**Pruebas de carga.** Tienen por objetivo encontrar fallas en el funcionamiento simulado del Sistema, en lo que hace carga máxima o en situaciones de stress o límite, respecto de sesiones simultáneas, VPNs, acceso a datos, autorizaciones en línea, tasas de transferencia, rendimiento de código, rendimiento de APIs, tiempo de respuesta transaccional, servidores, servicios, integración con otros Sistemas, etc. Pueden utilizarse las herramientas más adecuadas para cada caso, por ej. JMeter.

**Pruebas de seguridad por niveles de usuario.** Tienen por objetivo encontrar fallas en el módulo de seguridad desarrollado y comprobar la integración con el resto del sistema de información, verificando el funcionamiento correcto de las interfaces que lo componen y el resto de los módulos con los que se comunica. Como mínimo, debería lograrse diseñar pruebas referidas a: Ingreso de usuarios, contraseñas correctas e incorrectas (longitud, vencimiento) comprobar algunos de los privilegios asignados a determinados tipo de usuarios (roles), funciones que pueden realizar, etc.

#### *Planilla de pruebas.*

Para cada una de las pruebas se utilizará una plantilla, como la que se muestra en la Tabla 1, donde se detallan el tipo de resultado, el tipo de prueba, el objetivo, el alcance, la duración, el autor, los requerimientos para ejecutarla, el resultado esperado, los atributos y pasos lógicos por utilizar, el resultado obtenido, las acciones correctivas de ser necesarias, y la evidencia de la ejecución de estas.

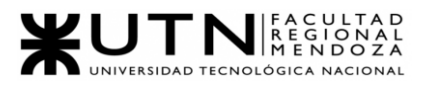

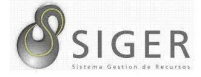

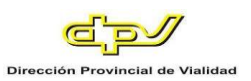

# **Tabla 8 -** *Plantilla Modelo para documentar los casos de Pruebas*

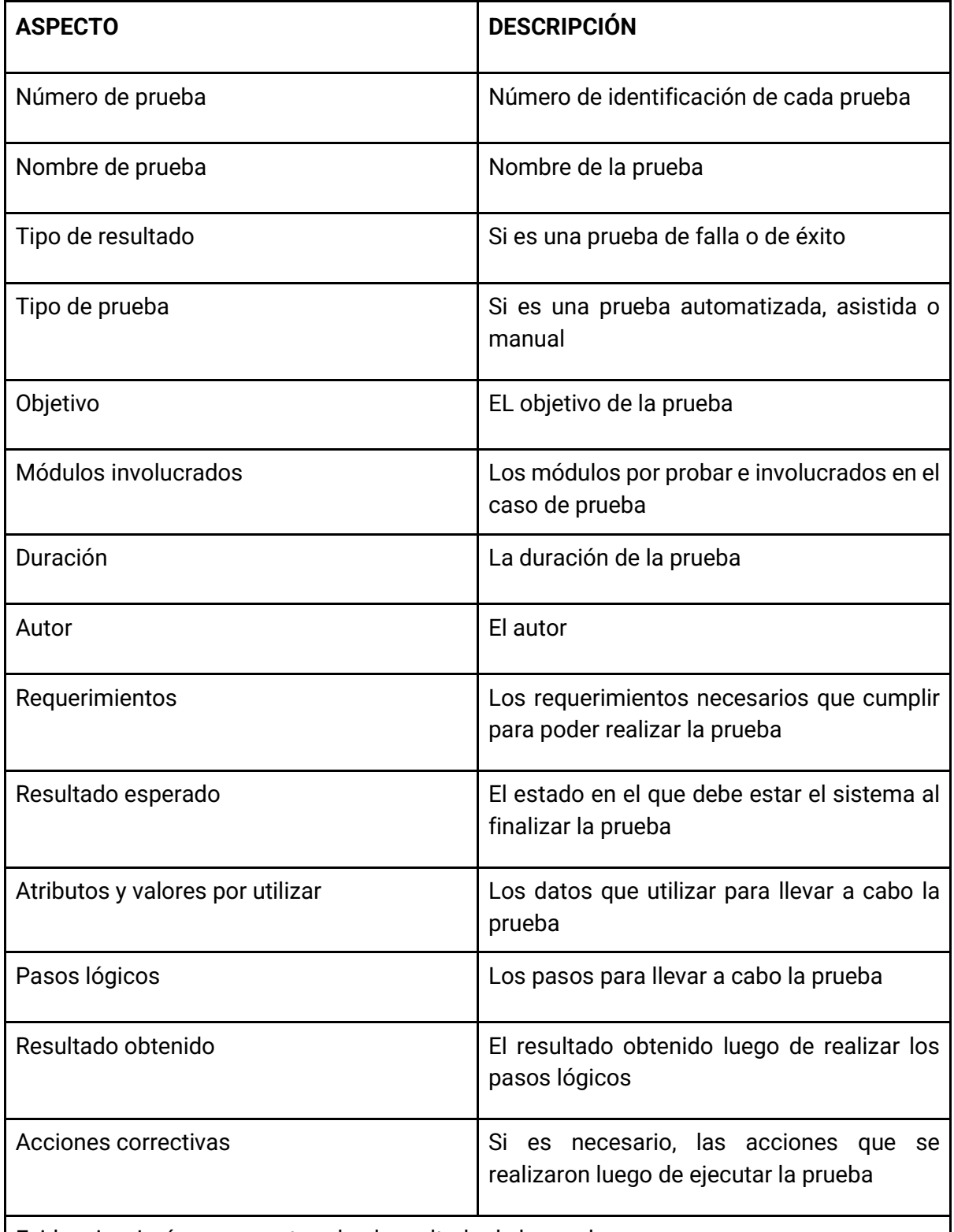

Evidencia: Imágenes mostrando el resultado de la prueba.

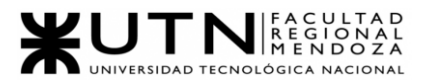

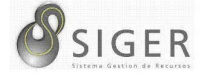

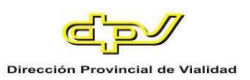

## *Pruebas de validación de ingreso de datos.*

#### **PVID-0001.**

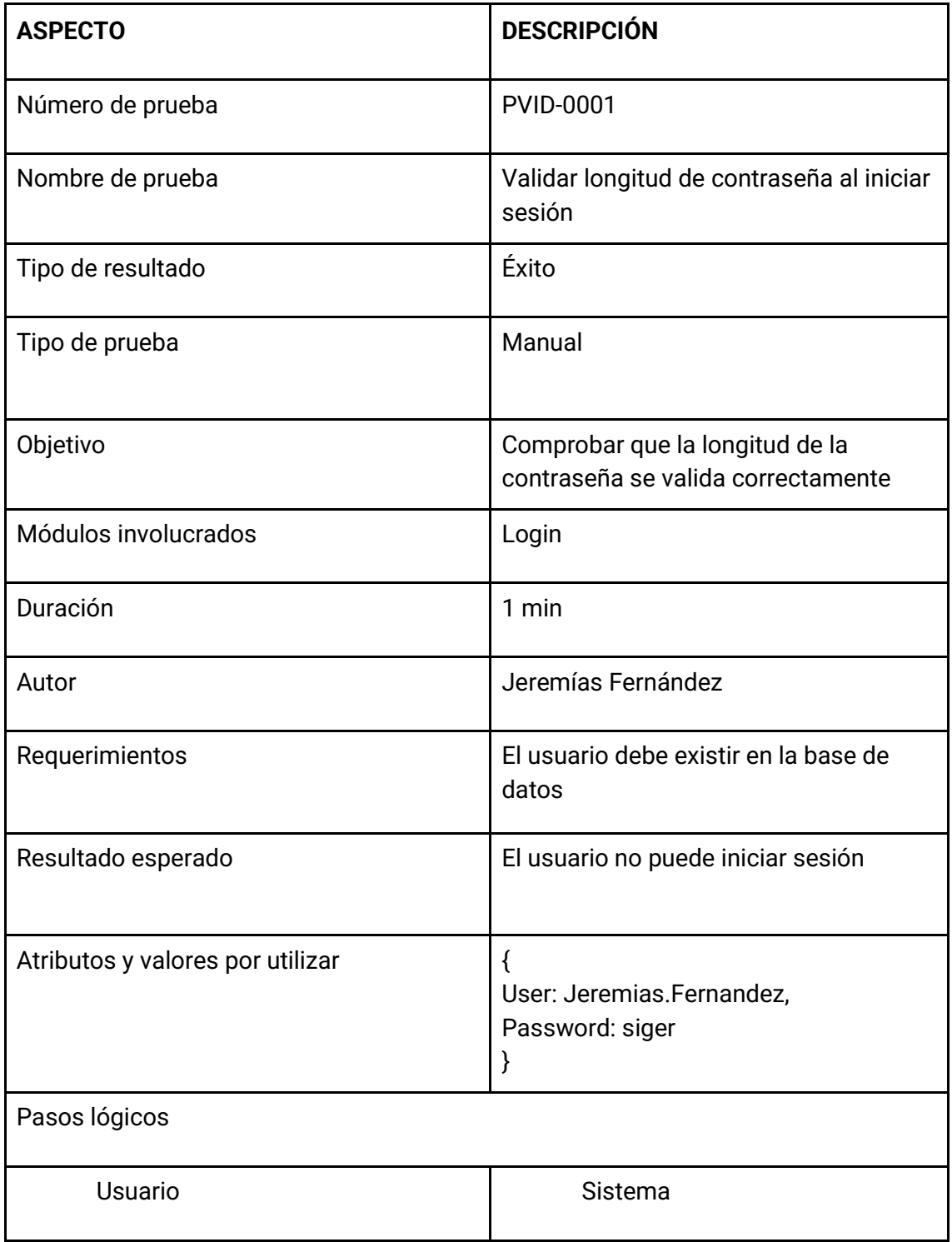

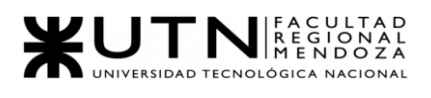

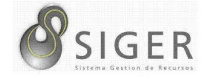

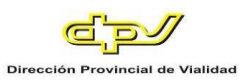

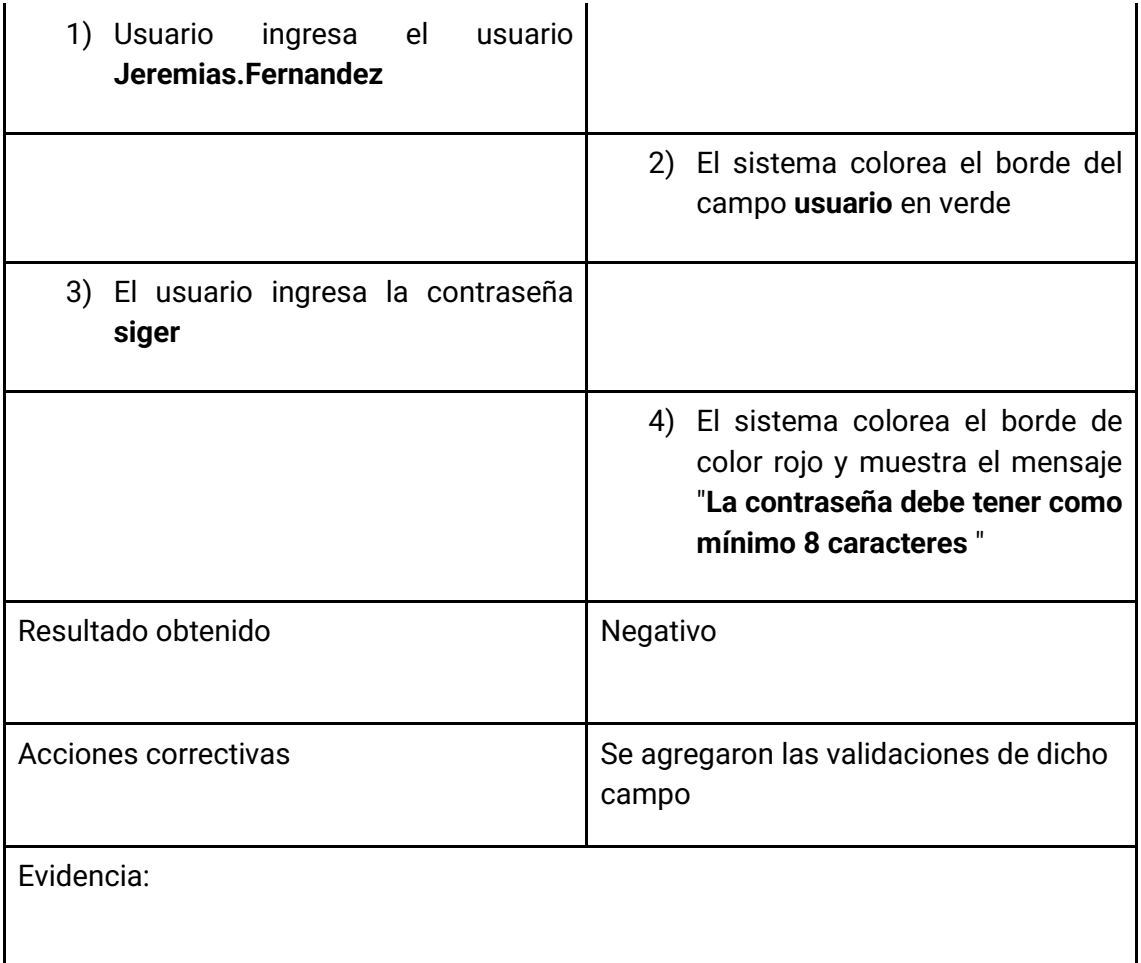

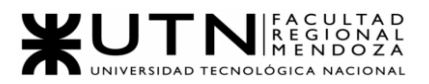

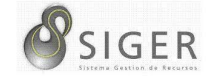

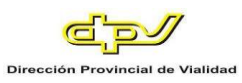

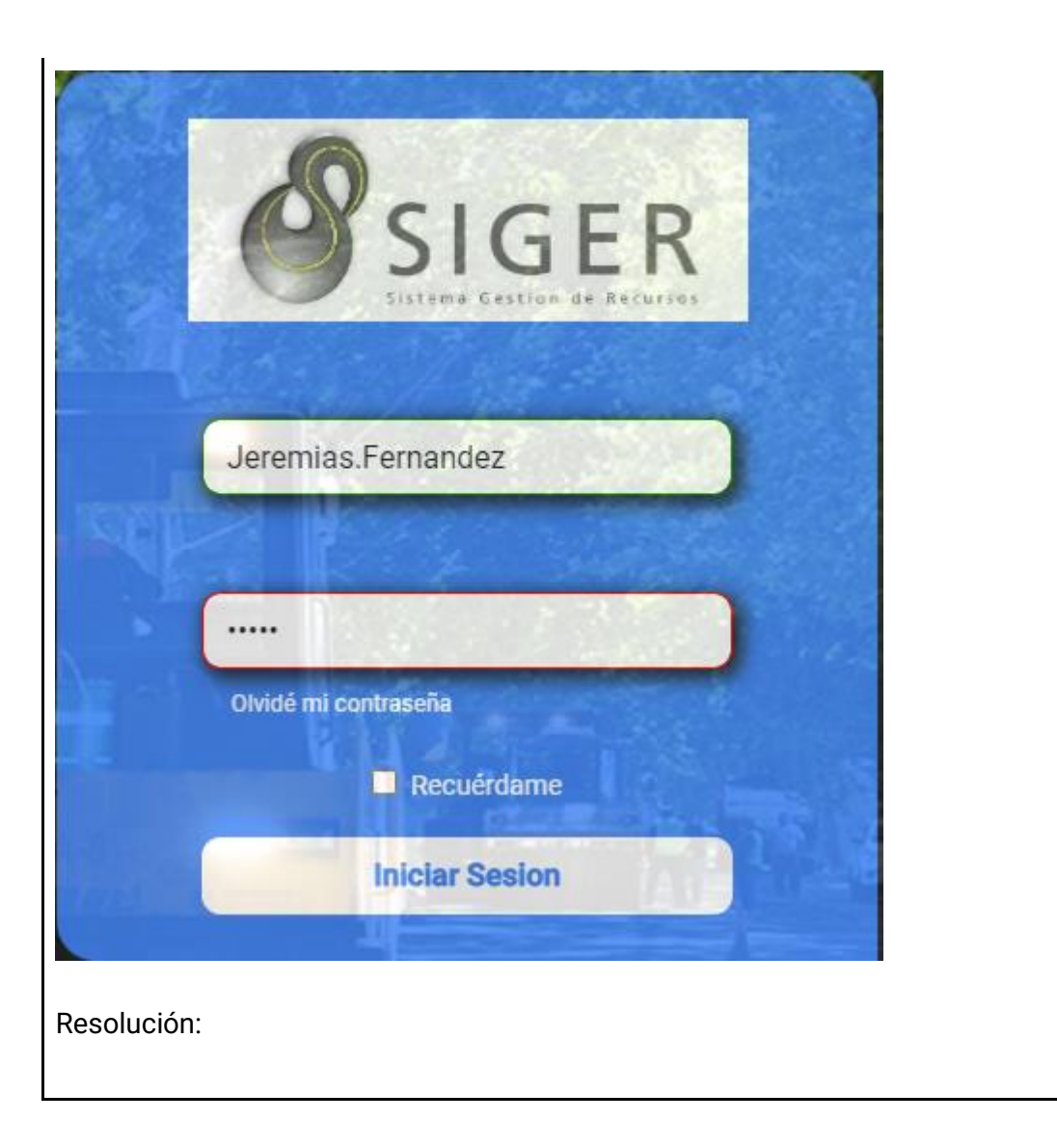

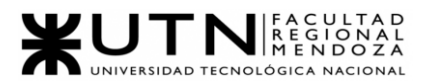

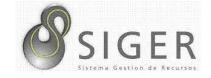

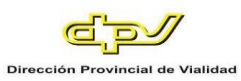

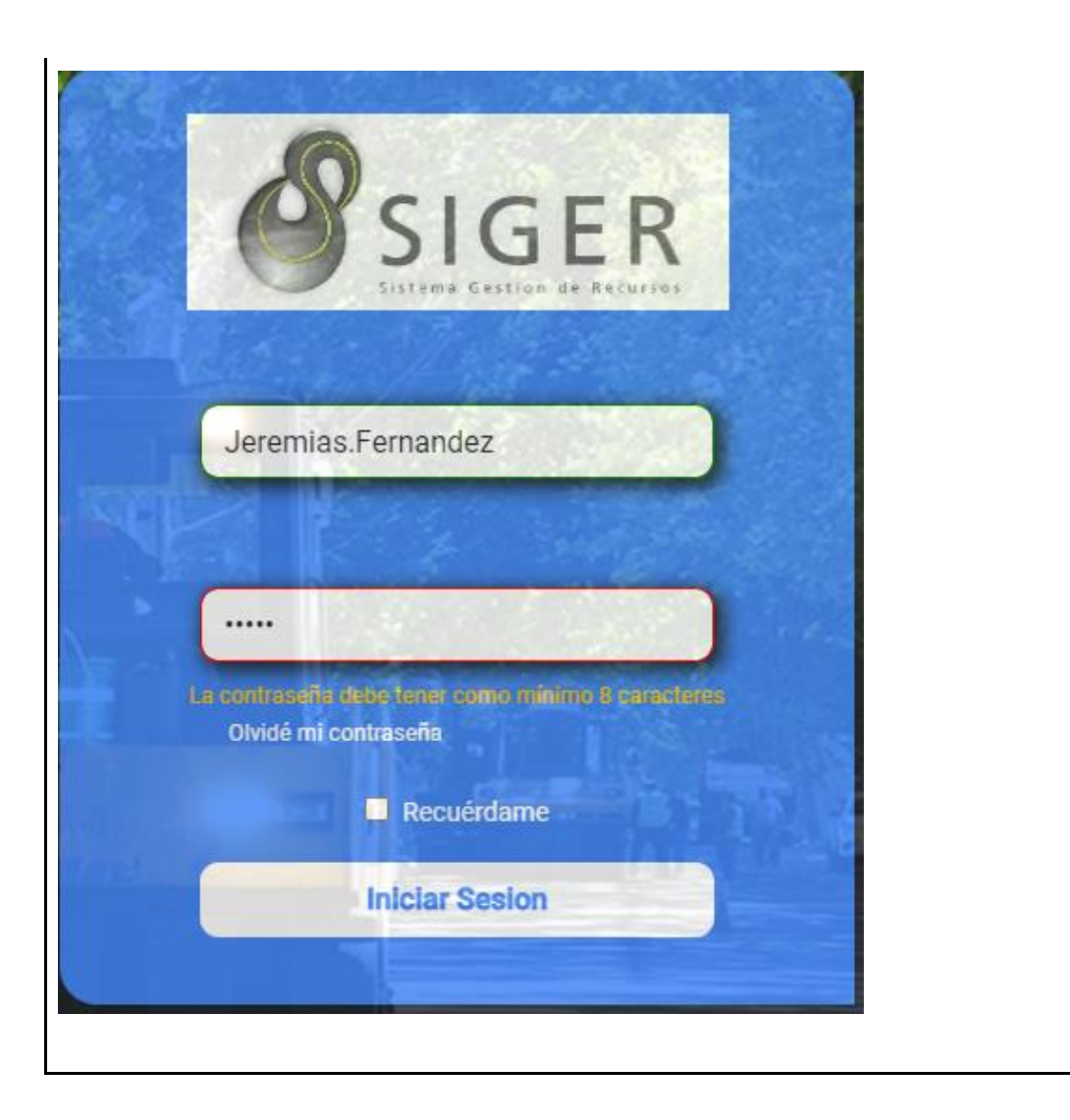

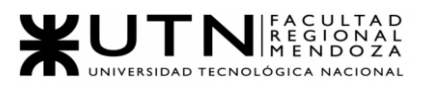

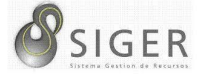

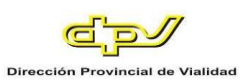

## **PVID-0002.**

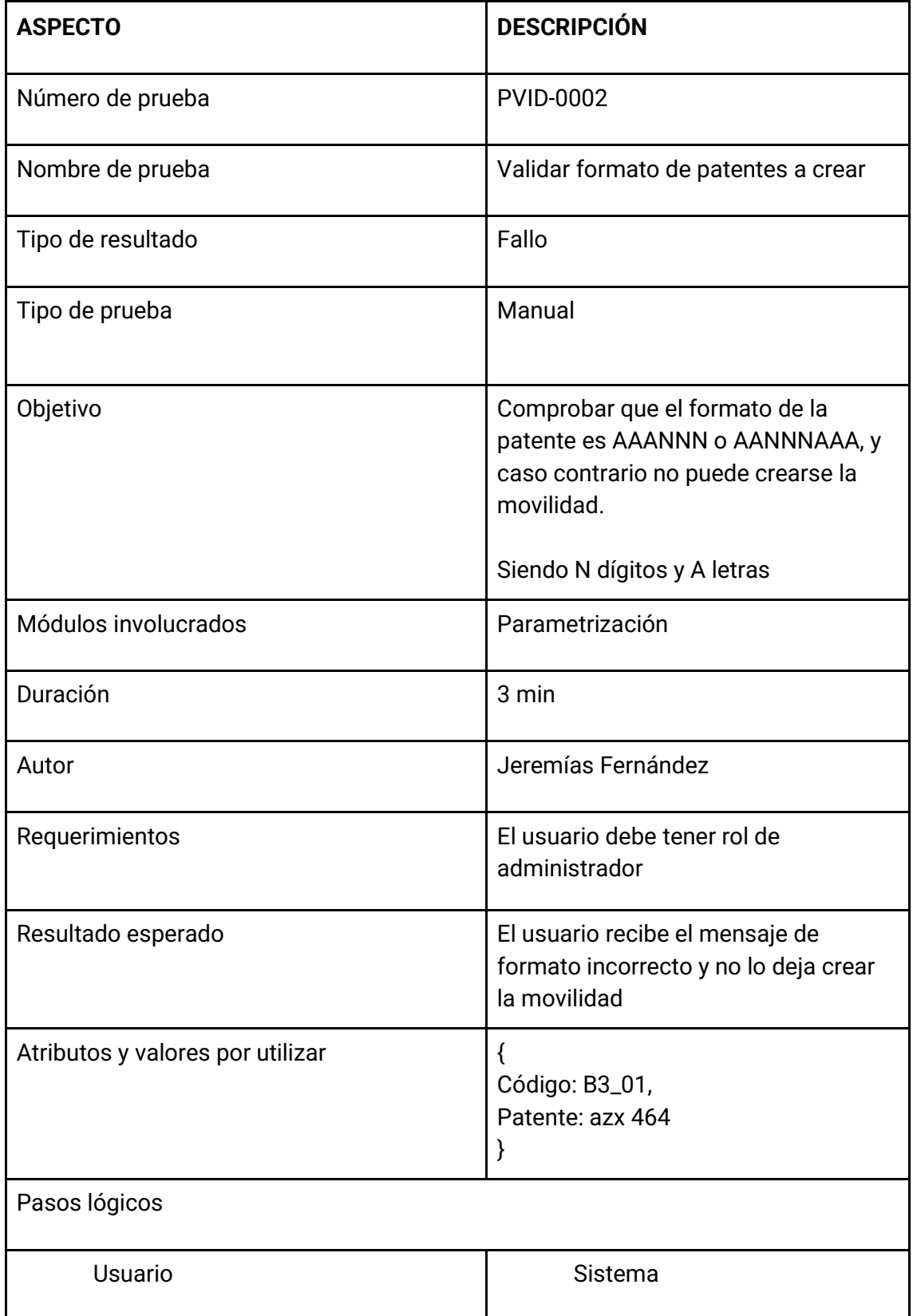

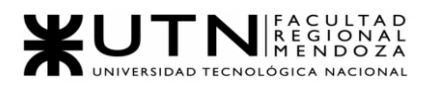

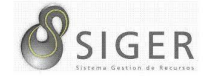

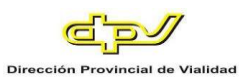

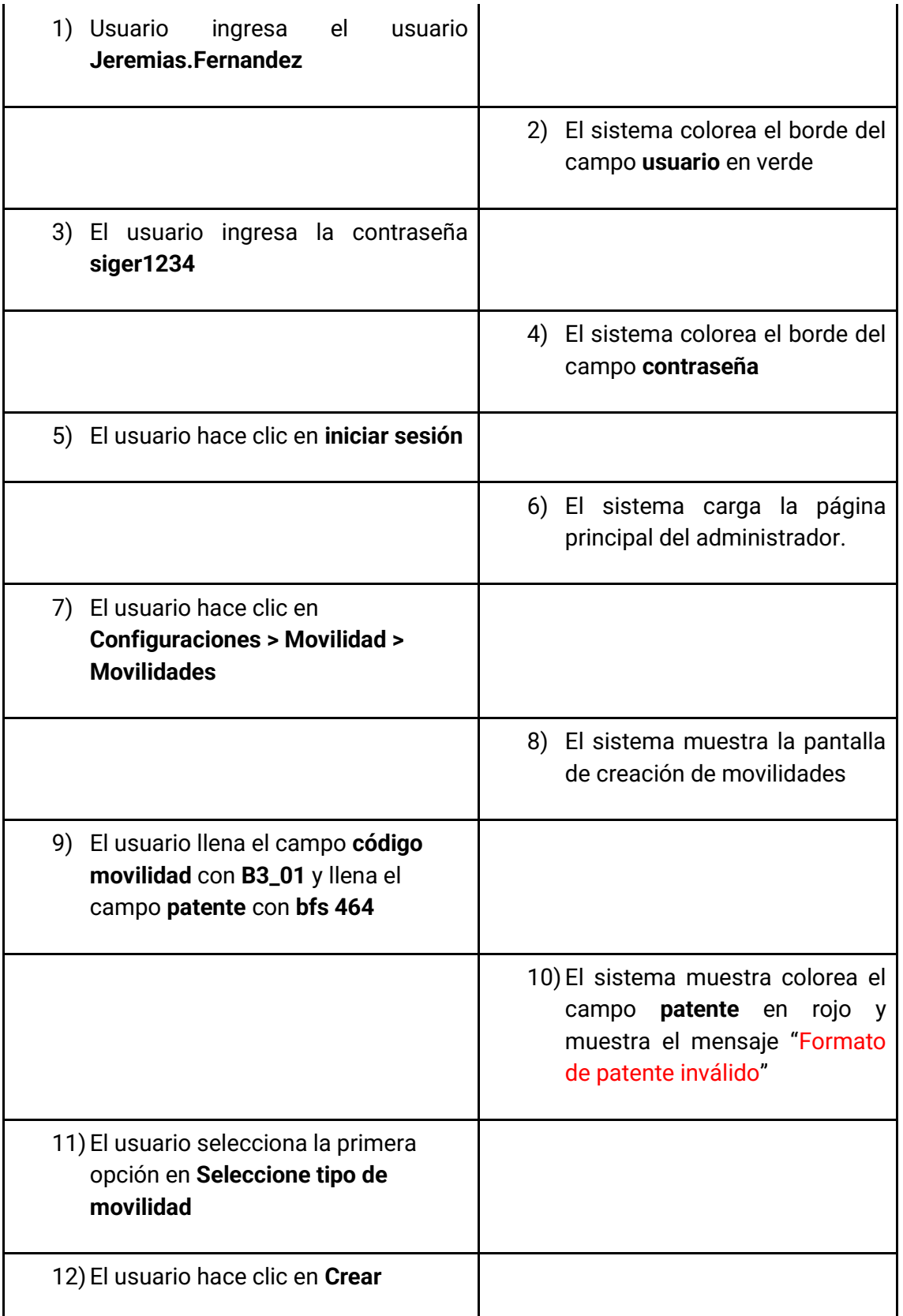
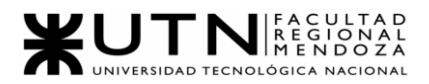

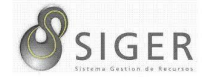

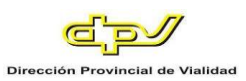

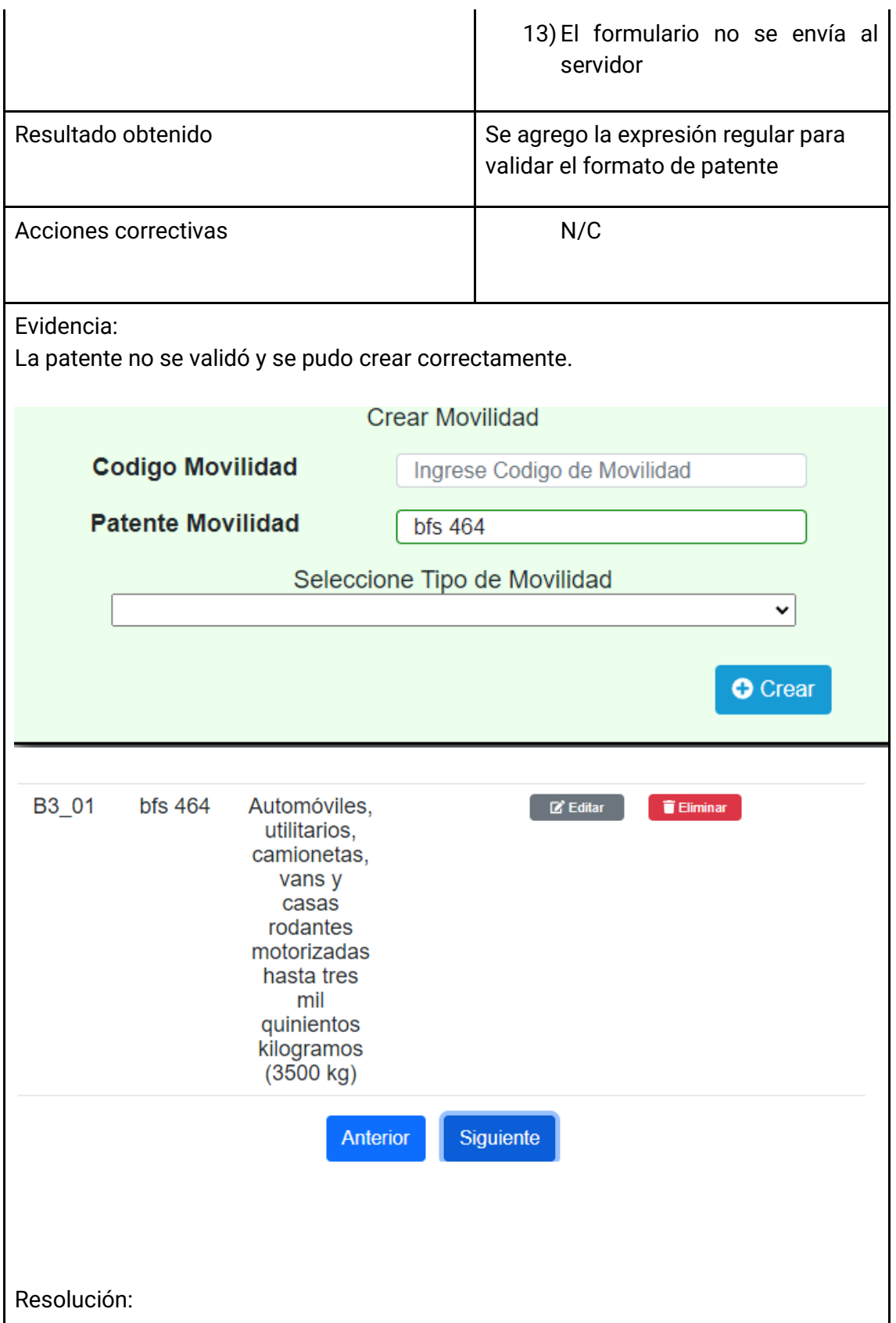

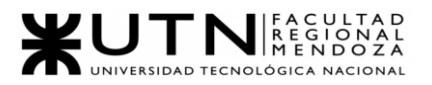

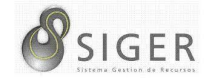

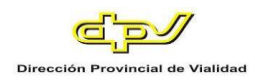

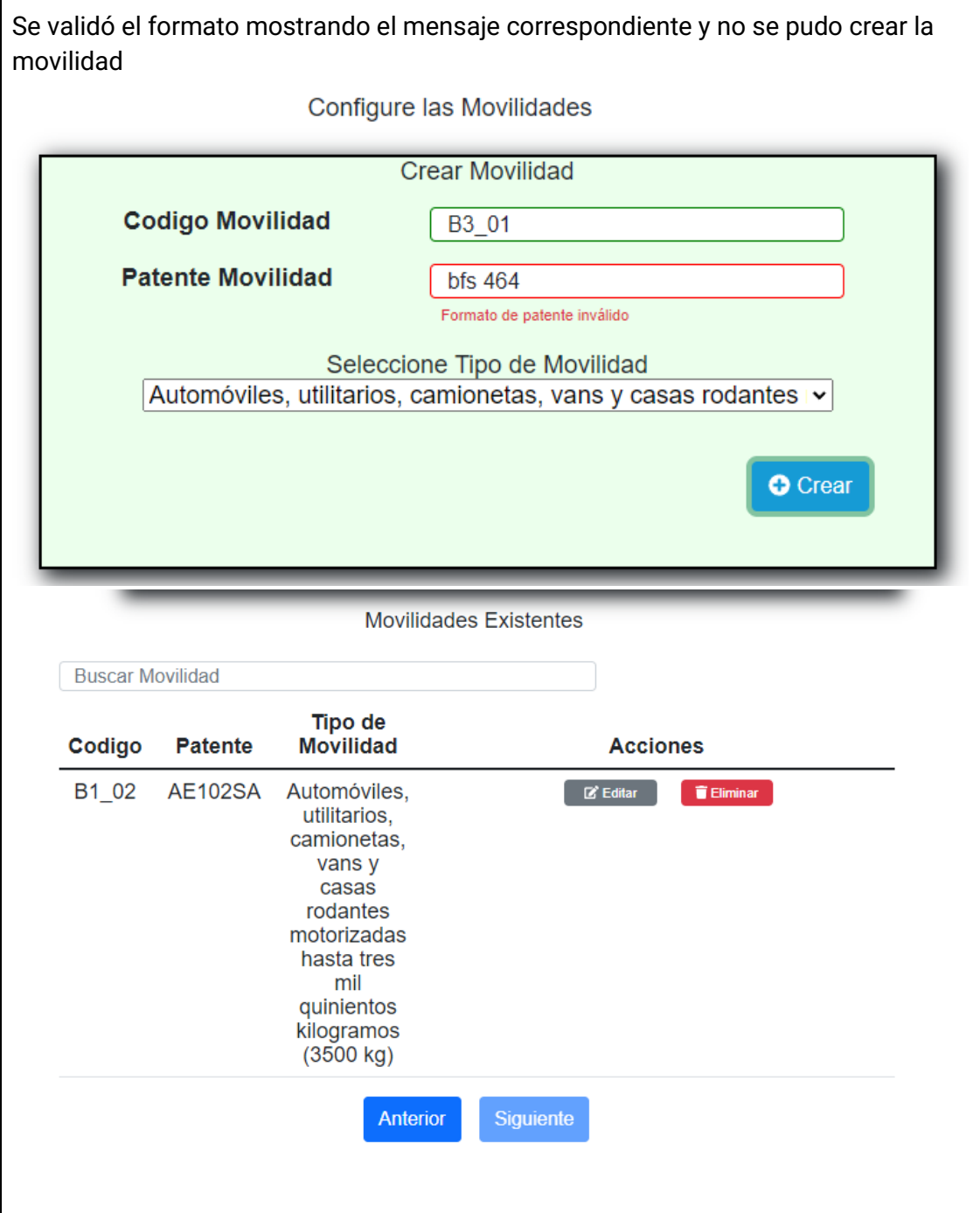

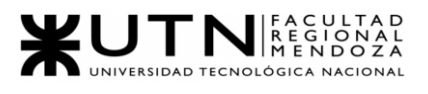

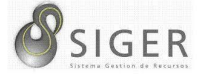

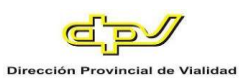

### **PVID-0003.**

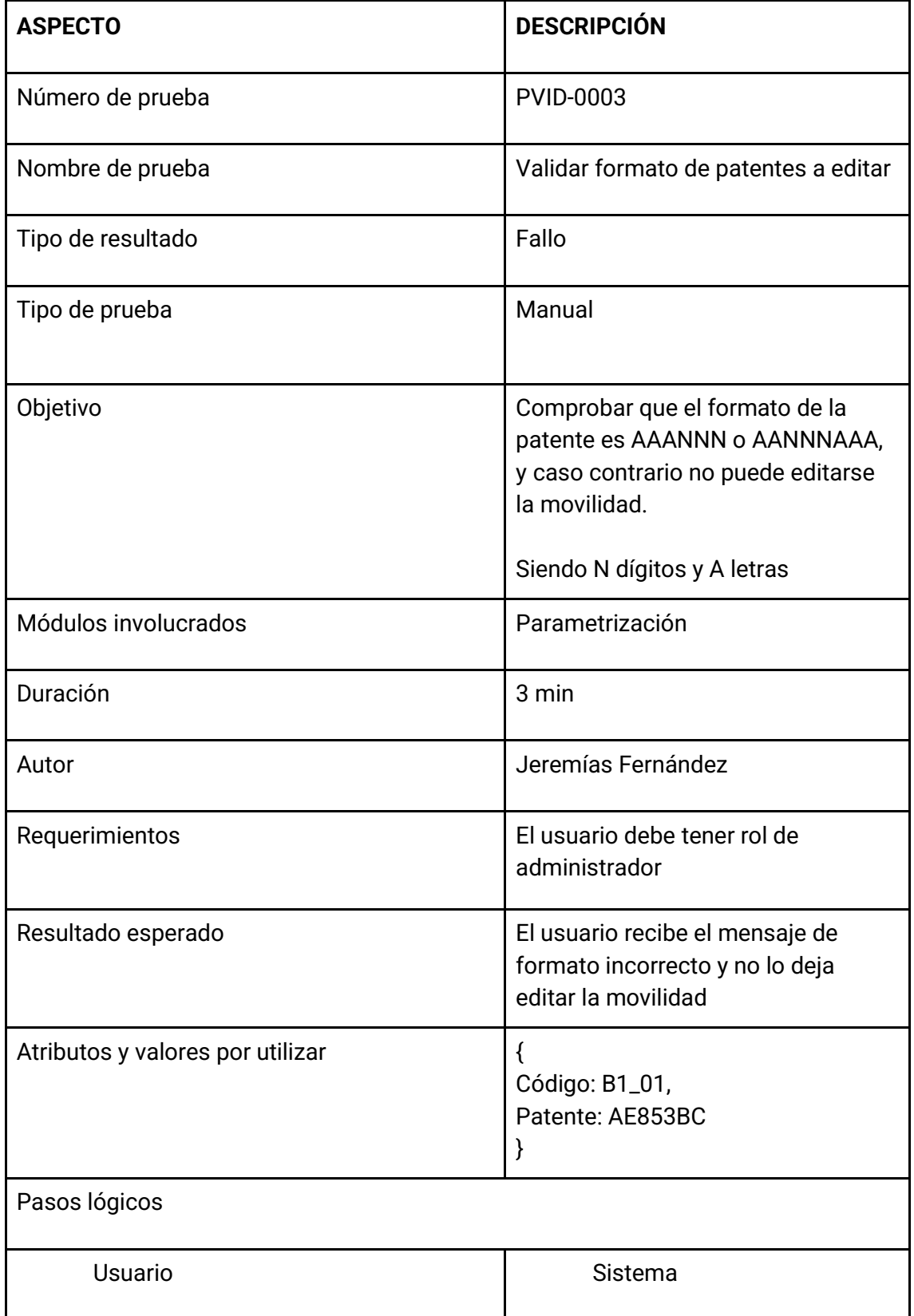

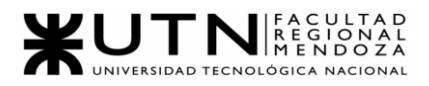

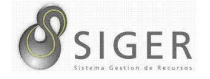

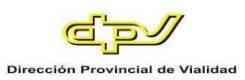

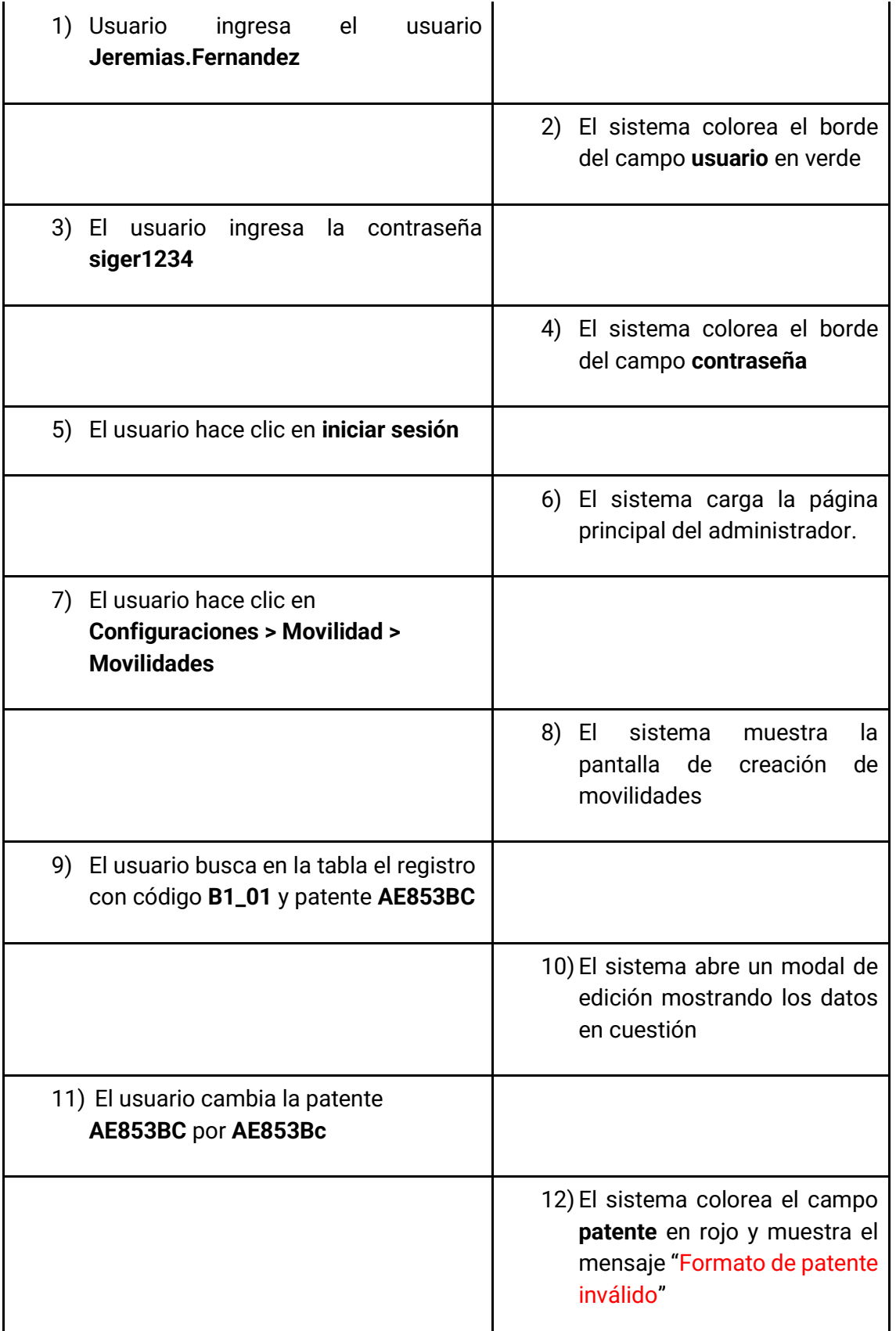

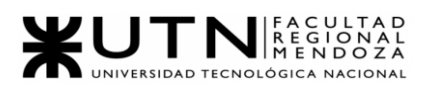

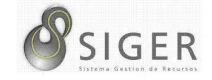

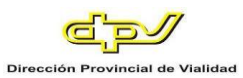

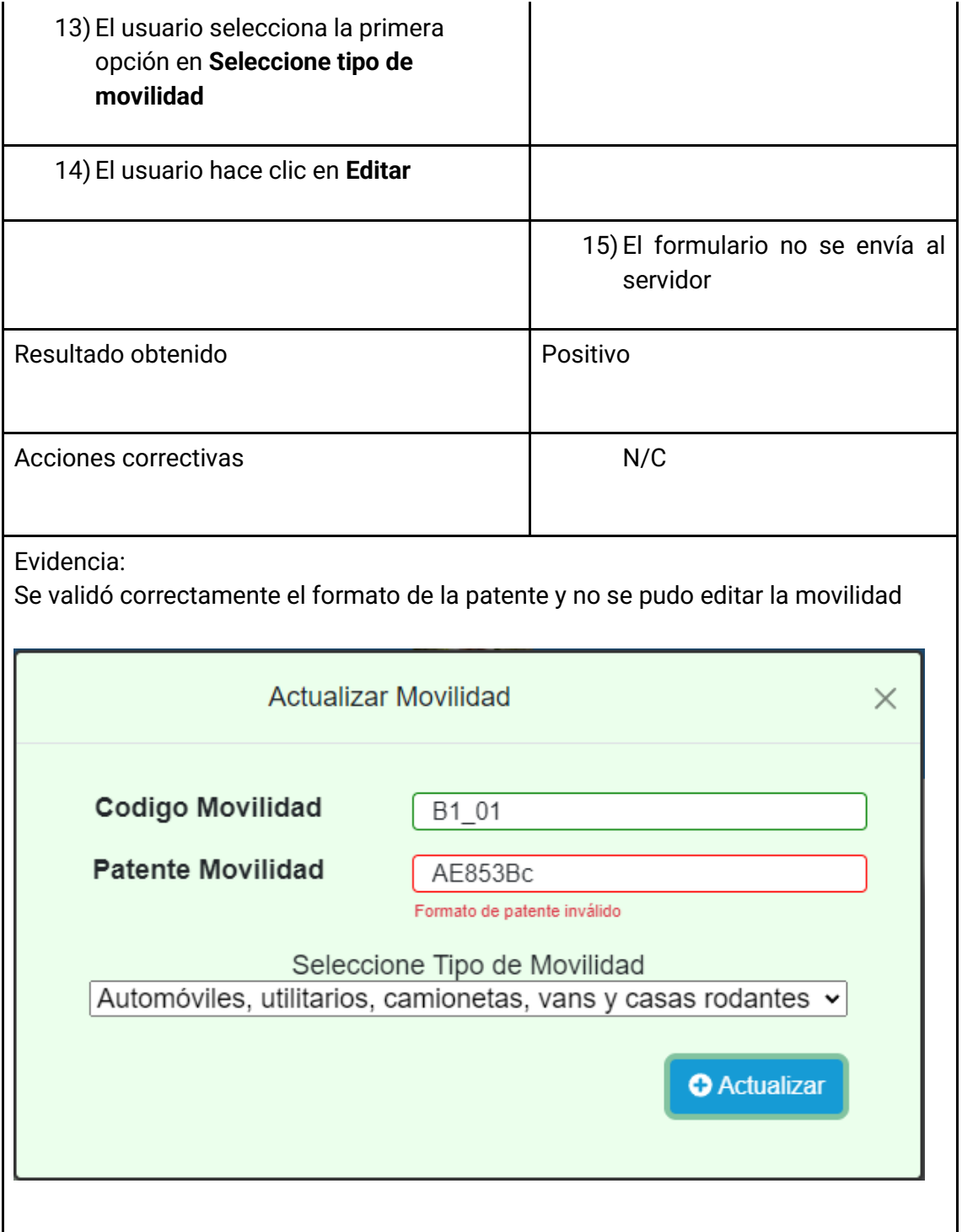

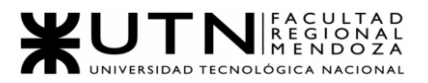

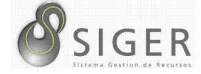

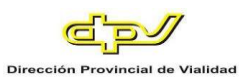

# *Pruebas de lógica de los módulos principales.*

#### **PLMP-0001.**

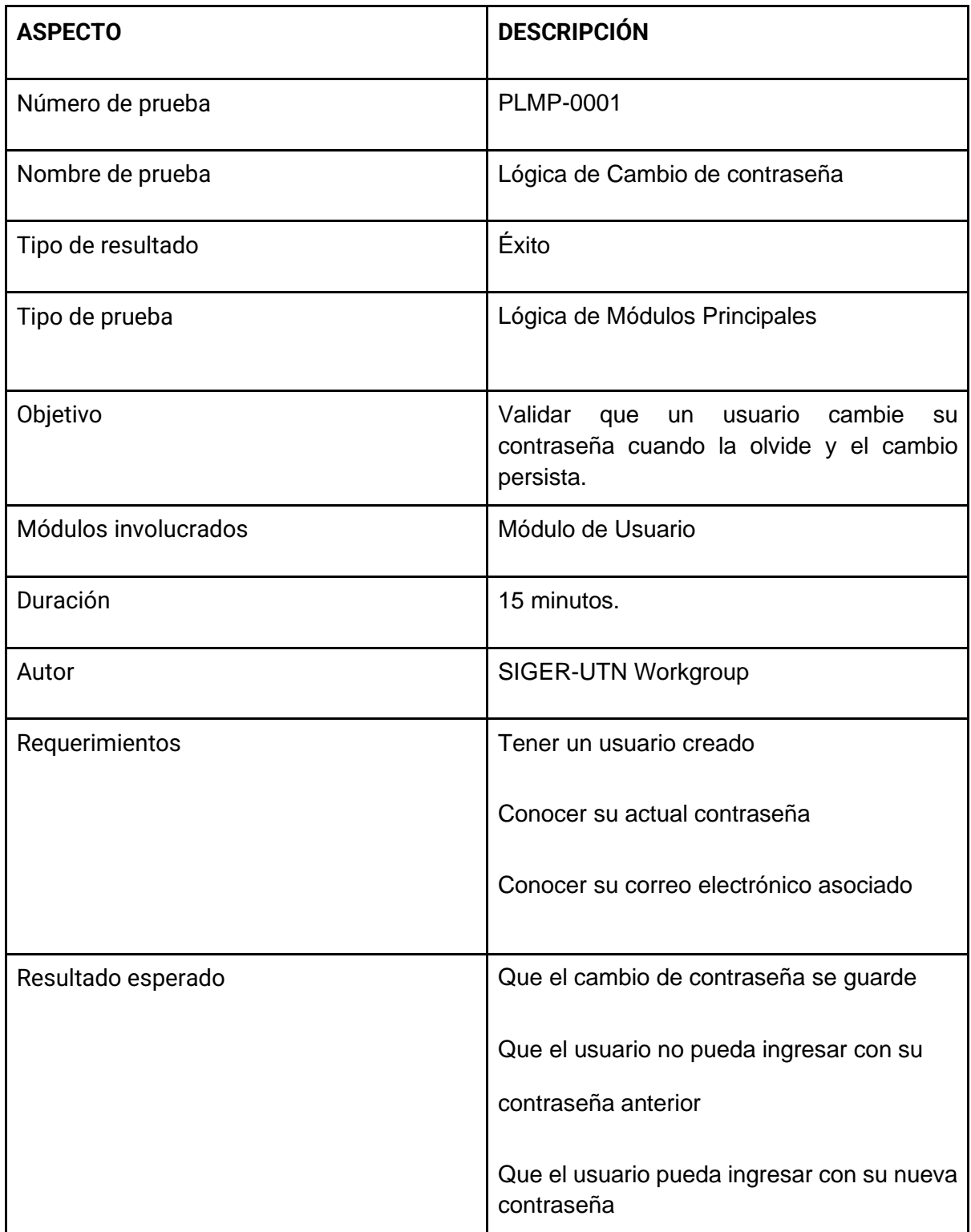

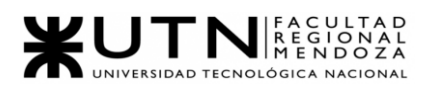

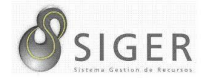

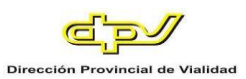

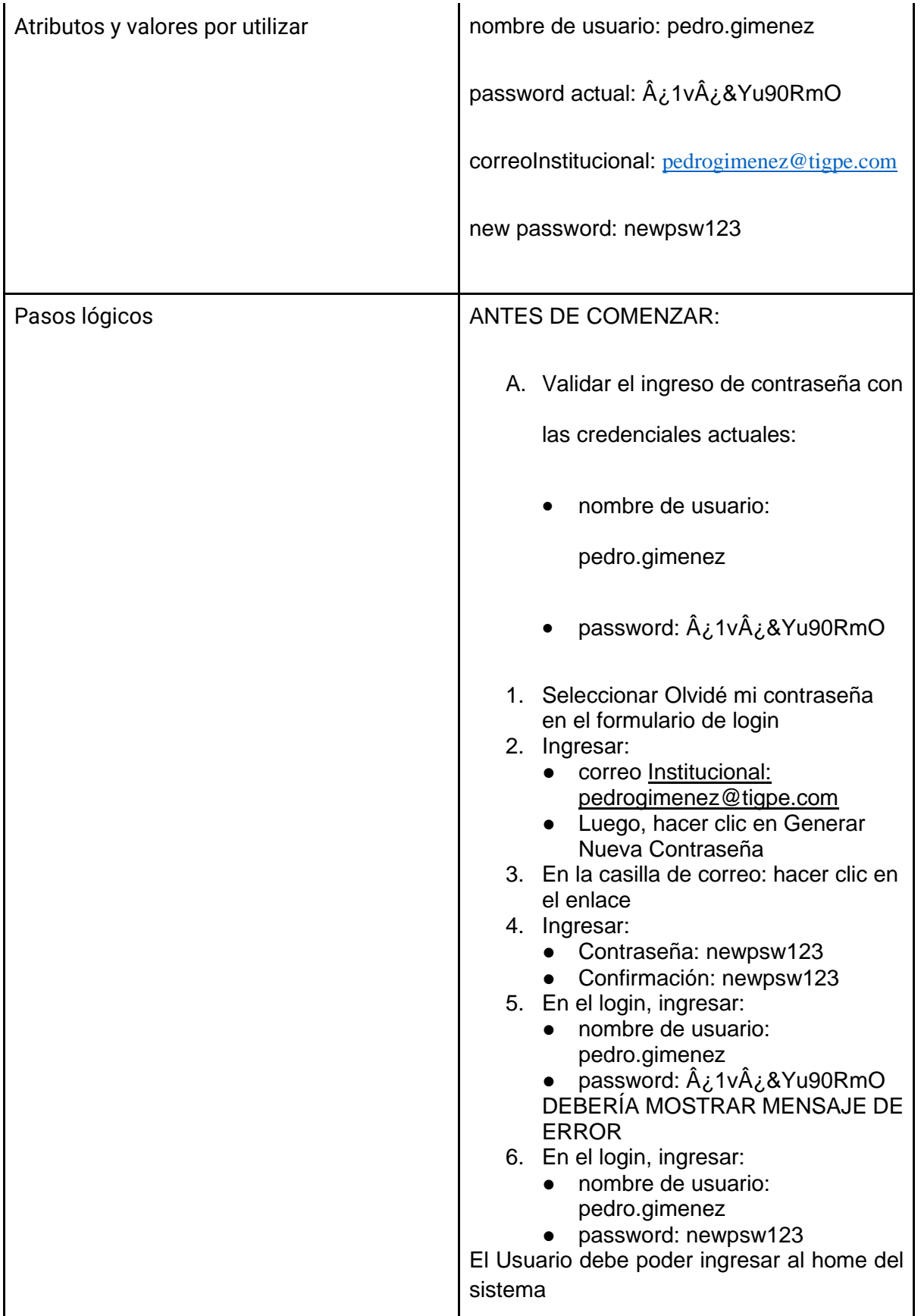

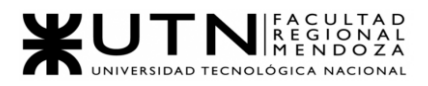

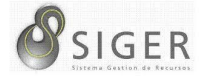

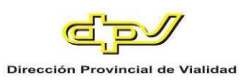

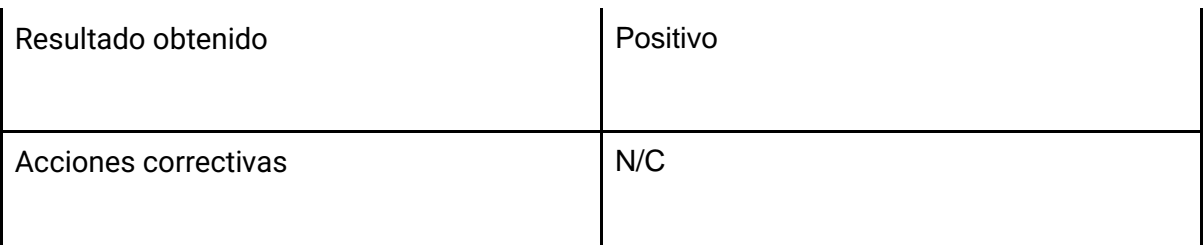

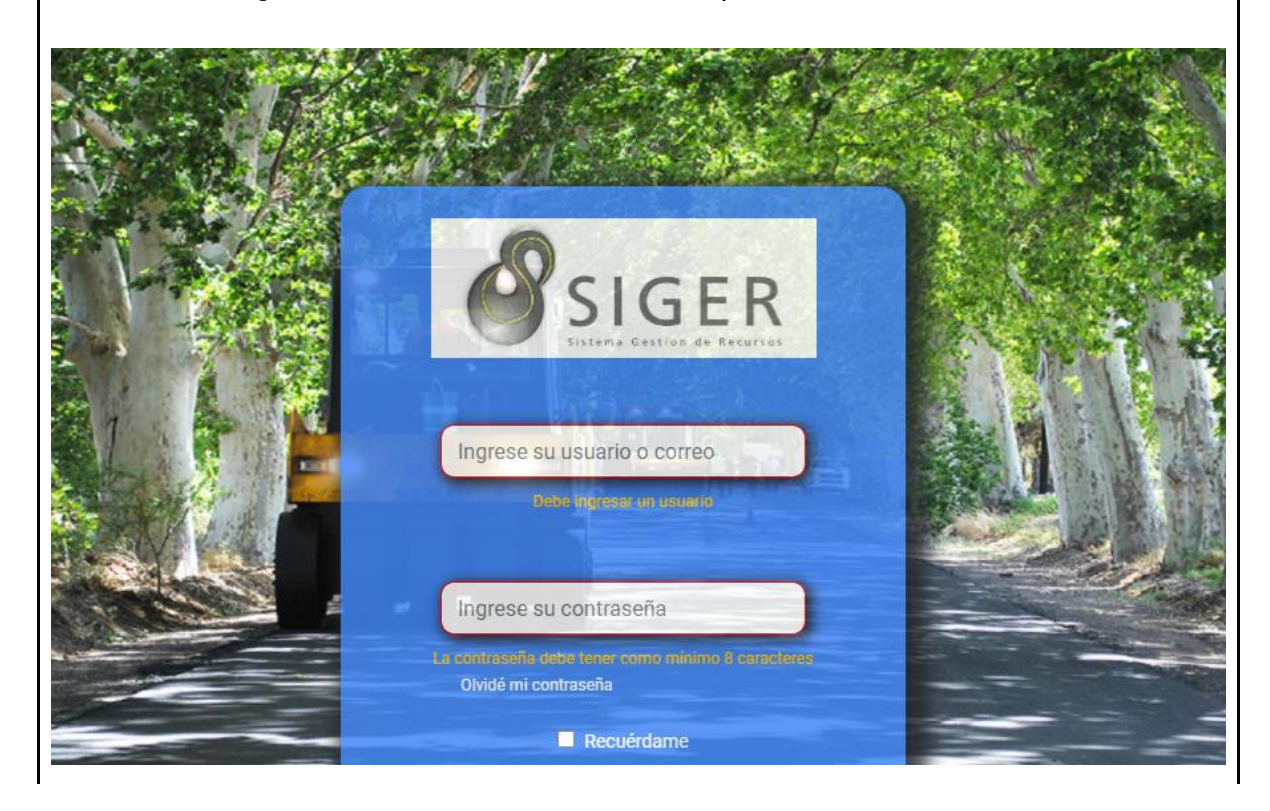

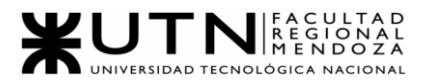

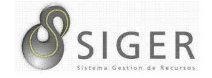

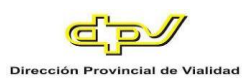

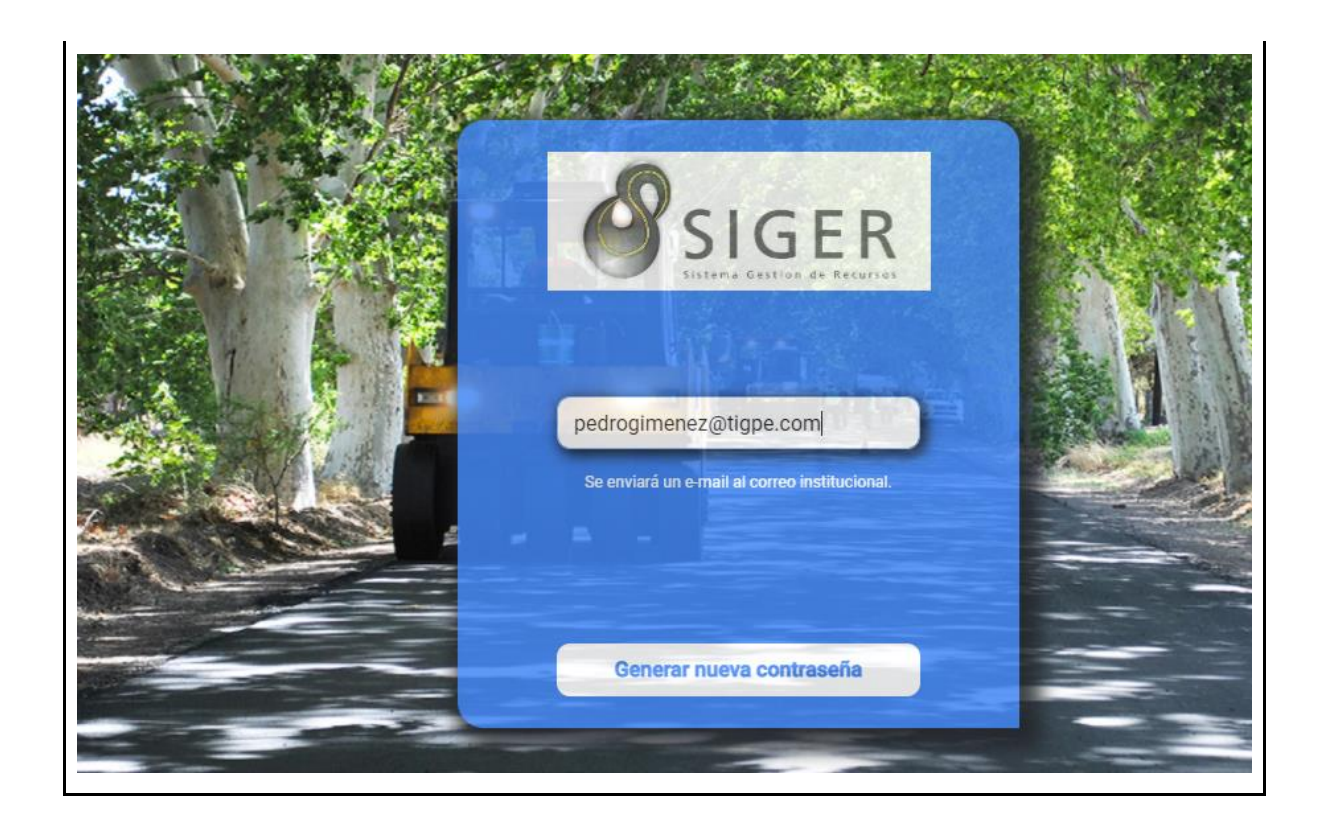

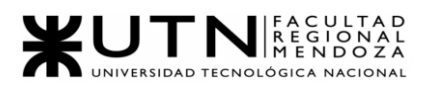

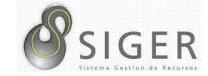

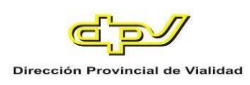

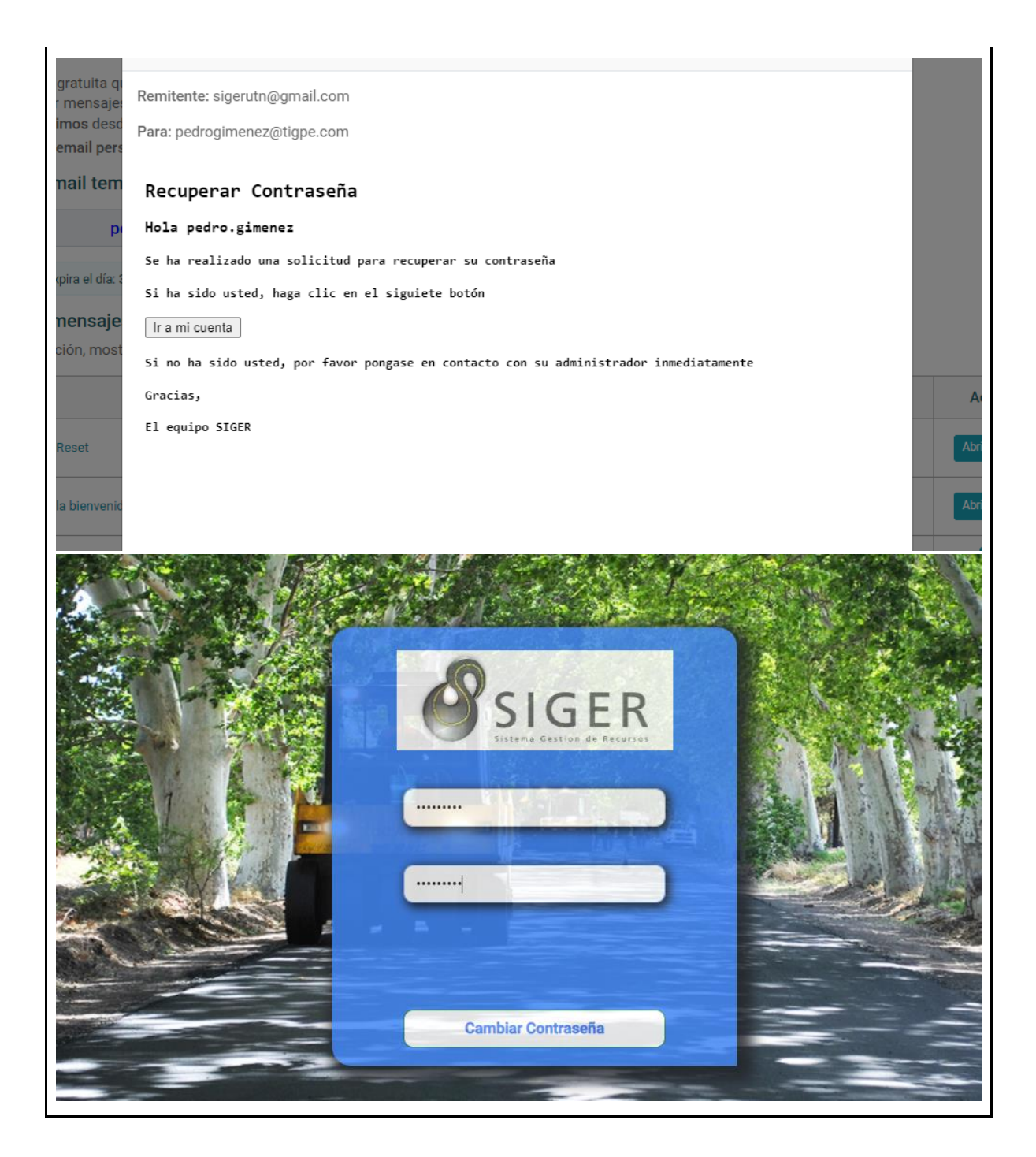

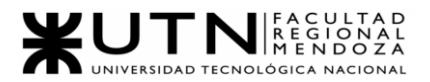

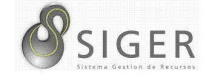

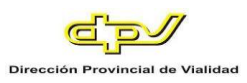

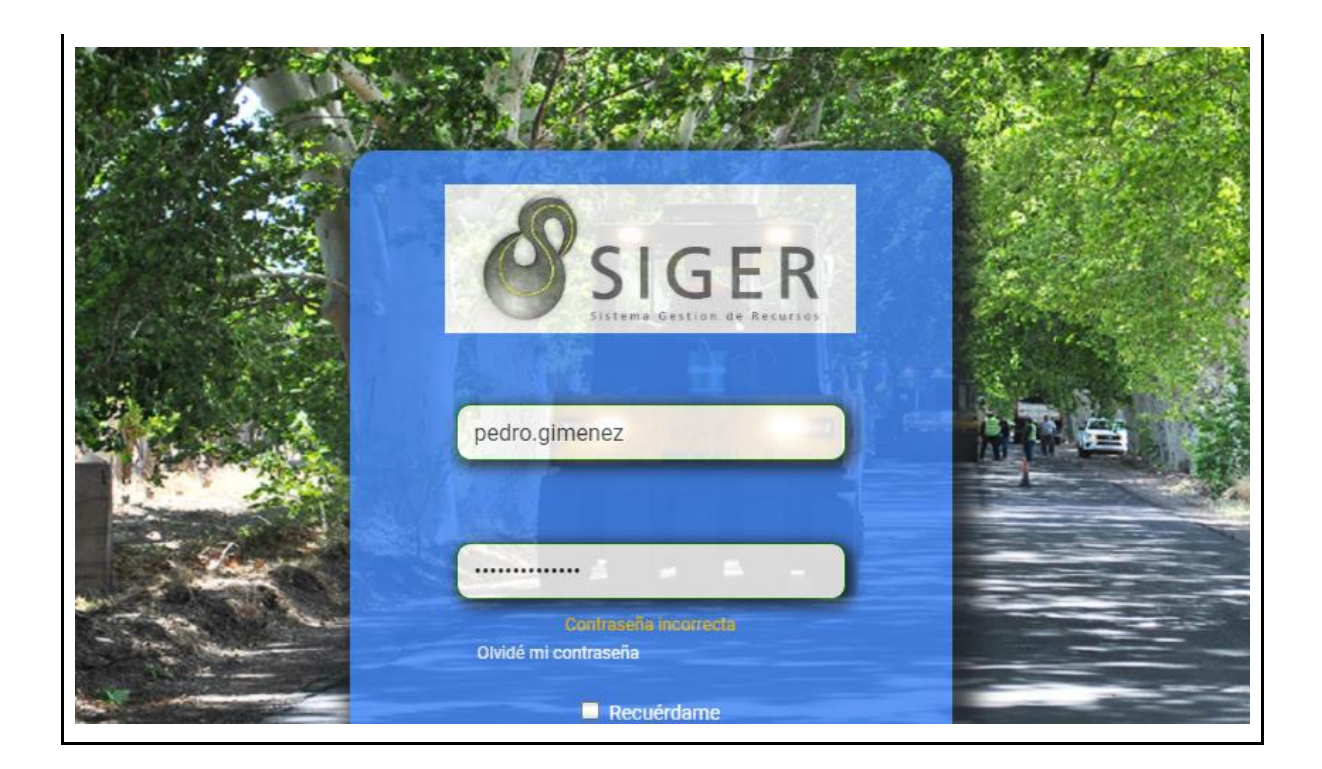

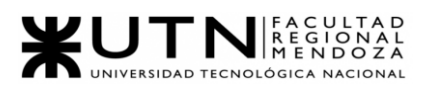

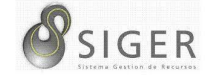

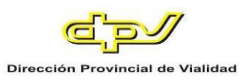

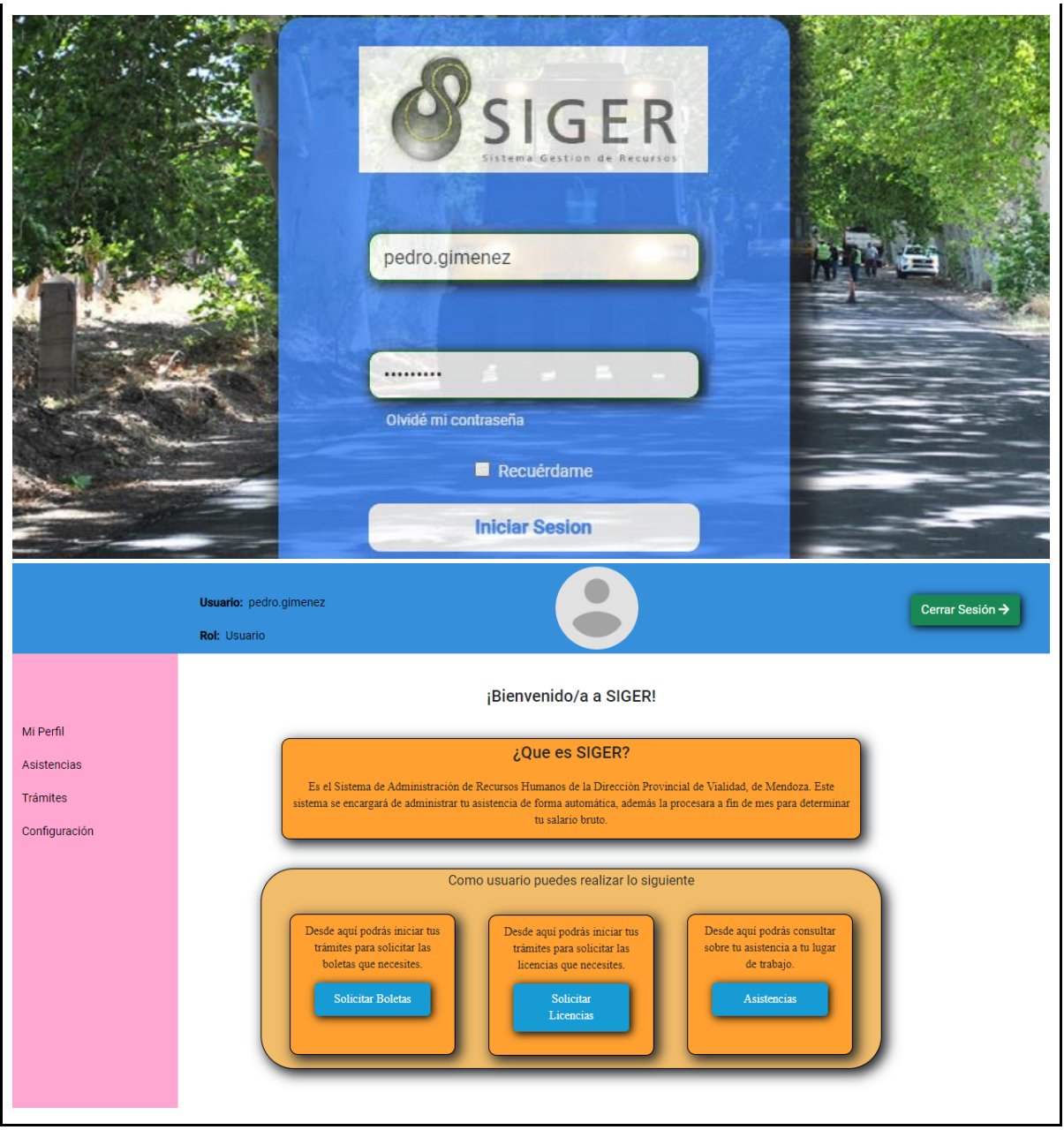

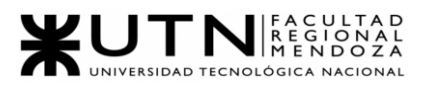

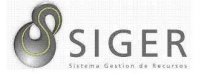

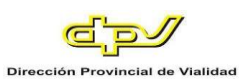

### **PLMP-0002.**

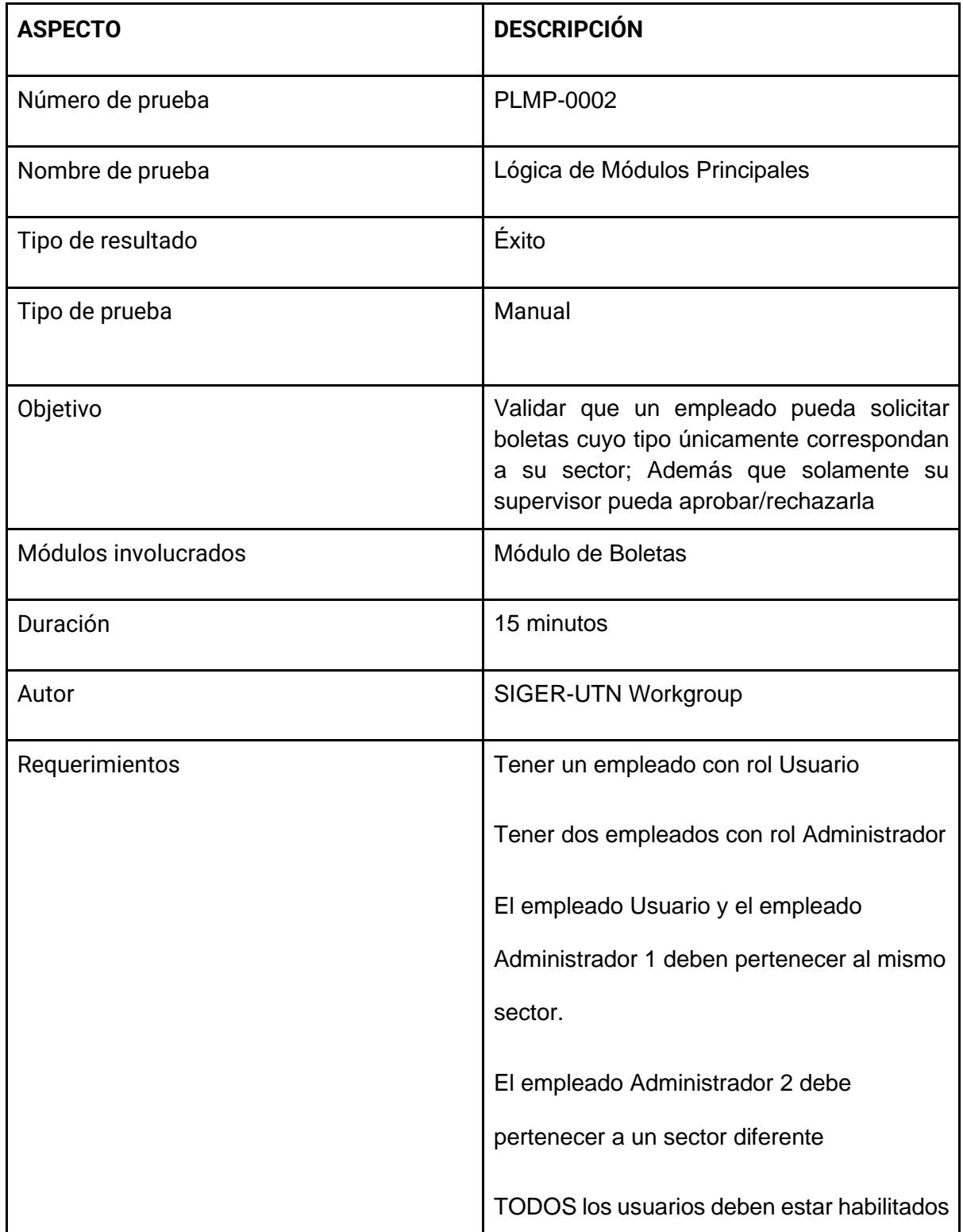

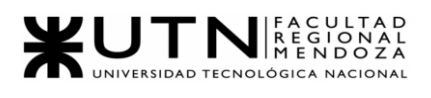

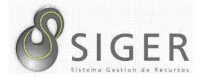

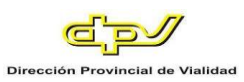

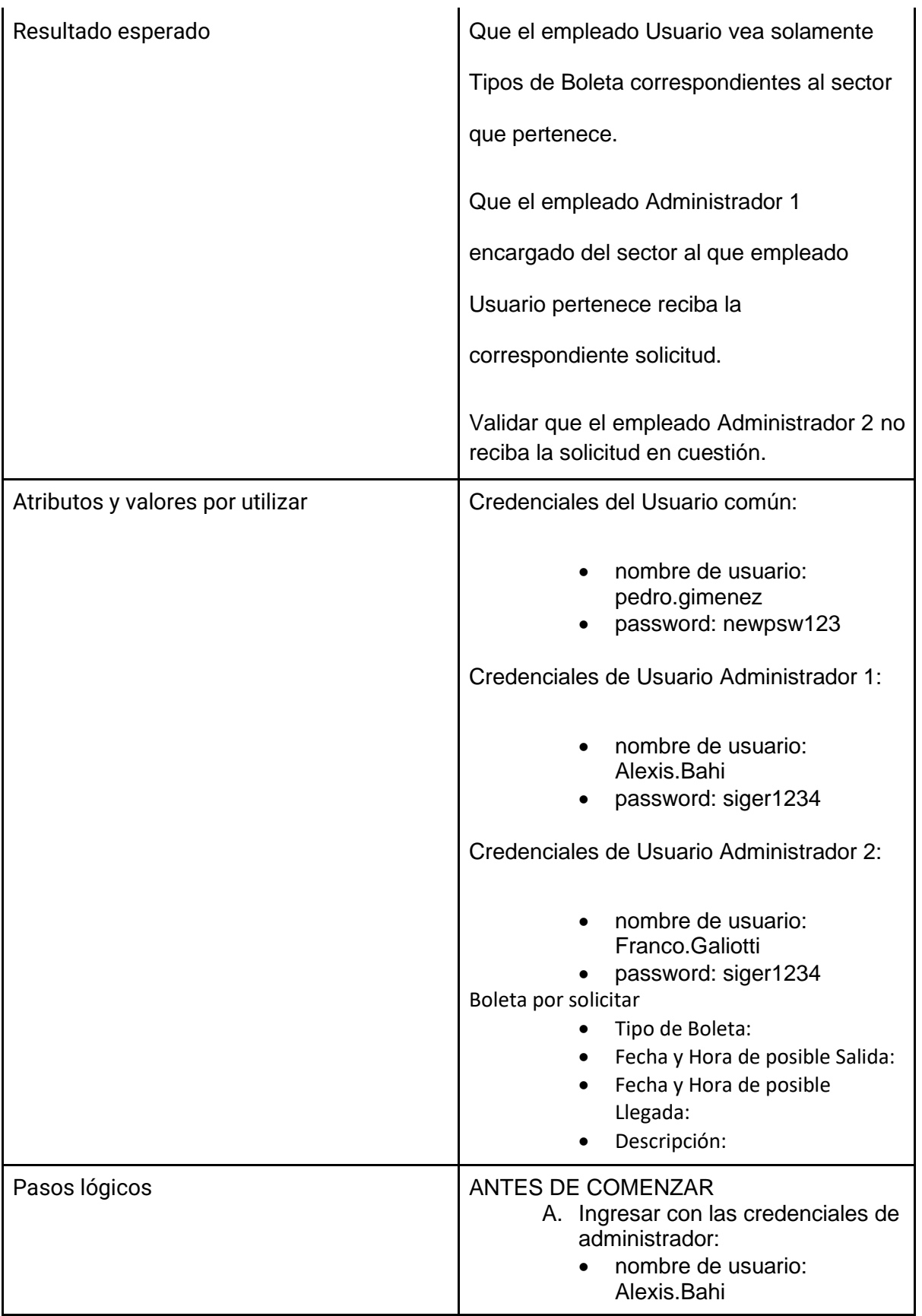

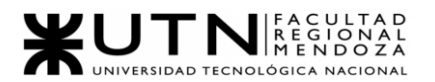

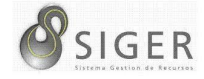

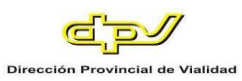

• password: siger1234

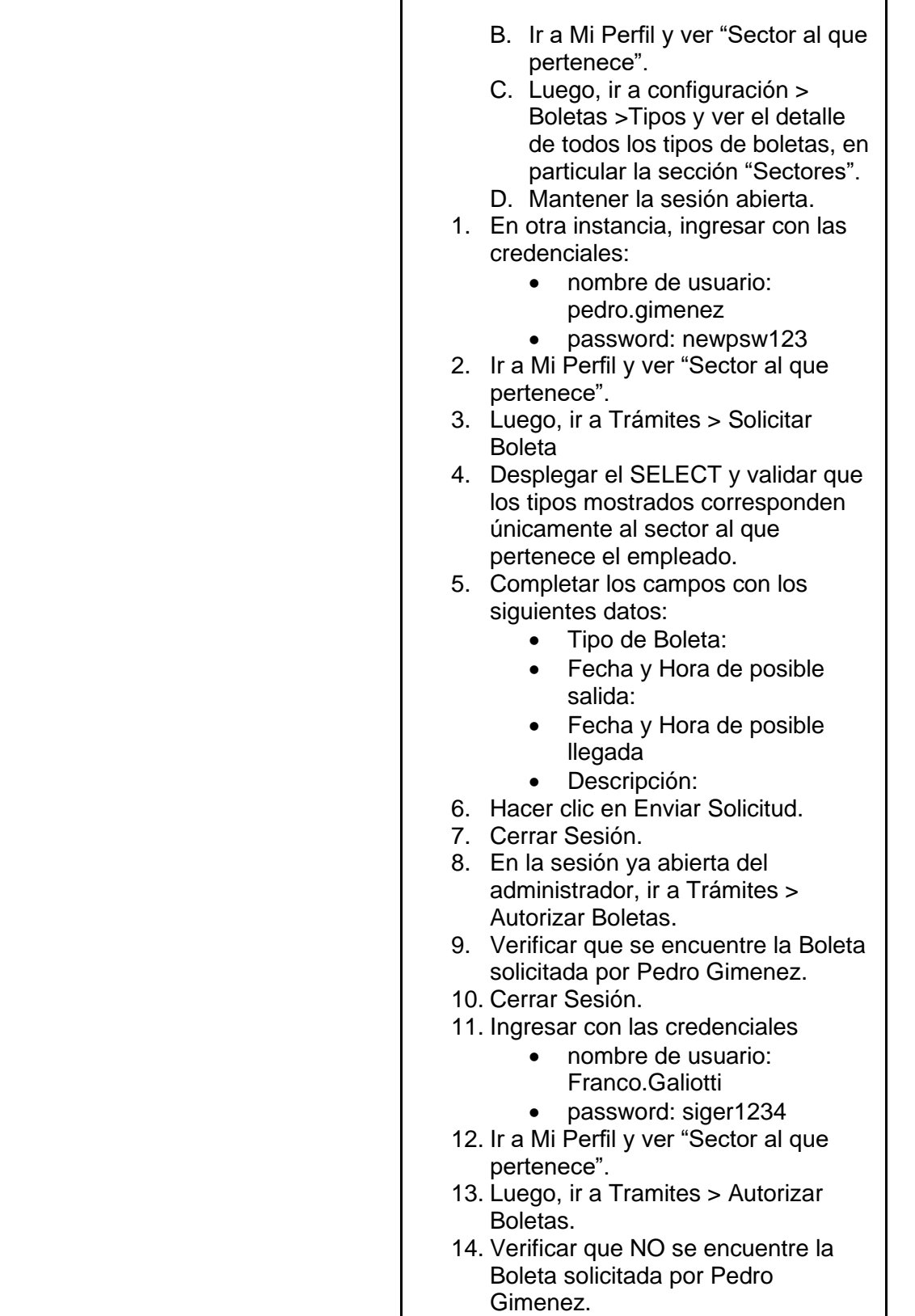

15. Cerrar Sesión.

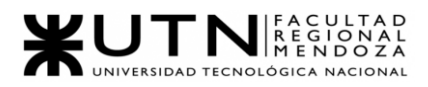

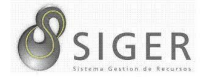

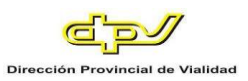

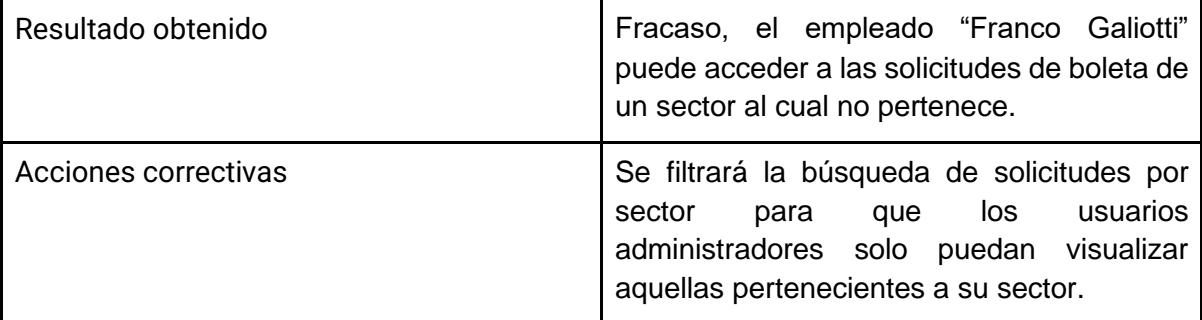

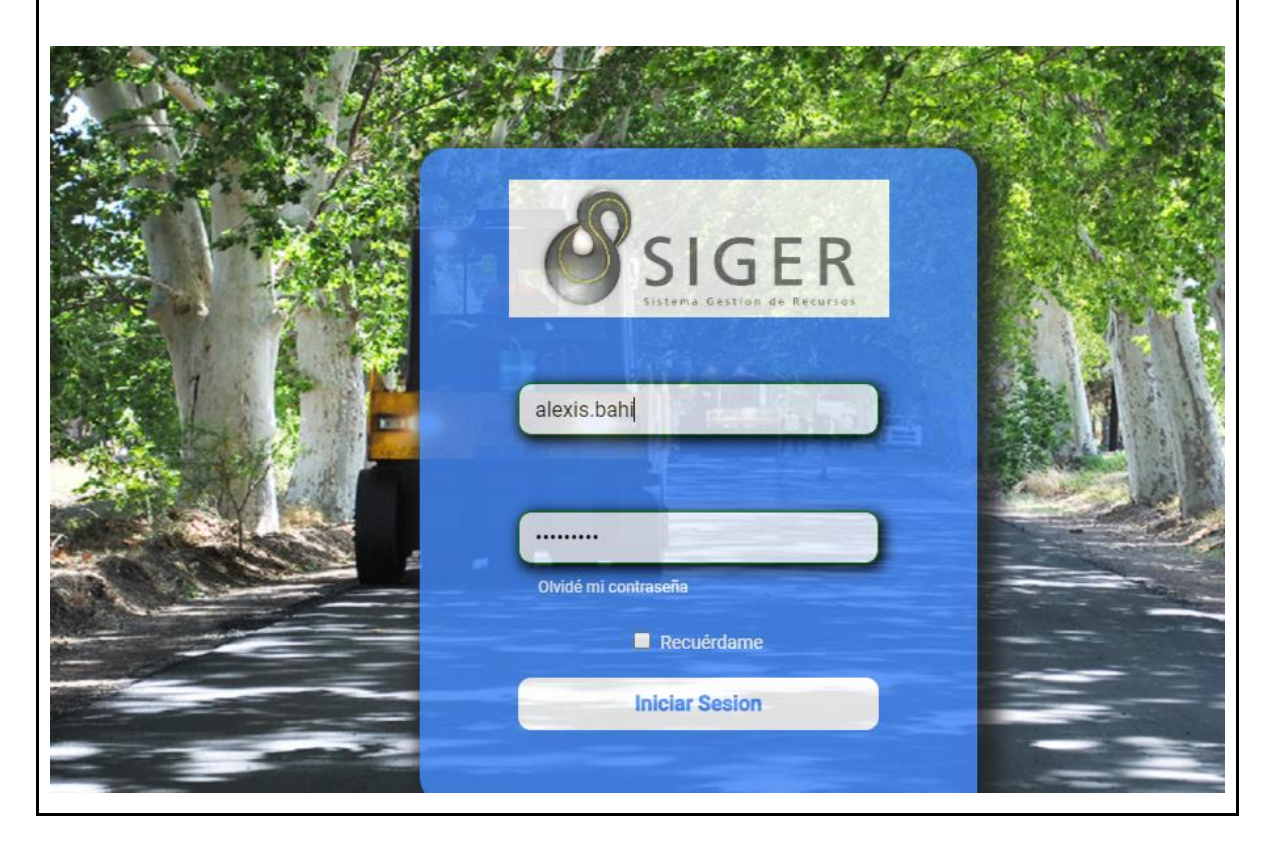

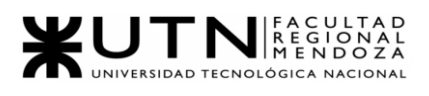

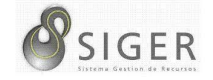

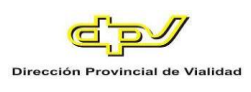

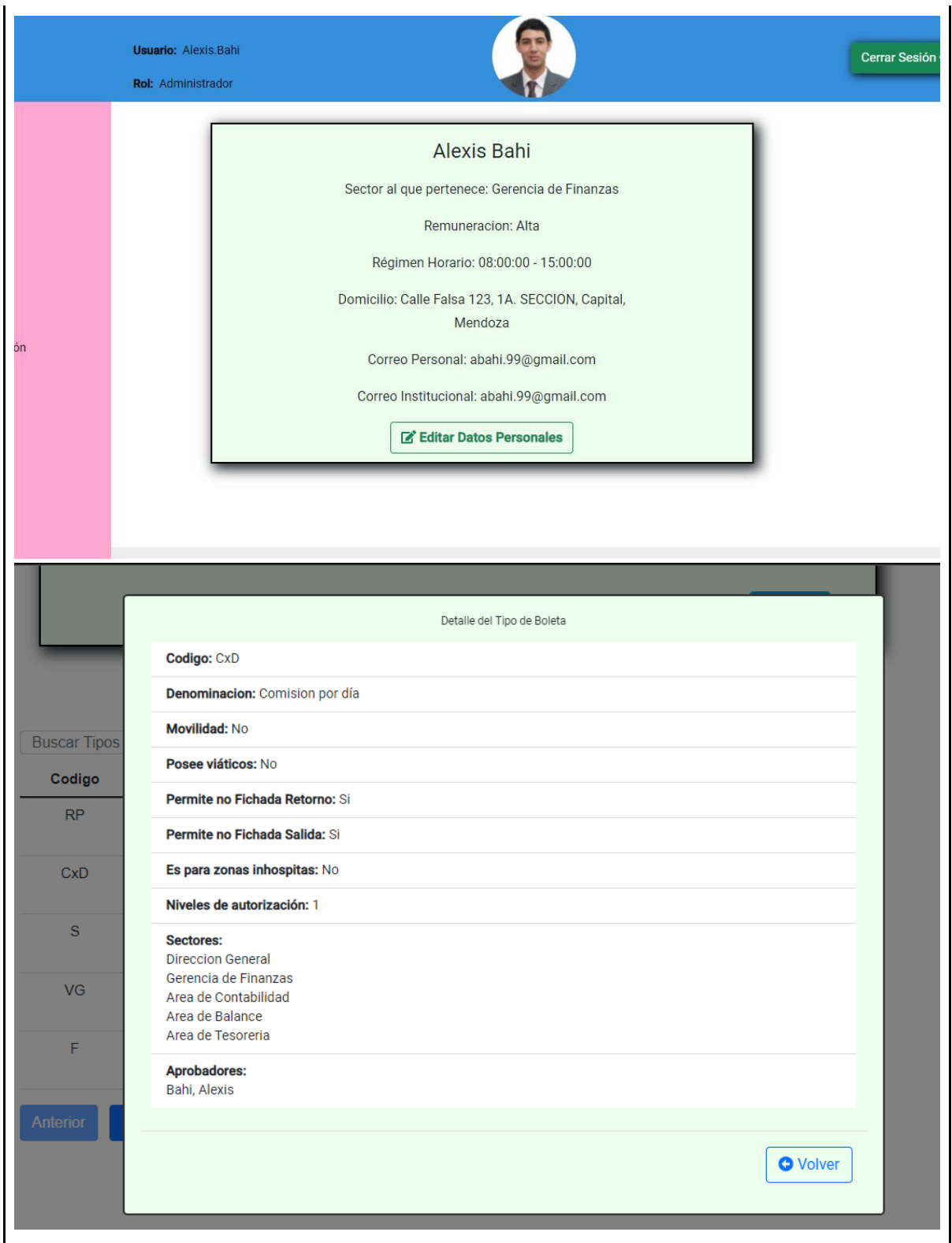

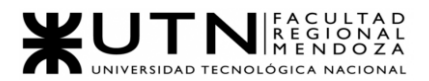

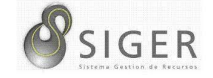

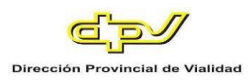

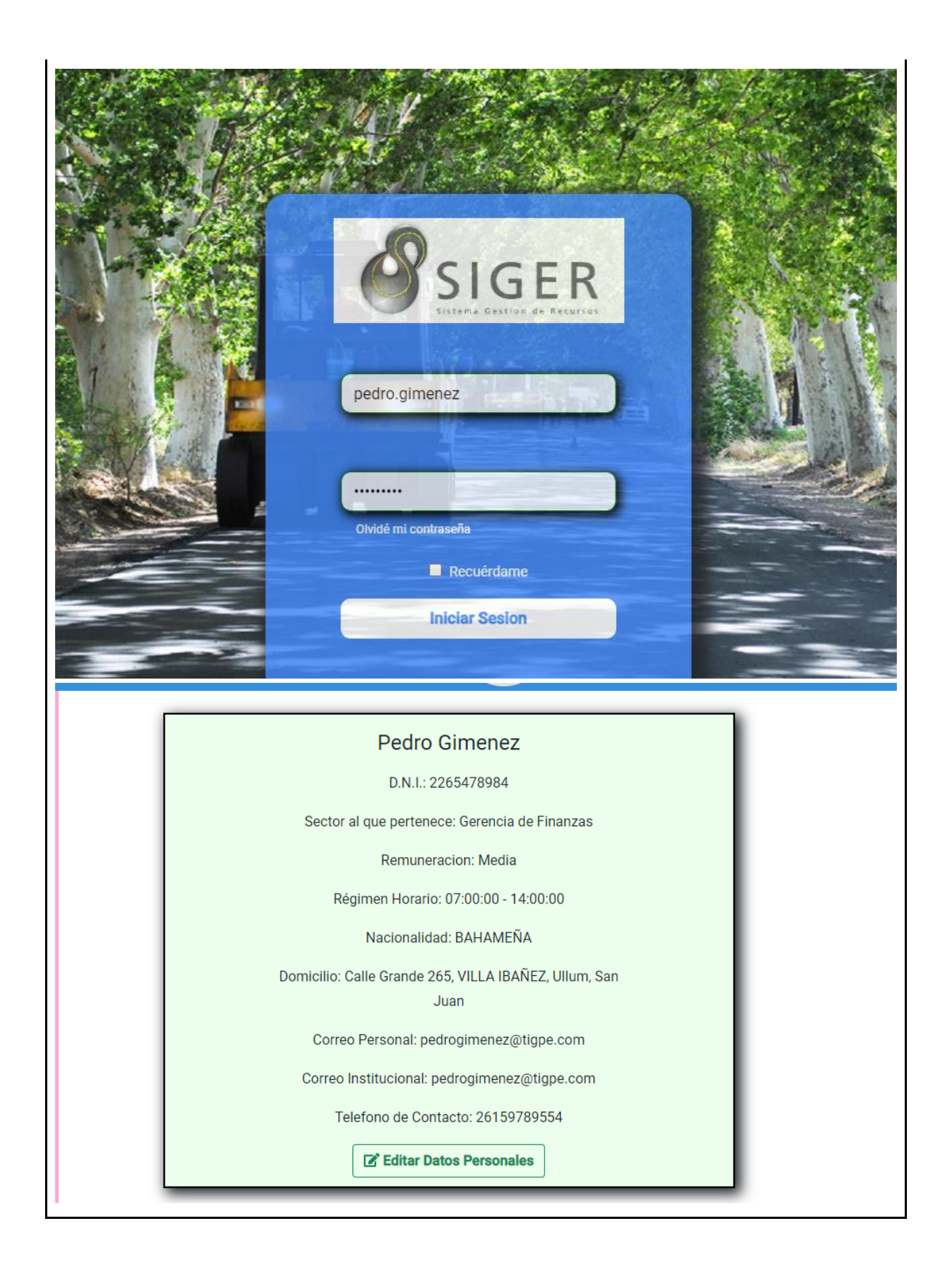

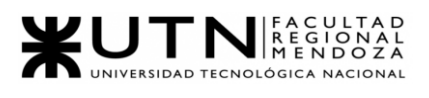

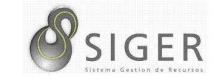

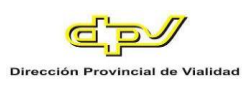

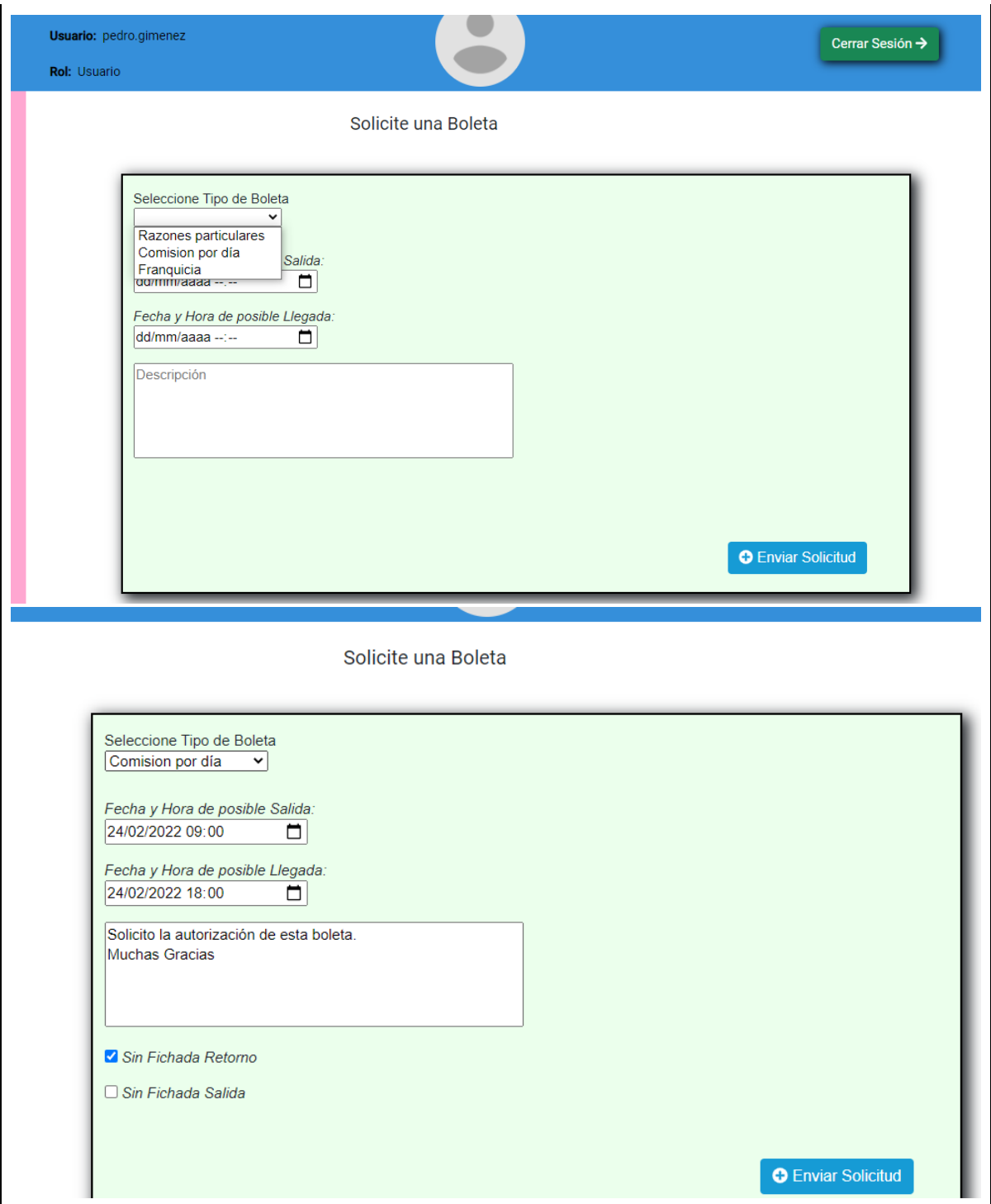

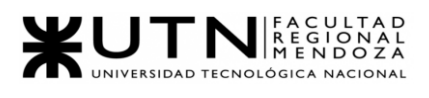

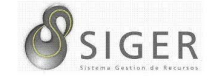

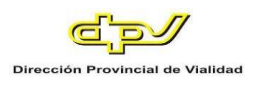

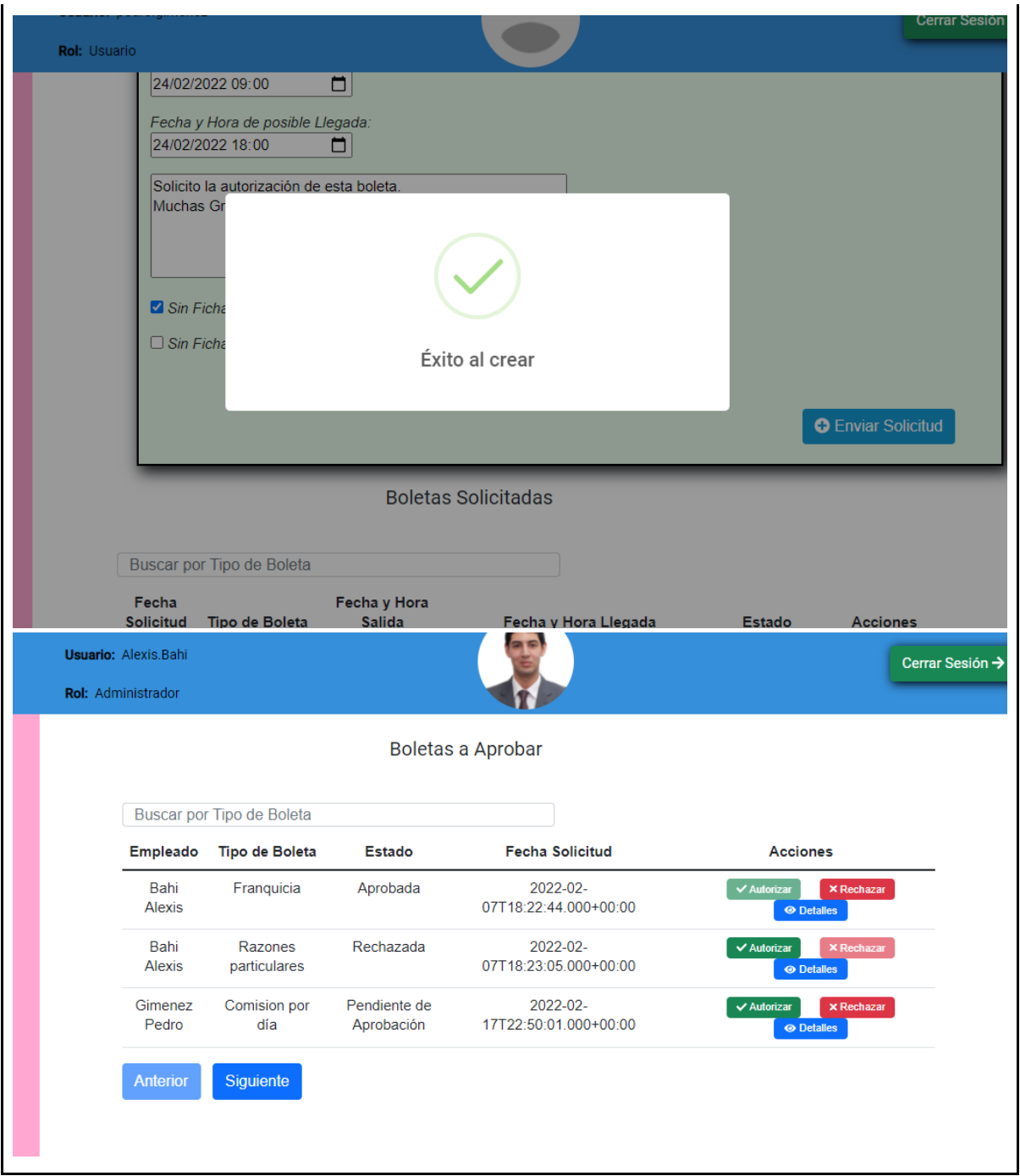

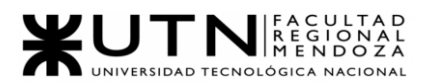

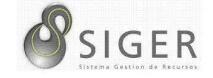

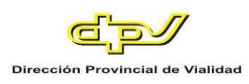

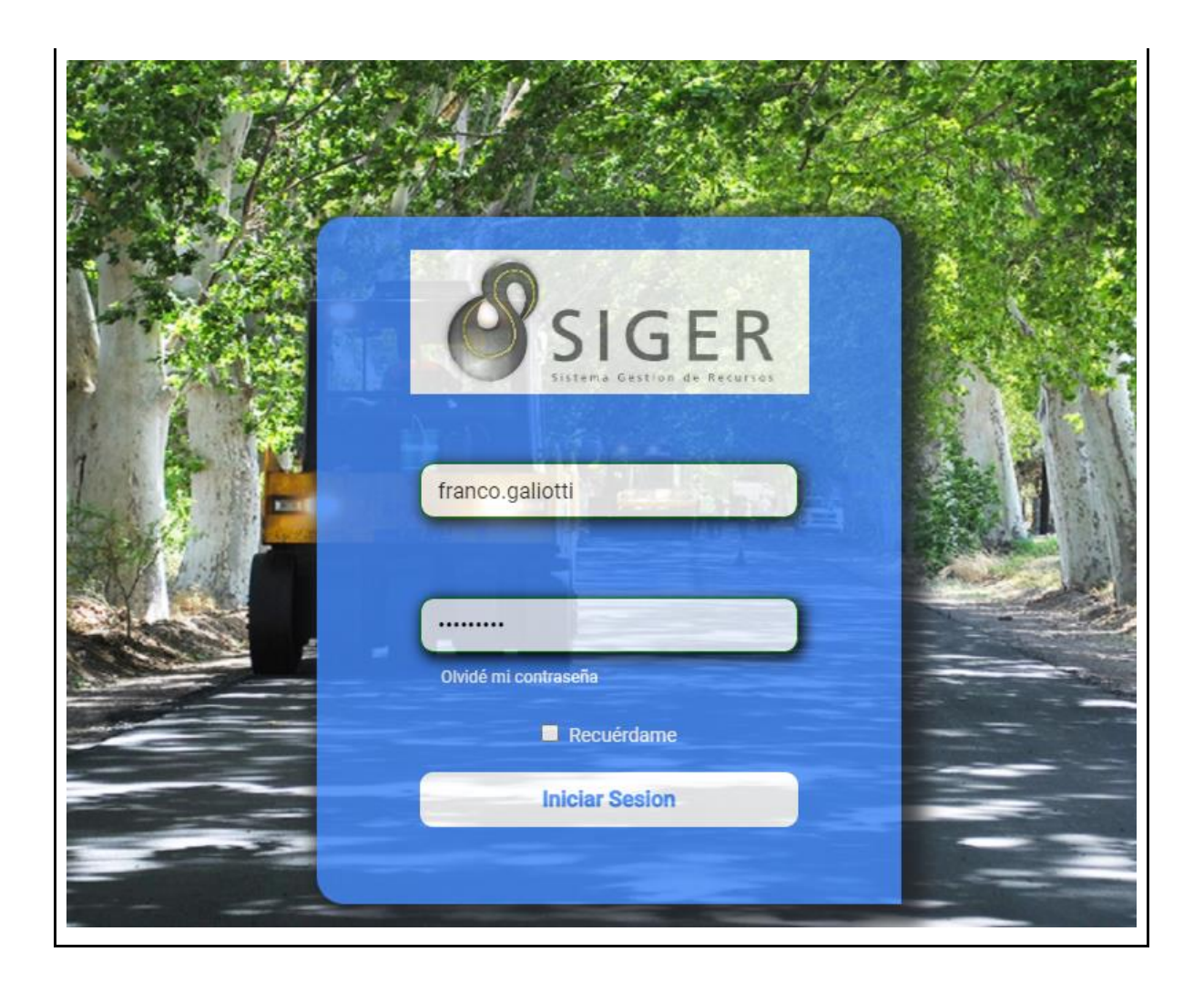

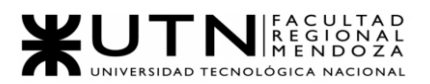

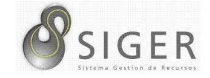

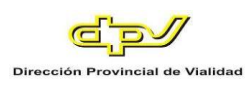

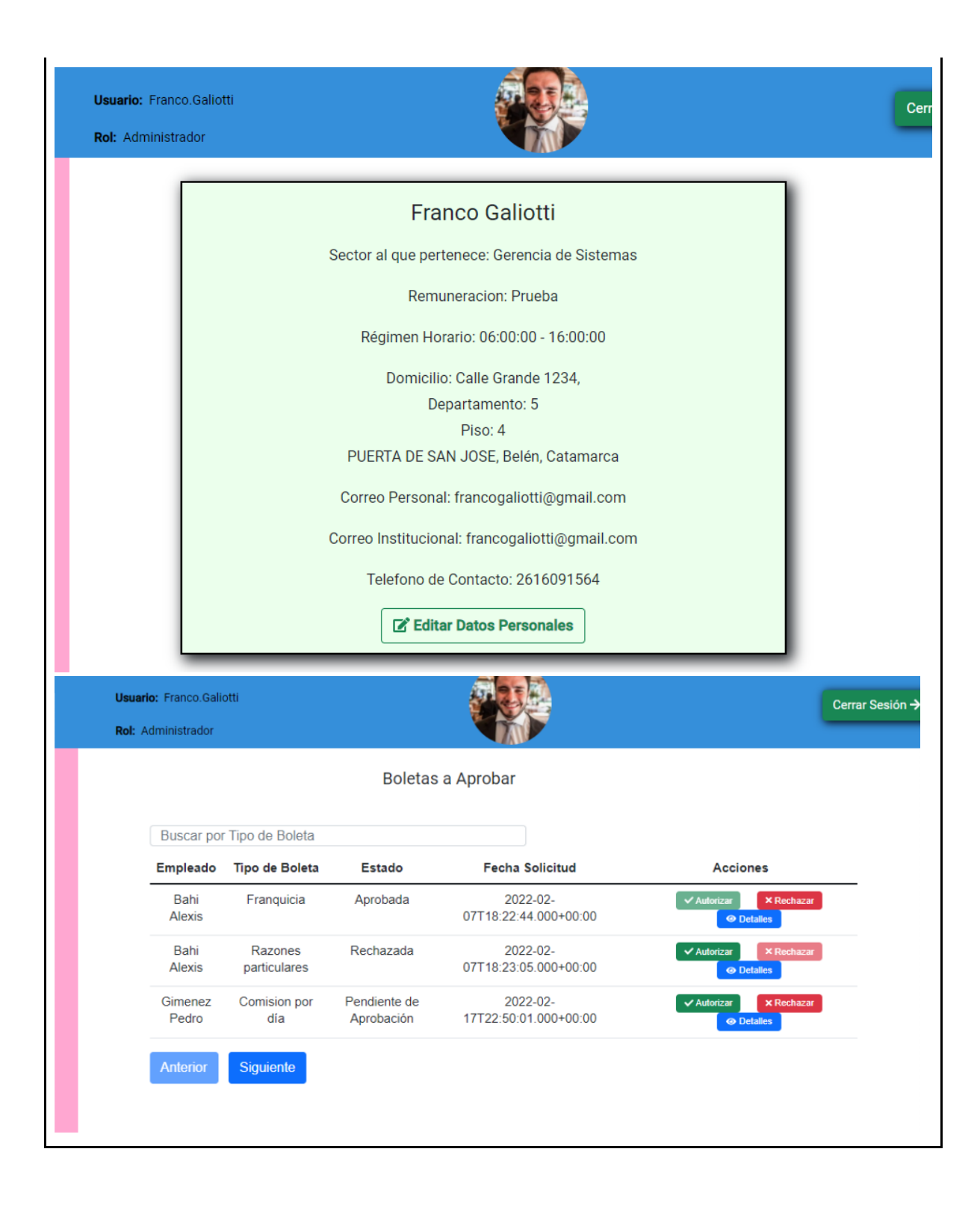

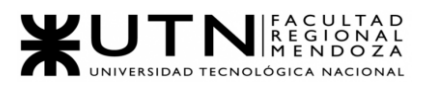

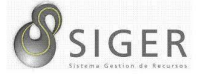

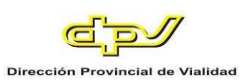

### **PLMP-0003.**

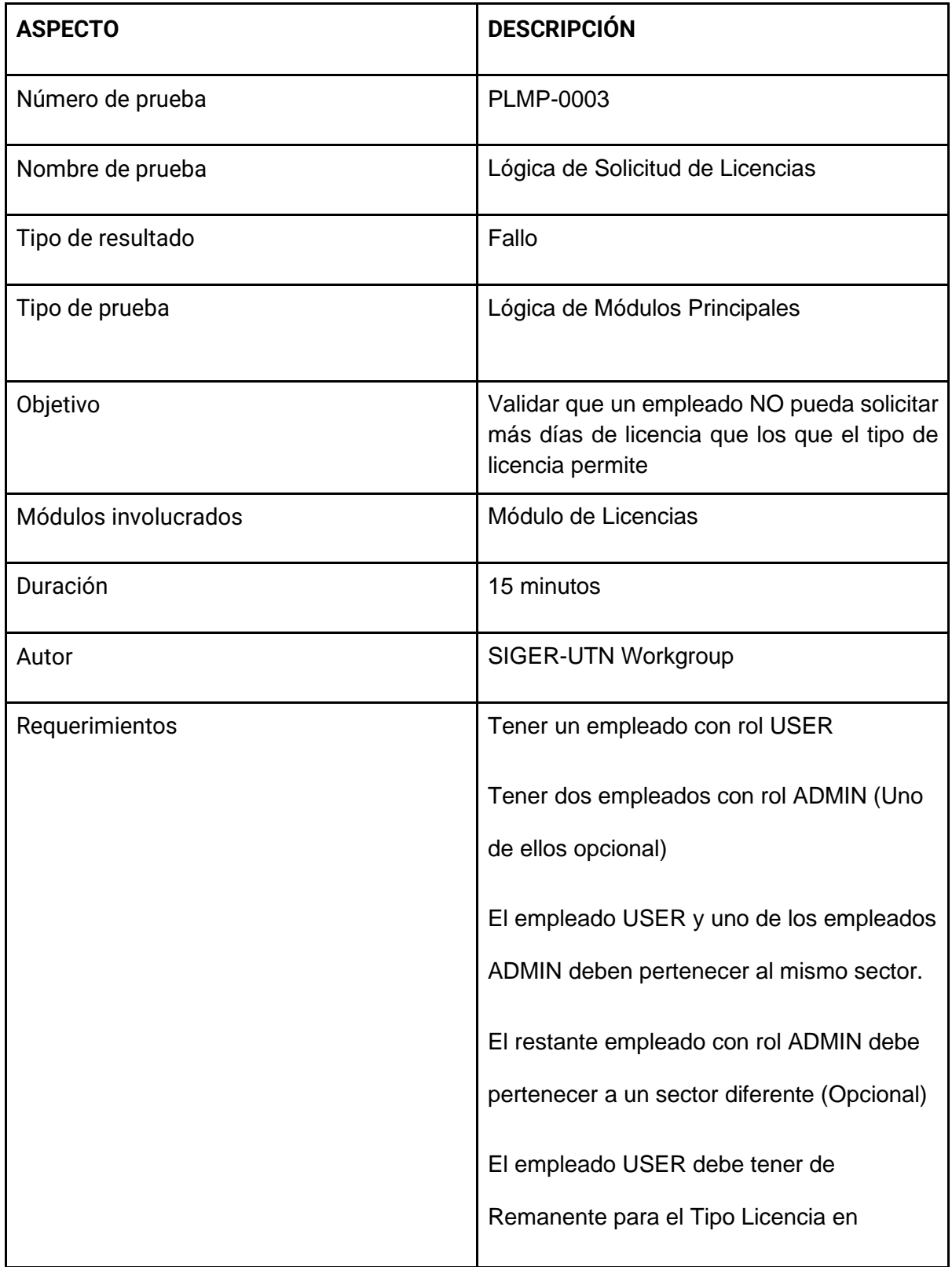

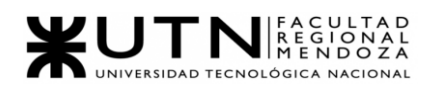

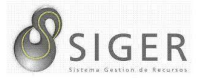

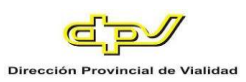

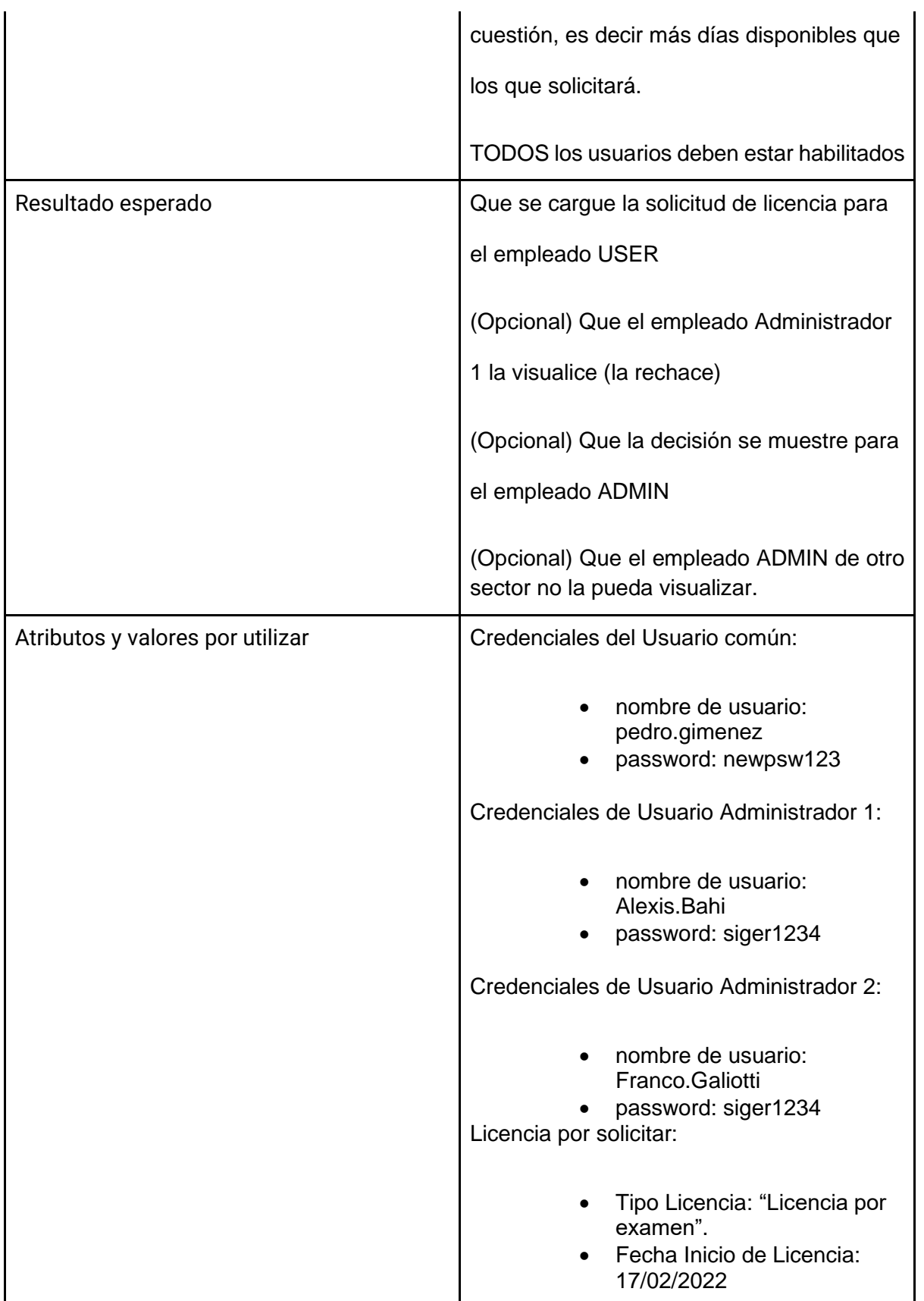

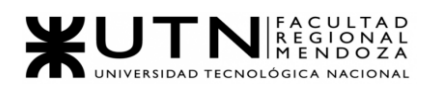

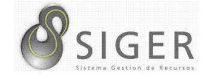

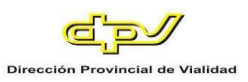

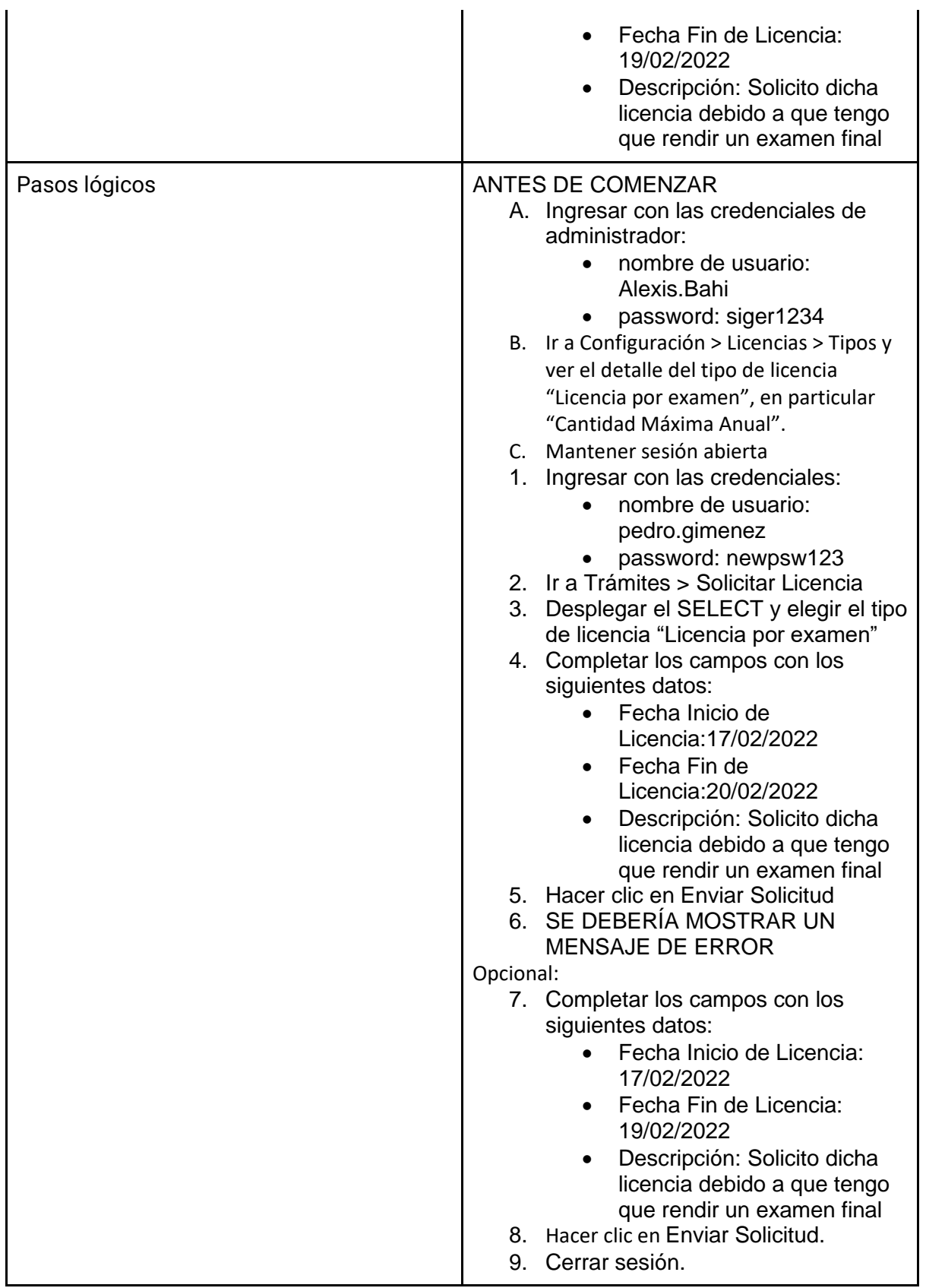

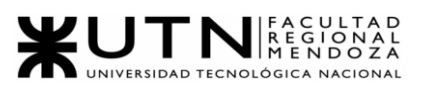

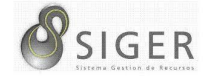

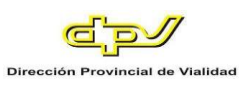

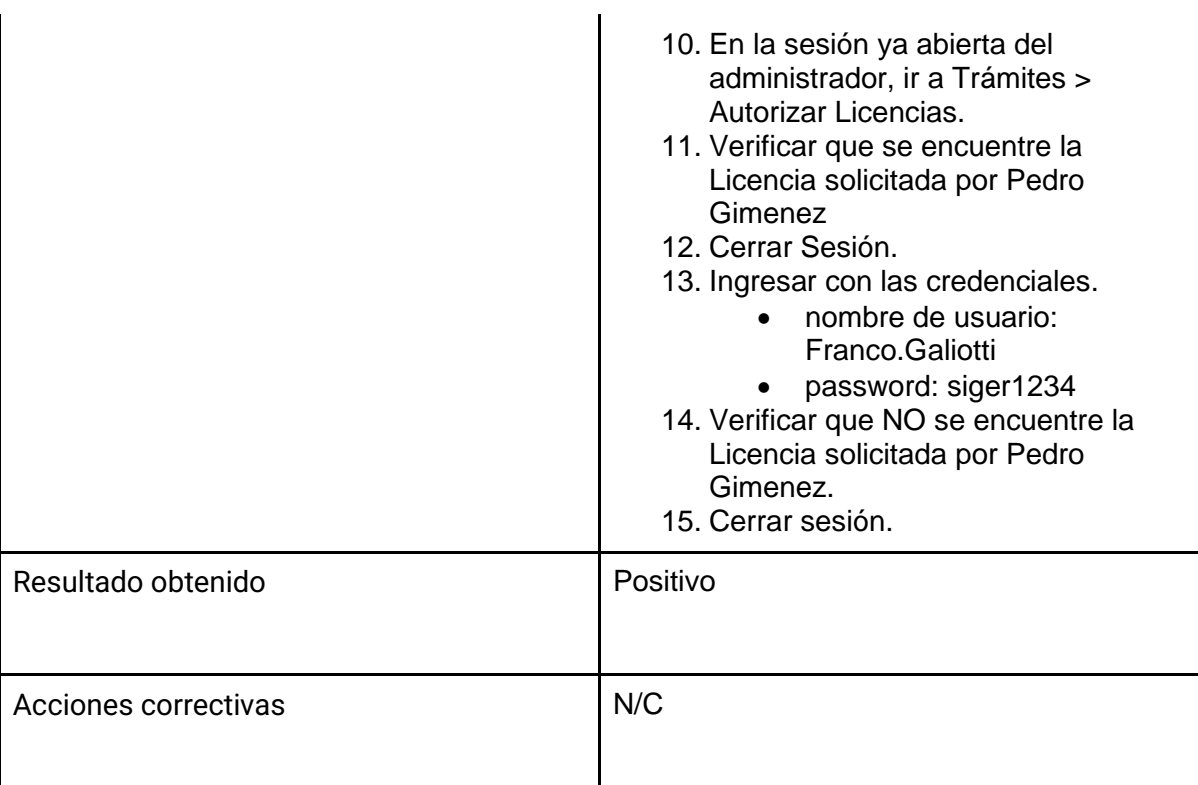

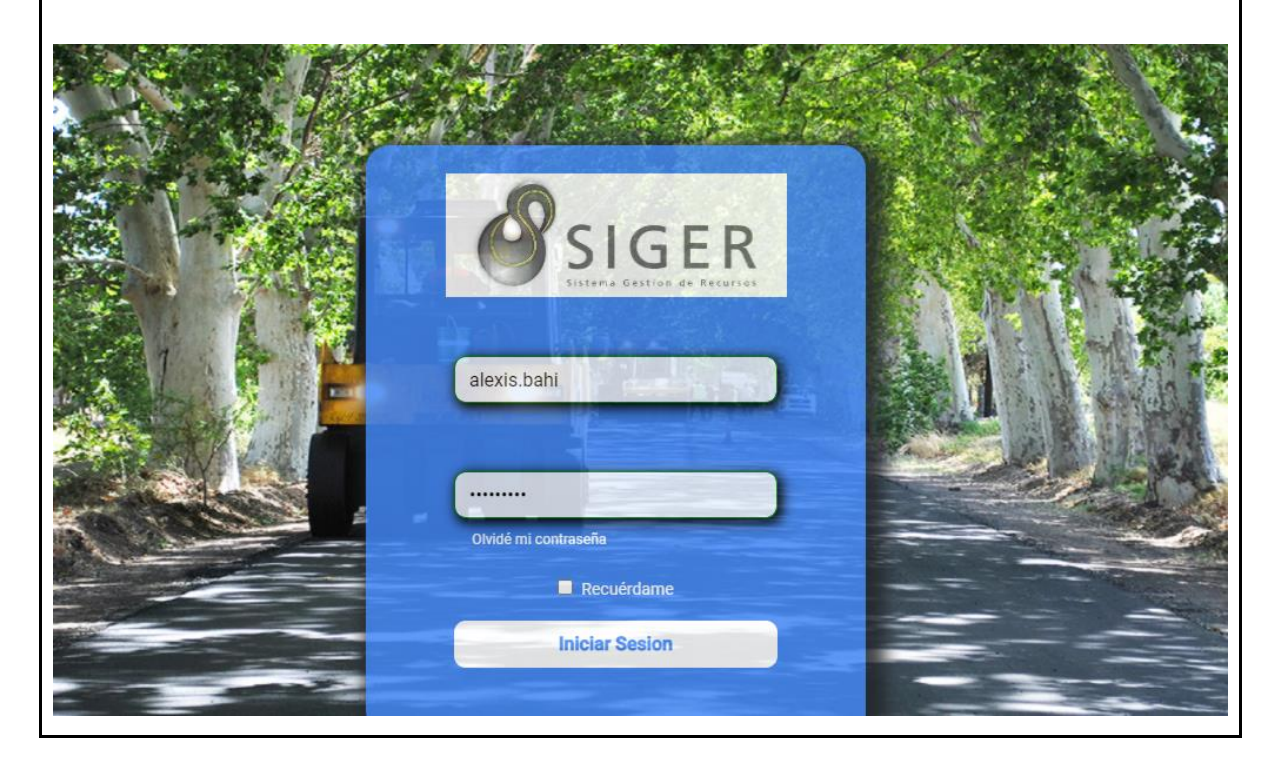

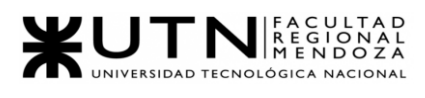

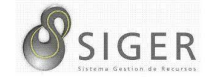

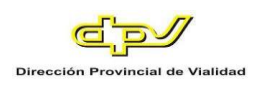

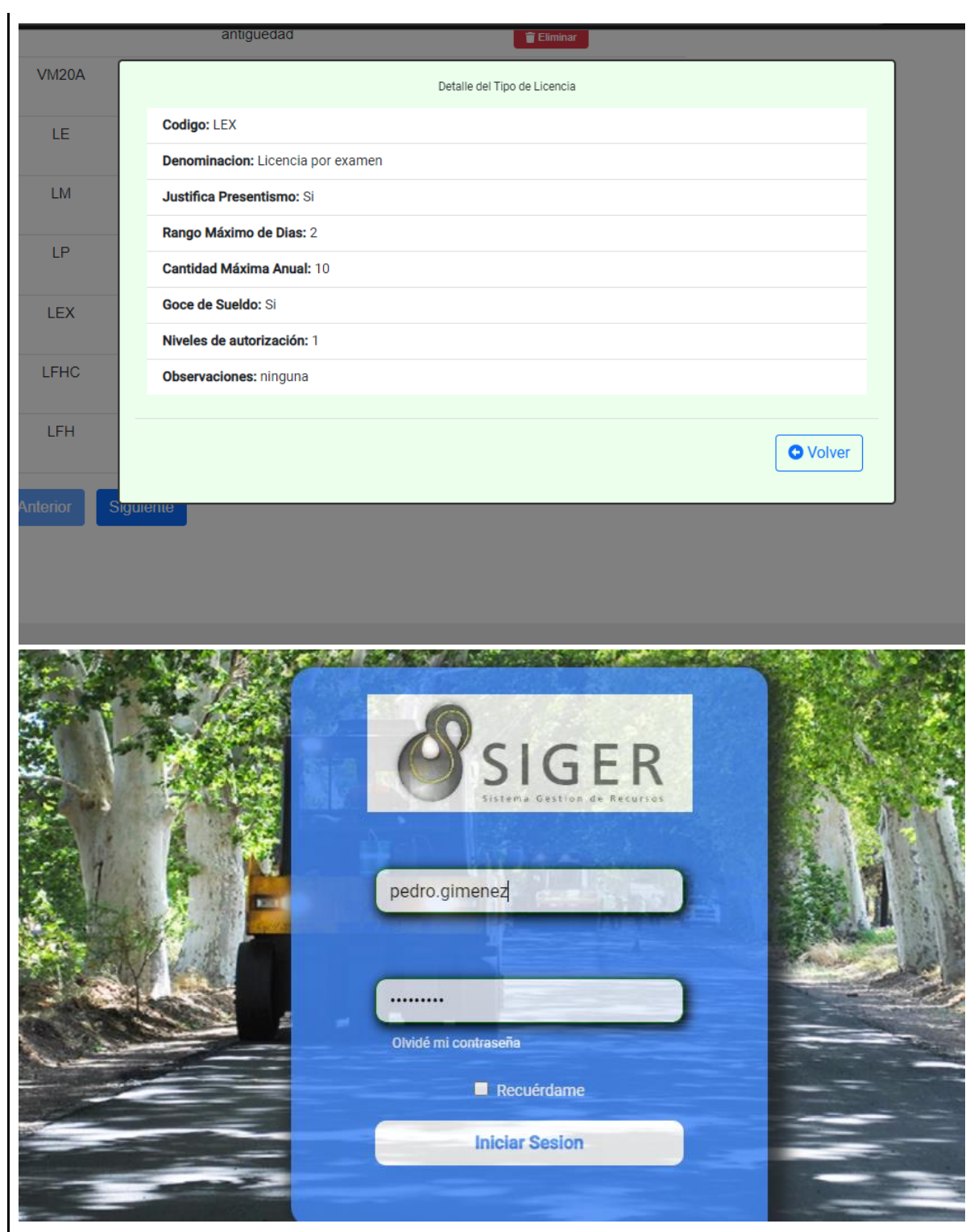

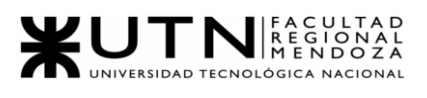

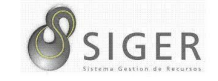

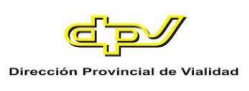

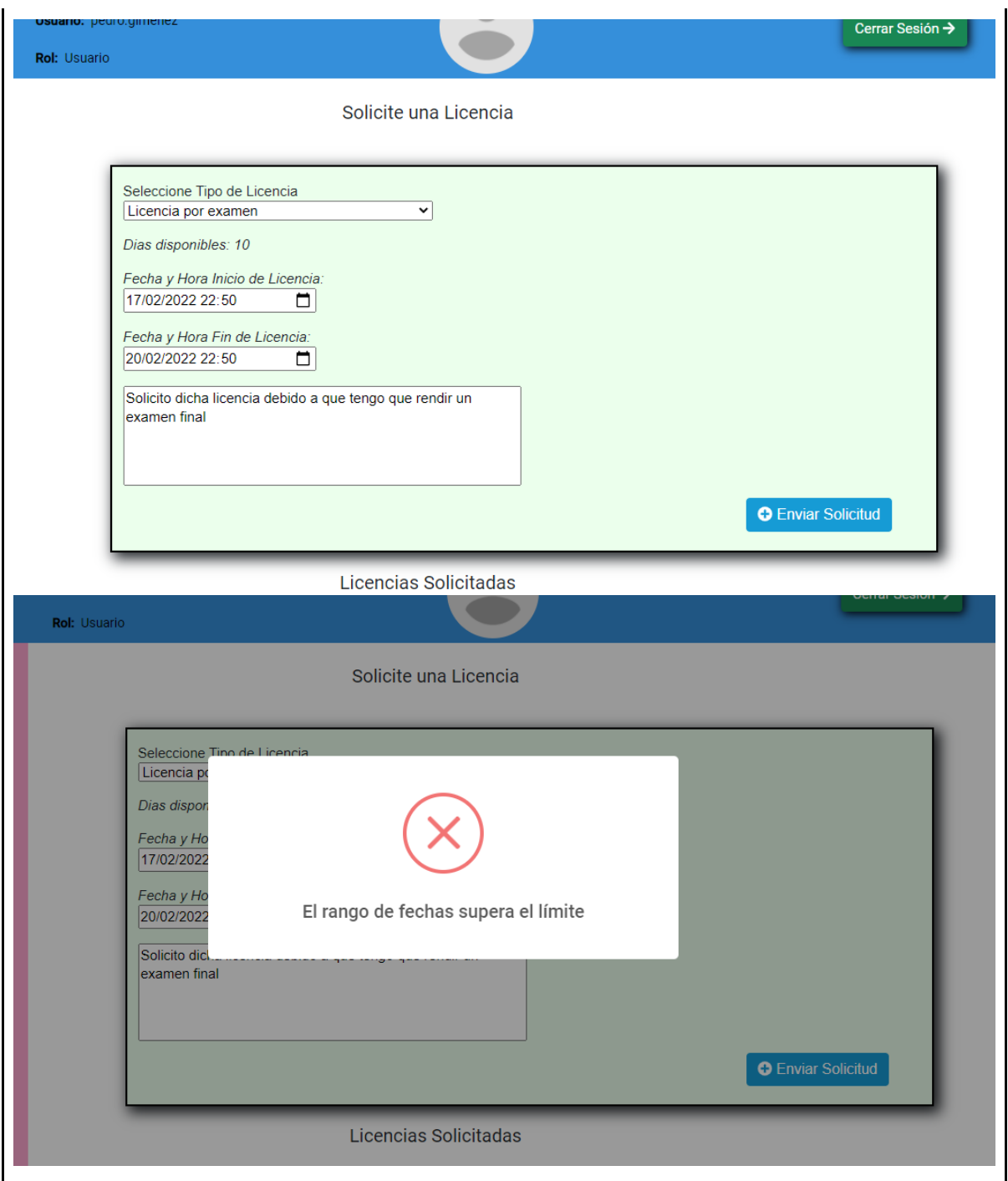

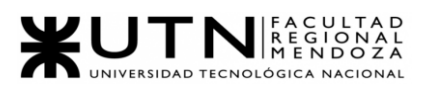

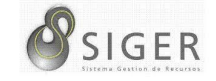

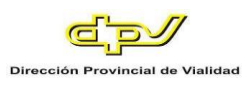

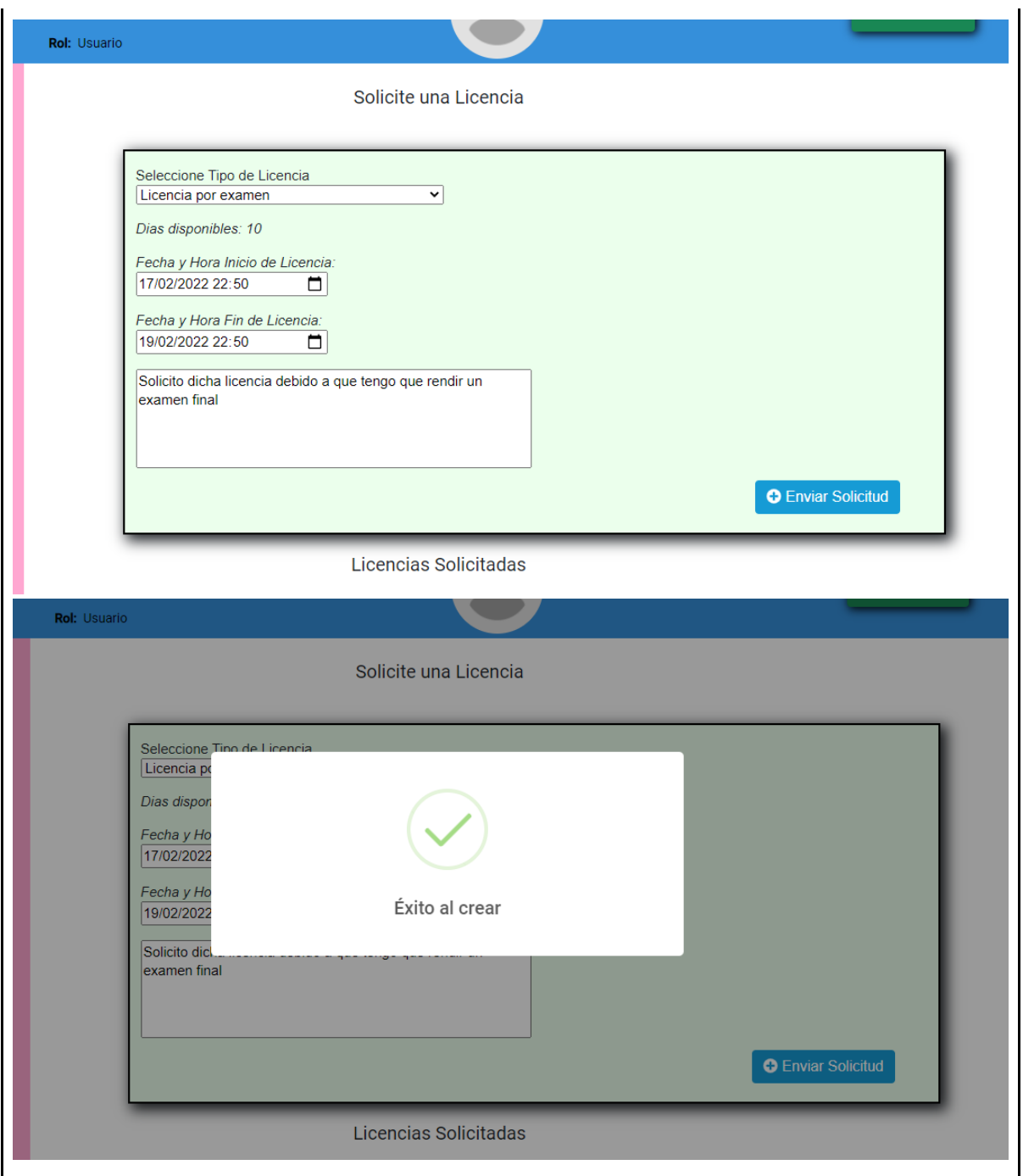

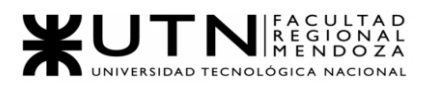

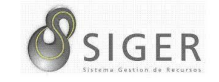

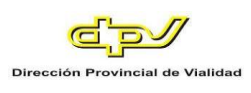

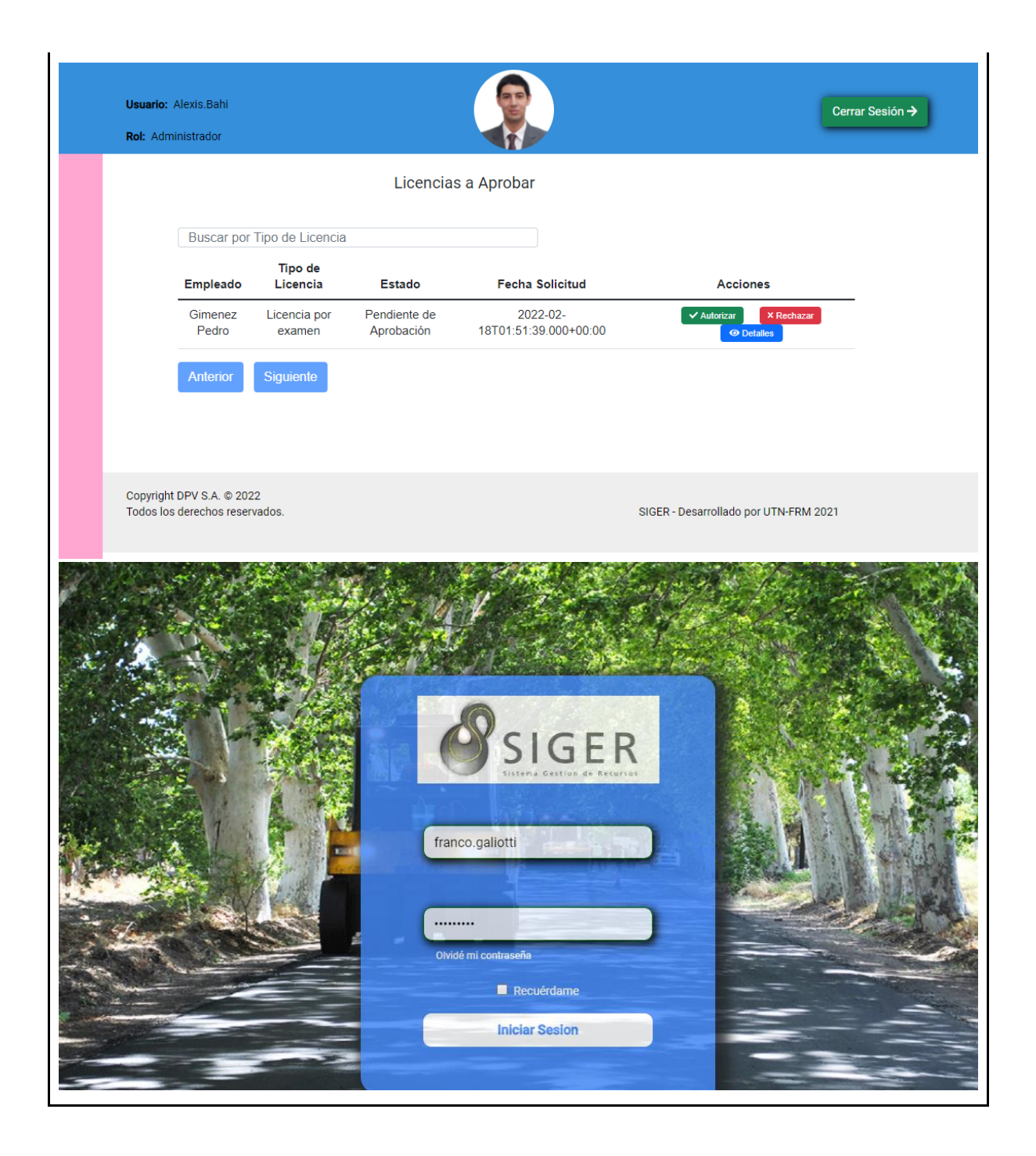

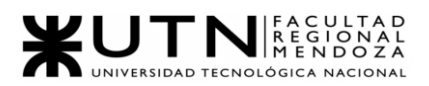

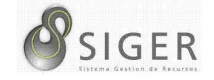

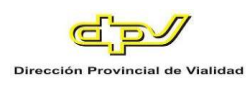

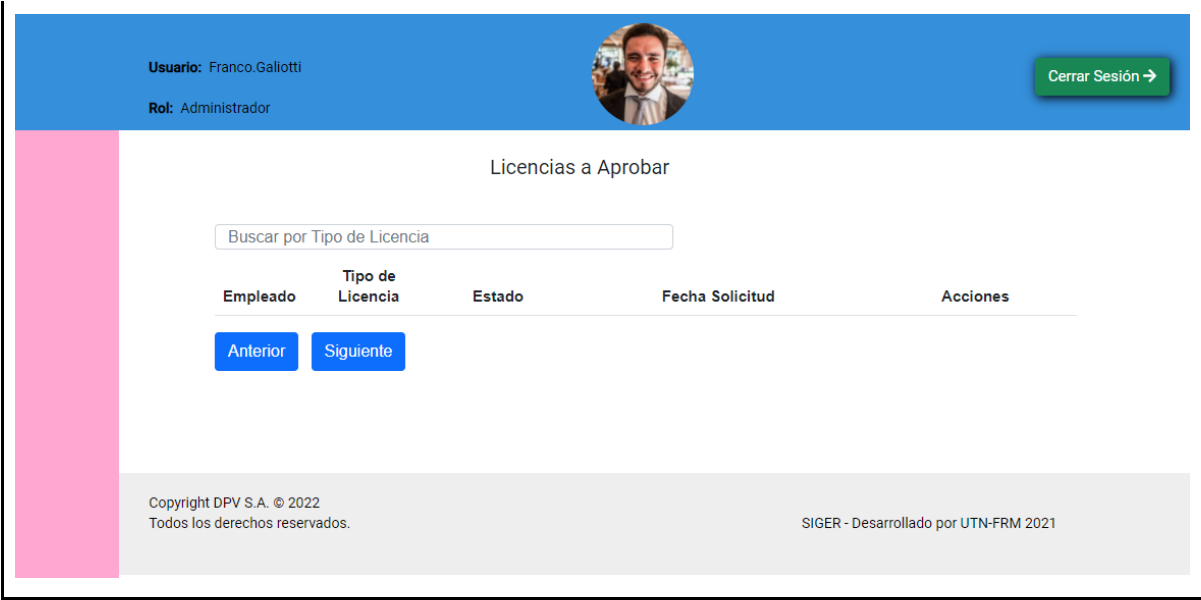

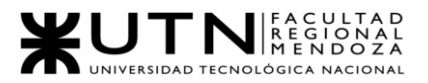

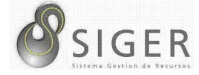

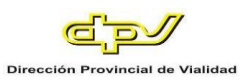

## *Pruebas de integración entre módulos del Sistema.*

#### **PIMS-0001.**

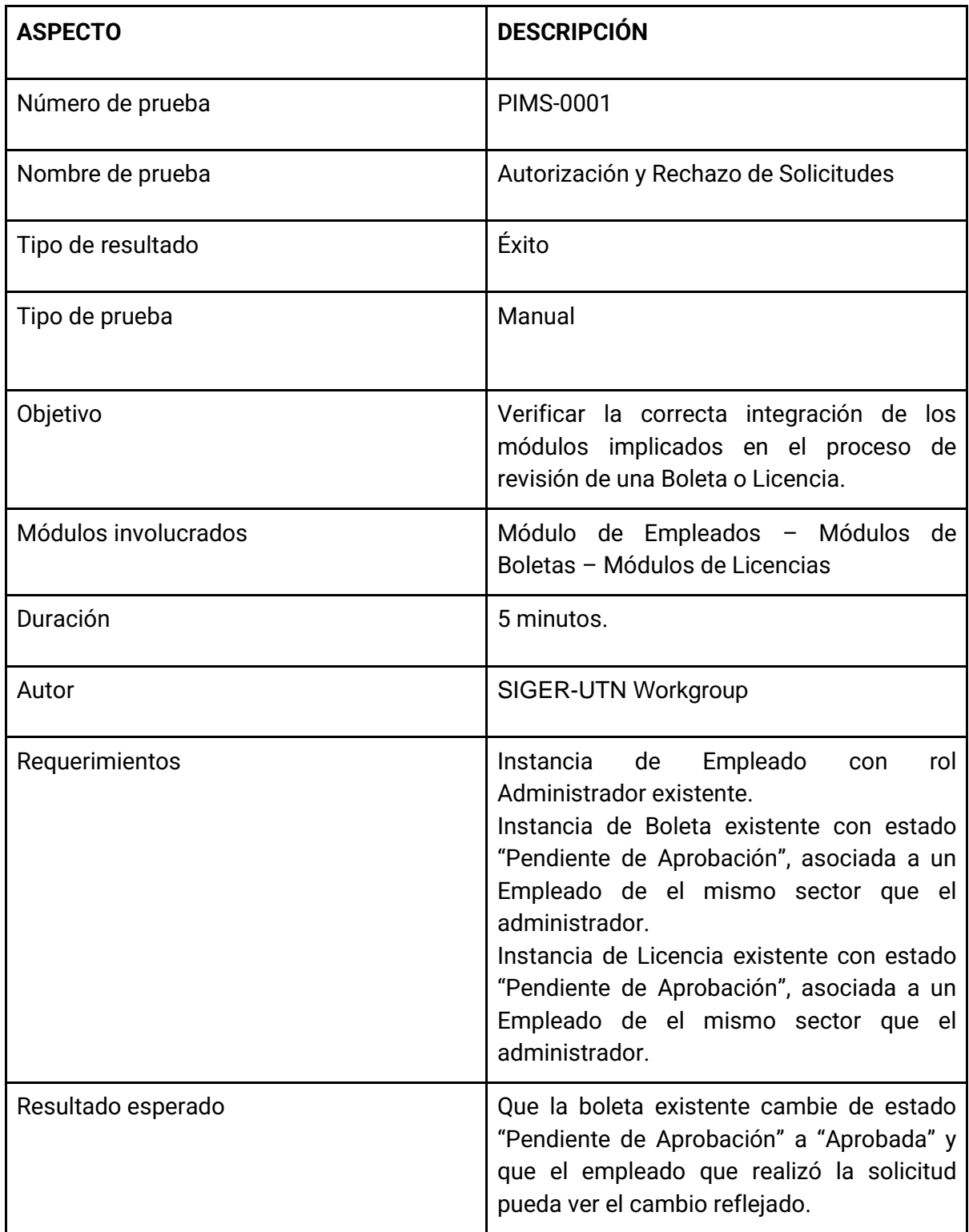

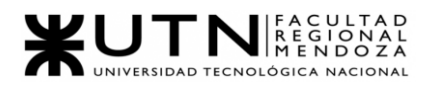

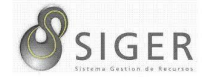

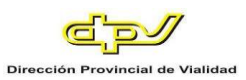

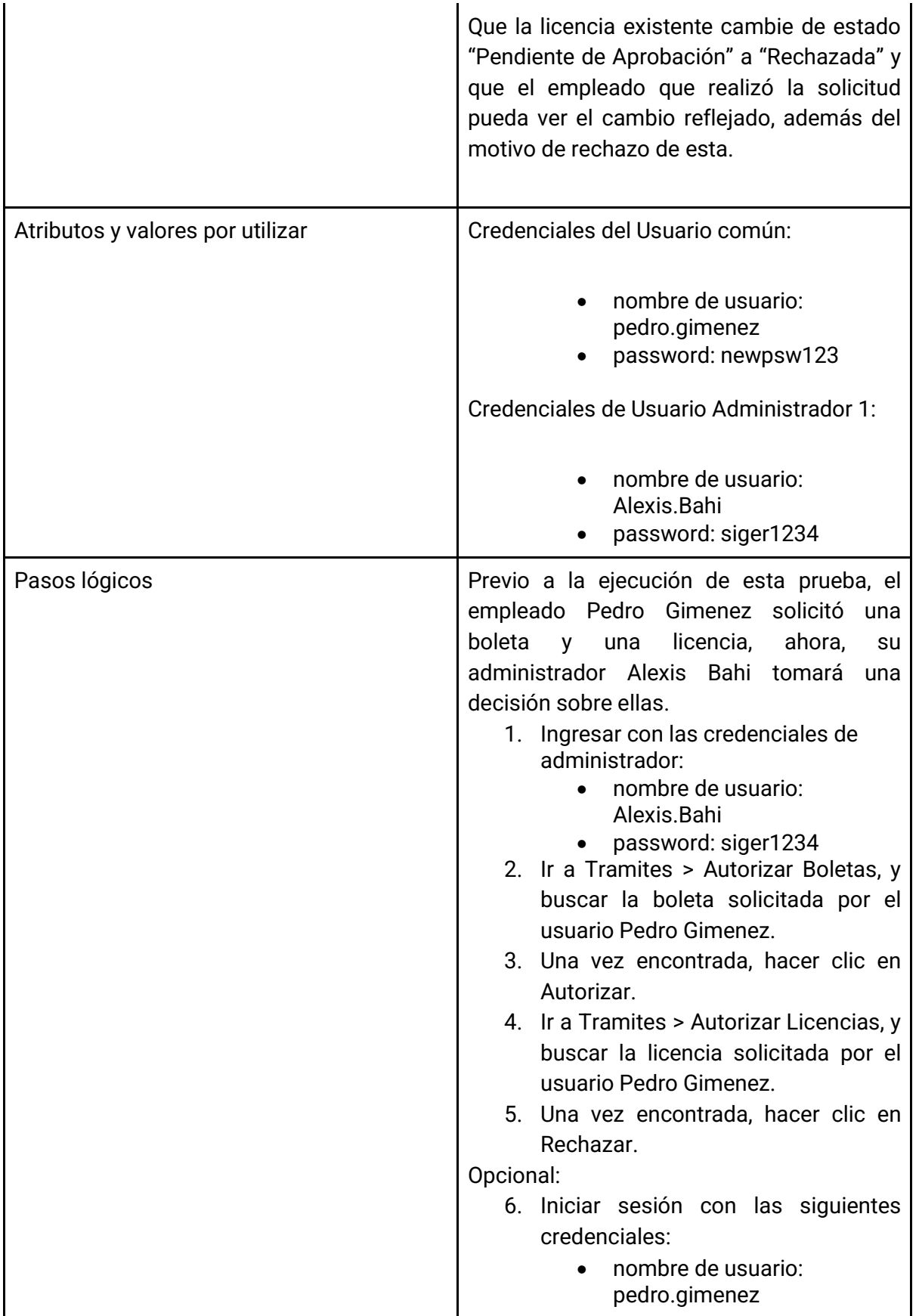

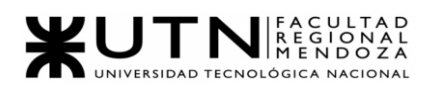

$$
\mathcal{S}_{\text{SIGER}}
$$

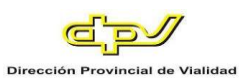

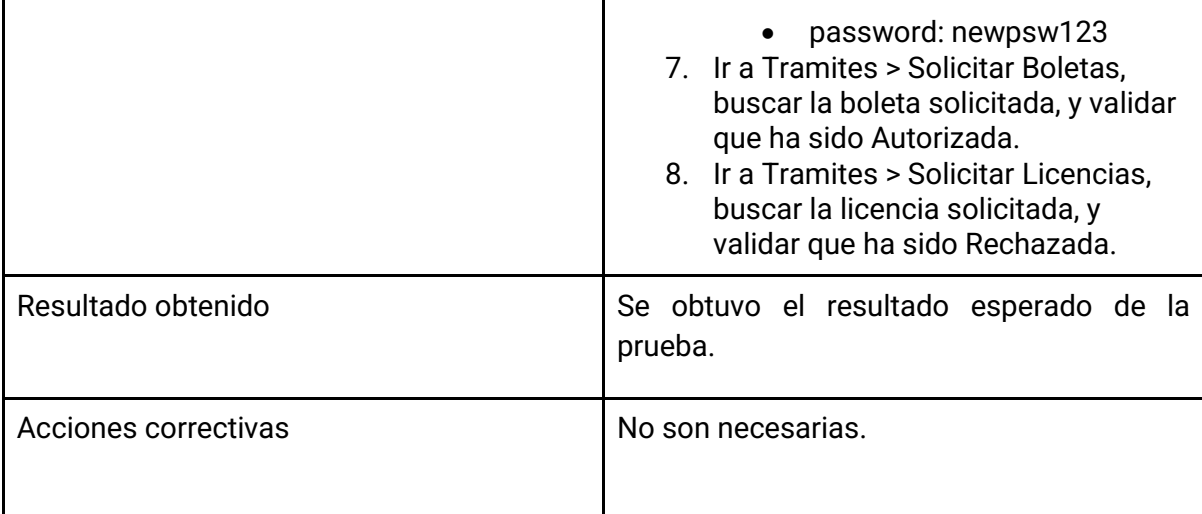

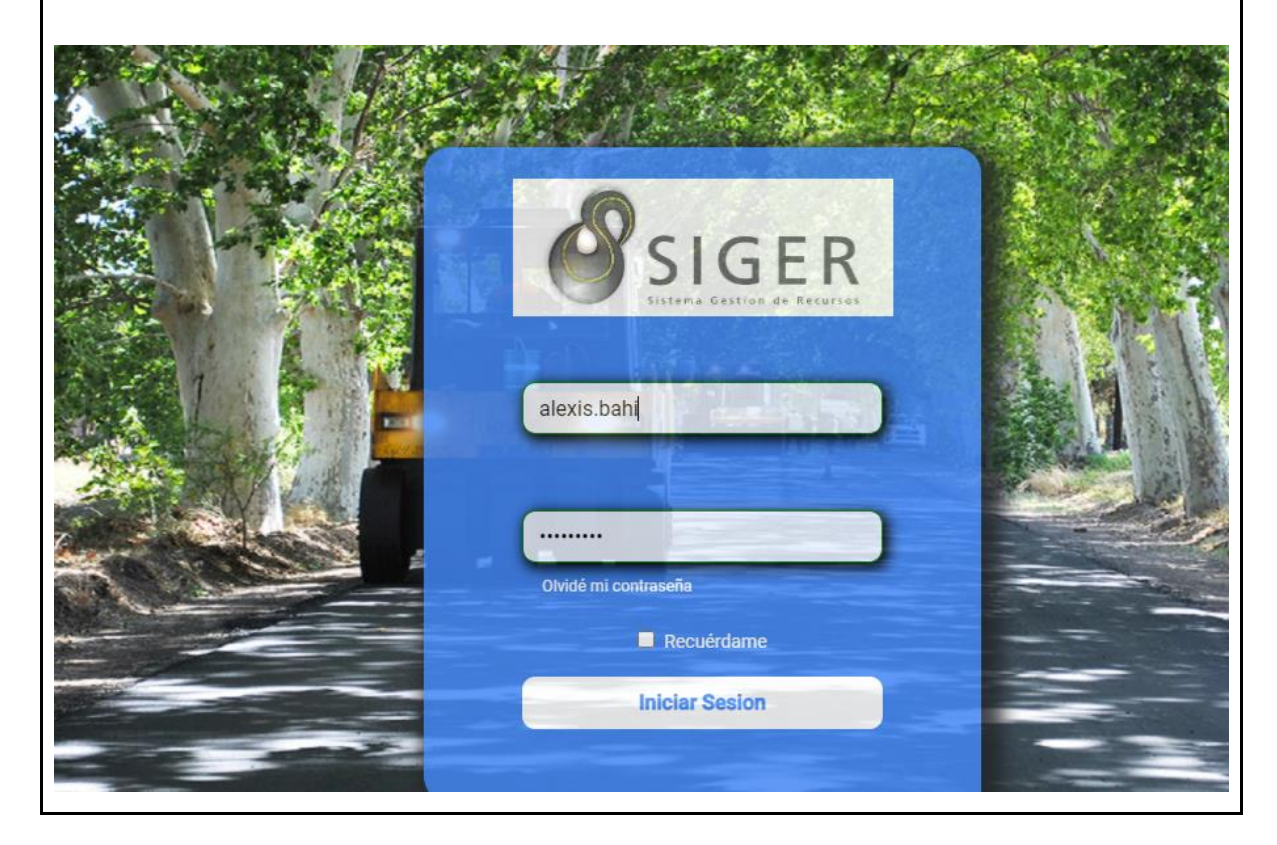

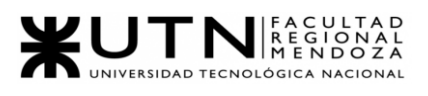

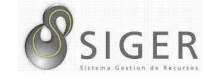

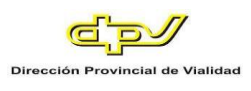

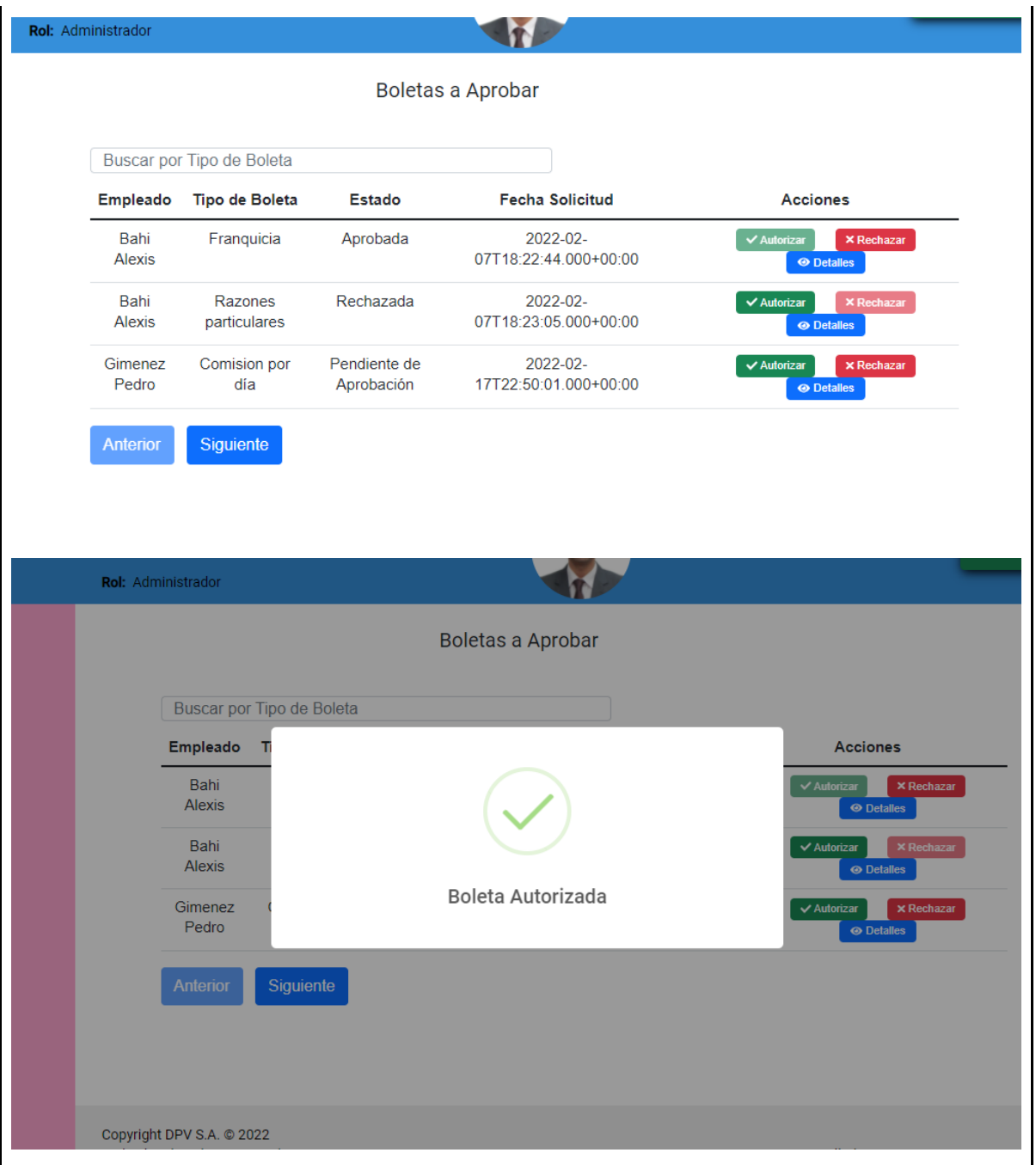

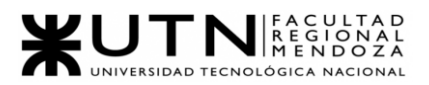

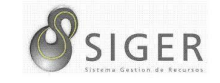

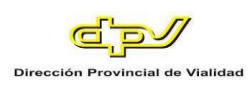

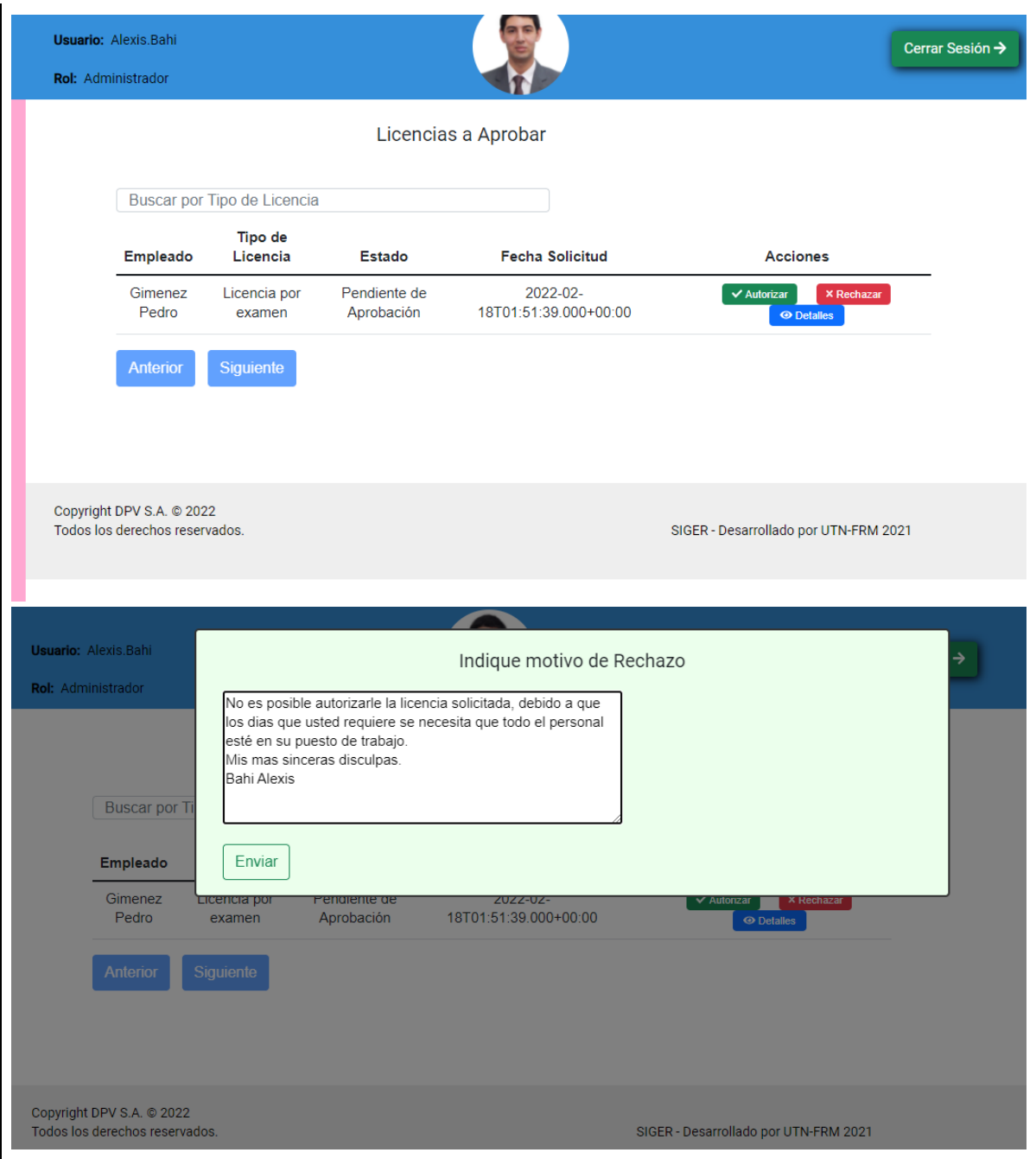
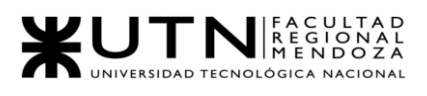

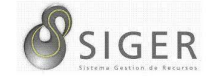

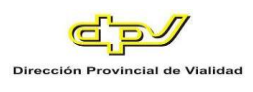

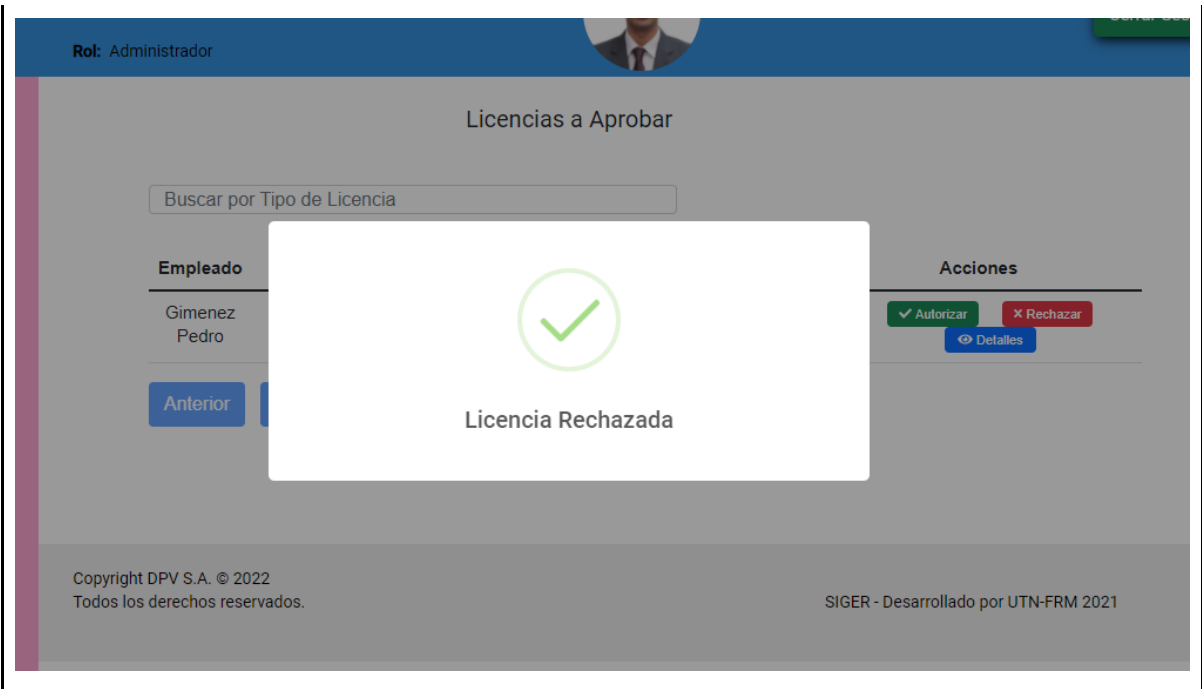

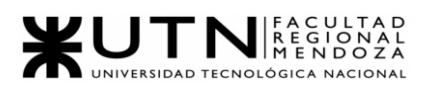

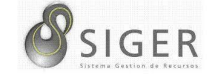

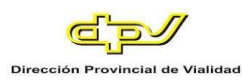

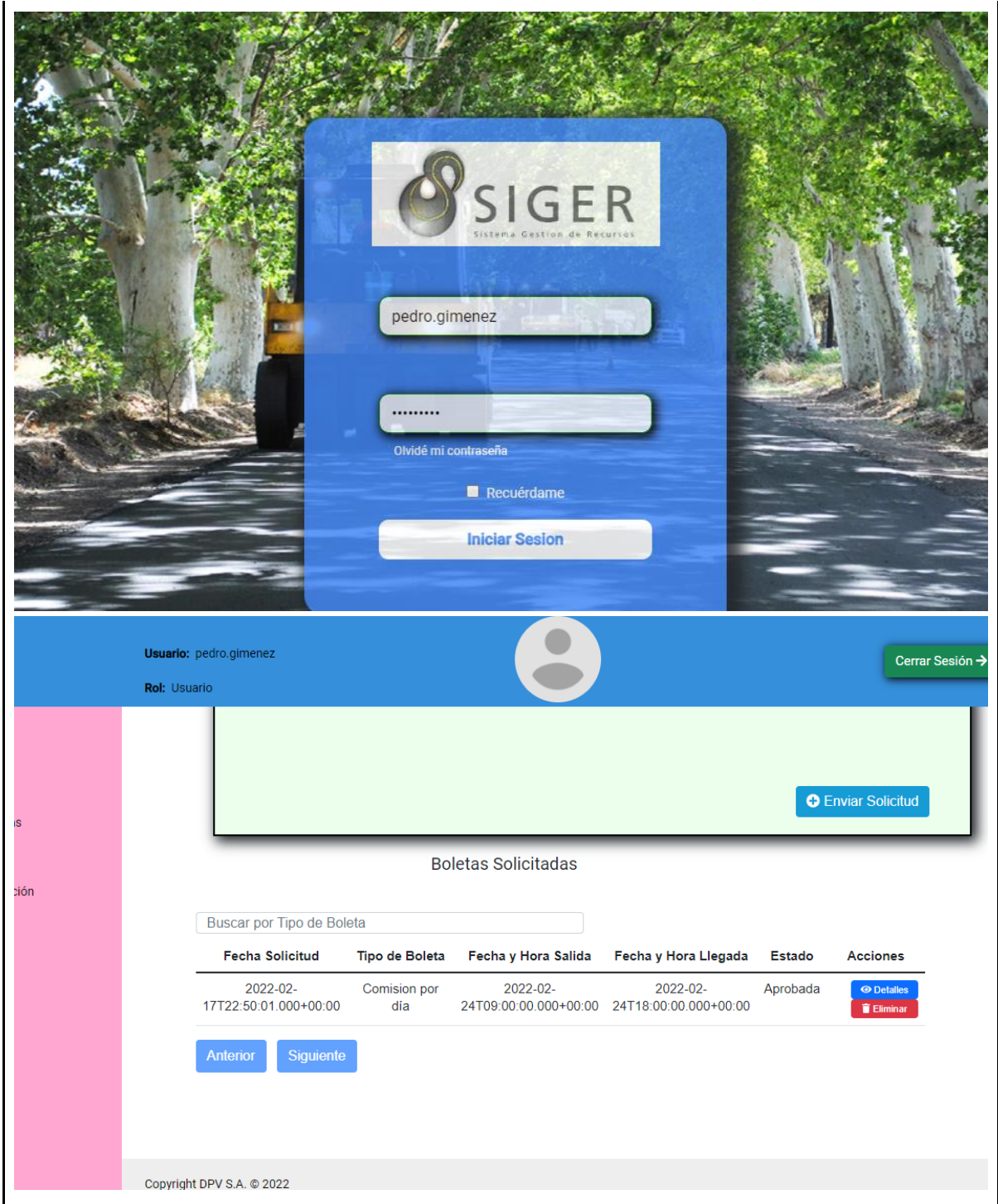

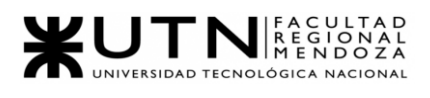

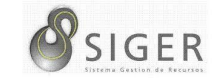

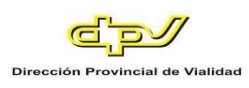

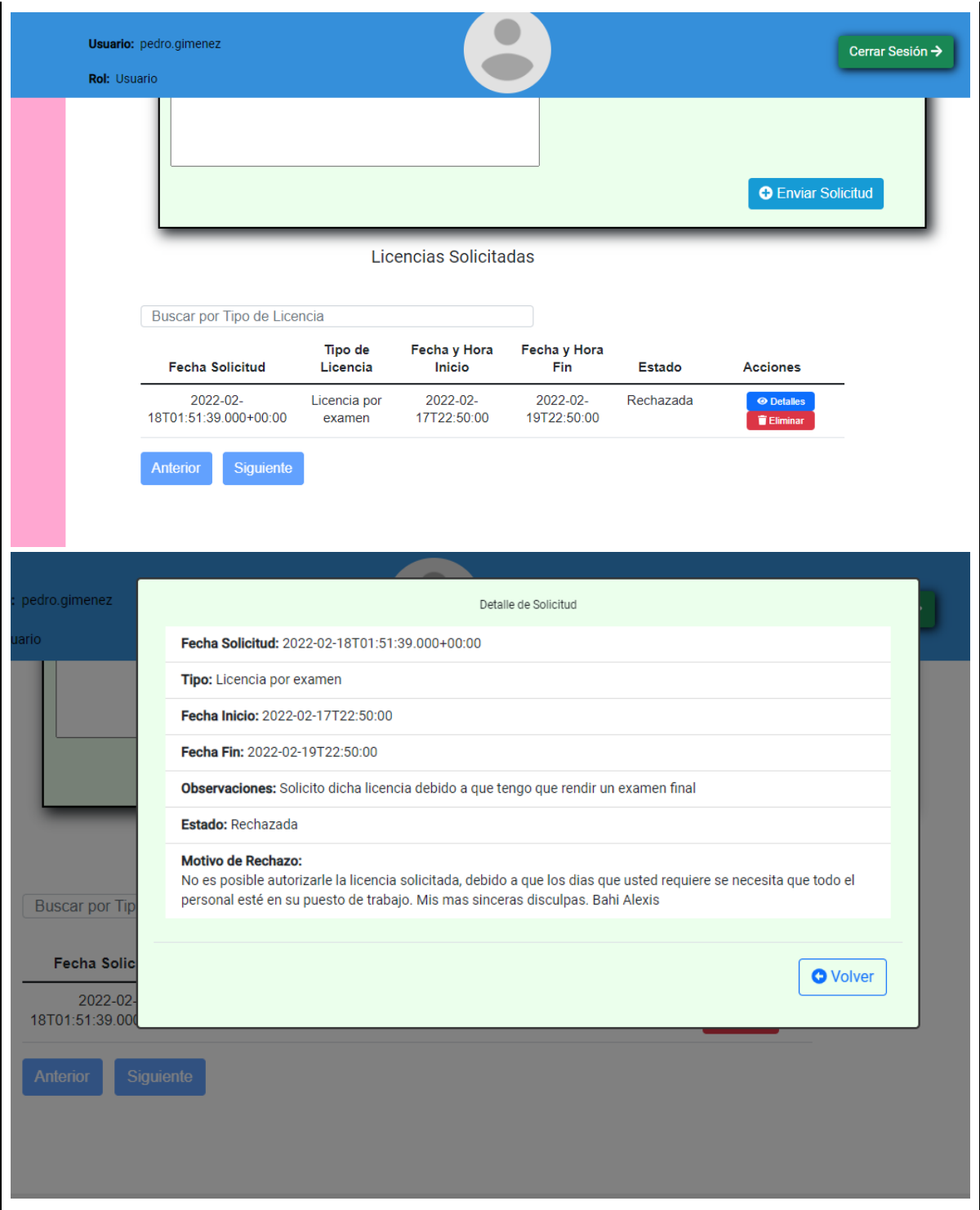

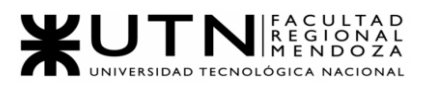

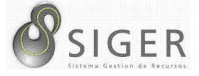

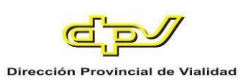

### **PIMS-0002.**

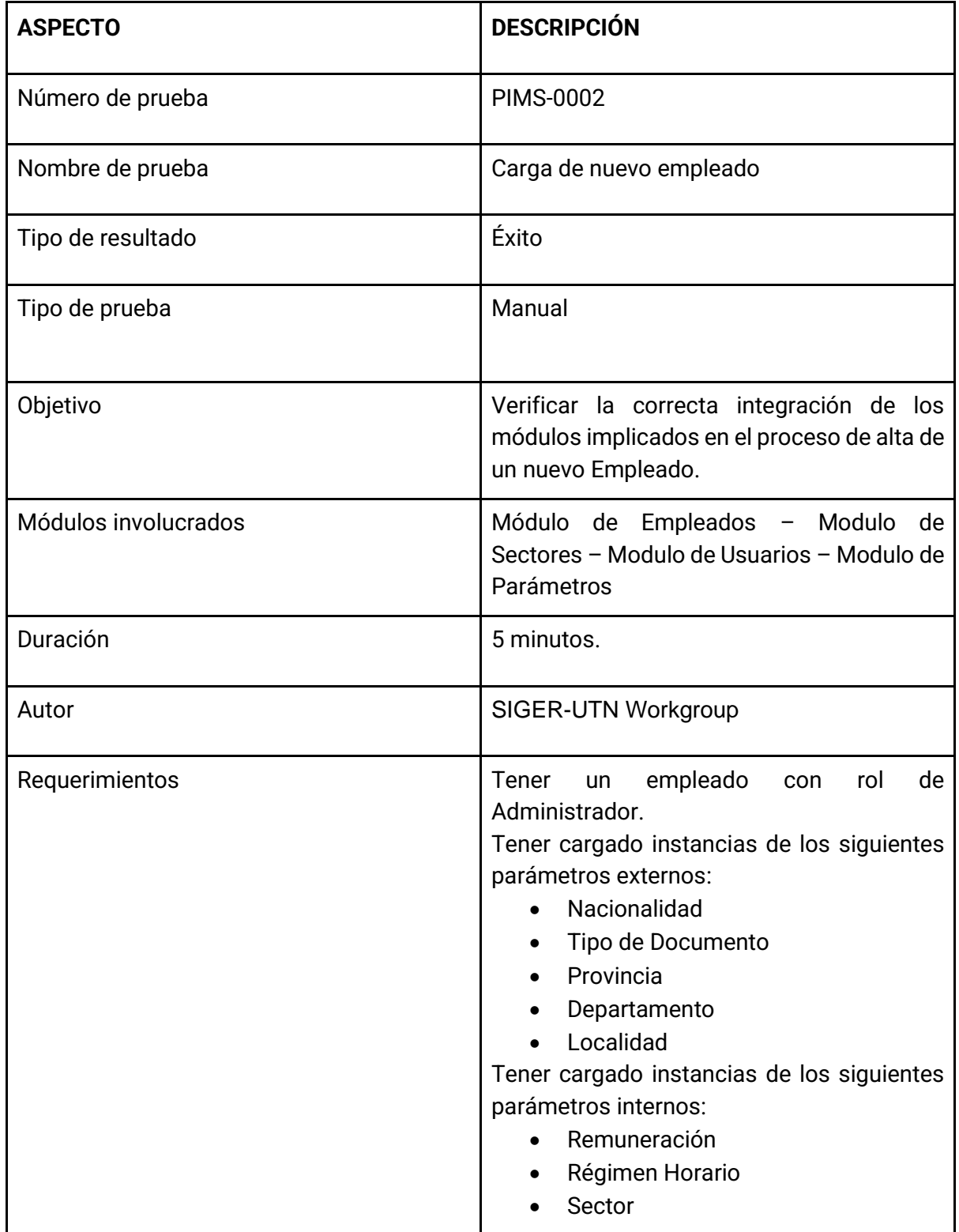

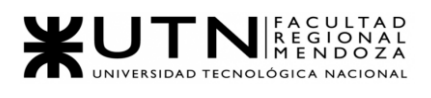

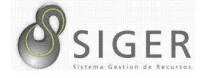

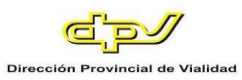

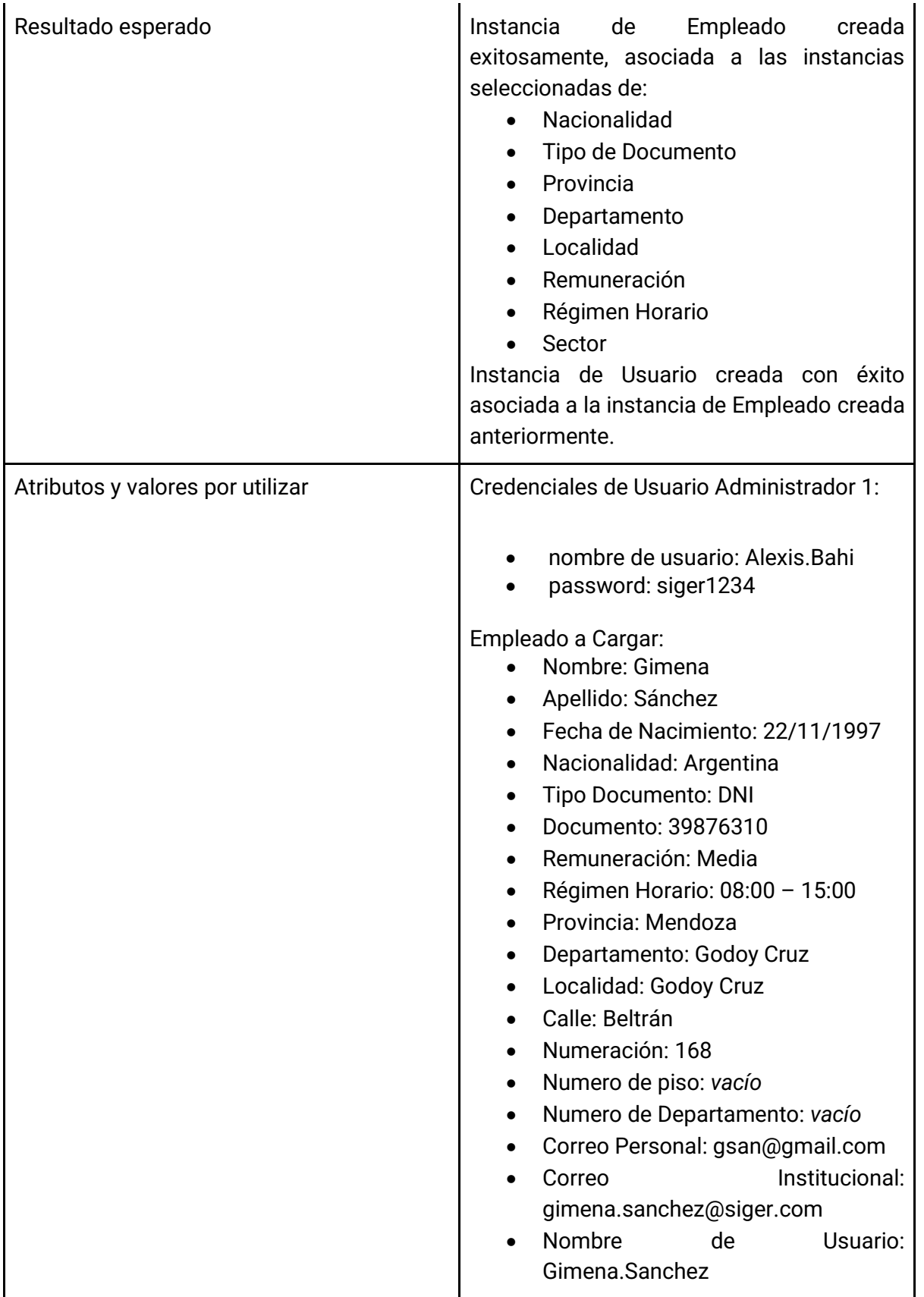

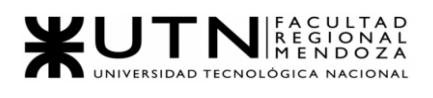

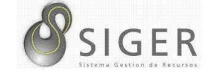

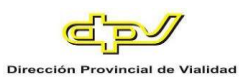

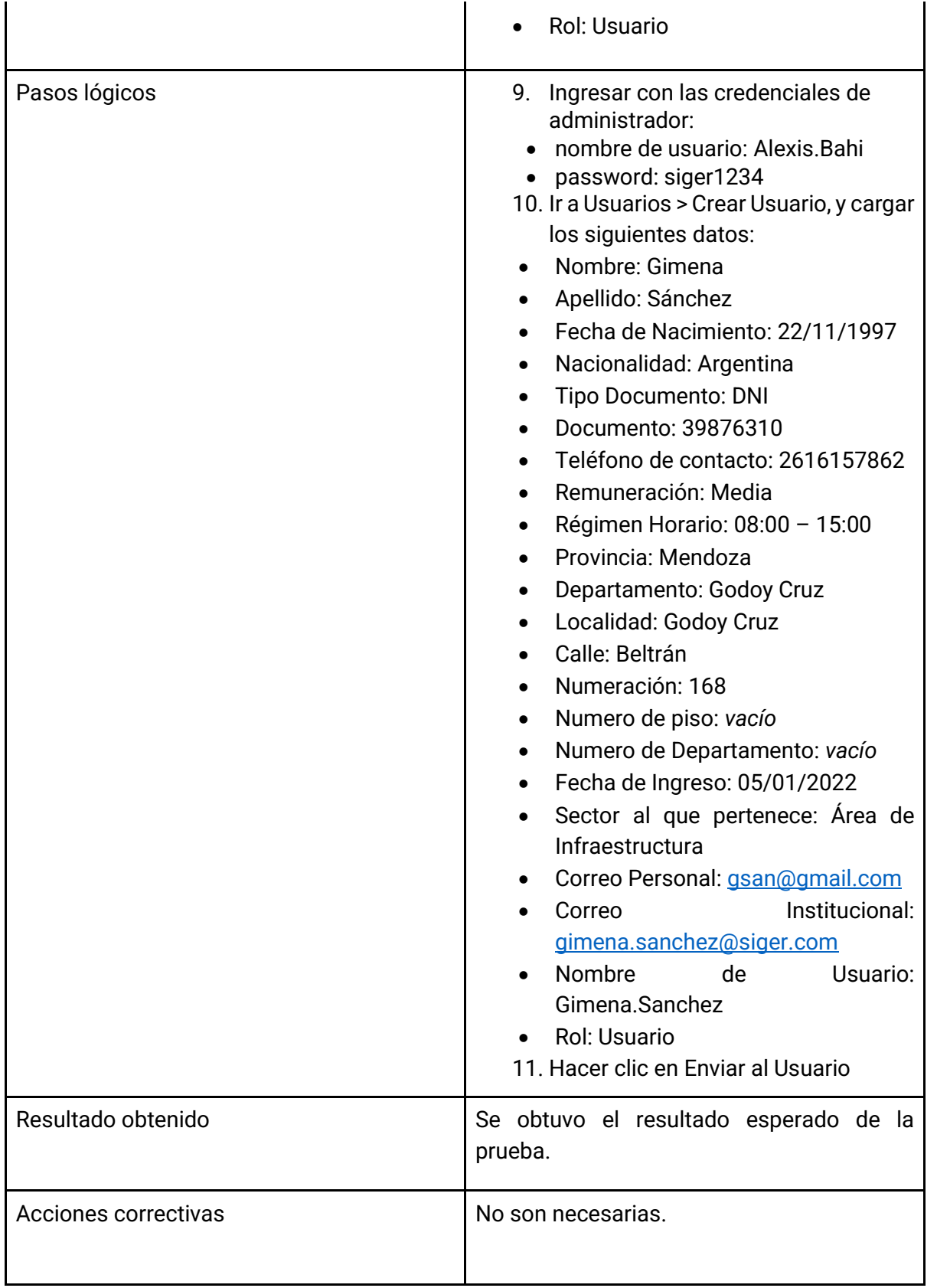

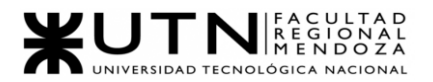

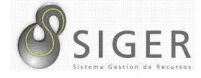

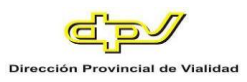

Evidencia: Imágenes mostrando el resultado de la prueba.

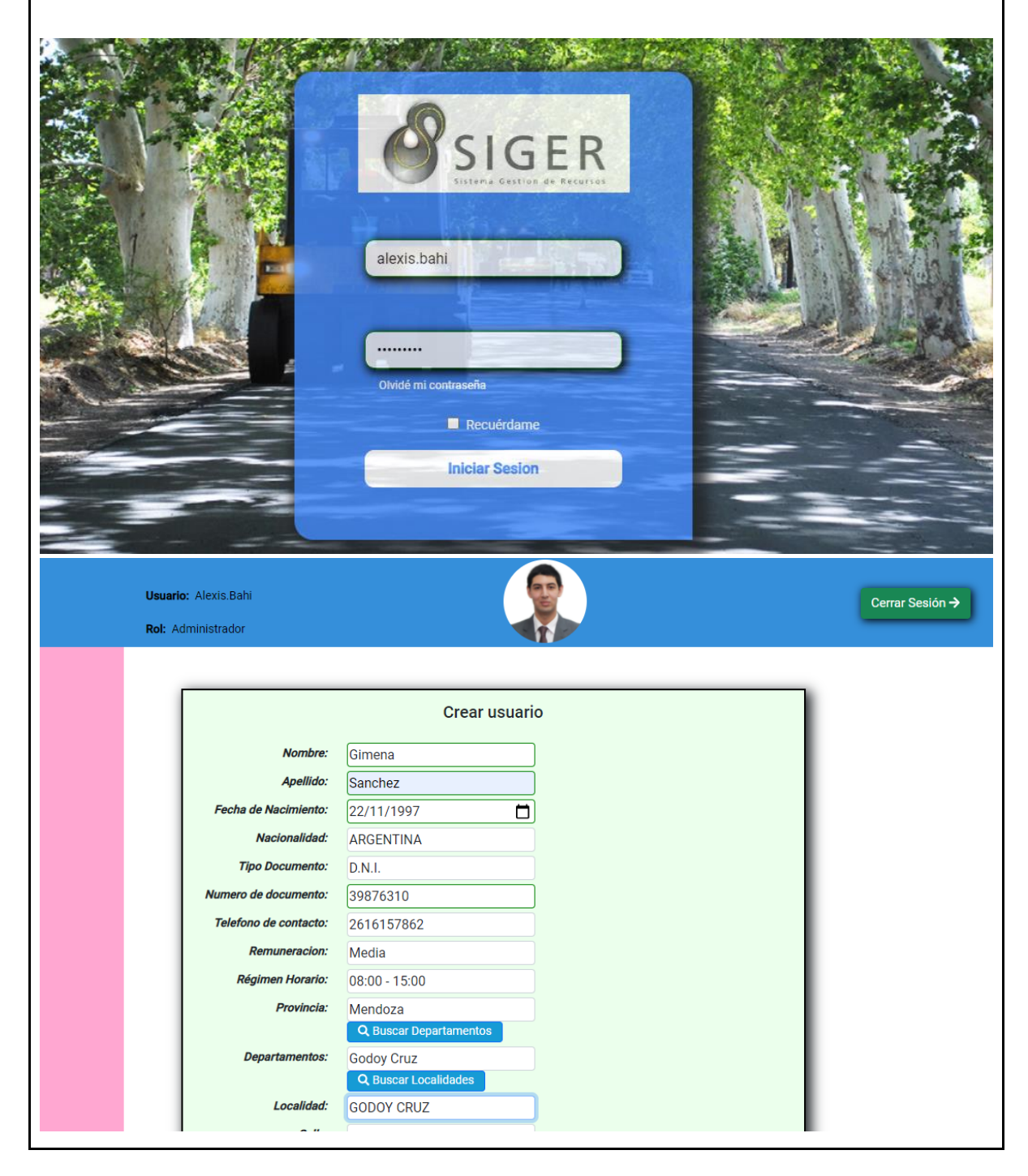

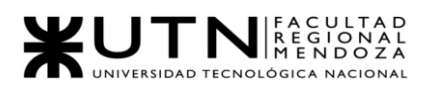

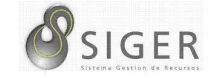

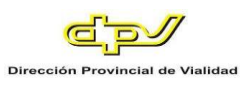

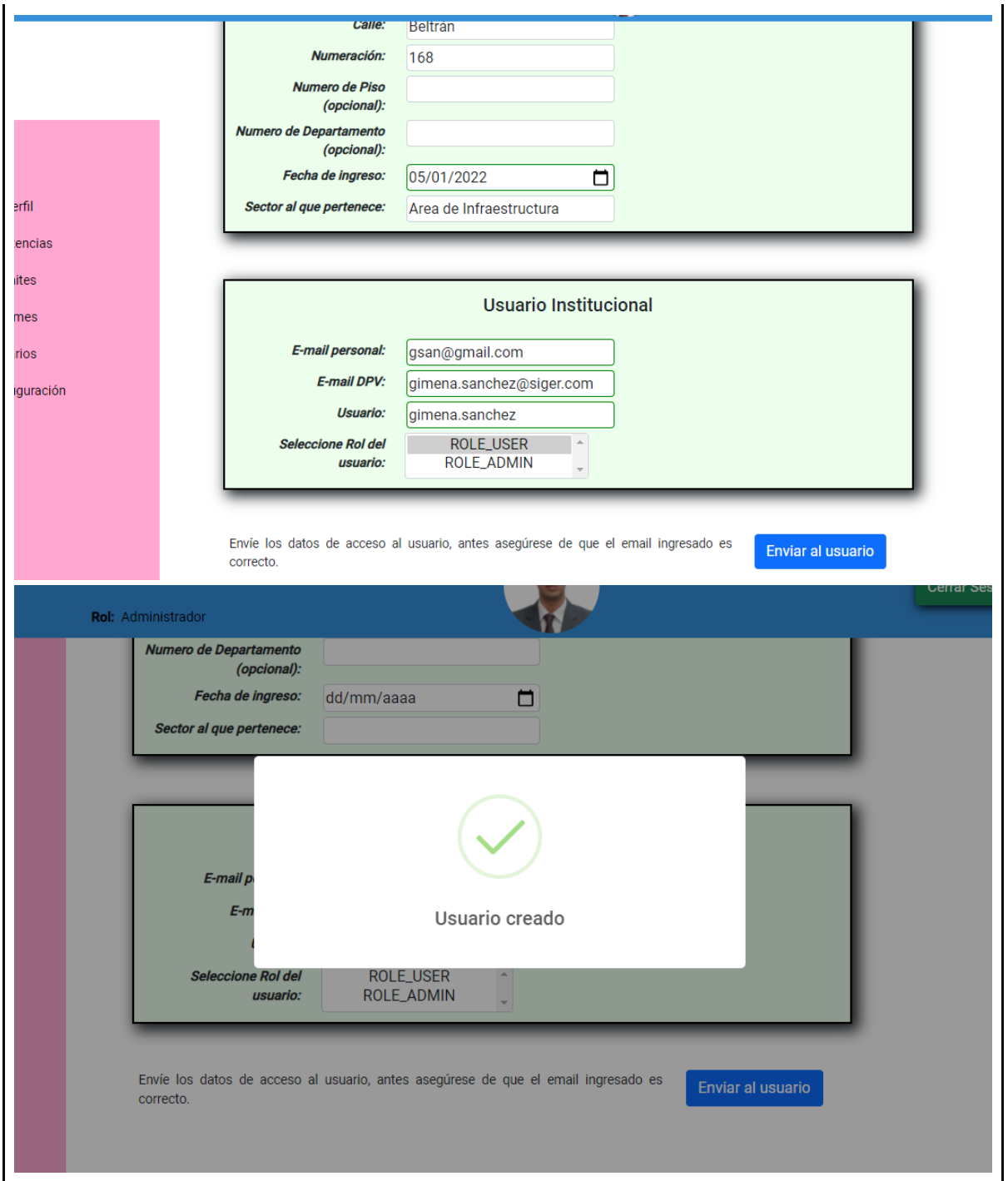

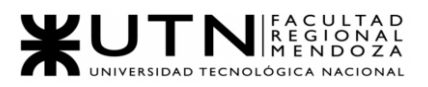

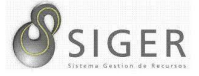

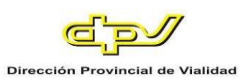

### **PIMS-0003.**

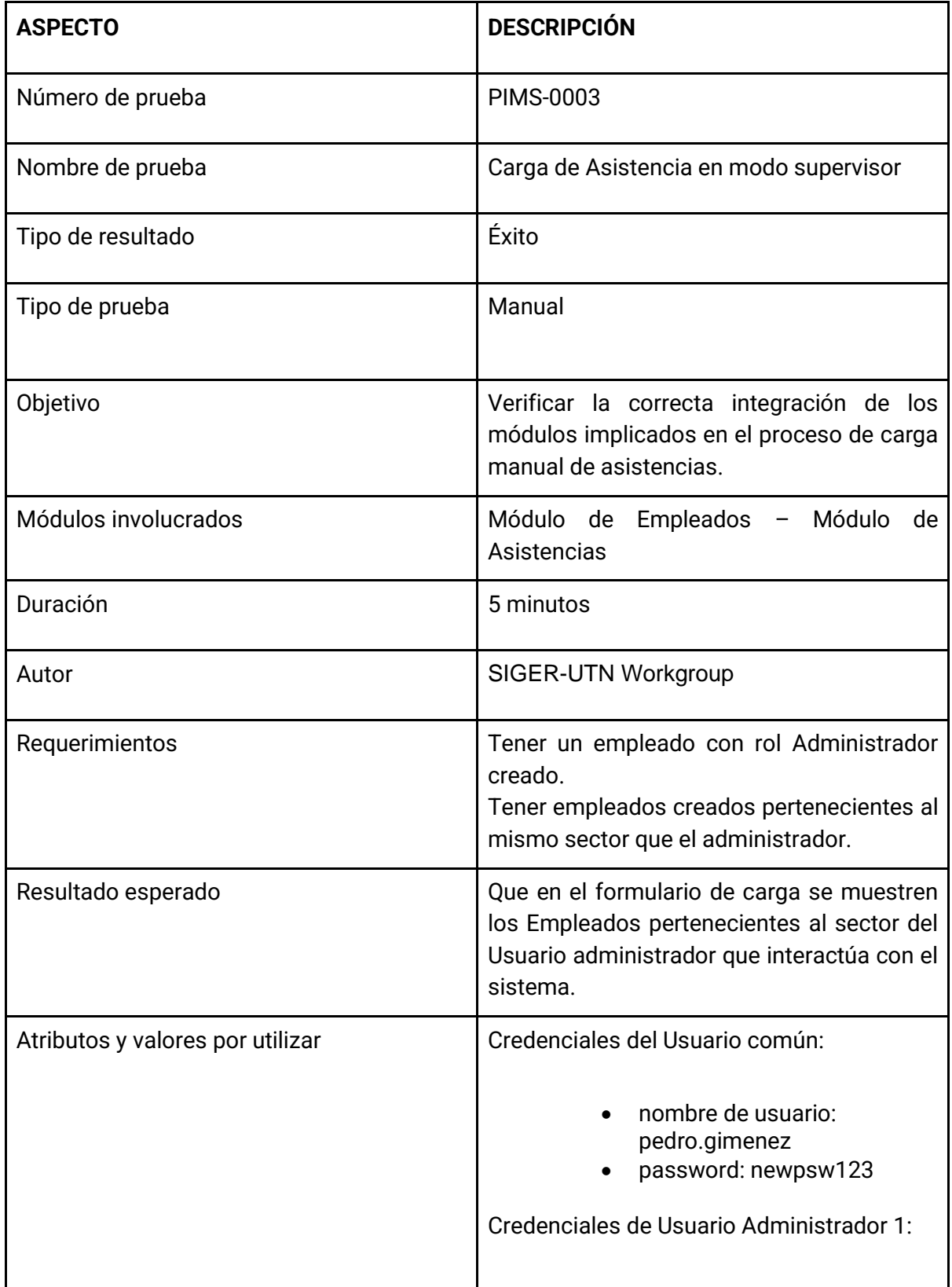

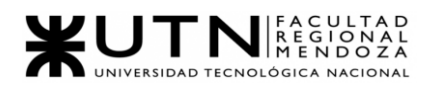

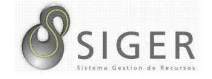

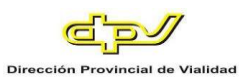

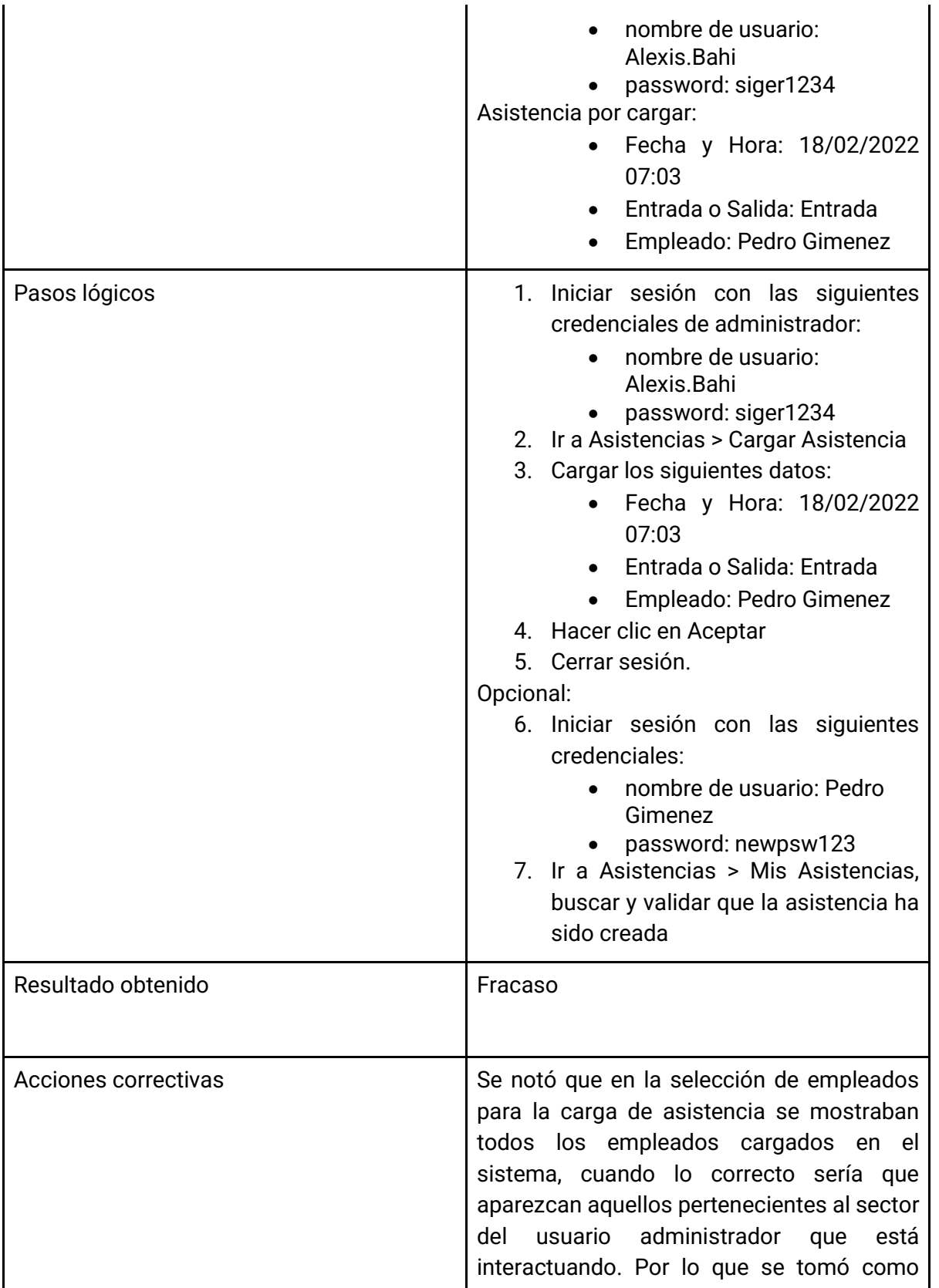

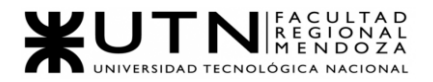

$$
\mathcal{S}_{\text{SIGER}}
$$

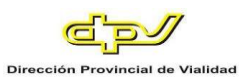

acción correctiva filtrar la búsqueda en la base de datos de empleados por sector.

Evidencia: Imágenes mostrando el resultado de la prueba.

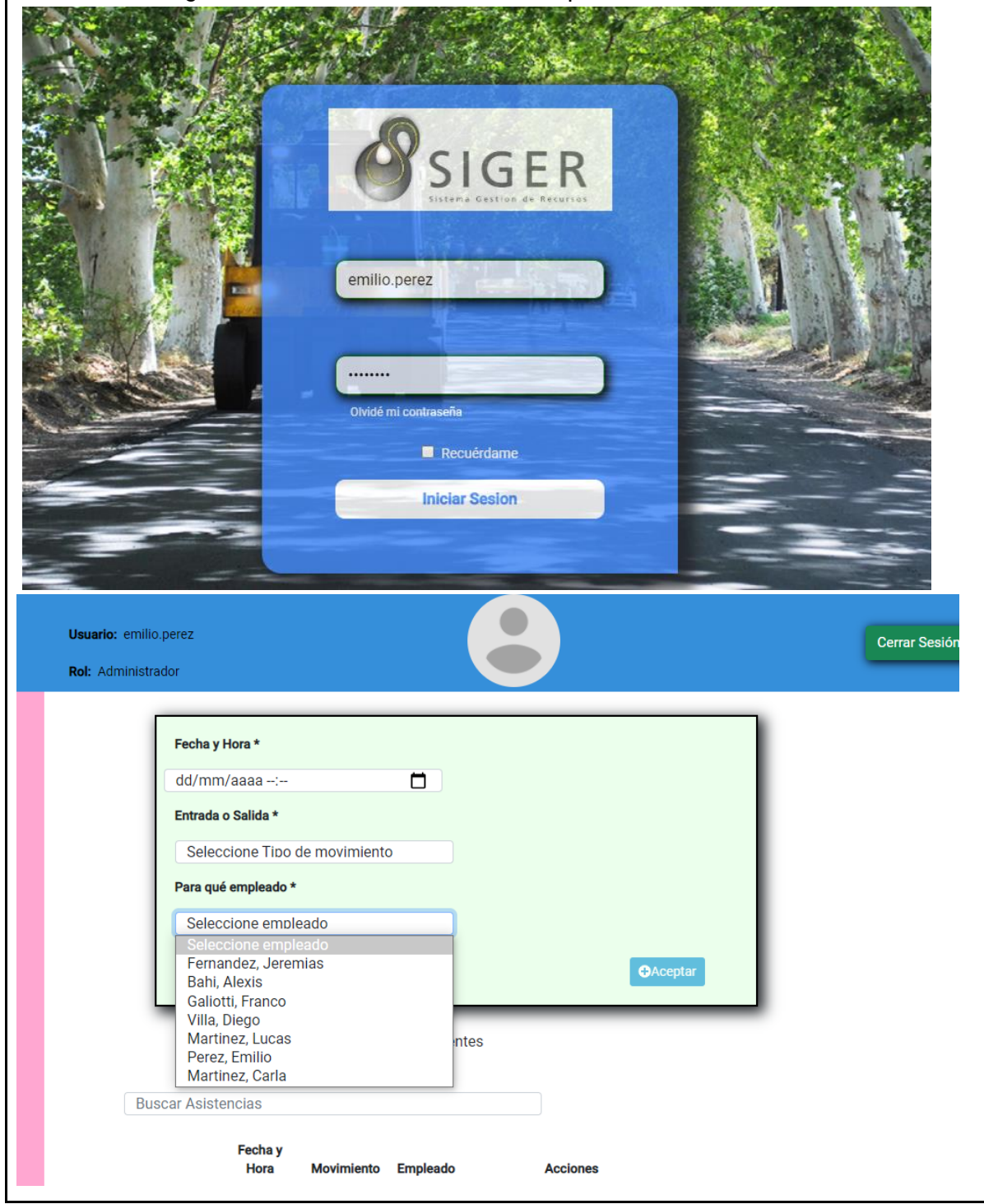

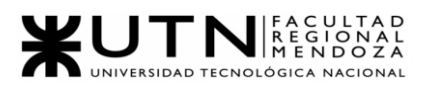

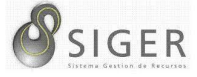

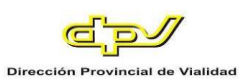

*Pruebas de carga.*

**PC-0001.**

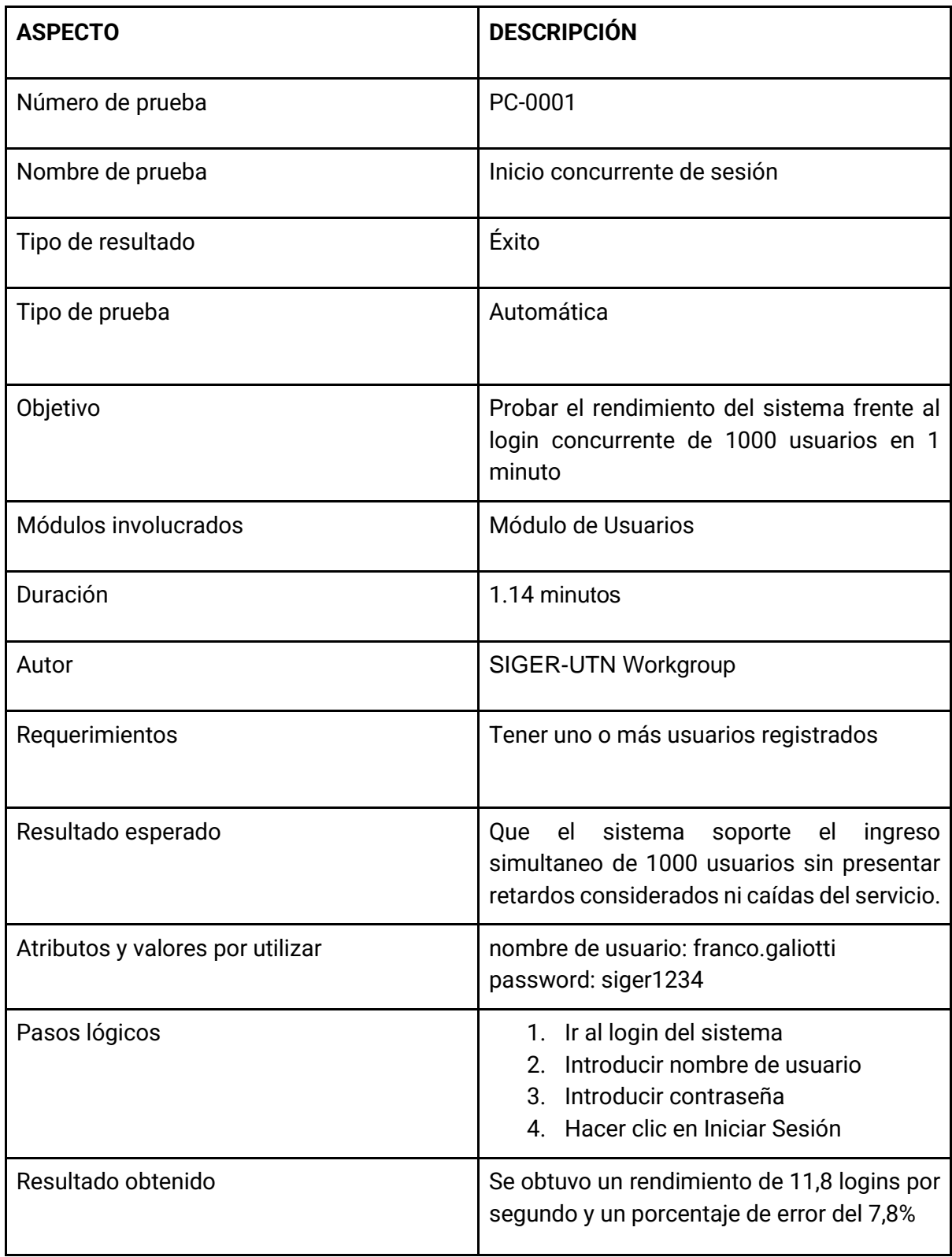

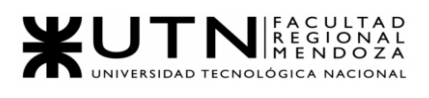

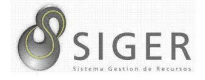

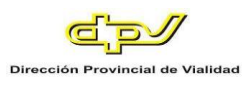

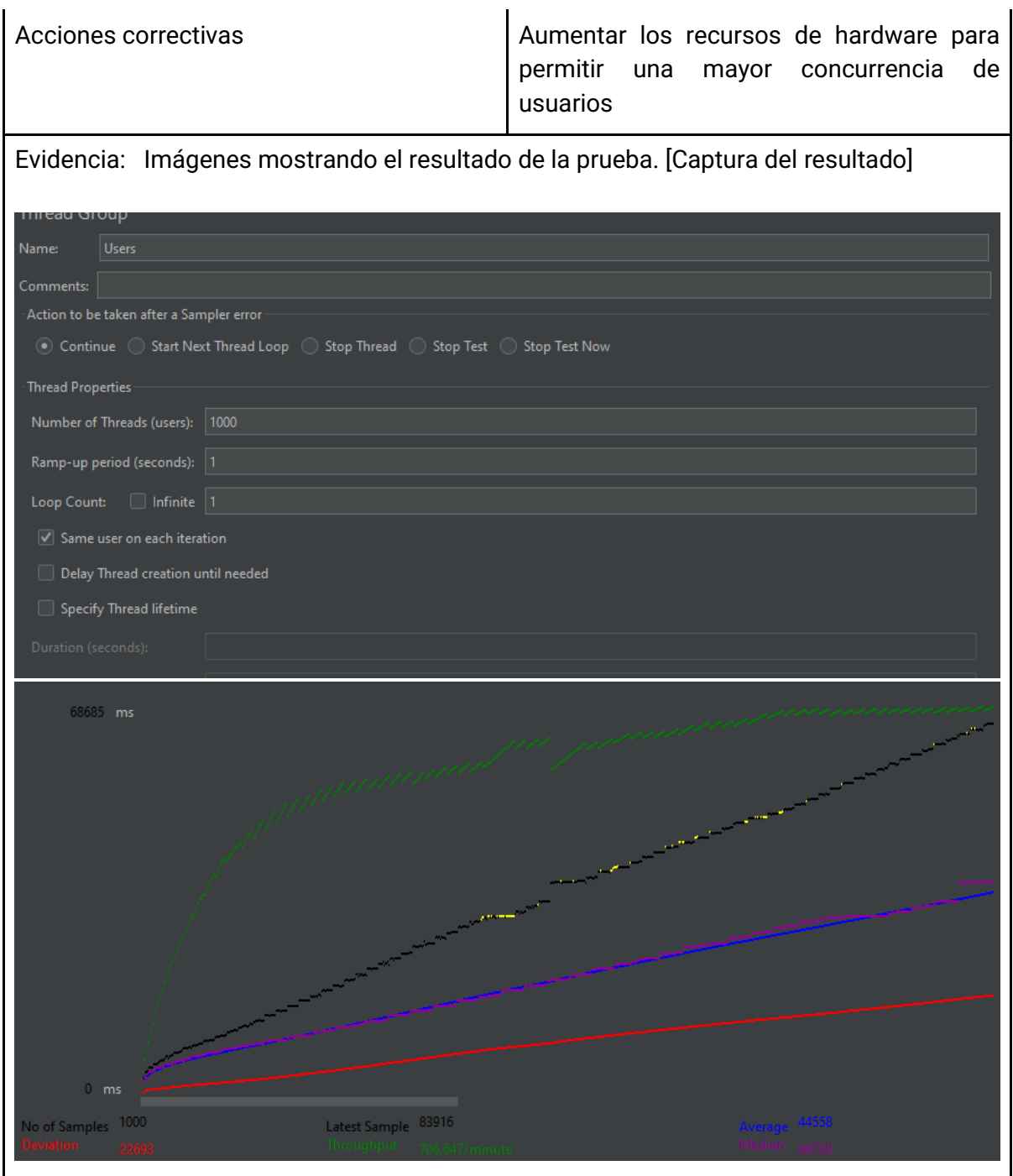

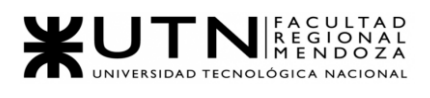

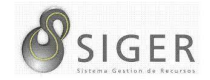

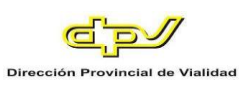

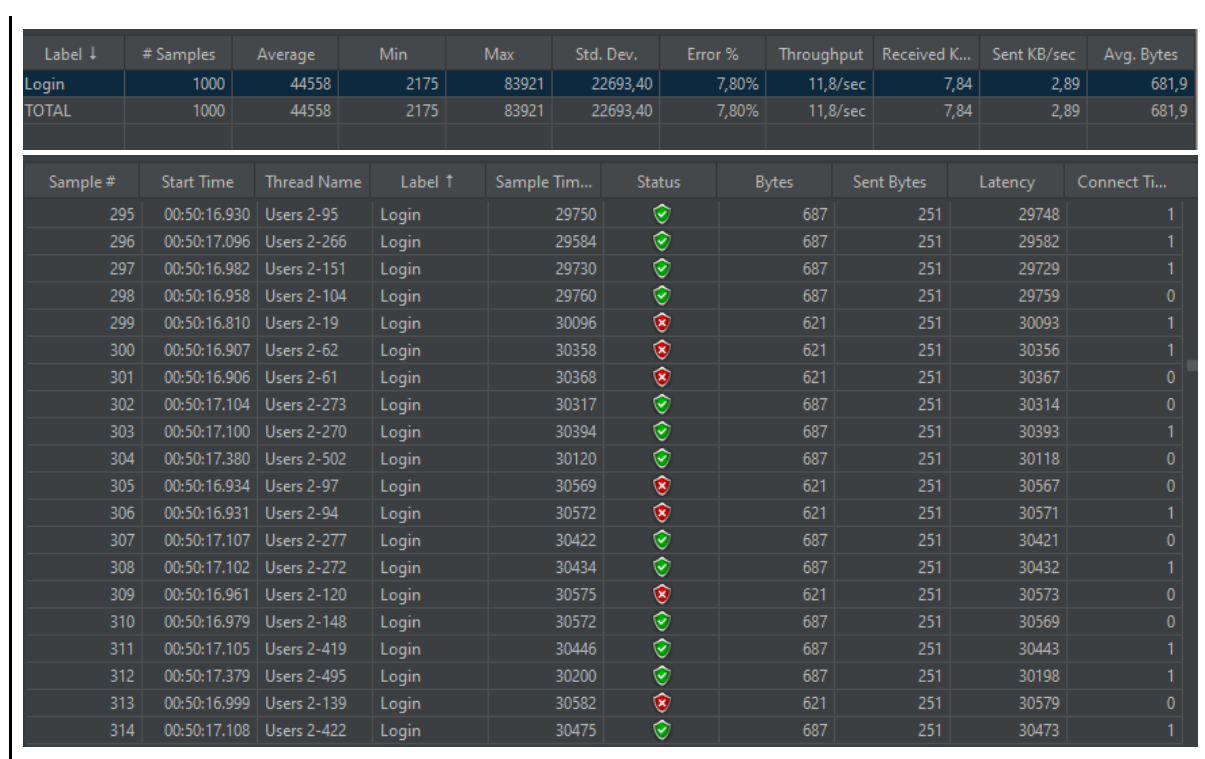

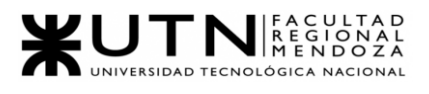

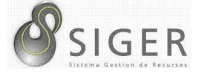

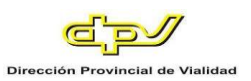

# **PC-0002.**

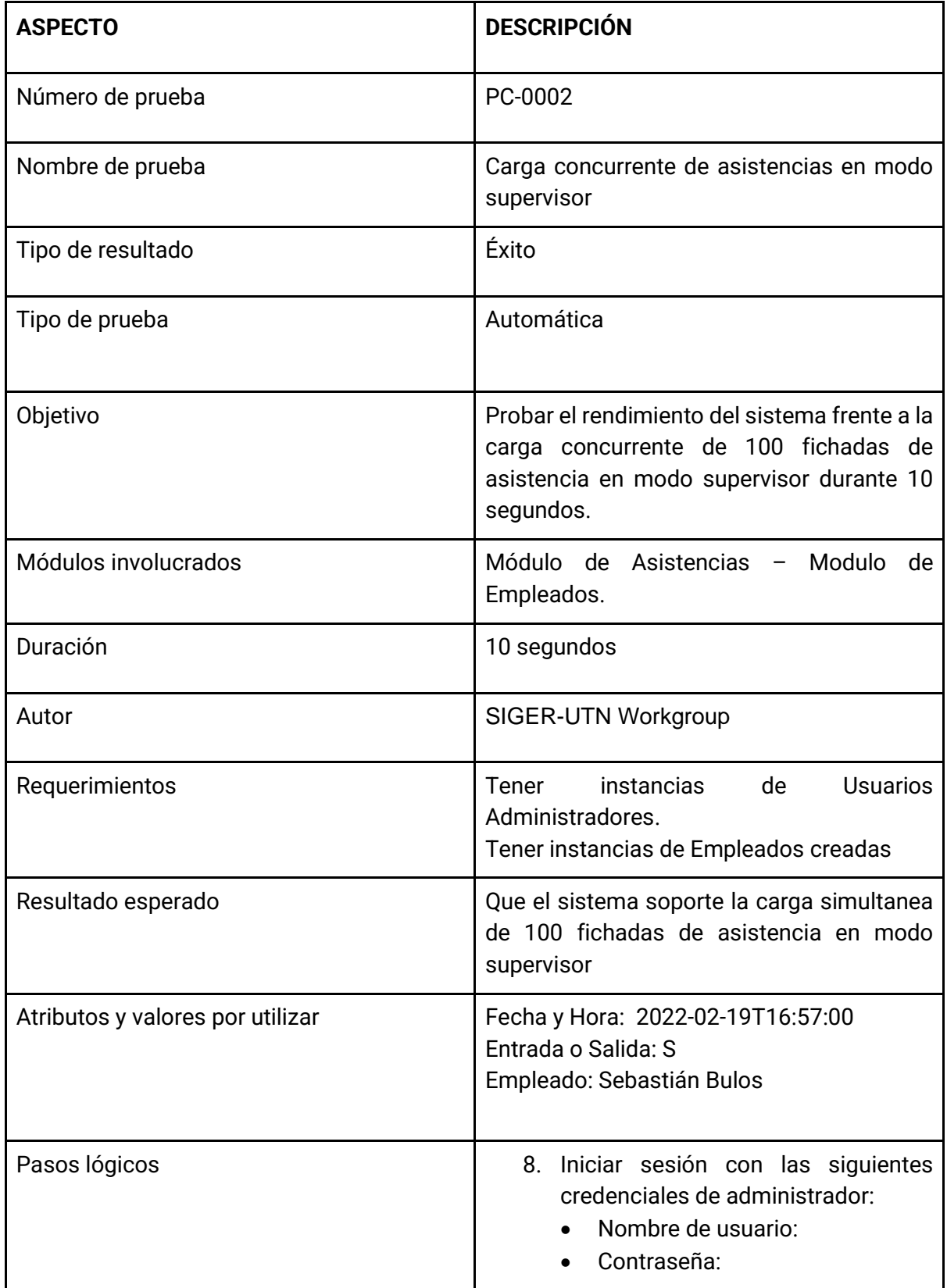

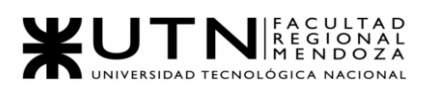

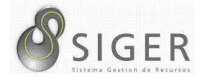

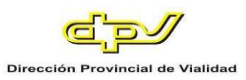

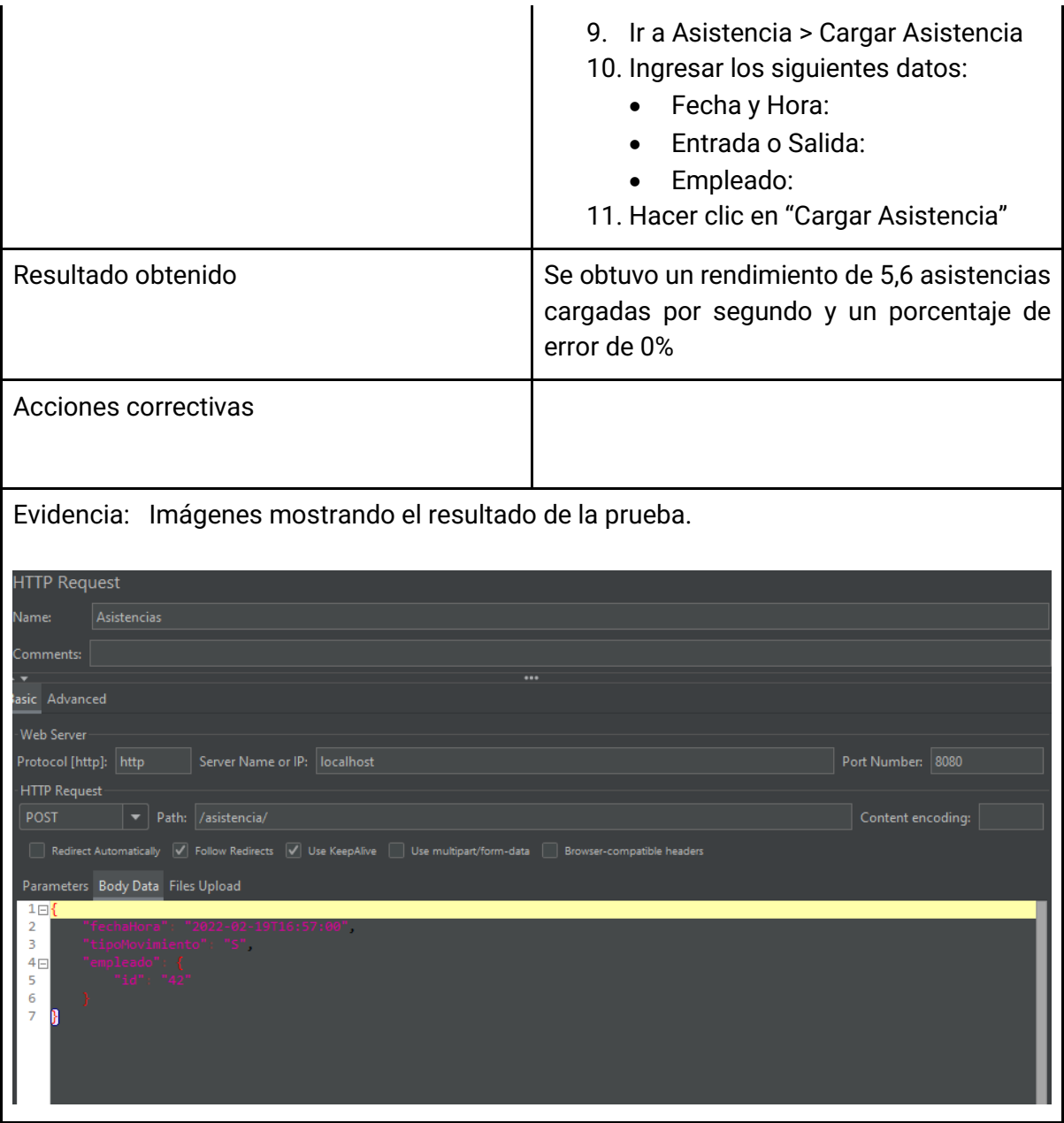

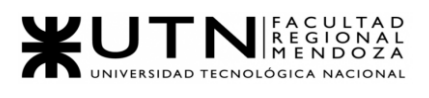

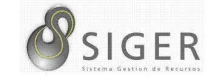

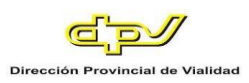

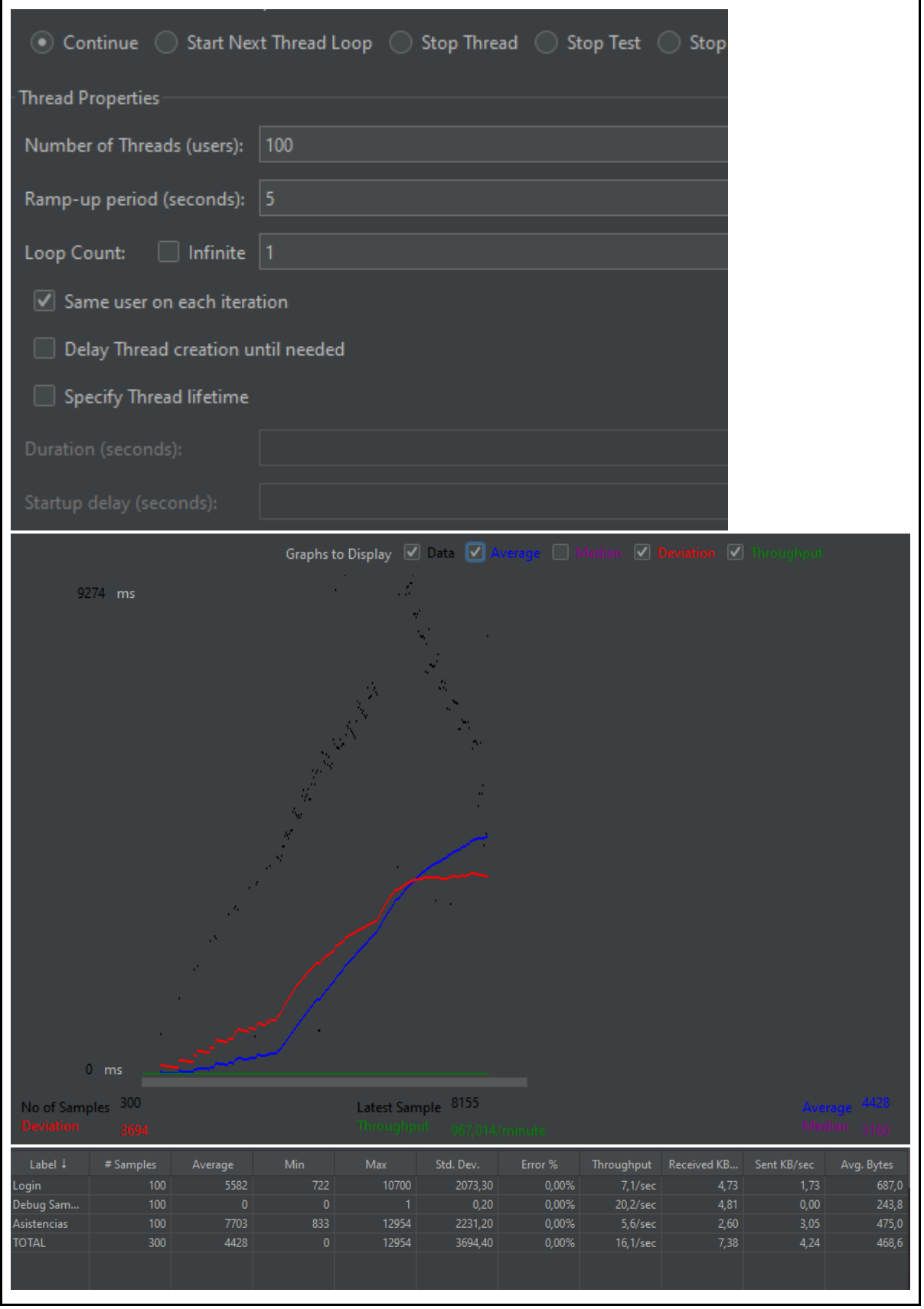

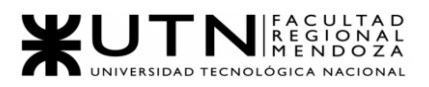

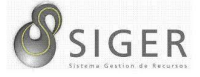

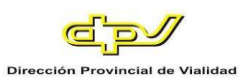

# **PC-0003.**

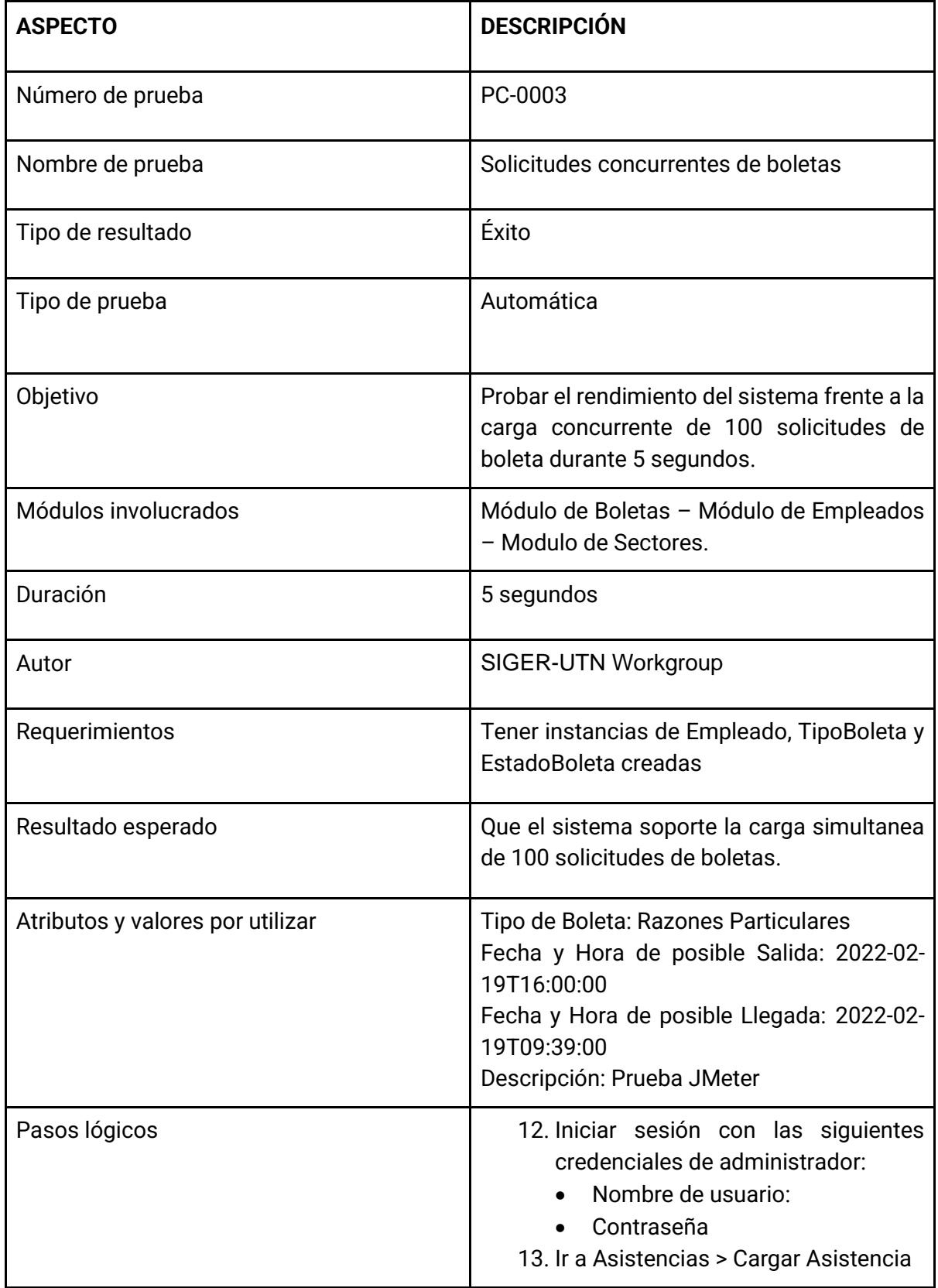

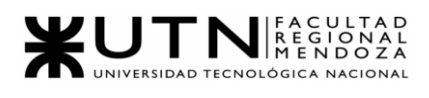

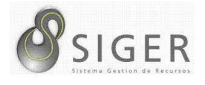

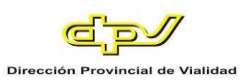

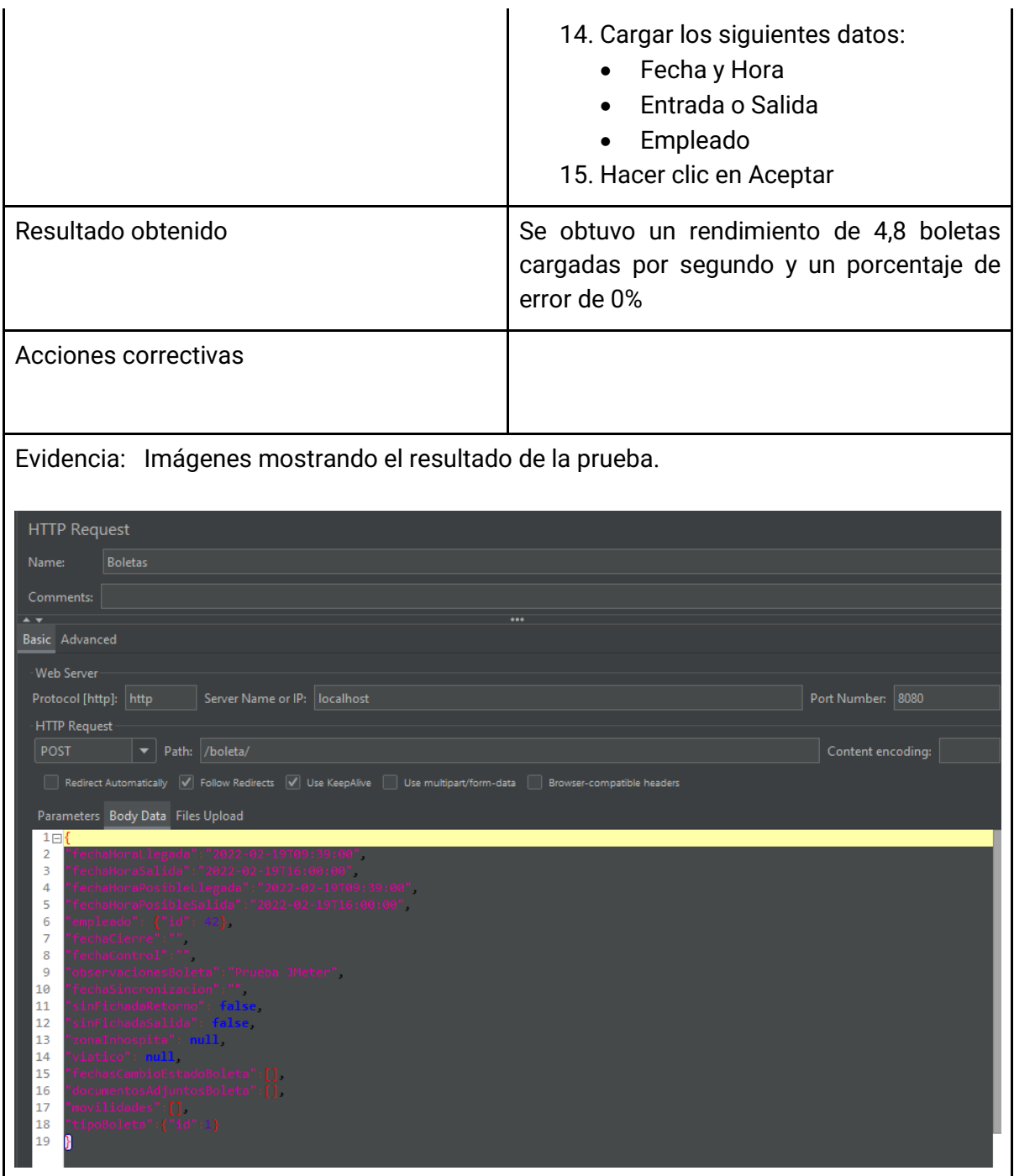

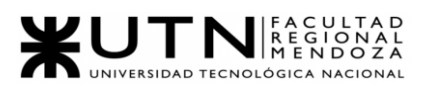

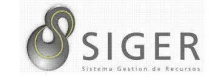

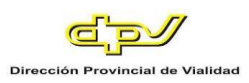

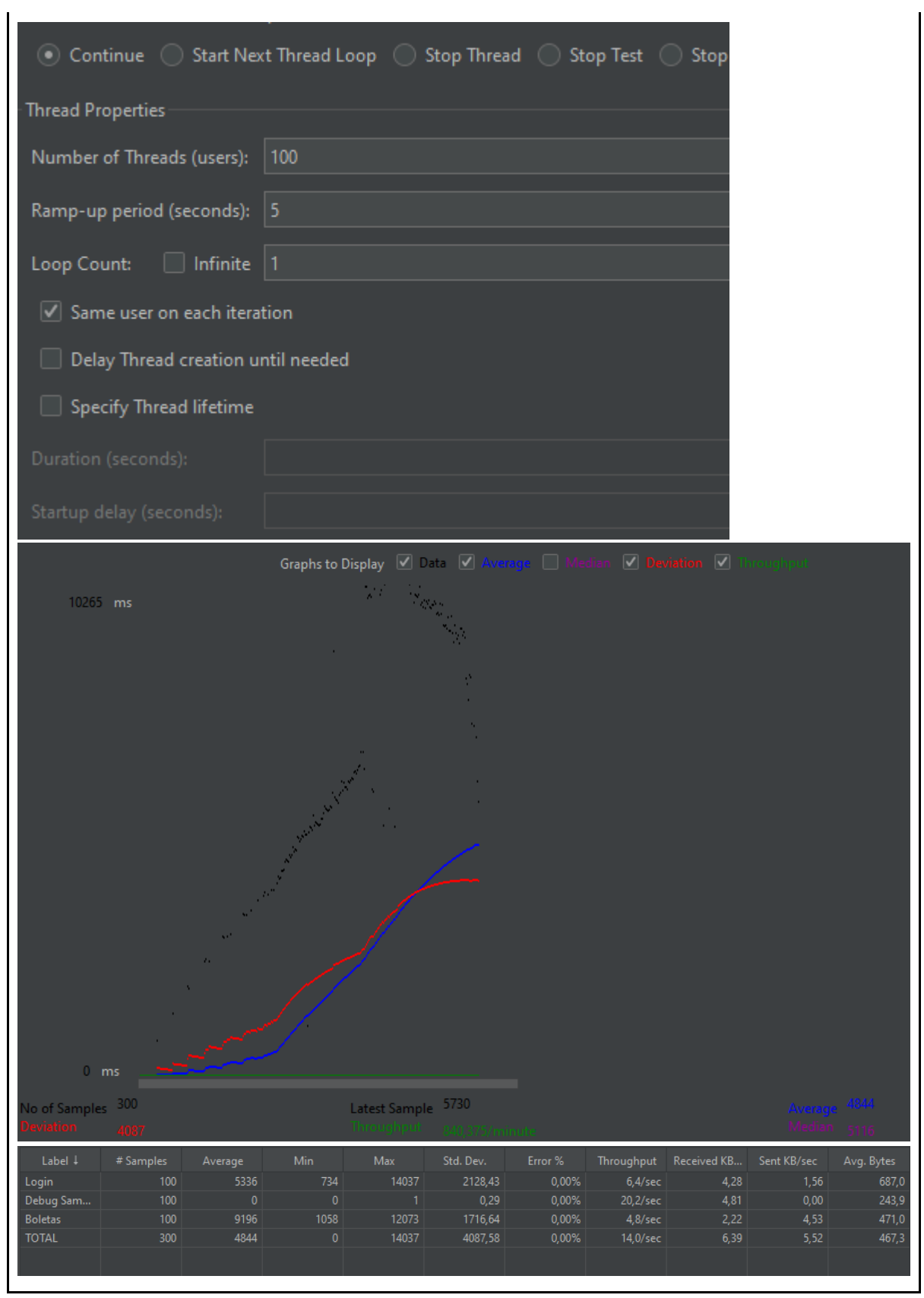

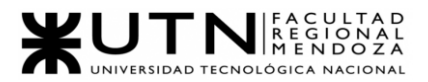

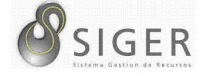

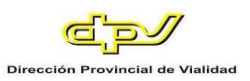

*Pruebas de seguridad por niveles de usuario.*

### **PSNU-0001.**

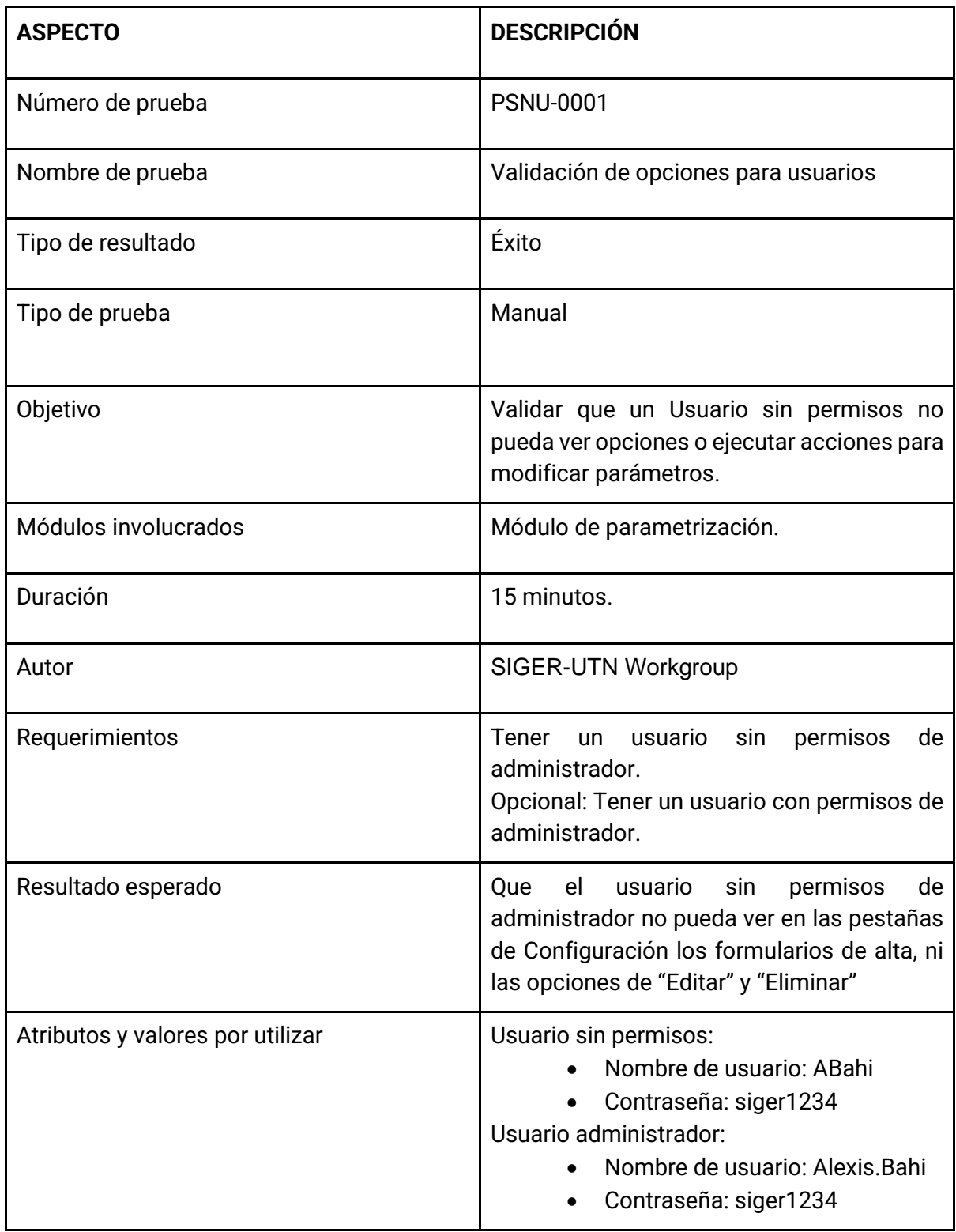

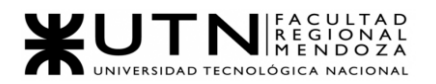

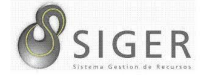

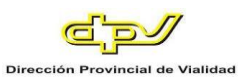

- Pasos lógicos 16. Iniciar sesión con las siguientes credenciales de usuario:
	- Nombre de usuario: ABahi
	- Contraseña: siger1234
	- 17. Ir a Movilidad > Movilidades, verificar que se cumpla el resultado esperado.
	- 18. Ir a Movilidad > Tipos, verificar que se cumpla el resultado esperado.
	- 19. Ir a Sectores > Sectores, verificar que se cumpla el resultado esperado.
	- 20. Ir a Sectores > Tipos, verificar que se cumpla el resultado esperado.
	- 21. Ir a Boletas > Estados, verificar que se cumpla el resultado esperado.
	- 22. Ir a Boletas > Tipos, verificar que se cumpla el resultado esperado.
	- 23. Ir a Licencias > Estados, verificar que se cumpla el resultado esperado.
	- 24. Ir a Licencias Tipos, verificar que se cumpla el resultado esperado.
	- 25. Ir a Zonas Inhóspitas, verificar que se cumpla el resultado esperado.
	- 26. Ir a Regímenes y Remuneraciones > Tipos de Regímenes, verificar que se cumpla el resultado esperado.
	- 27. Ir a Regímenes y Remuneraciones > Regímenes Horarios, verificar que se cumpla el resultado esperado.
	- 28. Ir a Regímenes y Remuneraciones > Remuneraciones, verificar que se cumpla el resultado esperado.
	- 29. Ir a Viáticos, verificar que se cumpla el resultado esperado.

### Opcional

- 30. Iniciar sesión con las siguientes credenciales de administrador:
	- Nombre de usuario: Alexis.Bahi
	- Contraseña: siger1234
- 31. Realizar los pasos 2 a 14 y contrastar las opciones que el usuario con permisos de administrador puede

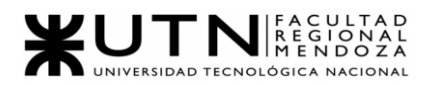

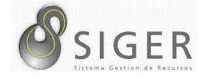

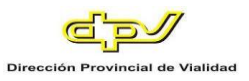

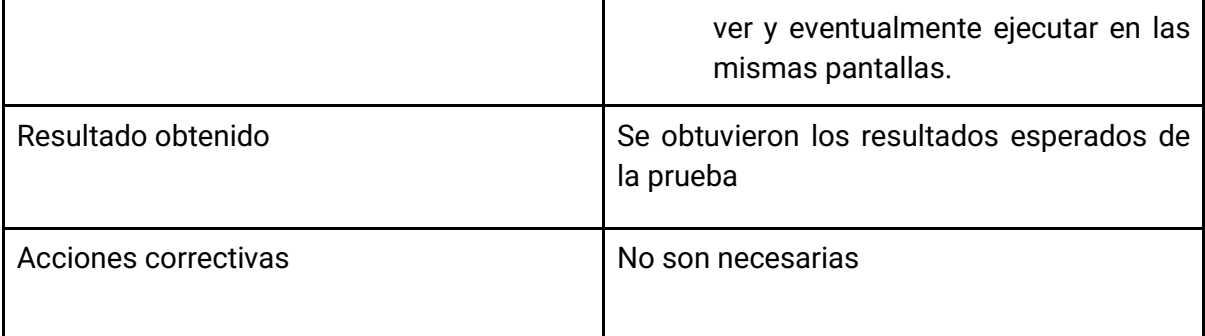

Evidencia: Imágenes mostrando el resultado de la prueba.

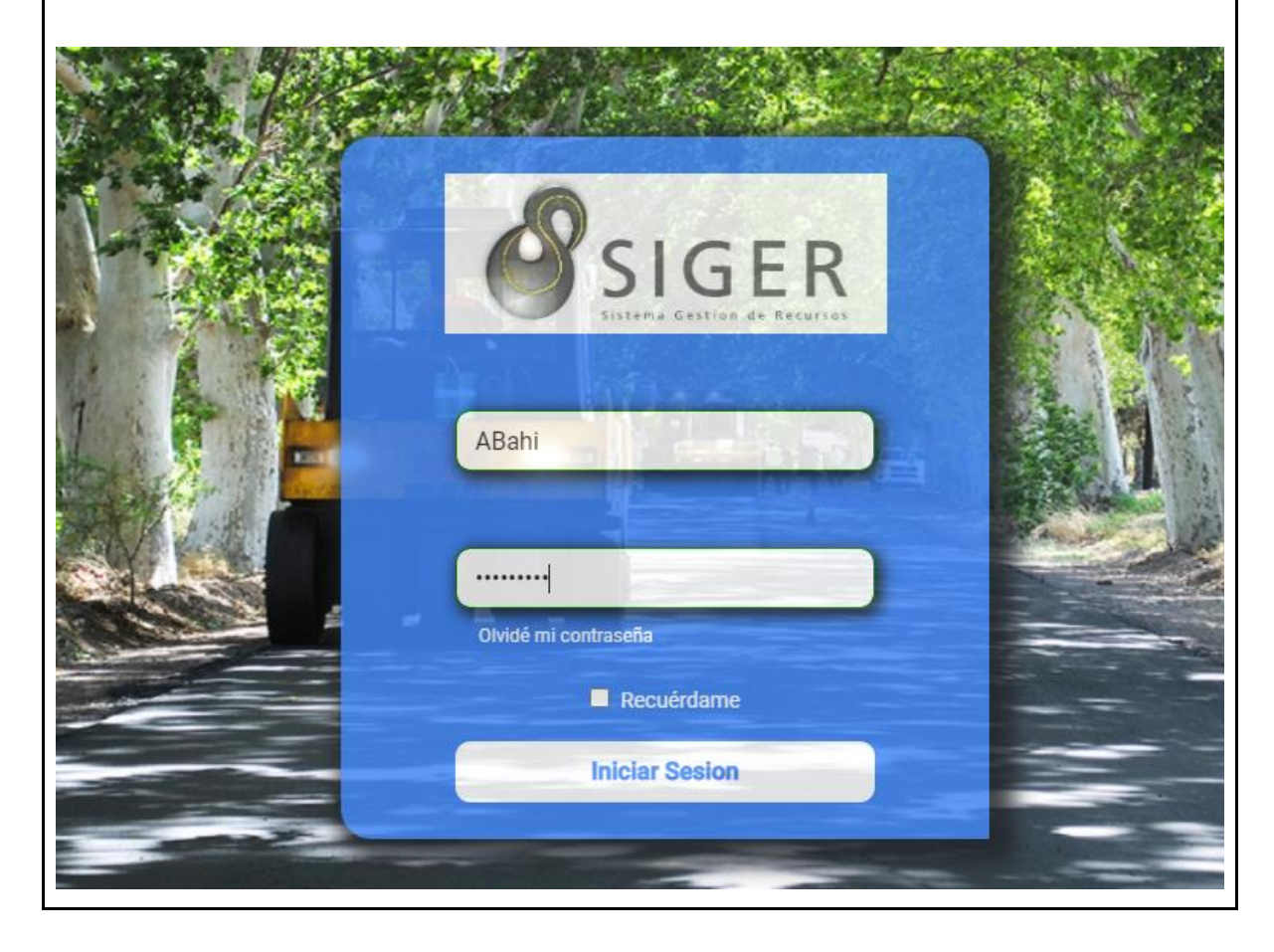

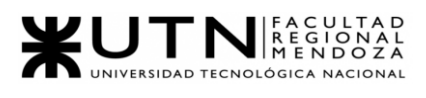

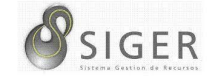

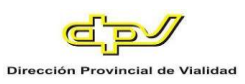

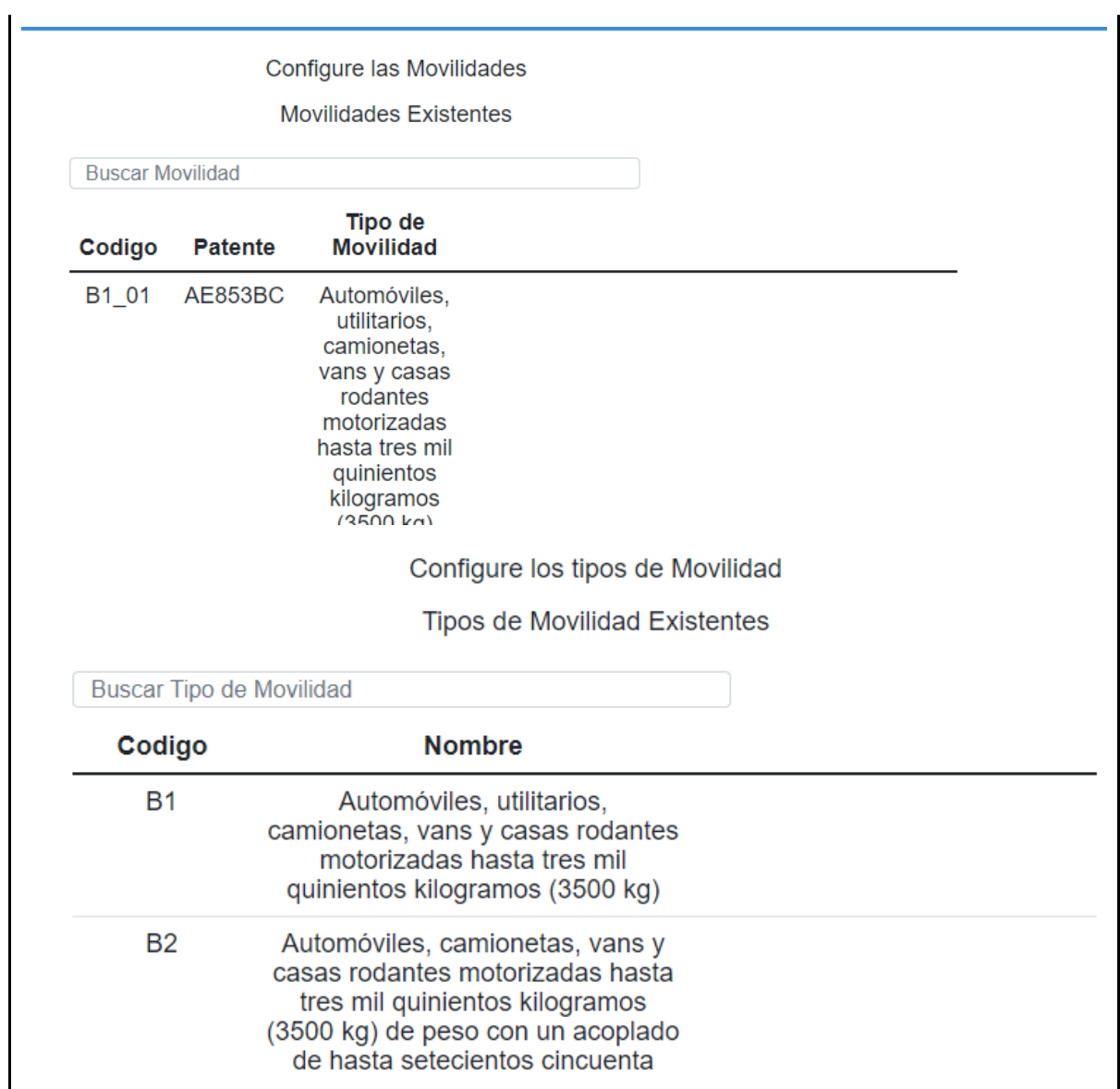

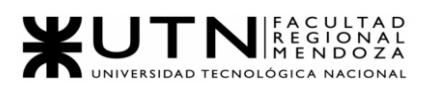

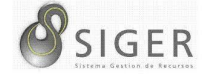

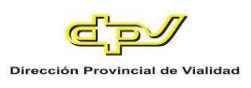

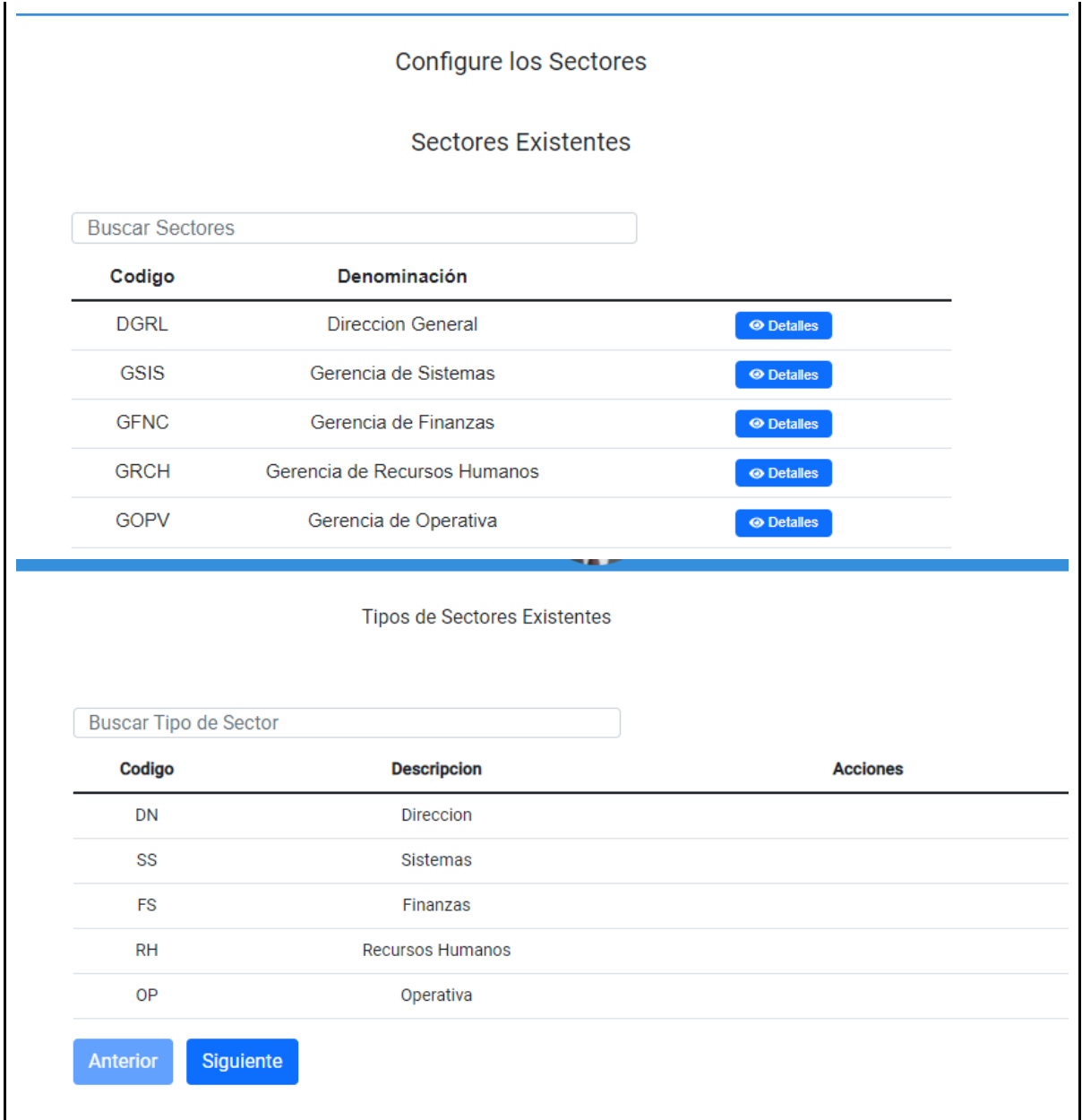

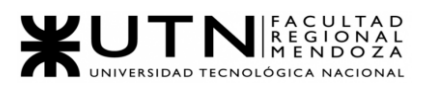

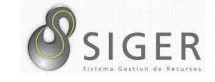

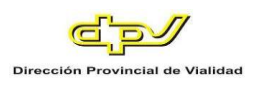

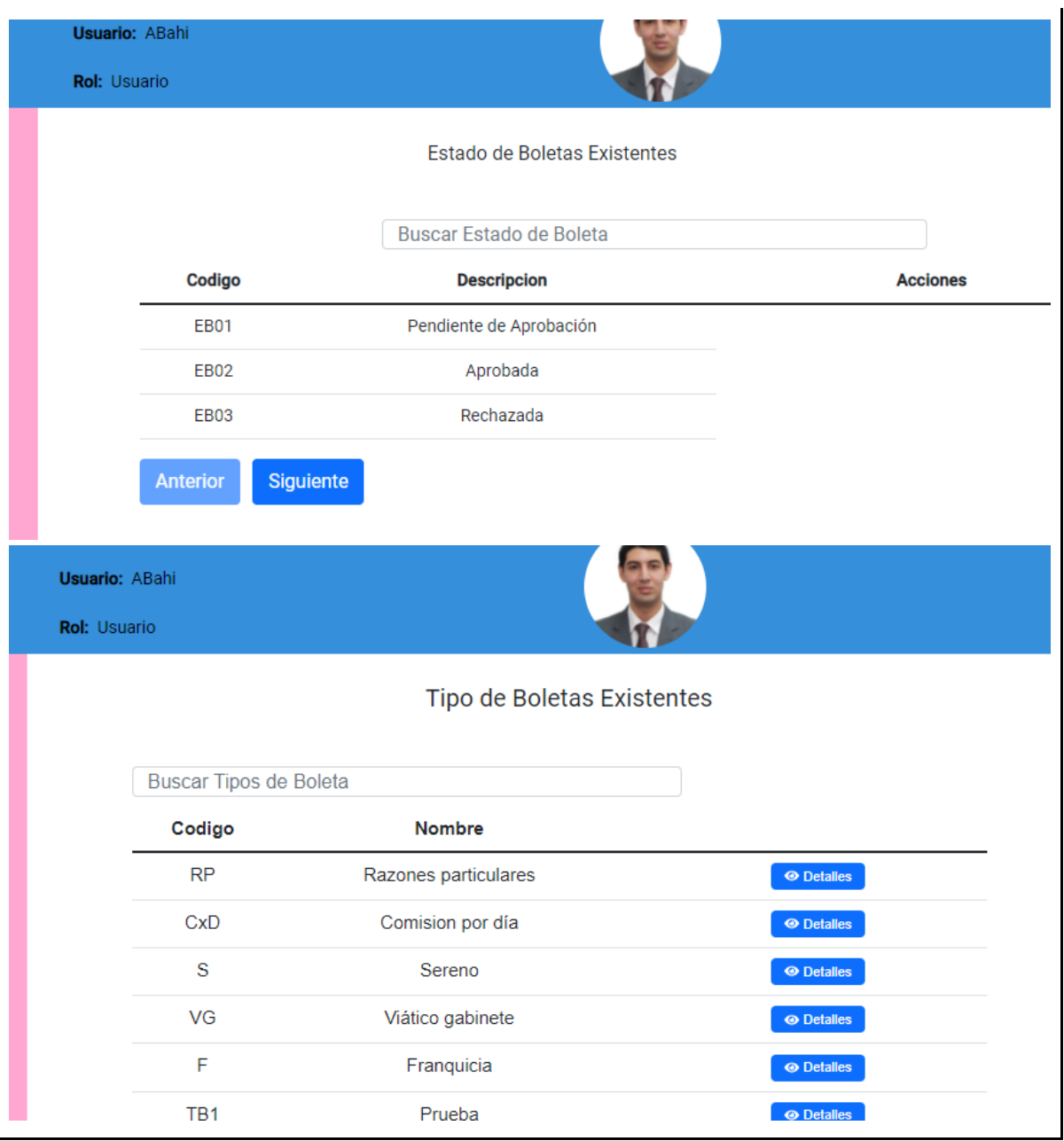

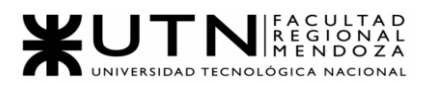

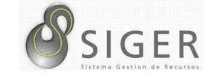

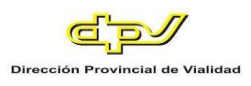

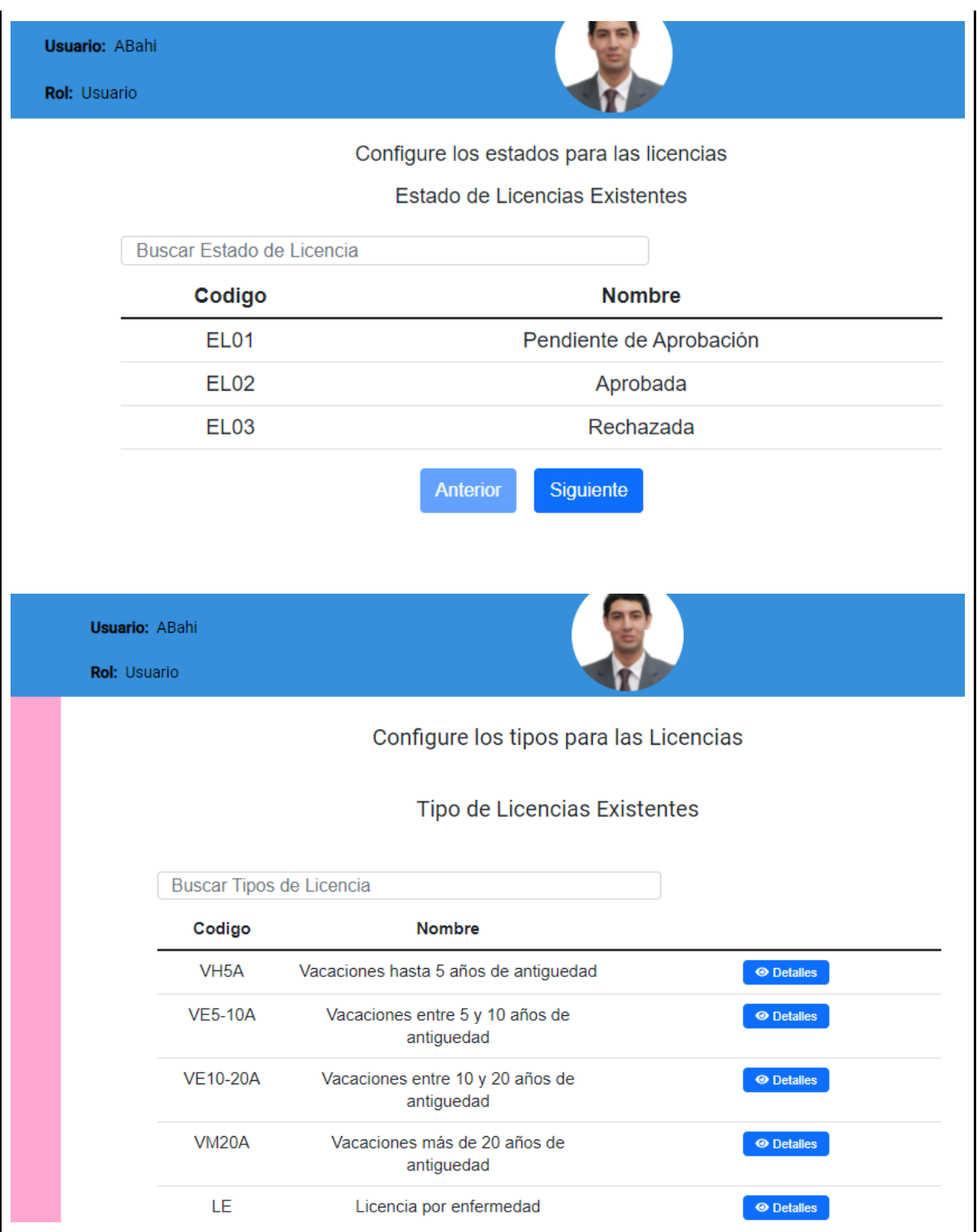

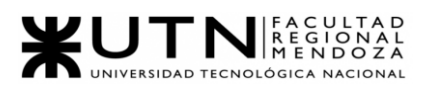

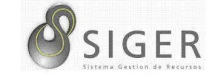

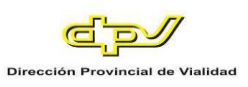

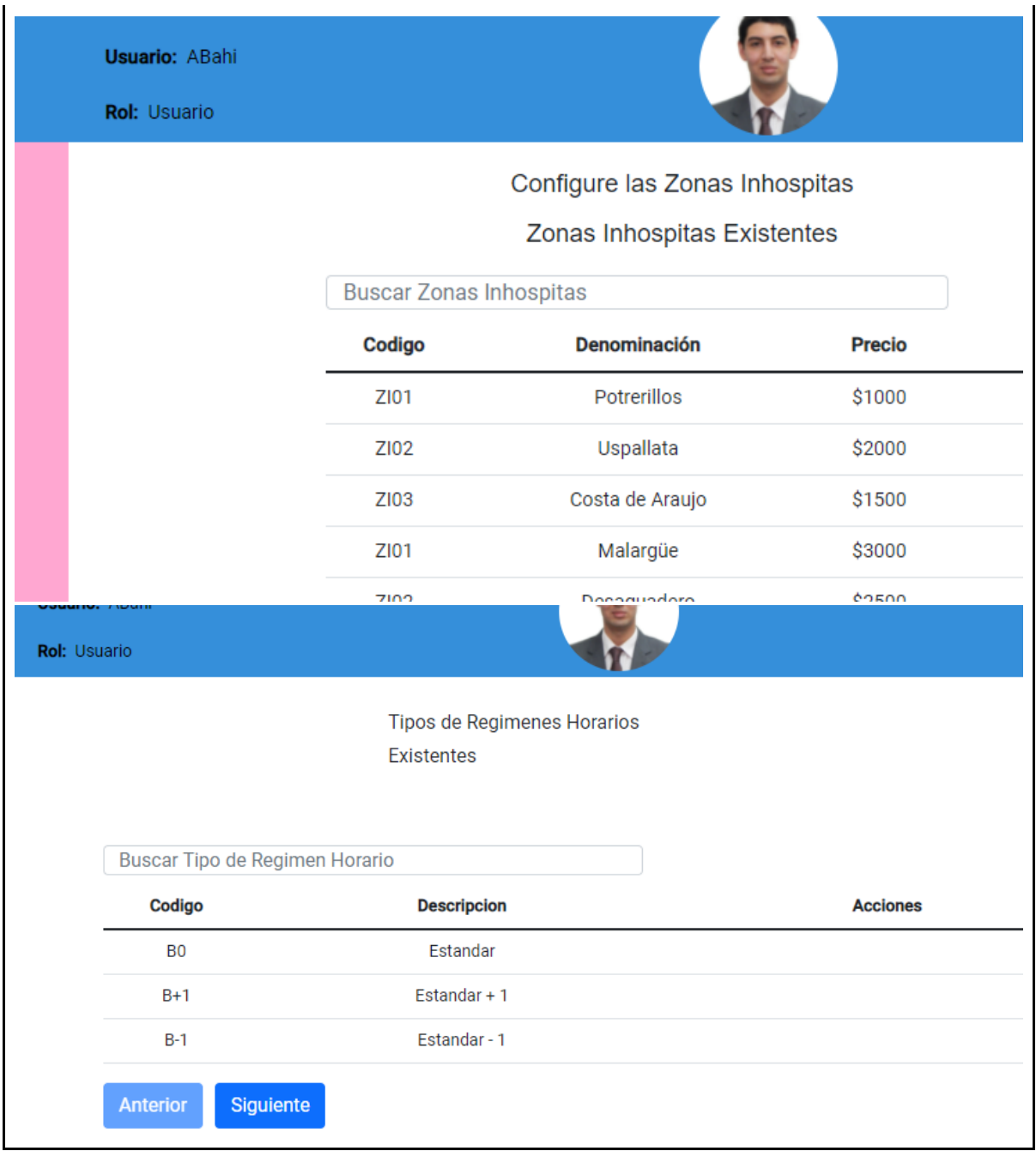

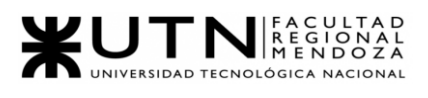

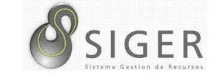

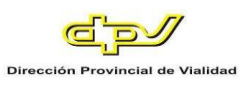

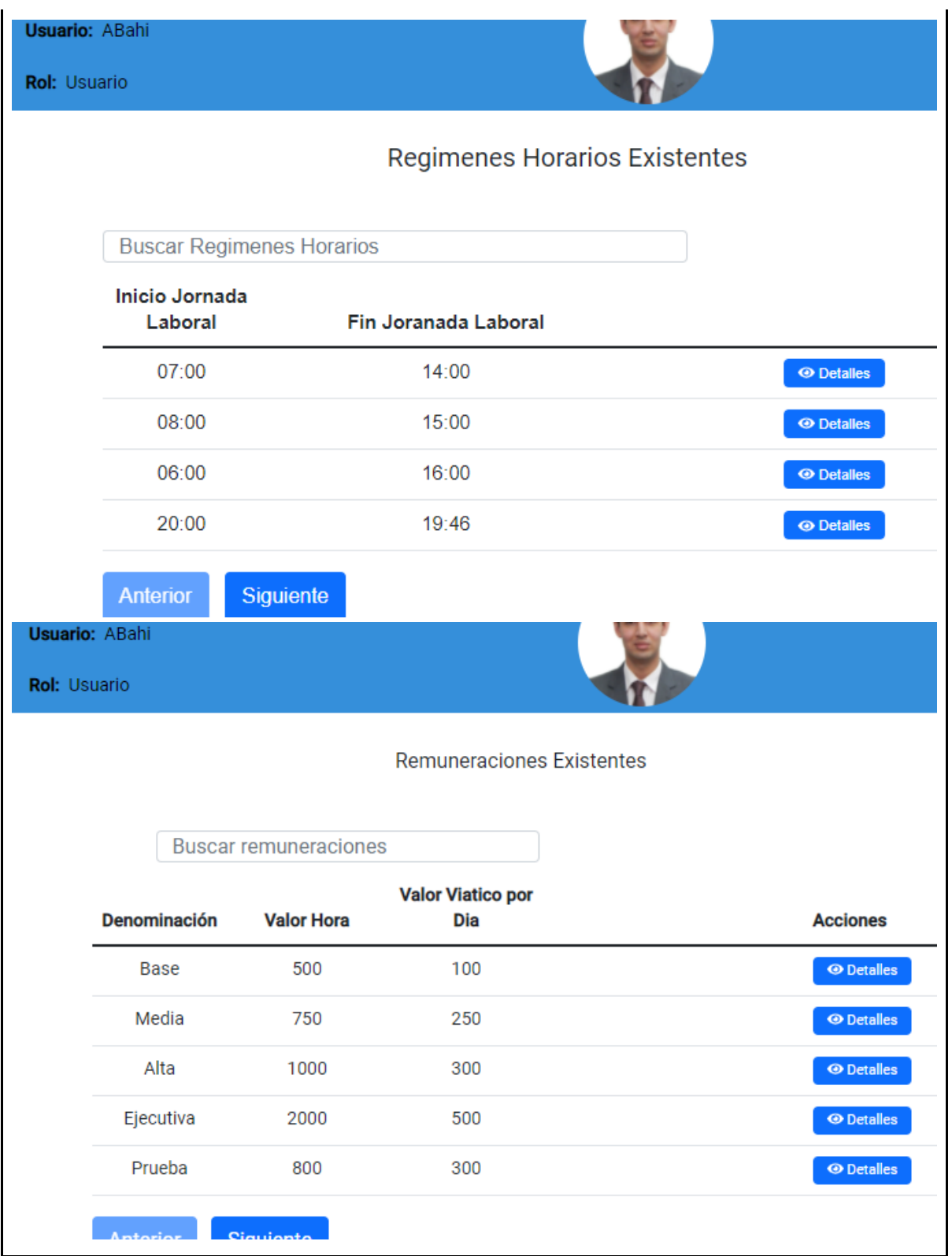

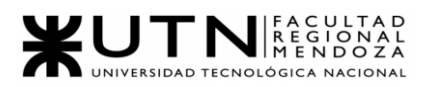

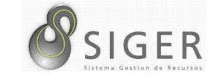

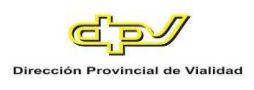

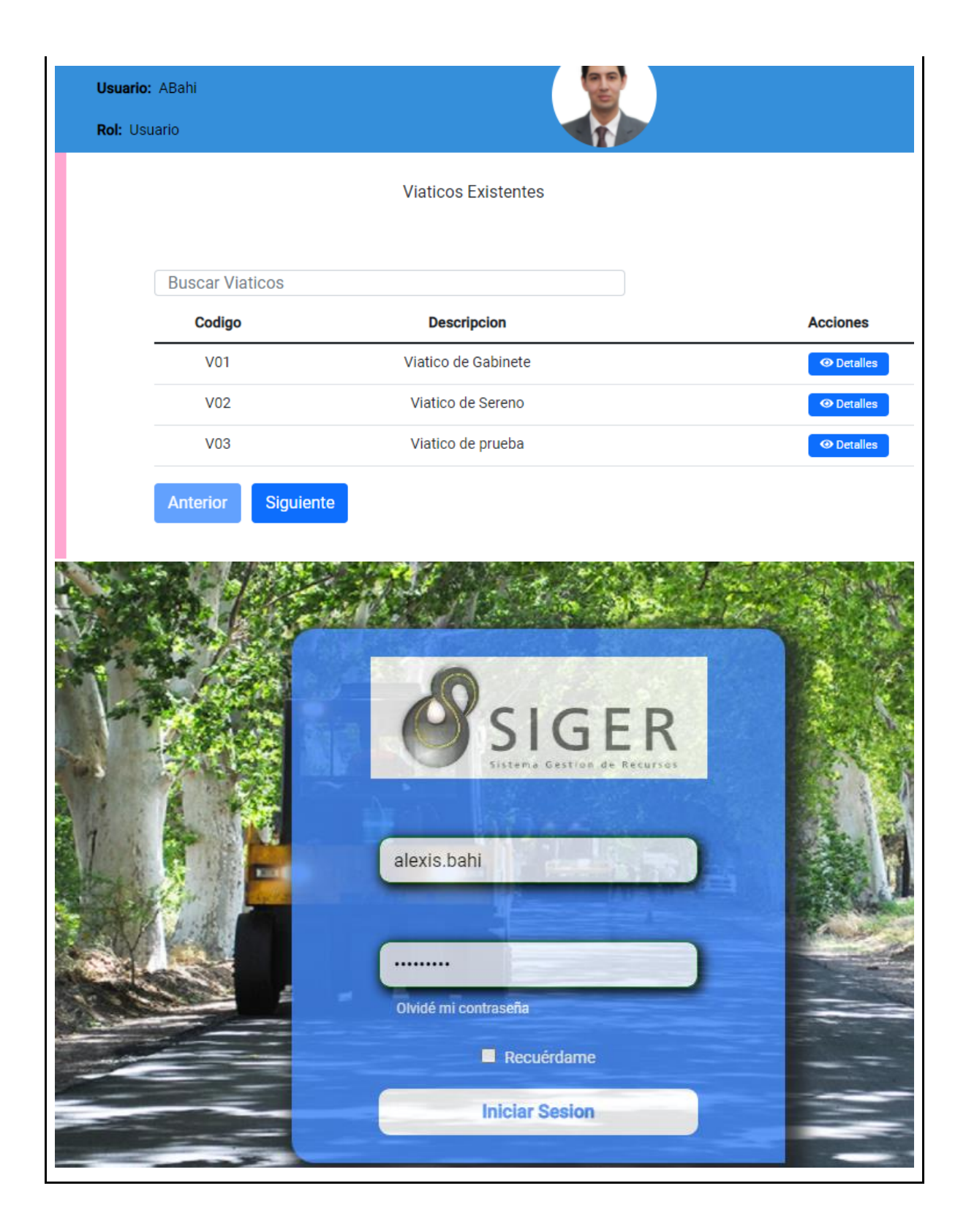

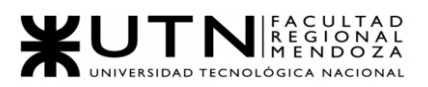

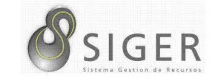

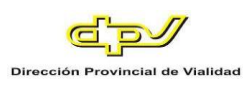

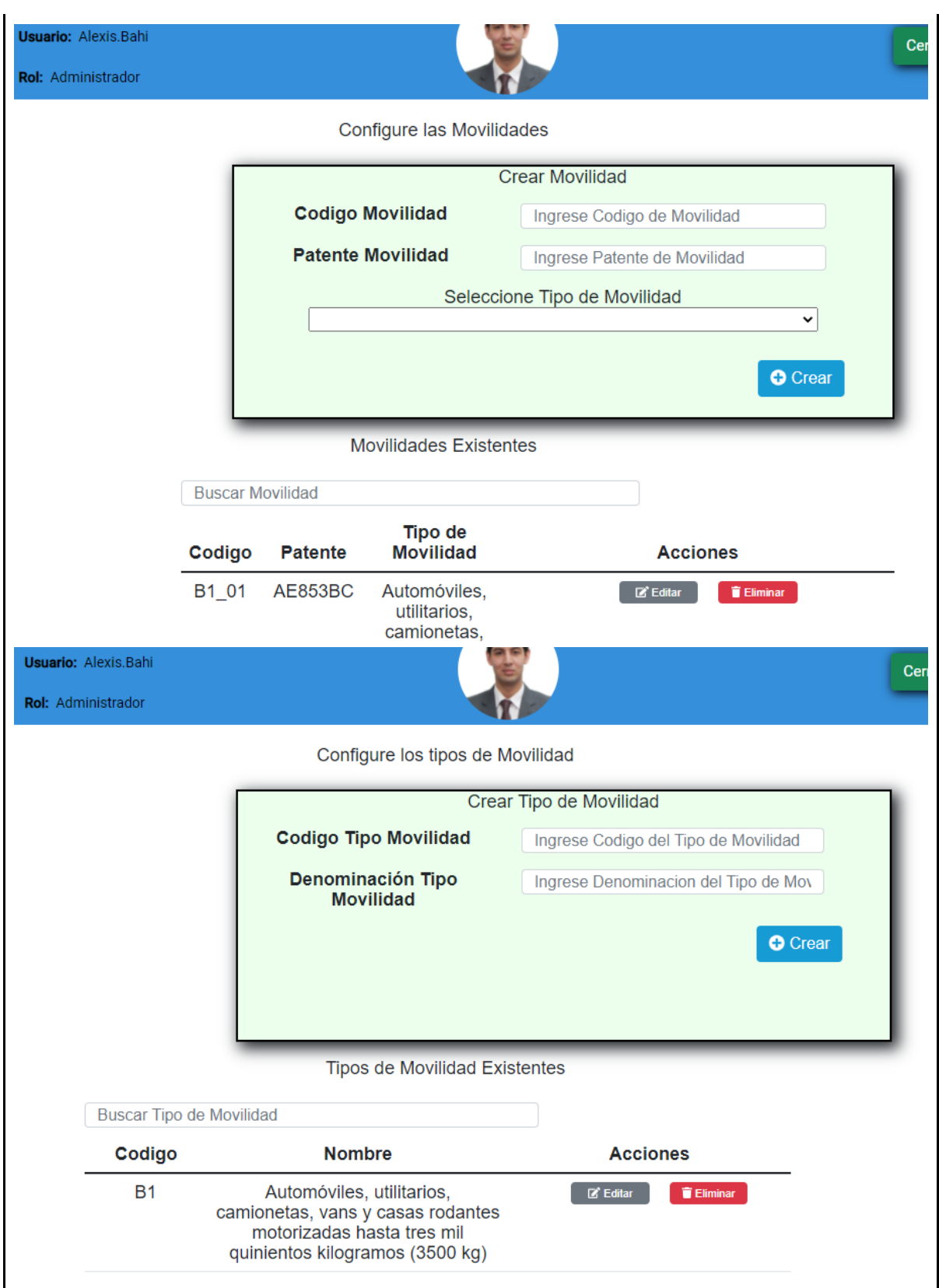

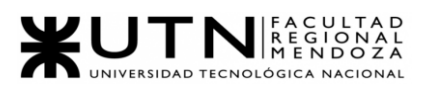

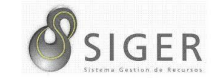

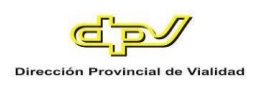

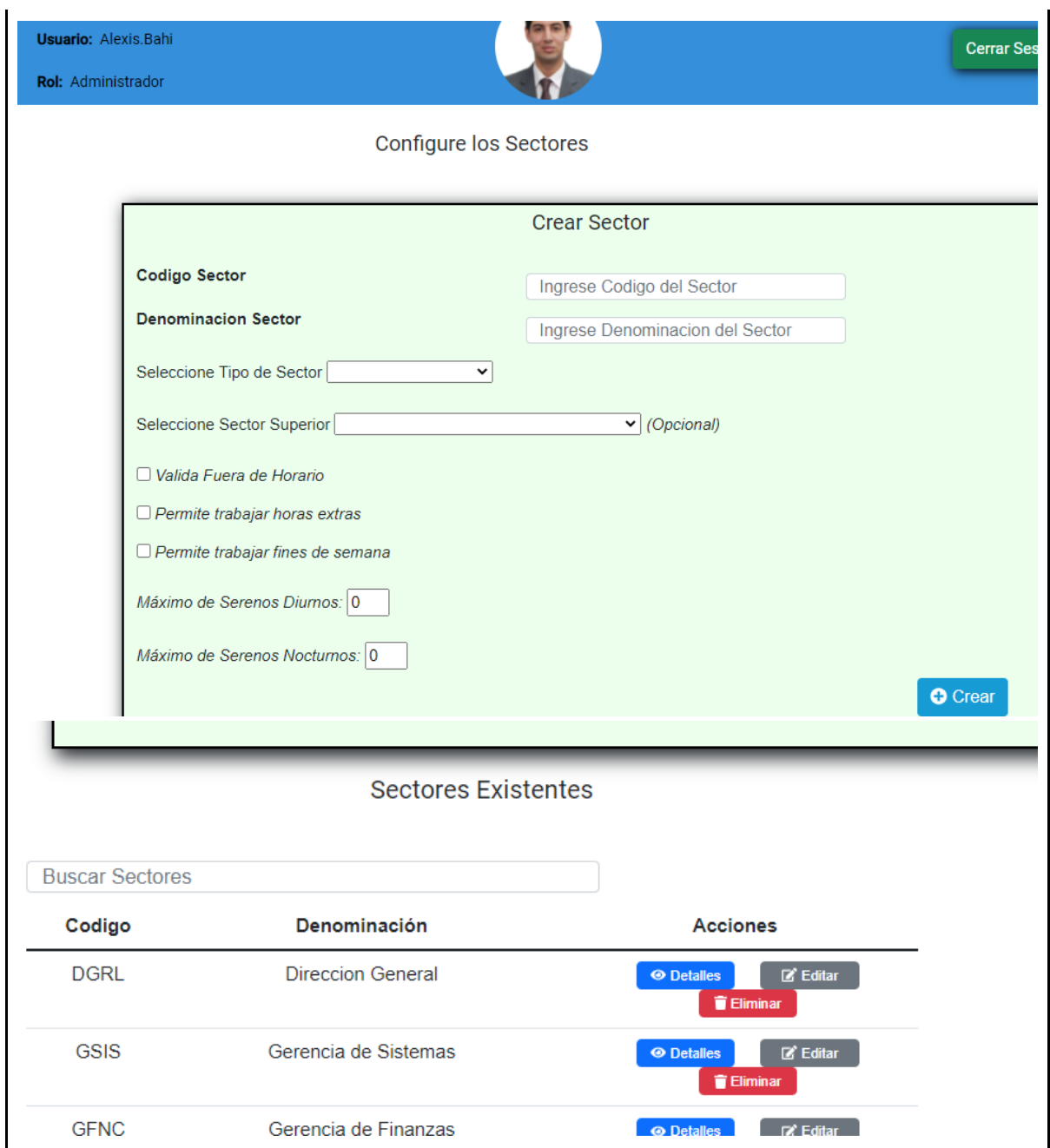

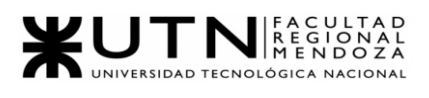

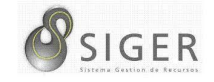

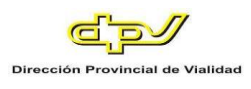

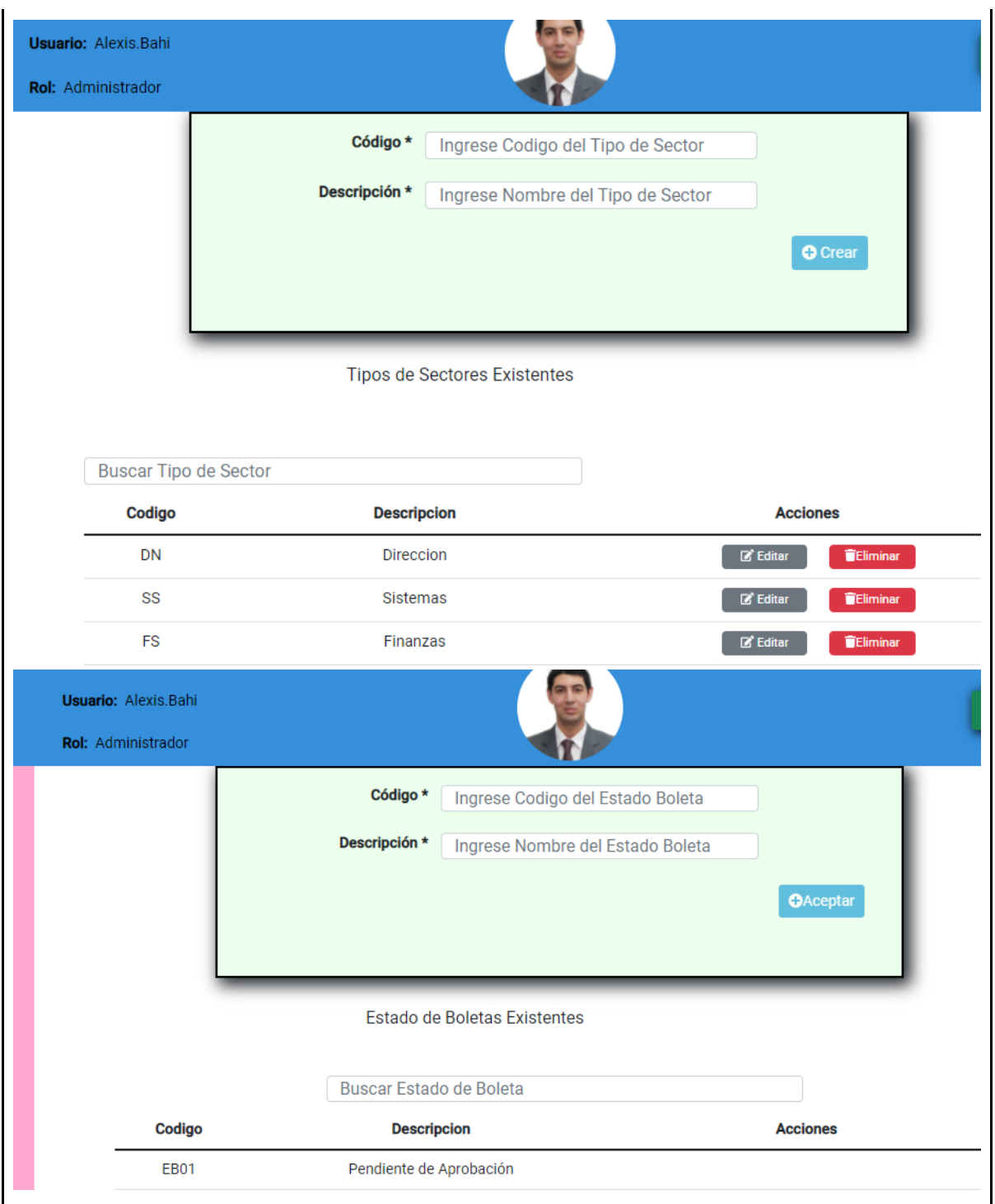

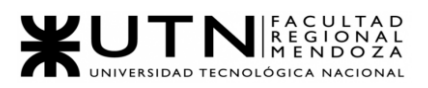

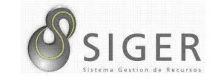

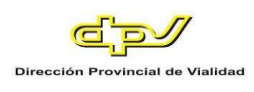

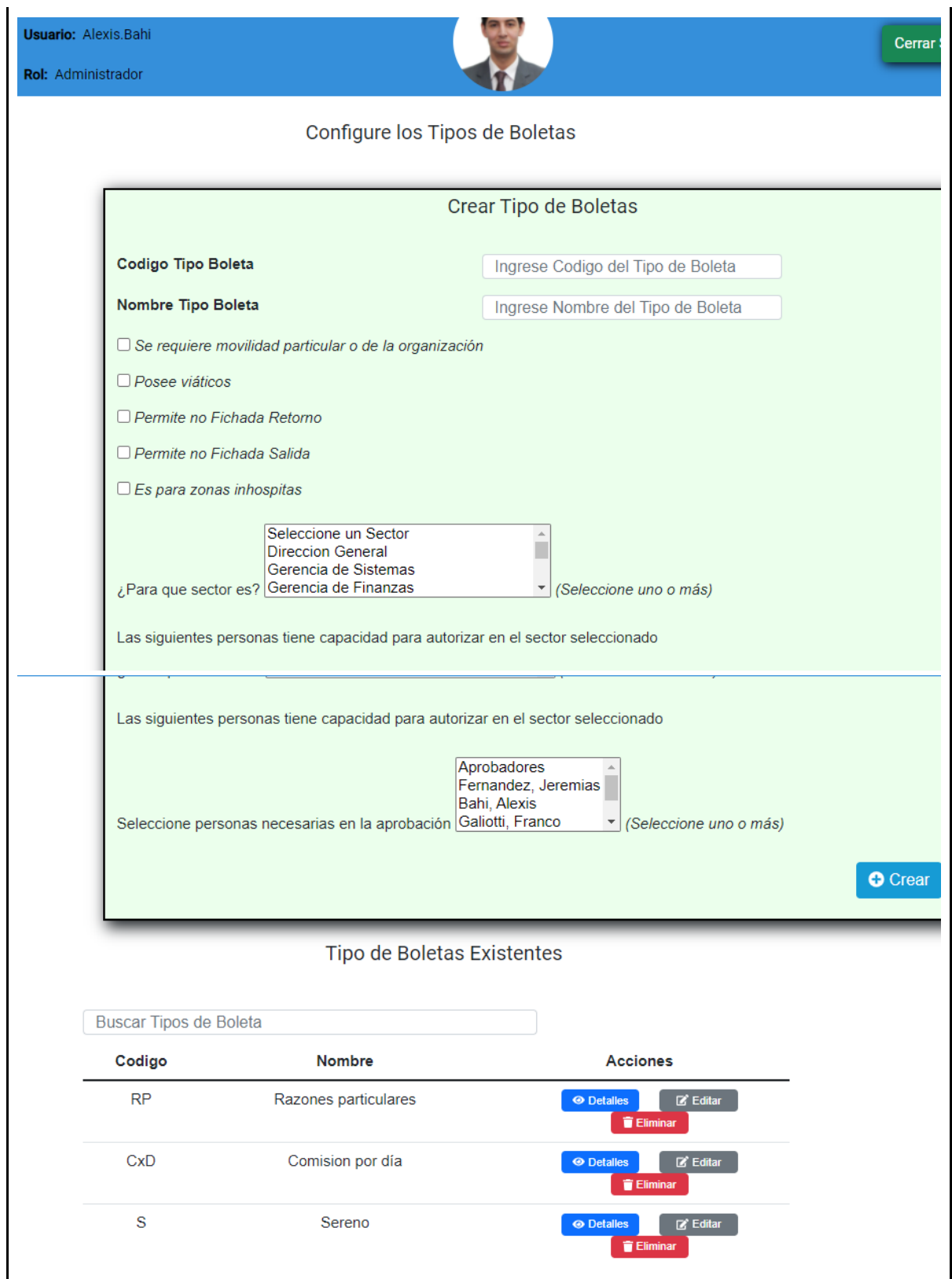

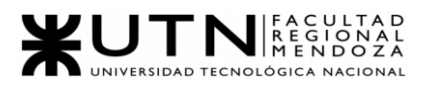

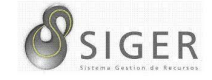

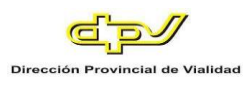

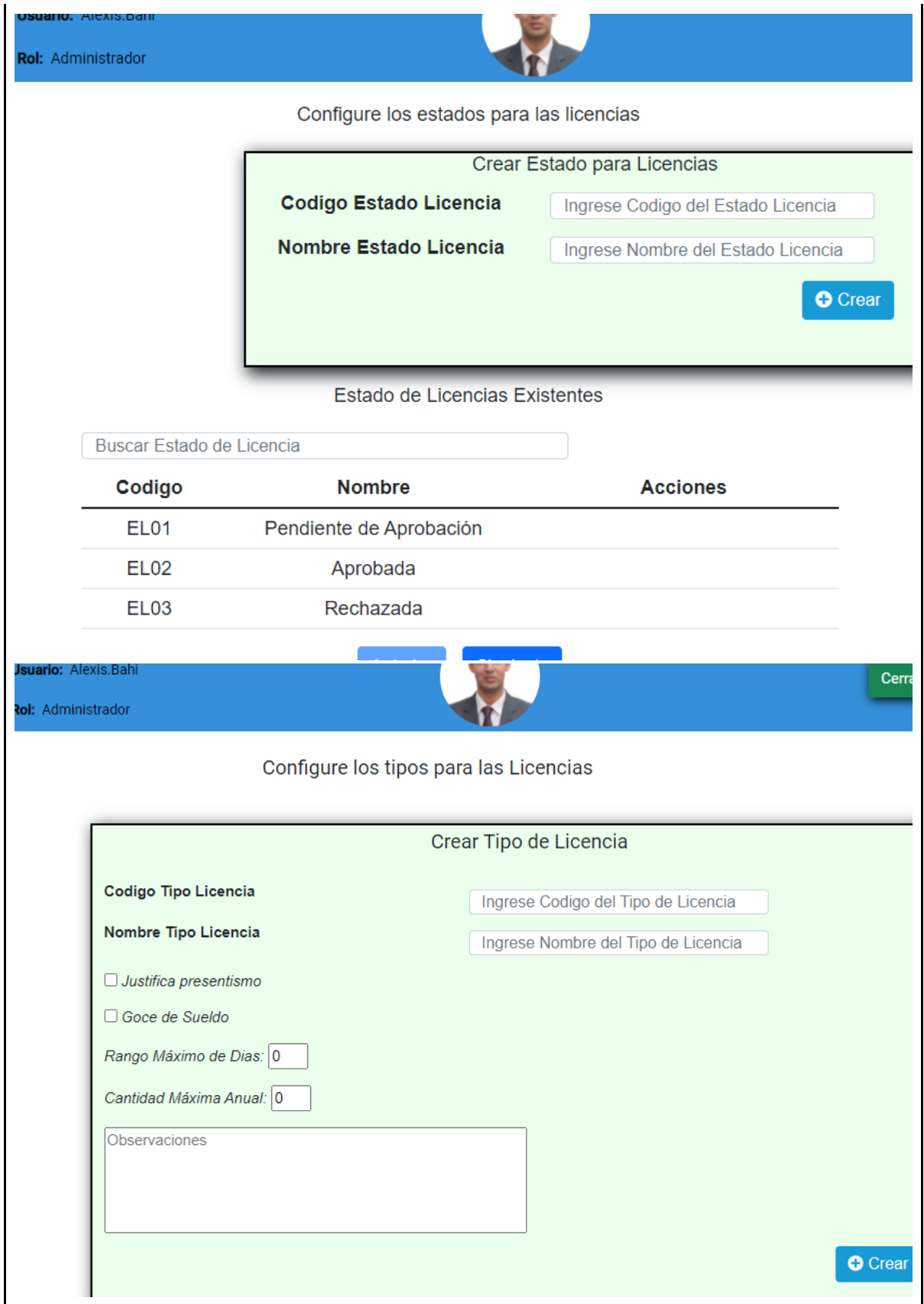

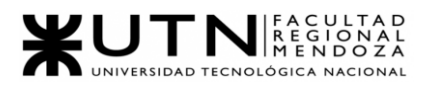

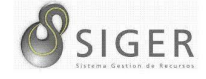

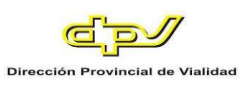

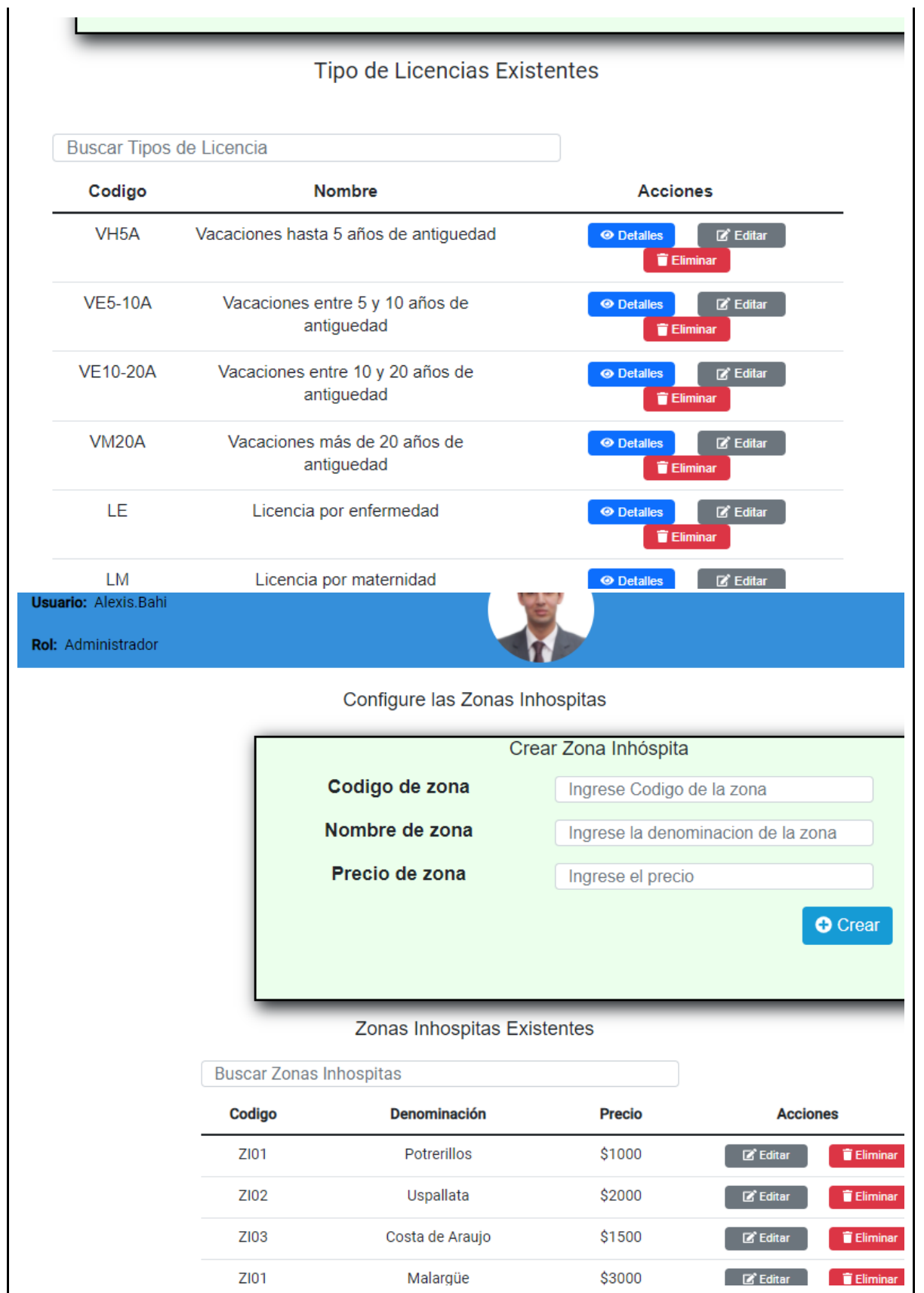
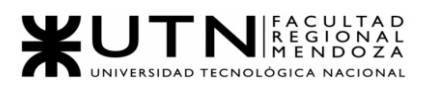

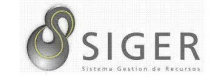

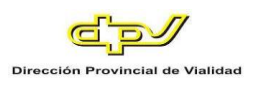

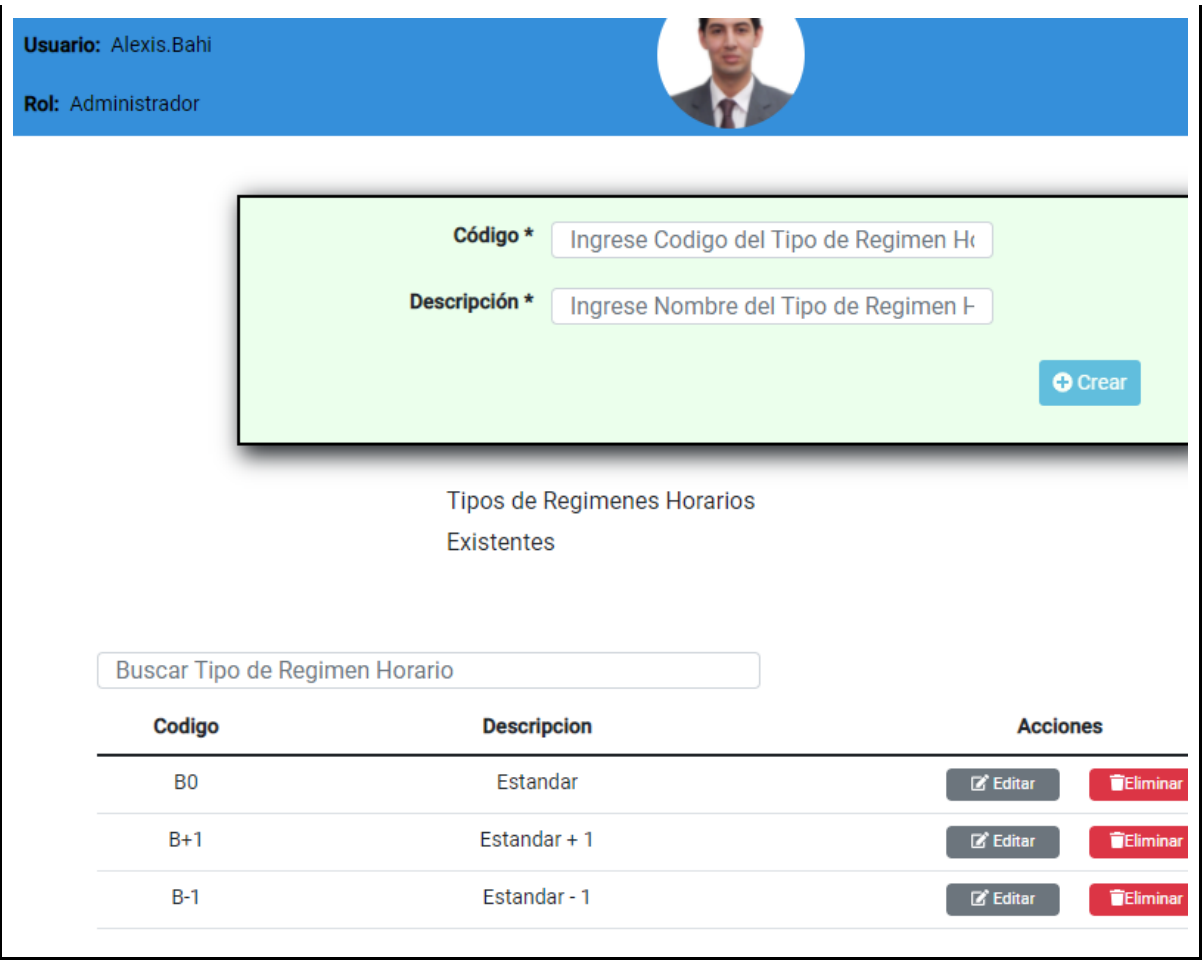

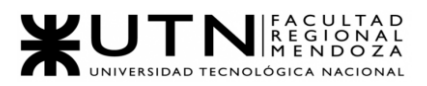

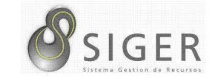

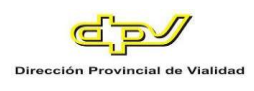

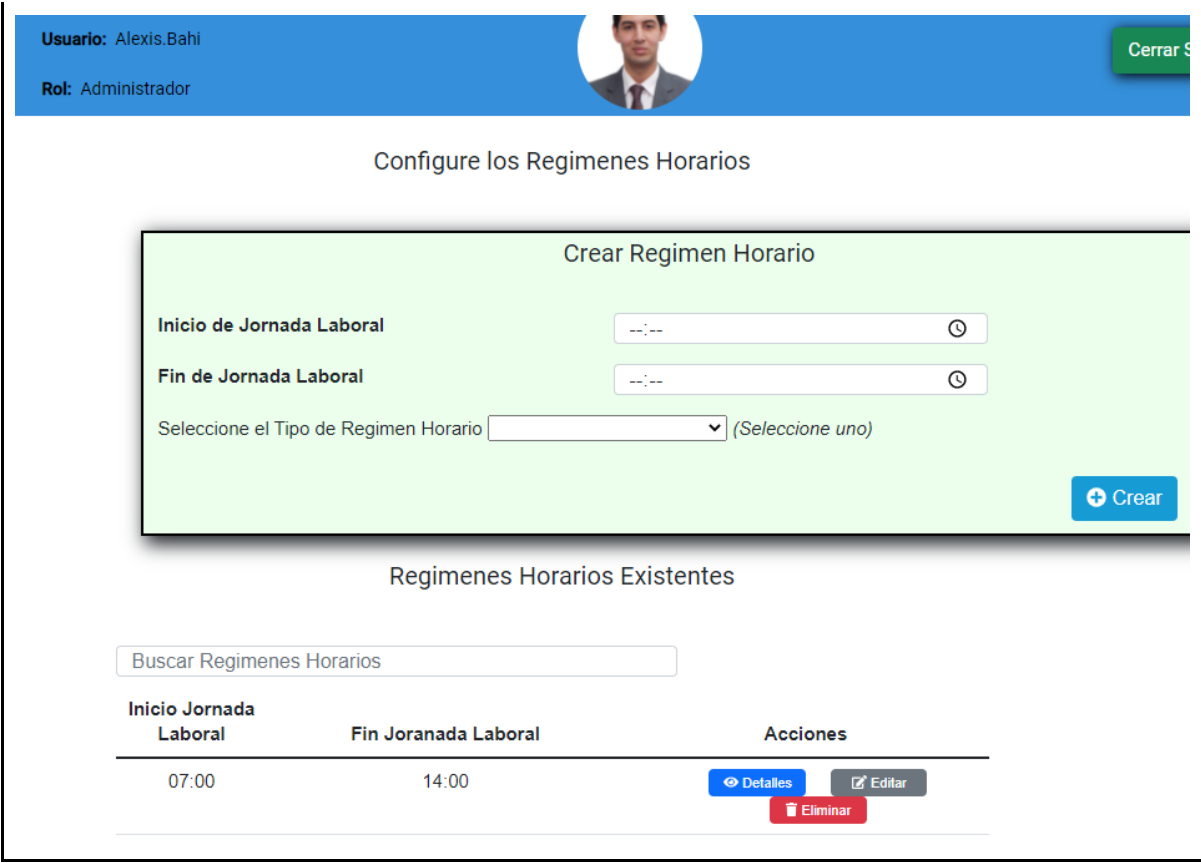

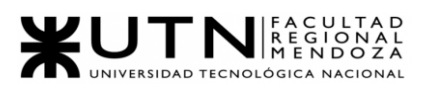

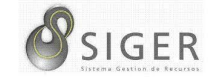

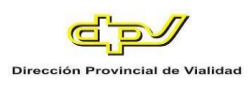

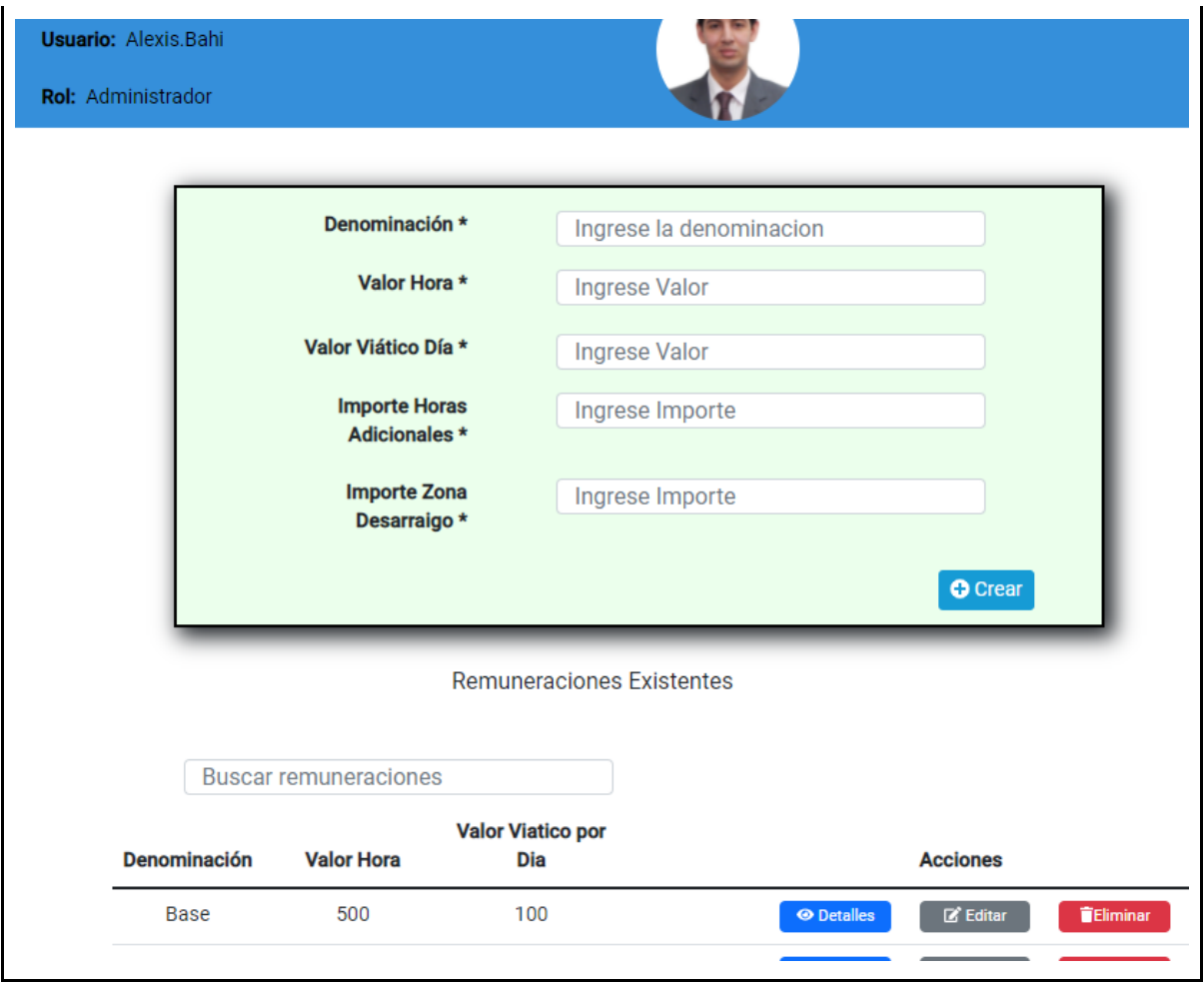

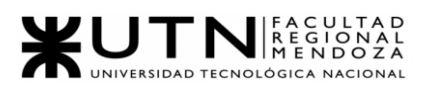

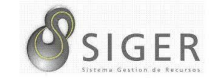

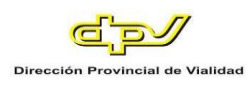

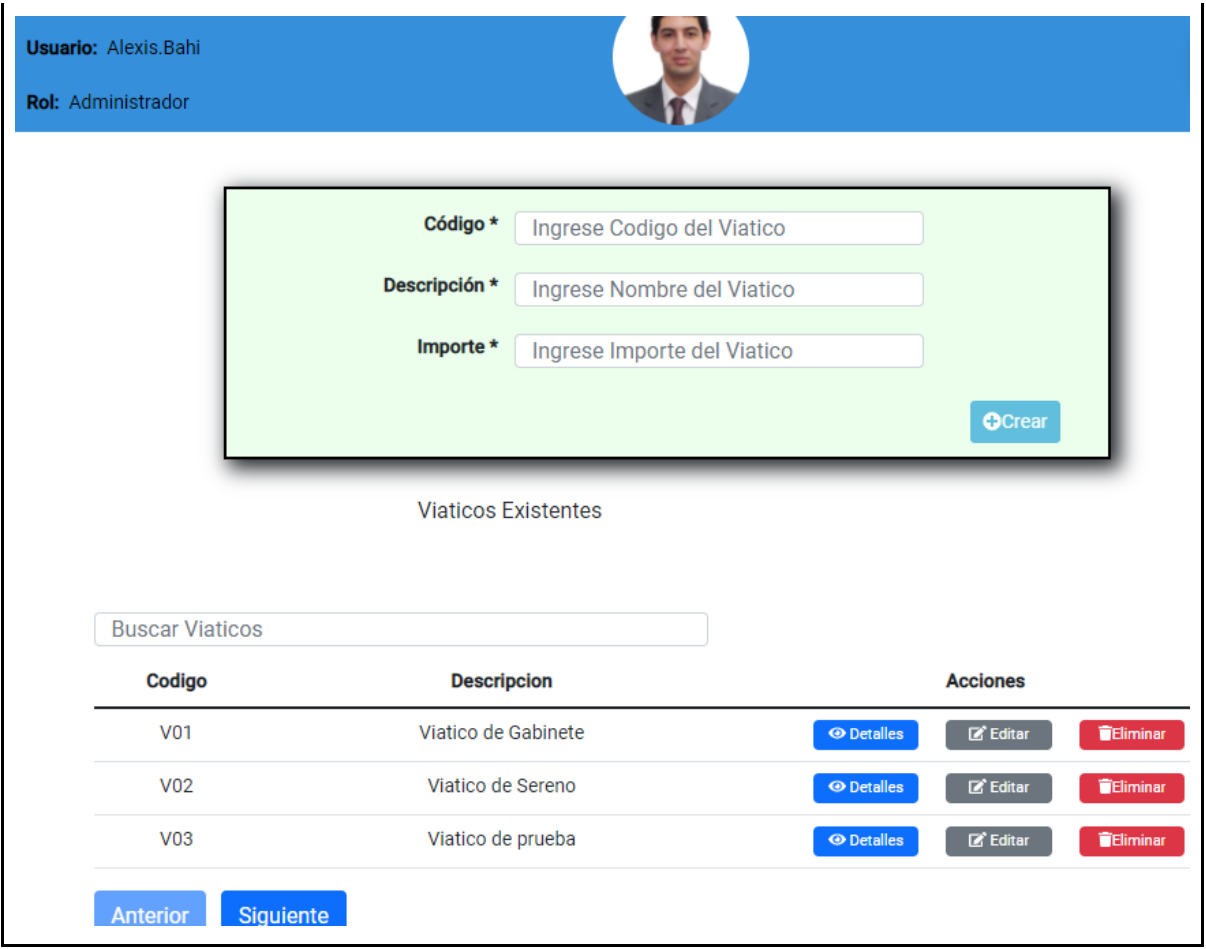

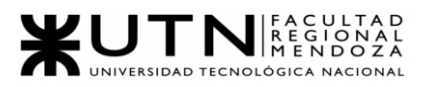

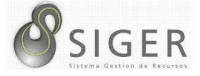

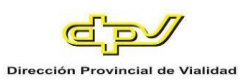

# **PSNU-0002.**

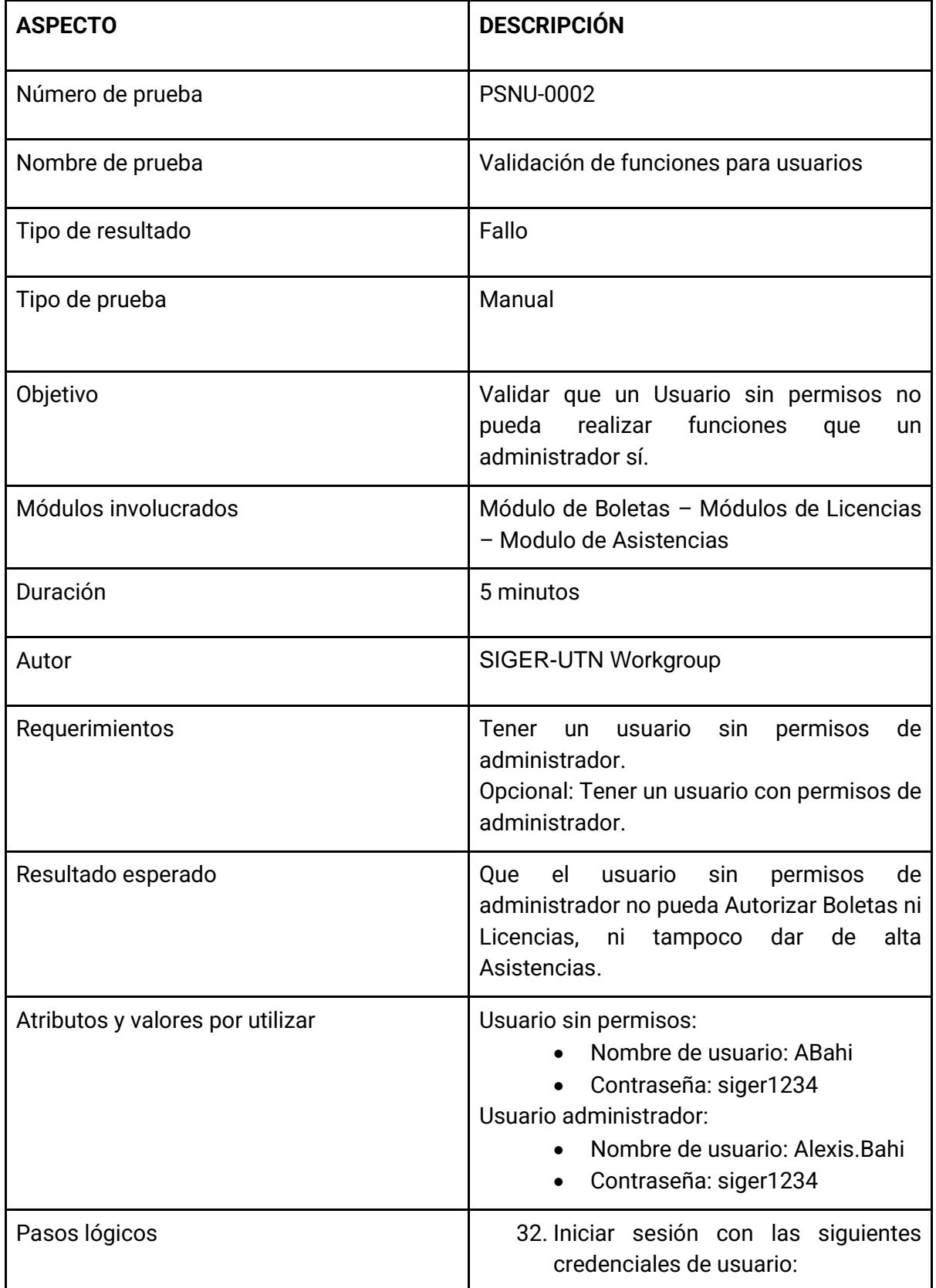

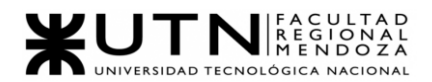

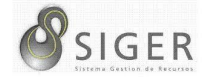

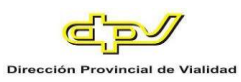

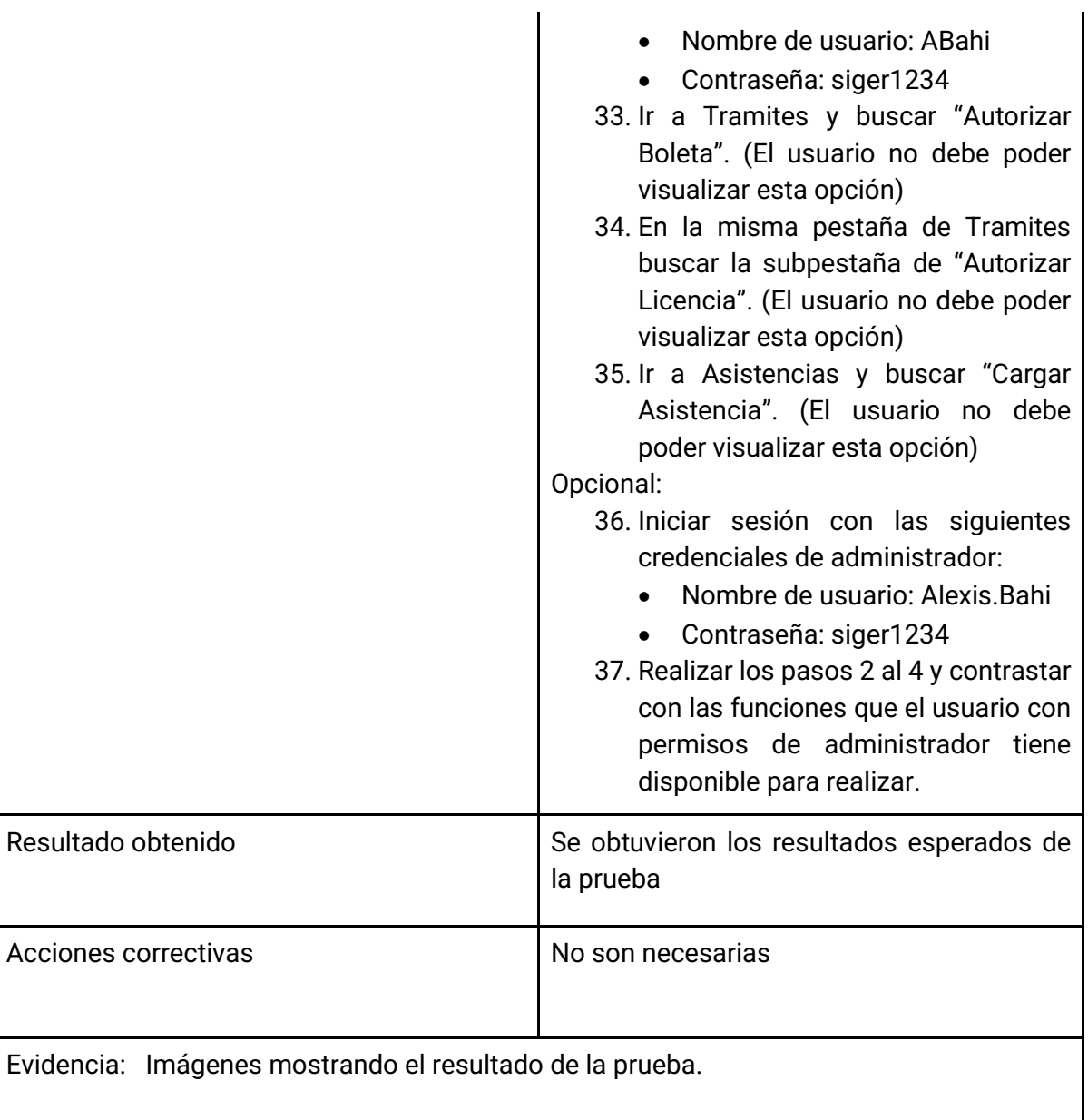

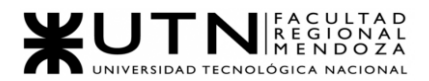

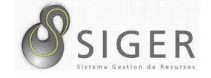

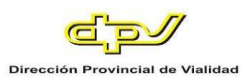

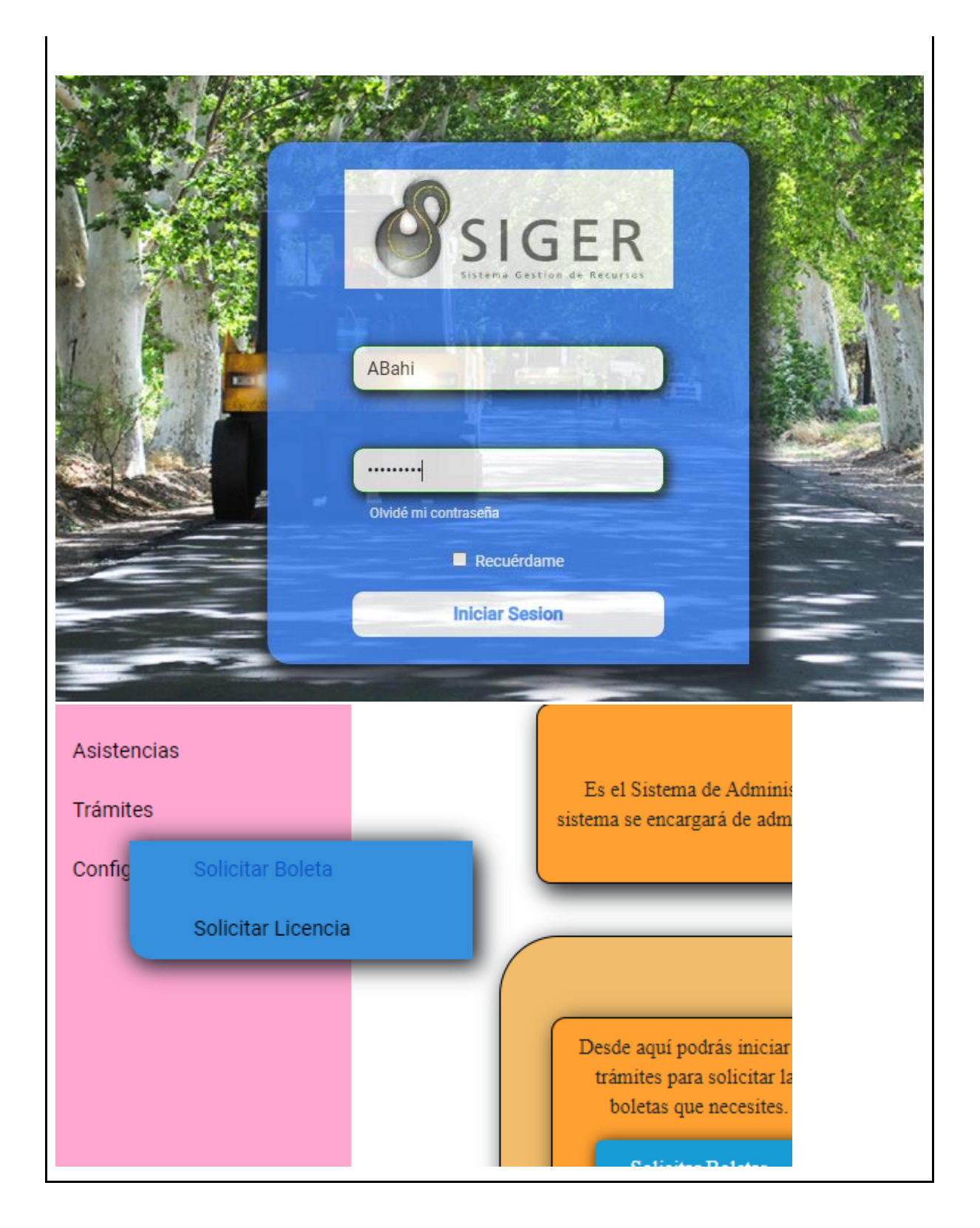

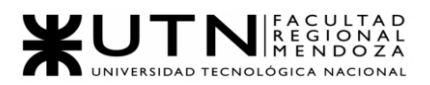

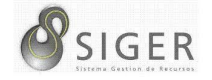

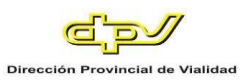

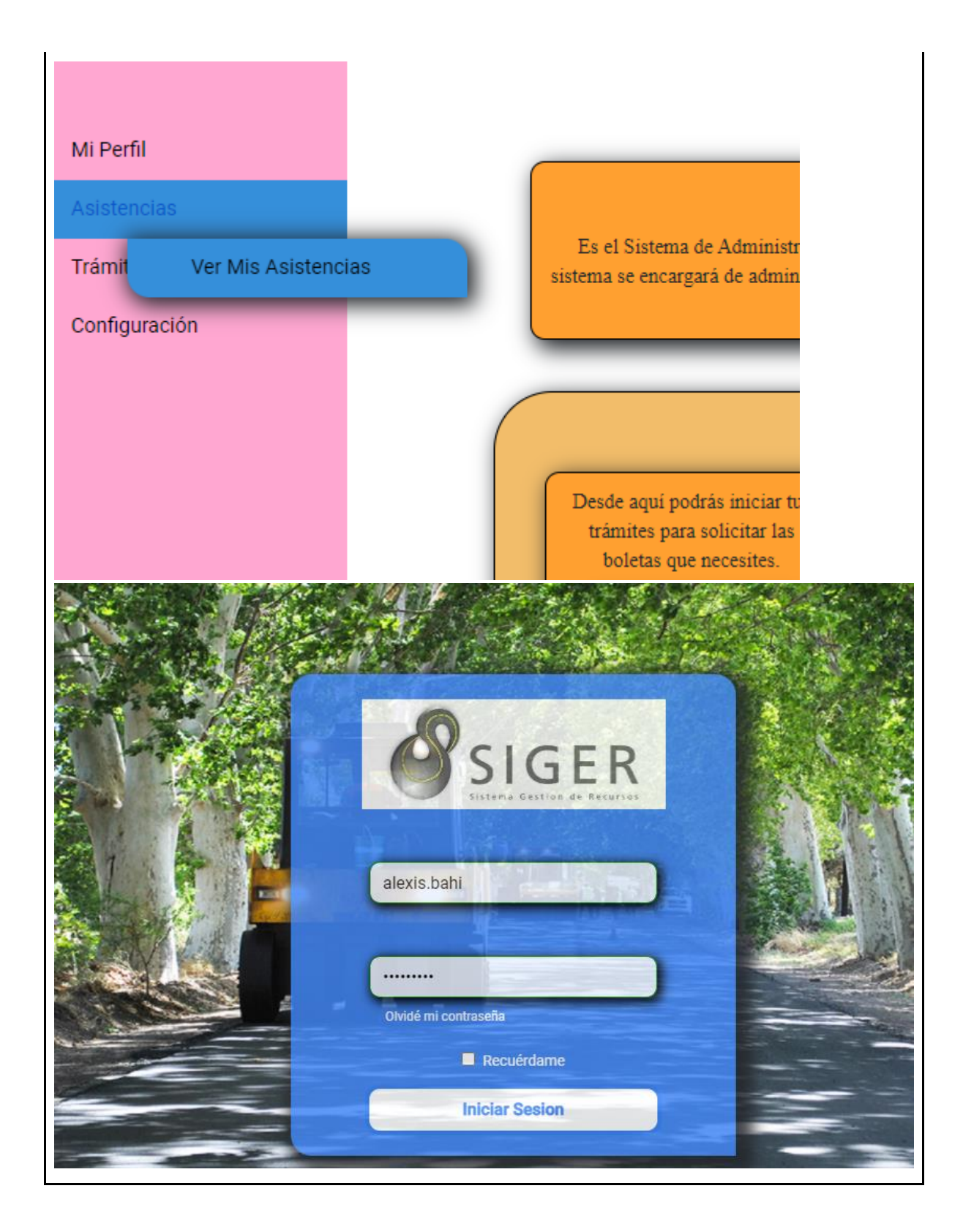

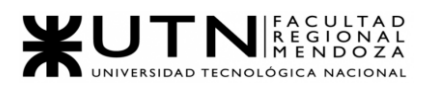

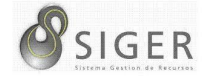

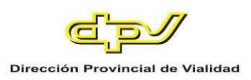

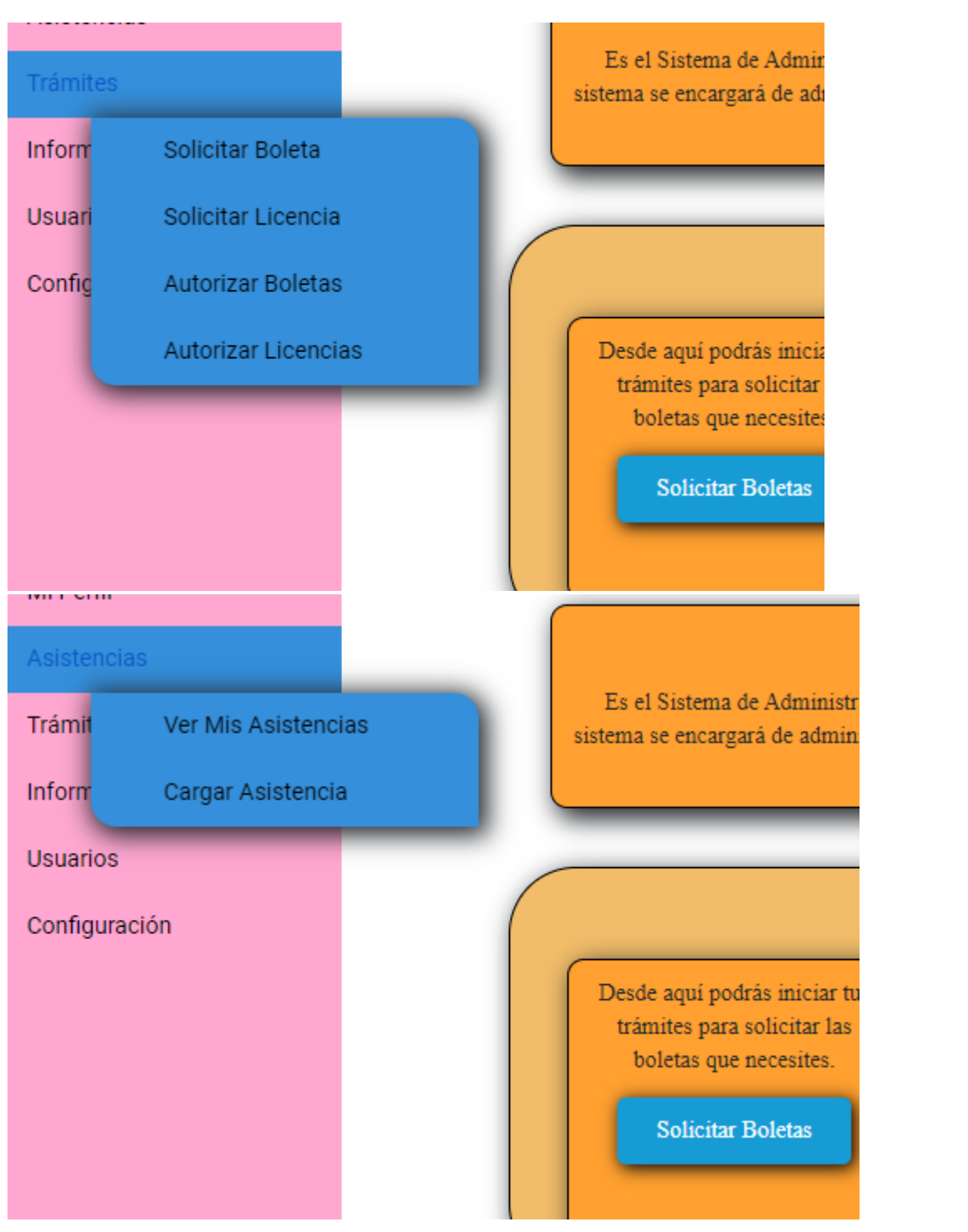

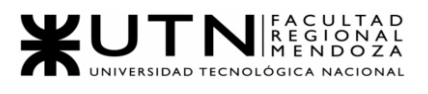

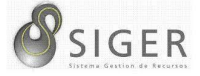

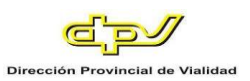

# **PSNU-0003.**

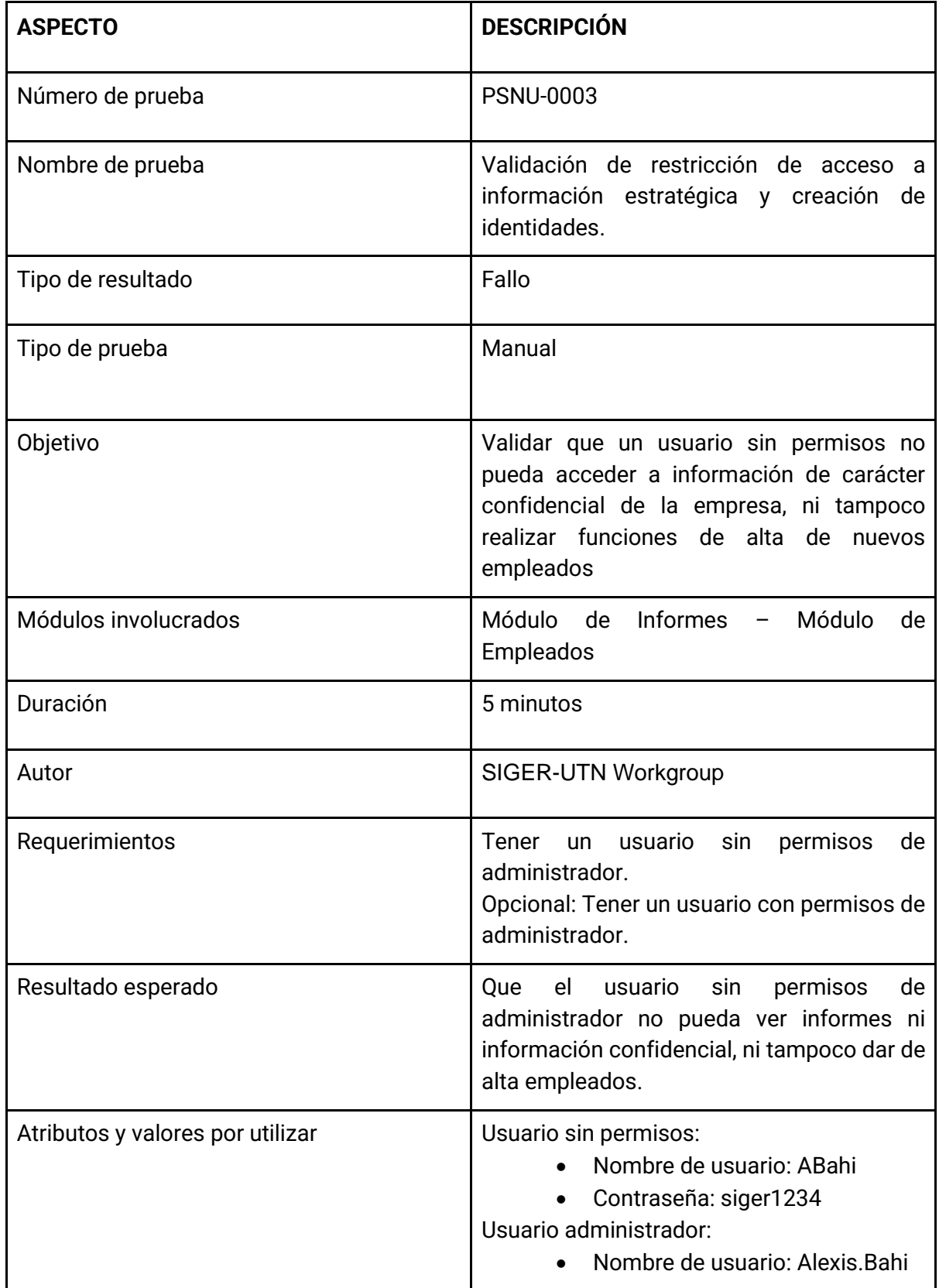

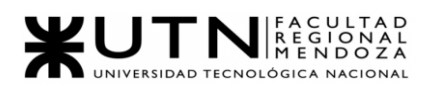

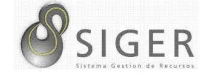

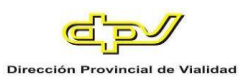

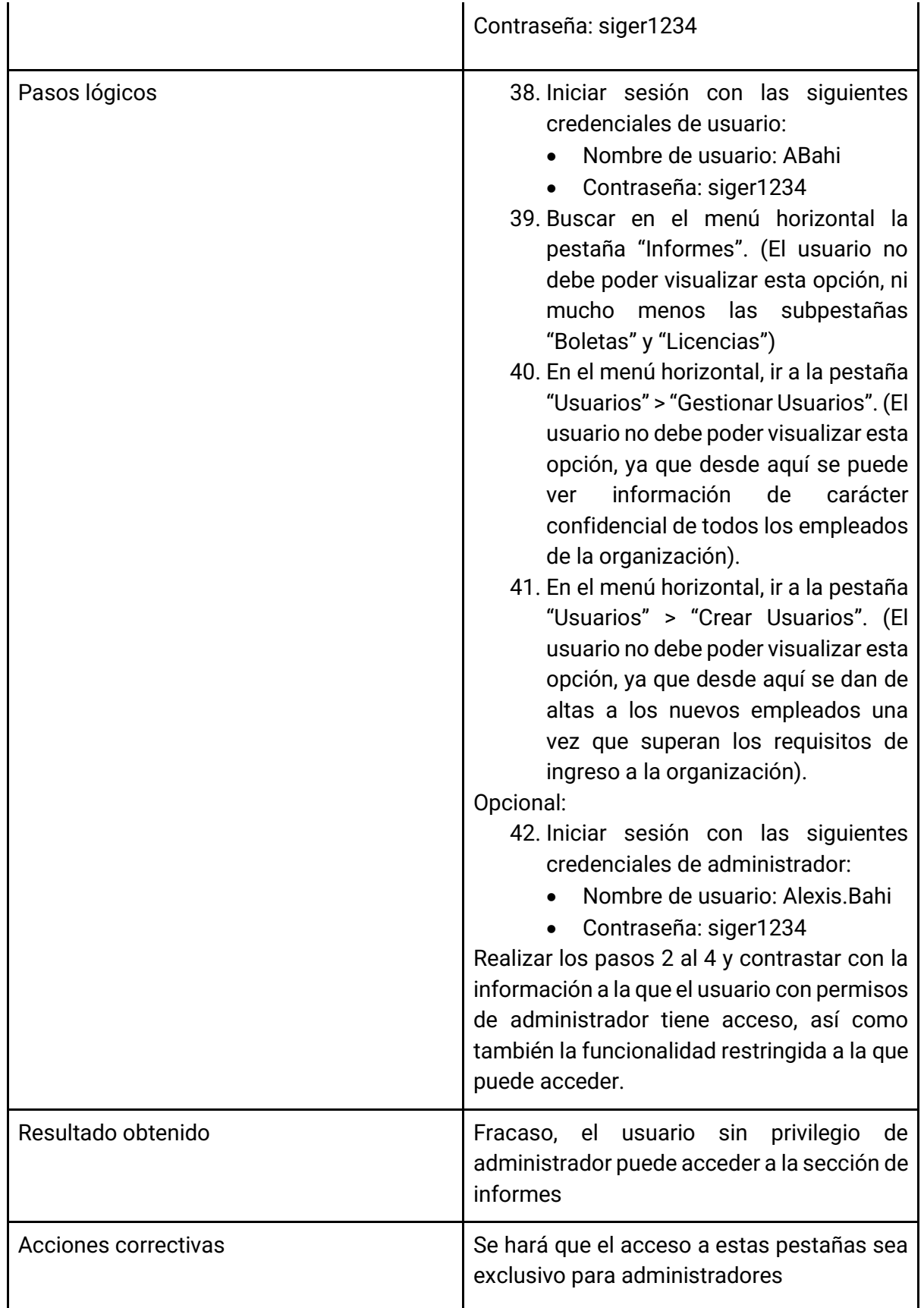

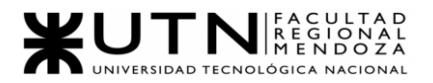

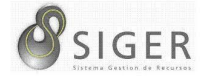

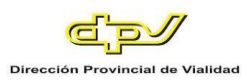

Evidencia: Imágenes mostrando el resultado de la prueba.

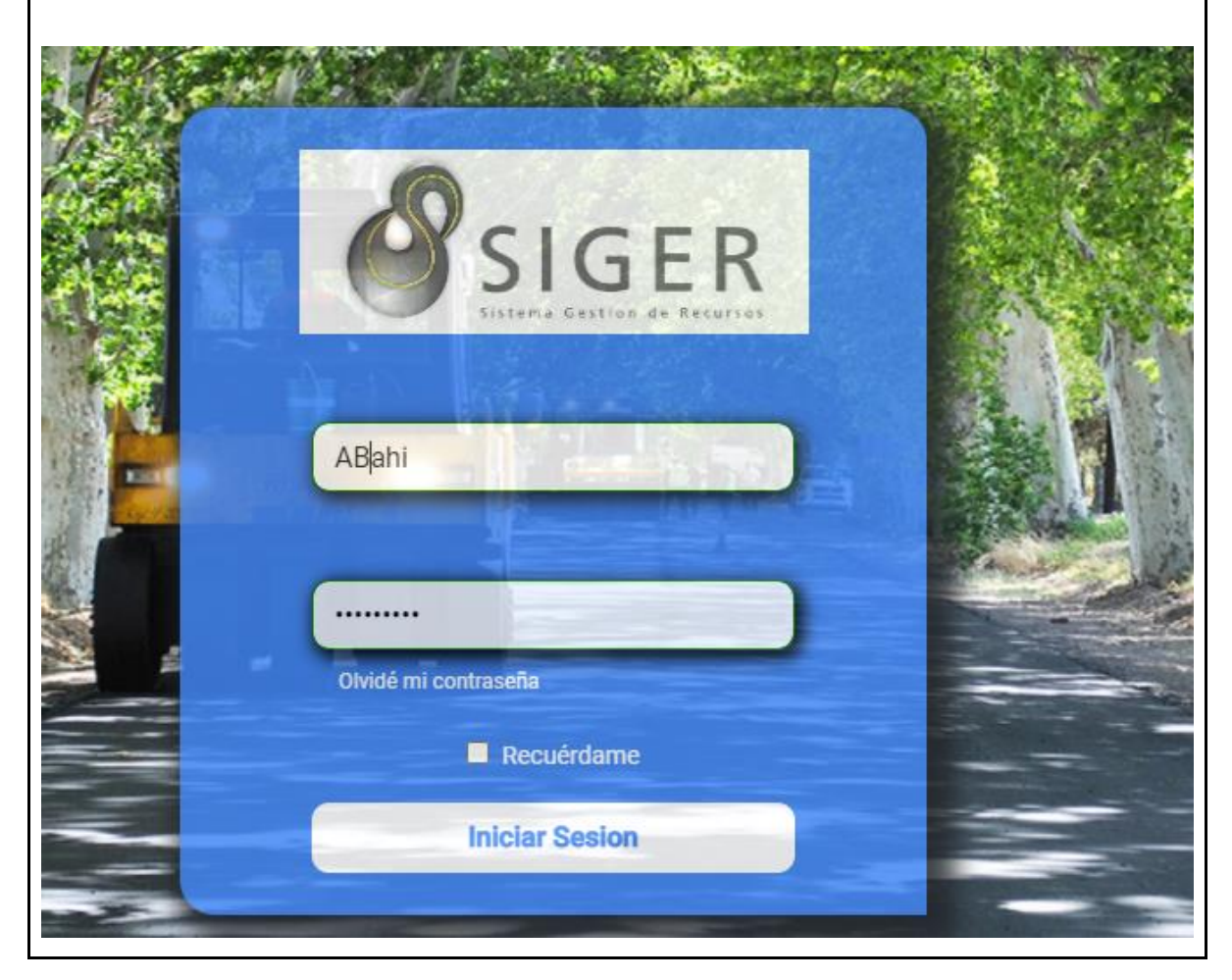

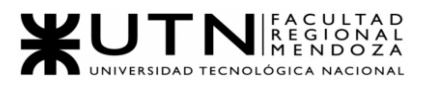

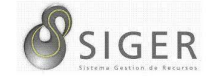

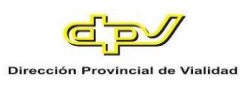

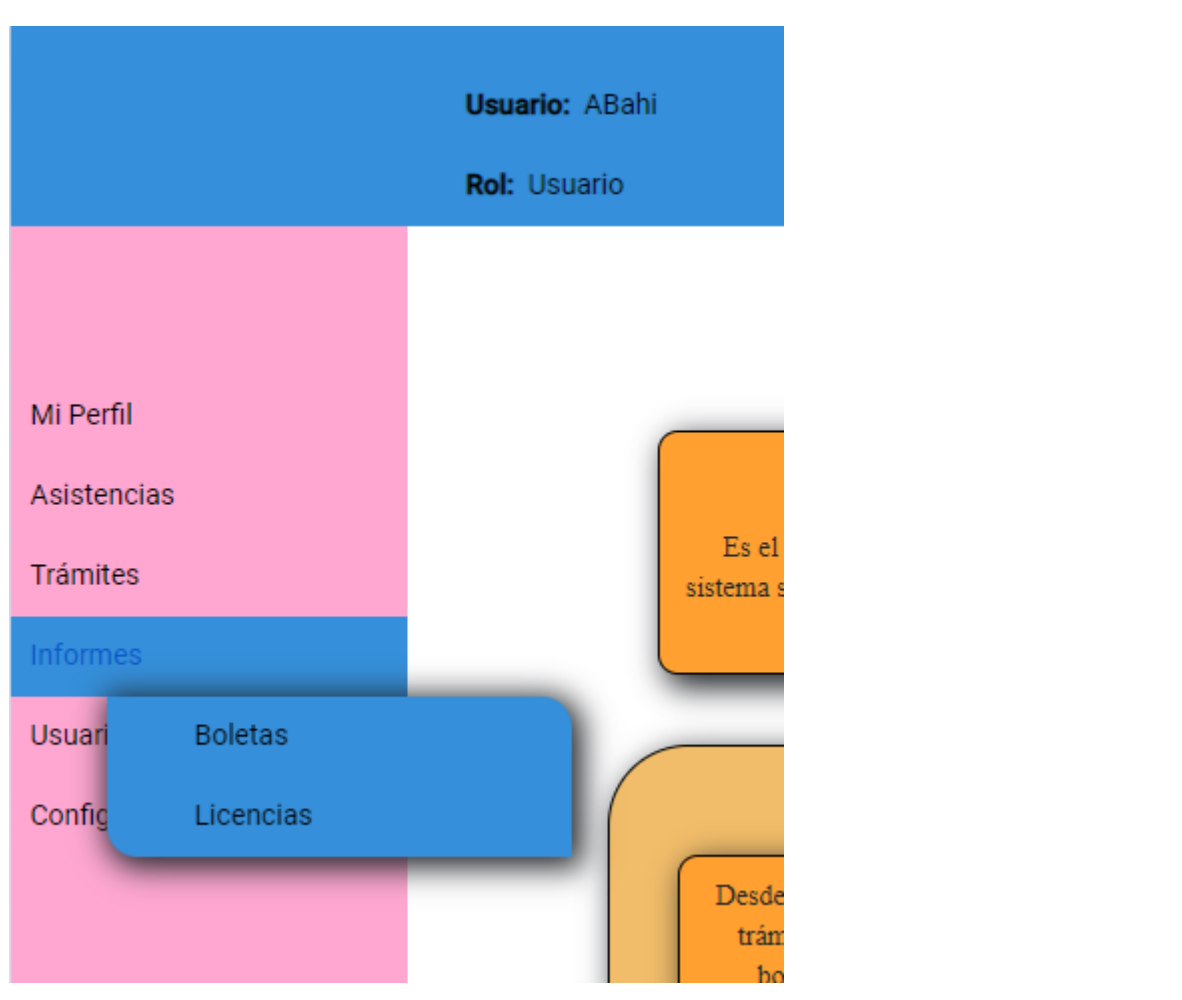

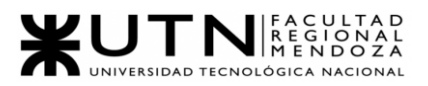

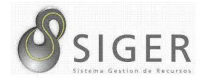

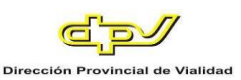

# **Manual de Usuarios del Sistema**

#### *Introducción.*

En este manual de usuario se explicará paso a paso y con la ayuda de gráficos la forma en como usted puede utilizar SIGER.

Este manual de usuario está dirigido a todos los empleados de la Dirección Provincial de Vialidad de la provincia de Mendoza (de ahora en adelante se la llamará por sus siglas D.P.V.) que hacen uso del Sistema de Gestión, ya que necesitan conocer completamente las nuevas características que esta versión ofrece para realizar de forma eficaz y dinámica sus tareas laborales.

### **Descripción del Sistema y características generales**

SIGER ha sido concebido para facilitar las tareas de gestión de los recursos humanos de la D.P.V. aunque perfectamente puede ser utilizado en cualquier empresa u organización cuyas políticas y esquemas de trabajo se adapten a este sistema.

El sistema ofrece los siguientes módulos para ser usados:

- Módulos de tramites: Este a su vez se divide en los siguientes submódulos:
	- o Submódulo de Solicitudes.
		- Solicitud de Boletas.
		- Solicitud de Licencias.
	- o Submódulo de Autorizaciones:
		- Aprobación de Boletas.
		- Aprobación de Licencias.
- Módulo de Empleados: Aquí se puede:
	- o Gestionar empleados.
	- o Dar de alta nuevos empleados.
	- Módulo de asistencias: Esta funcionalidad permite:
		- o Consultar las asistencias propias.
		- o Cargar una asistencia manualmente (Exclusivo para administradores).
- Módulo de Informes: Desde aquí se pueden ver reportes en forma de visualizaciones interactivas para analizar los datos producidos por el sistema. Este módulo ofrece los siguientes 2 (dos) Mandos de Control. o Boletas.
- Proyecto Final 2021 Bahi, Alexis; Fernández Jeremías; Galiotti Franco SIGER - Sistema de Gestión de Recursos Humanos

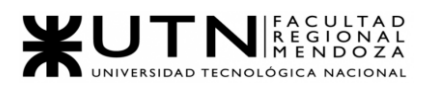

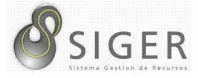

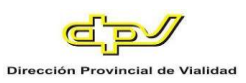

- o Licencias.
- Módulo de parametrización: Permite dar de alta, modificar, consultar y eliminar:
	- o Estados de Boletas.
	- o Tipos de Boletas.
	- o Estados de Licencias.
	- o Tipo de Licencias.
	- o Tipos de Movilidades.
	- o Movilidades.
	- o Tipos de Regímenes Horarios.
	- o Tipos de Sectores.
	- o Sectores.
	- o Regímenes Horarios.
	- o Remuneraciones.
	- o Viáticos.
	- o Zonas Inhóspitas.
- Módulo de procesamiento: Este módulo de fondo se encarga de realizar las validaciones pertinentes en el ingreso de datos, así como también para el momento de realizar solicitudes y sus respectivas decisiones.

### *Objetivos y beneficios de SIGER.*

A continuación, se detallan tanto el objetivo general, como los objetivos específicos del Sistema de Gestión de Recursos Humanos.

**Objetivo y beneficio general.** Facilitar el proceso y las tareas administrativas

relacionadas con la gestión de empleados de la organización mediante un sistema que

integra las funciones de solicitud y aprobación de boletas y licencias. Además, optimizar

los tiempos en que dichas solicitudes son atendidas por los superiores de la D.P.V.

**Objetivos y beneficios específicos.** Los objetivos específicos del sistema son los

siguientes:

- Reducir el tiempo entre que un nuevo empleado es dado de alta, se genera su usuario y sus credenciales de acceso, se lo invita (on-boarding), y el inicio de sesión por parte del empleado.
- Facilitar el trámite de solicitud de boletas para un empleado (o si mismo) con las tareas que se le están asignando por realizar.
- Facilitar el trámite de solicitud de licencias que un empleado puede solicitar, proveyéndole información sobre la cantidad de días disponibles para solicitar, y un formulario self-service para que realice dicha solicitud.

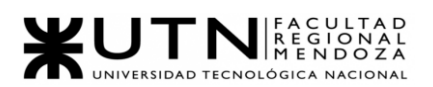

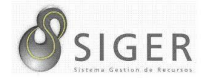

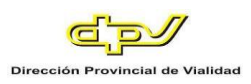

- Optimizar el proceso de toma de decisión respecto a las boletas o licencias solicitadas, haciéndolas disponibles en una bandeja de entrada tras ser realizada la solicitud.
- Aumentar la eficacia en la gestión de información parametrizada que es relevante en el negocio.
- Aumentar la flexibilidad para controlar la asistencia, ofreciendo tanto carga automática por bandeja de ficheros, como manual en modo supervisor ante casos de contingencias.
- Generar Mandos de Control que ofrecen información estratégica que es útil en los procesos de toma de decisiones.

### *Presentación del contenido.*

A fin de aumentar la claridad del contenido del manual de usuario, e incluir únicamente aquella información que es relevante para cada rol dentro de S.I.G.E.R. se ha decidido dividir el manual en 2 (dos) partes. La primera de ellas "Manual de Usuario con Privilegios Básicos<sup>"6</sup> está destinado a todos los usuarios del sistema y explica los conceptos básicos que todo empleado debe conocer para hacer uso del sistema, independientemente del cargo que ocupe. Esto temas son:

- Invitación a S.I.G.E.R.
- Inicio de Sesión
- He olvidado mi contraseña
- Restablecer contraseña
- Vistazo general a S.I.G.E.R.
- Home
- Mi perfil
- Mis Asistencias
- Solicitar Boletas y Licencias.
- Y ver Información sobre la organización.

Por otro lado, la segunda parte llamada "Manual de Usuario con Privilegios de

Administrador" <sup>7</sup> está destinado exclusivamente a los empleados de la organización que cumplan con los cargos de jefe o superior, ya que a ellos se

<sup>6</sup> Vea el Anexo 2: Manual de Usuario con Privilegios Básicos

Proyecto Final 2021 – Bahi, Alexis; Fernández Jeremías; Galiotti Franco SIGER - Sistema de Gestión de Recursos Humanos <sup>7</sup> Vea el Anexo 3: Manual de Usuario con Privilegios de Administrador

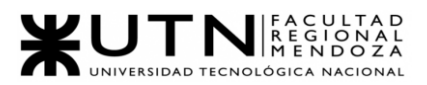

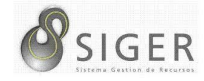

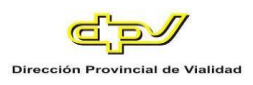

les asignará un usuario con permisos de Administrador. Los temas que se tratan

en esta sección son:

- Instalación del Sistema
- Home de Administrador
- Configuración de parámetros
- Carga de asistencia en modo supervisor
- Autorización de boletas y licencias
- Consulta de reportes
- Back-up
- Restauración
- Microsoft Power BI

En ambos manuales se hará una descripción de las pantallas con datos

incluidos, junto con los posibles mensajes que el sistema puede arrojar. Se describirán las funciones, así como también los procedimientos para ejecutarlas. Y, por último, se presentarán los posibles errores que pueden surgir y las sugerencias para corregirlos.

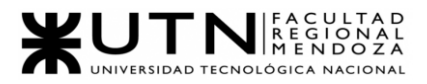

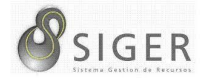

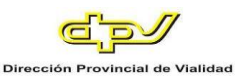

#### **Planificación de la Implementación del Sistema**

En este apartado se presenta la planificación de la implementación para el sistema SIGER. Con la finalidad de realizar exitosamente la implementación en su totalidad y dado que el sistema es una nueva versión para la nómina de empleados, a continuación, se detallan los aspectos más relevantes para llevar a cabo la transición de SIGER v1 a SIGER v2.

#### *Objetivos.*

El objetivo propuesto es realizar la correcta implementación de SIGER v2 utilizando los planes de Azure que más se adecuen al Sistema y que a la misma vez generen los menores gastos económicos posibles para la organización. Este proceso se llevará a cabo a través del método paralelo, utilizando métricas que nos permitirán trabajar con los criterios de aceptación.

#### *Migración del sistema.*

Dado que actualmente hay una versión operativa de SIGER que es la que se pretende remplazar mediante este plan de implementación, la migración de SIGER v1 hacia SIGER v2 debe llevarse a cabo con las debidas precauciones para que se cumplan las pautas que se detallan a continuación:

- 1. Garantizar que no haya perdida de información.
- 2. Garantizar la permanente operatividad en el horario laboral, es decir de 07:00 a 18:00 durante todo el proceso de transición.
- 3. Garantizar que no haya errores en la nueva versión del sistema una vez finalizada la transición.

Por lo tanto, como primera medida para asegurar el cumplimiento de estos requerimientos se debe llevar a cabo una evaluación del método de conversión a utilizar durante el proceso de transición e implementación del sistema.

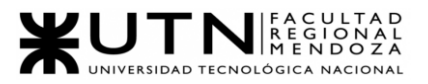

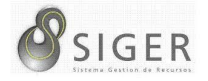

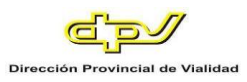

#### **Método de conversión.** Se analizan los métodos de conversión para elegir la

opción más adecuada para nuestro sistema.

En el momento de evaluar la elección del método de analizan varios factores:

- Volumen de información.
- Criticidad de la implementación.
- Restricciones de tiempo.
- Recursos Humanos.
- Restricciones de hardware.

Entre los métodos posibles, más adecuados, se encuentra el método en paralelo, piloto, directo o escalonado. A continuación, se realiza una breve explicación de cada uno de ellos:

- Método paralelo: Los sistemas de información antiguo y nuevo operan juntos hasta que el nuevo demuestra ser confiable. Este método es de bajo riesgo. Si el sistema nuevo falla, la organización puede mantener sus actividades con el sistema antiguo. Pero puede representar un alto costo al requerir con personal y equipo para trabajar con los dos sistemas, por lo que este método se reserva específicamente para casos en los que el costo de una falla seria considerable.
- Método piloto: Pone a prueba el nuevo sistema sólo en una parte de la organización. Al comprobar su efectividad, se implementa al resto de la organización. El método es menos costoso que el paralelo, aunque implica aceptar más riesgos. Pero en este caso el riesgo es controlable al limitarse a ciertas áreas, sin afectar a toda la empresa.
- Método directo: Se abandona el sistema antiguo y se adopta inmediatamente el nuevo. Esto puede ser sumamente riesgoso porque si sucede algo inesperado, es imposible volver al sistema anterior, las correcciones deberán realizarse en el ambiente productivo. Generalmente con un sistema nuevo suelen surgir problemas de pequeña y gran escaña. Si se trata de grandes sistemas, un problema puede significar una catástrofe, perjudicando o retrasando el desempeño entero de la organización.
- Método escalonado: La implementación del sistema se divide en partes o fases, que se van realizando a lo largo de un periodo de tiempo,

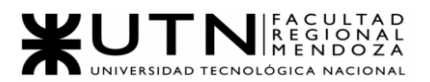

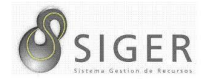

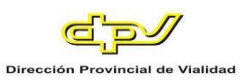

sucesivamente. Una vez iniciada la primera fase, la segunda no se inicia hasta que la primera se haya completado con éxito. Así se continua hasta que se finaliza la última fase. Este método es costoso ya que se hace más lenta la implementación, pero sin duda tiene el menor riesgo.

Dadas las características de este proyecto, que es una migración desde una versión antigua hacia esta nueva versión, que se maneja información relacionada con los empleados de la organización y su situación laboral, se ha decidido que el método de conversión por utilizar sea en paralelo. A continuación, se brindan más detalles de sobre la elección de dicho método.

- Método directo: Si bien mediante este método se reducen los costos técnicos, operativos y de recursos asociados a la transmisión, la implementación directa de la nueva versión de SIGER supone un altísimo riesgo de pérdida de información y errores de lógica que si se dan podrían paralizar las operaciones de la organización por un tiempo indefinido produciendo un impacto económico impredeciblemente alto.
- Método escalonado: Si bien mediante este método se reduce considerablemente el riesgo de una implementación fallida y todas las consecuencias económicas que ello conllevaría, el costo económico es muy alto para la organización. El principal riesgo que surge con esta opción es que la transición pudiera ser demasiado prolongado en el tiempo, y que el personal involucrado en el proceso eventualmente se desvincule de la organización, retrasando aún más puesta en producción del proyecto.
- Método piloto: Esta es considerada una muy buena opción que posee un equilibrio entre los riesgos y los costos. Tanto es así que se considera como segunda opción (o plan b). También se analiza que finalmente el método de conversión elegido sea una combinación de Paralelo-Piloto.
- Método paralelo: Se ha optado por esta opción porque es la más indicada para estos tipos de proyectos donde ya hay un sistema en funcionamiento que será remplazado por otro. La particularidad de este método es que minimiza el riesgo de fallas, ya que si hay un problema se puede seguir utilizando el sistema anterior y mantener la operatividad. Si bien el costo de contar con personal y recursos durante el periodo de tiempo en el que se implementará pudiera parecer elevado, el costo de una falla y sus consecuencias seria notablemente superior. Cabe destacar que como se mencionó en el ítem anterior, se contempla la posibilidad de comenzar la

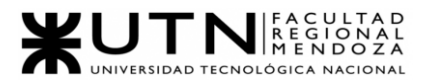

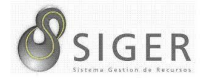

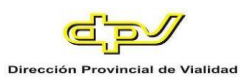

transición con este método en un ambiente reducido (combinando con el método piloto), pero la decisión final está sujeta a las autoridades de la Dirección Provincial de Vialidad (D.P.V.) de la provincia de Mendoza.

# *Criterios de aceptación.*

Para establecer si el nuevo Sistema es estable y permite al usuario final realizar correctamente sus actividades en el día a día laboral, se definirá una serie de criterios de aceptación que nos permitirán determinar la estabilidad del Sistema.

Los criterios de aceptación se controlarán de forma periódica, siendo este periodo de 1 (un) día. Por otro lado, el periodo de evaluación total estará comprendido por los siguientes parámetros.

- 15 días de evaluación si no se produce ningún error.
- 35 días de evaluación si se produce al menos un error y para reparar algún error se tendrá una tolerancia máxima de hasta 5 días para reducir costos lo máximo posible.

A continuación, se detallan los criterios de aceptación que se analizarán:

- Licencias:
	- o Cantidad de licencias solicitadas.
	- o Integridad de datos.
	- o Cambio de estados.
	- o Resta de días disponible anuales por empleado.
	- o Resta de días disponible mensuales por empleado.
- Boletas:
	- o Cantidad de boletas solicitadas.
	- o Integridad de datos.
	- o Cambio de estados.
	- o Resta de días disponible anuales por empleado.
	- o Resta de días disponible mensuales por empleado.
- Asistencias:
	- o Cantidad de asistencias registradas.
	- o Comprobación de horarios de entrada.
	- o Comprobación de horarios de salida.
	- o Tipo de operación (si es de entrada o salida).

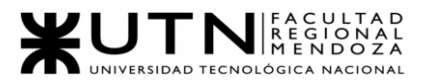

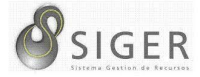

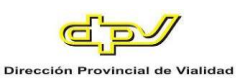

- Empleados:
	- o Comprobación de datos migrados.
	- o Comprobación de días de licencia migrados.
	- o Comprobación de días de licencia correspondiente a la antigüedad.

Como se mencionó anteriormente, cada criterio se evaluará cada 1 (un) día y

dentro del transcurso de este. Si se detecta algún error en cualquier criterio de aceptación, se deberá pedir ticket para que sea atendido lo más pronto posible y continuar con la evaluación del sistema. Una vez que el ticket esté resuelto se avisará a los usuarios que pueden utilizar nuevamente dicha funcionalidad y se evaluara su comportamiento.

#### *Metas.*

- 1. Definir los recursos necesarios.
- 2. Especificar servidores.
- 3. Definir los equipos de conectividad.
- 4. Definir los equipos de comunicaciones.
- 5. Definir los puestos de trabajo.
- 6. Definir la infraestructura.
- 7. Establecer las tareas previas al despliegue.
- 8. Definir la carga inicial de datos.
- 9. Definir la forma de instalación del sistema y su inicio de operatividad.
- 10. Definir los métodos de replicación.
- 11. Establecer las tareas posteriores a la puesta en marcha.
- 12. Definir el sistema de respaldo.
- 13. Definir el sistema de recuperación.

#### *Recursos involucrados.*

**Recursos humanos.** A continuación, se detallan los perfiles requeridos para

llevar a cabo la implementación del sistema.

- Analista funcional
- Desarrollador
- Tester
- Usuario
- Administrador de base de datos

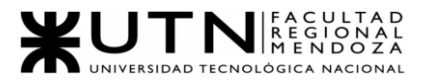

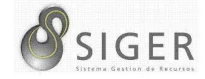

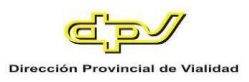

**Recursos materiales.** Para realizar la transición de sistemas, el siguiente

hardware y software es necesario:

- Hardware:
	- o CPU:
		- Intel® Core™ i3-3220 Processor 3M Cache, 3.30 GHz.
		- 2 cores, 4 threads.
	- o Motherboard:
		- Asrock H61m Lga1155 Ddr3
	- o Memoria RAM:
		- DDR3 8GB
	- o Memoria de almacenamiento:
		- HDD Seagate 1TB
- Base de datos:
	- o MySQL v4
- Infraestructura
	- o On-premises
	- o Administración:
		- Remote desktop with Any Desk
- Sistema operativo
	- o Windows 10

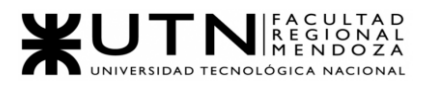

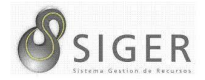

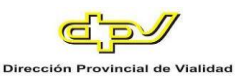

#### **Especificación e Instalación de Servidores**

Dado que el sistema será alojado en servidores de terceros mediante un paquete de hosting de Azure<sup>8</sup>, no es necesario contar con servidores propios para correr el servidor propio, el cliente de la API, ni la base de datos. Todo esto será administrado por el proveedor de servicio de alojamiento, es decir Azure.

Para alojar al tanto al cliente como a la API se recomienda utilizar los planes de servicio premium P2v2 que ofrece Azure. Este plan se ha diseñado para mejorar el rendimiento de las aplicaciones de producción. El plan Premium mejorado, Premium P2v2, incluye las máquinas virtuales de la serie Dv2<sup>9</sup>, que cuentan con procesadores más rápidos, almacenamiento SSD y el doble de memoria en proporción de núcleo en comparación con el plan Estándar. Además, permite mayor capacidad de escalado con un número más alto de instancias, al tiempo que proporciona toda la funcionalidad avanzada del plan Estándar. La primera generación del plan Premium sigue estando disponible para clientes actuales con necesidades de escalado.

#### *Servidores para el cliente.*

A continuación, se detalla el plan necesario para correr el cliente de la API, así como también los recursos de hardware que el mismo ofrece, así como también el precio de dicho plan.

Plan P1v2:

- Núcleos: 1
- Memoria: 3,50 GB
- Almacenamiento: 250 GB
- Precio: US\$ 178,12/mes

<sup>8</sup> Para más información visite: https://azure.microsoft.com/es-es/pricing/details/appservice/windows/

<sup>9</sup> Para más información, viste: https://docs.microsoft.com/es-es/azure/virtual-machines/sizesgeneral

Proyecto Final 2021 – Bahi, Alexis; Fernández Jeremías; Galiotti Franco SIGER - Sistema de Gestión de Recursos Humanos

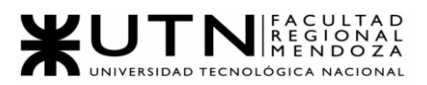

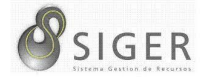

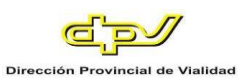

# *Servidores para la API.*

En cuanto a los recursos necesario para correr la API en sí misma, se recomienda el siguiente plan de Azure:

Plan P2v2

- Núcleos: 2
- RAM: 7 GB
- Almacenamiento: 250 GB
- Precio: US\$ 356,24/mes

#### *Servidores para la base de datos.*

Por otro lado, para alojar la base de datos en un servidor en la nube, se recomienda el siguiente plan de servidor flexible para MySQL que ofrece Azure<sup>10</sup>.

Plan D2 v4

- Núcleos virtuales: 2
- Memoria: 7 GiB
- Precio: US\$ 167,90/mes, con la opción
- Adicionalmente, hay que añadir el almacenamiento que se desee. Este tiene un costo de US\$0,219 por GB/mes. Se recomiendan inicialmente 10 GB.

Este plan tiene la característica que ofrece un equilibrio de procesador y memoria

con rendimiento de E/S escalable.

<sup>10</sup> Para más información, visite: https://azure.microsoft.com/es-es/pricing/details/mysql/flexibleserver/

Proyecto Final 2021 – Bahi, Alexis; Fernández Jeremías; Galiotti Franco SIGER - Sistema de Gestión de Recursos Humanos

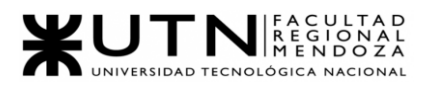

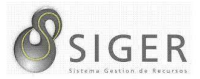

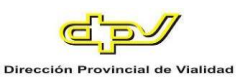

# **Equipos de Conectividad**

Como ya se mencionó, dado que el sistema será alojado en servidores de terceros mediante un paquete de hosting de Azure, no es necesario contar con conectividad para que el servidor funcione. Esto será administrado por el proveedor de servicio de alojamiento, es decir Azure.

Al momento de alojar la aplicación en un servidor es necesario haber adquirido el dominio asociado al sistema. Para esto se debe ingresar a www.nic.ar<sup>11</sup>, desde el enlace se puede adquirir el dominio siempre y cuando no esté ocupado, se requiere una clave fiscal de nivel 3, el CUIL y poder realizar trámites a distancia en la página del AFIP.

Cabe aclarar, que como este proyecto es una refactorización de un sistema web en funcionamiento, ya se cuenta con un dominio, el mismo es: http://vialidad.mendoza.gov.ar:8081/SIGER

Los equipos por utilizar inicialmente para conectar los puestos de trabajo para contar con acceso a internet son:

- Switch: Según la cantidad de puestos de trabajo que haya en cada una de las 20 dependencias de la organización distribuidas en la provincia. Deben poder generar VLANs.
- Router: 1 (uno) por cada dependencia, será colocada por la empresa proveedora del servicio de internet. Este dispositivo se conecta al switch para brindar acceso a internet a todos los puestos de trabajo.

Se debe tener en cuenta que los cableados estructurados soporte a lo detallado anteriormente, por lo que se necesitará cable UTP cat. 6 (o UTP cat. 5 en su defecto) para la conexión desde el switch a los hosts, bandejas, cañerías, y cable canal para la distribución, rosetas, y jack Rj45 como punto de conexión.

Proyecto Final 2021 – Bahi, Alexis; Fernández Jeremías; Galiotti Franco SIGER - Sistema de Gestión de Recursos Humanos <sup>11</sup> Para más información, visite [NIC Argentina: https://nic.ar](https://nic.ar/)

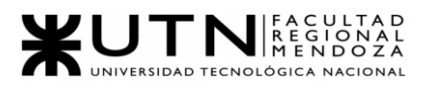

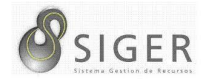

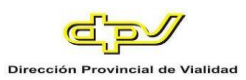

# **Equipos de Comunicaciones**

No es necesario tener equipo de comunicaciones, ya que cualquier tipo de

comunicación se realizará por la plataforma web o por servicio de correo electrónico.

#### **Puestos de Trabajo**

A continuación, se detallan los requisitos mínimos que los puestos de trabajo deben cumplir para poder usar el sistema.

- CPU:
	- o AMD Athlon™ PRO 300GE Desktop Processor
	- o 2 cores, 4 threads
- Memoria RAM: DRR4 8 GB.
- Almacenamiento: HDD Seagate 1TB.
- Conectividad: Puerto Ethernet o WiFi.
- Periféricos:
	- o Teclado
	- o Mouse
	- o Monitor 19" o superior
- Sistema Operativo:
	- o Windows 10 o superior

#### **Infraestructura**

La infraestructura necesaria para llevar a cabo la implementación del sistema es

la siguiente:

• Platform as a Service – PaaS

La plataforma como servicio (PaaS) se aleja un poco más de la gestión total de la infraestructura en las instalaciones. En este caso, el proveedor aloja el hardware y el software en su propia infraestructura y ofrece la plataforma al usuario como una solución integrada, una pila de soluciones o un servicio a través de Internet.

Una PaaS permite al usuario desarrollar, ejecutar y gestionar sus propias aplicaciones sin tener que diseñar ni mantener la infraestructura ni la plataforma que,

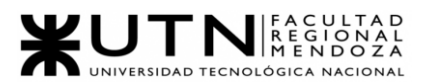

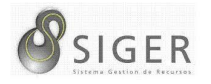

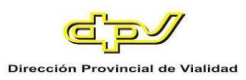

por lo general, se relaciona con el proceso. Todo esto es especialmente útil para los desarrolladores y los programadores.

Usted escribe el código, y diseña, implementa y gestiona las aplicaciones en un entorno que le proporciona un tercero, lo cual le evita la complicación de tener que actualizar el software o hacer un mantenimiento del hardware.

# *Tareas previas<sup>12</sup> .*

Ya conocido cual es el método para realizar la transición entre los Sistemas, se definen las siguientes tareas que se deben realizar para asegurar el cumplimiento de los requerimientos enumerados al comienzo de esta sección:

- Instalación del sistema. (01/04/2022 al 05/04/2022)
- Configurar método de replicación. (01/04/2022 al 01/04/2022)
- Carga inicial de datos. (05/04/2022 al 14/04/2022)
- Inicio del sistema. (15/04/2022 al 18/04/2022)

Estas tareas se pueden llevar a cabo en el horario normal de trabajo, ya que, el antiguo sistema corre en un servidor local y la nueva versión se ejecutará en una infraestructura PaaS.

<sup>12</sup> Vea el Anexo 4: Diagramas de Gantt y de Recursos para analizar en detalle la planificación de este proyecto.

Proyecto Final 2021 – Bahi, Alexis; Fernández Jeremías; Galiotti Franco SIGER - Sistema de Gestión de Recursos Humanos

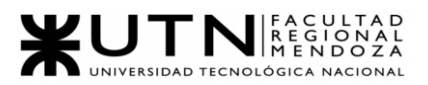

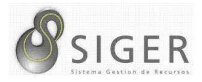

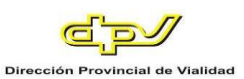

# **Instalación del Sistema**

En primer lugar, se crearán dos recursos de Azure del tipo App Service, en uno se desplegará la API REST y en el otro el cliente. Por otro lado, se creará un recurso del tipo Azure Database for MyQSL, el cual almacenará la base de datos relacional. A continuación, se detallarán los pasos para crear cada recurso de Azure.

#### *A. Crear instancia de Azure API Management*

1. En el menú de Azure Portal, seleccione **Crear un recurso**. También puede seleccionar **Crear un recurso** en la página **principal** de Azure.

#### 17 中 3 3 3 2  $\overline{D}$  Search resources, services, and docs (G+/)  $\boxed{\Sigma}$ Create a resource **A** Home MI Dashboard  $\bullet$ Q. **SOL**  $\equiv$  All services API Quickstart Virtual Storage SQL databases Azure Cosmos **App Services** ubscription Management..

Center

machines

accounts

#### **Figura 212 -** *Crear Recurso*

 $\star$  FAVORITES

**ic** 

DB

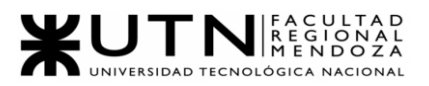

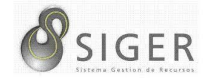

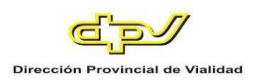

2. En la página **Crear un recurso**, seleccione **Integración API Management**.

 $\ldots$ 

# **Figura 213 -** *Integración API Management*

# Home  $\rightarrow$ Create a resource

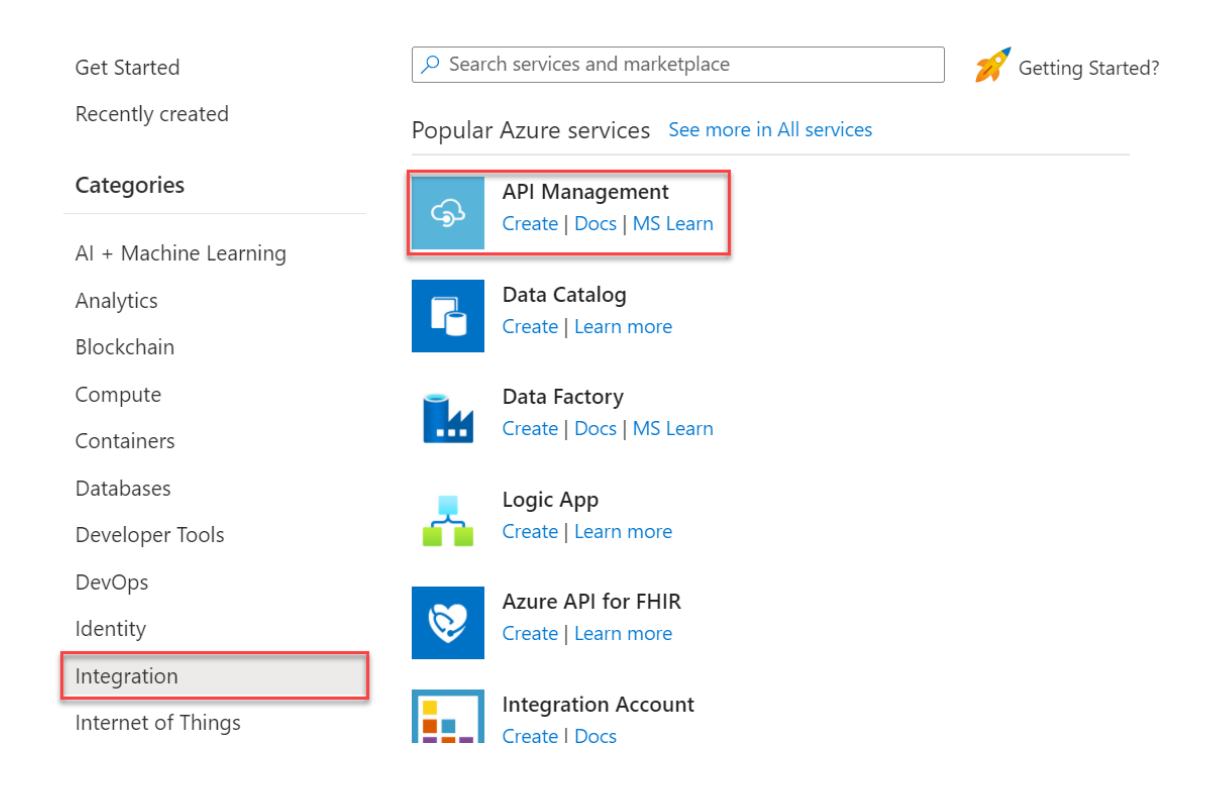

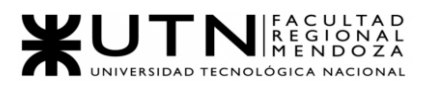

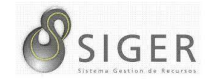

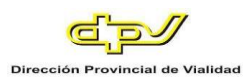

3. En la página **Create API Management** (Crear API Management), escriba los valores.

# **Figura 214 -** *Crear API Management*

Home > Create a resource >

# Create API Management ...

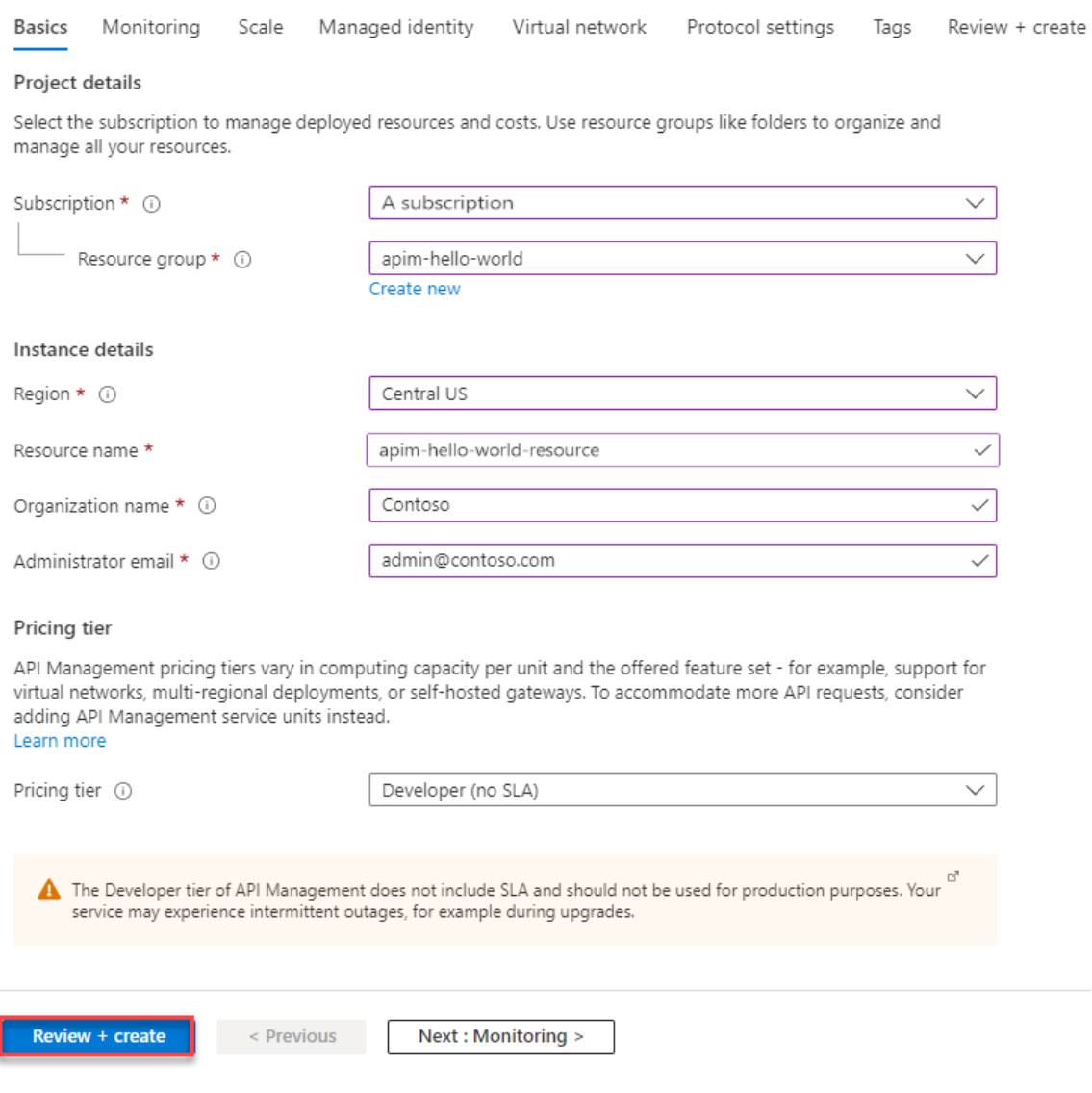

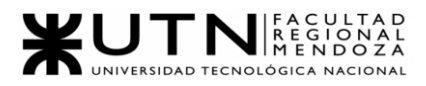

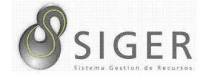

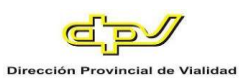

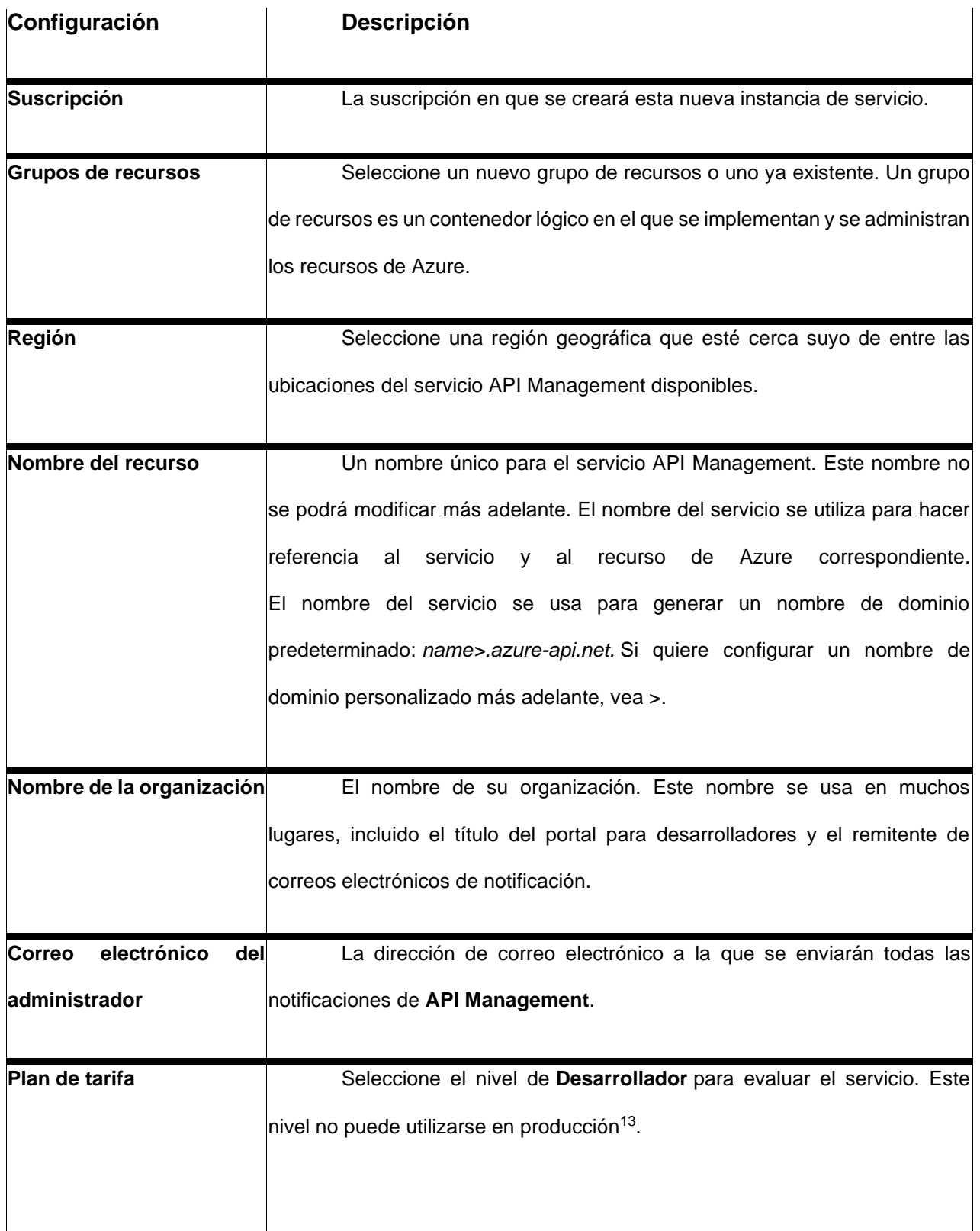

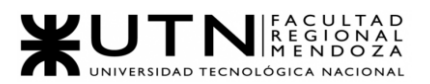

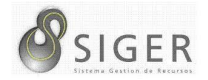

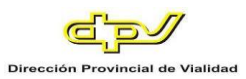

#### 4. Seleccione **Revisar + crear**.

Normalmente, se tarda entre 30 y 40 minutos en crear y activar una instancia del servicio API Management en este nivel. Para buscar con rapidez un servicio recientemente creado, seleccione **Anclar al panel**.

#### **Vaya a la instancia de API Management.**

1. En Azure Portal, busque y seleccione **Servicios de API Management**.

#### **Figura 215 -** *Servicios de API Management*

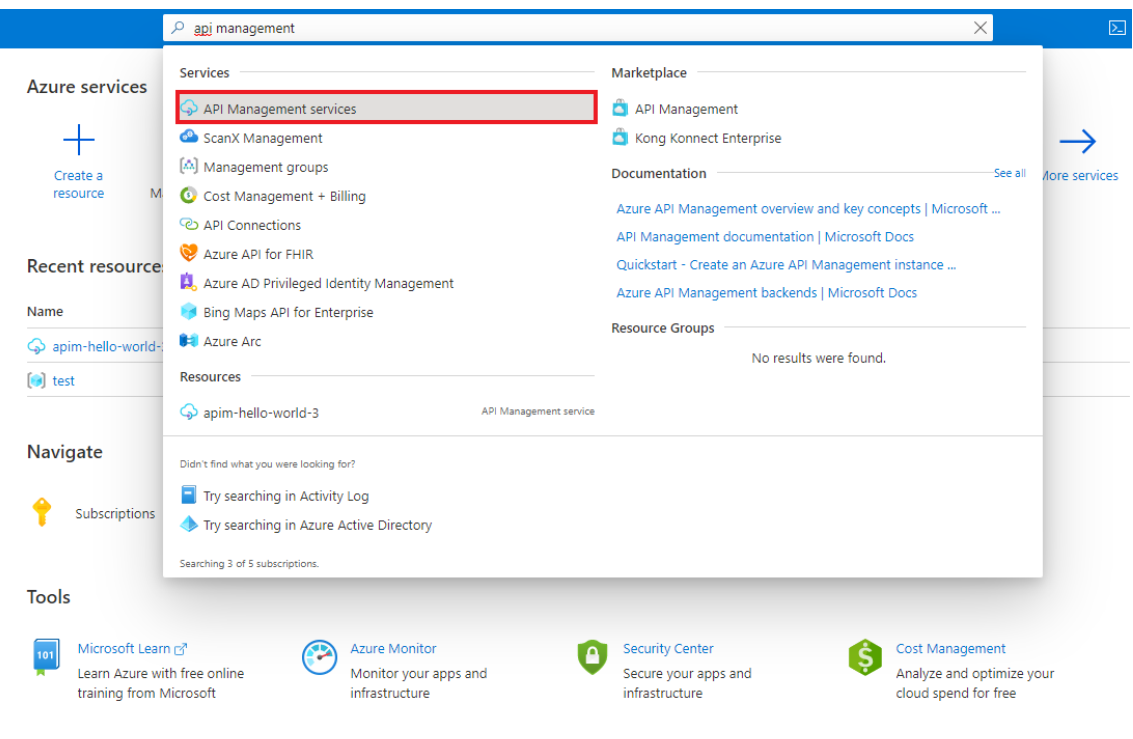

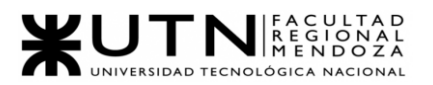

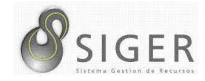

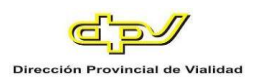

2. En la página de **servicios API Management**, seleccione la instancia de API Management.

### **Figura 216 -** *Instancia de API Management*

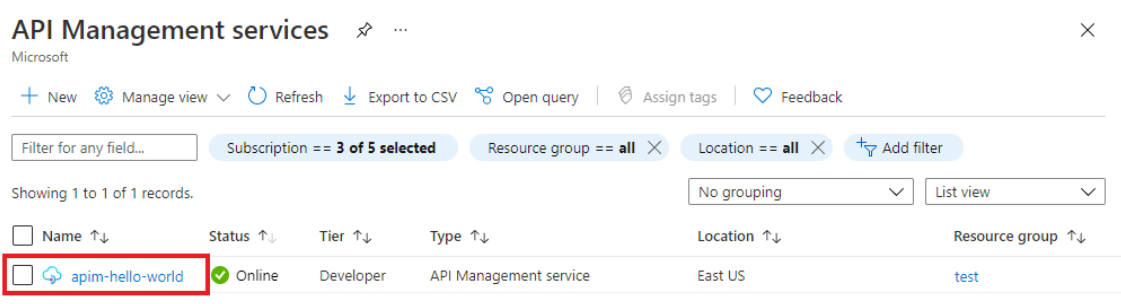

Revise las propiedades del servicio en la página de **información general**.

### **Figura 217 -** *Información General del Servicio*

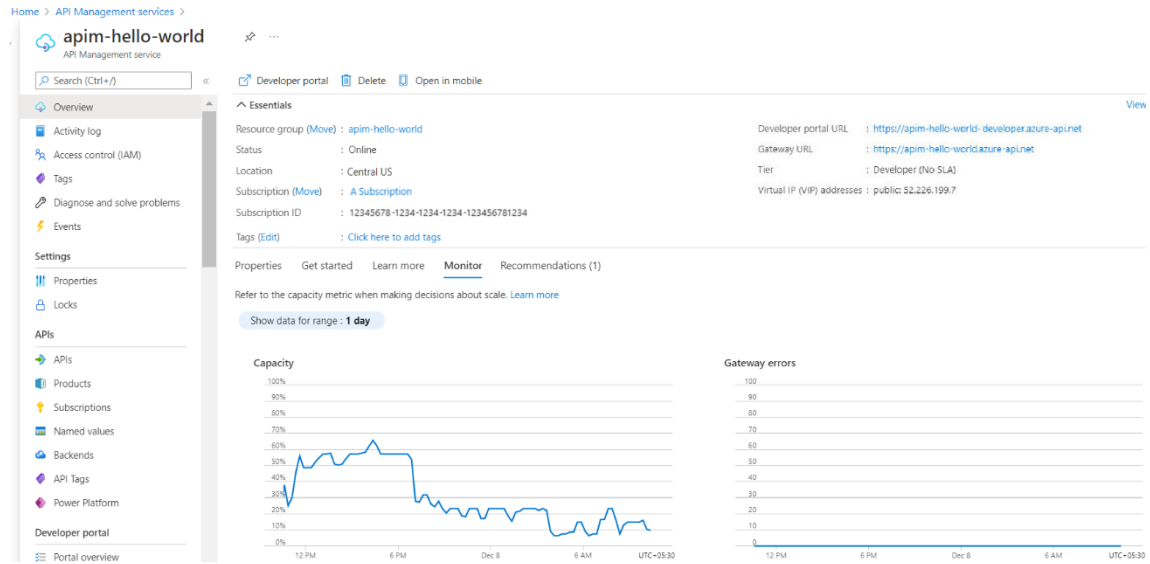

Cuando la instancia de servicio de API Management está en línea, está listo para

usarla.

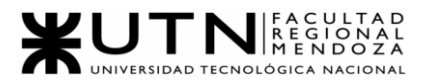

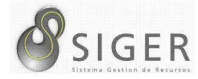

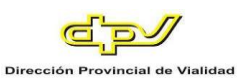

# *B. Creación de un entorno de App Service Environment*

A continuación, se muestra cómo hacerlo:

- 1. Busque *App Service Environment v3* en Azure Marketplace.
- 2. En la pestaña **Básico**, en el campo **Suscripción**, seleccione la suscripción. En **Grupo de recursos**, seleccione o cree el grupo de recursos, y escriba el nombre del entorno de App Service Environment. En **IP virtual**, seleccione **Interna** si quiere que la dirección de entrada sea una dirección de la subred. Seleccione **Externa** si quiere que la dirección de entrada sea accesible desde la red pública de Internet. Escriba un nombre en **Nombre de App Service Environment**. El nombre que elija se utilizará también para el sufijo del dominio. Por ejemplo, si el nombre que ha elegido es *contoso* y tiene una dirección VIP interna, el sufijo del dominio será. Si el nombre que ha elegido es *contoso* y tiene una dirección VIP externa, el sufijo del dominio será.

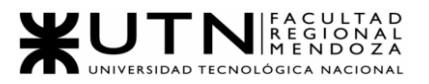

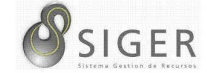

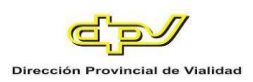

# **Figura 218 -** *App Service Enviroment*

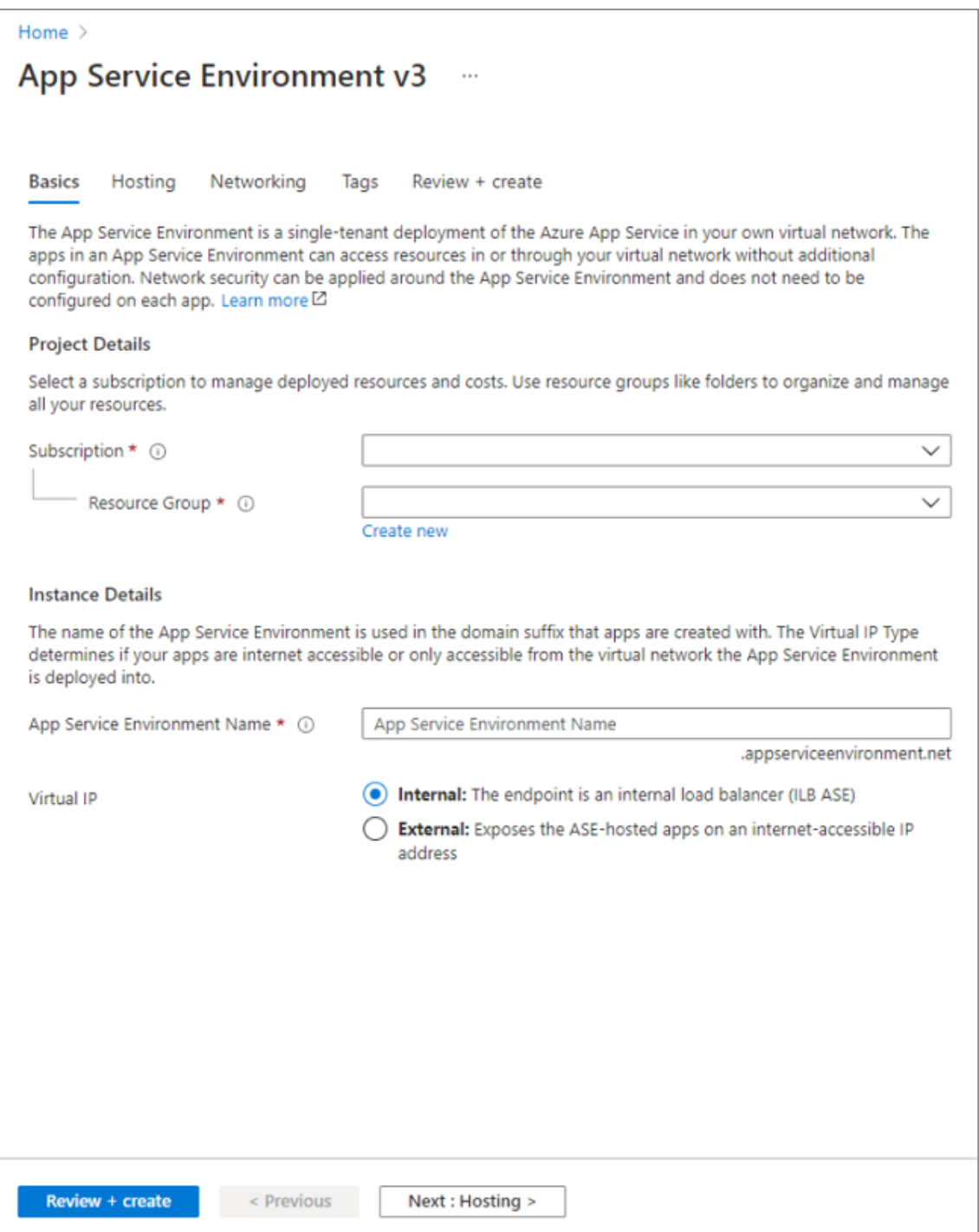
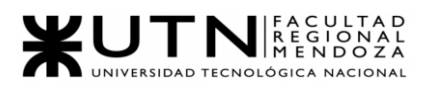

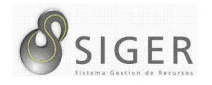

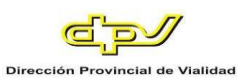

3. En la pestaña **Hosting** (Hospedaje), seleccione **Enabled** (Habilitado) o **Disabled** (Deshabilitado) en el campo **Host group deployment** (Implementación del grupo host). Si habilita esta opción, puede realizar la implementación en hardware dedicado. Si lo hace, se le cobra por todo el host dedicado durante la creación del entorno de App Service Environment y, luego, un precio reducido por las instancias del plan de App Service.

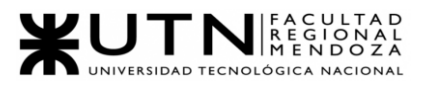

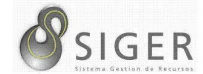

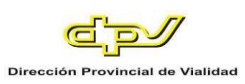

# **Figura 219 -** *Hosting*

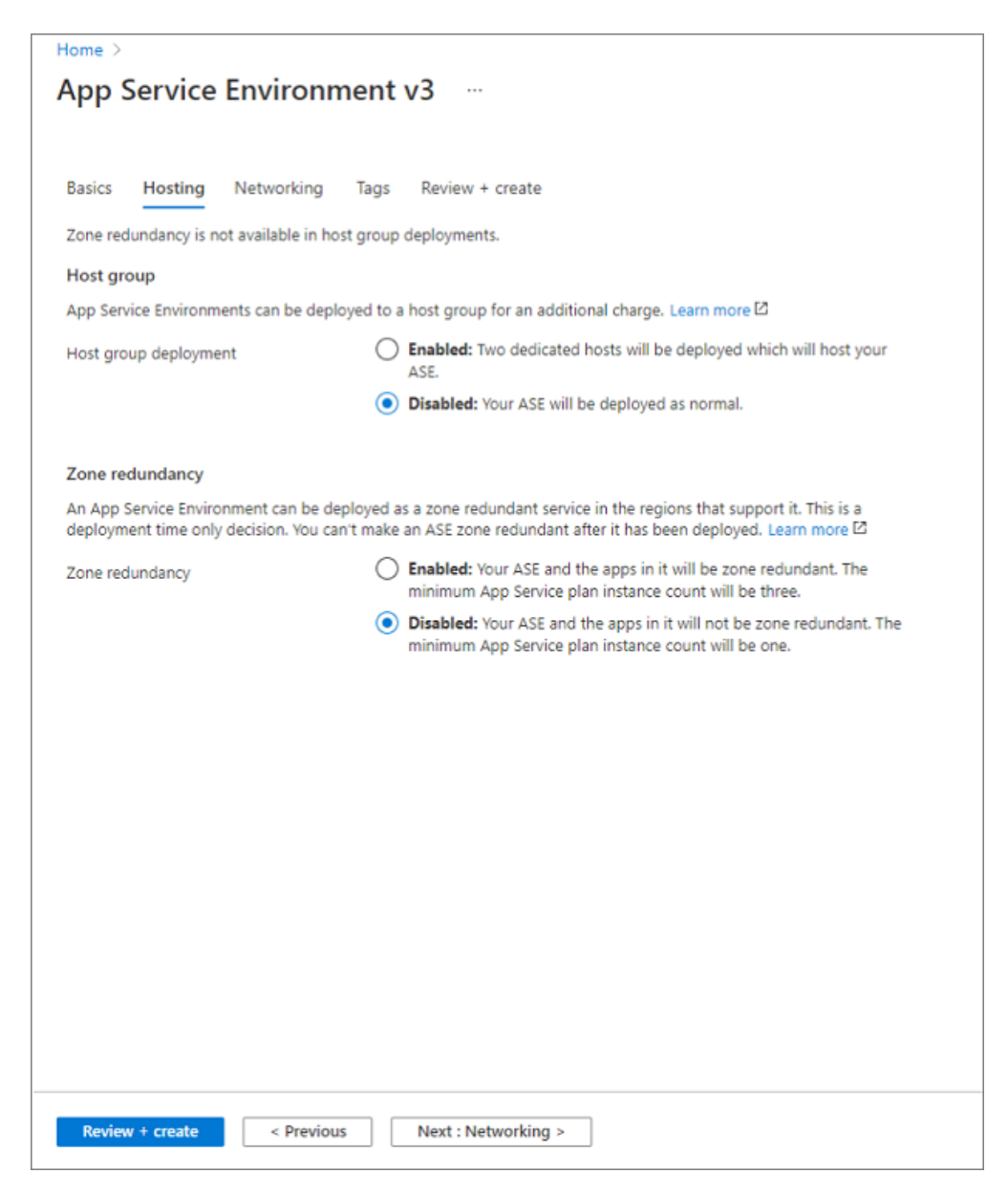

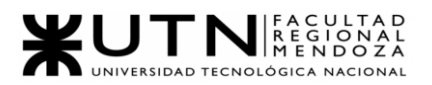

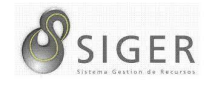

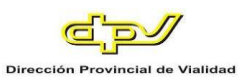

4. En la pestaña **Redes**, seleccione o cree la red virtual en el campo **Red virtual**. En **Subred**, seleccione o cree la subred. Si va a crear un entorno de App Service Environment con una dirección VIP interna, puede configurar zonas privadas de Azure DNS para que apunten el sufijo del dominio al entorno de App Service Environment<sup>14</sup>.

#### **Figura 220 -** *Networking*

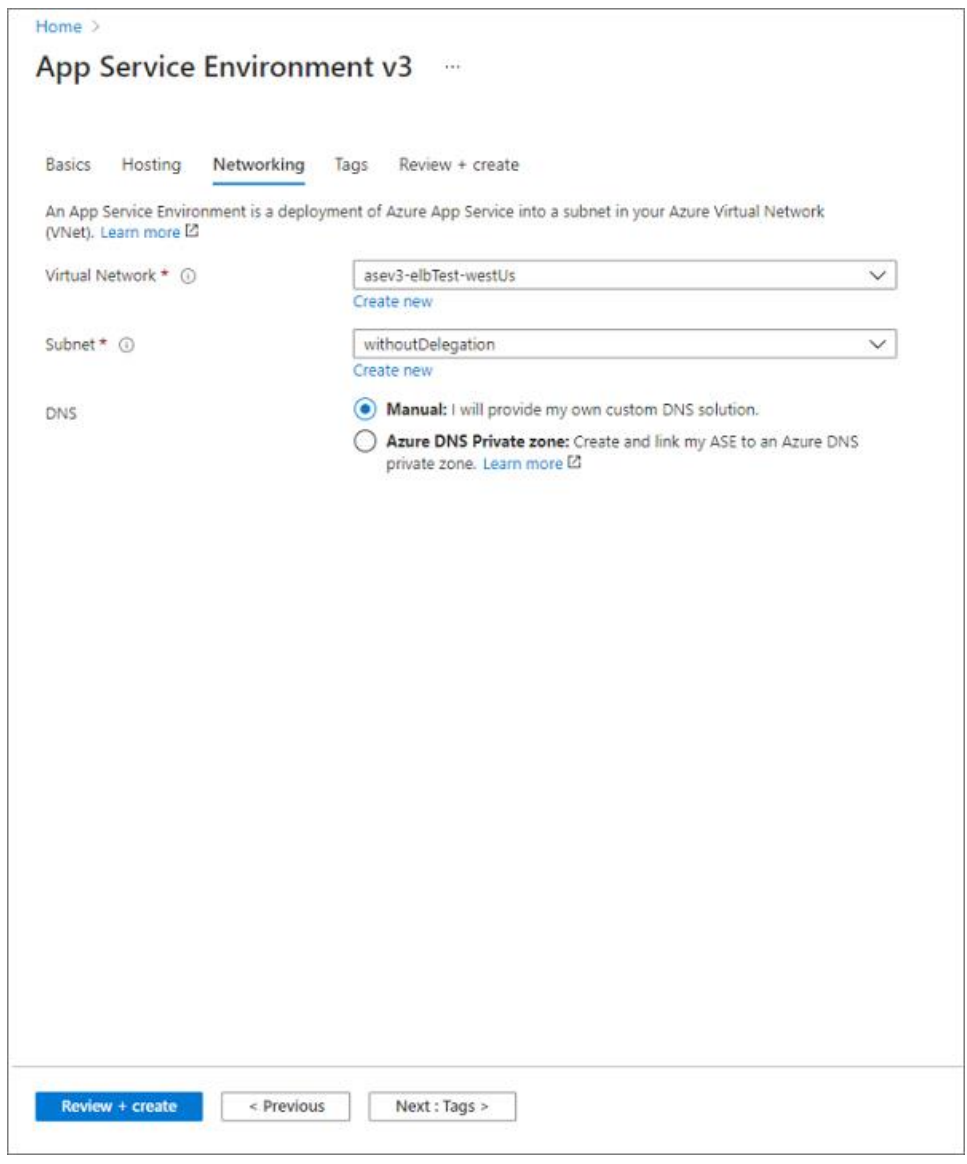

Proyecto Final 2021 – Bahi, Alexis; Fernández Jeremías; Galiotti Franco SIGER - Sistema de Gestión de Recursos Humanos <sup>14</sup> Para más detalles, consulte la sección sobre DNS de [Uso de App Service Environment:](https://docs.microsoft.com/es-es/azure/app-service/environment/using) <https://docs.microsoft.com/es-es/azure/app-service/environment/using>

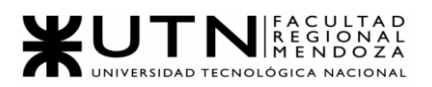

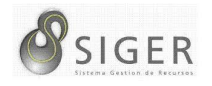

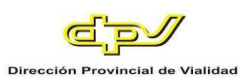

5. En la pestaña **Revisar y crear**, compruebe que la configuración sea correcta y seleccione **Crear**. La creación del entorno de App Service Environment puede tardar hasta dos horas.

Cuando se haya creado correctamente el entorno de App Service Environment, puede seleccionarlo como una ubicación al crear las aplicaciones.

### *C. Creación de un Servidor flexible de Azure Database for MySQL*

La vista predeterminada es el panel del servicio.

1. Para crear una base de datos de servidor flexible de MySQL, busque y

### seleccione **Servidores de Azure Database for MySQL**:

**Figura 221 -** *Servidores de Azure Database for MySQL*

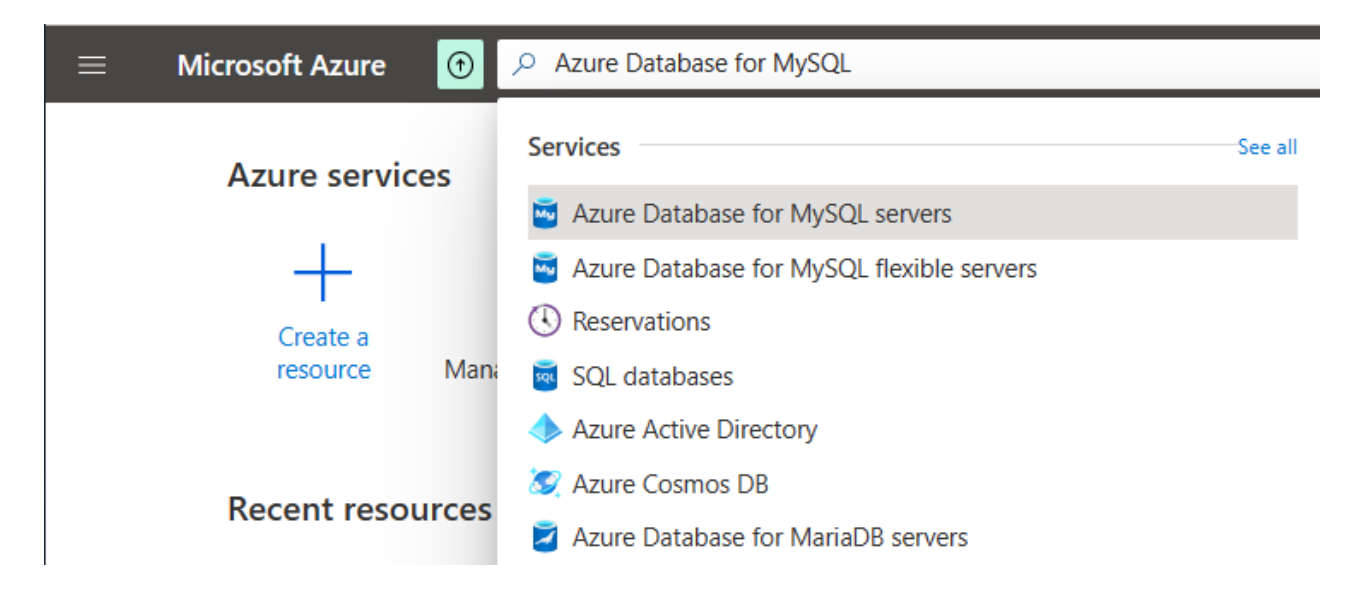

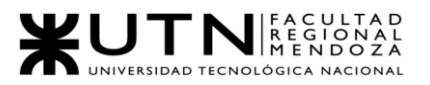

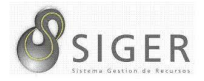

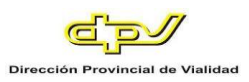

Como alternativa, puede buscar y navegar a **Servicios gratuitos** y, a continuación, seleccionar el icono de **Azure Database for MySQL** de la lista

# **Figura 222 -** *Servicios Gratuitos*

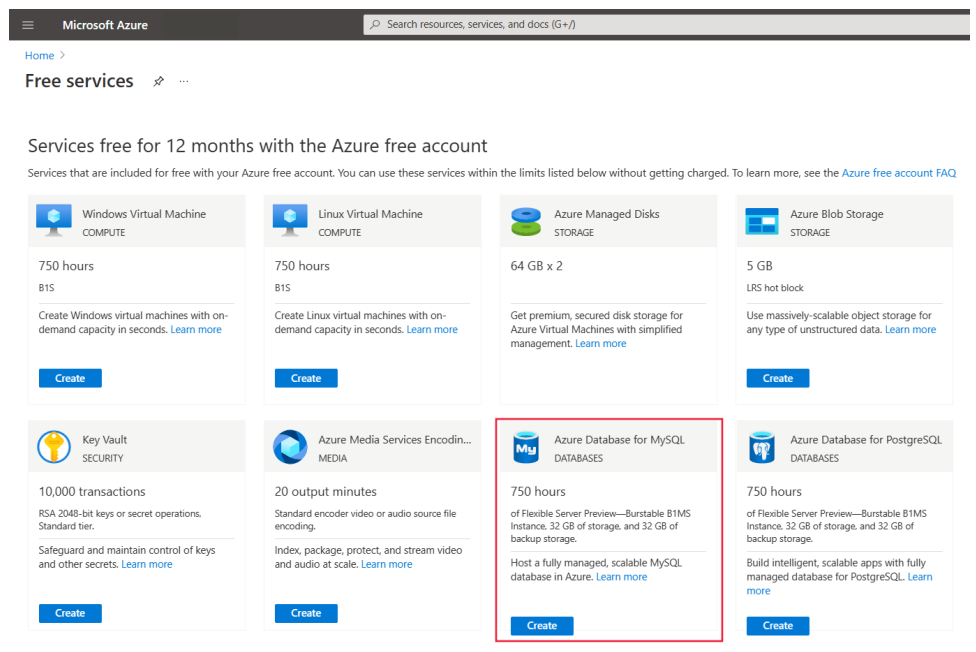

2. Seleccione **Crear**.

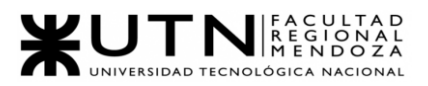

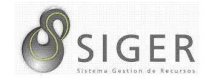

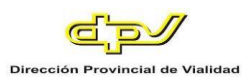

3. En la página **Select Azure Database for MySQL deployment**

**option** (Seleccionar opción de implementación de Azure Database for MySQL),

seleccione **Flexible Server** (Servidor flexible).

**Figura 223 -** *Opciones de Despliegue*

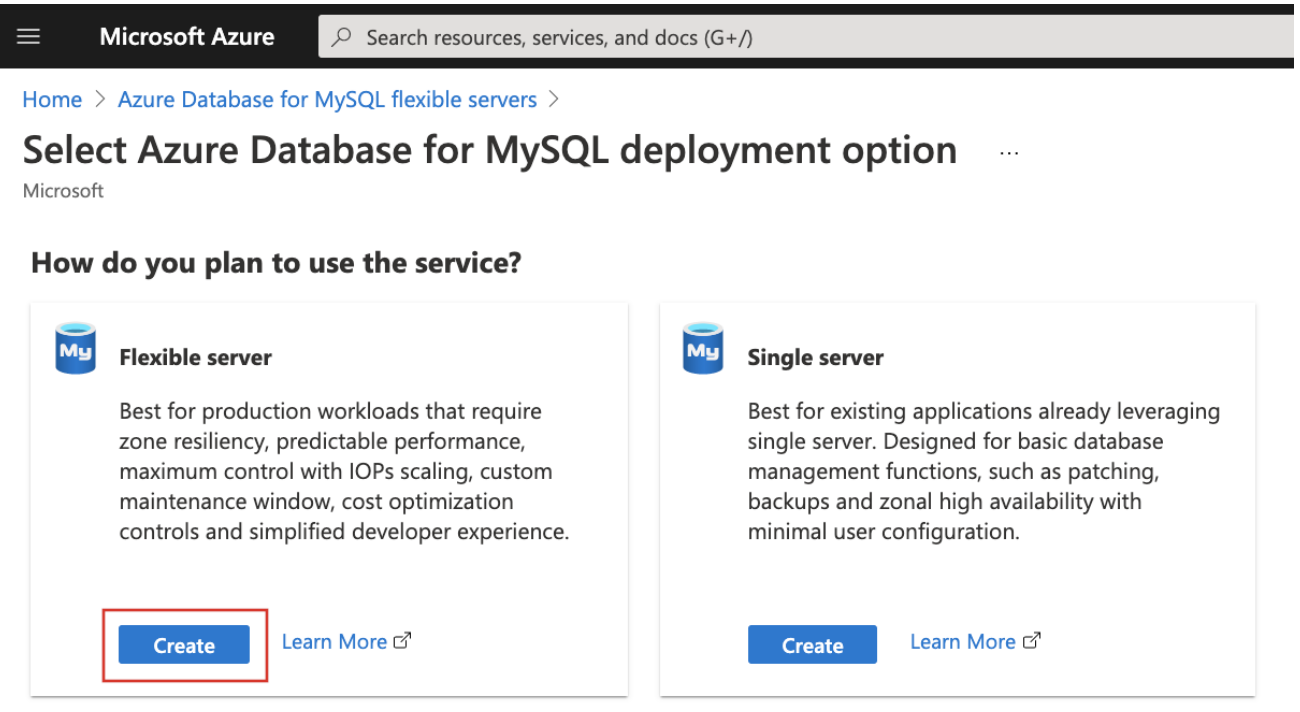

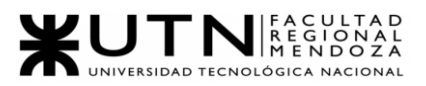

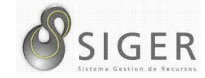

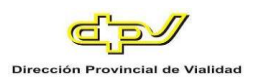

4. Escriba la configuración básica para un nuevo **servidor flexible**.

# **Figura 224 -** *Servidor Flexible*

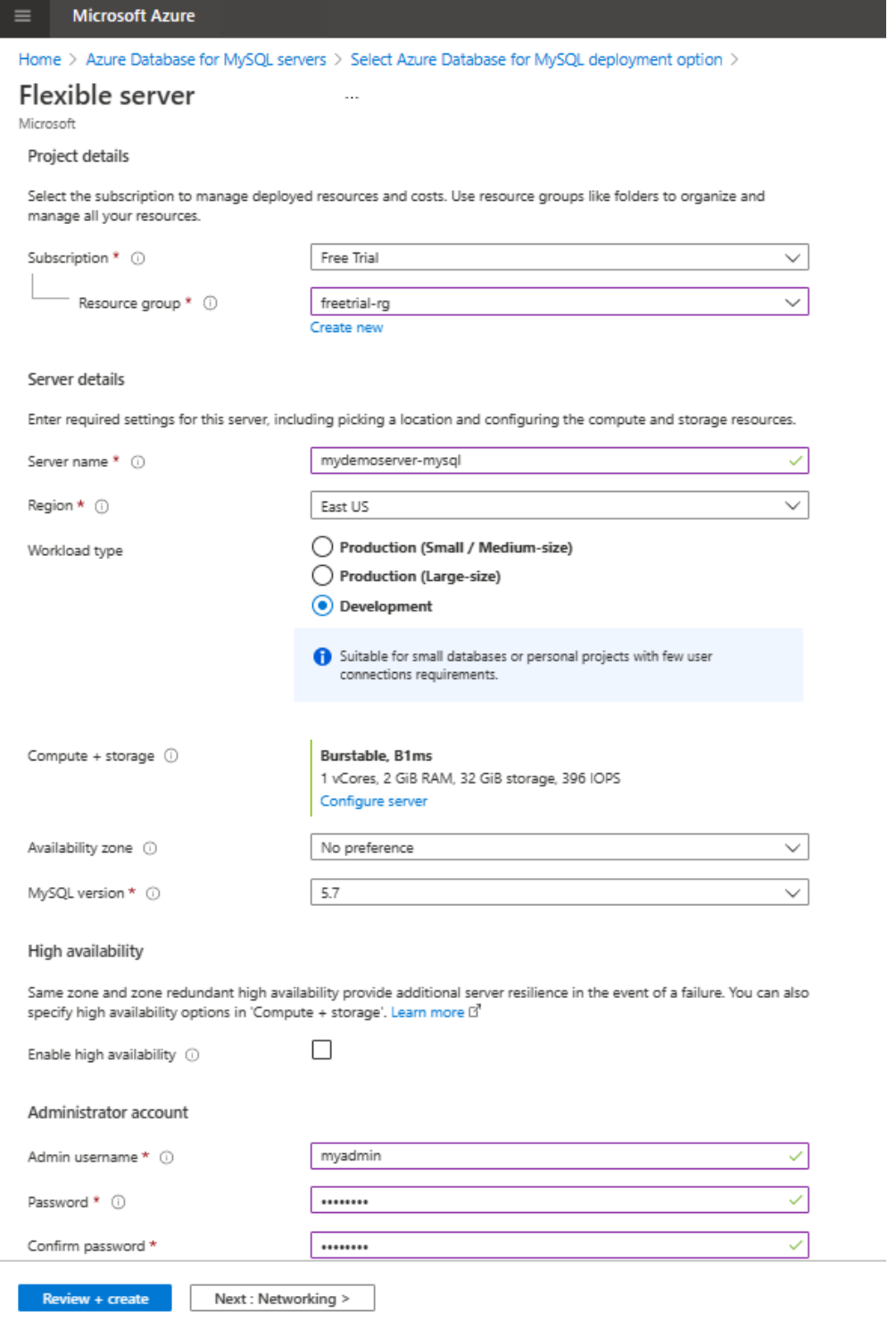

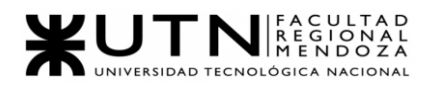

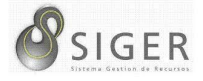

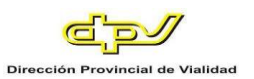

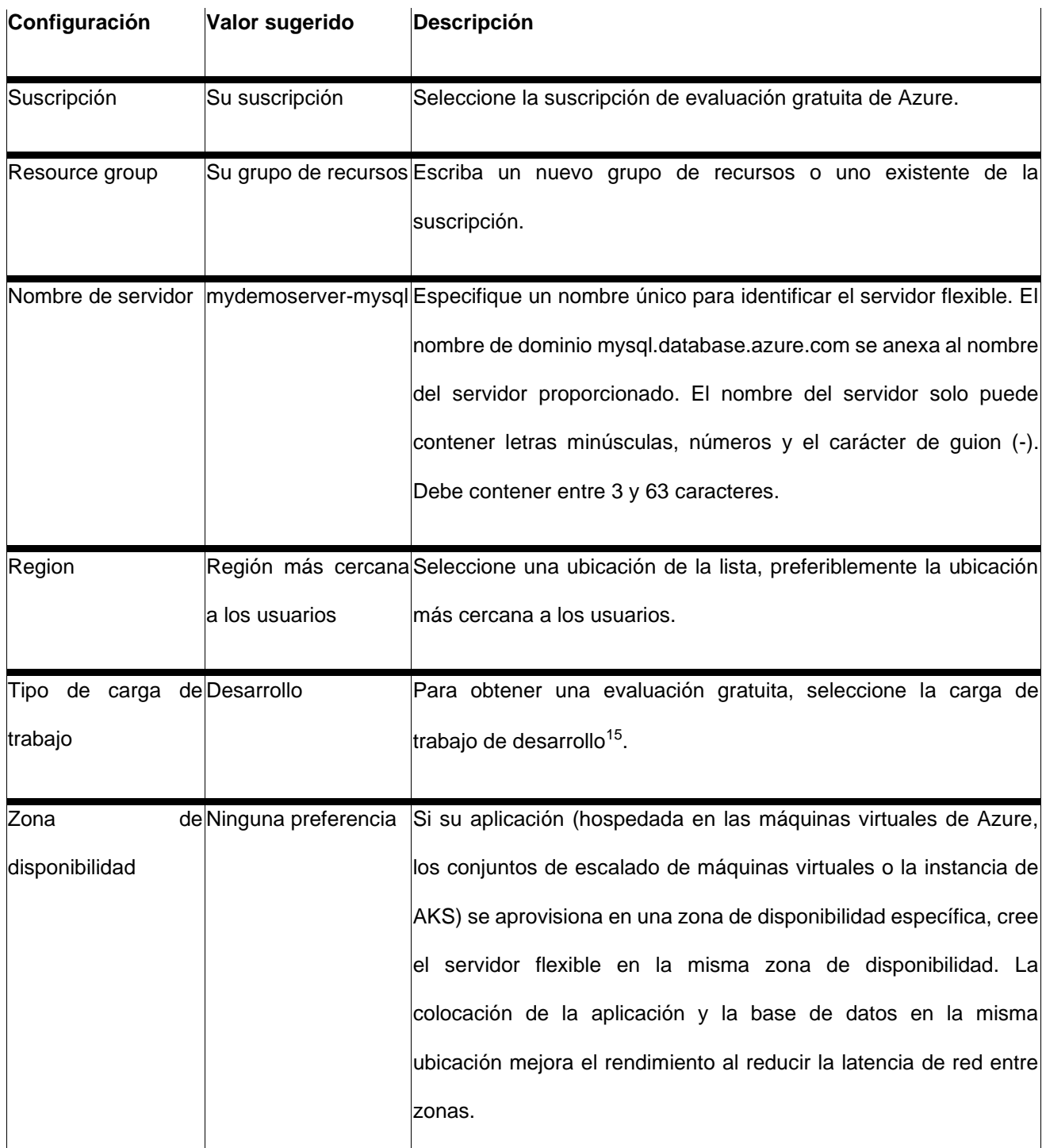

<sup>15</sup> En el caso de la carga de trabajo de producción, elija el tamaño pequeño/mediano o grande en función de los requisitos de [max\\_connections:](https://docs.microsoft.com/es-es/azure/mysql/flexible-server/concepts-server-parameters) [https://docs.microsoft.com/es](https://docs.microsoft.com/es-es/azure/mysql/flexible-server/concepts-server-parameters)[es/azure/mysql/flexible-server/concepts-server-parameters](https://docs.microsoft.com/es-es/azure/mysql/flexible-server/concepts-server-parameters)

Proyecto Final 2021 – Bahi, Alexis; Fernández Jeremías; Galiotti Franco SIGER - Sistema de Gestión de Recursos Humanos

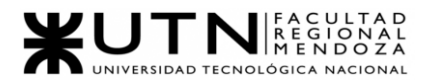

 $\mathbf{r}$ 

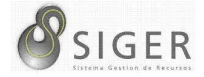

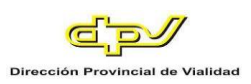

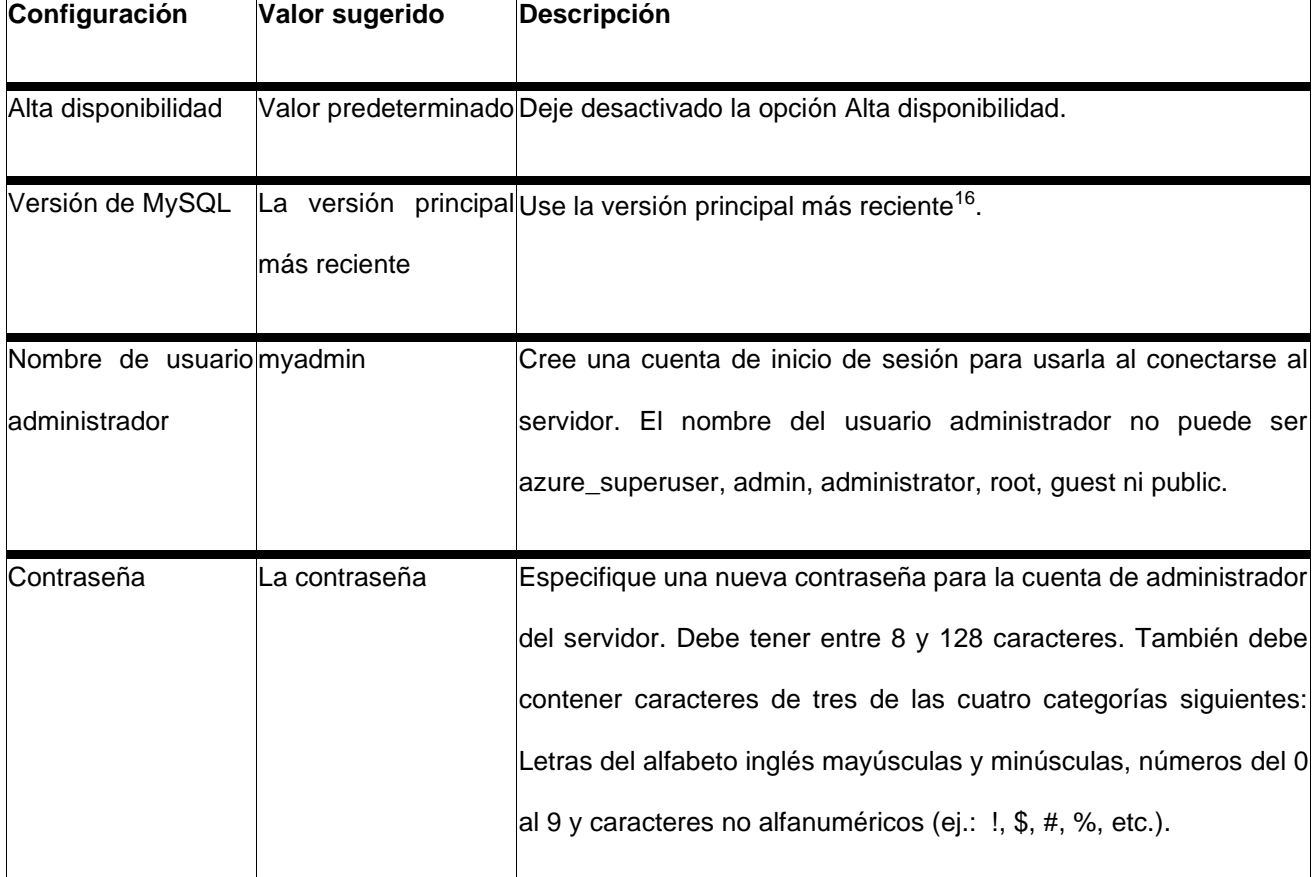

Proyecto Final 2021 – Bahi, Alexis; Fernández Jeremías; Galiotti Franco SIGER - Sistema de Gestión de Recursos Humanos 16 Para obtener más información, consulte [todas las versiones admitidas:](https://docs.microsoft.com/es-es/azure/mysql/concepts-supported-versions) <https://docs.microsoft.com/es-es/azure/mysql/concepts-supported-versions>

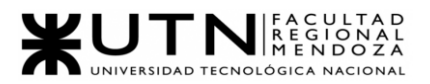

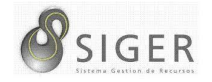

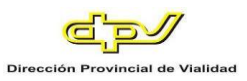

### 5. En **Proceso y almacenamiento**, seleccione **Configurar servidor**.

Seleccione la instancia de B1MS ampliable (de 1 a 2 núcleos virtuales), especifique un almacenamiento inferior o igual a 32 GB y mantenga la configuración predeterminada para las opciones restantes.

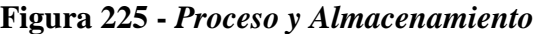

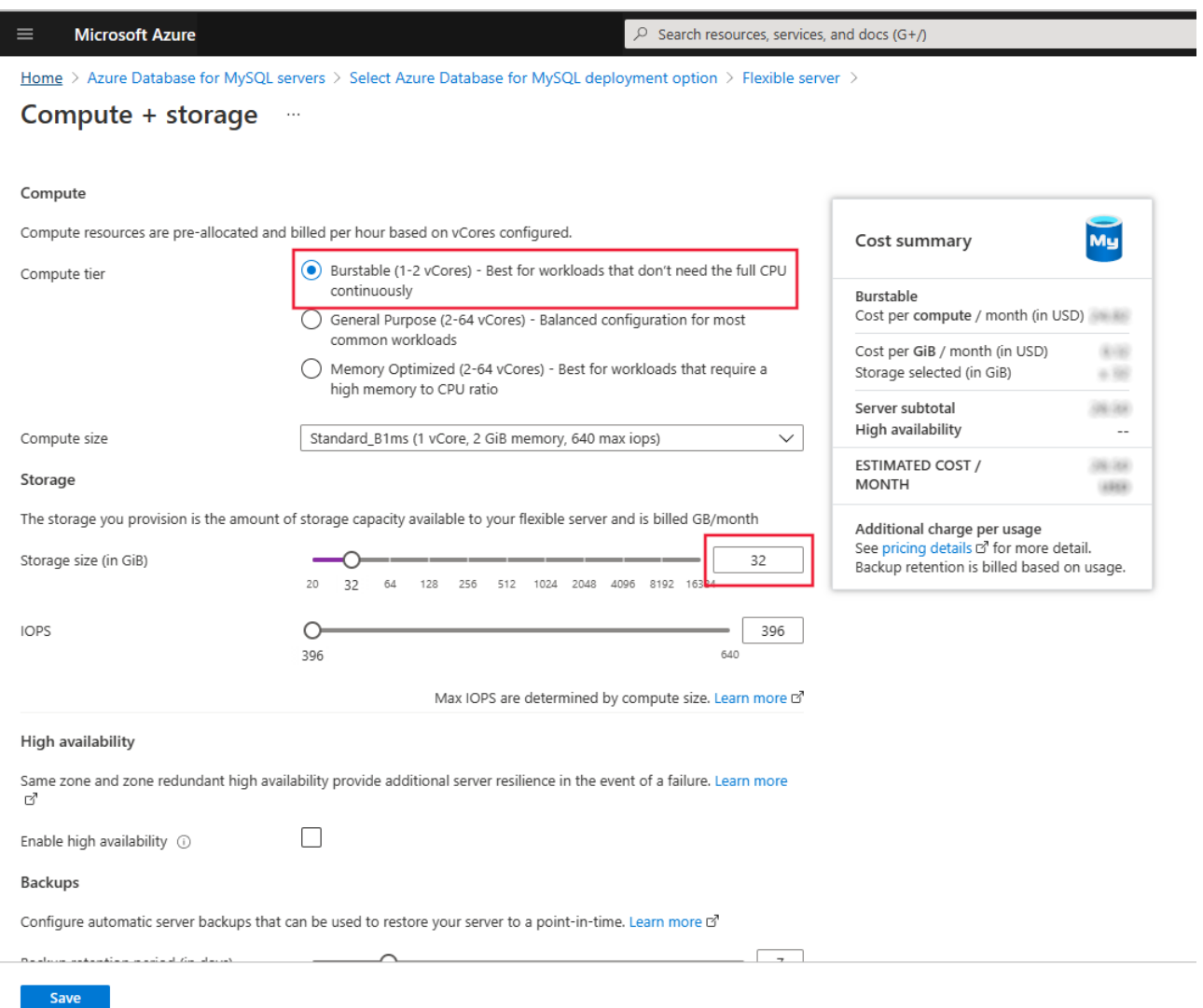

6. Seleccione **Guardar** para continuar con la configuración.

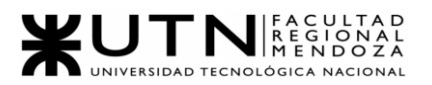

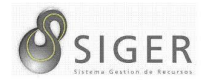

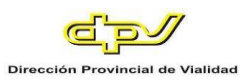

7. Seleccione la pestaña **Redes** para configurar el modo de acceso al servidor.

Azure Database for MySQL: servidor flexible proporciona dos formas de conectarse:

- o Acceso público (direcciones IP permitidas)
- o Acceso privado (integración con red virtual)

Con el acceso público, el acceso al servidor se limita a las direcciones IP permitidas que incluye en una regla de firewall. Este método evita que herramientas y aplicaciones externas se conecten al servidor o a las bases de datos de este, a menos que cree una regla para abrir el firewall para una dirección IP o un intervalo específico.

Con el acceso privado (integración con red virtual), el acceso al servidor se limita a la red virtual<sup>17</sup>.

Para los fines de este tutorial, habilite el acceso público para conectarse al servidor.

8. En la pestaña **Redes**, en **Método de conectividad**, seleccione **Acceso público**.

Proyecto Final 2021 – Bahi, Alexis; Fernández Jeremías; Galiotti Franco SIGER - Sistema de Gestión de Recursos Humanos <sup>17</sup> Para más información sobre los métodos de conectividad, consulte Conceptos de conectividad [y redes: https://docs.microsoft.com/es-es/azure/mysql/flexible-server/concepts-networking](https://docs.microsoft.com/es-es/azure/mysql/flexible-server/concepts-networking)

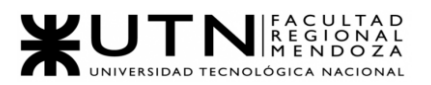

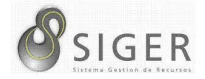

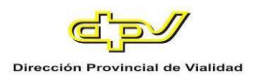

9. Para la configuración de **Reglas de firewall**, seleccione **Agregar dirección IP del cliente actual**.

# **Figura 226 -** *Agregar Dirección IP*

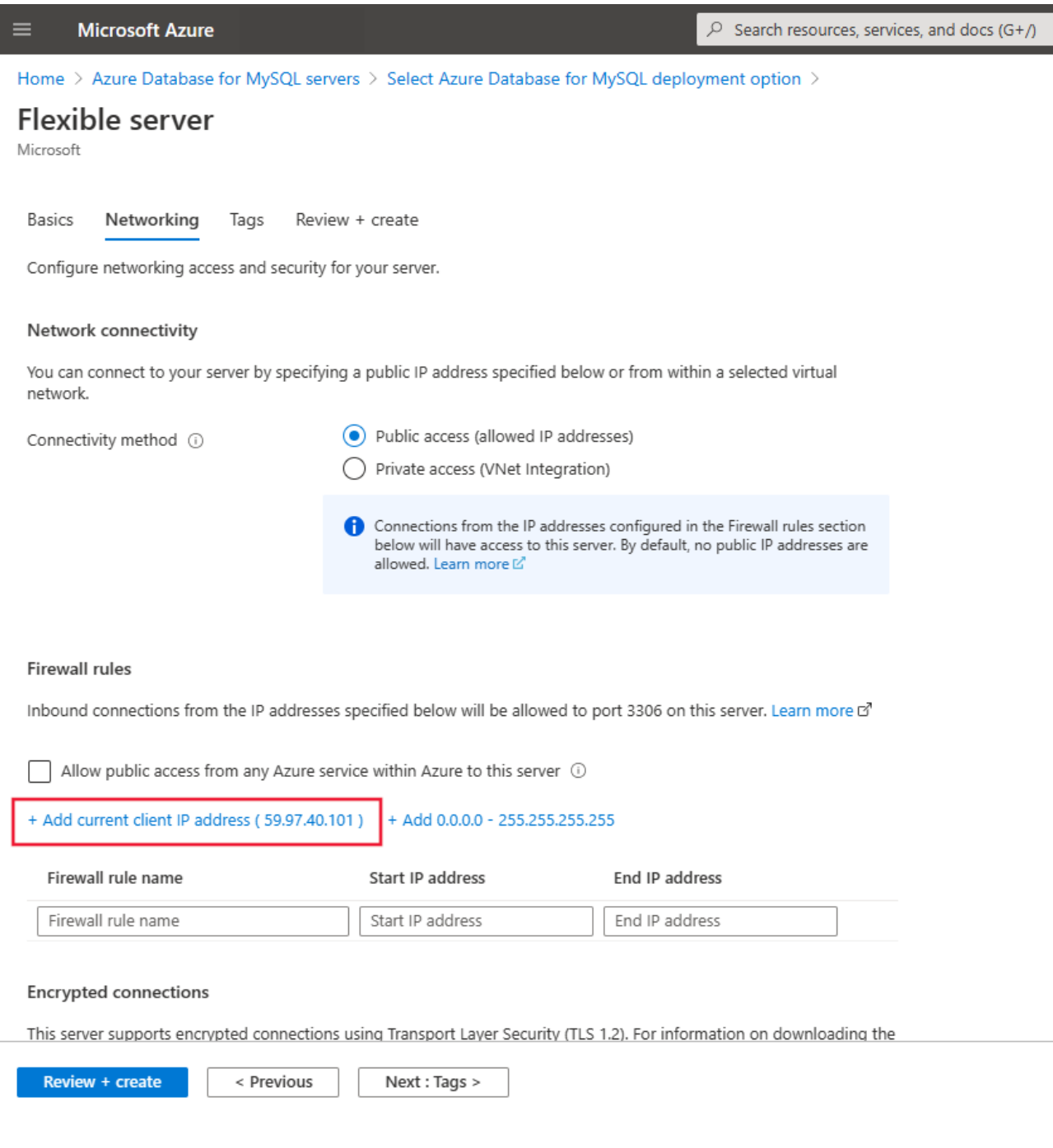

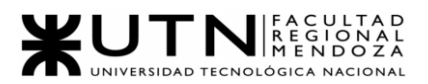

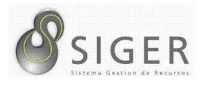

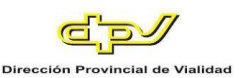

**Nota:** No puede cambiar el método de conectividad después de crear el servidor. Por ejemplo, si selecciona la opción **Acceso público (direcciones IP permitidas)** al crear el servidor, no puede cambiar a **Acceso privado (integración con red virtual)** después de crearlo. Es muy recomendable que cree el servidor con acceso privado para ayudar a proteger el acceso al servidor mediante la integración de red virtual.

10. Seleccione **Revisar y crear** para revisar la configuración del servidor flexible.

#### **Figura 227 -** *Revisar y Crear*

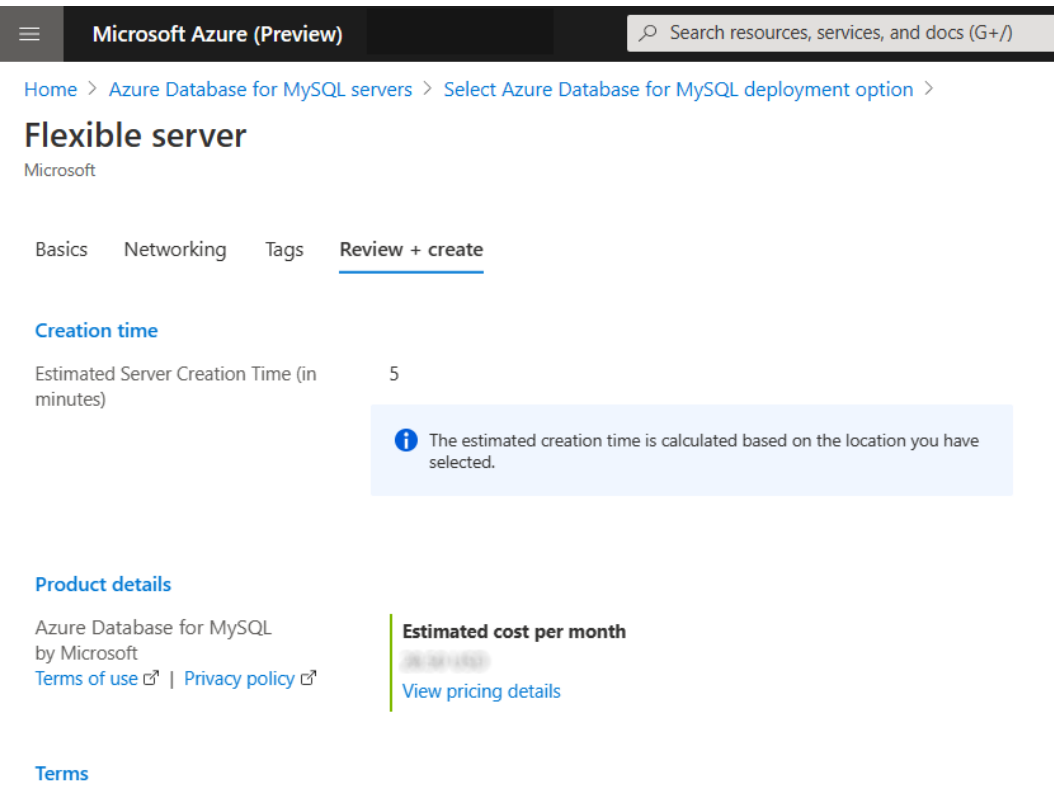

By clicking "Create", I (a) agree to the legal terms and privacy statement(s) associated with the Marketplace offering(s) listed a subscription; and (c) agree that Microsoft may share my contact, usage and transactional information with the provider(s) of tl Marketplace Terms. c<sup>7</sup>

#### **Enforced TLS/SSL connection**

TLS/SSL is enforced on the server by default. After the server is created, you can disable SSL by setting the require\_secure\_trar

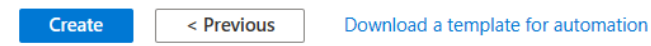

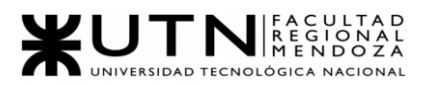

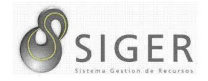

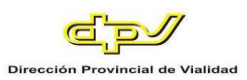

11. Seleccione **Crear** para realizar el aprovisionamiento del servidor.

El aprovisionamiento puede tardar unos minutos.

12. En la barra de herramientas, seleccione **Notificaciones** (icono de campana) para supervisar el proceso de implementación.

Una vez realizada la implementación, puede seleccionar **Anclar al panel** para crear un icono para el servidor flexible en el panel de Azure Portal. Este icono es un acceso directo a la página de **información general** del servidor. Al seleccionar **Ir al recurso**, se abre la página **Información general** del servidor.

De forma predeterminada, el servidor incluye estas bases de datos: information\_schema, mysql, performance\_schema y sys.

### **Carga Inicial de Datos**

Para realizar la migración de los datos hay que tener en cuenta que, los campos de las tablas han cambiado sus nombres respecto de SIGER v1 a SIGER v2, por lo tanto, es importante que realicemos una conversión de nombres en las columnas para que el traspaso de información se complete con éxito.

A continuación, se explicará cómo realizar la migración:

- 1) Ingresar a la base de datos de SIGER v1 que, es una versión de MySQL 4.
- 2) Una vez que visualicemos las tablas ir por cada una de ellas haciendo clic derecho e ingresando a la opción **Table Data Export Wizard.**

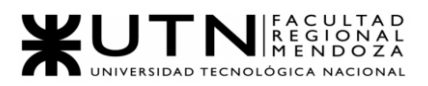

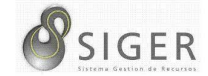

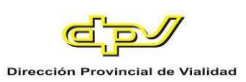

# **Figura 228 -** *Table Data Export Wizard*

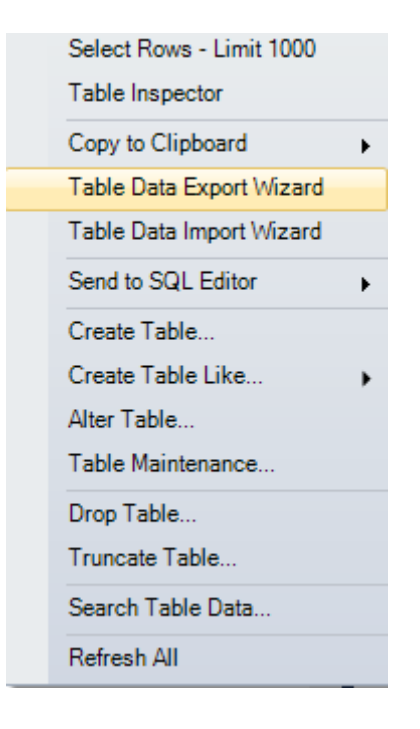

3) Una vez dentro de la opción, podrá observar la siguiente pantalla.

**Figura 229 -** *Table Data Export*

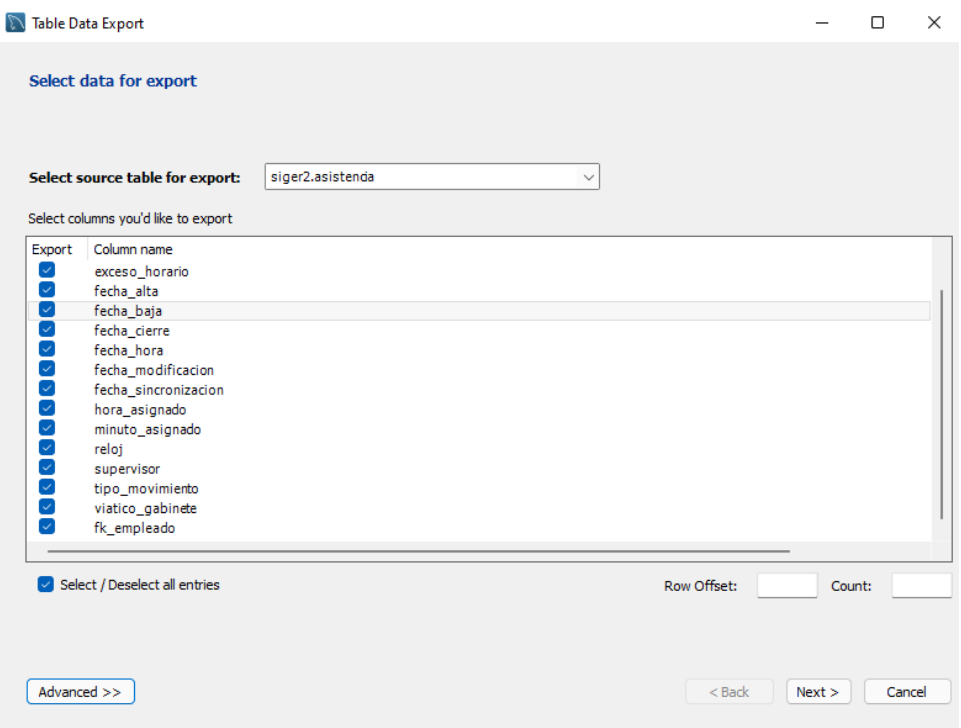

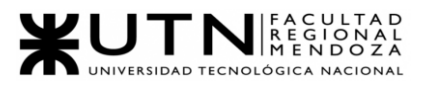

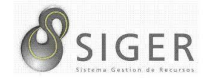

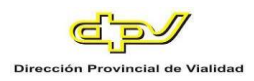

4) Haremos clic en **Advanced** y se nos abrirá la query de exportación.

**Figura 230 -** *Query de exportación*

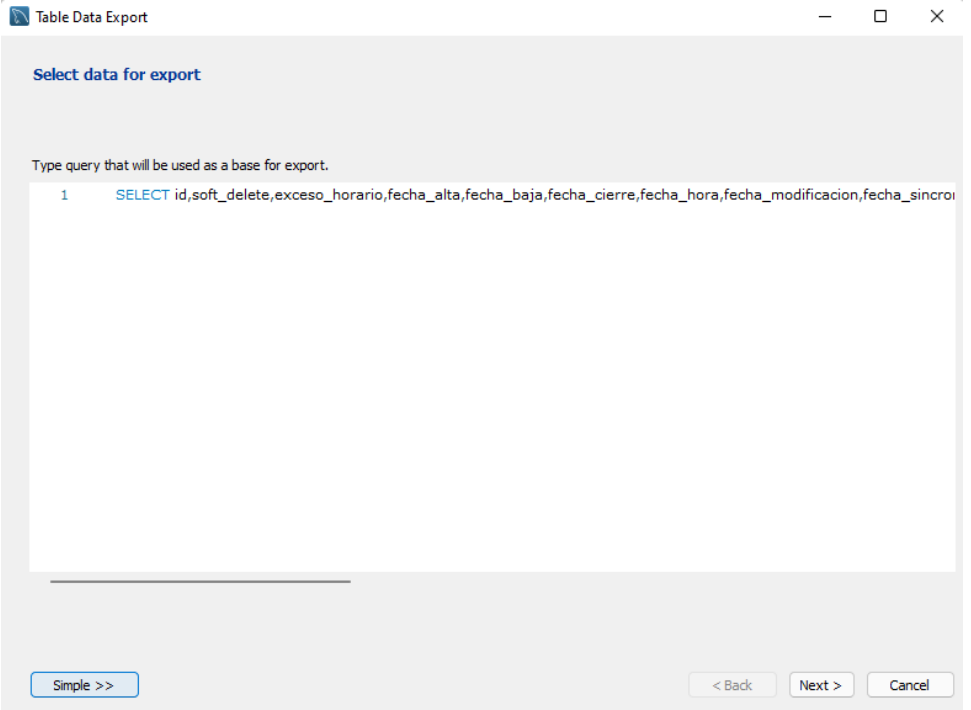

5) Cuando entremos a la query se debe editar la cláusula **SELECT** añadiendo la palabra clave **AS** y se le asignará el nombre correspondiente al campo correspondiente en SIGER v2. Por ejemplo:

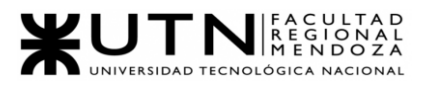

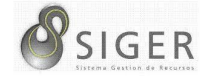

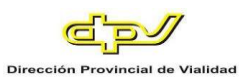

### **Figura 231 -** *Ejemplo de edición de clausula SELECT*

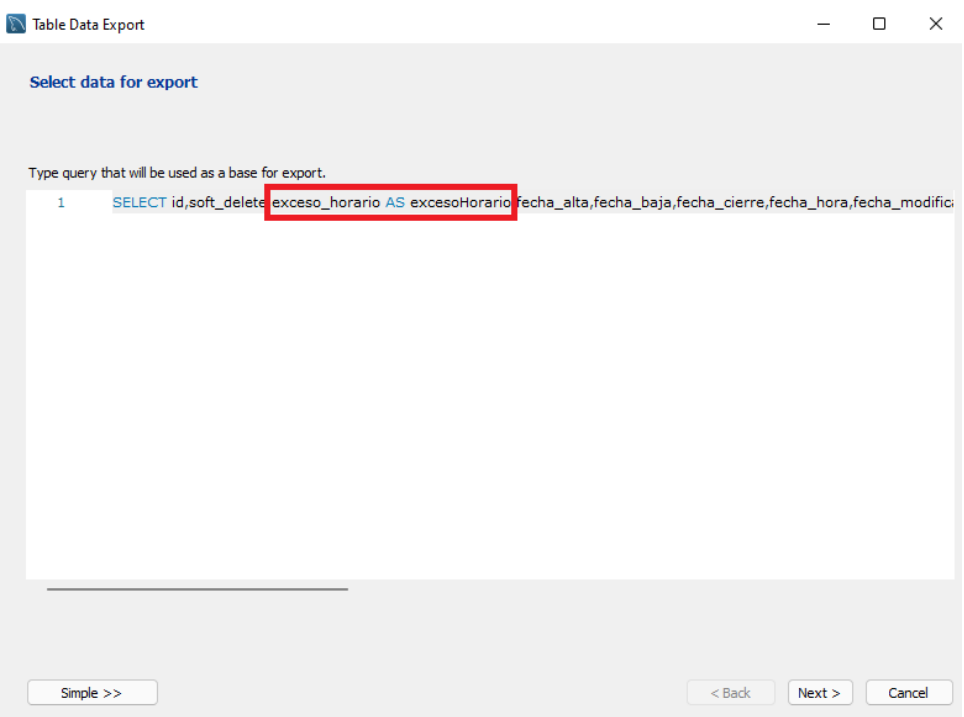

6) Luego de ajustar los nombres de columnas que cambiaron, haga clic en **Next** y verá la siguiente pantalla.

**Figura 232 -** *Selección de Formato de Exportación*

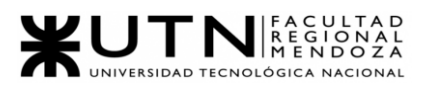

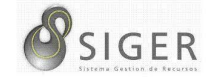

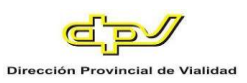

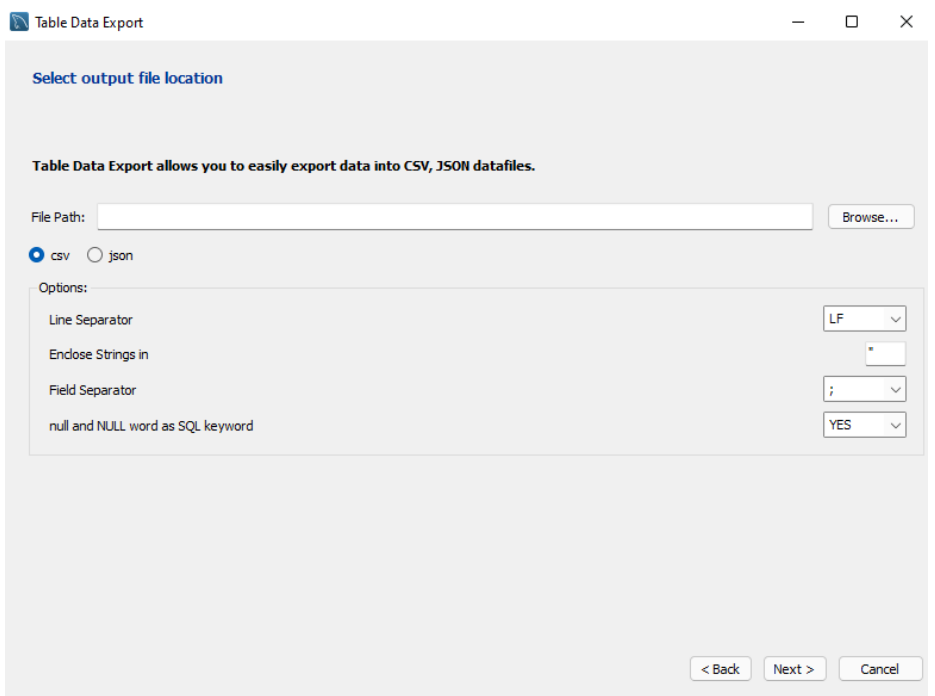

7) Haga clic en CSV, complete la ruta a donde quiere guardar dicha exportación y luego clic en **Next.**

**Figura 233 -** *Selección de Ruta de Exportación*

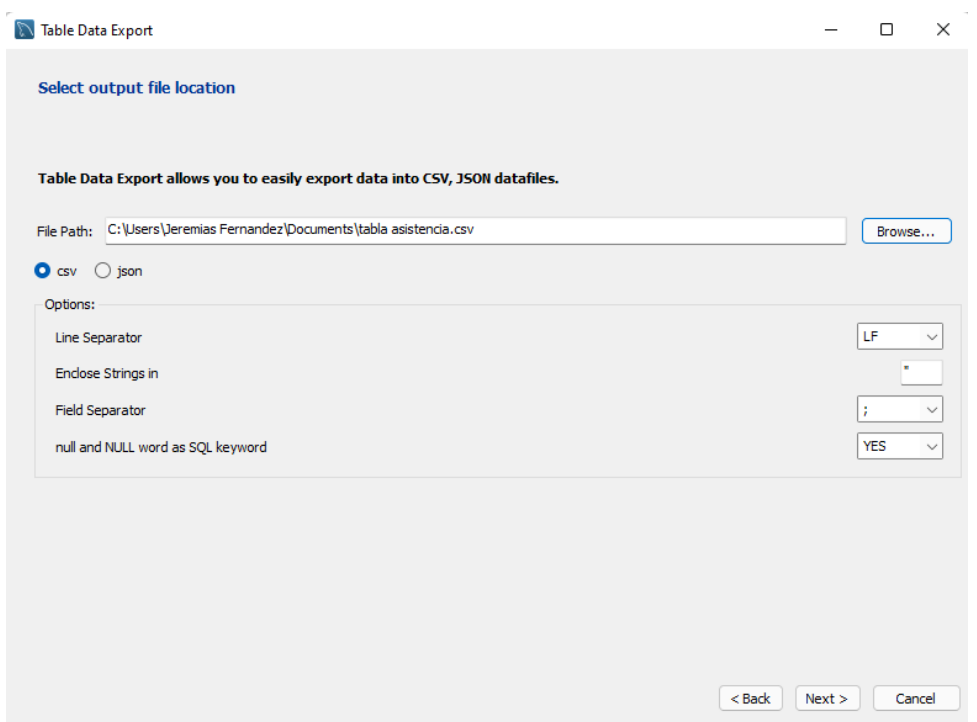

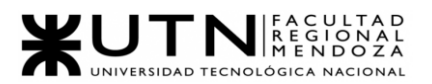

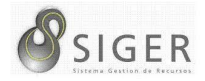

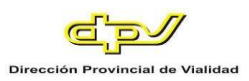

8) Por último, verá la siguiente pantalla y debe hacer clic en **Next**, si la

exportación fue exitosa verá las dos tildes azules.

**Figura 234 -** *Exportación Finalizada*

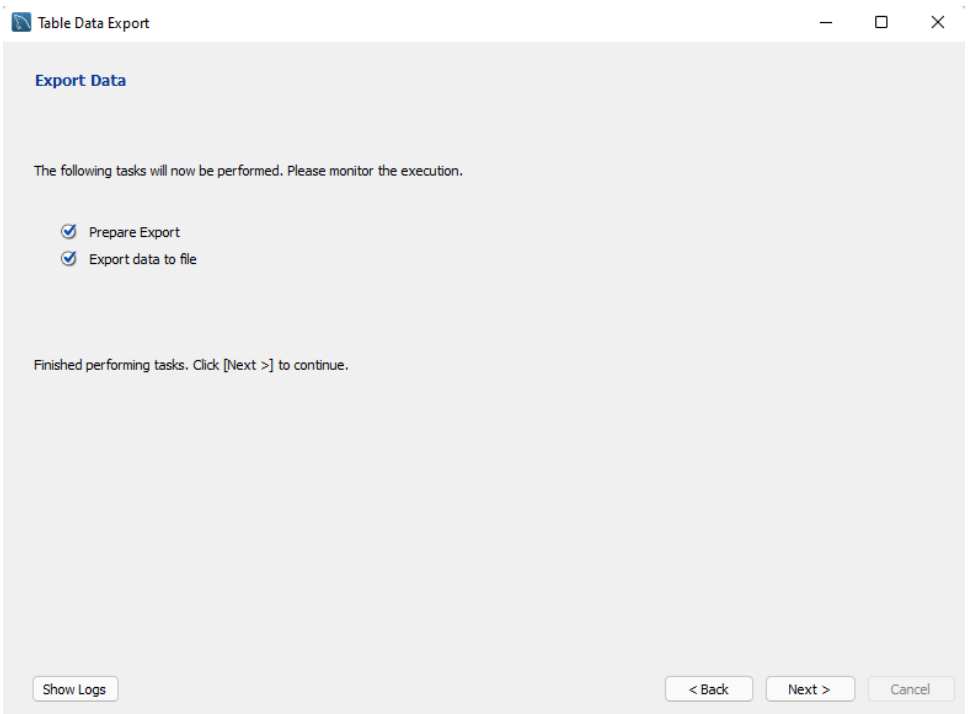

- 9) Dar clic en **Next** y por último en **Finish**.
- 10) A modo de comprobación se puede abrir el archivo CSV, por ejemplo, con

Excel y podrá verificar si el nombre de la columna se cambió

satisfactoriamente.

### **Figura 235 -** *Verificación de Cambio de Columna*

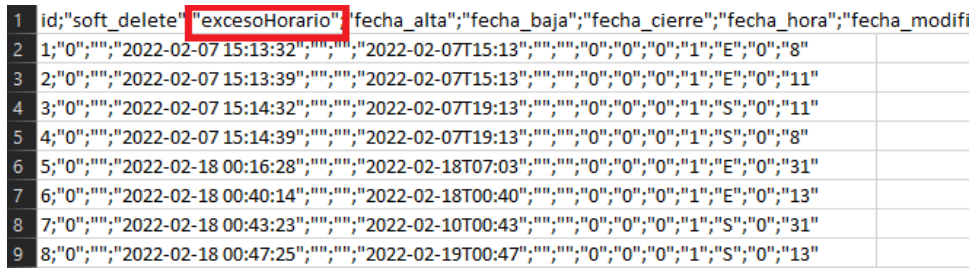

En la figura se puede observar que el cambio impactó correctamente.

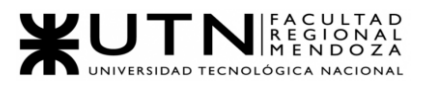

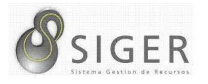

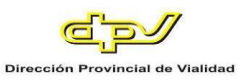

**Aclaración:** Este procedimiento debe realizarse con todas las tablas en las cuales se cambiaron los nombres de columna.

Por otro lado, ahora deberemos importar los datos en CVS a la tabla de SIGER v2 y para lograr esto seguiremos los siguientes pasos.

- 1) Ingresamos a la base de datos MySQL v8.
- 2) Por cada tabla se irá importando los archivos CSV.
- 3) Debe hacer clic derecho en la tabla **Asistencia**, por ejemplo, e ir a la opción

**Table Data Import Wizard**.

**Figura 236 -** *Table Data Import Wizard*

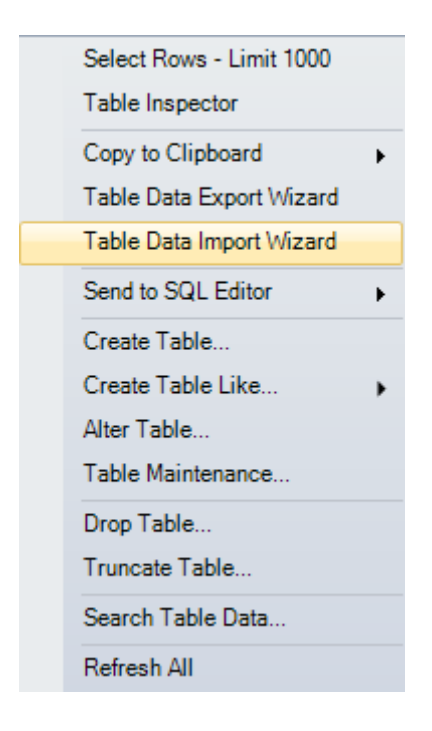

4) Una vez dentro verá la siguiente pantalla y debe indicar la ruta en la que se encuentra el archivo a importar.

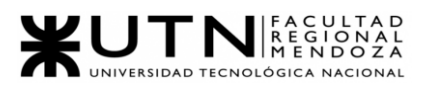

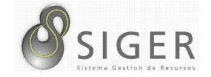

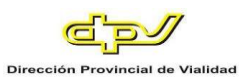

# **Figura 237 -** *Table Data Import*

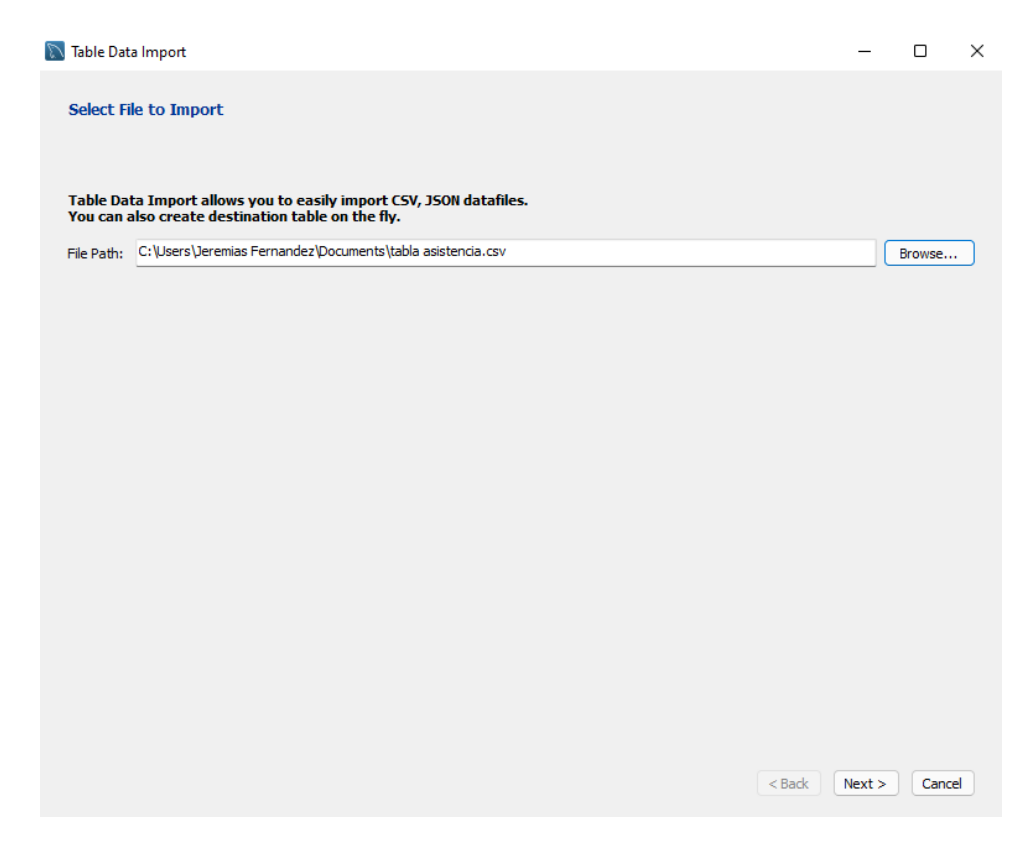

5) Indicamos que utilice la tabla existente.

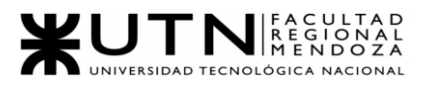

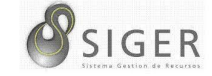

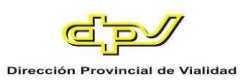

# **Figura 238 -** *Selección de Tabla Existente*

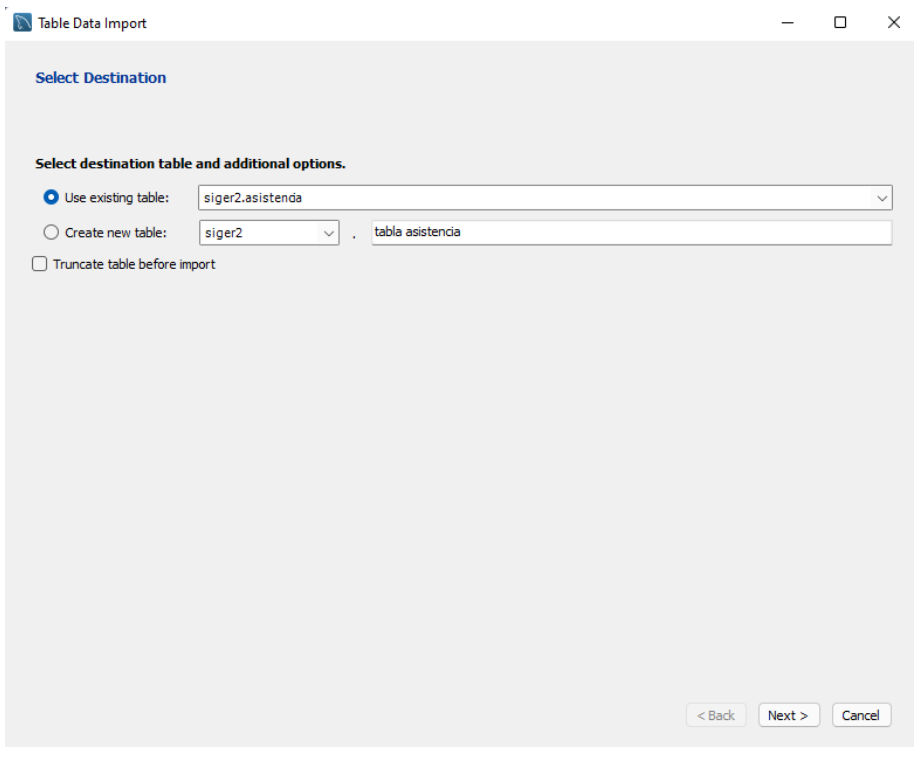

6) Verá la siguiente pantalla y daremos clic en **Next**

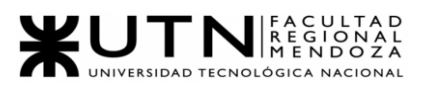

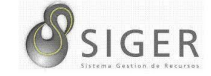

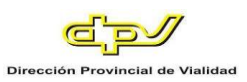

# **Figura 239 -** *Correlación de columnas*

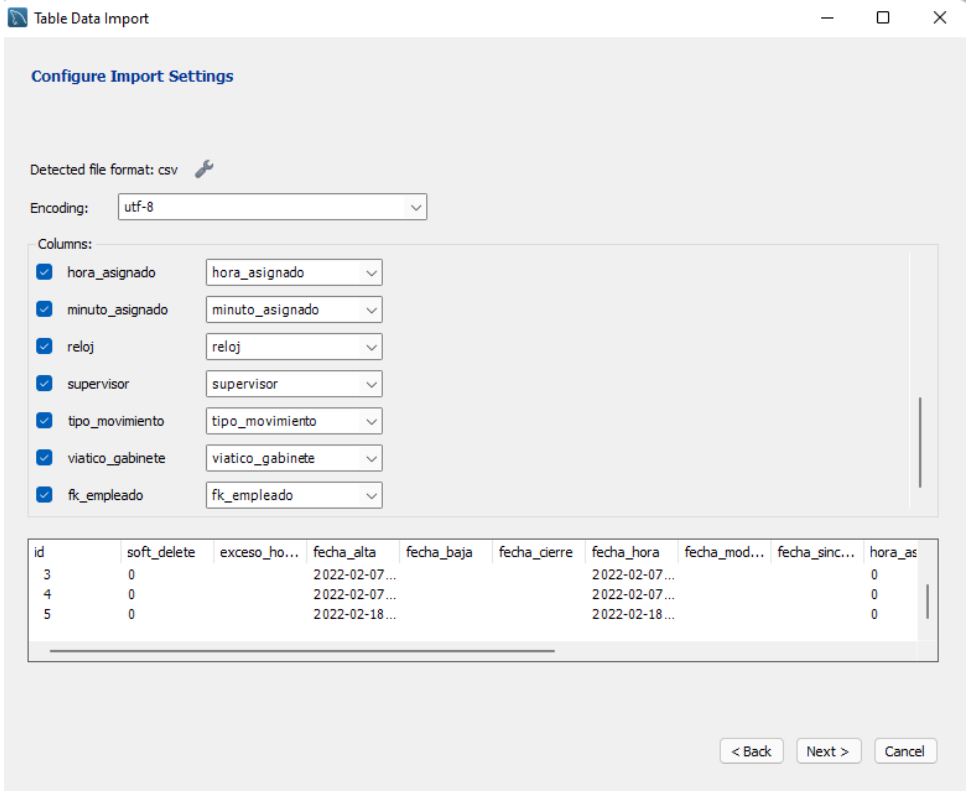

7) Luego, podrá observar proceso finalizado correctamente.

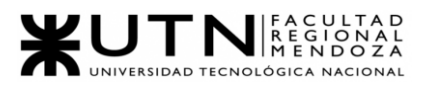

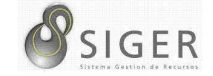

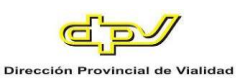

# **Figura 240 -** *Importación Finalizada*

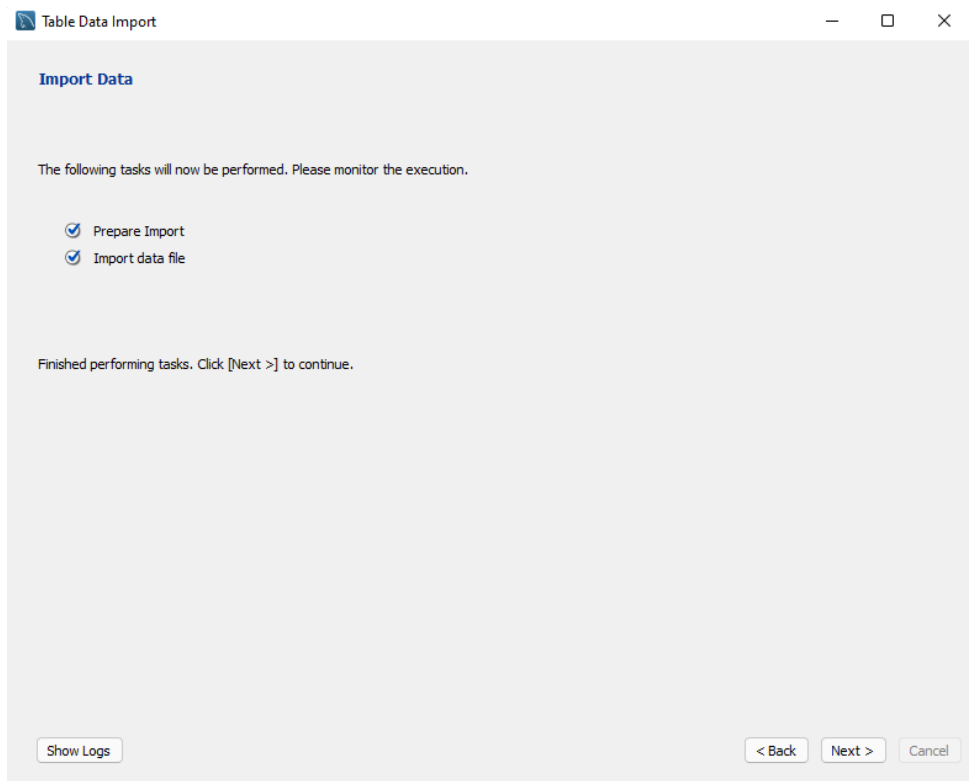

- 8) Dar clic en **Next** y luego en **Finish**.
- 9) Si quiere, para comprobar la correcta importación puede realizar una consulta SELECT de la tabla.

**Aclaración:** Este procedimiento debe realizarse con todas las tablas en las

cuales se cambiaron los nombres de columna.

Con esto damos por finalizado la carga de datos iniciales.

#### **Inicio del Sistema**

Una vez realizada la instalación del sistema, y la migración o carga de datos antiguos a la base de datos productiva del nuevo S.I.G.E.R. se procede a iniciar el sistema completo, esto incluye la API REST y el Cliente.

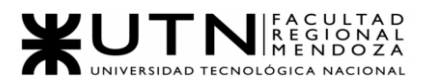

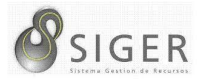

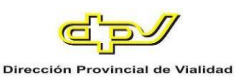

### **Métodos de Replicación**

Para mantener la disponibilidad y durabilidad de los datos, Almacenamiento de Azure crea y almacena las copias de datos en varias ubicaciones. Este proceso se denomina replicación de almacenamiento de información. El objetivo es proporcionar redundancia para proteger los datos contra fallas de hardware, cortes de energía o de red. Hay varias opciones de redundancia entre las que puede elegir. Puede replicar datos dentro de una región o puede replicarlos en una región secundaria geográficamente distante. Además, puede habilitar el acceso de lectura a los datos replicados ubicados en una región secundaria, para proporcionar disponibilidad durante desastres.

De forma predeterminada, Almacenamiento de Azure replica los datos tres veces dentro de una región principal. Además, Azure ofrece las siguientes opciones que puede configurar para la replicación dentro de la región principal:

- *Almacenamiento con redundancia local (LRS):* replica datos de forma sincrónica en tres discos dentro de un centro de datos en la región principal. Ofrece un nivel moderado de disponibilidad a un costo menor.
- *Almacenamiento con redundancia de zona (ZRS):* replica datos de forma sincrónica entre tres zonas de disponibilidad de Azure en la región principal. Proporciona un mayor nivel de resiliencia a un costo más alto.

Más allá de estos dos tipos básicos de replicación. Hay tres tipos adicionales

disponibles en Almacenamiento de Azure:

- *Almacenamiento con redundancia geográfica (GRS):* almacena otras tres copias de datos en una región de Azure emparejada.
- *Acceso de lectura con redundancia geográfica (RA-GRS):* igual que GRS, pero permite leer datos de ambas regiones de Azure.
- *Replicación de objetos para el almacenamiento de blobs en bloque:* un tipo especial de replicación que se usa solo para blobs de bloque, replicándolos entre una cuenta de almacenamiento de origen y de destino.

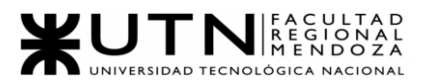

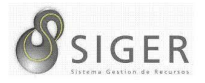

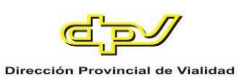

Para este proyecto hemos optado por implementar el método GRS ofrecido por

Azure. A continuación, se detalla en profundidad.

# *Almacenamiento con redundancia geográfica (GRS).*

GRS proporciona redundancia adicional para el almacenamiento de datos en comparación con LRS o ZRS. Además de las tres copias de datos almacenadas en una región, hay tres copias almacenadas en una región de Azure emparejada. Por lo tanto, GRS proporciona todas las características del almacenamiento LRS en la zona primaria y, además, proporciona un almacenamiento de datos LRS secundario en otra región.

Dado que todas las operaciones de lectura y escritura se siguen administrando a través de un centro de datos de Azure, el SLA de lectura y escritura proporcionados por Microsoft son los mismos que para el almacenamiento de datos ZRS y LRS.

Hay dos desventajas de la redundancia GRS:

- La replicación entre regiones es asincrónica y, por lo tanto, los datos se propagan con un pequeño retraso.
- No se puede acceder a la segunda región ni leerla hasta que la cuenta de almacenamiento realice un error en la conmutación por error.

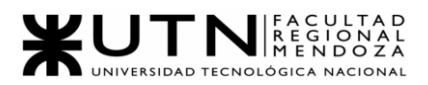

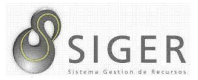

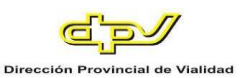

### *Tareas posteriores al inicio<sup>18</sup> .*

Una vez finalizadas las tareas previas, se procederá a realizar las próximas configuraciones que nos garantizan el respaldo de las versiones desplegadas y de los datos almacenados. A continuación, se listan las tareas:

- Configurar método de respaldo o Back-up. (19/04/2022 al 19/04/2022)
- Documentar método de recuperación. (19/04/2022 al 19/04/2022)
- Controlar criterios de aceptación. (20/04/2022 al 10/04/2022)
- Resolución de bugs. (20/04/2022 al 10/04/2022)

En la siguiente sección se detallará la documentación perteneciente a las dos primeras tareas posteriores, las cuales requieren de una guía paso a paso sobre cómo se implementarán.

### **Métodos de Respaldo o Back-Up**

Azure nos brinda dos métodos de respaldo de aplicaciones y respaldo de los datos. Estos métodos son: Azure snapshot y Azure backup. La primera es conveniente utilizarla cuando se quiere restaurar a una versión anterior que es estable, por ejemplo, luego de un despliegue a producción que salió mal. La segunda es conveniente utilizar ante desastres, en este caso entra en juego la redundancia GRS seleccionada como método de replicación. Por lo tanto, utilizaremos ambos métodos de respaldo. A continuación, se detallarán.

<sup>&</sup>lt;sup>18</sup> Vea el Anexo 4: Diagramas de Gantt y de Recursos para analizar en detalle la planificación de este proyecto.

Proyecto Final 2021 – Bahi, Alexis; Fernández Jeremías; Galiotti Franco SIGER - Sistema de Gestión de Recursos Humanos

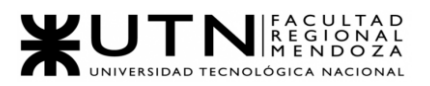

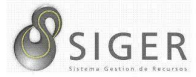

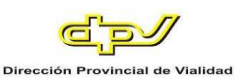

# *Azure back-up.*

1) ¿Qué se incluye en la copia de seguridad?

App Service puede hacer una copia de seguridad de la siguiente información

en una cuenta de almacenamiento de Azure (Azure storage) y el contenedor que

ha configurado para que lo utilice la aplicación.

- Configuración de la aplicación.
- Contenido del archivo.
- Base de datos conectada a la aplicación.

Las siguientes soluciones de base de datos son compatibles con la característica

de copia de seguridad:

- SQL Database
- Azure Database for MySQL
- Azure Database para PostgreSQL
- MySQL en aplicación

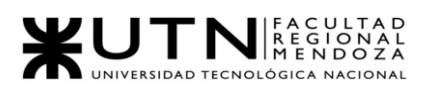

$$
\mathcal{S}_{\text{SIGER}}
$$

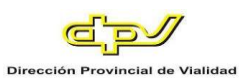

- 2) Requisitos y restricciones
- La característica Copia de seguridad y restauración requiere que el plan de App Service tenga el nivel Estándar, Premium o Aislado. Para obtener más información sobre cómo escalar el plan de App Service para usar un nivel superior, vea Escalación de una aplicación web en Azure App Service. Los niveles Premium y Aislado permiten realizar un mayor número de copias de seguridad diarias que el nivel Estándar.
- Necesita una cuenta de almacenamiento de Azure y un contenedor en la misma suscripción que la aplicación de la que quiere realizar una copia de seguridad. Para más información sobre las cuentas de almacenamiento de Azure, consulte Azure storage account overview (Introducción a la cuenta de almacenamiento de Azure).
- Las copias de seguridad pueden tener hasta 10 GB de contenido de la aplicación y la base de datos, de los que hasta 4 GB pueden ser la copia de seguridad de la base de datos. Si el tamaño de la copia de seguridad supera este límite, obtendrá un error.
- No se admiten las copias de seguridad de Azure Database for MySQL habilitado para TLS. Si se configura una copia de seguridad, se producirán errores de copia de seguridad.
- No se admiten las copias de seguridad de Azure Database for PostgreSQL habilitado para TLS. Si se configura una copia de seguridad, se producirán errores de copia de seguridad.
- Se hace una copia de datos automáticamente de las bases de datos MySQL en la aplicación sin ninguna configuración. Si realiza manualmente la configuración para las bases de datos MySQL en la aplicación, como agregar cadenas de conexión, es posible que las copias de seguridad no funcionen correctamente.
- No se admite el uso de una cuenta de almacenamiento habilitada para firewall como destino para las copias de seguridad. Si se configura una copia de seguridad, se producirán errores de copia de seguridad.
- No se admite el uso de una cuenta de almacenamiento habilitada para punto de conexión privado para las tareas de copia de seguridad y restauración.

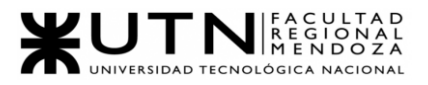

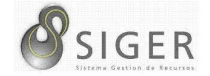

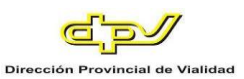

### *Crear una copia de seguridad manual*

1. En Azure Portal, vaya a la página de la aplicación y seleccione **Copias de** 

**seguridad**. Se mostrará la página **Copias de seguridad**.

**Figura 241 -** *Copias de Seguridad*

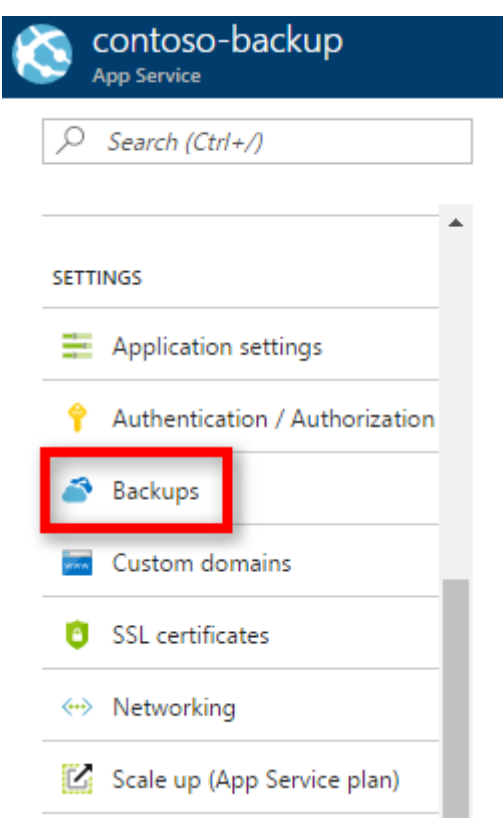

Nota: Si ve el mensaje siguiente, haga clic en él para actualizar su plan de App Service antes de continuar con las copias de seguridad. Vea Escalado vertical de aplicaciones

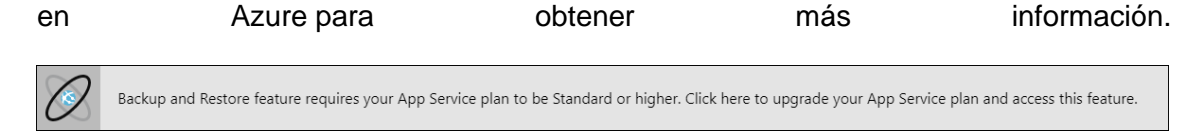

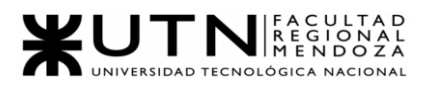

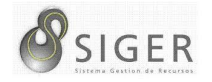

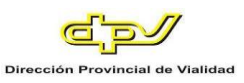

2. En la página **Copia de seguridad**, seleccione **Backup is not configured. Clic here to configure backup for your app** (La copia de seguridad no está configurada. Haga clic aquí para configurarla para su aplicación).

**Figura 242 -** *Copia de Seguridad*

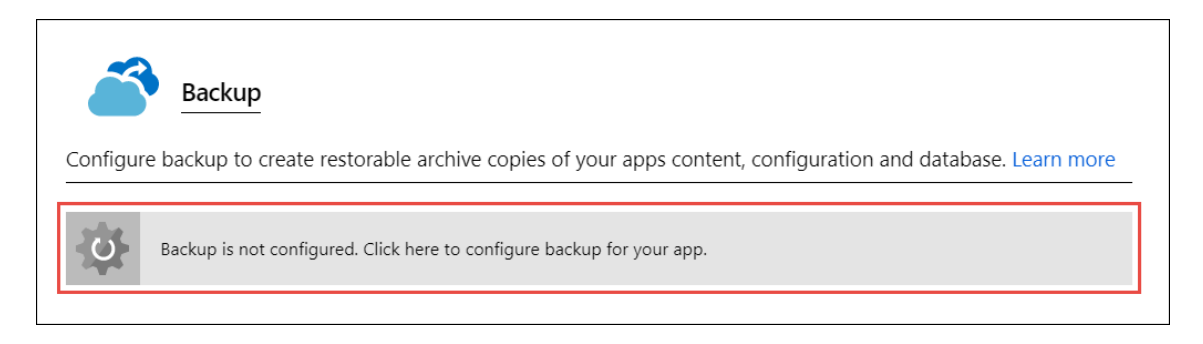

3. En la página **Configuración de copia de seguridad**, haga clic

en **Almacenamiento no configurado** para configurar una cuenta de

almacenamiento.

### **Figura 243 -** *Configuración de Copia de Seguridad*

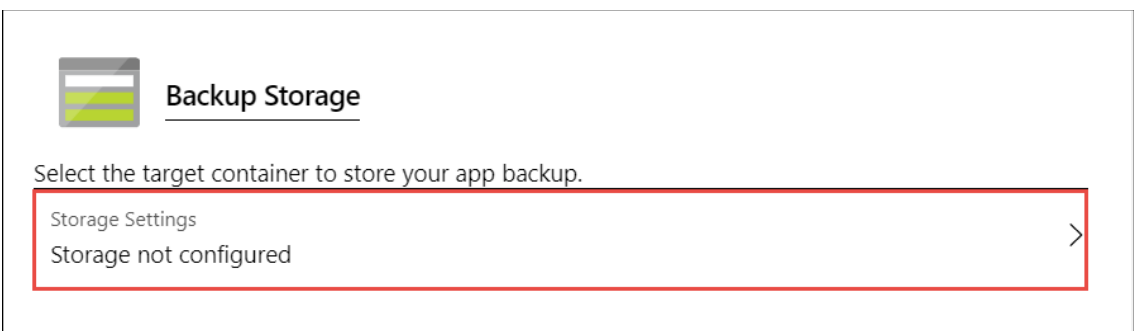

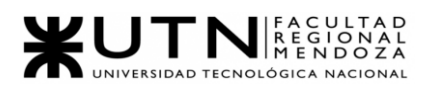

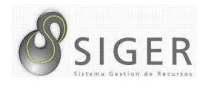

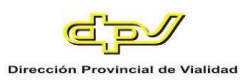

- 4. Elija el destino de copia de seguridad; para ello, seleccione una **Cuenta de almacenamiento** y un **Contenedor**. La cuenta de almacenamiento debe pertenecer a la misma suscripción que la aplicación de la que quiere realizar una copia de seguridad. Si lo desea, puede crear una nueva cuenta de almacenamiento o un nuevo contenedor en las páginas correspondientes. Cuando haya terminado, haga clic en **Seleccionar**.
- 5. En la página **Configuración de copia de seguridad** que sigue abierta, puede configurar **Copia de seguridad de la base de datos**, seleccionar las bases de datos que desee incluir en las copias de seguridad (SQL Database o MySQL) y después haga clic en **Aceptar**.

### **Figura 244 -** *Copia de Seguridad de Base de Datos*

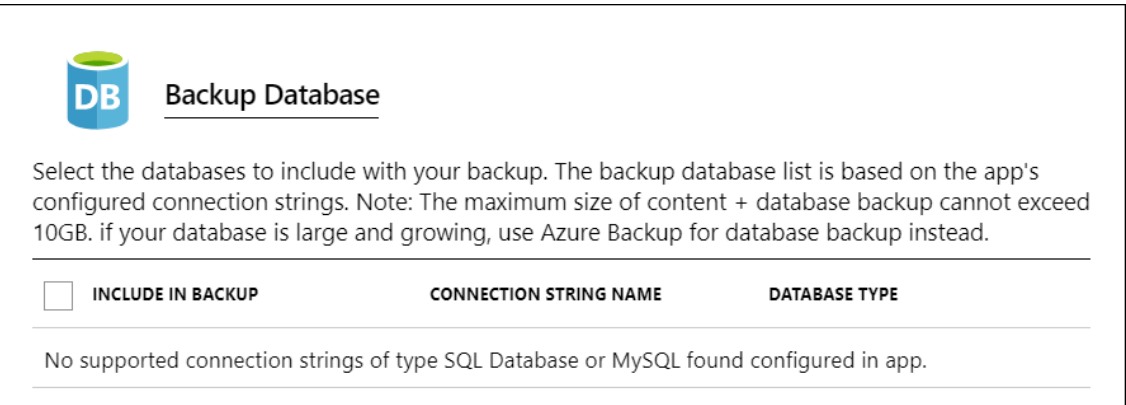

**Nota:** Para que una base de datos aparezca en esta lista, su cadena de conexión debe existir en la sección **Cadenas de conexión** de la página **Configuración de la aplicación** de la aplicación.

Se hace una copia de datos automáticamente de las bases de datos MySQL en la aplicación sin ninguna configuración. Si configura manualmente las bases de datos MySQL en la aplicación, como agregar cadenas de conexión, es posible que las copias de seguridad no funcionen correctamente.

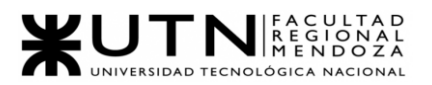

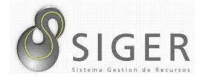

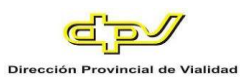

- 6. En la página **Configuración de copia de seguridad**, haga clic en **Guardar**.
- 7. En la página **Copias de seguridad**, haga clic en **Copia de seguridad**.

**Figura 245 -** *Guardar Copia de Seguridad*

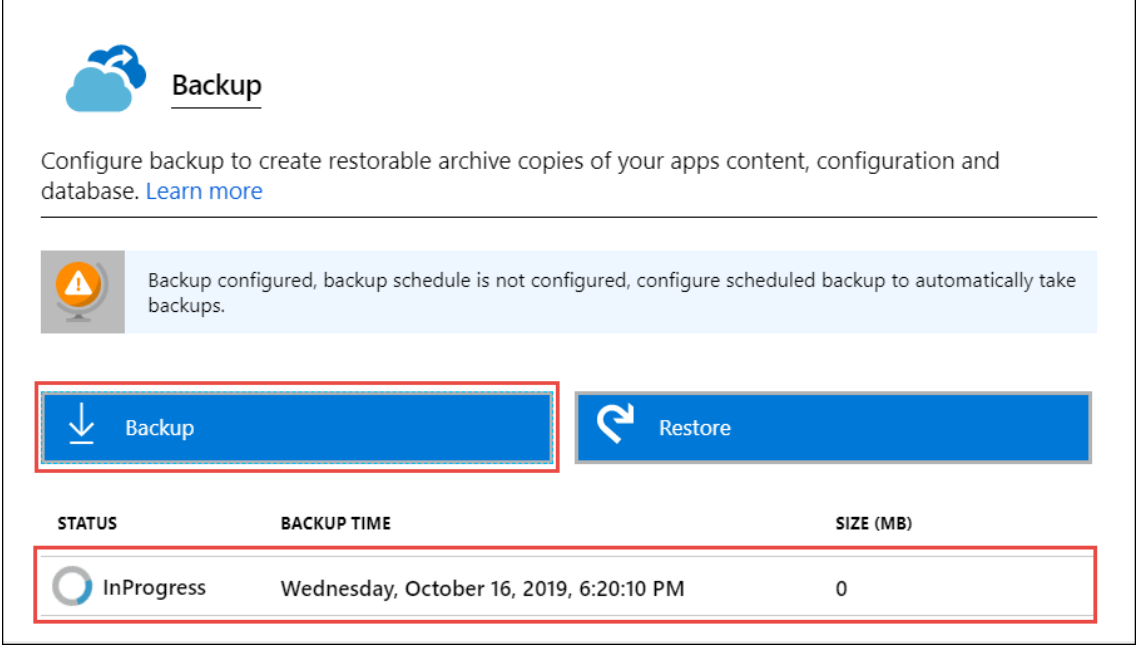

Verá un mensaje de progreso durante el proceso de realización de la copia de seguridad.

Una vez configurados tanto la cuenta de almacenamiento como el contenedor, puede iniciar una copia de seguridad manual en cualquier momento. Las copias de seguridad manuales se conservan indefinidamente.

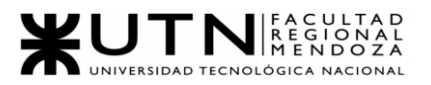

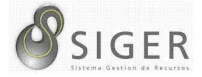

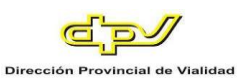

# *Configuración de copias de seguridad automatizadas.*

1. En la página **Configuración de copia de seguridad**, establezca **Copia de seguridad programada** en **Activada**.

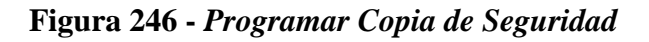

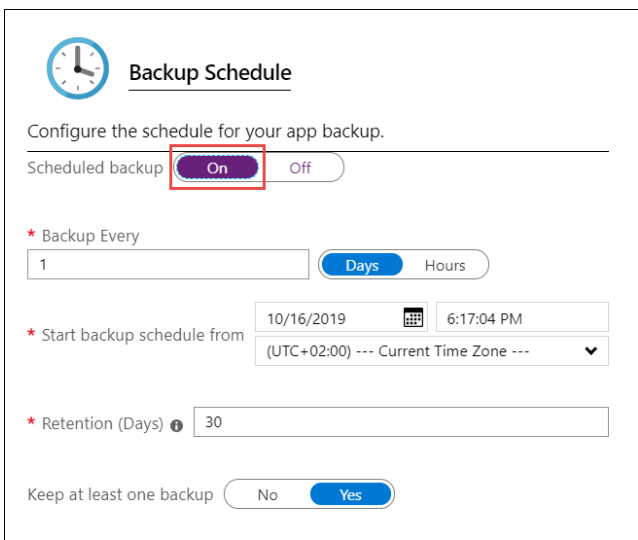

2. Configure la programación de la copia de seguridad como desee y seleccione **Aceptar**.

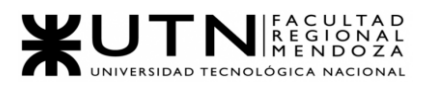

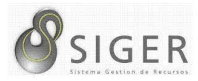

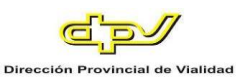

### *Azure Snapshot.*

Puede restaurar la aplicación a un estado anterior basado en una de las instantáneas de la aplicación. No es necesario habilitar las instantáneas, la plataforma guarda automáticamente una instantánea de todas las aplicaciones para fines de recuperación de datos.

Las instantáneas son instantáneas incrementales de la aplicación de App Service. Cuando la aplicación está en el nivel Premium o un nivel superior, App Service toma instantáneas periódicas del contenido de la aplicación y su configuración. Ofrecen varias ventajas con respecto a las copias de seguridad estándar:

- No hay errores de copia de archivos debido a bloqueos de archivo.
- Mayor tamaño máximo de instantánea (30 GB).
- No se requiere ninguna configuración para los planes de tarifa admitidos.
- Las instantáneas se pueden restaurar en una nueva aplicación de App Service en cualquier región de Azure.

La restauración desde instantáneas está disponible para las aplicaciones que se

ejecutan en el nivel Premium o superior.

- 1) Limitaciones
	- El tamaño máximo admitido para la restauración de instantáneas es de 30 GB. Se produce un error en la restauración de instantáneas si el tamaño de almacenamiento es superior a 30 GB. Para reducir el tamaño de almacenamiento, considere la posibilidad de mover archivos como registros, imágenes, audios y vídeos a Azure Storage, por ejemplo.
	- Las bases de datos conectadas que admitan o monten una copia de seguridad estándar de Azure Storage, no se incluyen en la instantánea. Considere la posibilidad de usar las funcionalidades de copia de seguridad nativas del servicio de Azure conectado (por ejemplo, SQL Database y Azure Files).
	- App Service detiene la aplicación de destino o la ranura de destino mientras se realiza la restauración de una instantánea. Para minimizar el tiempo de inactividad de la aplicación de producción, restaure primero la instantánea en un espacio de ensayo y, a continuación, cambie a producción.

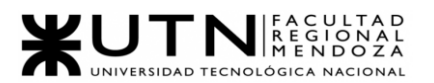

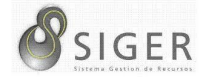

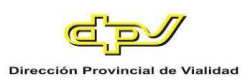

- Están disponibles las instantáneas de los últimos 30 días. El período de retención y la frecuencia de las instantáneas no son configurables.
- App Services en una instancia de App Service Environment no admite instantáneas.

*Restauración de una aplicación desde una instantánea.*

1. En la página **Configuración** de la aplicación en Azure Portal, haga clic

en **Copias de seguridad** para mostrar la página **Copias de seguridad**. A continuación, haga clic en **Restaurar** en la sección **Instantánea (Versión preliminar)**.

**Figura 247 -** *Restaurar Copia de Seguridad*

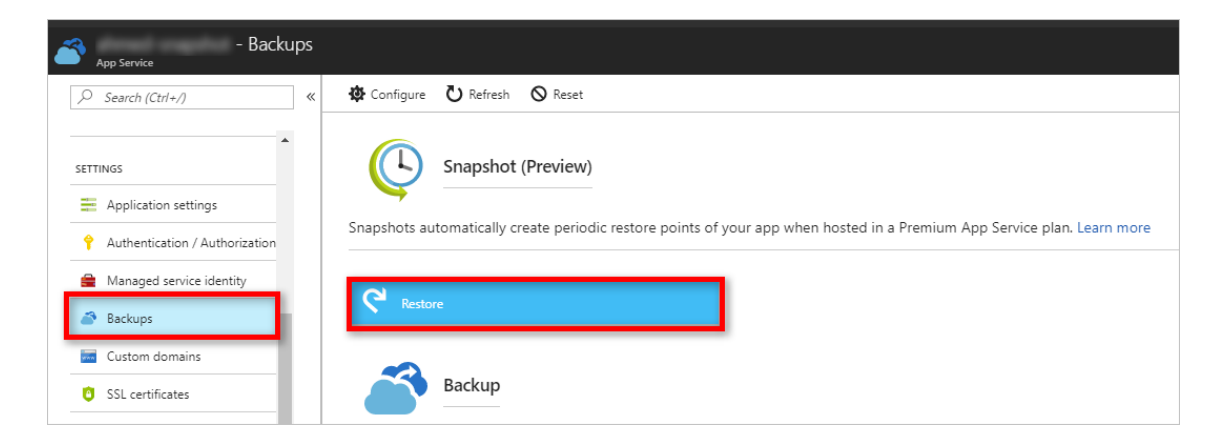

2. En la página **Restaurar**, seleccione la instantánea para restaurar.

**Figura 248 -** *Copia de Seguridad para Restaurar*

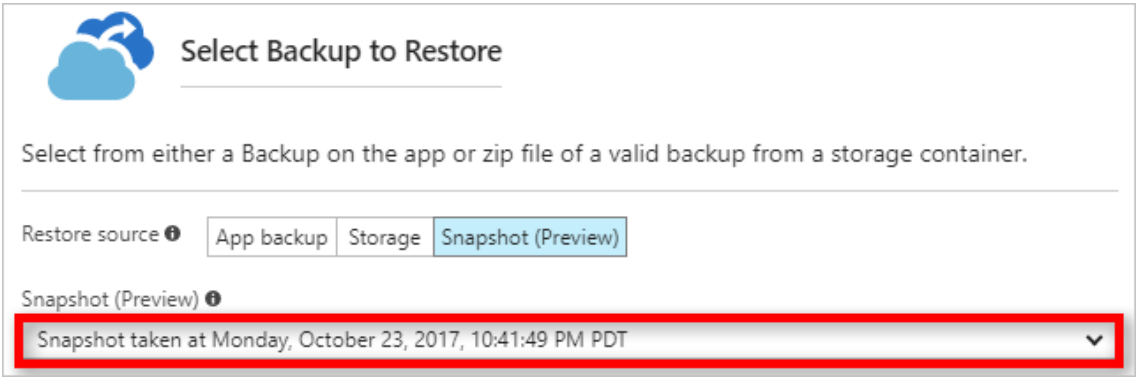
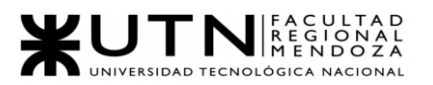

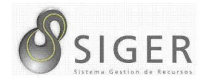

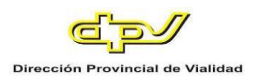

3. Especifique el destino de la restauración de la aplicación en **Destino de restauración**.

**Figura 249 -** *Destino de Restauración*

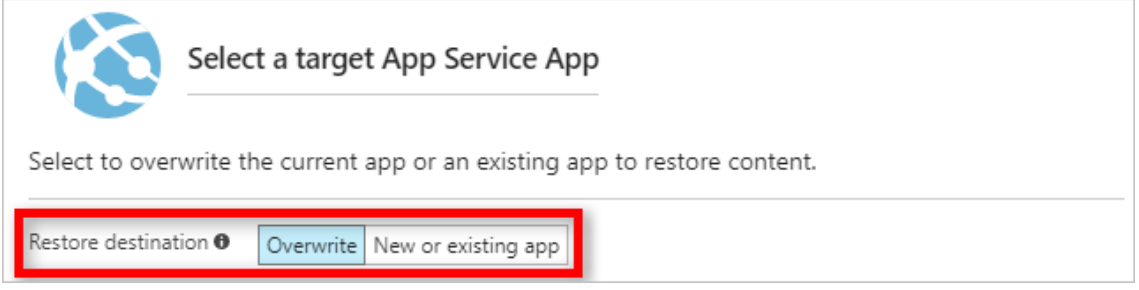

Puede seleccionar **Aplicación existente** para restaurar a una ranura. Antes de

usar esta opción, debe haber creado una ranura en la aplicación.

4. Puede elegir restaurar la configuración del sitio.

#### **Figura 250 -** *Restaurar Configuración del Sitio*

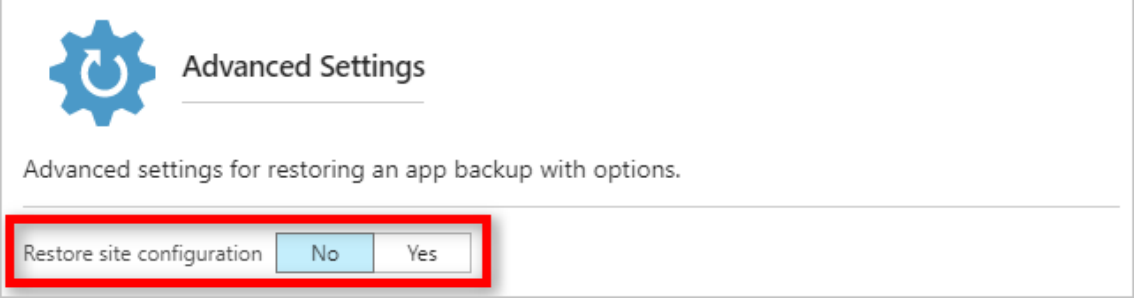

5. Haga clic en **OK**.

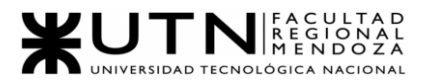

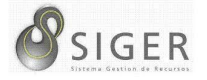

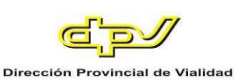

# W UNIVERSIDAD<br>TECNOLOGICA<br>A NACIONAL

## Facultad Regional Mendoza Ingeniería en Sistemas de Información Proyecto Final SIGER - Sistema de Gestión de Recursos Humanos Año: 2021

## **Trabajo Práctico Anual N.º 2 Planificación de**

### **proyectos informáticos**

Profesores:

- Vazquez, Alejandro
- Moralejo, Raúl
- Manino, Gustavo

#### Integrantes:

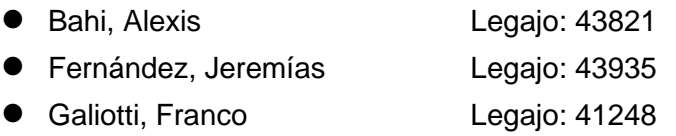

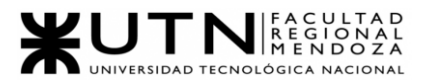

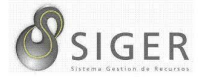

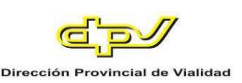

# W UNIVERSIDAD<br>TECNOLOGICA<br>A NACIONAL

## Facultad Regional Mendoza

Ingeniería en Sistemas de Información

Proyecto Final

SIGER - Sistema de Gestión de Recursos

Humanos

Año: 2021

## **Capítulo I: Actividades**

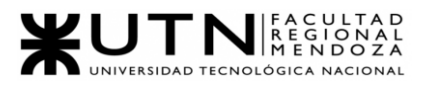

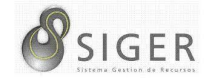

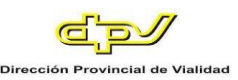

### **Definición y Descripción de las Actividades**

#### *Metodología*

Como metodología utilizaremos Scrum para poder llevar una ejecución ágil del proyecto, también para adaptarnos a los cambios que surjan en los requerimientos de la DPV.

Utilizaremos tanto el desarrollo de software ágil como el testing ágil, con el fin de

poder entregar un software de la máxima calidad posible, detectando los errores o bugs

que se puedan dar al finalizar cada historia de usuario.

Consideraciones que se tienen en cuenta para llevar a cabo Scrum:

- El Sprint Planning se realiza al comienzo de cada Sprint.
- La duración del Sprint que se decidió es de dos semanas.
- El cierre del Sprint se realiza al finalizar el sprint (cada dos semanas).
- En el Sprint Review se presenta una demo funcional del sistema y se realiza al día siguiente al cierre.
- El Sprint Retrospective se realiza al cierre del sprint, luego del Sprint Review.
- Daily Meeting se tratará de realizar todos los días. No será obligatorio, ya que hay miembros del equipo que tienen diferentes horarios de disponibilidad.

Se tiene en cuenta el proceso de refinamiento para las user stories, lo ideal es

que éstas no superen los 3 o 4 días para concretarse, por lo tanto, si alguna user story

supera esta duración óptima, se procede a refinarla.

En cuanto a las epics se tiene en cuenta una duración que varía de 7 a 30 días

aproximadamente, estas epics son los módulos que se describirán más abajo.

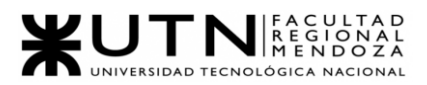

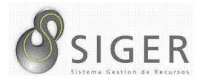

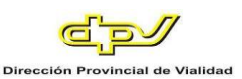

#### *Actividades*

**Relevamiento de la Organización (24 marzo 2021 - 7 abril 2021).** Mediante reuniones establecidas con el jefe del área de Informática, previamente planificadas, se realizarán encuestas en las cuales se vuelcan los principales temas a relevar, estas reuniones son generalmente semanales.

**Relevamiento general (24 marzo 2021 - 31 marzo 2021).** Se llevará a cabo mediante reuniones con los usuarios actuales del sistema, de aquí surgirán los principales requisitos a desarrollar.

**Relevamiento detallado (5 abril 2021 - 9 abril 2021).** Mediante reuniones coordinadas, con una planificación establecida donde la entrevista estará enfocada a obtener todos los datos posibles sobre cada una de las funcionalidades del sistema con el mayor detalle posible.

**Detección de problemas y necesidades (12 abril 2021 - 20 abril 2021).** Se llevará a cabo mediante entrevistas con los clientes y también con los datos recolectados de encuestas realizadas en la etapa de relevamiento general. Se obtendrán las deficiencias que presenta actualmente el sistema.

**Modelo lógico (21 abril 2021 - 27 abril 2021).** Con los requisitos funcionales relevados, se elaborará el diagrama de casos de uso de la etapa del análisis.

Hito: Entrega de Etapa de Definición de Requerimientos (27 abril 2021)

**Definición de Objetivos y Alcances (28 abril 2021 - 5 mayo 2021).** Se definirán los límites del sistema que se convengan suficientes y coherentes, teniendo en cuenta los tiempos de presentación, siempre y cuando cumplan con los requisitos establecidos.

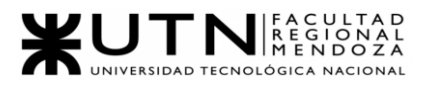

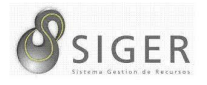

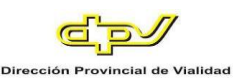

**Estudios de Factibilidad (10 mayo 2021 - 14 mayo 2021).** Se realizará la definición y descripción de los recursos para cada una de las actividades, el diagrama de recursos, análisis de factibilidad (organizacional, técnica, temporal, y económica, legal) y costos desagregados por recursos (personal, tecnología) con periodicidad mensual.

- Análisis de factibilidad organizacional (10 mayo 2021 10 mayo 2021)
- Análisis de factibilidad técnica (11 mayo 2021 11 mayo 2021)
- Análisis de factibilidad temporal (12 mayo 2021 12 mayo 2021)
- Análisis de factibilidad legal. (13 mayo 2021 13 mayo 2021)
- Análisis de factibilidad económica. (14 mayo 2021 14 mayo 2021)

**Salidas del Sistema (6 mayo 2021 - 13 mayo 2021).** Durante el desarrollo de

esta actividad se analizará y determinará cuáles serán los resultados y la información que entregue SIGER tras realizar la captura y/o el procesamiento de datos. Esta actividad está estrechamente relacionada con la confección de pantallas.

- Módulo de Errores (6 mayo 2021)
- Módulo de Seguridad (6 mayo 2021)
- Módulo de Permisos (6 mayo 2021)
- Módulo de Rol (6 mayo 2021)
- Módulo de Usuarios (7 mayo 2021)
- Módulo de Parametrización de Boletas (7 mayo 2021)
- Módulo de Log-in/Log-out (7 mayo 2021)
- Módulo de Trámites (7 mayo 2021 2021)
- Módulo de Carga asistencia (10 mayo 2021)
- Módulo de Autorización de Boletas (11 mayo 2021)
- Módulo de Procesamiento (12 mayo 2021)
- Módulo de Informes (13 mayo 2021)

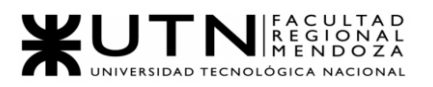

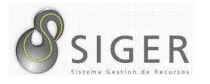

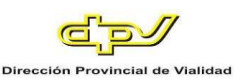

#### **Confección del Modelo Funcional (14 mayo 2021 - 21 mayo 2021).** Se

desarrollarán las historias de usuario que entren en el alcance del proyecto, según lo definido en Definición de objetivos y Alcances y según el resultado de aplicar previamente Ingeniería Inversa al actual sistema para descubrir más acerca de las funcionalidades del sistema, y de las entidades que intervienen. Las fechas propuestas para estas subtareas son las siguientes:

- Ingeniería Inversa (14 mayo 2021 17 mayo 2021)
- Épicas (Conjunto de Historias de Usuarios que hacen a la funcionalidad de un Módulo) (18 mayo 2021 - 21 mayo 2021)
	- o Módulo de Rol
	- o Módulo de Usuarios
	- o Módulo de Parametrización de Boletas
	- o Módulo de Log-in/Log-out
	- o Módulo de Trámites
	- o Módulo de Carga asistencia
	- o Módulo de Autorización de Boletas
	- o Módulo de Procesamiento
	- o Módulo de Informes

Debido a que usamos la metodología Ágil, la fecha de elaboración de las

historias de usuarios correspondientes con las épicas serán llevadas a cabo durante las

ceremonias de Sprint Planning, que se celebran antes de comenzar cada Sprint.

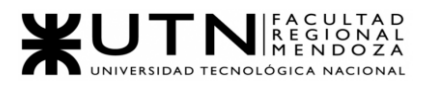

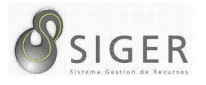

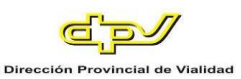

**Confección de Pantallas (24 mayo 2021 - 31 mayo 2021).** Se crearán los modelos de pantalla con la herramienta AxureRP, los cuales se tratarán de realizar de forma que sean parecidos a los actualmente usados en cuanto al funcionamiento y manejo, pero con una interfaz visual más fresca y moderna, todo esto para que la adaptación de los usuarios no sea tan compleja. Esta actividad se dividirá en cada uno de los módulos que se detallan a continuación:

- Módulo de Errores (26 mayo 2021)
- Módulo de Seguridad (26 mayo 2021)
- Módulo de Permisos (26 mayo 2021)
- Módulo de Rol (26 mayo 2021)
- Módulo de Usuarios (26 mayo 2021)
- Módulo de Log-in/Log-out (26 mayo 2021)
- Módulo de Parametrización de Boletas (27 mayo 2021)
- Módulo de Trámites (27 mayo 2021)
- Módulo de Carga asistencia (28 mayo 2021)
- Módulo de Autorización de Boletas (28 mayo 2021)
- Módulo de Procesamiento (31 mayo 2021)
- Módulo de Informes (31 mayo 2021)

#### **Confección del Modelo de Datos (1 junio 2021 - 3 junio 2021).** Se

desarrollarán, el Diagrama de Clases, a partir del Modelo obtenido de la Ingeniería Inversa, aplicando a este un Rediseño que permita que el sistema esté débilmente acoplado y sea altamente cohesivo. Además, se confeccionará el MER (Modelo de Entidad-Relación) a partir del actual diagrama de clases previamente confeccionado.

- Confección del diagrama de clases (1 junio 2021 2 junio 2021)
- Confección de MER (3 junio 2021)

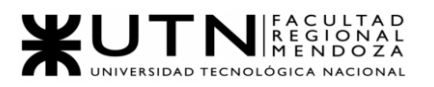

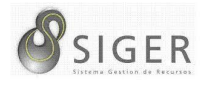

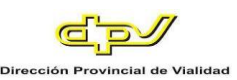

**Requisitos Adicionales (4 junio 2021 - 7 junio 2021).** Se incluirán funcionalidades como gestión de autenticación de usuarios, diferentes tipos de roles o perfiles con sus permisos, manejo de errores, ABM de usuarios, recuperación de contraseñas, Backup y recuperación de la aplicación y los datos. Se incluirá también, un tutorial para quienes ingresan por primera vez.

Hito: Entrega de Etapa de Diseño (8 junio 2021)

**Tareas de Selección de Software** *(8 junio* 2021)

- Análisis de Herramientas disponibles (8 junio 2021): Se buscarán aquellos Entornos de Desarrollo que mejor permitan la ejecución del proyecto, y se analizarán sus pros y contras.
- Comparación de Herramientas (8 junio 2021): Se compararán los pro y contras de todas las herramientas relevadas para usar
- Selección de Herramientas apropiadas para el desarrollo (8 junio 2021): Finalmente se elegirán los entornos de desarrollo, tanto para backend como para frontend, más apropiados para el proyecto.

#### **Tareas de Configuración de Software**

- Configuración de Repositorio (9 junio 2021)
- Configuración de Base de Datos (9 junio 2021)
- Instalación de IDE Intellij IDEA (9 junio 2021)
- Instalación de Visual Studio Code (9 junio 2021)
- Instalación de Angular (9 junio 2021)
- Instalación de Node js (9 junio 2021)

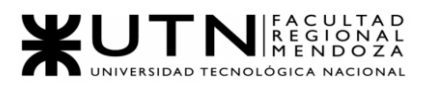

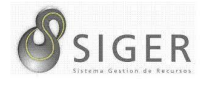

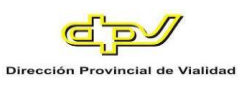

#### **Programación y Documentación (28 junio 2021 - 20 febrero 2022).** Se planea

usar metodología ágil, para de esta forma ir presentando módulos funcionales, y también que se nos haga más cómodo el desarrollo en caso de tener que dividir en grupos el desarrollo de cierto módulo.

- Configuración de la arquitectura DDD (28 junio 2021 30 junio 2021)
- Configuración de la arquitectura MVC (28 junio 2021 30 junio 2021)
- Módulo de Errores (1 Julio 2021 10 septiembre 2021) este módulo crecerá a medida que se avanza, porque se encargará de devolver mensajes de errores a medida
- Módulo de Seguridad (1 Julio 2021 5 Julio 2021) este módulo crecerá a medida que se avanza, porque se encargará de autenticar, autorizar y validar los datos
- Módulo de Permisos (1 Julio 2021 6 Julio 2021)
- Módulo de Rol (7 Julio 2021 12 Julio 2021)
- Módulo de Usuarios (13 Julio 2021 16 Julio 2021)
- Módulo de Parametrización de Boletas (13 Julio 2021 16 Julio 2021)
- Módulo de Log-in/Log-out (19 Julio 2021 23 Julio 2021)
- Módulo de Trámites (1 enero 2022 15 enero 2022)
- Módulo de Carga asistencia (1 enero 2022 10 enero 2022)
- Módulo de Autorización de Boletas (1 enero 2022 1 febrero 2022)
- Módulo de Procesamiento (1 enero 2022- 1 febrero 2022)
- Módulo de Informes (15 enero 2022 1 febrero 2022)
- Limpieza de bugs (30 enero 2022 21 febrero 2022)

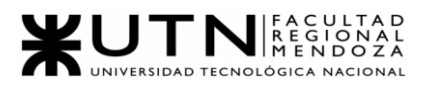

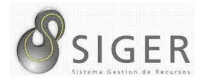

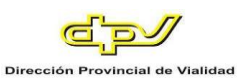

#### **Planificación de Capacitación de Usuarios (21 febrero 2022 - 23 febrero**

**2022).** Se definirán todas las actividades destinadas a que el personal que utilice el nuevo sistema SIGER aprenda a utilizar todas las funcionalidades que estén relacionadas con las actividades que desempeñan y estén preparados para resolver los problemas que se puedan presentar.

- Elaboración de plan de la clase explicativa. (21/02/2022 al 21/02/22)
- Elaboración de los ejercicios prácticos de la clase. (21/02/2022 al 21/02/22)
- Selección de la sala de capacitación y equipamiento de computadoras. (21/02/2022 al 21/02/22)
- Elaboración del plan del video tutorial (22/02/2022 al 22/02/2022)
- Grabación del video tutorial (22/02/2022 al 22/02/2022)
- Edición del video (22/02/2022 al 22/02/2022)
- Diseño y armado del manual del administrador del sitio (23/02/2022 al 23/02/2022)

#### **Planificación, Ejecución y documentación de pruebas (10 febrero 2022 - 18**

**febrero 2022).** Para las pruebas utilizaremos testing agile para acompañar al desarrollo

con la metodología scrum.

En esta etapa se realizará el plan de pruebas, el plan estratégico de pruebas, los

escenarios y casos de pruebas, y finalizará con la evaluación de los casos definidos.

*Plan Strategy (21 junio 2021 - 23 junio 2021).*

*Test Plan (28 junio 2021 - 30 junio 2021).*

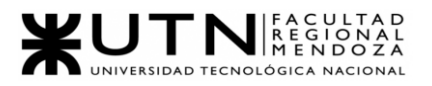

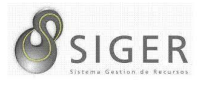

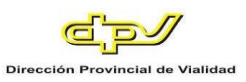

*Test Cases.* Los realizaremos por cada módulo del sistema, comenzando con la

planificación en paralelo mientras se comienza con el desarrollo de dicho módulo, y ejecutando las pruebas cuando se termine de programarlo.

- Test Cases del Módulo de Errores (1 Julio 2021 13 septiembre 2021)
- Test Cases del Módulo de Seguridad (1 Julio 2021 7 Julio 2021)
- Test Cases del Módulo de Permisos (1 Julio 2021 8 Julio 2021)
- Test Cases del Módulo de Rol (7 Julio 2021 14 Julio 2021)
- Test Cases del Módulo de Usuarios (13 Julio 2021 19 Julio 2021)
- Test Cases del Módulo de Parametrización de Boletas (13 Julio 2021 19 Julio 2021)
- Test Cases del Módulo de Log-in/Log-out (19 Julio 2021 26 Julio 2021)
- Test Cases del Módulo de Trámites (19 Julio 2021 29 Julio 2021)
- Test Cases del Módulo de Carga asistencia (19 Julio 2021 29 Julio 2021)
- Test Cases del Módulo de Autorización de Boletas (28 Julio 2021 6 agosto 2021)
- Test Cases del Módulo de Procesamiento (5 agosto 2021 13 septiembre 2021)
- Test Cases del Módulo de Informes (5 agosto 2021 13 septiembre 2021)

Una vez que se complete el desarrollo del sistema, se procederá a implementar las siguientes pruebas que son aparte de los casos de pruebas detallados anteriormente. A continuación, se listarán:

- Validación de Ingresos de Datos. (07/02/2022 al 11/02/2022)
- Lógica de Módulos Principales. (07/02/2022 al 11/02/2022)
- Integración entre Módulos del Sistema. (07/02/2022 al 11/02/2022)
- Carga. (14/02/2022 al 18/02/2022)
- Seguridad por Niveles de Usuario. (14/02/2022 al 18/02/2022)

**Evaluación de Resultados.** La evaluación de resultados será al finalizar las pruebas de cada módulo, para darle un feedback al desarrollador. Si las pruebas fallaron, entonces el pull request será rechazado, para que el desarrollador pueda solucionar el error y solicitar un nuevo pull request a la rama de desarrollo.

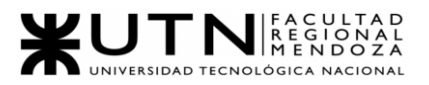

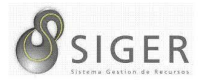

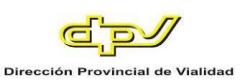

#### **Capacitación de Tecnologías Por Usar (1 Julio 2021 - 31 Julio 2021).** Durante

el mes de Julio, el equipo se capacitará principalmente en HTML 5, CSS3, Bootstrap, y Angular que son algunas de las tecnologías más importantes involucradas en este proyecto.

#### **Elaboración de manual de usuario (16 febrero 2022 -19 febrero 2022).** De ser

posible se realizará a medida que se van terminando cada módulo completamente funcional, con su documentación correspondiente.

#### **Planificación de implementación del sistema (14 febrero 2022 - 16 febrero**

**2022).** Se llevará a cabo en conjunto con el jefe del área de informática Ing. Canizzo, una vez que se tenga el aprobado de ambas partes.

Las tareas previas a la instalación son las siguientes:

- Instalación del sistema. (01/04/2022 al 05/04/2022)
- Configurar método de replicación. (01/04/2022 al 01/04/2022)
- Carga inicial de datos. (05/04/2022 al 14/04/2022)
- Inicio del sistema. (15/04/2022 al 18/04/2022)

Las tareas posteriores a la instalación del sistema son las siguientes:

- Configurar método de respaldo o Back-up. (19/04/2022 al 19/04/2022)
- Documentar método de recuperación. (19/04/2022 al 19/04/2022)
- Controlar criterios de aceptación. (20/04/2022 al 10/04/2022)
- Resolución de bugs. (20/04/2022 al 10/04/2022)

#### *Hito: Entrega de Etapa de Desarrollo e Implementación (2 noviembre 2021).*

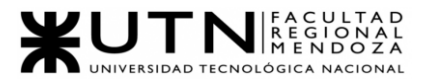

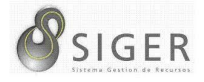

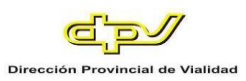

Además de estas actividades e hitos que son parte del eje central de este proyecto, hay otros hitos más que son complementarios:

- Inicio de diseño de papers para el congreso CONAIISI (15 junio 2021)
- 1° Demo (14 septiembre 2021)
- 1° Revisión del poster del proyecto para la exposición (28 septiembre 2021)
- 2° Demo (12 octubre 2021)
- 2° Revisión del poster del proyecto para la exposición (12 octubre 2021)
- 3° Demo (9 noviembre 2021)
- Ensayo para la exposición (9 noviembre 2021)
- 15ta Exposición Anual de Proyectos de Sistemas (16 noviembre 2021)

#### **Capacitación de Usuarios (7 marzo 2022 - 11 marzo 2022).** Durante estos 7

(siete) días hábiles, se llevará a cabo la capacitación de todos los empleados de la DPV involucrados en la utilización del sistema SIGER. Se pretende que los usuarios se familiaricen con la interfaz gráfica, y los procedimientos para ejecutar las funciones del renovado sistema. A continuación, se listarán las fechas estipuladas de las clases de capacitación:

- Clase 1 a gerentes. (07/03/2022 al 07/02/22)
- Clase 2 a gerentes. (07/03/2022 al 07/02/22)
- Clase 1 a jefes de áreas. (07/02/2022 al 07/02/22)
- Clase 2 a jefes de áreas. (07/03/2022 al 07/02/22)
- Clase grupo 1 hasta 200 empleados. (08/02/2022 al 08/02/22)
- Clase grupo 2 hasta 200 empleados. (09/02/2022 al 09/02/22)
- Clase grupo 3 hasta 200 empleados. (10/02/2022 al 10/02/22)
- Clase grupo 4 hasta 200 empleados. (11/02/2022 al 11/02/22)

**Implementación del Software (1 abril 2022).** En esta fecha, se realizará la

puesta en producción del nuevo sistema SIGER.

#### **Diagrama de Tiempos (Gantt)**

Vea el Anexo 4: Diagramas de Gantt y de Recursos.

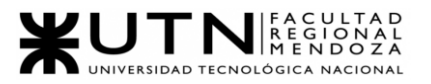

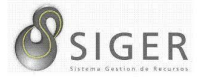

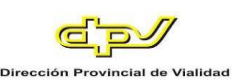

# W UNIVERSIDAD<br>TECNOLOGICA<br>A NACIONAL

## Facultad Regional Mendoza

Ingeniería en Sistemas de Información

Proyecto Final

SIGER - Sistema de Gestión de Recursos

Humanos

Año: 2021

## **Capítulo II: Organización para la**

## **Ejecución del Proyecto**

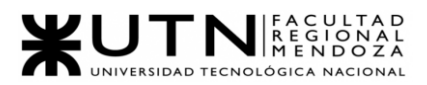

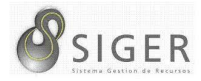

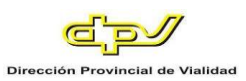

#### **Equipo de trabajo.**

Nos vamos a centrar en la metodología ágil de Scrum, por lo tanto, el equipo de trabajo tomará la estructura característica de esta metodología.

El equipo estará formado por 6 personas, a continuación, se detallan sus roles y

perfiles.

- Fernández, Jeremias
	- o Rol: Scrum Master, Team developer
	- o Perfil: Dev Jr. en Java con frameworks: Spring-Boot, Lombok, Hibernate, JPA.
	- o Dev Jr en superación en .NET, ASP.NET, ASP.NET Core, C# con frameworks: Entity Framework, Entity Framework Core.
	- o Base de datos MySQL, PostgreSQL y Microsoft SQL Server.
	- o Front-end con CSS3, HTML, Bootstrap 4, Angular Jr. inicial (2 meses)
	- o Unit Test con XUnit, NUnit y MSTest
- Bahi, Alexis
	- o Rol: Product Owner, Team developer
	- o Perfil: Dev Jr. en Java en Spring-Boot, con conocimientos en MySQL, Hibernate, Lombok, y JPA
- Galiotti, Franco
	- o Rol: Team developer
	- o Perfil: Uso de herramientas Postman, Unittest, Selenium y JUnit. Conocimientos de Java y MySQL.
- Puca, Cristian<sup>19</sup>
	- o Rol: Tester Leader
	- o Perfil: QA Jr. en Testing Manual y Automatizado, Diseño de test cases y pruebas unitarias. Uso de herramientas Postman, Selenium, Katalon y Junit
- Villa, Diego<sup>20</sup>
	- o Rol: Tester
	- o Perfil: Diseño de test cases y pruebas unitarias. Uso de herramientas Postman, Unittest, Selenium y JUnit. Conocimientos de MySQL, Python, manejo de herramientas de versionado.

<sup>19</sup> El integrante abandonó el equipo a mediados de septiembre del 2021.

<sup>20</sup> El integrante abandonó el equipo a mediados de febrero del 2022.

Proyecto Final 2021 – Bahi, Alexis; Fernández Jeremías; Galiotti Franco SIGER - Sistema de Gestión de Recursos Humanos

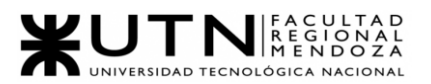

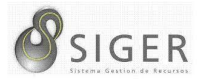

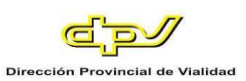

- Videla, Matías<sup>21</sup>
	- o Rol: Tester
	- o Perfil: Dev Jr en .NET, ASP.NET, ASP.NET Core Mvc, C# con frameworks: Entity Framework
	- o Base de datos: Microsoft SQL Server.
	- o Uso de herramientas: Selenium, Git, Soap UI
- o Conocimientos: HTML, CSS, Bootstrap, JavaScript, Jquery, NUnit **Funciones principales de los miembros del equipo de trabajo.**

Fernández, Jeremías: Líder del proyecto, su función principal es que los equipos de trabajo alcancen sus objetivos hasta llegar a la fase de sprint final, eliminando cualquier dificultad que puedan encontrar en el camino. Además de lo mencionado, contribuirá en el equipo de desarrollo con la programación del sistema.

Bahi, Alexis: Encargado de maximizar el valor del trabajo entregado y del retorno de inversión. Es el representante del cliente dentro del equipo, su voz, representa a las partes interesadas internas y es responsable de entregar el valor más alto posible al negocio.

Galiotti, Franco: Como Team Developer, de manera conjunta desarrollará el producto del proyecto. Comparten la responsabilidad del trabajo que realizan (así como de su calidad) en cada iteración y en el proyecto.

Puca, Cristian: Tester Leader, su principal función será mantener la calidad del producto final, involucrándose desde la concepción de la idea inicial hasta su implementación final, liderando el equipo de tester elaborando casos de pruebas. Además, poseer un pensamiento analítico para buscar posibles bugs, buscando la mayor calidad posible del producto final.

Proyecto Final 2021 – Bahi, Alexis; Fernández Jeremías; Galiotti Franco SIGER - Sistema de Gestión de Recursos Humanos <sup>21</sup> El integrante abandonó el equipo a mediados de septiembre del 2021.

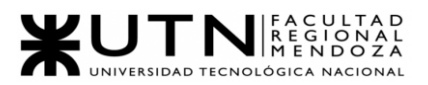

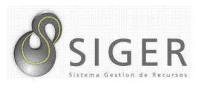

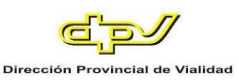

Videla, Matías: Como tester, su principal función será mantener la calidad del producto final, involucrándose desde la concepción de la idea inicial hasta su implementación final. Además, poseer un pensamiento analítico para buscar posibles bugs, buscando la mayor calidad posible del producto final.

Villa, Diego: Como tester, su principal función será mantener la calidad del producto final, involucrándose desde la concepción de la idea inicial hasta su implementación final. Además, poseer un pensamiento analítico para buscar posibles bugs, buscando la mayor calidad posible del producto final.

**Métodos de Comunicación Formal, Control de Avance, Retroalimentación y Decisiones**

#### *Reuniones formales.*

Debido a las circunstancias actuales y también por temas de facilidad y comodidad las reuniones de equipo son no presenciales con una frecuencia periódica de al menos una vez a la semana a través de videollamadas por la aplicación Google Meet<sup>22</sup>. La Figura 251, muestra el logo de esta herramienta de comunicación desarrollada por Google y que cuenta con aplicación móvil, web y de escritorio.

#### **Figura 251 -** *Logo de Google Meet*

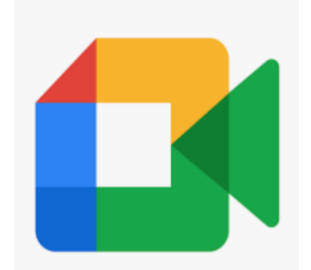

Proyecto Final 2021 – Bahi, Alexis; Fernández Jeremías; Galiotti Franco SIGER - Sistema de Gestión de Recursos Humanos <sup>22</sup> Para más información, visite<https://meet.google.com/>

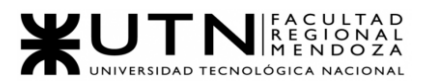

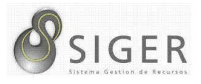

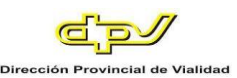

Las decisiones son tomadas entre todos de forma democrática, dejando constancia por escrito de las decisiones más importantes. En caso de ser necesario, se coordina reuniones adicionales de acuerdo con la disponibilidad de los miembros del equipo.

#### *Mensajería instantánea.*

Para la comunicación informal se utiliza la aplicación móvil WhatsApp como medio principal<sup>23</sup>. En la Figura 252 se muestra el logo de esta aplicación móvil. En la misma se realiza respaldos de las conversaciones de forma periódica, de forma que quede constancia de las decisiones que realicemos.

#### **Figura 252 -** *Logo de WhatsApp*

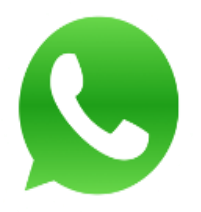

#### *Reuniones de trabajo.*

La comunicación la llevamos a través del software Discord. En la Figura 253 se muestra el logo de este programa que nos permite crear servidores multimedia sin  $limites<sup>24</sup>$ . Estos servidores, como el que se ve en la Figura 254, poseen canales de mensajería de texto y canales de voz, los mismos se pueden crear a gusto para mantener un mejor orden en la comunicación.

<sup>23</sup> Para más información, visite<https://www.whatsapp.com/>

<sup>24</sup> Para más información, visite<https://discord.com/>

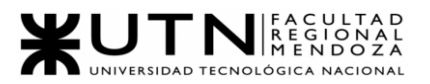

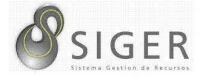

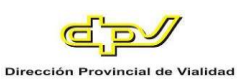

#### **Figura 253 -** *Logo de Discord*

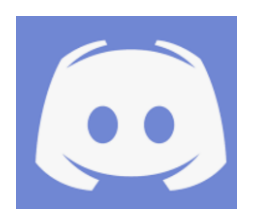

#### **Figura 254 -** *Captura de Pantalla de Discord*

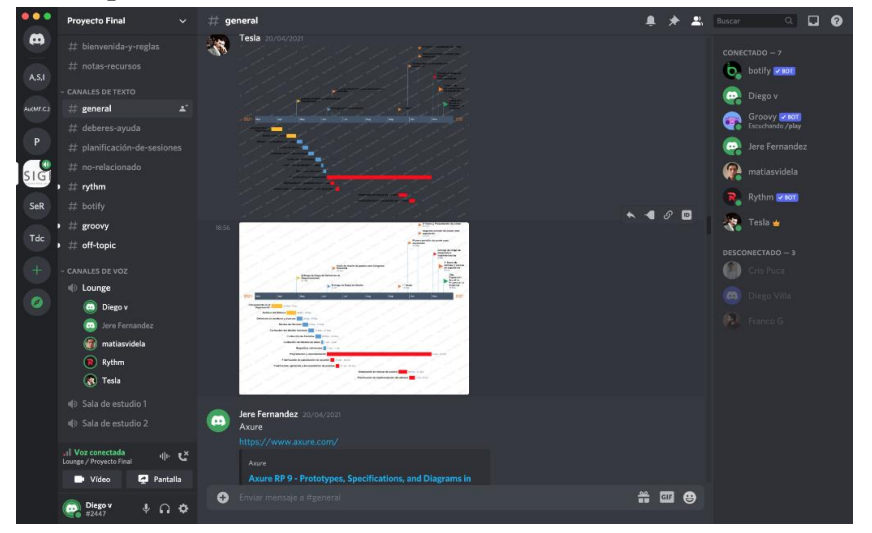

#### *Gestión de trabajos.*

Por otro lado, la documentación de los trabajos se lleva a cabo a través de Google Docs, almacenado en una carpeta de Google Drive, como la que se ve en la Figura 255. Esto nos permite poder trabajar todos juntos sobre los informes que se deben realizar durante el año<sup>25</sup>. Google Docs nos permite poder gestionar el avance de los documentos, ya que a medida que se edita el informe Docs irá registrando estos cambios, si pasara algún inconveniente, por ejemplo: un desorden total del documento, podemos ir hacia la última versión guardada donde éste se encontraba ordenado correctamente. También contamos con backups que almacenamos en nuestras máquinas personales, por si se rompiera el documento en la nube.

Proyecto Final 2021 – Bahi, Alexis; Fernández Jeremías; Galiotti Franco SIGER - Sistema de Gestión de Recursos Humanos <sup>25</sup> Para más información, visite<https://www.google.com/intl/es/drive/>

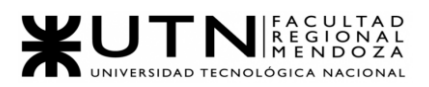

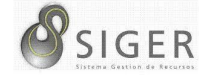

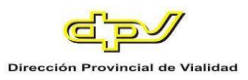

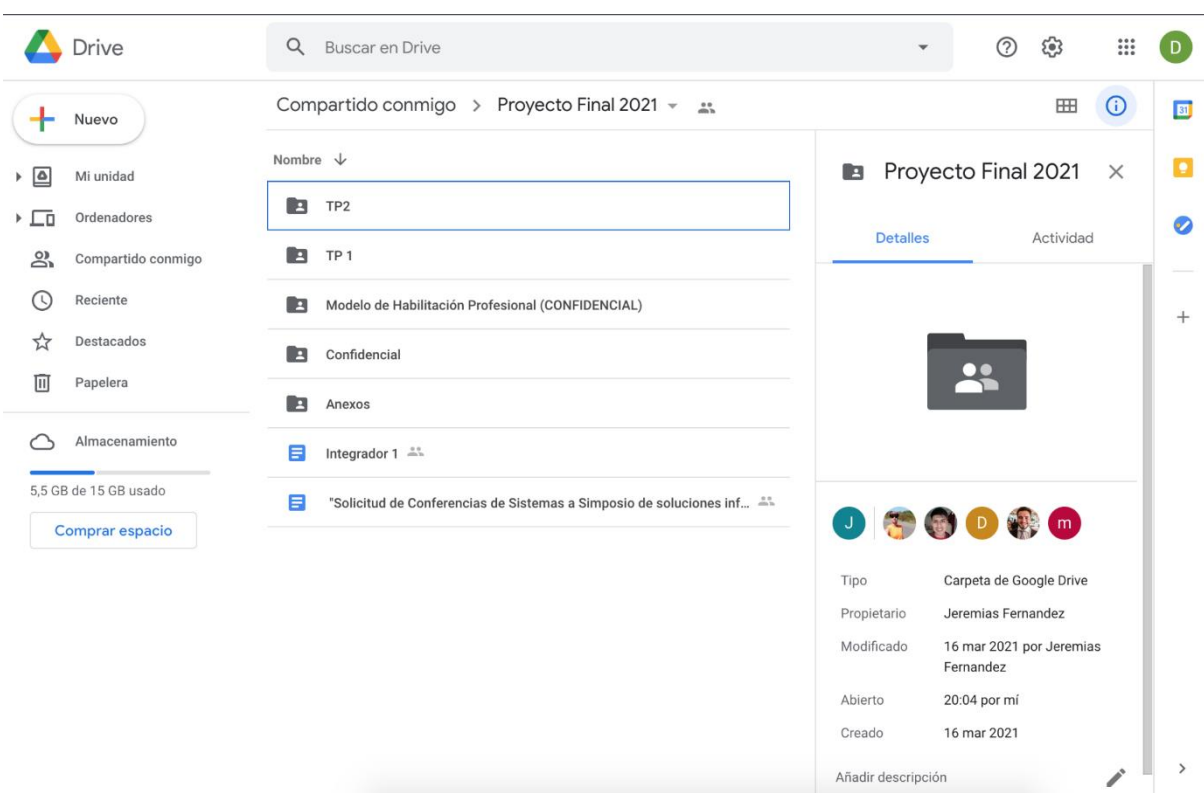

**Figura 255 -** *Captura de Pantalla de Google Drive*

#### *Decisiones relevantes.*

Para la toma de decisiones sobre la planificación, actividades como el desarrollo, el testing y problemas a solucionar en general, se utiliza una estructura plana, en donde se hacen puestas en común y en base de las opiniones de cada integrante tomaremos las decisiones más convenientes para llevar a cabo la tesis. Por otro lado, en la retroalimentación la idea que se tiene es que se pueda realizar de una forma amigable, en donde no existan disputas entre los compañeros del equipo por alguna retroalimentación que se haga. Debemos promover el trabajo en equipo y que sea un ambiente sano para cada integrante.

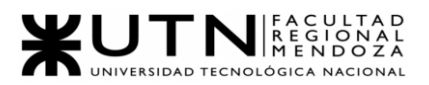

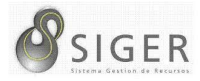

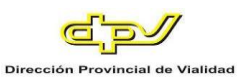

#### *Control de avances.*

Finalmente, para el control del avance de las tareas utilizamos la aplicación web Office Timeline, cuyo logo es que se muestre en la Figura 256, que nos permite generar el diagrama de Gantt, con éste hemos desarrollado la planificación de la tesis, cubriendo las tareas en paralelo y aquellas que deben ejecutarse en serie<sup>26</sup>. Utilizaremos el diagrama desarrollado y publicado en la sección Diagrama de Tiempos para llevar el control de las actividades a realizar<sup>27</sup>.

#### **Figura 256 -** *Logo de Office Timeline*

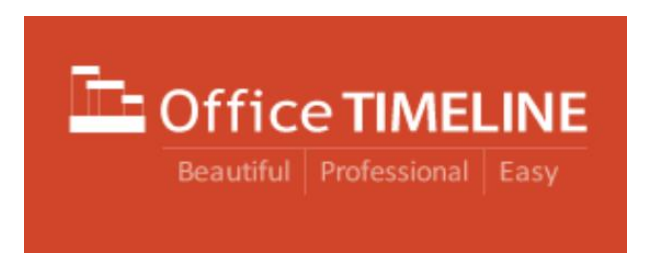

#### **Gestión de Configuración del Software**

Para la gestión de configuración del software utilizaremos el control de versionado GIT y trabajaremos con la implementación del patrón Git Flow, para mantener una administración de las ramas lo más controlable posible.

El repositorio GIT se encuentra en Azure DevOps, este servicio que nos ofrece Microsoft nos permite llevar a cabo no sólo el repositorio, sino todo el proyecto completo. Es un servicio premium pero que tiene un plan gratuito de hasta 5 personas o más con cuentas educativas.

<sup>26</sup> Para más información, visite **https://www.officetimeline.com/**<br><sup>27</sup> También se utilizó Microsoft Project. Para

Proyecto Final 2021 – Bahi, Alexis; Fernández Jeremías; Galiotti Franco SIGER - Sistema de Gestión de Recursos Humanos <sup>27</sup> También se utilizó Microsoft Project. Para más información, visite: <https://www.microsoft.com/es-ar/microsoft-365/project/project-management-software>

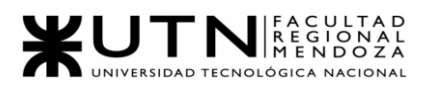

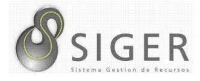

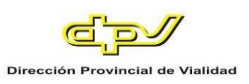

Azure DevOps está formado por los siguientes microservicios que lo componen:

- Azure Boards: Ofrece valor a la administración del proyecto usando herramientas Agile probadas para que los equipos puedan planear el trabajo, debatir sobre él y hacer un seguimiento. Se puede utilizar con Scrum.
- Azure Repos: Número ilimitado de repositorios GIT hospedados en la nube y se puede colaborar para compilar código de más calidad con solicitudes de incorporación de cambios y administración avanzada de archivos.
- Azure Test Plans: Se utiliza para probar y distribuir soluciones con confianza usando herramientas de pruebas manuales y exploratorias.
- Azure Pipelines: Sirve para compilar, probar e implementar código con CI/CD que funciona con cualquier lenguaje, plataforma y nube.
- Azure Artifacts: Crear, hospedar y compartir paquetes con su equipo e incorporar artefactos a sus canalizaciones de CI/CD con un solo clic.

#### *¿En qué consiste Git Flow?*

Git Flow es una idea abstracta de un flujo de trabajo de Git. Esto quiere decir que ordena qué tipo de ramas se deben configurar y cómo fusionarlas.

**Funcionamiento general.** En vez de una única rama maestra, este flujo de trabajo utiliza dos ramas para registrar el historial del proyecto. La rama maestra almacena el historial de publicación oficial y la rama de desarrollo sirve como rama de integración para funciones. Véase la Figura 257.

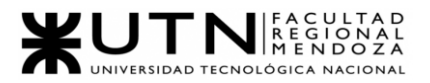

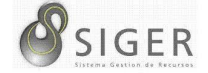

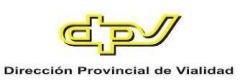

**Figura 257 -** *Idea General de Git Flow*

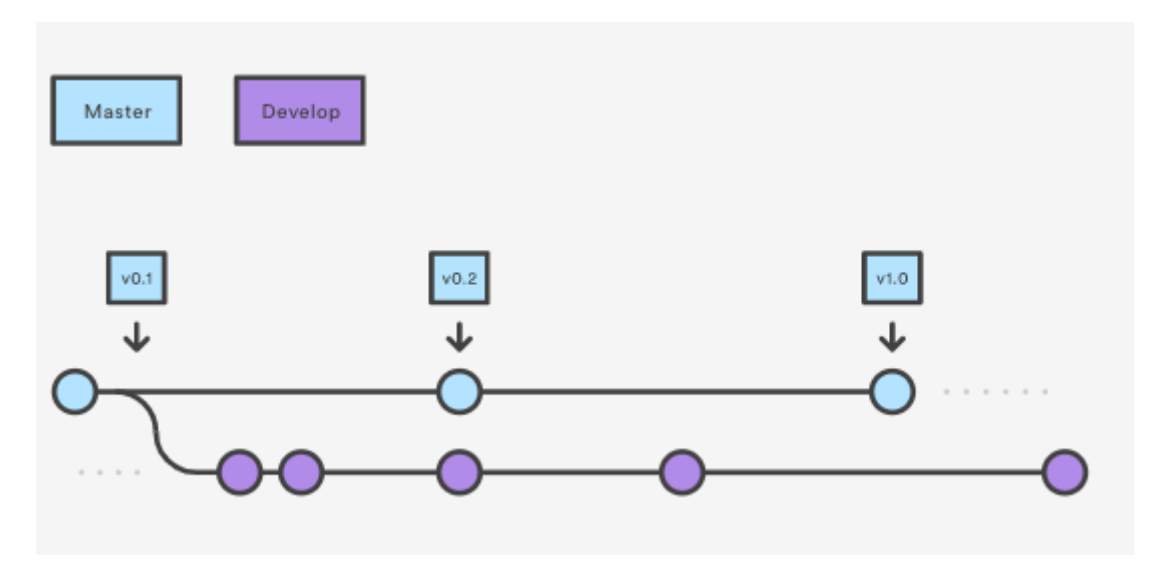

**Ramas de función (user story).** Cada nueva función (user story) debe estar en su propia rama, que se puede enviar al repositorio central para copia de seguridad/colaboración. Sin embargo, en vez de ramificarse de la maestra, las ramas de función utilizan la de desarrollo como rama primaria. Cuando una función está completa, se vuelve a fusionar en la de desarrollo. Las funciones nunca deben interactuar directamente con la maestra.

Las ramas de función normalmente se crean desde la rama desarrollo, si la user story a desarrollar tiene muchas tareas, se pueden crear otras ramas (una por cada tarea) que contribuyan al desarrollo, en cada una de estas ramas trabajará un desarrollador, antes de hacer el pull request a la rama desarrollo, se debe fusionar cada rama de tarea a la rama de función.

Una vez finalizado la user story o rama de función, se debe crear un pull request a la rama de desarrollo. Jamás se debe hacer una fusión directa con esta rama, porque si la función tiene algún error grave (por ejemplo: errores de compilación), entonces se echa a perder toda la rama de desarrollo. Véase la Figura 258.

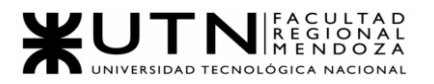

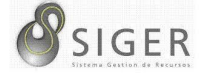

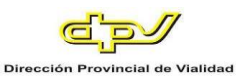

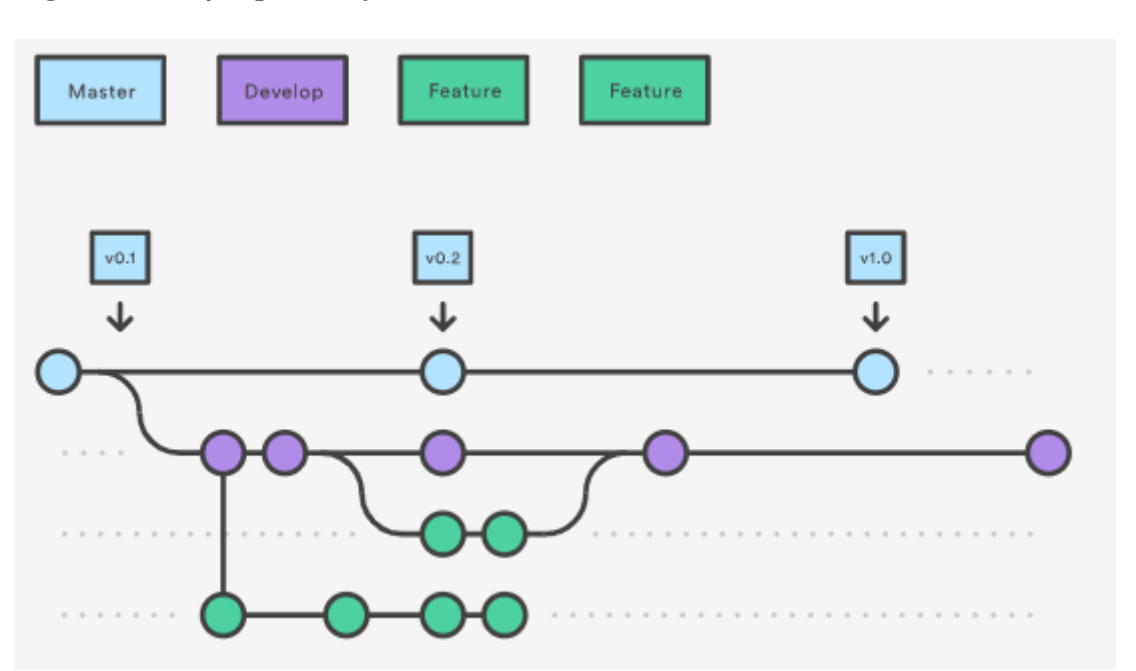

**Figura 258 -** *Ejemplo de Ejecución de Historias de Usuario*

**Publicación del incremento.** Una vez que el desarrollo ha adquirido suficientes funciones para una publicación (o se está acercando una fecha de publicación predeterminada), bifurcas una rama de versión a partir de una de desarrollo. Al crear esta rama, se inicia el siguiente ciclo de publicación, por lo que no pueden añadirse nuevas funciones tras este punto; solo las soluciones de errores, la generación de documentación y otras tareas orientadas a la publicación deben ir en esta rama. Una vez que esté lista para el lanzamiento, la rama de publicación se fusiona en la maestra y se etiqueta con un número de versión. Además, debería volver a fusionarse en la de desarrollo, que podría haber progresado desde que se inició la publicación.

Utilizar una rama específica para preparar publicaciones hace posible que un equipo perfeccione la publicación actual mientras otro equipo sigue trabajando en las funciones para la siguiente publicación. Véase la Figura 259.

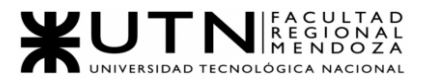

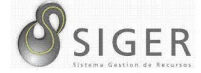

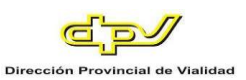

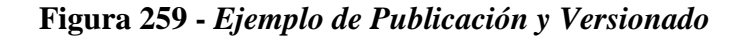

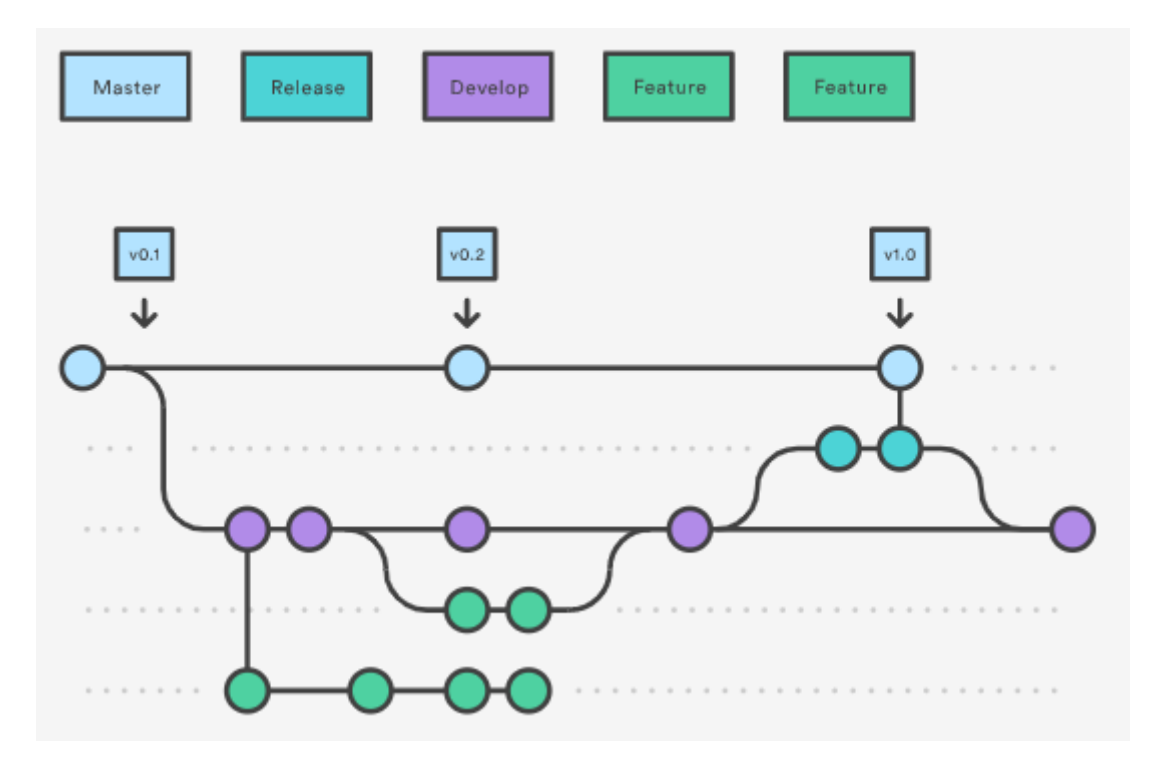

**Bugs y correcciones en publicación.** Las ramas de mantenimiento o "corrección" (hotfix) se utilizan para reparar rápidamente las publicaciones de producción. Las ramas de corrección son muy similares a las ramas de publicación y a las de función, salvo porque se basan en la maestra en vez de la de desarrollo. Es la única rama que debería bifurcarse directamente a partir de la maestra. Una vez que la solución esté completa, debería fusionarse en la maestra y la de desarrollo (o la rama de publicación actual), y la maestra debería etiquetarse con un número de versión actualizado.

Tener una línea de desarrollo específica para la solución de errores permite que tu equipo aborde las incidencias sin interrumpir el resto del flujo de trabajo ni esperar al siguiente ciclo de publicación. Véase la Figura 260.

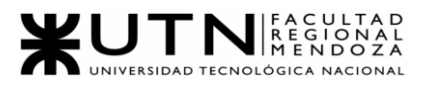

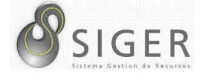

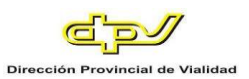

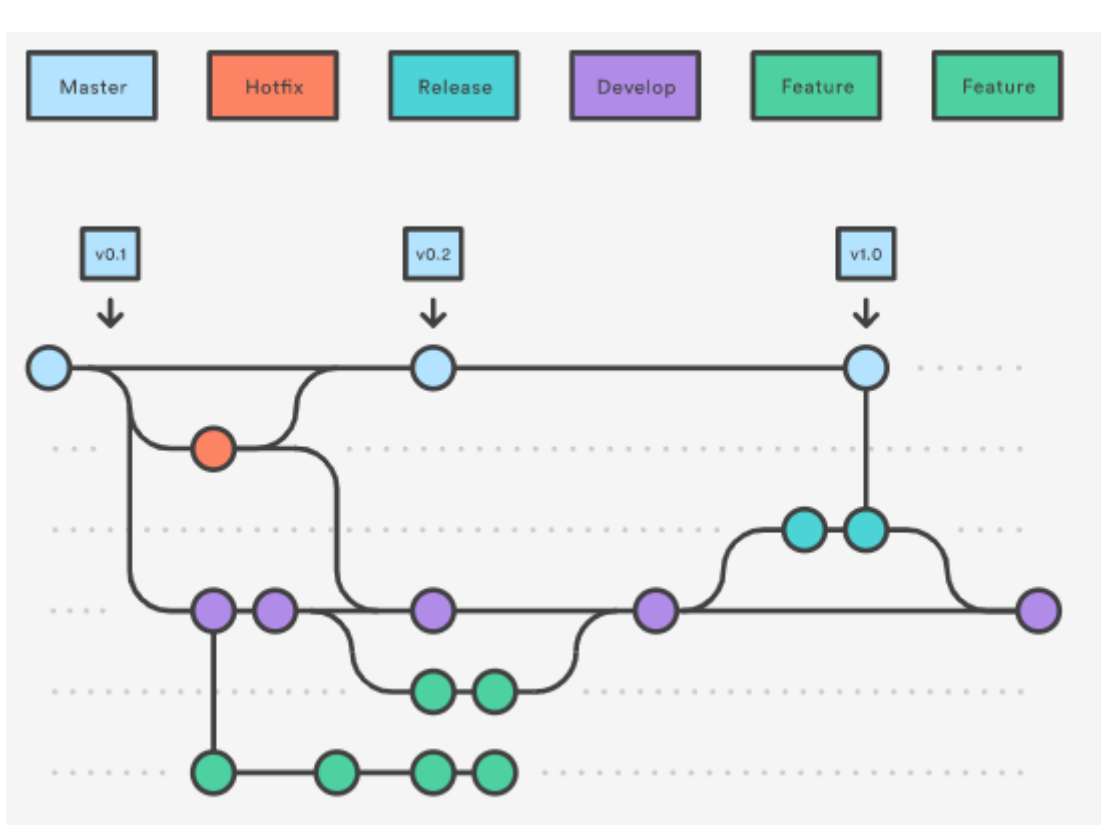

**Figura 260 -** *Ejemplo de Corrección de Errores o Bugs*

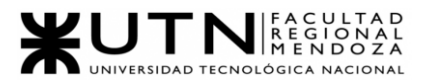

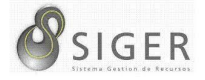

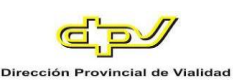

# W UNIVERSIDAD<br>TECNOLOGICA<br>A NACIONAL

## Facultad Regional Mendoza

Ingeniería en Sistemas de Información

Proyecto Final

SIGER - Sistema de Gestión de Recursos

Humanos

Año: 2021

# **Capítulo III: Factibilidad**

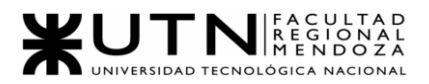

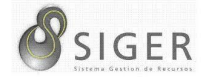

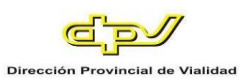

#### **Definición y descripción de recursos para cada una de las actividades.**

- Equipamiento
	- Computadoras (Notebooks o PC de escritorio)
	- Mouses
	- Teclados
	- Monitores
	- Micrófonos
	- Auriculares
	- Webcams
	- Modem
	- Escritorio
	- Silla de computación
- Recursos de Software
	- Sistema operativo
		- Windows
		- MacOS Catalina
	- Software de modelado
		- Enterprise Architect para modelar Diagramas de Clases
		- Axure RP 9
	- Browsers
		- Pale Moon para consultar el actual sistema S.I.G.E.R
		- Google Chrome
		- Opera
	- Software para comunicaciones
		- Discord
		- Google Meet
		- WhatsApp
	- Software para desarrollo
		- Visual Studio Code
		- Intellij Idea
		- MySQL Workbench v.8

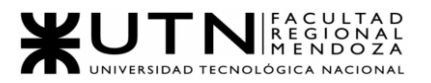

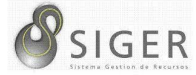

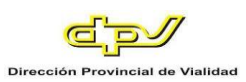

- Software de gestión del repositorio
	- Azure DevOps
		- Azure Boards
		- Azure Pipelines
		- Azure Repos
		- Azure Test Plans
- Software de almacenamiento y documentación
	- Google Workspace (Google Drive, Google Docs.)
	- One drive
- Software de Planificación
	- Office Timeline Online
- Software para Diseño de Diagramas
	- Conceptboard
- **Insumos** 
	- Batería para mouse y teclado inalámbrico.
	- Pendrives.
	- HDD externos.
	- Cartucho/Tinta para impresora.
	- Pizarra para anotaciones, y marcadores.
	- Elementos de oficina en general.
- Servicios
	- Internet
	- Electricidad
	- Telefonía
- Recursos humanos.
	- Product Owner
	- Scrum Máster
	- Líder
	- Developer Backend
	- Developer Frontend
	- Tester (QA)

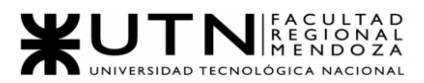

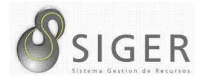

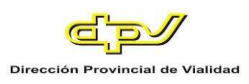

Cada actividad demanda diversos elementos, y es importante que la relación

entre el insumo y las actividades descritas a continuación.

#### *Funciones del Product Owner*

- Definir las características del producto.
- Priorizar a user stories que se realizarán en cada sprint.
- Priorizar las características según el mercado.
- Decidir sobre las fechas de entrega o lanzamiento.
- Aceptar o rechazar los resultados en cada sprint.

#### *Funciones del Scrum Máster*

- Asesorar y reforzar a los miembros del equipo.
- Eliminar cualquier impedimento que tengan los miembros del equipo.
- Realizar las tareas de un agile coach.
- Explicarles a los desarrolladores en qué consisten y qué tarea abordará cada uno.

#### *Funciones del Líder*

- Coordinar y asignar las tareas a los diferentes miembros del equipo.
- Planificar y realizar los controles de avances en función de las actividades necesarias para alcanzar los objetivos planteados.
- Controlar la correcta actualización y elaboración de la documentación necesaria en todas las etapas del proyecto.
- Determinar las necesidades y requerimientos de los usuarios.
- Administrar los recursos del proyecto.
- Supervisar el mantenimiento y mejoramiento de los sistemas.
- Controlar que se cumplan plazos, presupuestos y requisitos, e informar al PO de los diferentes avances que se van teniendo en el proyecto.

#### *Funciones del Desarrollador Backend*

- Programar módulos funcionales y operativos correspondientes a la lógica del producto.
- Desarrollar las API's de las cuales se alimentará el Frontend para realizar sus funciones.
- Determinar los atributos y los tipos de cada uno de los atributos, en los datos que quedarán persistentes en la base de datos.
- Elaborar la documentación correspondiente a cada módulo.

#### *Funciones del Desarrollador Frontend*

- Traducir el diseño de un sitio a código HTML, CSS y JavaScript.
- Estructurar el contenido de forma semántica.

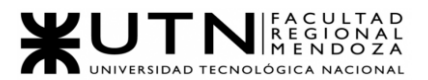

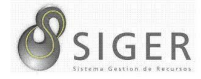

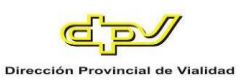

- Asegurar la accesibilidad de los sitios.
- Controlar las tipografías, plantillas, formas del diseño y la interactividad.
- Elaborar la documentación correspondiente a cada módulo.

#### *Funciones del QA*

- Detectar los fallos en el sistema antes de que el software entre en producción.
- Implementar las pruebas de unidad.
- Implementar las pruebas de integración.
- Ejecutar las pruebas y elaborar la documentación correspondiente para llevar a cabo el proceso de retroalimentación.

#### *Responsables por cada actividad*

#### **Relevamiento**

- Definición del Marco Teórico: Product Owner.
- Relevamiento General:
	- o De la Organización: Scrum Máster.
	- o Funciones Detectadas e Interfaces: Scrum Máster.
	- o Tecnologías de la información: Scrum Máster.
- Relevamiento Detallado y Análisis del Sistema:
	- o Detalle, explicación y documentación detallada: Líder.
	- o Modelo lógico: Líder.
	- o Detección de problemas y necesidades: Product Owner.

#### **Planificación**

- o Definición y descripción de actividades: Scrum Máster.
- o Diagrama de tiempos: Líder.
- o Definición de equipo de trabajo: Scrum Máster.
- o Funciones principales de los miembros del equipo de trabajo: Líder.
- o Métodos de comunicación formal, control de avance, retroalimentación, decisiones: Scrum Máster.
- o Definición de Gestor de Configuración del Software: Scrum Máster.

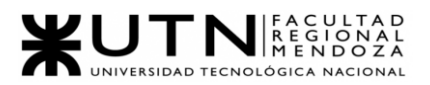

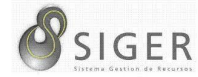

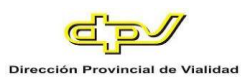

#### **Factibilidad**

- o Definición y descripción de recursos para cada una de las actividades: Product Owner.
- o Diagrama de recursos: Product Owner.
- o Análisis de factibilidad: Scrum Máster.
- o Costos desagregados por recursos con periodicidad mensual: Scrum Máster.
- o Análisis de riesgos: Scrum Máster.
- o Análisis de impacto ambiental: Product Owner.

#### **Diseño**

- o Definición de objetivos y alcances definitivos del nuevo Sistema.
	- o Líder (33%).
	- o Product Owner (33%).
	- o Scrum Máster (33%).
- o Definición de salidas del sistema:
	- o Líder (33%).
	- o Product Owner (33%).
	- o Scrum Máster (33%).
- o Definición del Modelo funcional:
	- o Líder (33%).
	- o Product Owner (33%).
	- o Scrum Máster (33%).
- o Diseño de Pantallas:
	- o Líder (33%).
	- o Product Owner (33%).
	- o Scrum Máster (33%).
- o Diseño del Modelo de datos:
	- o Líder (33%).
	- o Product Owner (33%).
	- o Scrum Máster (33%).
- o Definición de las tecnologías de implementación a utilizar.
	- o Líder (33%).
	- o Product Owner (33%).
	- o Scrum Máster (33%).
- o Planificación de pruebas:
	- o Líder (33%).
	- o Product Owner (33%).
	- o Scrum Máster (33%).

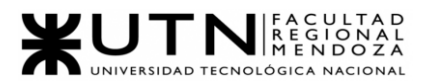

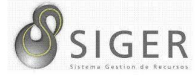

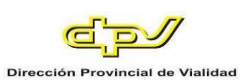

#### **Desarrollo**

- o Planificación de capacitación: Scrum Máster.
- o Programación y documentación:
	- o Desarrollador frontend 1 (25%).
	- o Desarrollador backend 1 (25%).
	- o Desarrollador backend 2 (25%).
	- o Scrum Máster (25%).
- o Implementación
	- o Configuración VPS: Product Owner.
	- o Configuración Firewall:
		- Desarrollador backend 1 (50%).
		- Desarrollador backend 2 (50%).
	- o Configuración SSH:
		- Desarrollador backend 1 (50%).
		- Desarrollador backend 2 (50%).
	- o Configuración Web Server:
		- Desarrollador backend 1 (50%).
		- Desarrollador backend 2 (50%).
	- o Configuración SSL/TLS:
		- Desarrollador backend 1 (50%).
		- Desarrollador backend 2 (50%).
	- o Configuración DB:
		- Desarrollador backend 1 (50%).
		- Desarrollador backend 2 (50%).
	- o Configuración monitoreo/logs
		- Desarrollador backend 1 (50%).
		- Desarrollador backend 2 (50%).
	- Deploy Backend:
		- Desarrollador backend 1 (50%).
		- Desarrollador backend 2 (50%).
	- o Deploy Frontend:
		- Desarrollador backend 1 (50%).
		- Desarrollador backend 2 (50%).
	- o Gestión DNS: Product Owner.
- o Capacitación de usuarios:
	- o Demo publicitaria:
		- Desarrollador frontend 1 (50%).
		- Desarrollador backend 1 (50%).
	- o Manual de usuarios: Product Owner.

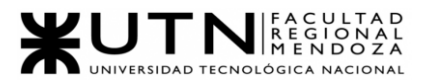

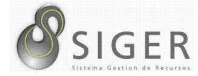

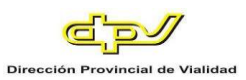

#### **Pruebas**

- o Ejecución de pruebas de integración: QA.
- o Ejecución de prueba de seguridad: QA.
- o Retroalimentación de las pruebas: QA.

**Actividades Académicas.** Estas actividades le corresponden a la totalidad del equipo, ya que tienen como objetivo presentar tanto las ideas principales del proyecto, como sus incrementos de funcionalidad producidos en cada sprint que realizamos, al adoptar una metodología ágil de scrum.

#### **Diagrama de recursos.**

Vea el Anexo 4: Diagramas de Gantt y de Recursos.

#### **Análisis de factibilidad**

Debido a la necesidad de contar con un sistema que permita realizar la carga de comisiones, viáticos, franquicias y licencias que el personal de la Dirección Provincial de Vialidad pueda tomar, y las áreas que se encuentran involucradas en la ejecución de estas tareas, así como aquellas que para cumplir sus funciones dependen de la realización de estas tareas previamente mencionadas, ya sea directa o indirectamente, y en vista de que el actual sistema que permite llevar a cabo estas tareas se ha visto resentido por la falta de mantenimiento del framework en el cual se desarrolló, a saber, Adobe Flash Player, desde el pasado 31 de diciembre del 2020 por parte de Adobe Inc. y del problema que está resultando en mantenerlo en funcionamiento aplicando soluciones provisorias, se decide llevar a cabo un estudio sobre la factibilidad de realizar la migración de los datos de este sistema a uno nuevo. Este estudio se basará en los aspectos legales, técnicos, económicos, y operativos implicados para realizarlo.

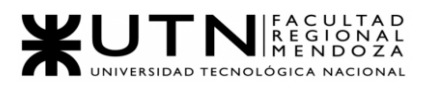

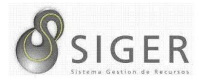

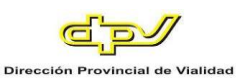

#### *Factibilidad Legal*

A continuación, se inspeccionan las leyes (y algunos artículos) implicadas en el funcionamiento de nuestro sistema:

**Ley de la propiedad intelectual (11.723).** Esta ley permite proteger ante la Dirección Nacional del Derecho de Autor (DNDA) el diseño y el contenido de páginas web de propia autoría, una vez publicadas en Internet.

*Artículo 1°.* A los efectos de la presente Ley, las obras científicas, literarias y artísticas comprenden los escritos de toda naturaleza y extensión, entre ellos los programas de computación fuente y objeto; las compilaciones de datos o de otros materiales; las obras dramáticas, composiciones musicales, dramático-musicales; las cinematográficas, coreográficas y pantomímicas; las obras de dibujo, pintura, escultura, arquitectura; modelos y obras de arte o ciencia aplicadas al comercio o a la industria; los impresos, planos y mapas; los plásticos, fotografías, grabados y fonogramas, en fin, toda producción científica, literaria, artística o didáctica sea cual fuere el procedimiento de reproducción.

*Artículo 2°.* El derecho de propiedad de una obra científica, literaria o artística comprende para su autor la facultad de disponer de ella, de publicarla, de ejecutarla, de representarla, y exponerla en público, de enajenar, de traducirla, de adaptarla o de autorizar su traducción y de reproducirla en cualquier forma.

*Artículo 4°.* Son titulares del derecho de propiedad intelectual:

- 1. El autor de la obra;
- 2. Sus herederos o derechohabientes;
- 3. Los que con permiso del autor la traducen, refunden, adaptan, modifican o transportan sobre la nueva obra intelectual resultante.
- 4. Las personas físicas o jurídicas cuyos dependientes contratados para elaborar un programa de computación hubiesen producido un programa de
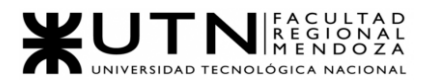

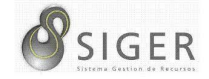

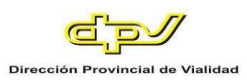

computación en el desempeño de sus funciones laborales, salvo estipulación en contrario. (Inciso d) incorporado por art. 2° de la Ley N° 25.036 B.O. 11/11/1998).

*Artículo 9°.* Nadie tiene derecho a publicar, sin permiso de los autores o de sus derechohabientes, una producción científica, literaria, artística o musical que se haya anotado o copiado durante su lectura, ejecución o exposición públicas o privadas.

Quien haya recibido de los autores o de sus derechohabientes de un programa de computación una licencia para usarlo puede reproducir una única copia de salvaguardia de los ejemplares originales del mismo. (Párrafo incorporado por art. 3° de la Ley N° 25.036 B.O. 11/11/1998).

**Ley de protección de datos personales (25.326).** Los usuarios deben ingresar sus datos personales para registrar una cuenta en el sistema. Por lo que estudiamos la legislación que regula la manipulación de los datos que nuestros usuarios proveen a la plataforma.

*Artículo 1°.* La presente ley tiene por objeto la protección integral de los datos personales asentados en archivos, registros, bancos de datos, u otros medios técnicos de tratamiento de datos, sean estos públicos, o privados destinados a dar informes, para garantizar el derecho al honor y a la intimidad de las personas, así como también el acceso a la información que sobre las mismas se registre, de conformidad a lo establecido en el artículo 43, párrafo tercero de la Constitución Nacional.

Las disposiciones de la presente ley también son aplicables, en cuanto resulte pertinente, a los datos relativos a personas de existencia ideal.

En ningún caso se puede afectar la base de datos ni las fuentes de información periodísticas.

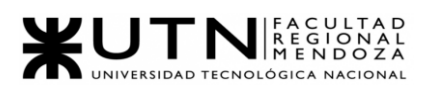

$$
\mathcal{S}_{\text{SIGER}}
$$

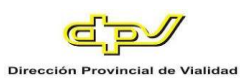

#### *Artículo 4°*

- 1. Los datos personales que se recojan a los efectos de su tratamiento deben ser ciertos, adecuados, pertinentes y no excesivos en relación con el ámbito y finalidad para los que se hubieren obtenido.
- 2. La recolección de datos no puede hacerse por medios desleales, fraudulentos o en forma contraria a las disposiciones de la presente ley.
- 3. Los datos objeto de tratamiento no pueden ser utilizados para finalidades distintas o incompatibles con aquellas que motivaron su obtención.
- 4. Los datos deben ser exactos y actualizarse en el caso de que ello fuere necesario.
- 5. Los datos total o parcialmente inexactos, o que sean incompletos, deben ser suprimidos y sustituidos, o en su caso completados, por el responsable del archivo o base de datos cuando se tenga conocimiento de la inexactitud o carácter incompleto de la información de que se trate, sin perjuicio de los derechos del titular establecidos en el artículo 16 de la presente ley.
- 6. Los datos deben ser almacenados de modo que permitan el ejercicio del derecho de acceso de su titular.
- 7. Los datos deben ser destruidos cuando hayan dejado de ser necesarios o pertinentes a los fines para los cuales hubiesen sido recolectados.

**Conclusión de factibilidad legal.** La información que los usuarios aceptan

introducir en el sistema debe ser protegida, por lo que se toma las medidas de seguridad

necesarias para garantizar la seguridad de los datos.

Realizando un tratamiento adecuado de la información personal de los usuarios,

la implementación del sistema se ajusta a todas las leyes vigentes por lo que se puede

concluir que la realización de este proyecto es factible legalmente.

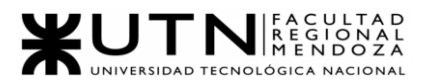

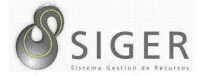

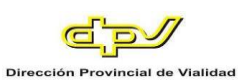

#### *Factibilidad Técnica*

#### **Tecnologías requeridas:**

- Java
- JavaScript
- HTML5
- CSS3
- JQuery
- **Bootstrap**
- Angular
- **Azure**
- Data Tables
- AJAX
- **MySQL**

**Ventajas de Java.** La principal característica de Java es que es independiente de la plataforma (multiplataforma). Esto significa que cuando estás programando en Java, no necesitas conocer a priori el tipo de ordenador o el sistema operativo para el que estás programando.

El paradigma de programación orientada a objetos supuso un gran avance en el desarrollo de aplicaciones, ya que es capaz de acercar la forma de programar a la forma de pensar del ser humano.

El paradigma de programación orientada a objetos supuso un gran avance en el desarrollo de aplicaciones, ya que es capaz de acercar la forma de programar a la forma de pensar del ser humano.

**Desventajas de Java.** Al tratarse de un lenguaje interpretado, el rendimiento en la ejecución de programas suele ser un poco menor.

Al contrario que los programas compilados a código nativo, sólo podemos ejecutar un programa en Java si disponemos de una máquina virtual (JVM), sin este simulador no podremos ejecutar ningún programa escrito en Java.

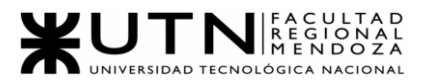

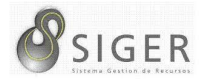

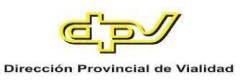

Su sintaxis comparada con C# o Python parece para algunos bastante engorrosa y

al contrario que su semejante en .NET, C#, es un lenguaje que evoluciona muy lentamente.

#### **Ventajas de JavaScript.**

- Es un lenguaje muy sencillo.
- Es rápido, por lo tanto, tiende a ejecutar las funciones inmediatamente.
- Cuenta con múltiples opciones de efectos visuales.
- Es soportado por los navegadores más populares y es compatible con los dispositivos más modernos, incluyendo iPhone, móviles y PS3.
- Es muy versátil, puesto que es muy útil para desarrollar páginas dinámicas y aplicaciones web.
- Es una buena solución para poner en práctica la validación de datos en un formulario.
- Es multiplataforma, puede ser ejecutada de manera híbrida en cualquier sistema operativo móvil.
- Es el único lenguaje que permite trabajar modo Full Stack en cualquier tipo de desarrollo de programación.

#### **Desventajas de JavaScript.**

- En el Frontend sus códigos son visibles, por lo tanto, pueden ser leídos por cualquier usuario.
- Tiende a introducir gran cantidad de fragmentos de código en los sitios web.
- Sus opciones 3D son limitadas, si se quiere utilizar este lenguaje de programación para crear un juego, deben emplearse otras herramientas.
- No es compatible en todos los navegadores de manera uniforme.
- Los usuarios tienen la opción de desactivar JavaScript desde su navegador.
- Sus scripts son limitados por razones de seguridad y no es posible realizar todo con JavaScript, por lo tanto, es necesario complementarlo con otros lenguajes evolucionados y más seguros. Esta es una de las características de JavaScript que algunos expertos lo contemplan como una ventaja y otros como una desventaja.

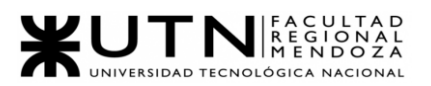

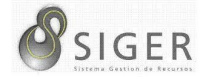

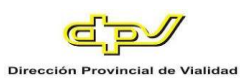

#### **Ventajas de JQuery.**

- Buena experiencia de usuario, cerca de una interfaz de Windows.
- Mucho más fácil de usar que un simple JavaScript [19659014] Impresionante velocidad.
- Los codificadores no tienen que preocuparse por las diferencias del navegador.
- Reduce la carga del servidor ya que se requieren menos viajes de ida y vuelta.
- Amplio soporte para la comunidad.
- Fuente abierta.

#### **Desventajas de JQuery.**

- Es probable que aún necesite un marco de servidor para la inicialización y la administración de la sesión.
- Necesita otra aplicación para proporcionar sus datos (por ejemplo, un servicio web) en un idioma diferente (como .NET, Java o PHP).
- En aplicaciones más grandes, el código es más bajo que en PHP o ASP.NET.
- Tienes que entender CSS.
- La depuración aún puede ser difícil, especialmente cuando los scripts interactúan.
- El código fuente es difícil de proteger.
- Puede ser un tanto críptico.

#### **Ventajas de Bootstrap.**

- Puedes diseñar una web jugando con sus elementos compuestos por diferentes combinaciones de HTML, CSS y JavaScript.
- Utiliza HTML5, CSS3, jQuery o GitHub, entre otros.
- Incluye Grid system: muy útil para maquetar por columnas.
- Sus plantillas son de sencilla adaptación responsive.
- Se integra con librerías JavaScript.
- Usa Less: un lenguaje de las hojas de estilo CSS preparado para enriquecer los estilos de la web.
- Cuenta con una documentación completa que te puede sacar de apuros rápidamente.
- Facilita enormemente el diseño de interfaces y además incluye por defecto una plantilla bastante optimizada.

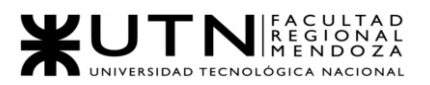

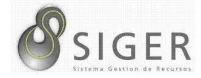

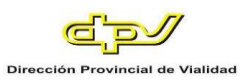

#### **Desventajas de Bootstrap.**

- Se recomienda trabajar con Bootstrap desde el inicio de un proyecto, ya que si quieres incluir el framework en un trabajo ya iniciado algunos estilos podrían "romperse" y se tendría que ajustar a como se tenía en un principio, y eso puede ser un poco tedioso y molesto.
- Es complicado cambiar de versión si has realizado modificaciones profundas.
- No es ligero, y, además, para algunas funcionalidades, será necesario tener que usar JavaScript y jQuery.
- Debes adaptar tu diseño a un grid de 12 columnas, que se modifican según el dispositivo. Aquí empiezan los problemas, Bootstrap por defecto te trae anchos, márgenes y altos de línea, y realizar cambios específicos.

#### **Ventajas de Angular.**

*Implementación de la arquitectura MVC.* La arquitectura Modelo-Vista-Controlador, no solo otorga valor al marco al crear una aplicación del lado del cliente, sino que también sienta las bases para otras características como el enlace de datos y los alcances.

Con Arquitectura MVC, es posible aislar la lógica de la aplicación de la capa de la interfaz de usuario y admitir la separación de preocupaciones. El controlador recibe todas las solicitudes de la aplicación y opera con el modelo para preparar los datos que necesita la vista. La vista utiliza los datos preparados por el controlador y muestra una respuesta presentable final.

*Arquitectura de diseño mejorada.* Algunas de las grandes aplicaciones web contienen muchos componentes. Angular simplifica la forma de administrar estos componentes incluso si un nuevo programador se une al proyecto después de que el proceso de desarrollo ya haya comenzado. La arquitectura está construida de tal manera que ayuda al programador a localizar y desarrollar el código fácilmente.

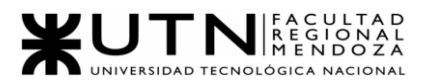

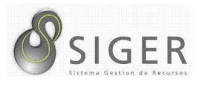

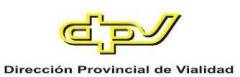

*Módulos.* Un módulo es un mecanismo que agrupa directivas, componentes, tuberías y servicios que se relacionan, de tal forma que se puede combinar con otros módulos para crear una aplicación La aplicación basada en Angular puede considerarse como un rompecabezas donde cada módulo se necesario para poder ver la imagen completa. Hay varias formas de agregar diferentes elementos a un módulo. Angular resuelve el problema de la explotación de funciones globales al limitar el alcance de todas las funciones al módulo en el que se definió y utilizó.

*Servicios e inyección de dependencia (DI).* En ocasiones, un servicio o componente puede necesitar otros servicios dependientes para completar una tarea. UN Inyección de dependencia El patrón de diseño se utiliza para cumplir con estas dependencias. Divide la tarea entre diferentes servicios. El servicio de cliente no creará el objeto dependiente, sino que será creado e inyectado por un inyector angular. El inyector Angular es responsable de crear instancias de servicio e inyectar en clases como componentes y servicios.

*Directivas personalizadas.* Mejoran las directivas personalizadas HTML funcionalidad y son adecuados para aplicaciones dinámicas del lado del cliente. Todos comienzan con el prefijo ng para que HTML pueda identificarlos. Algunos de estos son:

- NgModel: proporciona enlace de datos bidireccional a elementos de formulario HTML.
- NgClass: elimina y agrega un conjunto de clases.
- NgStyle: agrega y elimina un conjunto de estilos HTML.

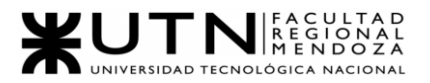

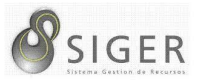

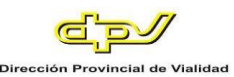

*TypeScript: mejores herramientas, código más limpio y mayor escalabilidad.* Angular está escrito usando TypeScript, que es un superconjunto para JavaScript. Cumple plenamente con JavaScript y también ayuda a detectar y eliminar errores comunes durante la codificación. Si bien los proyectos pequeños de JavaScript no requieren tal mejora, las aplicaciones a escala empresarial necesitan desarrolladores para hacer su código más limpio y verificar la calidad con más frecuencia.

#### **Desventajas de Angular.**

*Opciones de SEO limitadas.* Un gran inconveniente de usar Angular son las opciones limitadas de SEO y la poca accesibilidad para los rastreadores de motores de búsqueda.

*Angular es detallado y complejo.* Una queja frecuente que escucharía de los desarrolladores de Angular es la verbosidad del instrumento. Y este problema no ha cambiado mucho desde AngularJS.

*Curva de aprendizaje pronunciada.* Si incorporas a nuevos desarrolladores que están familiarizados con JavaScript para usar el nuevo Angular, les resultará difícil en comparación con o incorporación de Vue. Esto se debe a que la variedad de temas y aspectos a cubrir es bastante grande.

*La documentación de CLI carece de detalles.* Algunos desarrolladores expresan su preocupación por el estado actual de la documentación CLI. Si bien la línea de comando es muy útil para los desarrolladores de Angular, no encontrará suficiente información en su documentación oficial en GitHub y tendrá que dedicar más tiempo a explorar hilos en GitHub para obtener respuestas.

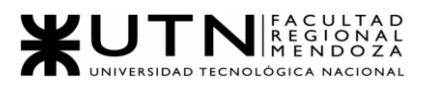

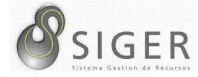

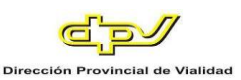

#### **Ventajas de Azure**

- Se puede destacar la flexibilidad y el pago por uso.
- Con Azure ya no es necesaria la inversión en máquinas físicas y el mantenimiento que conllevan.
- Se simplifica el despliegue ya que no hay que comprometerse con largos periodos de amortización.
- Se agiliza el proceso de configuración y nos permite adaptar nuestros sistemas a nuestras necesidades en pocos minutos, con total flexibilidad.

#### **Desventajas de Azure.**

• Debe enfocarse en su propia comunidad de desarrolladores.

#### **Ventajas de Data Tables.**

- El renderizado de datos para tablas es mucho más rápido.
- Generar las tablas es mucho más eficiente y fácil.

#### **Desventajas de Data Tables.**

- Tiene cierto grado (medio) de aprendizaje.
- Tiene una sintaxis básica pero algo abstracta.

#### **Ventajas de AJAX.**

- Mejor experiencia de usuario. Ajax permite que las páginas se modifiquen sin tener que volver a cargarse, dándole al usuario la sensación de que los cambios se producen instantáneamente. Este comportamiento es propio de los programas de escritorio a los que la mayoría de los usuarios están más acostumbrados. La experiencia se vuelve mucho más interactiva.
- Optimización de recursos. Al no recargarse la página se reduce el tiempo implicado en cada transacción. También se utiliza menos ancho de banda.
- Alta compatibilidad. Ajax es soportado por casi todas las plataformas Web.

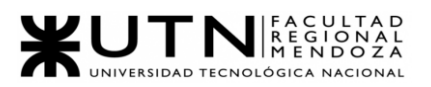

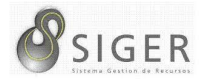

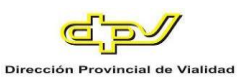

#### **Desventajas de AJAX.**

- Problemas de acceso. Normalmente, si un usuario refina una consulta a una base de datos a través de muchos criterios (por ejemplo, categoría, precio, forma de pago, etc.), la página se recargará con una URL que refleja los parámetros ingresados. El usuario puede guardar esa URL para volver a acceder a los resultados ya filtrados fácilmente. Pero con Ajax la URL no se modifica ante la consulta, por lo que deberemos volver a ingresar cada filtro manualmente cuando queramos recuperar los resultados deseados. Existen métodos para modificar este comportamiento, pero agregan dificultad al desarrollo y peso al sitio.
- Problemas de SEO. Los buscadores tienen dificultades al analizar el código escrito en JavaScript. El hecho de que no se generen nuevas URL elimina un importante factor de posicionamiento.
- Dificultad. Las aplicaciones con Ajax suelen requerir de un mayor tiempo de desarrollo.

#### **Ventajas de MySQL.**

- Al ser un sistema que se basa en un código abierto, le permite a desarrolladores y pequeñas empresas contar con una solución estandarizada para sus aplicaciones.
- Este sistema permite realizar una gestión de los datos de una forma organizada y ordenada.
- MySQL lo pueden utilizar varias personas a la vez y efectuar varias consultas al mismo tiempo, lo que lo hace muy versátil.
- No se necesitas un Hardware o Software de alto rendimiento para la ejecución del programa desde 2 Gb en RAM puedes usarlo y con CentOS 6.
- Existe buena velocidad para realizar las operaciones y rendimiento.
- Es fácil de instalar y configurar. Además, cuenta con soporte al 99.5 % Con los sistemas operativos.

#### **Desventajas de MySQL**

- No es el más amigable con los programas que actualmente se utilizan.
- Cuando se debe modificar la estructura de Base de datos puede existir ligeros fallos.
- No es tan rápido como otros administradores de bases de datos.

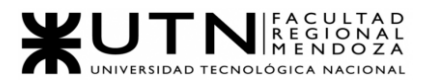

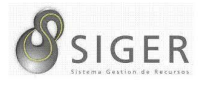

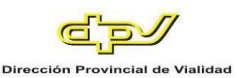

**Volumen de datos.** Se maneja un gran volumen de datos, ya que habrá mucho intercambio de información entre los usuarios. Por ejemplo, para la solicitudes y autorización de viáticos, comisión o franquicia. Mediante SQL Server se podrá hacer factible el intercambio de datos.

**Frecuencia y volumen de ingreso de datos.** Una gran parte de las interacciones de los usuarios y el sistema está relacionado a las consultas, por otro lado, un mayor porcentaje de interacciones están relacionadas a trámites y autorizaciones que implican modificaciones o ingresos de datos. Se espera que la frecuencia de ingreso de datos sea alta en los horarios de trabajo y menor fuera del horario de trabajo.

**Backups.** Al utilizar los servicios de Microsoft Azure, ellos mismos se encargan de mantener la información de forma segura. Azure cuenta con zonas de disponibilidad y con conjuntos de tolerancia a fallos, como se utilizará el Data Center de Brasil no contaremos con zonas de disponibilidad, pero si tendremos conjuntos de disponibilidad. (En Brasil sólo hay disponible una zona).

¿Cómo detecta Microsoft que utilizaremos conjuntos de disponibilidad? Al momento de comprar los servicios necesarios se debe indicar todo con una cantidad x2 o más. Entonces, se tendrá dos Azure Database for MySQL, dos Azure App y dos Azure API Management. Realizando esta configuración Microsoft Azure detecta automáticamente qué necesitamos proteger nuestras aplicaciones y nuestros datos, por lo tanto, todo lo que se guarde en la base de datos principal se replicará en la base de datos secundaria, al igual que las aplicaciones.

Por otro lado, nos da la ventaja de utilizar Azure Load Balancer permitiendo que la aplicación pueda escalar dependiendo de la demanda que hagan los clientes al servidor principal.

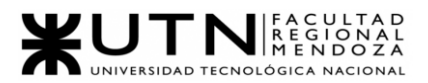

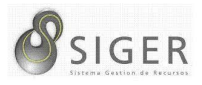

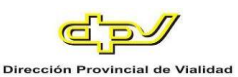

**Recuperación.** Sólo debemos indicarle a Microsoft las zonas de disponibilidad o el conjunto de disponibilidad para la tolerancia a fallas, el resto es "problema" de ellos. Por su parte, ellos se encargan de recuperar los datos ante una falla en un clúster o en caso de una destrucción total del Data Center, se realiza de forma automática una exportación de datos a la siguiente zona de disponibilidad. Las redes que conectan las distintas zonas de disponibilidad son de baja latencia, incluso Microsoft en el acuerdo SLA (Service Level Agreement) nos asegura que la latencia es menor a 2 dígitos, es decir, menor a 10 ms (milisegundos) de respuesta entre una zona y otra.

**Conclusión de la Factibilidad Técnica.** Se dispone de todas las tecnologías necesarias para el desarrollo del proyecto, todas ellas son de uso gratuito. En cuanto al volumen y frecuencia de los datos, deben aplicarse técnicas de optimización de base de datos y redes de comunicaciones para que las consultas y peticiones se hagan rápidamente para no demorar el proceso laboral. Por último, con respecto al respaldo de los datos que el sistema reciba y procese, este se hará mediante los servicios de Microsoft Azure, garantizando disponibilidad constantemente de los mismos, y por lo tanto llevar a cabo una recuperación de datos en caso de ser necesario.

#### *Factibilidad económica*

Debido a un decreto del Gobierno de la Provincia de Mendoza, no se permite la contratación de personal ni realizar locación de servicios. Por ello se ha visto bien utilizar convenios con otras organizaciones para el desarrollo de este proyecto, por lo que ejecutar el mismo no tendrá costos de recursos humanos.

**Costos del proyecto.** En la Tabla 9, se detallan los costos generales del proyecto.

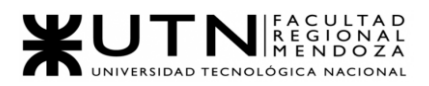

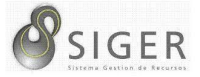

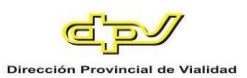

## **Tabla 9 -** *Costos del Proyecto*

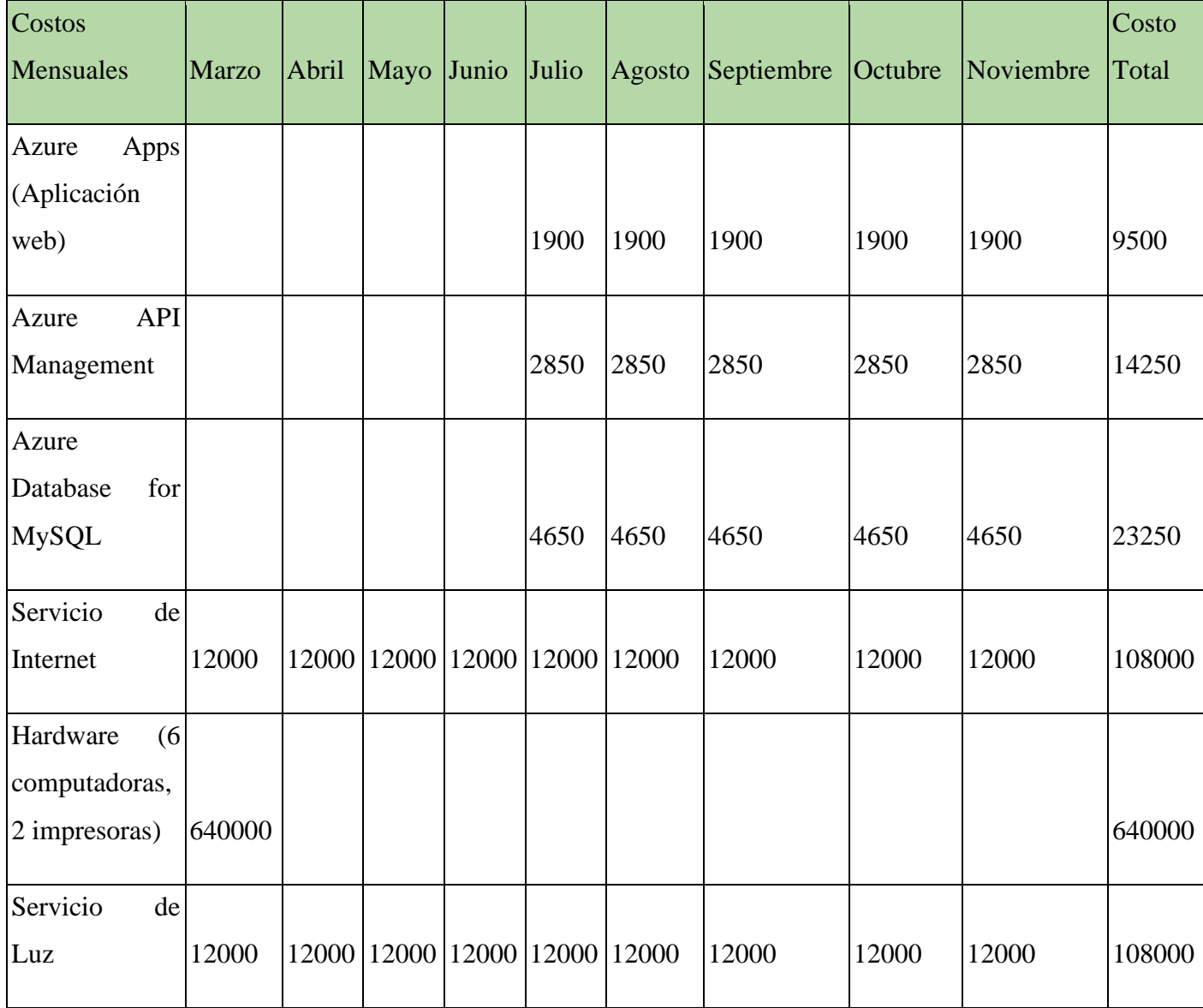

**Recursos disponibles.** Por el momento, se cuenta con todos los recursos disponibles mencionados, ya que, se cuentan con beneficios que cubren los gastos de la infraestructura y de los servicios esenciales.

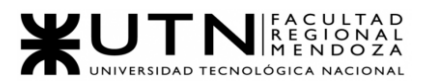

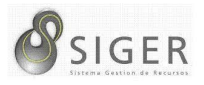

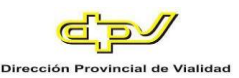

Como beneficios de terceros podemos mencionar la licencia estudiantil de Azure DevOps Services y el beneficio de la licencia Visual Studio Enterprise que, nos regala todos los meses 150 USD para poder trabajar con Azure Portal y poder explotar los recursos y servicios que ofrece en la nube.

En cuanto a los servicios de luz y de internet se costea con el trabajo particular de cada integrante, con ayuda de los padres o con becas, dependiendo de la condición de cada integrante.

**Beneficios.** Por la parte de los beneficios, no obtendremos ningún beneficio económico, ya que, es un trabajo de tesis y el Gobierno de Mendoza acudió a la UTN-FRM para no gastar dinero en reponer el sistema informático. Por lo tanto, los beneficios para la entidad gubernamental son altos al no tener altos gastos económicos y tendrán un sistema con tecnologías nuevas.

**Conclusión de la Factibilidad Económica.** Es factible realizar el sistema, ya que, se cuenta con los beneficios suficientes para poder incurrir en los gastos que requiere la computación en la nube. Por otro lado, es factible para la DPV, ya que, no entrará en gastos económicos.

#### *Factibilidad Operativa*

Se analizarán los siguientes aspectos para determinar si el sistema es factible operativamente:

#### **Recursos de hardware.**

- 6 computadoras.
- 2 impresoras.
- Servicio de internet.
- Electricidad

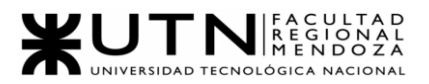

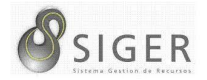

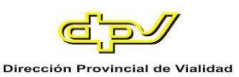

#### **Conocimiento en tecnologías.**

En cuanto a las tecnologías manejadas por los miembros del equipo, debemos determinar el grado de conocimiento en cada una de ellas, dado que si no contamos con los conocimientos se debe llevar a cabo una capacitación.

Se realizará una clasificación de los conocimientos siguiendo los criterios: Baja (nulos conocimientos en la tecnología en cuestión), Medía (conocimientos moderados en la tecnología), Alta (todos los miembros poseen altos conocimientos en la tecnología). Estas clasificaciones son un promedio de todo el equipo, ya que algunos miembros poseen más conocimiento que otros en distintas tecnologías.

- Java: Media
- JavaScript: Baja
- HTML5: Media
- Css: Baja
- JQuery: Baja
- Bootstrap: Baja
- Angular: Baja
- Azure: Baja
- Data Tables: Baja
- Ajax: Baja
- MySQL: Alta

**Capacitación del equipo.** El equipo se capacitará principalmente en las

tecnologías que tienen clasificación "baja" o "media" durante el mes de julio, antes de iniciar las etapas de desarrollo. Si bien no es tiempo suficiente para especializarse en las tecnologías, la idea es que los miembros se sigan capacitando a medida que van avanzando con el proyecto.

**Capacitación de los usuarios.** Desde el 22 noviembre al 30 noviembre, se llevará a cabo una capacitación de todos los empleados de la DPV involucrados en la utilización del sistema SIGER. Se pretende que los usuarios se familiaricen con la interfaz gráfica, y los procedimientos para ejecutar las funciones del renovado sistema.

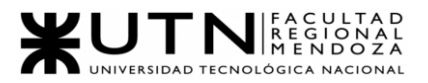

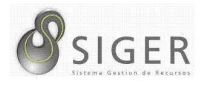

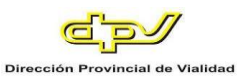

**Testing con los usuarios.** Los usuarios contarán con dos semanas de prueba del sistema para adaptarse y si surge algún error que se resuelva antes del despliegue al entorno de producción.

**Recursos Humanos.** Para los recursos humanos se necesitará un diseñador de arquitectura, tres tester y tres desarrolladores. La persona que diseña la arquitectura deberá tener conocimientos sobre diseño de sistemas para poder realizar el mejor diseño que se adapte a la problemática. En cuanto a los tester y programadores deben tener conocimientos en los lenguajes OO y los frameworks antes mencionados

**Mantenimiento.** El mantenimiento del software lo realizará el Departamento de Sistemas de la DPV, ya que, los stakeholders constantemente van requiriendo nuevas funcionalidades o mejoras que se adapten a sus necesidades.

**Conclusión de la Factibilidad Operativa.** Analizando los aspectos mencionados, se concluye que se dispone de los tiempos requeridos para que el equipo se capacite de manera correcta para llevar a cabo el proyecto de manera exitosa en los tiempos planificados. Por lo que el proyecto resulta factible operativamente.

Por otro lado, las pruebas que realizarán los usuarios finales nos permitirán evaluar si el sistema está funcionando correctamente. Adicionalmente, se cuenta con los RRHH necesarios, ya que, somos los mismos participantes del grupo y contamos con experiencia básica o media en los lenguajes OO y los frameworks mencionados.

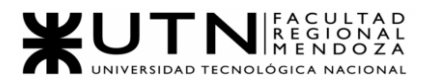

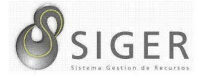

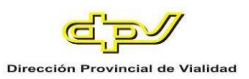

#### **Costos desagregados por recursos con periodicidad mensual**

Los costos mensuales del proyecto se muestran en la Tabla 10.

#### **Tabla 10 -** *Costos Mensuales*

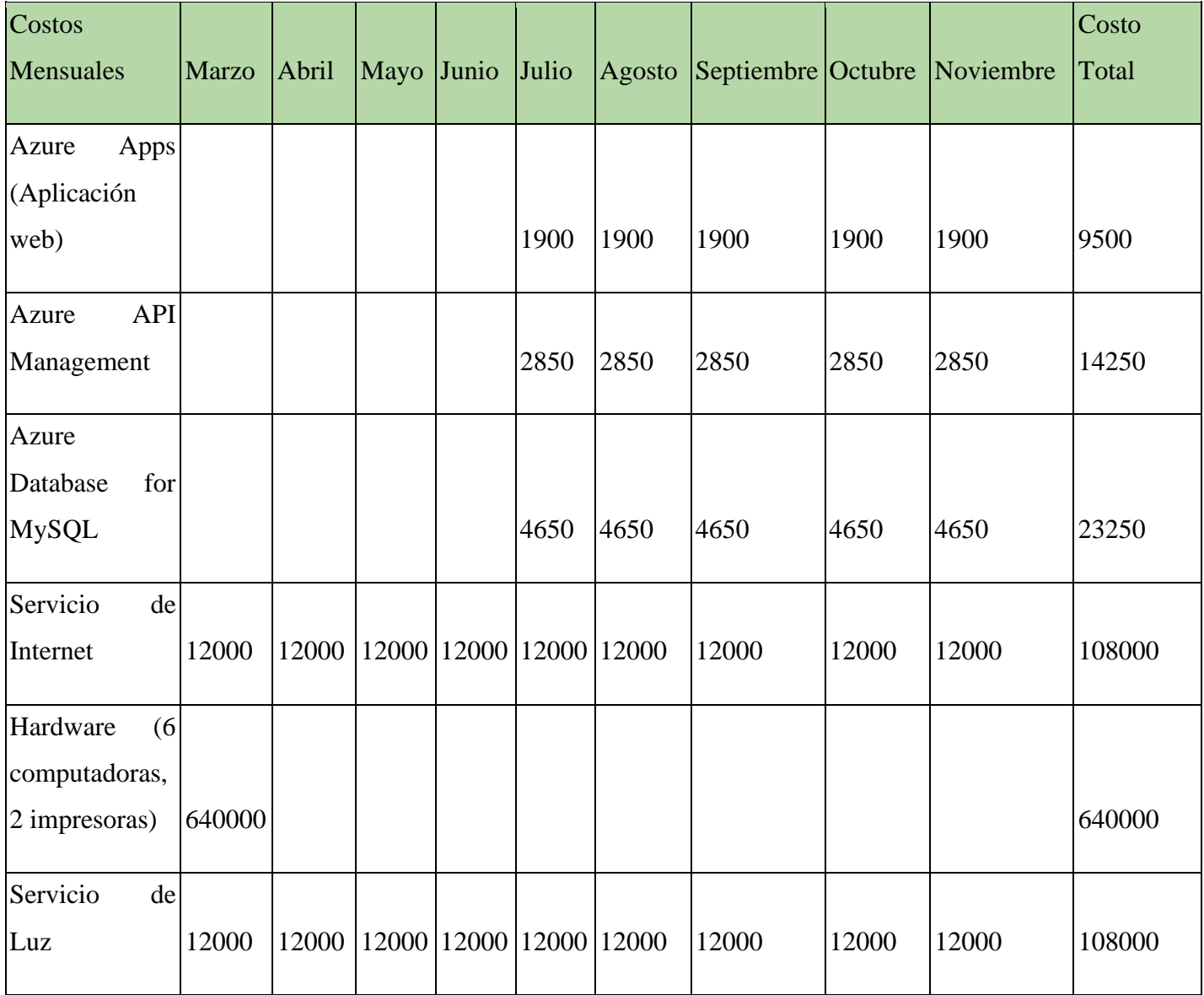

A partir de esta tabla podemos obtener un total de 903.000 pesos para poder llevar a cabo el proyecto de forma completa. Los únicos recursos que debemos pagar y administrar serán aquellos servicios de computación en la nube por parte de Microsoft, servicios esenciales y hardware (en caso de dañarse).

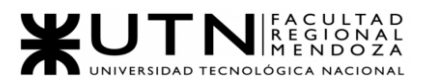

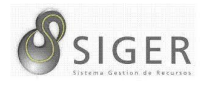

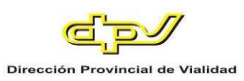

En cuanto a RRHH no se han tenido en cuenta, ya que, no requerimos las habilidades de terceras personas para realizar el desarrollo del sistema, por lo que es un gasto que no existirá.

#### **Análisis de riesgos**

Se clasificaron los riesgos de acuerdo con una escala de impacto que tiene cada riesgo en el proyecto, y de acuerdo con la probabilidad de que este ocurra, se ha de analizar la manera de tratar cada uno de los riesgos materializados. Se da un valor a cada uno de los riesgos y dependiendo de este, se determinará cuáles son aquellos que tienen mayor importancia.

En la Tabla 11, se presentan los riesgos detectados para el proyecto que pueden producir retrasos como consecuencia.

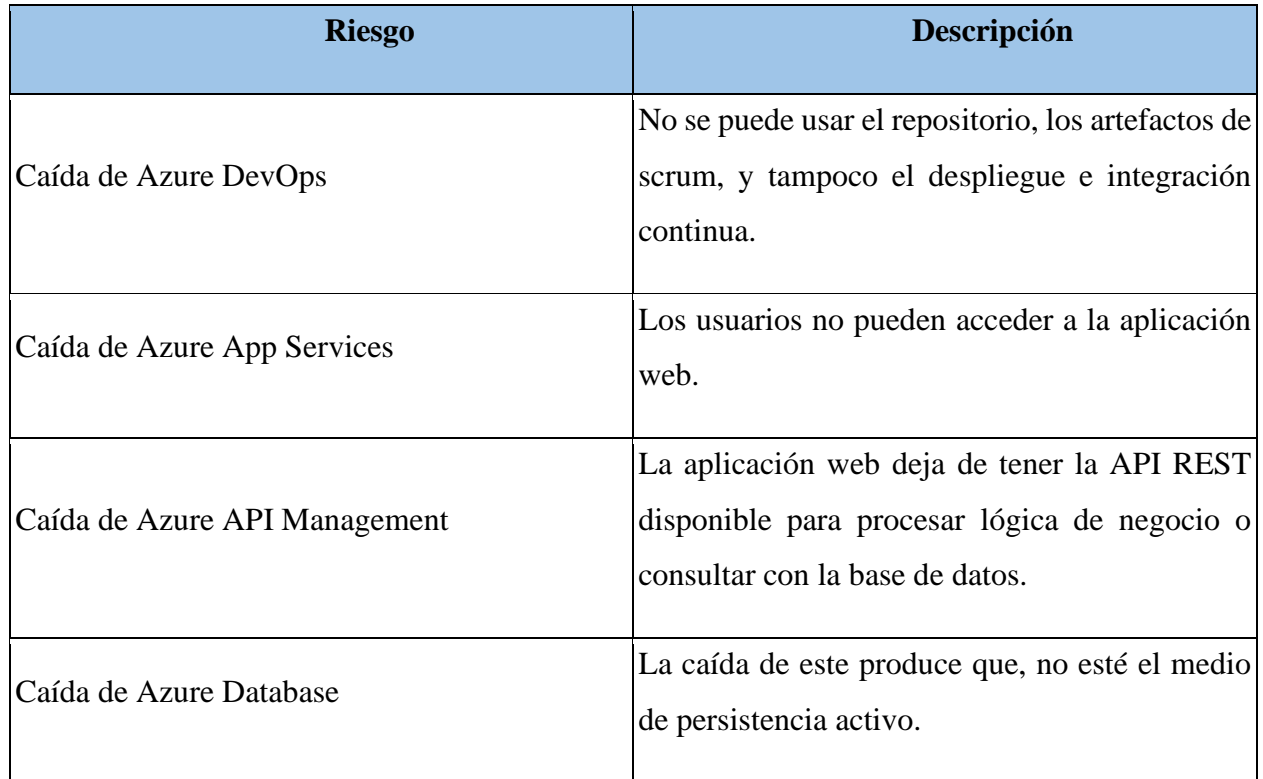

#### **Tabla 11 -** *Riesgos Detectados*

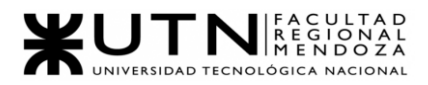

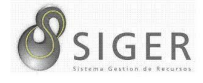

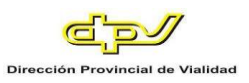

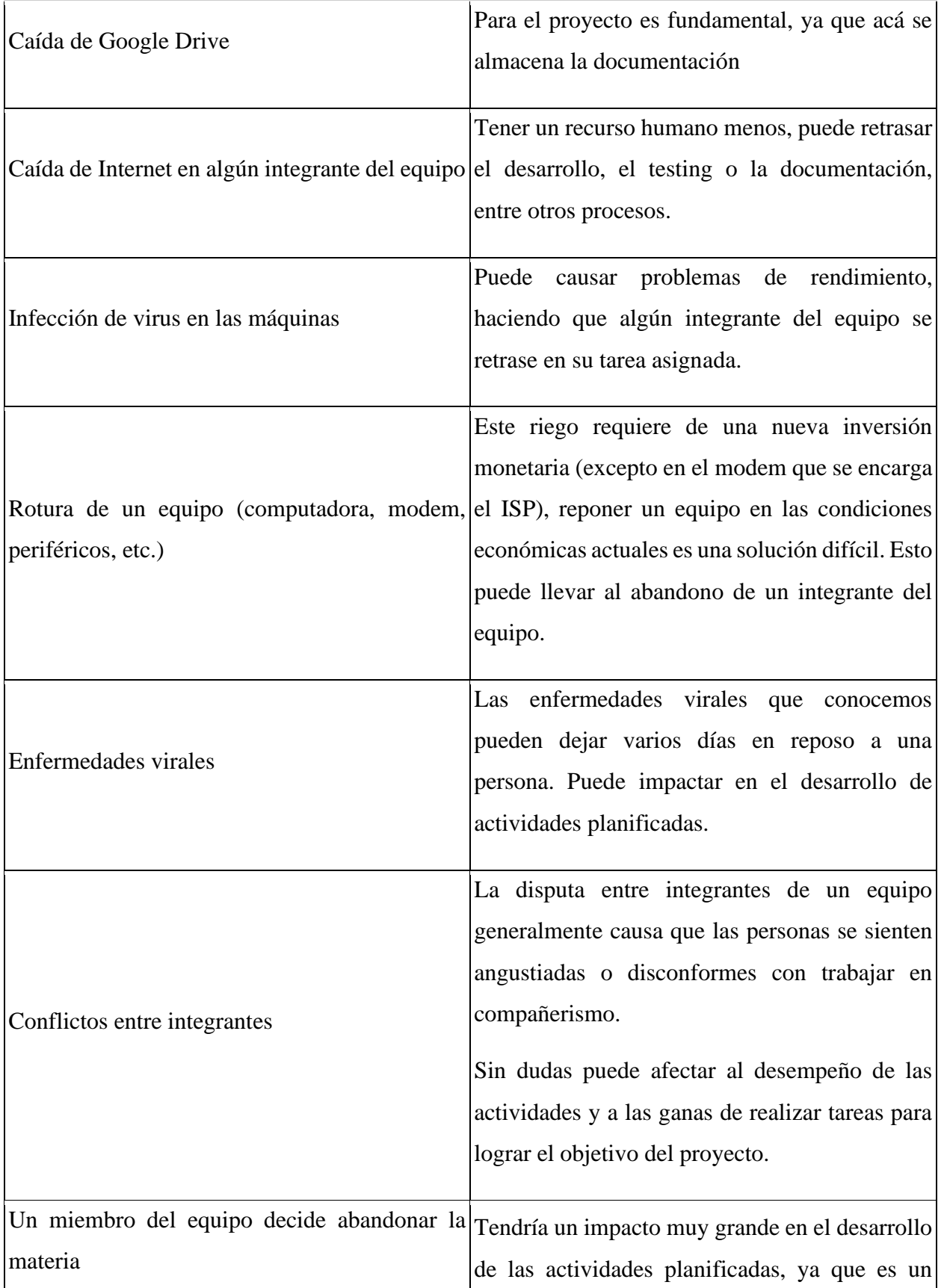

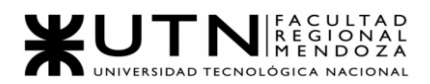

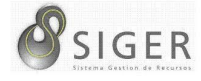

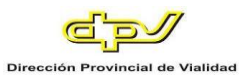

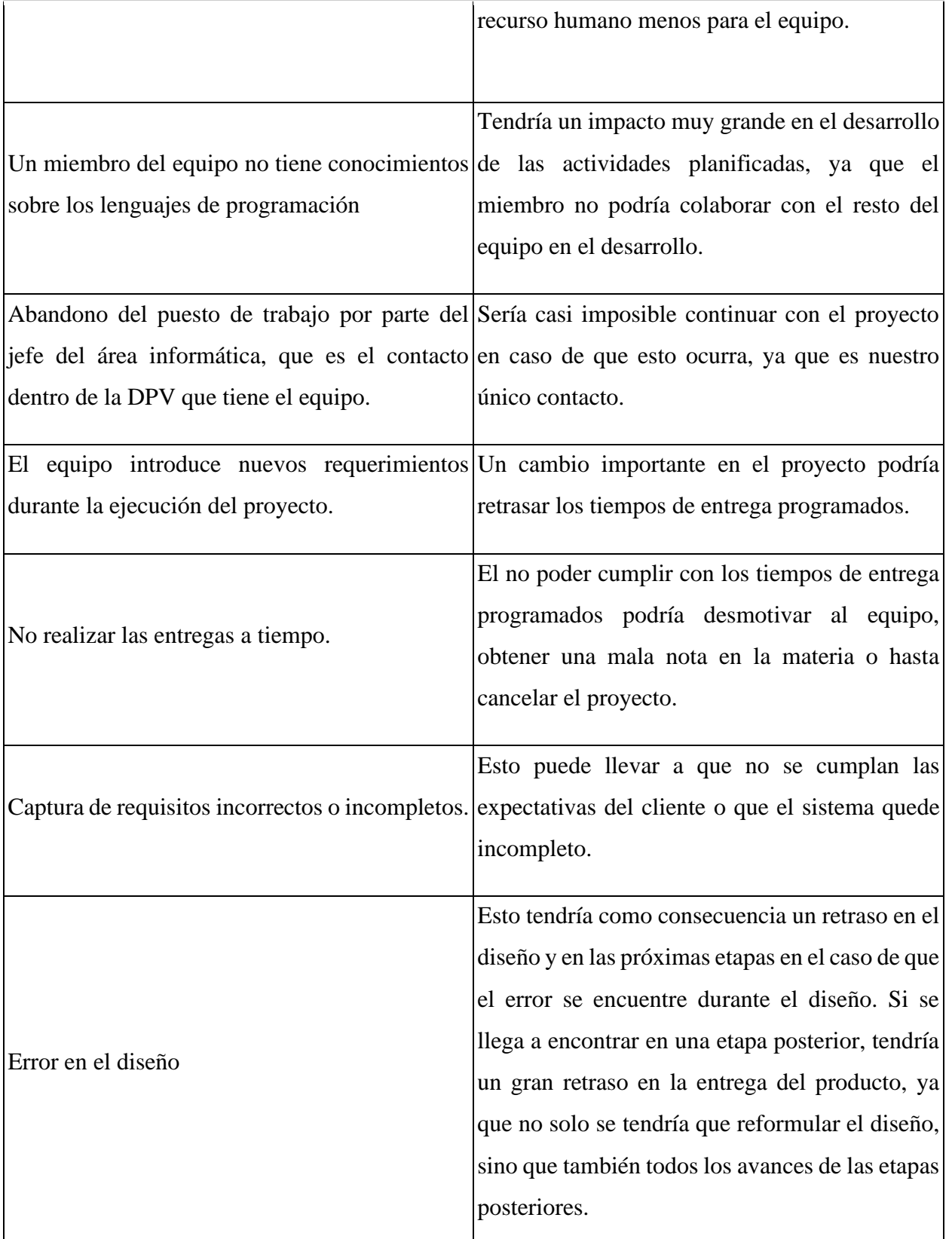

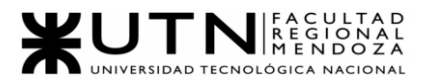

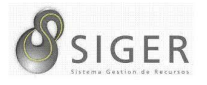

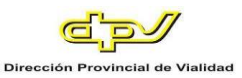

A continuación, en la Tabla 12, se presenta el valor correspondiente a cada escala de impacto, siendo insignificante el nivel más bajo y catastrófico es nivel más alto:

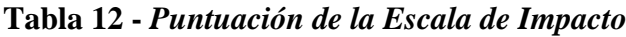

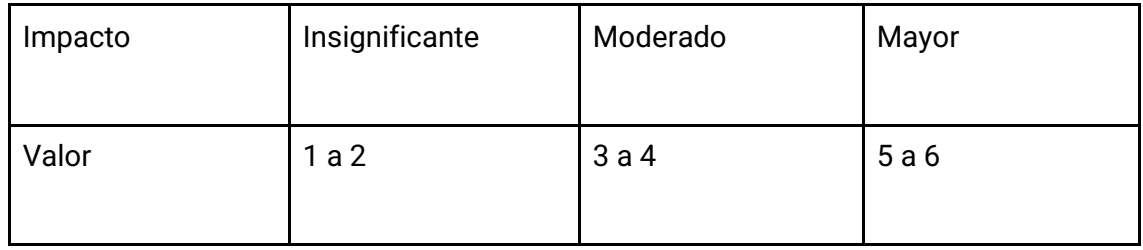

En la Tabla 13, se presenta la escala de probabilidad, y los valores correspondientes a cada uno de los grados de probabilidad:

**Tabla 13 -** *Puntuación de la Probabilidad de Ocurrencia*

|       | Probabilidad   Poco Probable | Moderado | Probable |
|-------|------------------------------|----------|----------|
| Valor |                              |          |          |

La manera en que se calcula el valor de cada riesgo, para determinar la importancia a la hora de tratarlos en el proyecto, consiste en un cálculo basado en la probabilidad y en el impacto que tiene cada uno de los riesgos, el mismo se detalla a continuación:

#### **Riesgo = Impacto \* Probabilidad**

En la Tabla 14, se presentan los riesgos que puede surgir en el tiempo de vida del proyecto, con su grado de impacto y probabilidad de ocurrencia:

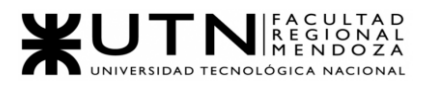

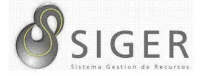

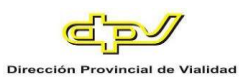

### **Tabla 14 - Análisis de Riesgos**

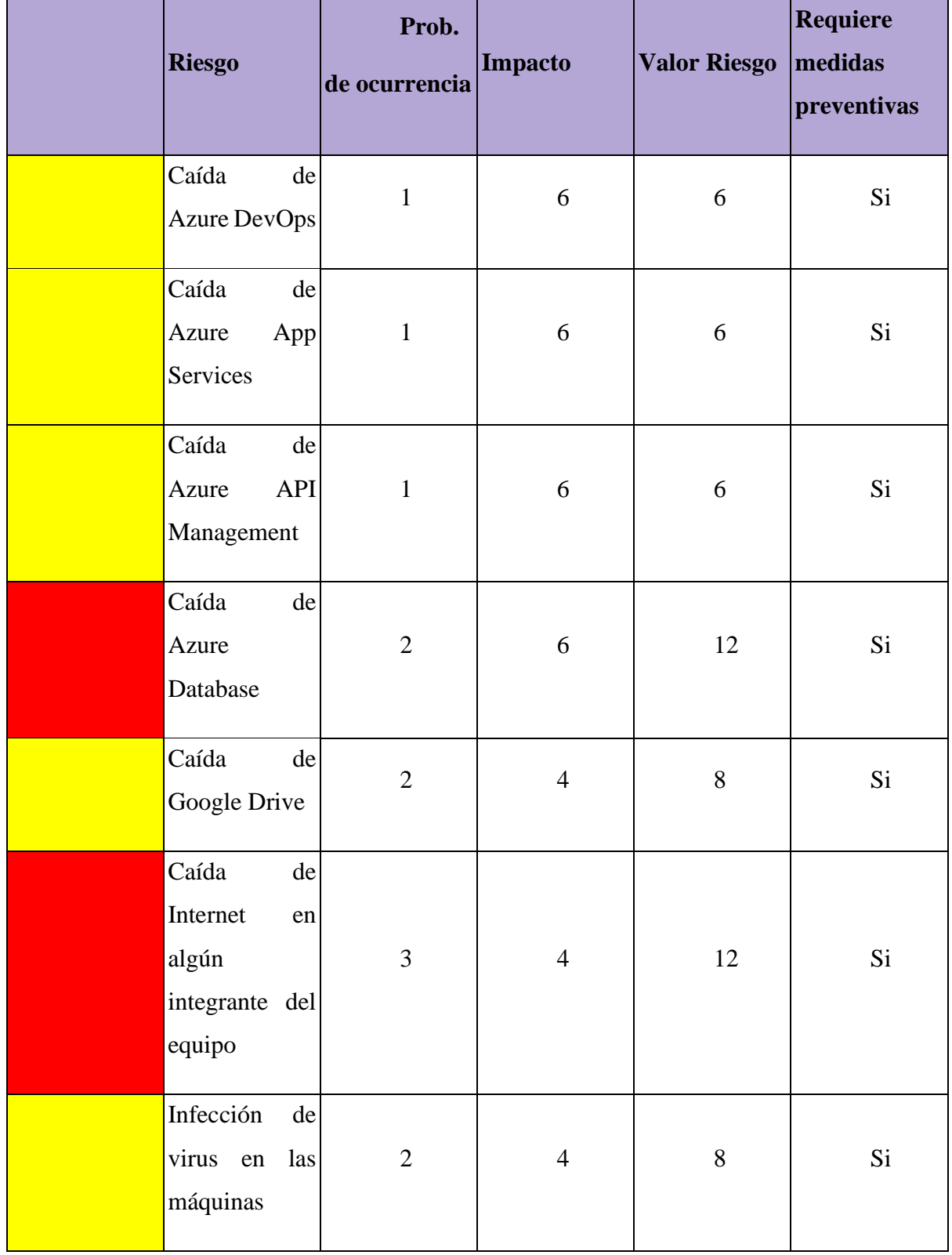

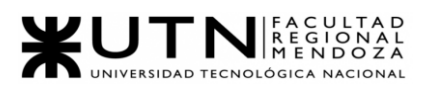

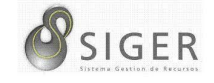

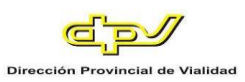

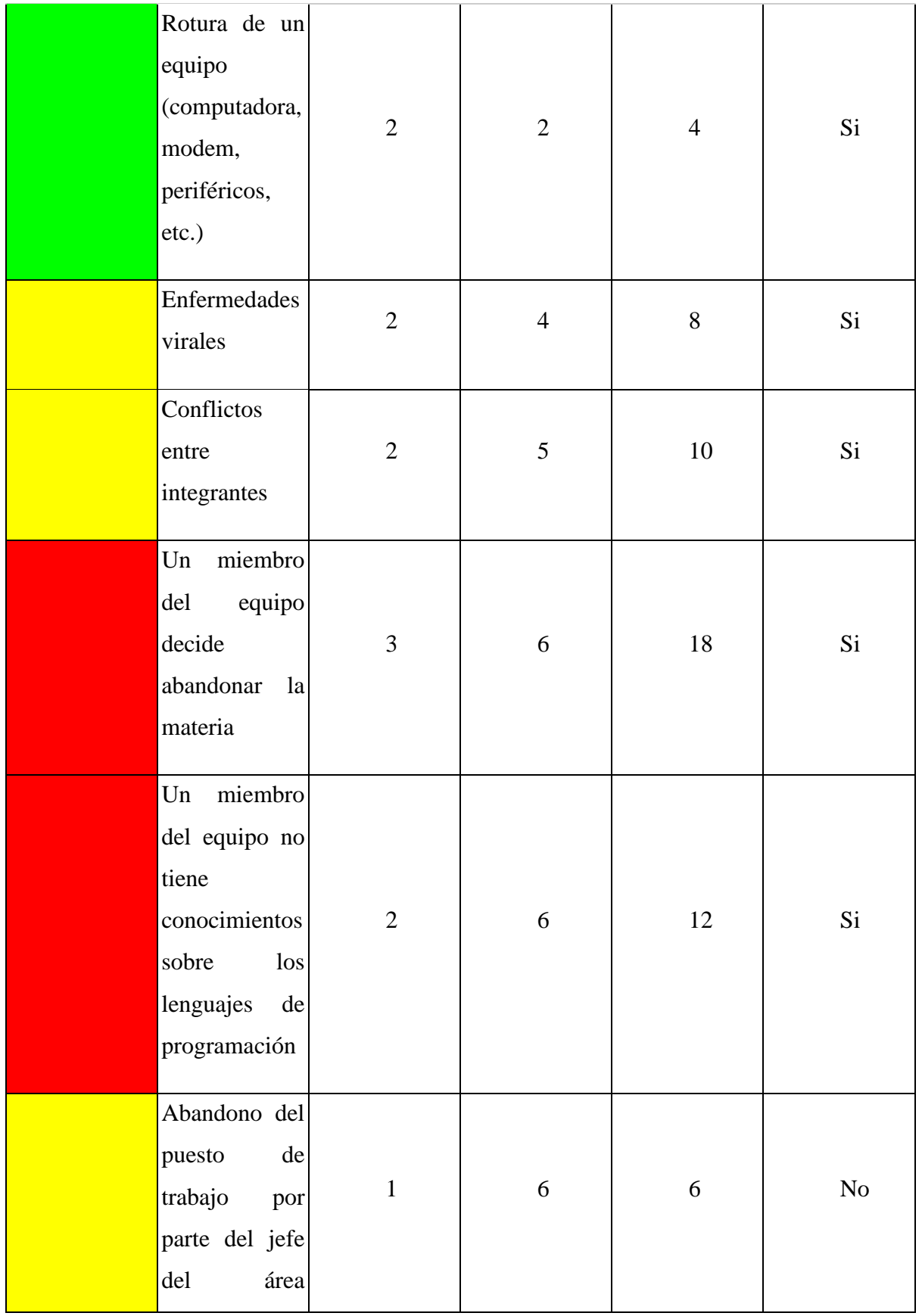

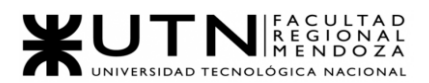

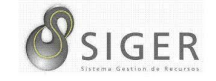

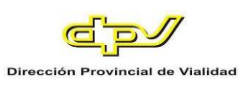

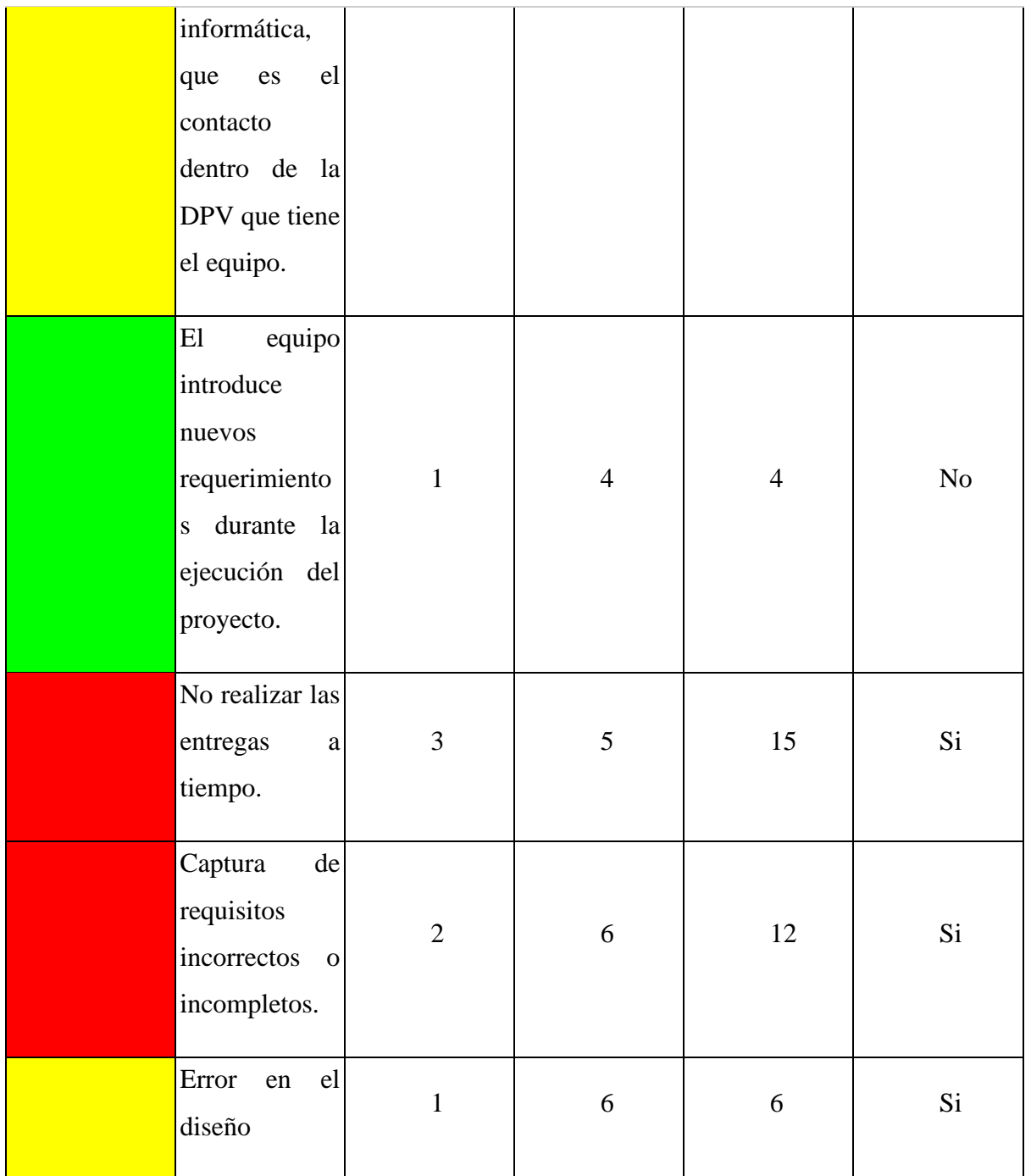

Para mejor comprensión de los riesgos que son más críticos en el proyecto, utilizaremos una escala que se detalla en la Tabla 15.

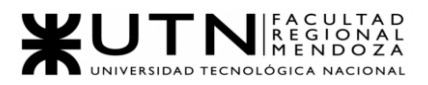

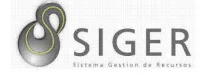

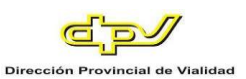

#### **Tabla 15 -** *Puntuación a la Categoría del Riesgo*

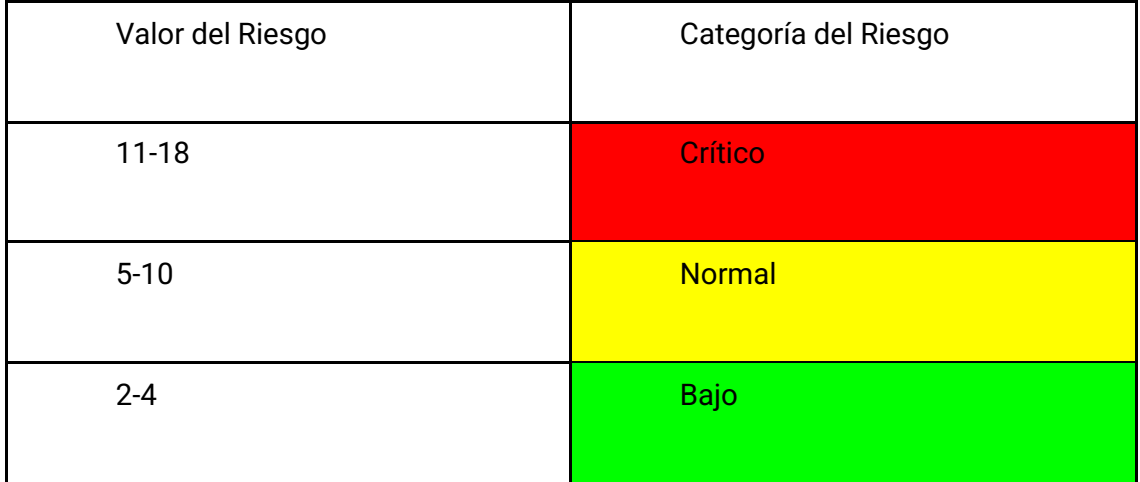

Para reducir la probabilidad de que ocurra, o el impacto del riesgo en el proyecto, se llevarán a cabo medidas preventivas para los riesgos más críticos, también se establecerán posibles medidas preventivas para los demás riesgos, y además se plantean medidas correctivas en los riesgos más altos, en caso de que este se plasme en el proyecto, teniendo que mitigarlo para evitar que el proyecto fracase, las cuales se muestran en la Tabla 16.

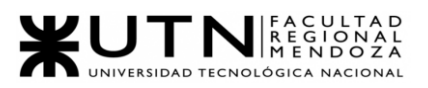

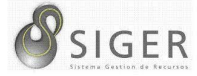

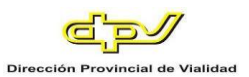

#### **Tabla 16 - Medidas Preventivas**

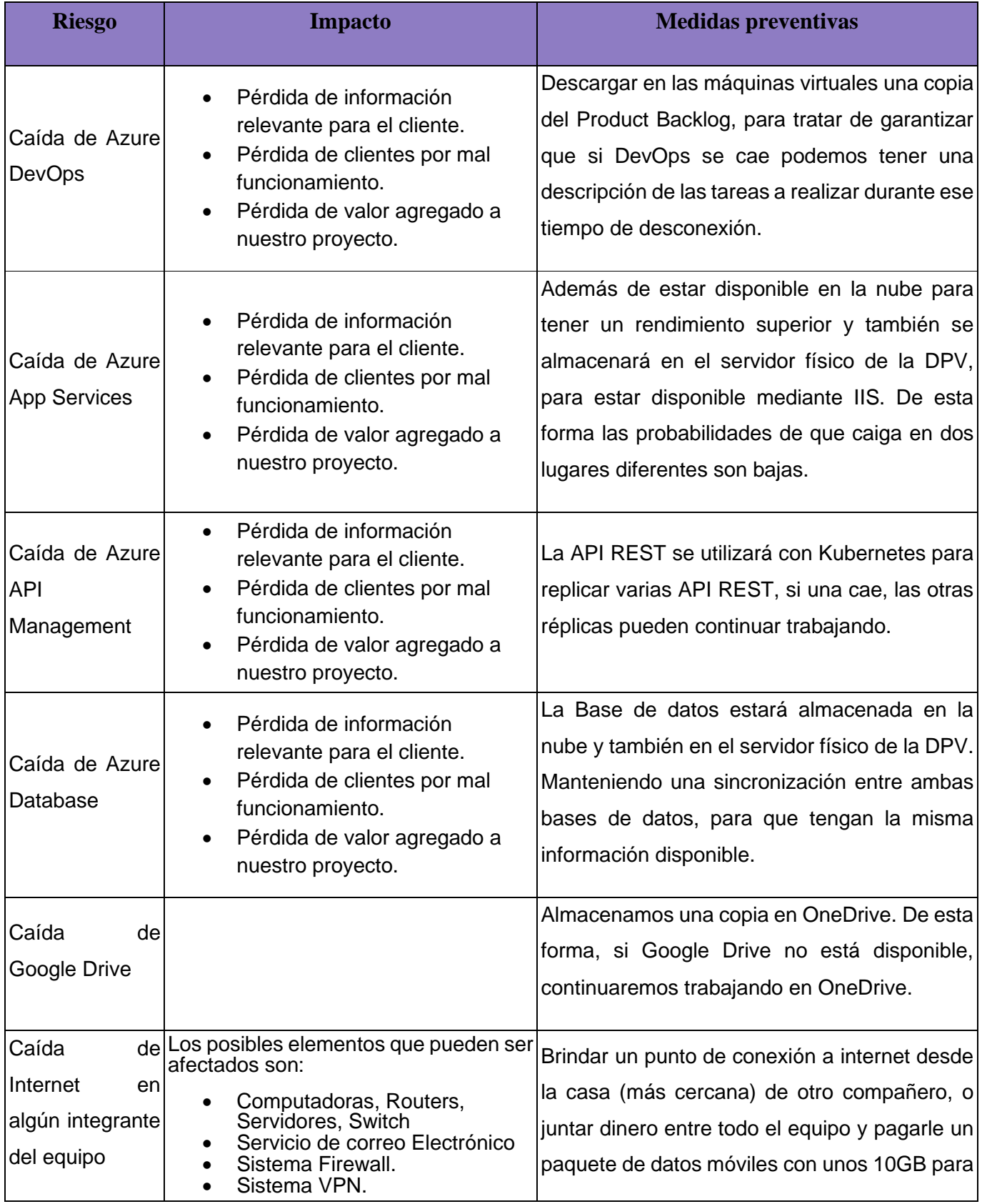

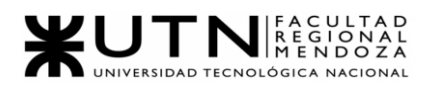

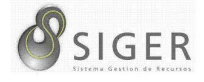

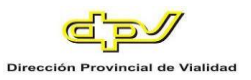

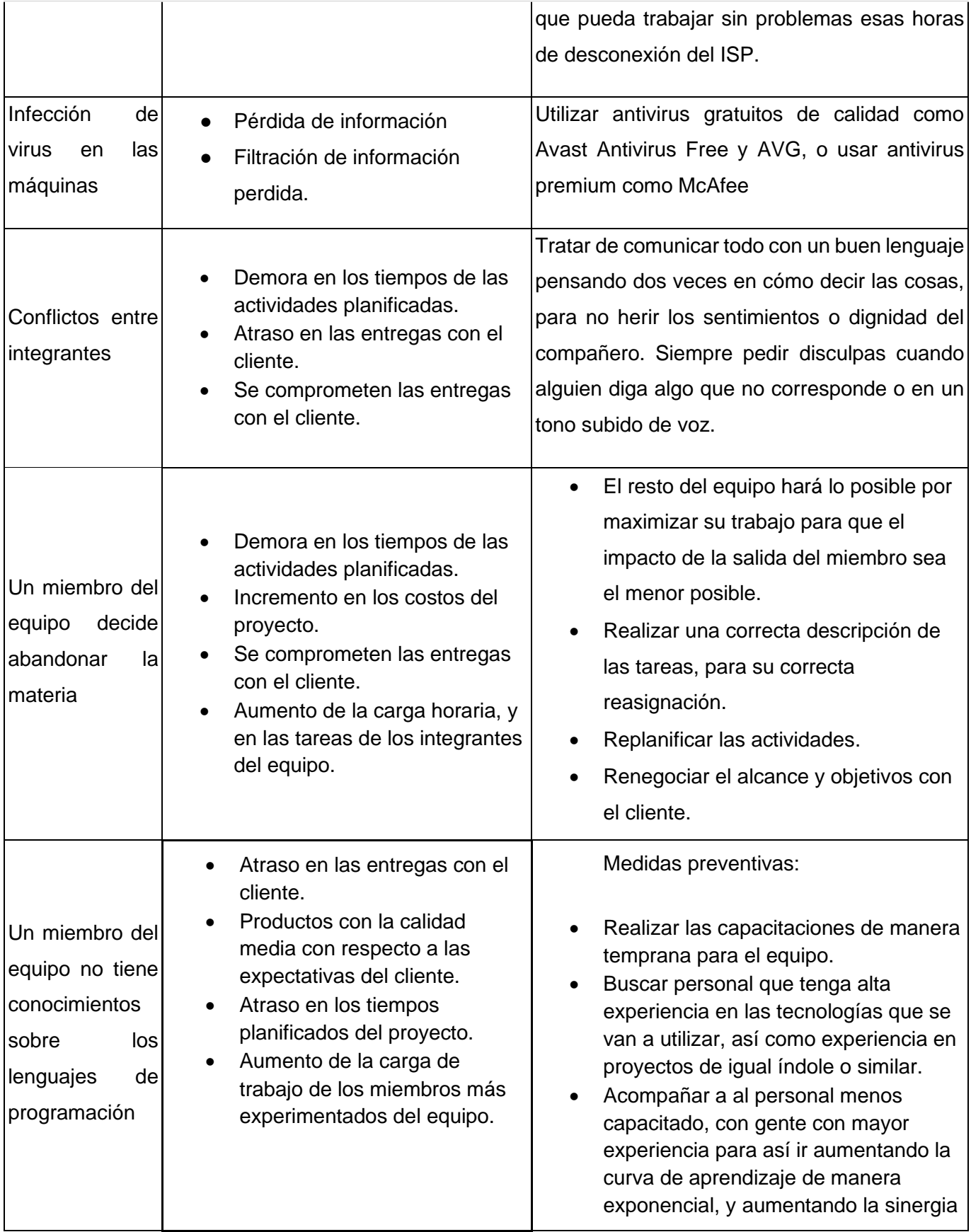

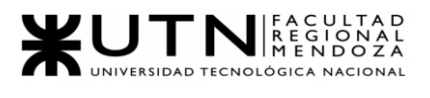

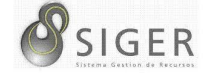

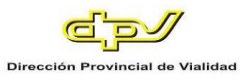

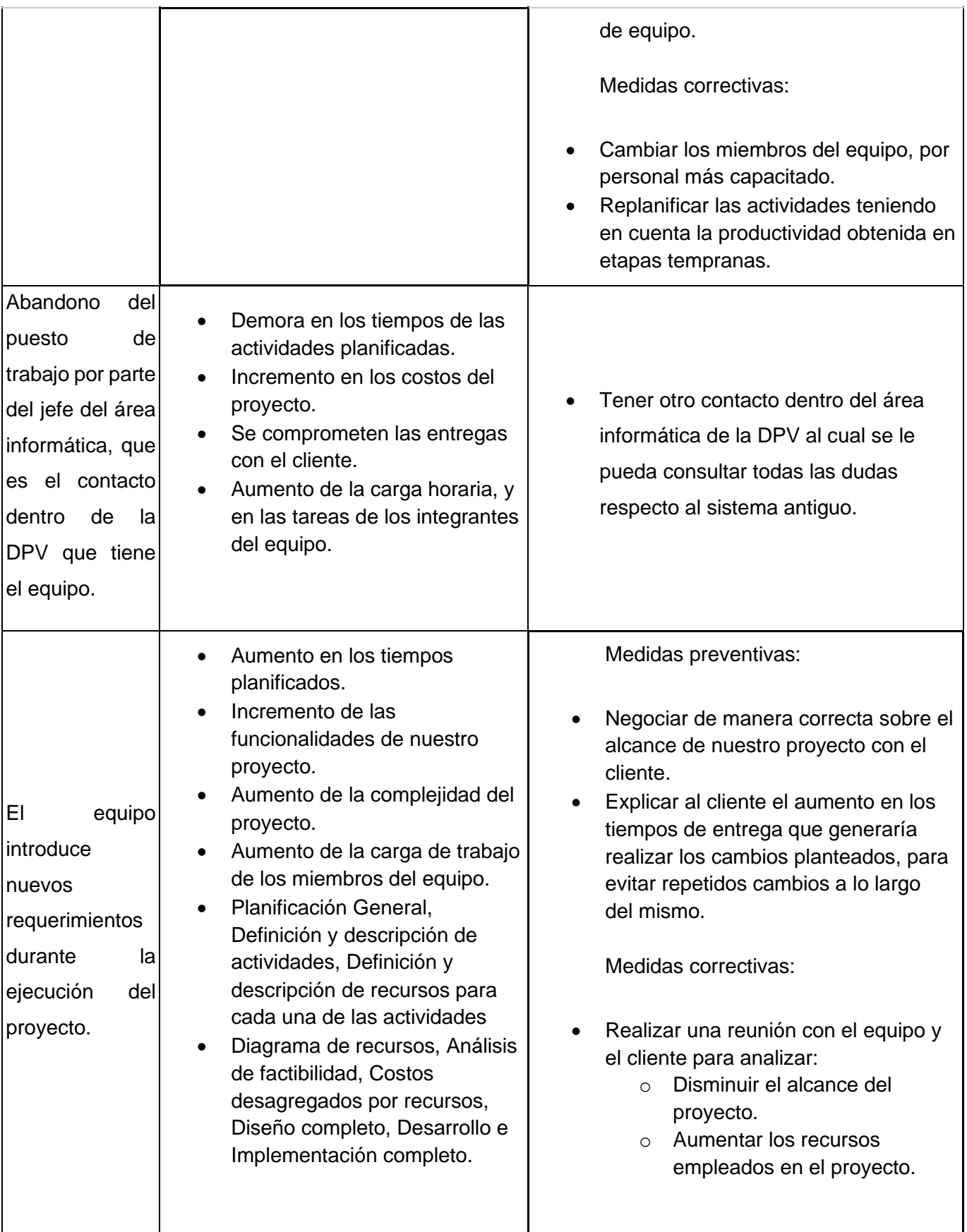

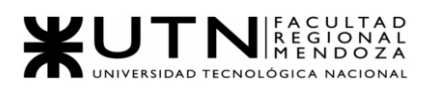

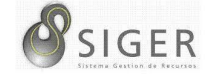

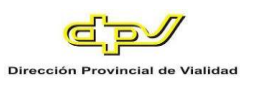

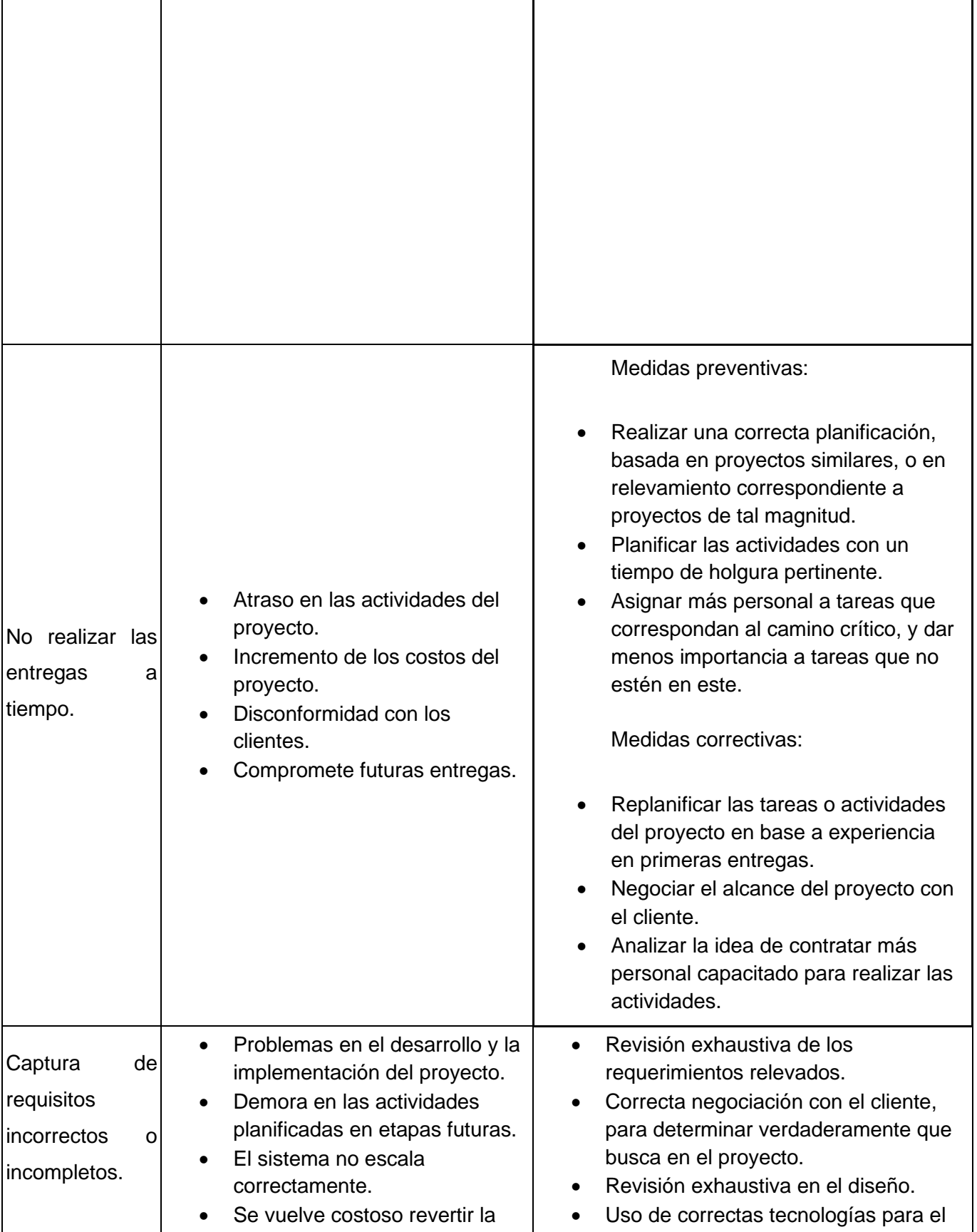

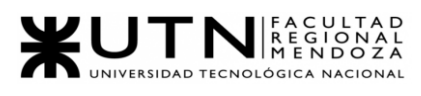

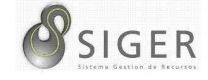

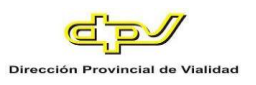

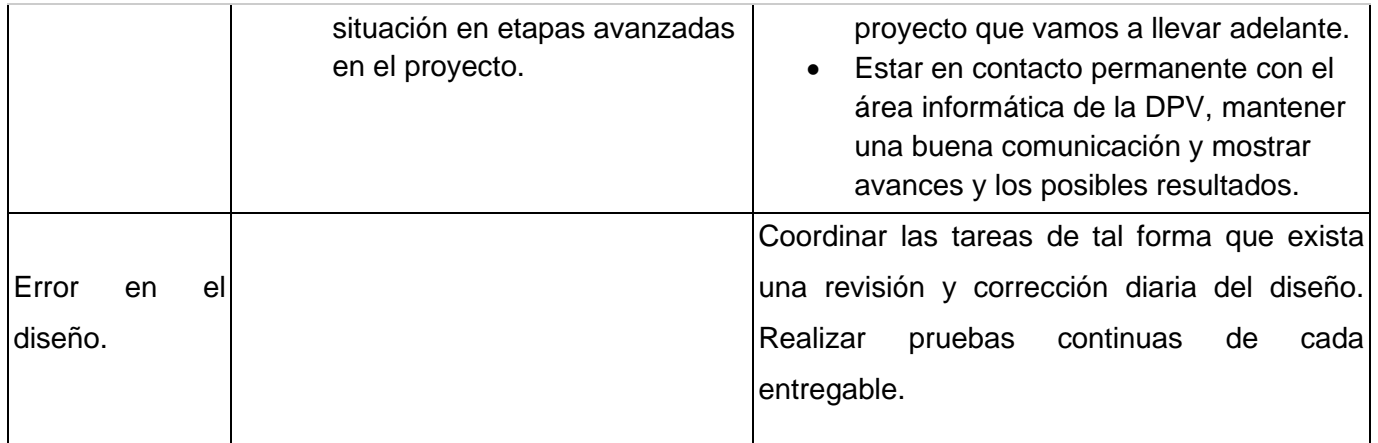

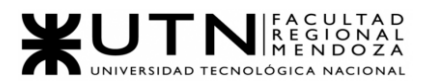

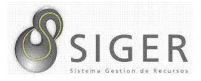

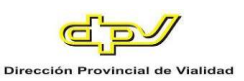

#### **Análisis de impacto ambiental**

Para llevar a cabo el análisis de impacto ambiental se analiza cada componente

afectado a través de cuatro campos: Signo, Magnitud, Alcance y Persistencia.

- Signo: Es de signo negativo, ya que la realización de este proyecto, y su puesta en funcionamiento una vez culminada implica el consumo eléctrico. Dicho suministro se obtiene actualmente de fuentes no renovables, por lo tanto, esto implica un deterioro en el medio ambiente.
- Magnitud: Baja. El consumo eléctrico no es excesivo, ya que solo se alimenta de energía a las computadoras mientras se desarrolla el sistema, y a los servidores una vez implementado. Cabe destacar que cuando el sistema esté en producción, habrá centenares de usuarios haciendo uso del sistema, lo que también implica un mayor consumo energético.
- Alcance: Puntual, no implica un daño mayor fuera de la institución donde se implemente el sistema.
- Persistencia: Permanente. Se prevé que el nuevo sistema persista en el tiempo siempre y cuando se le realice el mantenimiento apropiado y no haya imprevistos.

El impacto puede manifestarse en el mediano a largo plazo si se decide realizar

una actualización tecnológica del hardware en el que se implemente el sistema, lo que

provocaría residuos electrónicos, aunque esto se realizaría una vez cada cierta cantidad

de tiempo y en pequeña escala.

- Recuperación: Los daños en el hardware pueden ser recuperables, en este caso técnicos capacitados podrán reparar los componentes electrónicos para volver a utilizarlos. También se pueden presentar daños irreparables que demanden un cambio de hardware.
- Suma de efectos: No se espera un efecto sinérgico con el desarrollo e implementación del sistema. Más bien, se pretende reducir el consumo de papel y otros elementos que producen contaminación y daño ambiental, utilizando una serie de informes y reportes digitales, y otros recursos para disminuir las impresiones.
- Periodicidad: El impacto será continuo, ya que el sistema estará en funcionamiento 24/7 durante todo el año, salvo en casos de mantenimiento y reparaciones.

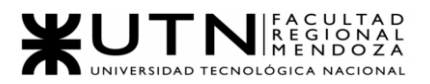

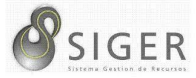

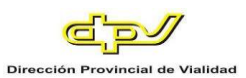

#### *Cálculo de la matriz*

En la Tabla 17, se realiza el cálculo de la matriz de impacto ambiental.

#### **Tabla 17 - Cálculo de la Matriz de Impacto Ambiental**

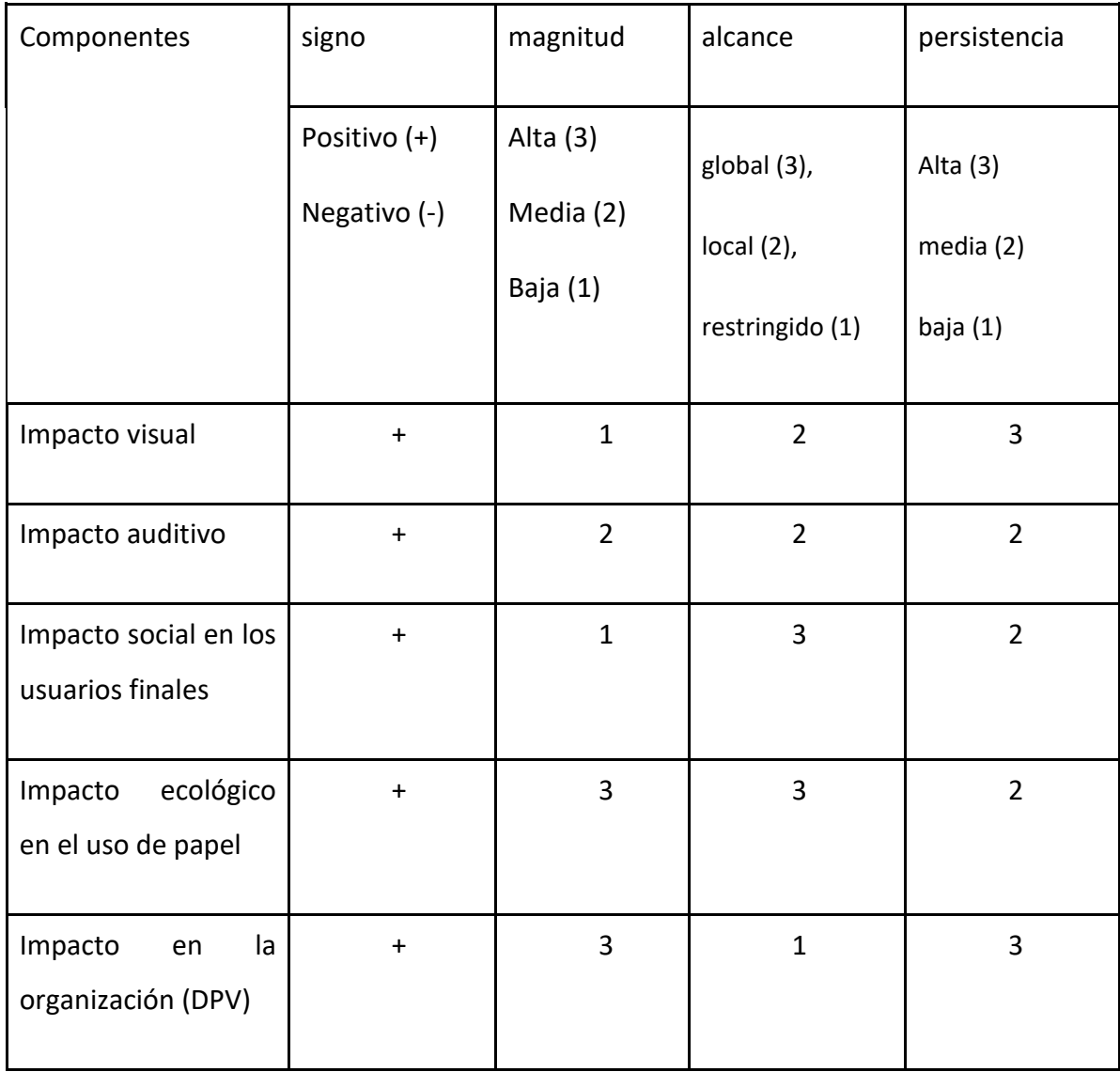

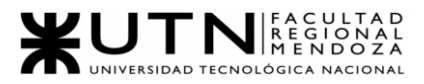

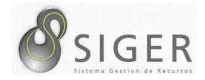

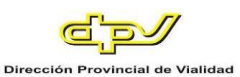

#### *Conclusión Análisis del impacto ambiental*

A partir del análisis realizado, se puede concluir se puede concluir que se reduce de una manera exponencial la contaminación sobre la naturaleza provocando un impacto positivo sobre la sociedad, debido a la reducción del uso de papel y contaminación sonora. También hay un impacto positivo en la sociedad interna de la organización creando un ambiente de trabajo más armonioso, controlado y transparente en el sector que se implemente el sistema para que cumpla con su función. Por esto se puede decir que el proyecto otorga a la organización una herramienta que la beneficia a corto y largo plazo.

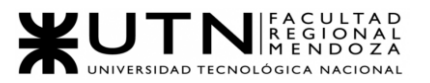

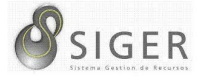

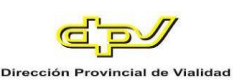

# W UNIVERSIDAD<br>TECNOLOGICA<br>A NACIONAL

# Facultad Regional Mendoza

Ingeniería en Sistemas de Información

Proyecto Final

SIGER - Sistema de Gestión de Recursos Humanos

Año: 2021

# **Trabajo Práctico Integrador N.º 1 Dirección de**

# **Proyectos Informáticos**

Profesores:

- Vazquez, Alejandro
- Moralejo, Raúl
- Manino, Gustavo

## Integrantes:

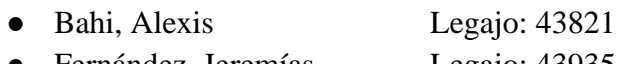

- Fernández, Jeremías Legajo: 43935
- Galiotti, Franco Legajo: 41248

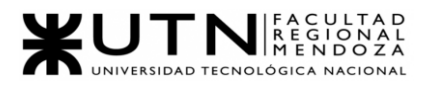

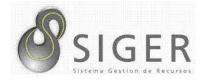

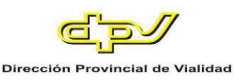

**1. Ordenar del 1 al 15 según la importancia (en el puesto N°1 la de mayor importancia) que le otorga a cada una de las funciones que deberías realizar como jefe (o director) de Proyecto, con una breve explicación de cada una.**

Funciones:

- 1. Toma de decisiones: Selecciona entre diferentes opciones o formas posibles para resolver diferentes situaciones que se presenten durante el avance del proyecto, con el apoyo de la información que tiene.
- 2. Liderazgo, tipos de líder y ejercicio de diferentes estilos de liderazgo: Debe ser capaz de liderar equipos de trabajo y coordinarlos. Tendrá que convencer a las partes de las decisiones que se han tomado y alcanzar acuerdos cuando existan diferencias de opinión entre equipos.
- 3. Formular el proyecto: Identificar el problema, identificar actividades y subtareas, planificar el cronograma, asignar recursos, etc.
- 4. Aplicar técnicas y métricas de estimación de tiempo y esfuerzo y evaluación inicial del Proyecto: Se realiza con objeto de prever los resultados de poner en práctica las soluciones identificadas y ver su impacto en el proyecto, ya sea mediante consultas a expertos ya mediante simulaciones, se evalúan y comparan.
- 5. Aplicar técnicas y métricas de evaluación de ejecución y finalización del Proyecto: Una vez iniciada la ejecución se debe supervisar y controlar la solución implementada, en esta fase se va monitorizando si el resultado actual va en el camino que esperamos o no.
- 6. Diseñar y ejecutar acciones para el logro de equipos equilibrados y efectivos: El director debe actuar como un motivador y visionario, para de esta forma crear un ambiente propicio entre los integrantes del equipo, los cuales deben ser de una cantidad reducida y a su vez debe haber una mezcla de habilidades complementarias entre los integrantes.
- 7. Aplicar retroalimentación y resolución de conflictos: Una vez obtenidos los resultados de cada alternativa aplicada por el equipo, se valora cómo fueron los resultados de los objetivos fijados, junto con los beneficios o perjuicios que pueden conllevar que ocurra nuevamente, es decir, las consecuencias de cada resultado.
- 8. Liderar el diseño de planes de testing, capacitación, implementación, manuales, documentación técnica, de operación, específicas.
- 9. Administración eficiente de recursos y gestión de presupuestos.
- 10. Planificar y gestionar la planificación.
- 11. Verificar entregables: Verificar todo lo que vaya destinado al cliente, producto de las tareas realizadas.

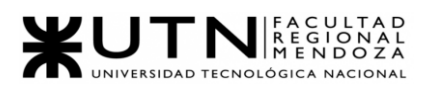

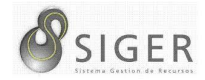

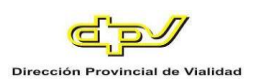

- 12. Gestión de riesgos: Identificar, analizar y controlar los riesgos de un proyecto.
- 13. Ejercer el coaching: Se trata de la técnica empleada para enseñar a los individuos a funcionar en un nuevo entorno, mejorar sus competencias, desarrollar habilidades cognitivas, evolucionar a nivel de identidad y crecer.
- 14. Asignación de tareas y recursos: Se encarga de definir los materiales y tecnología a emplear, así como al personal indicado para llevar a cabo cada tarea
- 15. Generar informes iniciales, parciales y finales: Desarrollar un informe con el estado del proyecto.
- **2. Cuáles son las 5 principales funciones que cumplirá durante la fase**

**anterior a la ejecución del proyecto, el "jefe (o director) de Proyecto"** 

#### **(pueden repetirse con las del punto anterior).**

- 1. Gestión de riesgos.
- 2. Diseñar y ejecutar acciones para el logro de equipos equilibrados y efectivos.
- 3. Formular el proyecto.
- 4. Analizar a las personas, diseñar y aplicar técnicas de motivación individual.
- 5. Asignación de tareas y recursos.
- **3. Cuáles son las 5 principales funciones que cumplirá durante la fase de**

**ejecución del proyecto, el "jefe (o director) de Proyecto" (pueden** 

**repetirse con las del punto 1).**

- 1. Mantener una comunicación fluida dentro y fuera del proyecto, tanto con los clientes como con el equipo.
- 2. Emisión de órdenes e instrucciones.
- 3. Uso eficiente de recursos.
- 4. Toma de decisiones.
- 5. Aplicar retroalimentación y resolución de conflictos.
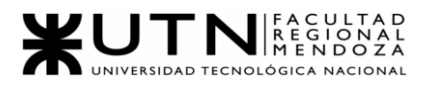

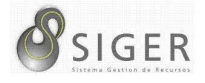

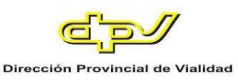

- **4. Cuáles son las 3 principales funciones que cumplirá durante la fase de post ejecución del proyecto, el "jefe (o director) de Proyecto" (pueden repetirse con las del punto 1).**
- 1. Aplicar técnicas y métricas de evaluación de ejecución y finalización del Proyecto.
- 2. Verificar entregables.
- 3. Supervisión y control de cumplimiento.
- **5. Detallar los principales 10 riesgos que pueden aparecer en el proyecto, cuáles serían sus consecuencias y qué impacto tendrían esas consecuencias. Además, detallar cuáles son las medidas preventivas para cada uno de los riesgos. Recordamos que las medidas preventivas tienen como objetivo reducir la probabilidad de ocurrencia de cada riesgo o reducir el impacto que produciría cada riesgo.**

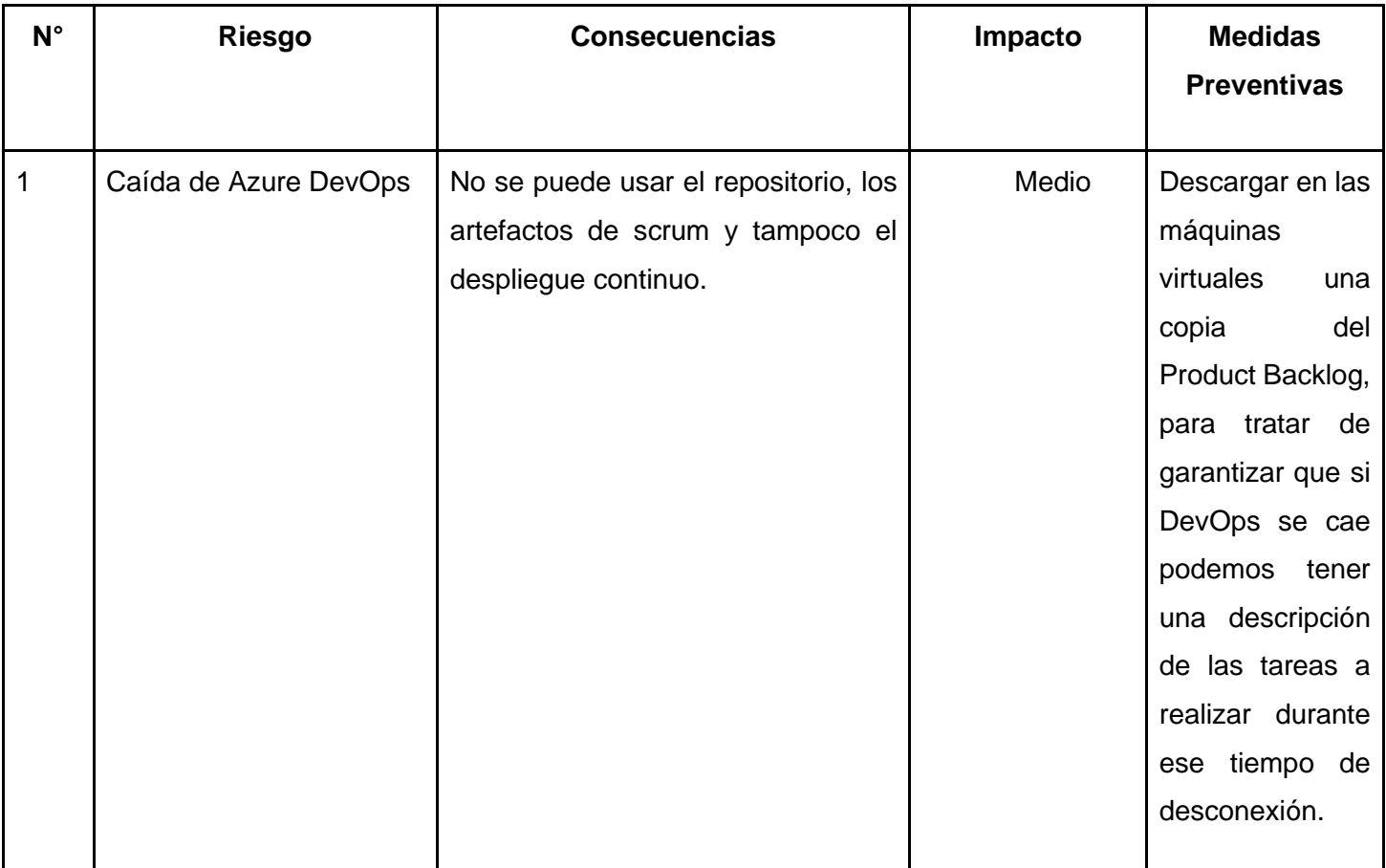

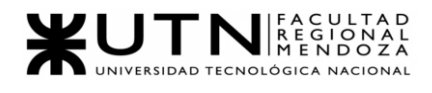

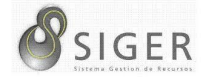

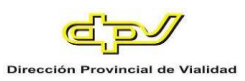

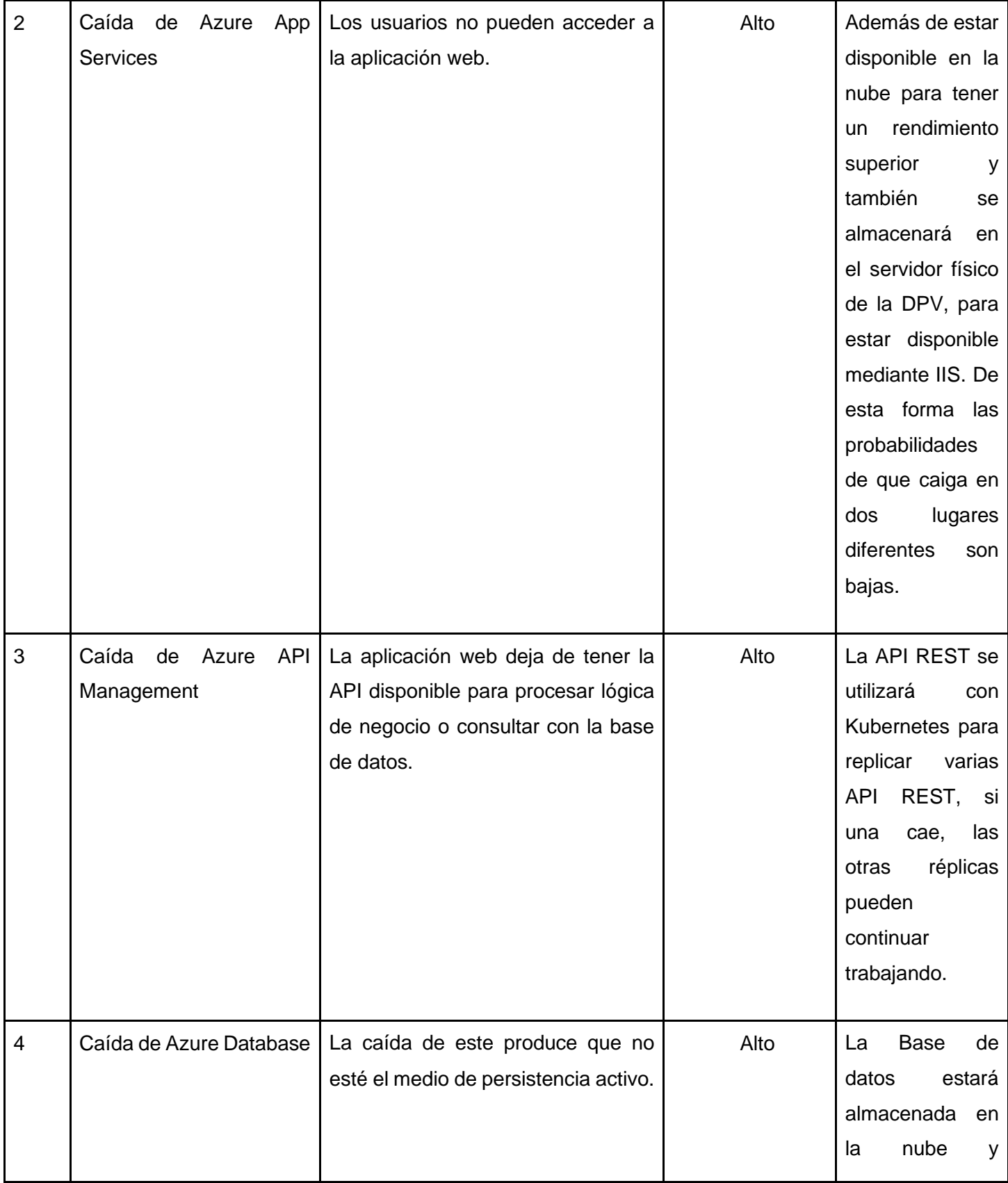

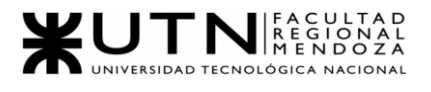

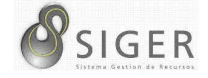

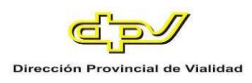

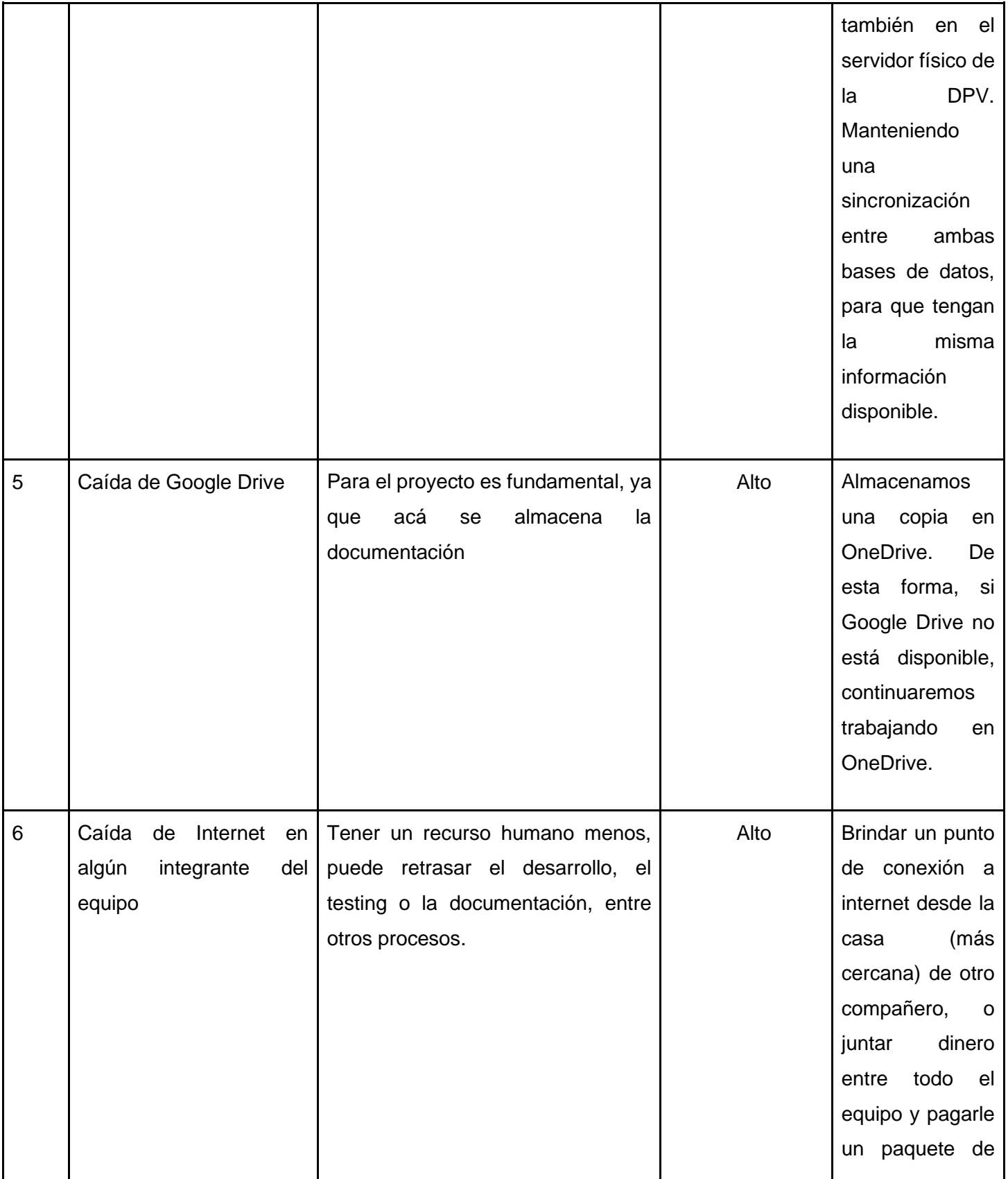

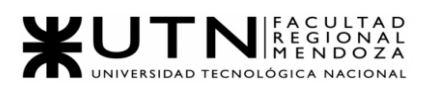

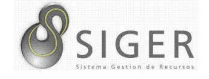

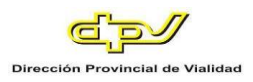

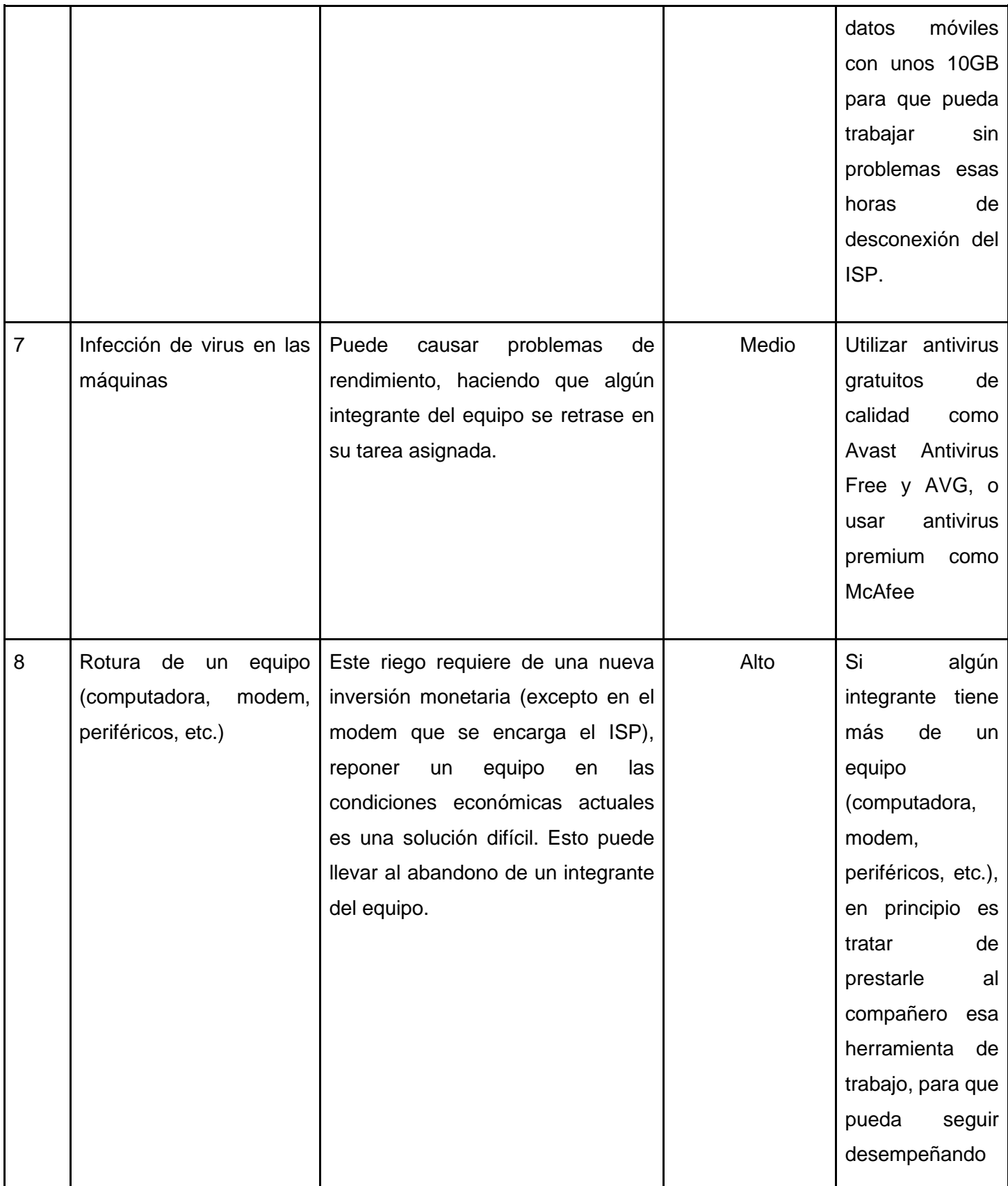

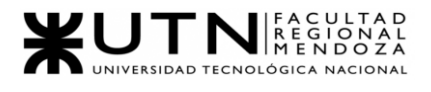

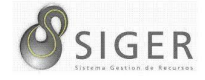

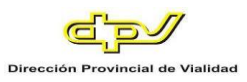

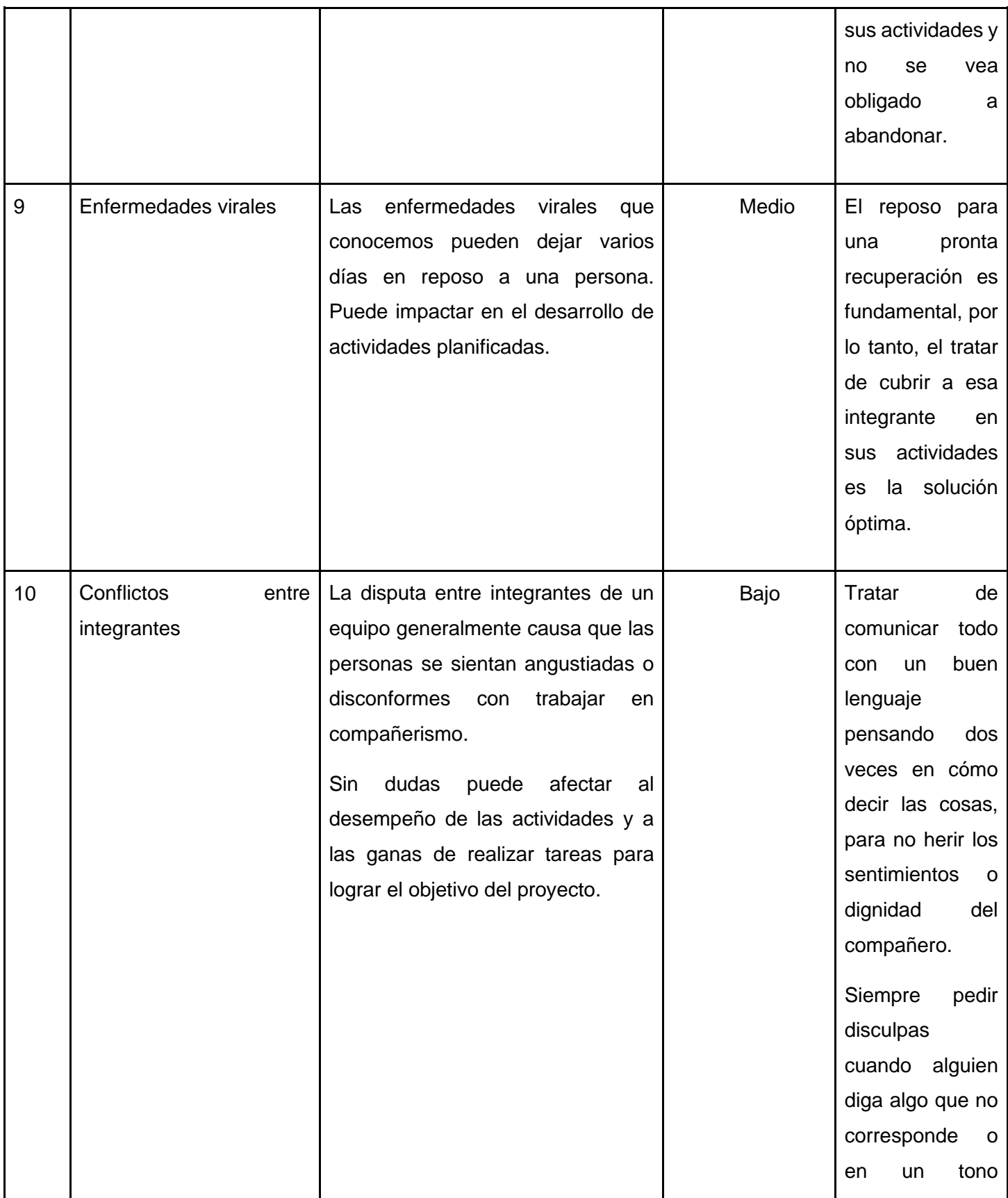

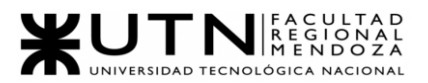

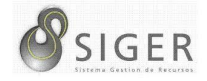

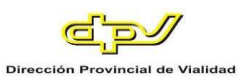

**6. Si los obligan a incorporar al equipo del Proyecto a 2 personas, en qué momento los incorporaría, en cuál puesto y perfil y qué actividades les asignaría.** 

#### *Tester*

La incorporación de esta persona en este puesto provee un gran beneficio ya que se tiene otro punto de vista y soluciones novedosas. Se lo incorpora luego de tener los primeros módulos del sistema funcionando (fines de agosto - principios de septiembre) para que pueda empezar a realizar las pruebas.

#### **Funciones:**

- Realizar las pruebas de algunos módulos para que este colabore en la etapa de Testing y ayude a llegar a las fechas de entrega planificadas.
- Ejecutar las pruebas (unitarias, integración, sistemas, etc.) y la elaboración de los reportes de prueba.

#### **Perfil**

#### *Educación:*

- Título universitario a nivel técnico en programación y análisis de sistemas o afines.
- Estudiante avanzado de la carrera de Ing. en Sistemas de información (4to año en adelante)

#### *Experiencia:*

• Edad: Se busca personal con 2 años de experiencia en trabajos de programación.

#### *Conocimientos:*

- Uso de aplicaciones, marcos de trabajo y entornos de desarrollo de pruebas.
- Normas y estándares de calidad.

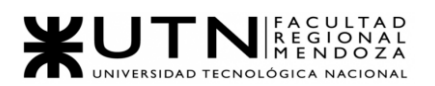

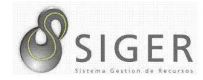

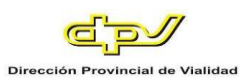

- Conocimiento en Base de datos (MySQL preferentemente), uso de consultas simples.
- Manejo de herramientas de automatización (Selenium, Pytest, QTP, etc.)
- Experiencia en herramientas de issue tracker (Azure Devops preferentemente)
- Experiencia en uso de herramientas de versionado (Git, SVN, GitHub, etc.)
- Inglés técnico pre intermedio

#### *Habilidades:*

- Para expresarse en forma oral, escrita y fluida.
- Pensamiento crítico, para evaluar ideas, hacer deducciones y vincular lo observado con los criterios de calidad del proyecto.

#### *Desarrollador Backend*

La incorporación de esta persona en este puesto implica poder contar con una aplicación más agradable a la vista que el actual implementado. Se lo incorpora desde la etapa de desarrollo del sistema, ya que su desarrollo puede ir en paralelo con el desarrollo en java.

#### **Funciones**

- Desarrollar el frontend para java.
- Realizar la documentación.

#### **Perfil**

#### *Educación:*

- Título universitario a nivel técnico en programación o análisis de sistemas o a fines.
- Estudiante avanzado de carrera de Ing. en Sistemas de información (4to año en adelante)

#### *Experiencia:*

• Edad: Se busca personal con 3 años de experiencia en trabajos de desarrollos con HTML5.

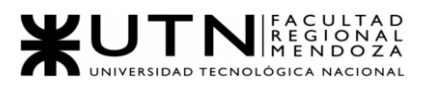

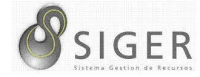

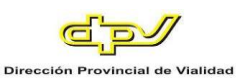

#### *Conocimientos:*

- Sobre base de datos MySQL.
- Inglés Avanzado.
- Uso de herramientas de automatización (Selenium, QTP, etc.).
- Experiencia previa con herramientas de issue trackers (Azure Dev-Ops preferentemente).
- Experiencia en usos de herramientas de versionado (Git, SVN, GitHub, etc.).
- Sobre el uso de aplicaciones y lenguaje de programación Mobile (HTML5, CSS3, Java).

#### *Habilidades:*

- Para expresarse en forma oral, escrita y fluida.
- Pensamiento crítico, para evaluar ideas, hacer deducciones y vincular lo observado con los criterios de calidad del proyecto.
- **7. Decidir qué estilo de liderazgo se deberá utilizar durante la ejecución del**

**Proyecto, con la fundamentación correspondiente. Recordamos que los** 

#### **estilos de liderazgo pueden ser:**

- LIBRE: Cuando se dispone de personas en el equipo de trabajo que tienen alto grado de preparación, capacidad y responsabilidad.
- DEMOCRÁTICA: Cuando se intenta lograr el tratamiento participativo de todos los temas, situaciones y llegar a decisiones por consenso.
- AUTOCRÁTICA: Cuando por diferentes motivos, no se puede aplicar ninguna de las anteriores y se necesitan tomar y ejecutar decisiones rápidas.

Se utilizará el estilo de liderazgo democrático

Proyecto Final 2021 – Bahi, Alexis; Fernández Jeremías; Galiotti Franco Se tendrán reuniones en las que se listarán las actividades a realizar en la semana, los integrantes discutirán y se pondrán de acuerdo sobre la división de las tareas teniendo en cuenta las habilidades de cada uno y la complejidad de la actividad. El coordinador se encargará de que el reparto sea equitativo, también si alguien del equipo tiene dificultades para llevar a cabo su tarea organizará una mesa de trabajo en la que todos participen para ayudar y poder terminar a tiempo.

SIGER - Sistema de Gestión de Recursos Humanos

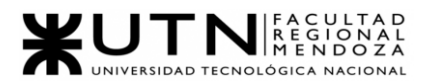

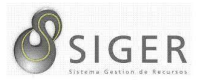

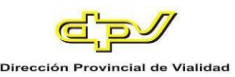

**8. Decidir cuál enfoque de resolución de conflictos aplicará en supuestas situaciones (que también detallará) que se le puedan presentar durante el proyecto. Si tuviera que aplicar los conceptos de negociación, cuáles aspectos consideraría.**

Se nos pueden presentar situaciones como discusiones entre miembros del equipo o desmotivación de estos.

Para ellas podemos aplicar enfoques agresivos porque es probable que en diversas situaciones en la que nos apremia el tiempo para una actividad fundamental y haya que tomar una acción rápidamente para lograr que los miembros dejen a un lado sus diferencias y se pongan a hacer su trabajo, por más que no estén de acuerdo con la decisión tomada, ya que tenemos tiempos de entrega que cumplir y no podemos atrasarnos en el cronograma.

También podemos aplicar enfoques de colaboración para encontrar una solución integradora que satisfaga las perspectivas de cada uno de los miembros, de esta manera se valora la opinión de cada uno y se llega a un consenso entre todos que sea objetivo que permita el avance del proyecto y resolver todas las inquietudes.

Habrán situaciones en las que habrá que aplicar enfoques evasivos cuando una inquietud entre miembros no sea importante o no afecte el desarrollo del proyecto, es decir que sea un problema trivial, o cuando no se tenga tiempo para tratar de llegar a un arreglo por una fecha de entrega o se percibe que no hay manera de que la persona vaya a cambiar de idea o quiera llegar a una solución, entonces lo mejor sería evitarlo para darle un tiempo a que recapacite y pueda cambiar su perspectiva o podamos entenderlo mejor.

Los aspectos de negociación que consideraríamos son:

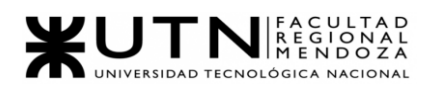

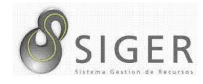

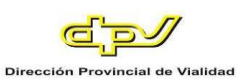

- 1. Establecer una distinción entre la gente y el problema, ya que cada uno de los miembros es una persona con emociones, carácter, personalidad, etc. Debemos tener en cuenta los sentimientos y cómo va a afectar nuestra postura a la contraparte para lograr la mejor comunicación posible. De esta manera se puede llegar a un acuerdo, pero también se mantiene una buena relación de trabajo que es beneficiosa para ambas partes ya que estarán mejor dispuestos a negociar y también se tendrá en cuenta para negociaciones futuras.
- 2. Concentrarse en los intereses, no en las posiciones, ya que a veces al tomar una posición en un conflicto, uno olvida lo que de verdad está defendiendo. De esta manera no se pierde el foco del verdadero objetivo que se quiere lograr y por el cual se inició la negociación. Además, se debe tener en cuenta que hay varias posiciones posibles que pueden satisfacer nuestros intereses.
- 3. Generar opciones para el beneficio mutuo, para poder llegar a un acuerdo que tenga resultados positivos en ambas partes de la negociación. No hay que generar divisiones creyendo que hay solo una solución posible o prejuzgando a los demás. Deben buscarse la mayor cantidad de opciones posibles sin importar a quienes afecte, así se podrán presentar soluciones que sean beneficiosas para ambos y sean más fáciles de tomar.
- **9. Detallar al menos 5 técnicas de motivación que utilizará durante el**

**proyecto (indicando si se trata de técnicas de motivación positiva o** 

**negativa), y detallar en qué tipos de situaciones sería necesario aplicar** 

#### **cada una y explicar detalladamente.**

Técnicas de motivación positiva:

- Hacerle ver a una persona la importancia del trabajo que desarrolla: Es importante para alentar a un miembro a continuar con el trabajo que tiene asignado.
- Hacerle partícipe a una persona en una decisión importante: Puede servir para que el miembro del equipo sienta que tiene un lugar importante en el equipo.
- Darle acceso a una persona a información importante: Servirá para que la persona se entusiasme más con el proyecto.

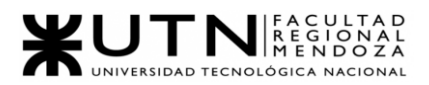

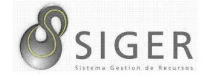

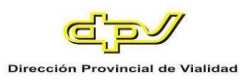

Técnicas de motivación negativa:

- Mejorar el lugar de trabajo: Sirve para el caso en que un integrante no pueda llevar a cabo sus tareas satisfactoriamente debido a que no se siente cómodo en el lugar físico donde se ubica.
- Dar descansos o esparcimiento en el trabajo: Servirá para que los miembros del equipo puedan despejar la mente cuando se sientan cansados.
- **10. Describir el método de conversión del Sistema (para pasar del sistema actual al nuevo, por ej. directo, paralelo, por etapas, piloto o alguna combinación de ellos), con todas las actividades a realizar. Se debe registrar en este punto no sólo el método y las actividades sino también la justificación correspondiente al máximo nivel de detalle.**

Para llevar a cabo la migración, o conversión del sistema al nuevo, se utilizará el método de utilizar por un tiempo ambos sistemas en paralelo, está consiste en poner a trabajar los dos sistemas en paralelo, de esta manera los usuarios siguen utilizando el sistema anterior de manera acostumbrada, aunque van teniendo más contacto con el otro. La data va a ser poco a poco migrada de un sistema a otro y sin que el usuario se dé cuenta vamos obligándolo a usar más el nuevo sistema Para ejecutar esto, es necesario realizar una buena planificación sobre las tareas que se van a realizar y los plazos previstos para cada una de ellas, esto ayudará a conseguir el éxito en la conversión del sistema. Las actividades que se realizarán serán las siguientes:

**Relevamiento de la Organización (24 marzo 2021 - 7 abril 2021).** Mediante reuniones establecidas con el jefe del área de Informática, previamente planificadas, se realizarán encuestas en las cuales se vuelcan los principales temas a relevar, estas reuniones son generalmente semanales.

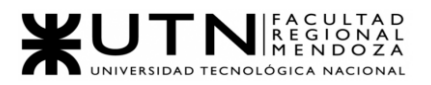

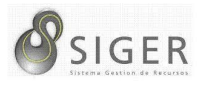

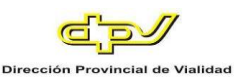

**Relevamiento general (24 marzo 2021 - 31 marzo 2021).** Se llevará a cabo mediante reuniones con los usuarios actuales del sistema, de aquí surgirán los principales requisitos a desarrollar.

**Relevamiento detallado (5 abril 2021 - 9 abril 2021).** Mediante reuniones coordinadas, con una planificación establecida donde la entrevista estará enfocada a obtener todos los datos posibles sobre cada una de las funcionalidades del sistema con el mayor detalle posible.

**Detección de problemas y necesidades (12 abril 2021 - 20 abril 2021).** Se llevará a cabo mediante entrevistas con los clientes y también con los datos recolectados de encuestas realizadas en la etapa de relevamiento general. Se obtendrán las deficiencias que presenta actualmente el sistema.

**Modelo lógico (21 abril 2021 - 27 abril 2021).** Con los requisitos funcionales relevados, se elaborará el diagrama de casos de uso de la etapa del análisis.

Hito: Entrega de Etapa de Definición de Requerimientos (27 abril 2021)

**Definición de Objetivos y Alcances (28 abril 2021 - 5 mayo 2021).** Se definirán los límites del sistema que se convengan suficientes y coherentes, teniendo en cuenta los tiempos de presentación, siempre y cuando cumplan con los requisitos establecidos.

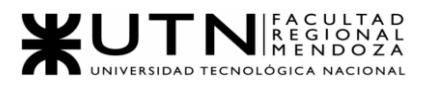

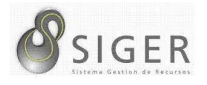

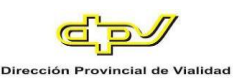

**Estudios de Factibilidad (10 mayo 2021 - 14 mayo 2021).** Se realizará la definición y descripción de los recursos para cada una de las actividades, el diagrama de recursos, análisis de factibilidad (organizacional, técnica, temporal, y económica, legal) y costos desagregados por recursos (personal, tecnología) con periodicidad mensual.

- Análisis de factibilidad organizacional (10 mayo 2021 10 mayo 2021)
- Análisis de factibilidad técnica (11 mayo 2021 11 mayo 2021)
- Análisis de factibilidad temporal (12 mayo 2021 12 mayo 2021)
- Análisis de factibilidad legal. (13 mayo 2021 13 mayo 2021)
- Análisis de factibilidad económica. (14 mayo 2021 14 mayo 2021)

**Salidas del Sistema (6 mayo 2021 - 13 mayo 2021).** Durante el desarrollo de

esta actividad se analizará y determinará cuáles serán los resultados y la información que entregue SIGER tras realizar la captura y/o el procesamiento de datos. Esta actividad está estrechamente relacionada con la confección de pantallas.

- Módulo de Errores (6 mayo 2021)
- Módulo de Seguridad (6 mayo 2021)
- Módulo de Permisos (6 mayo 2021)
- Módulo de Rol (6 mayo 2021)
- Módulo de Usuarios (7 mayo 2021)
- Módulo de Parametrización de Boletas (7 mayo 2021)
- Módulo de Log-in/Log-out (7 mayo 2021)
- Módulo de Trámites (7 mayo 2021 2021)
- Módulo de Carga asistencia (10 mayo 2021)
- Módulo de Autorización de Boletas (11 mayo 2021)
- Módulo de Procesamiento (12 mayo 2021)
- Módulo de Informes (13 mayo 2021)

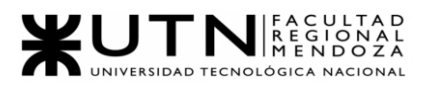

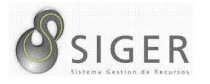

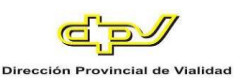

#### **Confección del Modelo Funcional (14 mayo 2021 - 21 mayo 2021).** Se

desarrollarán las historias de usuario que entren en el alcance del proyecto, según lo definido en Definición de objetivos y Alcances y según el resultado de aplicar previamente Ingeniería Inversa al actual sistema para descubrir más acerca de las funcionalidades del sistema, y de las entidades que intervienen. Las fechas propuestas para estas subtareas son las siguientes:

- Ingeniería Inversa (14 mayo 2021 17 mayo 2021)
- Épicas (Conjunto de Historias de Usuarios que hacen a la funcionalidad de un Módulo) (18 mayo 2021 - 21 mayo 2021)
	- o Módulo de Rol
	- o Módulo de Usuarios
	- o Módulo de Parametrización de Boletas
	- o Módulo de Log-in/Log-out
	- o Módulo de Trámites
	- o Módulo de Carga asistencia
	- o Módulo de Autorización de Boletas
	- o Módulo de Procesamiento
	- o Módulo de Informes

Debido a que usamos la metodología Ágil, la fecha de elaboración de las

historias de usuarios correspondientes con las épicas serán llevadas a cabo durante las

ceremonias de Sprint Planning, que se celebran antes de comenzar cada Sprint.

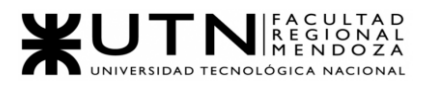

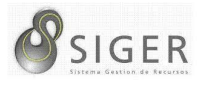

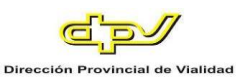

**Confección de Pantallas (24 mayo 2021 - 31 mayo 2021).** Se crearán los modelos de pantalla con la herramienta AxureRP, los cuales se tratarán de realizar de forma que sean parecidos a los actualmente usados en cuanto al funcionamiento y manejo, pero con una interfaz visual más fresca y moderna, todo esto para que la adaptación de los usuarios no sea tan compleja. Esta actividad se dividirá en cada uno de los módulos que se detallan a continuación:

- Módulo de Errores (26 mayo 2021)
- Módulo de Seguridad (26 mayo 2021)
- Módulo de Permisos (26 mayo 2021)
- Módulo de Rol (26 mayo 2021)
- Módulo de Usuarios (26 mayo 2021)
- Módulo de Log-in/Log-out (26 mayo 2021)
- Módulo de Parametrización de Boletas (27 mayo 2021)
- Módulo de Trámites (27 mayo 2021)
- Módulo de Carga asistencia (28 mayo 2021)
- Módulo de Autorización de Boletas (28 mayo 2021)
- Módulo de Procesamiento (31 mayo 2021)
- Módulo de Informes (31 mayo 2021)

#### **Confección del Modelo de Datos (1 junio 2021 - 3 junio 2021).** Se

desarrollarán, el Diagrama de Clases, a partir del Modelo obtenido de la Ingeniería Inversa, aplicando a este un Rediseño que permita que el sistema esté débilmente acoplado y sea altamente cohesivo. Además, se confeccionará el MER (Modelo de Entidad-Relación) a partir del actual diagrama de clases previamente confeccionado.

- Confección del diagrama de clases (1 junio 2021 2 junio 2021)
- Confección de MER (3 junio 2021)

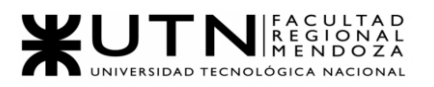

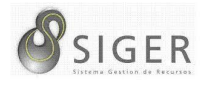

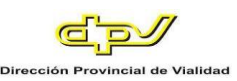

**Requisitos Adicionales (4 junio 2021 - 7 junio 2021).** Se incluirán funcionalidades como gestión de autenticación de usuarios, diferentes tipos de roles o perfiles con sus permisos, manejo de errores, ABM de usuarios, recuperación de contraseñas, Backup y recuperación de la aplicación y los datos. Se incluirá también, un tutorial para quienes ingresan por primera vez.

Hito: Entrega de Etapa de Diseño (8 junio 2021)

**Tareas de Selección de Software** *(8 junio* 2021)

- Análisis de Herramientas disponibles (8 junio 2021): Se buscarán aquellos Entornos de Desarrollo que mejor permitan la ejecución del proyecto, y se analizarán sus pros y contras.
- Comparación de Herramientas (8 junio 2021): Se compararán los pro y contras de todas las herramientas relevadas para usar
- Selección de Herramientas apropiadas para el desarrollo (8 junio 2021): Finalmente se elegirán los entornos de desarrollo, tanto para backend como para frontend, más apropiados para el proyecto.

#### **Tareas de Configuración de Software**

- Configuración de Repositorio (9 junio 2021)
- Configuración de Base de Datos (9 junio 2021)
- Instalación de IDE Intellij IDEA (9 junio 2021)
- Instalación de Visual Studio Code (9 junio 2021)
- Instalación de Angular (9 junio 2021)
- Instalación de Node js (9 junio 2021)

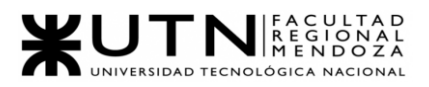

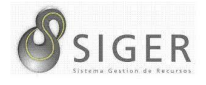

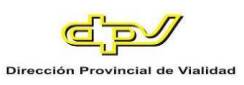

#### **Programación y Documentación (28 junio 2021 - 20 febrero 2022).** Se planea

usar metodología ágil, para de esta forma ir presentando módulos funcionales, y también que se nos haga más cómodo el desarrollo en caso de tener que dividir en grupos el desarrollo de cierto módulo.

- Configuración de la arquitectura DDD (28 junio 2021 30 junio 2021)
- Configuración de la arquitectura MVC (28 junio 2021 30 junio 2021)
- Módulo de Errores (1 Julio 2021 10 septiembre 2021) este módulo crecerá a medida que se avanza, porque se encargará de devolver mensajes de errores a medida
- Módulo de Seguridad (1 Julio 2021 5 Julio 2021) este módulo crecerá a medida que se avanza, porque se encargará de autenticar, autorizar y validar los datos
- Módulo de Permisos (1 Julio 2021 6 Julio 2021)
- Módulo de Rol (7 Julio 2021 12 Julio 2021)
- Módulo de Usuarios (13 Julio 2021 16 Julio 2021)
- Módulo de Parametrización de Boletas (13 Julio 2021 16 Julio 2021)
- Módulo de Log-in/Log-out (19 Julio 2021 23 Julio 2021)
- Módulo de Trámites (1 enero 2022 15 enero 2022)
- Módulo de Carga asistencia (1 enero 2022 10 enero 2022)
- Módulo de Autorización de Boletas (1 enero 2022 1 febrero 2022)
- Módulo de Procesamiento (1 enero 2022- 1 febrero 2022)
- Módulo de Informes (15 enero 2022 1 febrero 2022)
- Limpieza de bugs (30 enero 2022 21 febrero 2022)

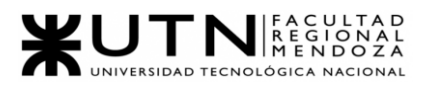

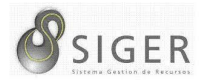

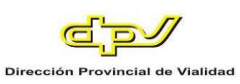

#### **Planificación de Capacitación de Usuarios (21 febrero 2022 - 23 febrero**

**2022).** Se definirán todas las actividades destinadas a que el personal que utilice el nuevo sistema SIGER aprenda a utilizar todas las funcionalidades que estén relacionadas con las actividades que desempeñan y estén preparados para resolver los problemas que se puedan presentar.

- Elaboración de plan de la clase explicativa. (21/02/2022 al 21/02/22)
- Elaboración de los ejercicios prácticos de la clase. (21/02/2022 al 21/02/22)
- Selección de la sala de capacitación y equipamiento de computadoras. (21/02/2022 al 21/02/22)
- Elaboración del plan del video tutorial (22/02/2022 al 22/02/2022)
- Grabación del video tutorial (22/02/2022 al 22/02/2022)
- Edición del video (22/02/2022 al 22/02/2022)
- Diseño y armado del manual del administrador del sitio (23/02/2022 al 23/02/2022)

#### **Planificación, Ejecución y documentación de pruebas (10 febrero 2022 - 18**

**febrero 2022).** Para las pruebas utilizaremos testing agile para acompañar al desarrollo

con la metodología scrum.

En esta etapa se realizará el plan de pruebas, el plan estratégico de pruebas, los

escenarios y casos de pruebas, y finalizará con la evaluación de los casos definidos.

*Plan Strategy (21 junio 2021 - 23 junio 2021)*

*Test Plan (28 junio 2021 - 30 junio 2021)*

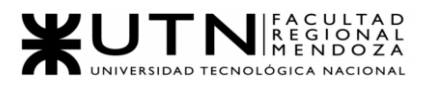

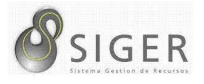

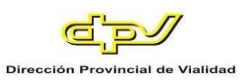

*Test Cases.* Los realizaremos por cada módulo del sistema, comenzando con la

planificación en paralelo mientras se comienza con el desarrollo de dicho módulo, y

ejecutando las pruebas cuando se termine de programarlo.

- Test Cases del Módulo de Errores (1 Julio 2021 13 septiembre 2021)
- Test Cases del Módulo de Seguridad (1 Julio 2021 7 Julio 2021)
- Test Cases del Módulo de Permisos (1 Julio 2021 8 Julio 2021)
- Test Cases del Módulo de Rol (7 Julio 2021 14 Julio 2021)
- Test Cases del Módulo de Usuarios (13 Julio 2021 19 Julio 2021)
- Test Cases del Módulo de Parametrización de Boletas (13 Julio 2021 19 Julio 2021)
- Test Cases del Módulo de Log-in/Log-out (19 Julio 2021 26 Julio 2021)
- Test Cases del Módulo de Trámites (19 Julio 2021 29 Julio 2021)
- Test Cases del Módulo de Carga asistencia (19 Julio 2021 29 Julio 2021)
- Test Cases del Módulo de Autorización de Boletas (28 Julio 2021 6 agosto 2021)
- Test Cases del Módulo de Procesamiento (5 agosto 2021 13 septiembre 2021)
- Test Cases del Módulo de Informes (5 agosto 2021 13 septiembre 2021)

Una vez que se complete el desarrollo del sistema, se procederá a implementar las siguientes pruebas que son aparte de los casos de pruebas detallados anteriormente. A continuación, se listarán:

- Validación de Ingresos de Datos. (07/02/2022 al 11/02/2022)
- Lógica de Módulos Principales. (07/02/2022 al 11/02/2022)
- Integración entre Módulos del Sistema. (07/02/2022 al 11/02/2022)
- Carga. (14/02/2022 al 18/02/2022)
- Seguridad por Niveles de Usuario. (14/02/2022 al 18/02/2022)

**Evaluación de Resultados.** La evaluación de resultados será al finalizar las pruebas de cada módulo, para darle un feedback al desarrollador. Si las pruebas fallaron, entonces el pull request será rechazado, para que el desarrollador pueda solucionar el error y solicitar un nuevo pull request a la rama de desarrollo.

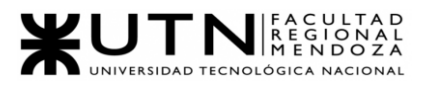

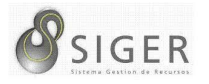

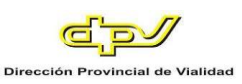

#### **Capacitación de Tecnologías Por Usar (1 Julio 2021 - 31 Julio 2021).** Durante

el mes de Julio, el equipo se capacitará principalmente en HTML 5, CSS3, Bootstrap, y Angular que son algunas de las tecnologías más importantes involucradas en este proyecto.

#### **Elaboración de manual de usuario (16 febrero 2022 -19 febrero 2022).** De ser

posible se realizará a medida que se van terminando cada módulo completamente funcional, con su documentación correspondiente.

#### **Planificación de implementación del sistema (14 febrero 2022 - 16 febrero**

**2022).** Se llevará a cabo en conjunto con el jefe del área de informática Ing. Canizzo, una vez que se tenga el aprobado de ambas partes.

Las tareas previas a la instalación son las siguientes:

- Instalación del sistema. (01/04/2022 al 05/04/2022)
- Configurar método de replicación. (01/04/2022 al 01/04/2022)
- Carga inicial de datos. (05/04/2022 al 14/04/2022)
- Inicio del sistema. (15/04/2022 al 18/04/2022)

Las tareas posteriores a la instalación del sistema son las siguientes:

- Configurar método de respaldo o Back-up. (19/04/2022 al 19/04/2022)
- Documentar método de recuperación. (19/04/2022 al 19/04/2022)
- Controlar criterios de aceptación. (20/04/2022 al 10/04/2022)
- Resolución de bugs. (20/04/2022 al 10/04/2022)

#### *Hito: Entrega de Etapa de Desarrollo e Implementación (2 noviembre 2021)*

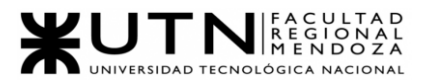

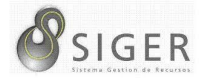

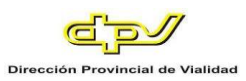

Además de estas actividades e hitos que son parte del eje central de este proyecto, hay otros hitos más que son complementarios:

- Inicio de diseño de papers para el congreso CONAIISI (15 junio 2021)
- 1° Demo (14 septiembre 2021)
- 1° Revisión del poster del proyecto para la exposición (28 septiembre 2021)
- 2° Demo (12 octubre 2021)
- 2° Revisión del poster del proyecto para la exposición (12 octubre 2021)
- 3° Demo (9 noviembre 2021)
- Ensayo para la exposición (9 noviembre 2021)
- 15ta Exposición Anual de Proyectos de Sistemas (16 noviembre 2021)

#### **Capacitación de Usuarios (7 marzo 2022 - 11 marzo 2022).** Durante estos 7

(siete) días hábiles, se llevará a cabo la capacitación de todos los empleados de la DPV involucrados en la utilización del sistema SIGER. Se pretende que los usuarios se familiaricen con la interfaz gráfica, y los procedimientos para ejecutar las funciones del renovado sistema. A continuación, se listarán las fechas estipuladas de las clases de capacitación:

- Clase 1 a gerentes. (07/03/2022 al 07/02/22)
- Clase 2 a gerentes. (07/03/2022 al 07/02/22)
- Clase 1 a jefes de áreas. (07/02/2022 al 07/02/22)
- Clase 2 a jefes de áreas. (07/03/2022 al 07/02/22)
- Clase grupo 1 hasta 200 empleados. (08/02/2022 al 08/02/22)
- Clase grupo 2 hasta 200 empleados. (09/02/2022 al 09/02/22)
- Clase grupo 3 hasta 200 empleados. (10/02/2022 al 10/02/22)
- Clase grupo 4 hasta 200 empleados. (11/02/2022 al 11/02/22)

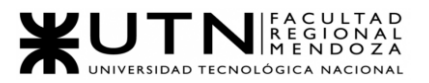

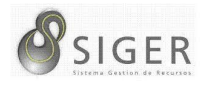

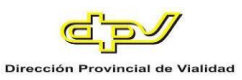

**Implementación del Software (1 abril 2022).** En esta fecha, se realizará la puesta en producción del nuevo sistema SIGER.

Se ve necesario utilizar este método para hacer la conversión hacia el nuevo sistema, ya que este, si bien pasará por una rigurosa serie de pruebas que validen la calidad del software, es probable que contenga errores. Por eso, correr los mismos datos a través de ambos sistemas en paralelo permite comparar los resultados del procesamiento entre los dos sistemas y detectar pequeñas fallas en el nuevo para poder así corregirlas. Realizar la migración de esta forma proporcionará la seguridad de que el nuevo sistema funcionará correctamente.

Por otro lado, al no realizar la conversión de esta forma se corre el riesgo de que se descubran errores, y, por lo tanto, se retrase el procesamiento de los datos en producción o se produzcan gastos adicionales.

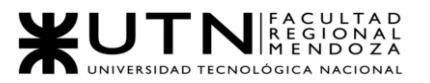

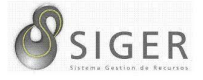

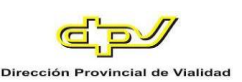

# W UNIVERSIDAD<br>TECNOLOGICA<br>A NACIONAL

## Facultad Regional Mendoza

Ingeniería en Sistemas de Información

## Proyecto Final

SIGER - Sistema de Gestión de Recursos Humanos

Año: 2021

## **Trabajo Práctico Integrador N.º 2**

# **Gerenciamiento en T.I.**

Profesores:

- Vazquez, Alejandro
- Moralejo, Raúl
- Manino, Gustavo

### Integrantes:

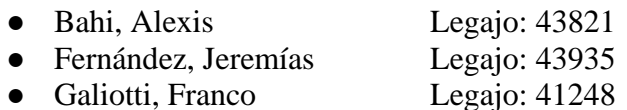

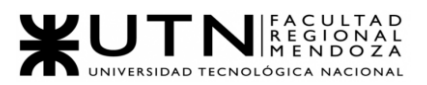

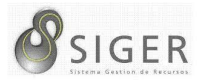

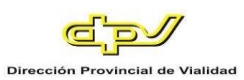

#### **Gerenciamiento En T.I.**

**Modalidad:** Trabajo grupal, con aplicación de conocimientos y experiencia lograda en la Carrera, con evaluación grupal e individual.

**Presentación:** Mediante aula virtual, campus virtual de UTN.

**Fecha de inicio:** 17/08/2021.

**Fecha límite de presentación:** 14/9/2021.

**Integración:** Para realizar este trabajo, se recomienda analizar y debatir en el grupo el organigrama provisto, el contenido del siguiente glosario, la consigna correspondiente y el contenido de los 7 archivos con materiales de estudio y de apoyo que se encuentran en el aula virtual (debajo del espacio de presentación). Además, es importante que repasen y apliquen los conceptos que tienen en los materiales de estudio y trabajos prácticos de las asignaturas Administración de Recursos, Ingeniería de Software, Administración Gerencial y Sistemas de Gestión.

Consideren el siguiente ejemplo de estructura organizativa de T.I., Data Center, áreas relacionadas y áreas de control.

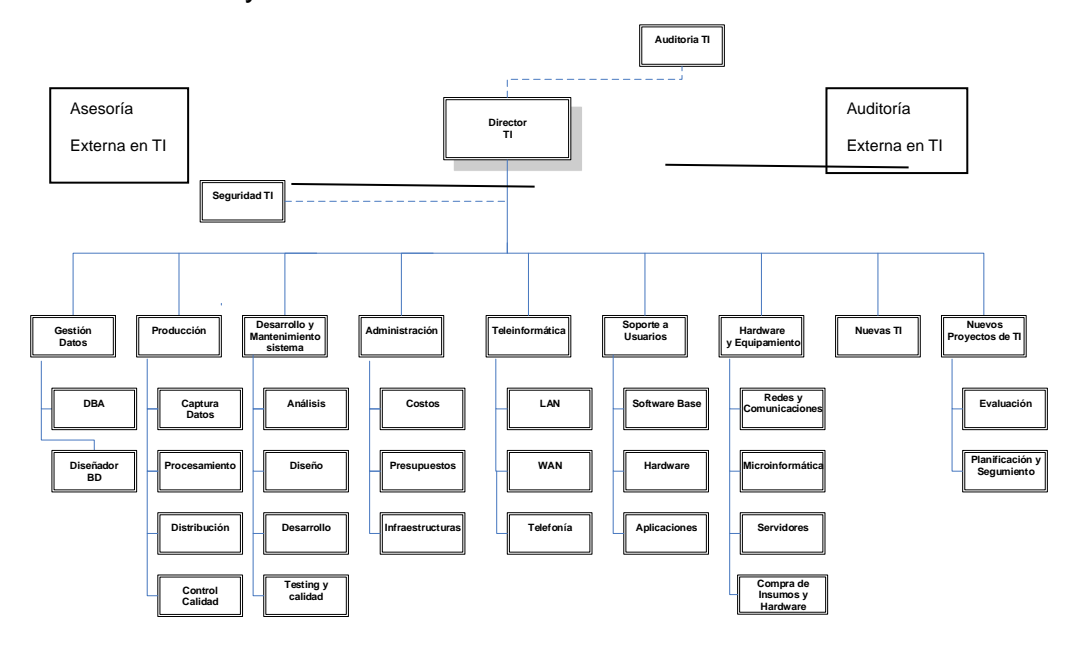

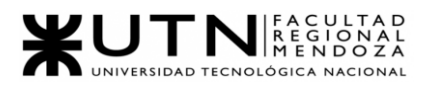

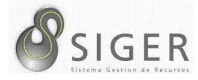

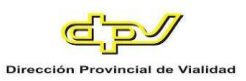

#### **GLOSARIO**

- $\checkmark$  Área Auditoría T.I.: Es la que realiza las auditorías de sistemas, auditorías de calidad, auditorías específicas de bases de datos, redes, servidores y seguridad informática. Es un área de auditoría interna de la empresa, que reporta directamente a la Gerencia General.
- ✓ Área Teleinformática: Encargada de diseñar, instalar, configurar y monitorear redes locales, amplias y todos los recursos de comunicaciones, incluidos los servicios telefónicos.
- ✓ Área Desarrollo y mantenimiento de Sistemas: Encargada de realizar definición de requerimientos, análisis, diseño, desarrollo, testing, implementación, estabilización, capacitación y mantenimiento de Sistemas, calidad del software.
- $\checkmark$  Área Hardware y equipamiento: Encargada de evaluar necesidades y pedidos, seleccionar, solicitar, presupuestar, recomendar, instalar, configurar y dejar en funcionamiento todo tipo de hardware y equipamiento necesario, preparar pedidos de compra de hardware, software e insumos.
- ✓ Área Seguridad T.I.: Encargada de análisis de riesgos informáticos, planes de seguridad, planes de contingencias, políticas de seguridad, backups, antivirus, UPS, grupos electrógenos, alarmas de salas sensibles de Informática, infraestructura de seguridad, evaluación y recomendación de controles en todo tipo de activos informáticos y vulnerabilidades, participación en pruebas de sistemas y de datos.
- ✓ Área Producción: Encargada del funcionamiento diario de los Sistemas, control de ingreso de datos en los diferentes sistemas, automatización de procesamiento, rutas de operación, generación de información en distintos soportes, impresión, distribución de la información en papel o en medios electrónicos, control de calidad de la información generada.
- ✓ Área Soporte a Usuarios: Encargada de la mesa de ayuda y solución de problemas de usuarios finales respecto de sistemas operativos, sistemas de aplicación, parque de PC, impresoras, backup de los usuarios, transmisión de archivos, cuentas de usuario.
- ✓ Área Gestión de Datos: Encargada de diseño, administración y monitoreo de Bases de Datos.
- ✓ Área Nuevas Tecnologías de Información: Encargada de evaluar nuevas tecnologías de desarrollo de software, de automatización, de telecomunicaciones, de bases de datos.
- $\checkmark$  Área Nuevos Proyectos de T.I.: Encargada de evaluar nuevos proyectos necesarios, realizar la preevaluación, presupuestación, planificación y seguimiento.
- ✓ Área Administración de Data Center: Encargada de la gestión de costos de todo el Data Center, presupuestos económicos y financieros, infraestructura física, cableados de datos y eléctricos, tableros,

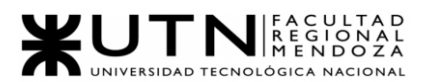

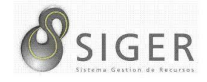

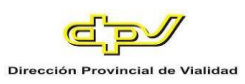

evaluación de necesidad y adquisición de equipos de hardware, teleinformática, seguridad, software, capacitación, insumos.

- ✓ Área Auditoría Externa en T.I.: Es la que realiza las auditorías de sistemas, auditorías de calidad, auditorías específicas de bases de datos, redes, servidores, procedimientos, documentación y seguridad informática. Es una empresa consultora externa, que reporta directamente al Directorio de la empresa.
- $\checkmark$  Área Asesoría Externa en T.I.: Es un grupo de Ing. en Sistemas, egresados de la UTN, que asesoran al director de T.I. y al Gerente General en temas de tecnología, nuevos proyectos, calidad, automatización y tecnología que maneja la competencia de la empresa. Es una empresa consultora externa.
- $\checkmark$  Coaching eficaz: Las principales funciones del coaching son saber escuchar (para detectar a tiempo problemas, inconvenientes, ideas, sugerencias, necesidades de cada persona), respaldar (a cada persona por sus esfuerzos, sus logros, sus problemas), ayudar (a cada persona a resolver sus inconvenientes, desarrollar su efectividad), analizar y monitorear (los resultados, logros y tropiezos de cada persona), proveer (posibilidades de crecimiento y capacitación para todas las personas).
- ✓ Retroalimentación a 360°: Es el tipo de evaluación de gestión en la que se consideran varias fuentes de información para analizar su calidad de gestión. Por ejemplo, si el jefe de "Seguridad" tiene que autoevaluar su propia gestión debería saber cómo obtener información acerca de su área y sus servicios de distintas fuentes como del director de TI, de los jefes de las otras áreas, de los clientes internos (de la empresa), de los clientes externos (fuera de la empresa), de Auditoría Interna, de Auditoría Externa, del propio personal del área de Seguridad, de algún amigo que trabaje en otras áreas, de los proveedores, etc.
- $\checkmark$  Roles de los jefes y de los gerentes: Deben cumplir con los roles individuales (administración correcta del tiempo, dar el ejemplo, planificación, anticipación de problemas, seguimiento), roles interpersonales (contratación, entrenamiento, inducción, motivación, adecuada comunicación, emisión de órdenes e instrucciones, retroalimentación, liderazgo, coaching, evaluación de cumplimiento, resolución de conflictos), roles informativos (comunicar, entregar información, compartir informes, monitorear, entregar novedades y avisos a tiempo), roles decisorios (tomar decisiones oportunas y correctas en todo momento).
- ✓ Tipo de estructura organizativa departamental: Cuando cada bloque del organigrama es un sector o área física de la empresa, organismo u organización y tiene personal asignado.

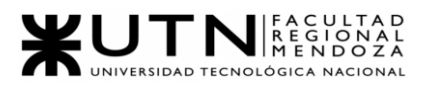

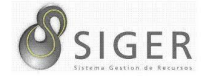

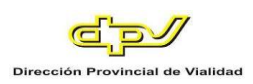

#### **CADA GRUPO DEBE SELECCIONAR UN ÁREA:**

- Auditoría T.I.
- **·** Teleinformática.
- **•** Desarrollo y mantenimiento de Sistemas.
- **E** Hardware y equipamiento.
- Seguridad T.I.
- Producción.
- Soporte a Usuarios.
- **E** Gestión de Datos.
- Nuevas Tecnologías de Información.
- Nuevos Proyectos de T.I.
- Administración de Data Center.
- Auditoría Externa en T.I.
- Asesoría Externa en T.I.

El coordinador de cada grupo o quien él designe debe colocar un mensaje en el

"Foro Libre" indicando cuál es el área seleccionada, verificando que no haya sido seleccionada por otro grupo.

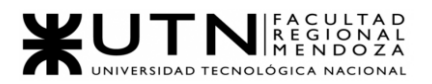

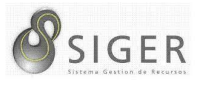

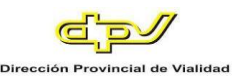

**1. La empresa está por construir un edificio nuevo de Data Center. Para ello está nivelando el terreno donde construirá el edificio, en una sola planta, de 500 m2. Detallar principales recomendaciones técnicas y de seguridad física para el Data Center, tanto para la fase de construcción del edificio como para toda la infraestructura, amoblamientos e instalaciones que sean necesarias.**

Para la fase de construcción se debe tener en cuenta que se debe contar con:

- Una ubicación lógica en el edificio según normas.
- Una ubicación física y estratégica de modo que sea de fácil acceso.
- La distribución y plano del cuarto donde se alojan los principales equipos del datacenter.

Con respecto a la seguridad se debería poder contar con los siguientes ítems

para tener en cuenta en un data center.

- Extinción de incendios automática, sensores.
- Racks inteligentes con monitoreo remoto.
- UPS, grupo electrógeno con monitoreo remoto.
- Cerraduras eléctricas con sistema de control de acceso.
- Piso técnico con bloques reubicables, debajo cableados libres, sensores y refrigeración por piso para racks.
- Entradas y salidas al cuarto del datacenter bien marcadas.
- Salidas de emergencia con su respectiva señalización.
- UPS para responder ante la pérdida de potencia eléctrica.
- Grupos electrógenos para responder ante la pérdida de potencia eléctrica.
- Monitoreo y grabación de CCTV para vigilar la entrada y salida de personas ajenas o no al área.
- Sistemas de control de acceso, si es necesario se busca que las personas que deseen acceder tengan una credencial de acceso.
- Alarmas ya sea para un siniestro o ante alguna emergencia.
- Servicio de emergencia y salud.
- Centrales de detección y extinción de incendios, donde los equipos involucrados tengan su respectivo mantenimiento.
- Extinguidores de incendios manuales con su señalización correspondiente y colocados en lugares estratégicos.
- Cartelería de seguridad.
- Aislación sonora y térmica.

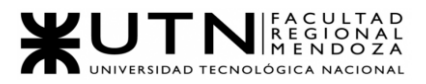

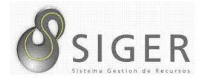

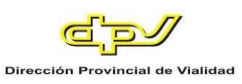

Si hablamos de elementos que son de vital importancia para el

funcionamiento y puesta en marcha de esta podemos encontrar los siguientes ítems:

- Cableados eléctricos, puesta a tierra y tableros eléctricos en lo que corresponde a la parte eléctrica.
- Cajas ignífugas para almacenamiento de soportes magnéticos.
- Cableados de datos y telefonía con respecto al cableado de baja tensión.
- Centrales telefónicas para la comunicación interna en el edificio.
- Amoblamientos e instalaciones según sean necesarios, siempre buscando que no se pierda el espacio para desplazamiento interno.
- Sistemas de refrigeración y calefacción para mantener una temperatura acorde para que no se estropeen los equipos.
- Aislamiento sonora y térmica del área utilizada.
- Racks de comunicaciones.
- Racks de servidores.
- Racks de conectividad.
- Instalación de antenas.
- Mantenimiento de edificio y limpieza.
- SALIDAS DE EMERGENCIA.

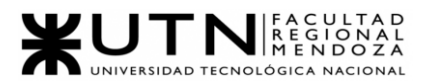

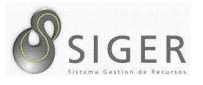

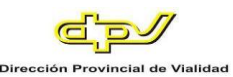

**2. Si consideramos que trabajan, como mínimo, dos personas en cada una de las áreas detalladas, cuál es el tipo de estructura organizativa mostrada en el organigrama. Además, podría explicar cuáles otros tipos de estructuras organizativas podrían utilizarse.**

Lo que podemos apreciar en el organigrama es un tipo de estructura departamental, en donde la empresa se divide en áreas o departamentos según las funciones principales de la misma, en nuestra área seleccionada se crea un área para manejar la información de la empresa denominada área de gestión de datos.

Dentro de otros tipos de estructuras podemos encontrar:

- Estructura divisional basada en productos/proyectos.
- Estructura divisional basada en mercados/clientes.
- Estructura divisional geográfica.
- Estructura organizacional de procesos.
- Estructura organizacional de matriz.
- Estructura organizacional circular.
- Estructura organizacional plana.
- Estructura organizacional de red.

Dentro de las mencionadas, creemos que podríamos usar una estructura

divisional de productos/proyectos, estructura divisional basada en mercados/clientes y

la estructura organizacional circular.

- **a. Estructura divisional de productos/proyectos:** Se compone de múltiples estructuras funcionales dependiendo del producto/proyecto. Este tipo de organización es ideal si se tiene varios proyectos, ya que se crea una independencia de estos.
- **b. Estructura divisional basada en mercados/clientes:** en este tipo las divisiones de la organización se fundamentan en mercados, industrias o clientes. Este tipo de diagrama es ideal para una organización que tiene productos o servicios que son exclusivos para un cliente o mercado en particular, es aplicable si tiene más de un cliente o mercado al cual tenga alguna relación
- **c.** Estructura **organizacional circular:** Si bien puede parecer drásticamente diferente de otros diagramas organizacionales destacados en esta sección, la estructura organizacional circular aún se basa en la jerarquía, con empleados

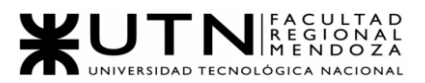

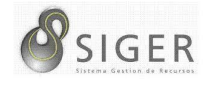

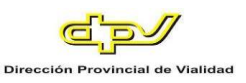

de nivel superior ocupando los anillos internos del círculo y empleados de nivel inferior ocupando los anillos externos. Desde una perspectiva práctica, un diagrama circular está destinado a promover la comunicación y el libre flujo de información entre diferentes partes de la organización. Mientras que el diagrama tradicional muestra diferentes departamentos o divisiones que ocupan ramas individuales y semiautónomas, el diagrama circular exhibe todas las divisiones como parte de una misma estructura. Dicho esto, no se considera que los líderes o ejecutivos de una organización circular estén sentados en la cima de la organización, enviando directrices por la cadena de mando. En cambio, están en el centro de la organización, difundiendo su visión hacia fuera.

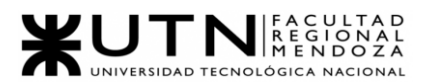

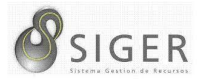

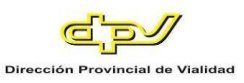

#### **3. Detallar como mínimo seis servicios que brinde el área seleccionada**

#### **(sea interna o externa a la empresa).**

Dentro de los servicios que se encuentran en el Área de Gestión de Datos

encontramos:

- Unificar datos diversos: lograr la consistencia de la información.
- Gestión de la información relevante: que sea eficaz para la toma de decisiones.
- Establecer políticas de acceso y reutilización de los datos.
- Garantizar la seguridad y disponibilidad: disponibilidad, integridad y confidencialidad de la información.
- Almacenamiento de datos: la información es la piedra angular de la empresa, por ende, tiene que ser tratada como lo que es.
- Servicios cloud relacionados al almacenamiento de datos, backups de seguridad en la nube.
- Creación, acceso y actualización de datos en diferentes niveles.
- Almacenamiento de datos en múltiples nubes y on-premises.
- Alta disponibilidad y recuperación ante desastres.
- Uso de los datos en una amplia variedad de aplicaciones, analíticas y algoritmos.
- Garantía de privacidad y seguridad para los datos.
- Archivo y destrucción de datos de acuerdo con los programas de retención y los requisitos de cumplimiento normativo.

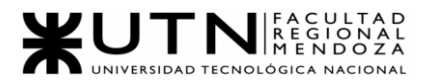

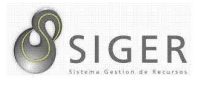

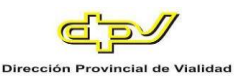

**4. Analizar la aplicación de "Retroalimentación a 360°" en el área seleccionada. O sea, cuáles serían todas fuentes de información y acciones que Ud. aplicaría como jefe del área seleccionada para poder aplicar correctamente la retroalimentación a 360°, para mejorar su propia gestión a cargo del área.**

Cuando hablamos de retroalimentación a 360°, debemos tener en cuenta que se busca la mejora de los participantes en el área, para ello se debe poder tener una visión de cada participante.

En primer lugar, como manera rápida para recoger información útil, aplicaría la realización de encuestas entre los participantes del área para recibir un feedback de cómo se sienten trabajando en el área, para identificar si se sienten motivados, que propuestas de mejora sienten que sería buenas aplicar en el área de manera que pueda servirnos a todos para seguir creciendo como equipo.

Después en un paso posterior a las encuestas, realizará entrevistas personales con cada uno de los participantes del área, en un ambiente distendido en que la conversación sea cómoda y de confianza. Luego realizaría talleres grupales donde se puedan practicar actividades que fortalezcan el trabajo grupal, estas actividades podrían ser de gran utilidad para observar que integrantes son los que más interacciones tienen y los que menos interactúan también.

Además de esto, yo como jefe del área, debe estar abierto a sugerencias por parte del equipo de trabajo para encarar diferentes tareas de otra forma, mostrándome como una persona abierta al diálogo y al consenso

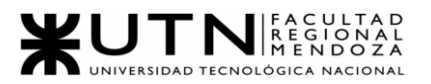

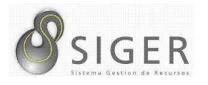

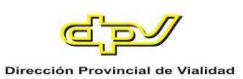

Una vez realizada cada una de las maneras de obtener información anteriormente mencionada, yo como jefe de área debería poder tener un feedback de cómo se ven los participantes el panorama en el área de Gestión de datos, y a partir de ahí llevar un plan de mejora, haciendo hincapié en los puntos que se vea que han sido más críticos en la recolección de información.

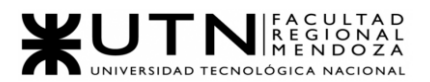

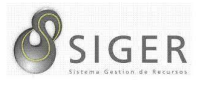

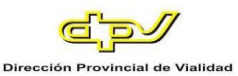

**5. Analizar la aplicación del "Coaching Eficaz" en el área seleccionada. O sea, de qué forma revelaría la situación del personal y cuáles acciones realizaría Ud. como jefe del área seleccionada para poder aplicar correctamente el coaching.**

Para poder relevar la situación del personal, debemos desarrollar nuestra intuición, así como nuestro sentido de la investigación y ser capaces de aplicar teorías a situaciones concretas.

A través de la comunicación con el coachee y el coach, la confianza y la sinceridad, manteniendo siempre un alto grado de confidencialidad, estos serían una forma útil para recoger información del personal.

Es muy importante que las soluciones a las que podamos llegar sean creativas y que resuelvan los problemas del personal de manera única y personalizada a la vez que innovadoras

Una vez realizado el proceso anteriormente mencionado, uno como jefe de área debe poder plantear una solución acorde, para enfrentar el escenario actual, dentro del área de Gestión de Datos podemos aplicar acciones para que el ambiente de trabajo sea el adecuado de manera que puedan sentirse los coachees en un espacio en el cual puedan desarrollar sus actividades de manera correcta y llegar a un nivel de motivación el cual impulsará el desarrollo de las actividades, haciendo que el equipo de trabajo tenga un crecimiento ya sea técnico, intelectual y social.

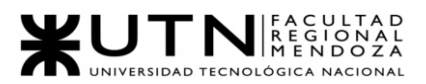

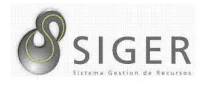

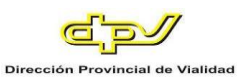

Una solución para que el jefe de área sea un buen coaching, es poder llevar con cada coachee un plan de carrera de modo que se haga hincapié en cada aspecto en donde se deba trabajar más para mejorar como profesional, de modo que a futuro se le pueda asignar más desafíos dentro del área, sabiendo que posee las competencias para poder encararlos.

#### **6. Con ejemplos del área seleccionada, explique las características de un**

#### **equipo de trabajo efectivo y un equipo de trabajo equilibrado.**

#### *Equipos Efectivos*

#### **Características:**

- Libre expresión de todos los miembros.
- Principio del trabajo en conjunto, que se logra mediante una delegación eficaz del líder, generando sinergia entre los miembros del equipo de trabajo, cuando los resultados del trabajo en conjunto son mejores que los resultados del trabajo individual.
- Todos están dispuestos a asumir riesgos, ya que hay una adecuada planificación y gestión de riesgos de parte del líder.
- Existe espíritu de coaching entre todos los integrantes del equipo, mediante la aplicación de las principales actividades del coaching: Saber escuchar de distintas fuentes y estar atento a lo que le ocurre o piensa cada persona de su equipo, acompañar a cada uno en situaciones difíciles o que no se sabe cómo continuar, proveer los recursos necesarios, contener anímicamente y ayudar en todo lo que fuere necesario para cada persona.
- Hay objetivos comunes y metas claras bien arraigados en todos los miembros.
- Existe iniciativas, deseos y voluntad de participación, respeto por todos y siempre los miembros están dispuestos a colaborar.
- Aceptación de decisiones por consenso general, aun cuando existan divergencias individuales.
- Buena relación de los miembros con otros integrantes de otros proyectos y otras áreas, para aprovechar las experiencias ajenas y poner en valor las propias.
- Retroalimentación de todos los integrantes del equipo de trabajo a los efectos de pensar y poner en práctica permanente acciones de mejora continua
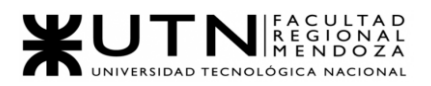

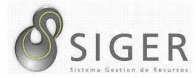

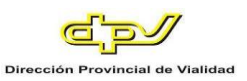

#### *Equipos Equilibrados*

#### **Características:**

- Cantidad de integrantes, de acuerdo con recomendaciones de alcance de control del líder.
- Disponibilidad de tiempo.
- Necesidades personales y fines propios.
- Actitud (positiva, negativa, colaboración, egoísta, etc.)
- Roles (orientado a la tarea, orientado a la relación, etc.)
- Personalidad (introvertido, extrovertido, agresivo, sumiso, solitario, etc.)
- Ingenio, creatividad, generación de ideas, inquietudes, nuevos proyectos, etc.
- Competencias técnicas y nivel de capacitación.
- Adaptabilidad al estrés. El éxito de un equipo depende en gran medida de la existencia de un equilibrio

entre diferentes roles que ejercen los miembros del equipo. Dentro de los roles que se pueden distinguir en gran medida son los roles intelectuales, roles sociales y roles de acción cuando se habla de equipos equilibrados.

Como ejemplo de equipos equilibrados podemos decir que, dentro del área de Gestión de datos, deben poder existir participantes de diferentes senioritis, de modo que con el tiempo los conocimientos sean compartidos. Además, cuando hablamos de roles sociales y de acción, nos acercamos a lo que son las habilidades blandas, en donde podemos encontrar personas más extrovertidas e introvertidas, pero eso no lleva a que no se pueda armar un buen equipo de trabajo.

Cuando hablamos de equipos eficaces hablamos de armar equipos en los cuales sean flexibles ante el cambio, que puedan generar resultados rápidos, puedan enfrentar nuevos desafíos dentro del área de manera de poder encarar problemas más complejos y además que sirvan esos desafíos nuevas oportunidades para generar aprendizaje en el área.

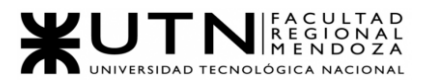

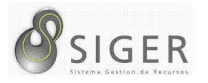

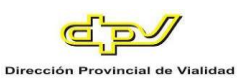

Como situación de ejemplo podemos hablar de que es lo que sucede cuando existe una salida de un profesional dentro del área, ya sea por cambio de trabajo, ausencia, etc. ante tales situaciones se espera que el equipo pueda responder de manera correcta, y que el equipo no quede rengo, diciéndolo de otra forma.

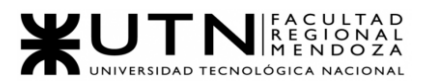

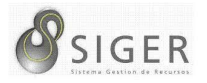

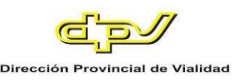

## **7. Detallar las funciones que podría tener un Tablero de Comandos del área seleccionada y el diseño de la pantalla principal del mismo.**

Es una herramienta útil para la administración, aplicable a cualquier empresa y área de esta, cuyo objetivo y utilidad básica es diagnosticar adecuadamente una situación o en todo caso un pantallazo de la situación del área de una empresa.

Dentro del área de gestión de bases de datos un tablero presenta las siguientes

características:

- Visualizar las horas de trabajo que lleva cada equipo de respaldo.
- Muestreo de errores en los principales módulos, de forma que se puedan localizar cuáles son los más conflictivos y a los cuales darles mayor prioridad para evitar eventuales fallas críticas.
- Recopilación de datos.
- Redundancia.
- Centros de cómputo.
- Almacenar la información-
- Modificar datos y acceder a los activos de conocimiento de la empresa.
- El gestor de base de datos también se ocupa de realizar consultas.
- Hacer análisis para generar informes.
- La manipulación de bases de datos, garantizando tanto la seguridad como la integridad y consistencia de estas.
- Contribuir a la creación de bases de datos más eficaces y consistentes.
- Determinar las estructuras de almacenamiento del sistema.
- Facilitar las búsquedas de datos de cualquier tipo y procedencia a los usuarios de negocio.
- Ayudar a preservar la integridad de los activos informacionales de la empresa.
- Introducir cambios en la información, cuando así es requerido.
- Simplificar los procesos de consulta.
- Controlar los movimientos que se observan en la base de datos.

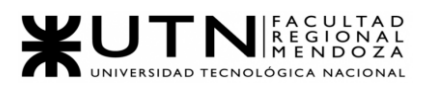

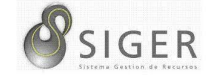

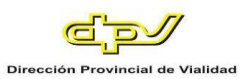

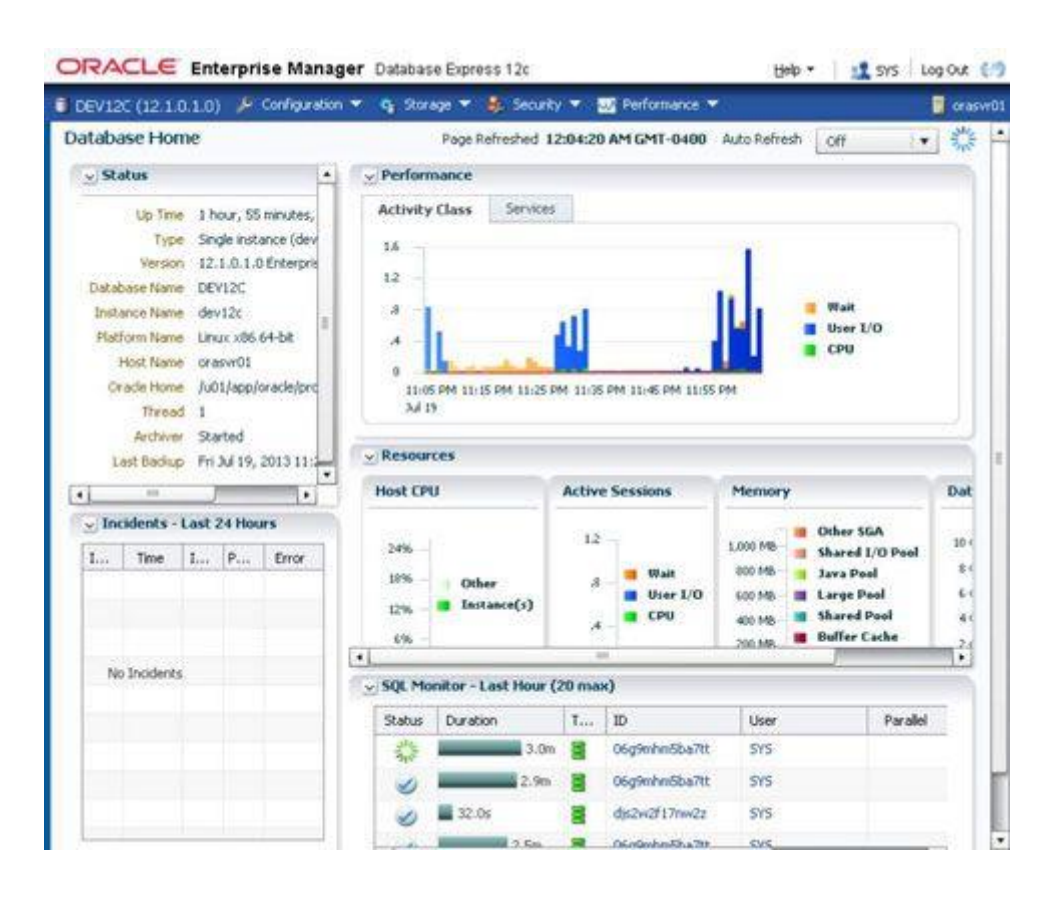

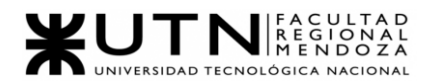

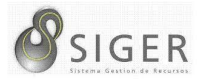

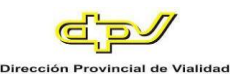

**8. Elaborar una estrategia de mejora del área seleccionada, que contenga como mínimo 20 actividades a realizar en los próximos 2 años, distribuidas según el momento de ejecución (por ej. con cronograma mensual).** *La estrategia tiene que estar orientada a mejorar día a día la calidad en la gestión del área, por ej. mejorar el rendimiento del personal, mejorar los resultados, apoyar a los objetivos de la empresa u organización, tener una adecuada relación con otras áreas, eficiencia, generación proactiva, reducción de errores, mejoramiento de relaciones interpersonales, satisfacción continua de los Clientes internos y externos, potenciar fortalezas, aprovechar oportunidades, reducir debilidades y estar preparado para las amenazas, etc.*

Nuestro plan de estrategia de mejoras del área está basado en el comienzo de la primera actividad que pensamos que es la principal antes de realizar cualquier otra actividad de mejora, la cual es el relevamiento.

Relevamiento de información del estado del área: Primera actividad para ver el panorama de puntos de fallos o a mejorar en donde se deberían hacer más hincapié en el plan de mejora.

A partir de esta actividad podremos dar pie a las siguientes actividades a realizarse en los próximos 2 años.

#### *Actividades diarias*

• Daily diarias: para saber en qué punto del proceso de ejecución de tareas se encuentran.

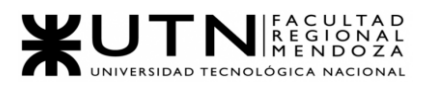

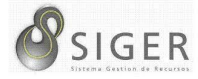

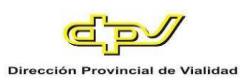

#### *Actividades semanales*

- Capacitaciones en idiomas: se espera dedicarle una hora a la semana.
- Desayuno distendido con participantes del área: se espera realizarlo una vez a la semana.

#### *Actividades mensuales*

- Actividades de recreación para reforzar relaciones interpersonales: con el objetivo de hacer actividades al aire libre o en espacio cerrado para reforzar el trabajo en equipo.
- Realización de backups mensuales: es importante mantener la información resguardada ante cualquier siniestro.

#### *Actividades bimestrales*

Para las actividades bimestrales tenemos pensado:

- Capacitaciones en nuevas tecnologías: Dar la posibilidad de realizar cursos que aporten al área.
- Seminarios: participar de seminarios con temas pertinentes al área.
- Actividades para relacionarse con personal de otras áreas: usar el espacio de horario de trabajo o fuera del mismo para realizar reuniones distendidas.
- Capacitaciones con lideres técnicos ajenos a la empresa: es importante realizar intercambio de conocimiento con gente de otros senioritis.
- Capacitaciones para enfrentar posibles ataques: Mantener informados a los participantes del área en nuevos tipos de ataque a servidores.
- Recreación de simulacros de ataques externos: recreación de posibles ataques para ver qué tan preparados se encuentra el equipo para enfrentarlos.
- Capacitación en normas internacionales (IRAM, ISO, etc.): siempre es importante saber que normas se aplican en el área de trabajo

#### *Actividades trimestrales*

• Mantenimiento preventivo: mantenimiento en busca de evitar el mantenimiento correctivo, de modo que se evita perder horas de trabajo ante el fallo de la infraestructura interna.

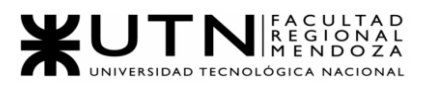

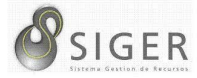

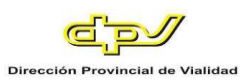

#### *Actividades semestrales*

- Auditoría semestral del área. someterse a la auditoria correspondiente para saber el estado de integridad del área.
- Renovar certificaciones en X tecnología: si es necesario, se da el pie para que renueven certificaciones o matrículas de los participantes, demostrando a los actores externos e internos que se cuenta con personal calificado.
- Recreación de simulacros de escenarios de fuerza mayor (terremotos, incendios): es necesario saber qué se debe hacer ante un siniestro, aplicando las leyes de higiene y seguridad.
- Revisar situación de inventarios de insumos: saber en qué estado de insumos se encuentra el área y si es necesario reponer.

#### *Actividades anuales*

- Reuniones anuales de rendimiento de participantes: realizar un feedback con cada participante del área para ver los puntos a mejorar y también reconocer el avance en sus competencias en el año transcurrido.
- Reuniones para ver temas de ascensos a cargos o senioritis: es para ver si las competencias de los participantes le permiten poder avanzar a cargo mayor al actual o una actualización en su seniority

#### **Conclusiones**

El sistema, permite una alta adaptabilidad con cualquier organización del rubro que desee utilizarlo debido a las parametrizaciones utilizadas. El diseño gráfico del sistema apunta a la usabilidad del mismo, por lo tanto, el uso del sistema hará que los usuarios tengan una buena relación con el mismo y así poder obtener los beneficios de sus prestaciones. Más allá de esto, se debe capacitar al usuario que lo usará diariamente en su ámbito laboral. Una buena capacitación, lo cual se considera necesario para utilizar ágilmente al sistema desde el primer momento, permite a los profesionales un óptimo y eficiente uso del sistema.

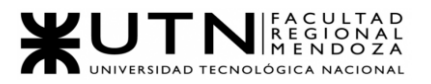

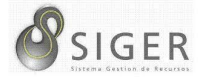

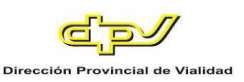

#### **Bibliografía**

Apuntes de la Catedra de Proyecto Final de la Universidad Tecnológica Nacional,

Facultad Regional Mendoza.

Actualización y escalado de una instancia de Azure API Management

<https://docs.microsoft.com/es-es/azure/api-management/upgrade-and-scale>

Uso de una instancia de App Service Environment

<https://docs.microsoft.com/es-es/azure/app-service/environment/using>

Parámetros del servidor en Azure Database for MySQL: servidor flexible

[https://docs.microsoft.com/es-es/azure/mysql/flexible-server/concepts-server-](https://docs.microsoft.com/es-es/azure/mysql/flexible-server/concepts-server-parameters)

[parameters](https://docs.microsoft.com/es-es/azure/mysql/flexible-server/concepts-server-parameters)

Versiones admitidas de servidores de Azure Database for MySQL

<https://docs.microsoft.com/es-es/azure/mysql/concepts-supported-versions>

Conceptos de conectividad y redes para Azure Database for MySQL: servidor

flexible

[https://docs.microsoft.com/es-es/azure/mysql/flexible-server/concepts-](https://docs.microsoft.com/es-es/azure/mysql/flexible-server/concepts-networking)

[networking](https://docs.microsoft.com/es-es/azure/mysql/flexible-server/concepts-networking)

Precios de App Service

<https://azure.microsoft.com/es-es/pricing/details/app-service/windows/>

Azure Database for MySQL pricing

<https://azure.microsoft.com/en-gb/pricing/details/mysql/flexible-server/>

Power BI: Cómo funciona (detalles técnicos)

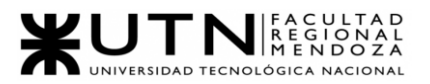

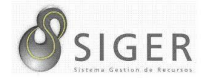

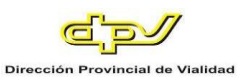

[https://docs.microsoft.com/es-es/power-bi/collaborate-share/service-publish-to-](https://docs.microsoft.com/es-es/power-bi/collaborate-share/service-publish-to-web#howitworks)

[web#howitworks](https://docs.microsoft.com/es-es/power-bi/collaborate-share/service-publish-to-web#howitworks)

Power BI: Buscar el administrador de Power BI

[https://docs.microsoft.com/es-es/power-bi/collaborate-share/service-publish-to-](https://docs.microsoft.com/es-es/power-bi/collaborate-share/service-publish-to-web#find-your-power-bi-administrator)

[web#find-your-power-bi-administrator](https://docs.microsoft.com/es-es/power-bi/collaborate-share/service-publish-to-web#find-your-power-bi-administrator)

Power BI: Mostrar el contenido con más detalle: modo de enfoque y modo de

pantalla completa

<https://docs.microsoft.com/es-es/power-bi/consumer/end-user-focus>

Power BI: Mostrar el contenido con más detalle: modo de enfoque y modo de pantalla completa

<https://docs.microsoft.com/es-es/power-bi/consumer/end-user-focus>

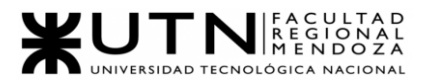

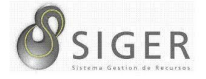

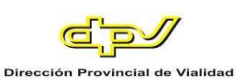

# W UNIVERSIDAD<br>TECNOLOGICA<br>A NACIONAL

## Facultad Regional Mendoza

Ingeniería en Sistemas de Información

Proyecto Final

SIGER - Sistema de Gestión de Recursos Humanos

Año: 2021

## **Anexo 1: Organigrama de la DPV**

A continuación, el lector puede observar el organigrama de la organización. Se

decidió hacerlo por departamentos, ya que al ser una organización muy grande el

organigrama no se puede observar con claridad.

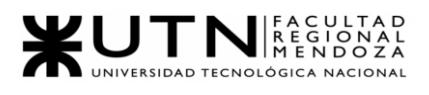

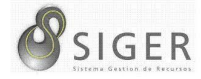

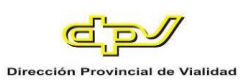

#### Tabla de contenido

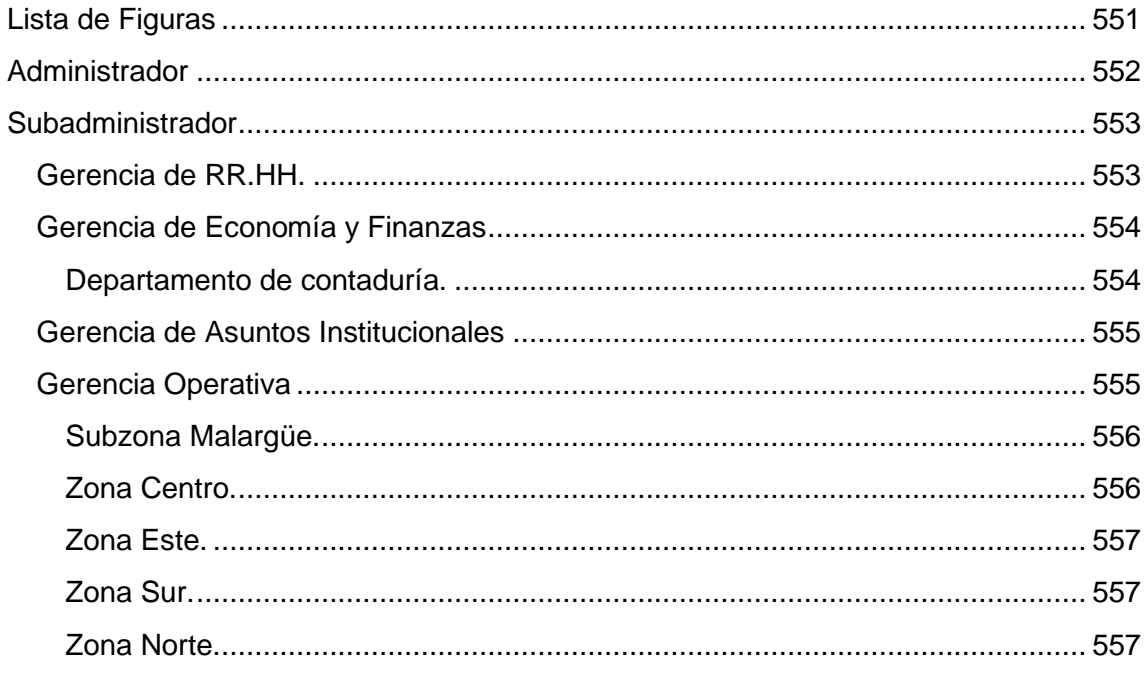

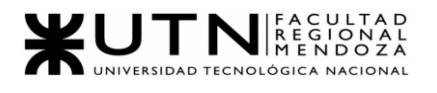

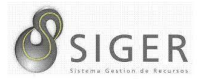

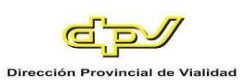

#### **Lista de Figuras**

<span id="page-551-0"></span>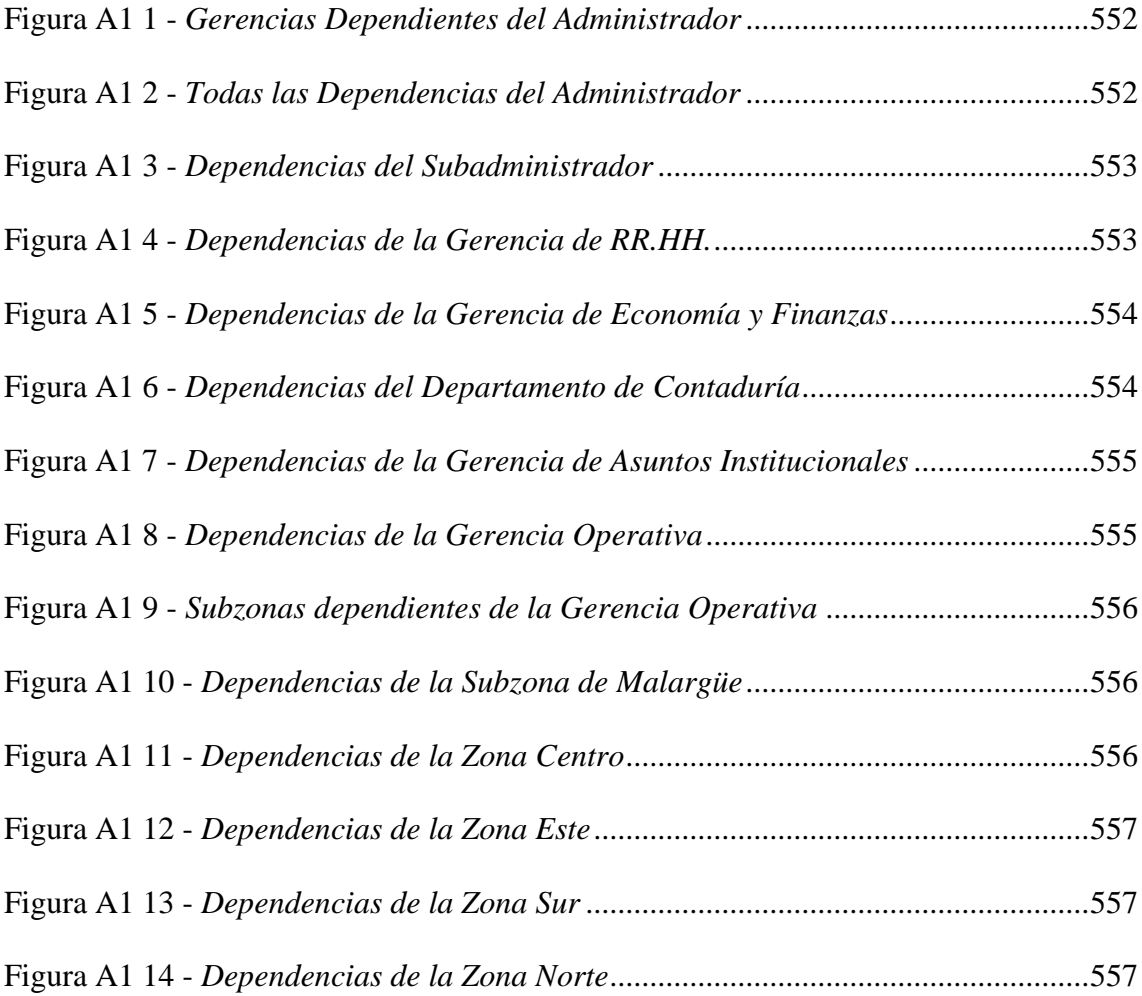

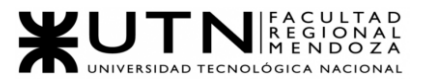

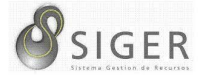

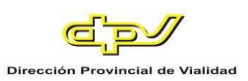

#### **Administrador**

<span id="page-552-1"></span><span id="page-552-0"></span>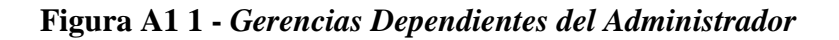

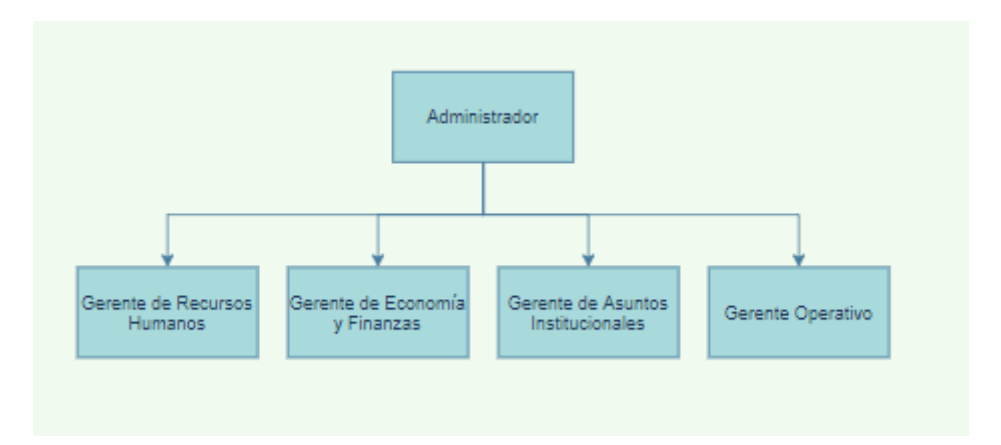

<span id="page-552-2"></span>**Figura A1 2 -** *Todas las Dependencias del Administrador*

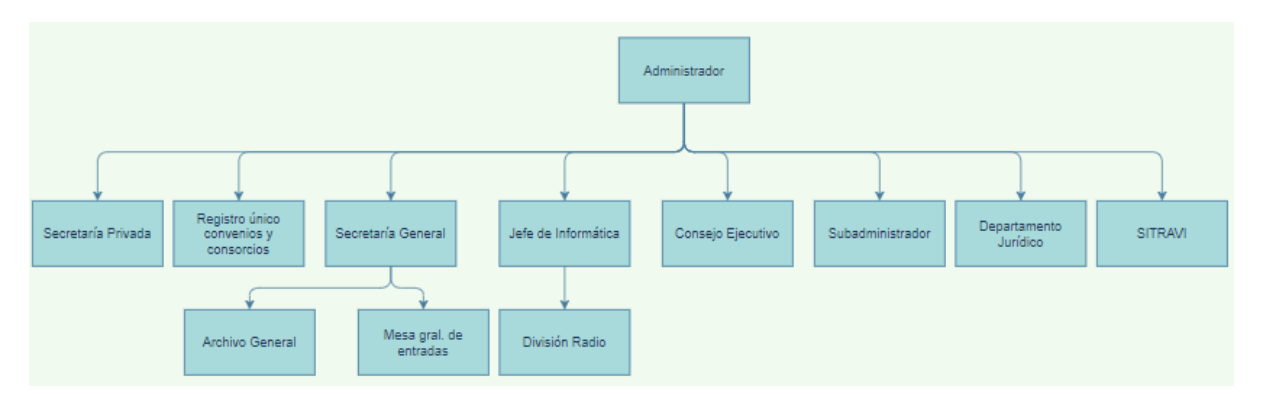

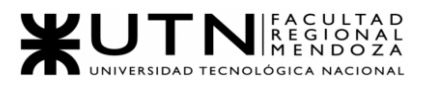

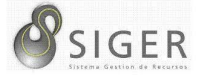

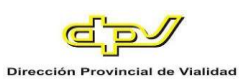

#### **Subadministrador**

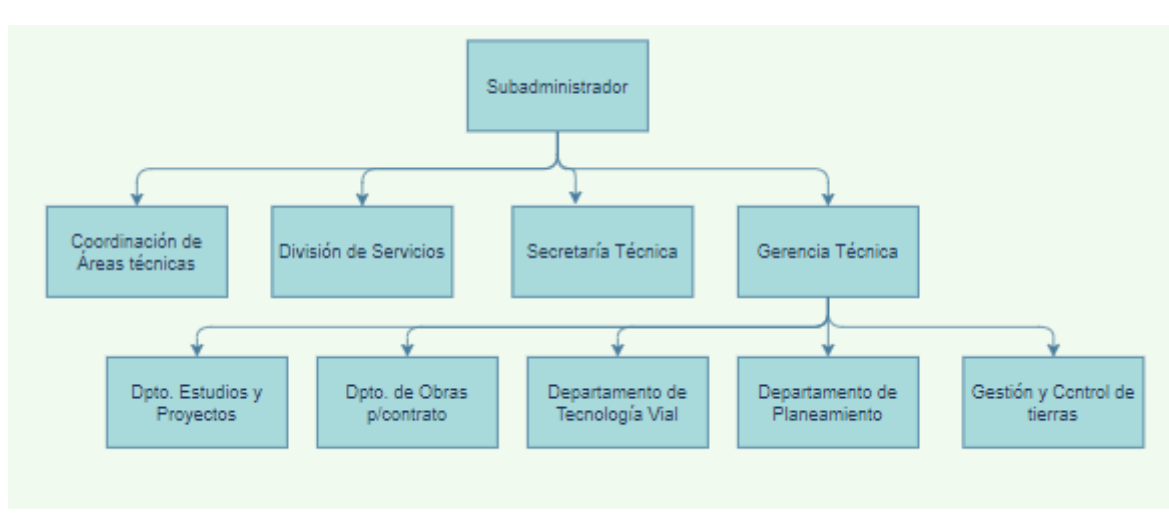

<span id="page-553-2"></span><span id="page-553-0"></span>**Figura A1 3 -** *Dependencias del Subadministrador*

#### <span id="page-553-1"></span>**Gerencia de RR.HH.**

<span id="page-553-3"></span>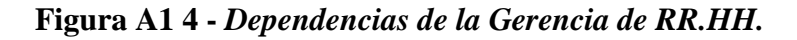

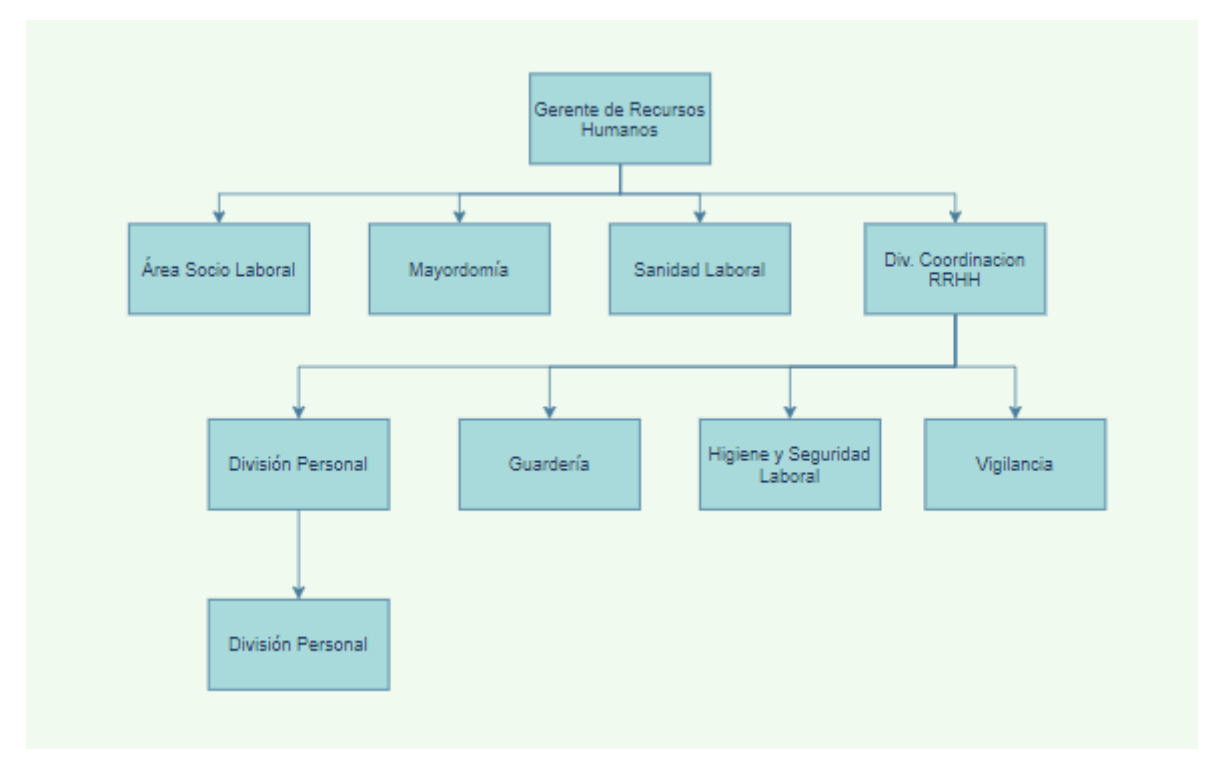

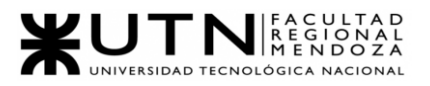

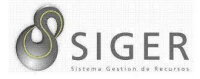

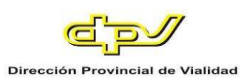

#### <span id="page-554-0"></span>**Gerencia de Economía y Finanzas**

<span id="page-554-2"></span>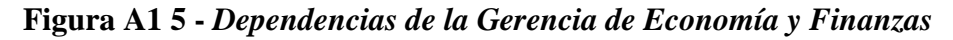

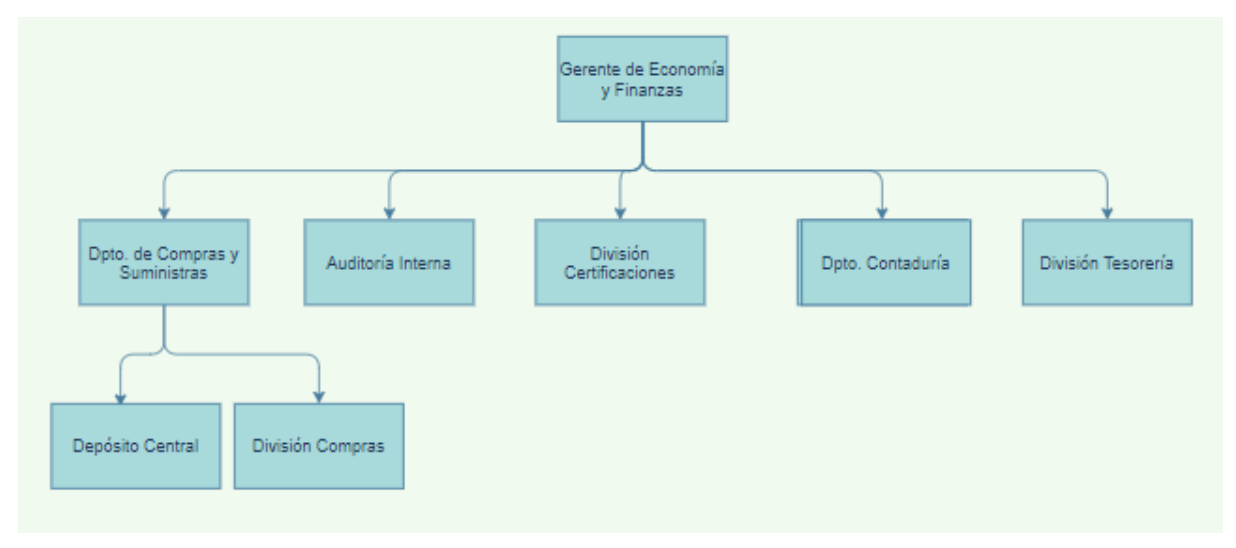

#### <span id="page-554-1"></span>*Departamento de contaduría.*

#### <span id="page-554-3"></span>**Figura A1 6 -** *Dependencias del Departamento de Contaduría*

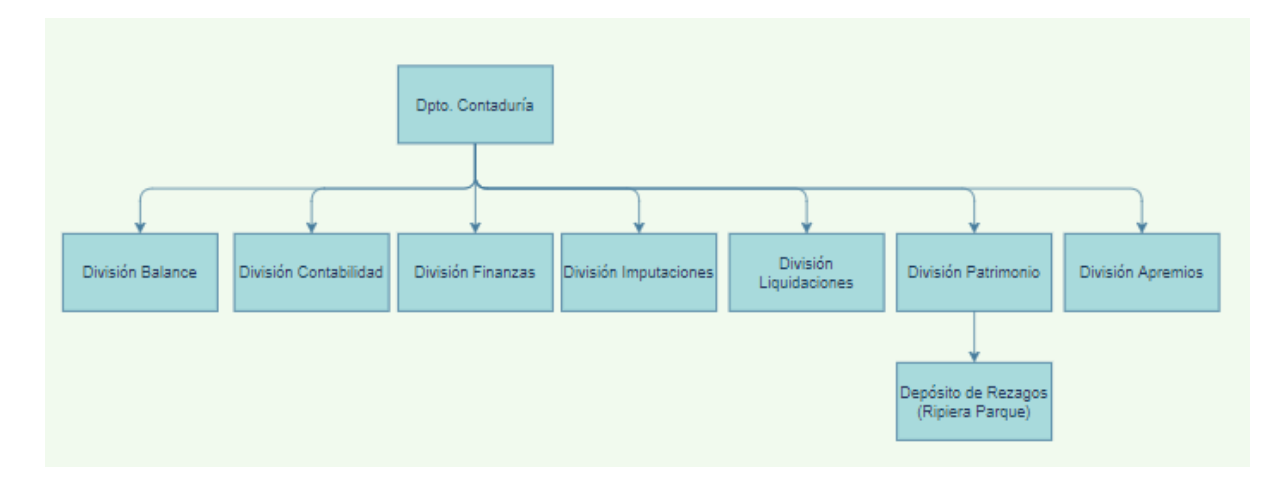

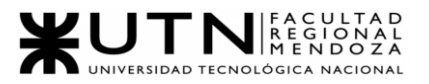

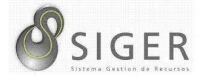

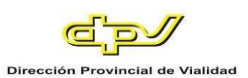

#### <span id="page-555-0"></span>**Gerencia de Asuntos Institucionales**

<span id="page-555-2"></span>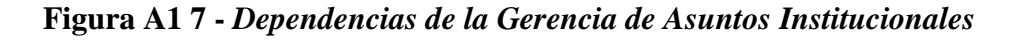

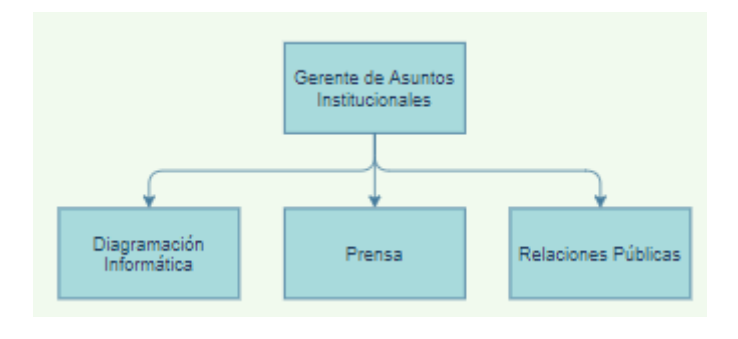

#### <span id="page-555-1"></span>**Gerencia Operativa**

<span id="page-555-3"></span>**Figura A1 8 -** *Dependencias de la Gerencia Operativa*

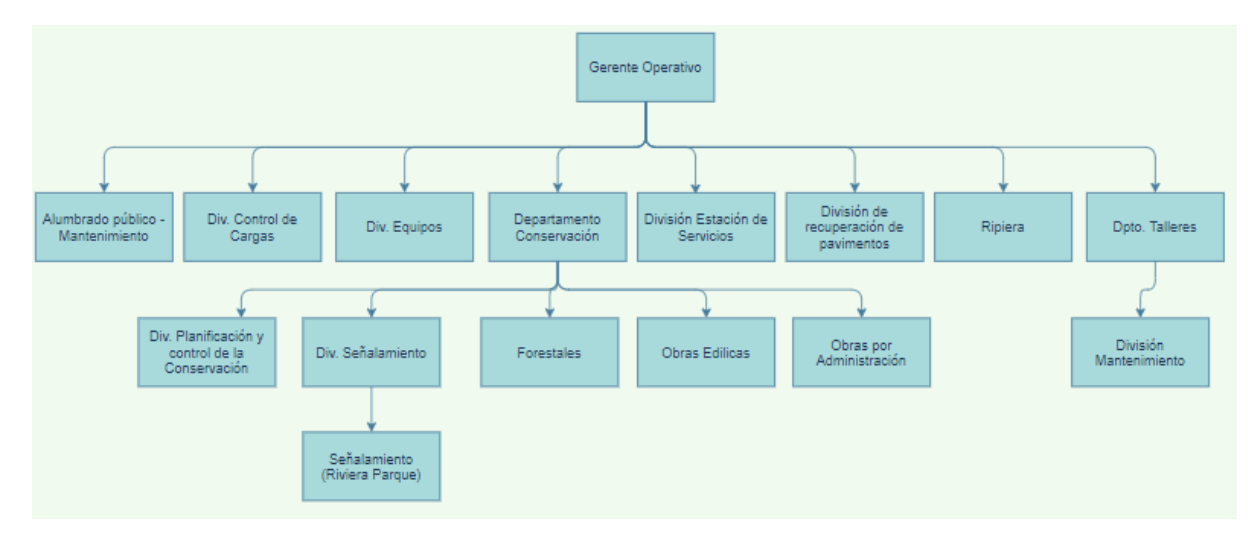

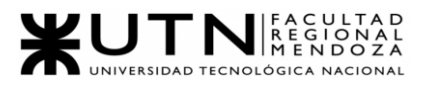

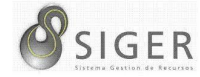

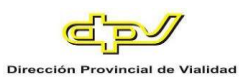

**Figura A1 9 -** *Subzonas dependientes de la Gerencia Operativa*

<span id="page-556-2"></span>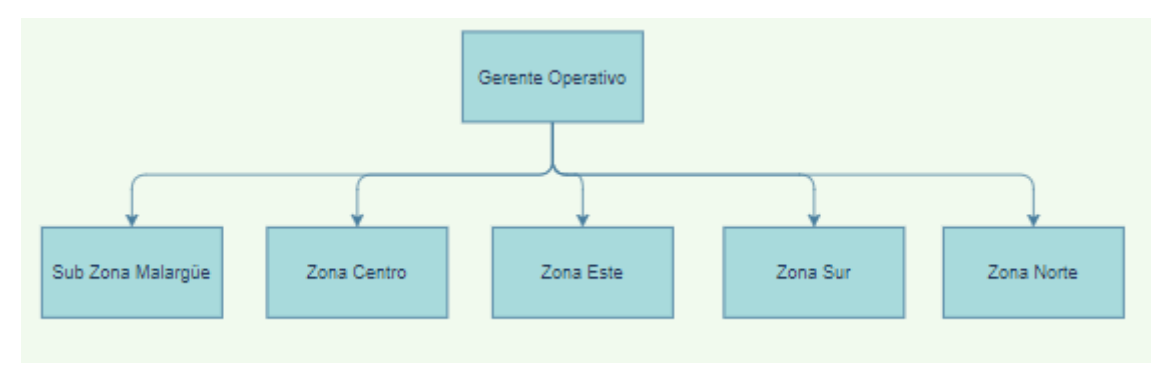

#### <span id="page-556-0"></span>*Subzona Malargüe.*

<span id="page-556-3"></span>**Figura A1 10 -** *Dependencias de la Subzona de Malargüe*

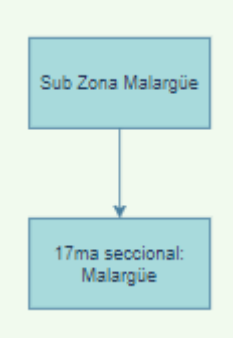

#### <span id="page-556-1"></span>*Zona Centro.*

#### <span id="page-556-4"></span>**Figura A1 11 -** *Dependencias de la Zona Centro*

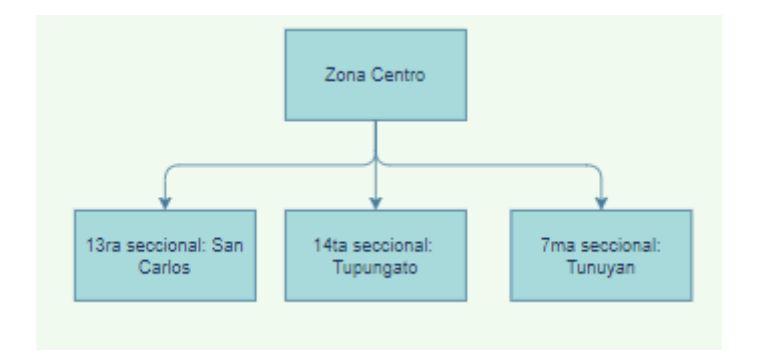

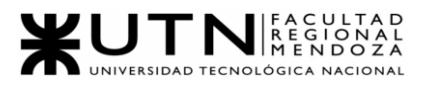

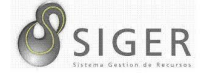

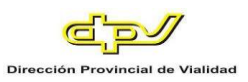

#### <span id="page-557-0"></span>*Zona Este.*

#### <span id="page-557-3"></span>**Figura A1 12 -** *Dependencias de la Zona Este*

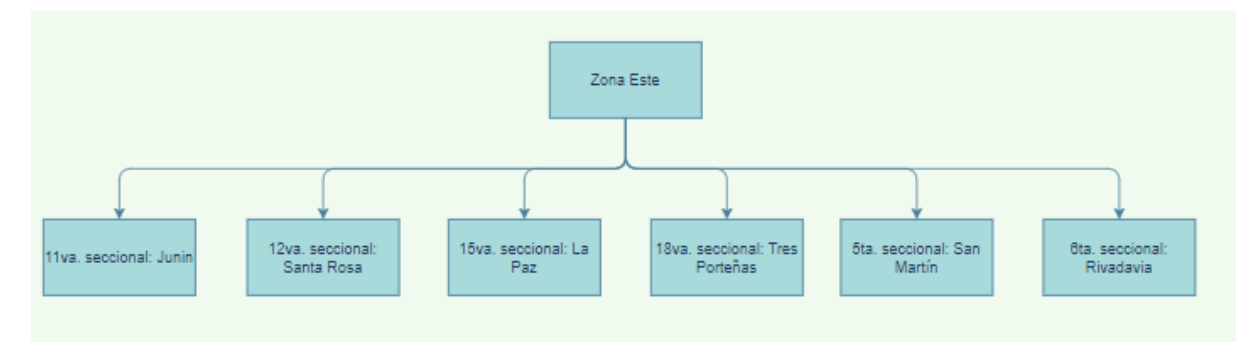

#### <span id="page-557-1"></span>*Zona Sur.*

#### <span id="page-557-4"></span>**Figura A1 13 -** *Dependencias de la Zona Sur*

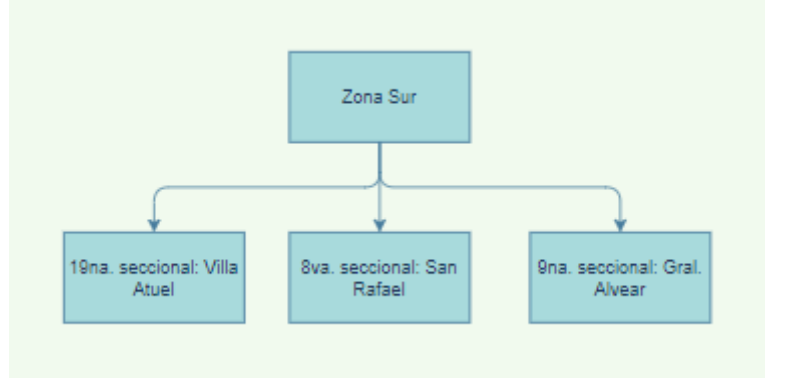

#### <span id="page-557-2"></span>*Zona Norte.*

#### <span id="page-557-5"></span>**Figura A1 14 -** *Dependencias de la Zona Norte*

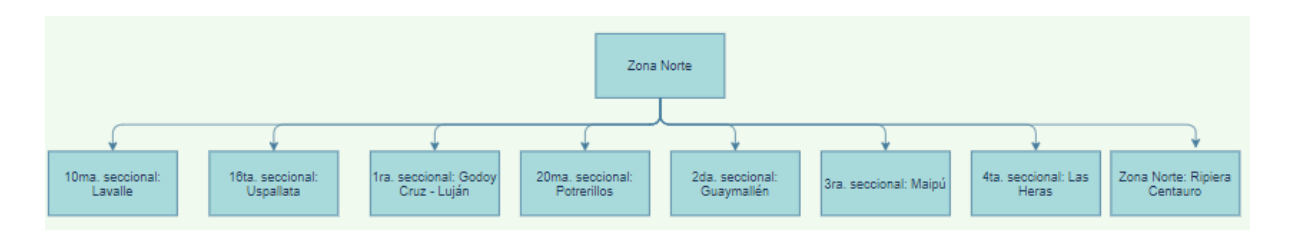

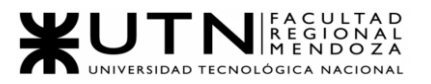

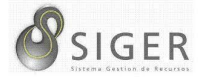

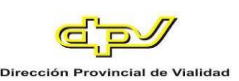

# W UNIVERSIDAD<br>TECNOLOGICA<br>A NACIONAL

## Facultad Regional Mendoza

Ingeniería en Sistemas de Información

Proyecto Final

SIGER - Sistema de Gestión de Recursos Humanos

Año: 2021

## **Anexo 2: Manual de Usuario con**

## **Privilegios Básicos**

A continuación, el lector puede leer el manual con las funcionalidades

elementales de SIGER. El mismo está destinado a todos los usuarios del sistema, ya que

proporciona los conocimientos generales para usar el sistema.

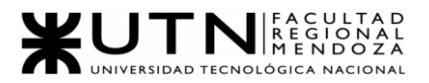

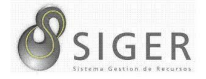

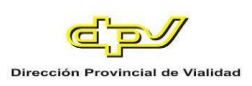

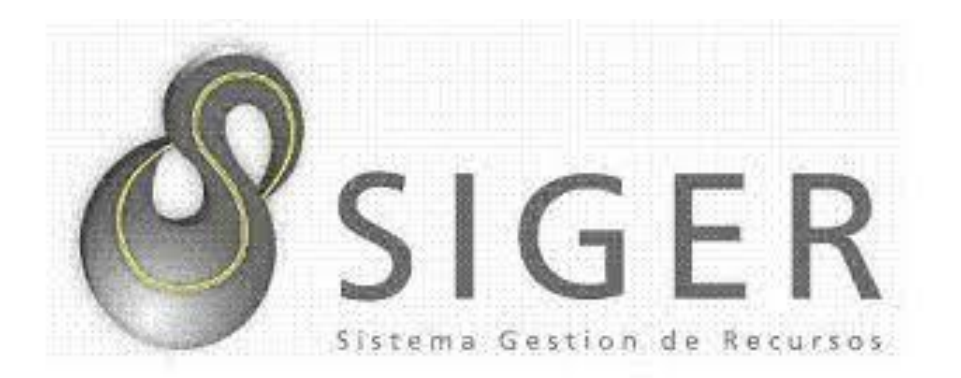

# Manual de Usuario con Privilegios Básicos

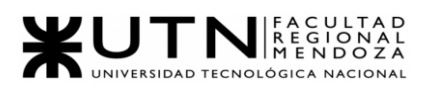

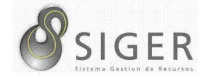

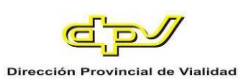

#### Tabla de contenido

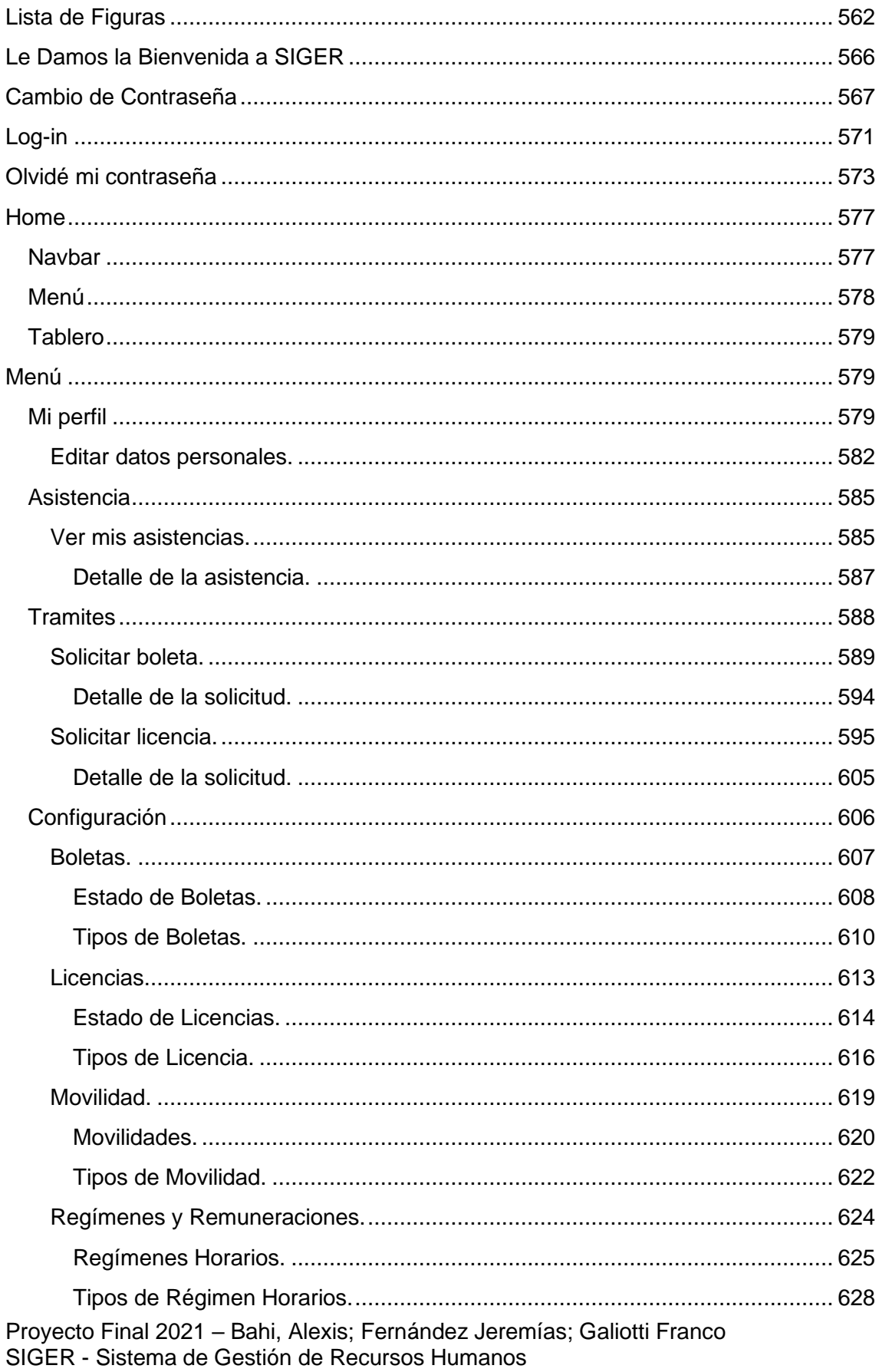

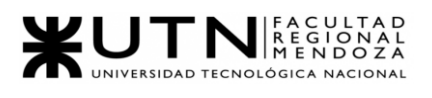

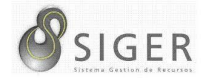

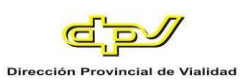

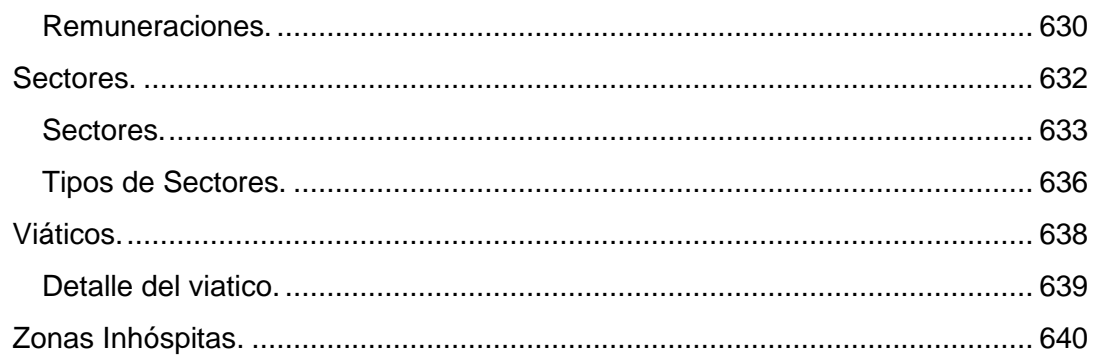

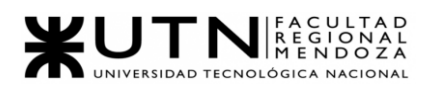

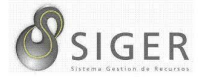

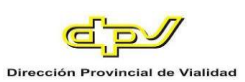

#### **Lista de Figuras**

<span id="page-562-0"></span>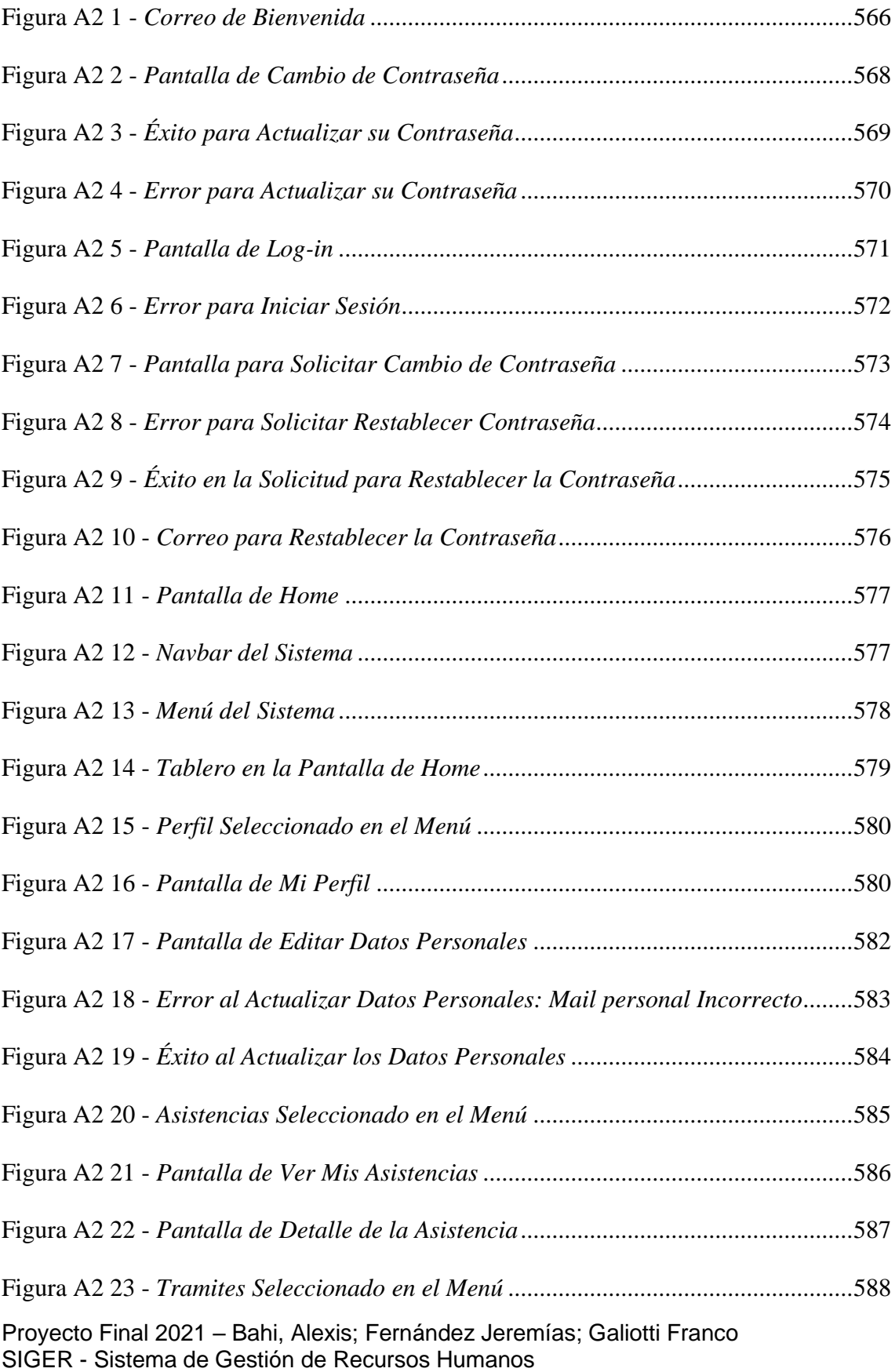

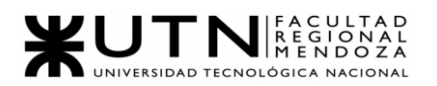

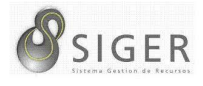

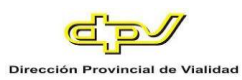

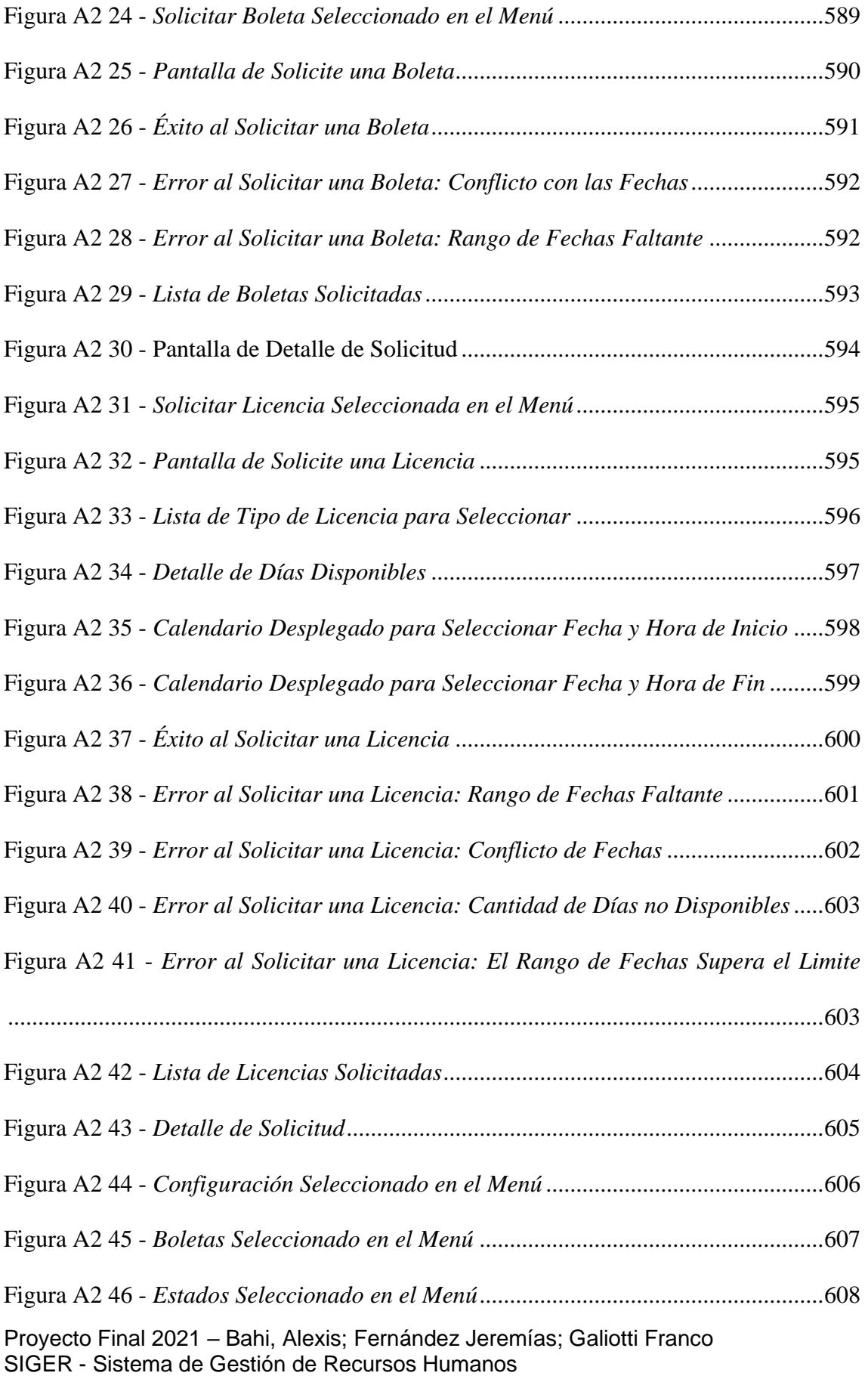

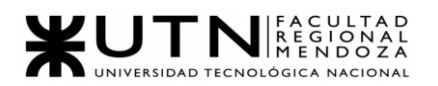

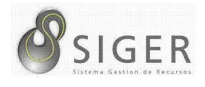

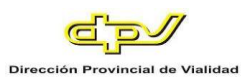

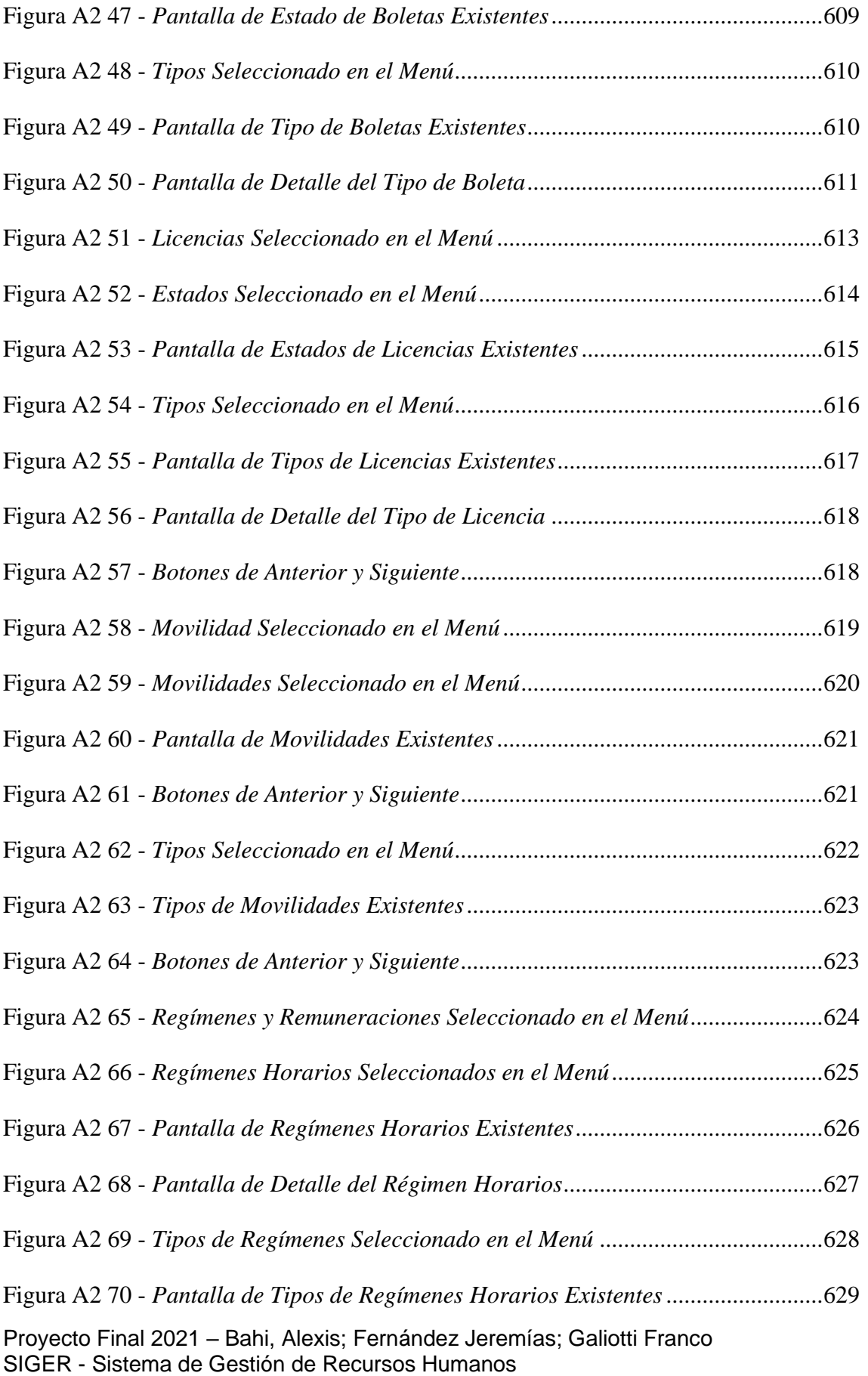

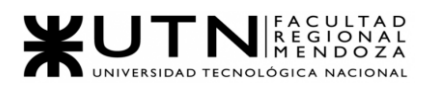

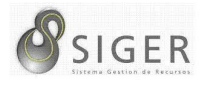

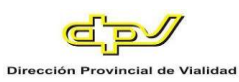

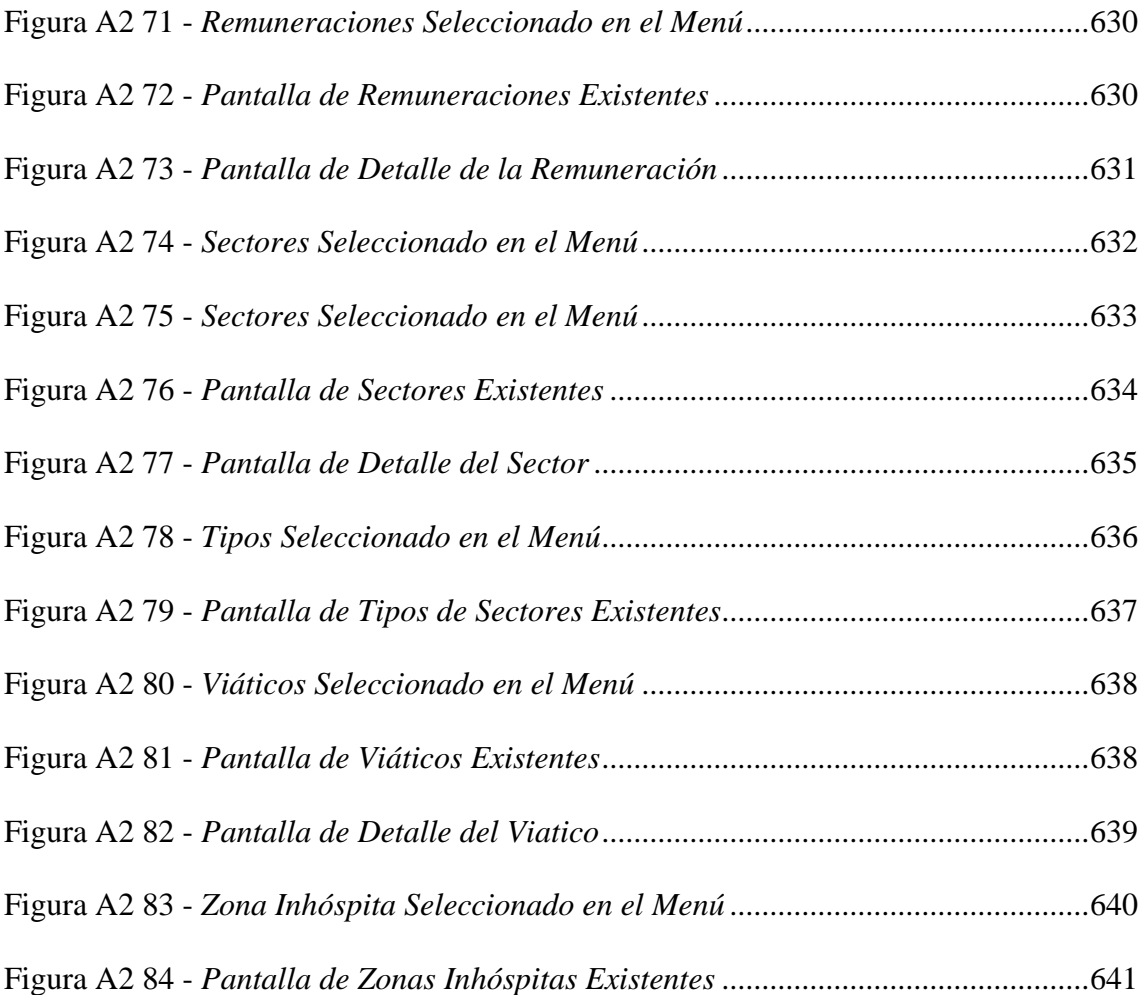

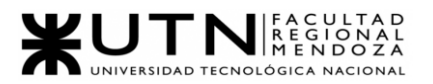

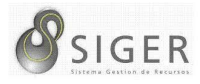

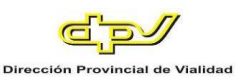

#### **Le Damos la Bienvenida a SIGER**

<span id="page-566-0"></span>Si está leyendo este manual, probablemente sea porque ha recibido un correo de invitación a S.I.G.E.R. Le damos la bienvenida a este sistema. Este es su manual de usuario, le recomendamos leerlo detenidamente para que conozca el sistema y se familiarice con él. Esta guía ha sido elaborada para que usted tenga la plena capacidad de hacer uso de todas las funcionalidades del sistema. Para ello, mediante este instructivo usted verá todas las pantallas que el sistema le ofrece, conocerá todos los datos que debe introducir en cada una de las vistas, así como también la información que ellas le proporcionan. En este manual, usted también encontrará una guía de los posibles problemas que le pueden ocurrir al utilizar este sistema, así como también algunas posibles sugerencias para solucionarlos.

Pero antes de comenzar, volvamos al correo de invitación que acaba de recibir (Figura 1).

#### <span id="page-566-1"></span>**Figura A2 1 -** *Correo de Bienvenida*

#### Le damos la bienvenida a SIGER

Remitente: sigerutn@gmail.com Para: iortizk\_v522q@tigpe.com

#### Ingreso a SIGER

Le damos la bienvenida juan.perez1

Su cuenta en SIGER ha sido creada exitosamente

Sus credenciales de acceso son las siguientes:

Nombre de Usuario: juan.perez1

Previo a iniciar sesión debera establecer su nueva contraseña para usar en SIGER

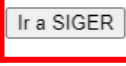

Gracias,

El equipo SIGER

Proyecto Final 2021 – Bahi, Alexis; Fernández Jeremías; Galiotti Franco SIGER - Sistema de Gestión de Recursos Humanos

 $\overline{\mathbf{x}}$ 

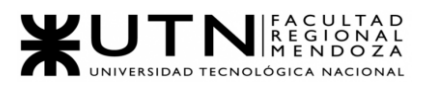

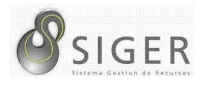

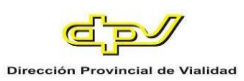

Lo primero que usted deberá hacer para dar de alta su cuenta es introducir su nueva contraseña que utilizará cada vez que inicie sesión en el sistema. Para ellos haga clic en "Ir a SIGER".

Este botón lo redireccionará a la página donde por primera vez usted deberá introducir la contraseña que elija utilizar para este sitio.

#### **Cambio de Contraseña**

<span id="page-567-0"></span>Coloque la contraseña que desee utilizar para su cuenta en S.I.G.E.R. RECUERDE: La misma deberá contener como mínimo 8 (ocho) caracteres, y además si desea incrementar la seguridad de su cuenta siga las siguientes recomendaciones<sup>28</sup>:

- Debe incluir signos diferentes como también signos especiales y letras en mayúscula y minúscula
- No debe contener datos personales
- No debe ser una palabra que aparezca en el diccionario
- La contraseña no debe ser la misma que el usuario. No debe ser fácilmente reconocible al introducirla.

<sup>28</sup> Si desea más información sobre contraseñas seguras, puede visitar el siguiente enlace: https://www.strato.es/faq/contrato/nuestras-recomendaciones-para-crear-contrasenasseguras/

Proyecto Final 2021 – Bahi, Alexis; Fernández Jeremías; Galiotti Franco SIGER - Sistema de Gestión de Recursos Humanos

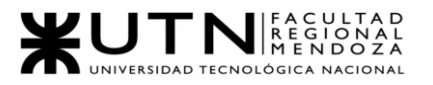

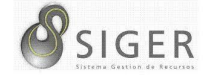

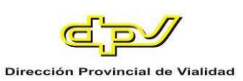

#### <span id="page-568-0"></span>**Figura A2 2 -** *Pantalla de Cambio de Contraseña*

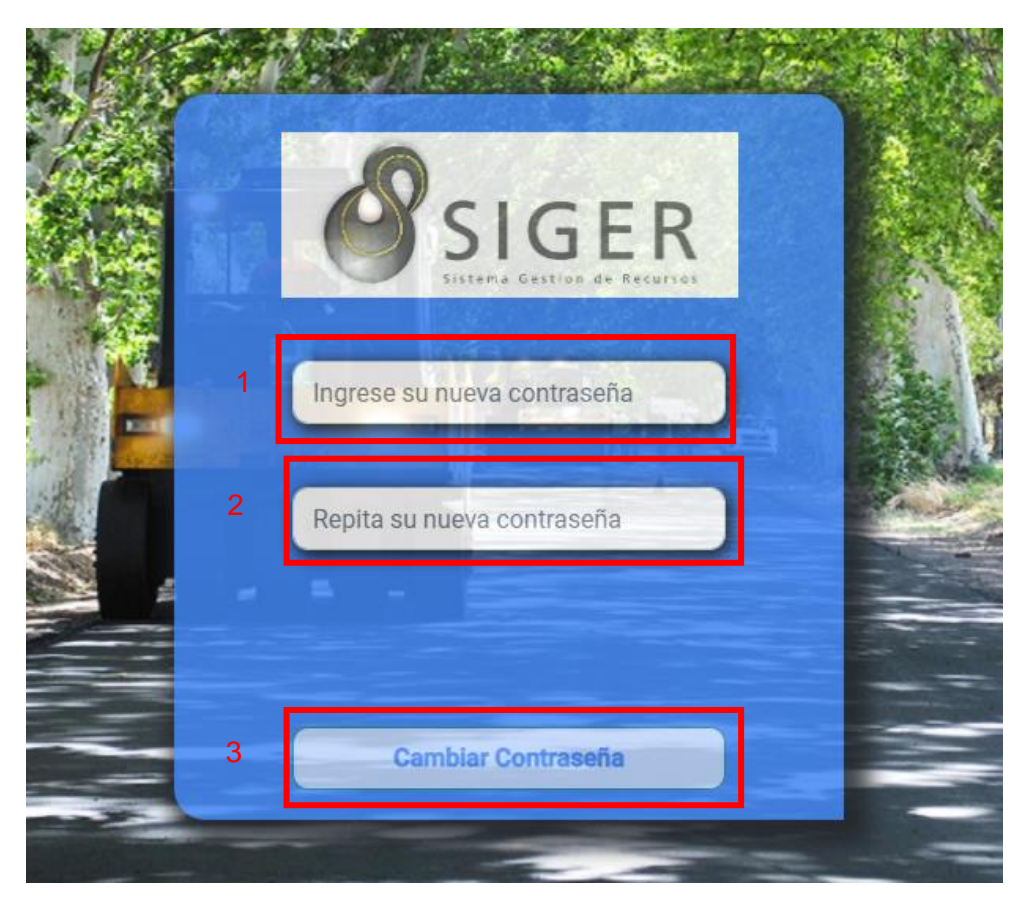

Si ya decidió cuál será su contraseña, ingrésela en (1) "Nueva contraseña" y en

(2) "Confirmación". Luego haga clic en (3) "Cambiar Contraseña".

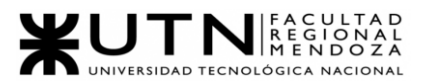

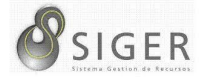

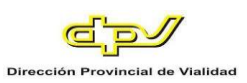

Si ve la siguiente imagen:

<span id="page-569-0"></span>**Figura A2 3 -** *Éxito para Actualizar su Contraseña*

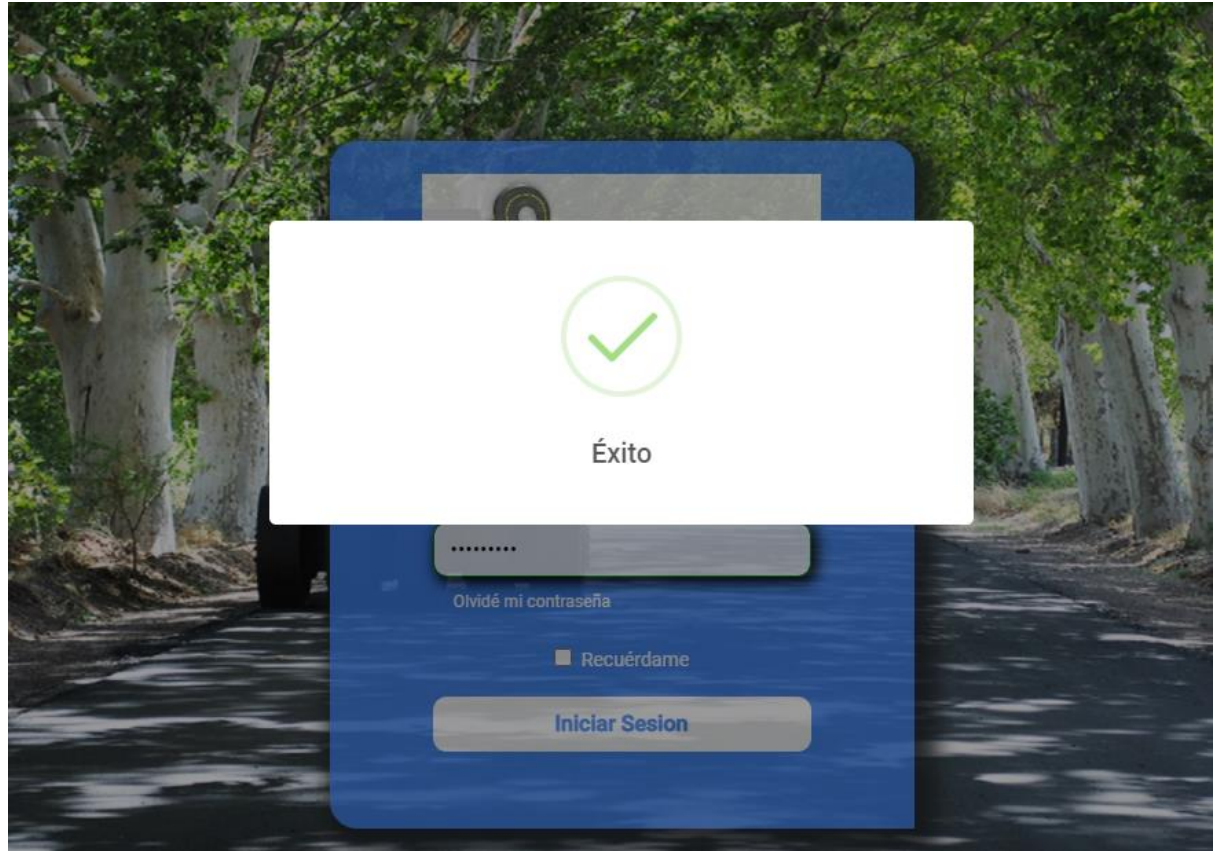

Su contraseña se ha actualizado exitosamente.

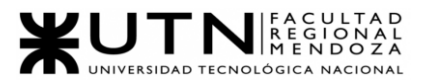

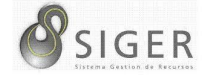

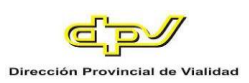

Por otro lado, si ve la siguiente imagen:

<span id="page-570-0"></span>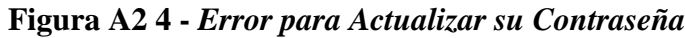

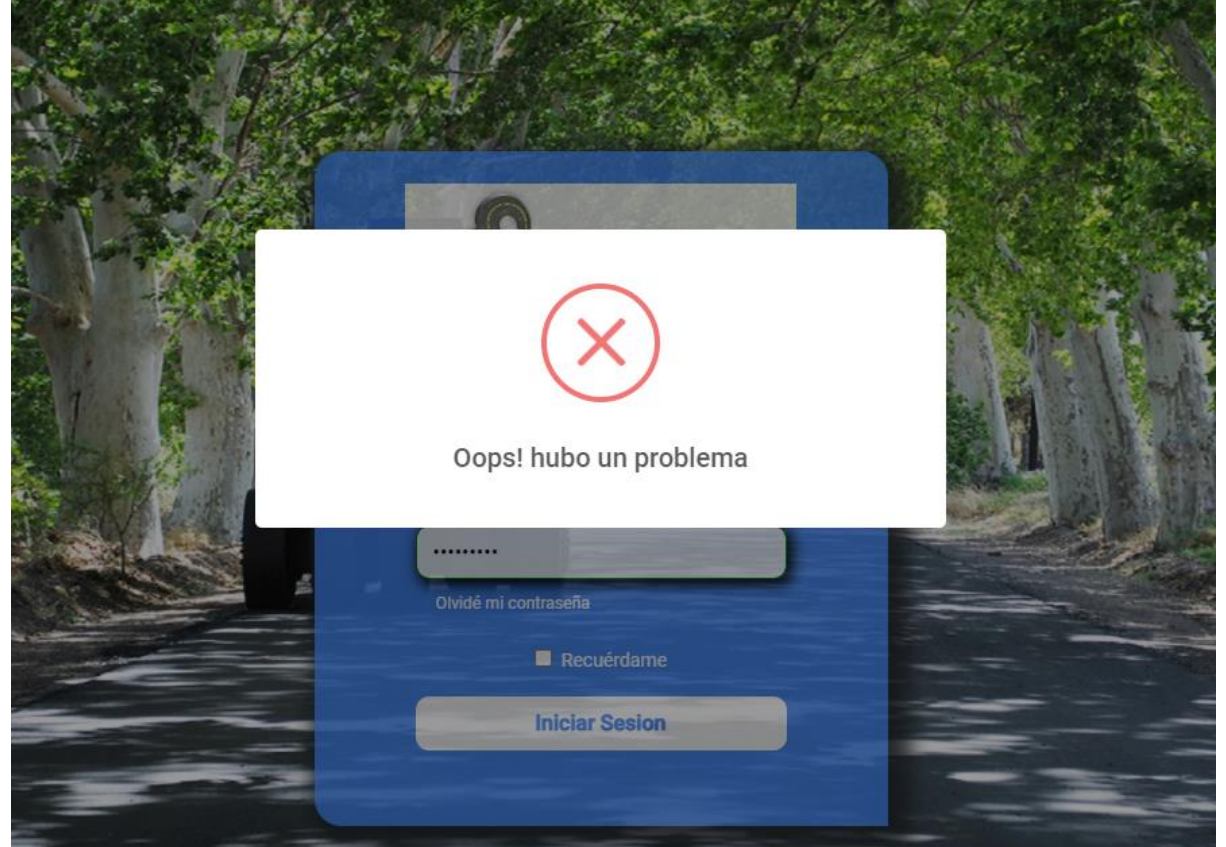

Hubo un inconveniente al actualizar su contraseña.

INTENTE ESTO: Asegúrese que los valores que ingresó en ambos campos sean iguales y vuelva a intentarlo.

Le recomendamos no hacer pública su contraseña, y tampoco anotarla. El lugar más seguro es en su mente, y RECUERDE: Si olvida su contraseña, podrá solicitar que se le envié un correo electrónico a su cuenta institucional para cambiarla.

Para iniciar sesión, vea la sección "Log-in".

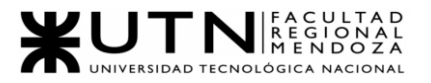

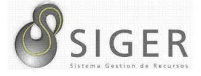

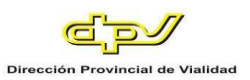

#### **Log-in**

<span id="page-571-0"></span>Para ingresar al sistema, se encontrará con la siguiente pantalla:

<span id="page-571-1"></span>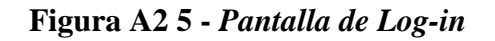

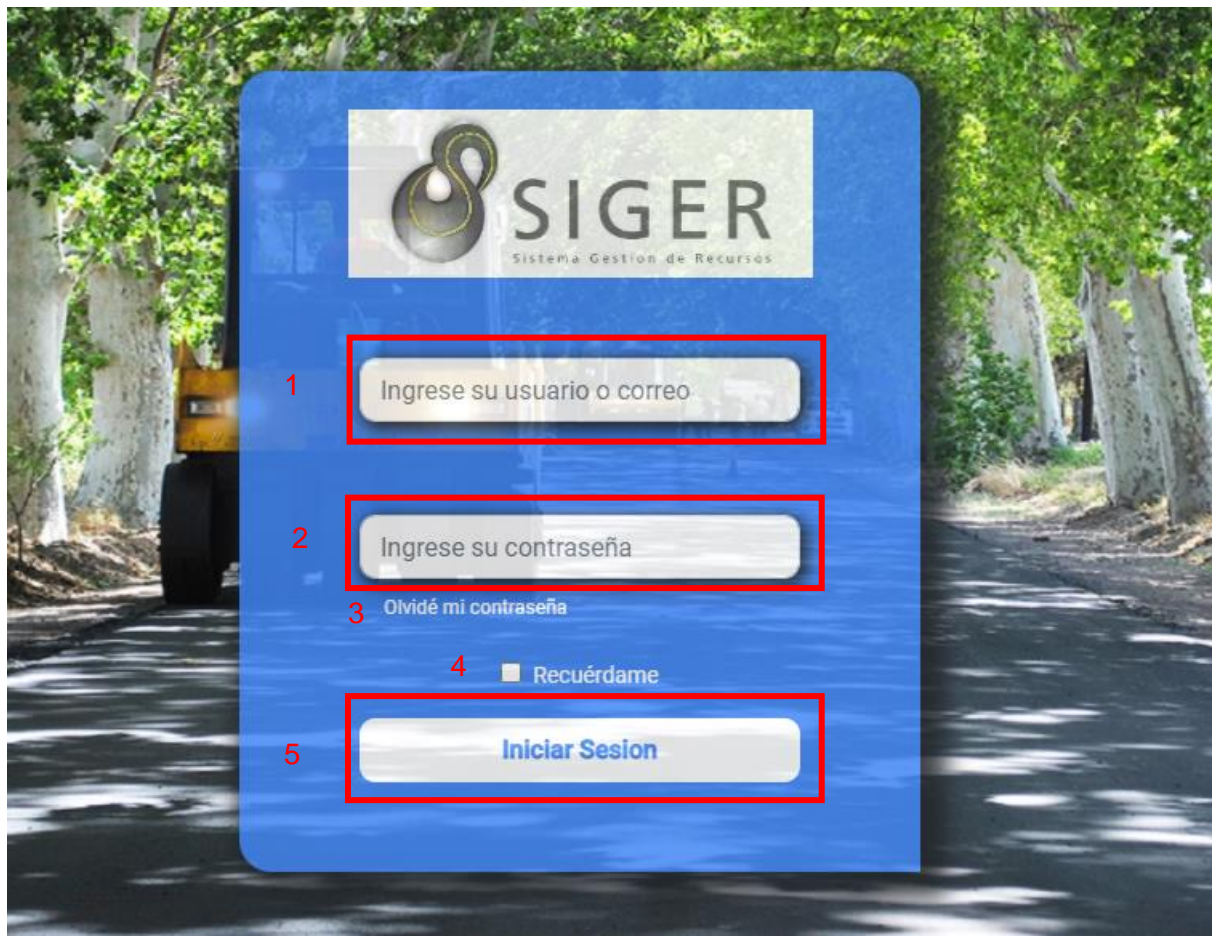

En esta pantalla, usted deberá ingresar (1) su nombre de usuario o correo institucional y (2) su contraseña. Luego haga clic en (5) "Iniciar Sesión"

OPCIONAL: Si desea recordar sus credenciales, haga clic en (4) "Recuérdame".

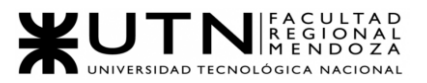

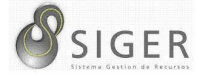

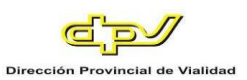

#### Si ve la siguiente imagen:

#### <span id="page-572-0"></span>**Figura A2 6 -** *Error para Iniciar Sesión*

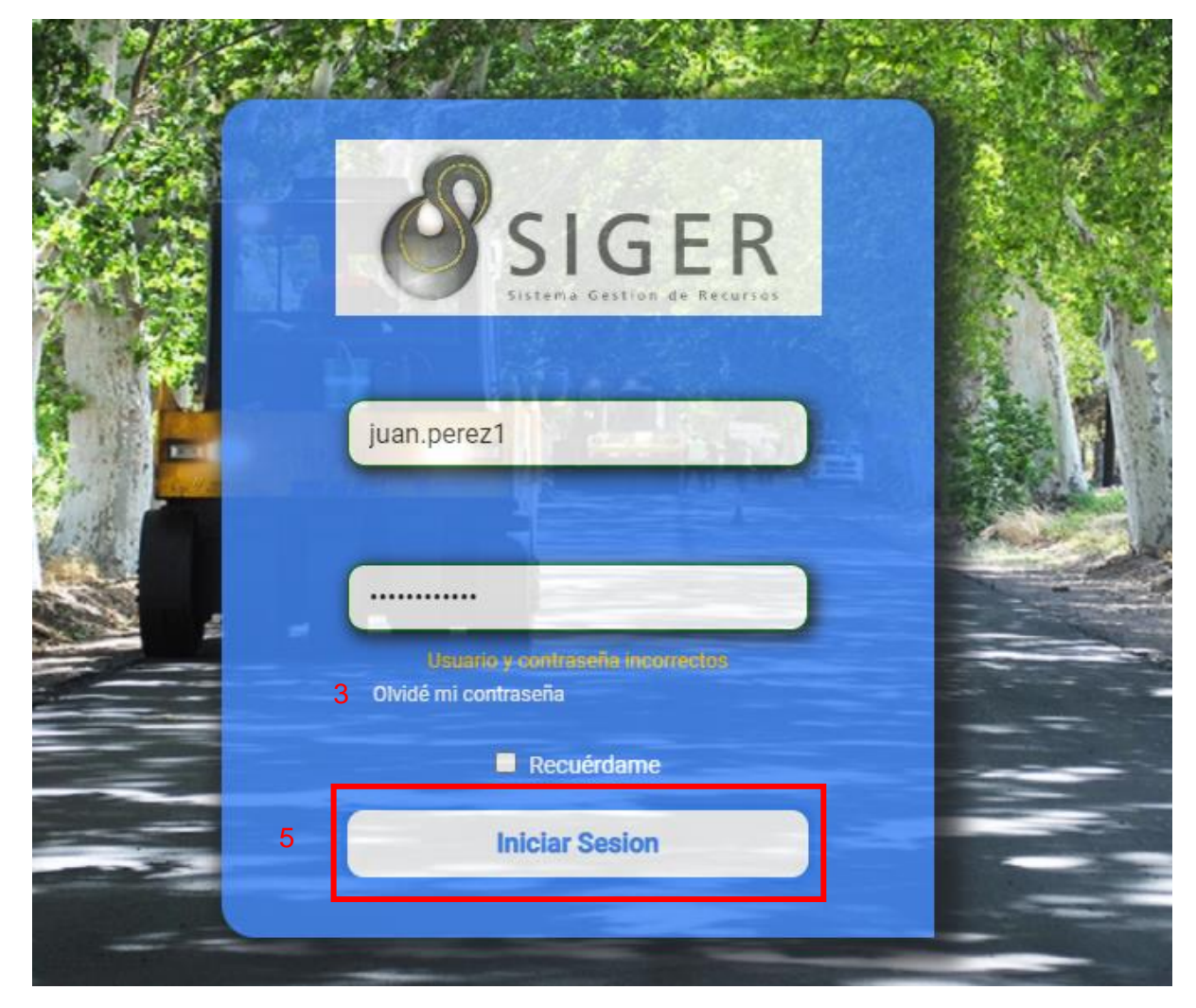

Es porque su contraseña es incorrecta. INTENTE ESTO: Asegúrese que credenciales son correctas, ingréselas nuevamente y vuelva a hacer clic en (5) "Iniciar Sesión".

OPCIONAL: Si olvido su contraseña, haga clic en (3).

Si los datos ingresados son correctos, lo siguiente que verá será la pantalla home dentro del sistema. Vea la sección "Home".

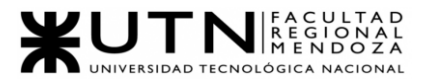

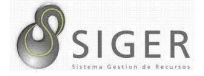

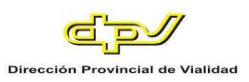

#### **Olvidé mi contraseña**

<span id="page-573-0"></span>Si ha olvidado su contraseña y desea restablecerla, usted se encontrará con la

siguiente pantalla:

<span id="page-573-1"></span>**Figura A2 7 -** *Pantalla para Solicitar Cambio de Contraseña*

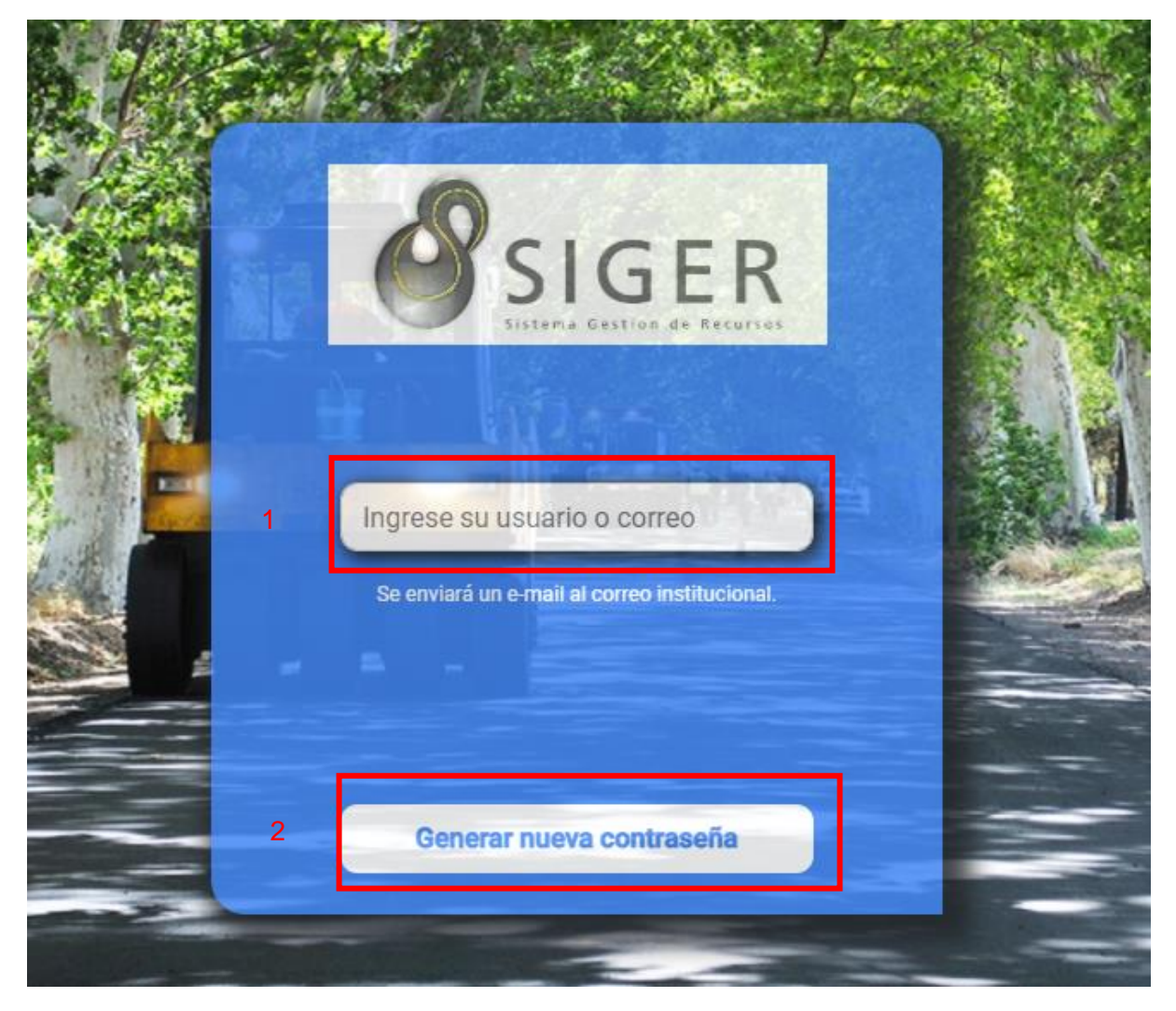

Introduzca en (1) su nombre de usuario, o su correo institucional. Luego, haga clic en (2) "Generar nueva contraseña".

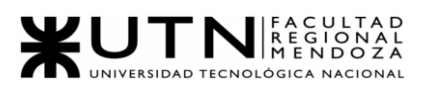

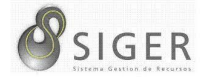

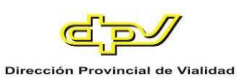

Si ve el siguiente mensaje:

<span id="page-574-0"></span>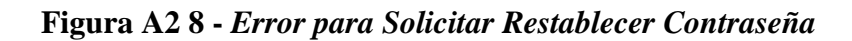

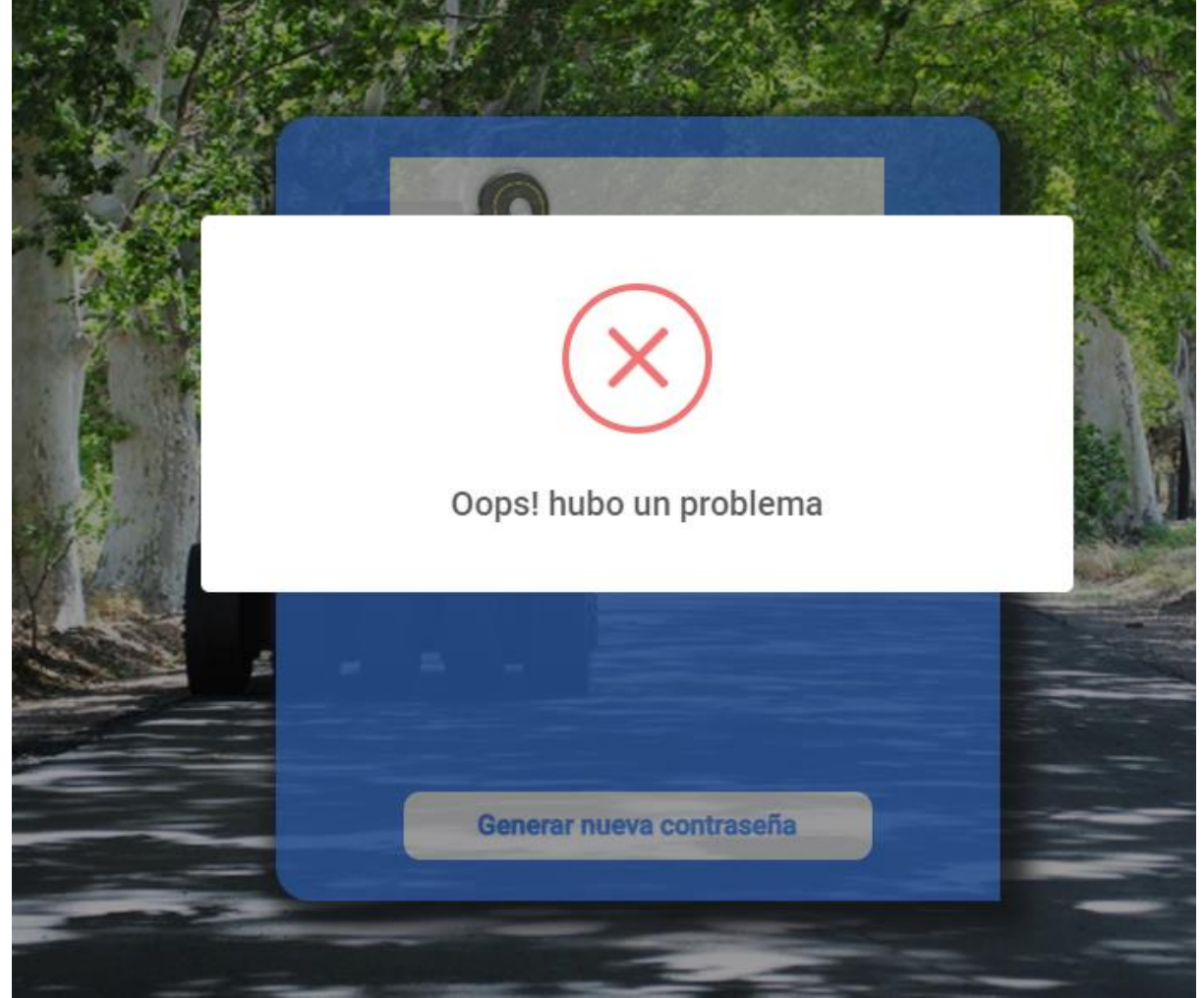

Es porque su nombre de usuario o correo institucional que ha ingresado no es correcto. INTENTE ESTO: Asegúrese que está ingresando correctamente su nombre de usuario o correo institucional e intente nuevamente.

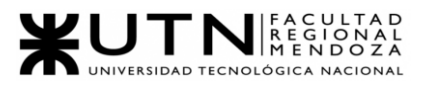

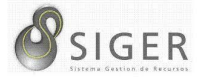

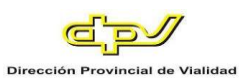

Si ve la siguiente imagen:

<span id="page-575-0"></span>**Figura A2 9 -** *Éxito en la Solicitud para Restablecer la Contraseña*

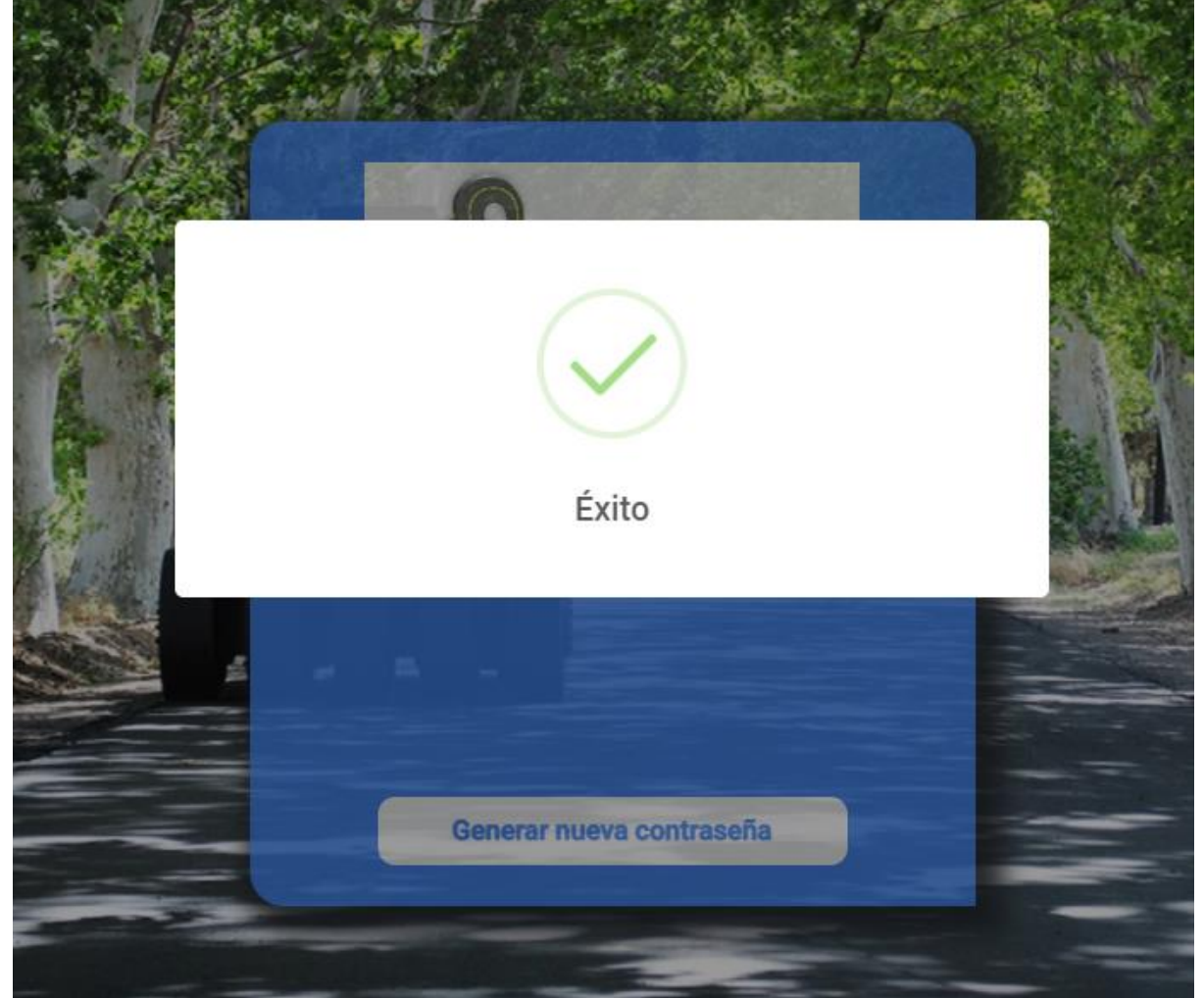

Se ha enviado el correo satisfactoriamente. Revise su casilla de correo institucional para continuar con el proceso.
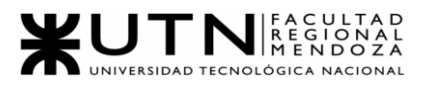

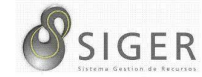

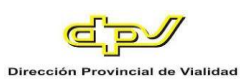

# **Figura A2 10 -** *Correo para Restablecer la Contraseña*

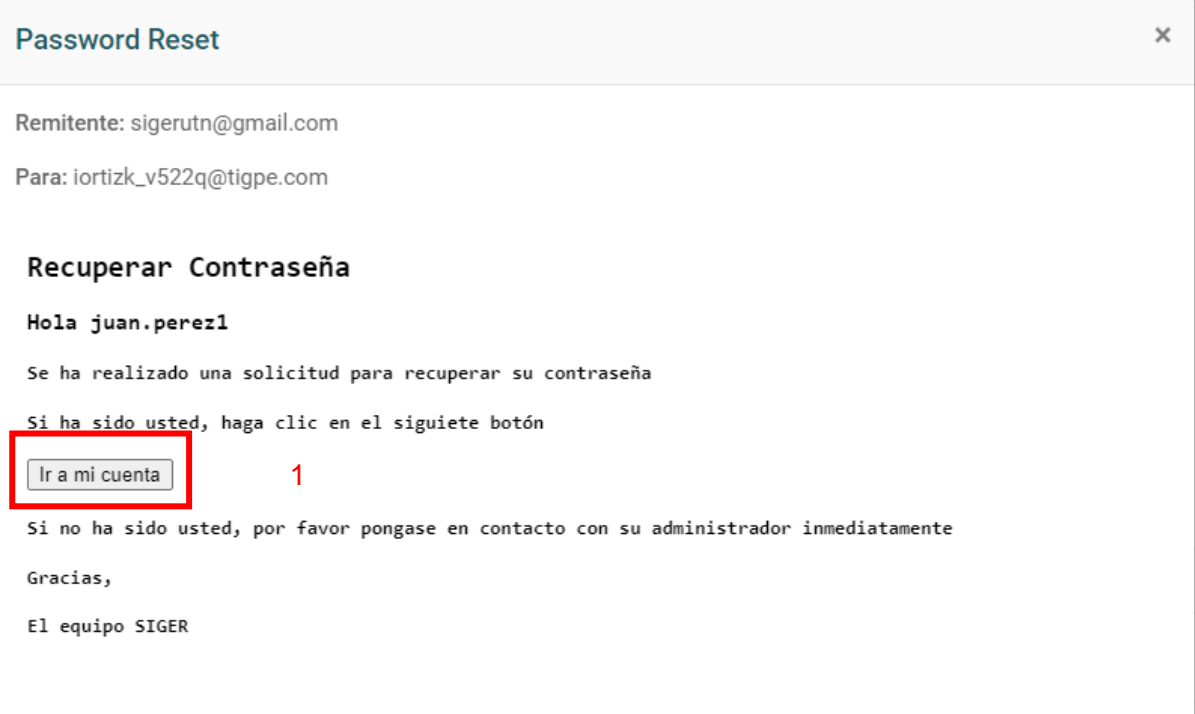

Haga clic en (1) "Ir a mi cuenta" y vea la sección "Cambiar Contraseña"

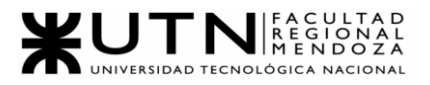

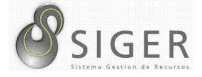

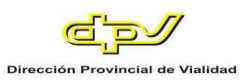

#### **Home**

Una vez que ha iniciado sesión, se encontrará con esta pantalla:

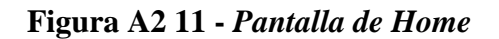

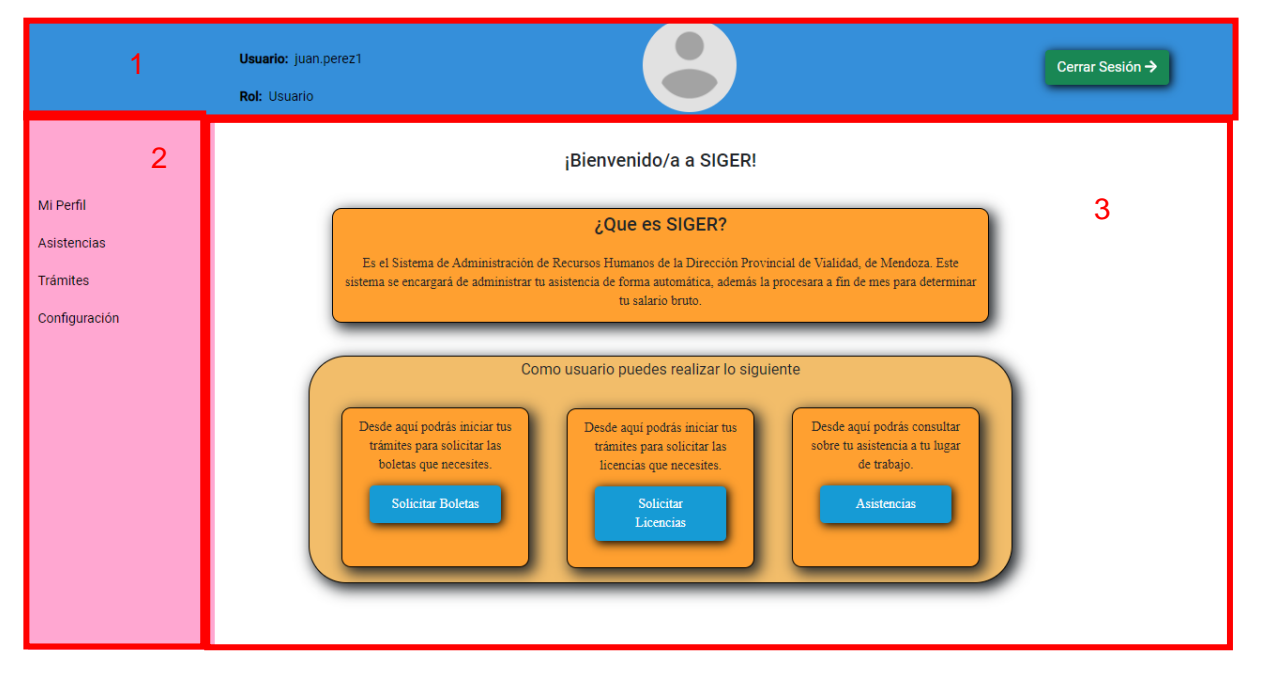

Identifique los siguientes objetos:

- 1. Navbar
- 2. Menú
- 3. Tablero

#### **Navbar**

**Figura A2 12 -** *Navbar del Sistema*

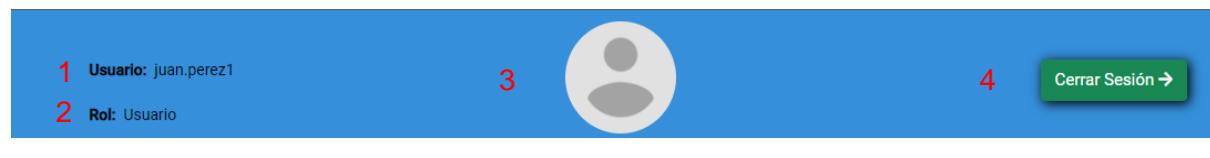

Aquí usted verá

- 1. Su nombre de usuario
- 2. Su rol
- 3. Su imagen de Perfil.
- 4. Botón de cerrar sesión (Toque este botón cuando desee salir de SIGER).

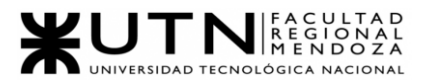

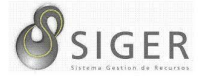

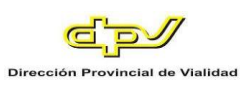

# **Menú**

**Figura A2 13 -** *Menú del Sistema*

| Mi Perfil       | 1 |
|-----------------|---|
| Asistencias     | 2 |
| <b>Trámites</b> | 3 |
| Configuración   | 4 |
|                 |   |

En este menú están las siguientes opciones:

- 1. Mi perfil
- 2. Asistencias
- 3. Trámites
- 4. Configuración

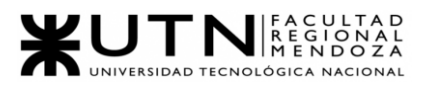

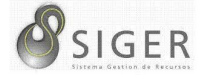

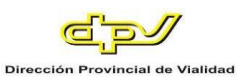

#### **Tablero**

# **Figura A2 14 -** *Tablero en la Pantalla de Home*

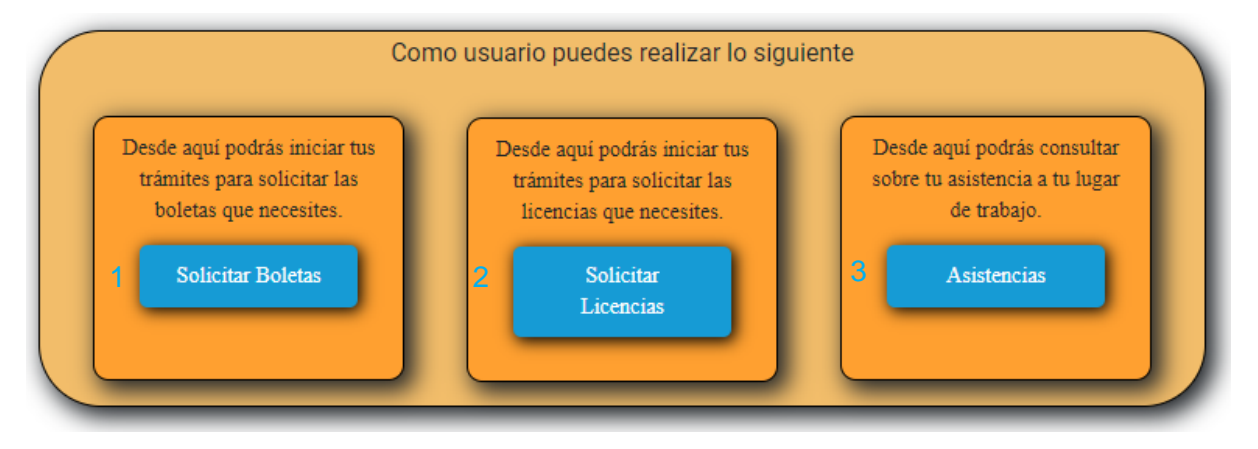

INTENTE ESTO: Lea el tablero y visite los sitios a donde lo llevan los botones (1), (2) y (3).

#### **Menú**

Desde aquí, usted podrá acceder a todas las funcionalidades que ofrece SIGER.

Veamos una por una cada una de las pantallas y que se puede hacer en ellas.

#### **Mi perfil**

En esta pantalla usted podrá visualizar sus datos personales.

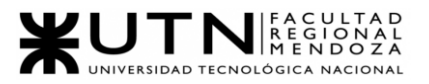

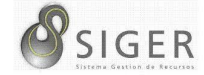

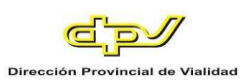

## **Figura A2 15 -** *Perfil Seleccionado en el Menú*

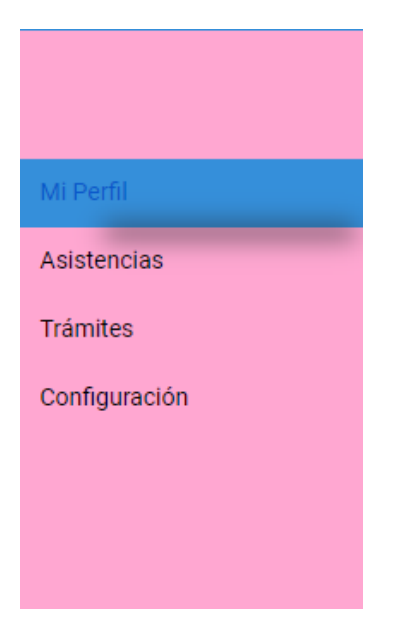

**Figura A2 16 -** *Pantalla de Mi Perfil*

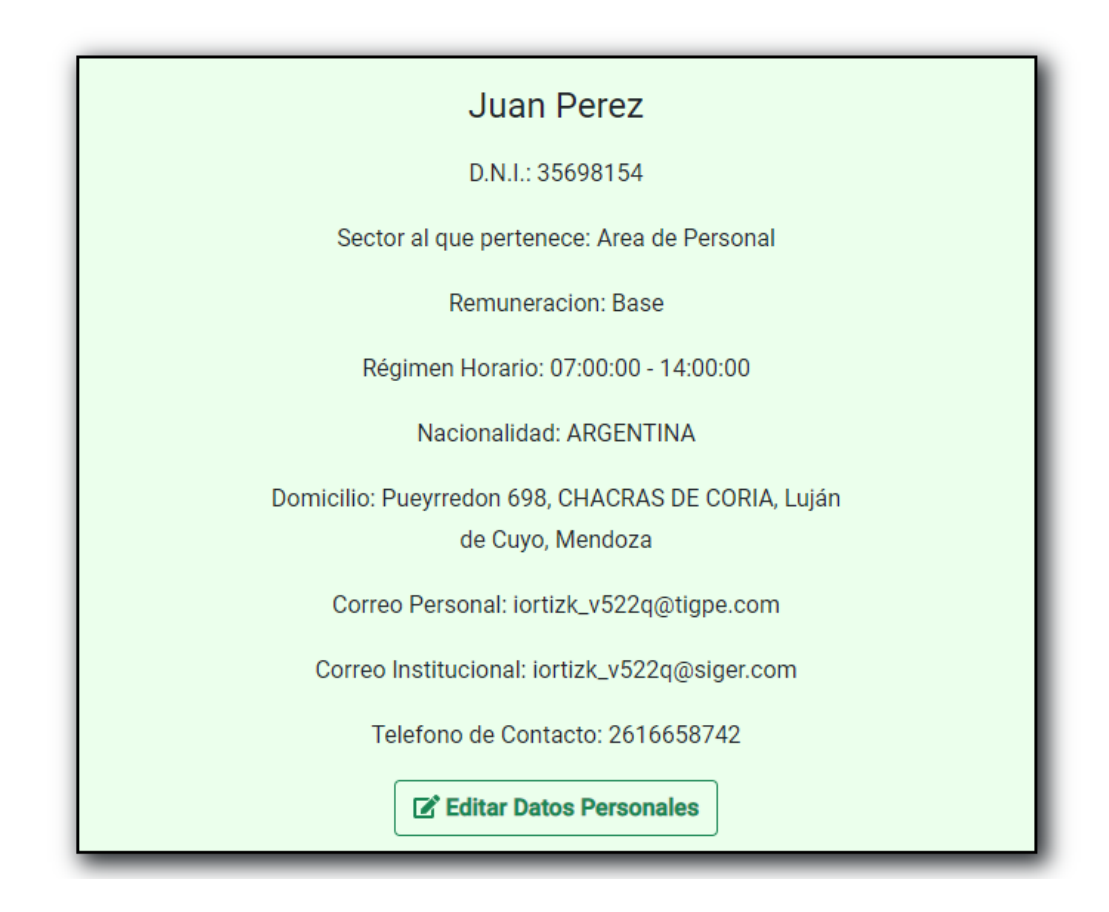

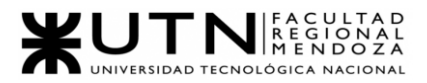

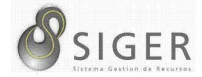

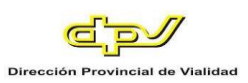

En esta imagen usted verá:

- 1. Su nombre y apellido.
- 2. Sector al que pertenece.
- 3. Su Remuneración.
- 4. Su Régimen Horario.
- 5. Su Domicilio.
- 6. Su Correo Personal.
- 7. Su Correo Institucional.

Si desea editar alguno de sus datos personales, haga clic en (8) "Editar Datos

Personales"

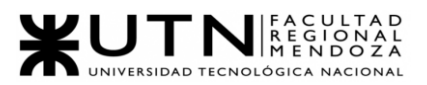

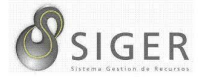

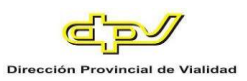

#### *Editar datos personales.*

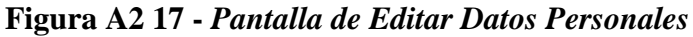

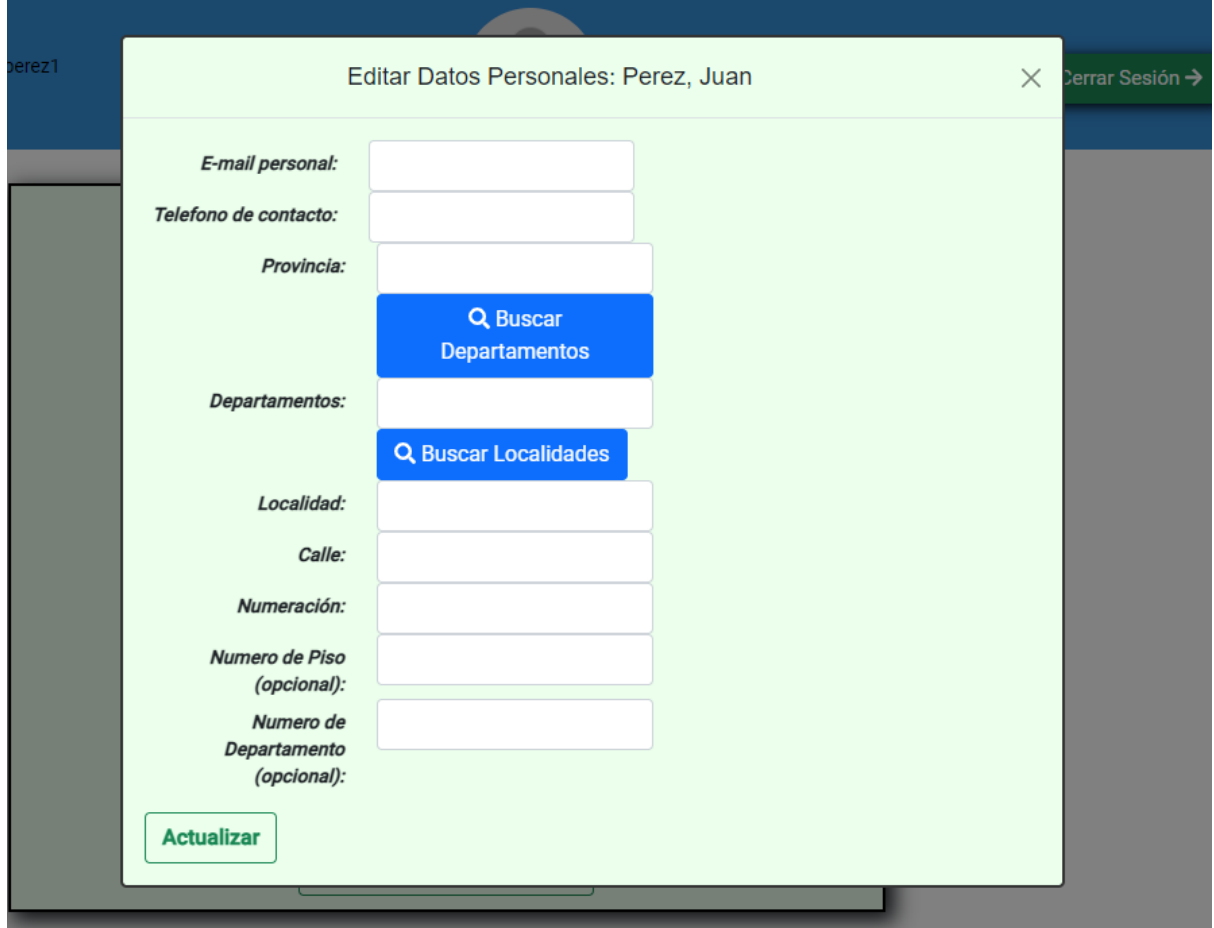

En este formulario, usted podrá completar datos faltantes si los hubiere o modificar los existentes. Ingrese los siguientes valores:

- 
- 1. E-mail personal.
- 2. Teléfono de contacto.
- 3. Provincia. Tras seleccionar la provincia, haga clic en (a) para cargar los departamentos.
- 4. Departamento. Tras seleccionar el departamento, haga clic en (b) para cargar las localidades.
- 5. Localidad.
- 6. Calle.
- 7. Numeración.
- 8. Numero de piso (Opcional).
- 9. Numero de departamento (Opcional).

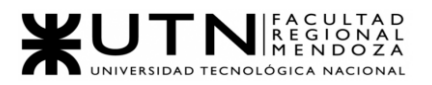

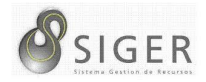

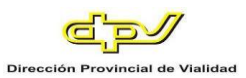

Al finalizar, haga clic en (10) "Actualizar". Si desea descartar los cambios, haga clic en "X" en la esquina superior derecha del formulario

Si ve el siguiente mensaje:

**Figura A2 18 -** *Error al Actualizar Datos Personales: Mail personal Incorrecto*

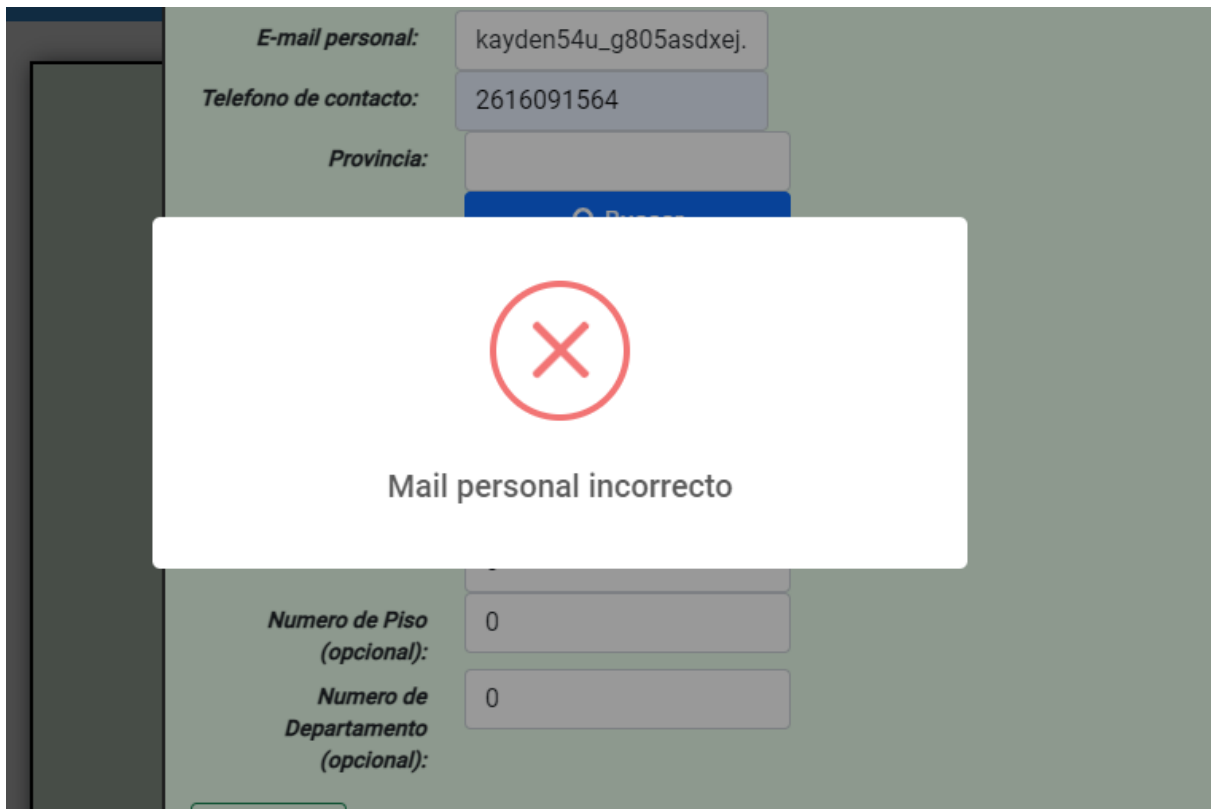

Se ha producido un error al procesar el campo de "E-mail personal".

INTENTE ESTO: Verifique que el correo ingresado sea una dirección de e-mail válida e intente nuevamente.

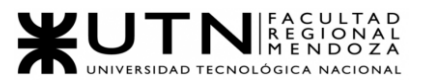

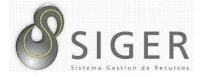

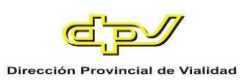

Por otro lado, si ve el siguiente mensaje:

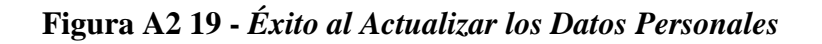

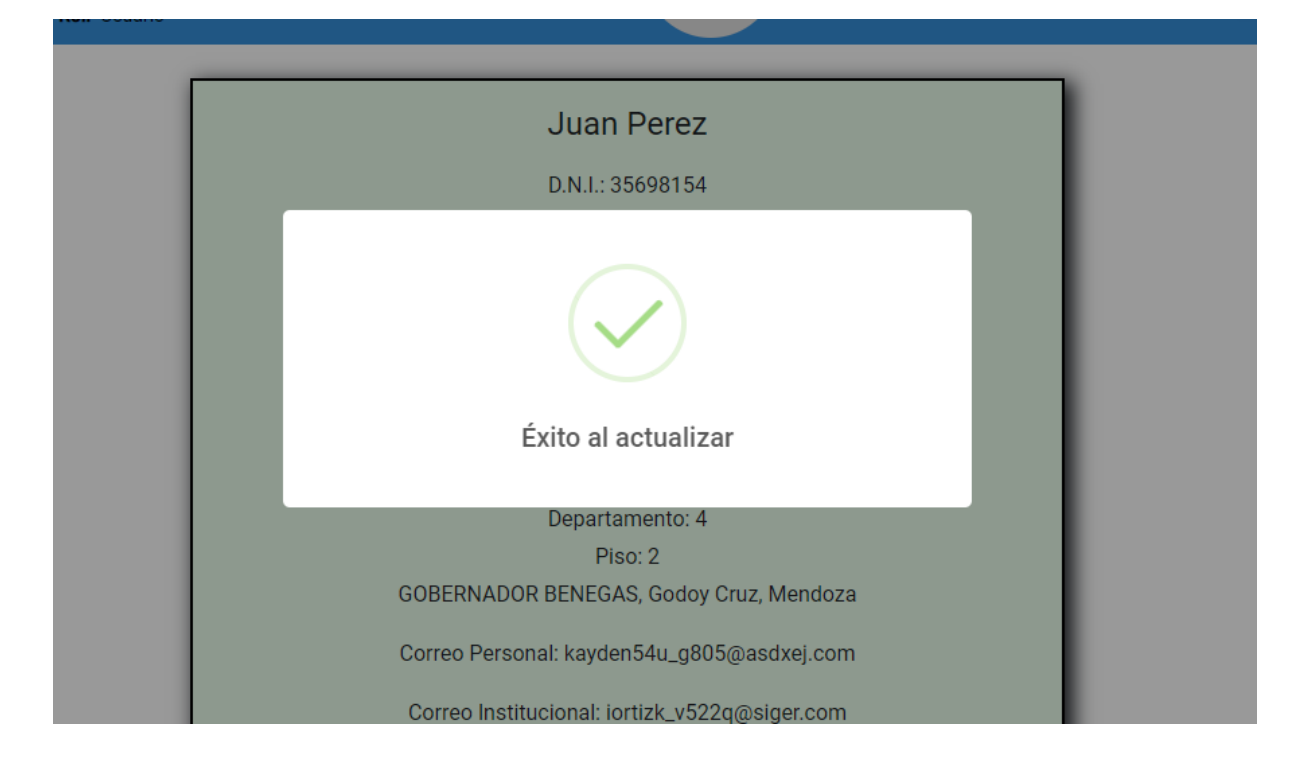

Sus datos se han actualizado satisfactoriamente.

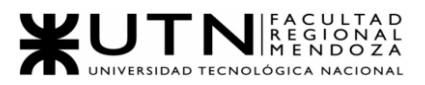

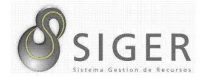

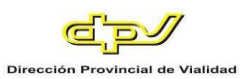

## **Asistencia**

Aquí, usted podrá visualizar el registro de sus asistencias. Para ver sus asistencias, posicione el mouse en "Asistencia" hasta que se despliegue la opción. Haga clic sobre la pestaña "Ver mis Asistencias".

### *Ver mis asistencias.*

#### **Figura A2 20 -** *Asistencias Seleccionado en el Menú*

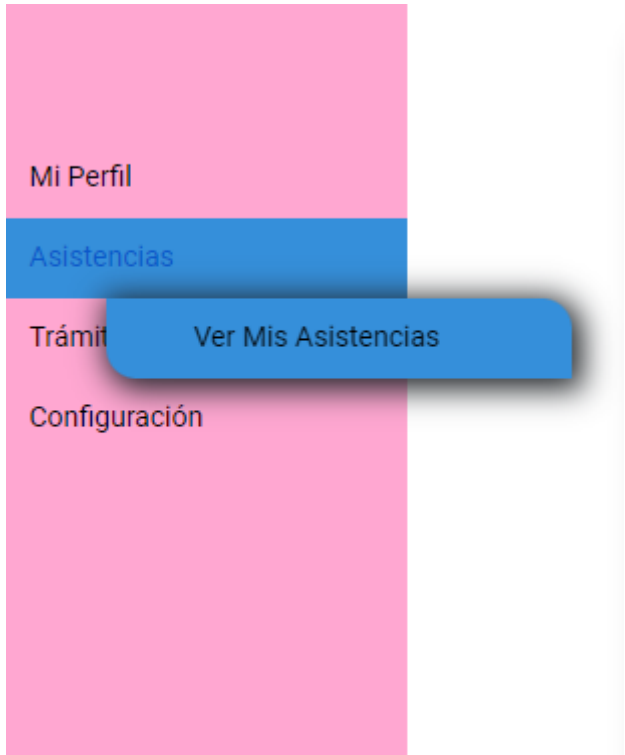

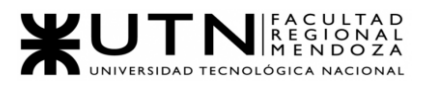

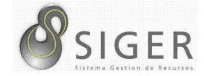

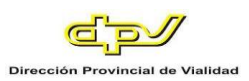

# **Figura A2 21 -** *Pantalla de Ver Mis Asistencias*

Mis Asistencias

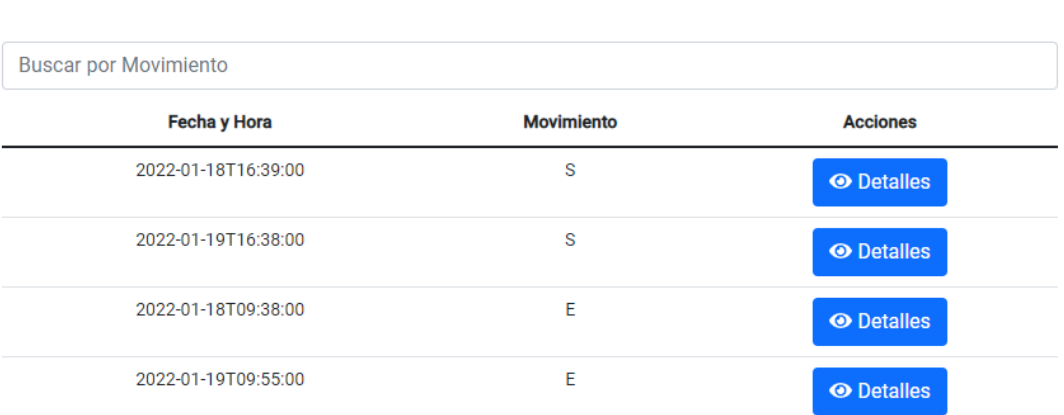

Aquí, usted está viendo el listado de todas sus asistencias. En (1) puede filtrar las asistencias según el movimiento, es decir, escriba "E" para buscar las fichadas de entrada y "S" para buscar las fichadas de salida.

En la columna (a) se muestra la hora de fichada, en (b) el Movimiento, y en (c) un botón que le permitirá ver más detalles de la asistencia.

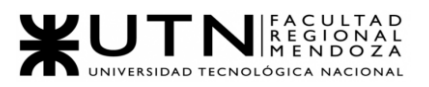

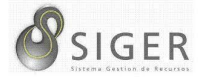

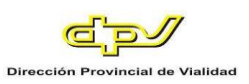

#### **Detalle de la asistencia.**

#### **Figura A2 22 -** *Pantalla de Detalle de la Asistencia*

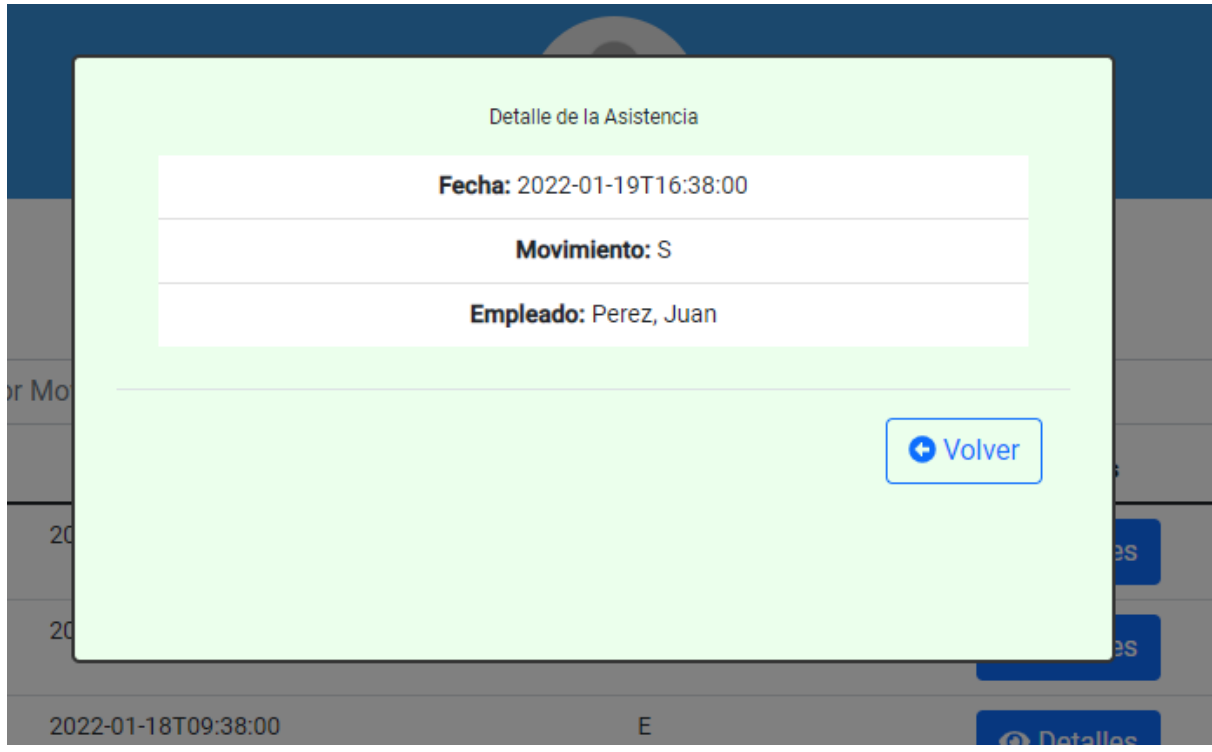

En este detalle usted verá:

- 1. La Fecha y Hora.
- 2. El Movimiento.
- 3. El empleado.

Haga clic en (4) "Volver" para cerrar el detalle de la asistencia.

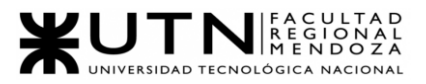

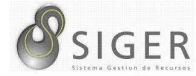

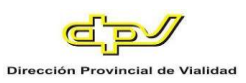

# **Tramites**

Aquí usted podrá solicitar tanto boleta como licencias.

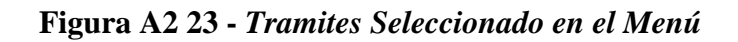

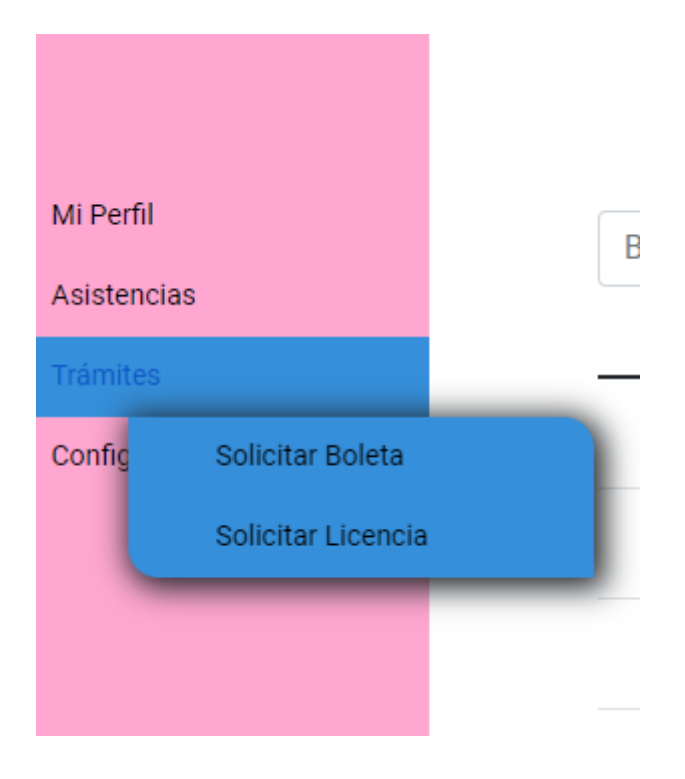

Comencemos analizando el proceso para solicitar una boleta.

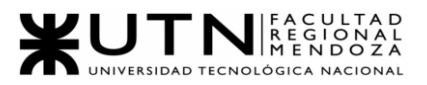

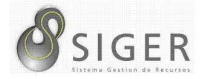

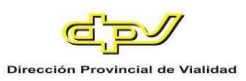

### *Solicitar boleta.*

Posicione el mouse en "Trámites" hasta que se desplieguen las opciones. Haga clic sobre la pestaña "Solicitar Boleta".

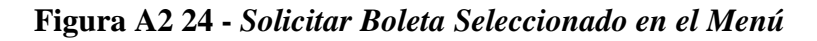

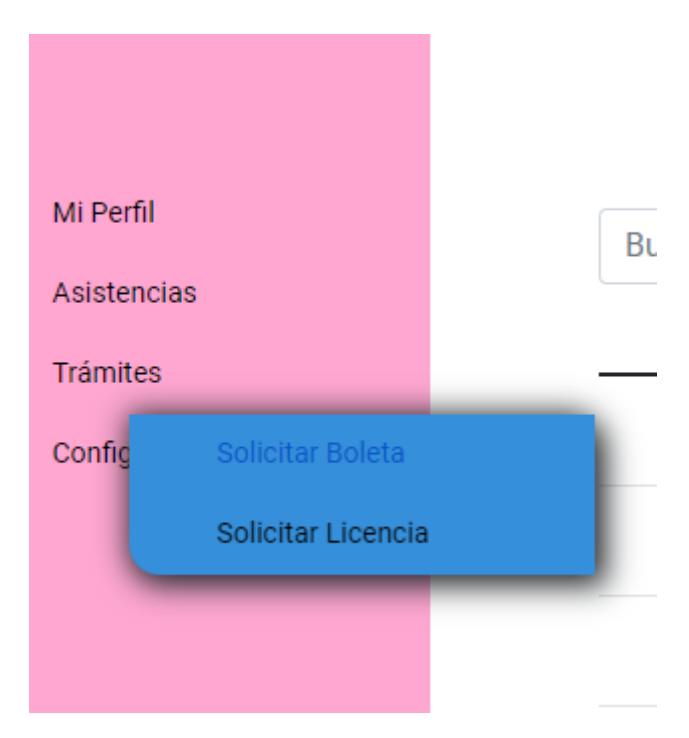

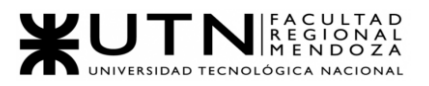

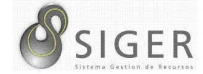

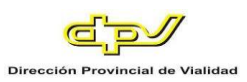

## **Figura A2 25 -** *Pantalla de Solicite una Boleta*

Solicite una Boleta

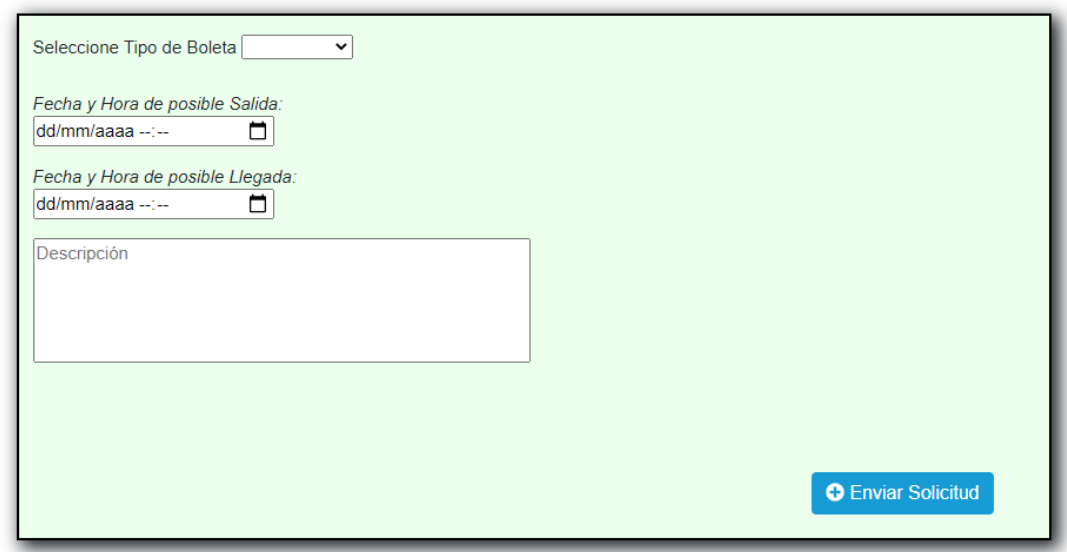

En este formulario, usted deberá completar los siguientes datos para solicitar

una boleta:

- 1. Tipo de Boleta: Haga clic sobre la flecha invertida (a) para desplegar las opciones. En el selector elija el tipo de boleta correspondiente. IMPORTANTE: Aquí solo verá los tipos de boleta que correspondan a su sector.
- 2. Fecha y Hora de posible Salida: Haga clic en el icono del calendario (b) para desplegar el selector de fechas. Seleccione la fecha y hora correspondiente. NOTA: También puede escribir manualmente la fecha aquí respetando el

formato día/mes/año hora:minuto.

3. Fecha y Hora de posible Llegada: Haga clic en el icono del calendario (c) para desplegar el selector de fechas. Seleccione la fecha y hora correspondiente. NOTA: También puede escribir manualmente la fecha aquí respetando el

formato día/mes/año hora:minuto.

4. Descripción (Opcional): Ingrese una descripción.

Además, dependiendo del tipo de boleta, podrá ver las siguientes opciones:

5. Movilidad: Haga clic sobre la flecha invertida (d) para desplegar las opciones. Seleccione la movilidad correspondiente.

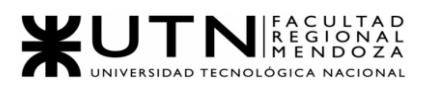

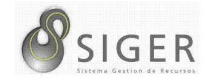

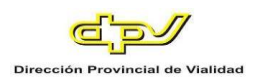

- 6. Sin Fichada Retorno: Haga clic sobre el checkbox (e) si corresponde habilitar esta opción.
- 7. Sin Fichada Salida: Haga clic sobre el checkbox (f) si corresponde habilitar esta opción.
- 8. Seleccione Zona Inhóspita: Haga clic sobre la flecha invertida (g) para desplegar las opciones. Seleccione la Zona Inhóspita correspondiente.
- 9. Seleccione Viatico: Haga clic sobre la flecha invertida (h) para desplegar las opciones. Seleccione el viatico correspondiente.

A continuación, haga clic en (10) "Enviar Solicitud".

#### **Figura A2 26 -** *Éxito al Solicitar una Boleta*

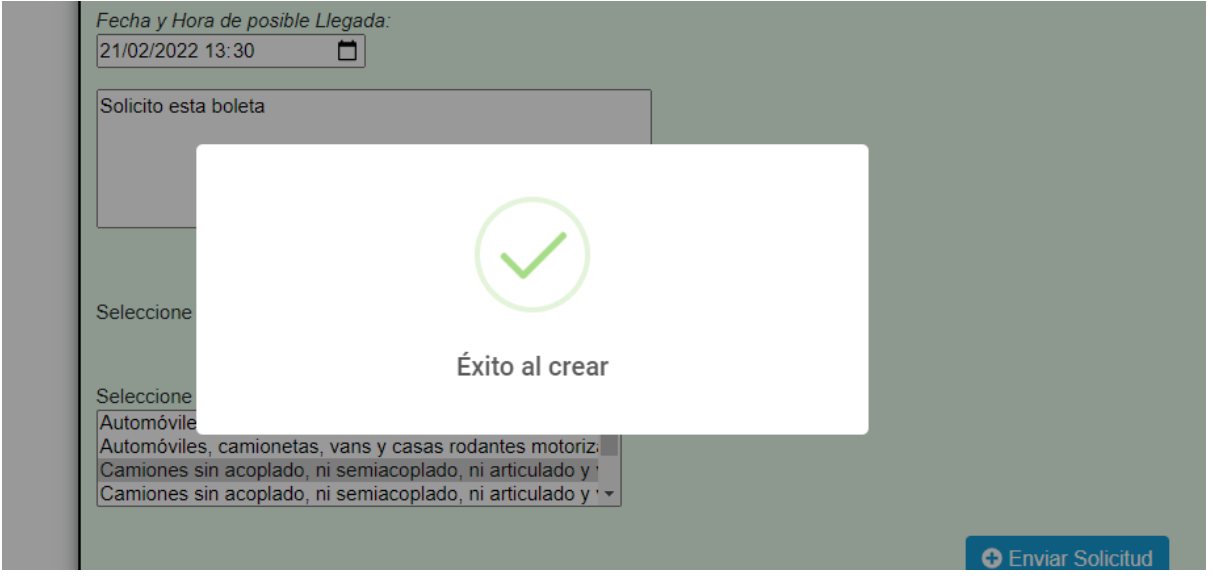

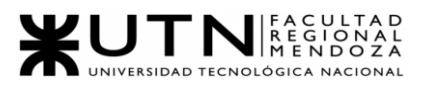

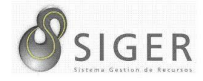

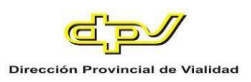

### **Figura A2 27 -** *Error al Solicitar una Boleta: Conflicto con las Fechas*

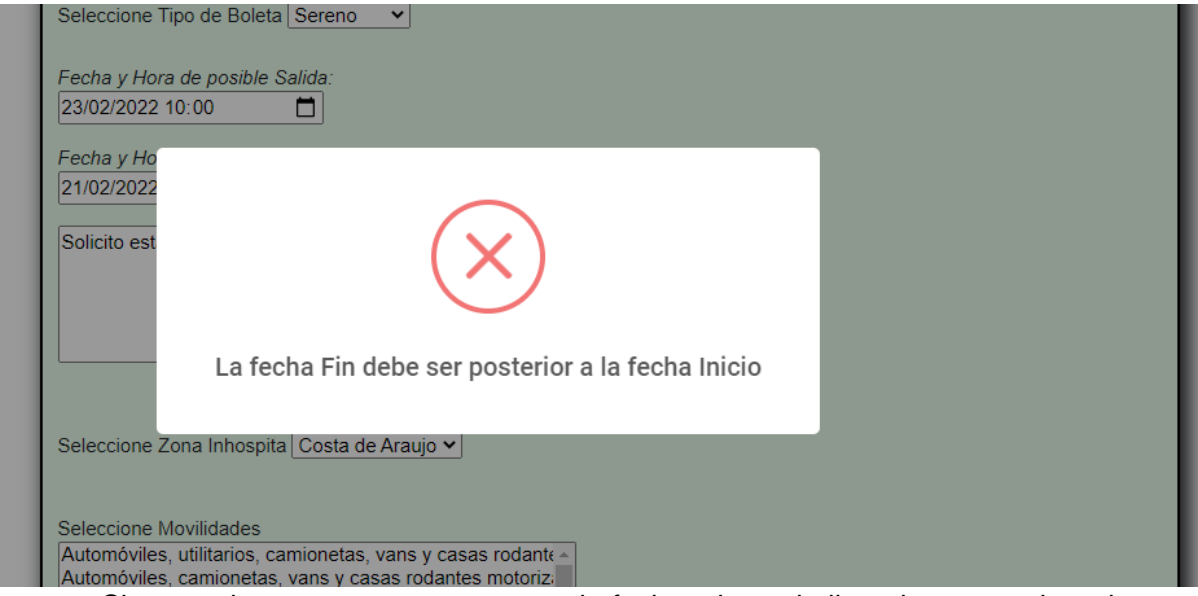

Si se produce este error, es porque la fecha y hora de llegada es anterior a la

fecha y hora de salida ingresada. Intente verificar las fechas ingresadas.

**Figura A2 28 -** *Error al Solicitar una Boleta: Rango de Fechas Faltante*

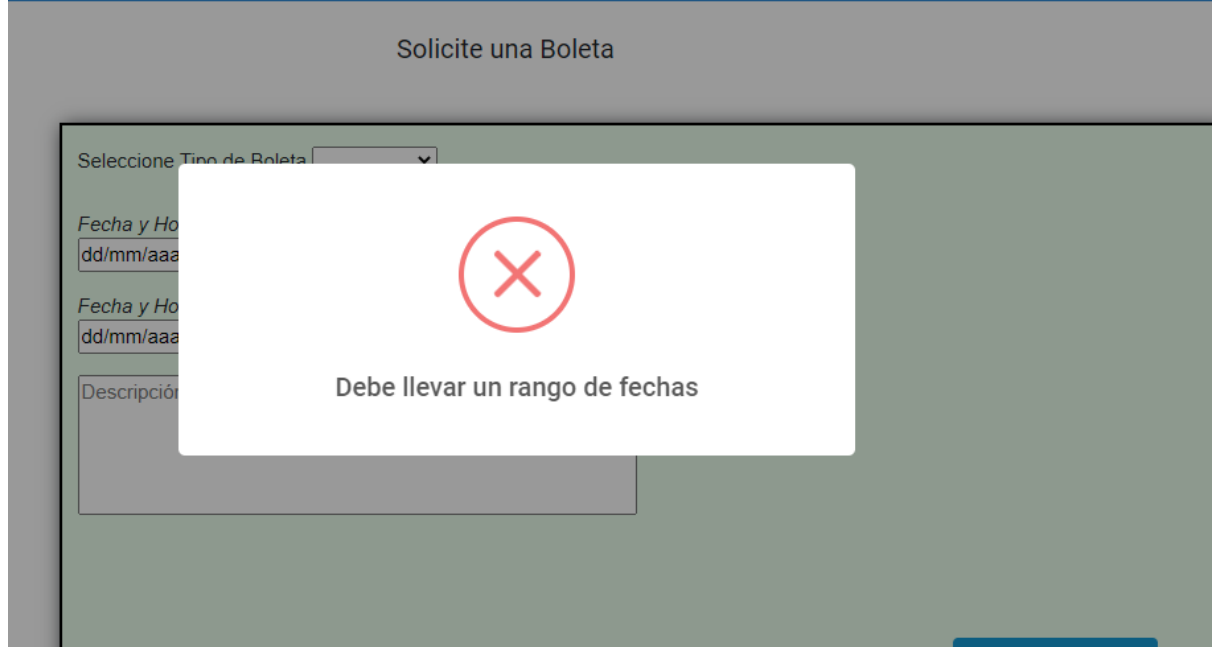

Si se produce este error, es porque no se ingresaron correctamente las fechas de salida o de llegada.

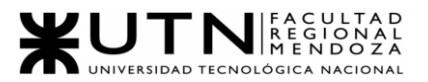

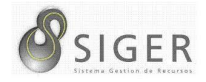

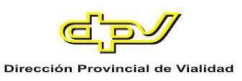

Además, desde esta pantalla usted podrá ver las Boletas Solicitadas. En (11)

puede filtrar las solicitudes por Tipo de Boleta.

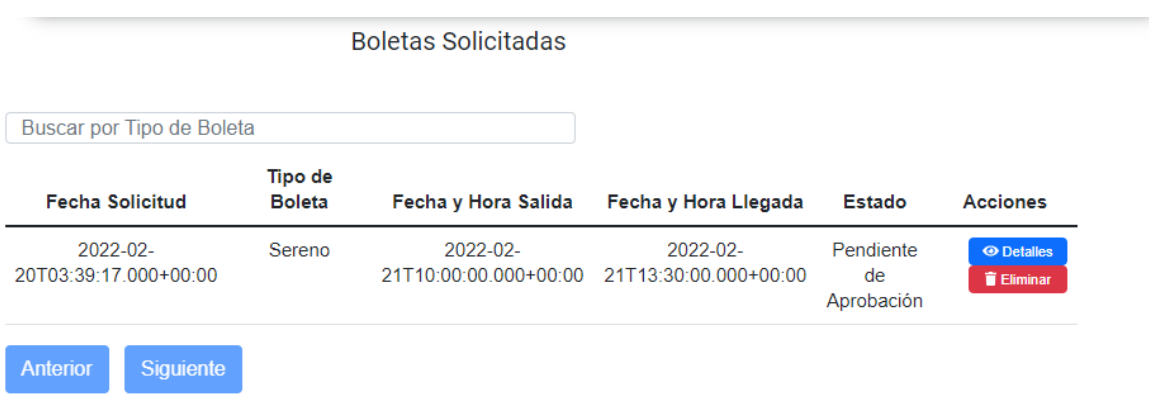

### **Figura A2 29 -** *Lista de Boletas Solicitadas*

En la columna (A) se muestra la fecha en que se realizó la solicitud, en (B) el Tipo de Boleta, en (C) fecha y hora de salida, en (D) fecha y hora de llegada, en (E) el estado actual de la solicitud, y finalmente en (F) el botón "Detalles" (F.1) que le permitirá ver más información sobre la solicitud, y el botón "Eliminar" (F.2) que le permitirá eliminar del listado la solicitud.

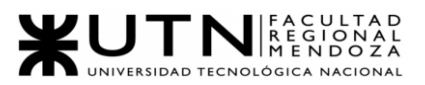

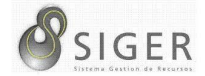

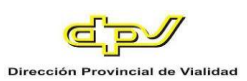

#### **Detalle de la solicitud.**

#### **Figura A2 30 - Pantalla de Detalle de Solicitud**

Detalle de Solicitud Fecha Solicitud: 2022-02-20T03:39:17.000+00:00 Tipo: Sereno Fecha y Hora posible salida: 2022-02-21T10:00:00.000+00:00 Fecha y Hora posible llegada: 2022-02-21T13:30:00.000+00:00 Observaciones: Solicito esta boleta Estado: Pendiente de Aprobación Zona Inhóspita: Costa de Araujo **Movilidades:** Camiones sin acoplado, ni semiacoplado, ni articulado y vehículos o casa rodante motorizada de más de tres mil quinientos kilogramos (3500 kg) de peso y hasta doce mil kilogramos (12.000 kg) de peso, Patente: AA485QH Sin fichada retorno: No Sin fichada salida: No **Motivo de Rechazo: O** Volver En este detalle usted verá:

- 1. Fecha Solicitud.
- 2. Tipo.
- 3. Fecha y Hora de posible salida.
- 4. Fecha y Hora de posible llegada.
- 5. Observaciones.
- 6. Estado.
- 7. Viatico (Si corresponde).
- 8. Zona Inhóspita (Si corresponde).
- 9. Movilidades.
- 10. Sin fichada de retorno.
- 11. Sin fichada salida.
- 12. Motivo de Rechazo (En caso de haber sido rechazada).

Haga clic en (13) "Volver" para cerrar el detalle de la solicitud.

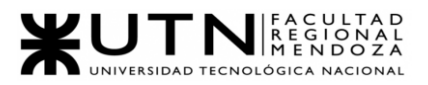

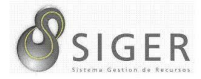

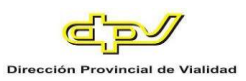

### *Solicitar licencia.*

Posicione el mouse en "Trámites" hasta que se desplieguen las opciones. Haga clic sobre la pestaña "Solicitar Licencia".

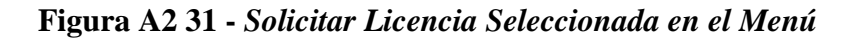

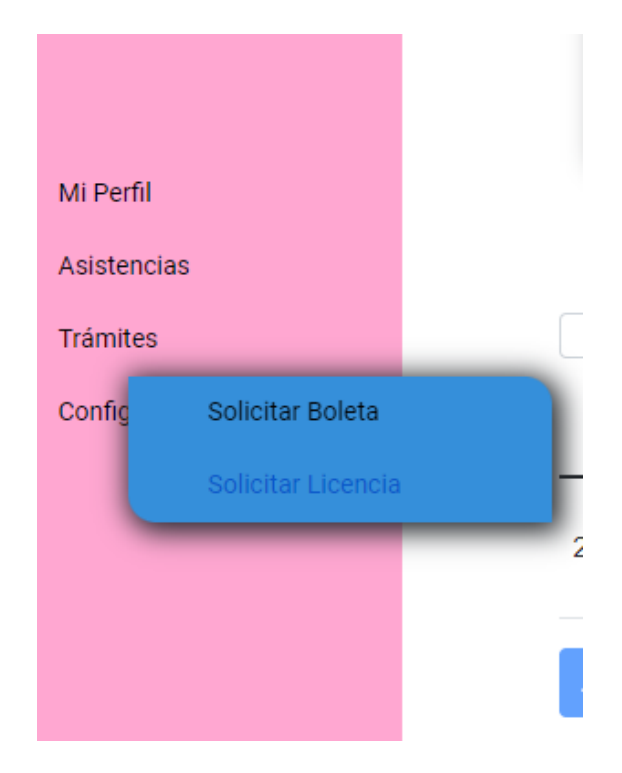

**Figura A2 32 -** *Pantalla de Solicite una Licencia*

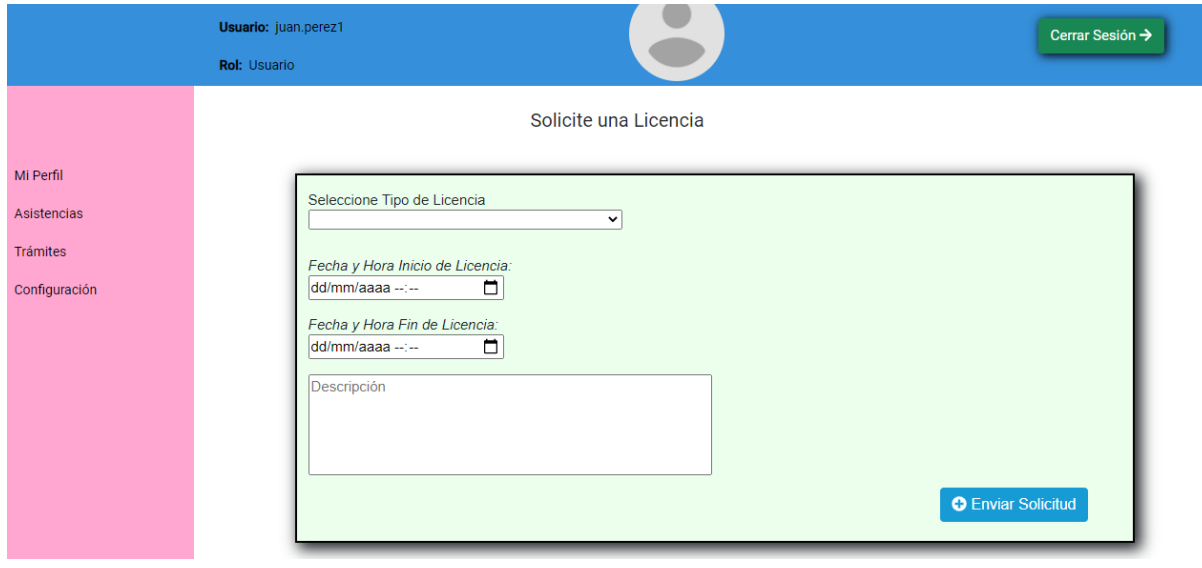

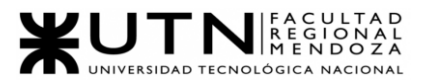

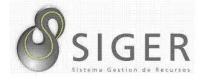

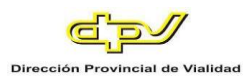

--------

En este formulario, usted deberá completar los siguientes datos para solicitar

una licencia:

1. Tipo de Licencia: Haga clic sobre la flecha invertida (a) para desplegar las opciones. En el selector elija el tipo de licencia correspondiente.

. . . . . . . . . . .

**Figura A2 33 -** *Lista de Tipo de Licencia para Seleccionar*

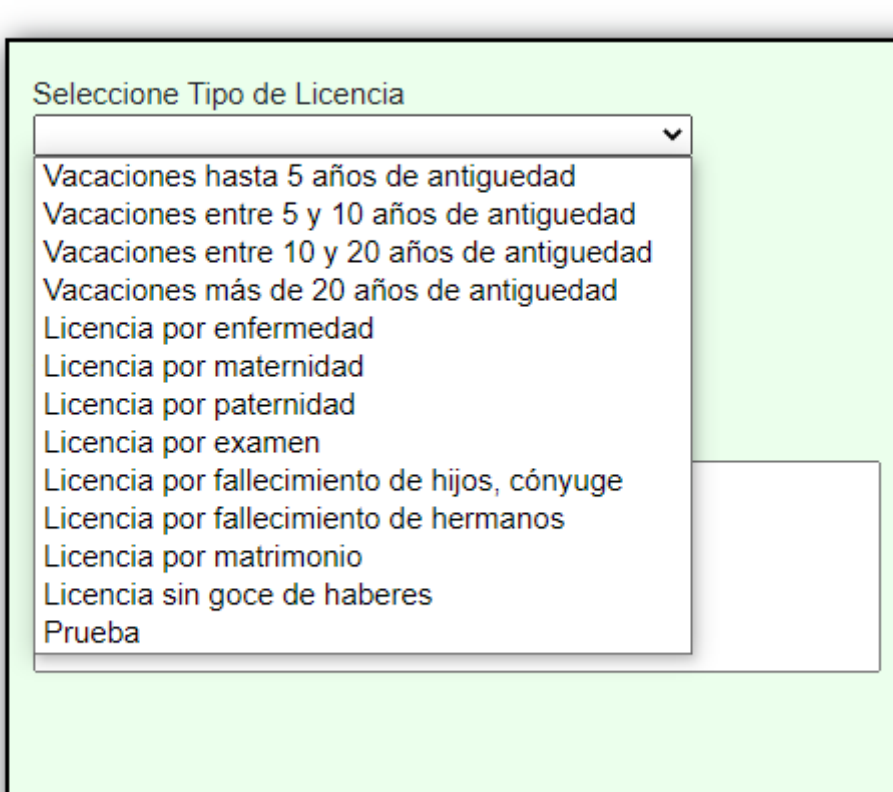

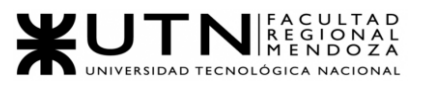

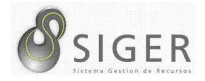

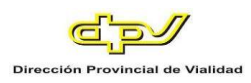

2. Una vez seleccionado el tipo de Licencia que se desea solicitar, se podrá visualizar la cantidad de días disponibles anuales de ese tipo de Licencia **Figura A2 34 -** *Detalle de Días Disponibles*

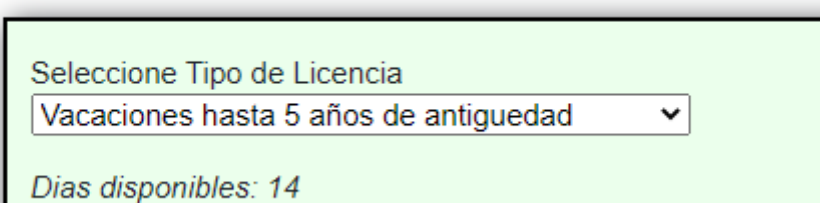

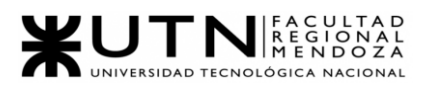

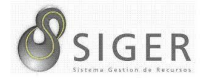

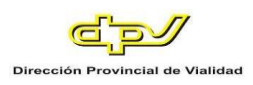

3. Fecha y Hora Inicio Licencia: Haga clic en el icono del calendario (b) para desplegar el selector de fechas. Seleccione la fecha y hora correspondiente.

NOTA: También puede escribir manualmente la fecha aquí respetando el formato día/mes/año hora:minuto.

**Figura A2 35 -** *Calendario Desplegado para Seleccionar Fecha y Hora de Inicio*

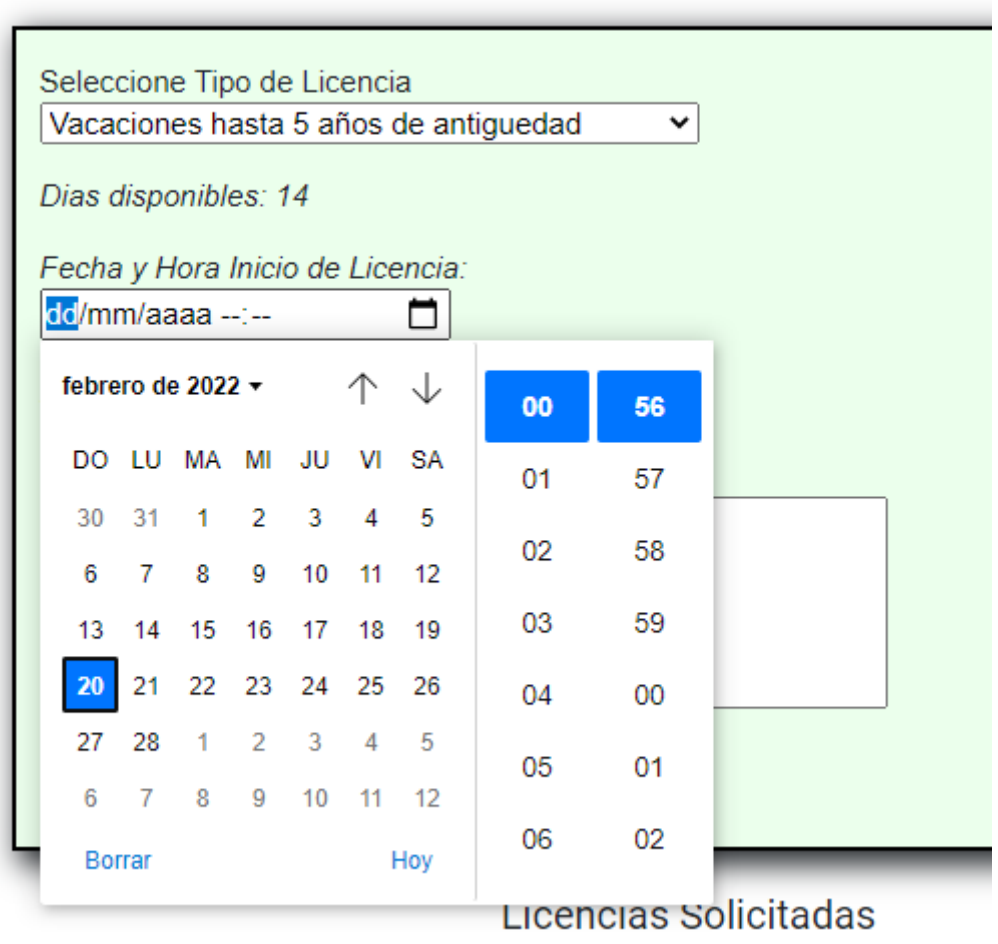

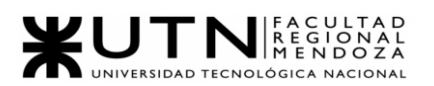

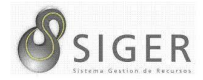

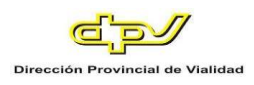

4. Fecha y Hora Fin Licencia: Haga clic en el icono del calendario (c) para desplegar el selector de fechas. Seleccione la fecha y hora correspondiente.

NOTA: También puede escribir manualmente la fecha aquí respetando el formato día/mes/año hora:minuto.

**Figura A2 36 -** *Calendario Desplegado para Seleccionar Fecha y Hora de Fin*

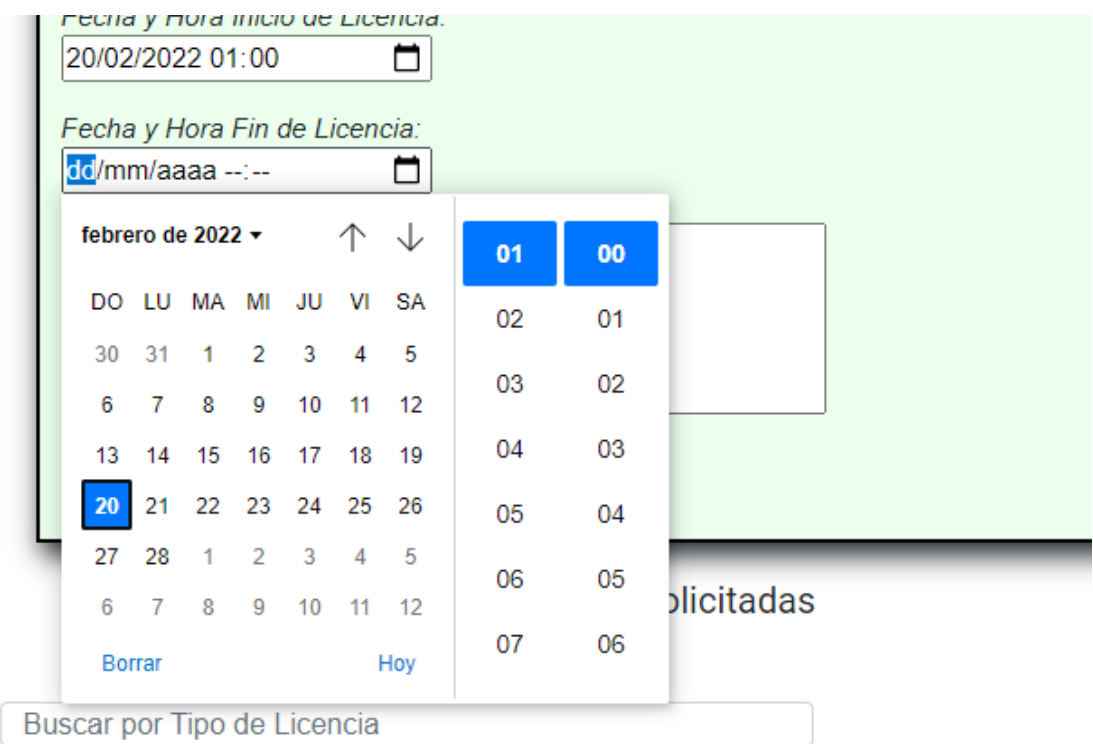

5. Descripción (Opcional): Ingrese una descripción.

A continuación, haga clic en (5) "Enviar Solicitud".

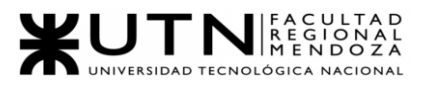

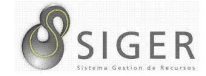

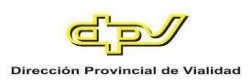

**Figura A2 37 -** *Éxito al Solicitar una Licencia*

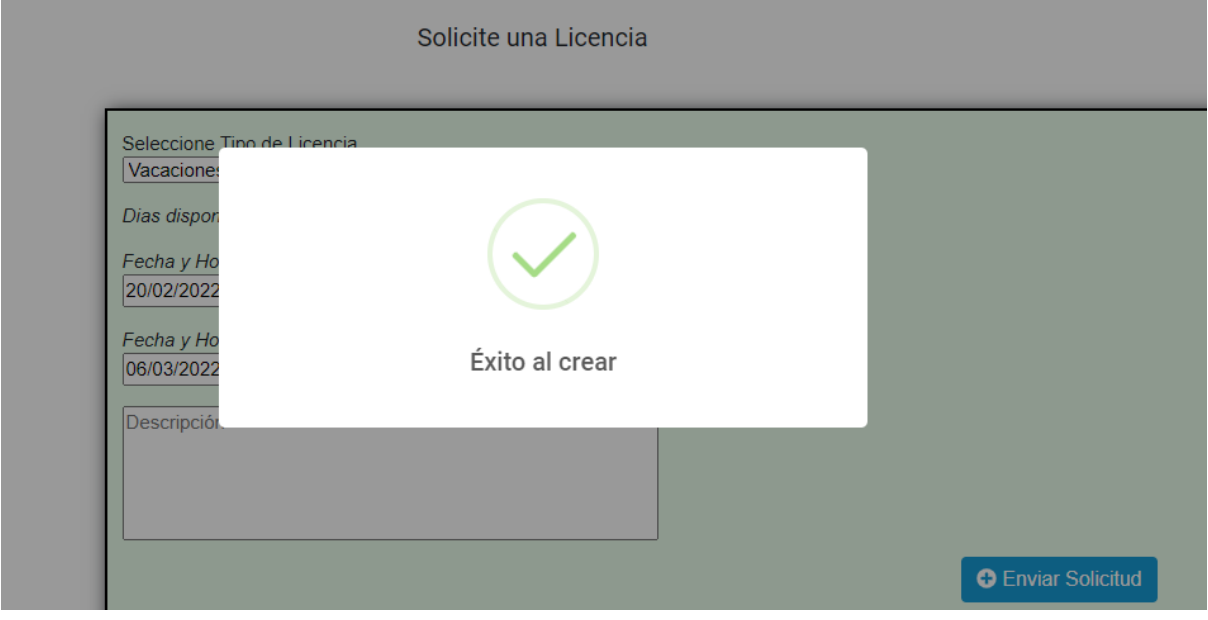

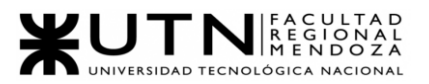

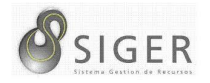

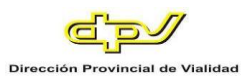

En caso de que todos los datos ingresados sean correctos, se enviará la solicitud

correctamente para ser autorizada.

**Figura A2 38 -** *Error al Solicitar una Licencia: Rango de Fechas Faltante*

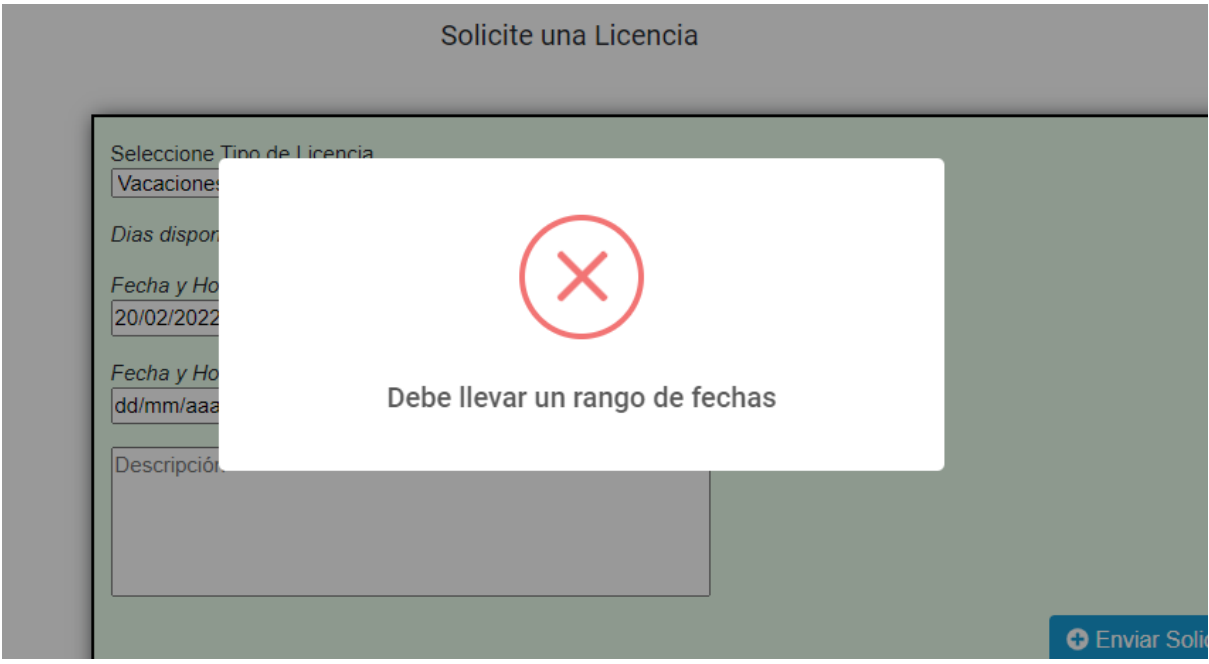

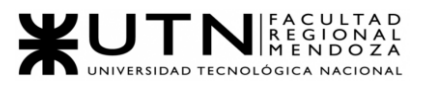

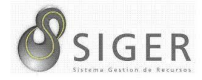

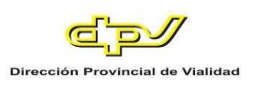

# **Figura A2 39 -** *Error al Solicitar una Licencia: Conflicto de Fechas*

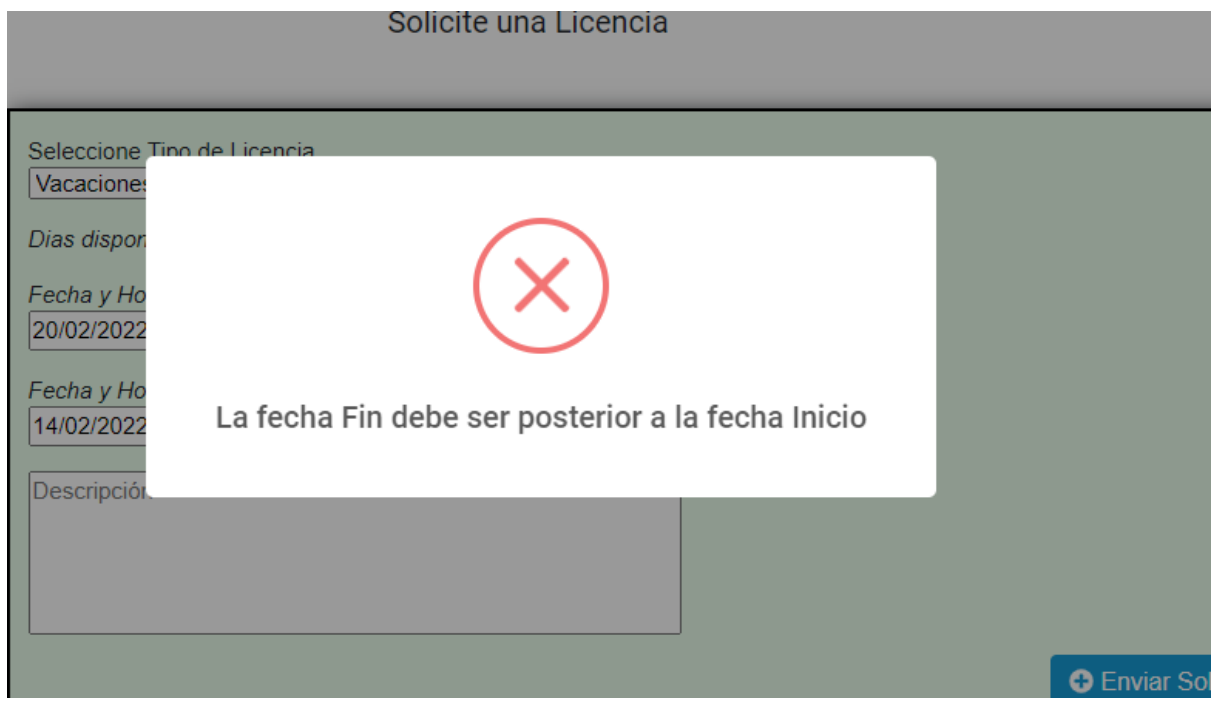

Pueden saltar errores por los rangos de fechas en caso de que no se seleccionen o que la fecha y hora hasta sea posterior a la fecha y hora desde, mismo caso que en las boletas explicadas anteriormente.

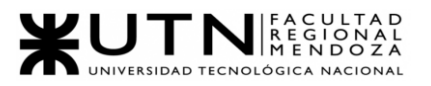

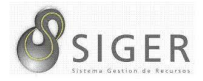

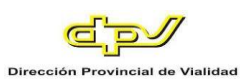

**Figura A2 40 -** *Error al Solicitar una Licencia: Cantidad de Días no Disponibles*

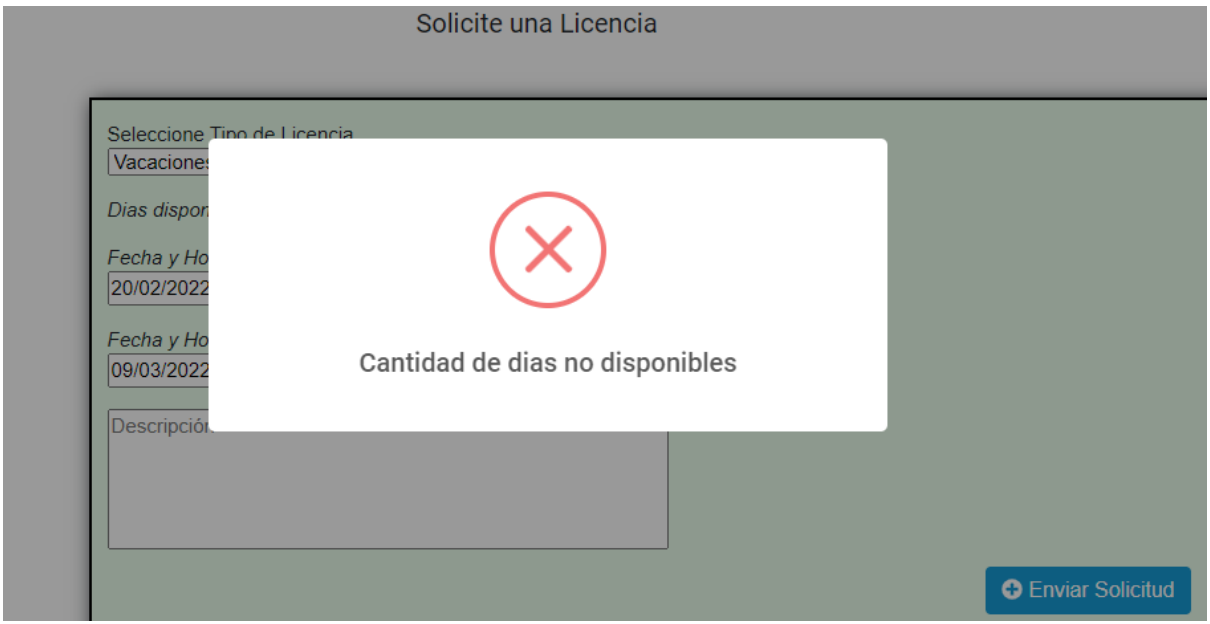

En caso de que se intente solicitar más días de los que se dispone en el año, saltara este error. Intente verificar los días disponibles y solicitar en base a este número.

**Figura A2 41 -** *Error al Solicitar una Licencia: El Rango de Fechas Supera el Limite*

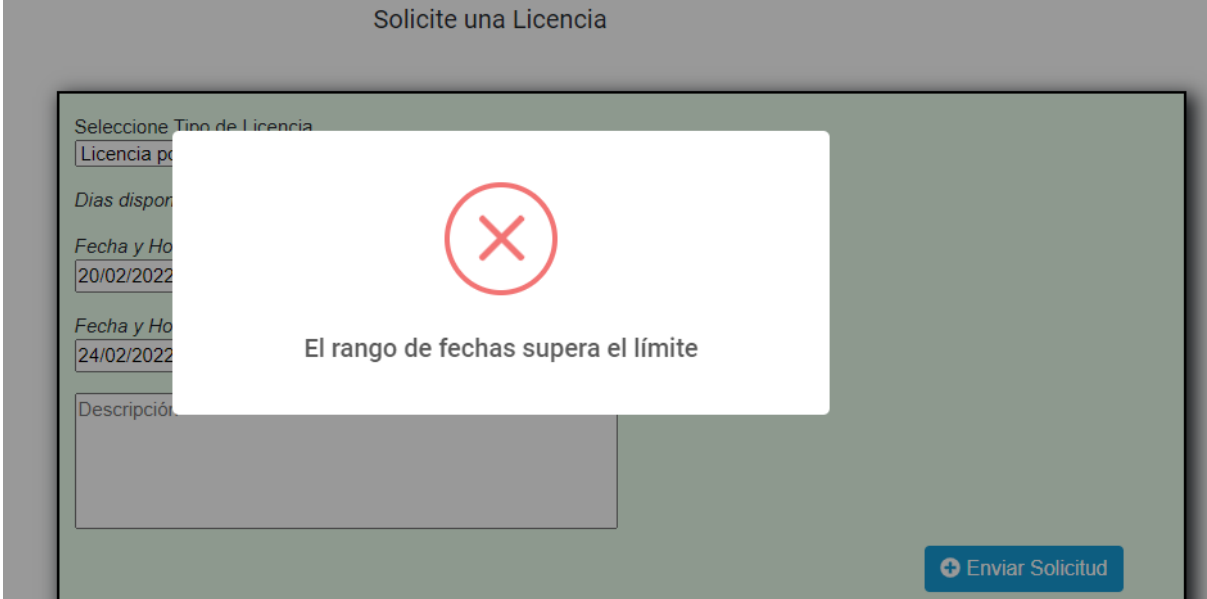

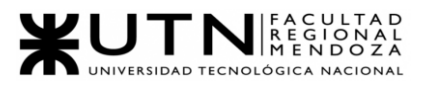

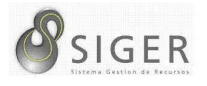

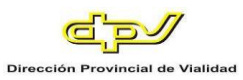

También se puede dar el caso de que se pueda tomar un rango de fechas determinado entre la fecha de inicio y la fecha final. En caso de que se supere este rango, saltará este error.

Además, desde esta pantalla usted podrá ver las Licencias Solicitadas. En (6) puede filtrar las solicitudes por Tipo de Licencia.

**Figura A2 42 -** *Lista de Licencias Solicitadas*

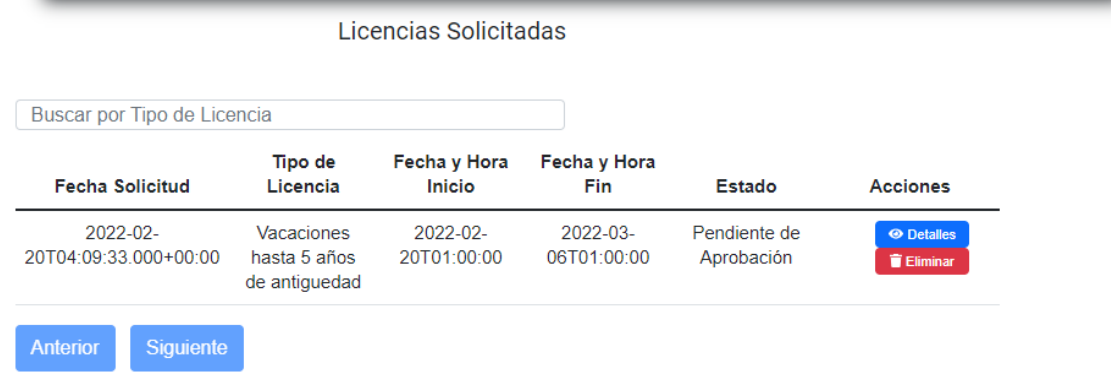

En la columna (A) se muestra la fecha en que se realizó la solicitud, en (B) el Tipo de Licencia, en (C) fecha y hora de inicio, en (D) fecha y hora de fin, en (E) el estado actual de la solicitud, y finalmente en (F) el botón "Detalles" (F.1) que le permitirá ver más información sobre la solicitud, y el botón "Eliminar" (F.2) que le permitirá eliminar del listado la solicitud.

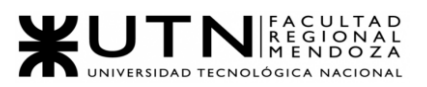

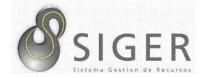

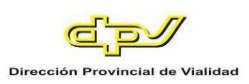

#### **Detalle de la solicitud.**

**Figura A2 43 -** *Detalle de Solicitud*

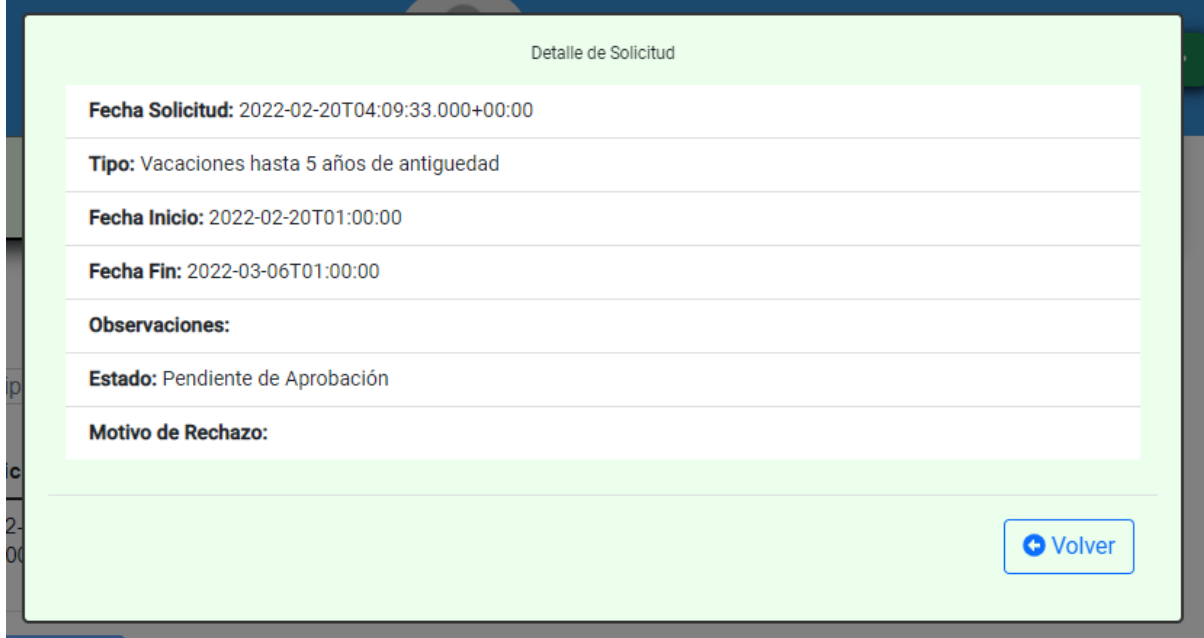

En este detalle usted verá:

- 1. Fecha Solicitud.
- 2. Tipo.
- 3. Fecha Inicio.
- 4. Fecha Fin.
- 5. Observaciones.
- 6. Estado.
- 7. Motivo de Rechazo (En caso de que sea rechazada).

Haga clic en (8) "Volver" para cerrar el detalle de la solicitud.

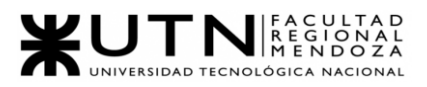

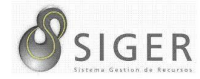

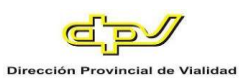

# **Configuración**

Desde al conjunto de pestañas que se encuentran es esta sección usted podrá visualizar información relacionada con la organización. Veamos una por una estas pantallas.

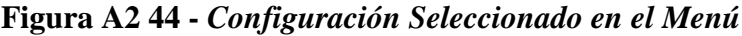

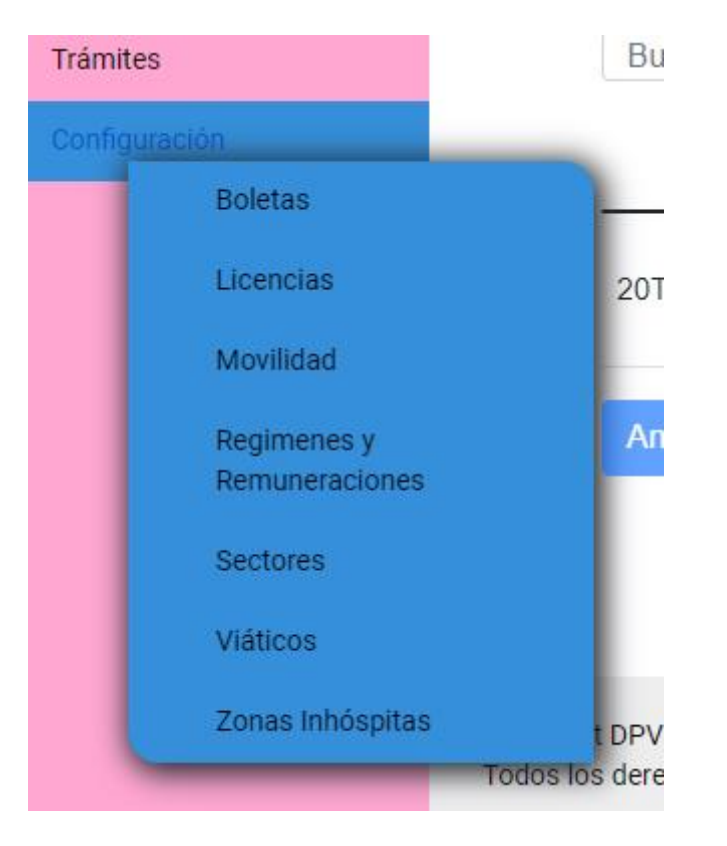

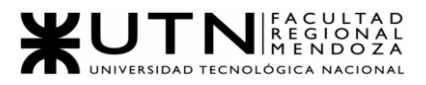

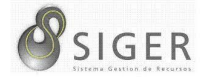

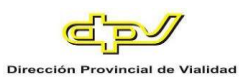

# *Boletas.*

Esta pestaña se divide en 2 (dos) subpestañas: "Estados" y "Tipos", veamos cada una de ellas.

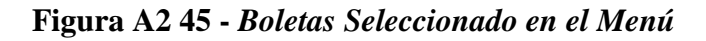

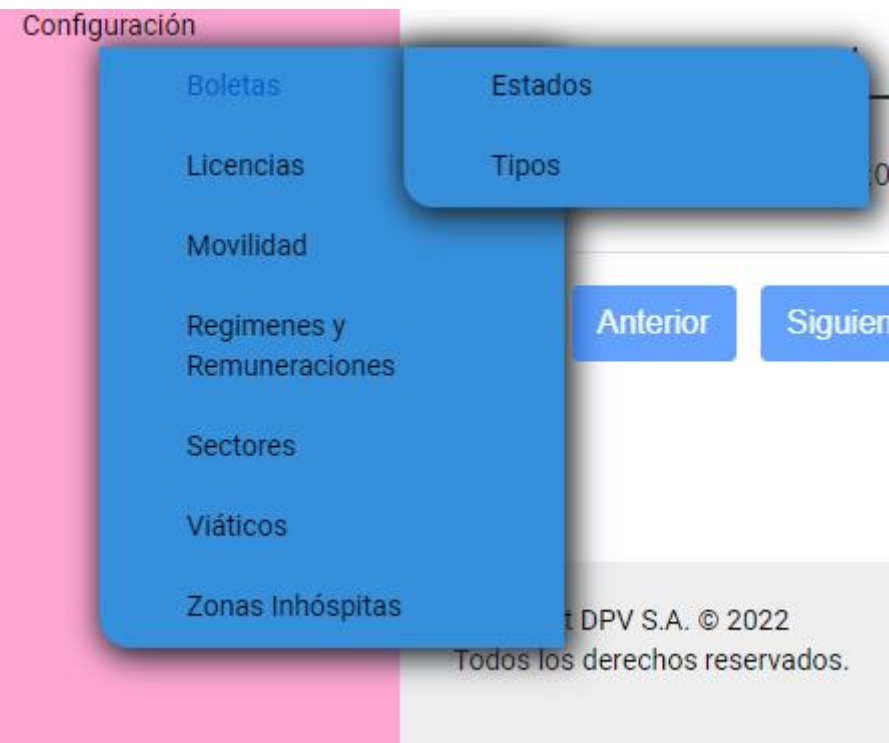

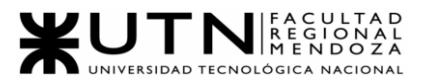

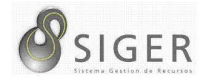

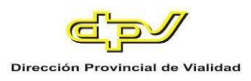

**Estado de Boletas.** Desde aquí, usted podrá visualizar los estados por los que

puede pasar una boleta.

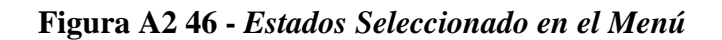

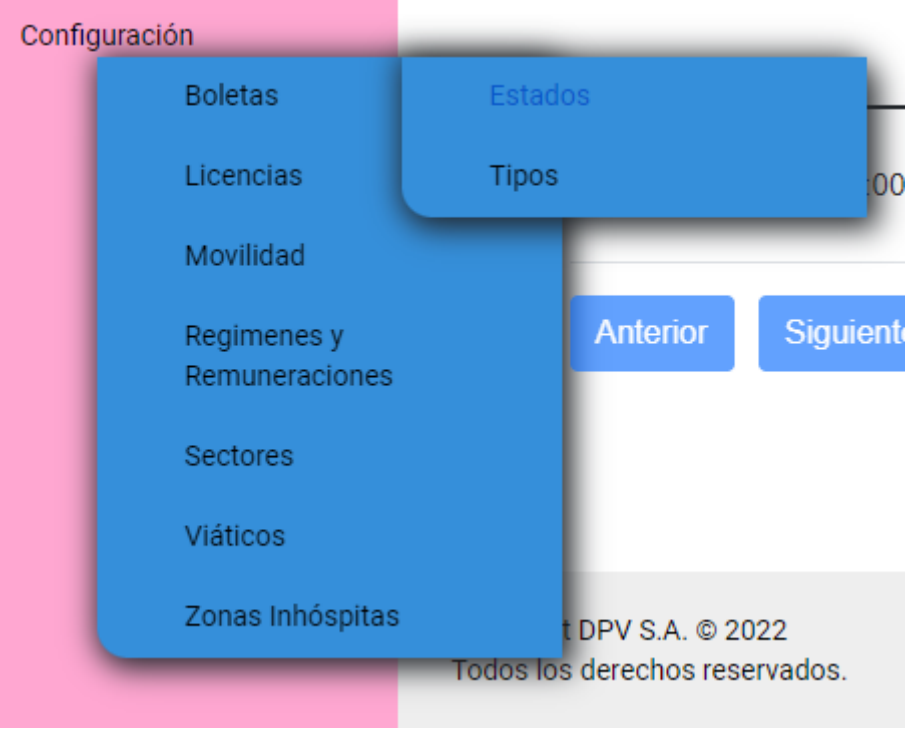

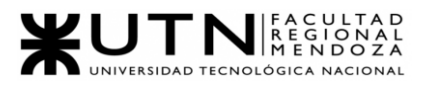

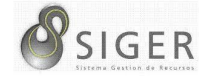

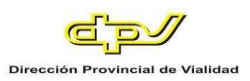

# **Figura A2 47 -** *Pantalla de Estado de Boletas Existentes*

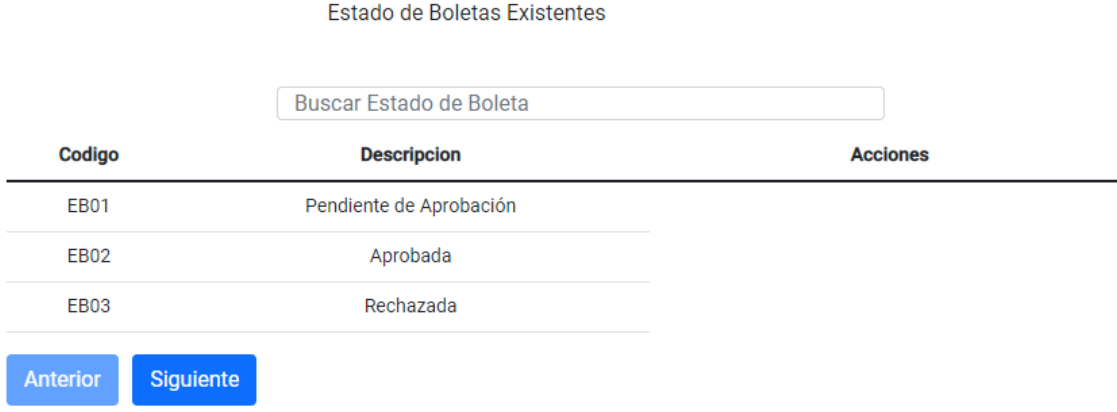

En la pantalla usted podrá ver una lista con todos los estados. En

(1) puede buscar estados por el nombre.

En la columna (A) se muestra el código del Estado, y en (B) la descripción. Puede

usar los botones (C) "Anterior" y (D) "Siguiente" para navegar por las distintas páginas.

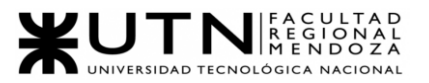

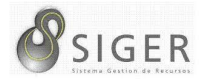

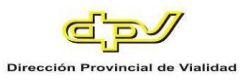

**Tipos de Boletas.** Desde aquí, usted podrá visualizar los tipos de boletas existentes

**Figura A2 48 -** *Tipos Seleccionado en el Menú*

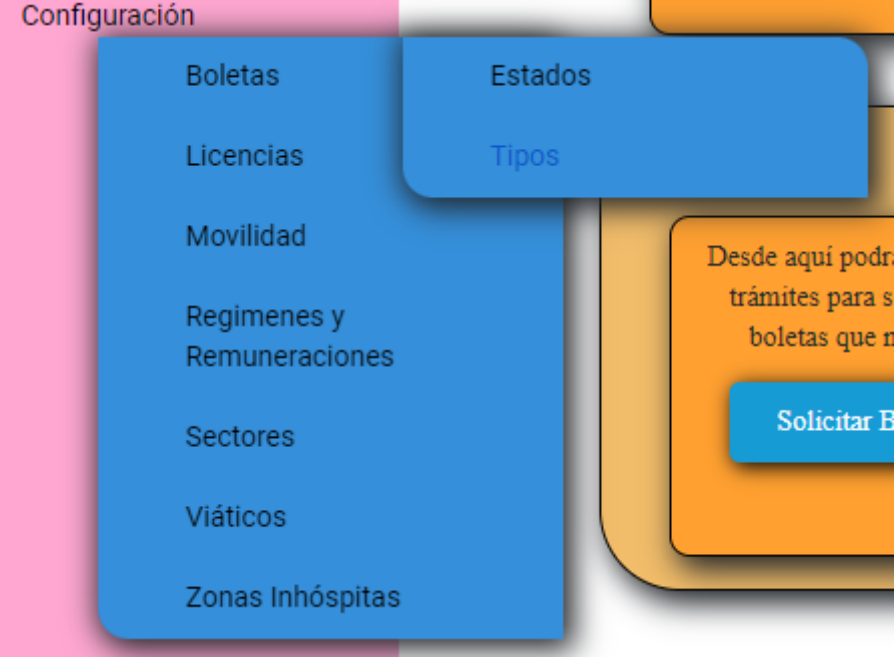

**Figura A2 49 -** *Pantalla de Tipo de Boletas Existentes*

| Codigo    | <b>Nombre</b>        |                   |
|-----------|----------------------|-------------------|
| <b>RP</b> | Razones particulares | <b>O</b> Detailes |
| CxD       | Comision por día     | <b>O</b> Detailes |
| S         | Sereno               | <b>O</b> Detailes |
| VG        | Viático gabinete     | <b>O</b> Detailes |
| F         | Franquicia           | <b>O</b> Detailes |

Tipo de Boletas Existentes

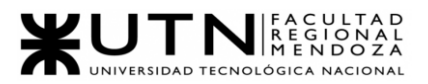

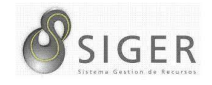

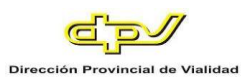

En la pantalla usted podrá ver una lista con todos los tipos. En (1) puede buscar tipos por el nombre.

En la columna (A) se muestra el código del Tipo, en (B) la descripción, y en (C) el botón "Detalles" (C.1) que le permitirá ver más información sobre el tipo de boleta.

**Figura A2 50 -** *Pantalla de Detalle del Tipo de Boleta*

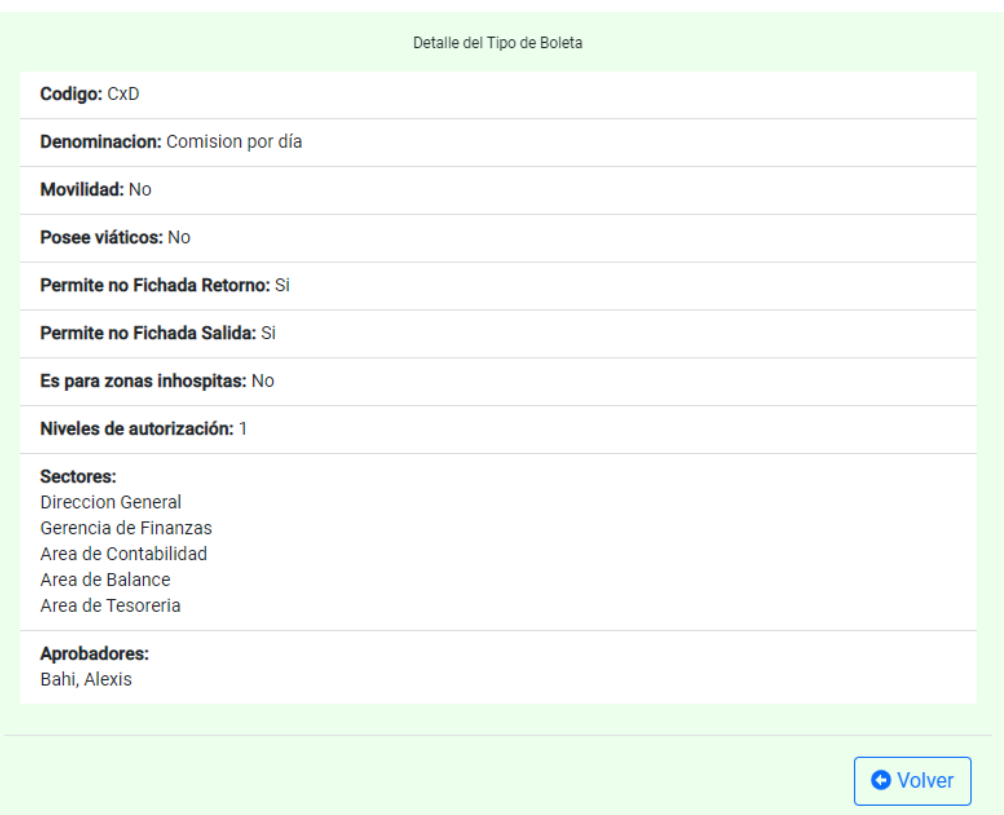

En este detalle usted verá:

- 1. Código del Tipo de Boleta.
- 2. Denominación del Tipo de Boleta.
- 3. Si puede tener movilidad.
- 4. Si posee viáticos.
- 5. Si permite fichada de Retorno.
- 6. Si permite la no fichada a la Salida.
- 7. Si es para Zonas Inhóspitas.
- 8. Los niveles de autorización que requieren solicitudes de este tipo.
- 9. Los sectores que gestionan solicitudes de este tipo.
- 10. Y Los aprobadores que analizan solicitudes de este tipo.
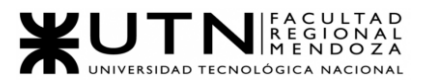

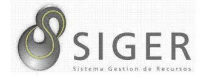

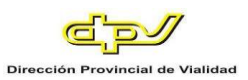

Haga clic en (8) "Volver" para cerrar el detalle del tipo de boleta.

Puede usar los botones (D) "Anterior" y (E) "Siguiente" para navegar por las distintas páginas.

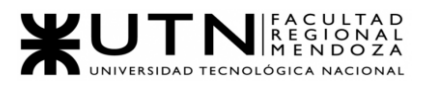

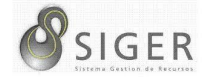

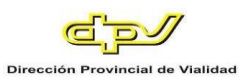

# *Licencias.*

Esta pestaña se divide en 2 (dos) subpestañas: "Estados" y "Tipos", veamos cada una de ellas.

**Figura A2 51 -** *Licencias Seleccionado en el Menú*

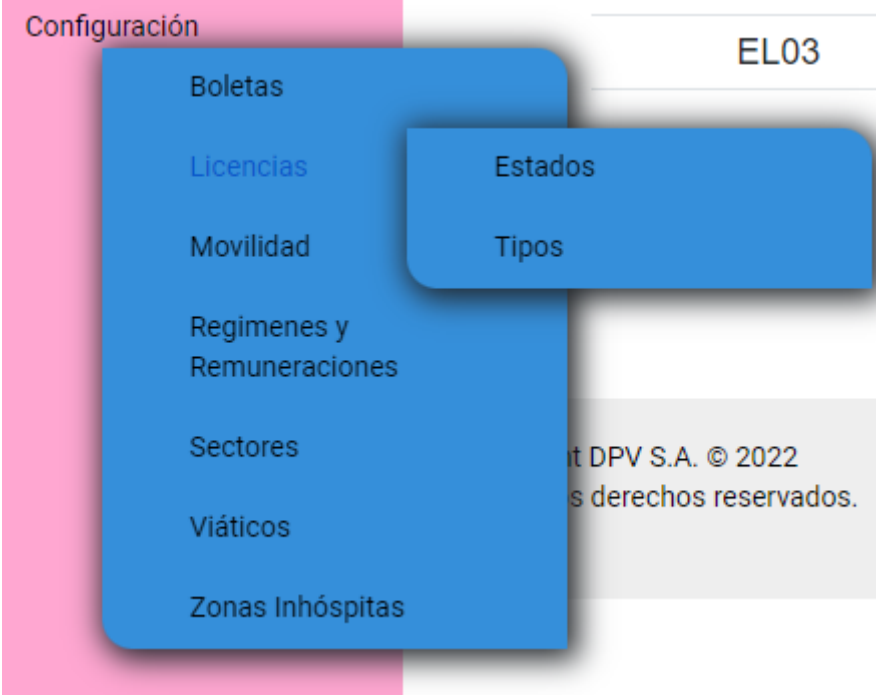

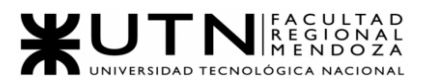

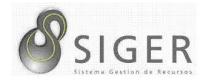

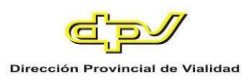

**Estado de Licencias.** Desde aquí, usted podrá visualizar los estados por los que

puede pasar una licencia.

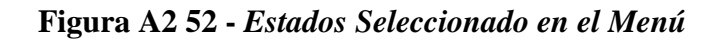

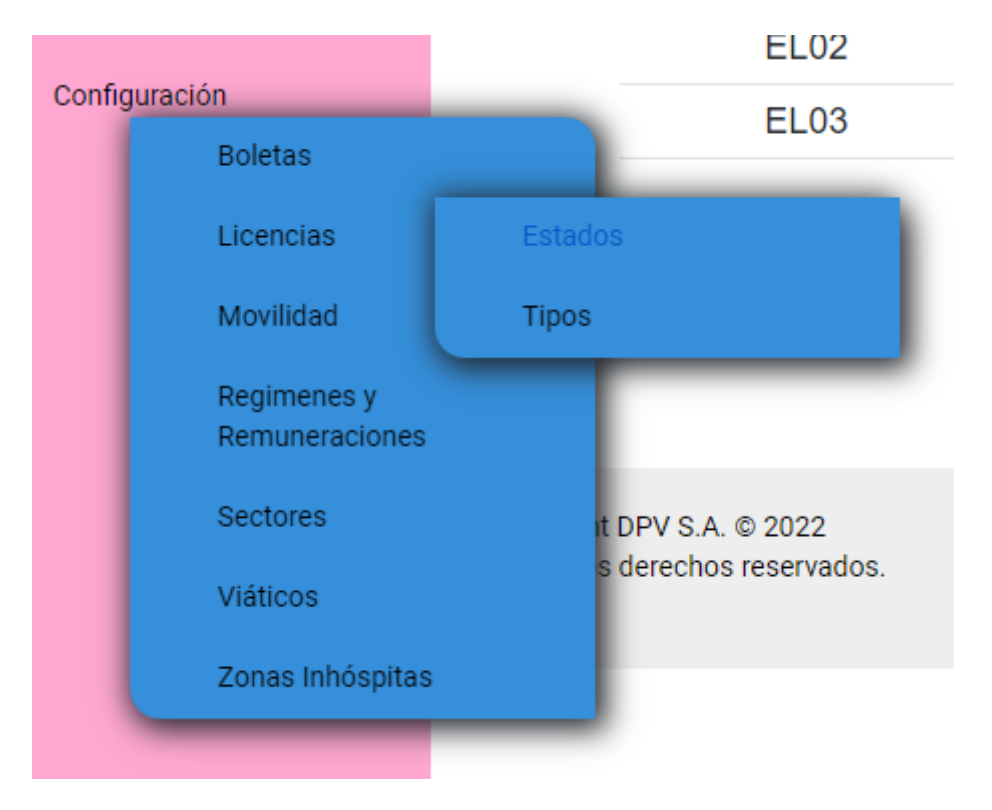

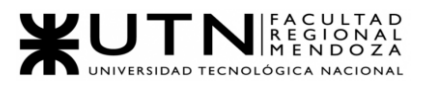

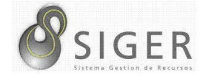

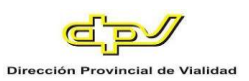

#### **Figura A2 53 -** *Pantalla de Estados de Licencias Existentes*

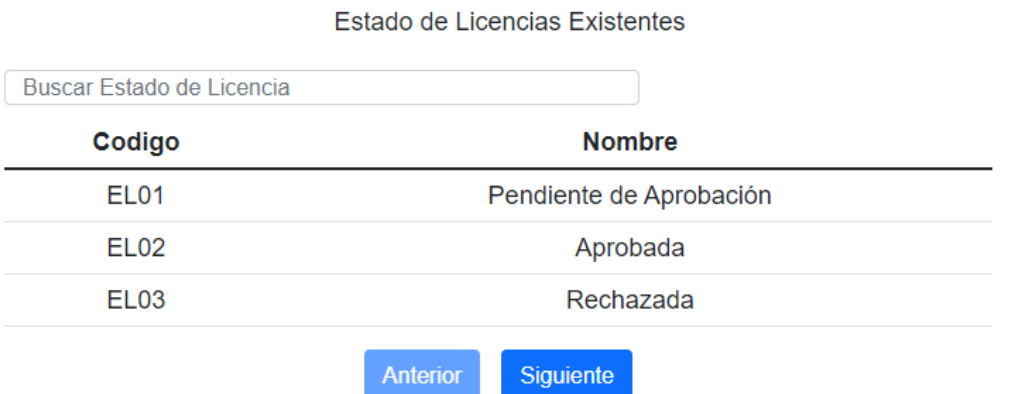

En la pantalla usted podrá ver una lista con todos los estados. En (1) puede buscar estados por el nombre.

En la columna (A) se muestra el código del Estado, y en (B) la descripción. Puede usar los botones (C) "Anterior" y (D) "Siguiente" para navegar por las distintas páginas.

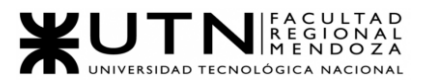

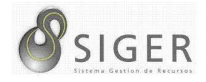

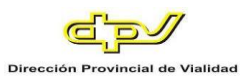

**Tipos de Licencia.** Desde aquí, usted podrá visualizar los tipos de licencias existentes.

**Figura A2 54 -** *Tipos Seleccionado en el Menú*

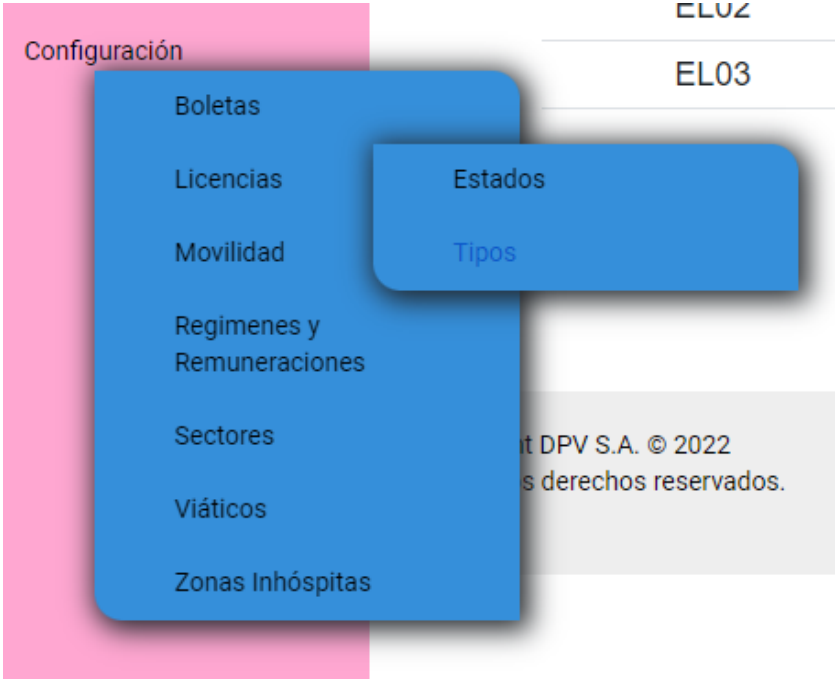

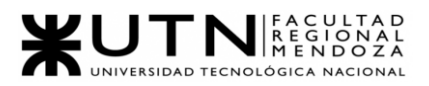

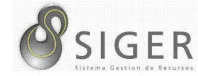

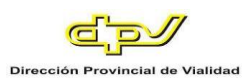

# **Figura A2 55 -** *Pantalla de Tipos de Licencias Existentes*

Tipo de Licencias Existentes

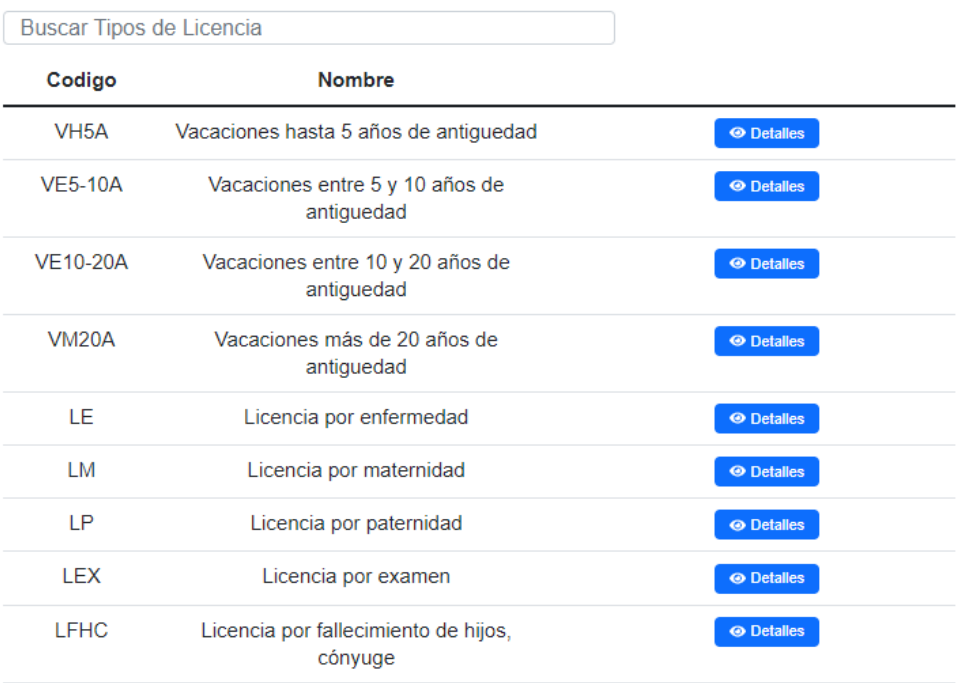

En la pantalla usted podrá ver una lista con todos los tipos. En (1) puede buscar tipos por el nombre.

En la columna (A) se muestra el código del Tipo, en (B) la descripción, y en (C) el botón "Detalles" (C.1) que le permitirá ver más información sobre el tipo de licencia.

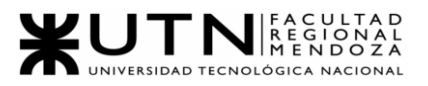

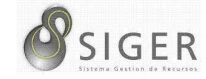

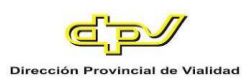

# **Figura A2 56 -** *Pantalla de Detalle del Tipo de Licencia*

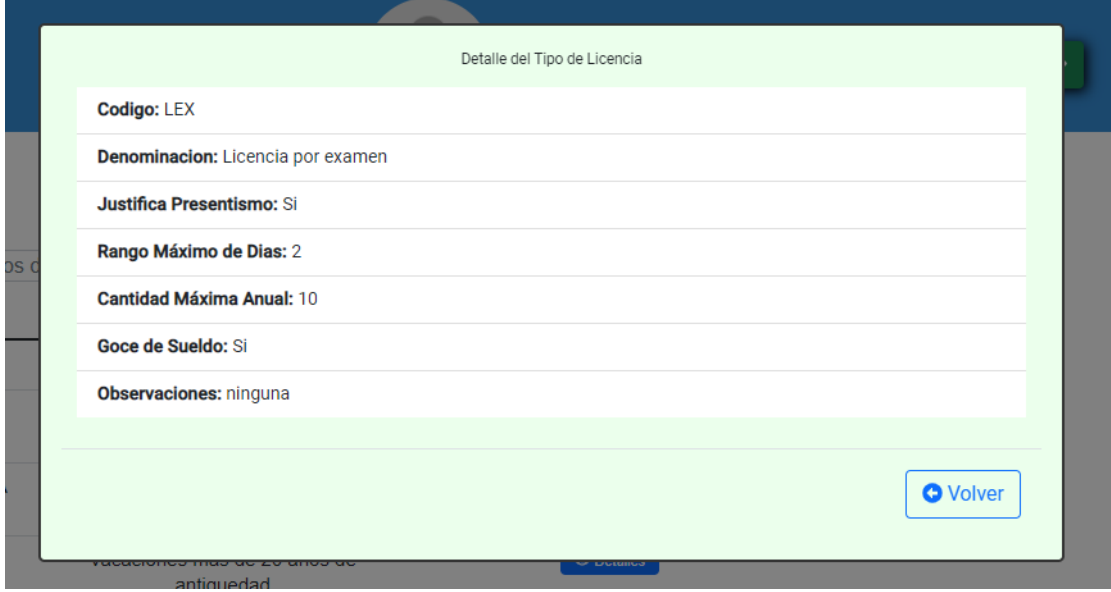

En este detalle usted verá:

- 1. Código del Tipo de Licencia.
- 2. Denominación del Tipo de Licencia.
- 3. Si justifica presentismo.
- 4. Rango máximo de días.
- 5. Cantidad máxima anual.
- 6. Si goza de sueldo durante el periodo de licencia.
- 7. Y las observaciones que se deseen agregar

Haga clic en (9) "Volver" para cerrar el detalle del tipo de licencia.

#### **Figura A2 57 -** *Botones de Anterior y Siguiente*

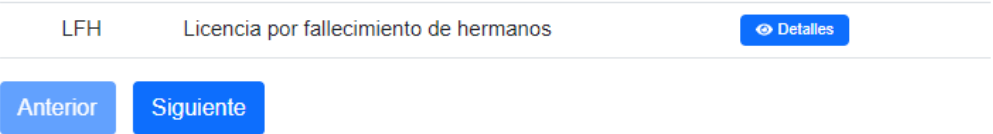

Puede usar los botones (D) "Anterior" y (E) "Siguiente" para navegar por las distintas páginas.

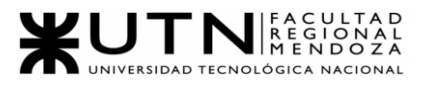

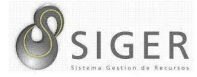

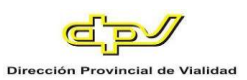

## *Movilidad.*

Esta pestaña se divide en 2 (dos) subpestañas: "Movilidades" y "Tipos", veamos cada una de ellas.

**Figura A2 58 -** *Movilidad Seleccionado en el Menú*

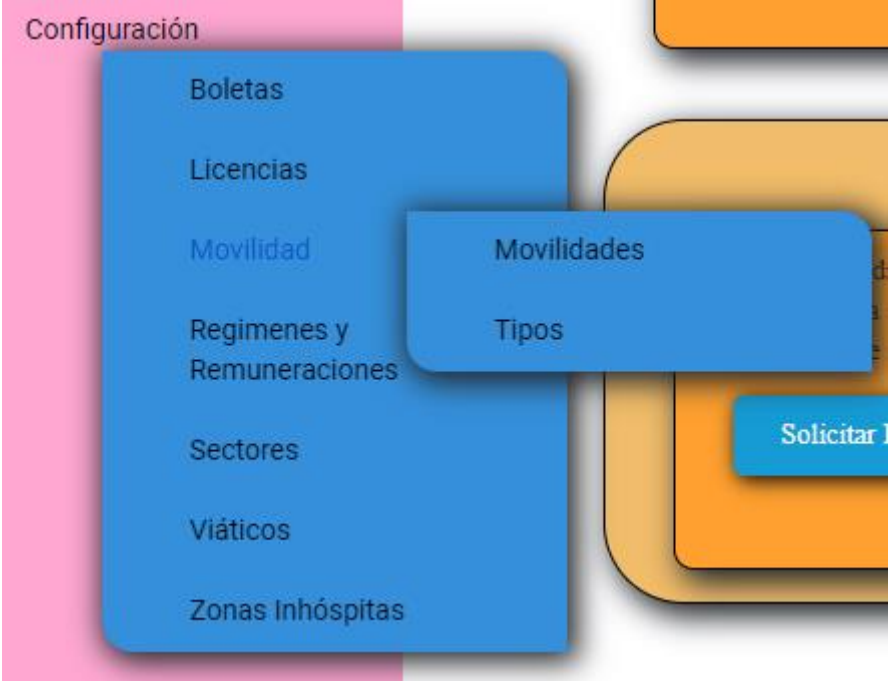

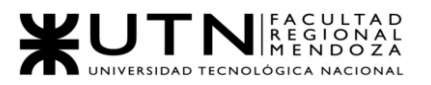

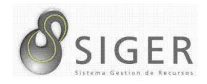

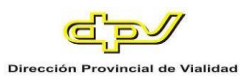

**Movilidades.** Desde aquí, usted podrá visualizar las movilidades que hay disponible para asignar a una Boleta.

**Figura A2 59 -** *Movilidades Seleccionado en el Menú*

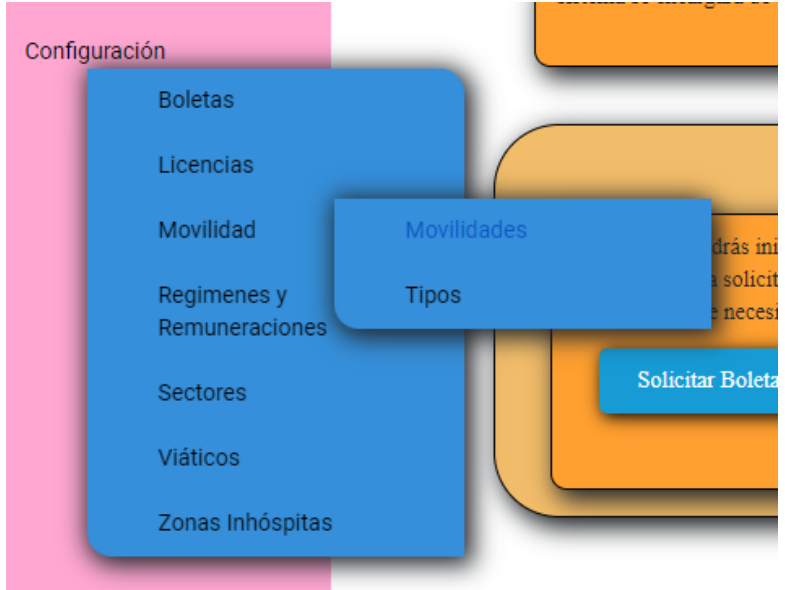

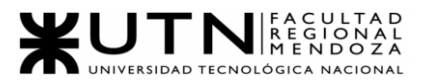

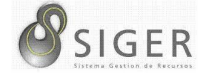

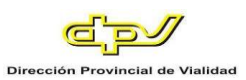

#### **Figura A2 60 -** *Pantalla de Movilidades Existentes*

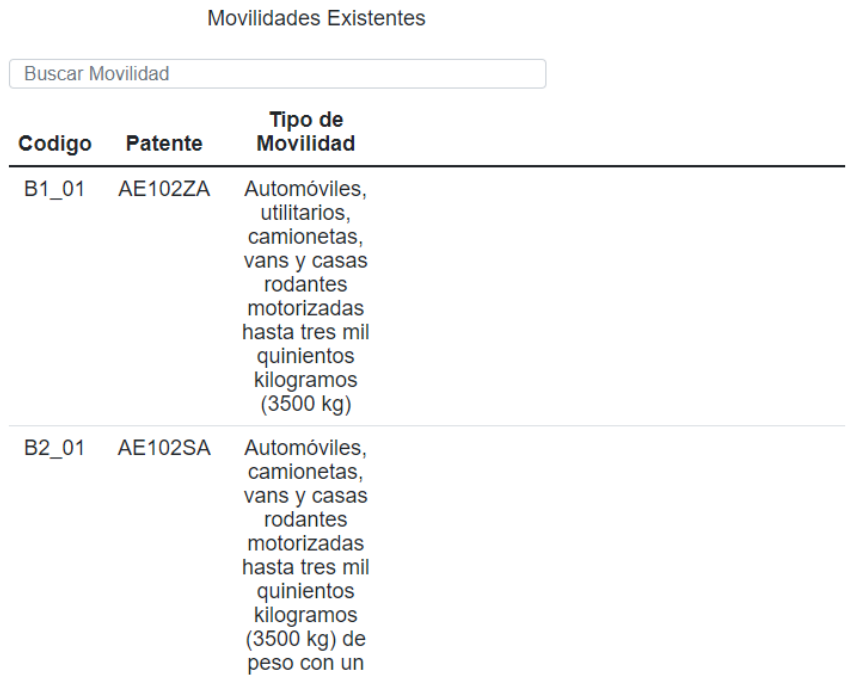

En la pantalla usted podrá ver una lista con todas las movilidades. En (1) puede buscar movilidades por patente.

En la columna (A) se muestra el código de la Movilidad, en (B) la patente, y en (C) el tipo de movilidad al que pertenece.

#### **Figura A2 61 -** *Botones de Anterior y Siguiente*

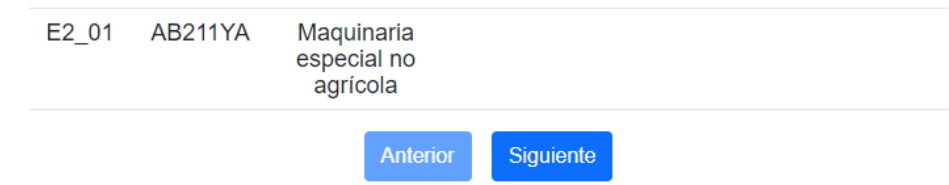

Puede usar los botones (D) "Anterior" y (E) "Siguiente" para navegar por las distintas páginas.

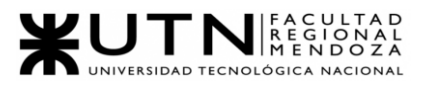

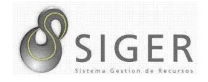

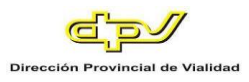

**Tipos de Movilidad.** Desde aquí, usted podrá visualizar los tipos de movilidad

existentes.

**Figura A2 62 -** *Tipos Seleccionado en el Menú*

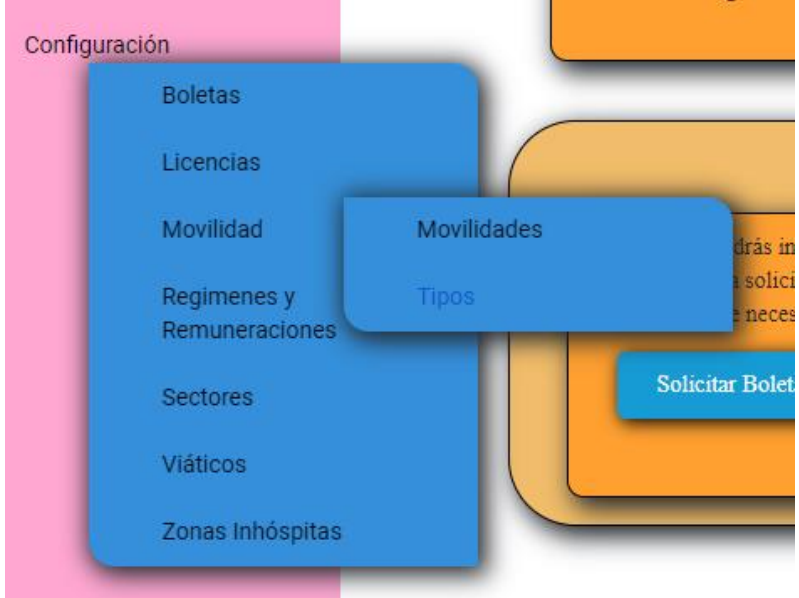

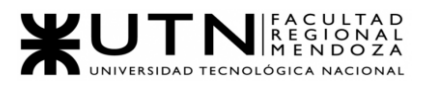

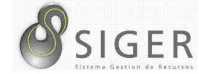

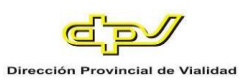

# **Figura A2 63 -** *Tipos de Movilidades Existentes*

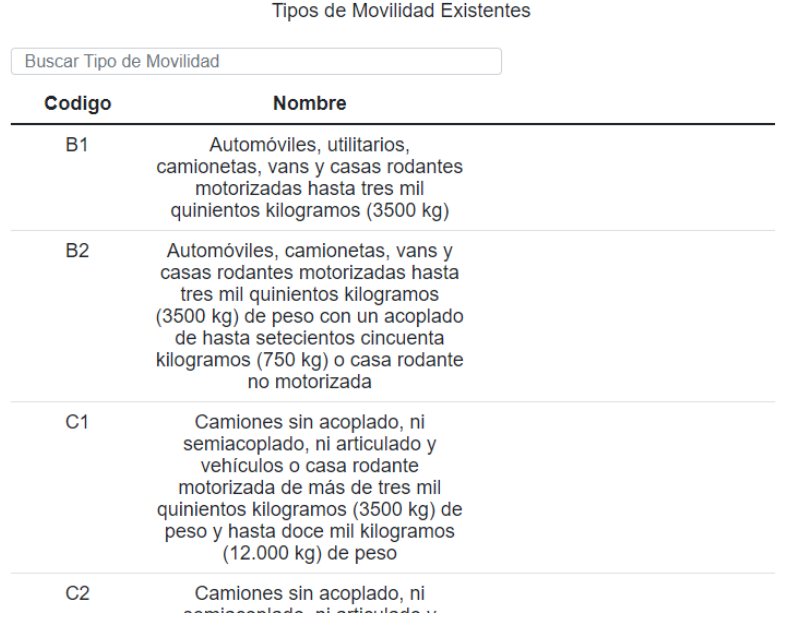

En la pantalla usted podrá ver una lista con todos los tipos. En (1) puede buscar tipos por el nombre.

En la columna (A) se muestra el código del Tipo, y en (B) el nombre y descripción.

**Figura A2 64 -** *Botones de Anterior y Siguiente*

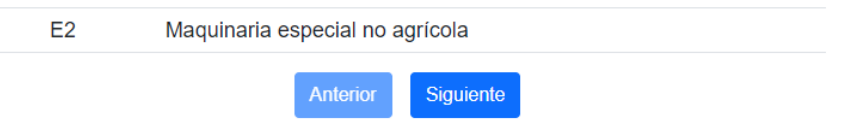

Puede usar los botones (C) "Anterior" y (D) "Siguiente" para navegar por las distintas páginas.

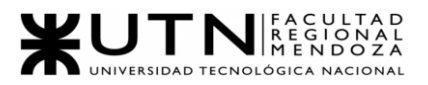

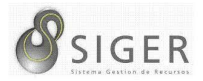

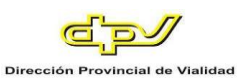

#### *Regímenes y Remuneraciones.*

Esta pestaña se divide en 3 (tres) subpestañas: "Regímenes Horarios", "Tipos de Regímenes Horarios", y "Remuneraciones". Veamos cada una de ellas.

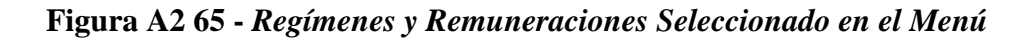

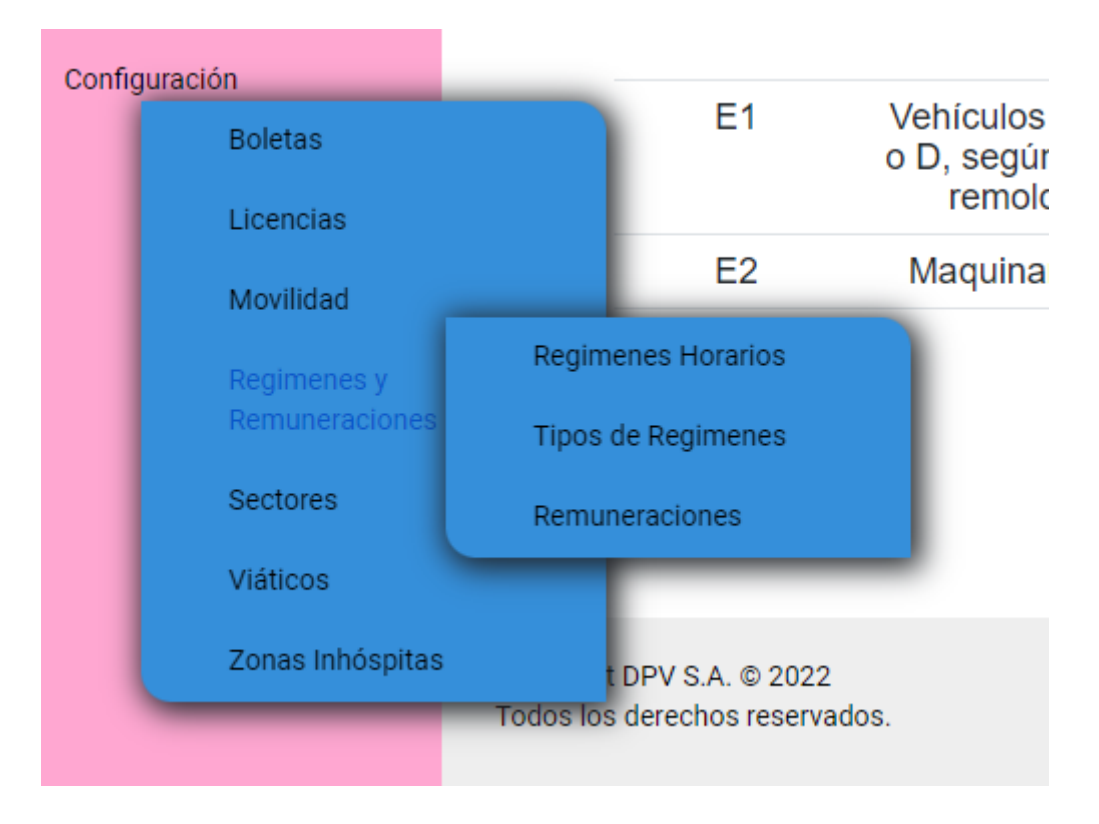

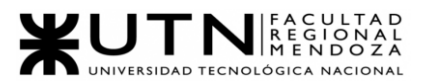

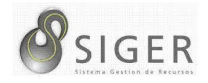

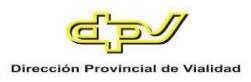

**Regímenes Horarios.** Desde aquí, usted podrá visualizar los regímenes horarios

que hay en la organización.

**Figura A2 66 -** *Regímenes Horarios Seleccionados en el Menú*

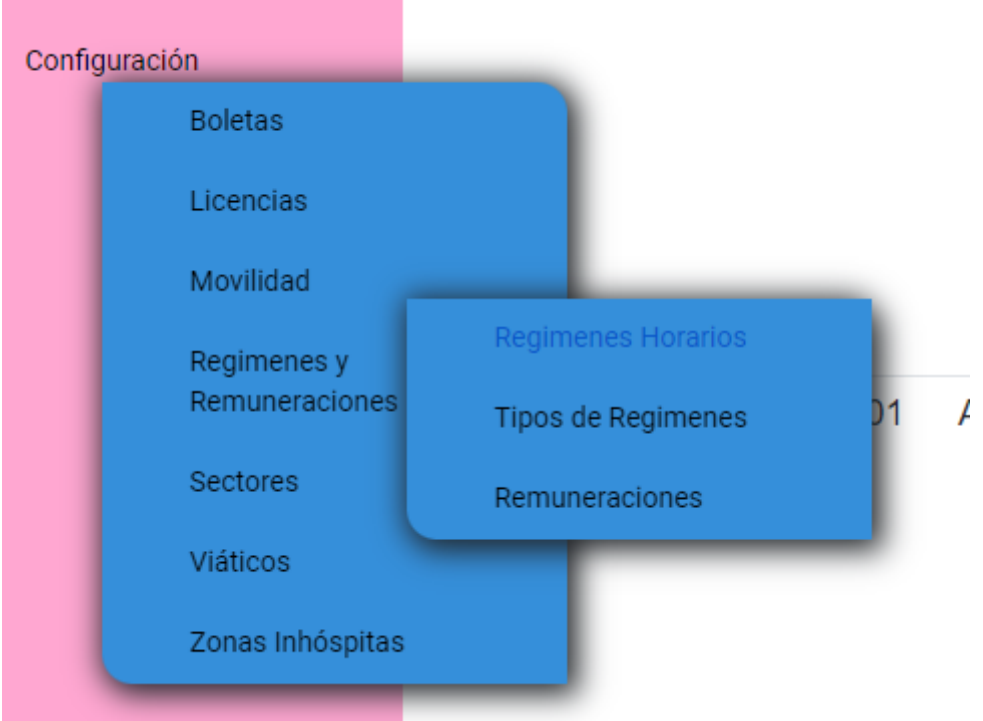

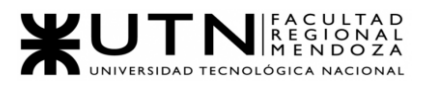

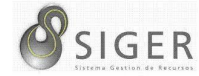

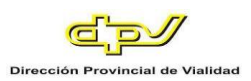

### **Figura A2 67 -** *Pantalla de Regímenes Horarios Existentes*

#### **Regimenes Horarios Existentes**

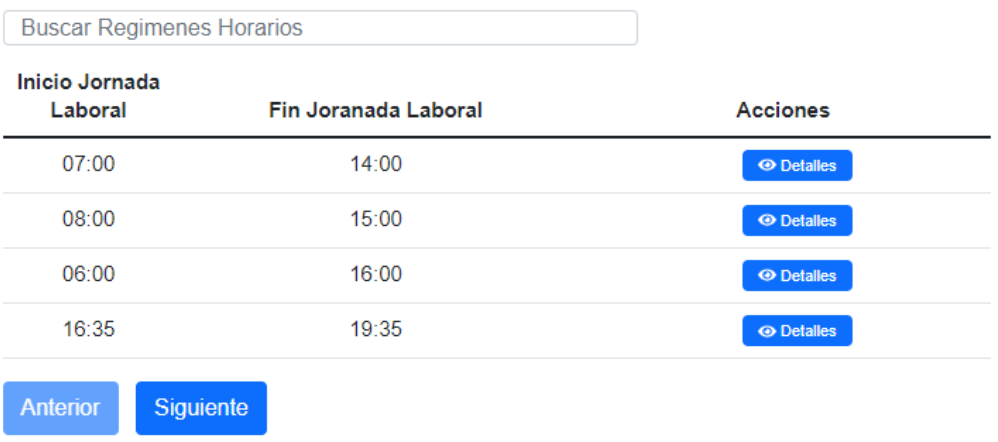

En la pantalla usted podrá ver una lista con todos los regímenes horarios. En (1) puede buscar regímenes por horario.

En la columna (A) se muestra la hora de inicio de la jornada laboral, en (B) la hora de fin de la jornada laboral, y en (C) el botón "Detalles" (C.1) que le permitirá ver más información sobre el régimen horario.

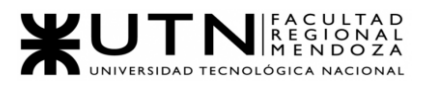

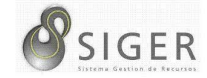

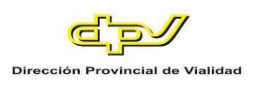

# **Figura A2 68 -** *Pantalla de Detalle del Régimen Horarios*

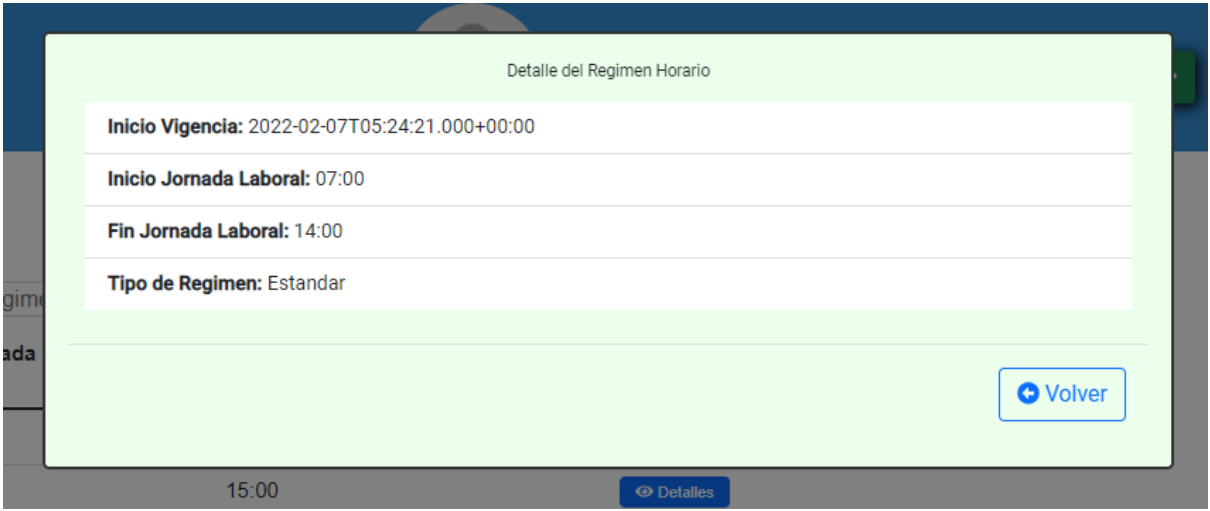

En este detalle usted verá:

- 1. Incido de vigencia del régimen horarios.
- 2. Hora de inicio de jornada laboral.
- 3. Hora de fin de jornada laboral.
- 4. Tipo de régimen horario.

Haga clic en (5) "Volver" para cerrar el detalle del régimen horario.

Puede usar los botones (D) "Anterior" y (E) "Siguiente" para navegar por las

distintas páginas.

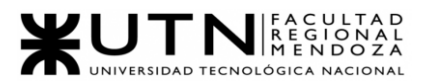

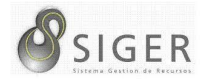

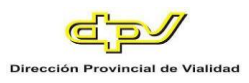

**Tipos de Régimen Horarios.** Desde aquí, usted podrá visualizar los tipos de

regímenes horarios que hay en la organización.

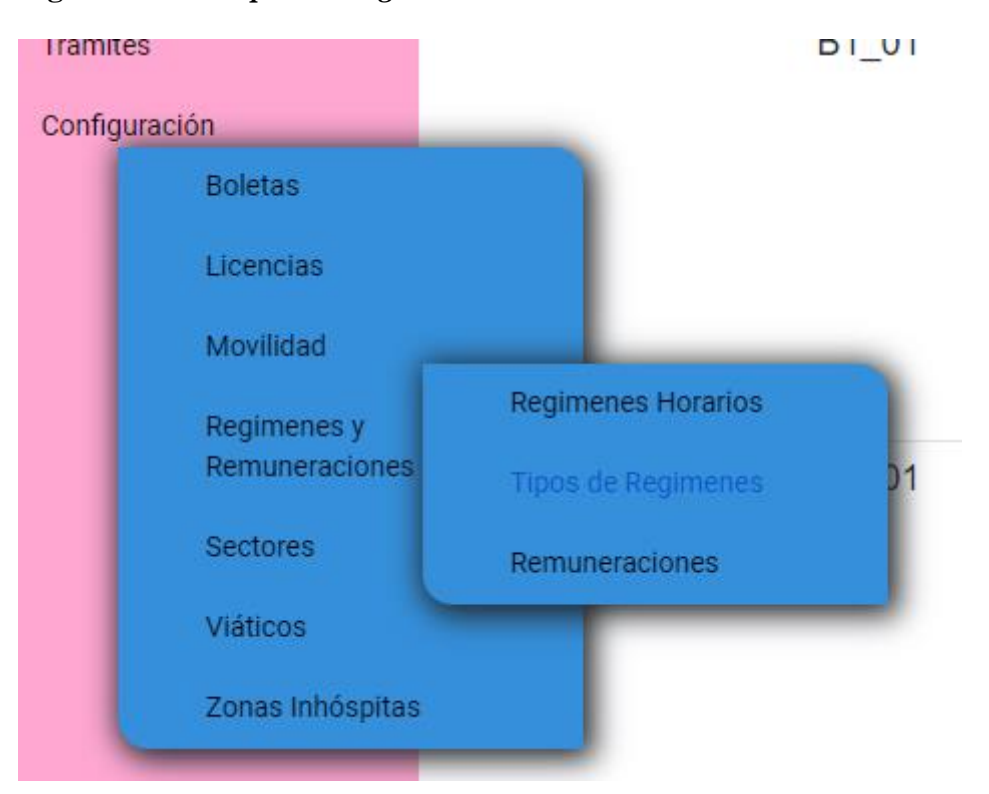

**Figura A2 69 -** *Tipos de Regímenes Seleccionado en el Menú*

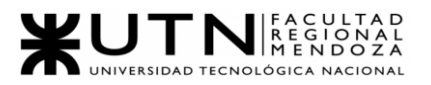

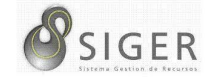

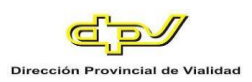

# **Figura A2 70 -** *Pantalla de Tipos de Regímenes Horarios Existentes*

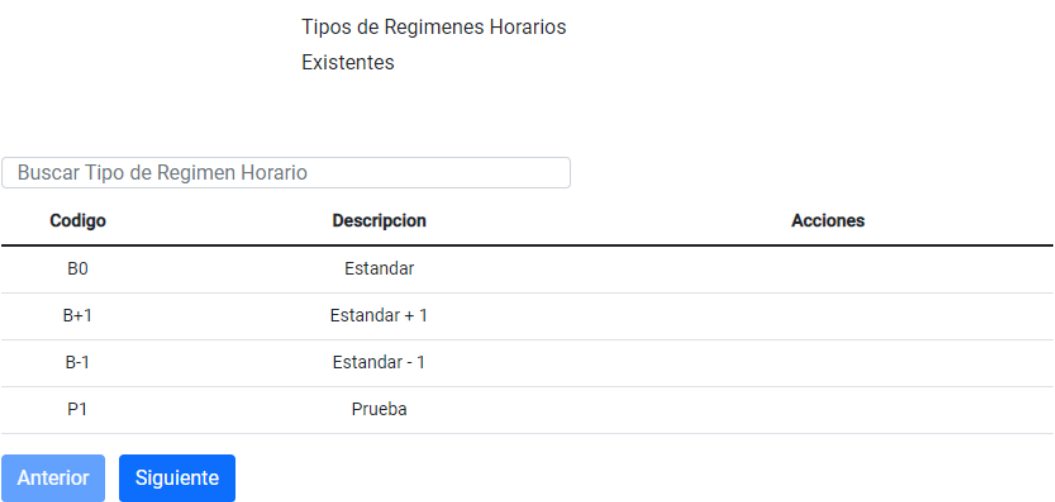

En la pantalla usted podrá ver una lista con todos los tipos. En (1) puede buscar tipos por la descripción.

En la columna (A) se muestra el código del Tipo, y en (B) el nombre y descripción.

Puede usar los botones (C) "Anterior" y (D) "Siguiente" para navegar por las distintas páginas.

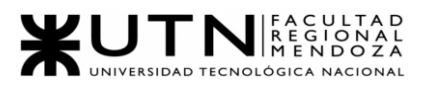

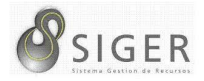

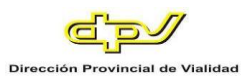

**Remuneraciones.** Desde aquí, usted podrá visualizar las remuneraciones que

hay en la organización.

**Figura A2 71 -** *Remuneraciones Seleccionado en el Menú*

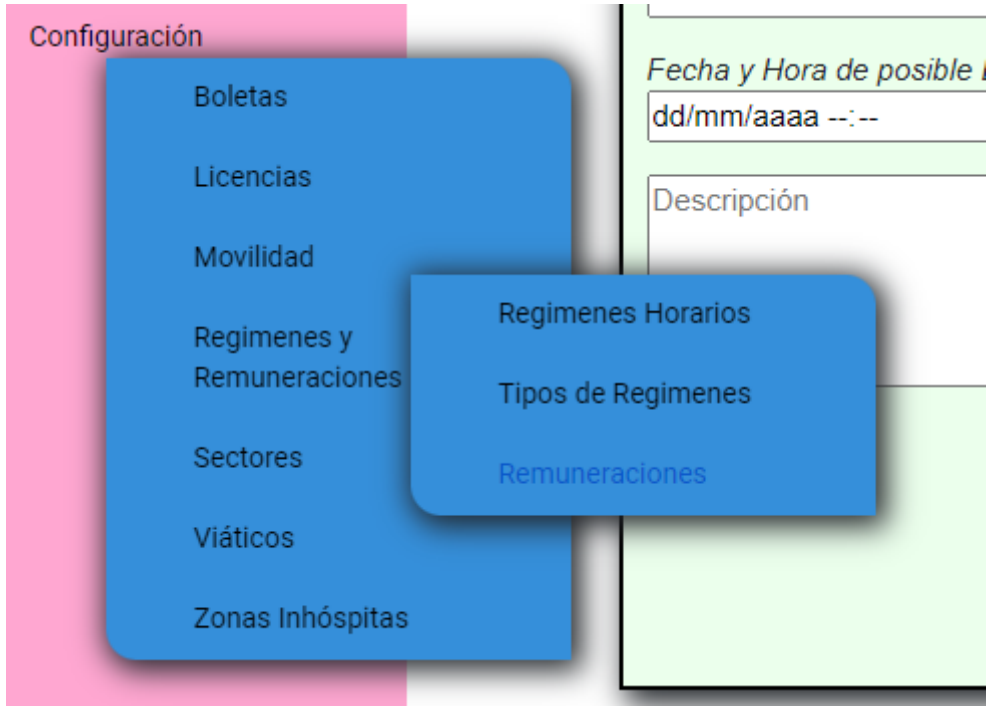

Remuneraciones Existentes

**Figura A2 72 -** *Pantalla de Remuneraciones Existentes*

|                     | <b>Buscar remuneraciones</b> |                                 |                   |
|---------------------|------------------------------|---------------------------------|-------------------|
| <b>Denominación</b> | <b>Valor Hora</b>            | <b>Valor Viatico por</b><br>Dia | <b>Acciones</b>   |
| <b>Base</b>         | 500                          | 100                             | <b>O</b> Detailes |
| Media               | 750                          | 250                             | <b>O</b> Detailes |
| Alta                | 1000                         | 300                             | <b>O</b> Detalles |
| Ejecutiva           | 2000                         | 500                             | <b>O</b> Detailes |
| Prueba              | 800                          | 300                             | <b>O</b> Detailes |
| <b>Anterior</b>     | <b>Siguiente</b>             |                                 |                   |

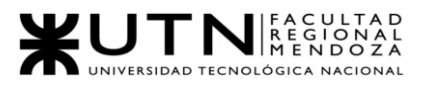

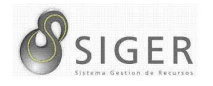

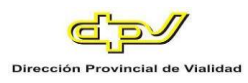

En la pantalla usted podrá ver una lista con todas las remuneraciones. En (1) puede buscar tipos por la denominación.

En la columna (A) se la denominación de la remuneración, en (B) el valor hora, en (C) el valor de viatico por día, y en (D) el botón "Detalles" (D.1) que le permitirá ver más información sobre la remuneración.

**Figura A2 73 -** *Pantalla de Detalle de la Remuneración*

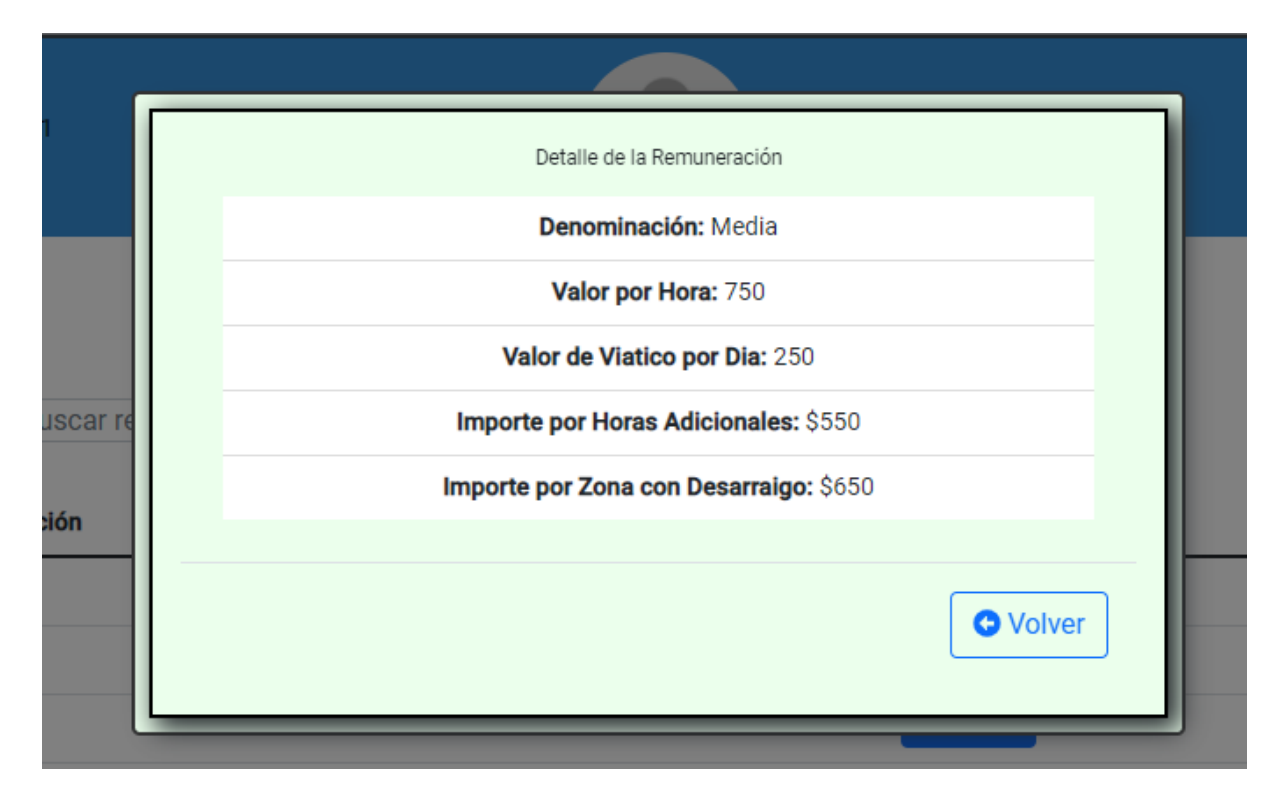

En este detalle usted verá:

- 1. Denominación.
- 2. Valor por hora
- 3. Valor del viatico por día.
- 4. Importe por horas adicionales.
- 5. Importe por zonas con desarraigo

Haga clic en (6) "Volver" para cerrar el detalle de la remuneración.

Puede usar los botones (E) "Anterior" y (F) "Siguiente" para navegar por las

distintas páginas.

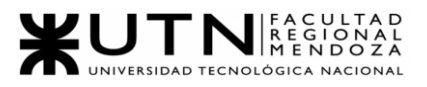

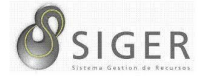

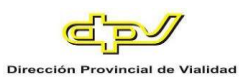

*Sectores.*

Esta pestaña se divide en 2 (dos) subpestañas: "Sectores" y "Tipos", veamos cada una de ellas.

**Figura A2 74 -** *Sectores Seleccionado en el Menú*

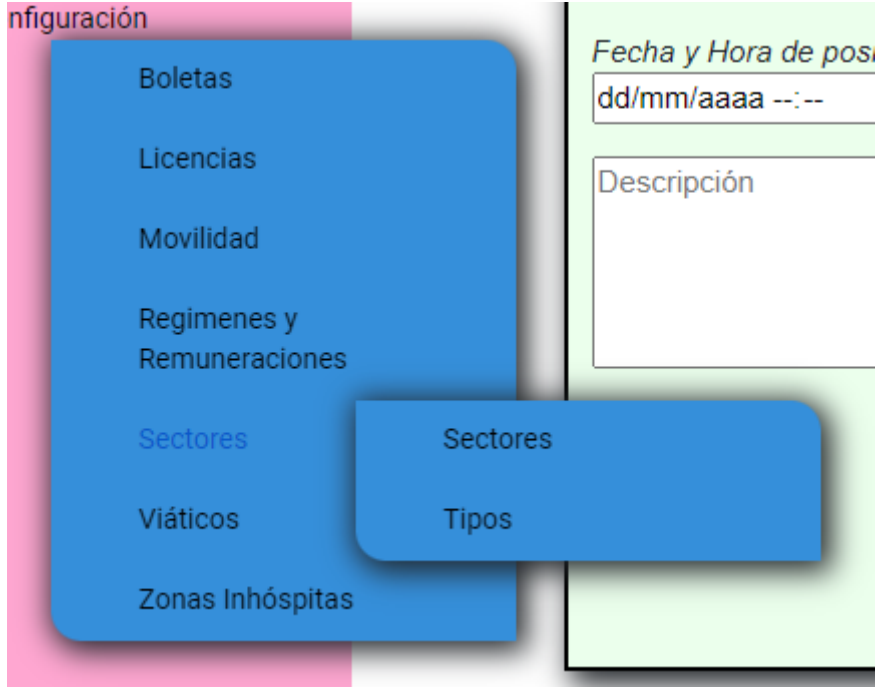

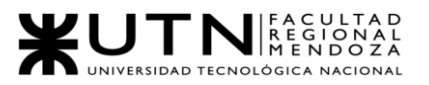

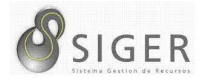

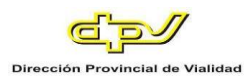

**Sectores.** Desde aquí, usted podrá visualizar los sectores que hay en la

organización.

**Figura A2 75 -** *Sectores Seleccionado en el Menú*

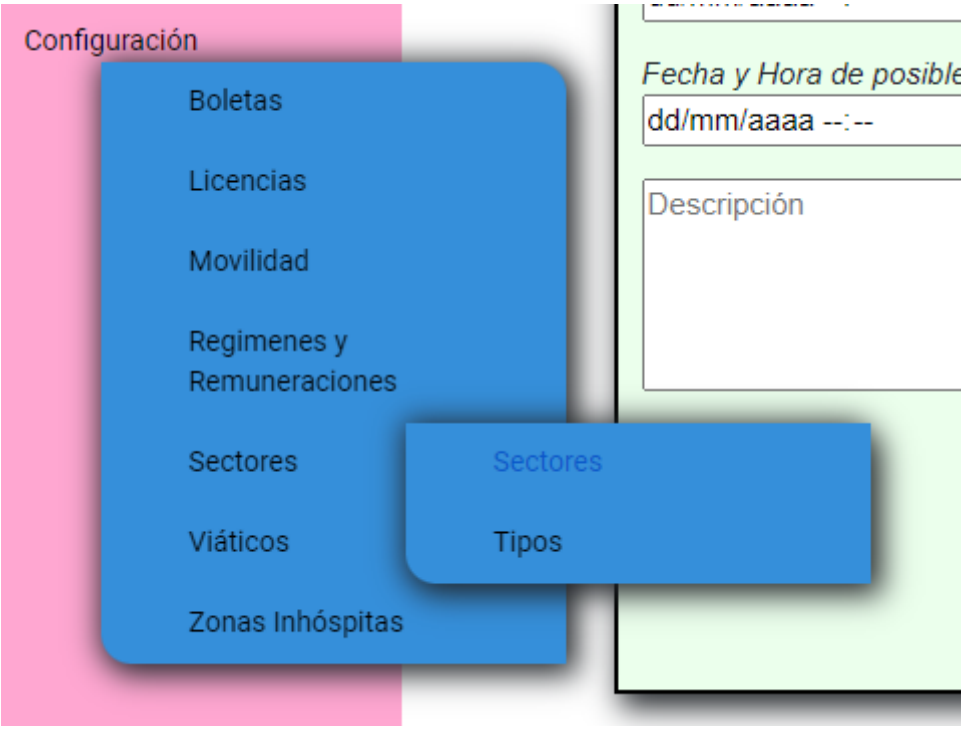

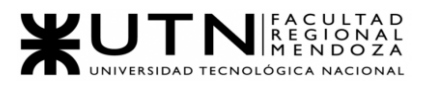

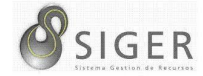

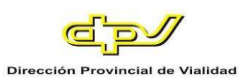

#### **Figura A2 76 -** *Pantalla de Sectores Existentes*

**Sectores Existentes** 

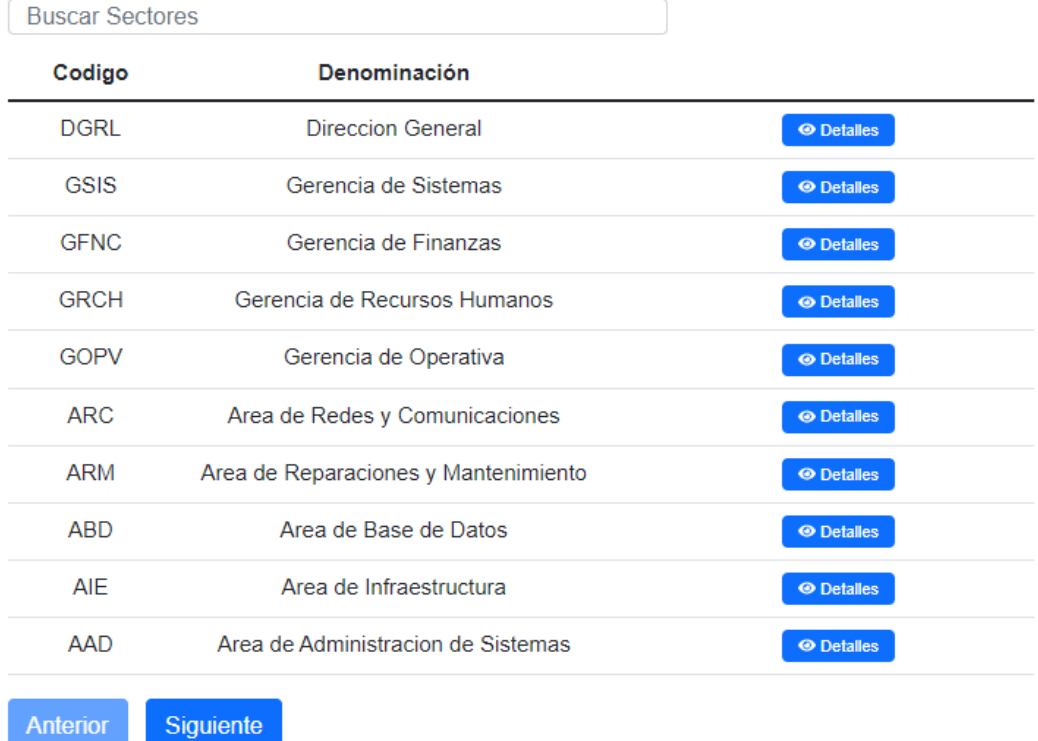

En la pantalla usted podrá ver una lista con todos los sectores. En (1) puede buscar sectores por el nombre o denominación.

En la columna (A) se muestra el código del sector, y en (B) la denominación, y en (C) el botón "Detalles" (C.1) que le permitirá ver más información sobre el sector.

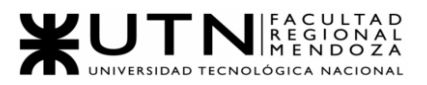

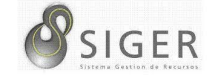

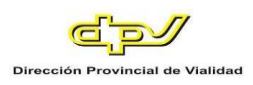

## **Figura A2 77 -** *Pantalla de Detalle del Sector*

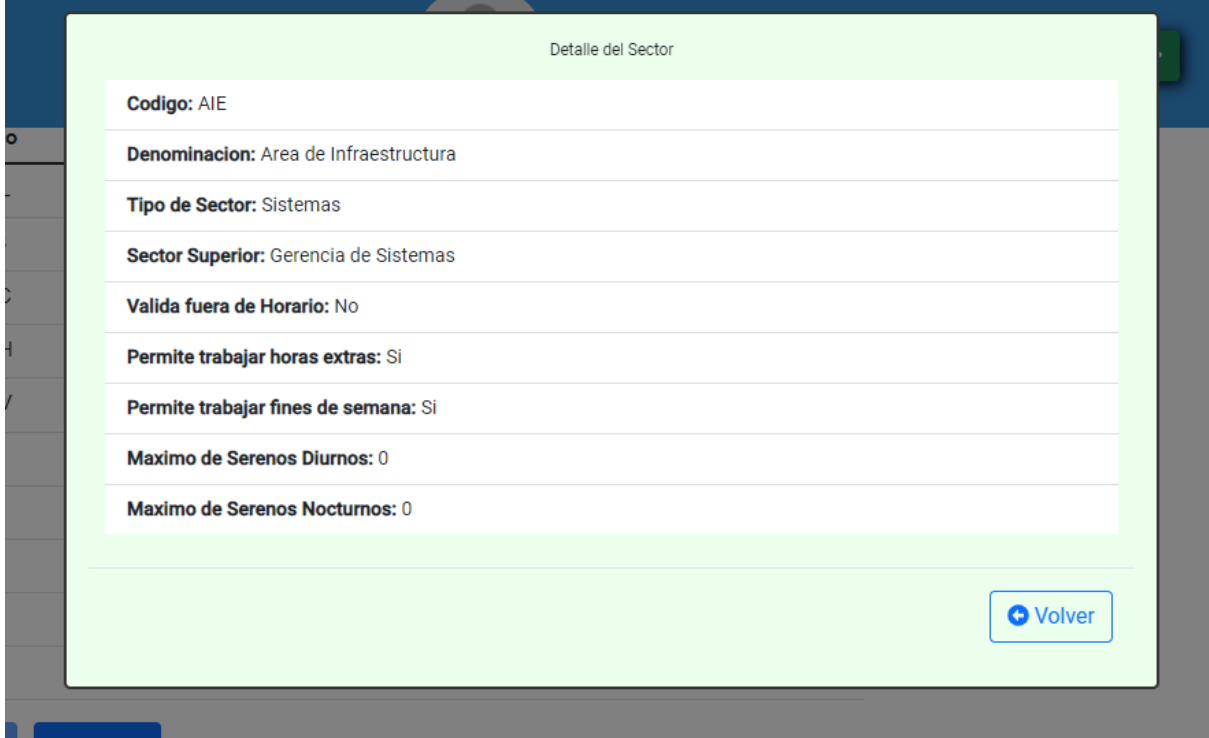

En este detalle usted verá:

- 1. Código del Sector.
- 2. Denominación del Sector.
- 3. Tipo de sector.
- 4. Si valida fichada fuera de horarios.
- 5. Si permite trabajar horas extras.
- 6. Si permite trabaja fines de semana.
- 7. La cantidad máxima de serenos diurnos que puede haber.
- 8. Y la cantidad de serenos nocturnos que puede haber.

Haga clic en (9) "Volver" para cerrar el detalle del sector.

Puede usar los botones (D) "Anterior" y (E) "Siguiente" para navegar por las

distintas páginas.

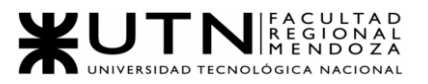

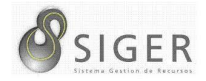

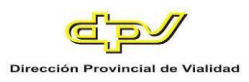

**Tipos de Sectores.** Desde aquí, usted podrá visualizar los tipos de sectores

existentes.

**Figura A2 78 -** *Tipos Seleccionado en el Menú*

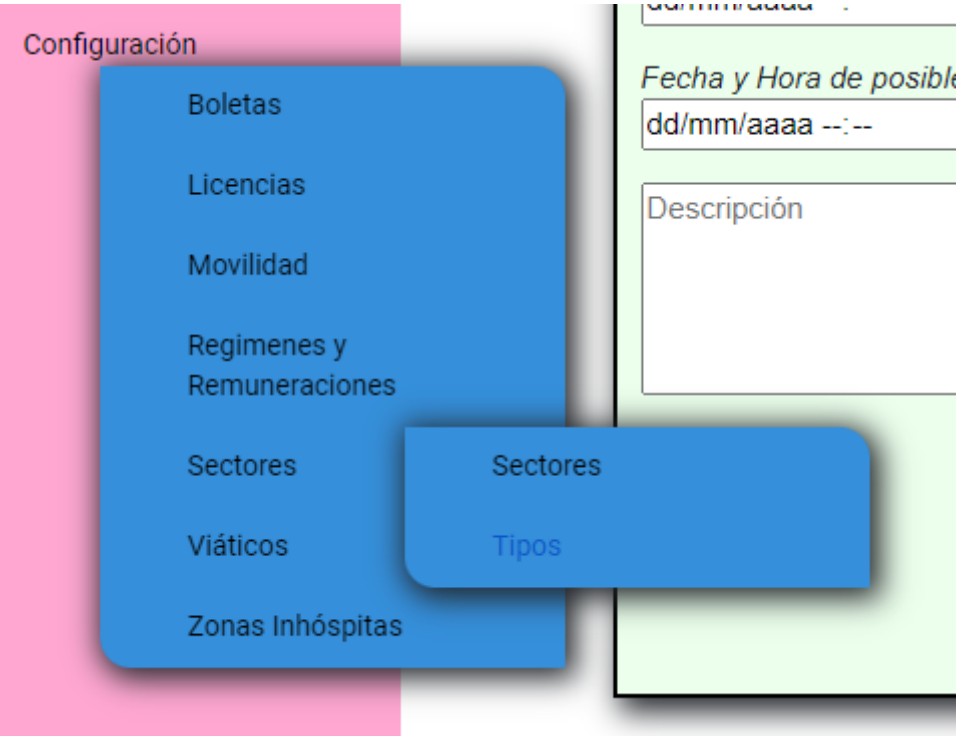

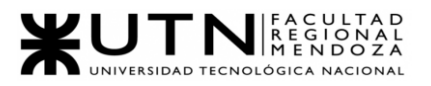

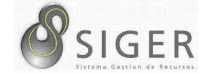

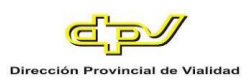

# **Figura A2 79 -** *Pantalla de Tipos de Sectores Existentes*

Tipos de Sectores Existentes

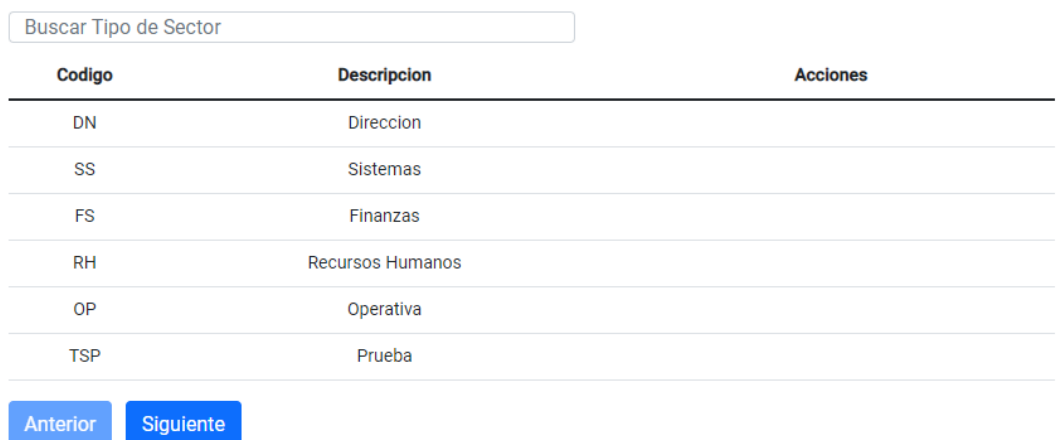

En la pantalla usted podrá ver una lista con todos los tipos. En (1) puede buscar tipos por el nombre o descripción.

En la columna (A) se muestra el código del Tipo, en (B) la descripción.

Puede usar los botones (C) "Anterior" y (D) "Siguiente" para navegar por las distintas páginas.

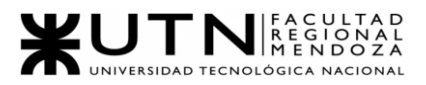

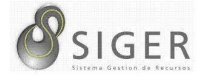

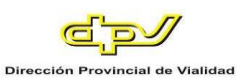

*Viáticos.*

Desde aquí, usted podrá visualizar los viáticos que hay disponible para asignar a una Boleta.

**Figura A2 80 -** *Viáticos Seleccionado en el Menú*

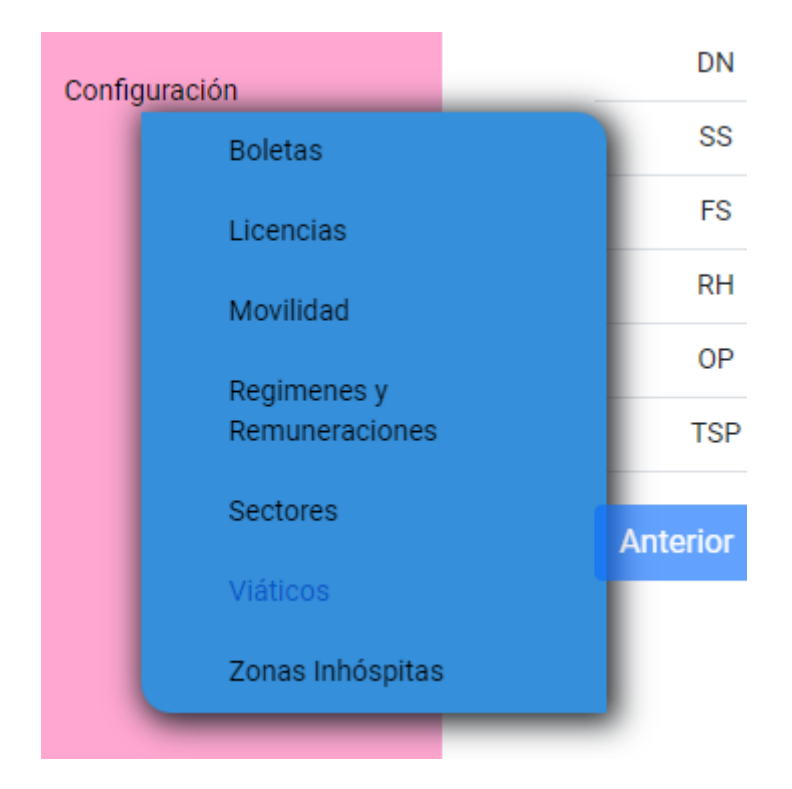

**Figura A2 81 -** *Pantalla de Viáticos Existentes*

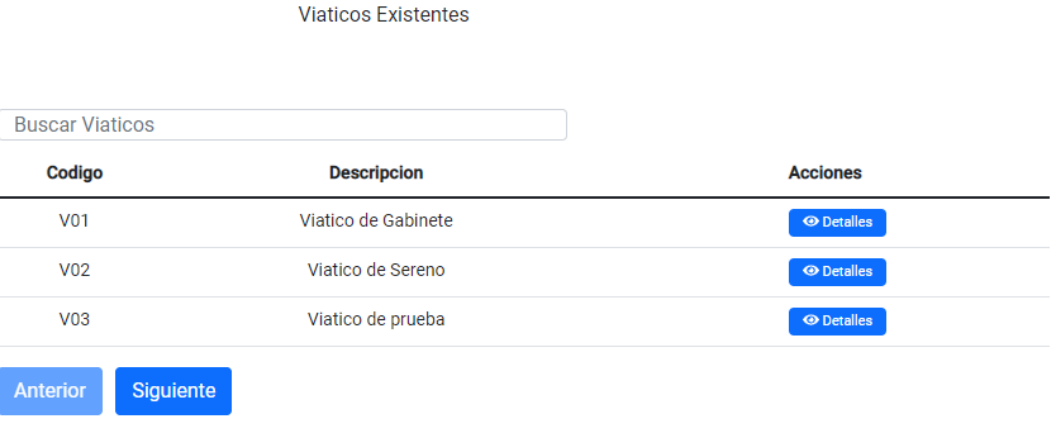

En la pantalla usted podrá ver una lista con todos los viáticos. En (1) puede buscar

viáticos por el nombre o descripción.

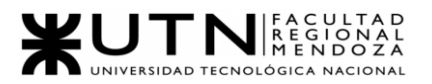

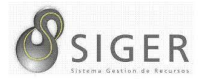

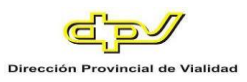

En la columna (A) se muestra el código del Viatico, en (B) la descripción, y en

(C) el botón "Detalles" (C.1) que le permitirá ver más información sobre el sector.

# **Detalle del viatico.**

**Figura A2 82 -** *Pantalla de Detalle del Viatico*

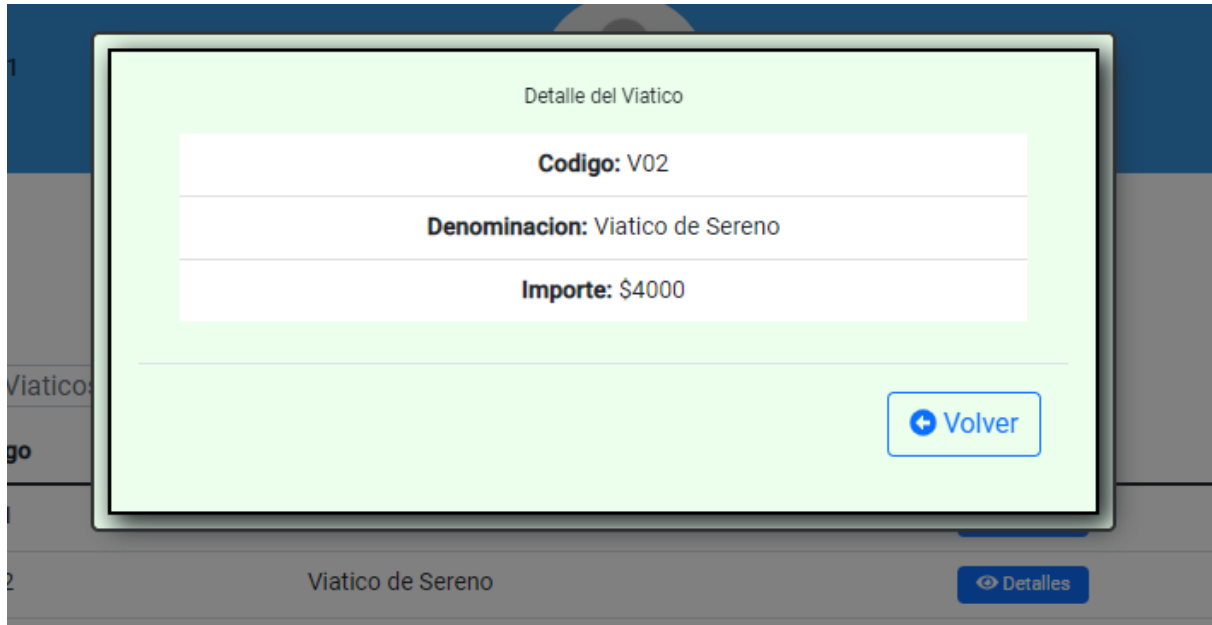

En este detalle usted verá:

- 1. Código del Viatico.
- 2. Denominación del Viatico.
- 3. El importe del Viatico.

Haga clic en (4) "Volver" para cerrar el detalle del viatico.

Puede usar los botones (D) "Anterior" y (E) "Siguiente" para navegar por las

distintas páginas.

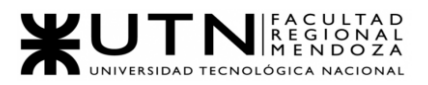

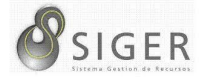

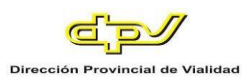

# *Zonas Inhóspitas.*

Desde aquí, usted podrá visualizar las Zonas Inhóspitas que hay disponible para

asignar a una Boleta.

**Figura A2 83 -** *Zona Inhóspita Seleccionado en el Menú*

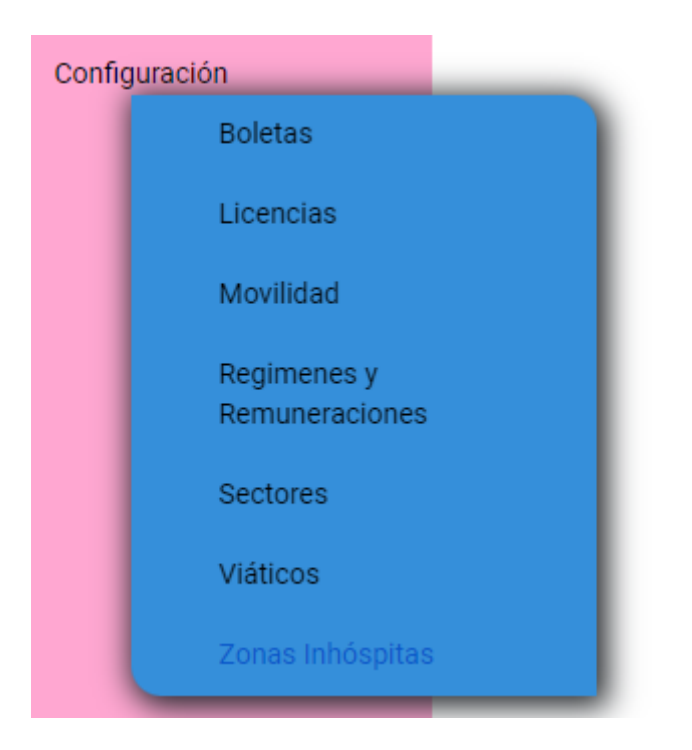

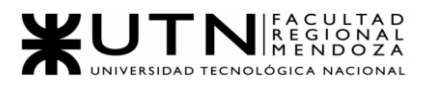

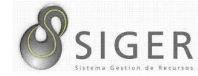

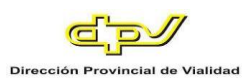

#### **Figura A2 84 -** *Pantalla de Zonas Inhóspitas Existentes*

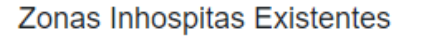

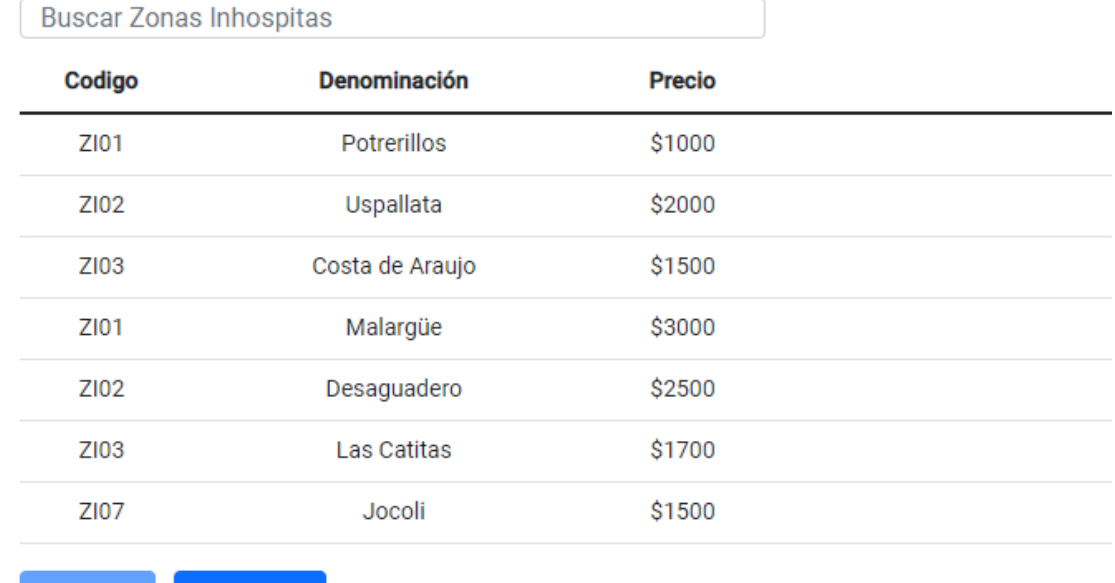

**Anterior Siguiente** 

En la pantalla usted podrá ver una lista con todos los viáticos. En (1) puede buscar zonas inhóspitas por el nombre o descripción.

En la columna (A) se muestra el código de la Zona Inhóspita, en (B) la descripción, y en (C) el precio.

Puede usar los botones (D) "Anterior" y (E) "Siguiente" para navegar por las distintas páginas.

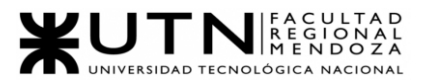

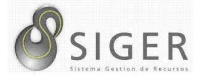

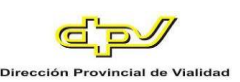

# W UNIVERSIDAD<br>TECNOLOGICA<br>A NACIONAL

Facultad Regional Mendoza

Ingeniería en Sistemas de Información

Proyecto Final

SIGER - Sistema de Gestión de Recursos Humanos

Año: 2021

# **Anexo 3: Manual de Usuario con**

# **Privilegios de Administrador**

A continuación, el lector puede leer el manual de administrador con las

funcionalidades avanzadas de SIGER. El mismo contiene también información técnica

sobre la operatividad del sistema.

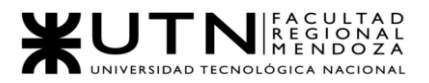

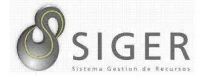

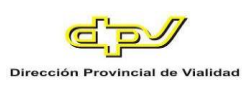

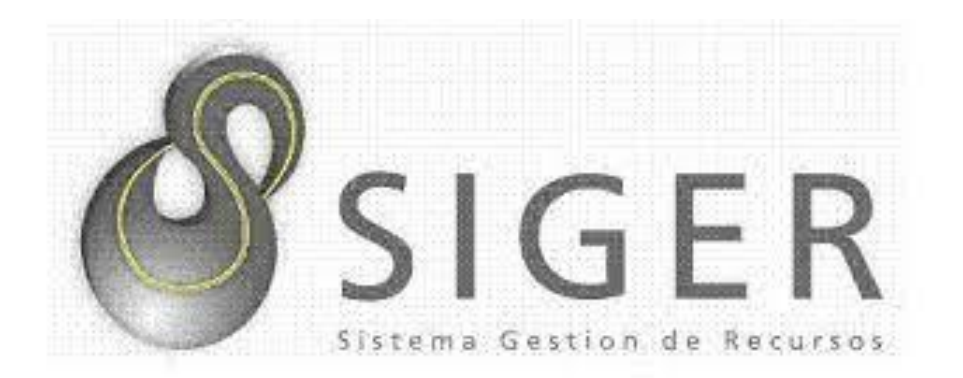

# Manual de Usuario con Privilegios de Administrador

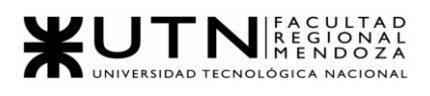

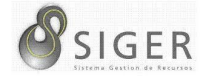

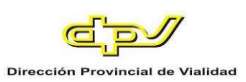

# Tabla de contenido

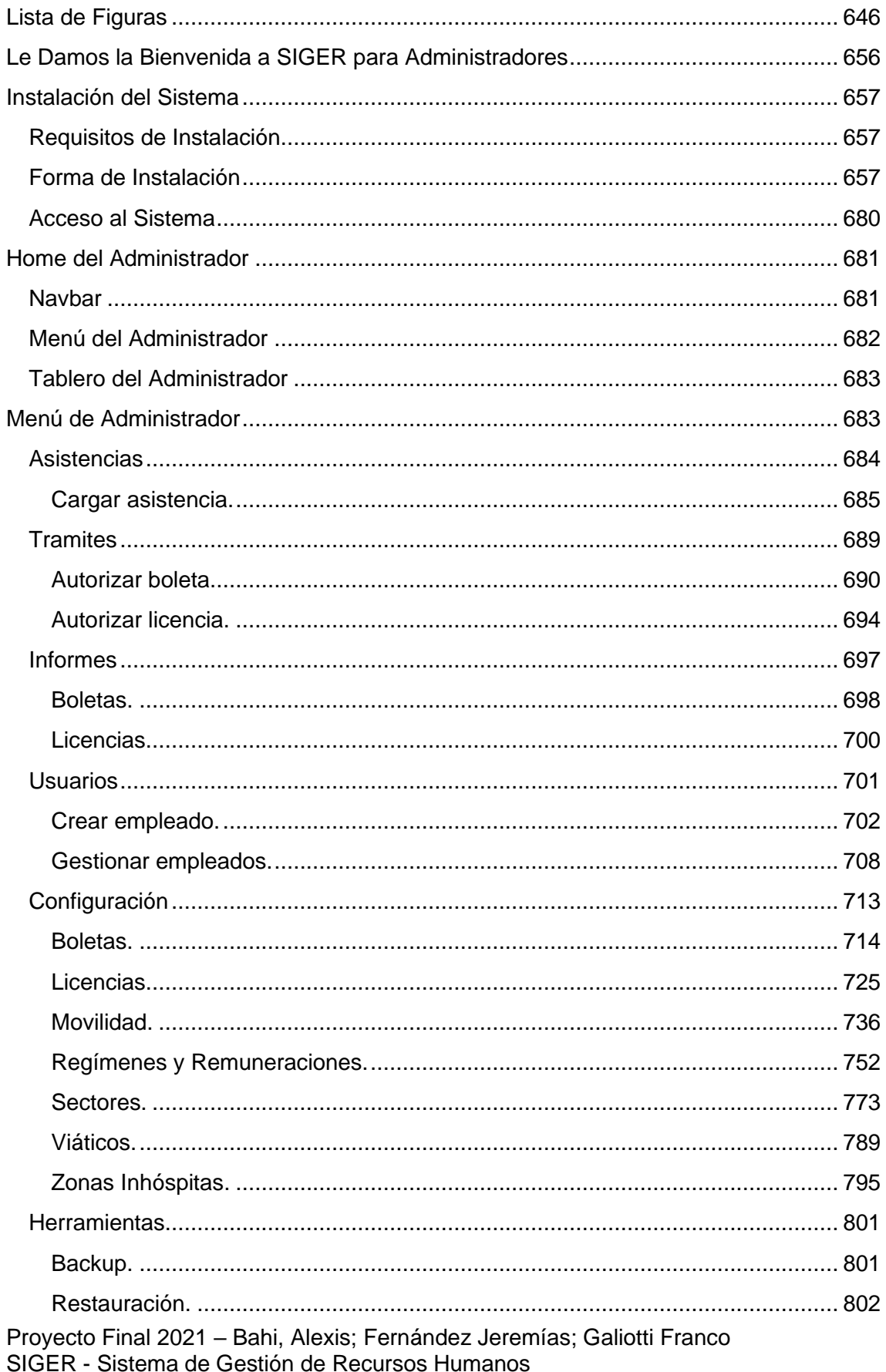

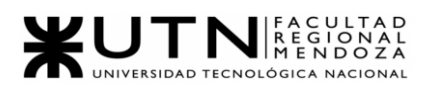

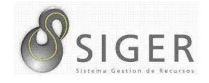

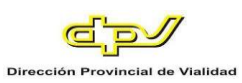

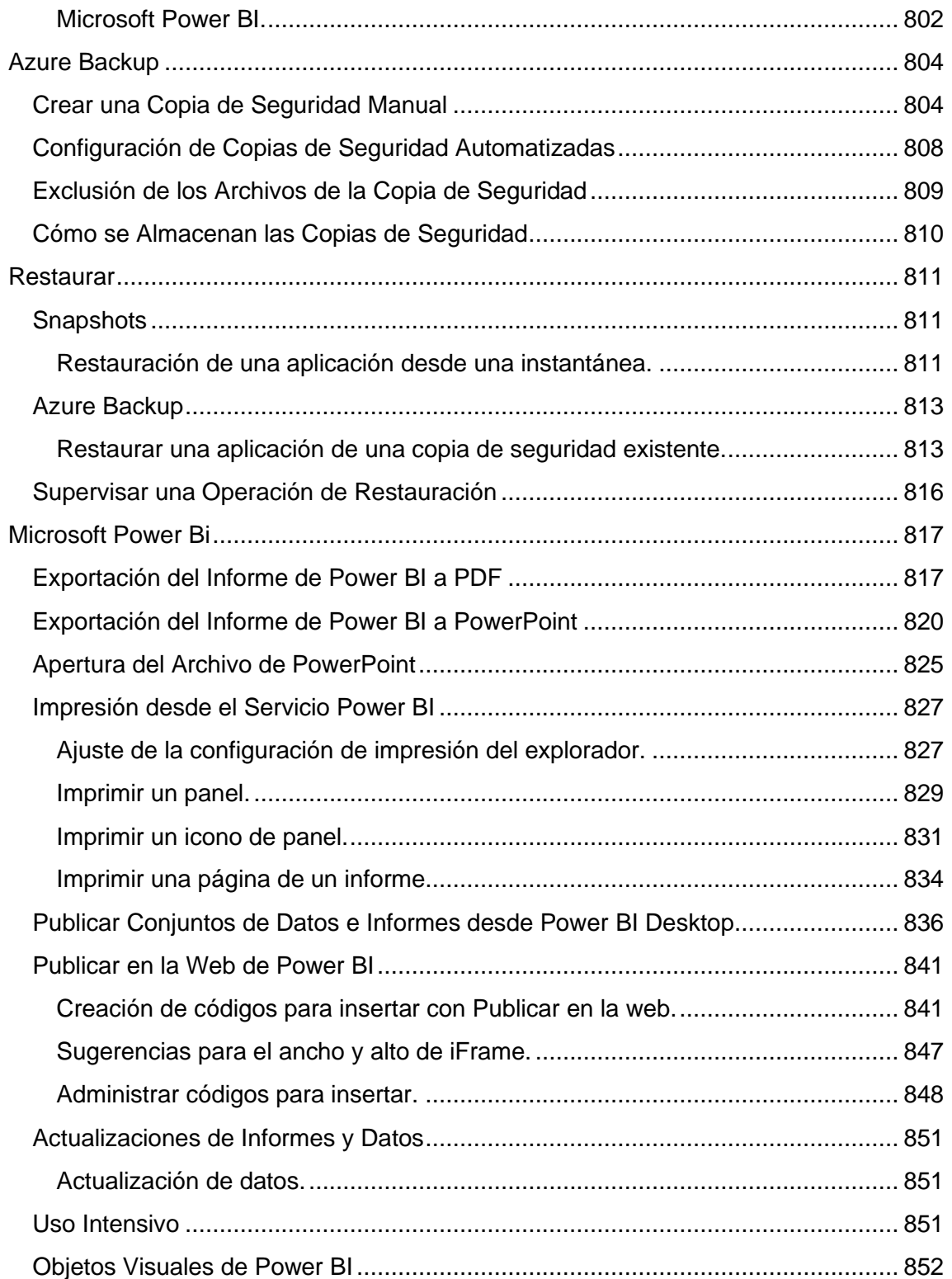

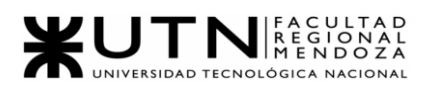

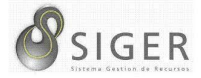

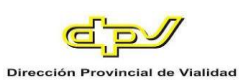

# **Lista de Figuras**

<span id="page-646-0"></span>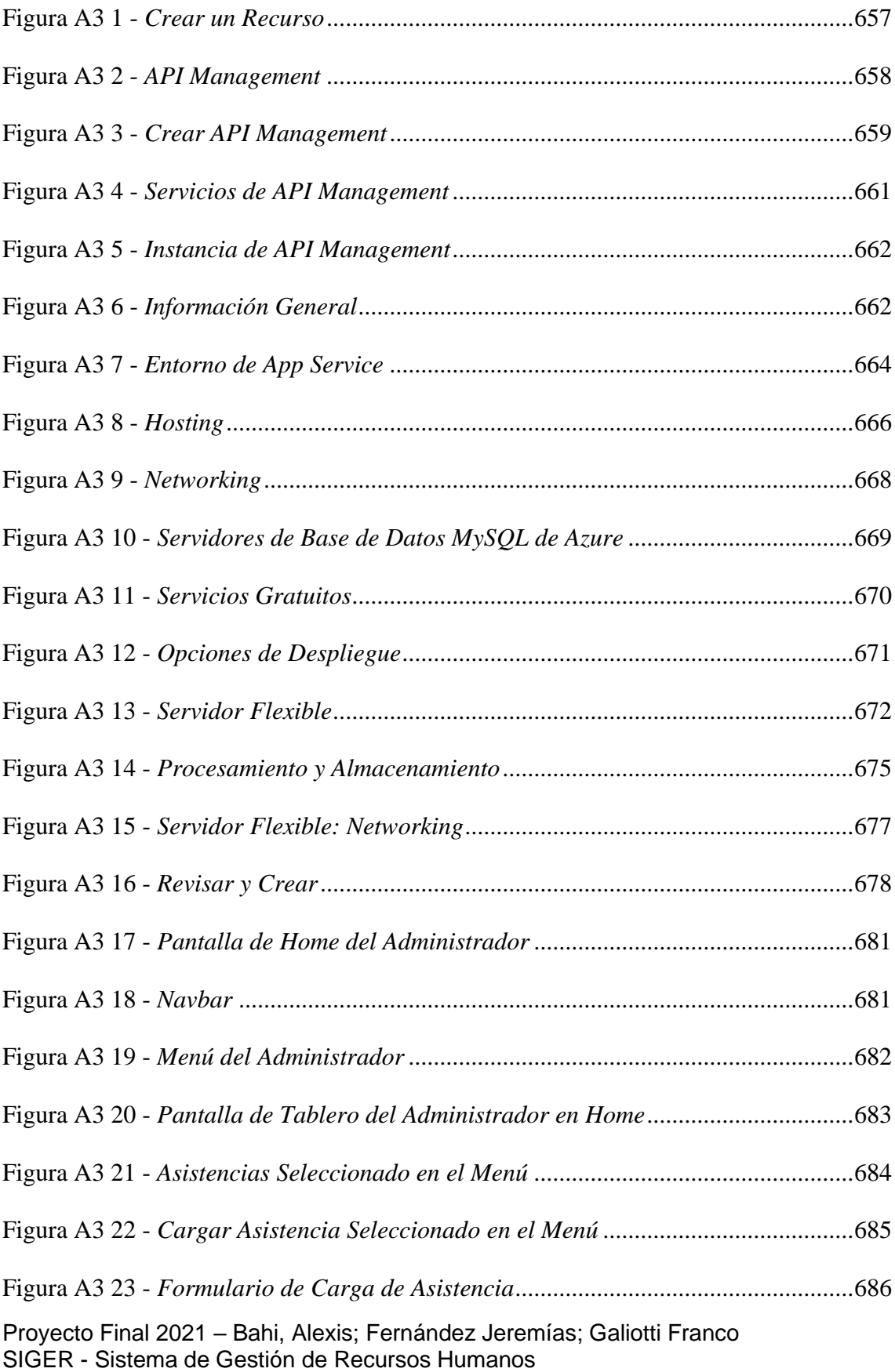

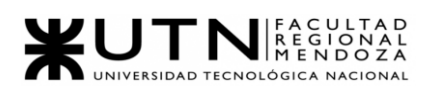

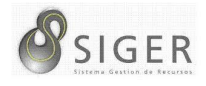

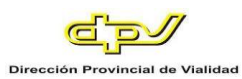

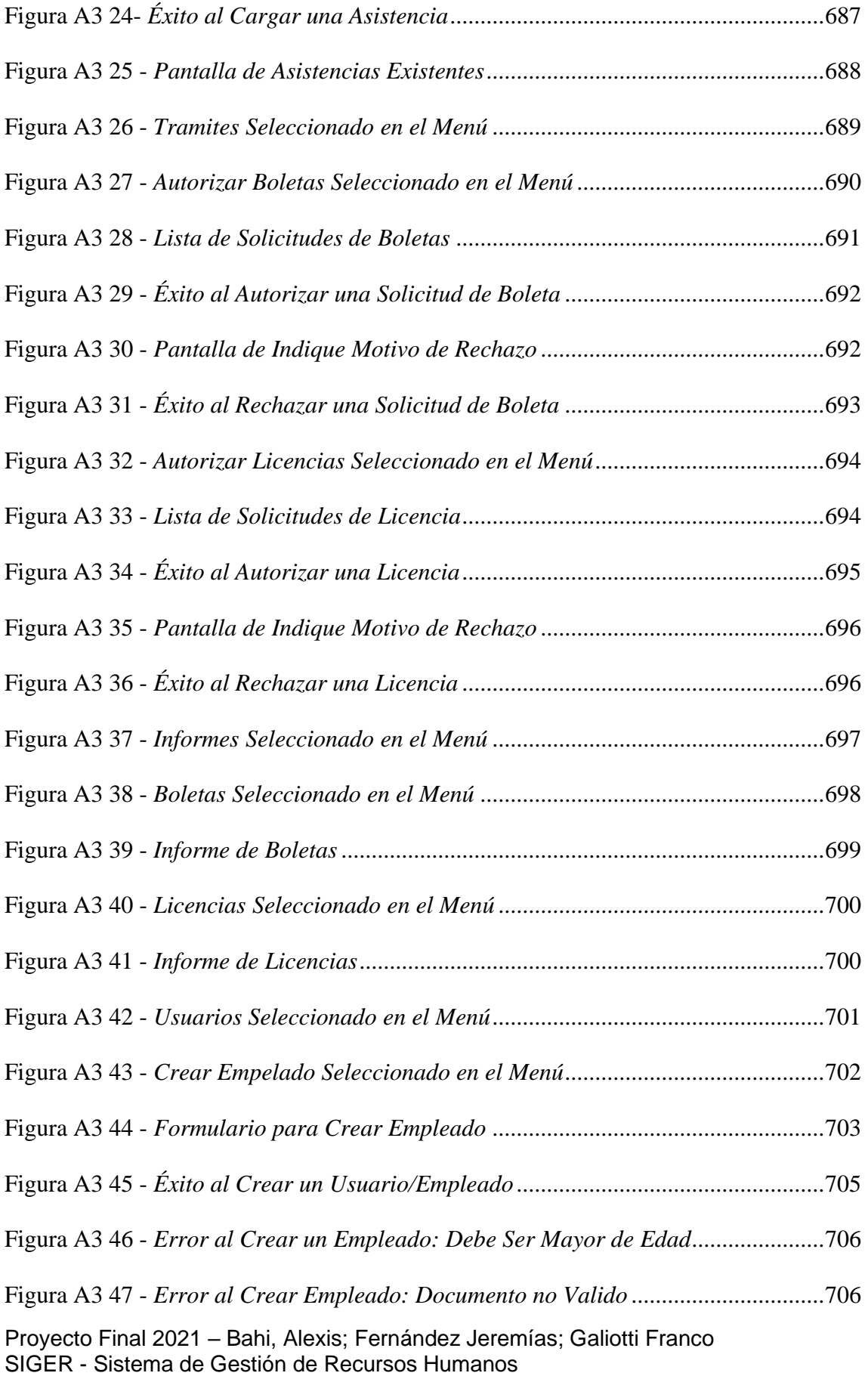
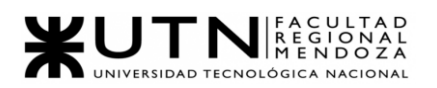

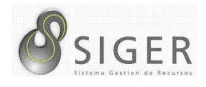

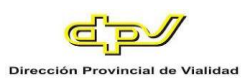

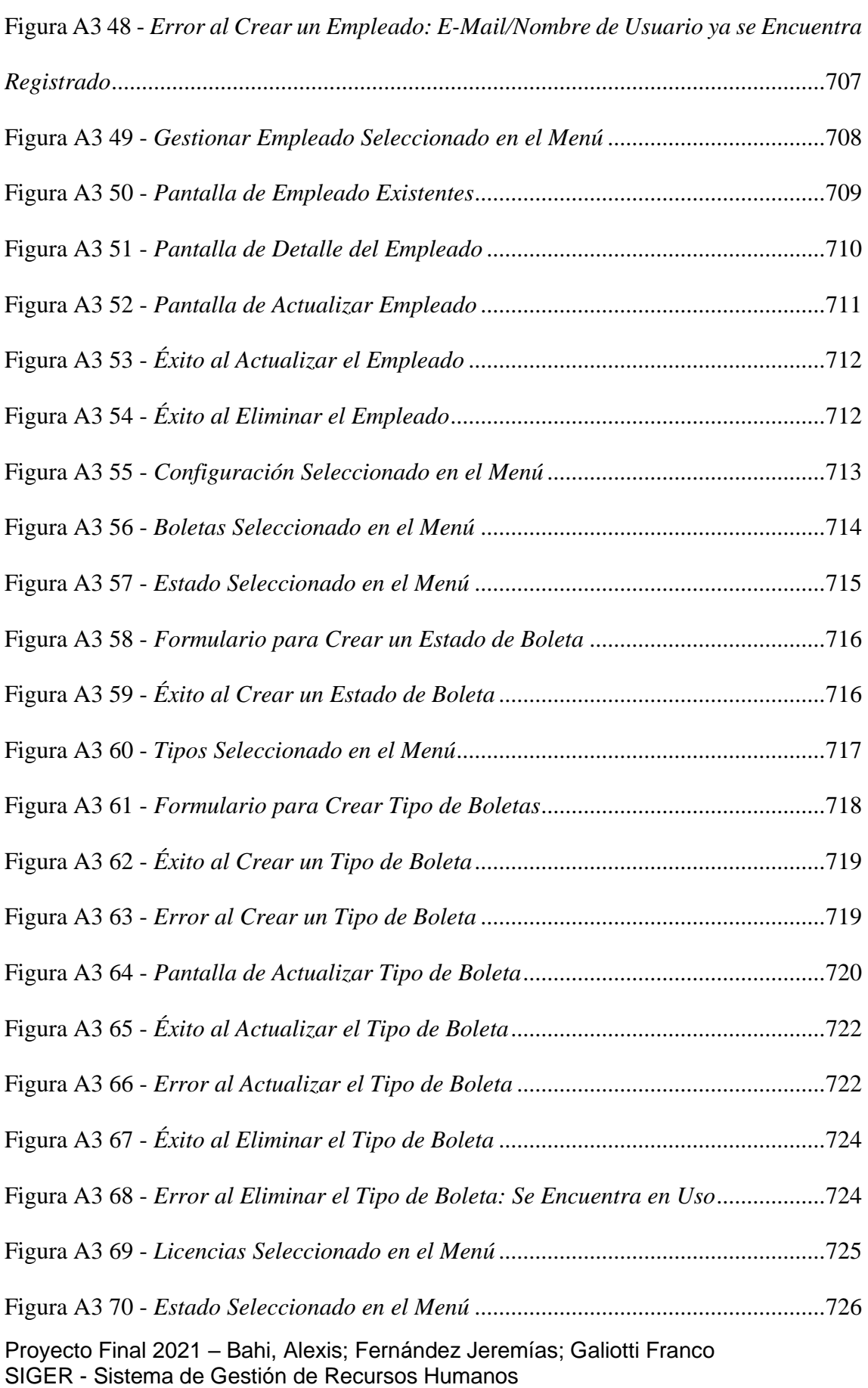

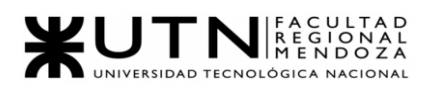

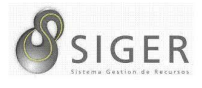

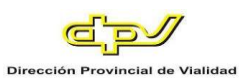

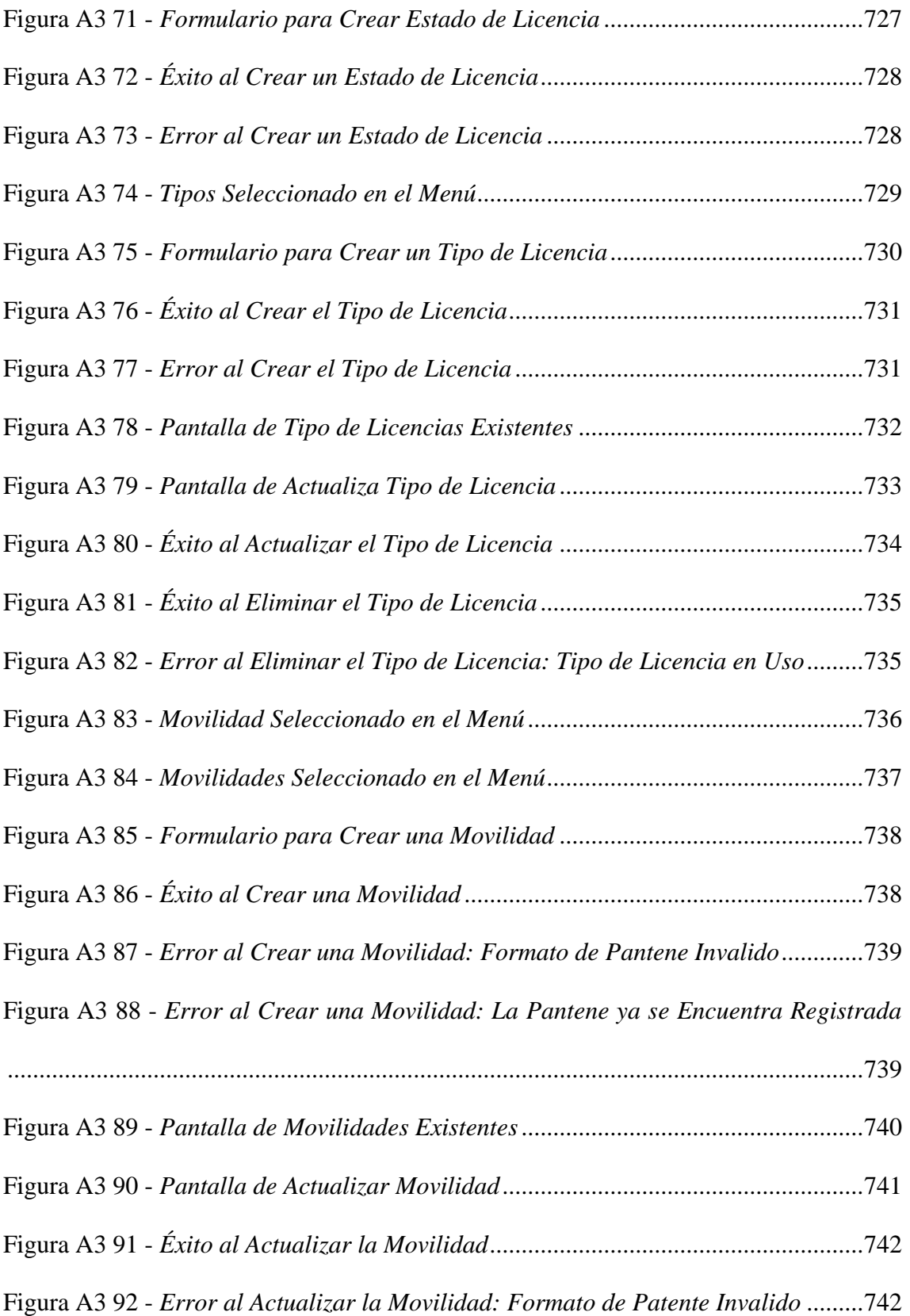

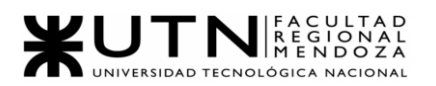

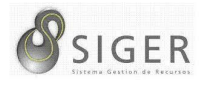

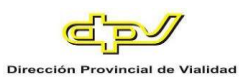

Figura A3 93 - *[Error al Actualizar la Movilidad: La Patente ya se Encuentra Registrada](#page-743-0)*

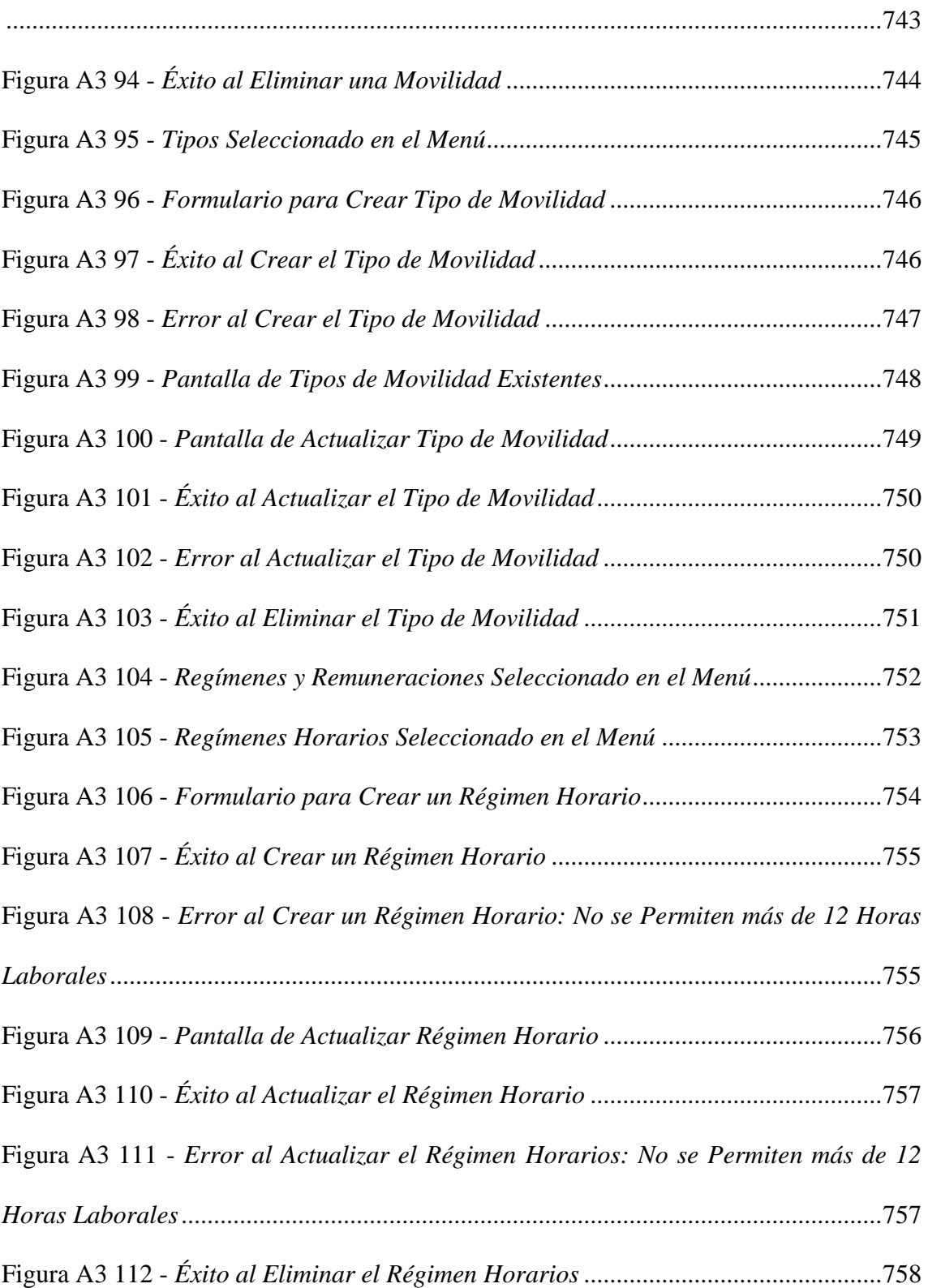

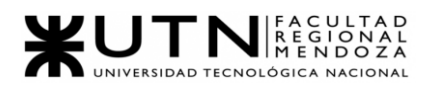

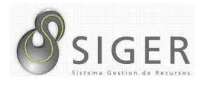

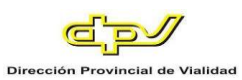

Figura A3 113 - *[Error al Eliminar el Régimen Horarios: Tiene Empleados Asociados](#page-758-1)* [.......................................................................................................................................758](#page-758-1) Figura A3 114 - *[Tipos de Regímenes Seleccionado en el Menú](#page-759-0)* ...................................759 Figura A3 115 - *[Formulario para Crear un Tipo de Régimen Horario](#page-759-1)* .......................759

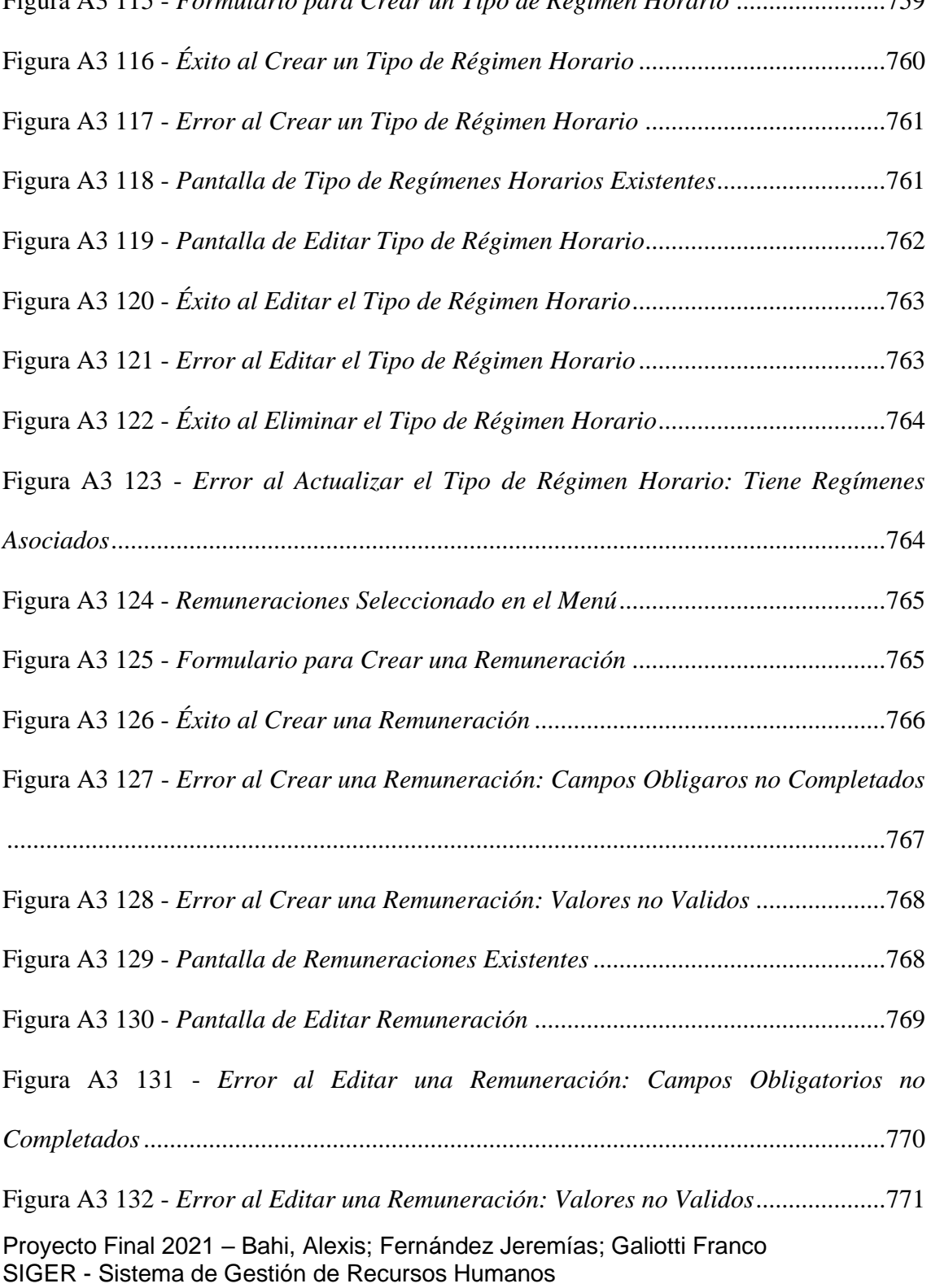

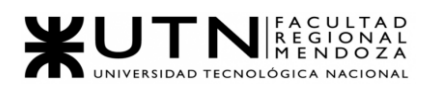

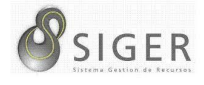

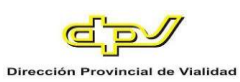

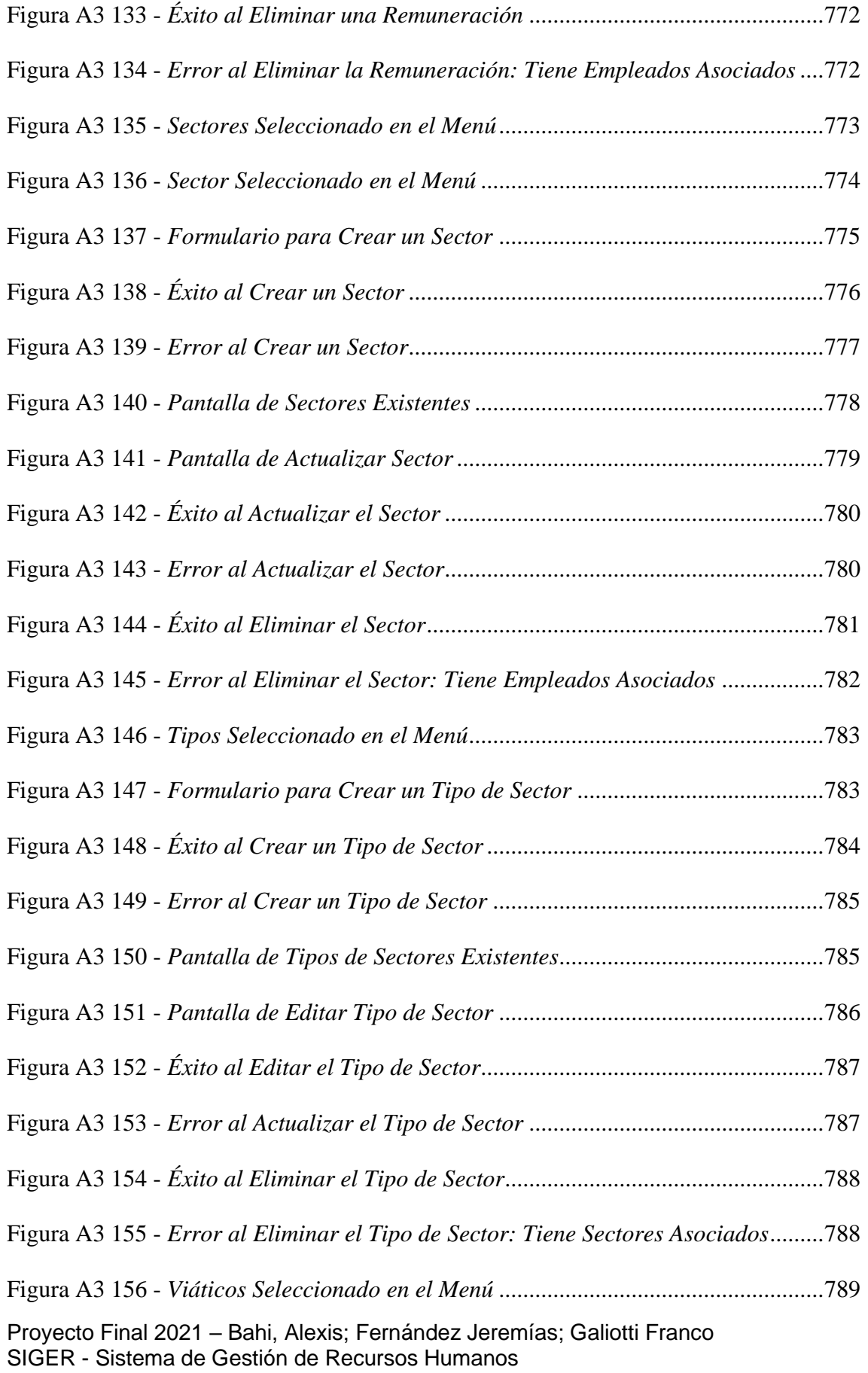

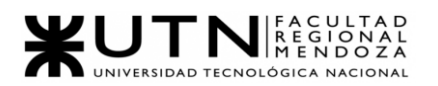

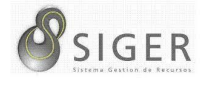

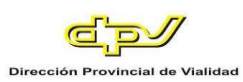

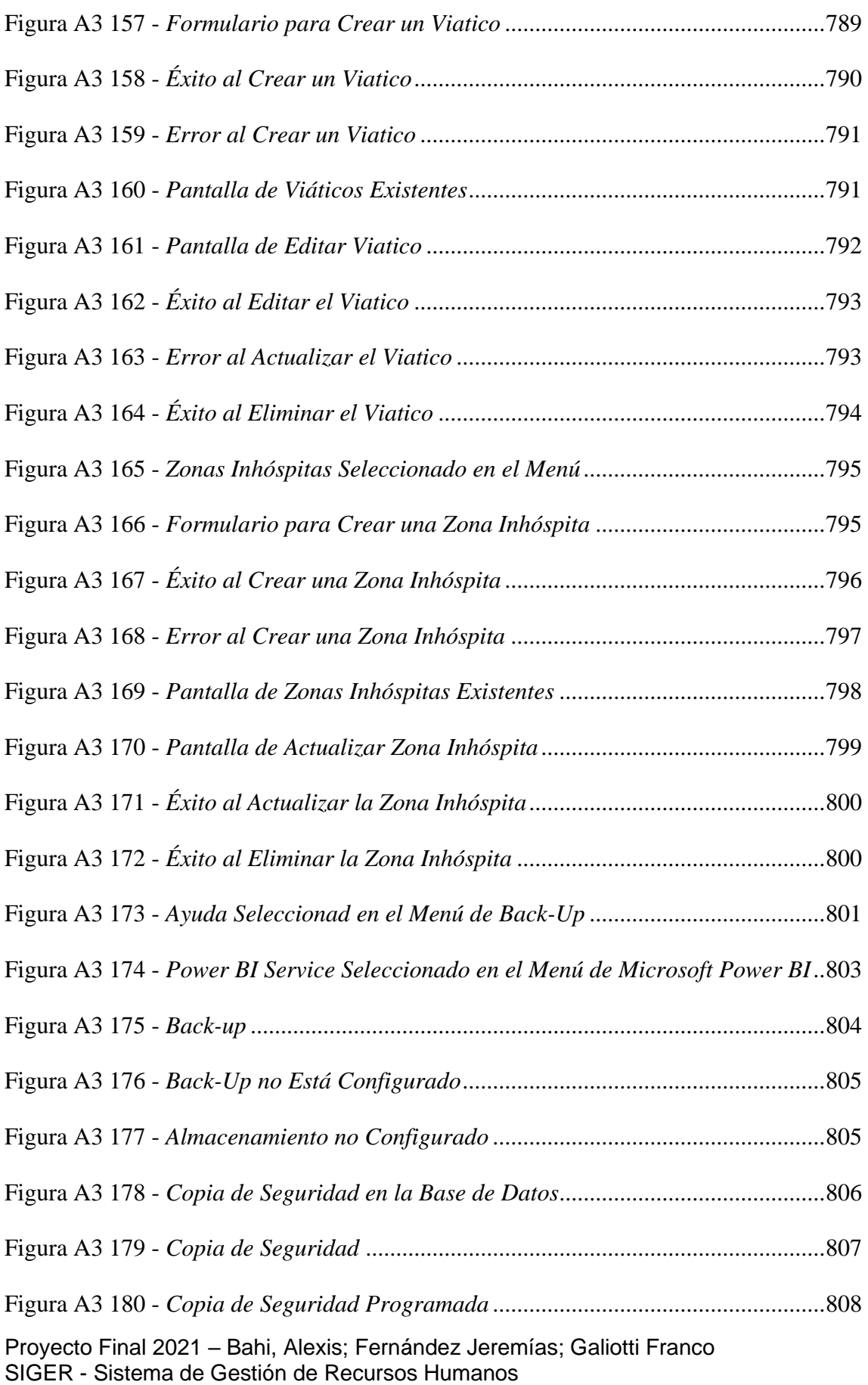

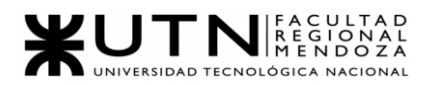

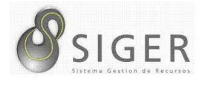

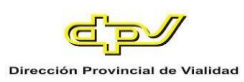

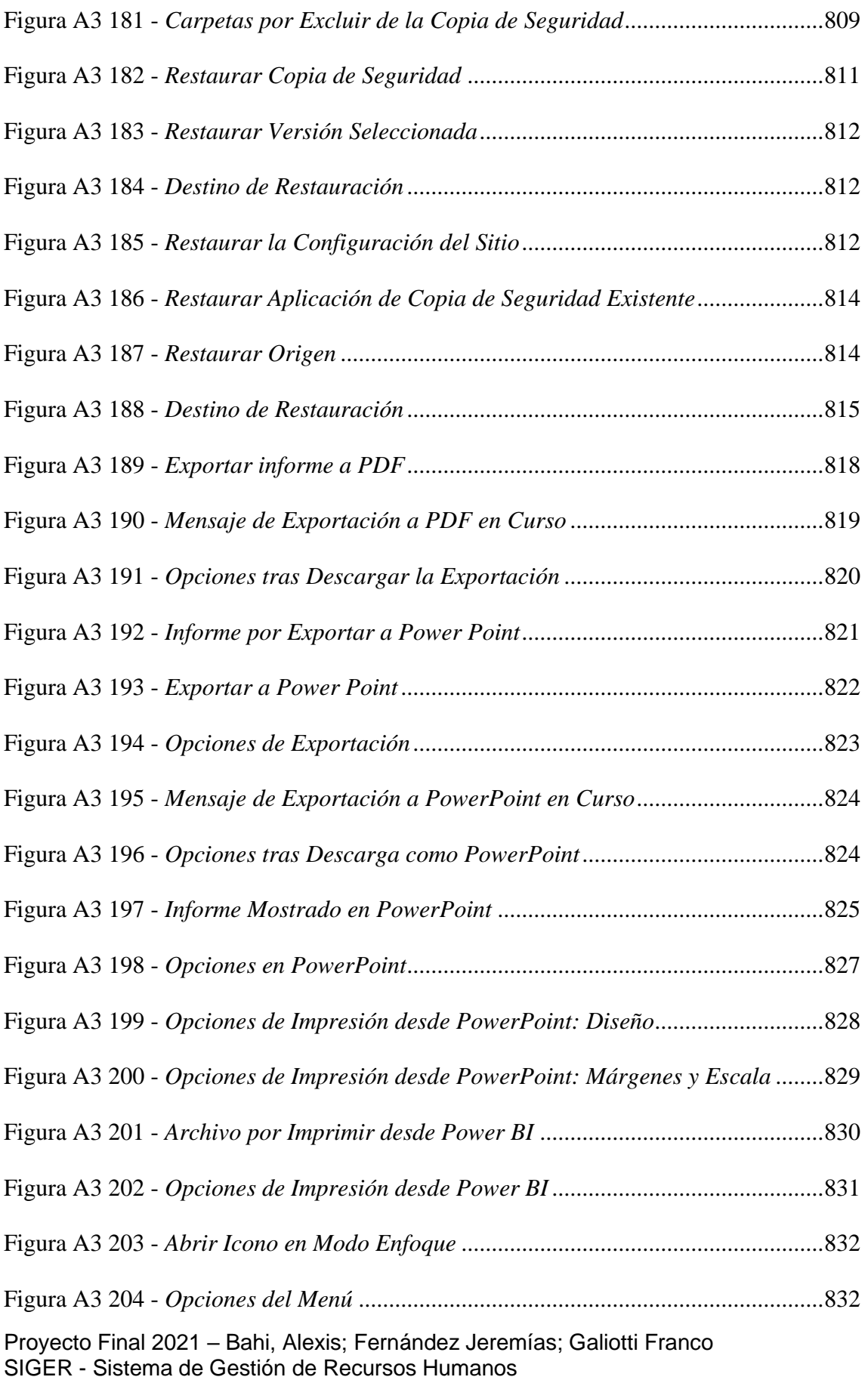

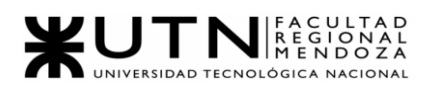

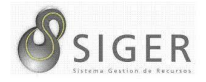

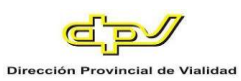

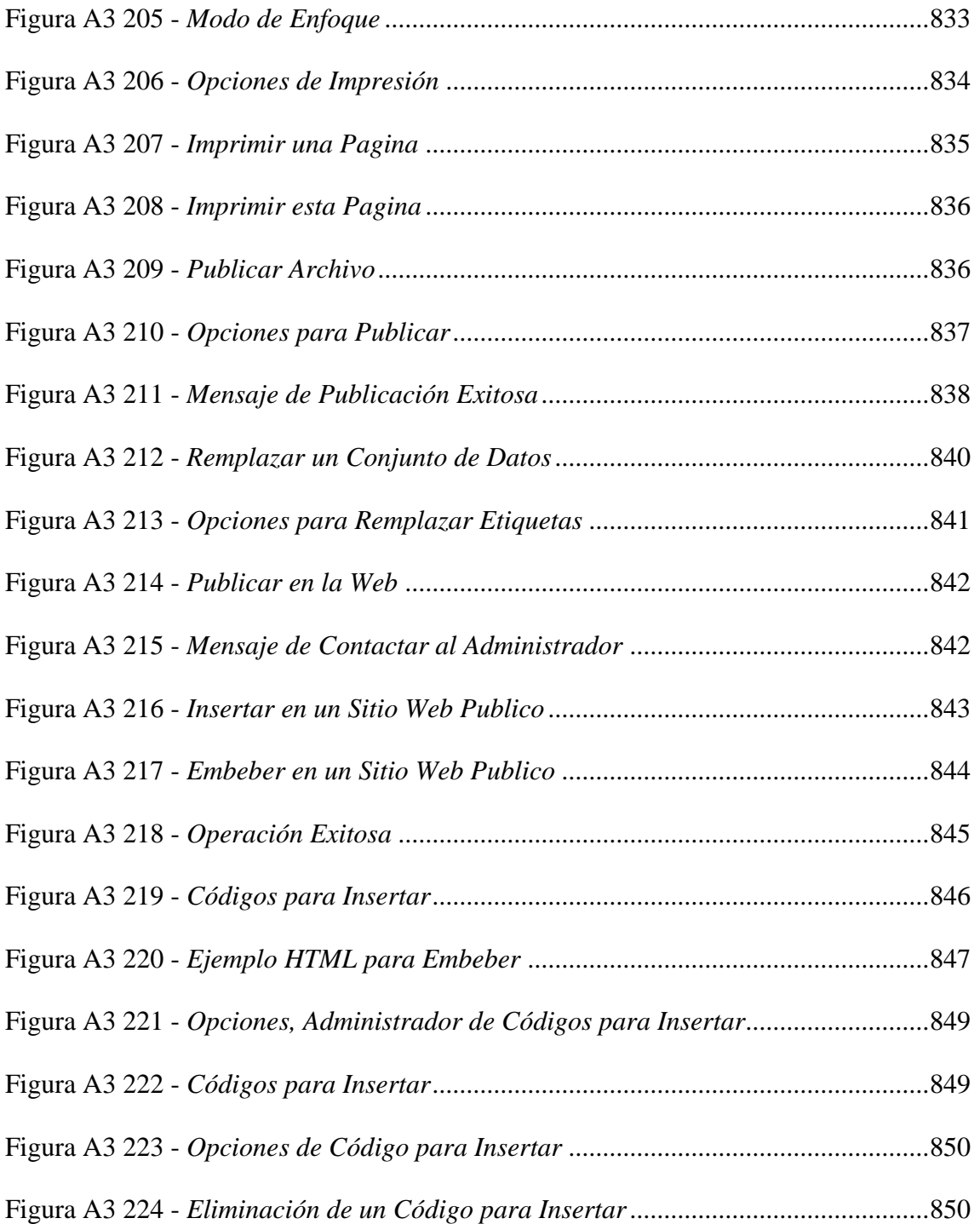

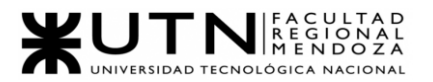

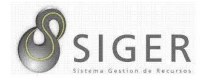

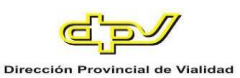

## **Le Damos la Bienvenida a SIGER para Administradores**

Si está leyendo este manual, probablemente sea porque se le ha otorgado el rol de Administrador del sistema. Este es su manual de administrador, le recomendamos leerlo detenidamente para que conozca en mayor profundidad el sistema. Esta guía ha sido elaborada para que usted tenga la plena capacidad de hacer uso de todas las funcionalidades avanzadas de S.I.G.E.R. Para ello, mediante este instructivo usted verá todas las pantallas que el sistema le ofrece a usted como administrador, conocerá todos los datos que debe introducir en cada una de las vistas, así como también la información que ellas le proporcionan. En este manual, usted también encontrará una guía de los posibles problemas que le pueden ocurrir al utilizar este sistema, así como también algunas posibles sugerencias para solucionarlos.

Antes de comenzar, le recomendamos leer el "Manual de Usuario y funciones básicas" si aún no lo ha hecho, ya que en esta versión se explican todos los conceptos y funcionalidades básicas que usted debe conocer previo a comenzar con este manual avanzado.

Comencemos con la vista principal que SIGER le ofrece a usted como administrador.

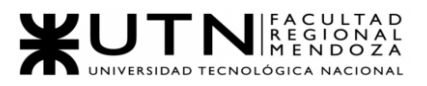

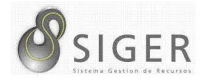

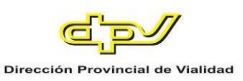

## **Instalación del Sistema**

### **Requisitos de Instalación**

Para la realizar la instalación del sistema no se necesita equipamiento local, ya que SIGER no es on-premise, es decir un sistema que se tenga que instalar computadora por computadora ni tampoco en un servidor dentro del organismo.

#### **Forma de Instalación**

El sistema está alojado en Azure, por lo tanto, la instalación debe realizarse de la siguiente manera:

En primer lugar, se crearán dos recursos de Azure del tipo App Service, en uno se desplegará la API REST y en el otro el cliente. Por otro lado, se creará un recurso del tipo Azure Database for MyQSL, el cual almacenará la base de datos relacional. A continuación, se detallarán los pasos para crear cada recurso de Azure.

#### *A. Crear instancia de Azure API Management*

1. En el menú de Azure Portal, seleccione **Crear un recurso**. También puede seleccionar **Crear un recurso** en la página **principal** de Azure.

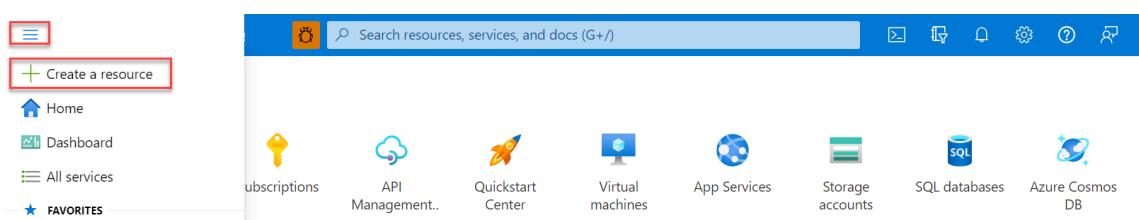

### **Figura A3 1 -** *Crear un Recurso*

#### 2. En la página **Crear un recurso**, seleccione **Integración API Management**.

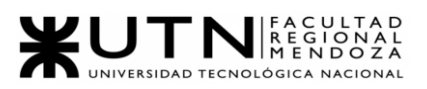

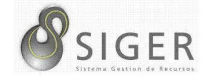

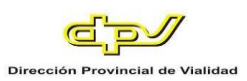

# **Figura A3 2 -** *API Management*

#### Home  $\rightarrow$

## Create a resource ...

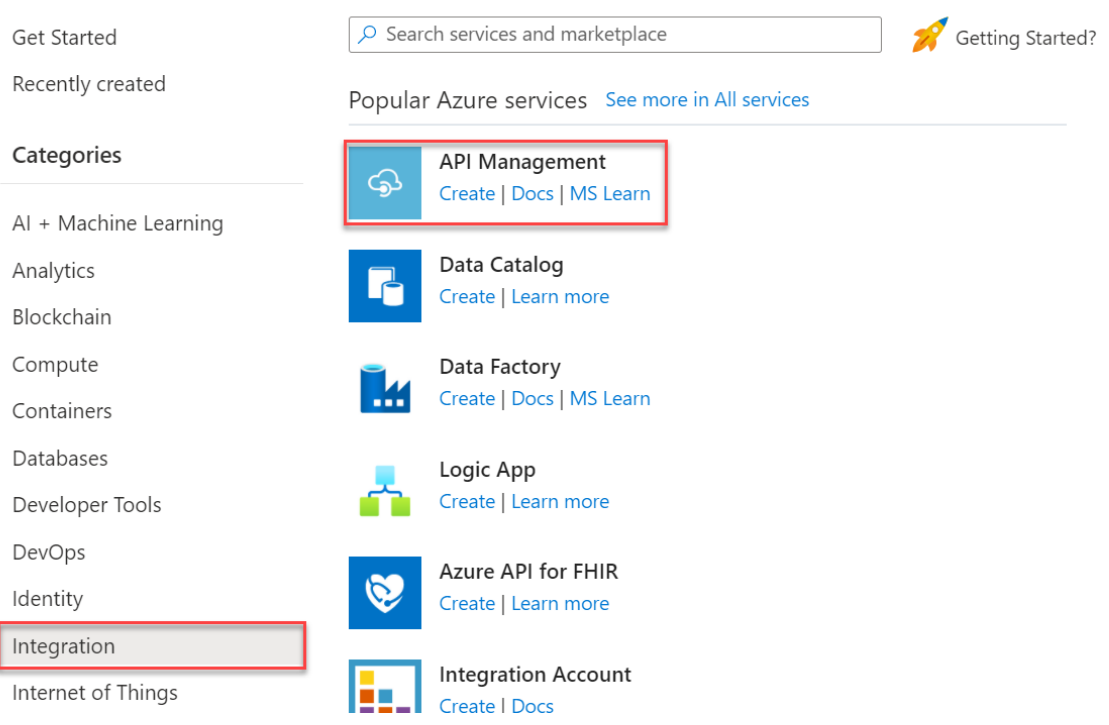

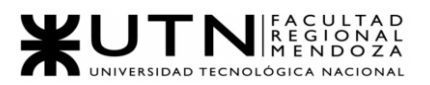

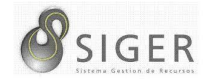

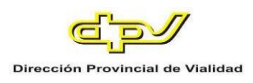

3. En la página **Create API Management** (Crear API Management), escriba los valores.

## **Figura A3 3 -** *Crear API Management*

Home > Create a resource >

## Create API Management ...

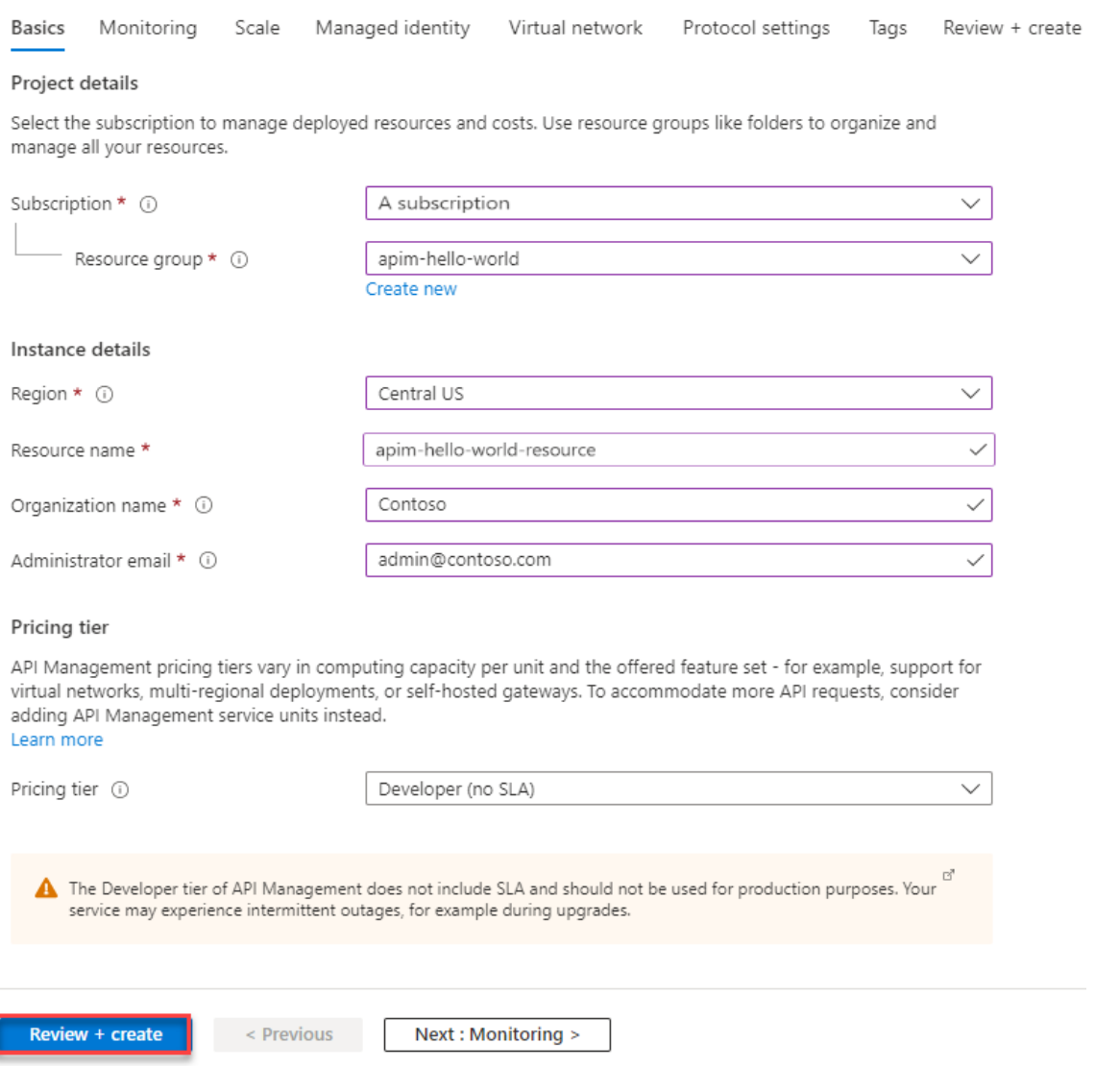

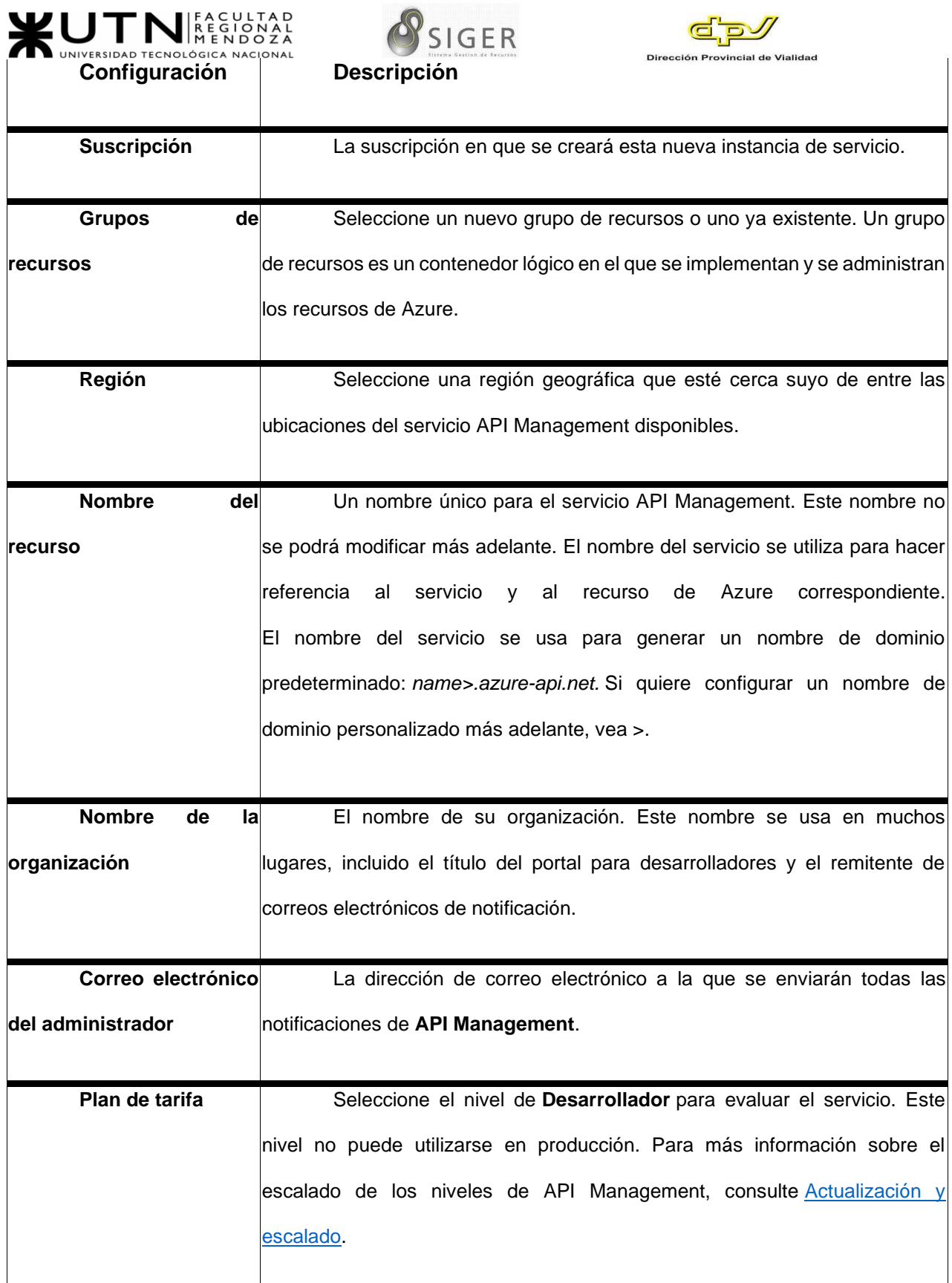

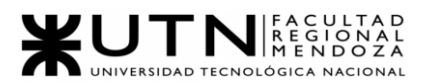

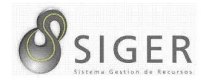

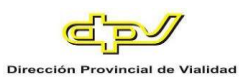

#### 4. Seleccione **Revisar + crear**.

Normalmente, se tarda entre 30 y 40 minutos en crear y activar una instancia del servicio API Management en este nivel. Para buscar con rapidez un servicio recientemente creado, seleccione **Anclar al panel**.

### **Vaya a la instancia de API Management.**

1. En Azure Portal, busque y seleccione **Servicios de API Management**.

#### **Figura A3 4 -** *Servicios de API Management*

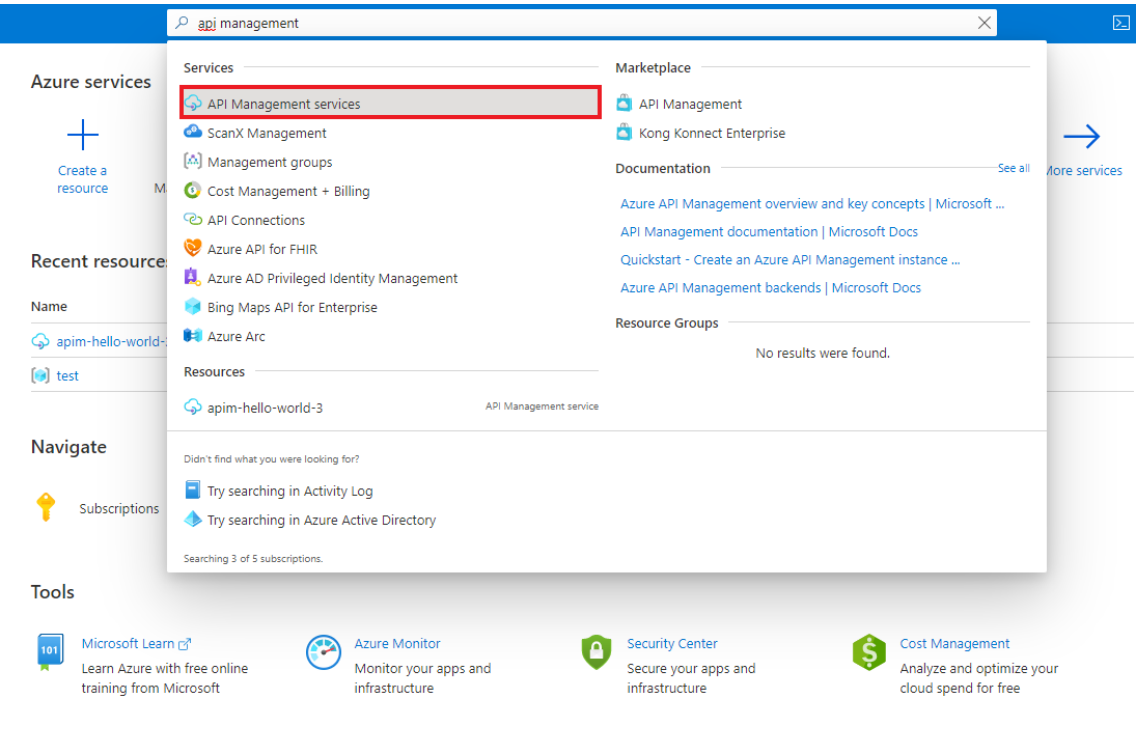

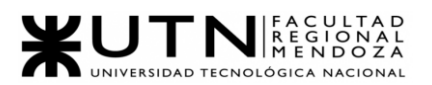

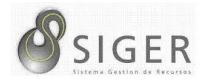

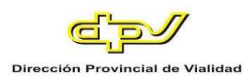

2. En la página de **servicios API Management**, seleccione la instancia de API Management.

**Figura A3 5 -** *Instancia de API Management*

| API Management services $\mathscr{R}$<br>Microsoft                                                                                               |                                                       | ×                |
|----------------------------------------------------------------------------------------------------|-------------------------------------------------------|------------------|
| + New ۞ Manage view $\vee$ ( ) Refresh $\vee$ Export to CSV $\degree$ Open query $\degree$ $\degree$ Assign tags $\degree$ $\heartsuit$ Feedback |                                                       |                  |
| Resource group $==$ all $×$<br>Subscription $==$ 3 of 5 selected<br>Filter for any field                                                         | Location == all $\times$<br>$+\frac{1}{2}$ Add filter |                  |
| Showing 1 to 1 of 1 records.                                                                                                    | List view<br>No grouping<br>$\checkmark$              | $\checkmark$     |
| Name 1<br>Status 1<br>Tier 1.<br>Type $\uparrow \downarrow$                                                                                      | Location T.L.                                         | Resource group 1 |
| apim-hello-world<br><b>O</b> Online<br>Developer<br>API Management service                                                                       | East US<br>test                                       |                  |

Revise las propiedades del servicio en la página de **información general**.

**Figura A3 6 -** *Información General*

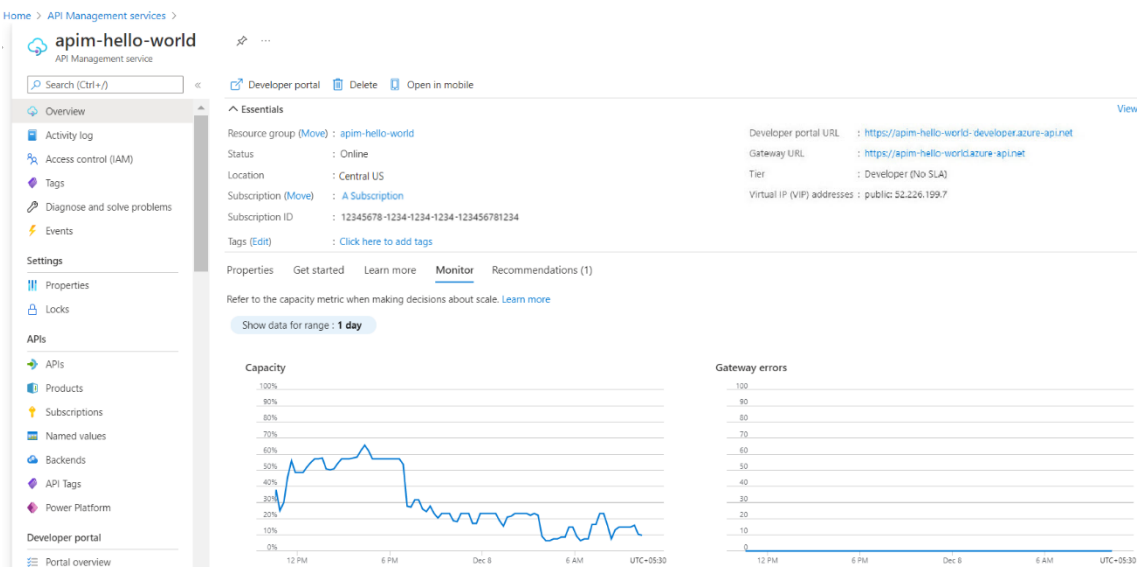

Cuando la instancia de servicio de API Management está en línea, está listo para

usarla.

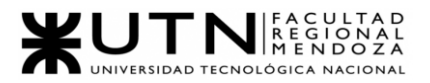

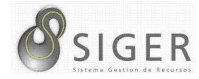

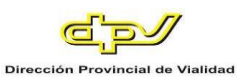

## *B. Creación de un entorno de App Service Environment*

A continuación, se muestra cómo hacerlo:

- 1. Busque *App Service Environment v3* en Azure Marketplace.
- 2. En la pestaña **Básico**, en el campo **Suscripción**, seleccione la suscripción. En **Grupo de recursos**, seleccione o cree el grupo de recursos, y escriba el nombre del entorno de App Service Environment. En **IP virtual**, seleccione **Interna** si quiere que la dirección de entrada sea una dirección de la subred. Seleccione **Externa** si quiere que la dirección de entrada sea accesible desde la red pública de Internet. Escriba un nombre en **Nombre de App Service Environment**. El nombre que elija se utilizará también para el sufijo del dominio. Por ejemplo, si el nombre que ha elegido es *contoso* y tiene una dirección VIP interna, el sufijo del dominio será. Si el nombre que ha elegido es *contoso* y tiene una dirección VIP externa, el sufijo del dominio será.

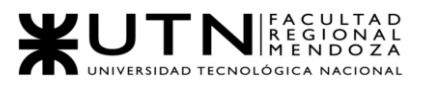

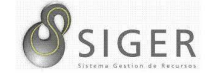

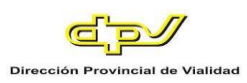

# **Figura A3 7 -** *Entorno de App Service*

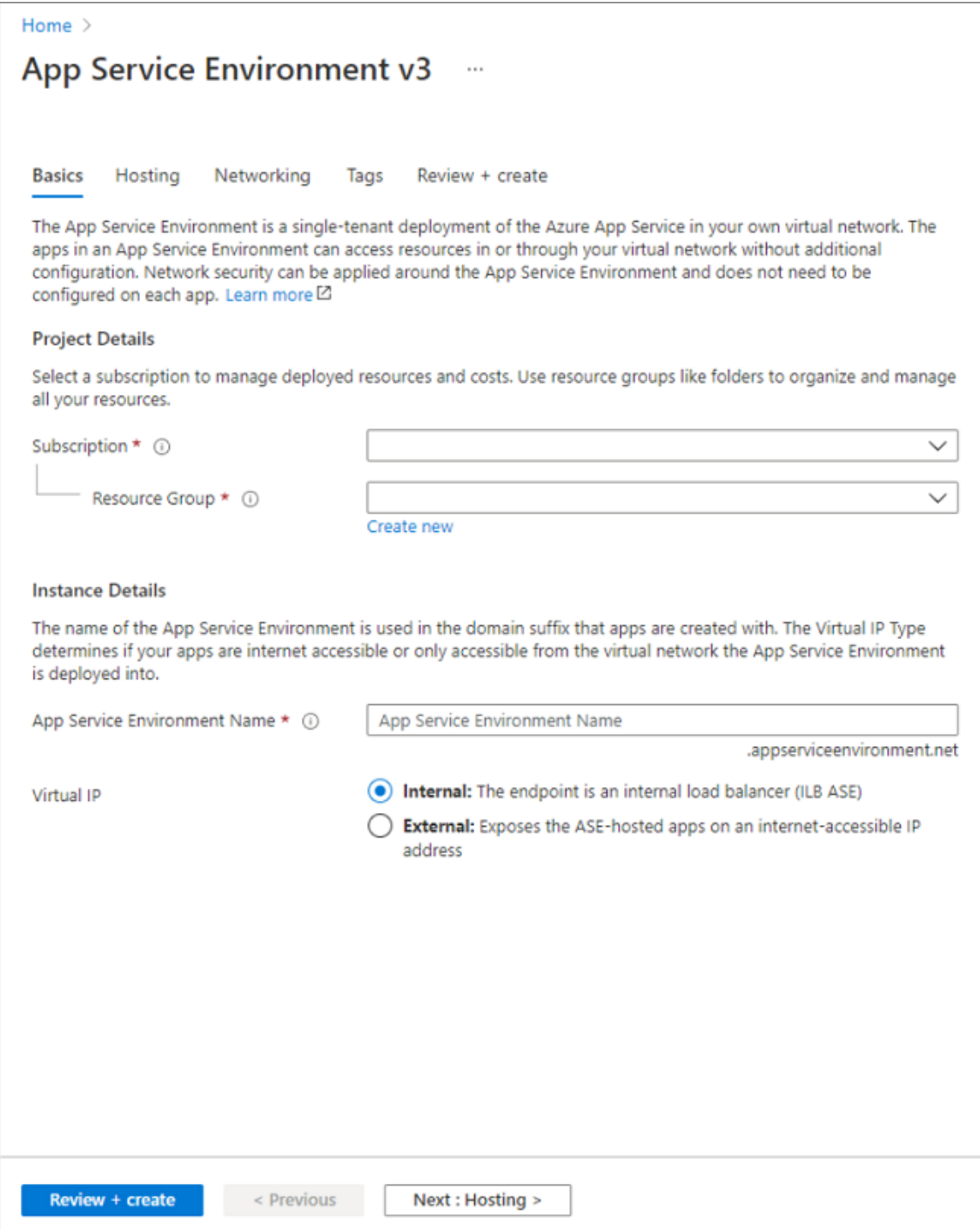

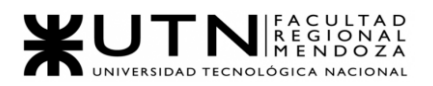

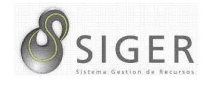

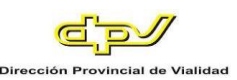

3. En la pestaña **Hosting** (Hospedaje), seleccione **Enabled** (Habilitado) o **Disabled** (Deshabilitado) en el campo **Host group deployment** (Implementación del grupo host). Si habilita esta opción, puede realizar la implementación en hardware dedicado. Si lo hace, se le cobra por todo el host dedicado durante la creación del entorno de App Service Environment y, luego, un precio reducido por las instancias del plan de App Service.

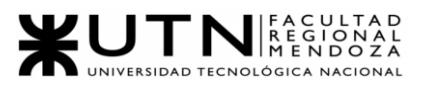

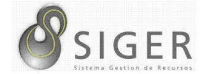

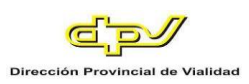

# **Figura A3 8 -** *Hosting*

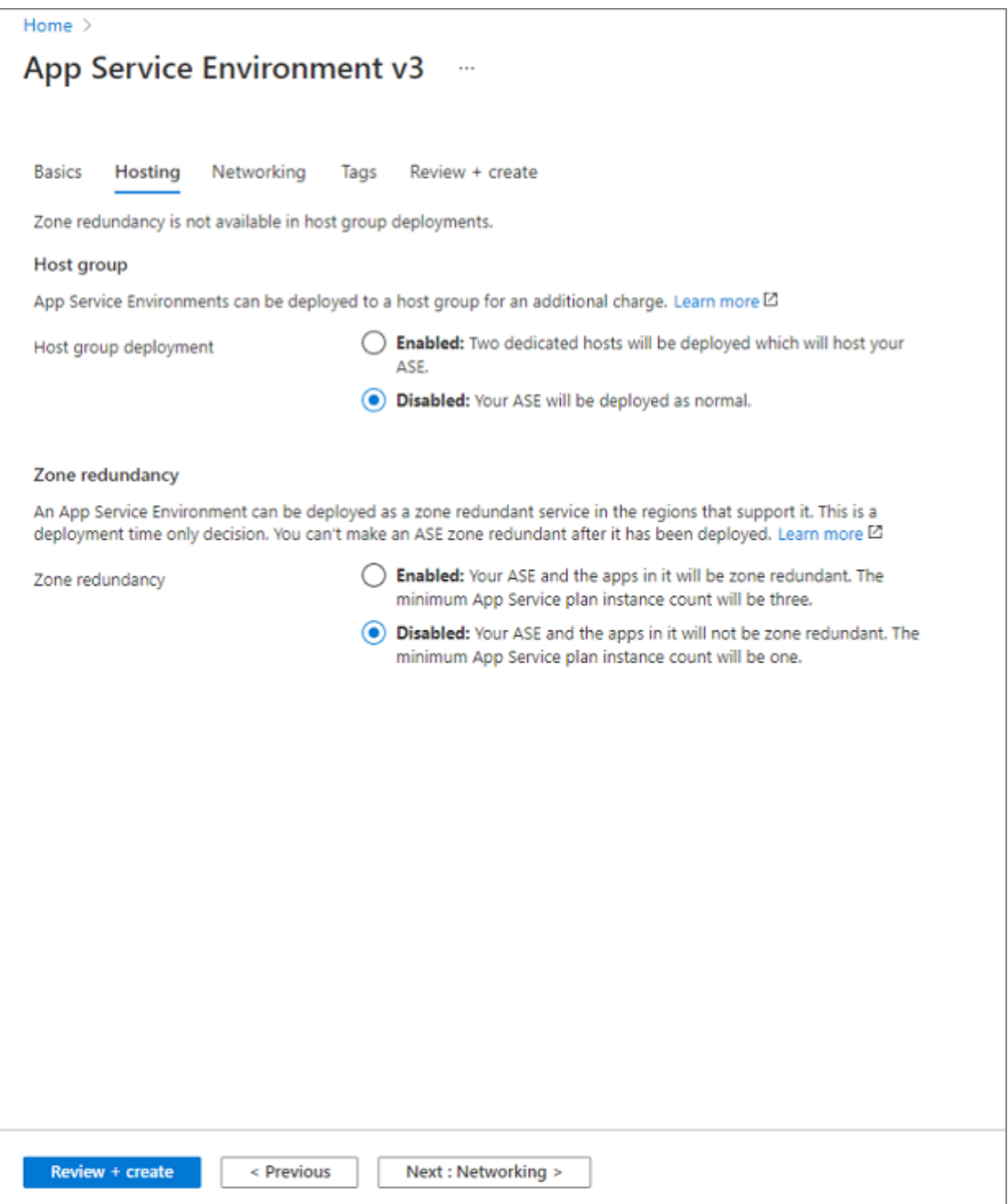

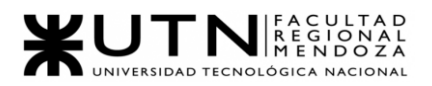

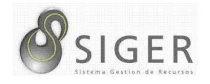

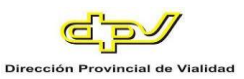

4. En la pestaña **Redes**, seleccione o cree la red virtual en el campo **Red virtual**. En **Subred**, seleccione o cree la subred. Si va a crear un entorno de App Service Environment con una dirección VIP interna, puede configurar zonas privadas de Azure DNS para que apunten el sufijo del dominio al entorno de App Service Environment<sup>29</sup>.

Proyecto Final 2021 – Bahi, Alexis; Fernández Jeremías; Galiotti Franco SIGER - Sistema de Gestión de Recursos Humanos <sup>29</sup> Para más detalles, consulte la sección sobre DNS de [Uso de App Service Environment:](https://docs.microsoft.com/es-es/azure/app-service/environment/using) https://docs.microsoft.com/es-es/azure/app-service/environment/using

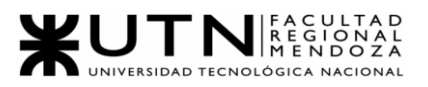

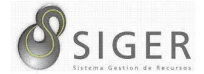

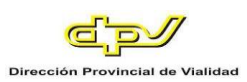

# **Figura A3 9 -** *Networking*

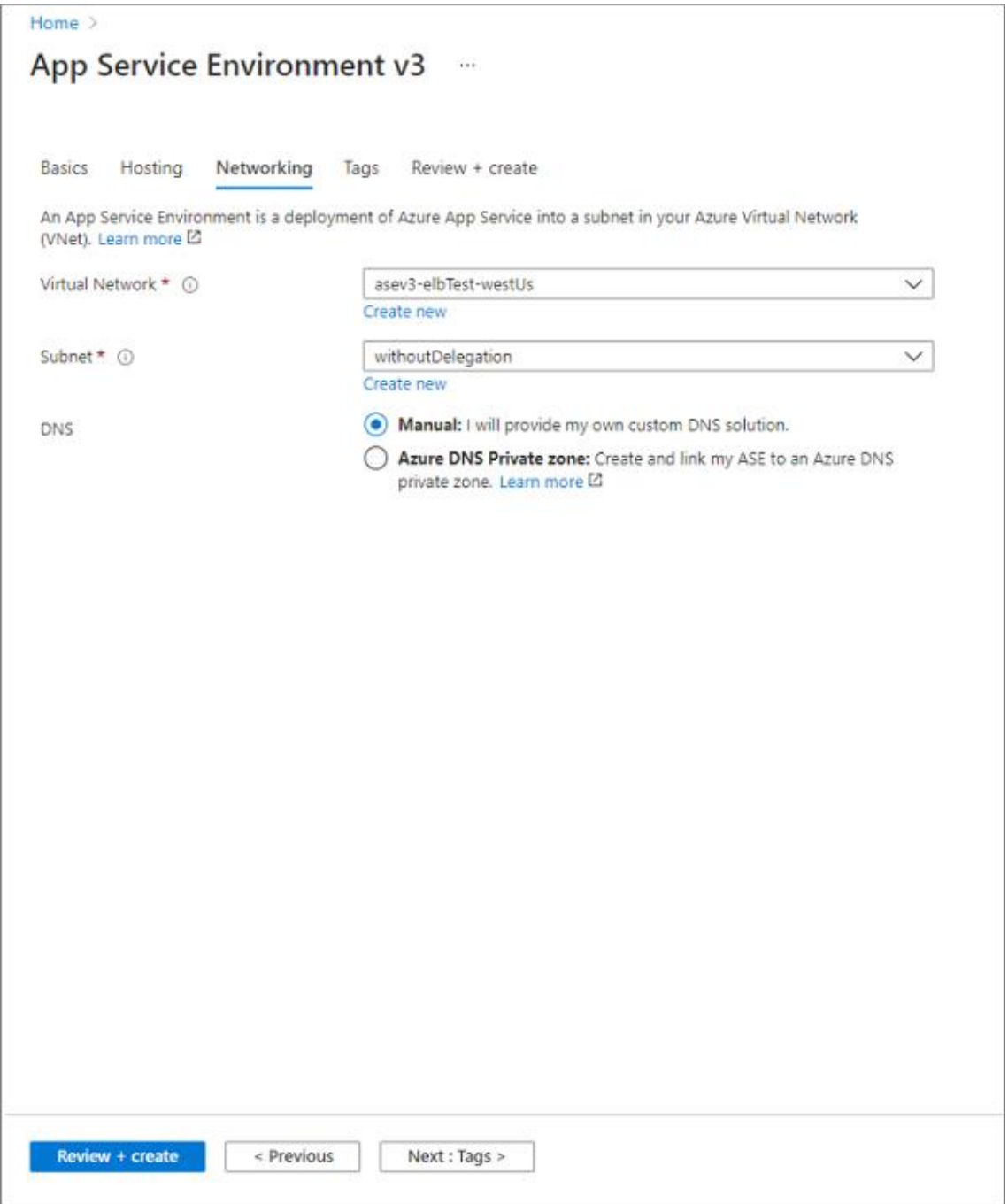

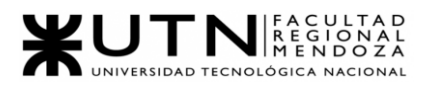

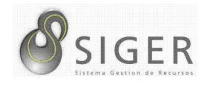

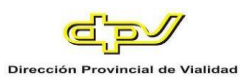

5. En la pestaña **Revisar y crear**, compruebe que la configuración sea correcta y seleccione **Crear**. La creación del entorno de App Service Environment puede tardar hasta dos horas.

Cuando se haya creado correctamente el entorno de App Service Environment, puede seleccionarlo como una ubicación al crear las aplicaciones.

## *C. Creación de un Servidor flexible de Azure Database for MySQL*

La vista predeterminada es el panel del servicio.

1. Para crear una base de datos de servidor flexible de MySQL, busque y seleccione **Servidores de Azure Database for MySQL**:

**Figura A3 10 -** *Servidores de Base de Datos MySQL de Azure*

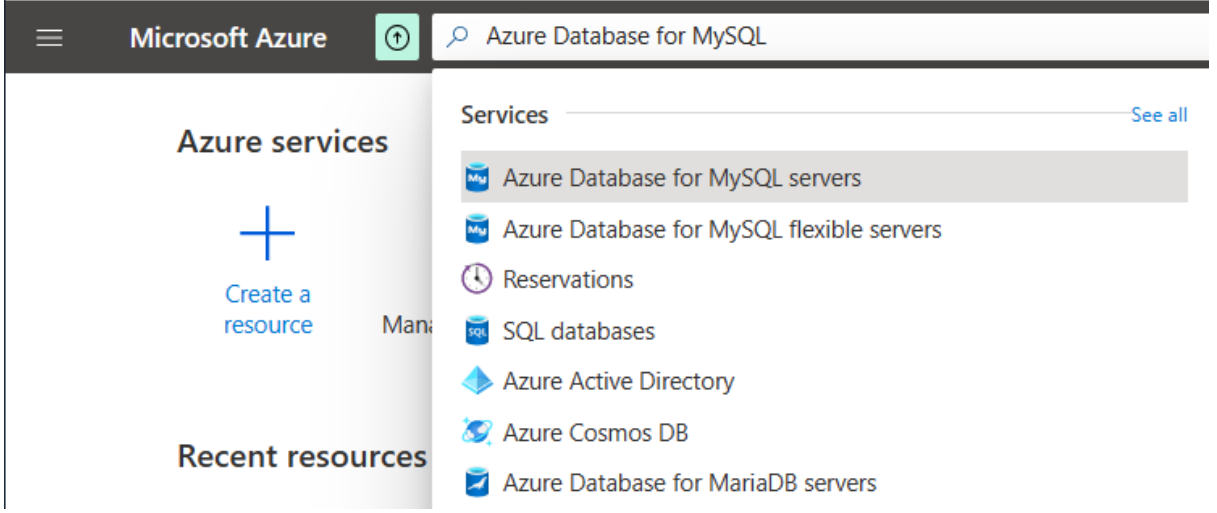

Como alternativa, puede buscar y navegar a **Servicios gratuitos** y, a continuación, seleccionar el icono de **Azure Database for MySQL** de la lista:

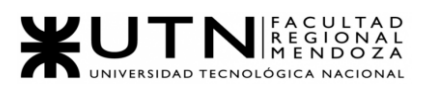

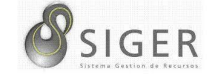

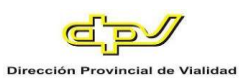

## **Figura A3 11 -** *Servicios Gratuitos*

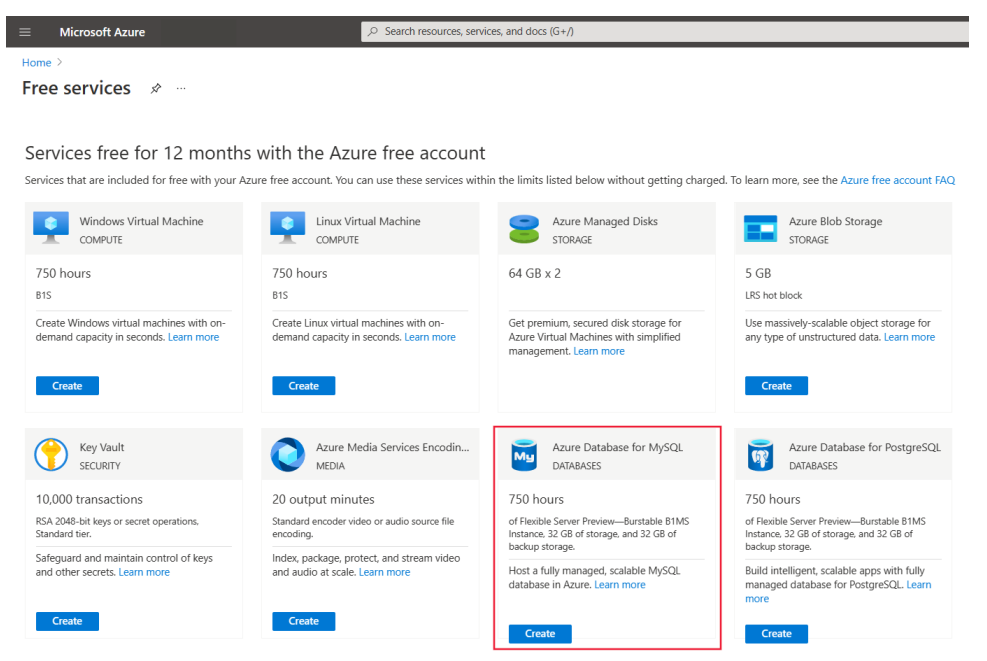

- 2. Seleccione **Crear**.
- 3. En la página **Select Azure Database for MySQL deployment option** (Seleccionar opción de implementación de Azure Database for MySQL), seleccione **Flexible Server** (Servidor flexible).

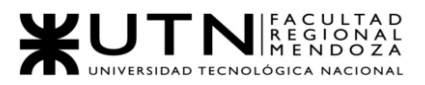

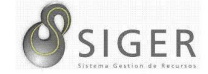

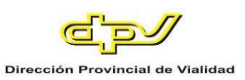

## **Figura A3 12 -** *Opciones de Despliegue*

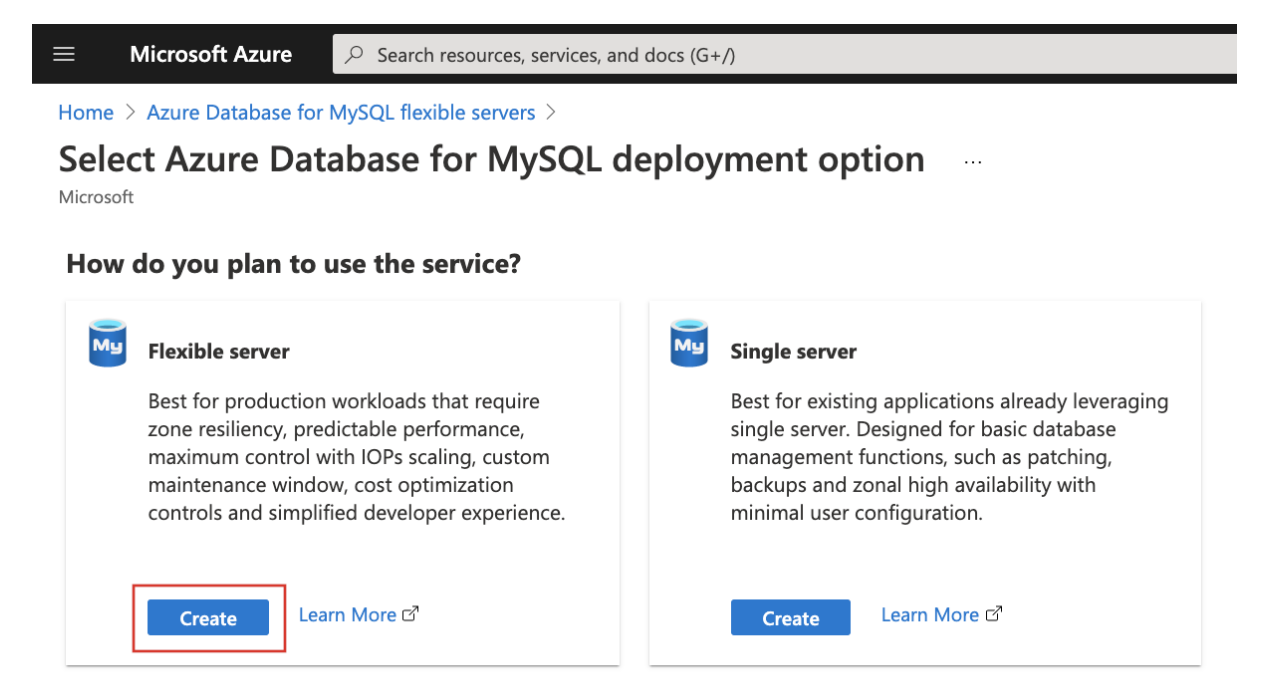

4. Escriba la configuración básica para un nuevo **servidor flexible**.

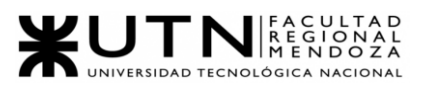

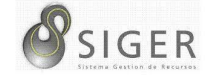

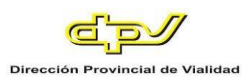

# **Figura A3 13 -** *Servidor Flexible*

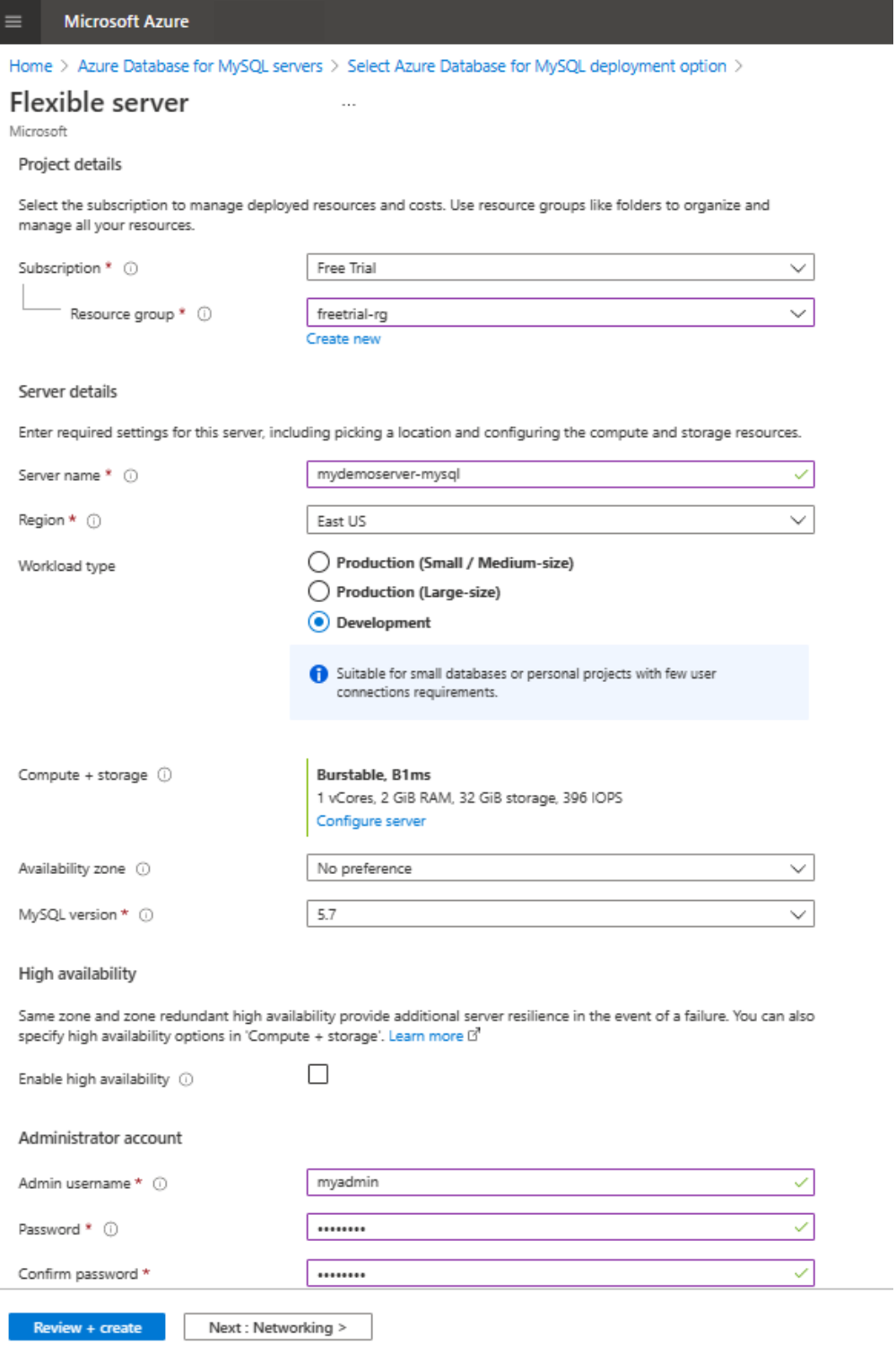

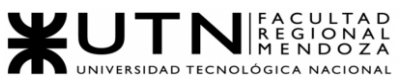

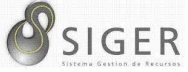

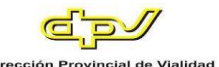

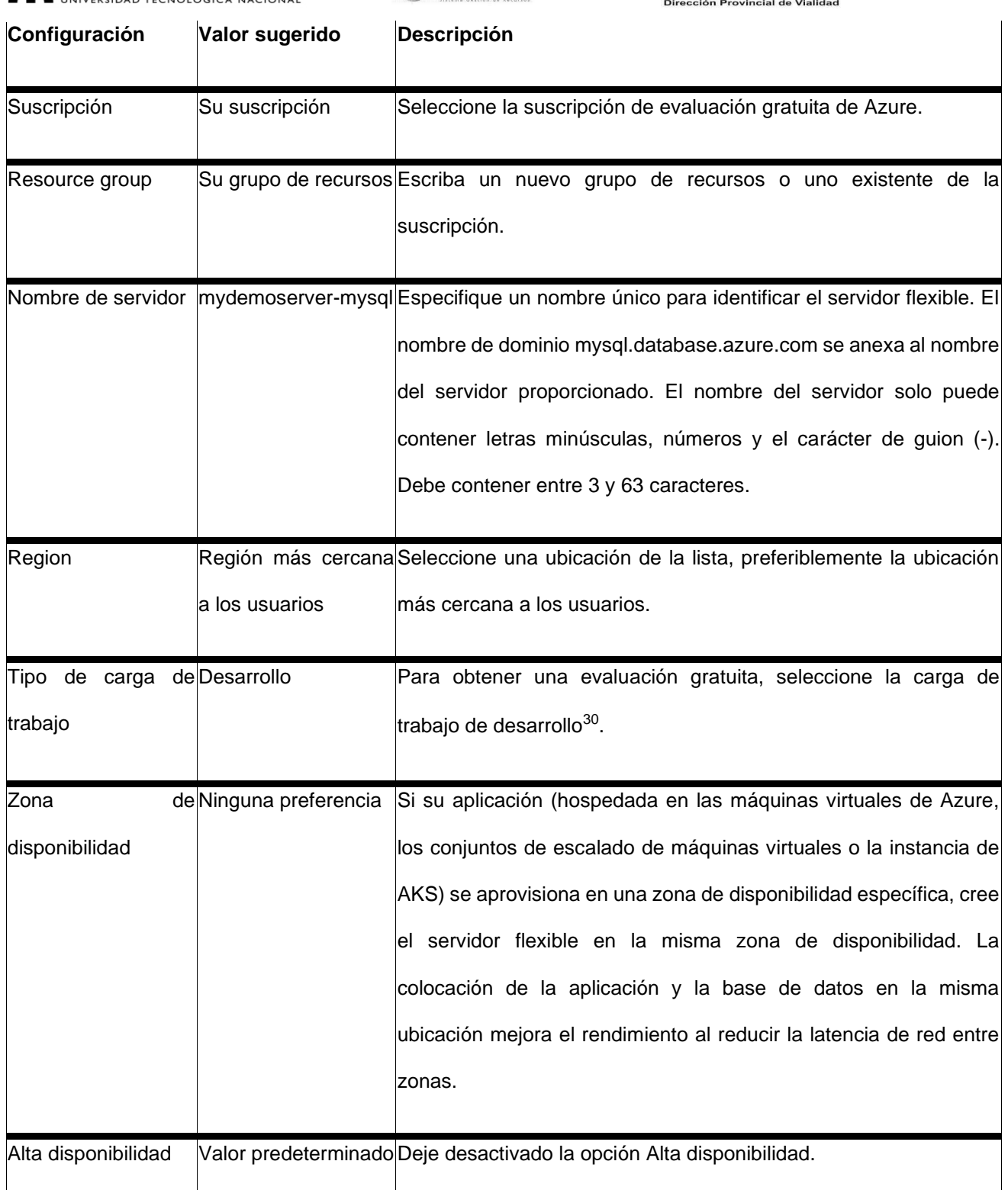

<sup>30</sup> En el caso de la carga de trabajo de producción, elija el tamaño pequeño/mediano o grande en función de los requisitos de [max\\_connections:](https://docs.microsoft.com/es-es/azure/mysql/flexible-server/concepts-server-parameters) [https://docs.microsoft.com/es](https://docs.microsoft.com/es-es/azure/mysql/flexible-server/concepts-server-parameters)[es/azure/mysql/flexible-server/concepts-server-parameters](https://docs.microsoft.com/es-es/azure/mysql/flexible-server/concepts-server-parameters)

Proyecto Final 2021 – Bahi, Alexis; Fernández Jeremías; Galiotti Franco SIGER - Sistema de Gestión de Recursos Humanos

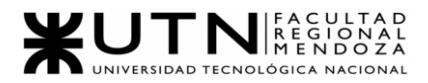

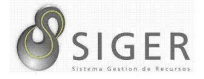

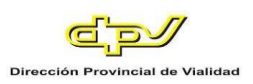

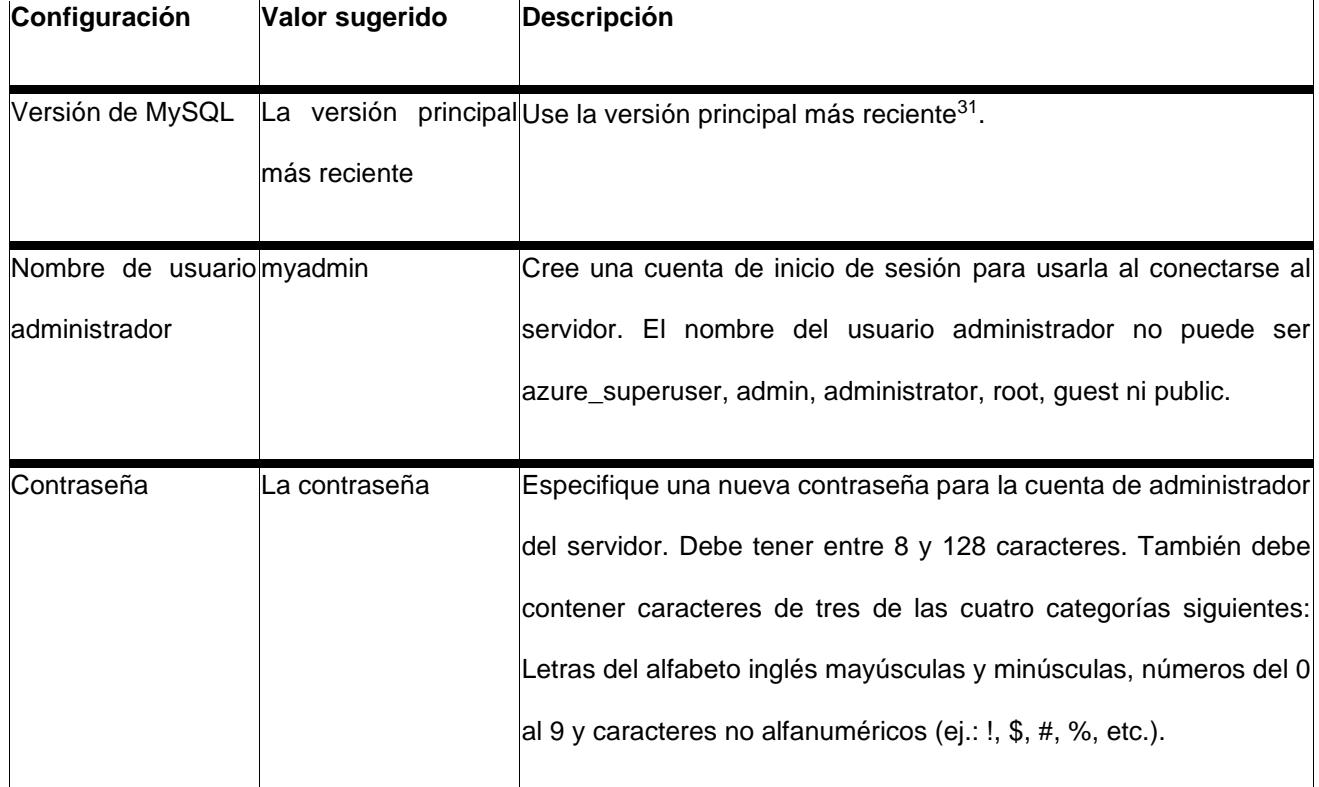

### 5. En **Proceso y almacenamiento**, seleccione **Configurar servidor**.

Seleccione la instancia de B1MS ampliable (de 1 a 2 núcleos virtuales), especifique un almacenamiento inferior o igual a 32 GB y mantenga la configuración predeterminada para las opciones restantes.

Proyecto Final 2021 – Bahi, Alexis; Fernández Jeremías; Galiotti Franco SIGER - Sistema de Gestión de Recursos Humanos <sup>31</sup> Para obtener más información, consulte [todas las versiones admitidas:](https://docs.microsoft.com/es-es/azure/mysql/concepts-supported-versions) <https://docs.microsoft.com/es-es/azure/mysql/concepts-supported-versions>

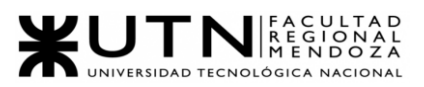

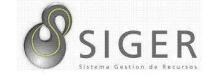

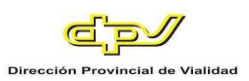

## **Figura A3 14 -** *Procesamiento y Almacenamiento*

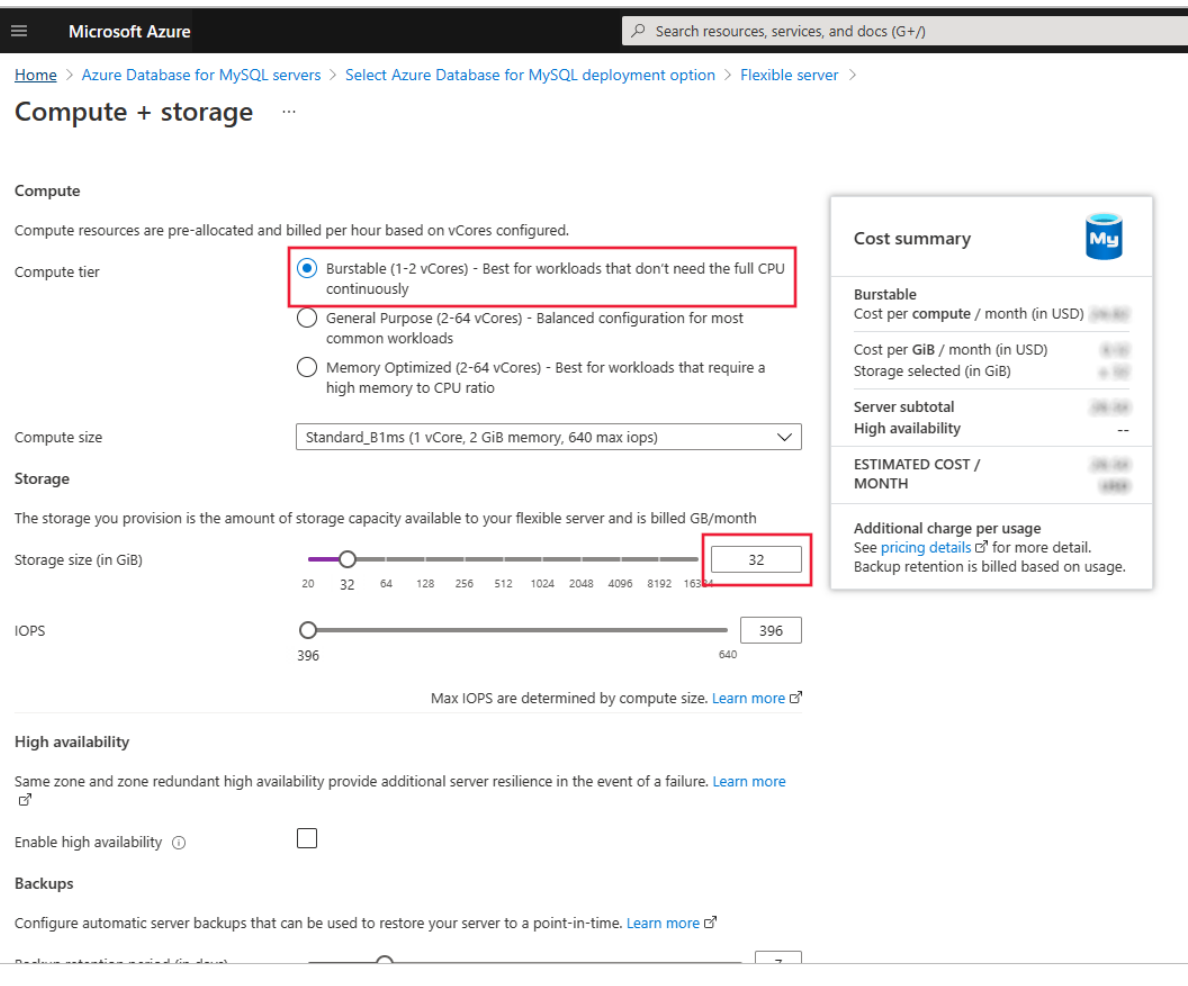

- Save
	- 6. Seleccione **Guardar** para continuar con la configuración.
	- 7. Seleccione la pestaña **Redes** para configurar el modo de acceso al servidor.

Azure Database for MySQL: servidor flexible proporciona dos formas de conectarse:

- o Acceso público (direcciones IP permitidas)
- o Acceso privado (integración con red virtual)

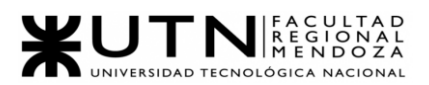

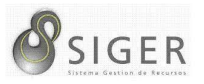

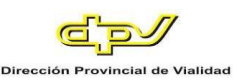

Con el acceso público, el acceso al servidor se limita a las direcciones IP permitidas que incluye en una regla de firewall. Este método evita que herramientas y aplicaciones externas se conecten al servidor o a las bases de datos de este, a menos que cree una regla para abrir el firewall para una dirección IP o un intervalo específico.

Con el acceso privado (integración con red virtual), el acceso al servidor se limita a la red virtual<sup>32</sup>.

Para los fines de este tutorial, habilite el acceso público para conectarse al servidor.

- 8. En la pestaña **Redes**, en **Método de conectividad**, seleccione **Acceso público**.
- 9. Para la configuración de **Reglas de firewall**, seleccione **Agregar dirección IP del cliente actual**.

<sup>32</sup> Para más información sobre los métodos de conectividad, consulte Conceptos de [conectividad y redes:](https://docs.microsoft.com/es-es/azure/mysql/flexible-server/concepts-networking) [https://docs.microsoft.com/es-es/azure/mysql/flexible](https://docs.microsoft.com/es-es/azure/mysql/flexible-server/concepts-networking)[server/concepts-networking](https://docs.microsoft.com/es-es/azure/mysql/flexible-server/concepts-networking)

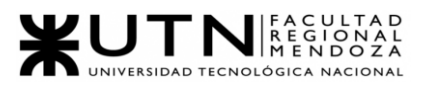

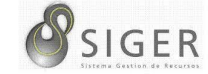

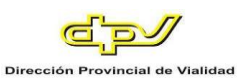

## **Figura A3 15 -** *Servidor Flexible: Networking*

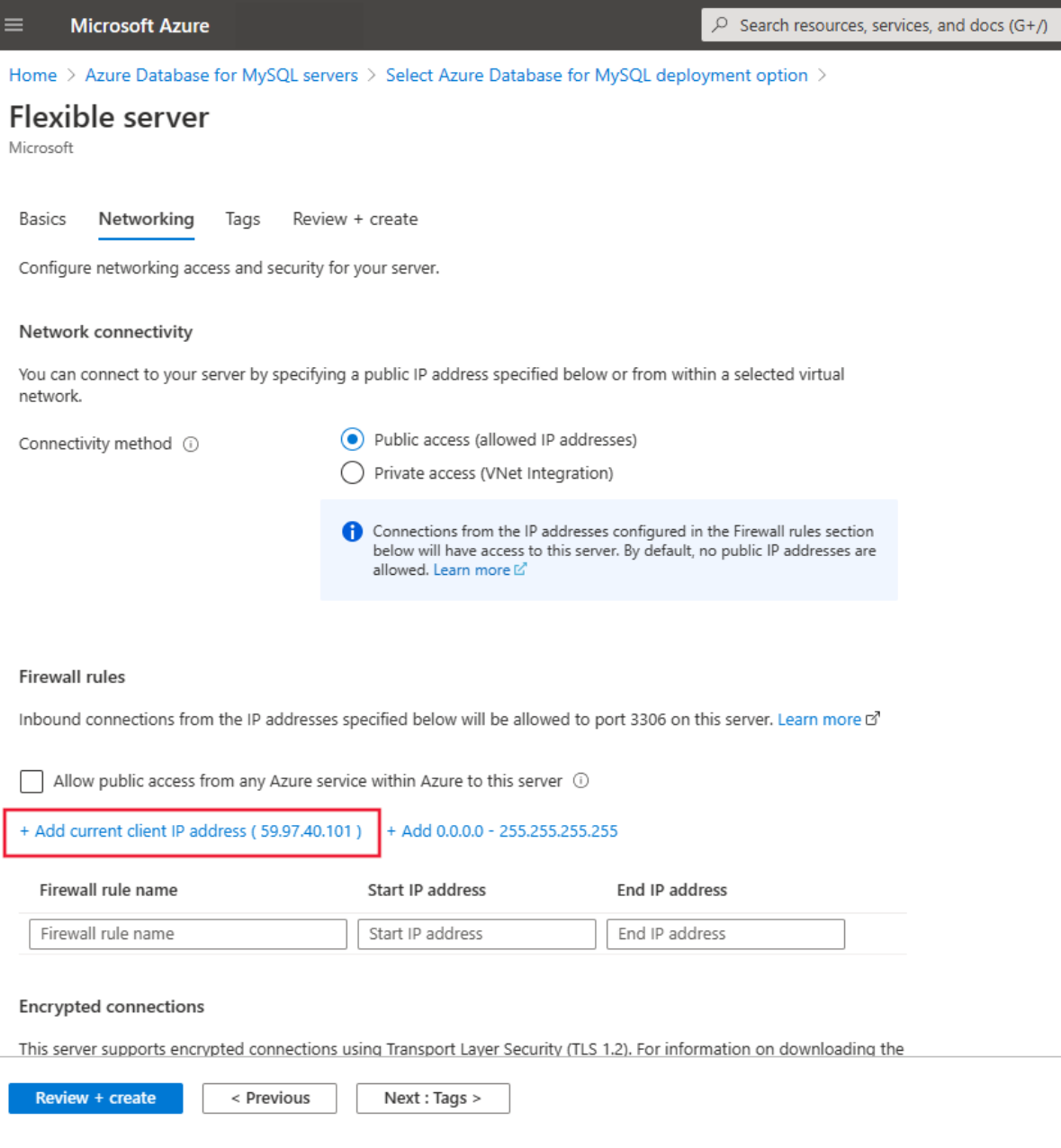

**Nota:** No puede cambiar el método de conectividad después de crear el servidor. Por ejemplo, si selecciona la opción **Acceso público (direcciones IP permitidas)** al crear el servidor, no puede cambiar a **Acceso privado (integración con red virtual)** después de crearlo. Es muy recomendable que cree el servidor con acceso privado para ayudar a proteger el acceso al servidor mediante la integración de red virtual.

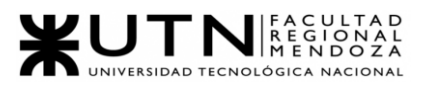

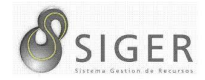

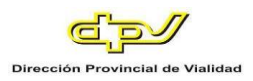

#### 10. Seleccione **Revisar y crear** para revisar la configuración del servidor flexible.

## **Figura A3 16 -** *Revisar y Crear*

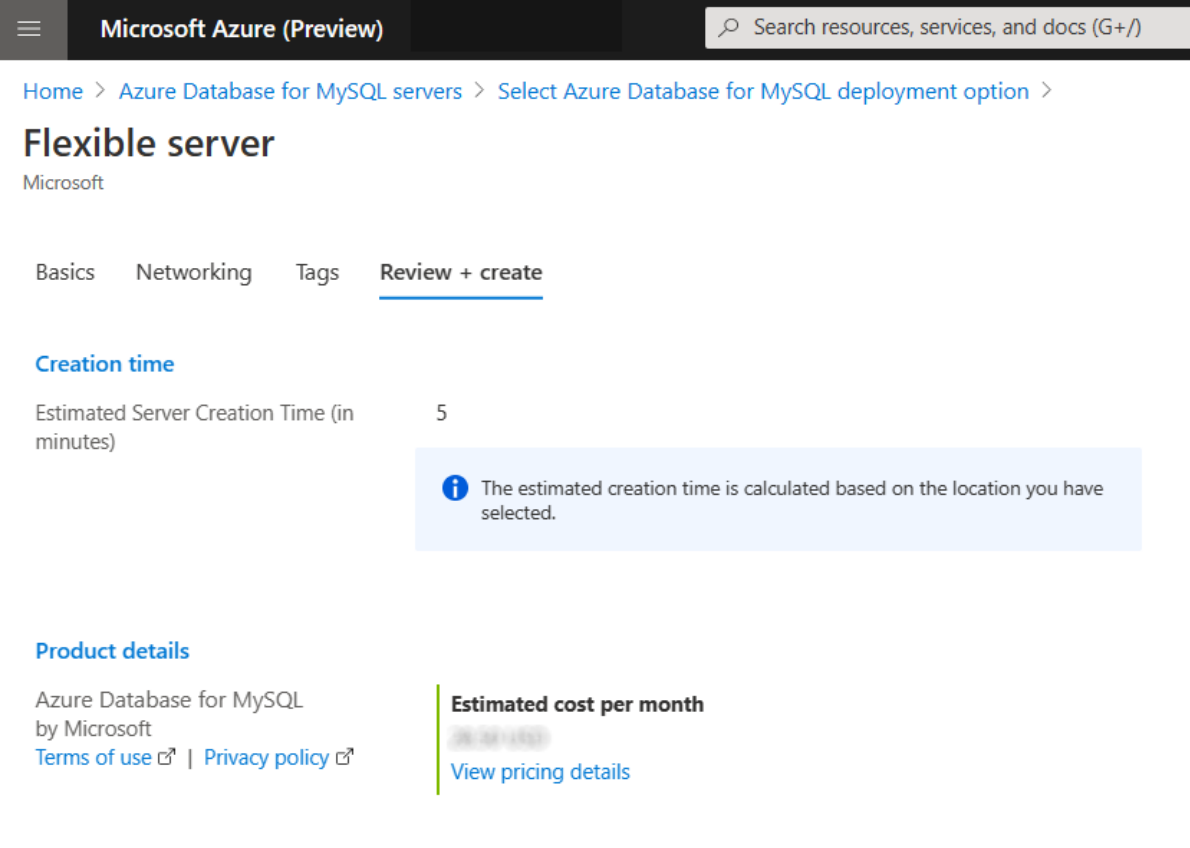

#### **Terms**

By clicking "Create", I (a) agree to the legal terms and privacy statement(s) associated with the Marketplace offering(s) listed a subscription; and (c) agree that Microsoft may share my contact, usage and transactional information with the provider(s) of tl Marketplace Terms. c<sup>7</sup>

#### **Enforced TLS/SSL connection**

TLS/SSL is enforced on the server by default. After the server is created, you can disable SSL by setting the require\_secure\_trar

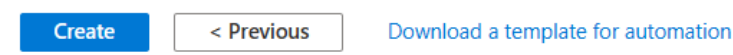

11. Seleccione **Crear** para realizar el aprovisionamiento del servidor.

El aprovisionamiento puede tardar unos minutos.

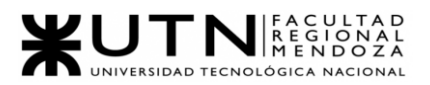

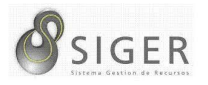

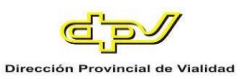

12. En la barra de herramientas, seleccione **Notificaciones** (icono de campana) para supervisar el proceso de implementación.

Una vez realizada la implementación, puede seleccionar **Anclar al panel** para crear un icono para el servidor flexible en el panel de Azure Portal. Este icono es un acceso directo a la página de **información general** del servidor. Al seleccionar **Ir al recurso**, se abre la página **Información general** del servidor.

De forma predeterminada, el servidor incluye estas bases de datos: information\_schema, mysql, performance\_schema y sys.

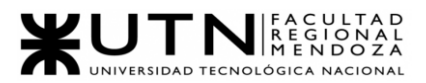

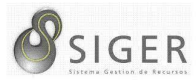

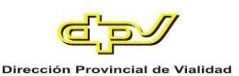

### **Acceso al Sistema**

Con la primera ejecución del sistema, se carga en la base de datos las credenciales de un super usuario con accesos de propietario, esto es un usuario con acceso total a todas las funcionalidades y características de SIGER. Las credenciales del usuario en cuestión son de carácter confidencial, y serán debidamente notificadas a la persona que tenga la responsabilidad de ser el propietario del sistema.

Tras esto, el usuario con permisos de propietario podrá dar de alta a los empleados con alta jerarquía dentro de la organización y/o a quienes vayan a administrar el sistema y su seguridad para que le ayuden con la configuración de SIGER y con el proceso de alta de nuevos empleados.

Aquellos empleados que sean invitados o dados de alta en SIGER recibirán un correo confidencial donde se les informa de sus credenciales para ingresar al sistema. Dichas credenciales son personales e intransferibles.

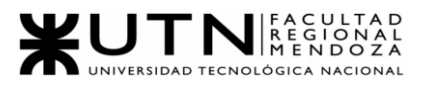

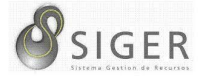

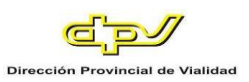

## **Home del Administrador**

Una vez que ha iniciado sesión, se encontrará con esta pantalla:

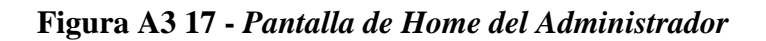

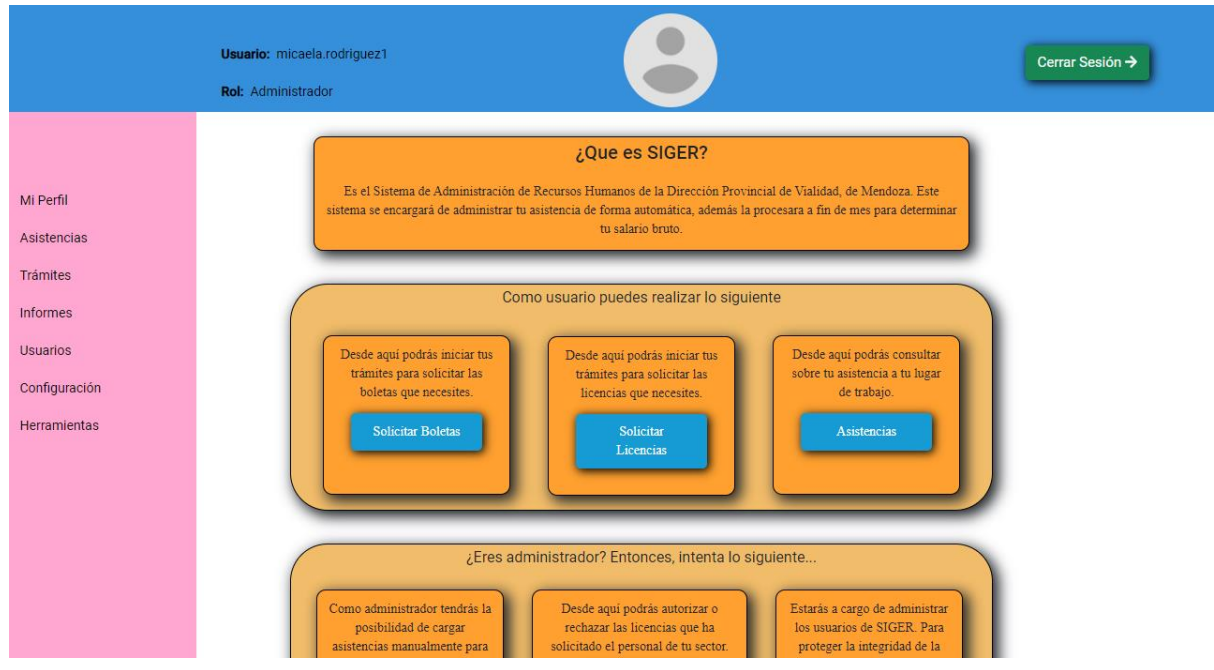

Identifique los siguientes objetos:

- 1. Navbar.
- 2. Menú del administrador.
- 3. Tablero del administrador.

#### **Navbar**

### **Figura A3 18 -** *Navbar*

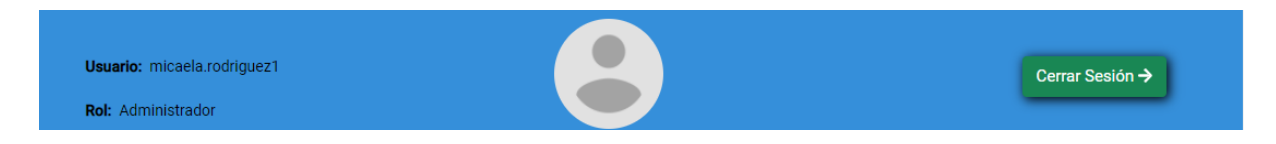

Aquí usted verá

- 1. Su nombre de usuario
- 2. Su rol
- 3. Su imagen de Perfil.
- 4. Botón de cerrar sesión (Toque este botón cuando desee salir de SIGER).

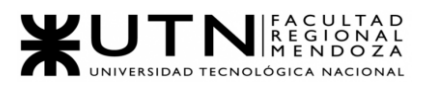

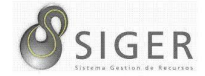

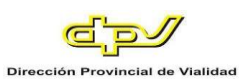

## **Menú del Administrador**

### **Figura A3 19 -** *Menú del Administrador*

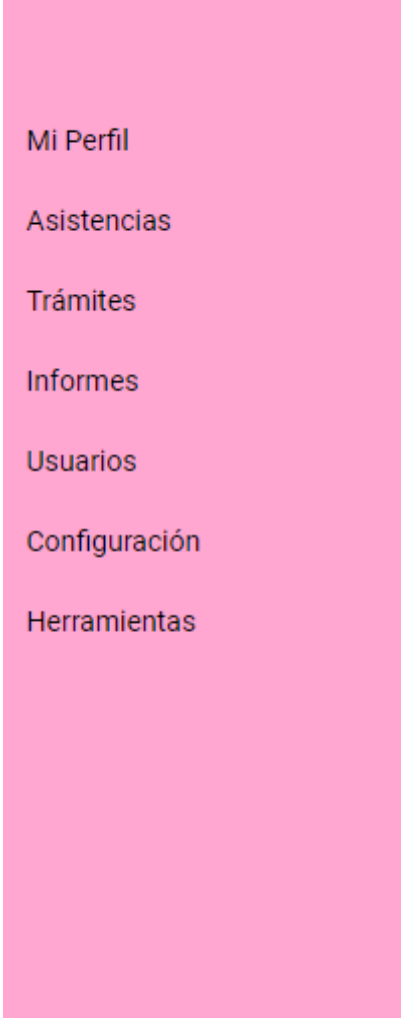

En este menú están las siguientes opciones:

- 1. Mi perfil
- 2. Asistencias
- 3. Trámites
- 4. Informes
- 5. Usuarios
- 6. Configuración
- 7. Herramientas

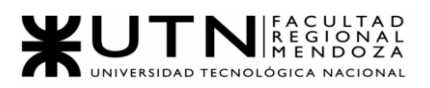

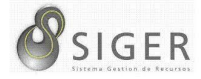

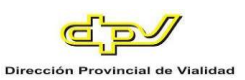

## **Tablero del Administrador**

## **Figura A3 20 -** *Pantalla de Tablero del Administrador en Home*

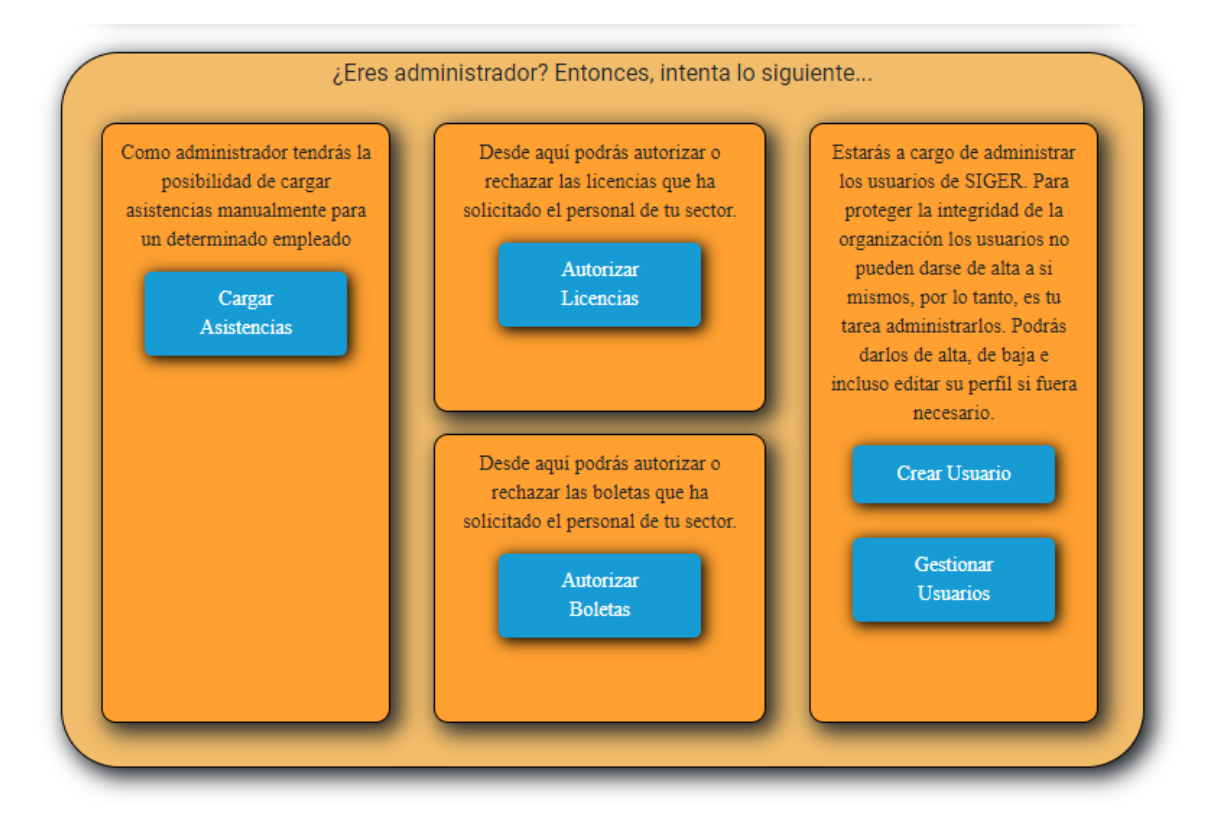

INTENTE ESTO: Lea el tablero y visite los sitios a donde lo llevan los botones (1), (2),  $(3)$ ,  $(4)$ ,  $y(5)$  que son nuevos para usted.

### **Menú de Administrador**

Desde aquí, usted podrá acceder a todas las funcionalidades que ofrece SIGER, tanto las básicas para todos los usuarios, como las exclusivas para administradores. Veamos una por una cada una de las pantallas restringidas y que se puede hacer en ellas.
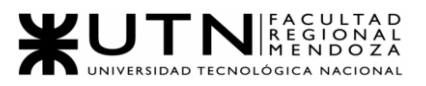

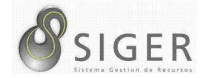

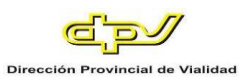

### **Asistencias**

Aquí, usted también podrá cargar manualmente las asistencias de entrada y/o salida para los empleados de su sector.

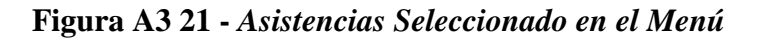

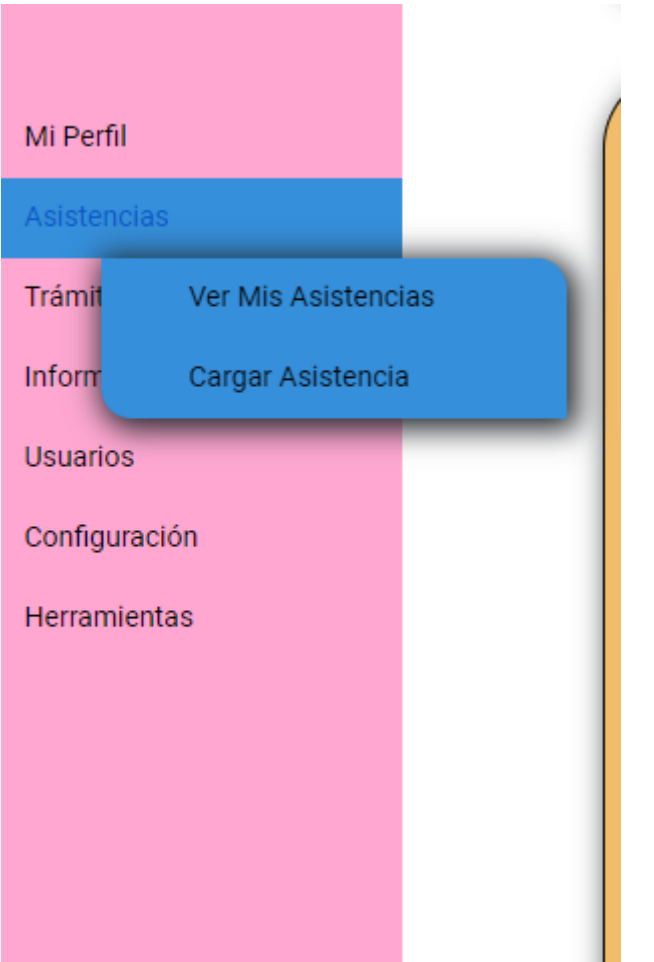

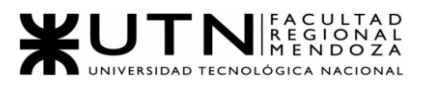

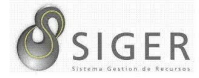

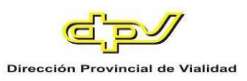

## *Cargar asistencia.*

En esta pantalla usted verá un formulario de carga y el listado con todas las asistencias.

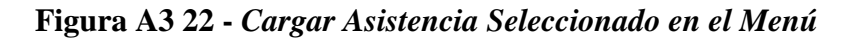

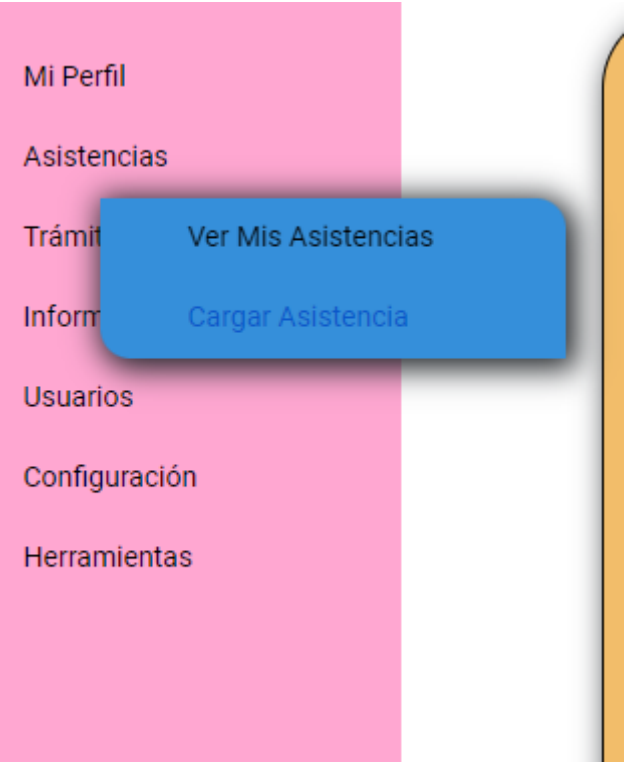

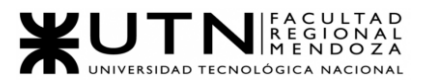

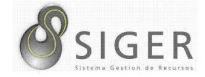

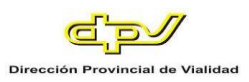

### **Figura A3 23 -** *Formulario de Carga de Asistencia*

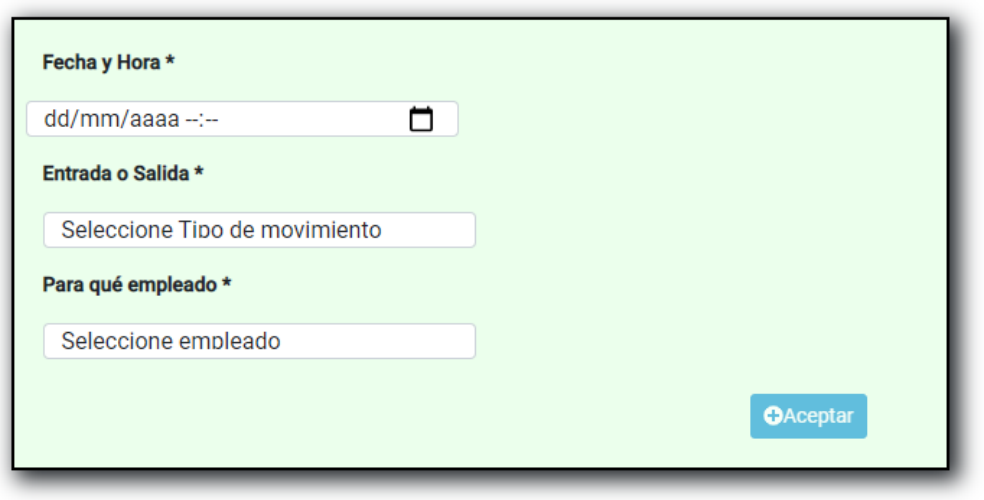

**Asistencias Existentes** 

Aquí, usted está viendo el formulario para cargar una asistencia manualmente.

Para realizar la carga complete los siguientes datos:

- 1. La Fecha y Hora: Haga clic en el icono del calendario (a) para desplegar el selector de fechas. Seleccione la fecha y hora correspondiente. NOTA: También puede escribir manualmente la fecha aquí respetando el formato día/mes/año hora:minuto. [IMAGEN DEL CALENDAR]
- 2. Entrada o Salida. Haga clic en el campo para desplegar las opciones. Seleccione "E" si es "Entrada" o "S" si es "Salida".
- 3. El empleado. Haga clic en el campo para desplegar las opciones. Seleccione al empleado correspondiente al que le asignará la asistencia. A continuación, haga clic en (4) "Aceptar" para cargar la asistencia.

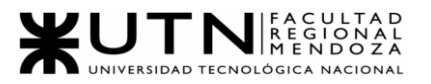

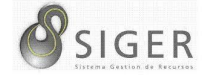

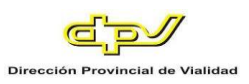

## **Figura A3 24-** *Éxito al Cargar una Asistencia*

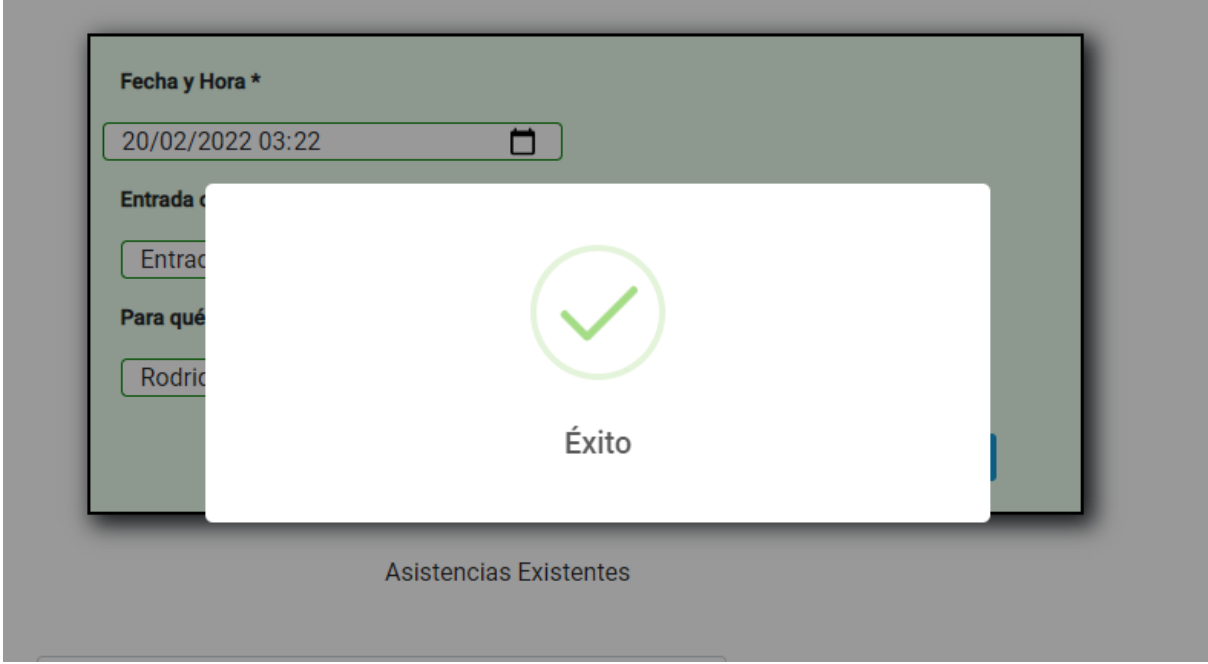

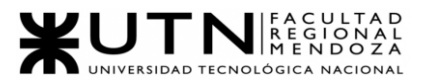

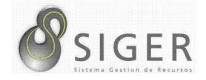

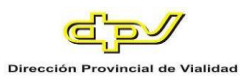

Además, usted verá el listado de todas las asistencias de los empleados de su

sector.

#### **Figura A3 25 -** *Pantalla de Asistencias Existentes*

**Asistencias Existentes Buscar Asistencias** Fecha y **Movimiento Empleado Hora Acciones** 2022-01-S Perez, Eliminar 18T16:39:00 Juan 2022-01-S Perez, Eliminar 19T16:38:00 Juan 2022-01-E Perez, Eliminar 18T09:38:00 Juan 2022-01-E Perez, Eliminar 19T09:55:00 Juan 2022-02-E Rodriguez, Eliminar Micaela 20T03:22:00 **Anterior Siguiente** 

En la columna (a) se muestra un botón que le permitirá eliminar la asistencia para dejar de verla.

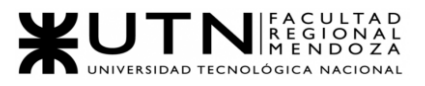

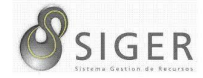

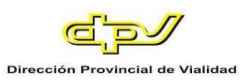

#### **Tramites**

Aquí usted también podrá analizar tanto las solicitudes de boletas como de licencias y tomar una decisión sobre ellas.

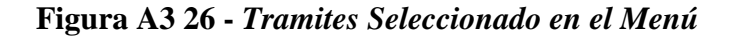

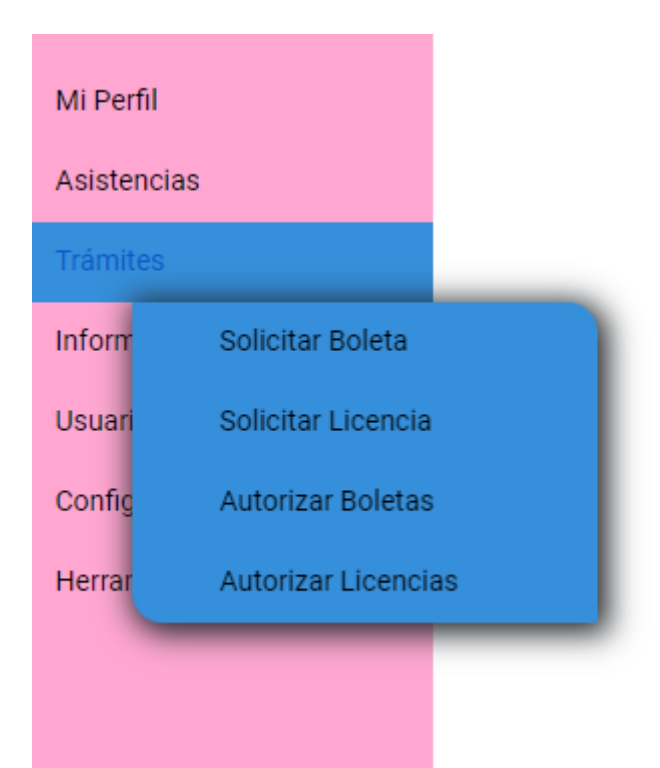

Comencemos analizando el proceso para autorizar o rechazar una boleta.

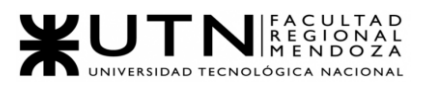

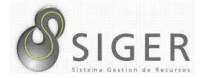

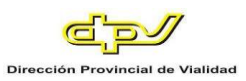

## *Autorizar boleta.*

Posicione el mouse en "Trámites" hasta que se desplieguen las opciones. Haga clic sobre la pestaña "Autorizar Boleta".

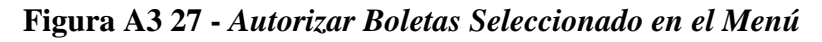

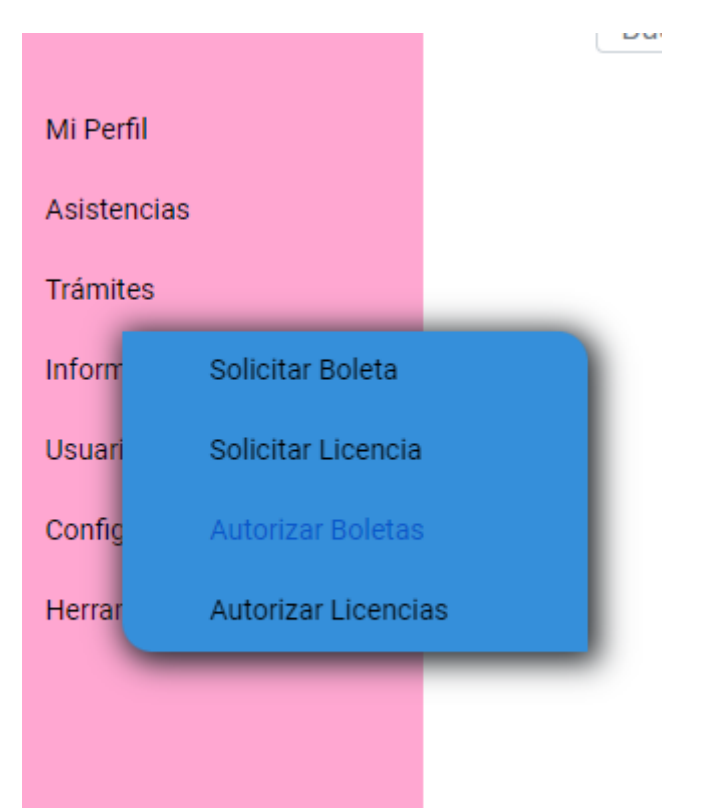

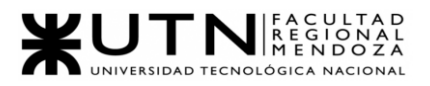

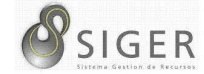

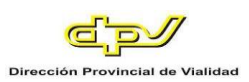

## **Figura A3 28 -** *Lista de Solicitudes de Boletas*

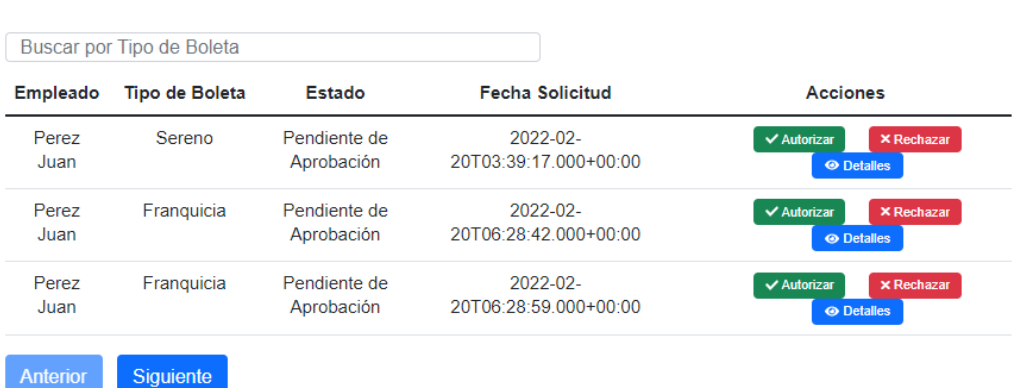

Boletas a Aprobar

# En esta pantalla usted podrá ver las Boletas Solicitadas. En (1) puede filtrar las solicitudes por Tipo de Boleta.

En la columna (A) se muestran, el botón "Autorizar" (A.1), el botón de "Rechazar" (A.2), y el botón de "Detalles" (A.3) que le permitirá ver más información sobre la solicitud.

Haga clic en (A.1) para autorizar la solicitud, o en (A.2) para rechazarla. Se le mostrarán los siguientes mensajes para cada caso.

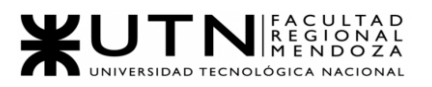

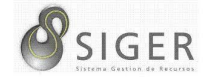

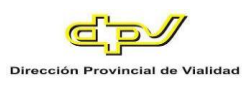

# **Figura A3 29 -** *Éxito al Autorizar una Solicitud de Boleta*

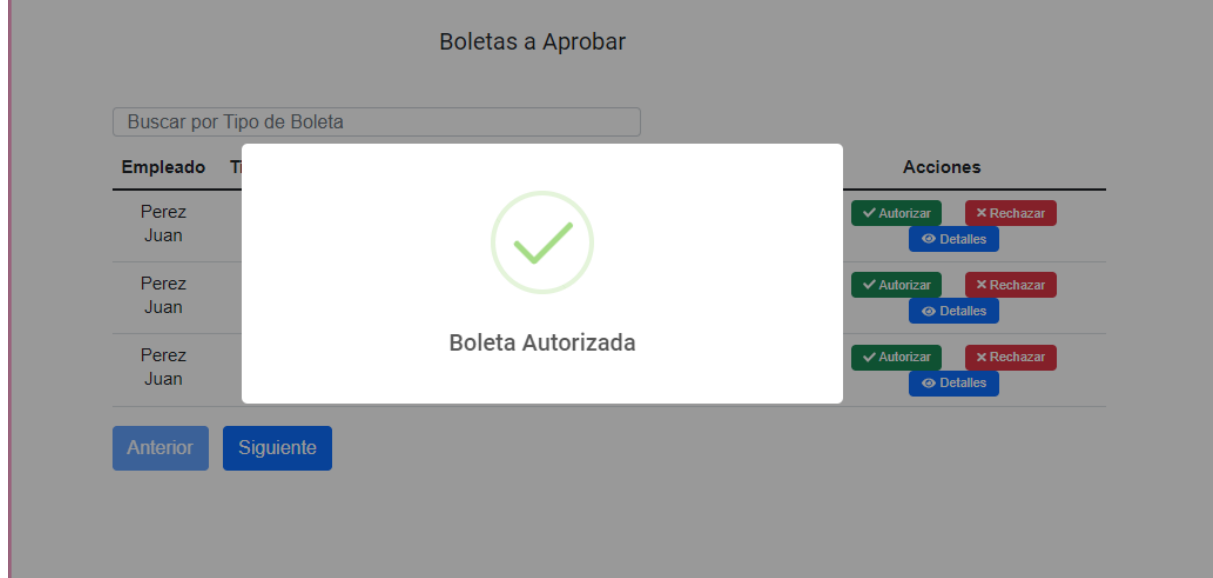

En caso de seleccionar la opción de "Rechazar" deberá indicar el motivo de rechazo de esta.

**Figura A3 30 -** *Pantalla de Indique Motivo de Rechazo*

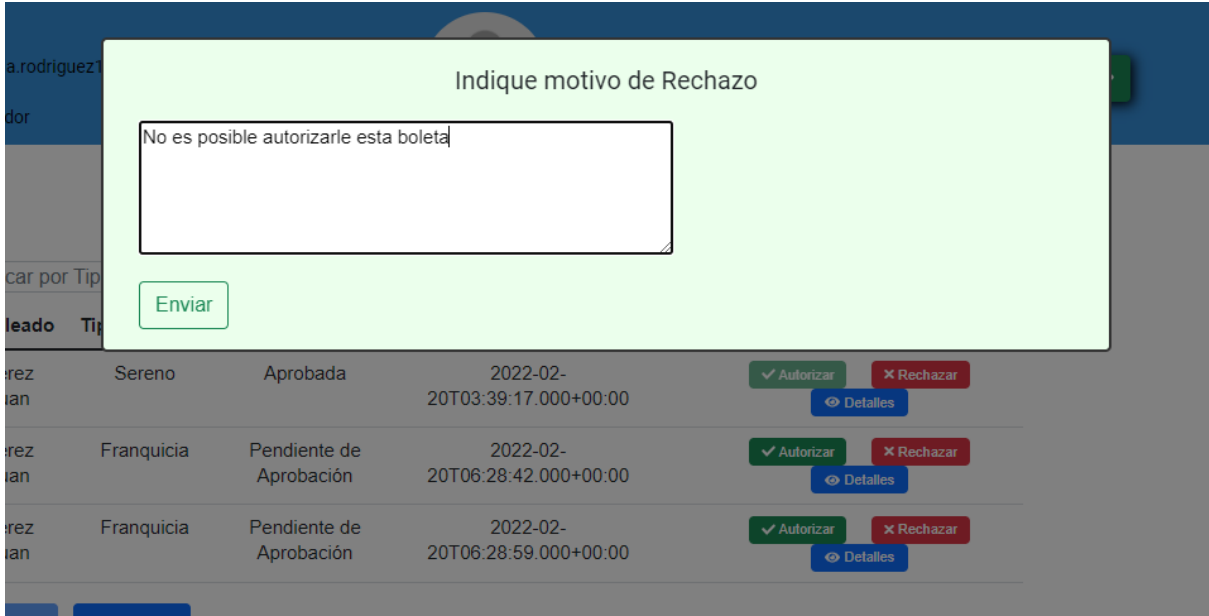

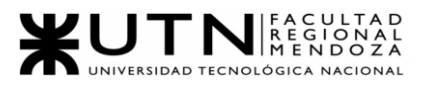

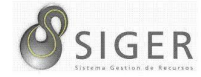

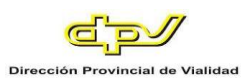

## **Figura A3 31 -** *Éxito al Rechazar una Solicitud de Boleta*

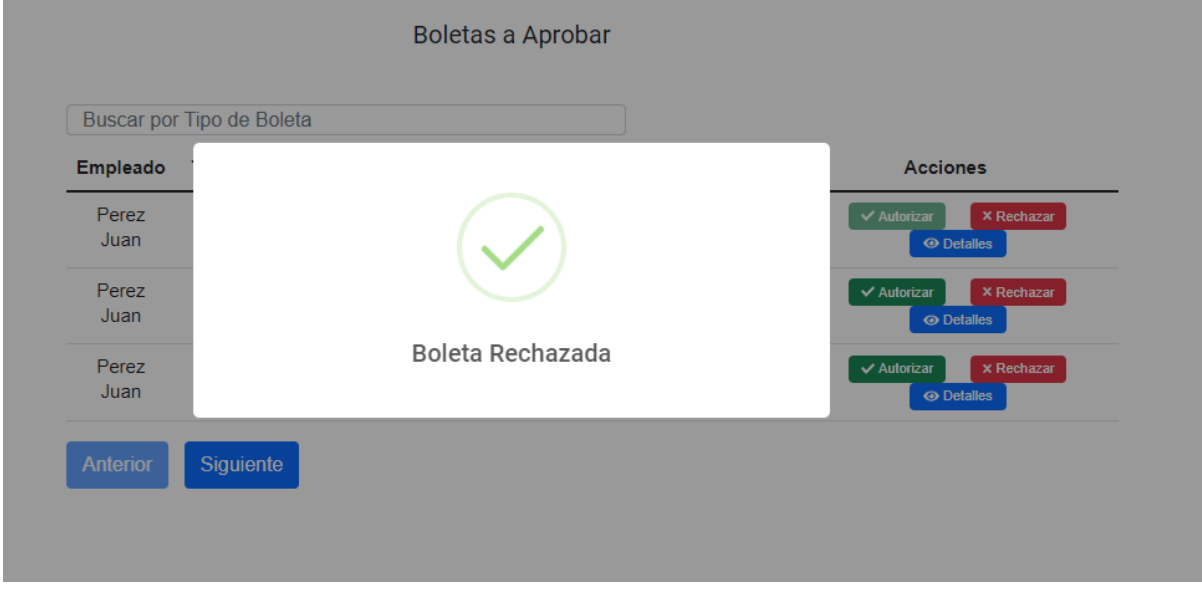

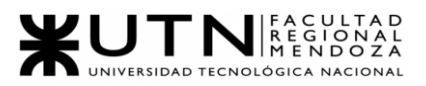

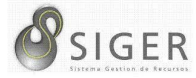

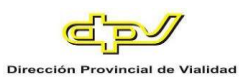

## *Autorizar licencia.*

Posicione el mouse en "Trámites" hasta que se desplieguen las opciones. Haga clic sobre la pestaña "Autorizar Licencia".

**Figura A3 32 -** *Autorizar Licencias Seleccionado en el Menú*

| Mi Perfil       |                            | Buscar po       |
|-----------------|----------------------------|-----------------|
| Asistencias     |                            | <b>Empleado</b> |
| <b>Trámites</b> |                            | Perez           |
| Inform          | Solicitar Boleta           | Juan            |
| Usuari          | Solicitar Licencia         | Perez<br>Juan   |
| Config          | <b>Autorizar Boletas</b>   | Perez           |
| <b>Herrar</b>   | <b>Autorizar Licencias</b> | Juan            |
|                 |                            | <b>Anterior</b> |
|                 |                            |                 |
|                 |                            |                 |

**Figura A3 33 -** *Lista de Solicitudes de Licencia*

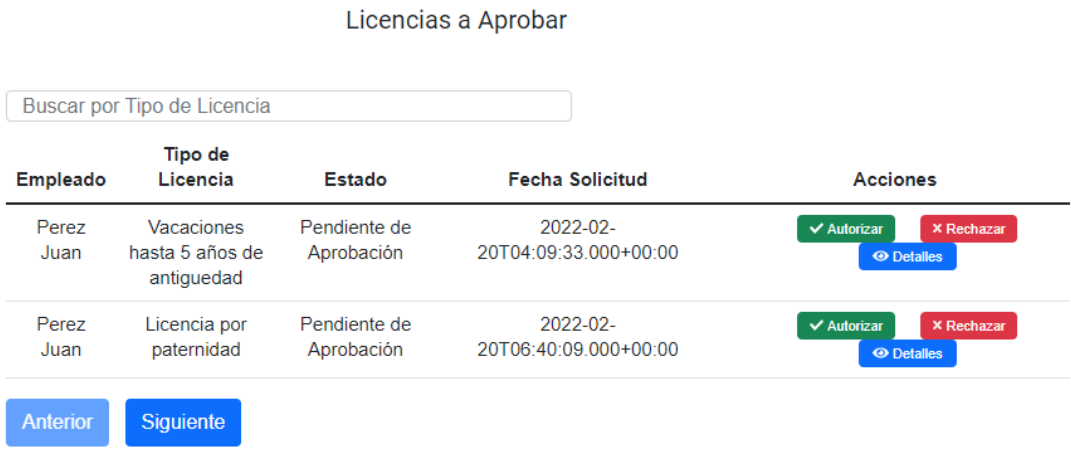

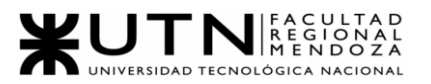

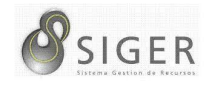

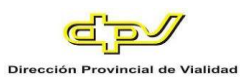

En esta pantalla usted podrá ver las Licencias Solicitadas. En (1) puede filtrar las solicitudes por Tipo de Licencia.

En la columna (A) se muestran, el botón "Autorizar" (A.1), el botón de "Rechazar" (A.2), y el botón de "Detalles" (A.3) que le permitirá ver más información sobre la solicitud.

Haga clic en (A.1) para autorizar la solicitud, o en (A.2) para rechazarla. Se le mostrarán los siguientes mensajes para cada caso.

**Figura A3 34 -** *Éxito al Autorizar una Licencia*

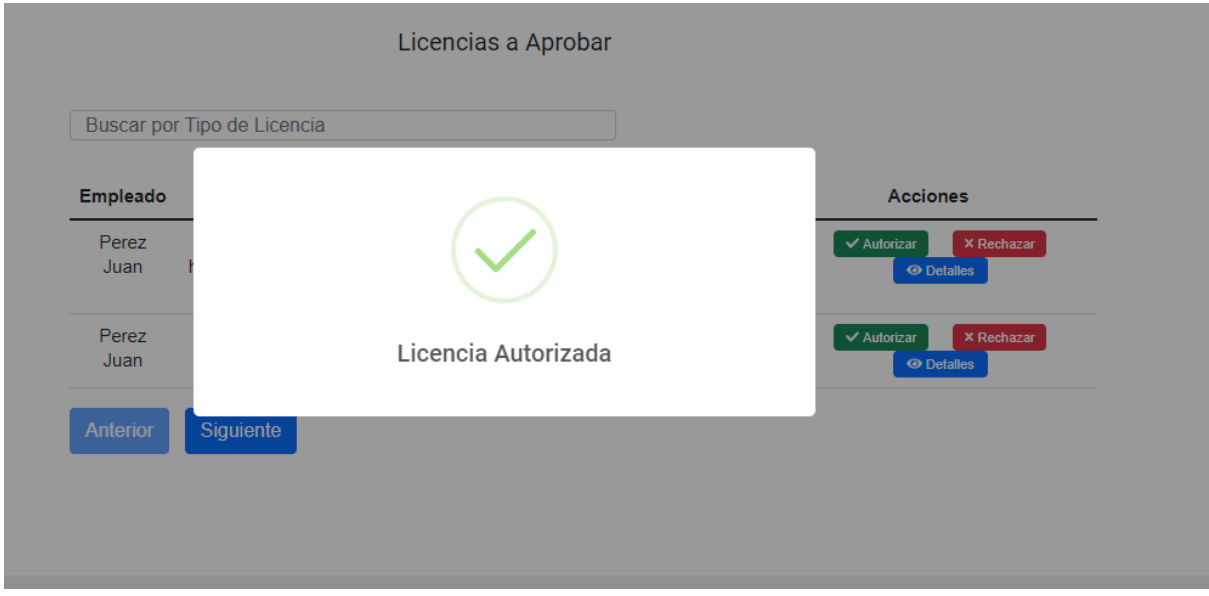

En caso de seleccionar la opción de "Rechazar" deberá indicar el motivo de rechazo de esta.

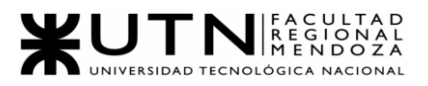

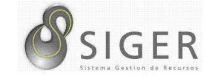

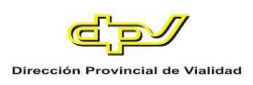

## **Figura A3 35 -** *Pantalla de Indique Motivo de Rechazo*

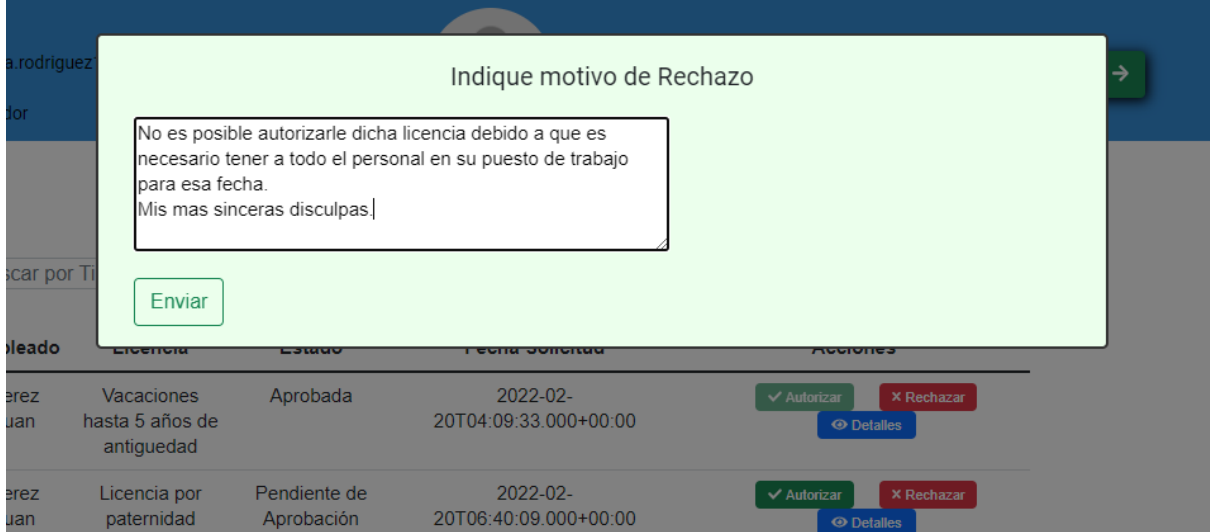

## **Figura A3 36 -** *Éxito al Rechazar una Licencia*

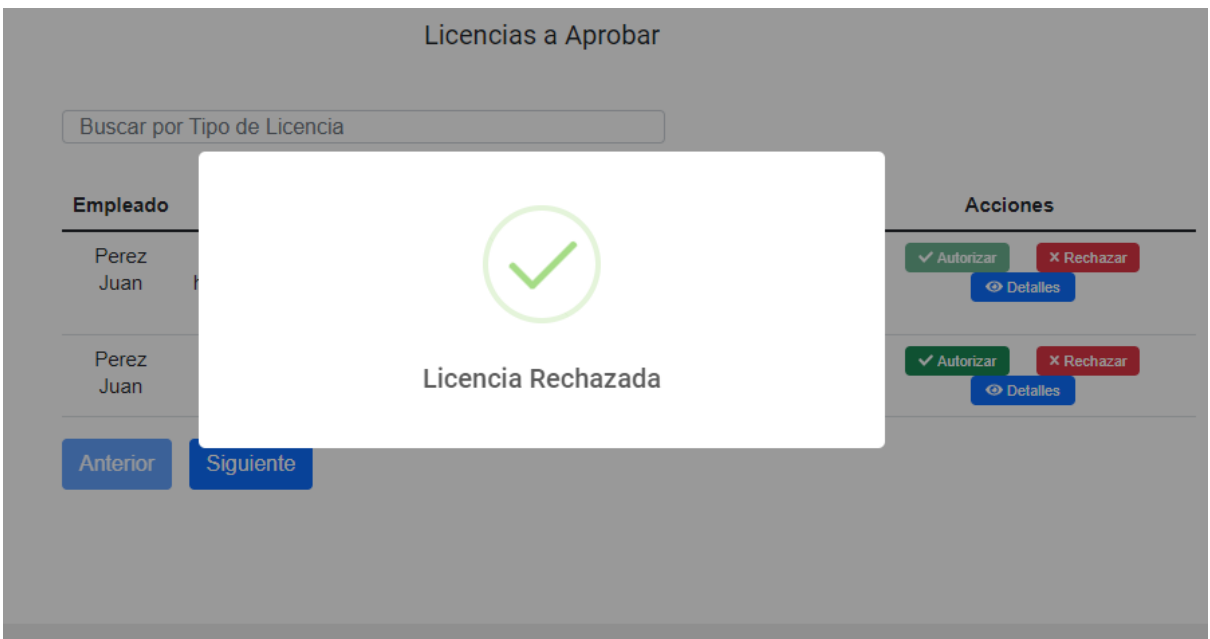

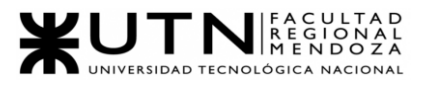

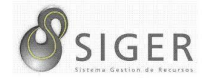

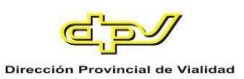

### **Informes**

Desde aquí, usted podrá acceder a los reportes generados por la herramienta "Microsoft Power BI". Esta pestaña se divide en 2 (dos) subpestañas: "Boletas" y "Licencias"<sup>33</sup> .

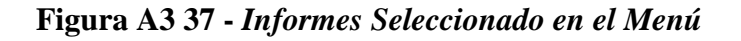

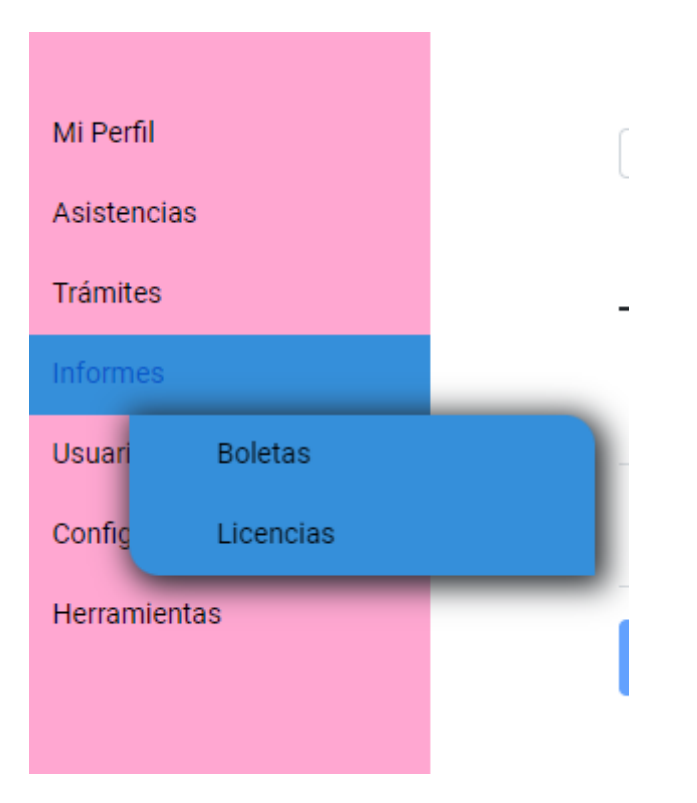

<sup>&</sup>lt;sup>33</sup> Usted es capaz de crear los reportes que sean necesarios sin necesidad de necesitar un desarrollador, diríjase al siguiente enlace si quiere aprender a crear nuevos tableros *https://docs.microsoft.com/es-es/power-bi/*

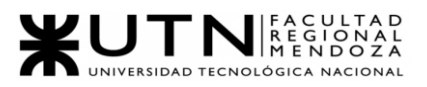

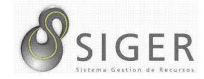

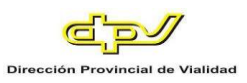

## *Boletas.*

En este reporte usted podría visualizar la información estadística asociada a las

Boletas que han sido solicitadas

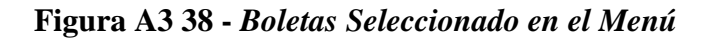

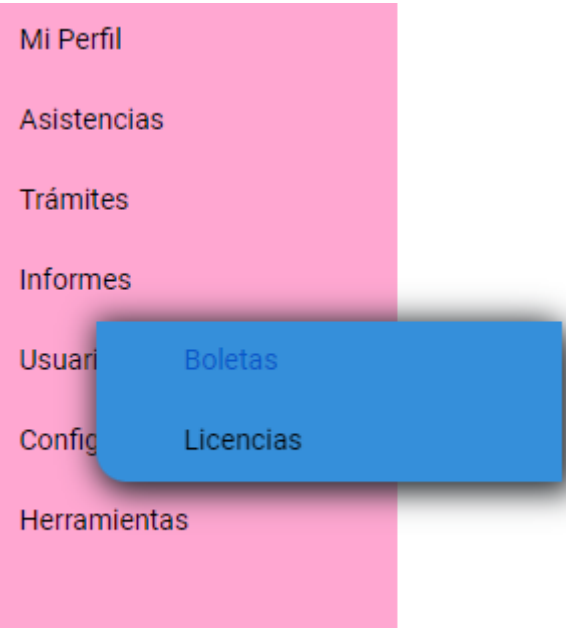

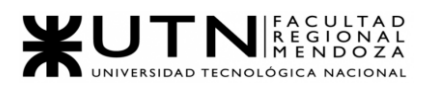

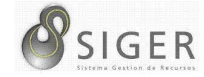

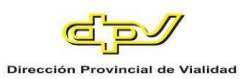

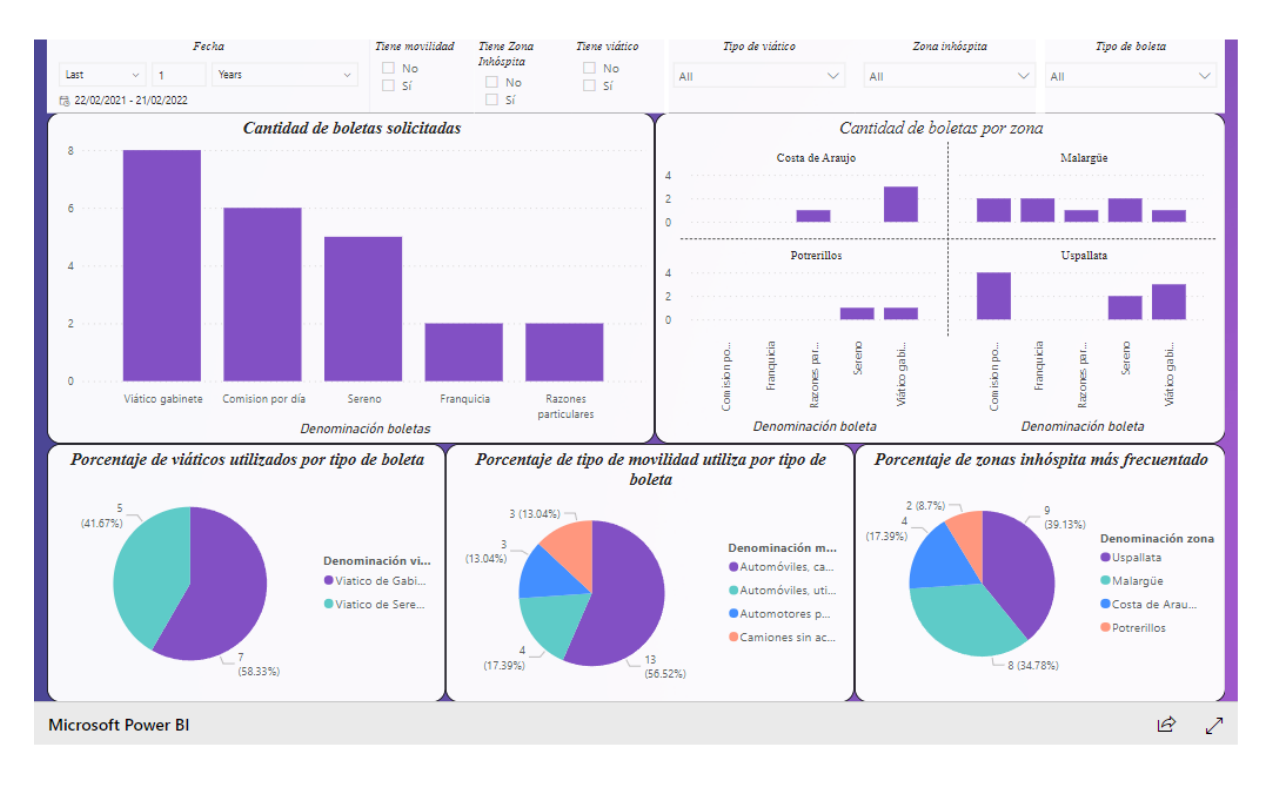

## **Figura A3 39 -** *Informe de Boletas*

Usted será capaz de filtrar por fechas relativas; si tiene movilidad, si tiene zona inhóspita, si tiene viático o ninguna de estas; según tipo de viático, según zona inhóspita, por último, a través de tipo de boleta.

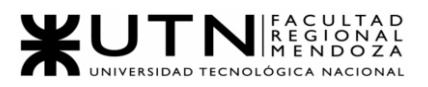

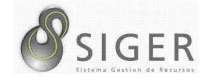

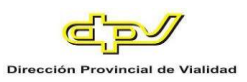

### *Licencias.*

En este reporte usted podría visualizar la información estadística asociada a las Licencias que han sido solicitadas.

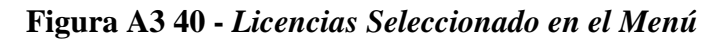

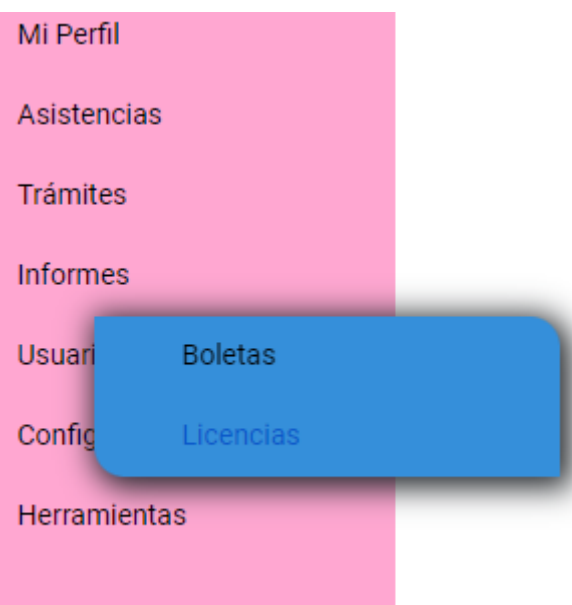

**Figura A3 41 -** *Informe de Licencias*

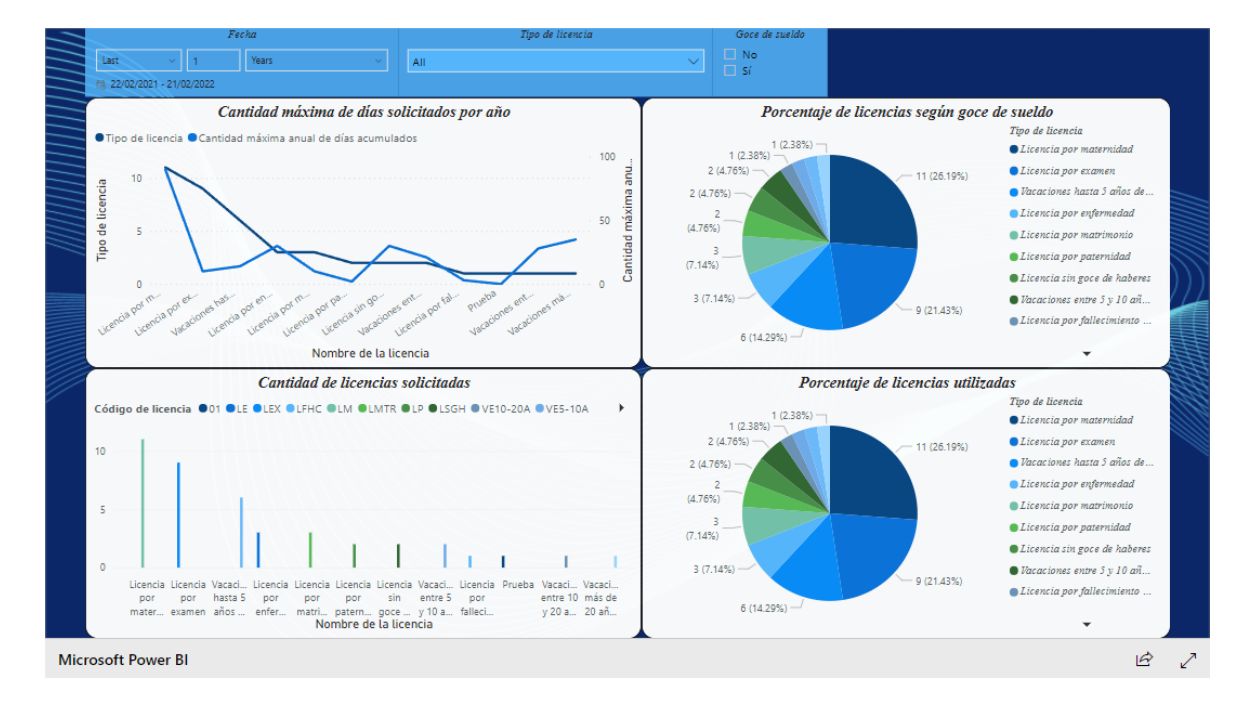

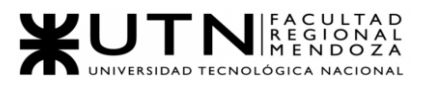

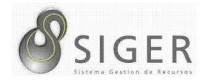

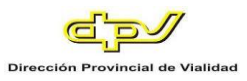

El reporte estándar de licencias le permitirá a usted filtrar por: fecha, tipo de licencia y si tienen goce de sueldo o no.

#### **Usuarios**

Desde aquí, usted como administrador podrá acceder a funcionalidades exclusivas como "Gestionar Empleados" y "Crear Empleado".

**Figura A3 42 -** *Usuarios Seleccionado en el Menú*

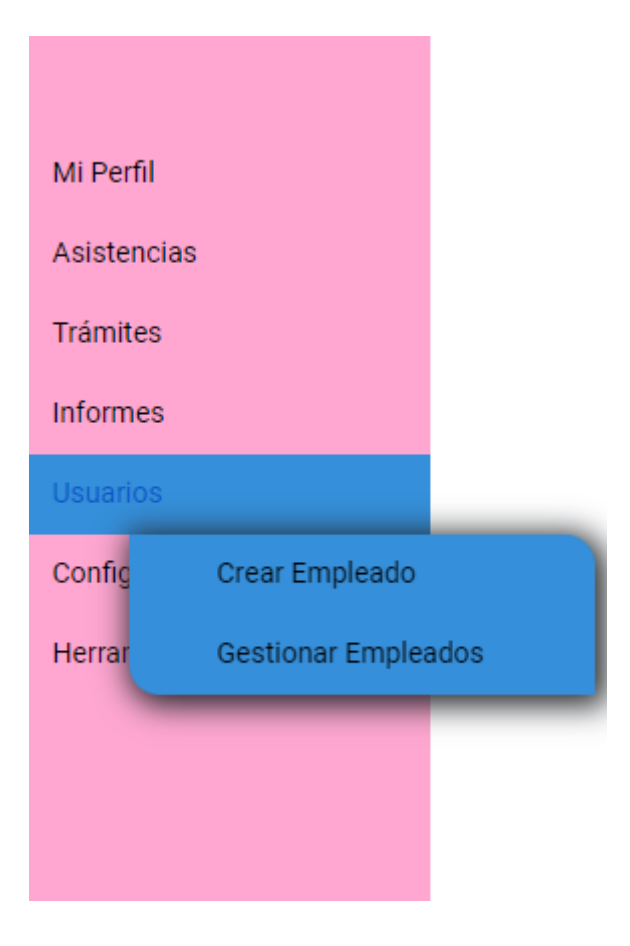

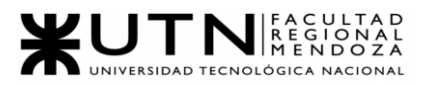

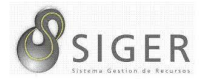

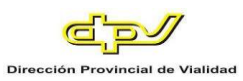

## *Crear empleado.*

Desde este formulario, usted podrá dar de alta a nuevos empleados de la organización y generarles un usuario e invitarlos al sistema.

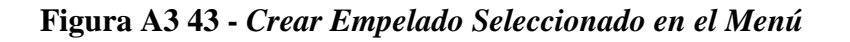

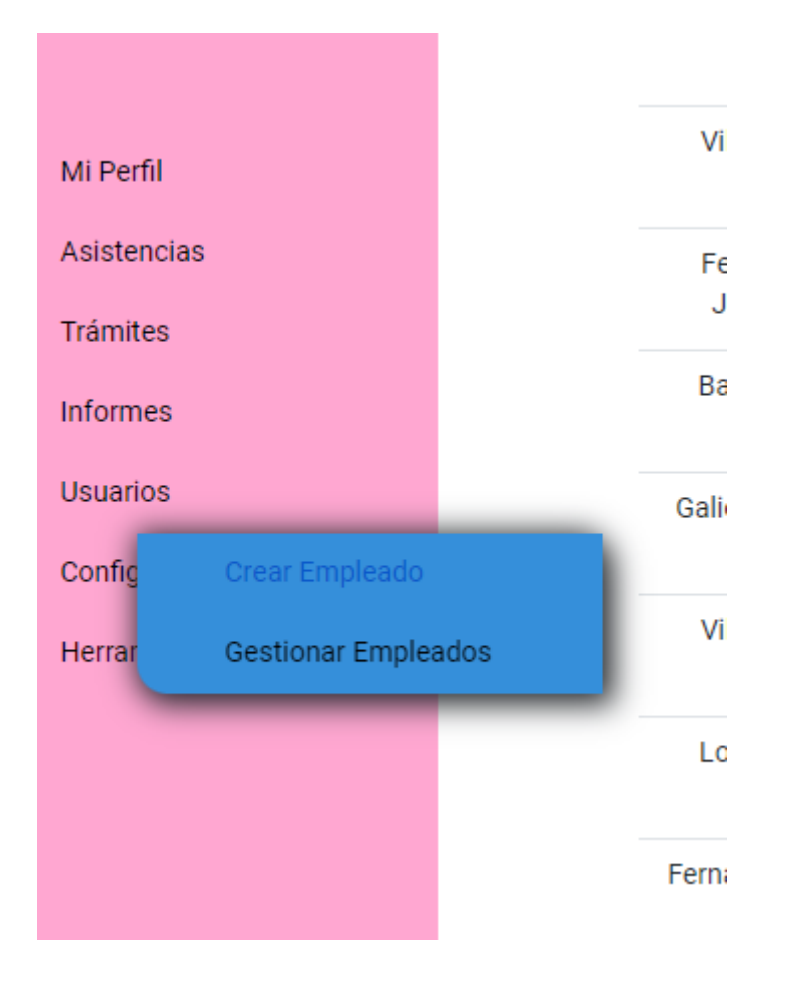

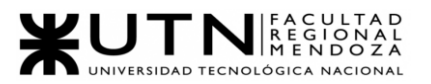

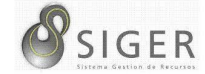

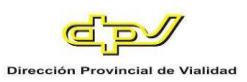

## **Figura A3 44 -** *Formulario para Crear Empleado*

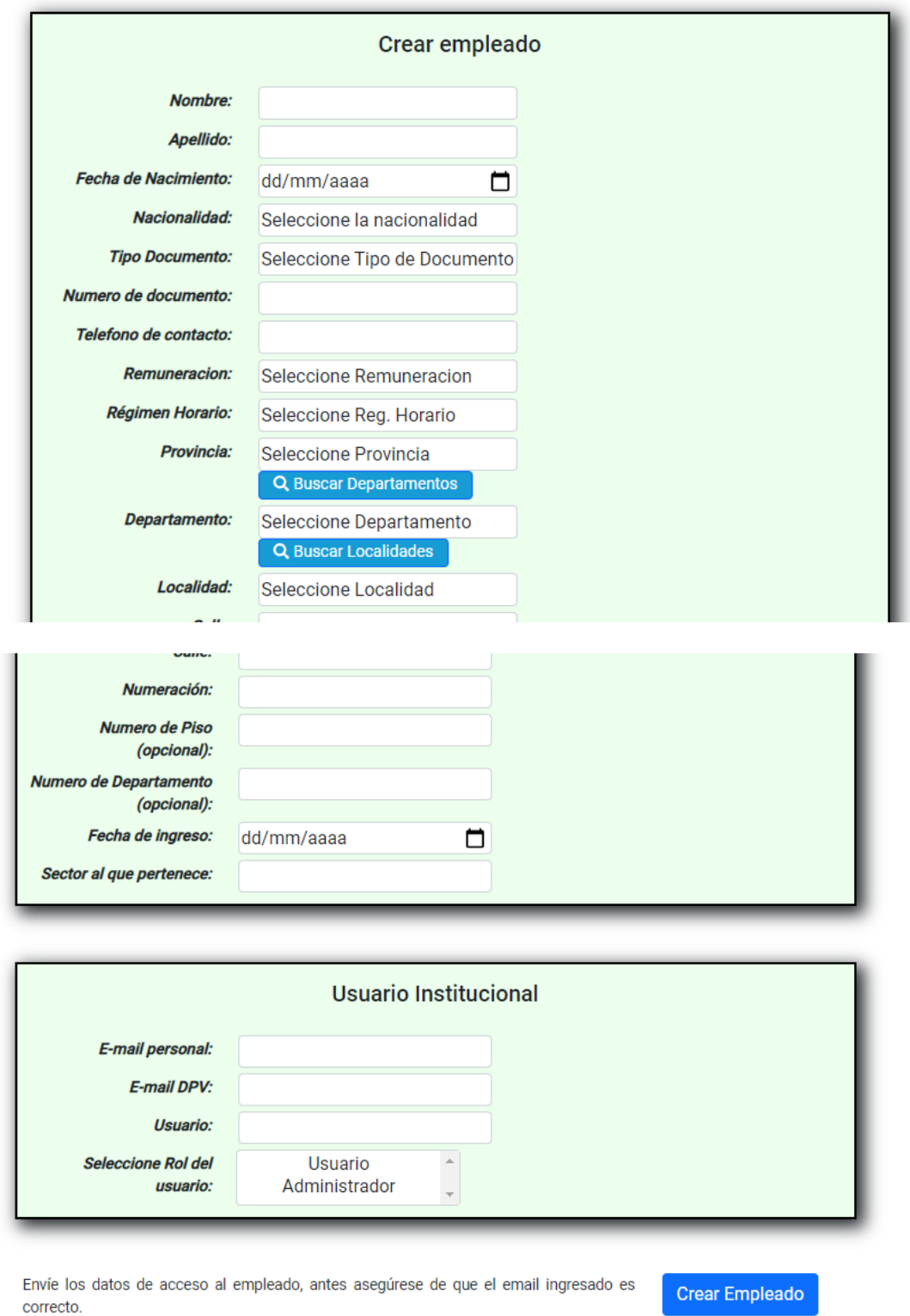

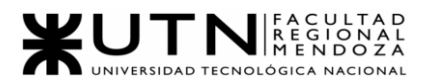

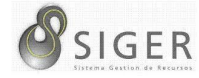

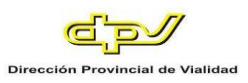

Complete el formulario con los siguientes datos:

- 1. Nombre del nuevo empleado.
- 2. Apellido del nuevo empleado.
- 3. Fecha de nacimiento del nuevo empleado. Haga clic en el icono del calendario (A) para desplegar el selector de fechas. Seleccione la fecha correspondiente.

IMPORTANTE: El nuevo empleado debe ser mayor de edad). NOTA: También puede escribir manualmente la fecha aquí respetando el formato día/mes/año hora:minuto.

- 4. Nacionalidad del nuevo empleado. Haga clic en el campo para desplegar las opciones y seleccione la nacionalidad correspondiente.
- 5. Tipo de documento del nuevo empleado. Haga clic en el campo para desplegar las opciones y seleccione el tipo de documento correspondiente.
- 6. Numero de documento del nuevo empleado. Introduzca el número de documento del empleado. Solo se admiten números, no letras ni caracteres especiales.
- 7. Teléfono de contacto del nuevo empleado. Introduzca un numero de contacto, ya sea fijo o móvil. Solo se admiten números, no letras ni caracteres especiales.
- 8. Remuneración. Haga clic en el campo para desplegar las opciones y seleccione la remuneración correspondiente.
- 9. Régimen Horario. Haga clic en el campo para desplegar las opciones y seleccione el régimen horario correspondiente.
- 10. Provincia. Haga clic en el campo para desplegar las opciones y seleccione la provincia correspondiente. Luego haga clic en (B) Buscar Departamentos.
- 11. Departamento. Haga clic en el campo para desplegar las opciones y seleccione el departamento correspondiente. Luego haga clic en (C) Buscar Localidades.
- 12. Localidad. Haga clic en el campo para desplegar las opciones y seleccione la localidad correspondiente.
- 13. Calle. Ingrese la calle donde vive el nuevo empleado.
- 14. Numeración. Ingrese el número de altura donde vive el nuevo empleado.
- 15. Numero de Piso (Opcional). Ingrese el piso donde vive el nuevo empleado. También se puede ingresar el numero o letra de la manzana donde vive.
- 16. Numero de Departamento (Opcional). Ingrese el departamento donde vive el nuevo empleado. También puede ingresar el numero o letra de la casa donde vive.
- 17. Fecha de Ingreso. Haga clic en el icono del calendario (D) para desplegar el selector de fechas. Seleccione la fecha correspondiente. NOTA: También puede escribir manualmente la fecha aquí respetando el formato día/mes/año hora:minuto.
- 18. Sector al que pertenece. Haga clic en el campo para desplegar las opciones y seleccione el sector correspondiente.

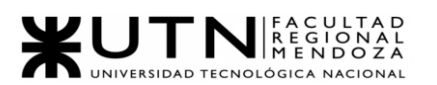

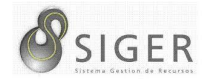

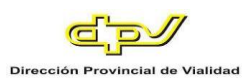

- 19. E-mail personal. Introduzca el correo personal del nuevo empleado. Nota: Se le enviará un correo de invitación a esta dirección.
- 20. E-mail DPV. Introduzca el correo institucional del nuevo empleado.
- 21. Usuario. Introduzca el nombre de usuario en SIGER del nuevo empleado.
- 22. Seleccione Rol del usuario. Puede elegir entre Usuario y Administrador según las responsabilidades asignadas al nuevo empelado. Haga clic en (23) "Enviar al usuario" para que se procese su solicitud.

**Figura A3 45 -** *Éxito al Crear un Usuario/Empleado*

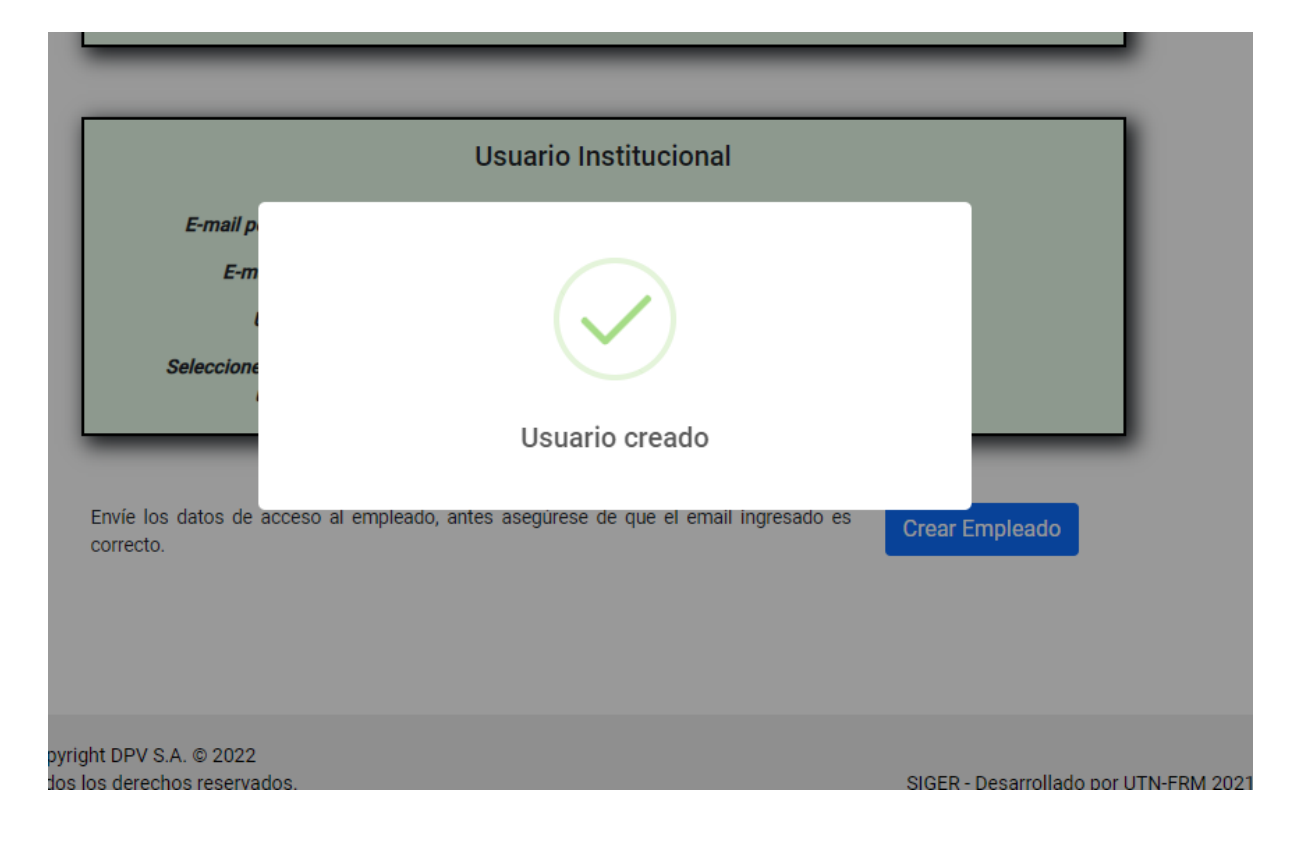

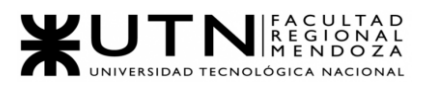

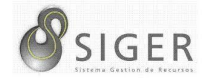

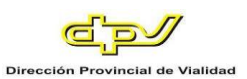

## **Figura A3 46 -** *Error al Crear un Empleado: Debe Ser Mayor de Edad*

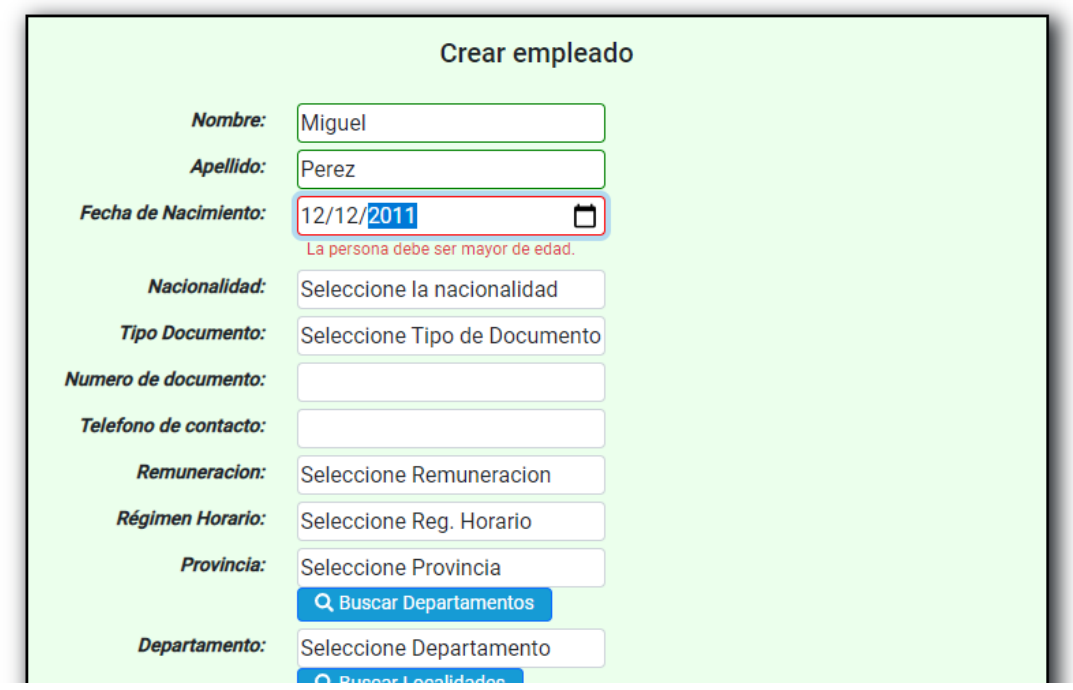

En caso de que segun la fecha de nacimiento del empleado este sea menor de edad, no será posible darlo de alta.

**Figura A3 47 -** *Error al Crear Empleado: Documento no Valido*

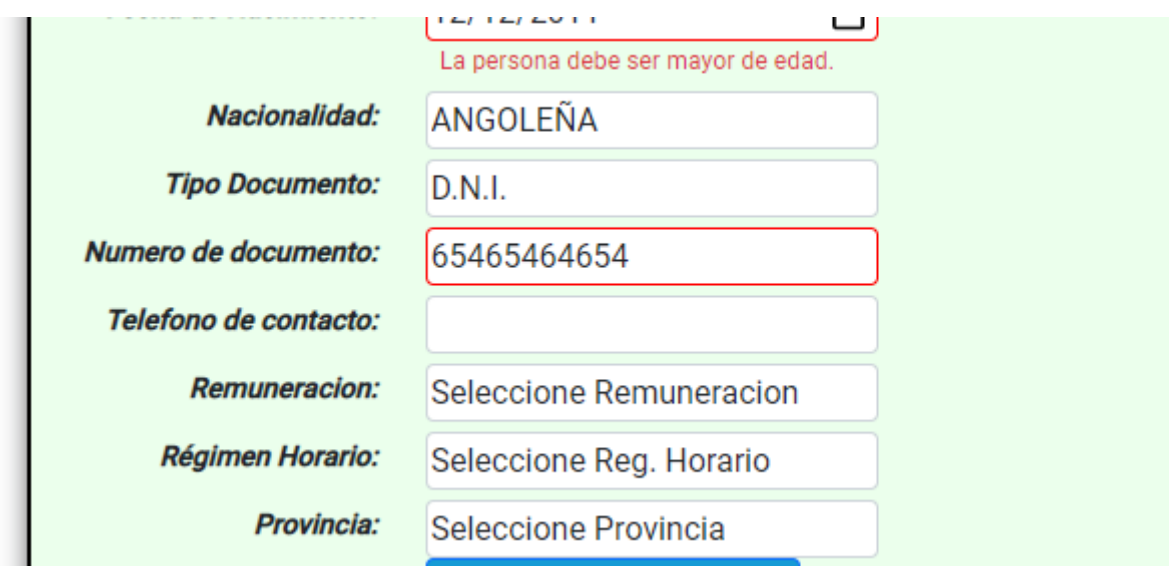

No será posible ingresar un numero de documento mayor a 10 dígitos.

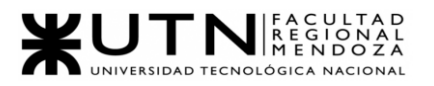

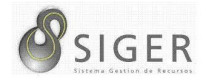

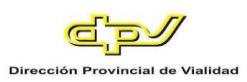

## **Figura A3 48 -** *Error al Crear un Empleado: E-Mail/Nombre de Usuario ya se*

#### *Encuentra Registrado*

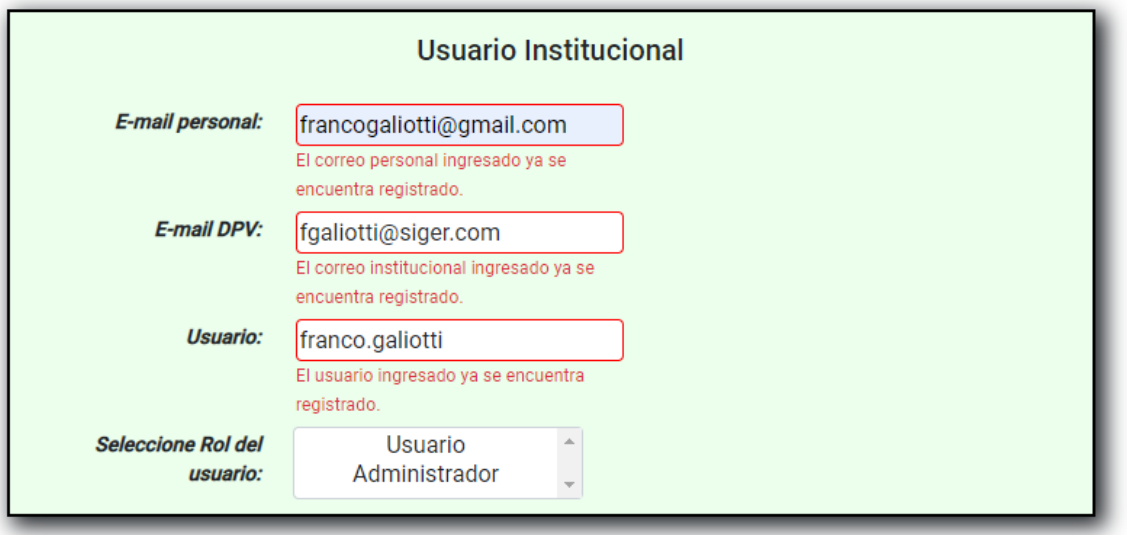

En caso de que ingrese los siguientes datos existentes en el sistema: "E-mail personal", "E-mail DPV", "Usuario", no será posible dar de alta el empleado.

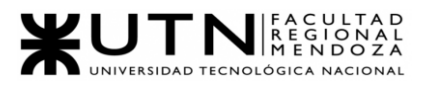

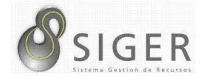

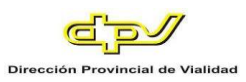

### *Gestionar empleados.*

Desde aquí, usted podrá visualizar los empleados que están cargados en el sistema.

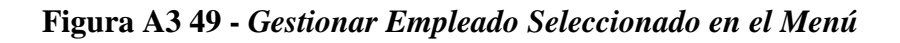

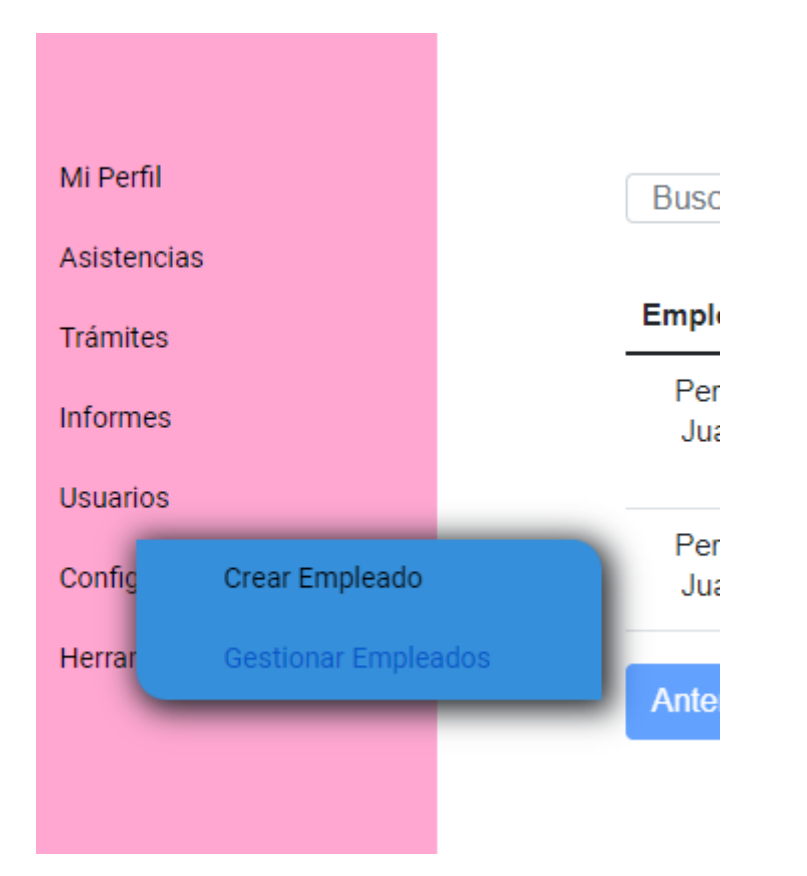

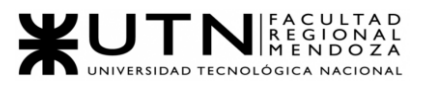

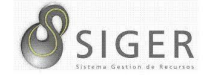

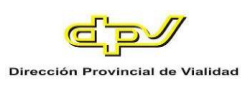

### **Figura A3 50 -** *Pantalla de Empleado Existentes*

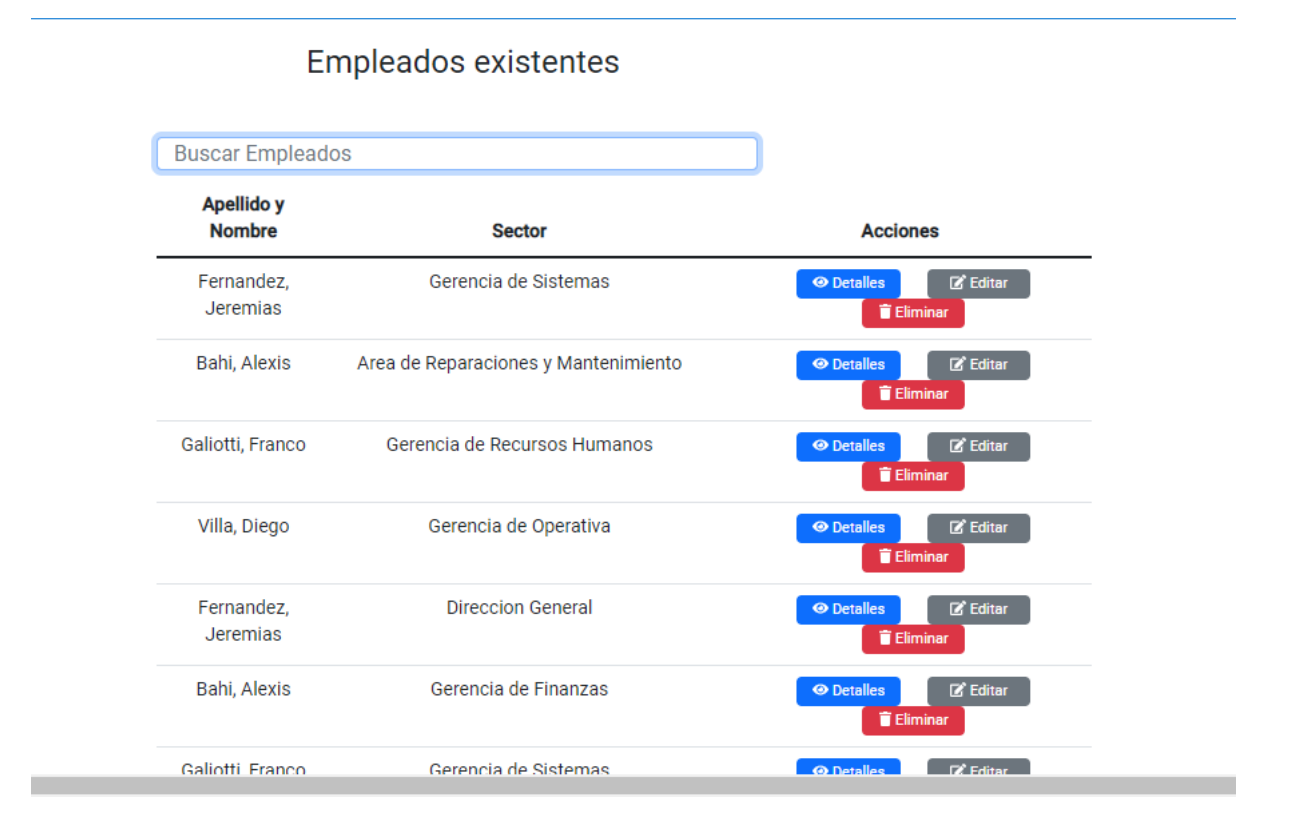

En la pantalla usted podrá ver una lista con todos los empleados. En (1) puede buscar empleados por el apellido.

En la columna (A) se muestra el apellido y nombre del empelado en (B) el sector al que pertenece, y en (C) los botones de, "Detalles" (C.1), "Editar" (C.2), y "Eliminar" (C.3).

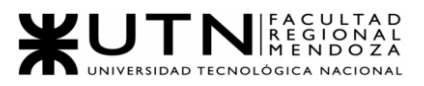

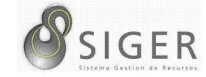

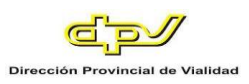

## **Figura A3 51 -** *Pantalla de Detalle del Empleado*

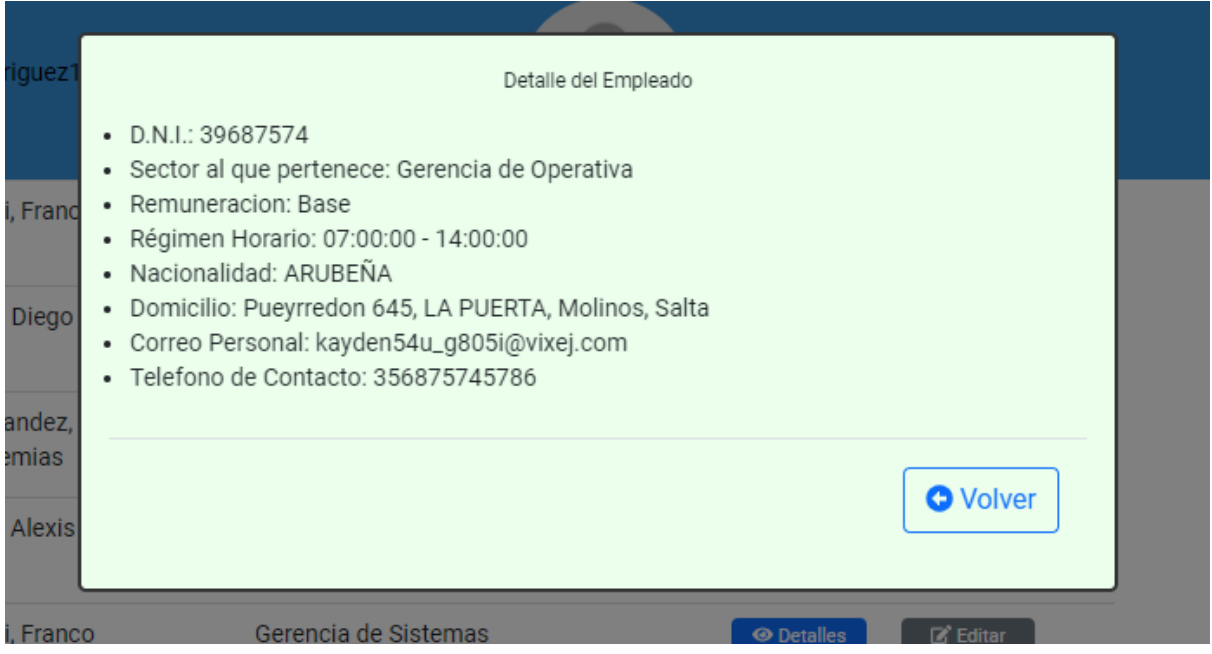

En este detalle usted verá:

- 1. Sector al que pertenece el empleado.
- 2. Remuneración que percibe.
- 3. Su régimen horario.
- 4. Su domicilio.
- 5. Y su correo personal.

Haga clic en (6) "Volver" para cerrar el detalle del empleado.

Si desea actualizar algunos datos del empleado, haga clic en "Editar" (C.2).

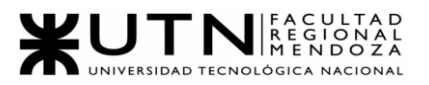

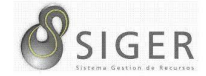

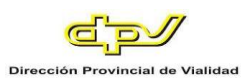

## **Figura A3 52 -** *Pantalla de Actualizar Empleado*

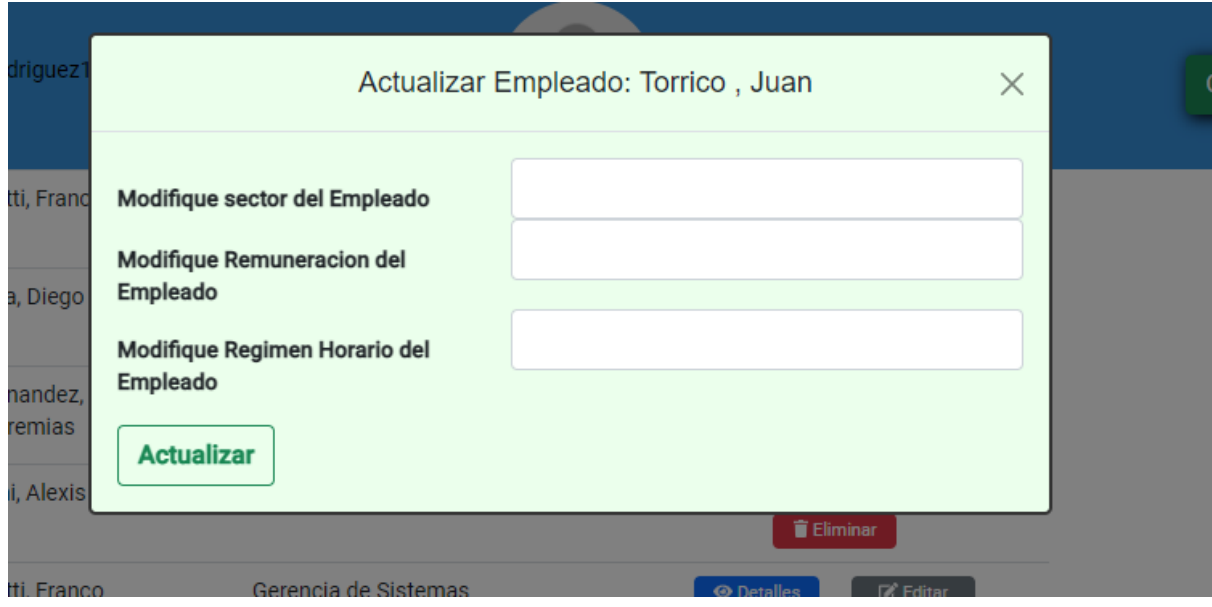

En este formulario usted deberá introducir:

- 1. Sector del empleado. Haga clic sobre el campo para desplegar las opciones, y seleccione el sector que le asignará al empelado.
- 2. Remuneración que percibe. Haga clic sobre el campo para desplegar las opciones, y seleccione la remuneración que el empleado percibirá.
- 3. Su régimen horario. Haga clic sobre el campo para desplegar las opciones, y seleccione el régimen horario que le asignará al empleado.

IMPORTANTE: No deje los campos (1) sector, (2) remuneración, y (3) régimen

horario vacíos.

Haga clic en (5) "Actualizar" para guardar los cambios, o en "X" para descartarlos.

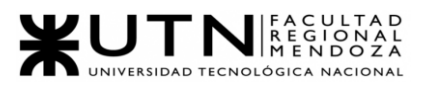

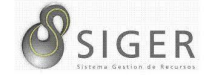

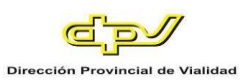

## **Figura A3 53 -** *Éxito al Actualizar el Empleado*

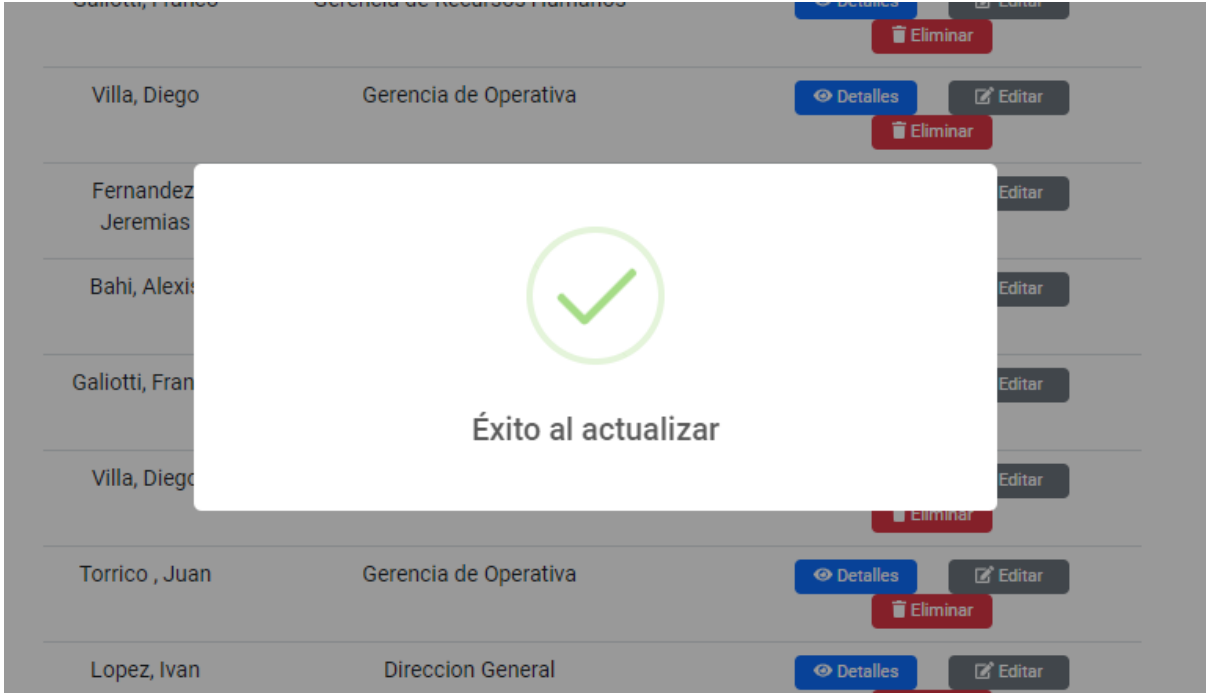

Si desea eliminar el empleado, haga clic en "Eliminar" (C.3).

IMPORTANTE: No utilice esta opción si no se lo han indicado desde RR. HH

**Figura A3 54 -** *Éxito al Eliminar el Empleado*

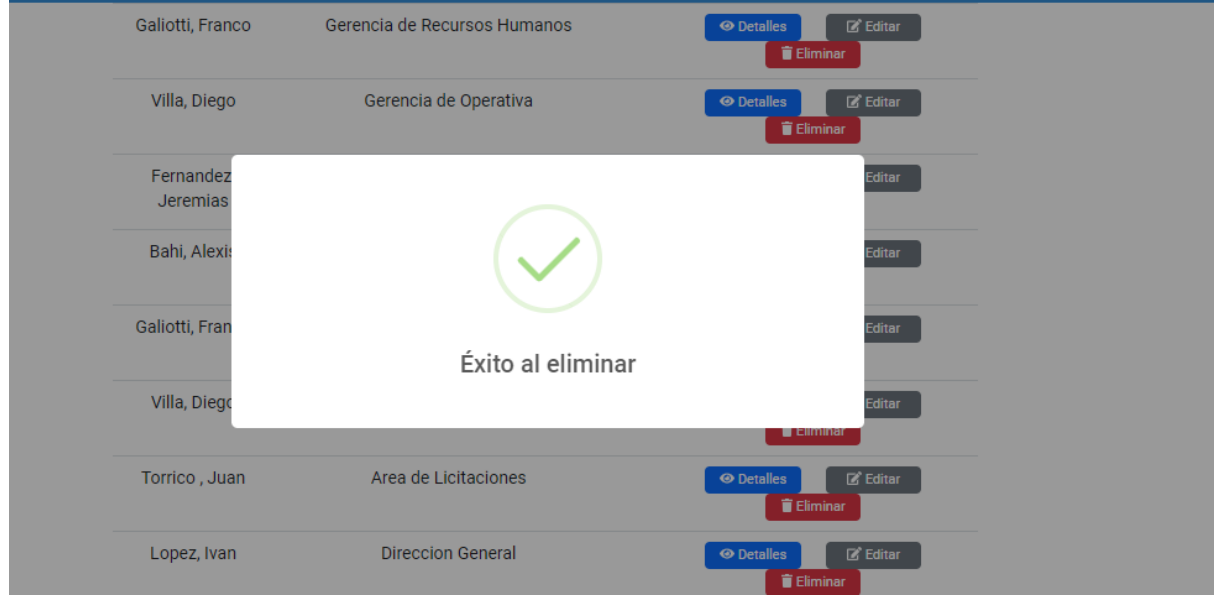

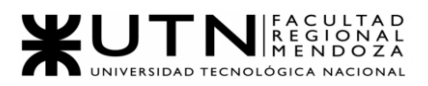

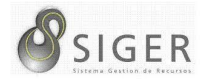

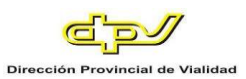

## **Configuración**

Desde al conjunto de pestañas que se encuentran es esta sección usted podrá además de visualizar información relacionada con la organización, crear, modificar y eliminar los parámetros involucrados en la toma de Boletas y Licencias. Veamos una por una estas pantallas.

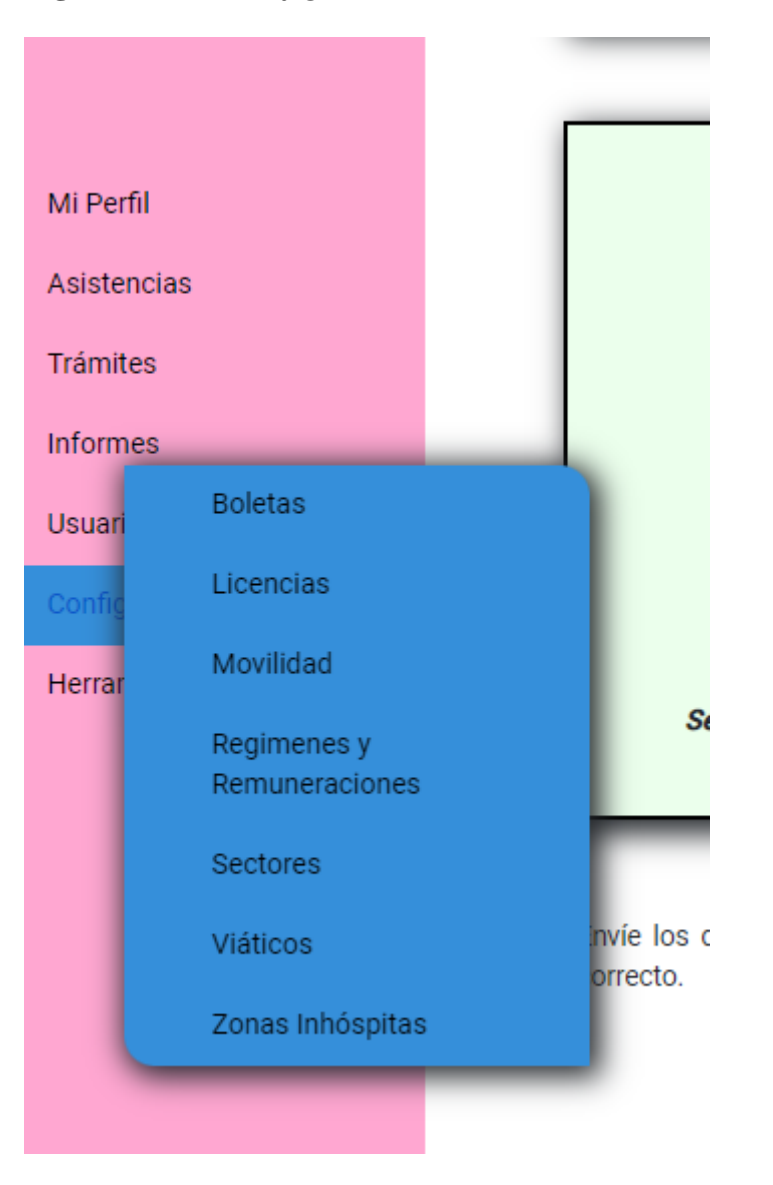

**Figura A3 55 -** *Configuración Seleccionado en el Menú*

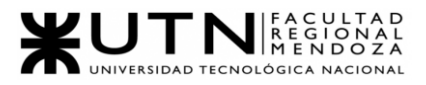

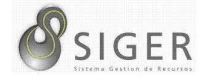

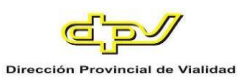

### *Boletas.*

Esta pestaña se divide en 2 (dos) subpestañas: "Estados" y "Tipos", veamos cada una de ellas.

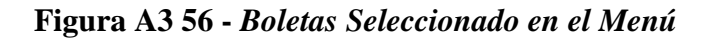

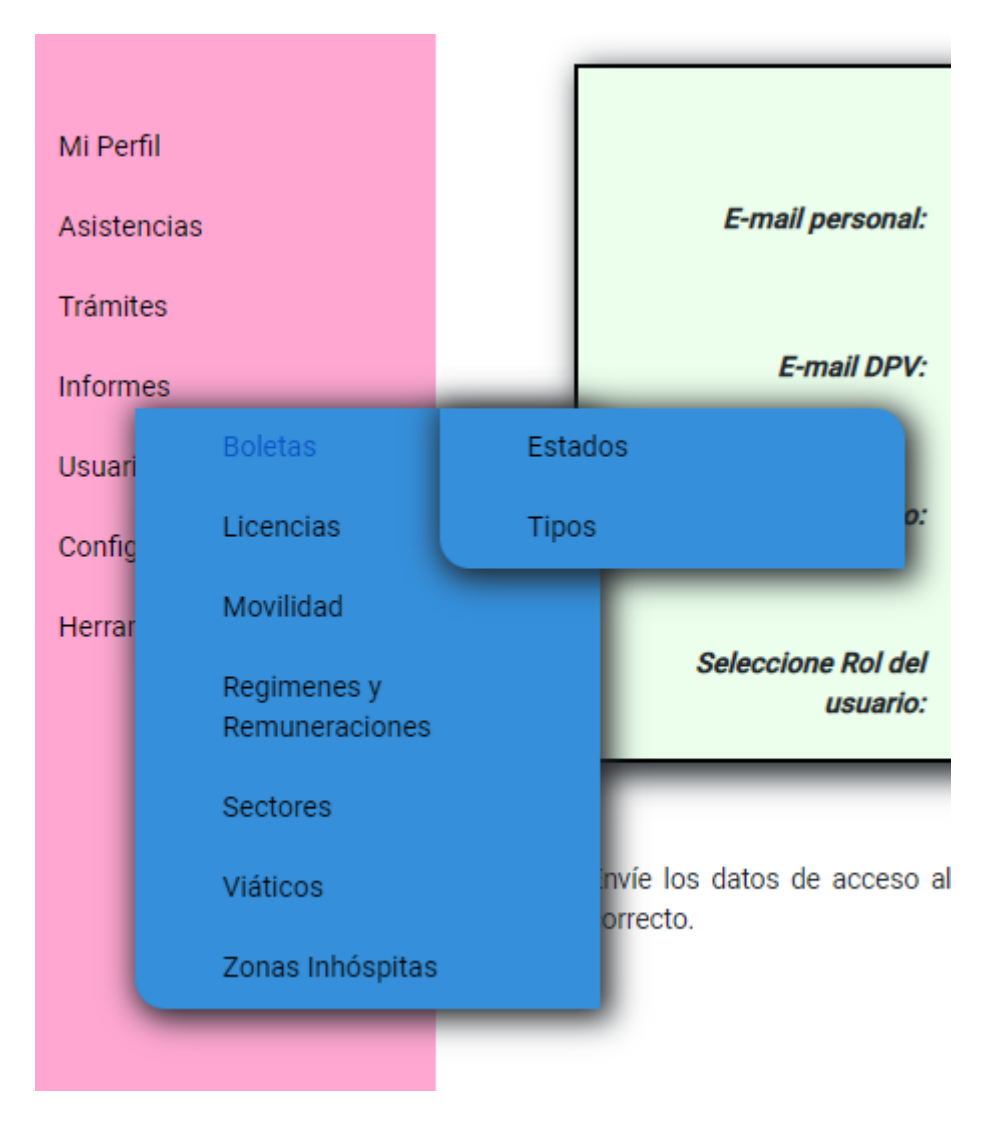

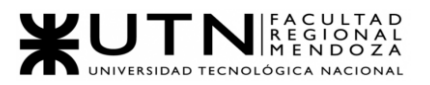

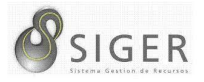

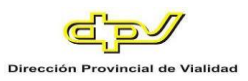

**Estado de boletas.** Desde aquí, usted también podrá dar de alta estados por los que puede pasar una boleta, o editar los existentes.

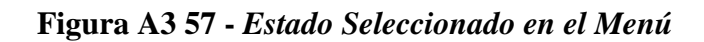

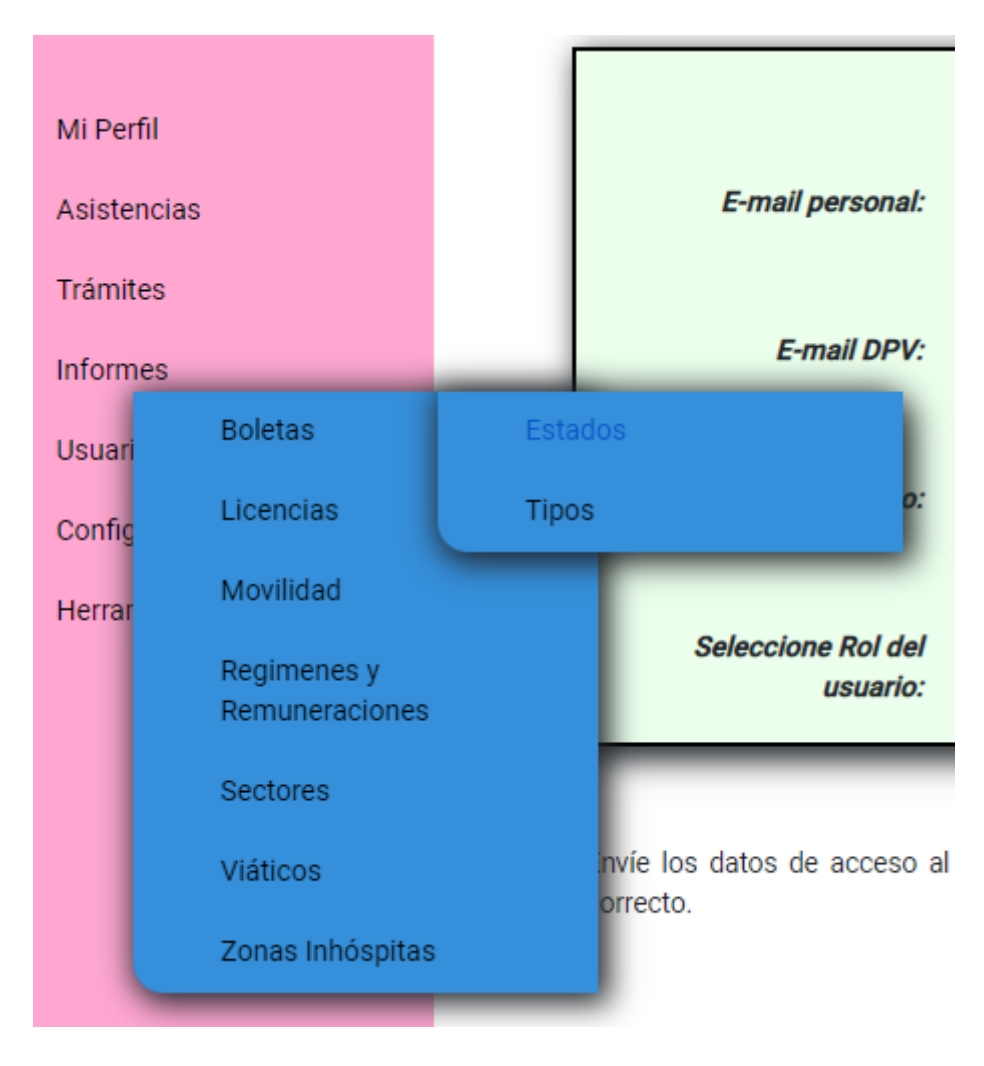

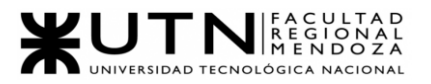

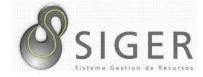

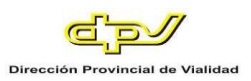

## **Figura A3 58 -** *Formulario para Crear un Estado de Boleta*

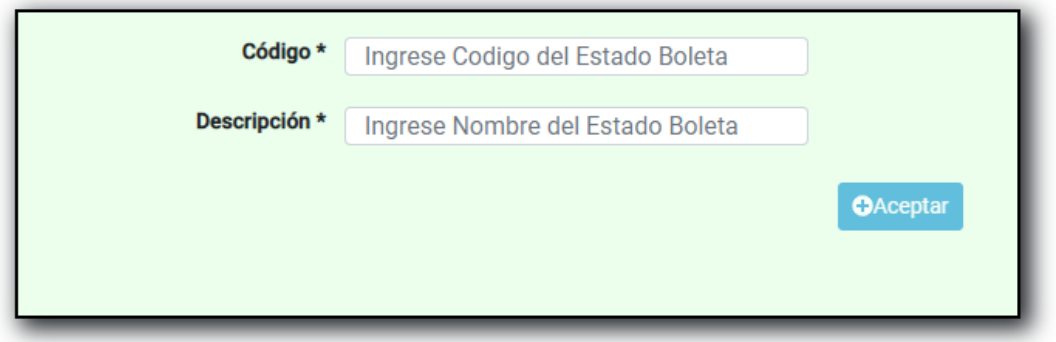

Complete el formulario con los siguientes datos para dar de alta un estado:

1. Código. Ingrese el código del nuevo estado

2. Descripción. Ingrese el nombre o descripción del nuevo estado Haga clic en (3) "Aceptar" para guardar el nuevo estado.

**Figura A3 59 -** *Éxito al Crear un Estado de Boleta*

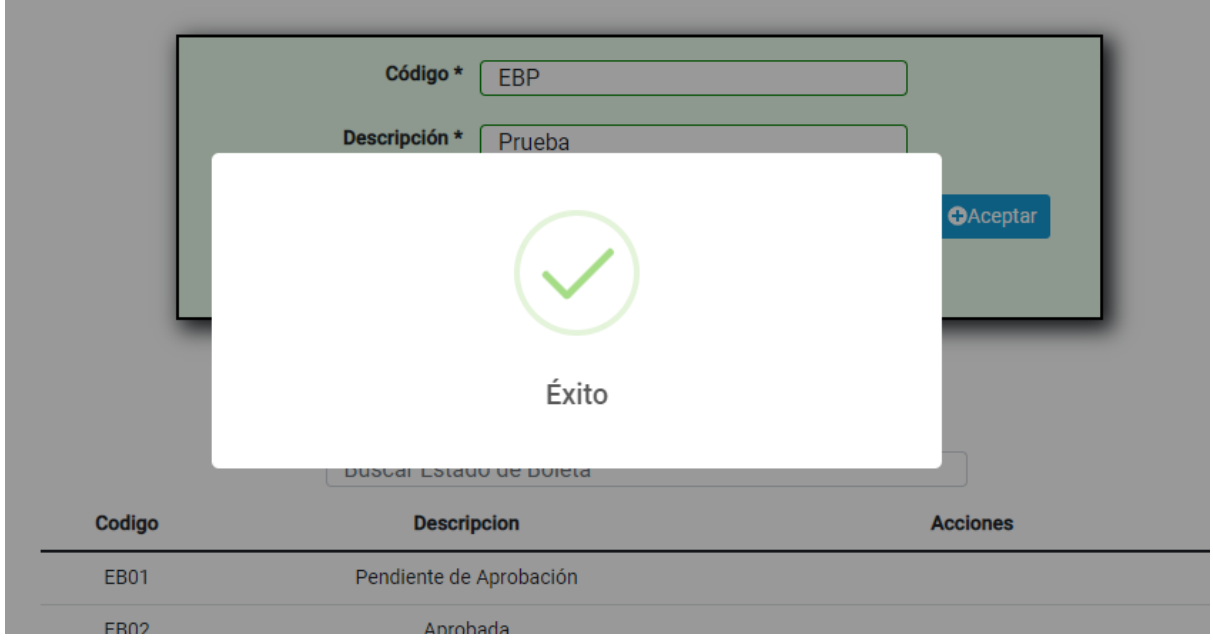

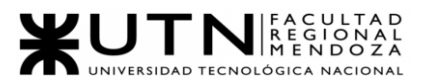

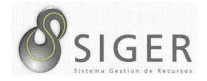

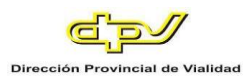

**Tipos de boletas.** Desde aquí, usted también podrá dar de alta tipos de boletas,

o editar los existentes.

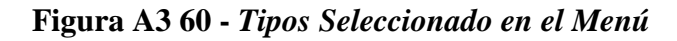

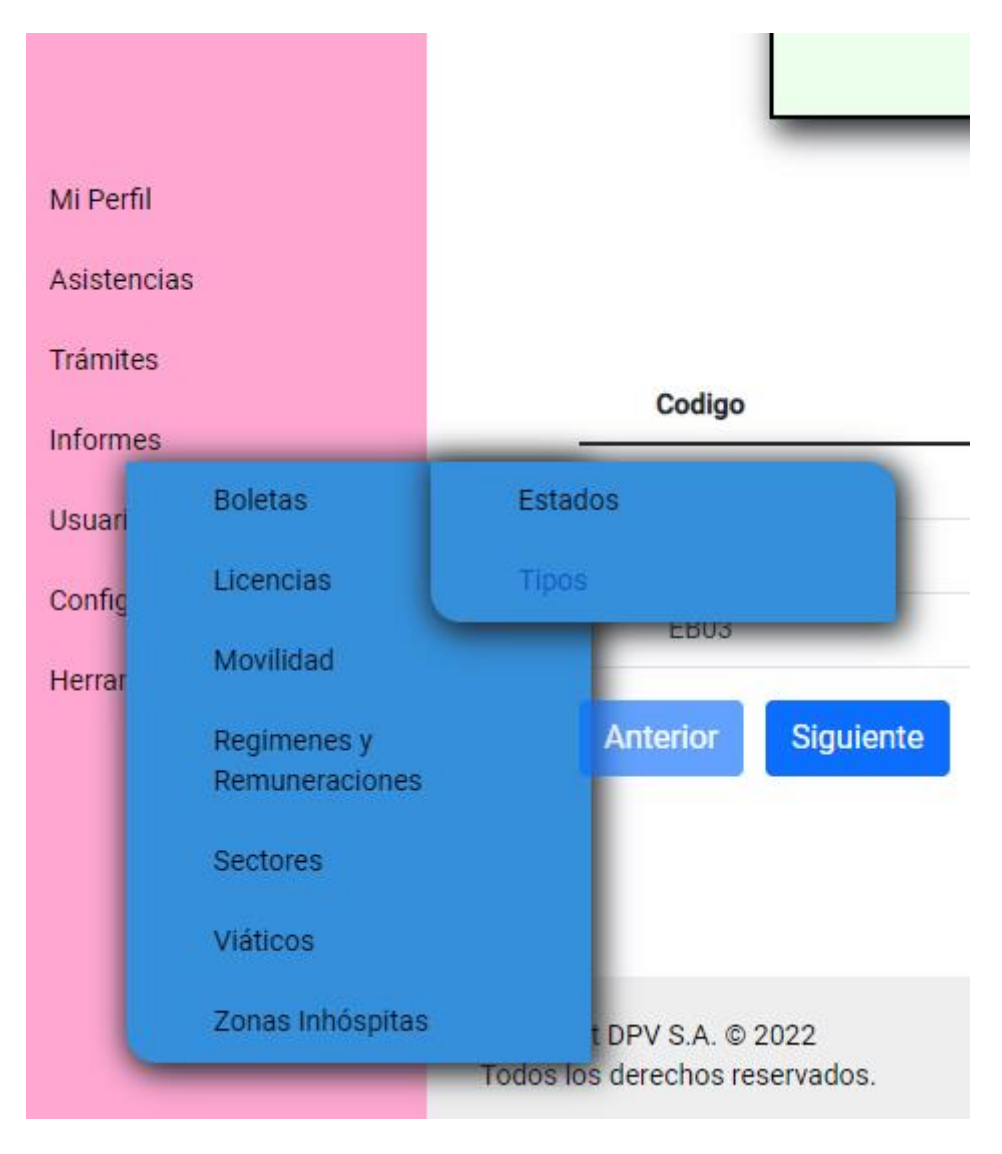

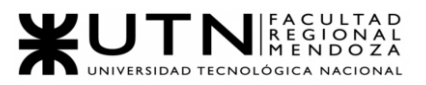

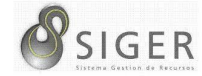

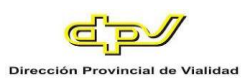

## **Figura A3 61 -** *Formulario para Crear Tipo de Boletas*

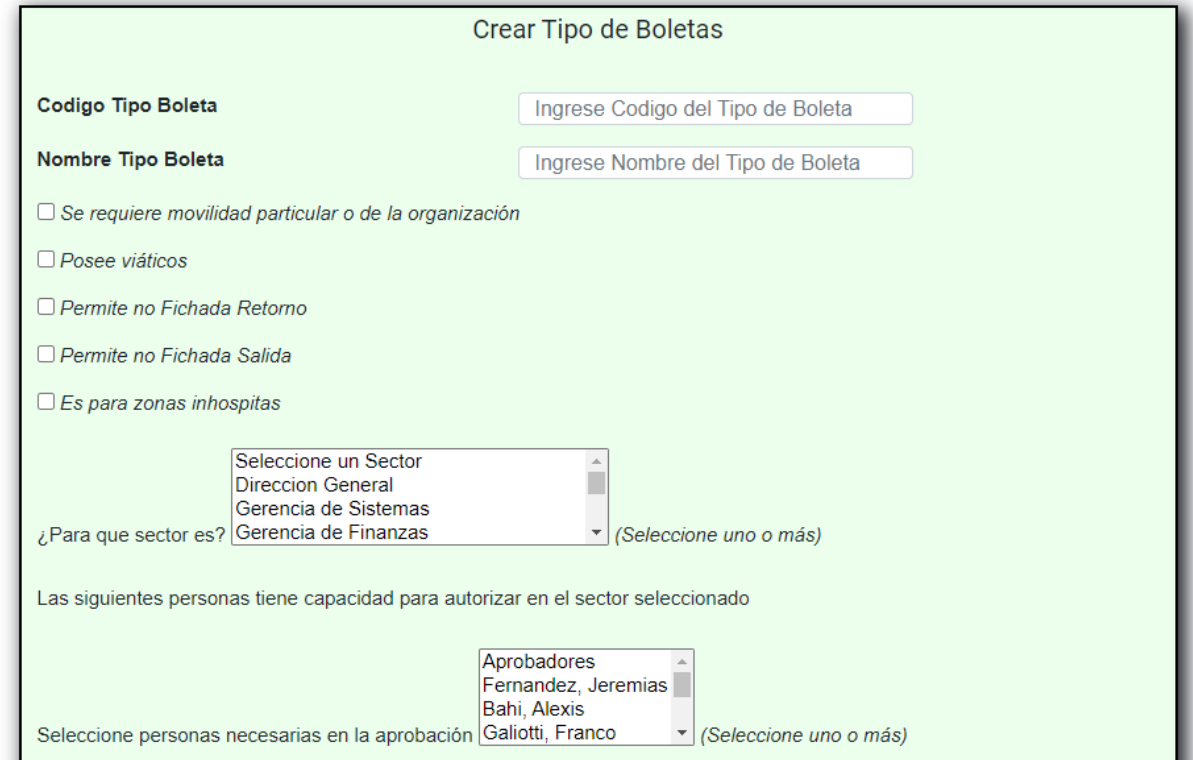

Complete el formulario con los siguientes datos para dar de alta un Tipo:

- 1. Código del Tipo de Boleta. Ingrese el código del nuevo Tipo
- 2. Descripción del Tipo de Boleta. Ingrese el nombre o denominación del nuevo Tipo.
- 3. Se requiere movilidad particular o de la organización. Tilde el checkbox si corresponde.
- 4. Posee viáticos. Tilde el checkbox si corresponde.
- 5. Permite no Fichada de Retorno. Tilde el checkbox si corresponde.
- 6. Permite no Fichada de Salida. Tilde el checkbox si corresponde.
- 7. Es para zonas inhóspitas. Tilde el checkbox si corresponde.
- 8. ¿Para qué sector es? Seleccione de la lista el o los sectores correspondientes. Nota: Para seleccionar más de uno, seleccione los necesarios mientras pulsa la tecla Ctrl.
- 9. Seleccione personas necesarias en la aprobación. Seleccione de la lista el o los sectores correspondientes. Nota: Para seleccionar más de uno, seleccione los necesarios mientras pulsa la tecla Ctrl.

Haga clic en (10) "Crear" para guardar el nuevo Tipo.

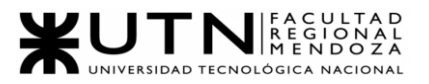

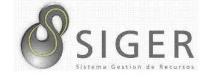

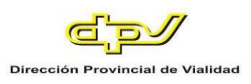

## **Figura A3 62 -** *Éxito al Crear un Tipo de Boleta*

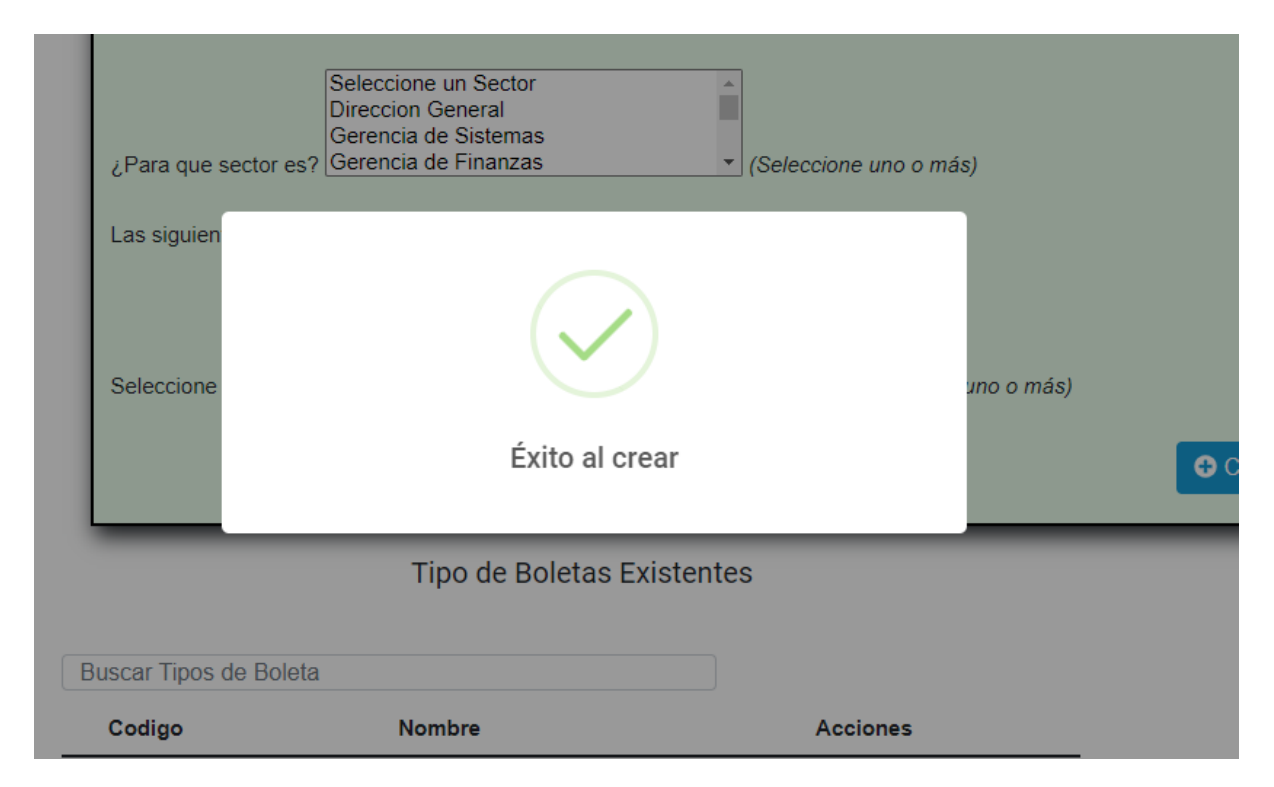

**Figura A3 63 -** *Error al Crear un Tipo de Boleta*

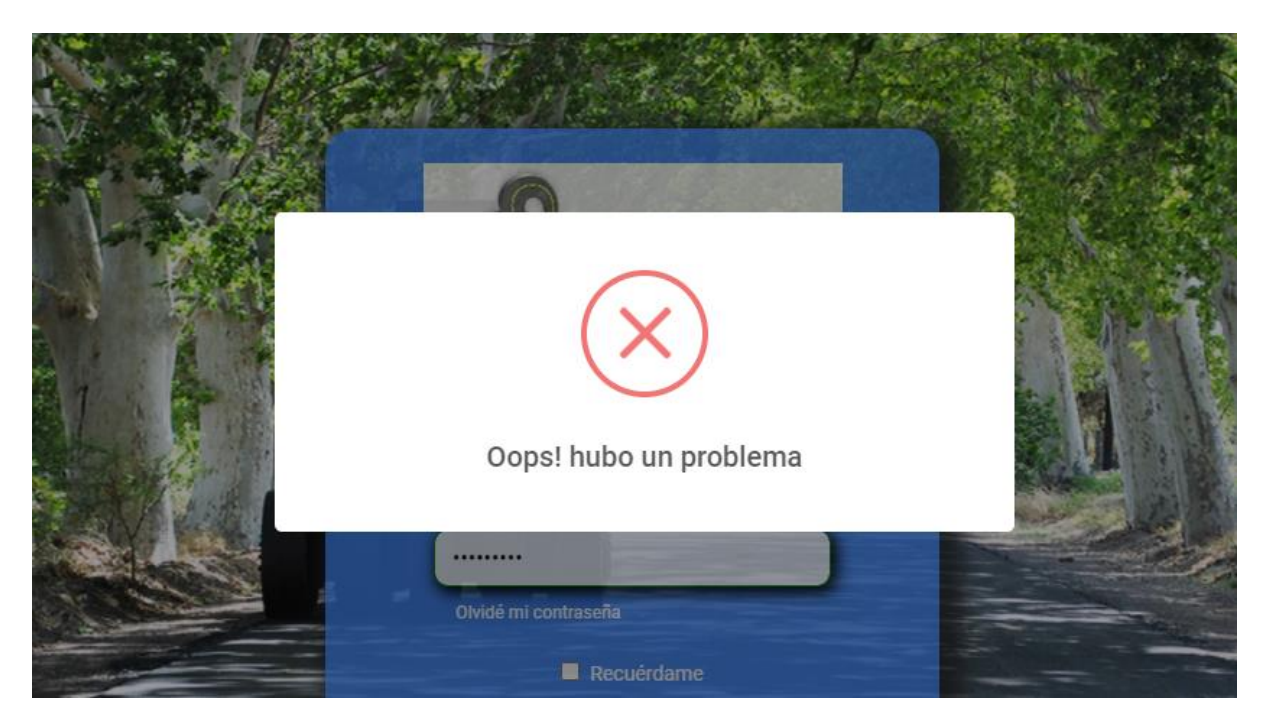

En caso de que en el formulario de alta se ingrese un código o denominación ya

Proyecto Final 2021 – Bahi, Alexis; Fernández Jeremías; Galiotti Franco SIGER - Sistema de Gestión de Recursos Humanos existentes, no será posible la creación del tipo.
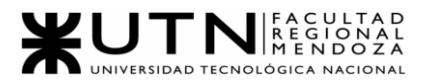

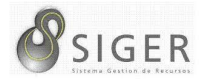

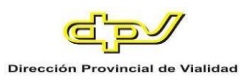

Además, es esta pantalla usted podrá ver una lista con todos los tipos.

En la columna (A) se muestran los botones, de "Editar" (A.1) que le permitirá modificar el tipo de boleta, y de "Eliminar" (A.2) que le permitirá eliminarlo si no ha sido ocupado.

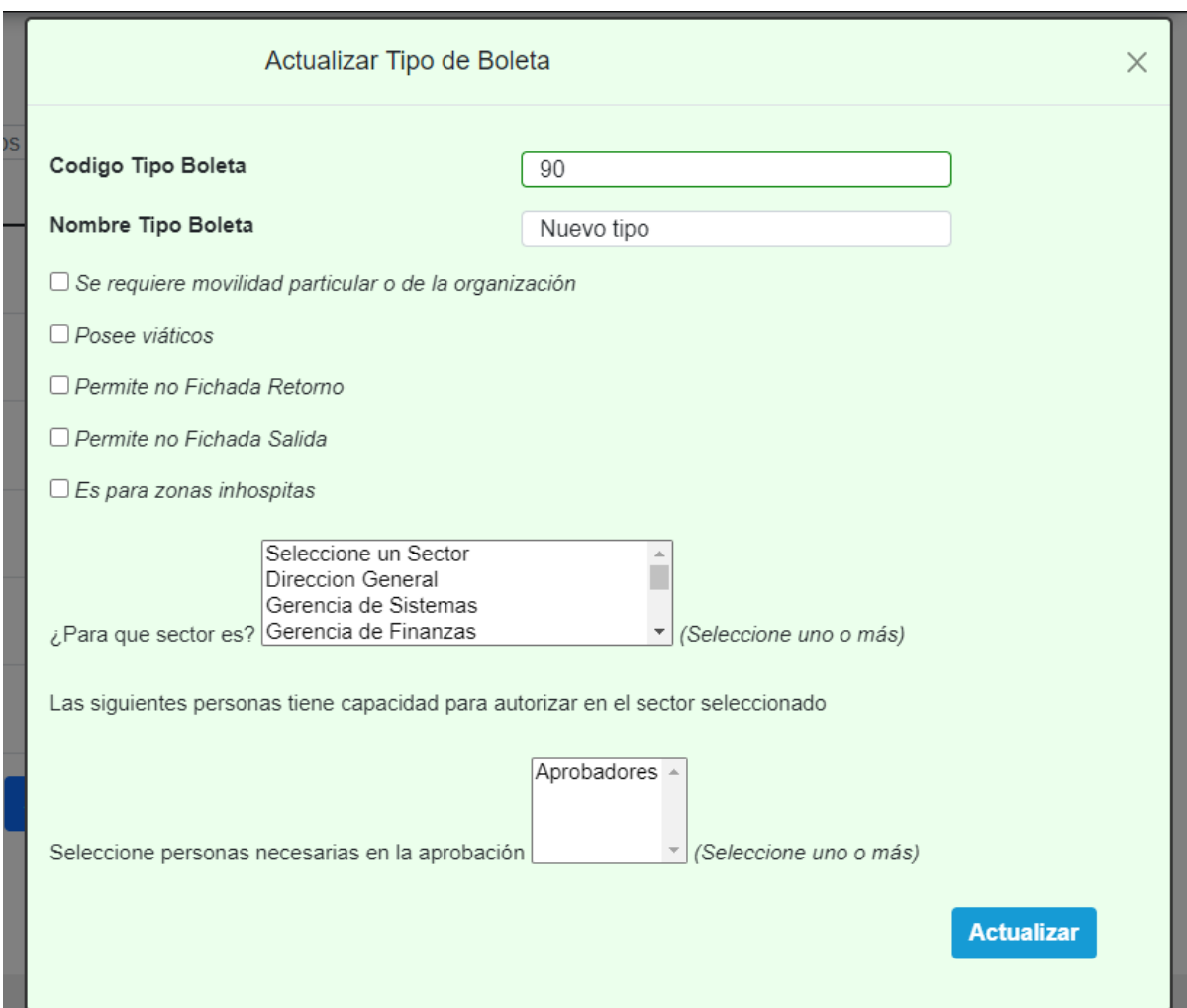

**Figura A3 64 -** *Pantalla de Actualizar Tipo de Boleta*

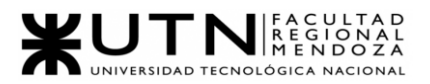

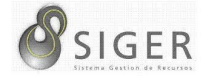

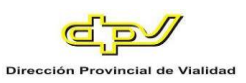

En este formulario usted deberá introducir:

- 1. Código del Tipo de Boleta. Ingrese el código del nuevo Tipo
- 2. Descripción del Tipo de Boleta. Ingrese el nombre o denominación del nuevo Tipo.
- 3. Se requiere movilidad particular o de la organización. Tilde el checkbox si corresponde.
- 4. Posee viáticos. Tilde el checkbox si corresponde.
- 5. Permite no Fichada de Retorno. Tilde el checkbox si corresponde.
- 6. Permite no Fichada de Salida. Tilde el checkbox si corresponde.
- 7. Es para zonas inhóspitas. Tilde el checkbox si corresponde.
- 8. ¿Para qué sector es? Seleccione de la lista el o los sectores correspondientes. Nota: Para seleccionar más de uno, seleccione los necesarios mientras pulsa la tecla Ctrl.
- 9. Seleccione personas necesarias en la aprobación. Seleccione de la lista el o los sectores correspondientes.

Nota: Para seleccionar más de uno, seleccione los necesarios mientras pulsa la tecla Ctrl.

Haga clic en (10) "Actualizar" para guardar los cambios, o en "X" para

descartarlos.

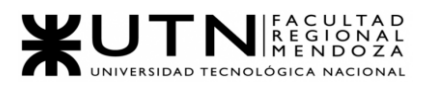

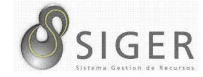

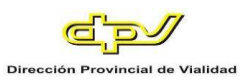

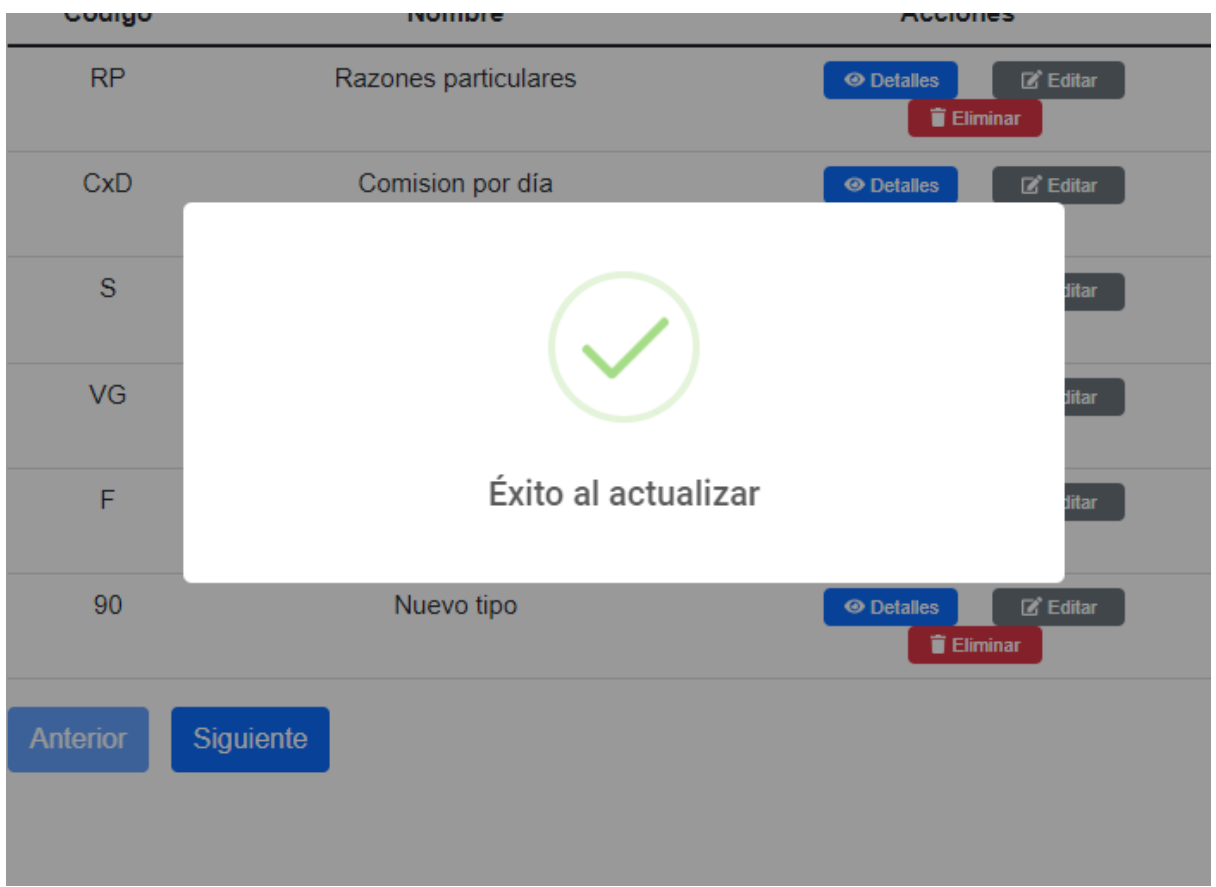

# **Figura A3 65 -** *Éxito al Actualizar el Tipo de Boleta*

**Figura A3 66 -** *Error al Actualizar el Tipo de Boleta*

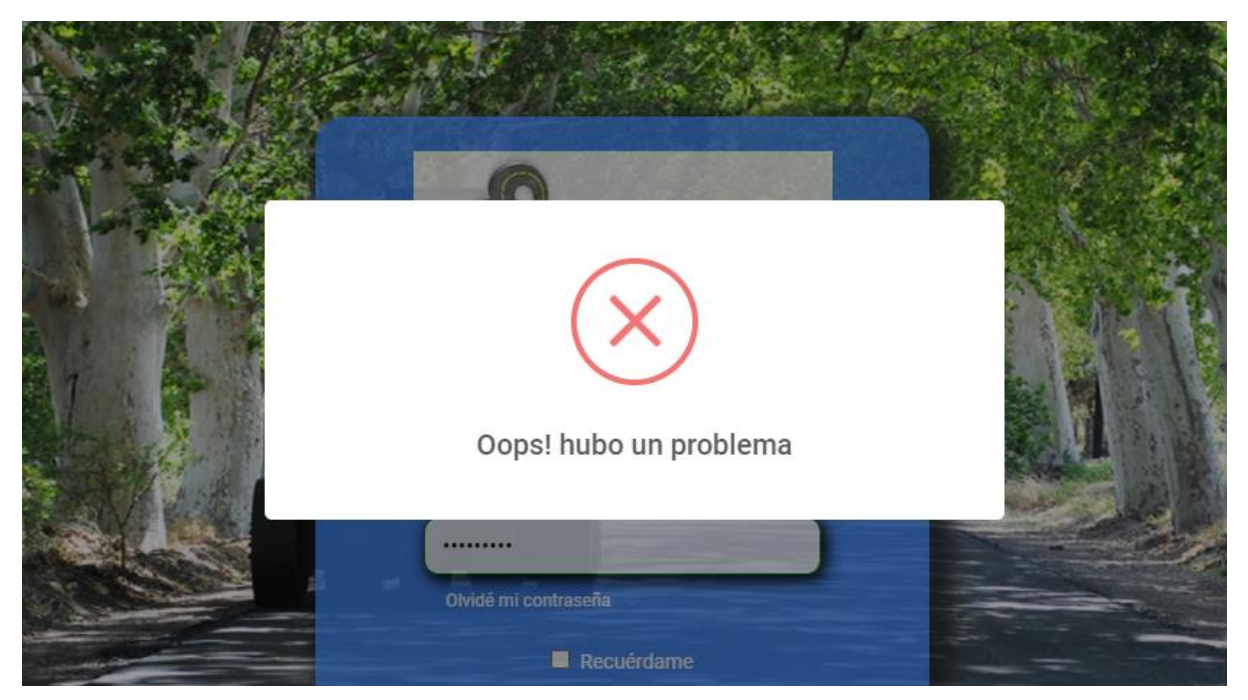

Proyecto Final 2021 – Bahi, Alexis; Fernández Jeremías; Galiotti Franco SIGER - Sistema de Gestión de Recursos Humanos

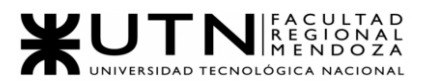

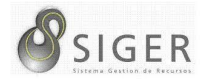

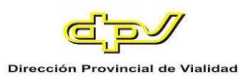

En caso de que en el formulario de edición se ingrese un código o denominación

ya existentes, no será posible la actualización del tipo.

Si desea eliminar el tipo, haga clic en "Eliminar" (A.2).

IMPORTANTE: No utilice esta opción si no se lo han indicado desde RR. HH

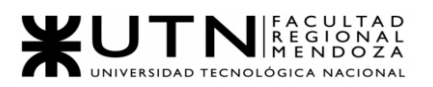

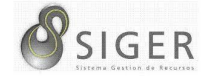

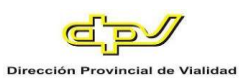

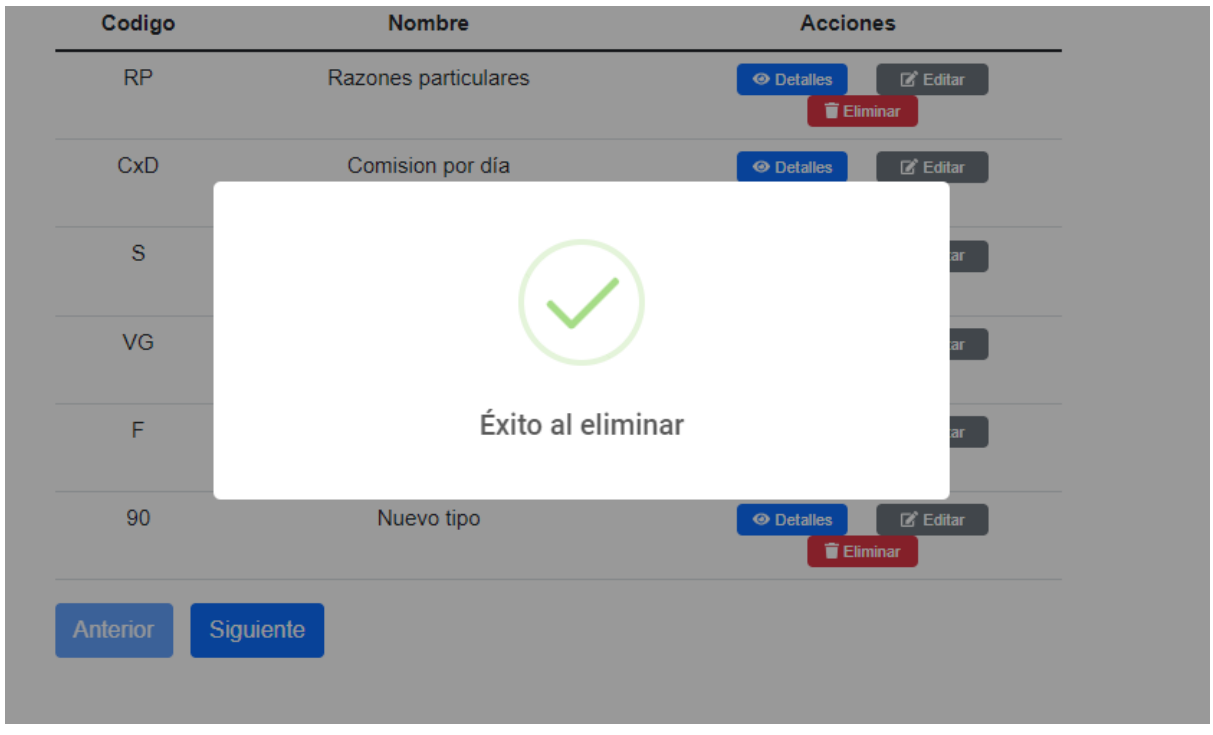

# **Figura A3 67 -** *Éxito al Eliminar el Tipo de Boleta*

**Figura A3 68 -** *Error al Eliminar el Tipo de Boleta: Se Encuentra en Uso*

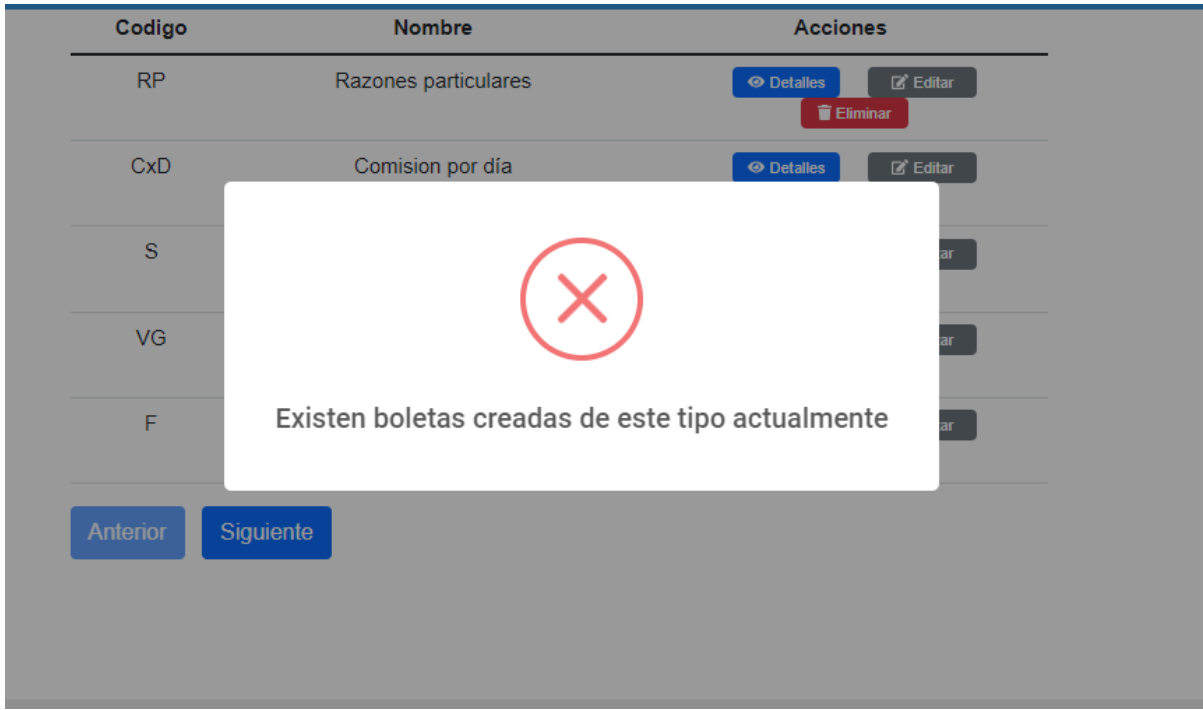

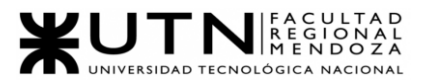

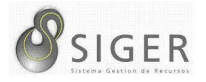

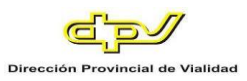

No será posible la eliminación de un tipo de boleta en el caso de que exista una boleta anteriormente creada asociada a este.

#### *Licencias.*

Esta pestaña se divide en 2 (dos) subpestañas: "Estados" y "Tipos", veamos cada una de ellas.

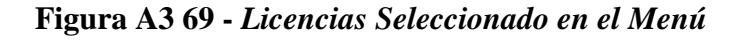

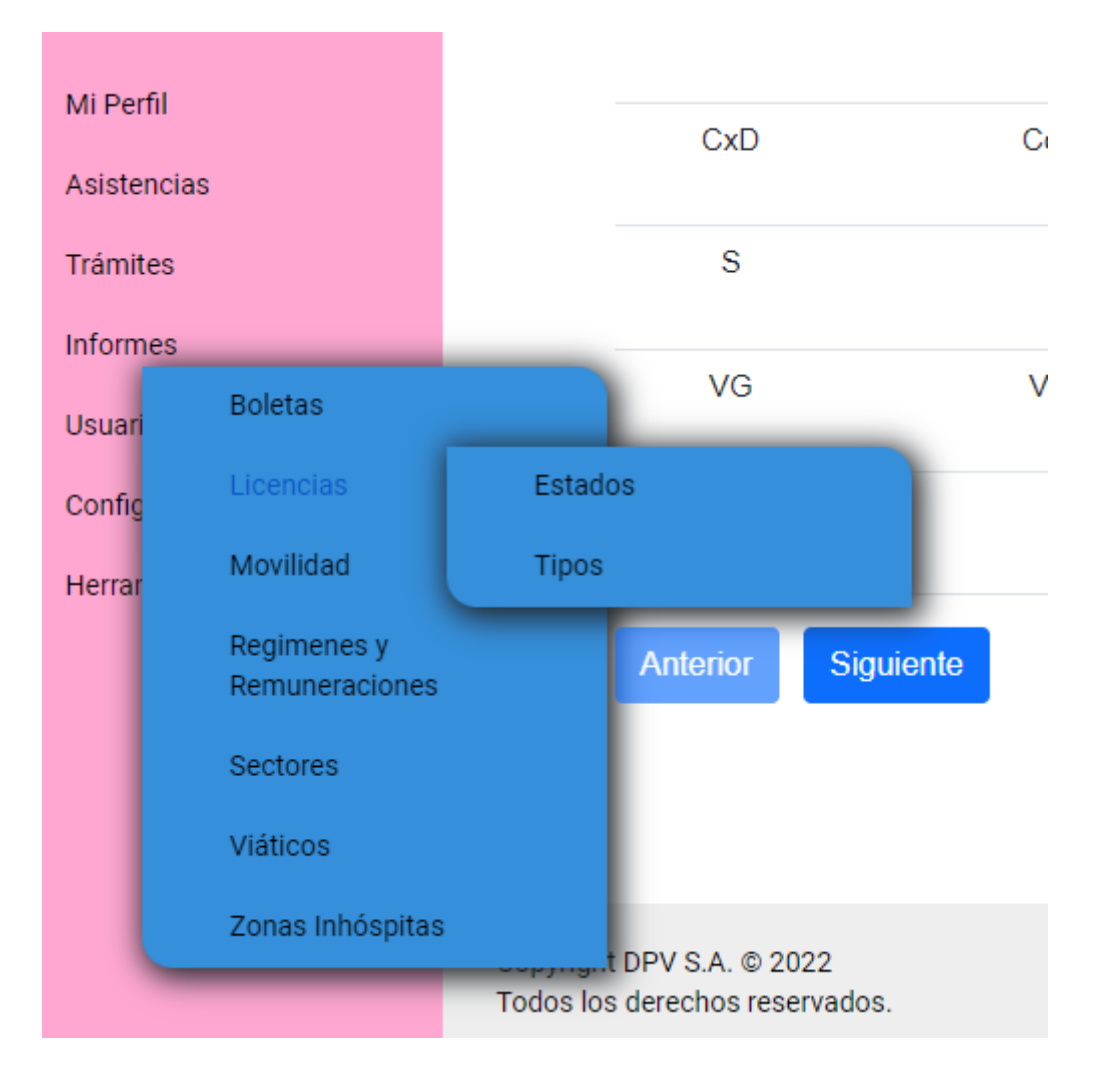

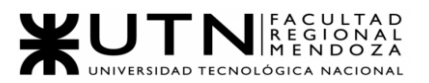

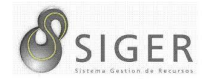

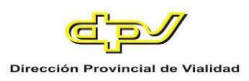

**Estado de licencias.** Desde aquí, usted también podrá dar de alta estados de

licencias, o editar los existentes.

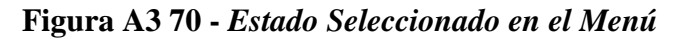

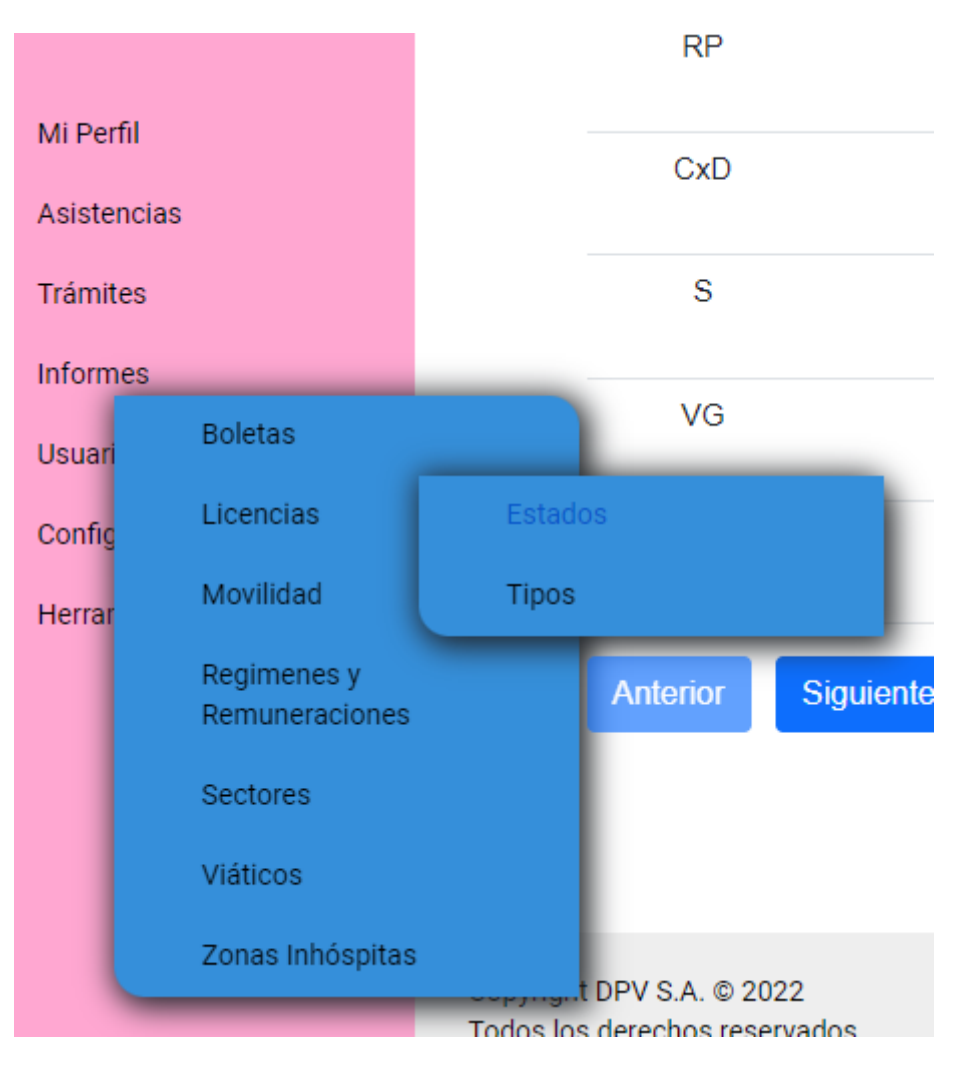

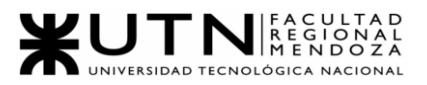

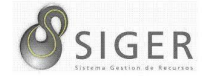

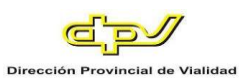

### **Figura A3 71 -** *Formulario para Crear Estado de Licencia*

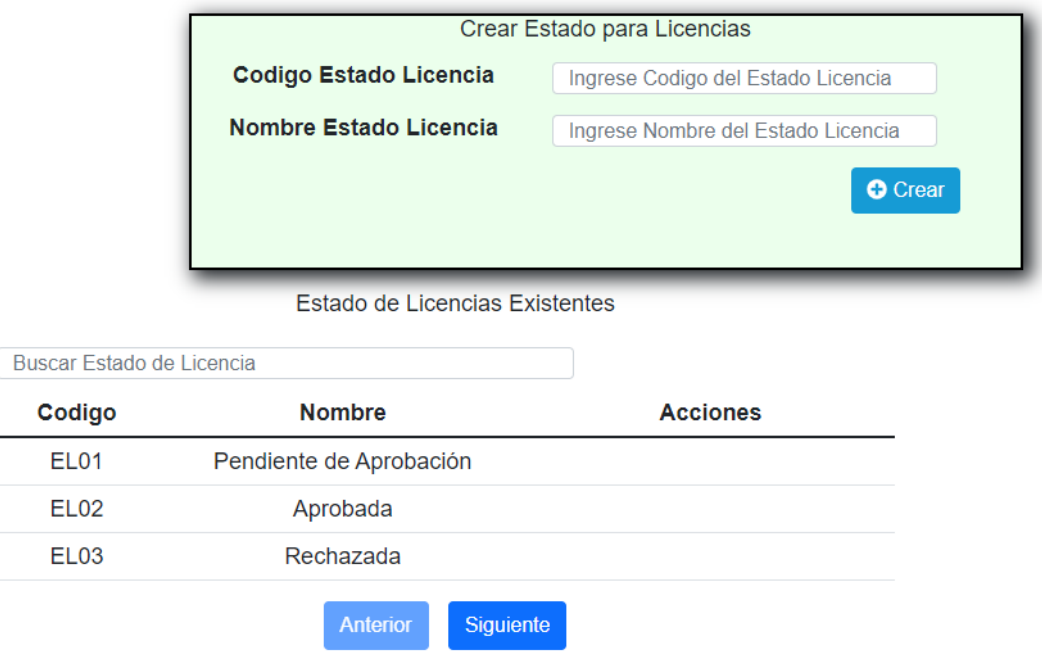

Complete el formulario con los siguientes datos para dar de alta un estado:

- 1. Código. Ingrese el código del nuevo estado
- 2. Descripción. Ingrese el nombre o descripción del nuevo estado

Haga clic en (3) "Aceptar" para guardar el nuevo estado.

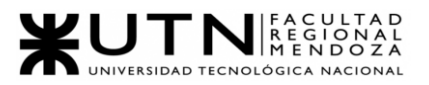

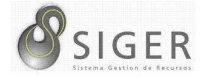

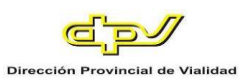

### **Figura A3 72 -** *Éxito al Crear un Estado de Licencia*

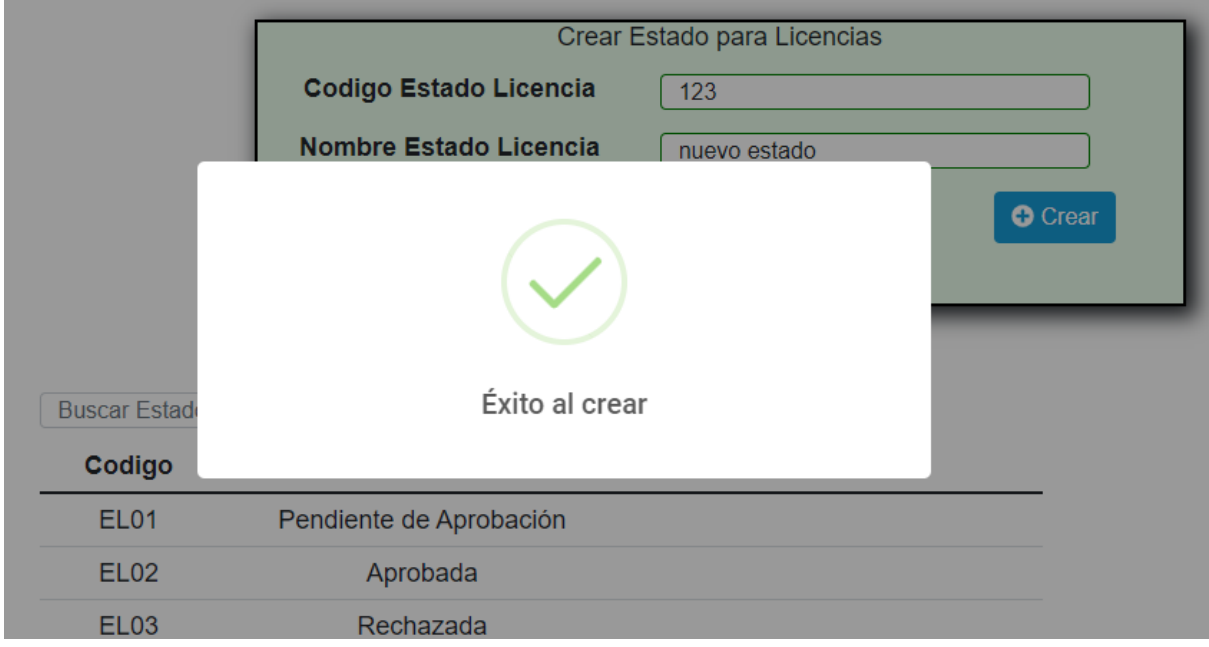

**Figura A3 73 -** *Error al Crear un Estado de Licencia*

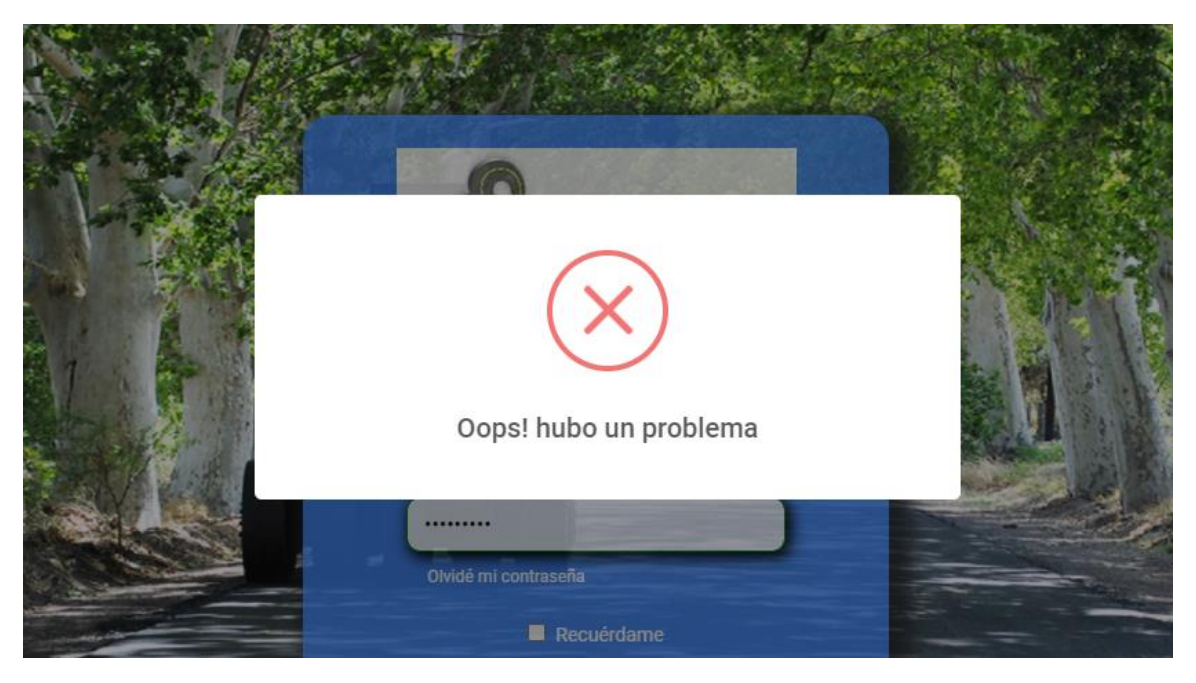

En caso de que en el formulario se ingrese un código o denominación ya

existentes, no será posible la creación del estado.

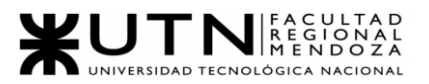

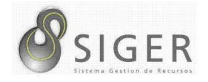

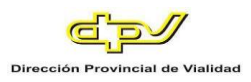

**Tipos de licencia.** Desde aquí, usted también podrá dar de alta tipos de licencias,

o editar los existentes.

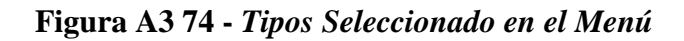

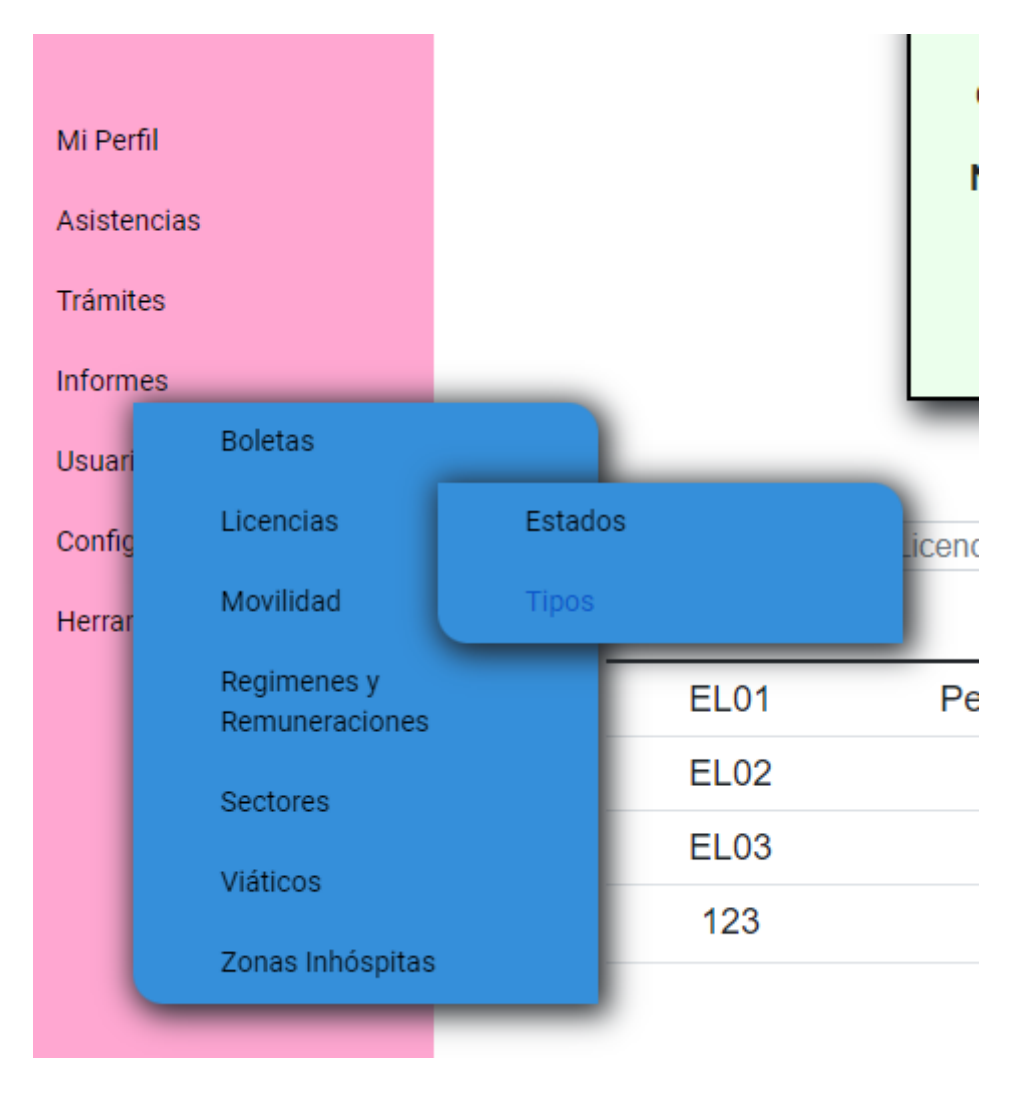

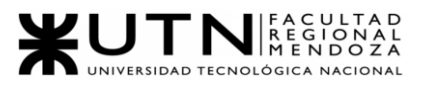

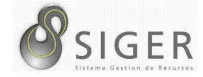

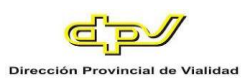

### **Figura A3 75 -** *Formulario para Crear un Tipo de Licencia*

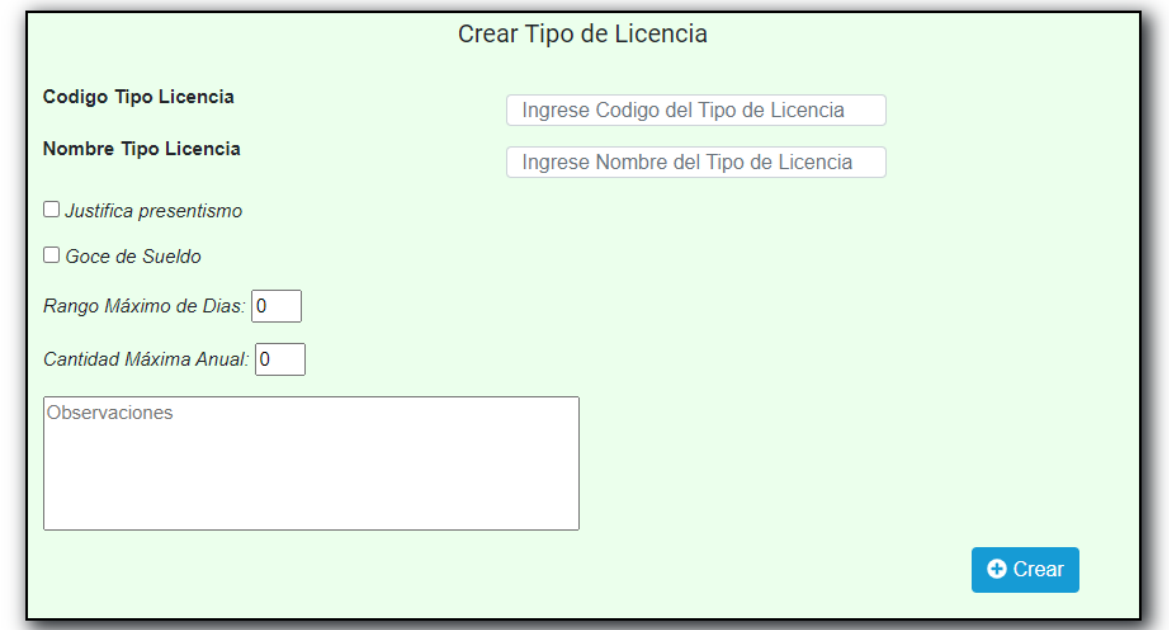

Complete el formulario con los siguientes datos para dar de alta un Tipo:

- 1. Código del Tipo de Licencia. Ingrese el código del nuevo Tipo
- 2. Nombre del Tipo de Licencia. Ingrese el nombre o denominación del nuevo Tipo.
- 3. Justifica presentismo. Tilde el checkbox si corresponde.
- 4. Goce de sueldo. Tilde el checkbox si corresponde.
- 5. Rango Máximo de días. Ingrese el valor numérico correspondiente.
- 6. Cantidad Máxima anual. Ingrese el valor numérico correspondiente.
- 7. Observaciones. Escriba la información que usted considere importante respecto a este tipo.

Haga clic en (8) "Crear" para guardar el nuevo Tipo.

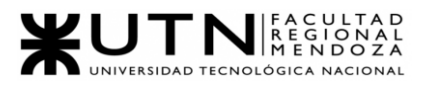

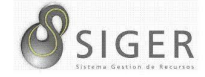

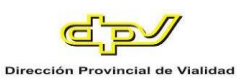

# **Figura A3 76 -** *Éxito al Crear el Tipo de Licencia*

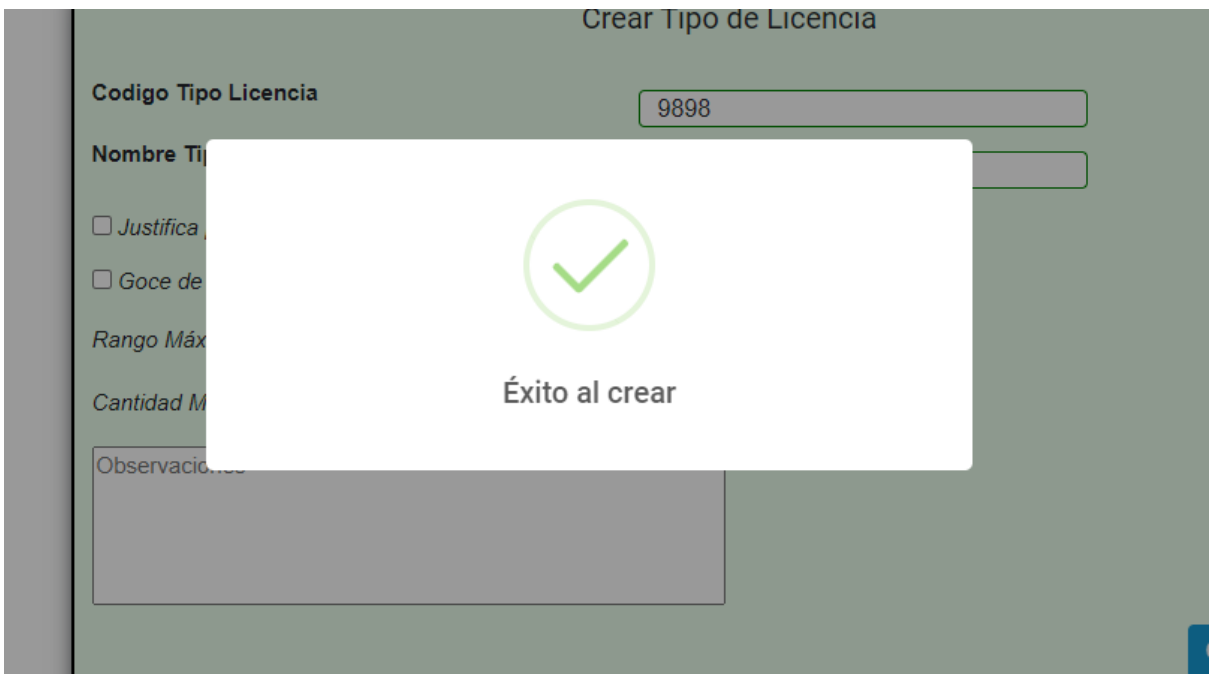

**Figura A3 77 -** *Error al Crear el Tipo de Licencia*

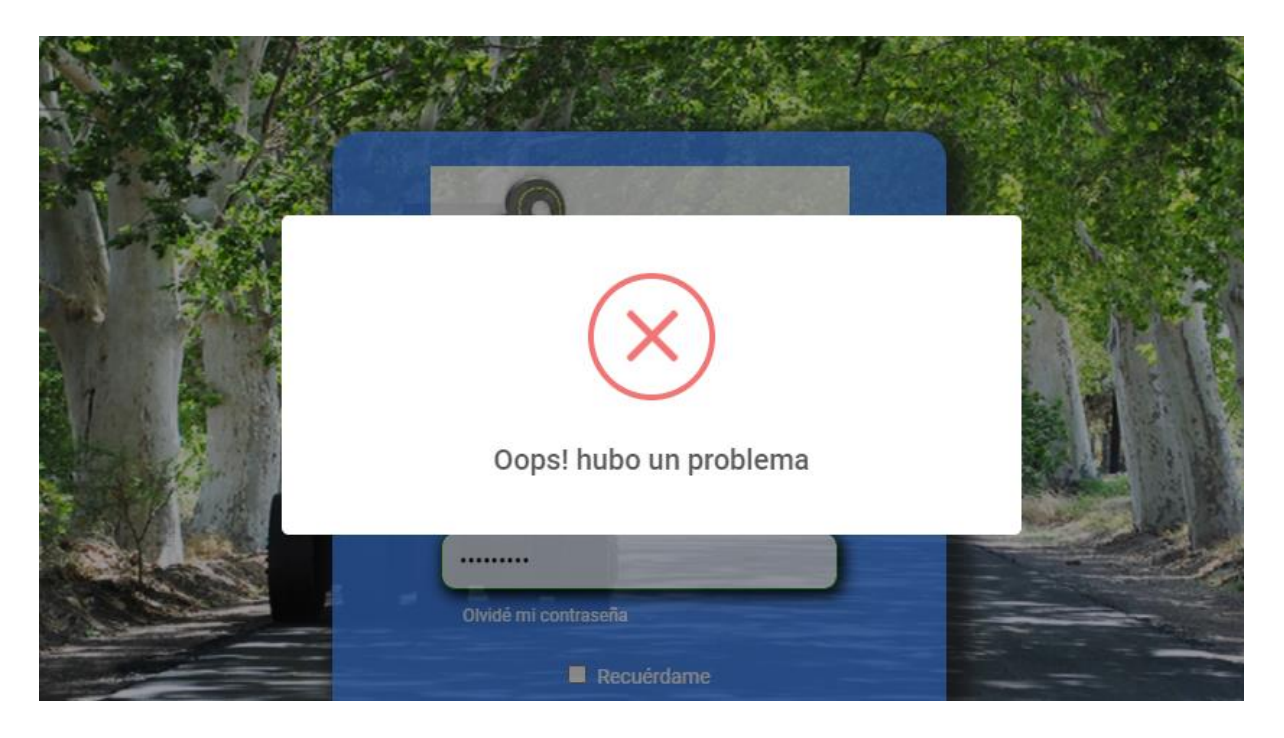

En caso de que en el formulario se ingrese un código o denominación ya existentes, no será posible la creación del tipo.

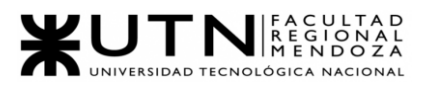

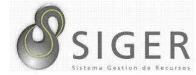

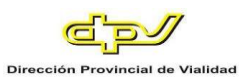

#### **Figura A3 78 -** *Pantalla de Tipo de Licencias Existentes*

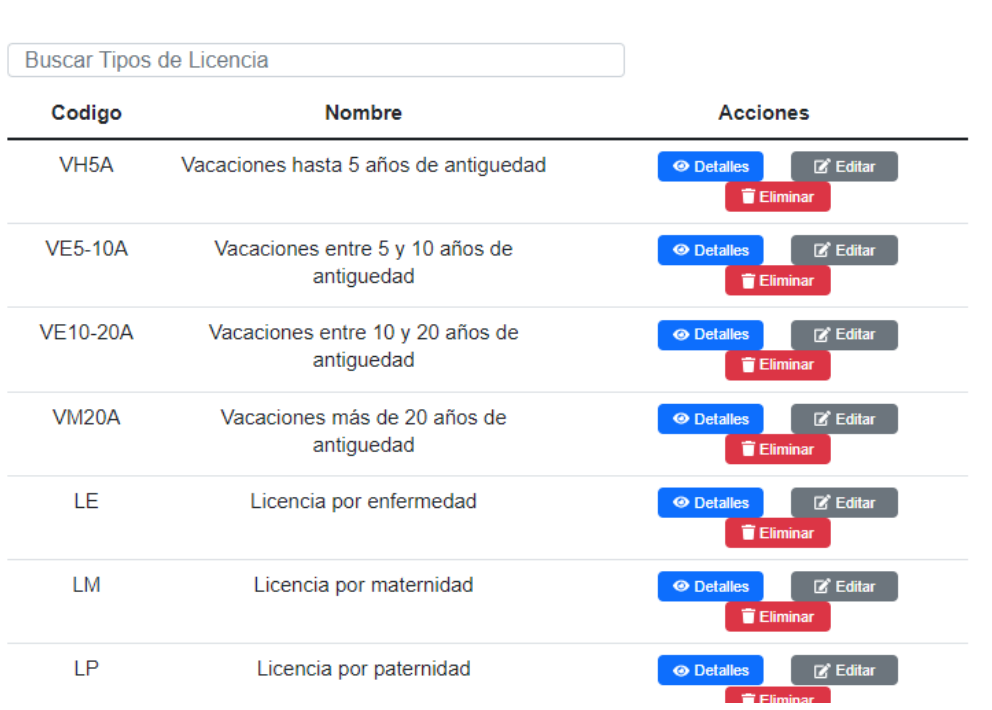

Tipo de Licencias Existentes

Además, es esta pantalla usted podrá ver una lista con todos los tipos.

En la columna (A) se muestran los botones, de "Editar" (A.1) que le permitirá modificar el tipo de licencia, y de "Eliminar" (A.2) que le permitirá eliminarlo si no ha sido ocupado.

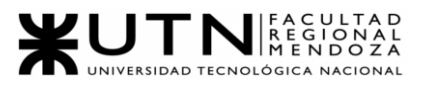

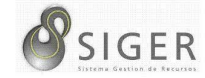

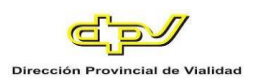

#### **Figura A3 79 -** *Pantalla de Actualiza Tipo de Licencia*

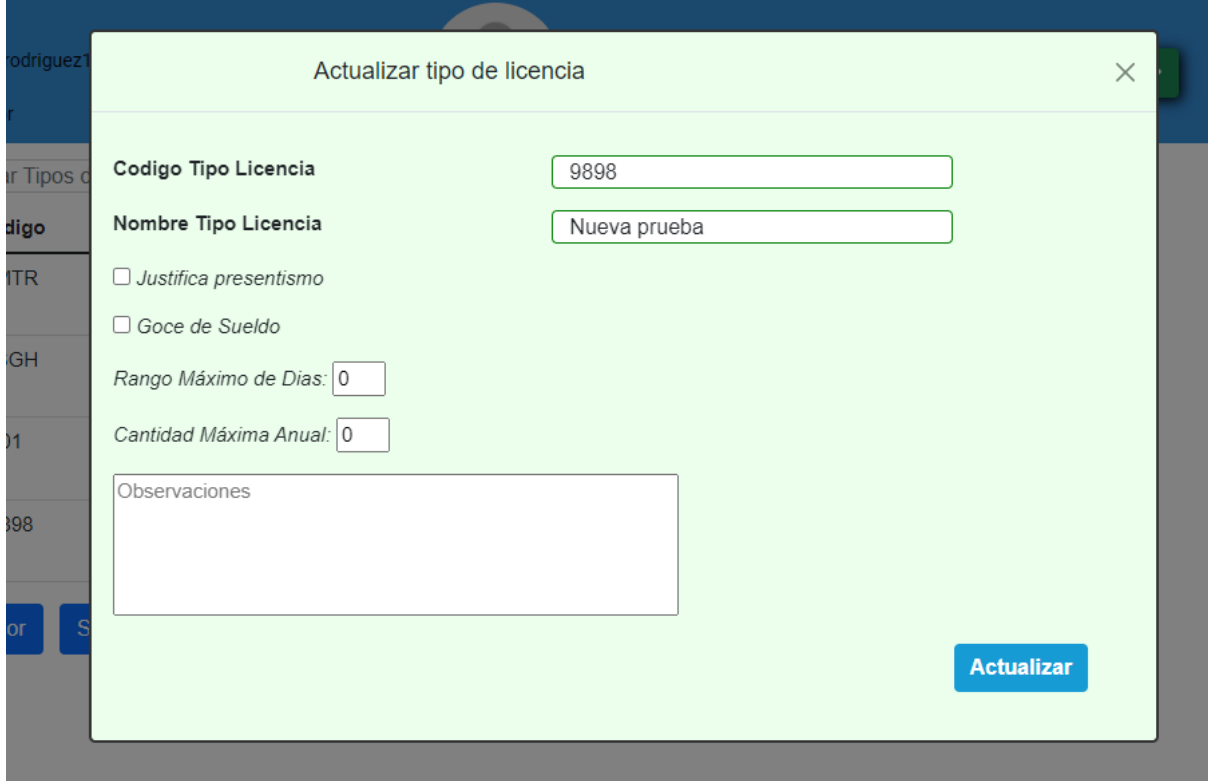

En este formulario usted deberá introducir:

- 1. Código del Tipo de Licencia. Ingrese el código del nuevo Tipo
- 2. Nombre del Tipo de Licencia. Ingrese el nombre o denominación del nuevo Tipo.
- 3. Justifica presentismo. Tilde el checkbox si corresponde.
- 4. Goce de sueldo. Tilde el checkbox si corresponde.
- 5. Rango Máximo de días. Ingrese el valor numérico correspondiente.
- 6. Cantidad Máxima anual. Ingrese el valor numérico correspondiente.
- 7. Observaciones. Escriba la información que usted considere importante respecto a este tipo.

Haga clic en (8) "Actualizar" para guardar los cambios, o en "X" para

descartarlos.

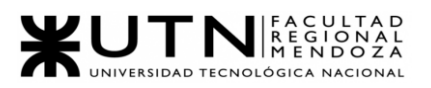

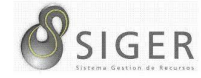

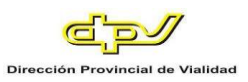

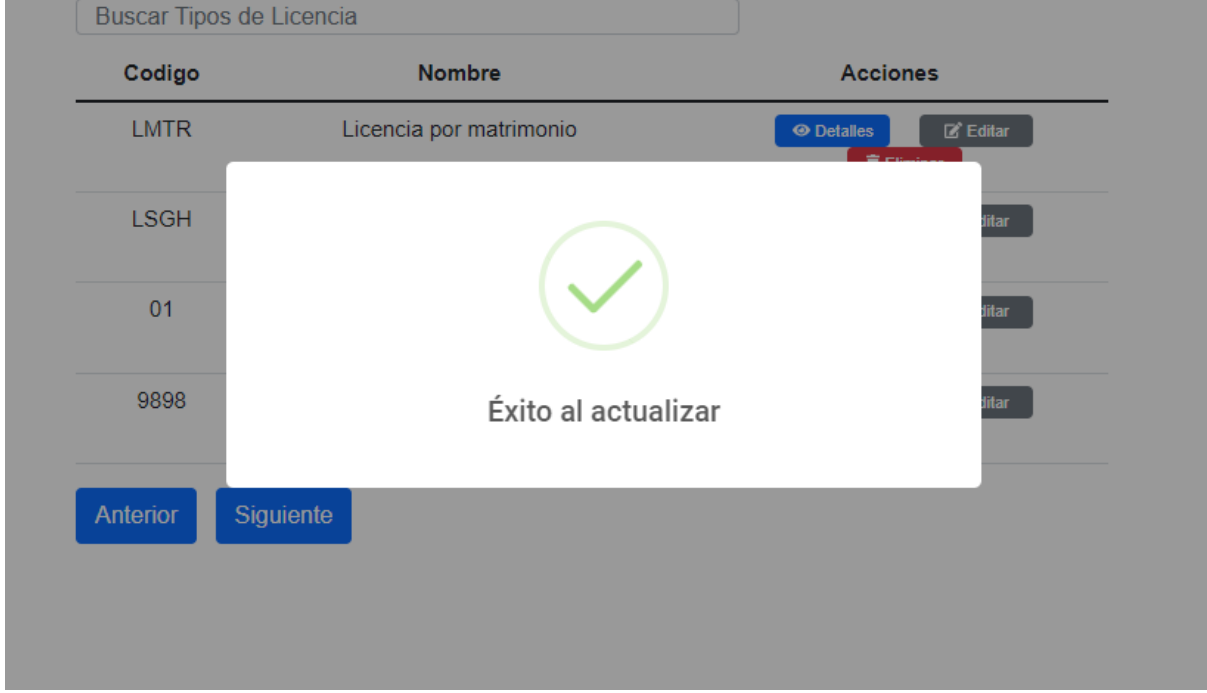

### **Figura A3 80 -** *Éxito al Actualizar el Tipo de Licencia*

Si desea eliminar el tipo, haga clic en "Eliminar" (A.2).

IMPORTANTE: No utilice esta opción si no se lo han indicado desde RR. HH

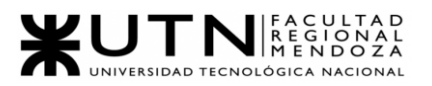

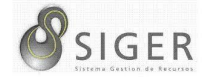

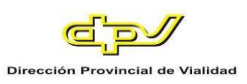

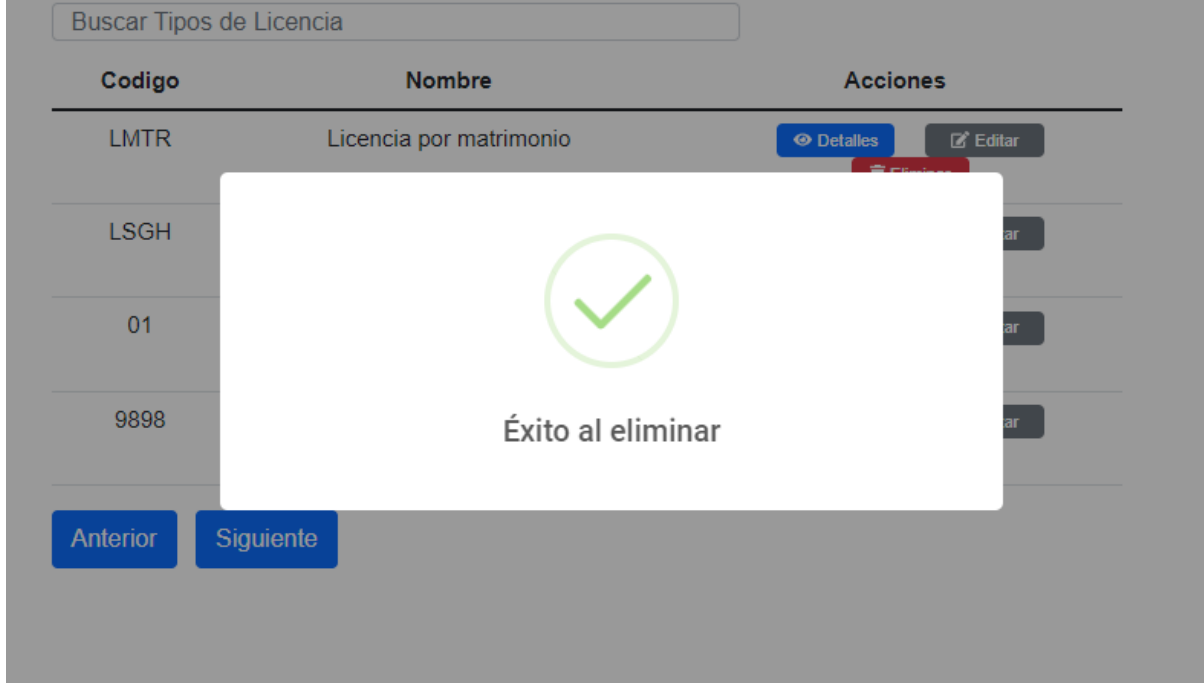

**Figura A3 81 -** *Éxito al Eliminar el Tipo de Licencia*

**Figura A3 82 -** *Error al Eliminar el Tipo de Licencia: Tipo de Licencia en Uso*

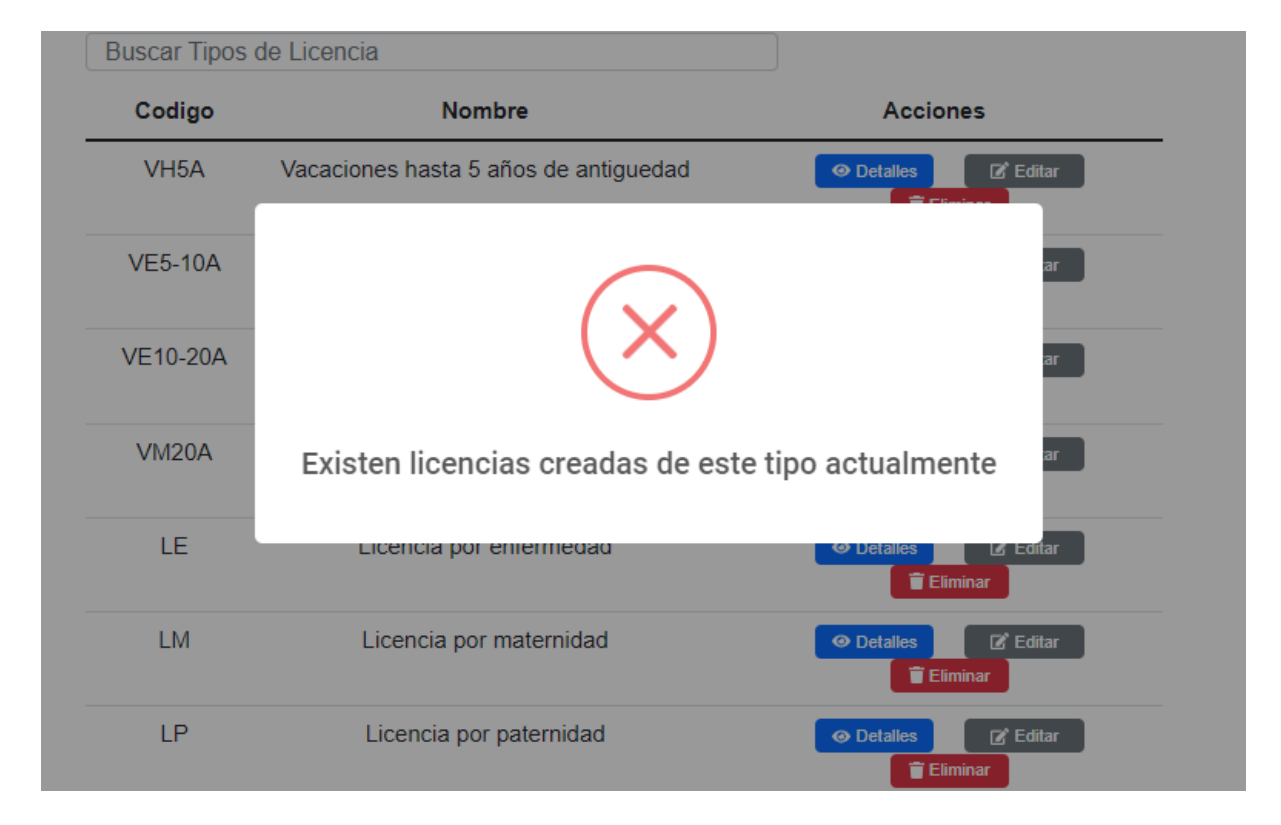

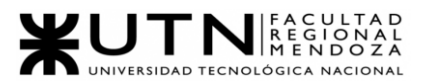

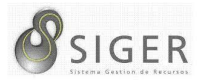

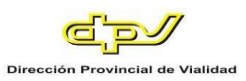

No será posible la eliminación de un tipo de licencia en el caso de que exista una licencia anteriormente creada asociada a este.

#### *Movilidad.*

Esta pestaña se divide en 2 (dos) subpestañas: "Movilidades" y "Tipos", veamos cada una de ellas.

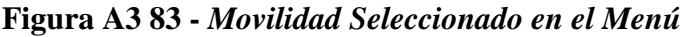

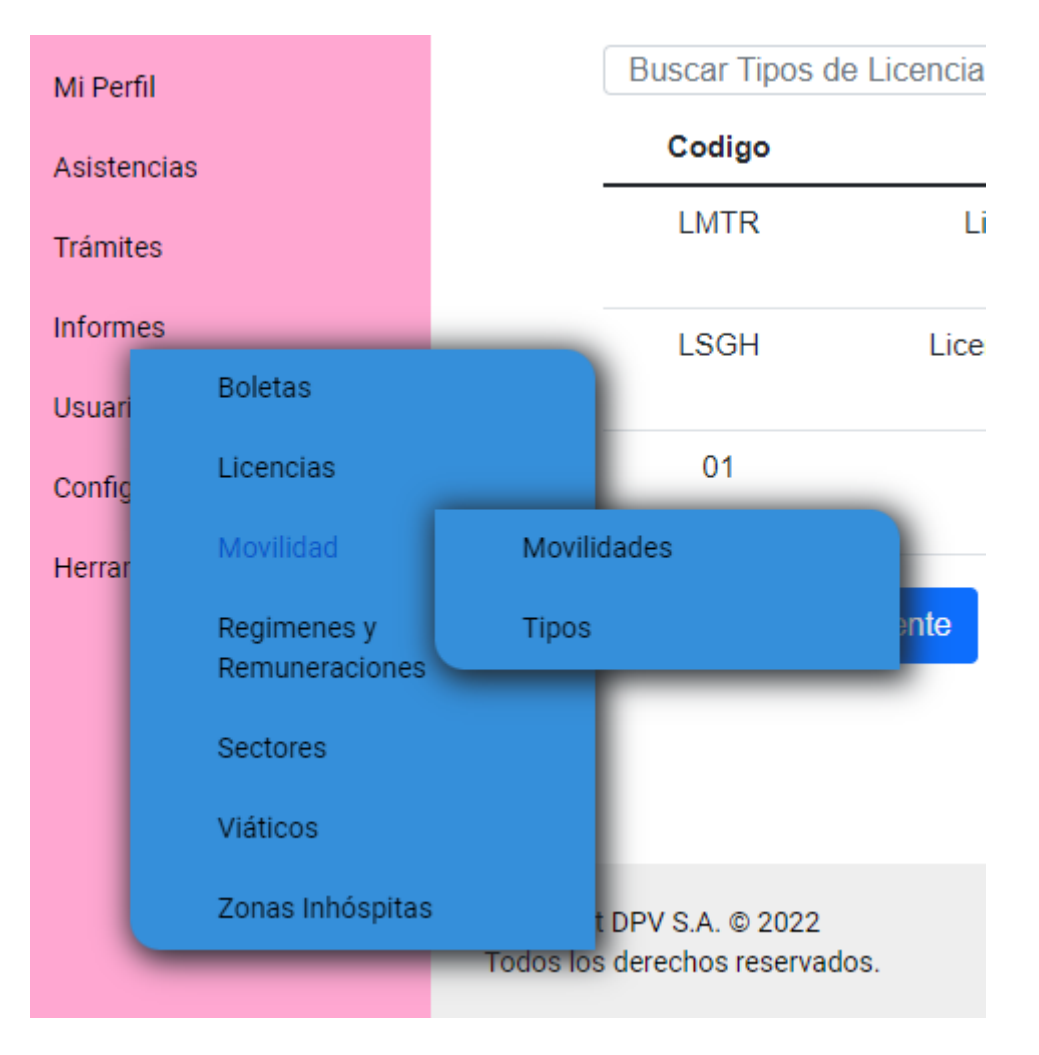

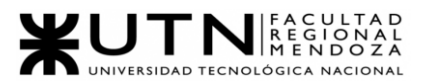

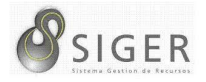

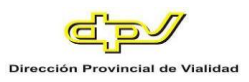

**Movilidades.** Desde aquí, usted también podrá dar de alta movilidades, editar

las existentes, o eliminarlas si están en desuso.

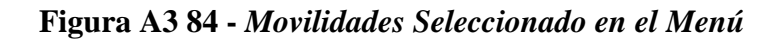

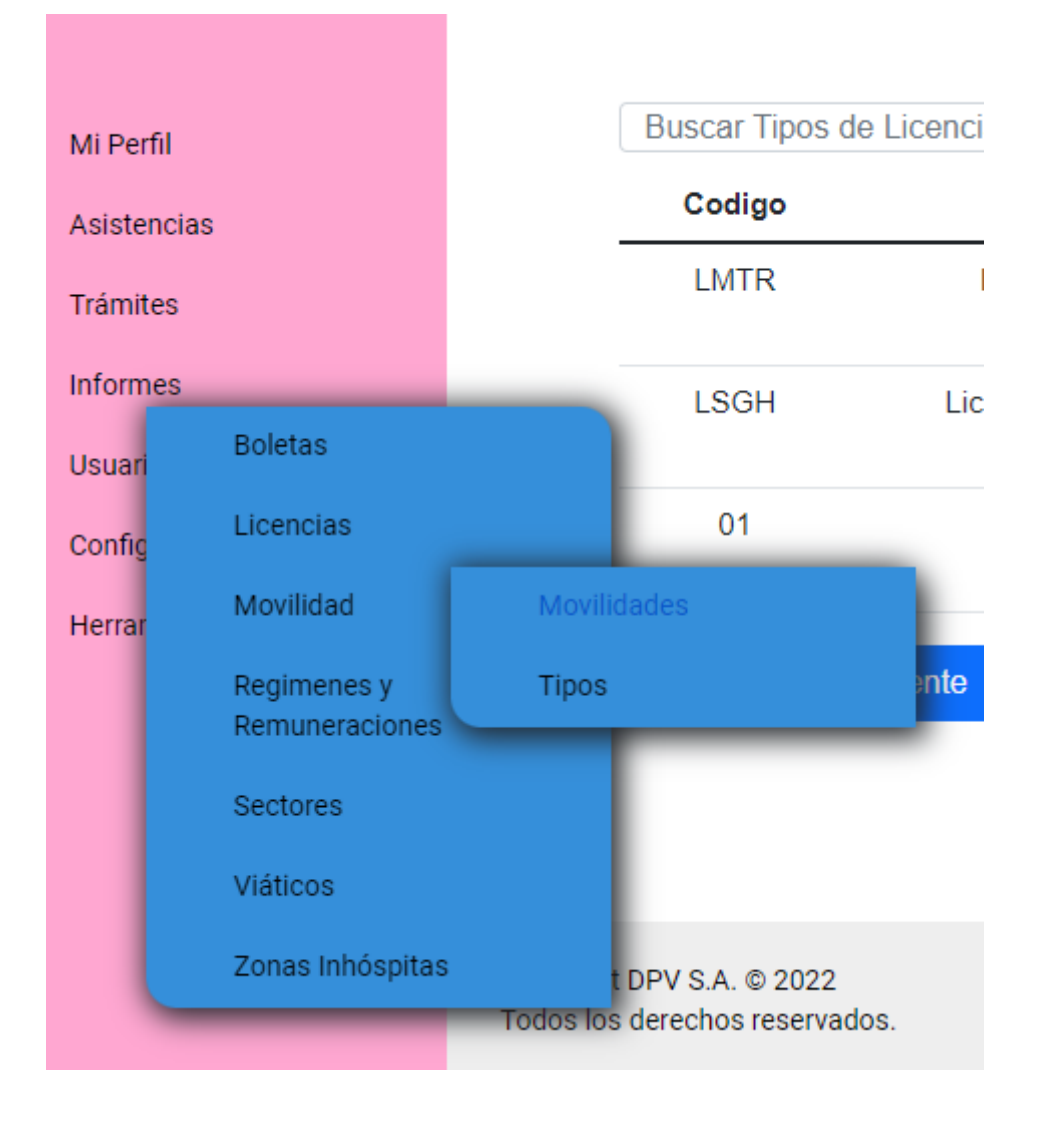

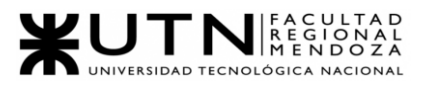

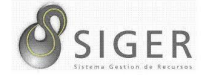

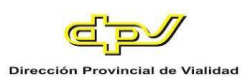

#### **Figura A3 85 -** *Formulario para Crear una Movilidad*

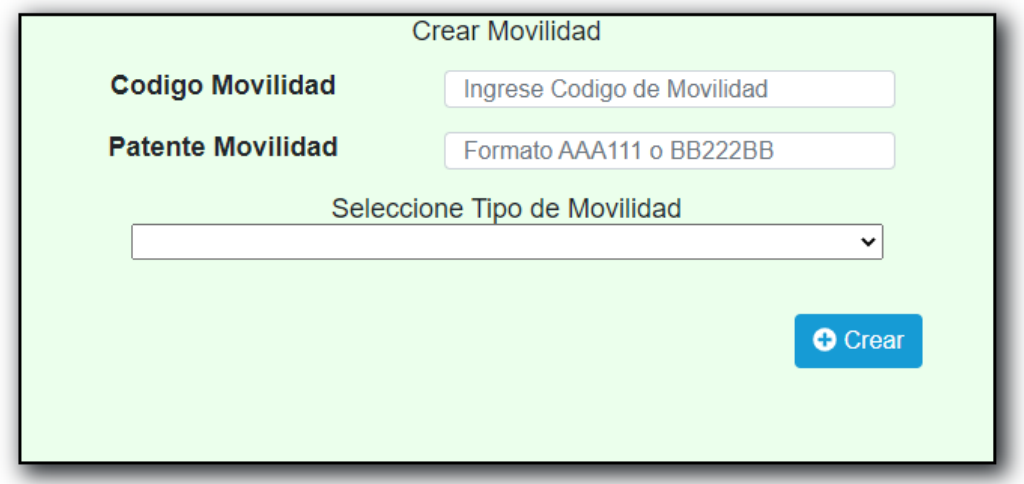

Complete el formulario con los siguientes datos para dar de alta una Movilidad:

- 1. Código. Ingrese el código de la movilidad.
- 2. Patente. Ingrese la patente de la movilidad.
- 3. Seleccione Tipo de Movilidad. Haga clic en la flecha invertida (A) para desplegar la lista de opciones y seleccione la opción correspondiente. Haga clic en (4) "Crear" para guardar la nueva movilidad.

#### **Figura A3 86 -** *Éxito al Crear una Movilidad*

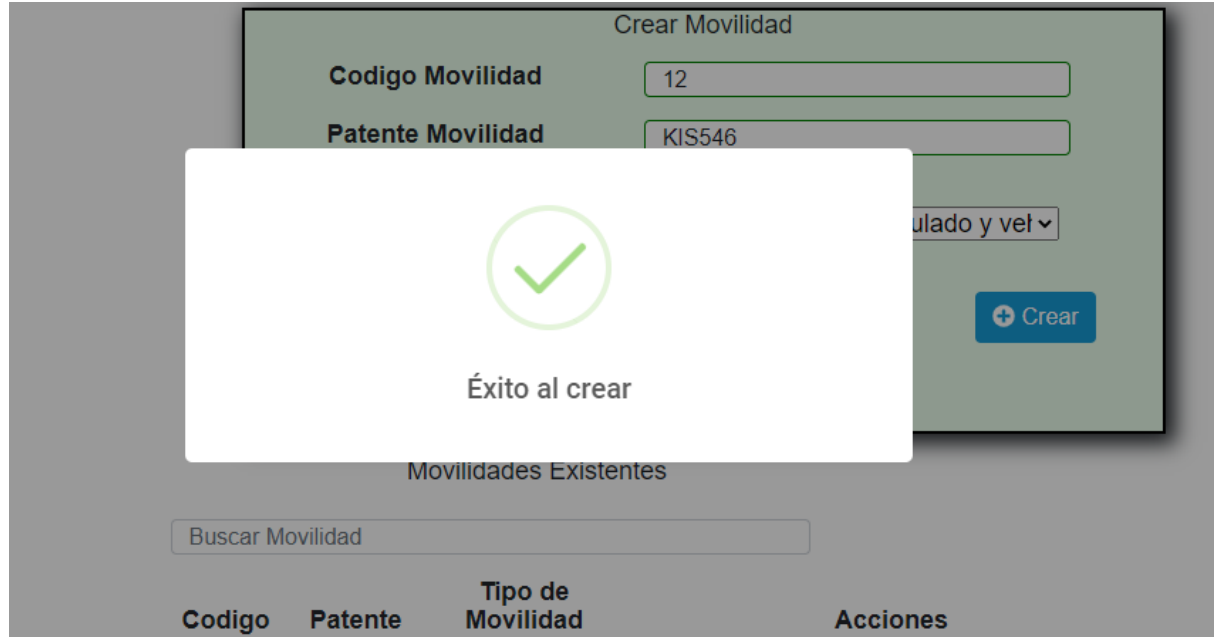

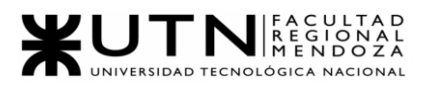

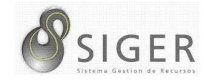

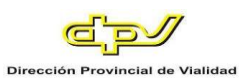

#### **Figura A3 87 -** *Error al Crear una Movilidad: Formato de Pantene Invalido*

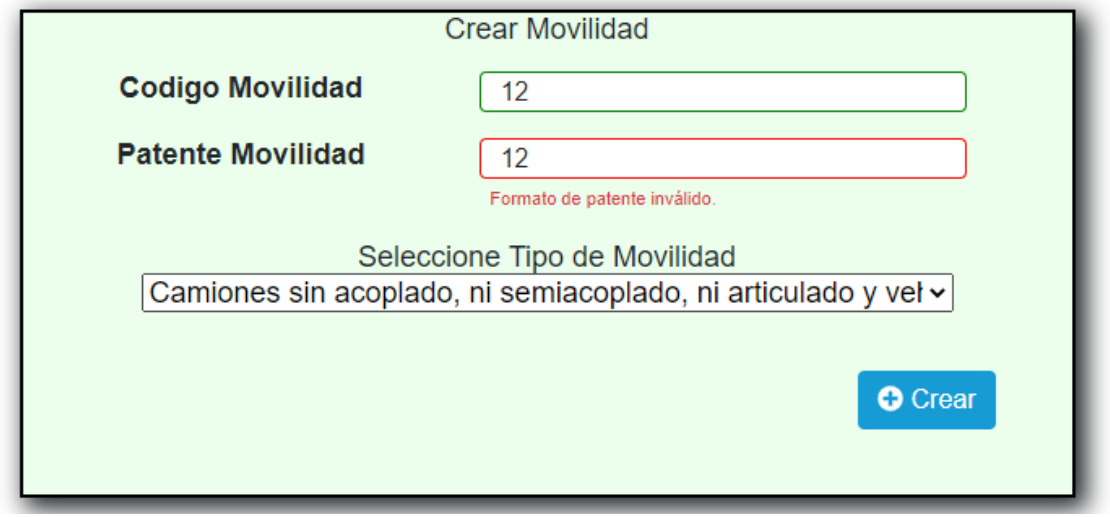

En caso de que se ingrese un formato de patente no válido no será

posible la creación de una movilidad

**Figura A3 88 -** *Error al Crear una Movilidad: La Pantene ya se Encuentra Registrada* 

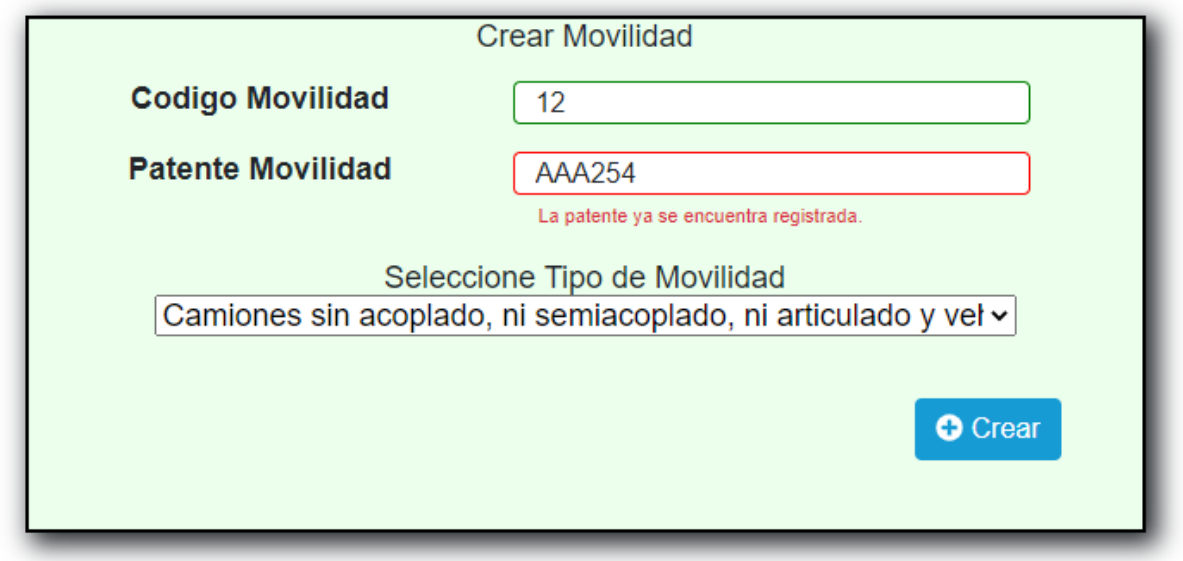

En caso de que se ingrese una patente ya registrada anteriormente no

será posible la creación de la movilidad.

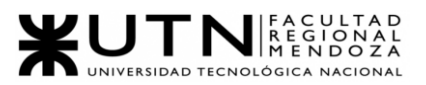

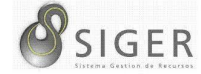

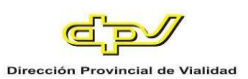

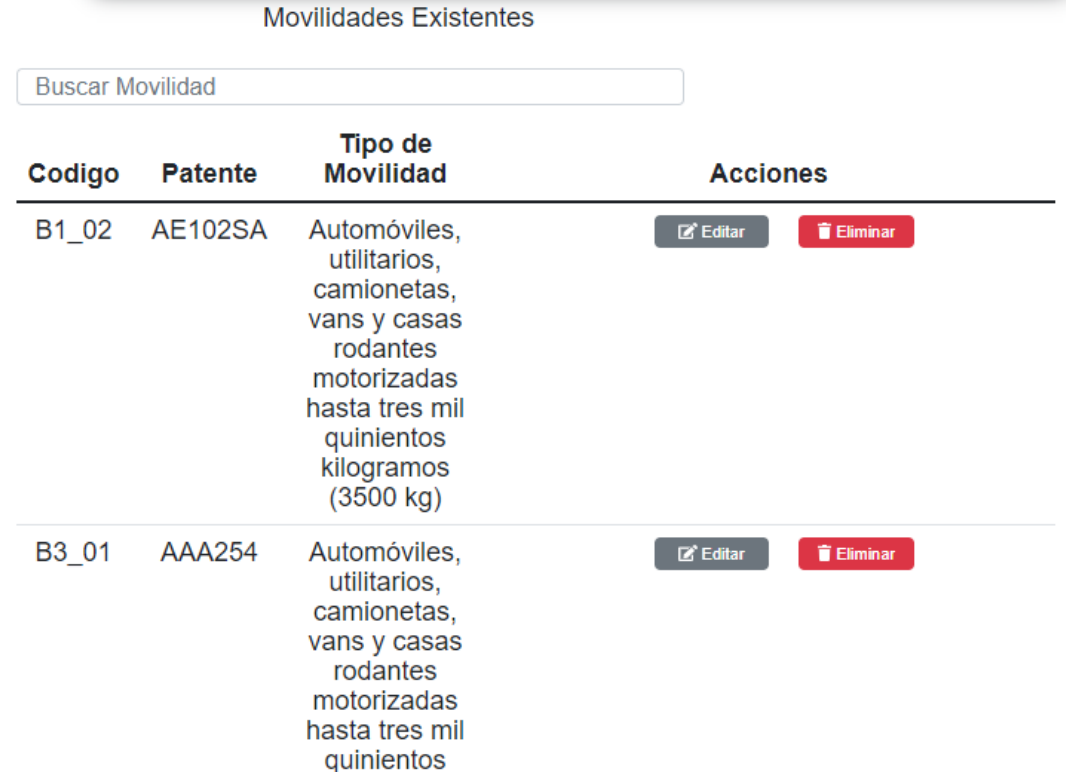

# **Figura A3 89 -** *Pantalla de Movilidades Existentes*

Además, es esta pantalla usted podrá ver una lista con todas las movilidades.

En la columna (A) se muestran los botones, de "Editar" (A.1) que le permitirá modificar la movilidad, y de "Eliminar" (A.2) que le permitirá eliminarla si está en desuso.

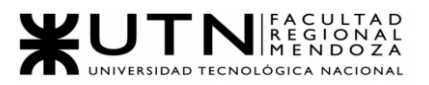

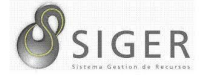

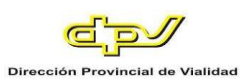

#### **Figura A3 90 -** *Pantalla de Actualizar Movilidad*

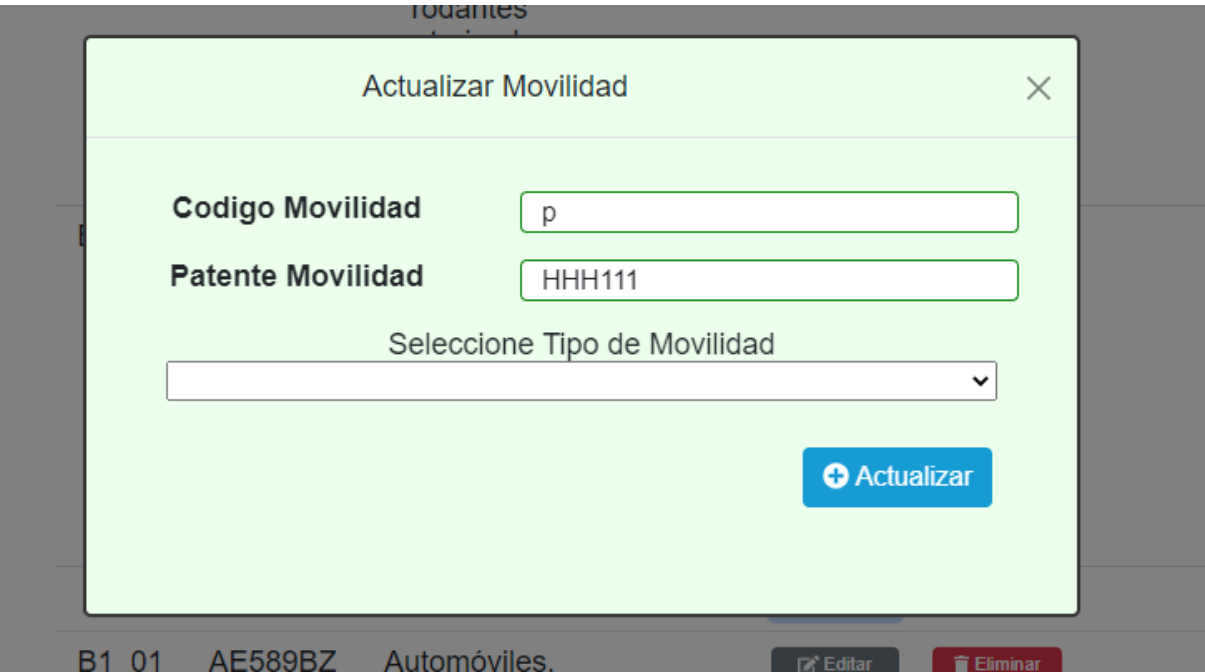

En este formulario usted deberá introducir:

- 1. Código. Ingrese el código de la movilidad.
- 2. Pantene. Ingrese la patente de la movilidad.
- 3. Seleccione Tipo de Movilidad. Haga clic en la flecha invertida (A) para desplegar la lista de opciones y seleccione la correspondiente.

Haga clic en (4) "Actualizar" para guardar los cambios, o en "X" para

descartarlos.

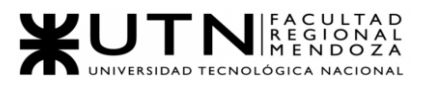

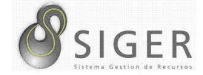

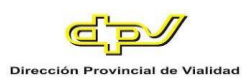

### **Figura A3 91 -** *Éxito al Actualizar la Movilidad*

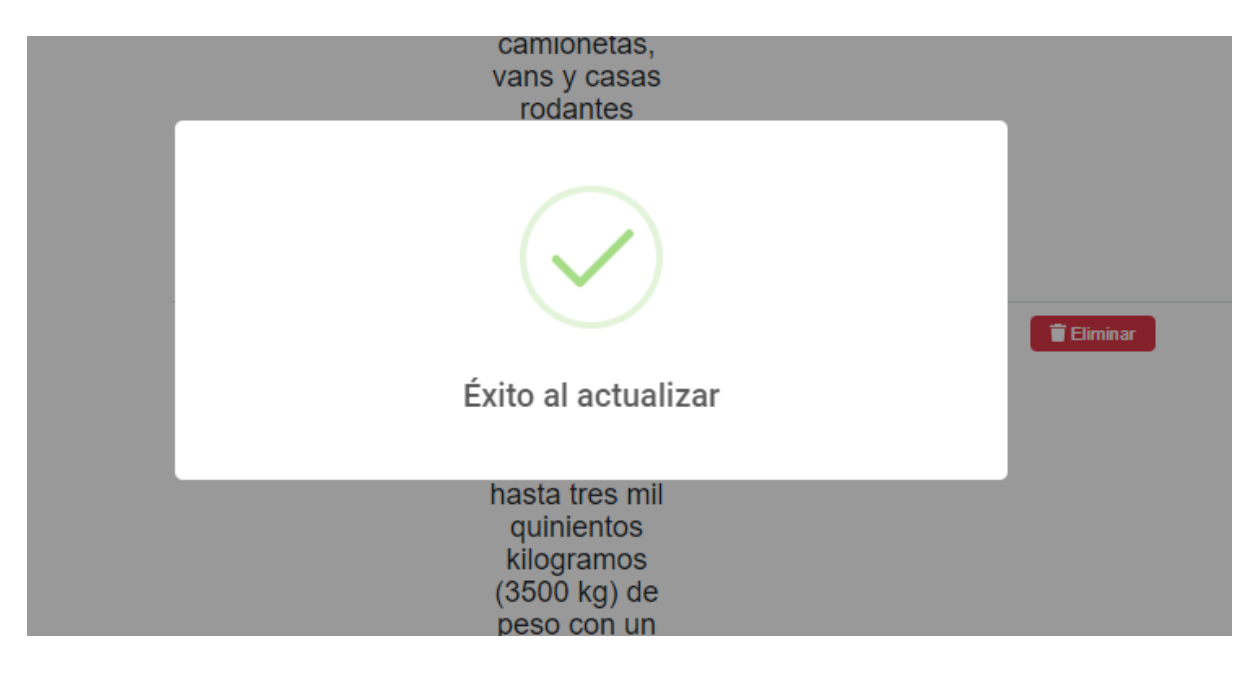

**Figura A3 92 -** *Error al Actualizar la Movilidad: Formato de Patente Invalido*

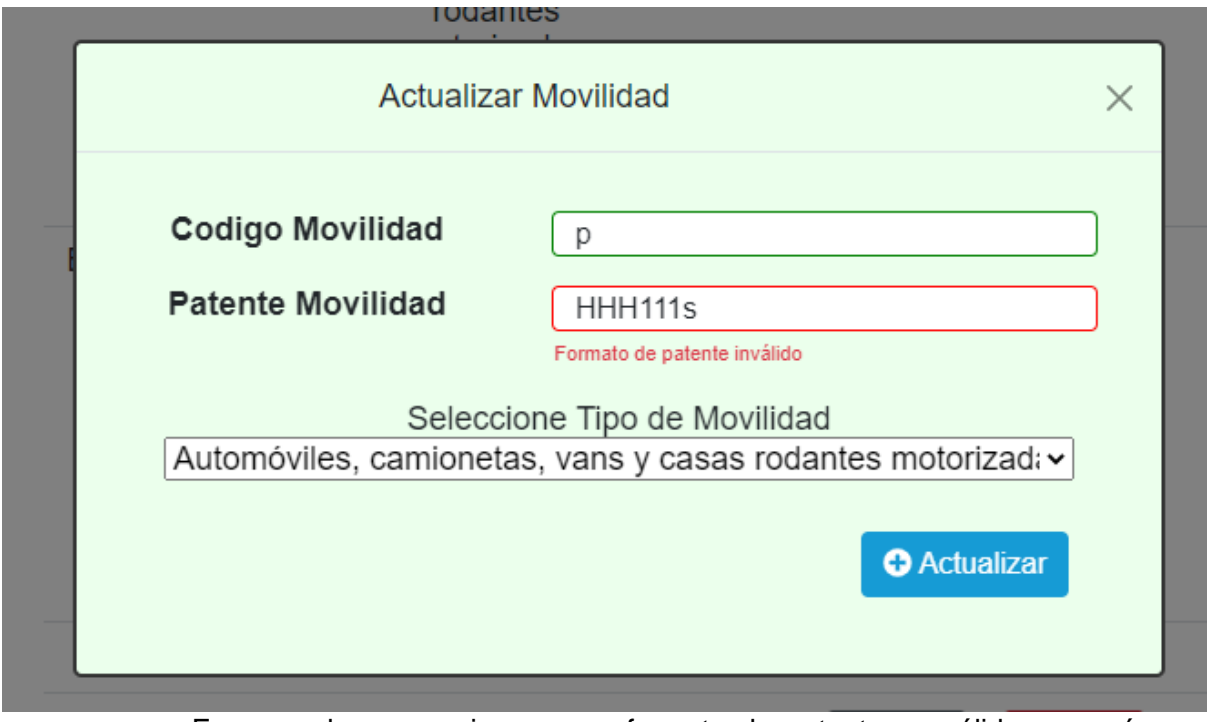

En caso de que se ingrese un formato de patente no válido no será

posible la modificación de una movilidad

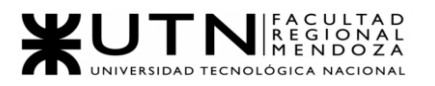

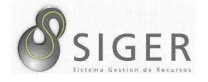

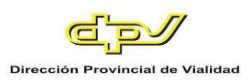

# **Figura A3 93 -** *Error al Actualizar la Movilidad: La Patente ya se Encuentra*

### *Registrada*

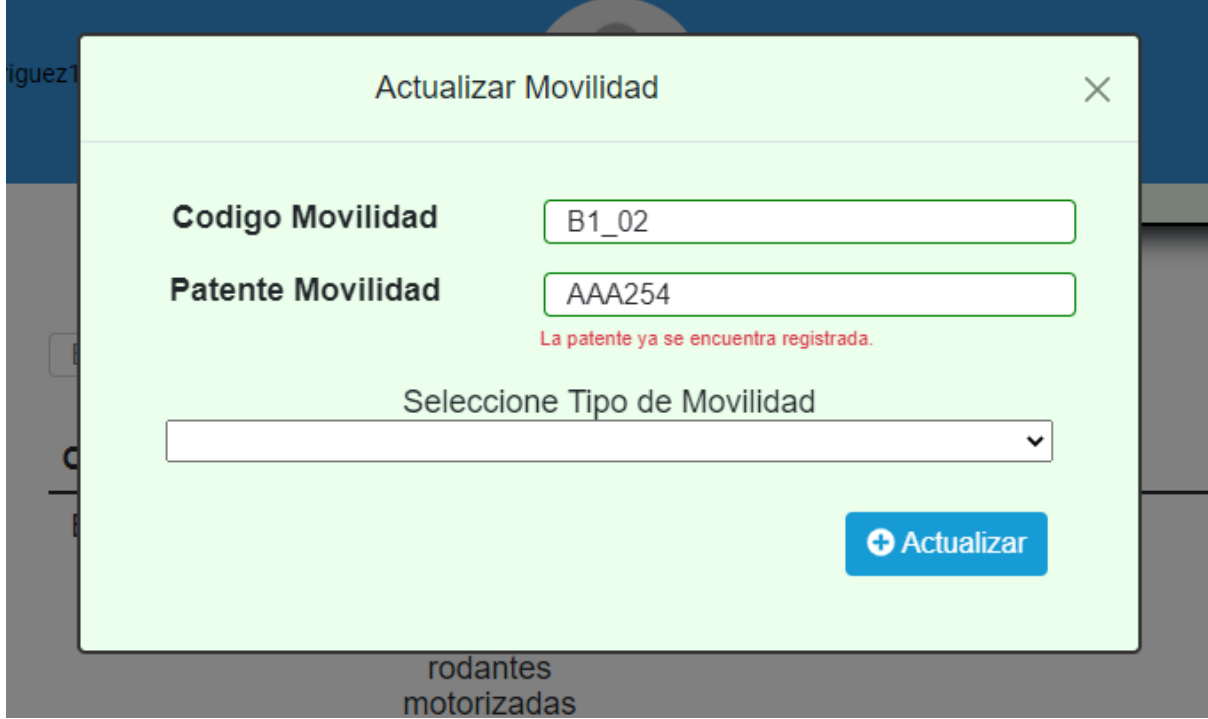

En caso de que se ingrese una patente ya registrada anteriormente no

será posible la modificación de la movilidad.

Si desea eliminar la movilidad, haga clic en "Eliminar" (A.2).

IMPORTANTE: No utilice esta opción si no se lo han indicado desde RR. HH

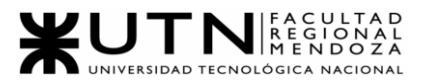

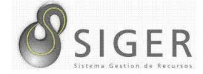

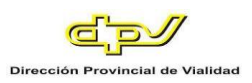

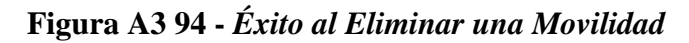

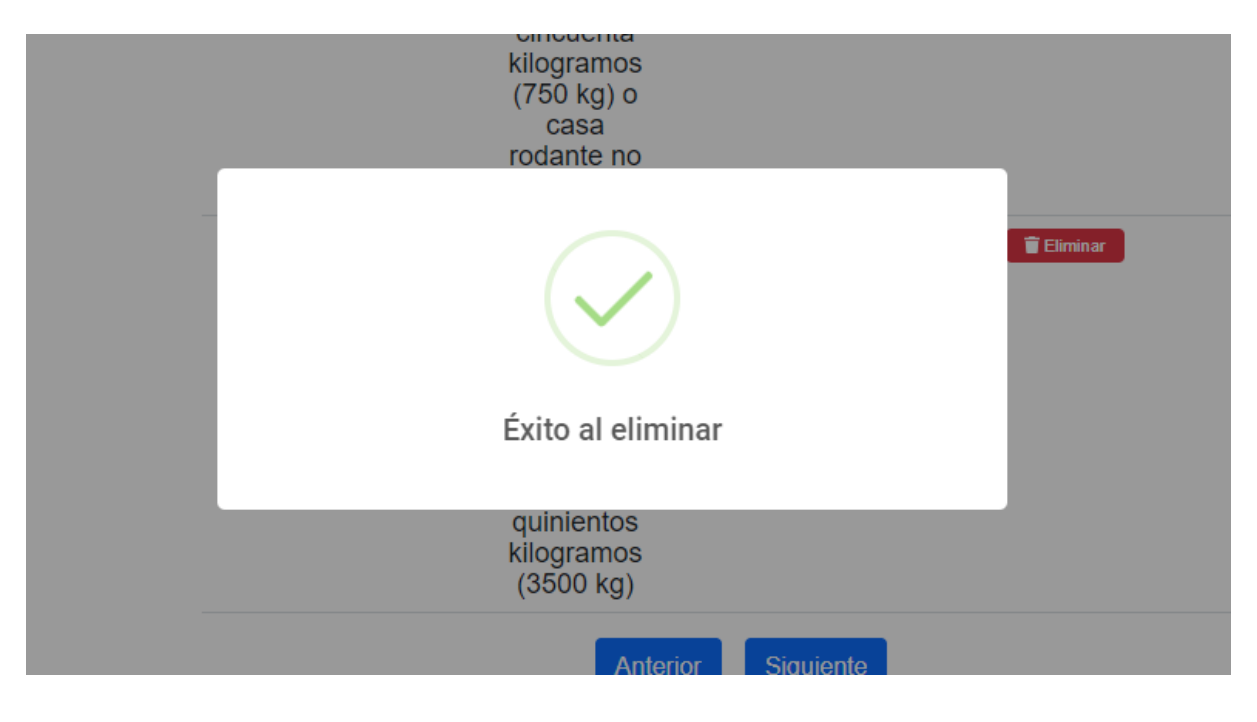

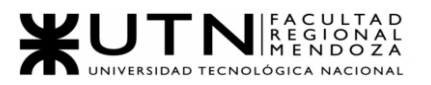

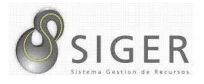

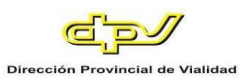

**Tipos de movilidad.** Desde aquí, usted también podrá dar de alta tipos de movilidades, editar los existentes, o eliminarlos si están en desuso.

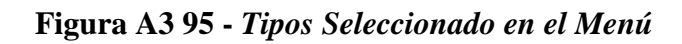

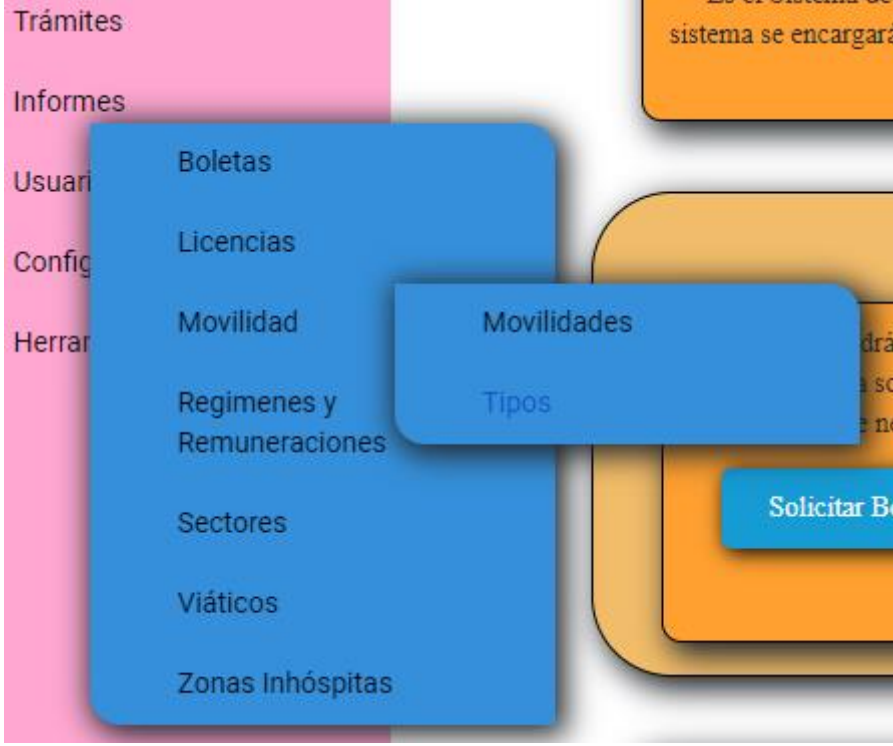

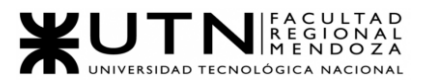

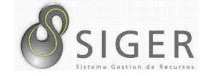

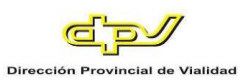

# **Figura A3 96 -** *Formulario para Crear Tipo de Movilidad*

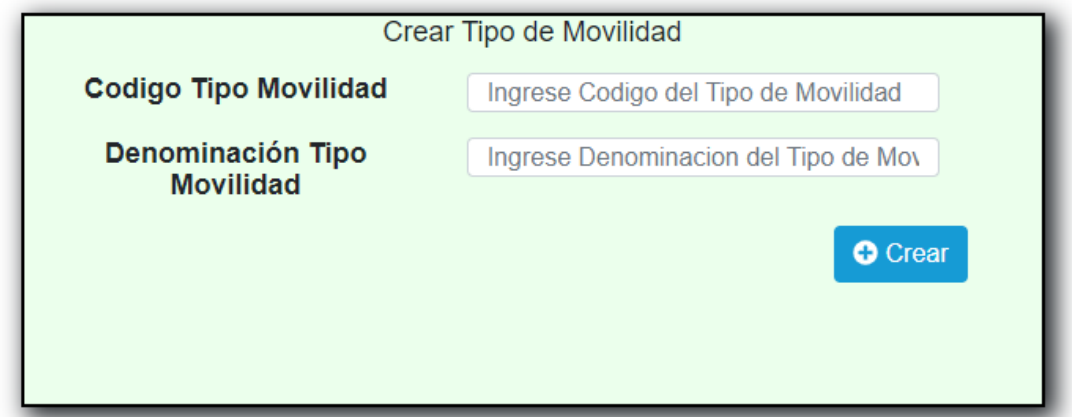

Complete el formulario con los siguientes datos para dar de alta un Tipo:

- 1. Código del Tipo de Movilidad. Ingrese el código del nuevo Tipo
- 2. Denominación del Tipo de Movilidad. Ingrese el nombre o denominación del nuevo Tipo.

Haga clic en (3) "Crear" para guardar el nuevo Tipo.

**Figura A3 97 -** *Éxito al Crear el Tipo de Movilidad*

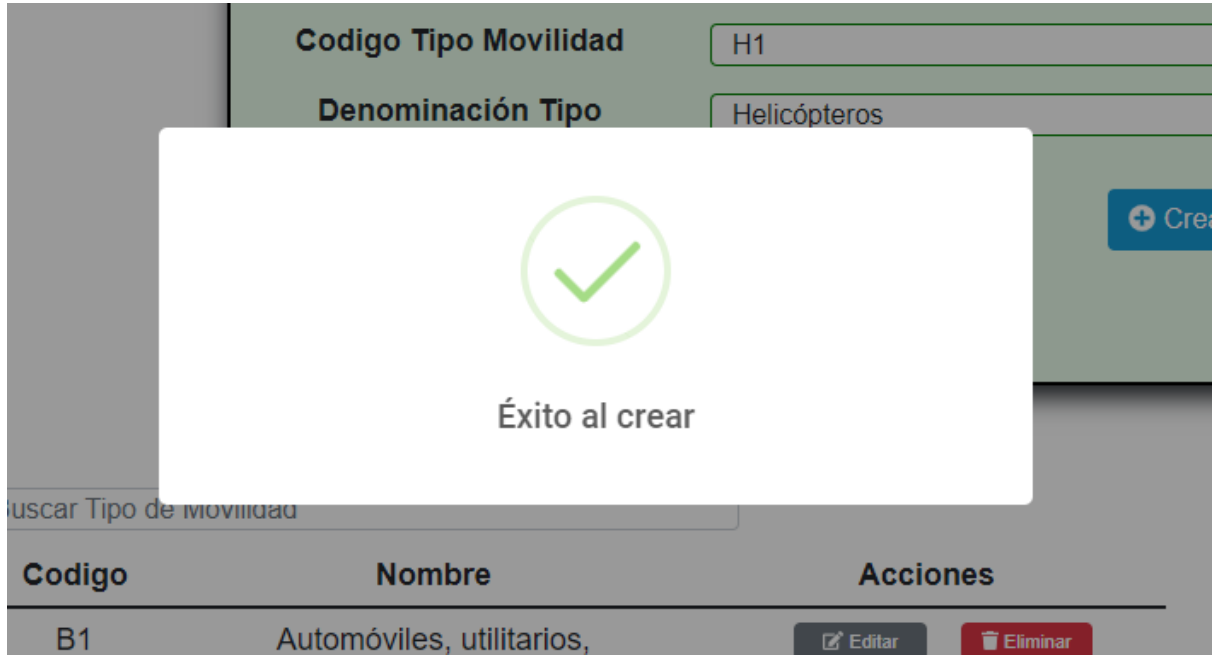

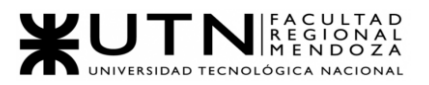

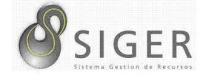

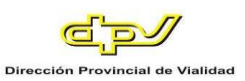

# **Figura A3 98 -** *Error al Crear el Tipo de Movilidad*

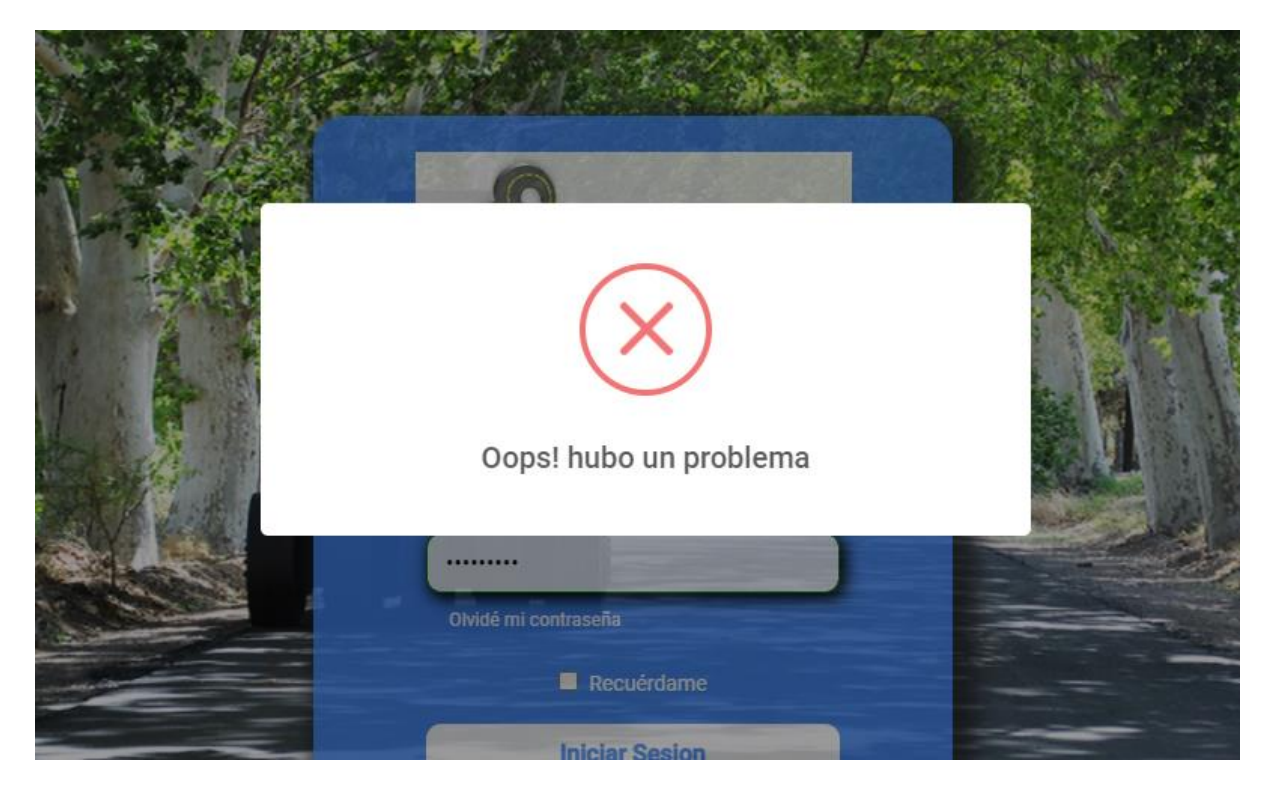

En caso de que en el formulario se ingrese un código o denominación ya

existentes, no será posible la creación del tipo.

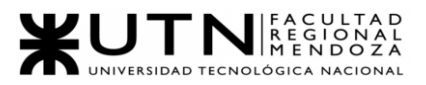

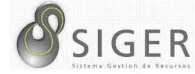

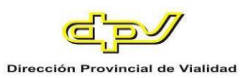

### **Figura A3 99 -** *Pantalla de Tipos de Movilidad Existentes*

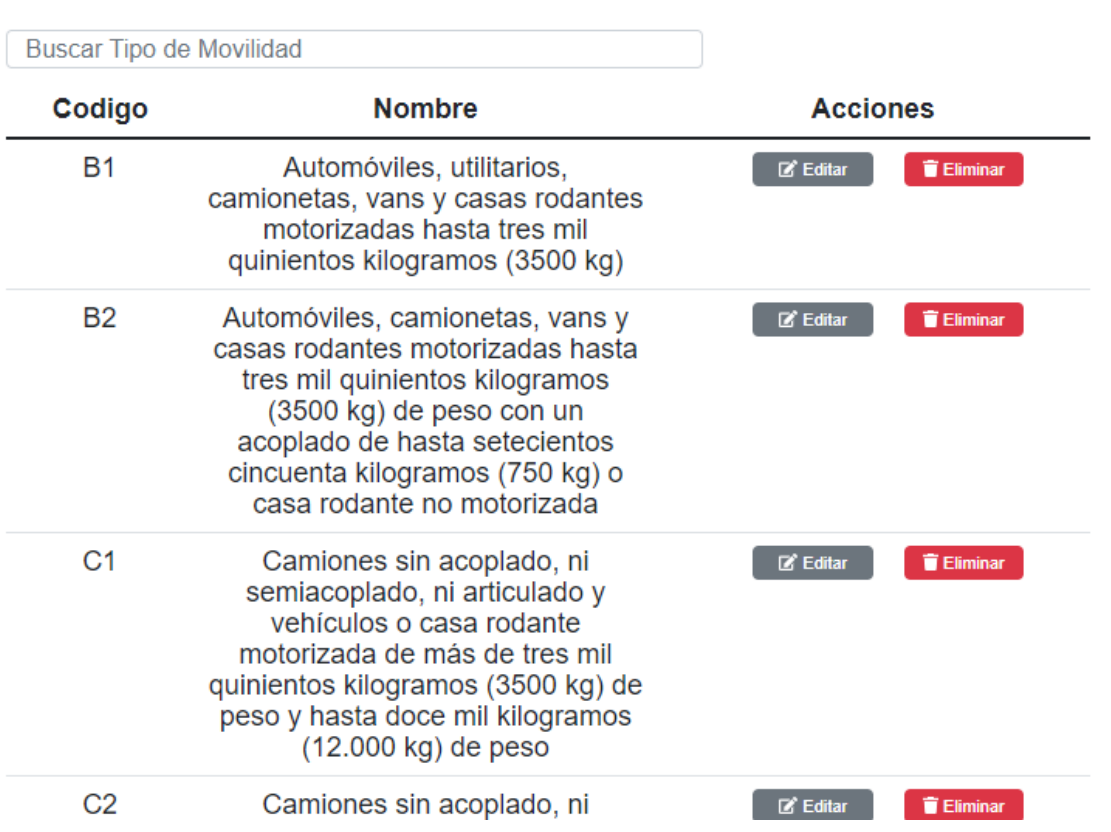

#### **Tipos de Movilidad Existentes**

Además, es esta pantalla usted podrá ver una lista con todos los tipos.

En la columna (A) se muestran los botones, de "Editar" (A.1) que le permitirá modificar el tipo de movilidad, y de "Eliminar" (A.2) que le permitirá eliminarlo si no ha sido ocupado.

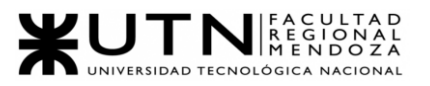

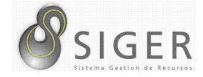

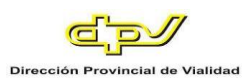

#### **Figura A3 100 -** *Pantalla de Actualizar Tipo de Movilidad*

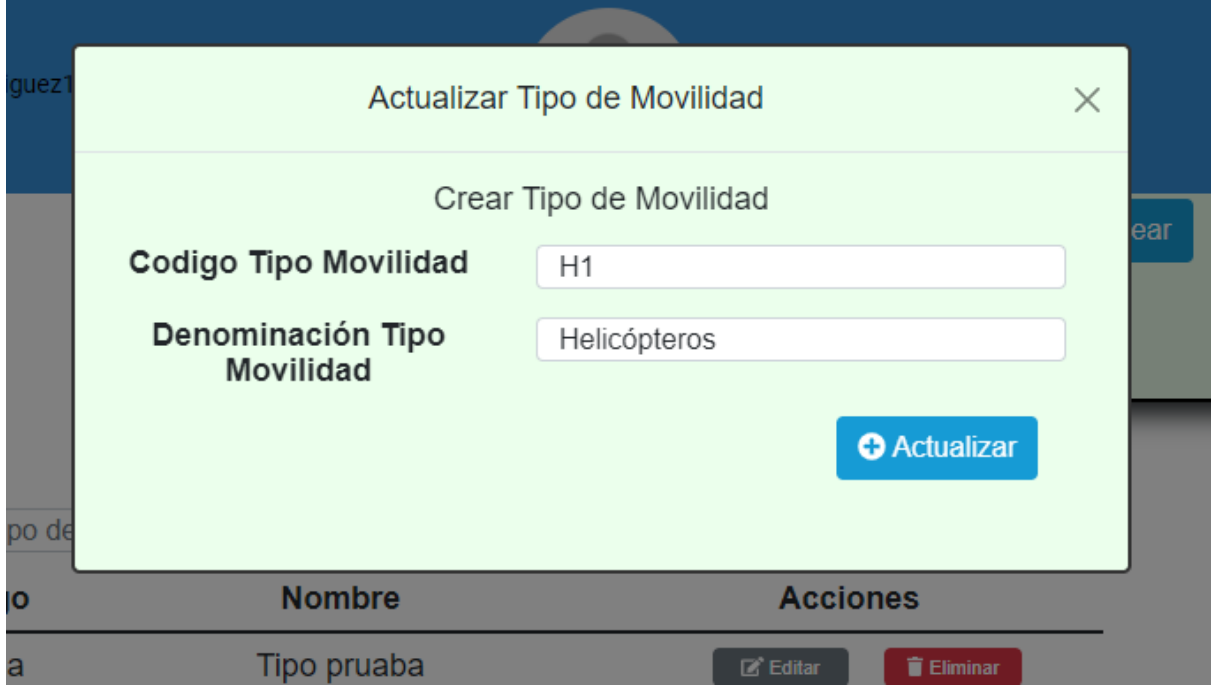

En este formulario usted deberá introducir:

- 1. Código del Tipo de Movilidad. Ingrese el código del nuevo Tipo
- 2. Denominación del Tipo de Movilidad. Ingrese el nombre o denominación del nuevo Tipo.

Haga clic en (3) "Actualizar" para guardar los cambios, o en "X" para

descartarlos.

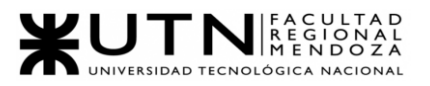

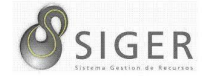

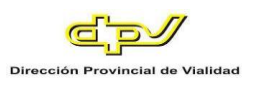

### **Figura A3 101 -** *Éxito al Actualizar el Tipo de Movilidad*

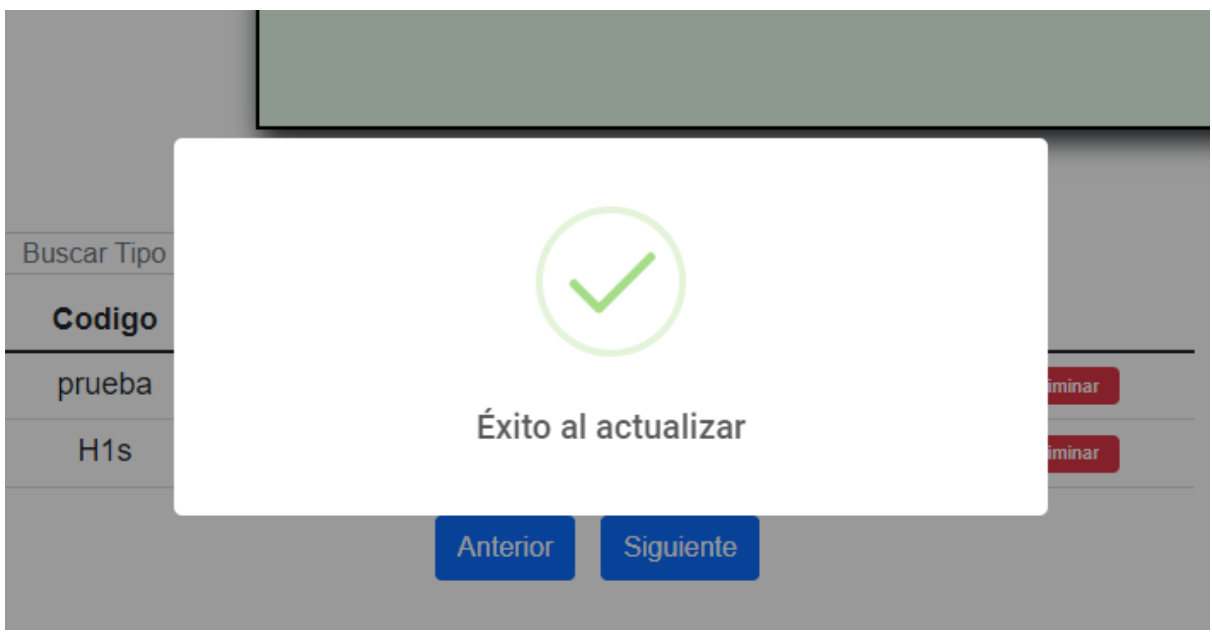

**Figura A3 102 -** *Error al Actualizar el Tipo de Movilidad*

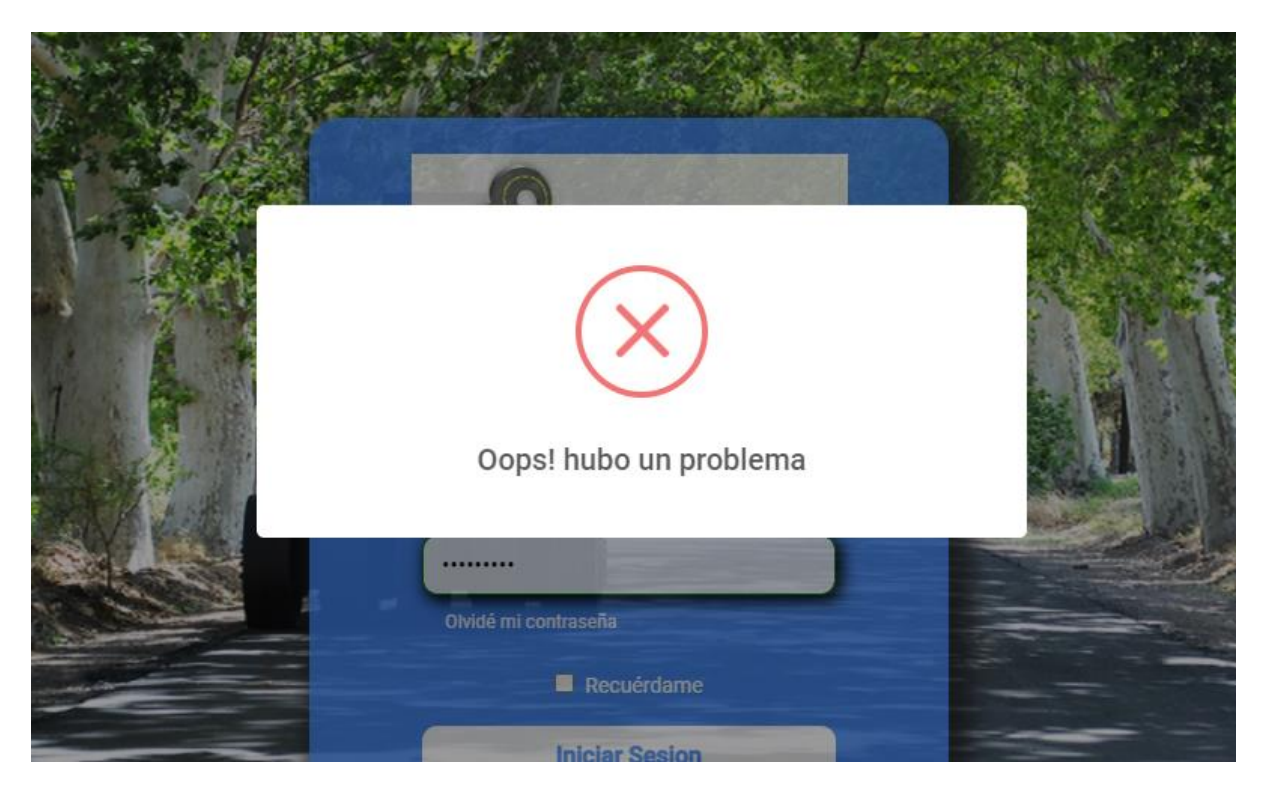

En caso de que en el formulario se ingrese un código o denominación ya existentes, no será posible la actualización del tipo.

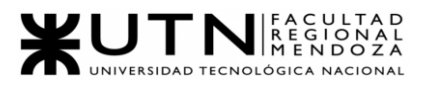

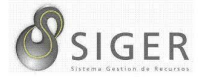

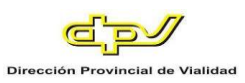

Si desea eliminar el tipo, haga clic en "Eliminar" (A.2).

IMPORTANTE: No utilice esta opción si no se lo han indicado desde RR. HH

**Figura A3 103 -** *Éxito al Eliminar el Tipo de Movilidad*

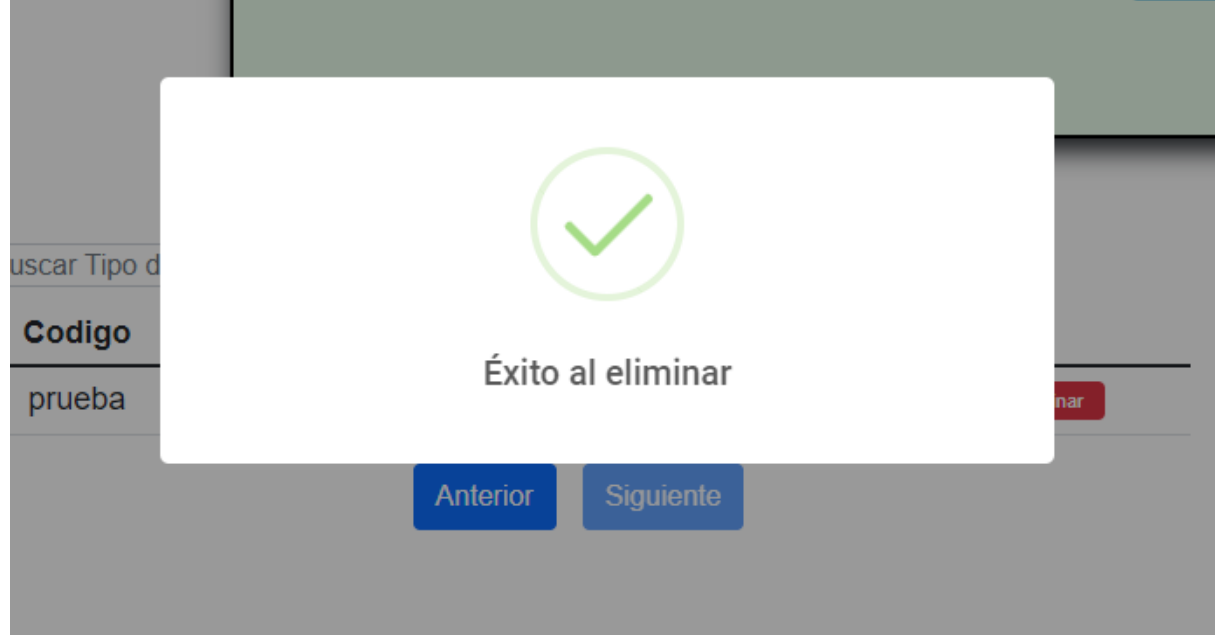

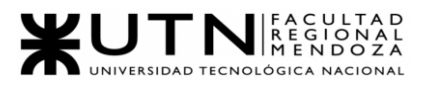

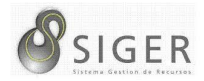

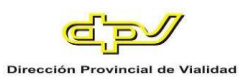

### *Regímenes y Remuneraciones.*

 $\mathcal{L}$ 

Esta pestaña se divide en 3 (tres) subpestañas: "Regímenes Horarios", "Tipos de Regímenes Horarios", y "Remuneraciones". Veamos cada una de ellas.

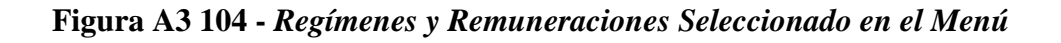

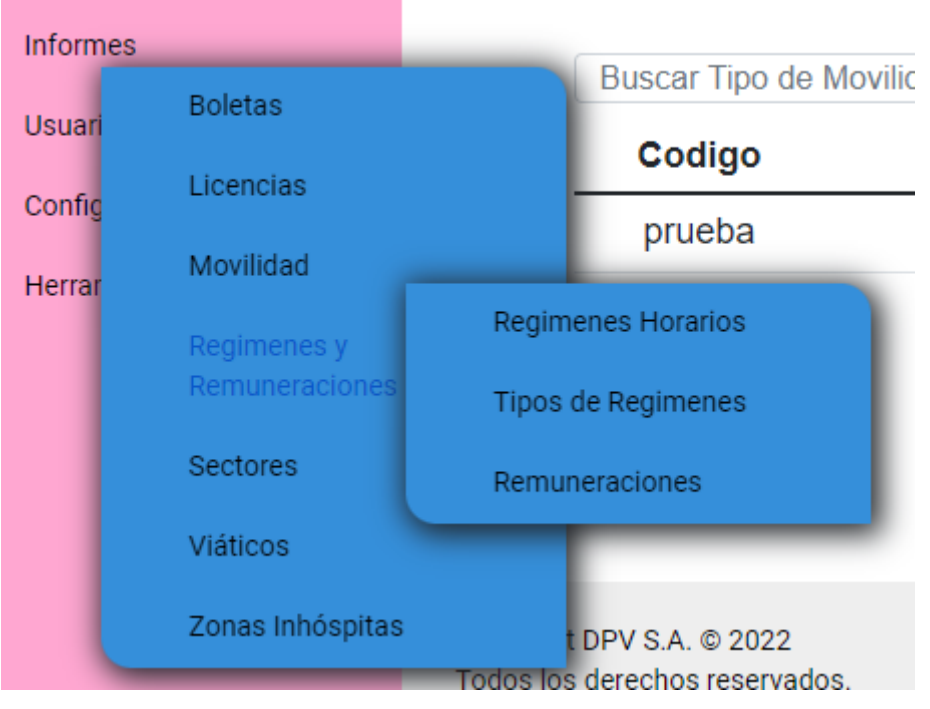

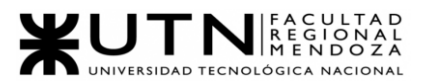

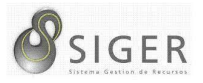

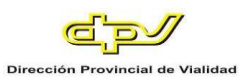

**Regímenes horarios.** Desde aquí, usted también podrá dar de alta movilidades,

editar las existentes, o eliminarlas si están en desuso.

**Figura A3 105 -** *Regímenes Horarios Seleccionado en el Menú*

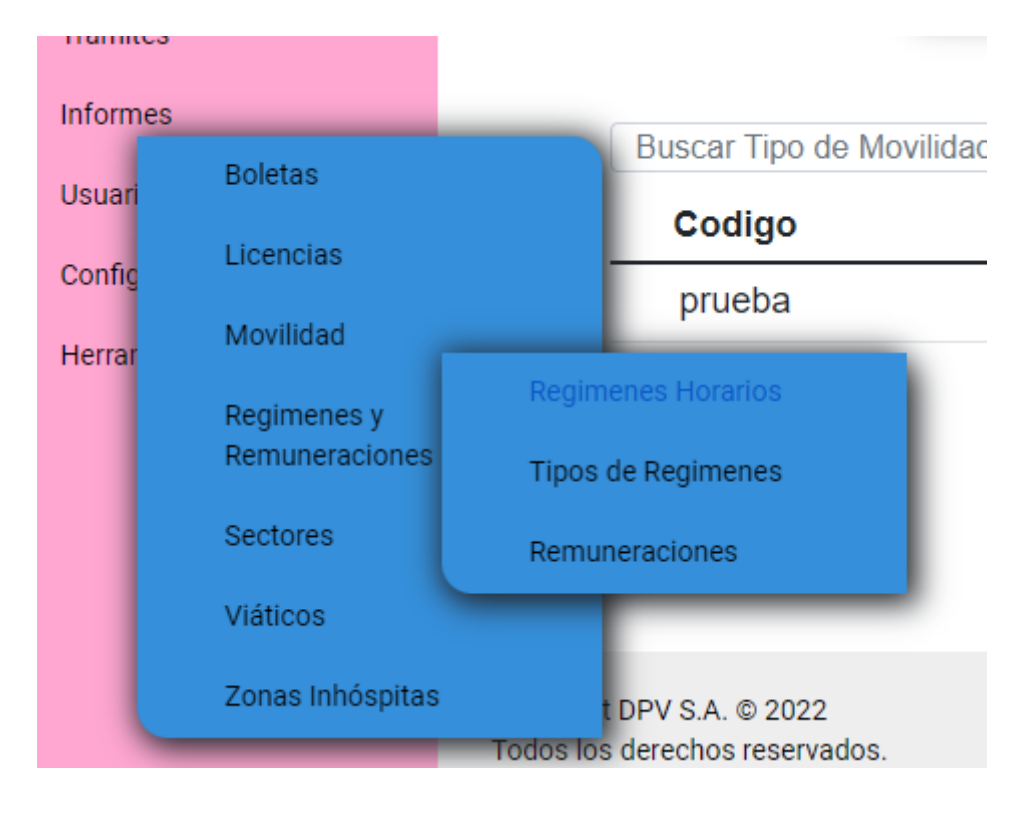

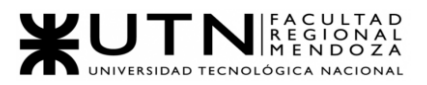

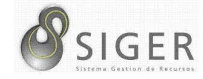

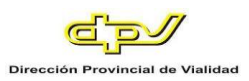

### **Figura A3 106 -** *Formulario para Crear un Régimen Horario*

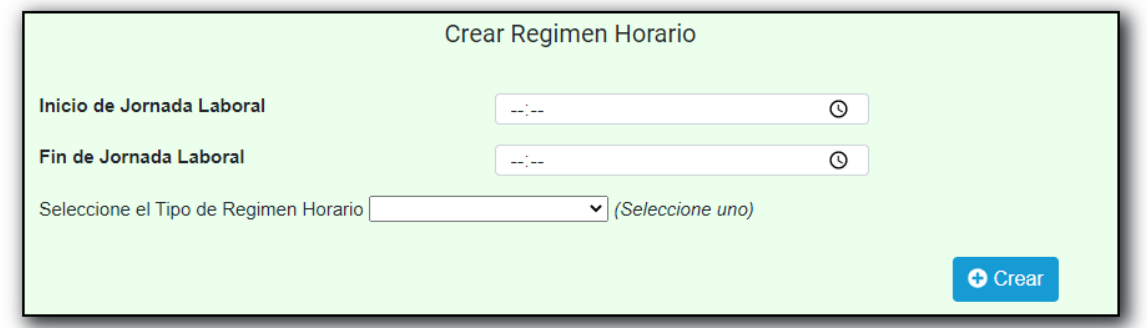

Complete el formulario con los siguientes datos para dar de alta un régimen:

- 1. Hora de Inicio de Jornada Laboral. Selección el icono del reloj (A) para desplegar el selector e ingrese la hora y minutos correspondientes. NOTA: También puede escribir manualmente la fecha aquí respetando el formato día/mes/año hora:minuto.
- 2. Hora de Fin de Jornada Laboral. Selección el icono del reloj (B) para desplegar el selector e ingrese la hora y minutos correspondientes. NOTA: También puede escribir manualmente la fecha aquí respetando el formato día/mes/año hora:minuto.
- 3. Seleccione Tipo de Régimen Horarios. Haga clic en la flecha invertida (C) para desplegar la lista de opciones y seleccione la opción correspondiente. Haga clic en (4) "Crear" para guardar el nuevo régimen horario.

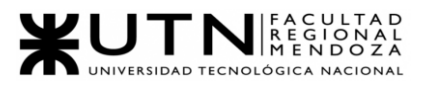

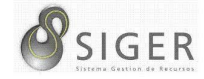

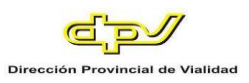

# **Figura A3 107 -** *Éxito al Crear un Régimen Horario*

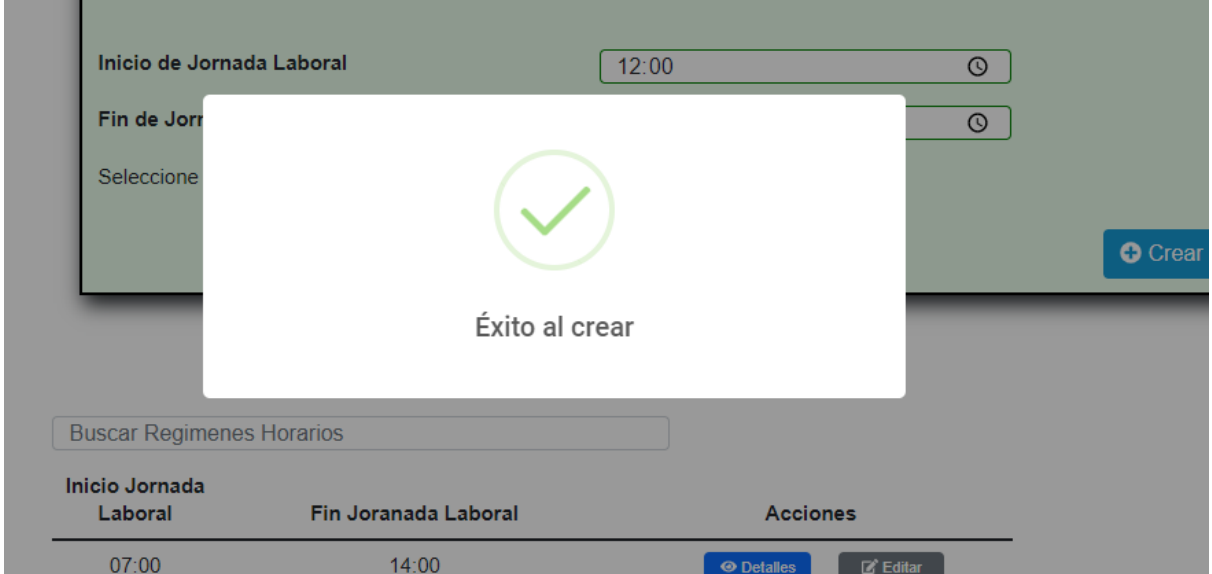

**Figura A3 108 -** *Error al Crear un Régimen Horario: No se Permiten más de 12 Horas* 

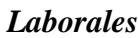

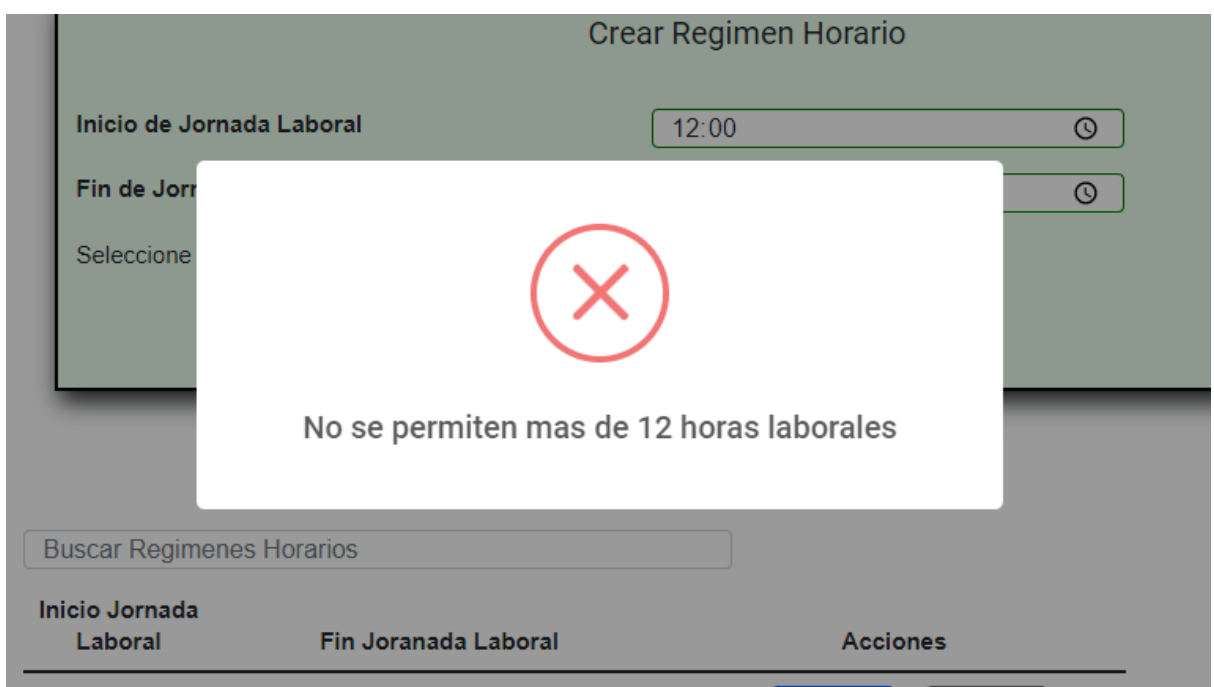

En caso de que el rango horario supere las 12 horas consecutivas, no será posible la creación de el Régimen Horario.
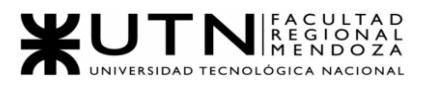

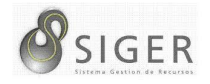

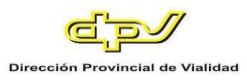

Además, es esta pantalla usted podrá ver una lista con todos los regímenes horarios.

En la columna (A) se muestran los botones, de "Editar" (A.1) que le permitirá modificar el régimen horario, y de "Eliminar" (A.2) que le permitirá eliminarlo si está en desuso.

**Figura A3 109 -** *Pantalla de Actualizar Régimen Horario*

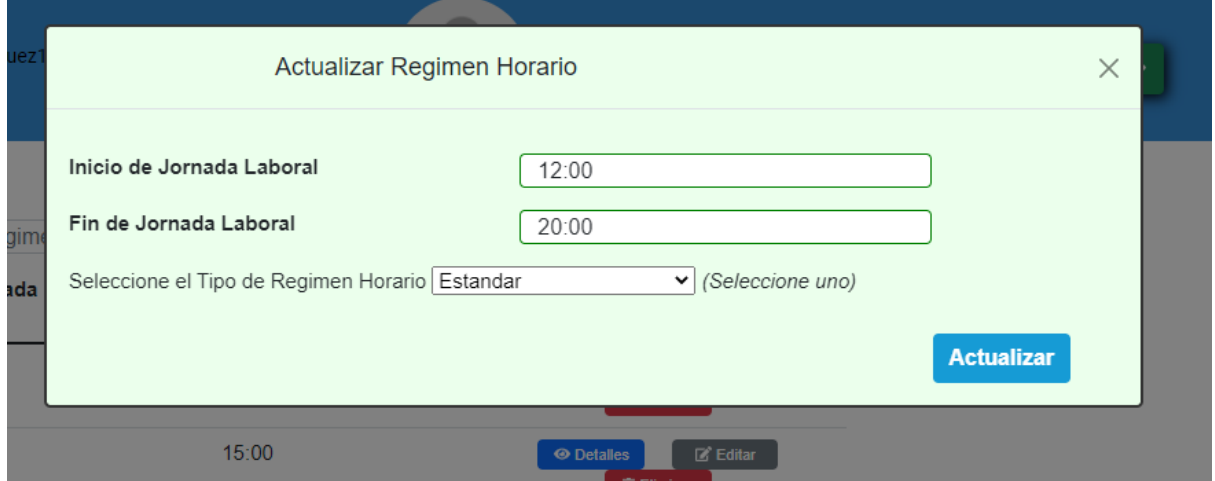

En este formulario usted deberá introducir:

- 1. Hora de Inicio de Jornada Laboral. Selección el icono del reloj (A) para desplegar el selector e ingrese la hora y minutos correspondientes. NOTA: También puede escribir manualmente la fecha aquí respetando el formato día/mes/año hora:minuto.
- 2. Hora de Fin de Jornada Laboral. Selección el icono del reloj (B) para desplegar el selector e ingrese la hora y minutos correspondientes. NOTA: También puede escribir manualmente la fecha aquí respetando el formato día/mes/año hora:minuto.
- 3. Seleccione Tipo de Régimen Horarios. Haga clic en la flecha invertida (C) para desplegar la lista de opciones y seleccione la opción correspondiente. Haga clic en (4) "Actualizar" para guardar los cambios, o en "X" para descartarlos.

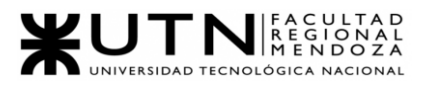

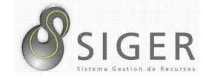

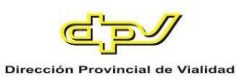

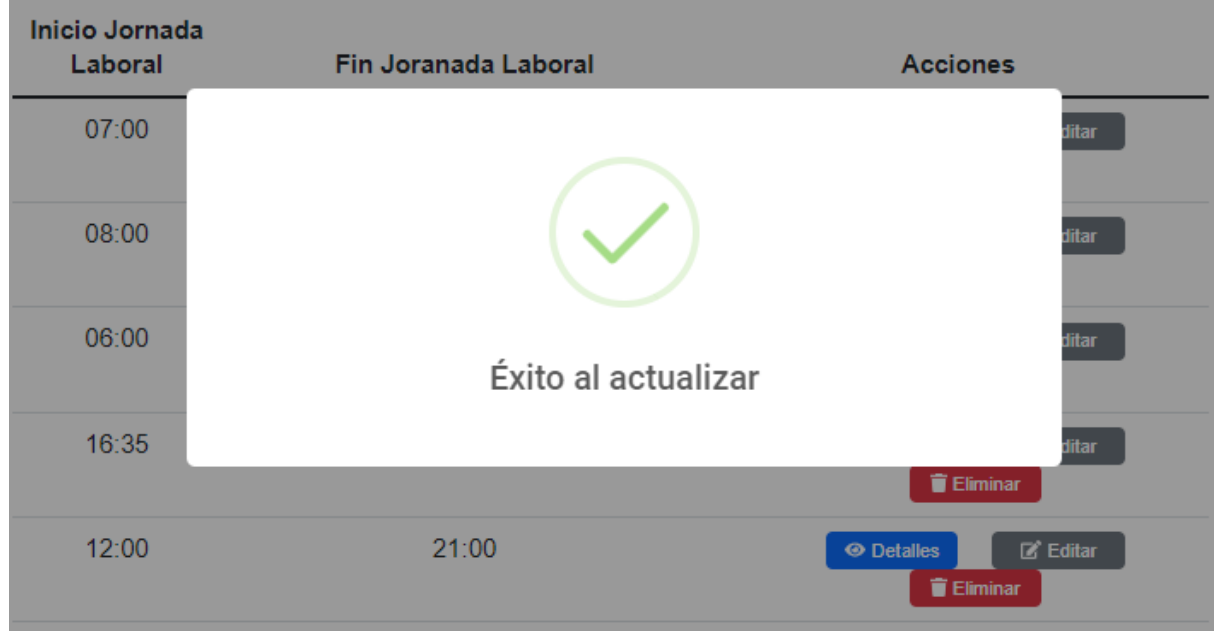

# **Figura A3 110 -** *Éxito al Actualizar el Régimen Horario*

#### **Figura A3 111 -** *Error al Actualizar el Régimen Horarios: No se Permiten más de 12*

#### Fin de Jornada Laboral  $01:00$  $\overline{\odot}$ **Inicio Jornada** Seleccione el Tipo de Regimen Horario Estandar + 1  $\overline{\mathbf{v}}$  (Seleccione uno) Laboral  $07:00$  $08:00$  $06:00$ No se permiten mas de 12 horas laborales 16:35 îΙ  $12:00^{-}$  $01:00$

#### *Horas Laborales*

En caso de que el rango horario supere las 12 horas consecutivas, no será posible la actualización de el Régimen Horario.

Si desea eliminar el régimen horario, haga clic en "Eliminar" (A.2).

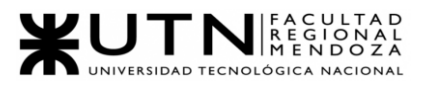

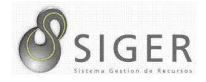

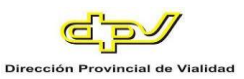

IMPORTANTE: No utilice esta opción si no se lo han indicado desde RR. HH

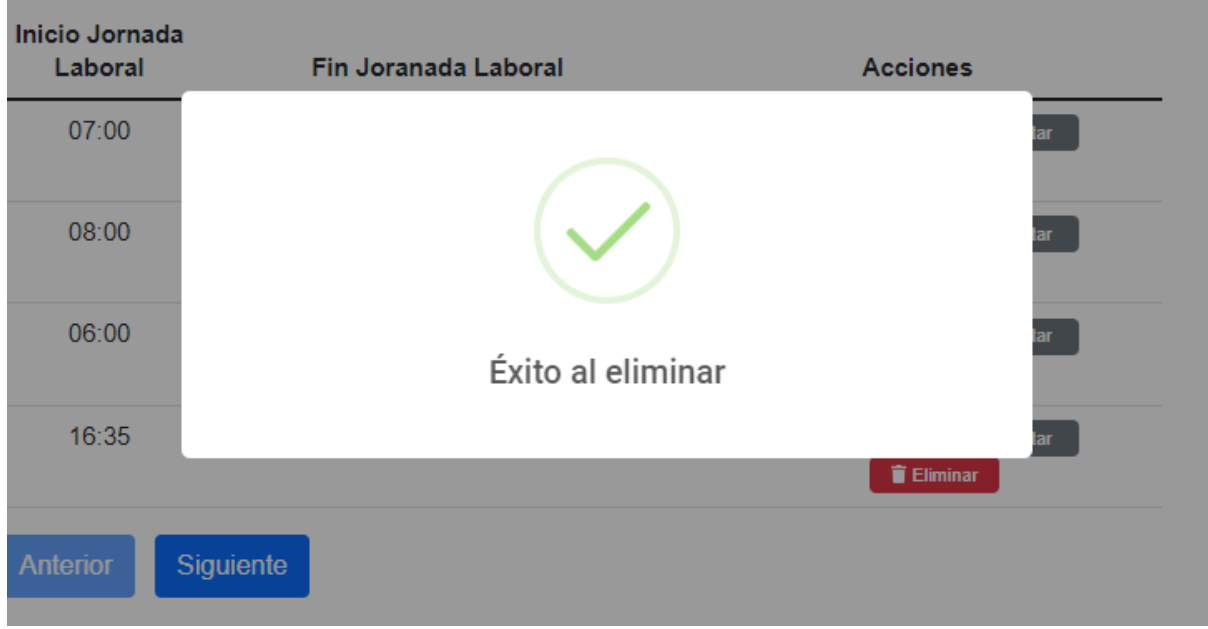

**Figura A3 112 -** *Éxito al Eliminar el Régimen Horarios*

**Figura A3 113 -** *Error al Eliminar el Régimen Horarios: Tiene Empleados Asociados*

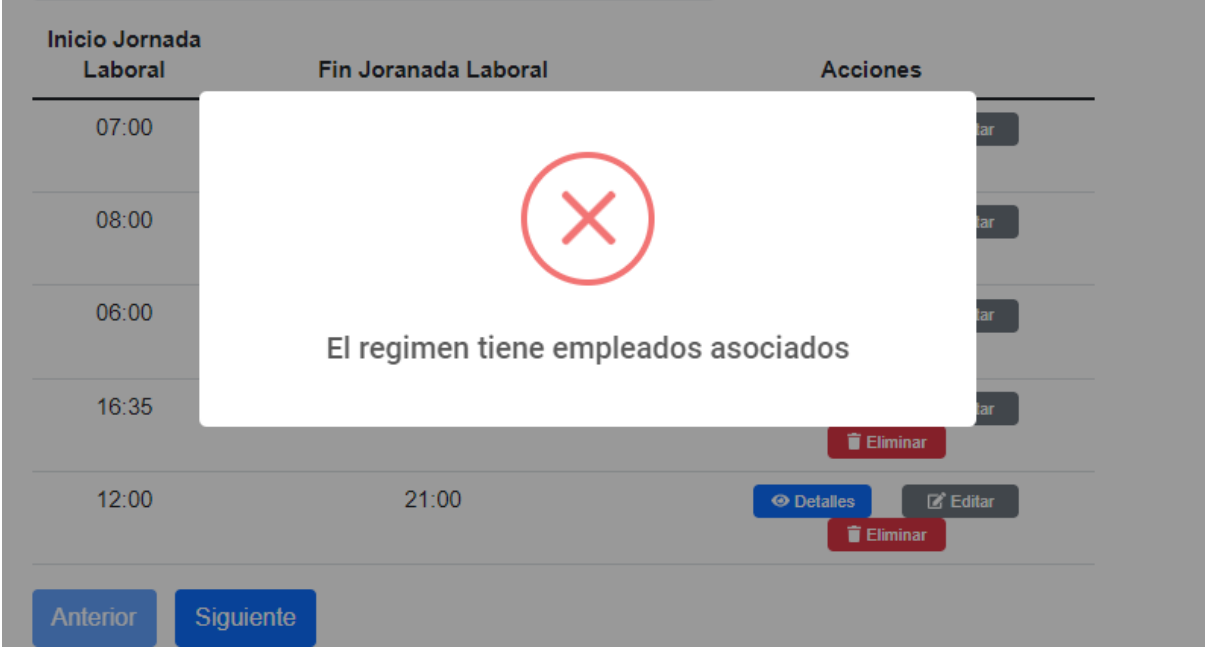

En caso de que existan empleados con el régimen horario que se desea eliminar,

no será posible la eliminación de este.

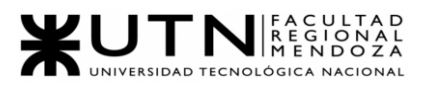

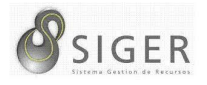

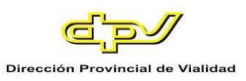

**Tipos de régimen horarios.** Desde aquí, usted también podrá dar de alta tipos

de regímenes horarios, editar los existentes, o eliminarlos si están en desuso.

**Figura A3 114 -** *Tipos de Regímenes Seleccionado en el Menú*

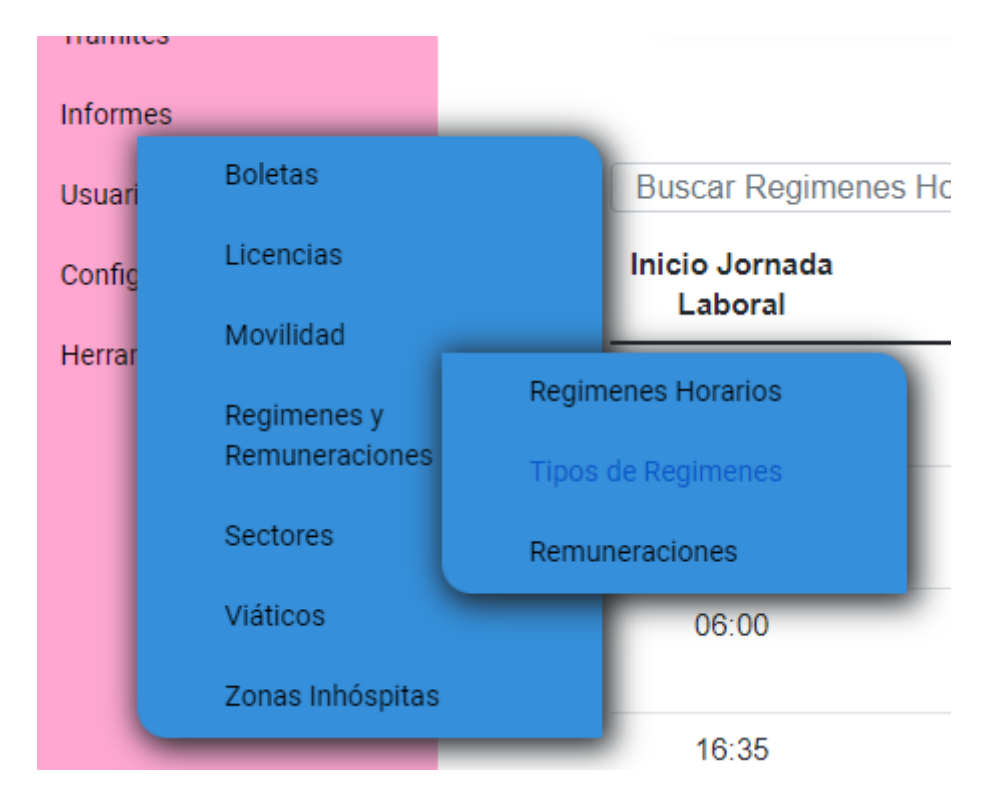

**Figura A3 115 -** *Formulario para Crear un Tipo de Régimen Horario*

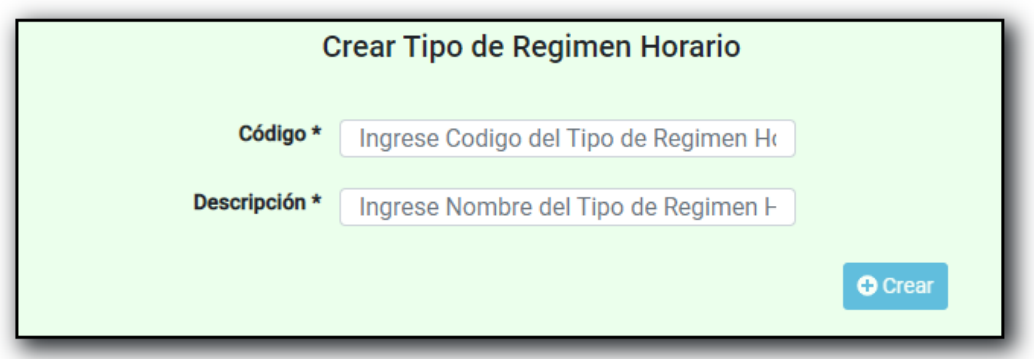

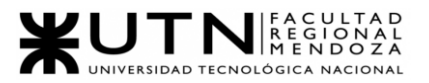

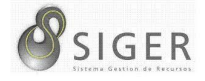

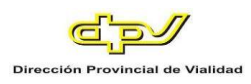

Complete el formulario con los siguientes datos para dar de alta un Tipo:

- 1. Código del Tipo de Régimen Horarios. Ingrese el código del nuevo Tipo
- 2. Denominación del Tipo de Régimen Horarios. Ingrese el nombre o denominación del nuevo Tipo.

Haga clic en (3) "Crear" para guardar el nuevo Tipo.

**Figura A3 116 -** *Éxito al Crear un Tipo de Régimen Horario*

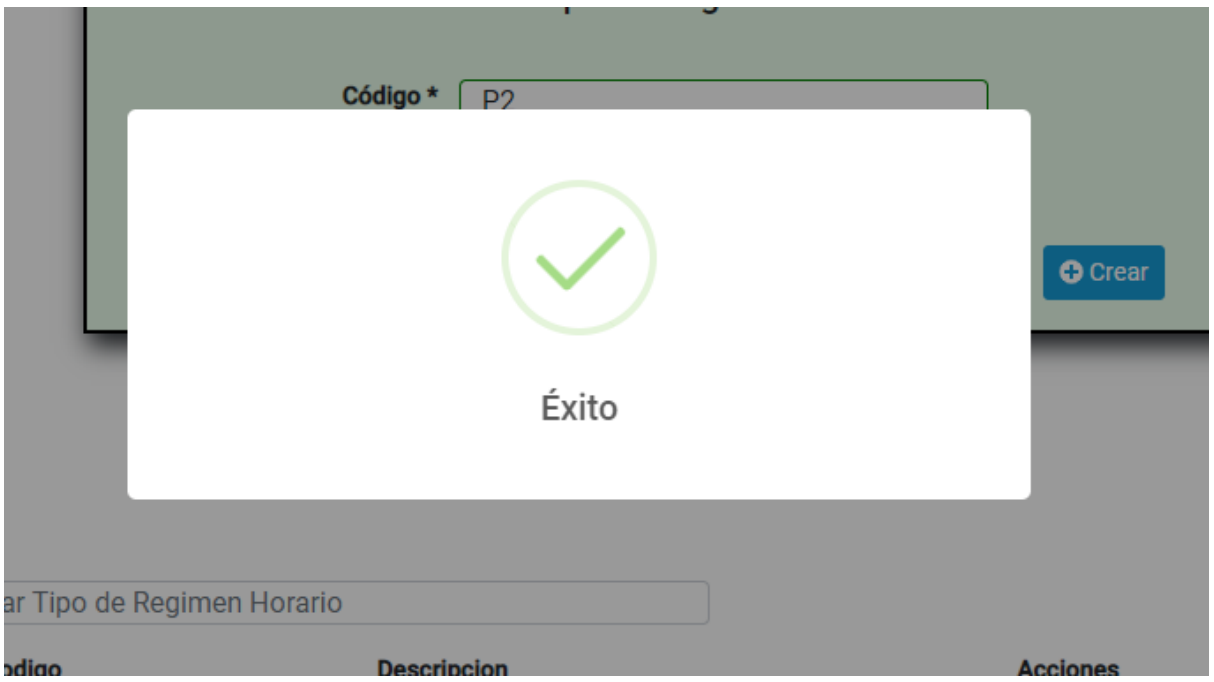

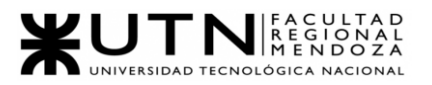

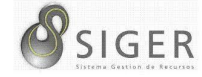

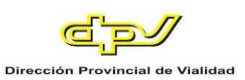

# **Figura A3 117 -** *Error al Crear un Tipo de Régimen Horario*

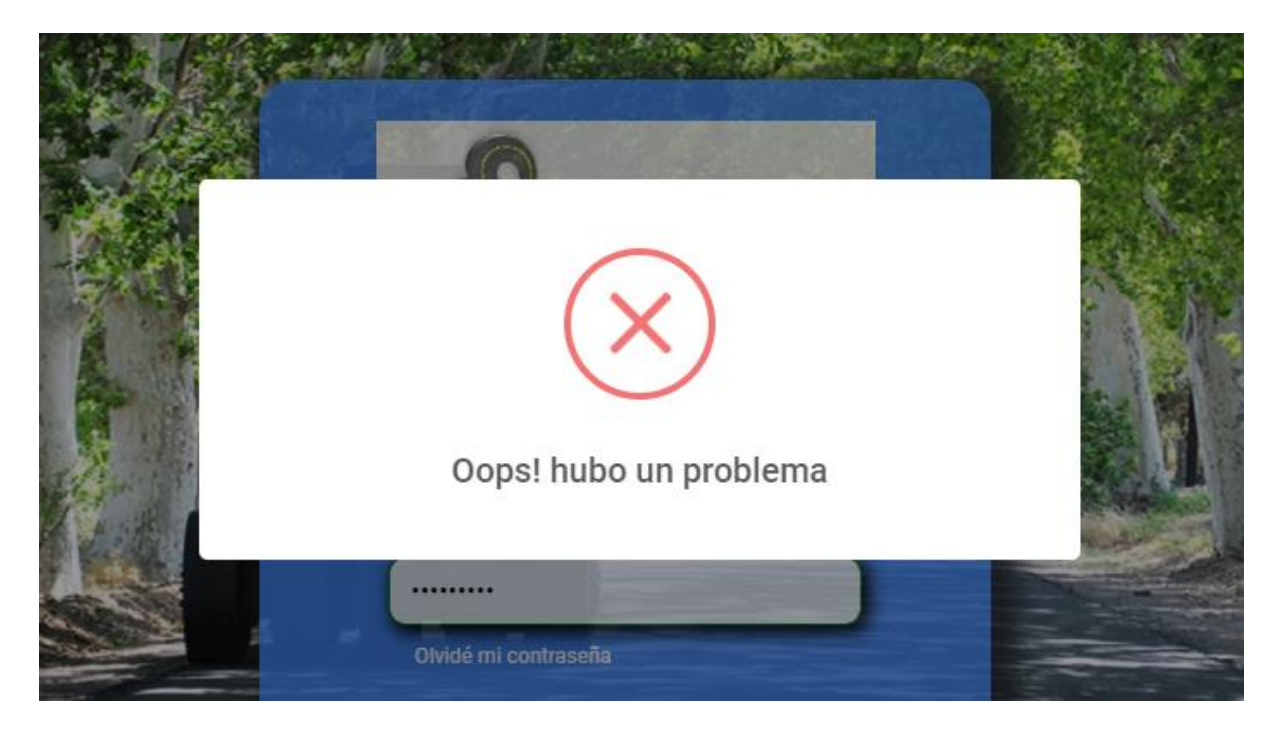

En caso de que en el formulario se ingrese un código o denominación ya

existentes, no será posible la creación del tipo.

**Figura A3 118 -** *Pantalla de Tipo de Regímenes Horarios Existentes*

| Codigo          | <b>Descripcion</b> | <b>Acciones</b>                   |  |
|-----------------|--------------------|-----------------------------------|--|
| B <sub>0</sub>  | Estandar           | $Z$ Editar<br>Eliminar            |  |
| $B+1$           | Estandar + 1       | Eliminar<br>$Z$ Editar            |  |
| $B-1$           | Estandar - 1       | Eliminar<br>$Z'$ Editar           |  |
| P <sub>1</sub>  | Prueba             | Eliminar<br>$\mathbb{Z}^r$ Editar |  |
| P <sub>2</sub>  | nueva prueba       | Eliminar<br>$\mathbb{Z}^*$ Editar |  |
| <b>Anterior</b> | Siguiente          |                                   |  |

Además, es esta pantalla usted podrá ver una lista con todos los tipos.

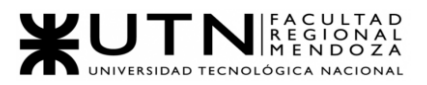

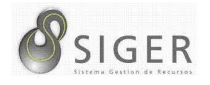

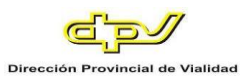

En la columna (A) se muestran los botones, de "Editar" (A.1) que le permitirá modificar el tipo de régimen horario, y de "Eliminar" (A.2) que le permitirá eliminarlo si no ha sido ocupado.

**Figura A3 119 -** *Pantalla de Editar Tipo de Régimen Horario*

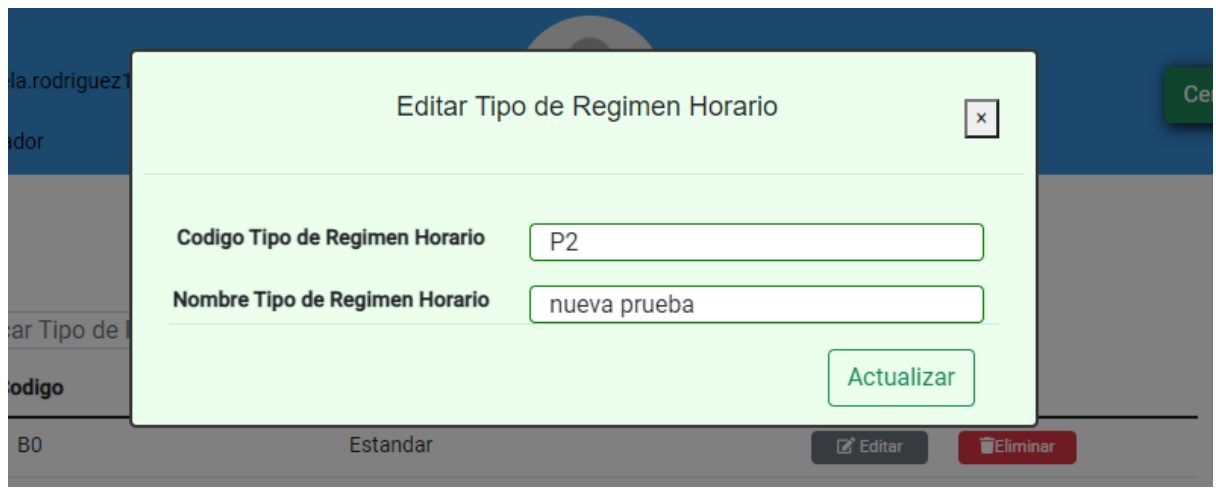

En este formulario usted deberá introducir:

- 1. Código del Tipo de Régimen Horarios. Ingrese el código del nuevo Tipo
- 2. Denominación del Tipo de Régimen Horarios. Ingrese el nombre o denominación del nuevo Tipo.

Haga clic en (3) "Actualizar" para guardar los cambios, o en "X" para descartarlos.

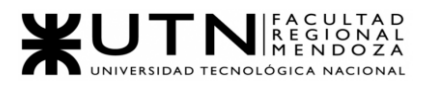

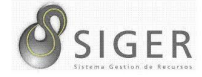

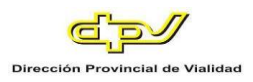

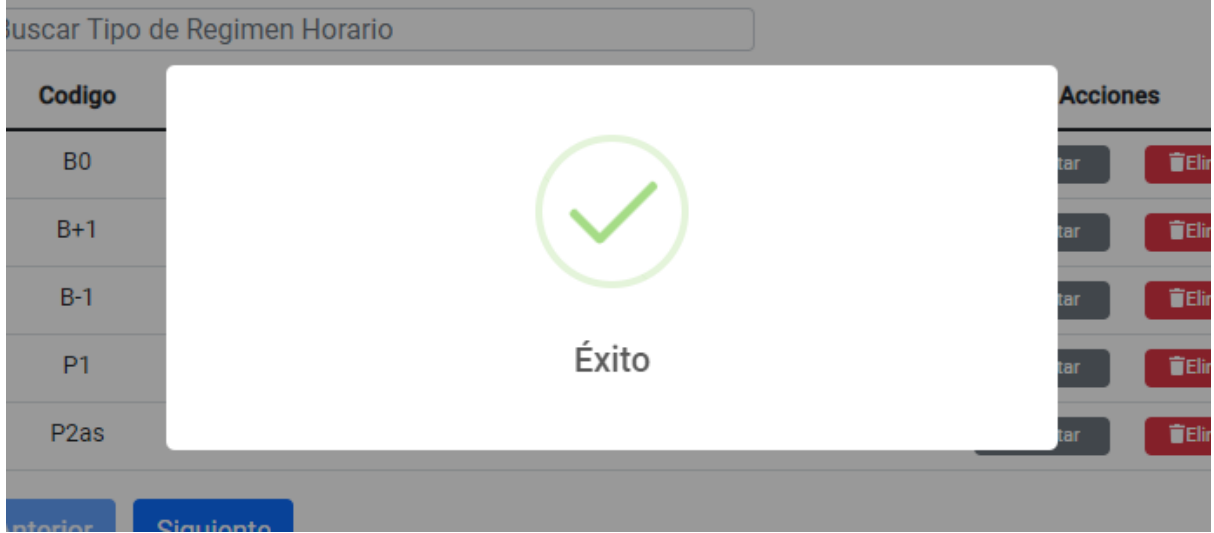

**Figura A3 120 -** *Éxito al Editar el Tipo de Régimen Horario*

**Figura A3 121 -** *Error al Editar el Tipo de Régimen Horario*

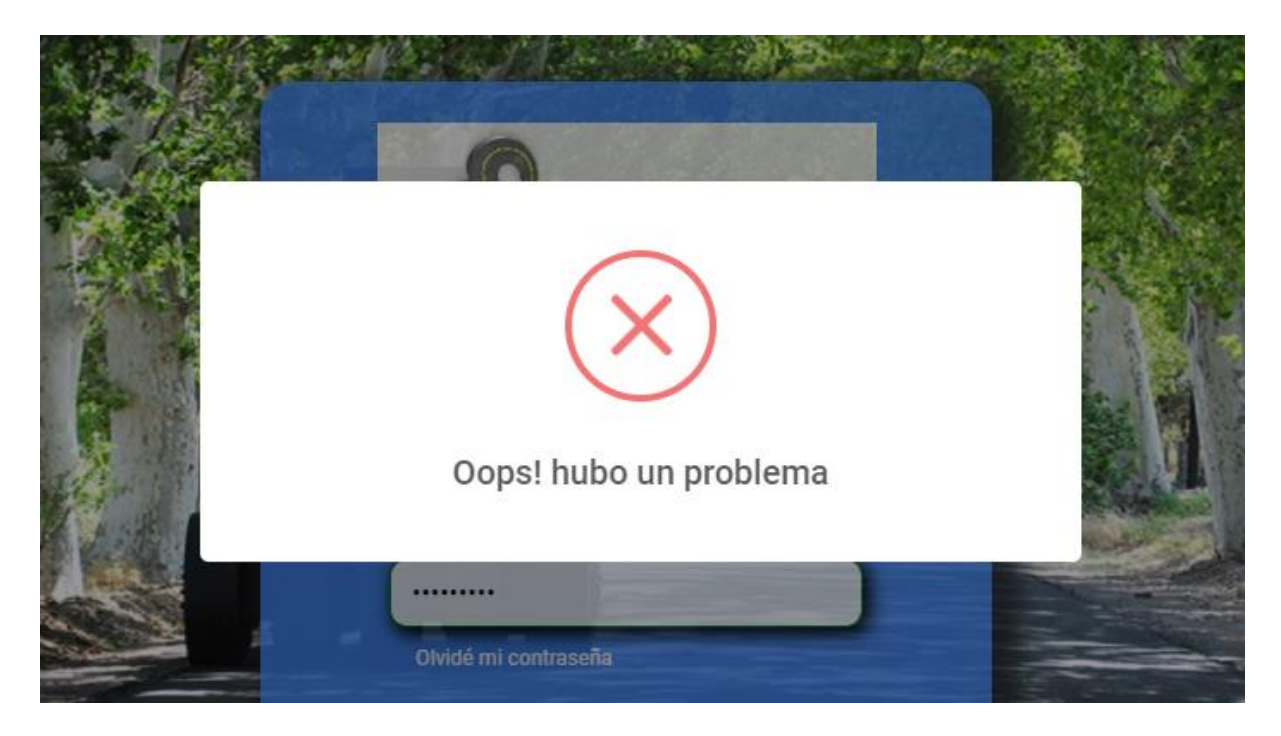

En caso de que en el formulario se ingrese un código o denominación ya existentes, no será posible la creación del tipo.

Si desea eliminar el tipo, haga clic en "Eliminar" (A.2).

Proyecto Final 2021 – Bahi, Alexis; Fernández Jeremías; Galiotti Franco SIGER - Sistema de Gestión de Recursos Humanos IMPORTANTE: No utilice esta opción si no se lo han indicado desde RR. HH

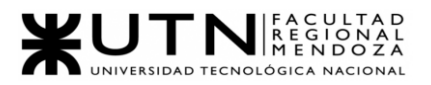

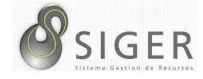

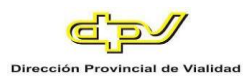

### **Figura A3 122 -** *Éxito al Eliminar el Tipo de Régimen Horario*

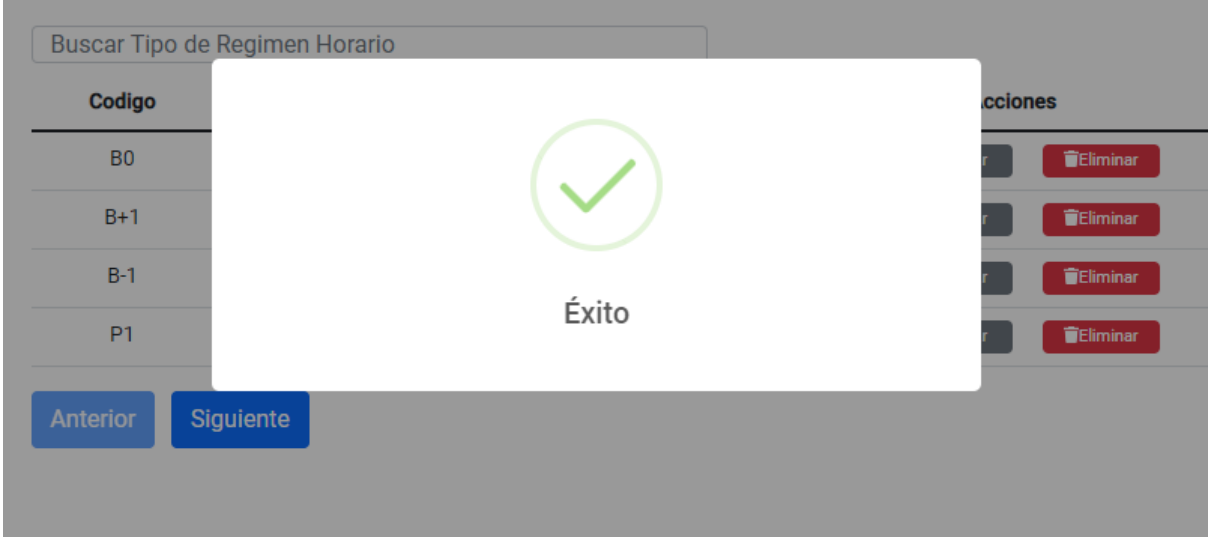

### **Figura A3 123 -** *Error al Actualizar el Tipo de Régimen Horario: Tiene Regímenes*

*Asociados*

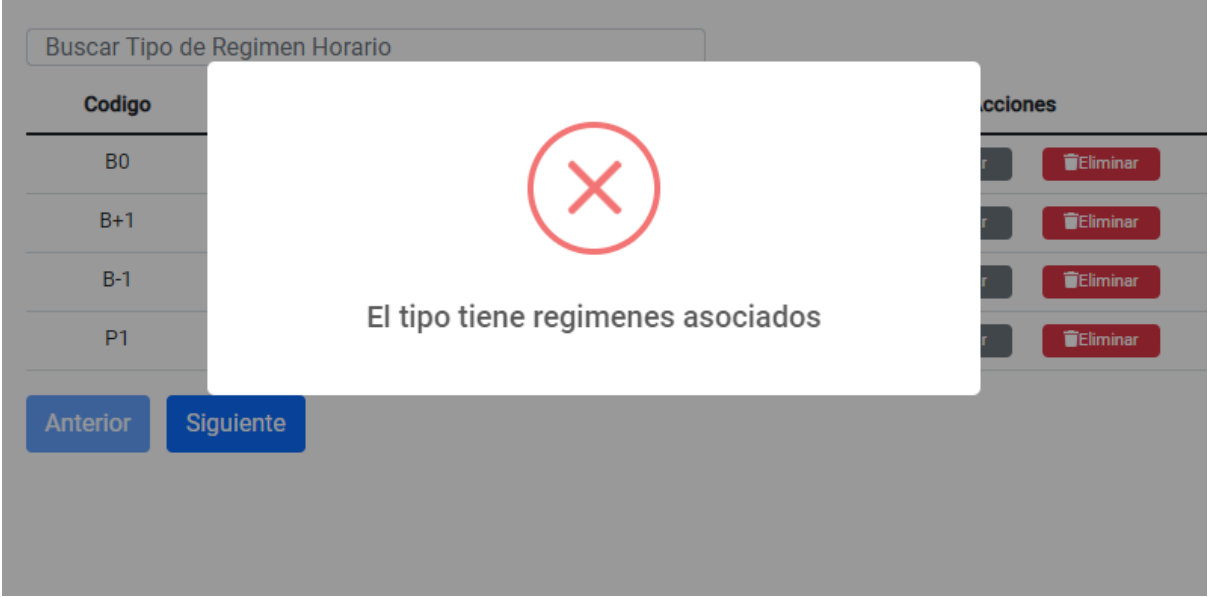

En caso de que existan regímenes horarios asociados al tipo que se desea eliminar, no será posible la eliminación de este.

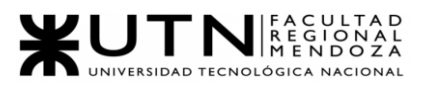

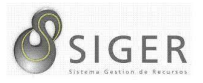

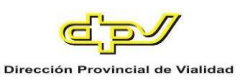

**Remuneraciones.** Desde aquí, usted también podrá dar de alta movilidades,

editar las existentes, o eliminarlas si están en desuso.

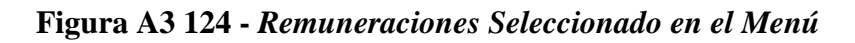

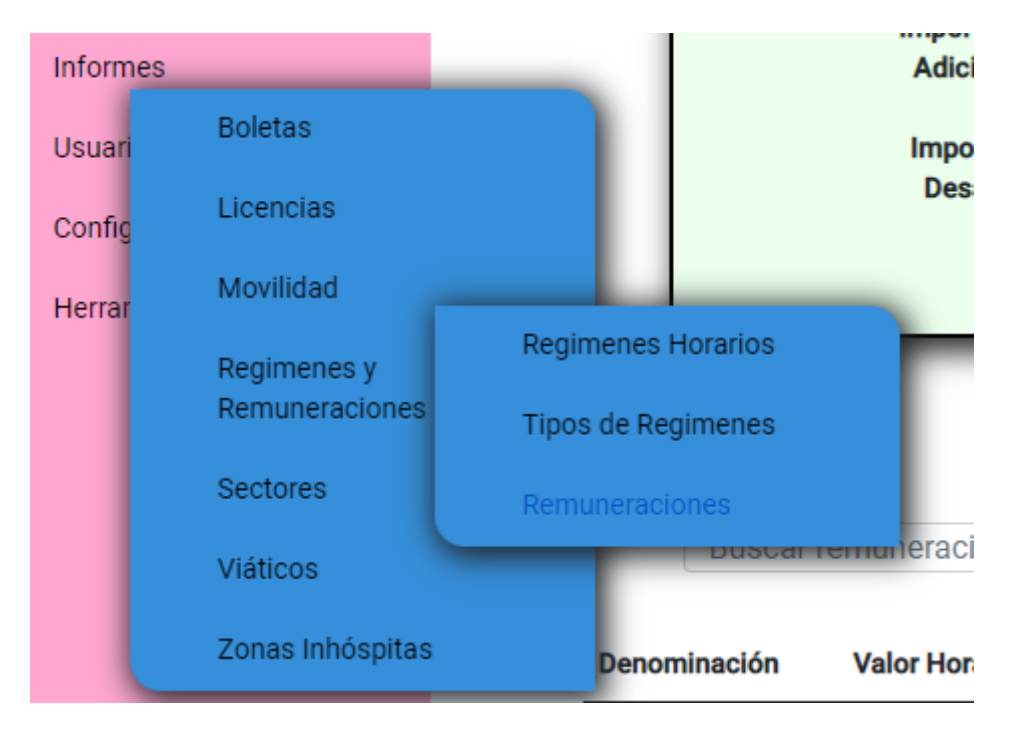

**Figura A3 125 -** *Formulario para Crear una Remuneración*

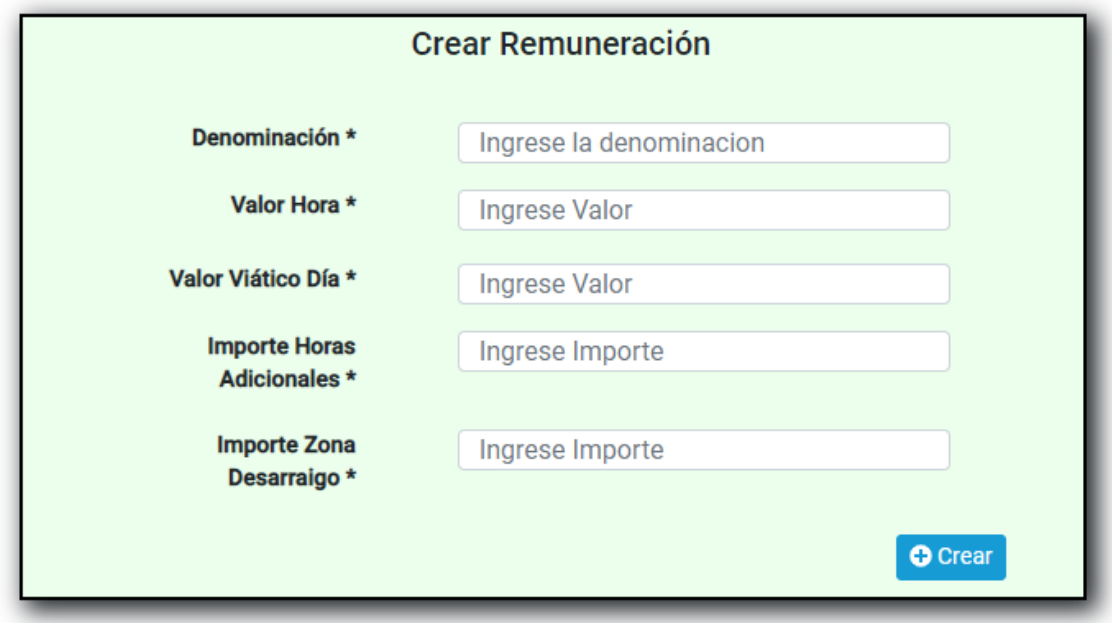

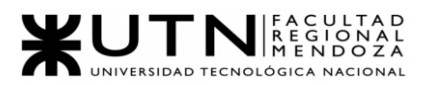

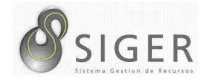

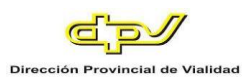

Complete el formulario con los siguientes datos para dar de alta un régimen:

- 1. Denominación de la Remuneración. Ingrese el nombre o denominación de la remuneración por crear.
- 2. Valor Hora. Ingrese el monto por hora de la remuneración. NOTA: Solo se aceptan valores numéricos positivos. Caracteres o símbolos especiales no son aceptados.
- 3. Valor del viatico por día. Ingrese el monto del viatico por día de la remuneración.

NOTA: Solo se aceptan valores numéricos positivos. Caracteres o símbolos especiales no son aceptados.

4. Importe por horas adiciones. Ingrese el monto por hora adicional de la remuneración.

NOTA: Solo se aceptan valores numéricos positivos. Caracteres o símbolos especiales no son aceptados.

5. Importe por zonas con desarraigo. Ingrese el monto por zonas con desarraigo de la remuneración.

NOTA: Solo se aceptan valores numéricos positivos. Caracteres o símbolos especiales no son aceptados.

Haga clic en (6) "Crear" para guardar la nueva remuneración.

#### **Figura A3 126 -** *Éxito al Crear una Remuneración*

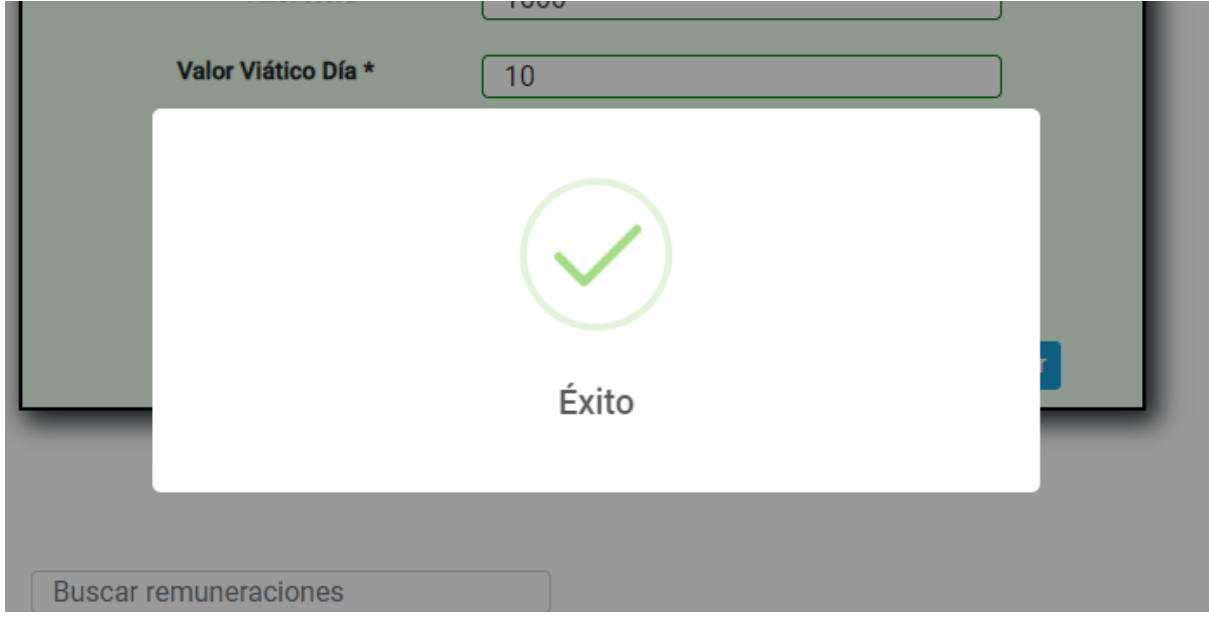

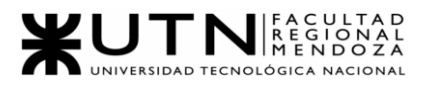

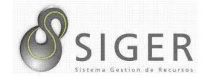

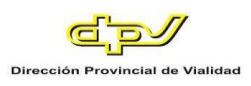

# **Figura A3 127 -** *Error al Crear una Remuneración: Campos Obligaros no*

### *Completados*

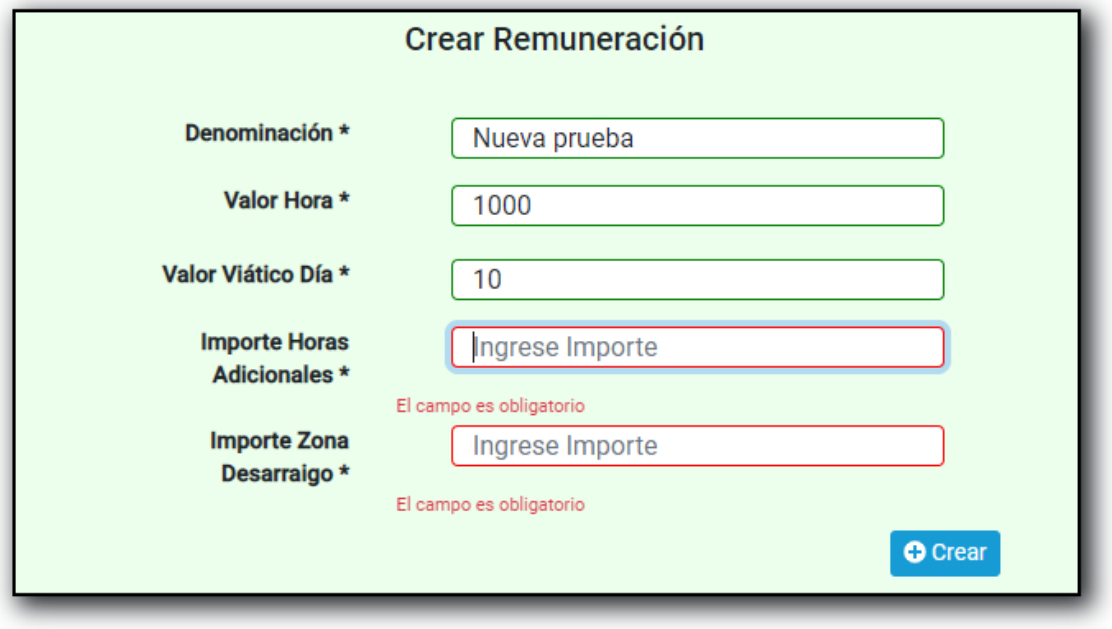

No será posible dejar campos vacíos.

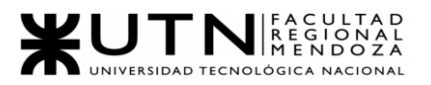

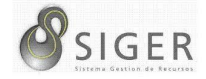

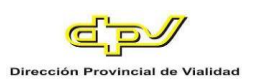

**Figura A3 128 -** *Error al Crear una Remuneración: Valores no Validos*

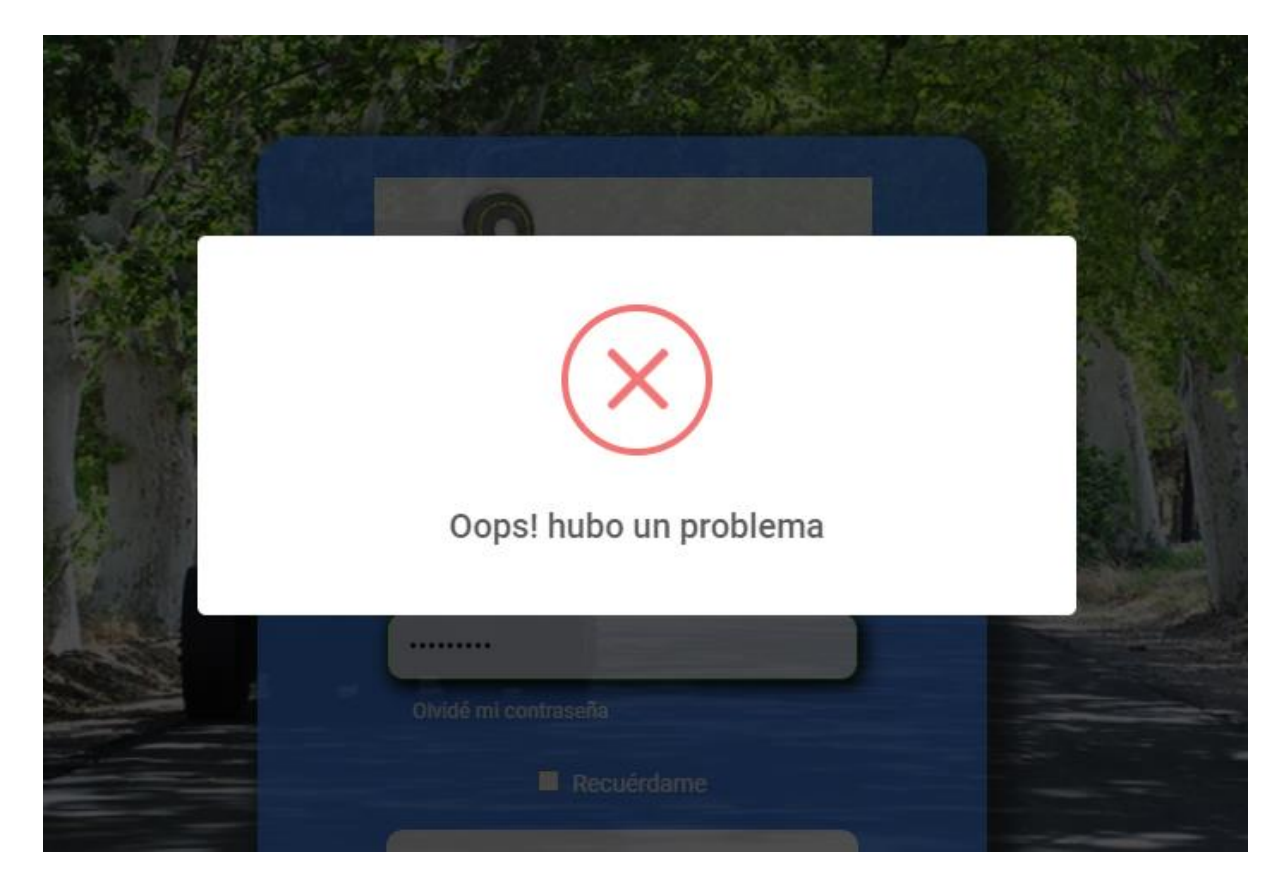

Si se intenta ingresar un valor negativo, el sistema responderá con un error.

**Figura A3 129 -** *Pantalla de Remuneraciones Existentes*

| <b>Denominación</b> | <b>Valor Hora</b> | <b>Valor Viatico por</b><br>Dia | <b>Acciones</b>                                         |
|---------------------|-------------------|---------------------------------|---------------------------------------------------------|
| Base                | 500               | 100                             | <b>TEliminar</b><br>$Z$ Editar<br><b>O</b> Detailes     |
| Media               | 750               | 250                             | Eliminar<br><b>Z</b> Editar<br><b>O</b> Detailes        |
| Alta                | 1000              | 300                             | Eliminar<br><b>O</b> Detailes<br><b>Z</b> Editar        |
| Ejecutiva           | 2000              | 500                             | <b>Eliminar</b><br><b>O</b> Detailes<br><b>Z</b> Editar |
| Prueba              | 800               | 300                             | <b>Eliminar</b><br><b>Z</b> Editar<br><b>O</b> Detailes |
| Nueva prueba        | 1000              | 10                              | <b>Z</b> Editar<br><b>Eliminar</b><br><b>O</b> Detailes |
| <b>Anterior</b>     | <b>Siguiente</b>  |                                 |                                                         |

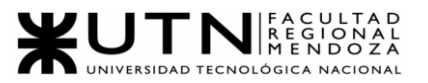

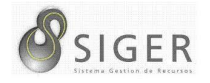

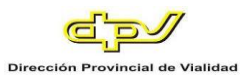

Además, es esta pantalla usted podrá ver una lista con todas las remuneraciones.

En la columna (A) se muestran los botones, de "Editar" (A.1) que le permitirá modificar la remuneración, y de "Eliminar" (A.2) que le permitirá eliminarla si está en desuso.

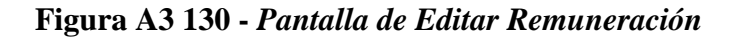

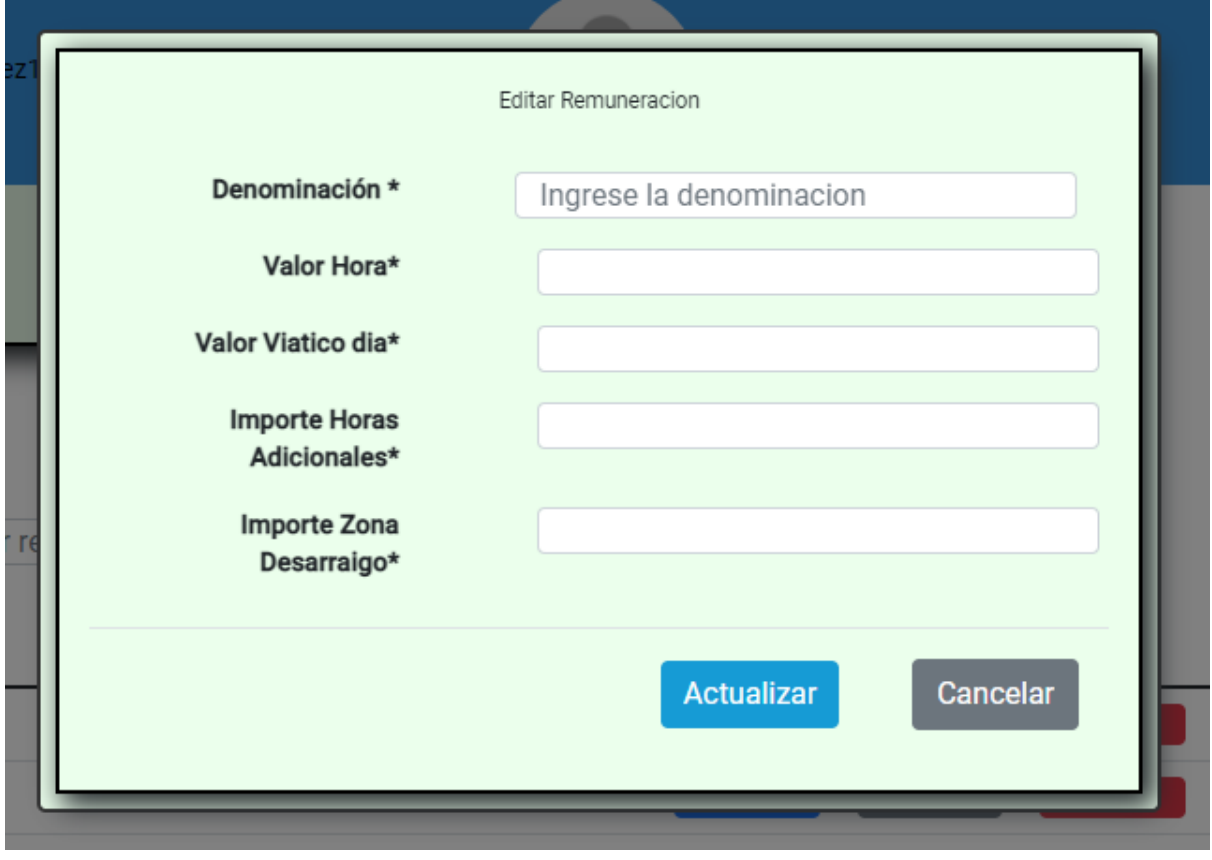

En este formulario usted deberá introducir:

- 1. Denominación de la Remuneración. Ingrese el nombre o denominación de la remuneración por editar.
- 2. Valor Hora. Ingrese el monto por hora de la remuneración. NOTA: Solo se aceptan valores numéricos positivos. Caracteres o símbolos especiales no son aceptados.
- 3. Valor del viatico por día. Ingrese el monto del viatico por día de la remuneración.

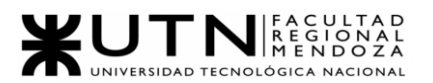

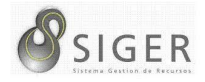

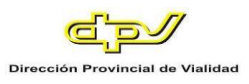

NOTA: Solo se aceptan valores numéricos positivos. Caracteres o símbolos especiales no son aceptados.

4. Importe por horas adiciones. Ingrese el monto por hora adicional de la remuneración.

NOTA: Solo se aceptan valores numéricos positivos. Caracteres o símbolos especiales no son aceptados.

5. Importe por zonas con desarraigo. Ingrese el monto por zonas con desarraigo de la remuneración. NOTA: Solo se aceptan valores numéricos positivos. Caracteres o símbolos especiales no son aceptados.

Haga clic en (6) "Actualizar" para guardar los cambios, o en "X" para descartarlos.

**Figura A3 131 -** *Error al Editar una Remuneración: Campos Obligatorios no* 

*Completados*

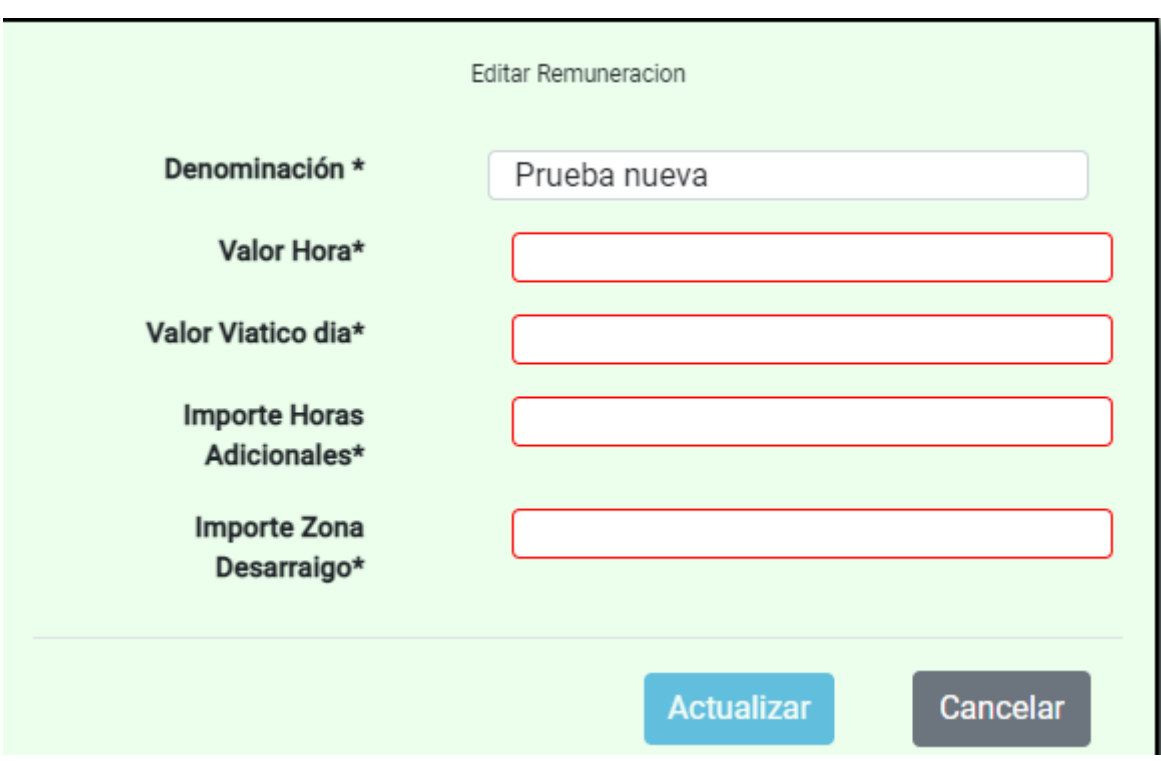

No será posible dejar campos vacíos en el formulario

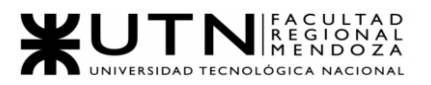

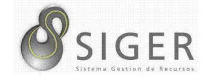

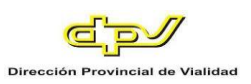

**Figura A3 132 -** *Error al Editar una Remuneración: Valores no Validos*

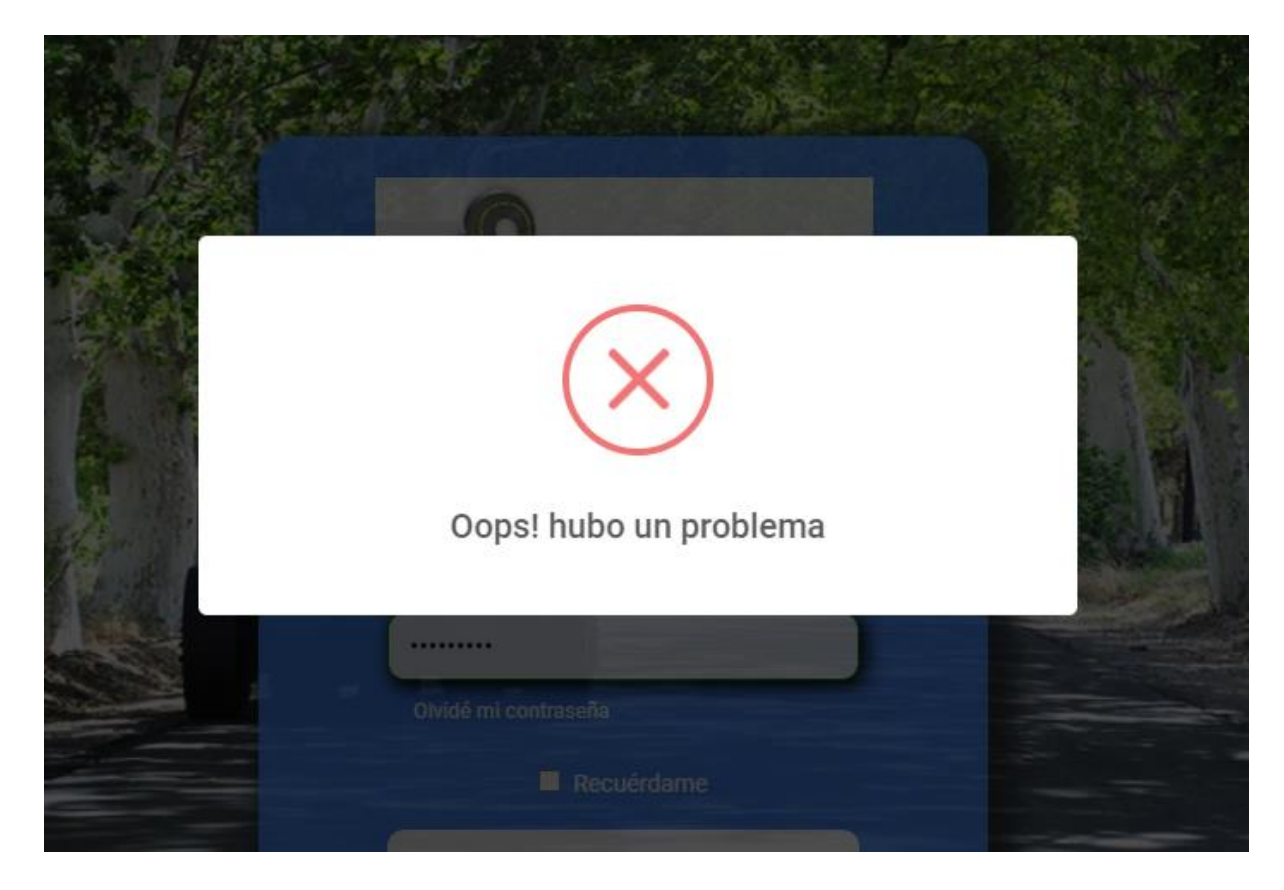

Si se intenta ingresar un valor negativo, el sistema responderá con un error.

Si desea eliminar la remuneración, haga clic en "Eliminar" (A.2).

IMPORTANTE: No utilice esta opción si no se lo han indicado desde RR. HH

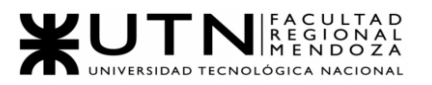

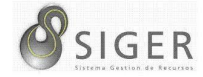

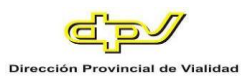

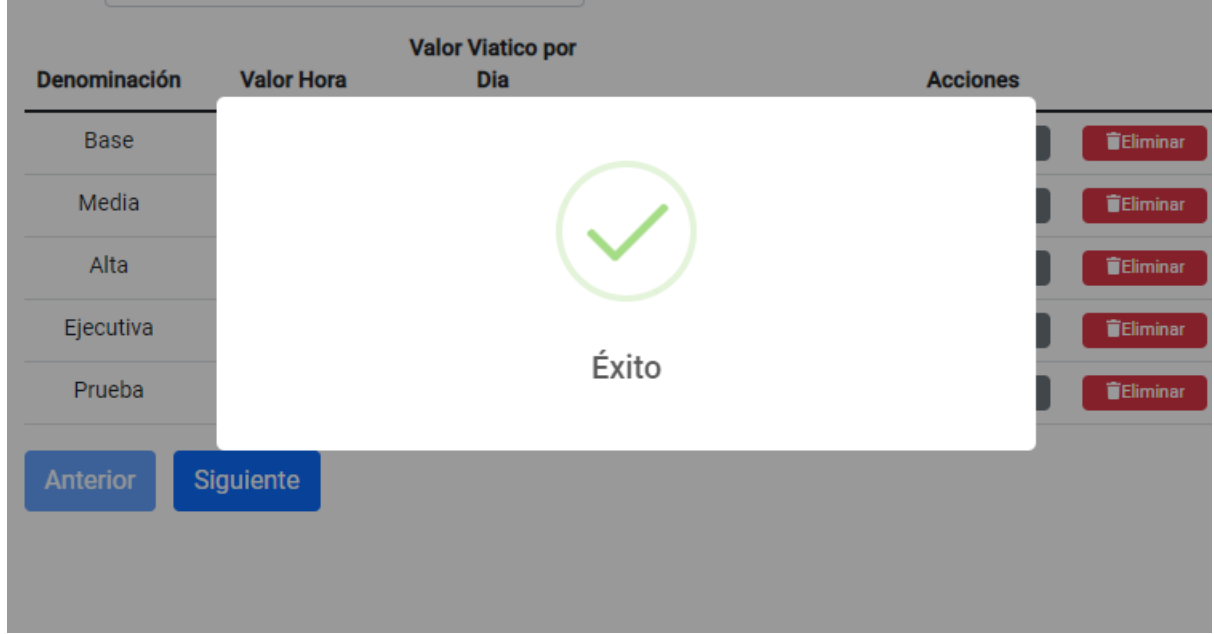

# **Figura A3 133 -** *Éxito al Eliminar una Remuneración*

**Figura A3 134 -** *Error al Eliminar la Remuneración: Tiene Empleados Asociados*

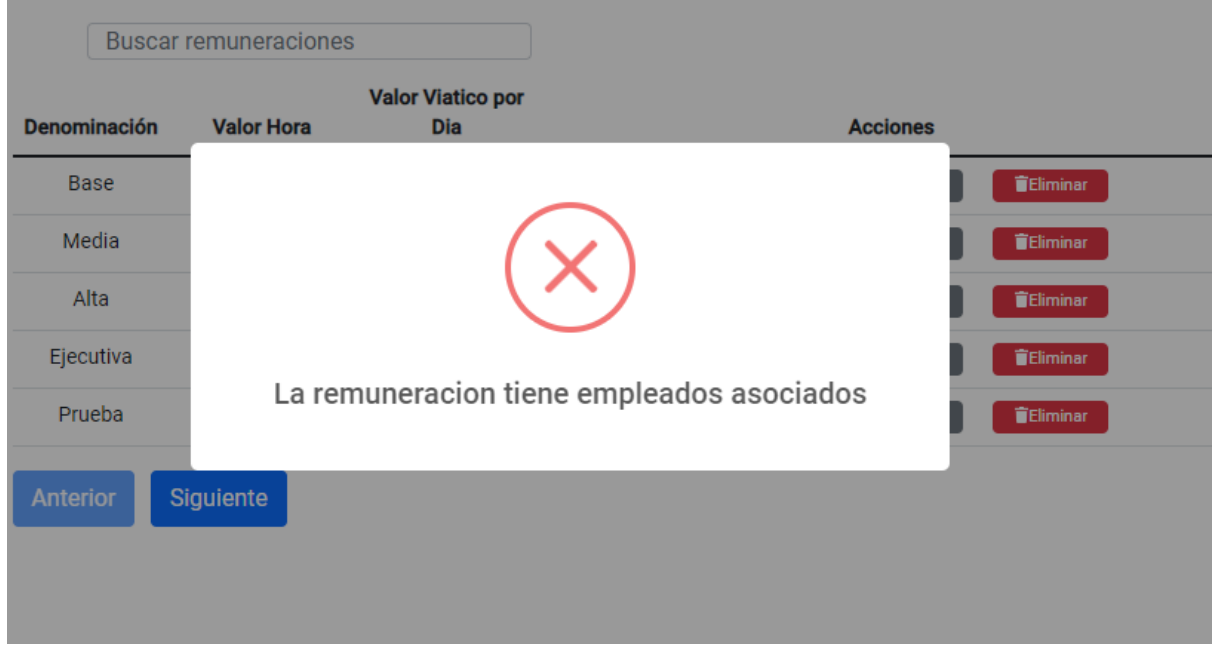

En caso de que existan empleados asociados a la remuneración que se desea eliminar, no será posible.

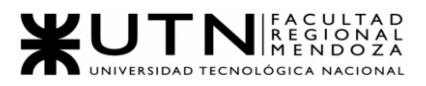

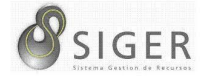

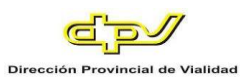

*Sectores.*

Esta pestaña se divide en 2 (dos) subpestañas: "Sector" y "Tipos", veamos cada una de ellas.

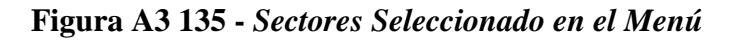

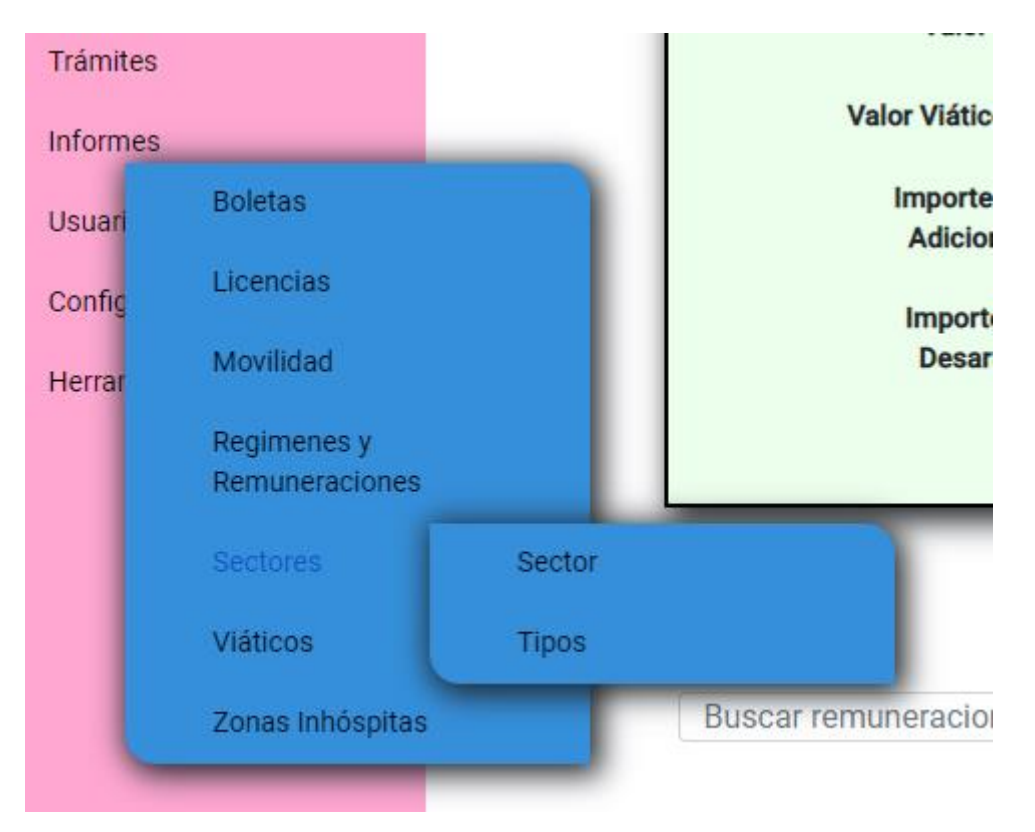

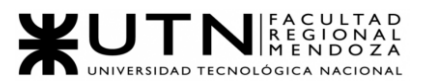

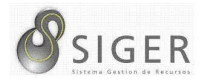

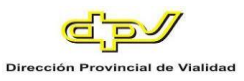

**Sector.** Desde aquí, usted también podrá dar de alta sectores, editar los existentes, o eliminarlos si están en desuso.

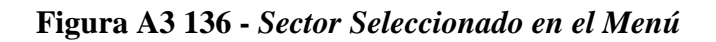

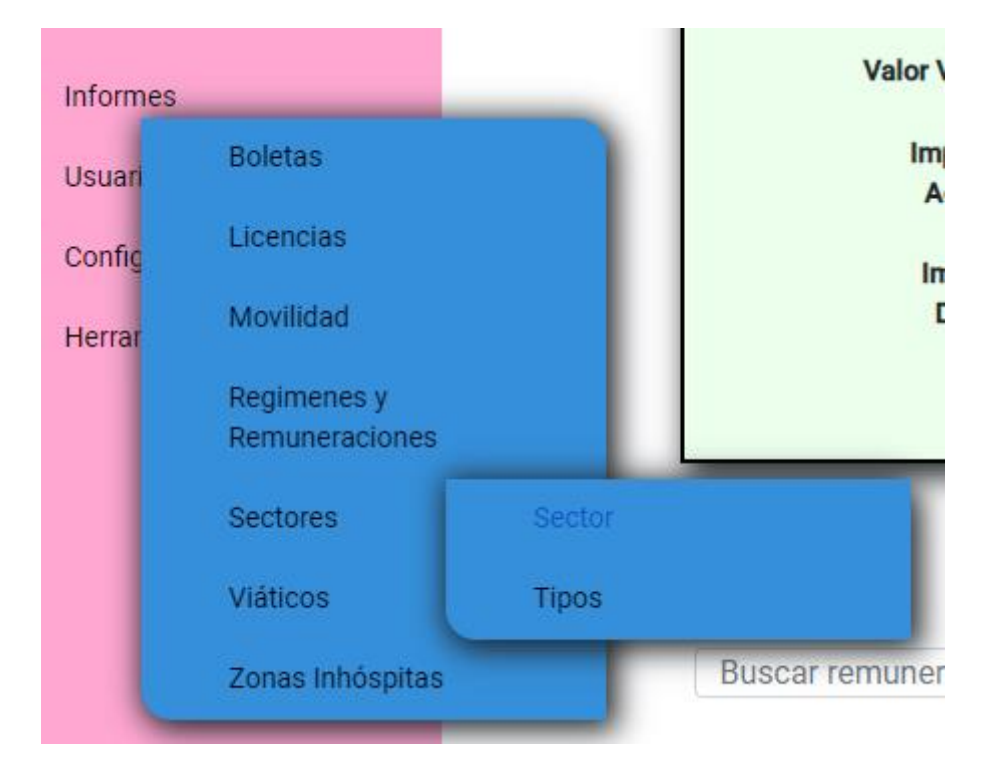

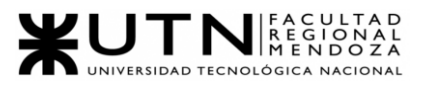

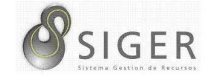

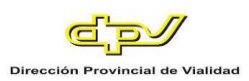

#### **Figura A3 137 -** *Formulario para Crear un Sector*

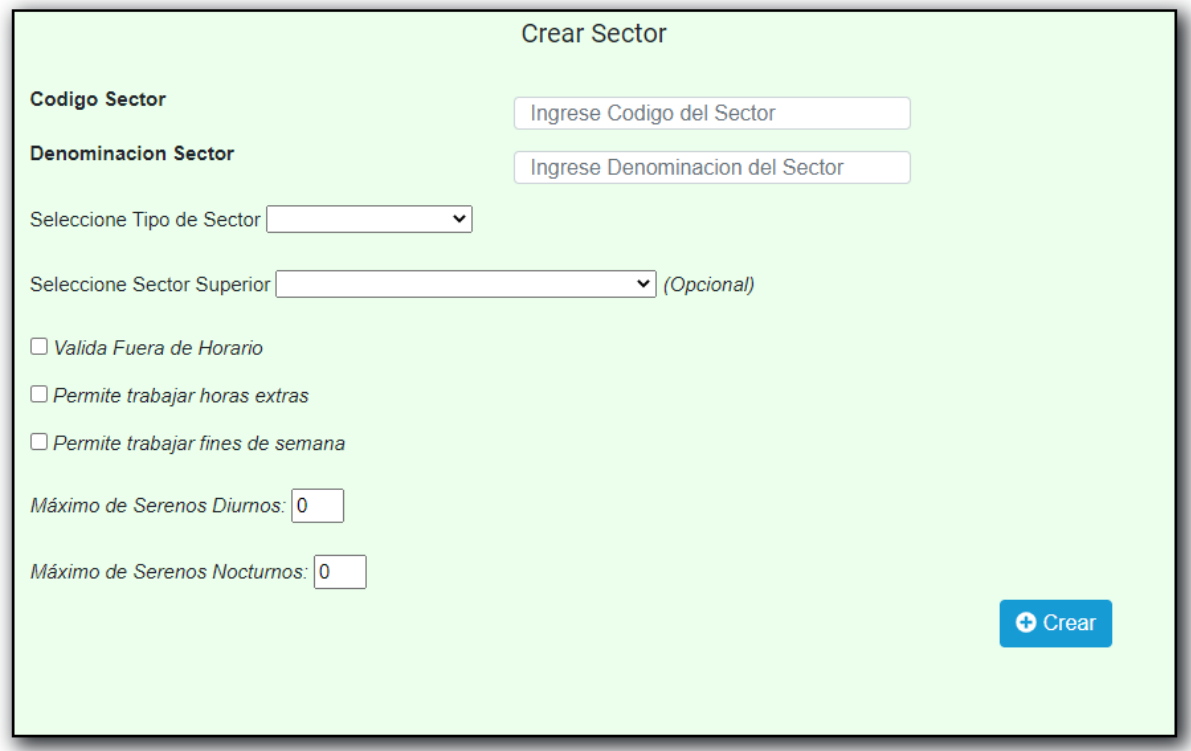

Complete el formulario con los siguientes datos para dar de alta un Sector:

- 1. Código del Sector.
- 2. Denominación del Sector.
- 3. Tipo de sector.
- 4. Si valida fichada fuera de horarios.
- 5. Si permite trabajar horas extras.
- 6. Si permite trabaja fines de semana.
- 7. La cantidad máxima de serenos diurnos que puede haber.
- 8. Y la cantidad de serenos nocturnos que puede haber.

Haga clic en (6) "Crear" para guardar el nuevo sector.

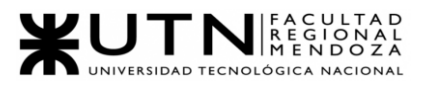

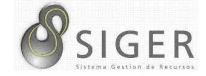

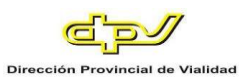

**Figura A3 138 -** *Éxito al Crear un Sector*

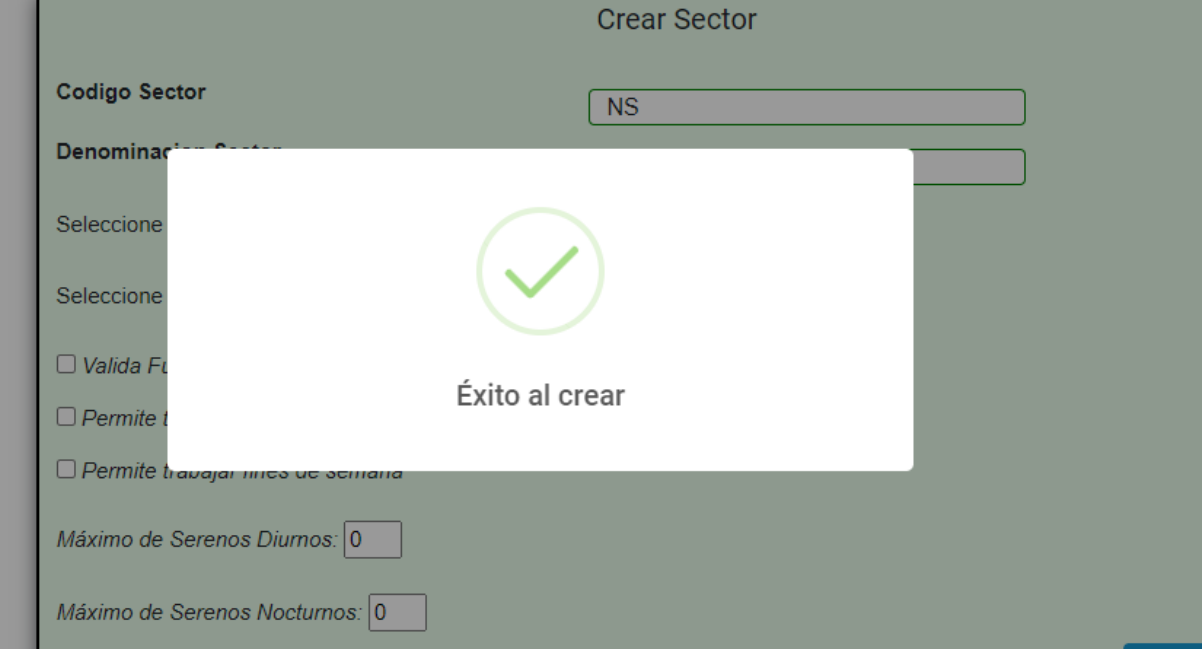

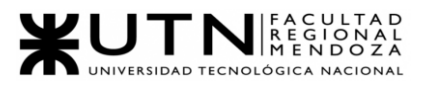

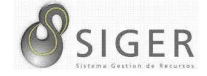

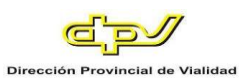

**Figura A3 139 -** *Error al Crear un Sector*

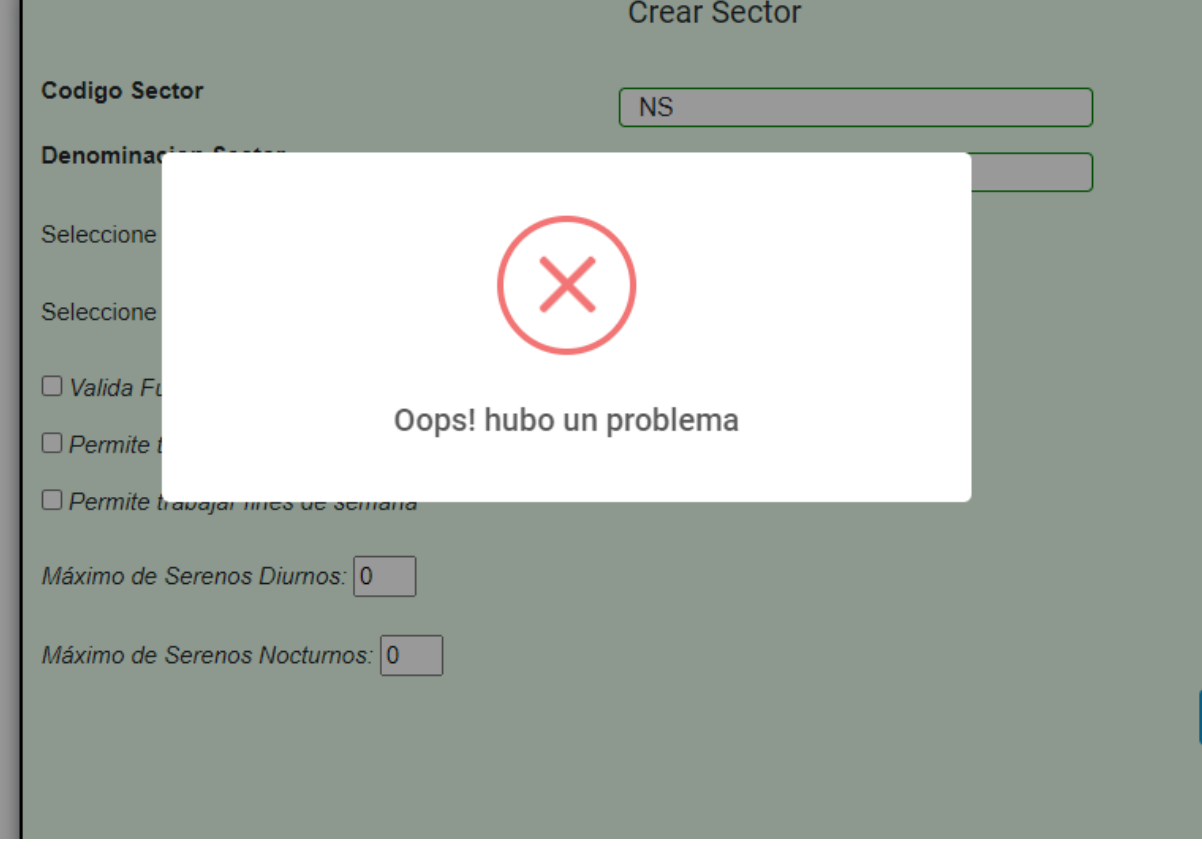

No será posible crear un sector sin un tipo de sector seleccionado previamente.

Tampoco se podrá ingresar un código o denominación ya existente.

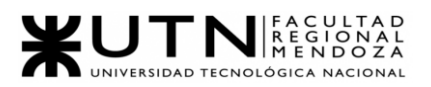

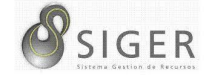

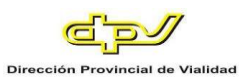

### **Figura A3 140 -** *Pantalla de Sectores Existentes*

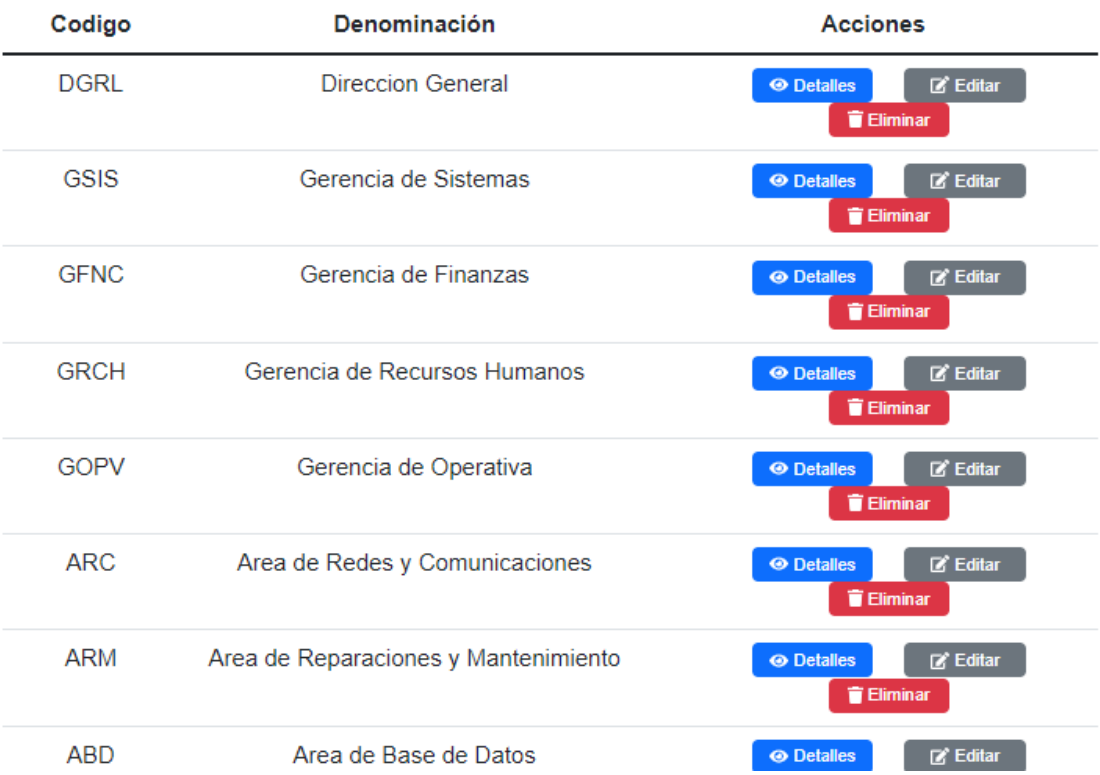

Además, es esta pantalla usted podrá ver una lista con todos los sectores.

En la columna (A) se muestran los botones, de "Editar" (A.1) que le permitirá modificar el sector, y de "Eliminar" (A.2) que le permitirá eliminarlo si está en desuso.

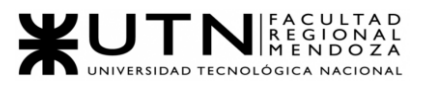

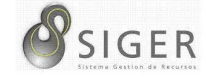

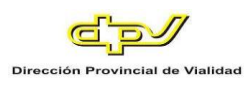

#### **Figura A3 141 -** *Pantalla de Actualizar Sector*

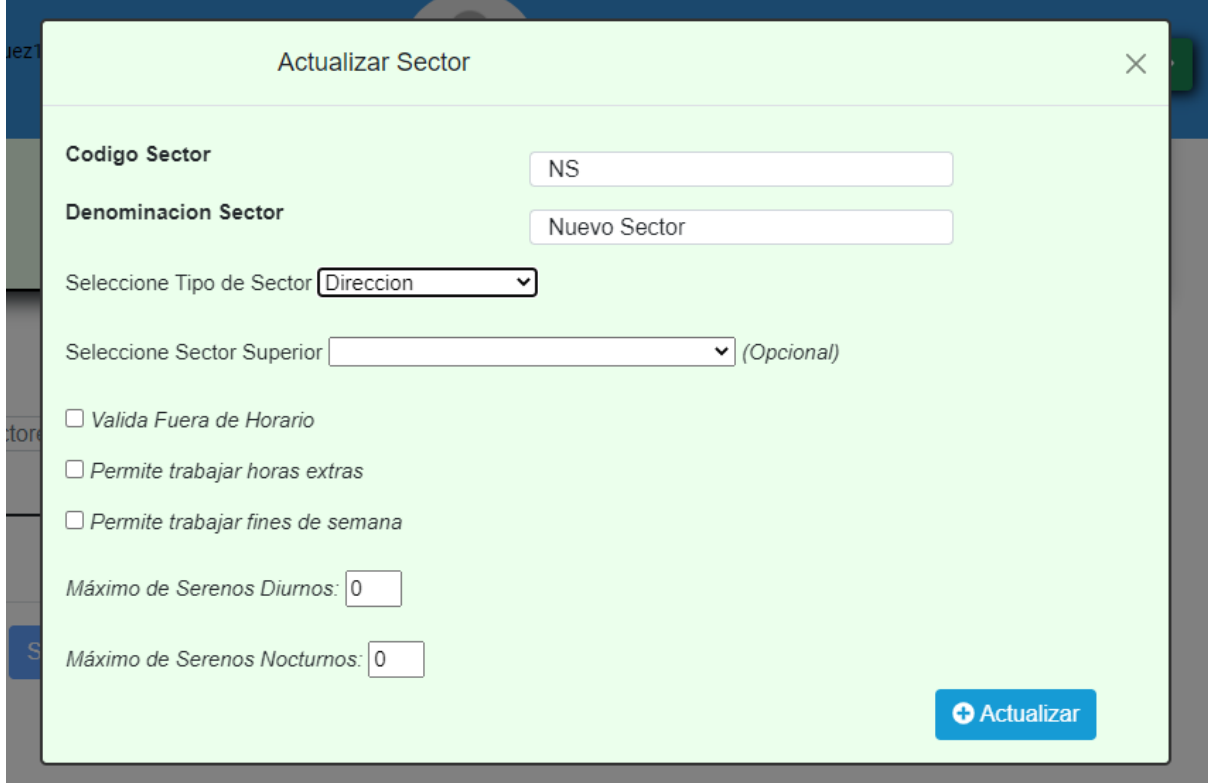

En este formulario usted deberá introducir:

- 1. Código del Sector.
- 2. Denominación del Sector.
- 3. Tipo de sector.
- 4. Si valida fichada fuera de horarios.
- 5. Si permite trabajar horas extras.
- 6. Si permite trabaja fines de semana.
- 7. La cantidad máxima de serenos diurnos que puede haber.
- 8. Y la cantidad de serenos nocturnos que puede haber. NOTA: Solo se aceptan valores numéricos positivos. Caracteres o símbolos especiales no son aceptados.

Haga clic en (9) "Actualizar" para guardar los cambios, o en "X" para

descartarlos.

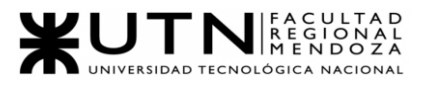

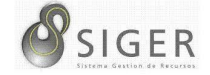

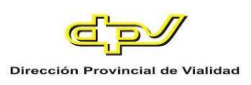

**Figura A3 142 -** *Éxito al Actualizar el Sector*

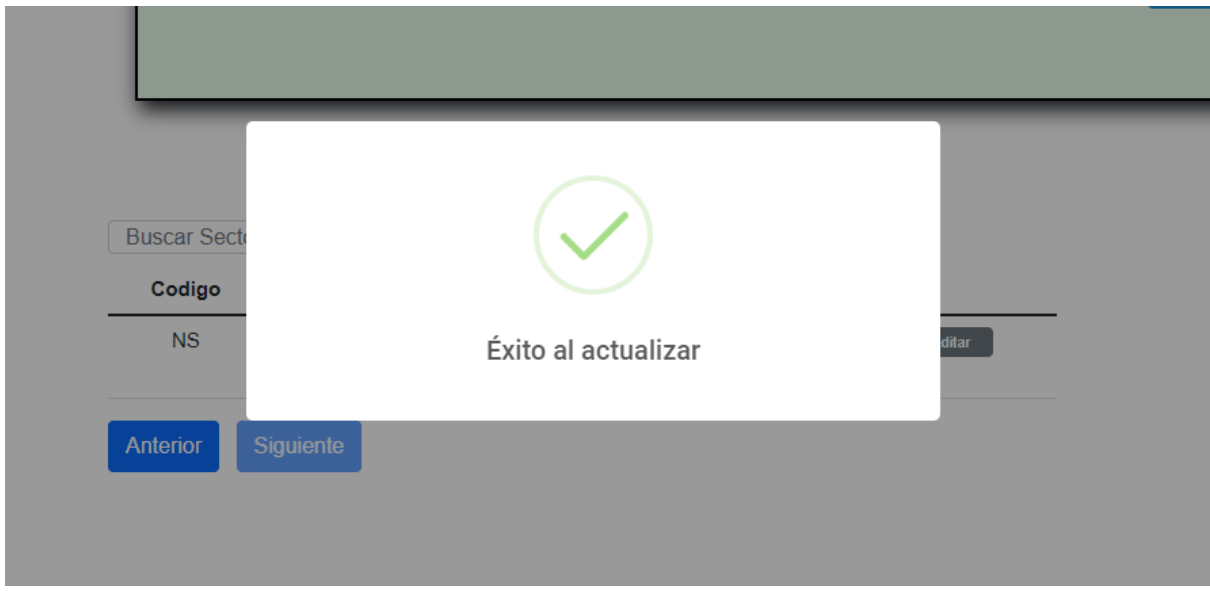

**Figura A3 143 -** *Error al Actualizar el Sector*

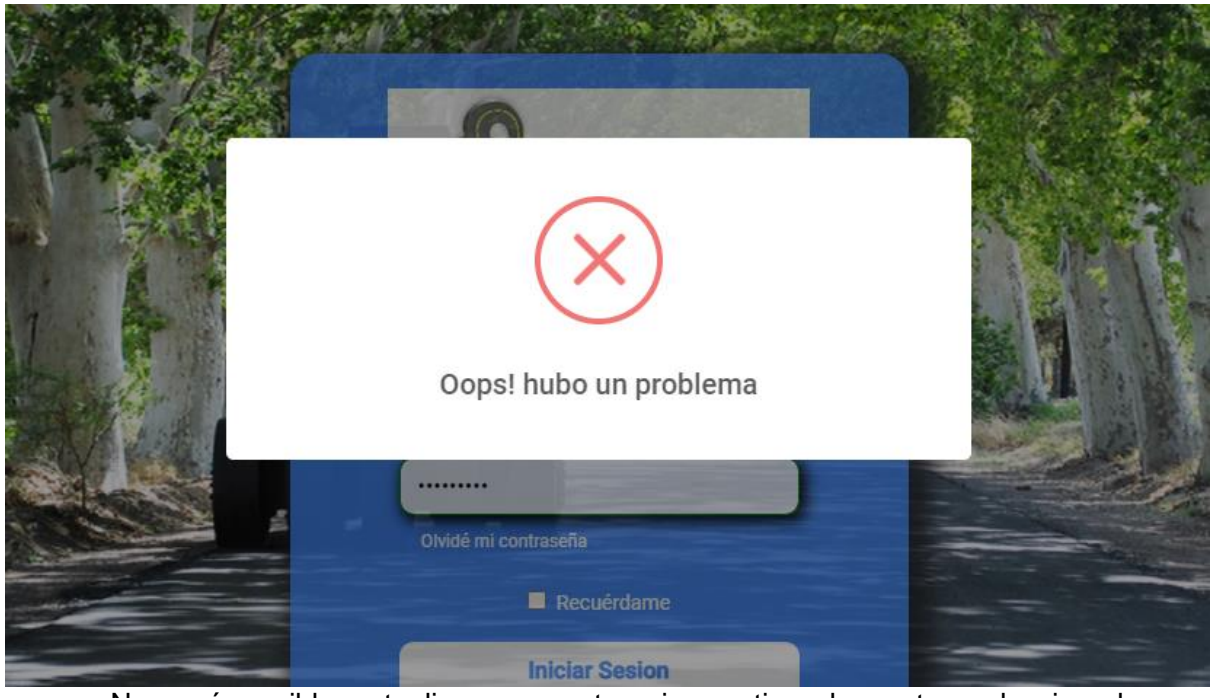

No será posible actualizar un sector sin un tipo de sector seleccionado

previamente. Tampoco se podrá ingresar un código o denominación ya existente.

Si desea eliminar el sector, haga clic en "Eliminar" (A.2).

Proyecto Final 2021 – Bahi, Alexis; Fernández Jeremías; Galiotti Franco SIGER - Sistema de Gestión de Recursos Humanos IMPORTANTE: No utilice esta opción si no se lo han indicado desde RR. HH

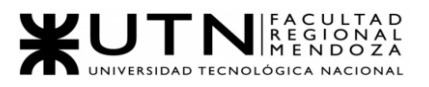

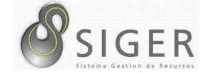

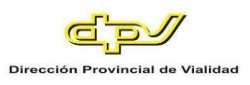

# **Figura A3 144 -** *Éxito al Eliminar el Sector*

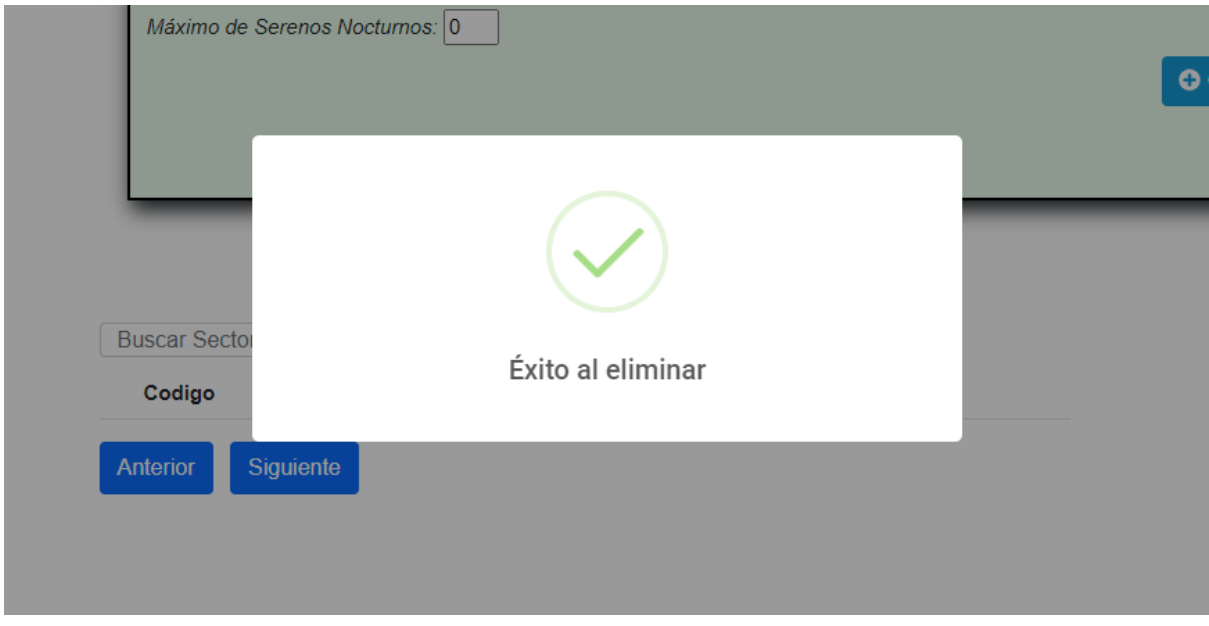

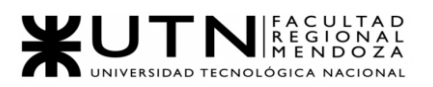

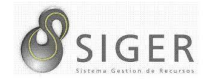

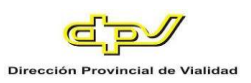

|             |                                      | <b>Eliminar</b>                                               |
|-------------|--------------------------------------|---------------------------------------------------------------|
| <b>GSIS</b> | Gerencia de Sistemas                 | $\mathbb{Z}$ Editar<br><b>O</b> Detailes<br><b>盲 Fliminar</b> |
| <b>GFNC</b> |                                      | itar                                                          |
| <b>GRCH</b> |                                      | itar                                                          |
| <b>GOPV</b> | El sector tiene empleados asociados  | itar                                                          |
| <b>ARC</b>  |                                      | itar<br><b>Eliminar</b>                                       |
| <b>ARM</b>  | Area de Reparaciones y Mantenimiento | <b>◎</b> Detailes<br>$Z$ Editar<br><b>Eliminar</b>            |
| <b>ABD</b>  | Area de Base de Datos                | <b>O</b> Detailes<br><b>Editar</b>                            |

**Figura A3 145 -** *Error al Eliminar el Sector: Tiene Empleados Asociados*

En caso de que existan empleados asociados al sector que se desea eliminar, no será posible la eliminación.

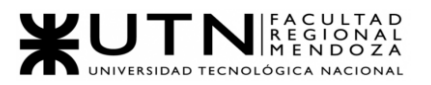

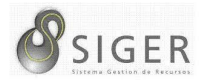

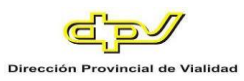

**Tipos de sectores.** Desde aquí, usted también podrá dar de alta tipos de sectores, editar los existentes, o eliminarlos si están en desuso.

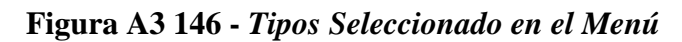

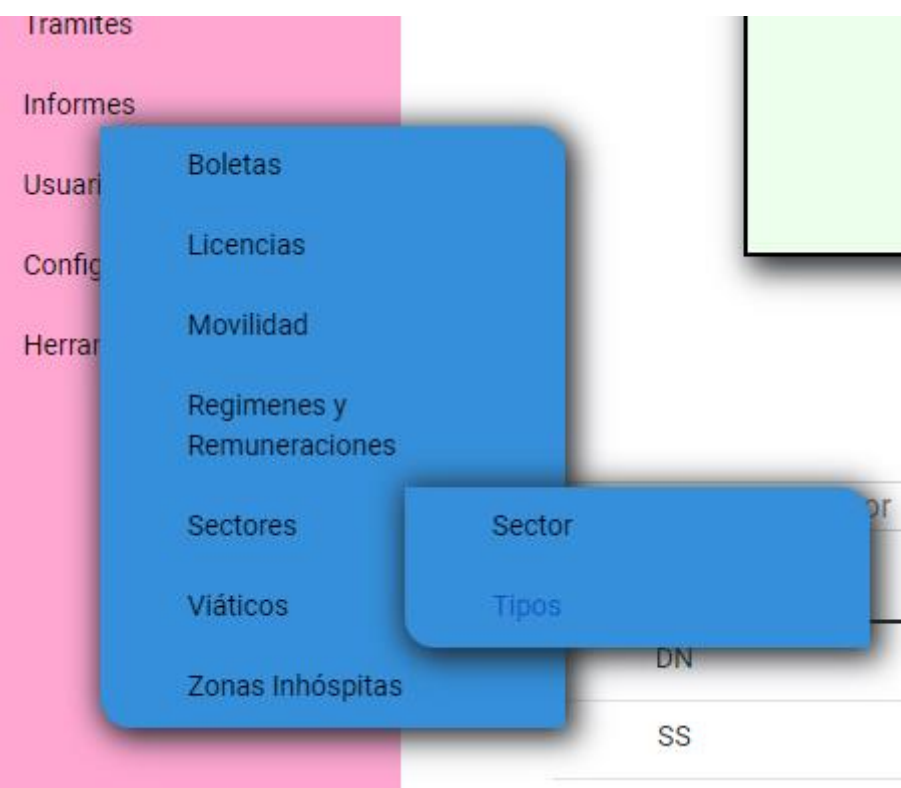

**Figura A3 147 -** *Formulario para Crear un Tipo de Sector*

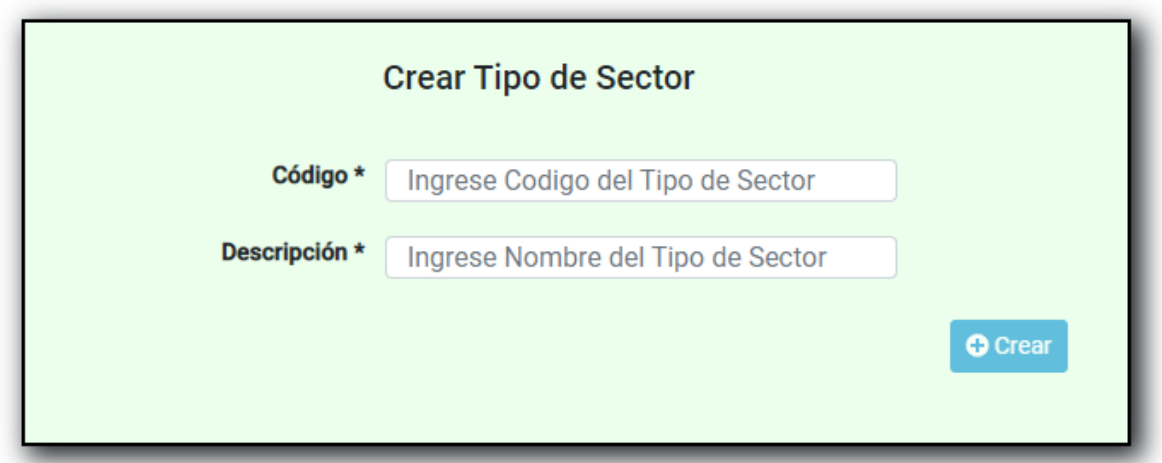

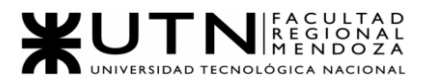

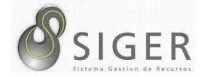

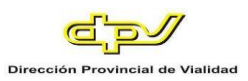

Complete el formulario con los siguientes datos para dar de alta un Tipo:

- 1. Código del Tipo de Sector. Ingrese el código del nuevo Tipo
- 2. Descripción del Tipo de Sector. Ingrese el nombre o denominación del nuevo Tipo.

Haga clic en (3) "Crear" para guardar el nuevo Tipo.

# **Figura A3 148 -** *Éxito al Crear un Tipo de Sector*

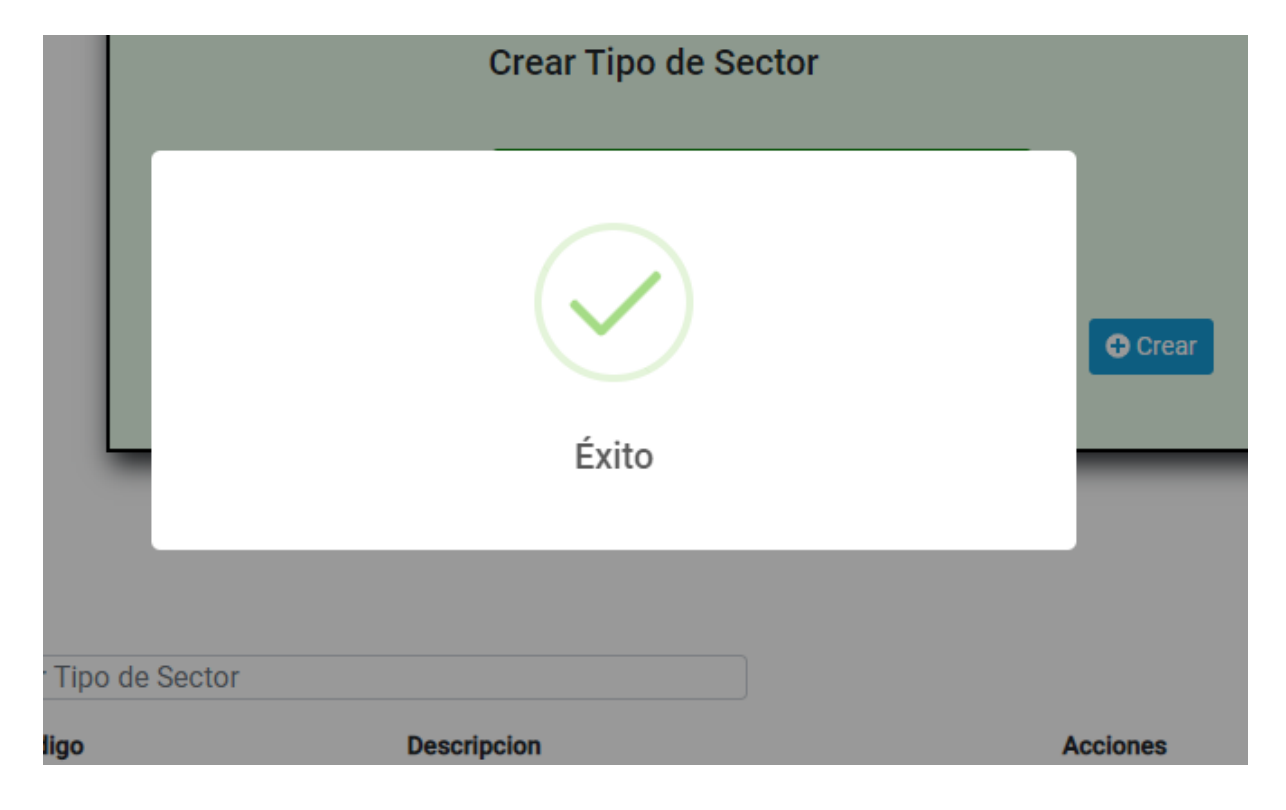

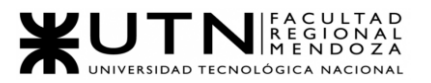

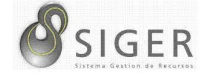

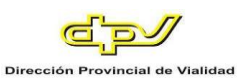

# **Figura A3 149 -** *Error al Crear un Tipo de Sector*

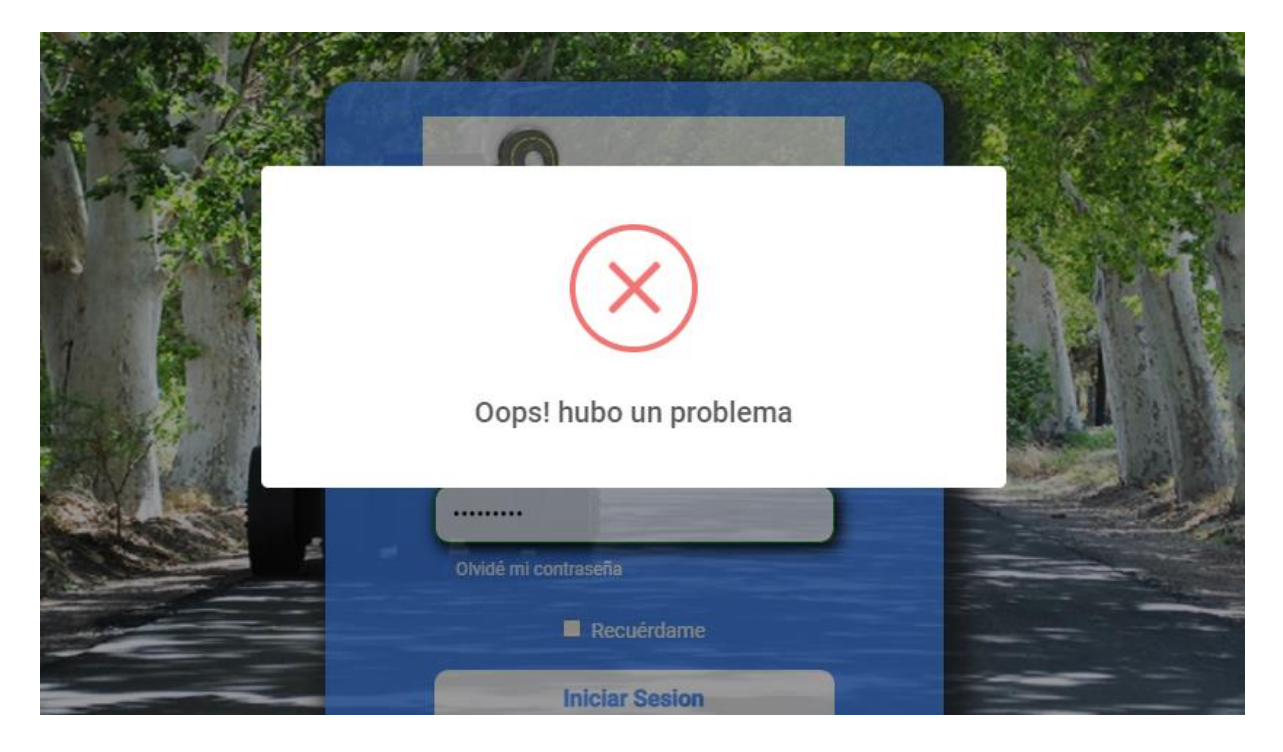

No se podrá ingresar un código o una denominación ya existente.

**Figura A3 150 -** *Pantalla de Tipos de Sectores Existentes*

| Codigo          | <b>Descripcion</b>      | <b>Acciones</b>        |
|-----------------|-------------------------|------------------------|
| <b>DN</b>       | <b>Direccion</b>        | Eliminar<br>$Z$ Editar |
| SS              | <b>Sistemas</b>         | Eliminar<br>$Z$ Editar |
| <b>FS</b>       | Finanzas                | Eliminar<br>$Z$ Editar |
| <b>RH</b>       | <b>Recursos Humanos</b> | Eliminar<br>$Z$ Editar |
| <b>OP</b>       | Operativa               | Eliminar<br>$Z$ Editar |
| <b>TSP</b>      | Prueba                  | Eliminar<br>$Z$ Editar |
| <b>TS</b>       | test sector             | Eliminar<br>$Z$ Editar |
| <b>Anterior</b> | <b>Siguiente</b>        |                        |

Además, es esta pantalla usted podrá ver una lista con todos los tipos.

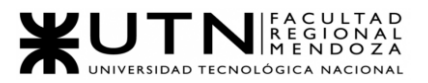

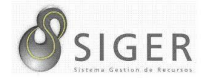

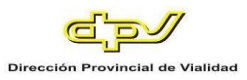

En la columna (A) se muestran los botones, de "Editar" (A.1) que le permitirá modificar el tipo de sector, y de "Eliminar" (A.2) que le permitirá eliminarlo si no ha sido ocupado.

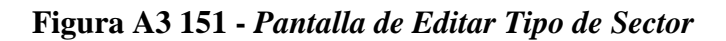

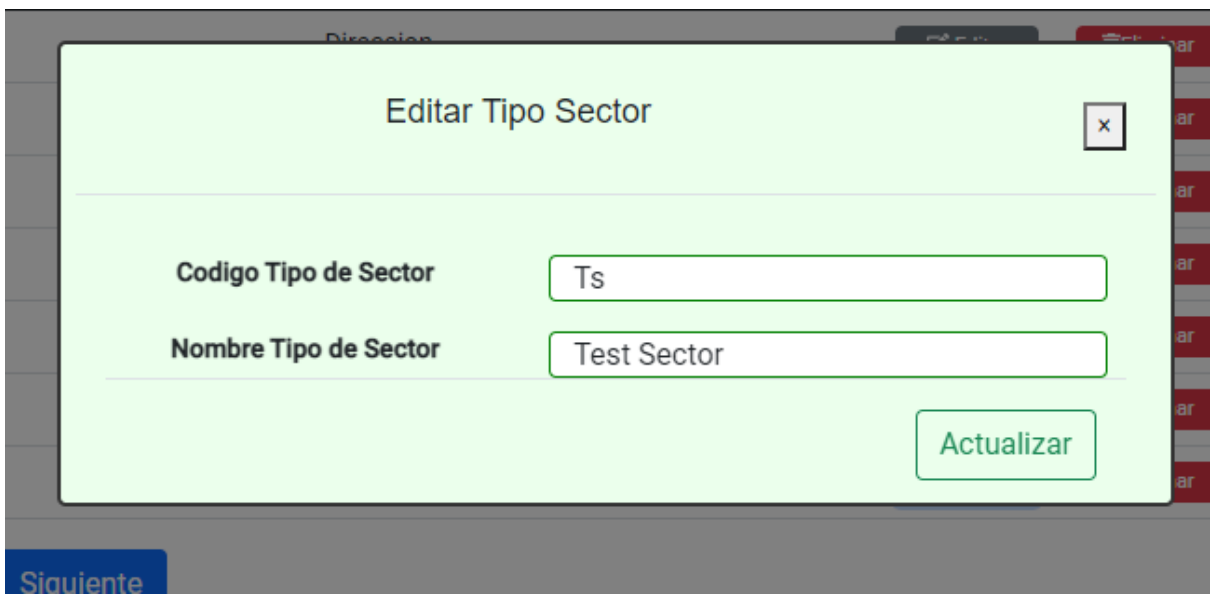

En este formulario usted deberá introducir:

- 1. Código del Tipo de Sector. Ingrese el código del nuevo Tipo
- 2. Descripción del Tipo de Sector. Ingrese el nombre o denominación del nuevo Tipo.

Haga clic en (3) "Actualizar" para guardar los cambios, o en "X" para

descartarlos.

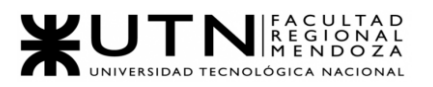

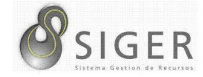

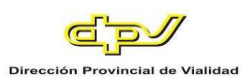

**Figura A3 152 -** *Éxito al Editar el Tipo de Sector*

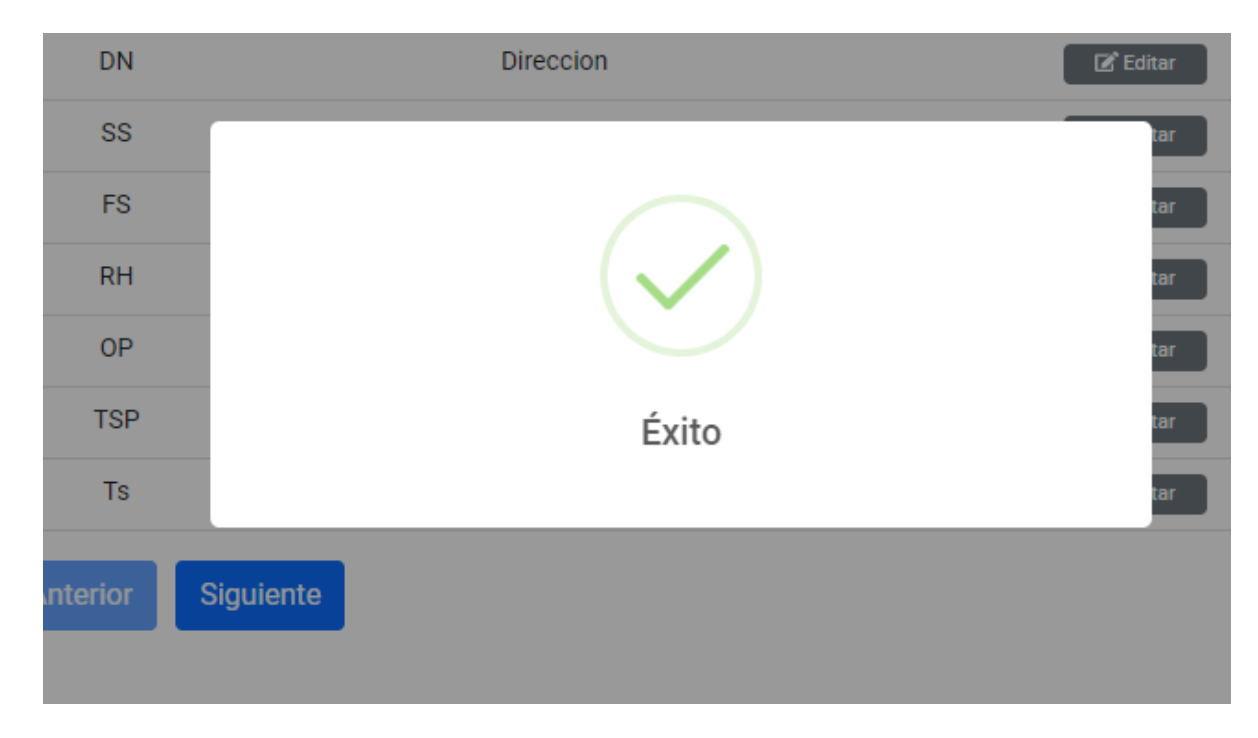

**Figura A3 153 -** *Error al Actualizar el Tipo de Sector*

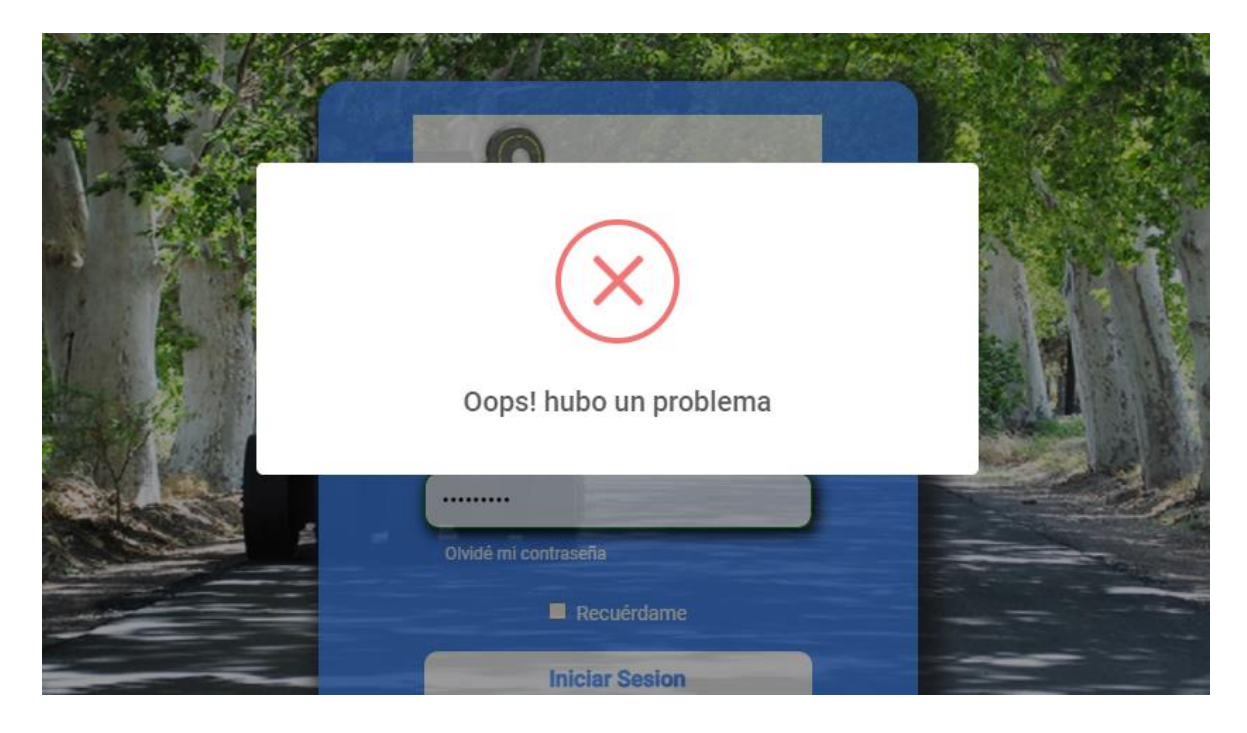

No se podrá ingresar un código o una denominación ya existente

Si desea eliminar el tipo, haga clic en "Eliminar" (A.2).

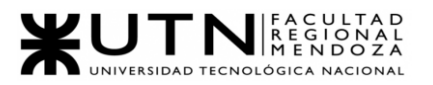

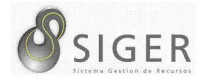

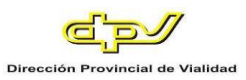

IMPORTANTE: No utilice esta opción si no se lo han indicado desde RR. HH

| Codigo     | <b>Descripcion</b> | <b>Acciones</b>                 |  |
|------------|--------------------|---------------------------------|--|
| DN         | Direccion          | $\mathbb{Z}$ Editar<br>Eliminar |  |
| SS         |                    | Eliminar                        |  |
| <b>FS</b>  | $\checkmark$       | Eliminar                        |  |
| RH         |                    | Eliminar                        |  |
| <b>OP</b>  |                    | Eliminar                        |  |
| <b>TSP</b> | Éxito              | Eliminar                        |  |
| Anterior   | Siguiente          |                                 |  |

**Figura A3 154 -** *Éxito al Eliminar el Tipo de Sector*

**Figura A3 155 -** *Error al Eliminar el Tipo de Sector: Tiene Sectores Asociados*

| Codigo          | <b>Descripcion</b>               | <b>Acciones</b>                 |
|-----------------|----------------------------------|---------------------------------|
| <b>DN</b>       | Direccion                        | $\mathbb{Z}$ Editar<br>Eliminar |
| <b>SS</b>       |                                  | <b>TEliminar</b>                |
| <b>FS</b>       |                                  | Eliminar                        |
| <b>RH</b>       |                                  | <b>TEliminar</b>                |
| OP.             |                                  | <b>TEliminar</b>                |
| <b>TSP</b>      | El tipo tiene sectores asociados | <b>TEliminar</b>                |
| <b>Anterior</b> | Siguiente                        |                                 |

No será posible la eliminación de un tipo de sector en el caso de que exista un sector asociado a este.

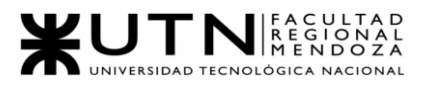

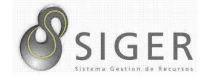

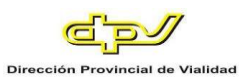

*Viáticos.*

Desde aquí, usted también podrá dar de alta viáticos, editar los existentes, o eliminarlos si están en desuso.

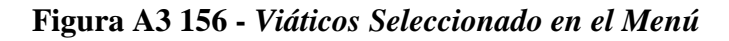

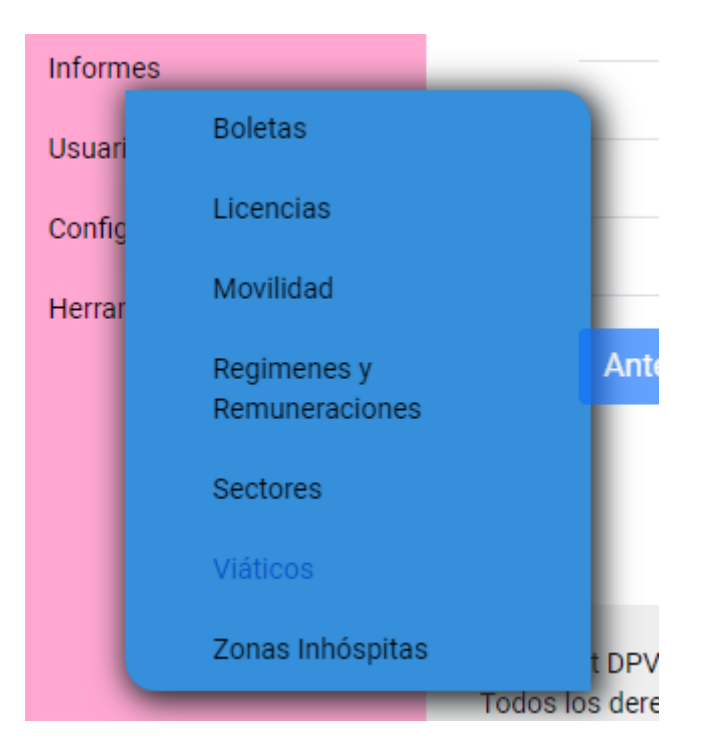

**Figura A3 157 -** *Formulario para Crear un Viatico*

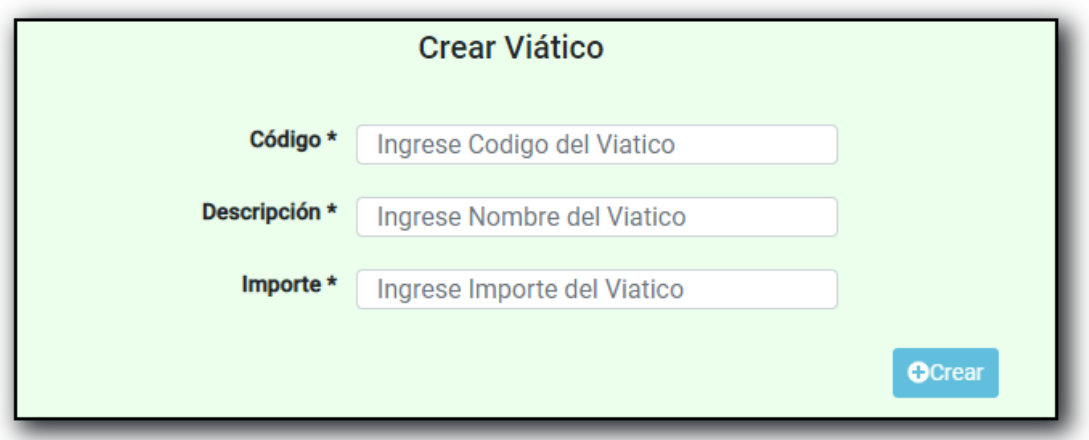

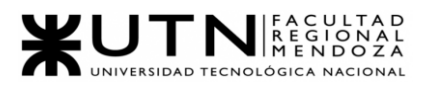

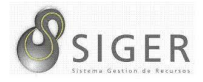

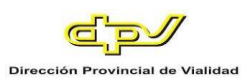

Complete el formulario con los siguientes datos para dar de alta un Viatico:

- 1. Código del Viatico. Ingrese el código del nuevo Viatico.
- 2. Descripción del Viatico. Ingrese el nombre o denominación del nuevo Viatico.
- 3. Importe del Viatico. Ingres el monto del nuevo Viatico. NOTA: Solo se aceptan valores numéricos positivos. Caracteres o símbolos especiales no son aceptados.

Haga clic en (4) "Crear" para guardar el nuevo Viatico.

### **Figura A3 158 -** *Éxito al Crear un Viatico*

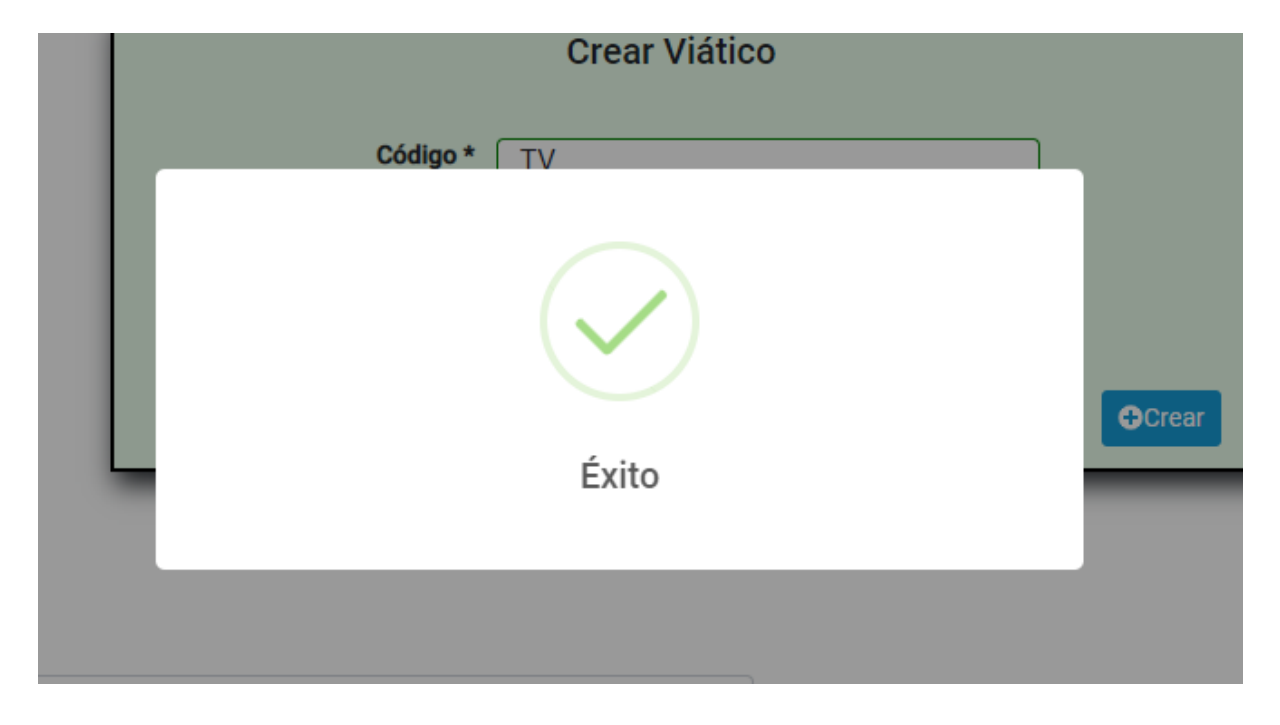

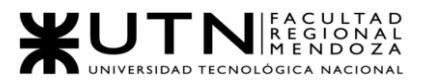

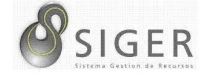

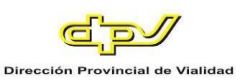

#### **Figura A3 159 -** *Error al Crear un Viatico*

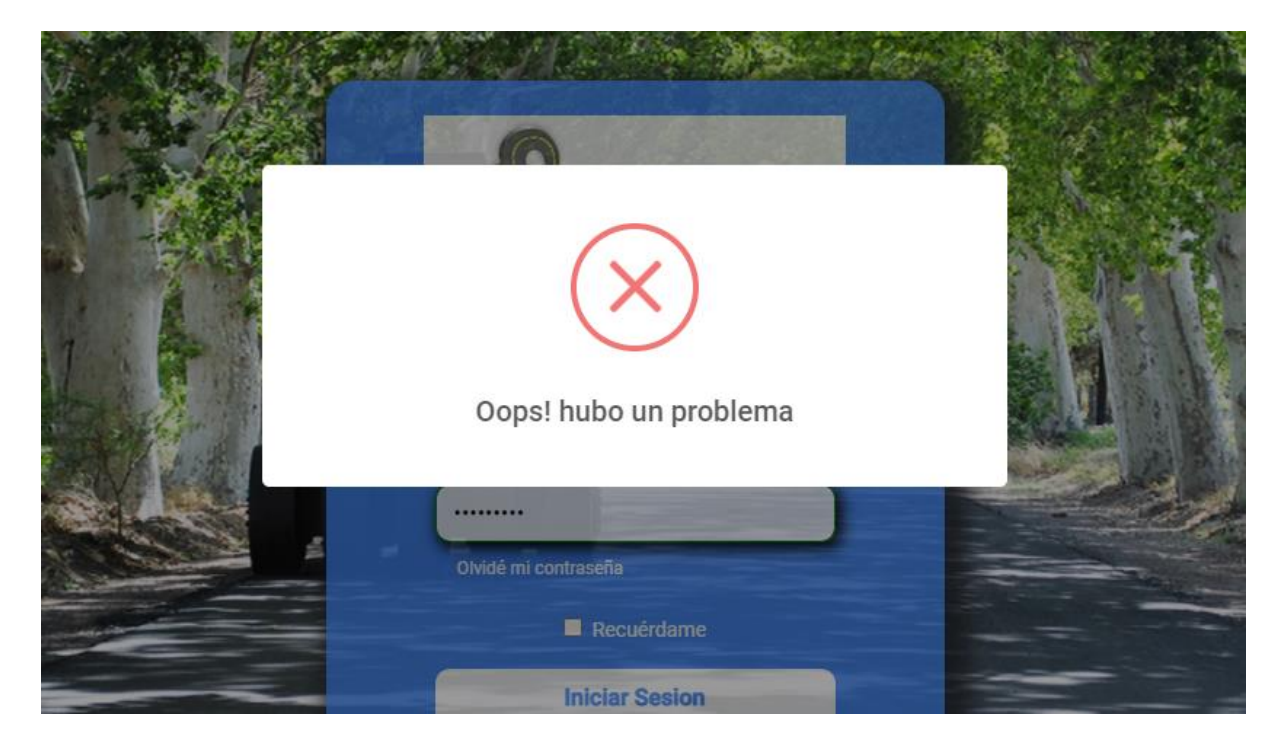

No se podrá ingresar un código o una descripción ya existente

**Figura A3 160 -** *Pantalla de Viáticos Existentes*

| <b>Buscar Viaticos</b> |                     |                   |                     |                 |
|------------------------|---------------------|-------------------|---------------------|-----------------|
| Codigo                 | <b>Descripcion</b>  |                   | <b>Acciones</b>     |                 |
| V01                    | Viatico de Gabinete | <b>O</b> Detailes | <b>Z</b> Editar     | Eliminar        |
| V <sub>02</sub>        | Viatico de Sereno   | <b>O</b> Detailes | $\mathbb{Z}$ Editar | Eliminar        |
| V <sub>03</sub>        | Viatico de prueba   | <b>O</b> Detailes | <b>Z</b> Editar     | Eliminar        |
| <b>TV</b>              | Viatico para prueba | <b>O</b> Detailes | $\mathbb{Z}$ Editar | <b>Eliminar</b> |
| <b>Anterior</b>        | <b>Siguiente</b>    |                   |                     |                 |

Además, es esta pantalla usted podrá ver una lista con todos los viáticos.

En la columna (A) se muestran los botones, de "Editar" (A.1) que le permitirá modificar el viatico, y de "Eliminar" (A.2) que le permitirá eliminarlo si no ha sido ocupado.
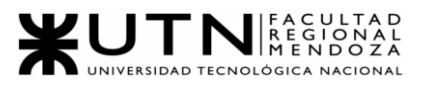

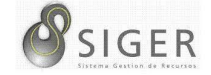

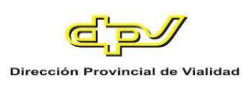

## **Figura A3 161 -** *Pantalla de Editar Viatico*

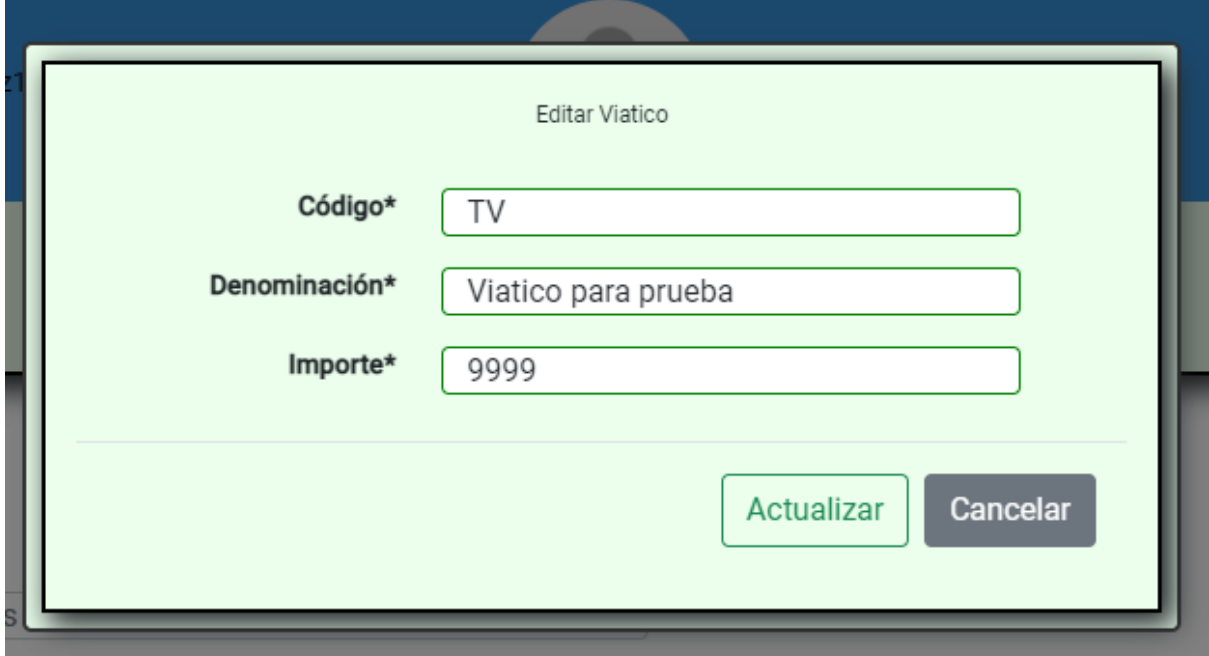

En este formulario usted deberá introducir:

- 1. Código del Viatico. Ingrese el código del nuevo Viatico.
- 2. Descripción del Viatico. Ingrese el nombre o denominación del nuevo Viatico.
- 3. Importe del Viatico. Ingres el monto del nuevo Viatico. NOTA: Solo se aceptan valores numéricos positivos. Caracteres o símbolos especiales no son aceptados.

Haga clic en (4) "Actualizar" para guardar los cambios, o en "X" o "Cancelar" para

descartarlos.

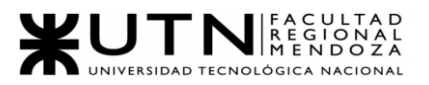

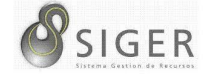

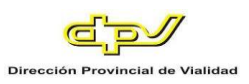

**Figura A3 162 -** *Éxito al Editar el Viatico*

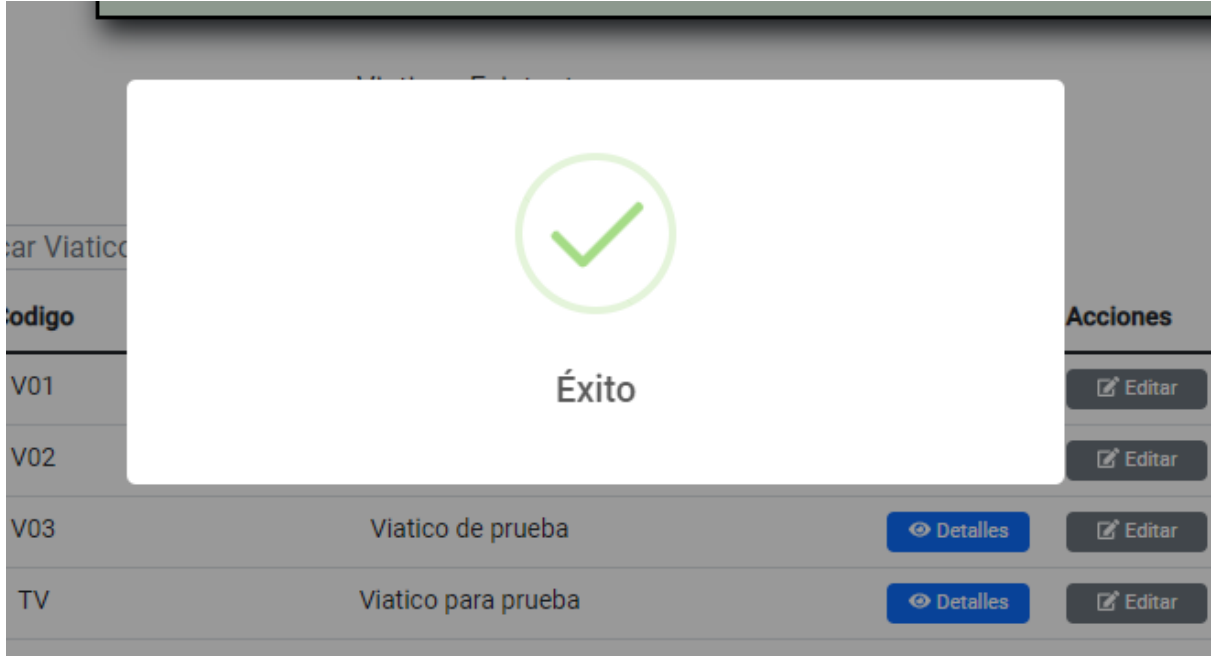

**Figura A3 163 -** *Error al Actualizar el Viatico*

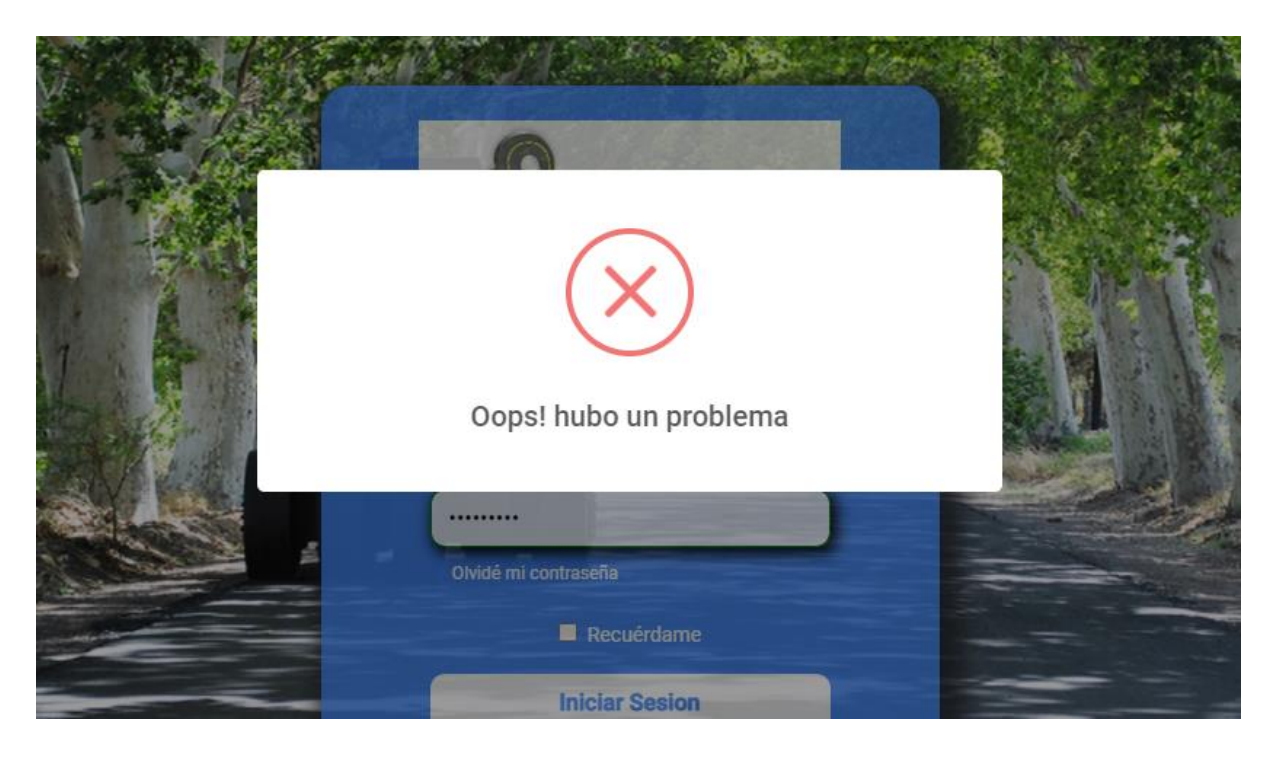

No se podrá ingresar un código o una descripción ya existente

Si desea eliminar el viatico, haga clic en "Eliminar" (A.2).

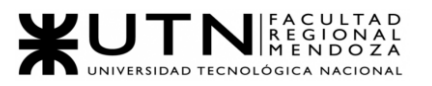

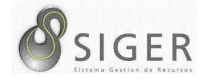

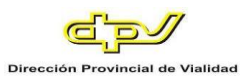

IMPORTANTE: No utilice esta opción si no se lo han indicado desde RR. HH

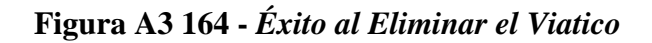

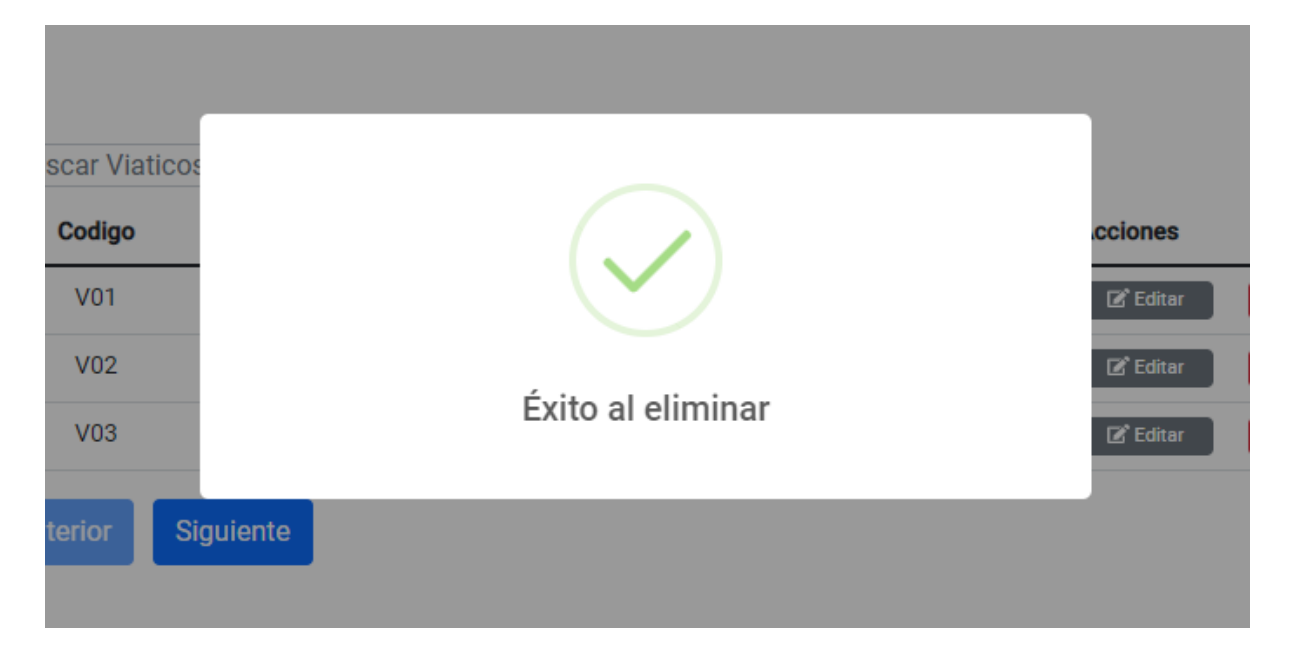

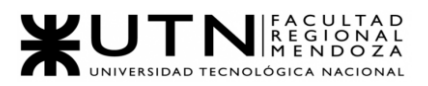

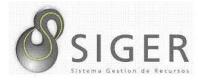

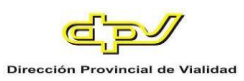

## *Zonas Inhóspitas.*

Desde aquí, usted también podrá dar de alta zonas inhóspitas, editar los existentes, o eliminarlos si están en desuso.

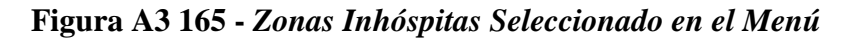

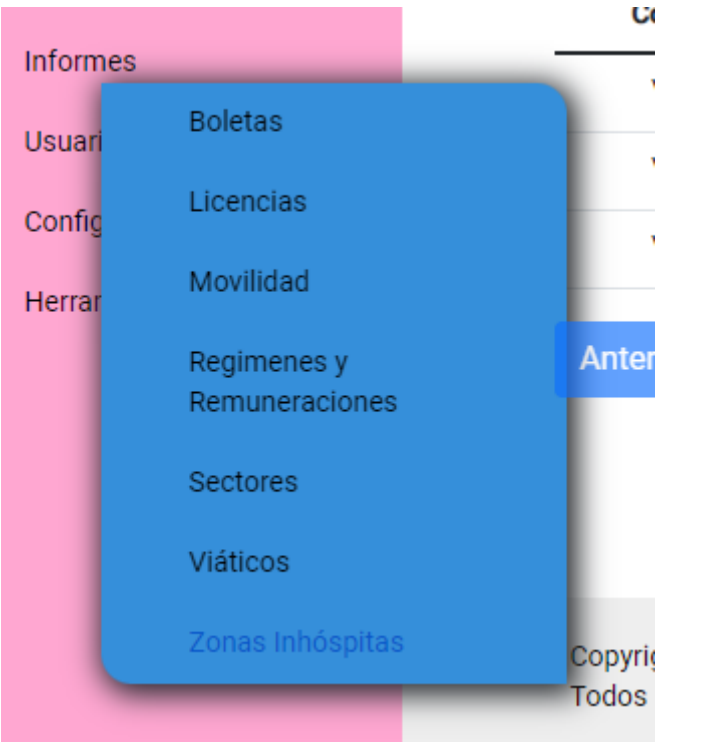

**Figura A3 166 -** *Formulario para Crear una Zona Inhóspita*

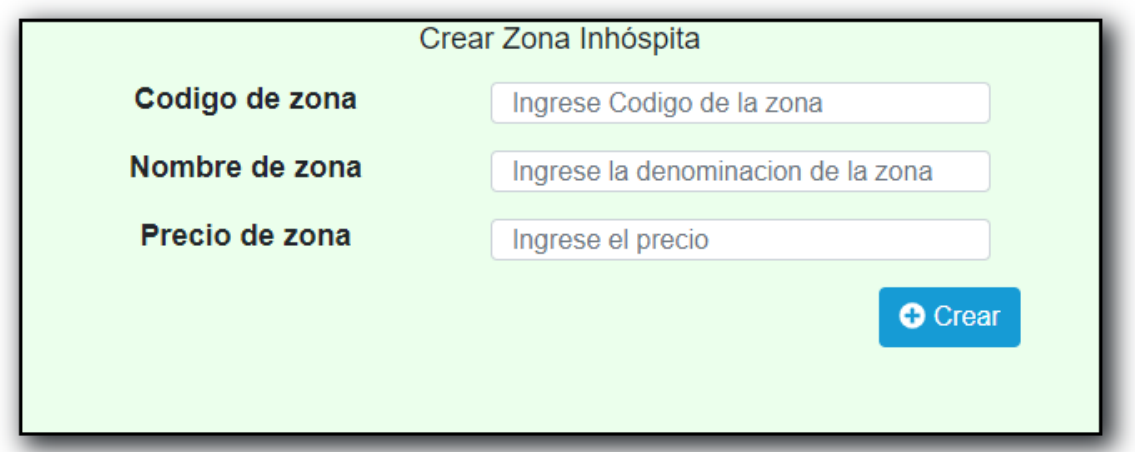

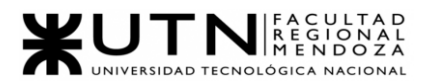

$$
\mathcal{S}_{\text{SIGER}}
$$

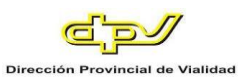

Complete el formulario con los siguientes datos para dar de alta una Zona Inhóspita:

- 1. Código de la Zona Inhóspita. Ingrese el código de la nueva Zona Inhóspita.
- 2. Descripción de la Zona Inhóspita. Ingrese el nombre o denominación de la nueva Zona Inhóspita.
- 3. Precio de la Zona Inhóspita. Ingrese el monto de la nueva Zona Inhóspita. NOTA: Solo se aceptan valores numéricos positivos. Caracteres o símbolos especiales no son aceptados.

Haga clic en (4) "Crear" para guardar la nueva Zona Inhóspita.

## **Figura A3 167 -** *Éxito al Crear una Zona Inhóspita*

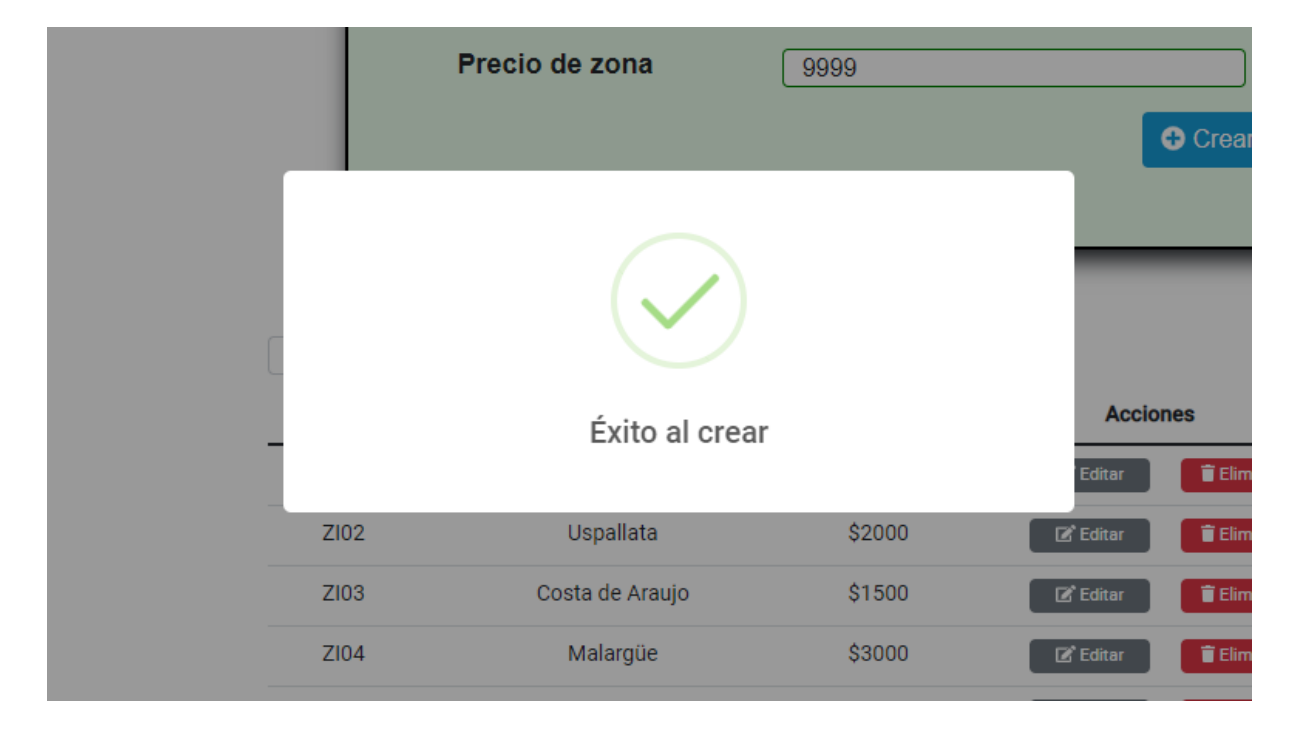

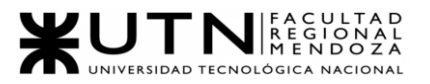

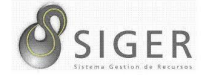

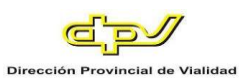

## **Figura A3 168 -** *Error al Crear una Zona Inhóspita*

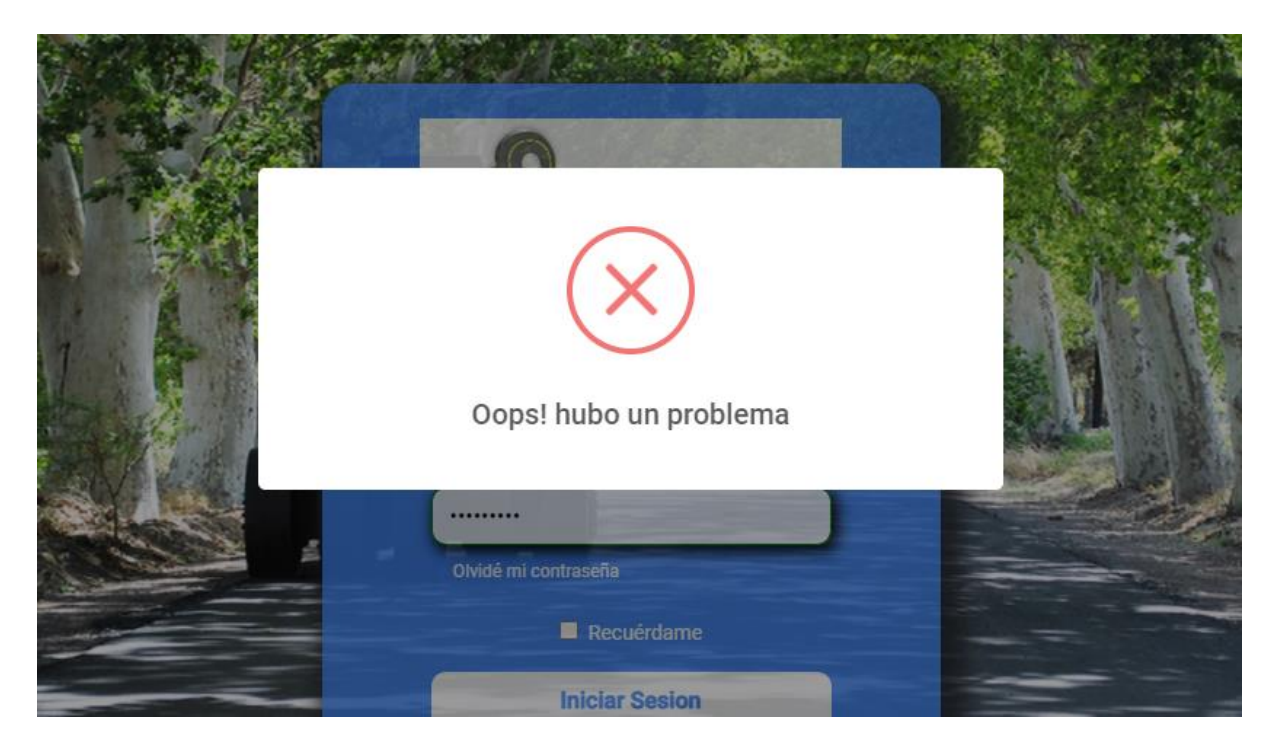

No se podrá ingresar un código o una descripción ya existente. Tampoco

será posible ingresar valores negativos en el campo "Precio de zona".

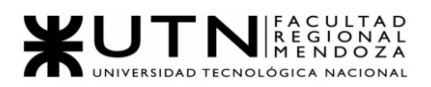

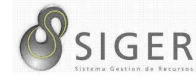

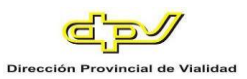

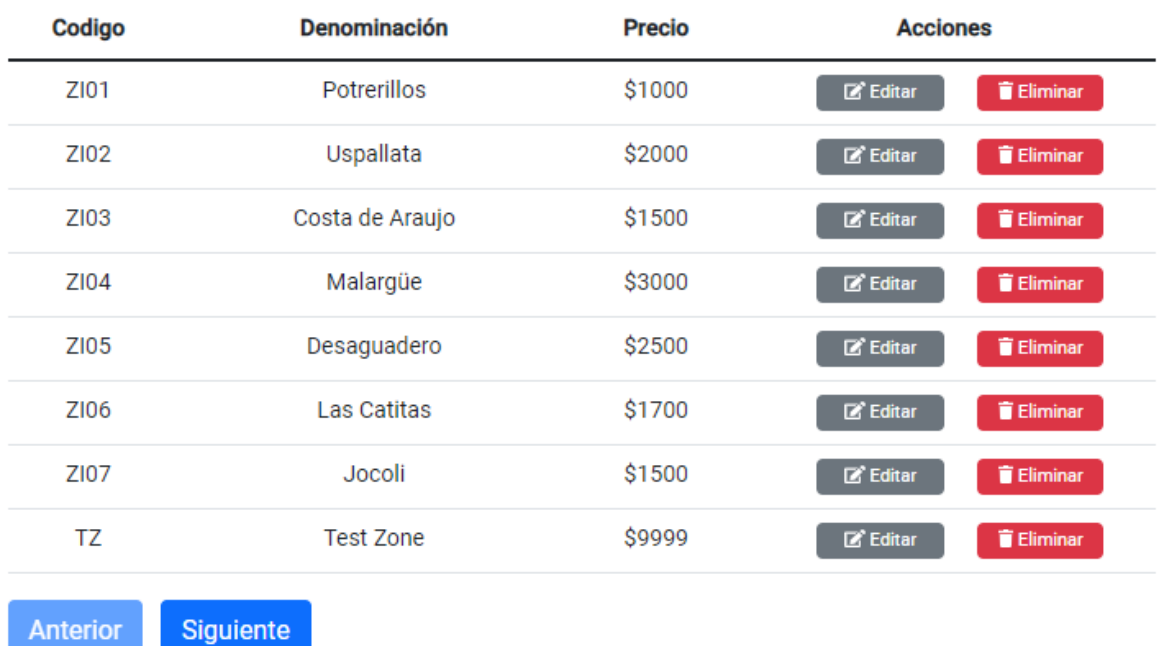

## **Figura A3 169 -** *Pantalla de Zonas Inhóspitas Existentes*

Además, es esta pantalla usted podrá ver una lista con todas las Zonas Inhóspita.

En la columna (A) se muestran los botones, de "Editar" (A.1) que le permitirá modificar la zona inhóspita, y de "Eliminar" (A.2) que le permitirá eliminarla si no ha sido ocupada.

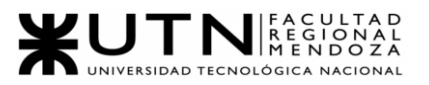

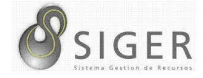

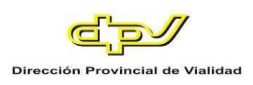

## **Figura A3 170 -** *Pantalla de Actualizar Zona Inhóspita*

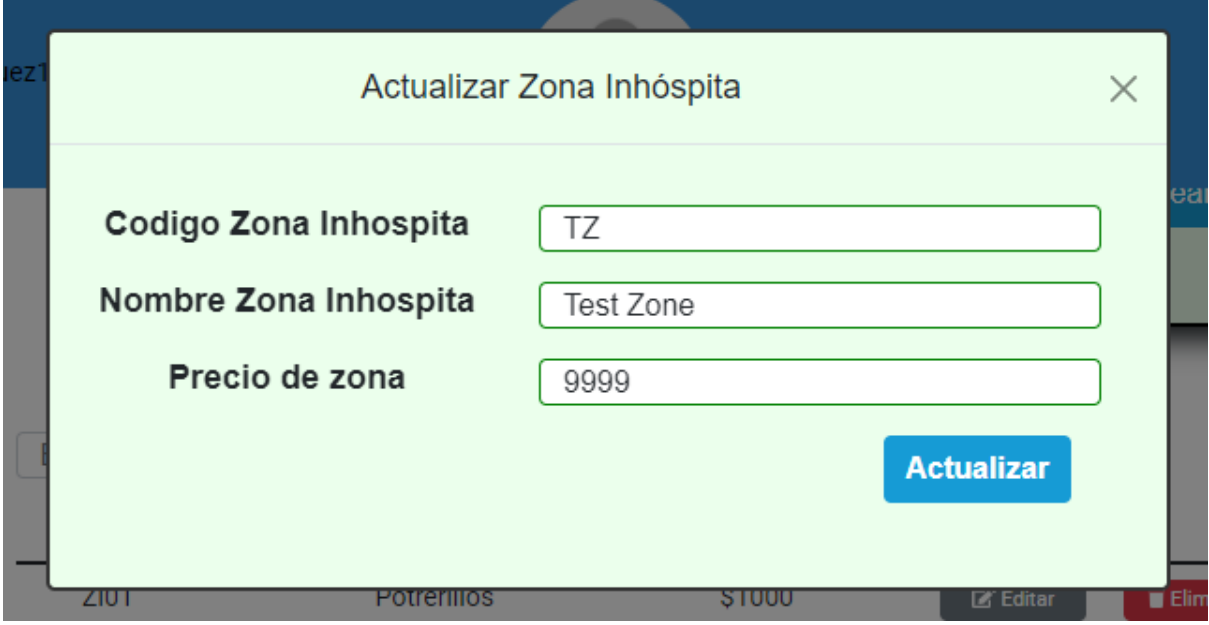

En este formulario usted deberá introducir:

- 1. Código de la Zona Inhóspita. Ingrese el código de la nueva Zona Inhóspita.
- 2. Descripción de la Zona Inhóspita. Ingrese el nombre o denominación de la nueva Zona Inhóspita.
- 3. Precio de la Zona Inhóspita. Ingrese el monto de la nueva Zona Inhóspita. NOTA: Solo se aceptan valores numéricos positivos. Caracteres o símbolos especiales no son aceptados.

Haga clic en (4) "Actualizar" para guardar los cambios, o en "X" para

descartarlos.

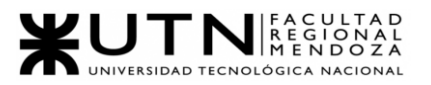

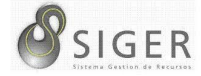

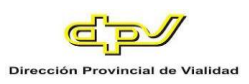

# Zonas Inhospitas Existentes **Accio** Editar Éxito al actualizar **Editar** Editar ZI05 Desaguadero \$2500  $\mathbb{Z}^{\prime}$  Editar ZI06 **Las Catitas** \$1700  $\mathbb{Z}$  Editar

## **Figura A3 171 -** *Éxito al Actualizar la Zona Inhóspita*

Si desea eliminar la zona inhóspita, haga clic en "Eliminar" (A.2).

IMPORTANTE: No utilice esta opción si no se lo han indicado desde RR. HH

**Figura A3 172 -** *Éxito al Eliminar la Zona Inhóspita*

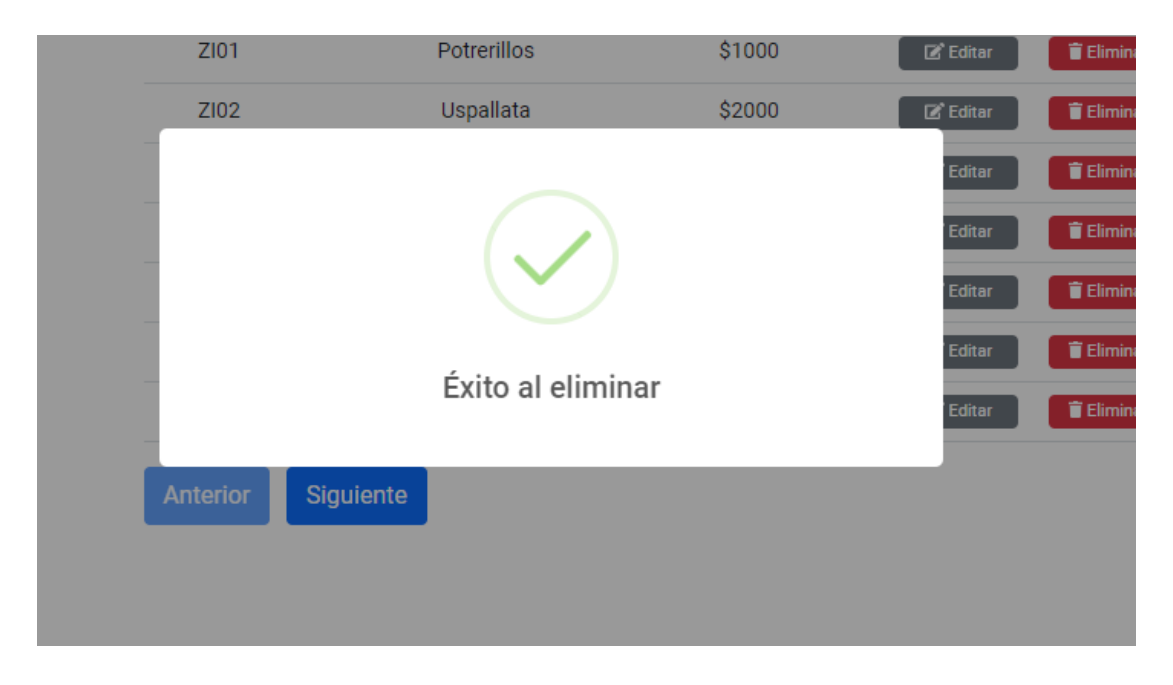

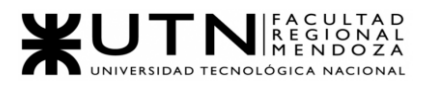

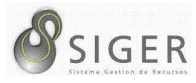

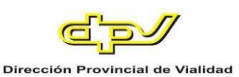

## **Herramientas**

Desde aquí usted, como administrador, será capaz de gestionar la infraestructura Platform as a Service (PaaS) utilizada para SIGER. Podrá gestionar los siguientes procesos: backup y restauración de los recursos que componen el sistema. Por otro lado, podrá generar nuevos reportes que pueden ser embebidos dentro del cliente (como los informes vistos anteriormente), exportados en distintos formatos como .PDF, .XLSX, entre otros, o compartirlo con diferentes usuarios de su empresa.

## *Backup.*

En la función de backup se puede observar dos opciones Ayuda y Hacer backup. La primera se basa en un archivo .PDF que usted tendrá a su alcance para realizar el backup. Sin embargo, en este manual también se indicará como hacerlo y para esto nos dirigiremos a Hacer backup.

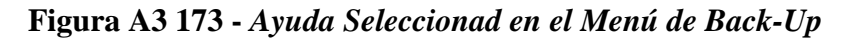

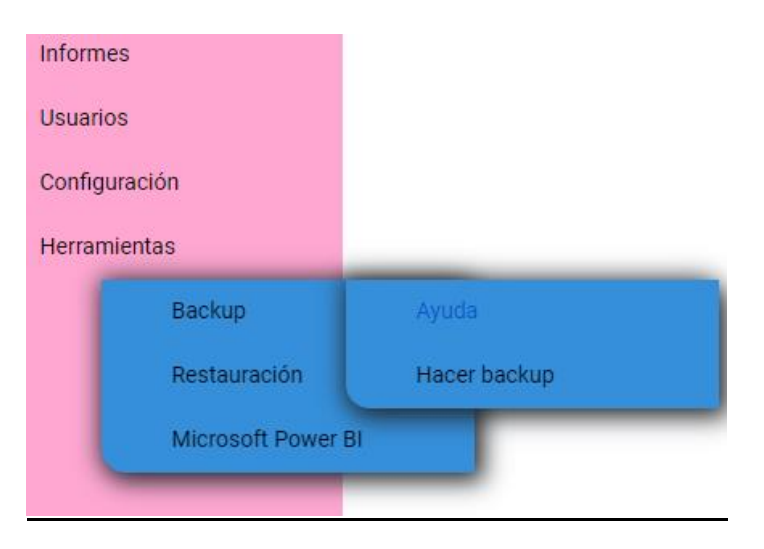

**Hacer backup.** Vaya a la sección Azure Backup, donde se detalla el paso a paso para realizar un backup.

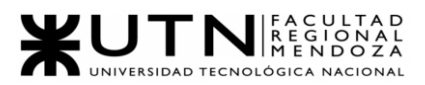

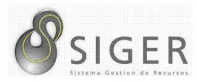

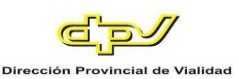

## *Restauración.*

En la función de restauración se puede observar dos opciones Ayuda y Restaurar. La primera se basa en un archivo .PDF que usted tendrá a su alcance para realizar la restauración. Sin embargo, en este manual también se indicará cómo hacerlo y para esto nos dirigiremos a la sección Restaurar.

## *Microsoft Power BI.*

En la función de Microsoft Power BI se puede observar dos opciones Ayuda y Power BI Service. La primera se basa en un archivo .PDF que usted tendrá a su alcance para realizar reportes nuevos, exportaciones y configuraciones. Sin embargo, en este manual también se indicará como hacerlo y para esto nos dirigiremos a Power BI Service.

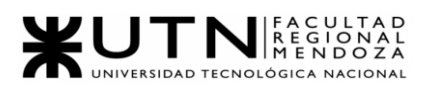

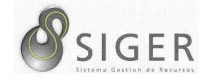

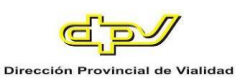

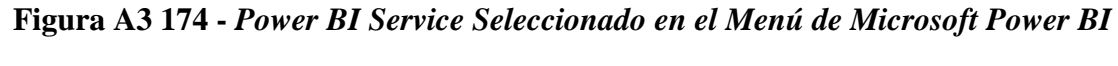

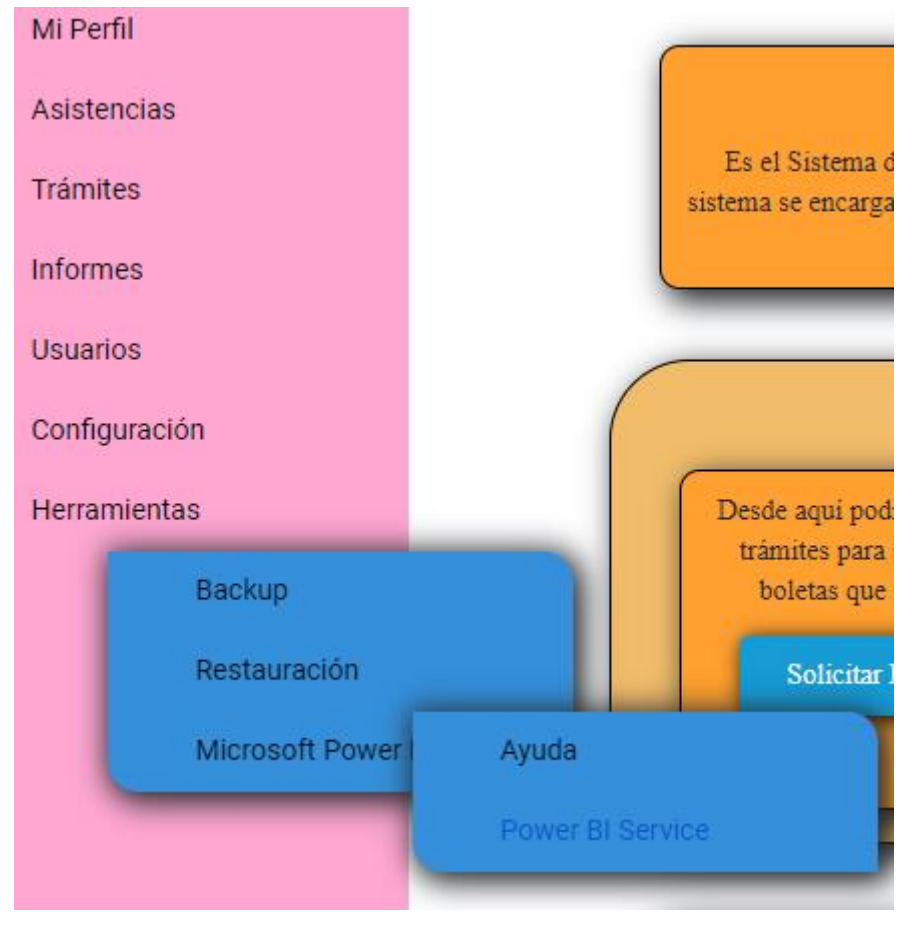

**Power BI Service.** Es una tecnología de Microsoft que nos brinda la facilidad de construir tableros de control para la inteligencia de negocios. Esta herramienta se divide en Power BI Service que se aloja en la nube y en Power BI Desktop que se utiliza en local para crear los tableros. Esta última se descarga desde el servicio en la nube.

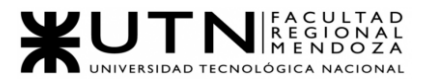

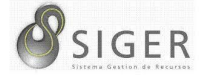

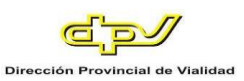

## **Azure Backup**

### **Crear una Copia de Seguridad Manual**

- 1) Esta opción nos dirigirá a la siguiente página [https://portal.azure.com](https://portal.azure.com/)
- 2) Iniciar sesión con la cuenta de Azure correspondiente a la DPV.
- 3) En Azure Portal, vaya a la página de la aplicación y seleccione **Copias de seguridad**. Se mostrará la página **Copias de seguridad**.

#### **Figura A3 175 -** *Back-up*

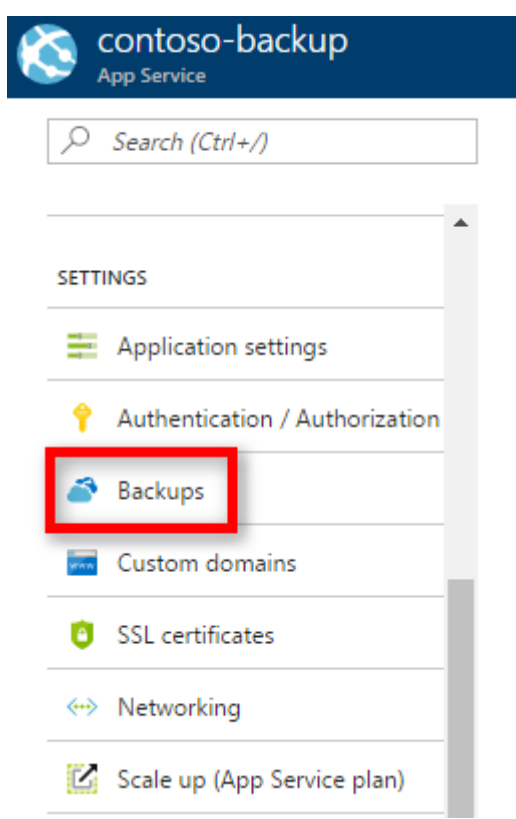

**Nota:** Si ve el mensaje siguiente, haga clic en él para actualizar su plan de App Service antes de continuar con las copias de seguridad. Vea **Escalado vertical de aplicaciones en Azure** para obtener más información.

Backup and Restore feature requires your App Service plan to be Standard or higher. Click here to upgrade your App Service plan and access this feature.

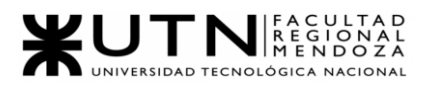

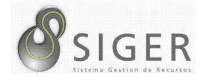

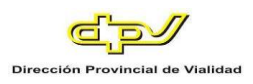

4) En la página **Copia de seguridad**, seleccione **Backup is not configured. Click here to configure backup for your app** (La copia de seguridad no está configurada. Haga clic aquí para configurarla para su aplicación).

**Figura A3 176 -** *Back-Up no Está Configurado*

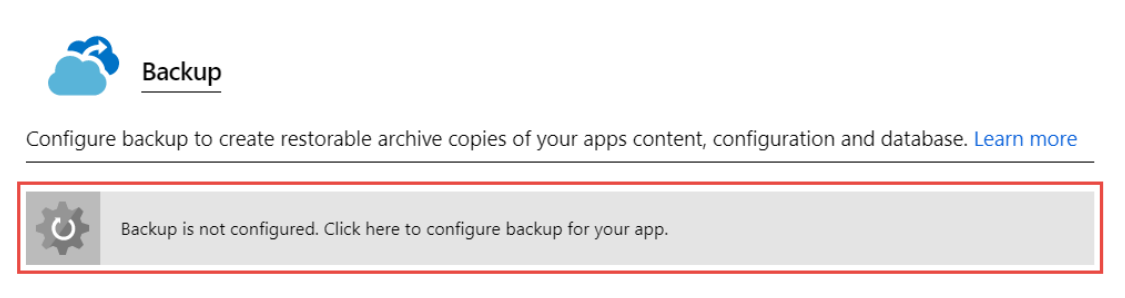

5) En la página **Configuración de copia de seguridad**, haga clic en **Almacenamiento no configurado** para configurar una cuenta de almacenamiento.

#### **Figura A3 177 -** *Almacenamiento no Configurado*

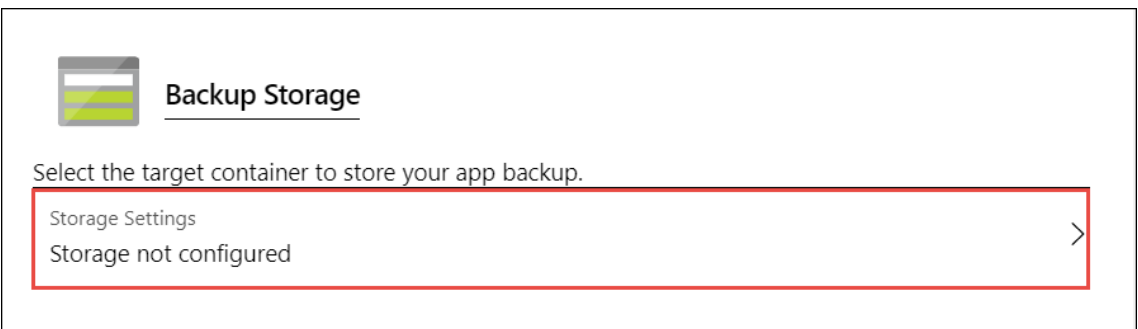

6) Elija el destino de copia de seguridad; para ello, seleccione una **Cuenta de almacenamiento** y un **Contenedor**. La cuenta de almacenamiento debe pertenecer a la misma suscripción que la aplicación de la que quiere realizar una copia de seguridad. Si lo desea, puede crear una nueva cuenta de almacenamiento o un nuevo contenedor en las páginas correspondientes. Cuando haya terminado, haga clic en **Seleccionar**.

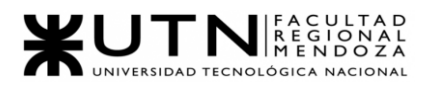

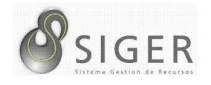

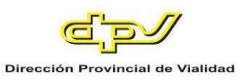

7) En la página **Configuración de copia de seguridad** que sigue abierta, puede configurar **Copia de seguridad de la base de datos**, seleccionar las bases de datos que desee incluir en las copias de seguridad (SQL Database o MySQL) y después haga clic en **Aceptar**.

## **Figura A3 178 -** *Copia de Seguridad en la Base de Datos*

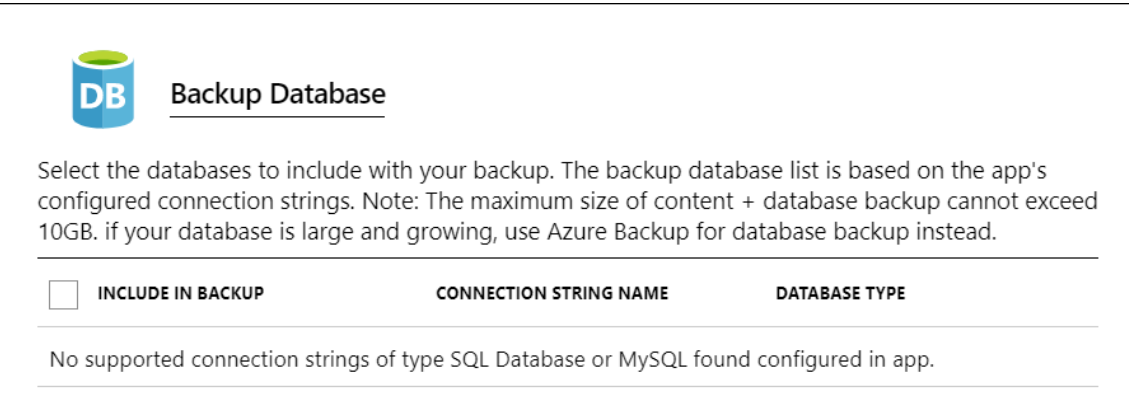

**Nota:** Para que una base de datos aparezca en esta lista, su cadena de conexión debe existir en la sección **Cadenas de conexión** de la página **Configuración de la aplicación** de la aplicación.

Se hace una copia de datos automáticamente de las bases de datos MySQL en la aplicación sin ninguna configuración. Si configura manualmente las bases de datos MySQL en la aplicación, como agregar cadenas de conexión, es posible que las copias de seguridad no funcionen correctamente.

- 8) En la página **Configuración de copia de seguridad**, haga clic en **Guardar**.
- 9) En la página **Copias de seguridad**, haga clic en **Copia de seguridad**.

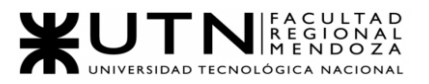

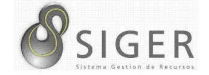

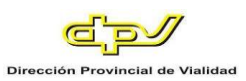

## **Figura A3 179 -** *Copia de Seguridad*

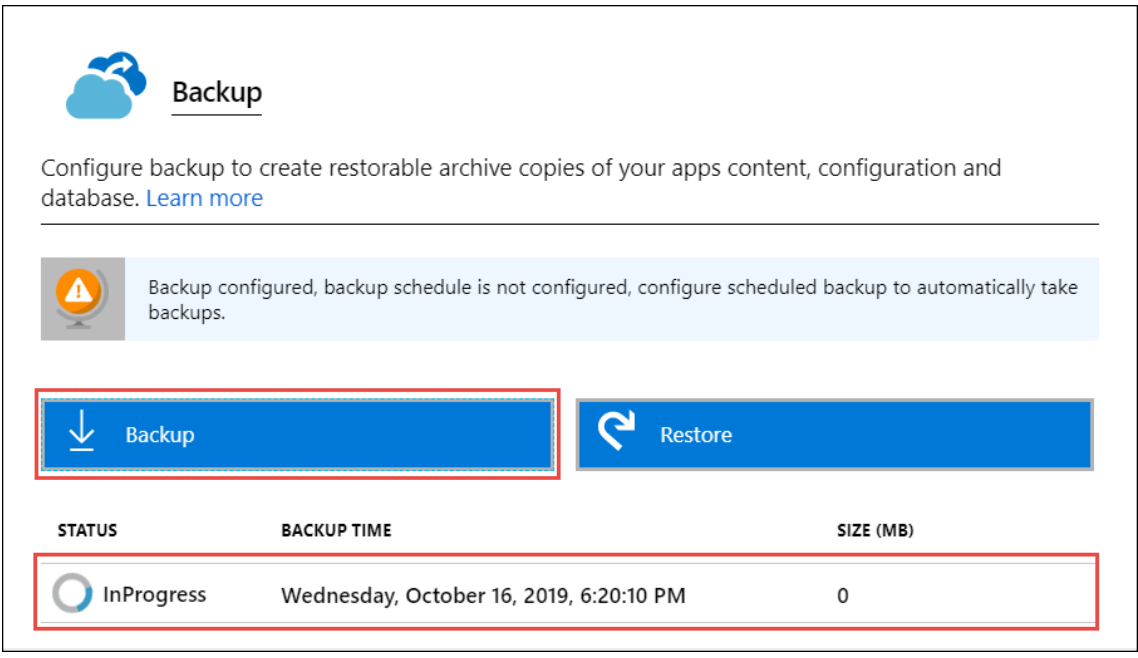

Verá un mensaje de progreso durante el proceso de realización de la copia de seguridad.

Una vez configurados tanto la cuenta de almacenamiento como el contenedor, puede iniciar una copia de seguridad manual en cualquier momento. Las copias de seguridad manuales se conservan indefinidamente.

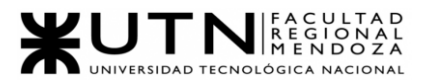

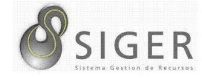

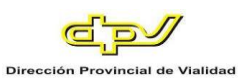

## **Configuración de Copias de Seguridad Automatizadas**

1) En la página **Configuración de copia de seguridad**, establezca **Copia de seguridad programada** en **Activada**.

**Figura A3 180 -** *Copia de Seguridad Programada*

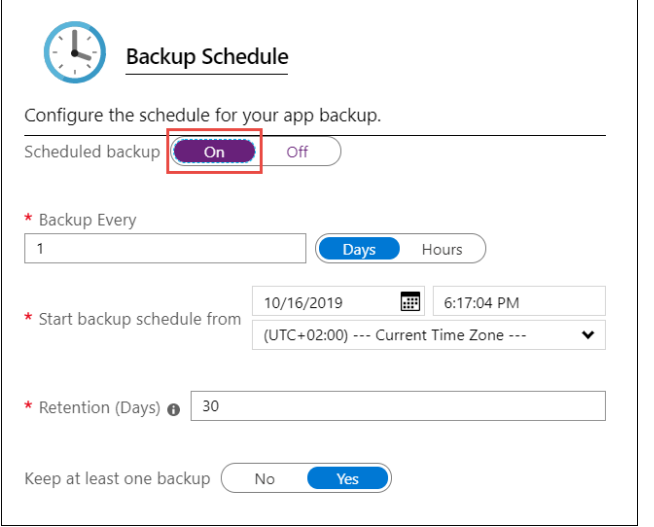

2) Configure la programación de la copia de seguridad como desee y seleccione **Aceptar**.

#### *Configuración de copias de seguridad parciales*

En ocasiones, no querrá realizar una copia de seguridad de todo el contenido de la

aplicación. Estos son algunos ejemplos:

- Configure copias de seguridad semanales de la aplicación que contiene contenido estático que nunca cambia, como entradas de blog antiguas o imágenes.
- Su aplicación tiene más de 10 GB de contenido (que es la cantidad máxima de la que puede realizar una copia de seguridad a la vez).
- No desea realizar copias de seguridad de los archivos de registro.

Las copias de seguridad parciales permiten elegir exactamente de qué archivos desea

realizar la copia de seguridad.

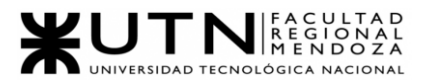

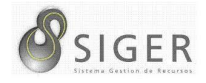

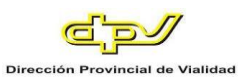

#### **Exclusión de los Archivos de la Copia de Seguridad**

Suponga que tiene una aplicación que contiene archivos de registro e imágenes estáticas de los que se ha hecho una copia de seguridad una vez y nunca van a cambiar. En tales casos puede excluir las carpetas y los archivos para que no se almacenen en las futuras copias de seguridad. Para excluir archivos y carpetas de las copias de seguridad, cree un archivo \_backup.filter en la carpeta D:\home\site\wwwroot de la aplicación. Especifique la lista de archivos y carpetas que desea excluir en este archivo.

Para tener acceso a los archivos, vaya a https://<appname>.scm.azurewebsites.net/DebugConsole. Si se le pide, inicie sesión en su cuenta de Azure. Identifique las carpetas que desee excluir de las copias de seguridad. Por ejemplo, desea filtrar los archivos y la carpeta resaltados.

**Figura A3 181 -** *Carpetas por Excluir de la Copia de Seguridad*

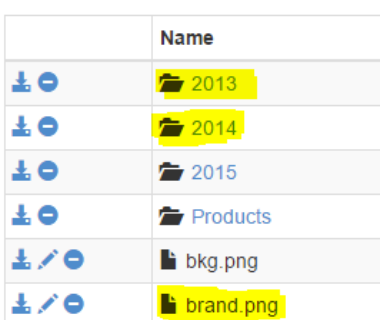

... / Images  $\biguparrow$  | 6 items

Cree un archivo llamado \_backup.filter y ponga la lista anterior en el archivo, pero quite D:\home. Enumere un directorio o archivo por línea. Por lo tanto, el contenido del archivo debe ser, por ejemplo:

- \site\wwwroot\Images\brand.png
- \site\wwwroot\Images\2014
- \site\wwwroot\Images\2013

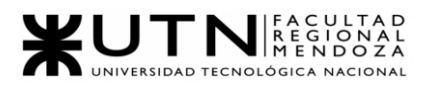

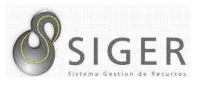

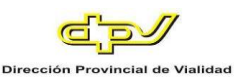

Cargue el archivo backup.filter en el directorio D:\home\site\wwwroot\ de su sitio mediante backup.filter o cualquier otro método. Si lo desea, puede crear el archivo directamente mediante DebugConsole de Kudu e insertar el contenido.

Ejecute copias de seguridad de la misma forma que lo haría normalmente, manual o automáticamente. Ahora, todos archivos y las carpetas que se especifican en \_backup.filter se excluirán de las copias de seguridad futuras programadas o iniciadas manualmente.

#### **Cómo se Almacenan las Copias de Seguridad**

Después de realizar una o varias copias de seguridad de la aplicación, dichas copias de seguridad estarán visibles en la página Contenedores de la cuenta de almacenamiento, así como en la aplicación. En la cuenta de almacenamiento, cada copia de seguridad consta de un archivo .zip que contiene los datos de copia de seguridad y un archivo .xml que contiene un manifiesto del contenido del archivo .zip. Puede descomprimir y examinar estos archivos si quiere disponer de acceso a las copias de seguridad sin tener que realizar una restauración de la aplicación.

La copia de seguridad de la base de datos para la aplicación se almacena en la raíz del archivo .zip.

**Nota:** Las bases de datos individuales de la copia de seguridad pueden tener un tamaño máximo de 4 GB, pero el tamaño máximo total de la copia de seguridad es de 10 GB.

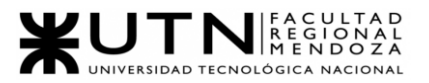

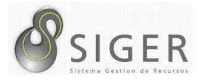

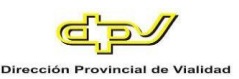

#### **Restaurar**

En esta funcionalidad tenemos dos opciones de restauración y ambas sirven para restaurar el sistema en diferentes zonas de disponibilidad en caso de algún desastre total o perdida de hardware. Sin embargo, la opción de Snapshots es mucho más rápida y no requiere configuración previa como Azure Backup.

#### **Snapshots**

#### *Restauración de una aplicación desde una instantánea.*

6. En la página **Configuración** de la aplicación en Azure Portal [\(https://portal.azure.com\)](https://portal.azure.com/), haga clic en **Copias de seguridad** para mostrar la página **Copias de seguridad**. A continuación, haga clic en **Restaurar** en la sección **Instantánea (Versión preliminar)**.

## **Figura A3 182 -** *Restaurar Copia de Seguridad*

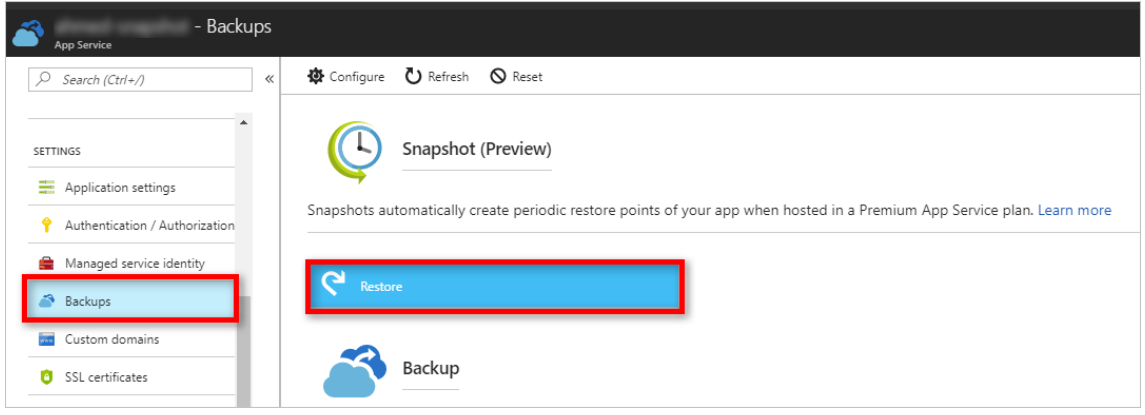

7. En la página **Restaurar**, seleccione la instantánea para restaurar.

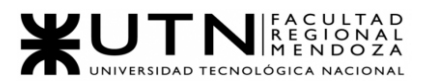

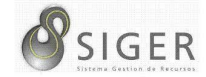

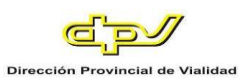

## **Figura A3 183 -** *Restaurar Versión Seleccionada*

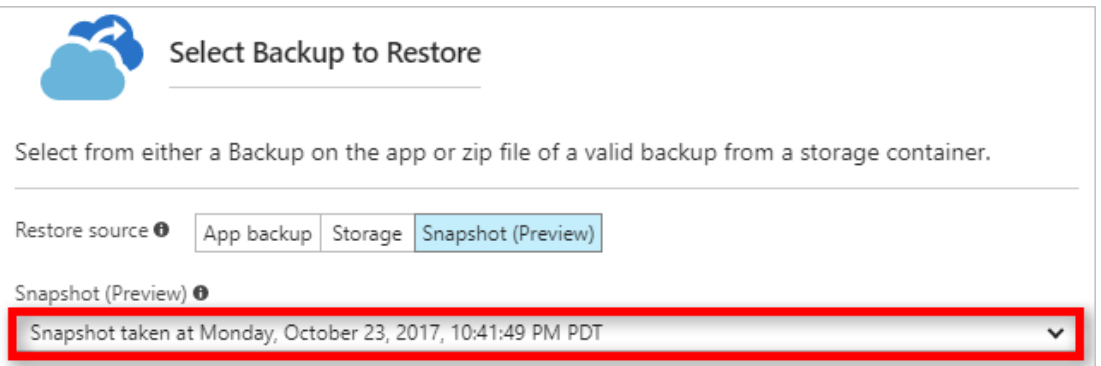

8. Especifique el destino de la restauración de la aplicación en **Destino de** 

**restauración**.

#### **Figura A3 184 -** *Destino de Restauración*

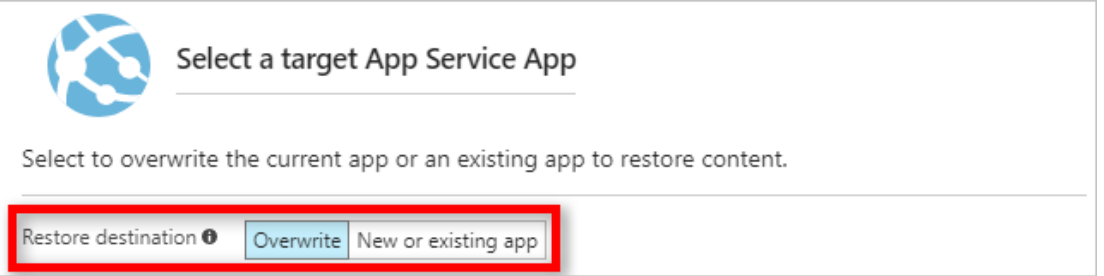

Puede seleccionar **Aplicación existente** para restaurar a una ranura. Antes de usar esta opción, debe haber creado una ranura en la aplicación.

9. Puede elegir restaurar la configuración del sitio.

**Figura A3 185 -** *Restaurar la Configuración del Sitio*

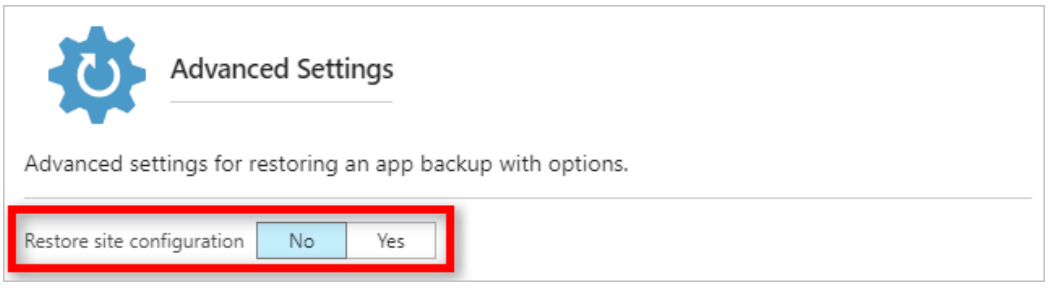

10. Haga clic en **OK**.

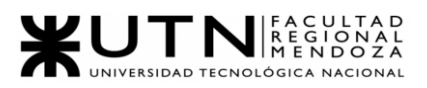

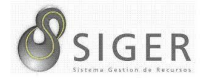

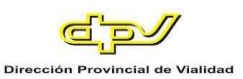

## **Azure Backup**

Puede restaurar la aplicación con sus bases de datos vinculadas a petición a un estado anterior o crear una nueva aplicación basada en una copia de seguridad de la aplicación original. Azure App Service admite las siguientes bases de datos para copia de seguridad y restauración:

- SQL Database
- Azure Database for MySQL
- Azure Database for PostgreSQL
- MySQL in Application

La restauración de las copias de seguridad está disponible para las aplicaciones que se

ejecutan en el nivel **Estándar** y **Premium.**

#### *Restaurar una aplicación de una copia de seguridad existente.*

1) En la página Configuración de la aplicación en Azure Portal, haga clic en la opción Copias de seguridad para mostrar la página Copias de seguridad. Haga clic en Restaurar.

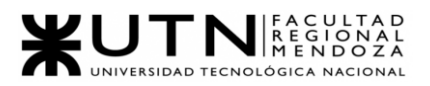

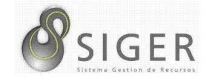

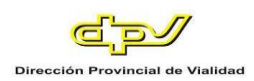

## **Figura A3 186 -** *Restaurar Aplicación de Copia de Seguridad Existente*

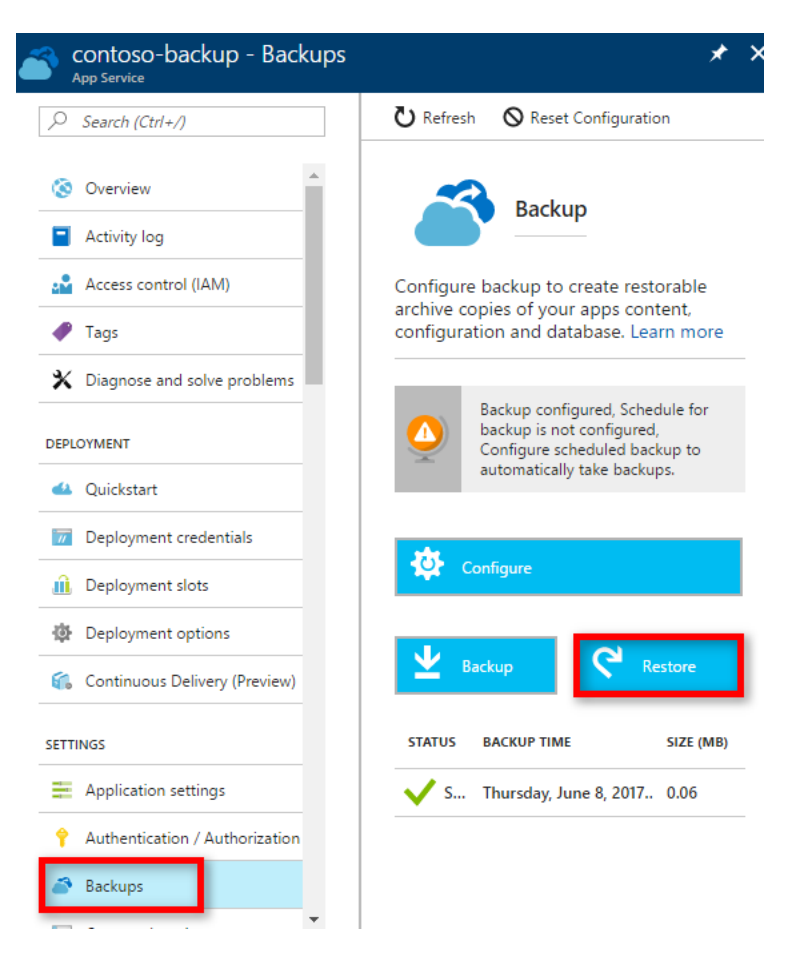

## 2) En la página Restaurar, seleccione primero el origen de la copia de seguridad. **Figura A3 187 -** *Restaurar Origen*

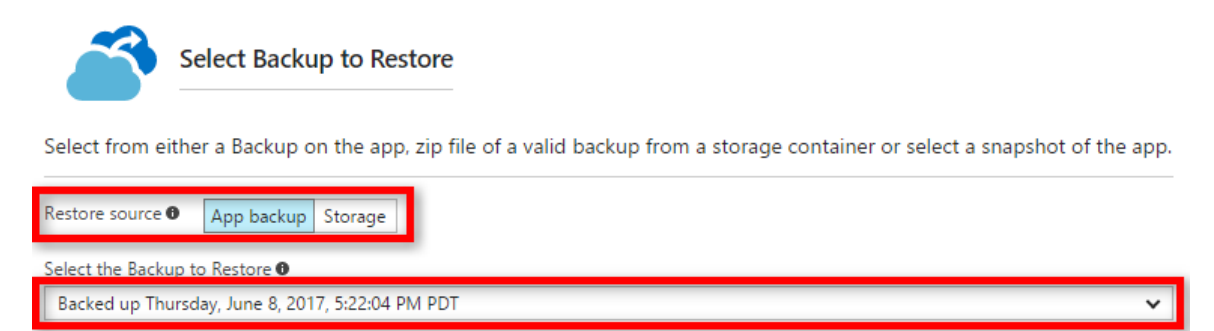

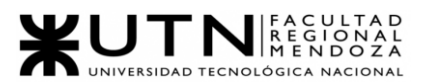

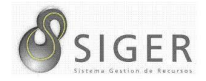

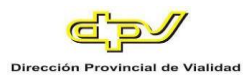

3) A continuación, especifique el destino de la restauración de la aplicación en **Destino de restauración**.

**Figura A3 188 -** *Destino de Restauración* 

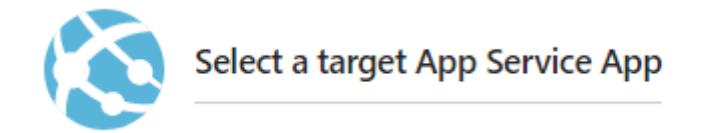

Select to override the current app or an existing app to restore content.

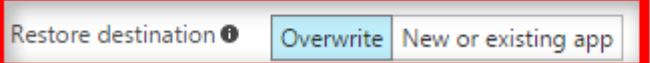

**Advertencia:** Si elige **Sobrescribir**, se borrarán y sobrescribirán todos los datos existentes de la

aplicación actual. Antes de hacer clic en **Aceptar**, asegúrese de que es exactamente lo que desea.

**Advertencia:** Si App Service escribe datos en la base de datos mientras esta se restaura, pueden

producirse síntomas tales como la infracción de clave principal y la pérdida de datos. Se recomienda detener

App Service primero antes de empezar a restaurar la base de datos.

- 4) Puede seleccionar Aplicación existente para restaurar la copia de seguridad de la aplicación a otra aplicación en el mismo grupo de recursos. Antes de utilizar esta opción, debe haber creado primero otra aplicación en el grupo de recursos con una configuración de base de datos reflejada en la definida en la copia de seguridad de la aplicación. También puede crear una aplicación Nueva en la cual restaurar el contenido.
- 5) Haga clic en OK.

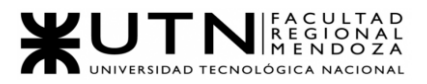

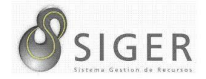

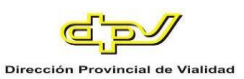

## **Supervisar una Operación de Restauración**

Para obtener detalles sobre si se ha realizado correctamente o no la operación de restauración de la aplicación, vaya a la página **Registro de actividades** de Azure Portal.

Desplácese hacia abajo para buscar la operación de restauración deseada y haga clic para seleccionarla.

La página de detalles muestra la información disponible relacionada con la operación de restauración.

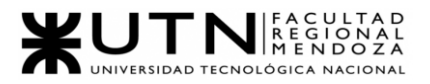

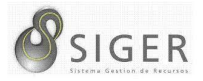

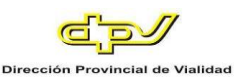

## **Microsoft Power Bi**

A continuación, se verán diferentes funcionalidades que nos brinda. Sin embargo, no se entrará en detalle sobre cómo se crea un tablero, ya que, está afuera del alcance de este manual. Si usted está interesado en crear nuevos tableros diríjase al siguiente enlace *https://docs.microsoft.com/es-es/power-bi/.*

#### **Exportación del Informe de Power BI a PDF**

En el servicio Power BI, seleccione un informe para mostrarlo en el lienzo. También puede seleccionar un informe en la página **Inicio**, **Aplicaciones** o en cualquier otro contenedor del panel de navegación.

1. Seleccione **Exportar** > **PDF** en la barra de menús.

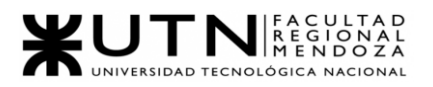

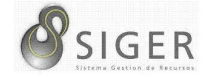

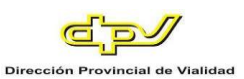

**Figura A3 189 -** *Exportar informe a PDF*

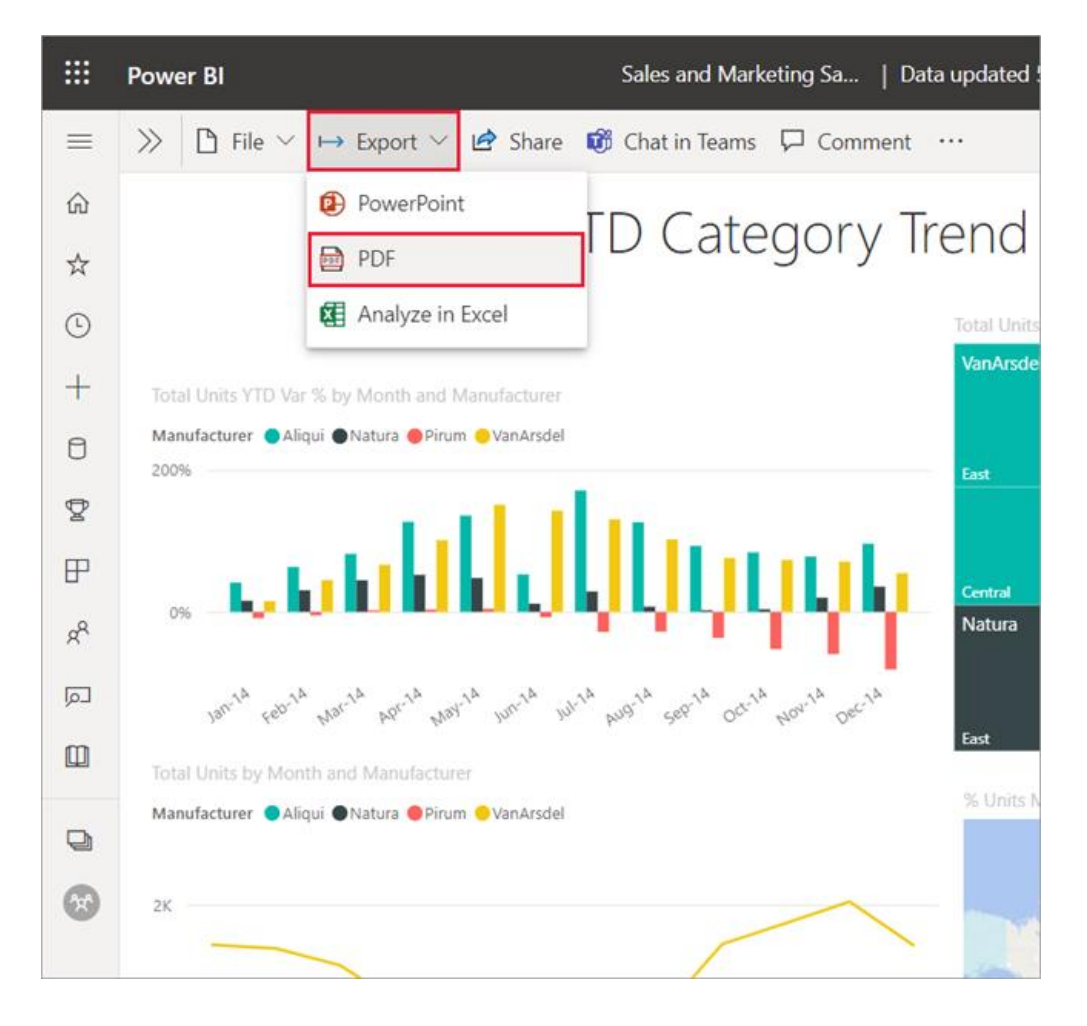

Aparece una ventana emergente en la que tiene la opción de seleccionar los **Valores actuales** o los **Valores predeterminados**. Los **valores actuales** exportan el informe en el estado actual, lo que incluye los cambios activos que haya realizado en los valores de filtro o segmentación. La mayoría de los usuarios seleccionan esta opción. Como alternativa, al seleccionar **Valores predeterminados** se exporta el informe en su estado original, como lo haya compartido el *diseñador*, y no se reflejan los cambios que haya realizado en ese estado original.

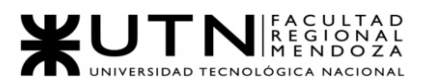

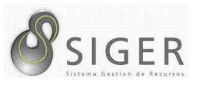

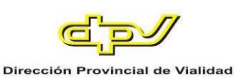

Además, hay una casilla para seleccionar si se quieren exportar o no las pestañas ocultas de un informe. Seleccione esta casilla si solo quiere exportar las pestañas del informe que son visibles para usted en el explorador. Si prefiere incluir todas las pestañas ocultas como parte de la exportación, puede dejar desactivada esta casilla. Si la casilla aparece atenuada, significa que no hay ninguna pestaña oculta en el informe. Seleccione **Exportar** para continuar cuando haya realizado las selecciones.

También puede optar por exportar solo la página que esté viendo de un informe activando la opción **Exportar solo la página actual**. De forma predeterminada, esta opción está desactivada y se exportarán todas las páginas del informe.

En la esquina superior derecha se muestra una barra de progreso. La exportación puede tardar unos minutos. Puede continuar trabajando en Power BI mientras se exporta el informe.

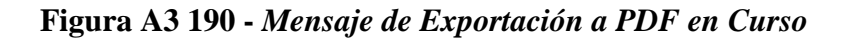

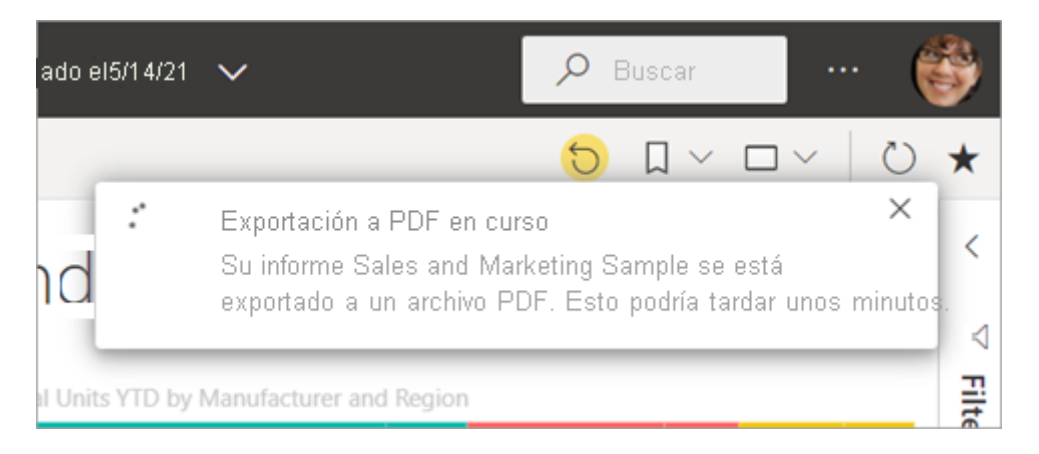

Cuando el servicio Power BI termina el proceso de exportación, el banner de notificación cambiará para informarle.

2. El archivo está disponible donde el explorador muestra los archivos

descargados. En la siguiente imagen, se muestra como un banner de descarga

en la parte inferior de la ventana del explorador.

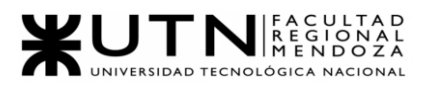

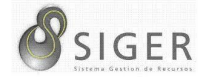

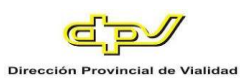

## **Figura A3 191 -** *Opciones tras Descargar la Exportación*

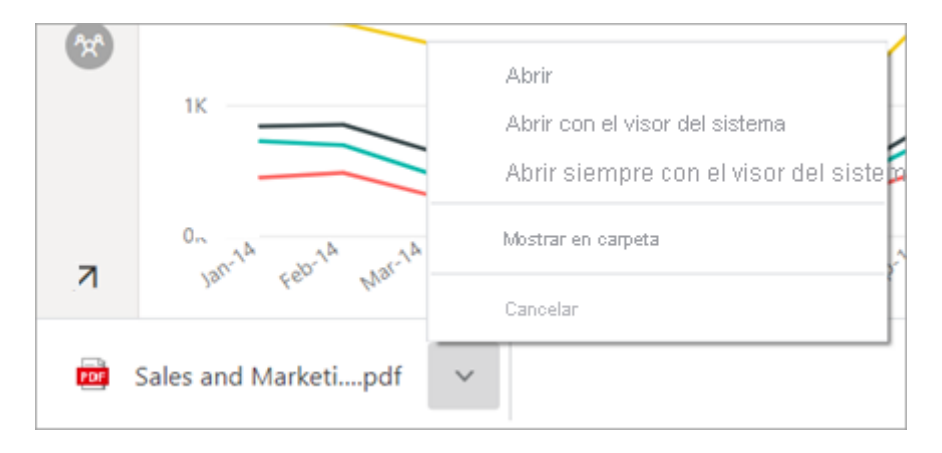

Y eso es todo. Puede descargar el archivo y abrirlo con cualquier visor de PDF, como el disponible en Microsoft Edge.

#### **Exportación del Informe de Power BI a PowerPoint**

Con el servicio Power BI (app.powerbi.com), puede publicar el informe en Microsoft PowerPoint y crear fácilmente una presentación de diapositivas basada en el informe de Power BI. Cuando se exporta a PowerPoint, ocurre lo siguiente:

- Cada página del informe de Power BI se convierte en una diapositiva de PowerPoint.
- Cada página del informe de Power BI se exporta como una única imagen de alta resolución en PowerPoint.
- Puede conservar la configuración de los filtros y las segmentaciones que ha agregado al informe.
- Se crea un vínculo en PowerPoint que dirige de nuevo al informe de Power BI.

Exportar su **informe de Power BI** a **PowerPoint** es muy fácil. Siga los pasos

descritos.

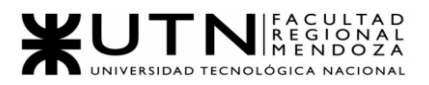

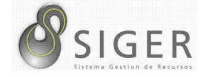

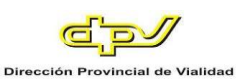

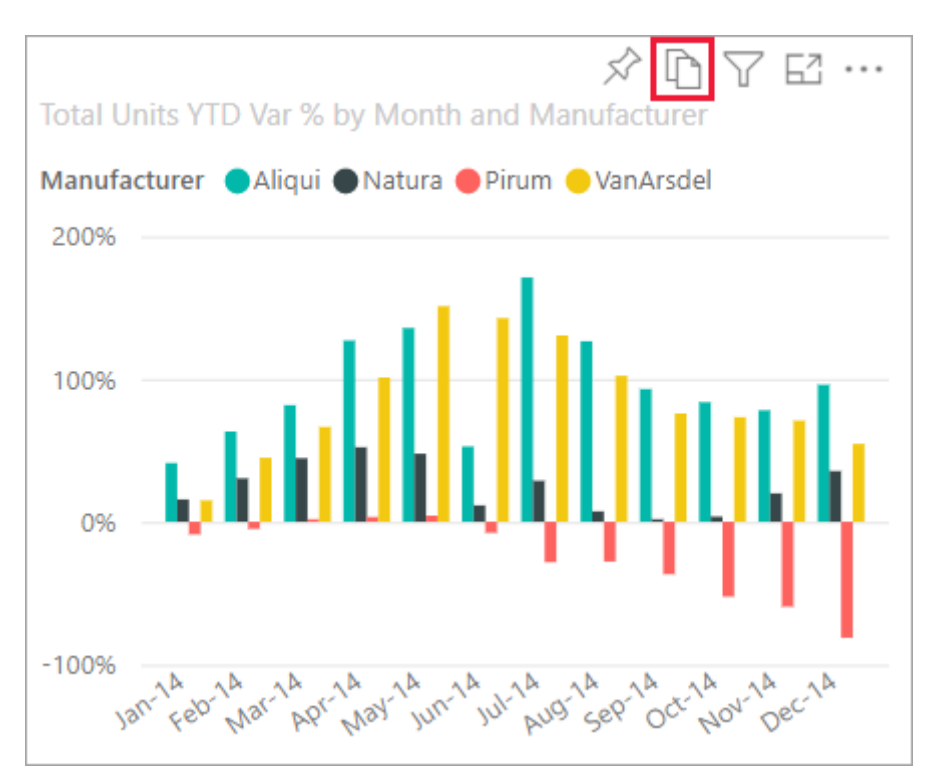

## **Figura A3 192 -** *Informe por Exportar a Power Point*

En el **servicio Power BI**, seleccione un informe para mostrarlo en el lienzo. También puede seleccionar un informe de **Inicio**, **Aplicaciones** o de cualquier otro contenedor del panel de navegación.

Cuando el informe que quiere exportar a PowerPoint aparezca en el lienzo, seleccione **Exportar** > **PowerPoint** en la barra de menús.

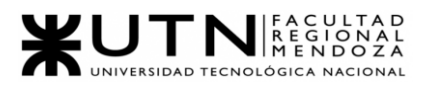

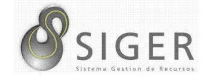

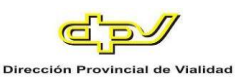

**Figura A3 193 -** *Exportar a Power Point*

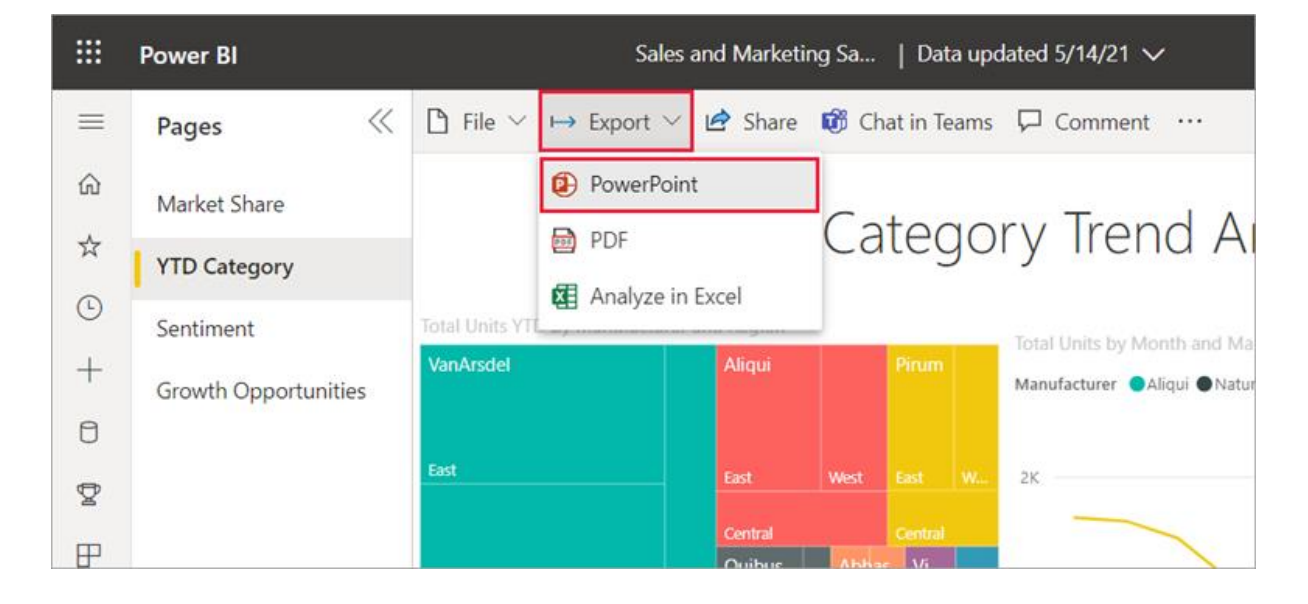

Aparece una ventana emergente en la que tiene la opción de seleccionar los **Valores actuales** o los **Valores predeterminados**. Los **valores actuales** exportan el informe en el estado actual, lo que incluye los cambios activos que haya realizado en los valores de filtro o segmentación. La mayoría de los usuarios seleccionan esta opción. Si se ha desplazado, **Valores actuales** no incluye el estado de desplazamiento del objeto visual, sino que exporta la parte superior de los datos. Como alternativa, al seleccionar **Valores predeterminados** se exporta el informe en el estado original, como lo haya compartido el *diseñador*, y no se reflejan los cambios que haya realizado al estado original.

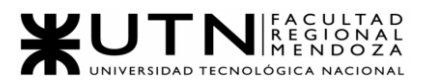

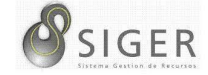

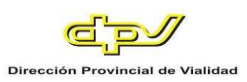

## **Figura A3 194 -** *Opciones de Exportación*

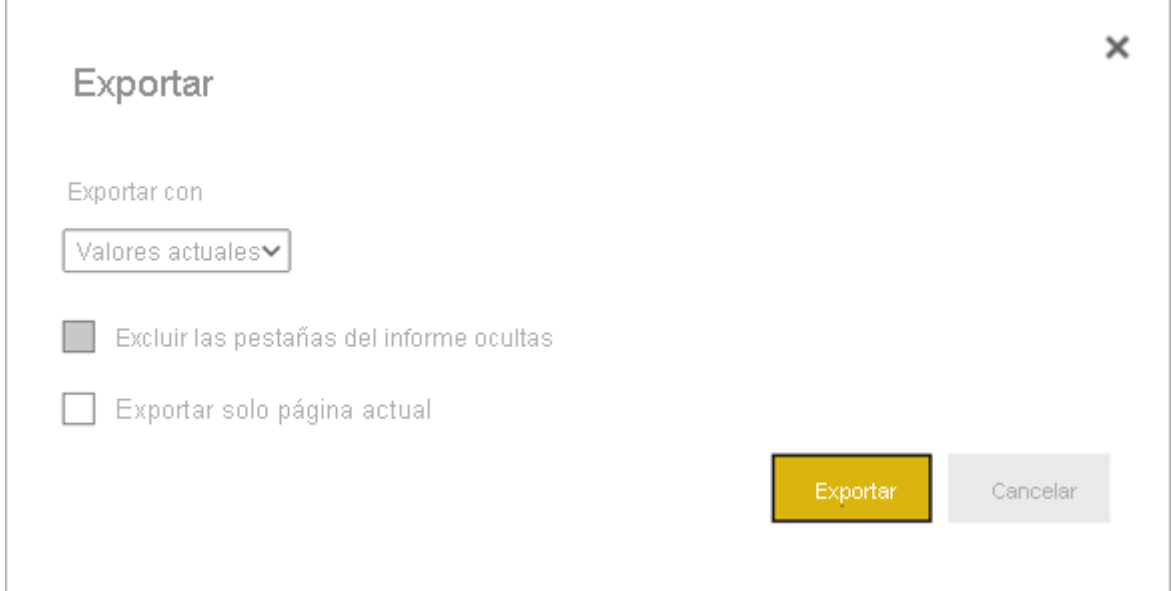

Además, hay una casilla para seleccionar si se quieren exportar o no las pestañas ocultas de un informe. Seleccione esta casilla si solo quiere exportar las pestañas del informe que son visibles para usted en el explorador. Si prefiere incluir todas las pestañas ocultas como parte de la exportación, deje desactivado esta casilla. Si la casilla aparece atenuada, significa que no hay ninguna pestaña oculta en el informe. Un ejemplo de una pestaña oculta sería una pestaña de información sobre herramientas. La información sobre herramientas personalizada la crean los *diseñadores* de informes y no se muestran como pestañas de informes en el servicio Power BI para los *usuarios empresariales*.

También puede optar por exportar solo la página que esté viendo de un informe activando la opción **Exportar solo la página actual**. De forma predeterminada, esta opción está desactivada y se exportarán todas las páginas del informe.

Seleccione **Exportar** para continuar cuando haya realizado las selecciones. Verá un banner de notificación en la esquina superior derecha de la ventana del

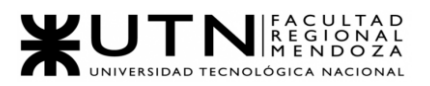

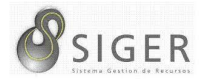

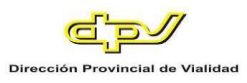

explorador del servicio Power BI que indica que el informe se está exportando a **PowerPoint** 

**Figura A3 195 -** *Mensaje de Exportación a PowerPoint en Curso*

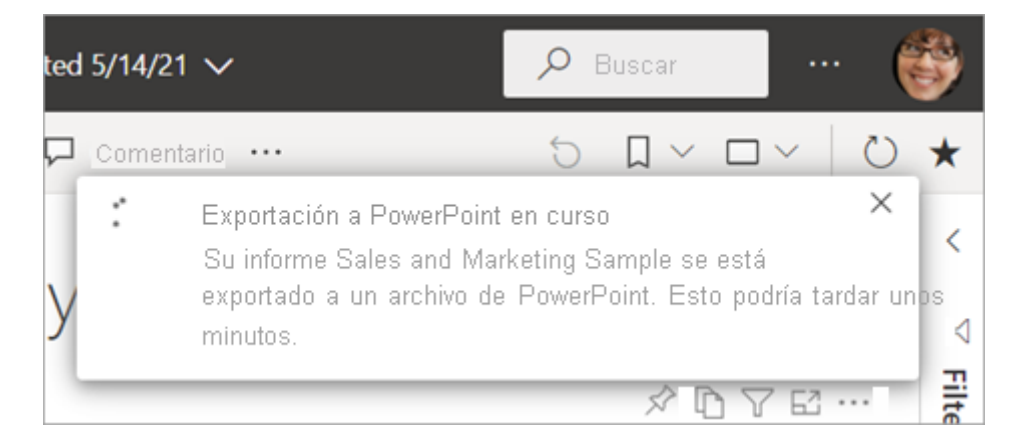

La exportación puede tardar unos minutos. Entre los factores que pueden afectar al tiempo requerido está la estructura del informe y la carga actual del servicio Power BI. Puede continuar trabajando en Power BI mientras se exporta el informe.

Cuando el servicio Power BI haya terminado el proceso de exportación, el banner de notificación cambiará para informarle. El archivo está disponible donde el explorador muestra los archivos descargados. En la siguiente imagen, se muestra como un banner de descarga en la parte inferior de la ventana del explorador.

**Figura A3 196 -** *Opciones tras Descarga como PowerPoint*

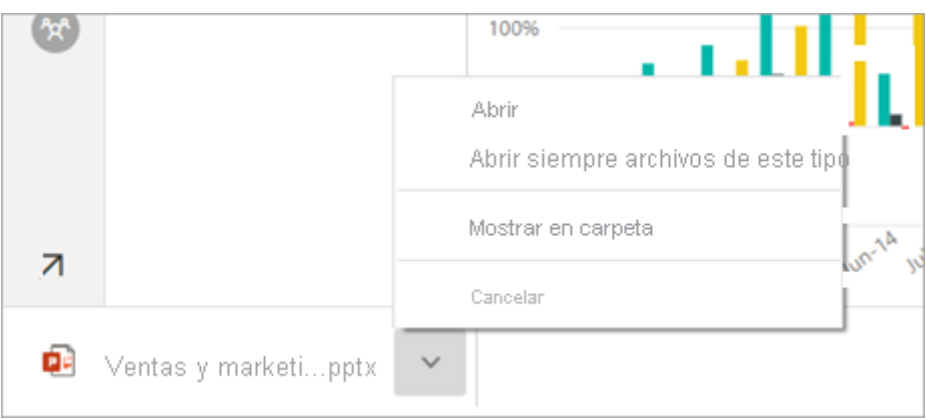

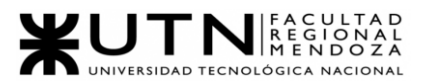

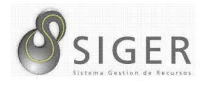

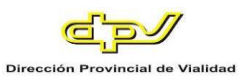

Y eso es todo. Puede descargar el archivo, abrirlo con PowerPoint y, después, modificarlo o mejorarlo, tal como lo haría con cualquier otra presentación de PowerPoint.

#### **Apertura del Archivo de PowerPoint**

Al abrir el archivo de PowerPoint que exportó Power BI, encontrará unos cuantos elementos útiles e interesantes. Eche un vistazo a la siguiente imagen y desproteja los elementos numerados que describen algunas de esas características interesantes. Las páginas de PowerPoint siempre se crean en el tamaño estándar 16:9, sin tener en cuenta los tamaños de página ni las dimensiones originales del informe de Power BI.

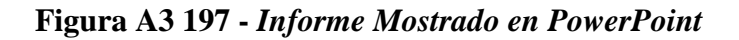

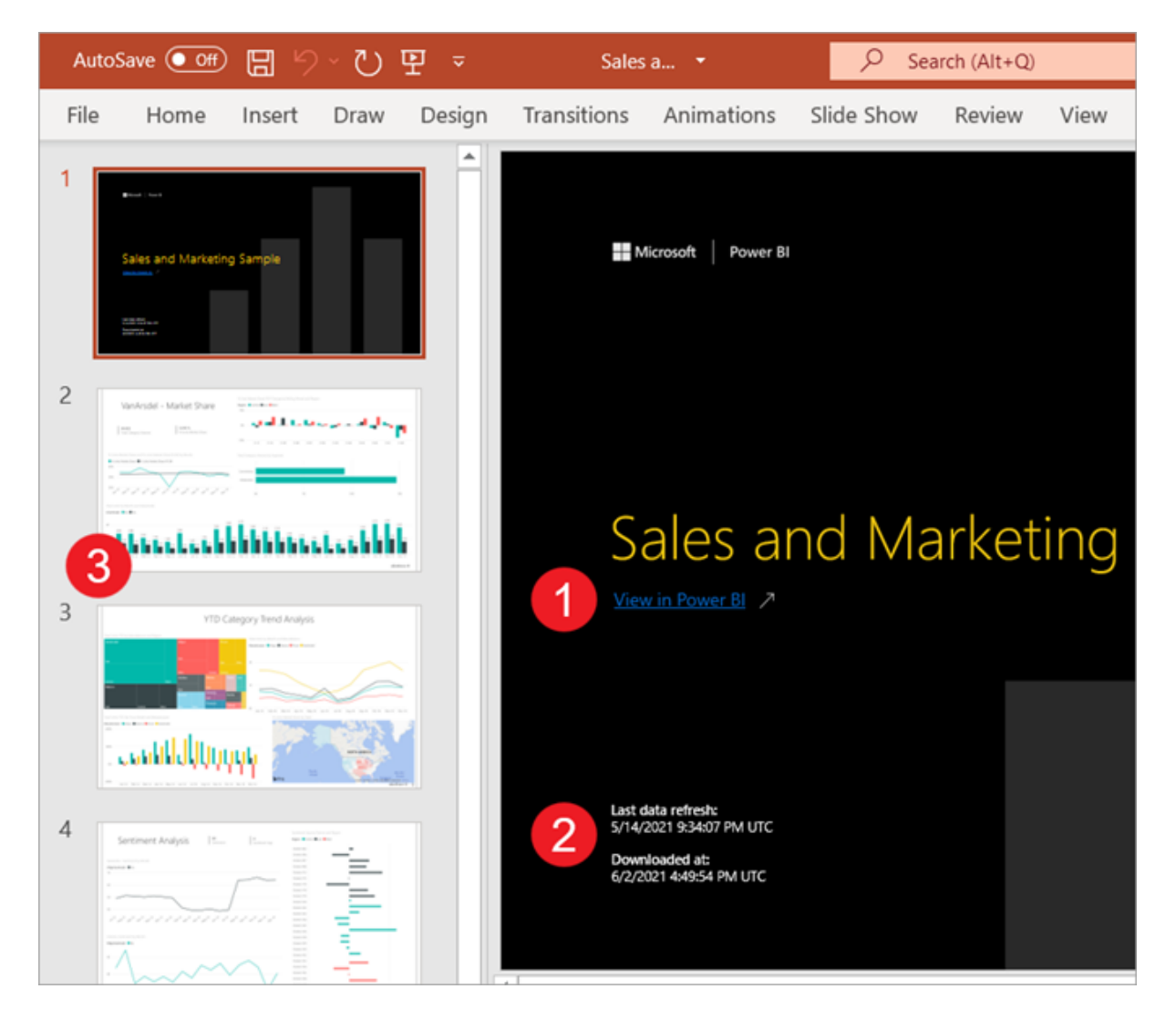

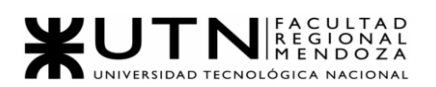

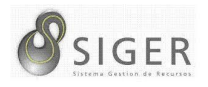

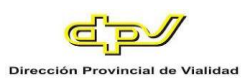

1. La primera página de la presentación de diapositivas incluye el nombre del informe y un vínculo para que pueda **Ver en Power BI** el informe en el que se basa la presentación de diapositivas.

2. También obtendrá información útil sobre el informe. **Última actualización de datos** muestra la fecha y la hora en las que se basa el informe exportado. **Descargado en** muestra la fecha y la hora en las que se ha exportado el informe de Power BI a un archivo de PowerPoint. La hora **Descargado a** es la hora de la exportación en formato UTC (hora universal coordinada).

- 3. Cada página del informe es una diapositiva independiente, tal como se muestra en el panel de navegación.
- 4. El informe publicado se representa en el idioma configurado en Power BI, o de acuerdo con el valor de configuración regional del explorador. Para ver o configurar las preferencias de idioma en el explorador, seleccione el icono de engranaje Icono de engranaje > Configuración > General > Idioma. Para obtener información sobre la configuración regional, consulte Idiomas y países o regiones compatibles con Power BI.

Cuando vea una diapositiva individual, observará que cada página del informe es una imagen independiente. El desplazamiento en PowerPoint no está disponible, ya que cada diapositiva es una imagen estática.

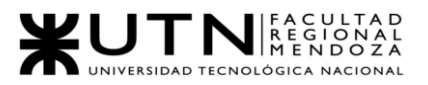

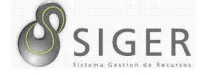

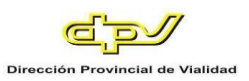

**Figura A3 198 -** *Opciones en PowerPoint*

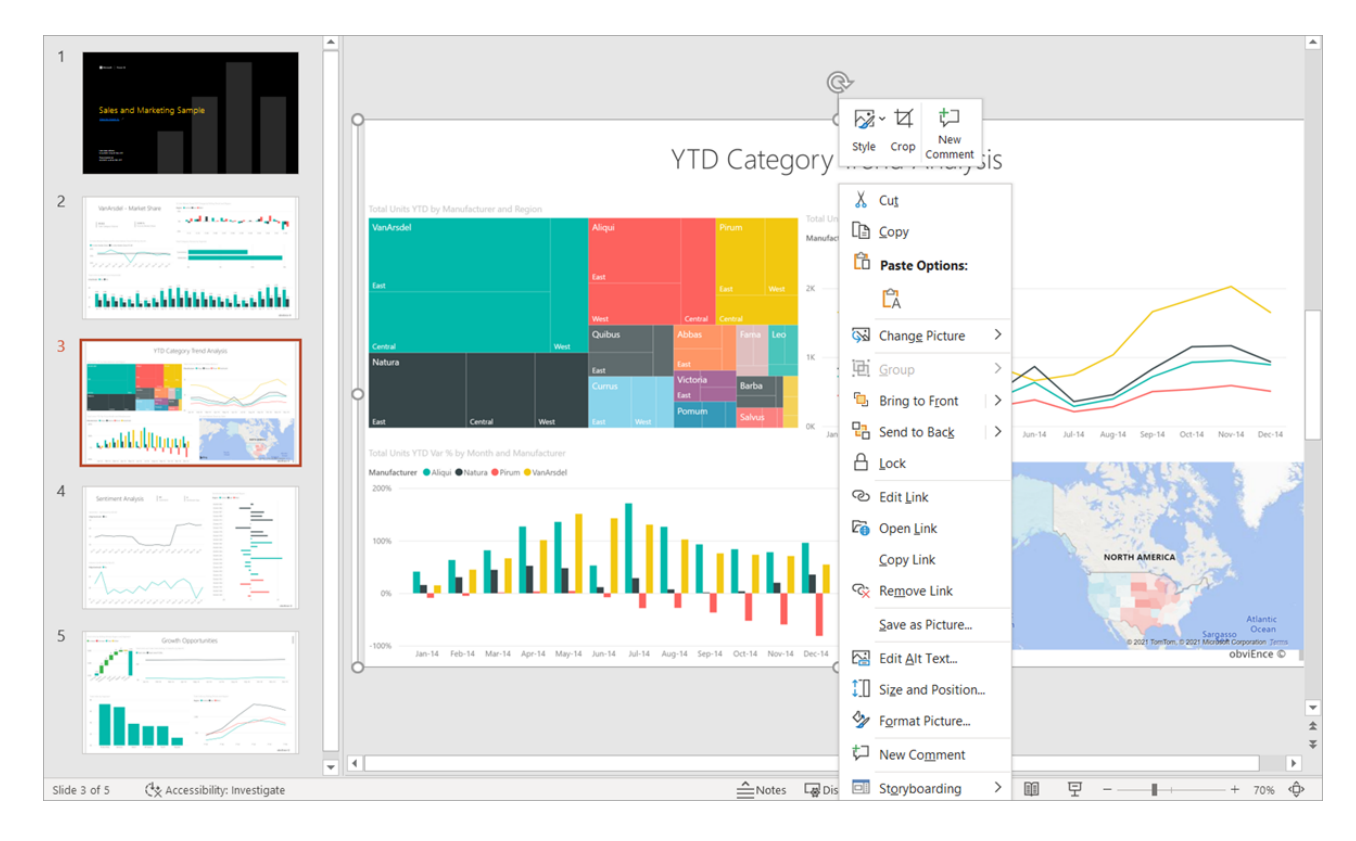

Lo que haga con la presentación de PowerPoint a partir de este punto, o con cualquiera de las imágenes de alta resolución, ya es su decisión.

## **Impresión desde el Servicio Power BI**

#### *Ajuste de la configuración de impresión del explorador.*

Al imprimir desde Power BI, el explorador abre una ventana de impresión. La ventana de impresión de cada explorador es diferente del resto. Pero verá que todas tienen opciones similares que puede usar para controlar el aspecto de la copia impresa.

A continuación, se muestran algunas recomendaciones rápidas que puede usar para dar formato a la copia impresa.

1. Si el panel, informe u objeto visual es más ancho que alto, considere la

posibilidad de usar el diseño **Horizontal**.
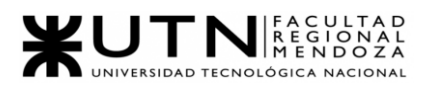

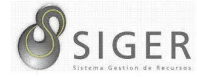

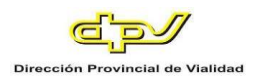

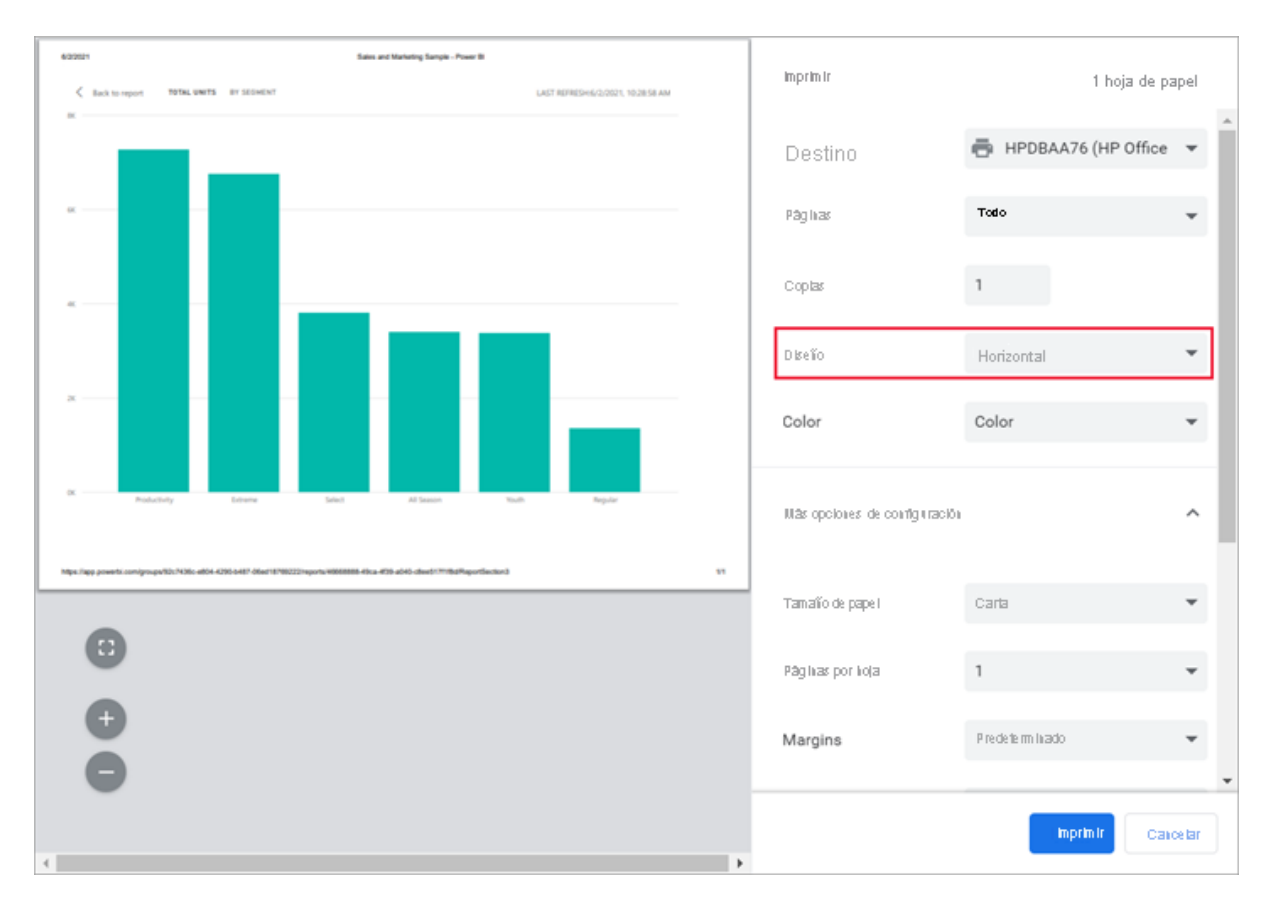

**Figura A3 199 -** *Opciones de Impresión desde PowerPoint: Diseño*

2. Para ajustar más contenido en una página impresa, ajuste elementos como los

márgenes y la escala.

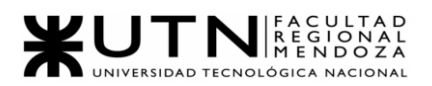

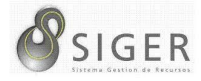

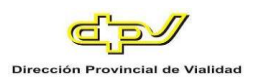

| C Baktowert - Networks artistings<br>LAST REPRESING DISCI VEGETAL AND          | Print                                         | 1 sheet of paper    |              |
|--------------------------------------------------------------------------------|-----------------------------------------------|---------------------|--------------|
|                                                                                | More settings                                 |                     | ۰<br>∼       |
|                                                                                | Paper size                                    | Letter              | ٠            |
|                                                                                | Pages per sheet                               | $\mathbf{1}$        |              |
| All Season<br><b>State</b><br>Posta Edy<br><b>Balance</b><br>Select<br>Regular | Margins                                       | None                | ٠            |
|                                                                                | Quality                                       | 600 dpi             | ٠            |
|                                                                                | Scale                                         | Custom              | ٠            |
|                                                                                |                                               | 75                  |              |
|                                                                                | Two-sided                                     | Print on both sides |              |
|                                                                                | Options                                       | Background graphics |              |
|                                                                                | Print using system dialog (Ctrl+Shift+P)<br>Ø |                     | $\mathbf{w}$ |
| $\left  \cdot \right $                                                         |                                               | Print<br>Cancel     |              |

**Figura A3 200 -** *Opciones de Impresión desde PowerPoint: Márgenes y Escala*

Experimente con la configuración del explorador hasta que obtenga el aspecto que le guste. Algunos exploradores incluso tienen opciones para imprimir gráficos de fondo.

#### *Imprimir un panel.*

- 1. Abra el panel que quiere imprimir.
- 2. En la esquina superior izquierda, seleccione **Archivo** y elija **Imprimir esta página**.

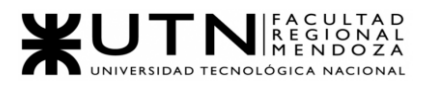

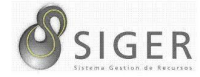

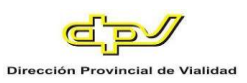

**Figura A3 201 -** *Archivo por Imprimir desde Power BI*

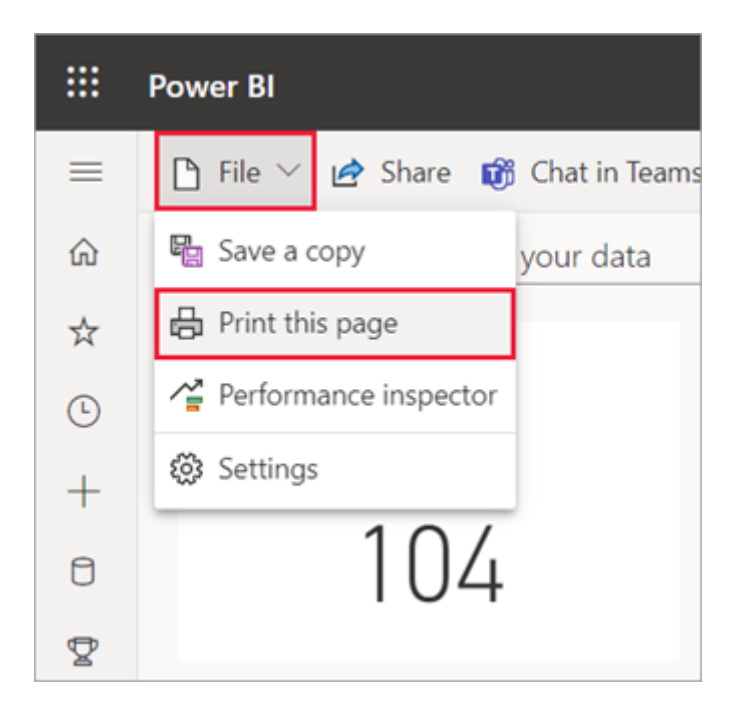

3. Se abre la ventana de impresión del explorador. Elija la configuración. Por ejemplo, si el panel es más ancho que largo, puede que le interese cambiar el diseño a **Horizontal**. Seleccione **Imprimir**.

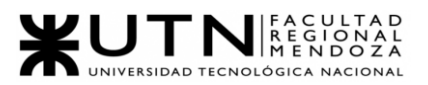

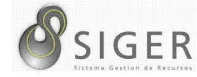

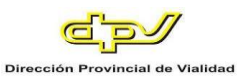

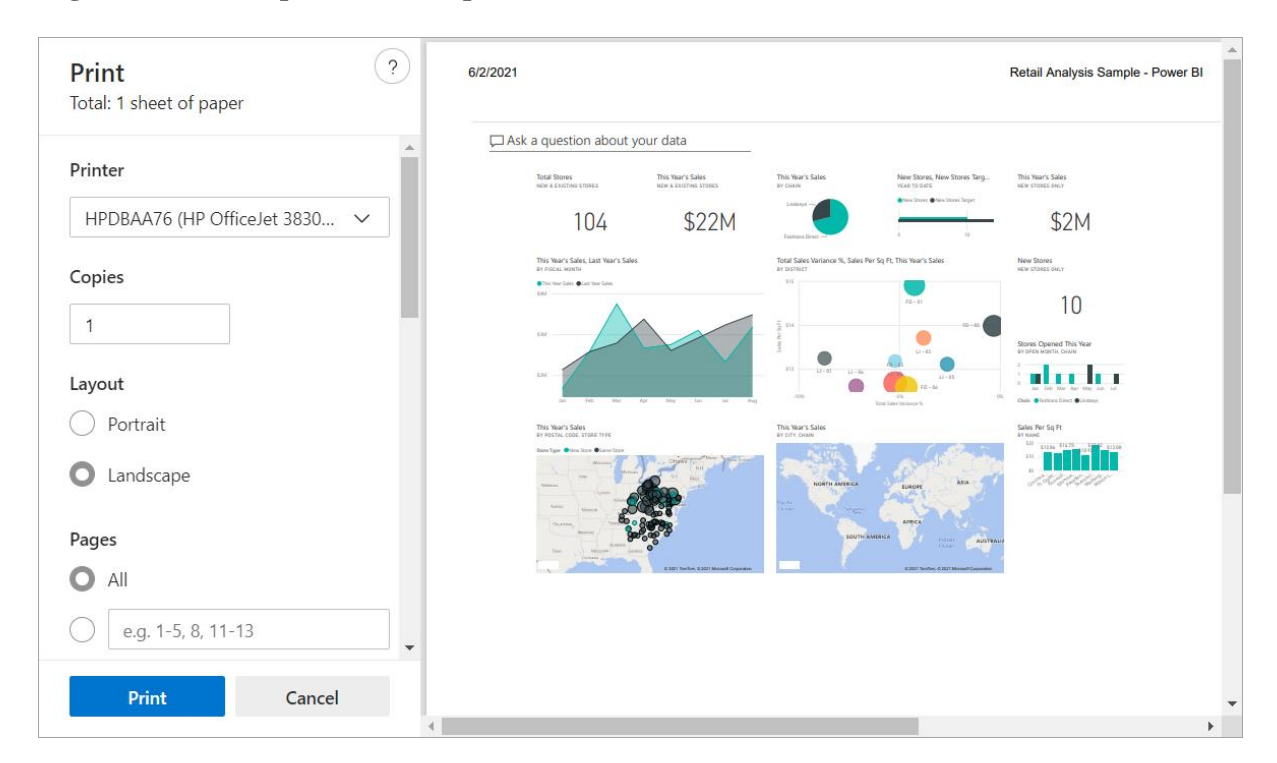

**Figura A3 202 -** *Opciones de Impresión desde Power BI*

*Imprimir un icono de panel.*

1. Abra el panel en [modo de pantalla completa](https://docs.microsoft.com/es-es/power-bi/consumer/end-user-focus) al seleccionar el icono de pantalla

completa en la barra de menús superior.

2. [Abra el icono en modo de enfoque;](https://docs.microsoft.com/es-es/power-bi/consumer/end-user-focus) para ello, mantenga el puntero hasta que aparezca **Más opciones** (...) y seleccione **Abrir en modo de enfoque** o el

icono de enfoque  $\overline{\mathbb{E}}$ .

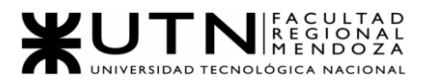

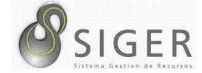

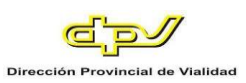

#### **Figura A3 203 -** *Abrir Icono en Modo Enfoque*

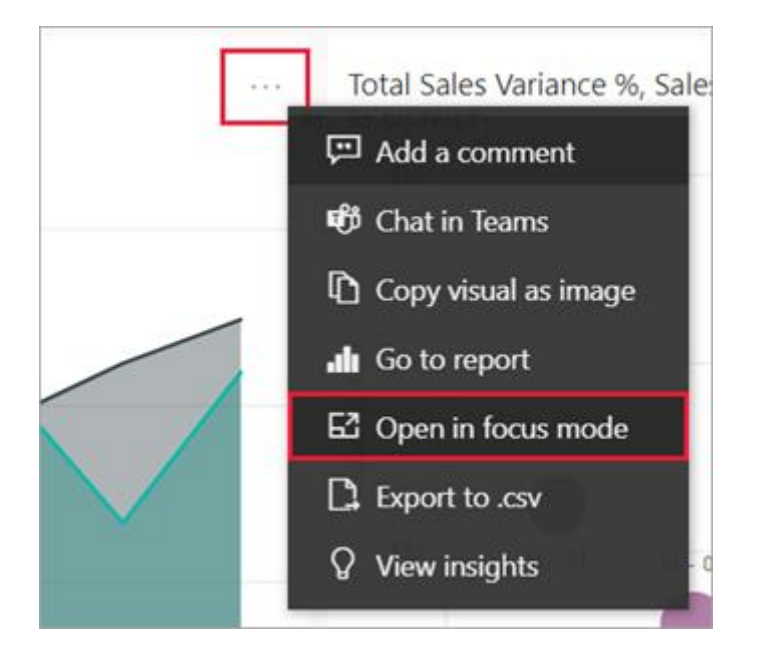

3. Mantenga el mouse sobre el icono para que se muestren las opciones de menú.

**Figura A3 204 -** *Opciones del Menú*

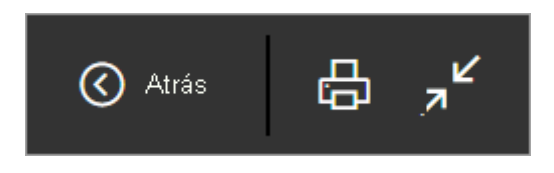

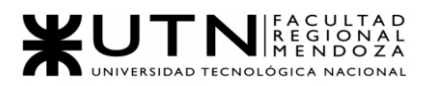

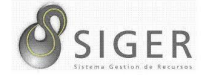

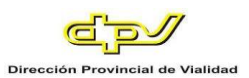

**Figura A3 205 -** *Modo de Enfoque*

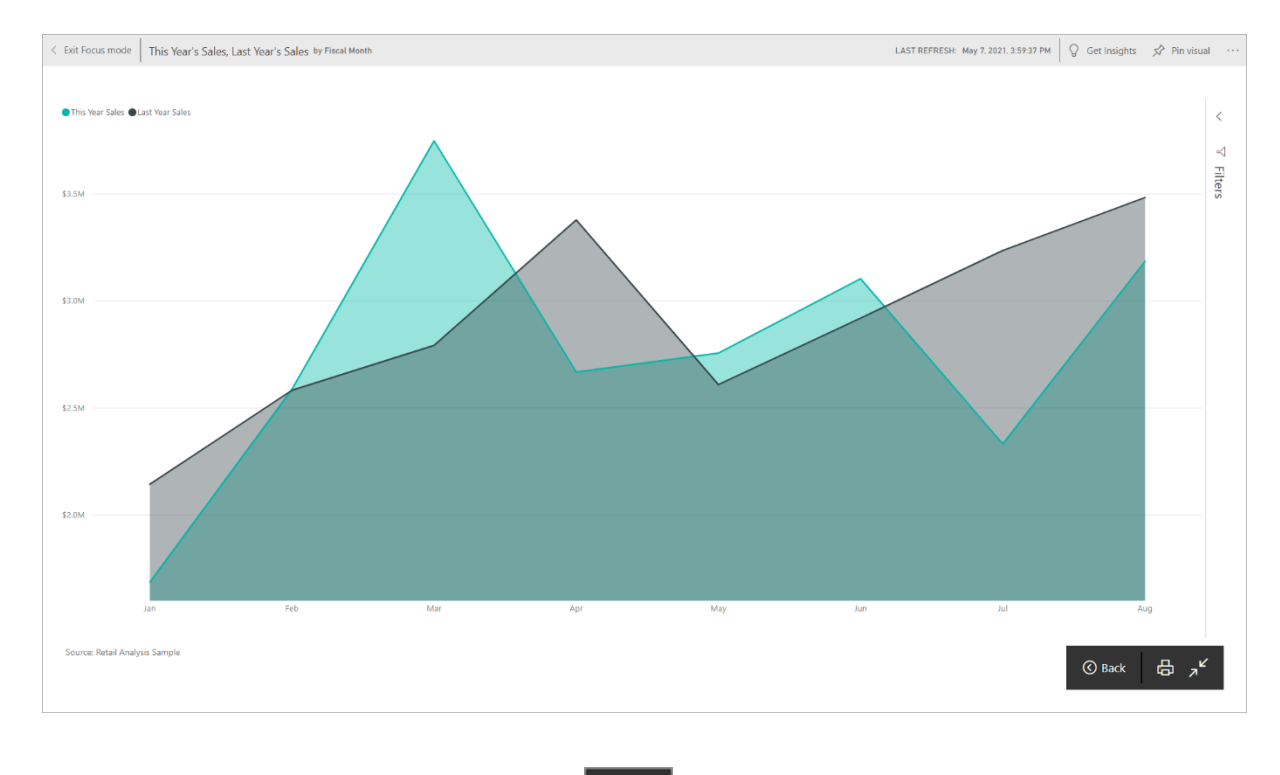

- 4. Seleccione el icono de impresión.
- 5. Se abre la ventana de impresión del explorador. Elija la configuración. Por ejemplo, si el icono no está ajustado en la página, puede que le interese cambiar la escala a 75 %. Seleccione **Imprimir**.

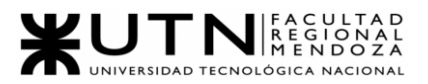

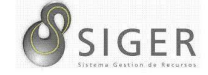

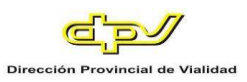

**Figura A3 206 -** *Opciones de Impresión*

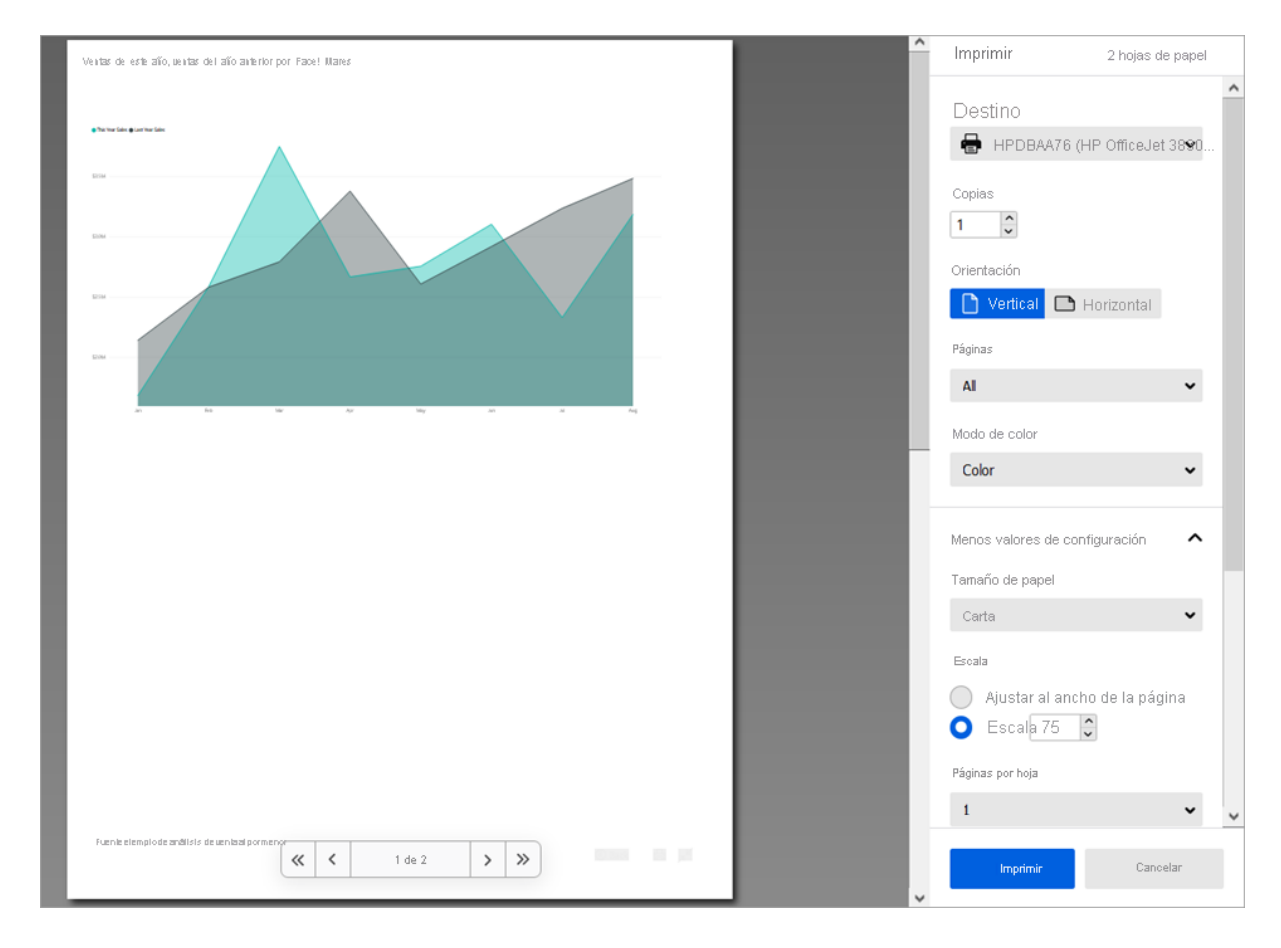

#### *Imprimir una página de un informe.*

Los informes se pueden imprimir una página a la vez.

1. Abra el informe y seleccione **Archivo** > **Imprimir esta página** para imprimir la página actual del informe.

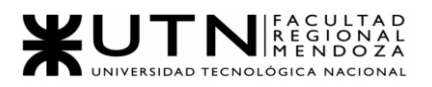

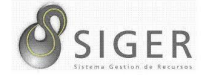

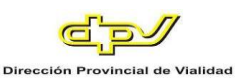

**Figura A3 207 -** *Imprimir una Pagina*

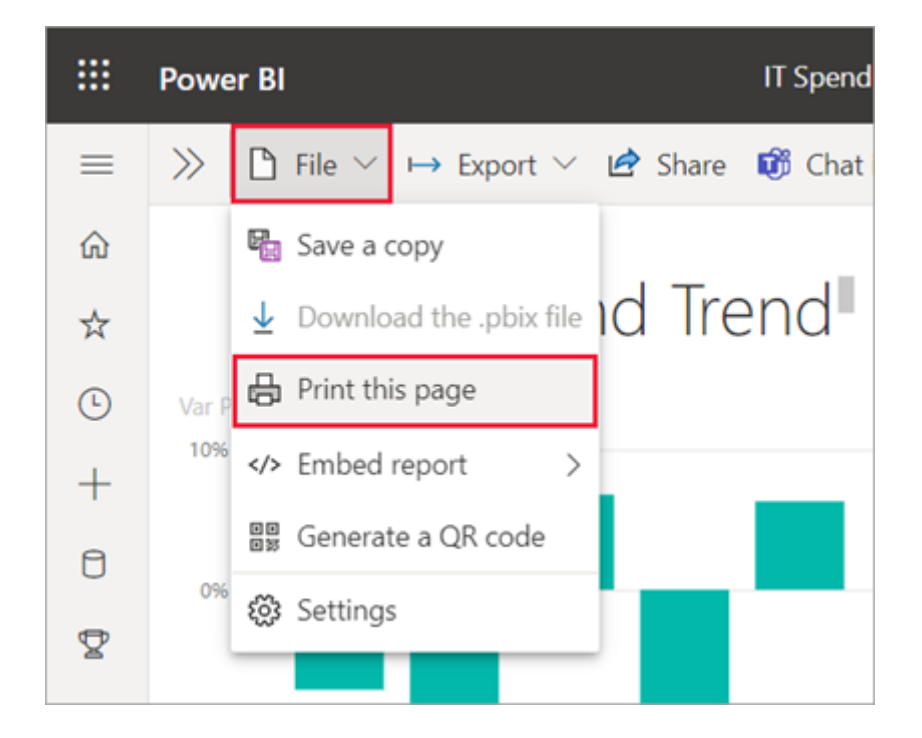

- 2. Se abre la ventana de impresión del explorador.
- 3. Siga los pasos anteriores de impresión en **Impresión de un panel**.

Imprimir un objeto visual de informe

1. Abra el objeto visual en modo de enfoque al mantener el puntero sobre el icono

y seleccionar el icono de enfoque  $\Box$  en la esquina superior derecha.

2. En la esquina superior izquierda, seleccione **Archivo** > **Imprimir esta página** para imprimir el objeto visual.

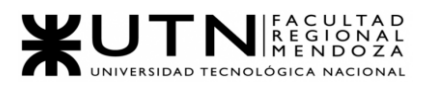

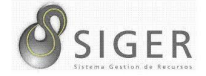

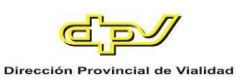

**Figura A3 208 -** *Imprimir esta Pagina* 

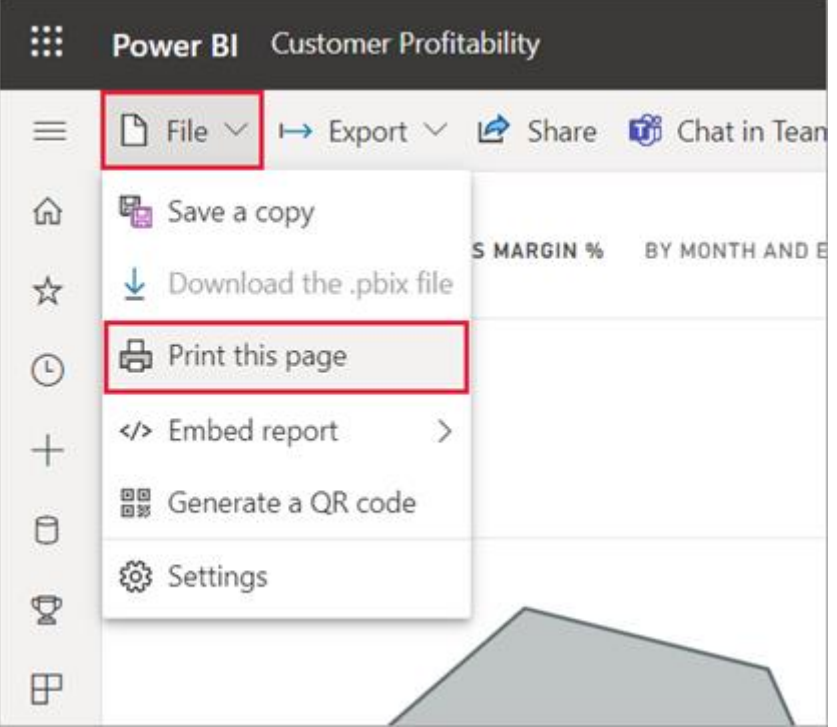

3. Siga los pasos anteriores de impresión en **Impresión de un panel**.

#### **Publicar Conjuntos de Datos e Informes desde Power BI Desktop**

1. En Power BI Desktop, elija **Archivo Publicar en Power BI**, o bien seleccione **Publicar** en la cinta de opciones.

#### **Figura A3 209 -** *Publicar Archivo*

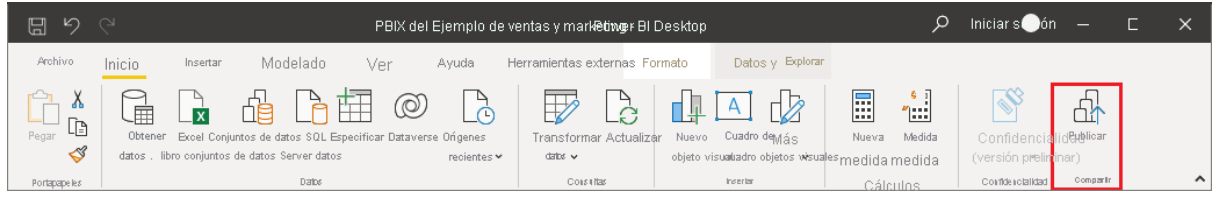

- 2. Inicie sesión en Power BI, si aún no lo ha hecho.
- 3. Seleccione el destino. Puede buscar en la lista de áreas de trabajo disponibles

el área de trabajo en la que quiere publicar. El cuadro de búsqueda permite

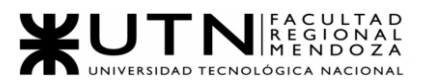

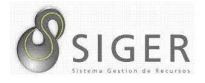

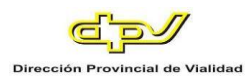

filtrar las áreas de trabajo. Seleccione el área de trabajo y, a continuación, haga clic en el botón **Seleccionar** para publicar.

**Figura A3 210 -** *Opciones para Publicar*

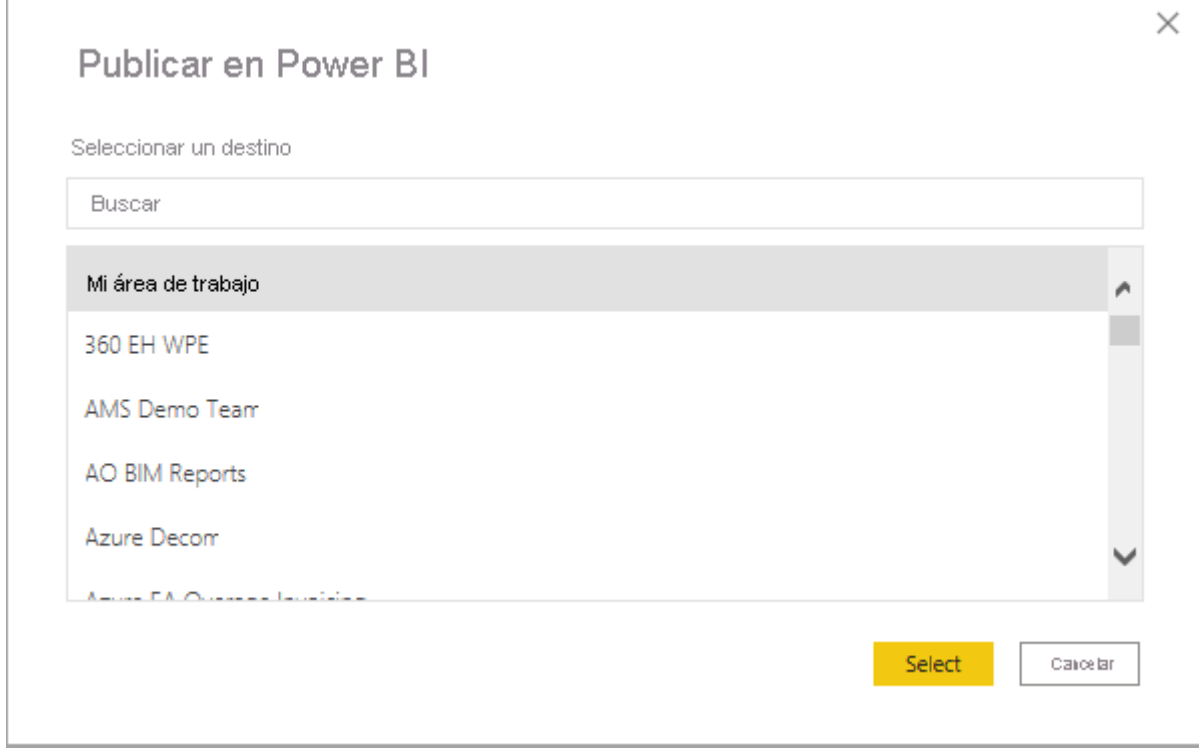

Cuando se haya completado la publicación, recibirá un vínculo al informe. Seleccione el

vínculo para abrir el informe en el sitio de Power BI.

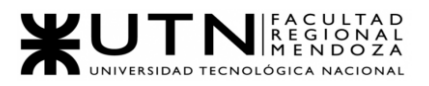

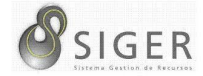

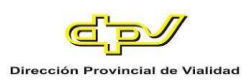

#### **Figura A3 211 -** *Mensaje de Publicación Exitosa*

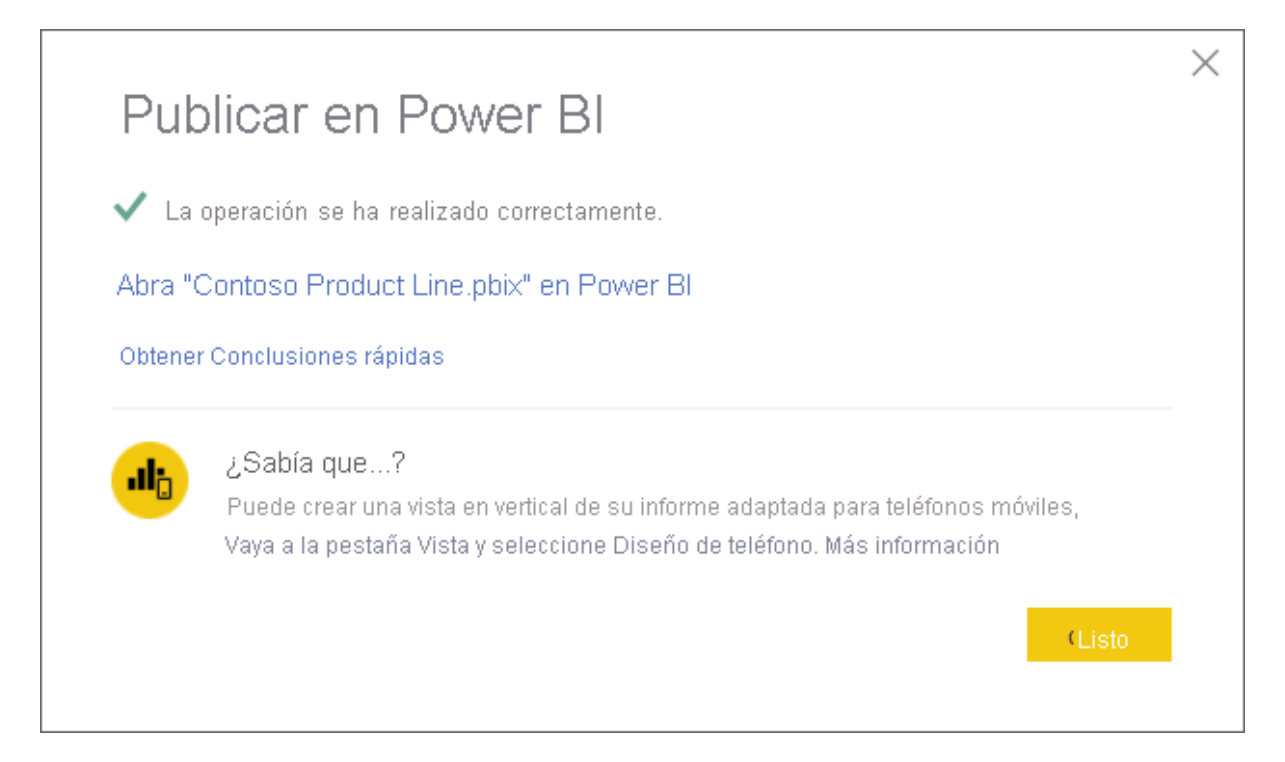

### **Republicación o reemplazo de un conjunto de datos publicado desde Power BI Desktop**

El conjunto de datos y los informes creados en Power BI Desktop se cargarán en el sitio de Power BI al publicar un archivo de Power BI Desktop. Cuando vuelva a publicar el archivo de Power BI Desktop, el conjunto de datos del sitio de Power BI se reemplazará por el conjunto de datos actualizado desde el archivo de Power BI Desktop.

Este proceso es sencillo, pero hay algunas cosas que debe saber:

• Dos o más conjuntos de datos en Power BI con el mismo nombre que el archivo de Power BI Desktop podrían provocar un error en la publicación. Asegúrese de que tiene un único conjunto de datos en Power BI con el mismo nombre. También puede cambiar el nombre del archivo y publicar, creando un nuevo conjunto de datos con el mismo nombre que el archivo.

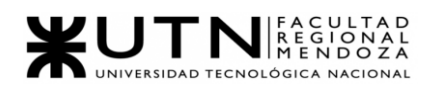

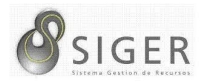

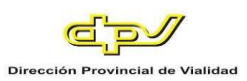

- Si cambia el nombre o elimina una columna o medida, las visualizaciones que ya tenga en Power BI con ese campo podrían interrumpirse.
- Power BI omite los cambios de formato de las columnas existentes. Por ejemplo, si cambia el formato de una columna de 0,25 % a 25 %.
- Supongamos que tiene una programación de actualización que está configurada para el conjunto de datos existente en Power BI. Al agregar nuevos orígenes de datos al archivo y, después, volverlo a publicar, tendrá que iniciar sesión en estos antes de la siguiente actualización programada.
- Cuando se vuelve a publicar un conjunto de datos publicado desde Power BI Desktop y se define una programación de actualización, se inicia una actualización del conjunto de datos en cuanto se vuelve a publicar.
- Cuando realiza un cambio en un conjunto de datos y luego vuelve a publicarlo, en un mensaje se muestra el número de áreas de trabajo, informes y paneles potencialmente afectados por el cambio y se le pide que confirme que quiere reemplazar el conjunto de datos publicado actual por el que ha modificado. El mensaje también proporciona un vínculo al análisis de impacto completo del conjunto de datos en el servicio Power BI, donde puede ver más información y adoptar medidas para mitigar los riesgos del cambio.

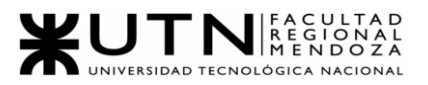

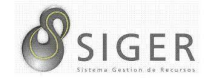

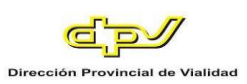

#### **Figura A3 212 -** *Remplazar un Conjunto de Datos*

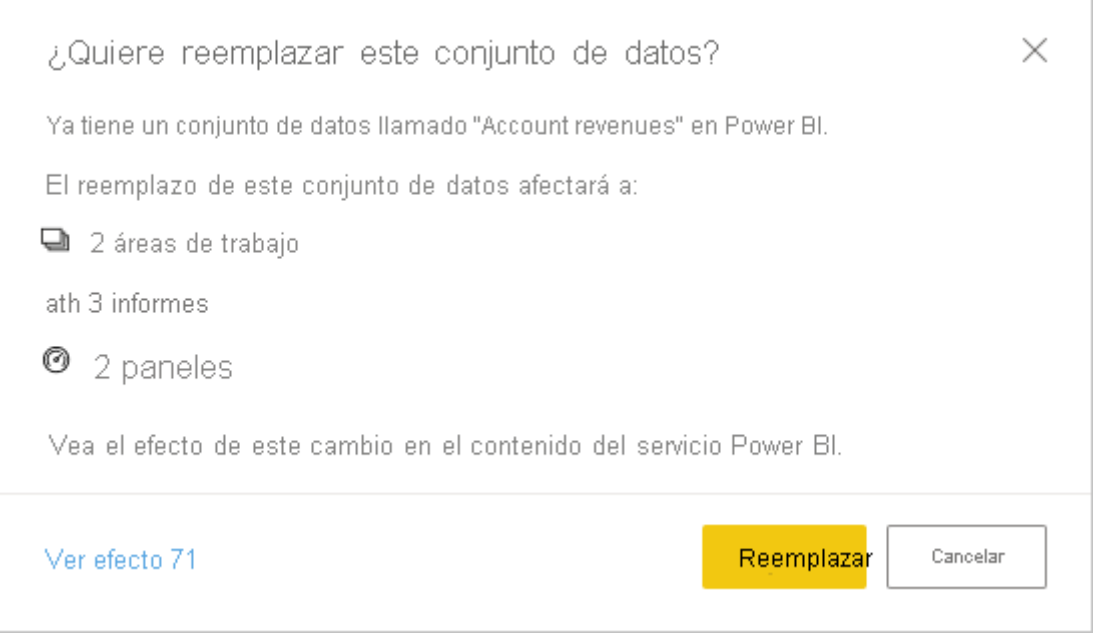

• Si el conjunto de datos (y el informe, si existe) del servicio Power BI que está sobrescribiendo tiene etiquetas de confidencialidad que difieren de la etiqueta que se aplica al archivo *.pbix*, en un cuadro de diálogo se le pedirá que elija si quiere conservar esas etiquetas o sobrescribirlas con la etiqueta procedente del archivo *.pbix*.

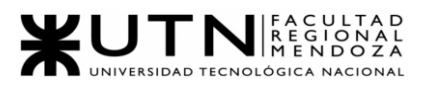

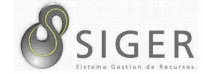

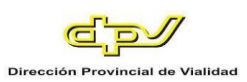

#### **Figura A3 213 -** *Opciones para Remplazar Etiquetas*

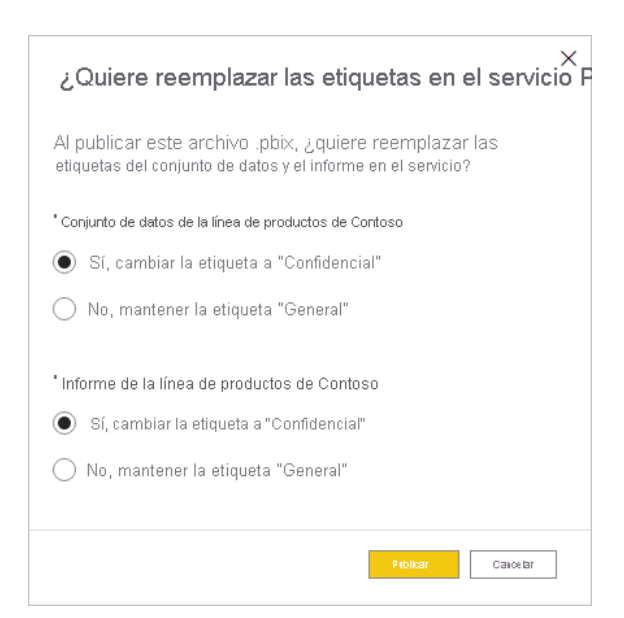

#### **Publicar en la Web de Power BI**

*Creación de códigos para insertar con Publicar en la web.*

Publicar en la web está disponible en informes que se pueden editar en áreas de trabajo personales o de grupo. No está disponible para los informes que se comparten con usted o que dependen de la seguridad de nivel de fila para proteger los datos.

Los pasos siguientes describen cómo usar la característica **Publicar en Web**.

1. Abra un informe en un área de trabajo que pueda editar y seleccione **Archivo Insertar informe Publicar en la web (público)**.

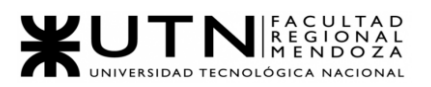

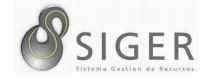

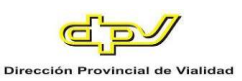

**Figura A3 214 -** *Publicar en la Web*

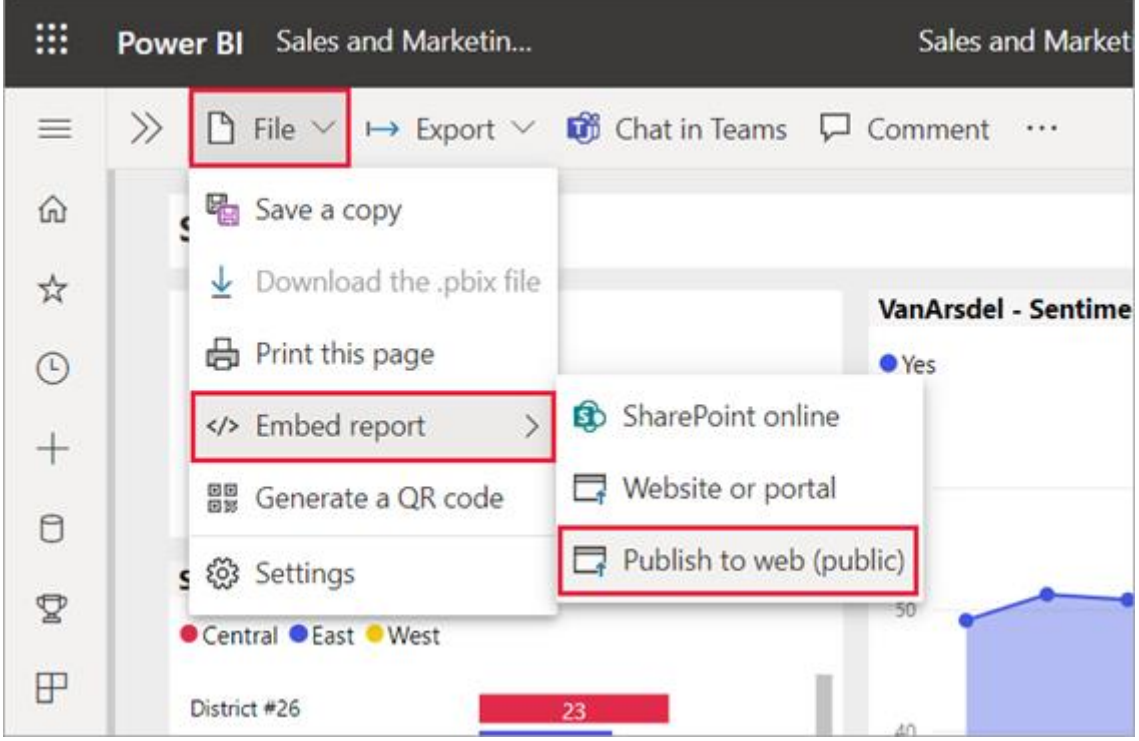

2. Si el administrador de Power BI no le ha permitido crear códigos para insertar,

puede que tenga que ponerse en contacto con él o ella<sup>34</sup>.

**Figura A3 215 -** *Mensaje de Contactar al Administrador*

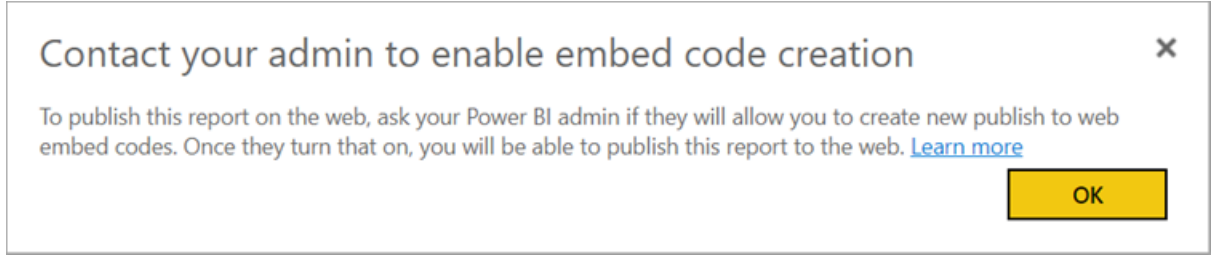

<sup>34</sup> Para saber cómo encontrar a la persona que puede habilitar la característica Publicar en la web en su organización, consulte [Buscar el administrador de Power](https://docs.microsoft.com/es-es/power-bi/collaborate-share/service-publish-to-web#find-your-power-bi-administrator) BI: [https://docs.microsoft.com/es-es/power-bi/collaborate-share/service-publish-to](https://docs.microsoft.com/es-es/power-bi/collaborate-share/service-publish-to-web#find-your-power-bi-administrator)[web#find-your-power-bi-administrator](https://docs.microsoft.com/es-es/power-bi/collaborate-share/service-publish-to-web#find-your-power-bi-administrator)

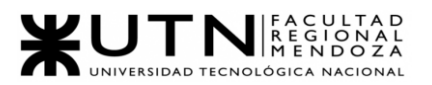

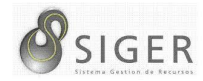

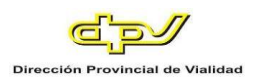

3. Revise el contenido del cuadro de diálogo y seleccione **Crear código para insertar**.

#### **Figura A3 216 -** *Insertar en un Sitio Web Publico*

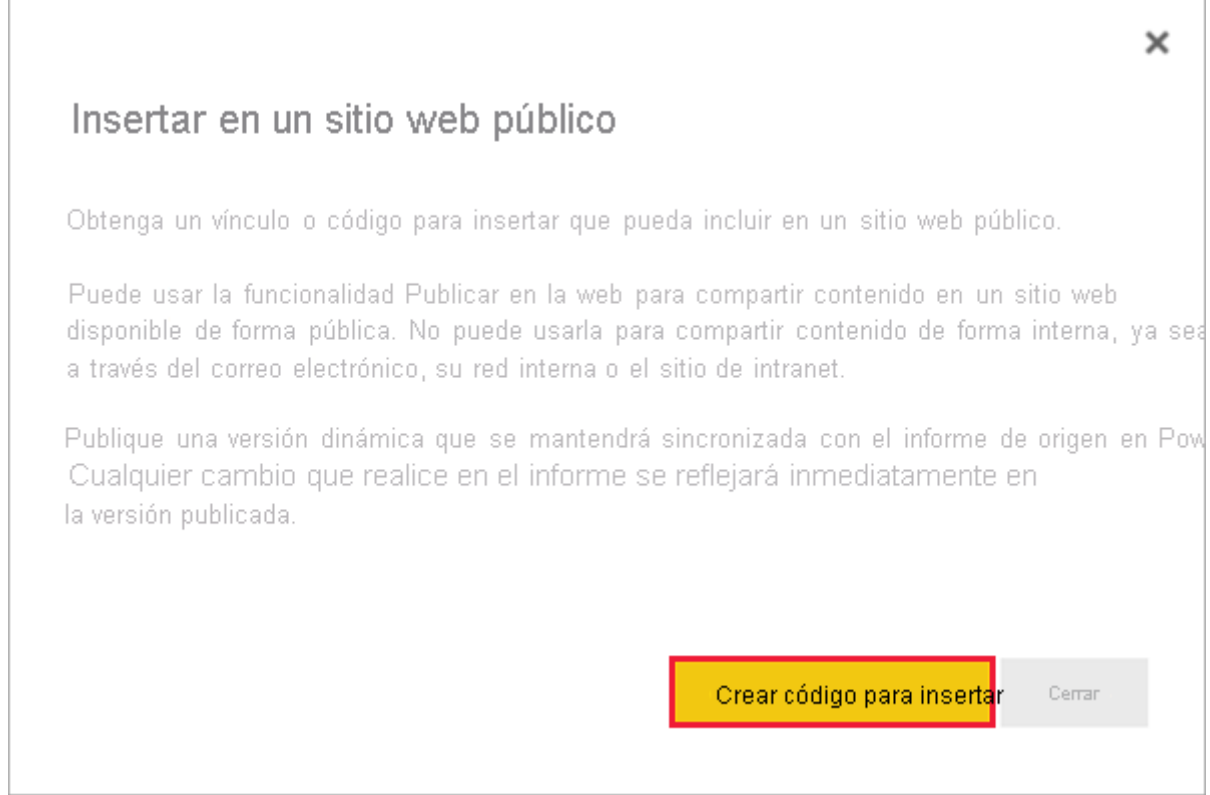

4. Revise la advertencia, tal como se muestra aquí, y confirme que los datos se pueden insertar en un sitio web público. Si es así, seleccione **Publicar**.

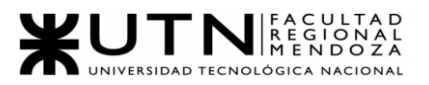

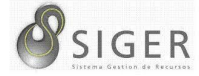

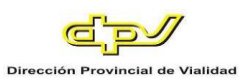

#### **Figura A3 217 -** *Embeber en un Sitio Web Publico*

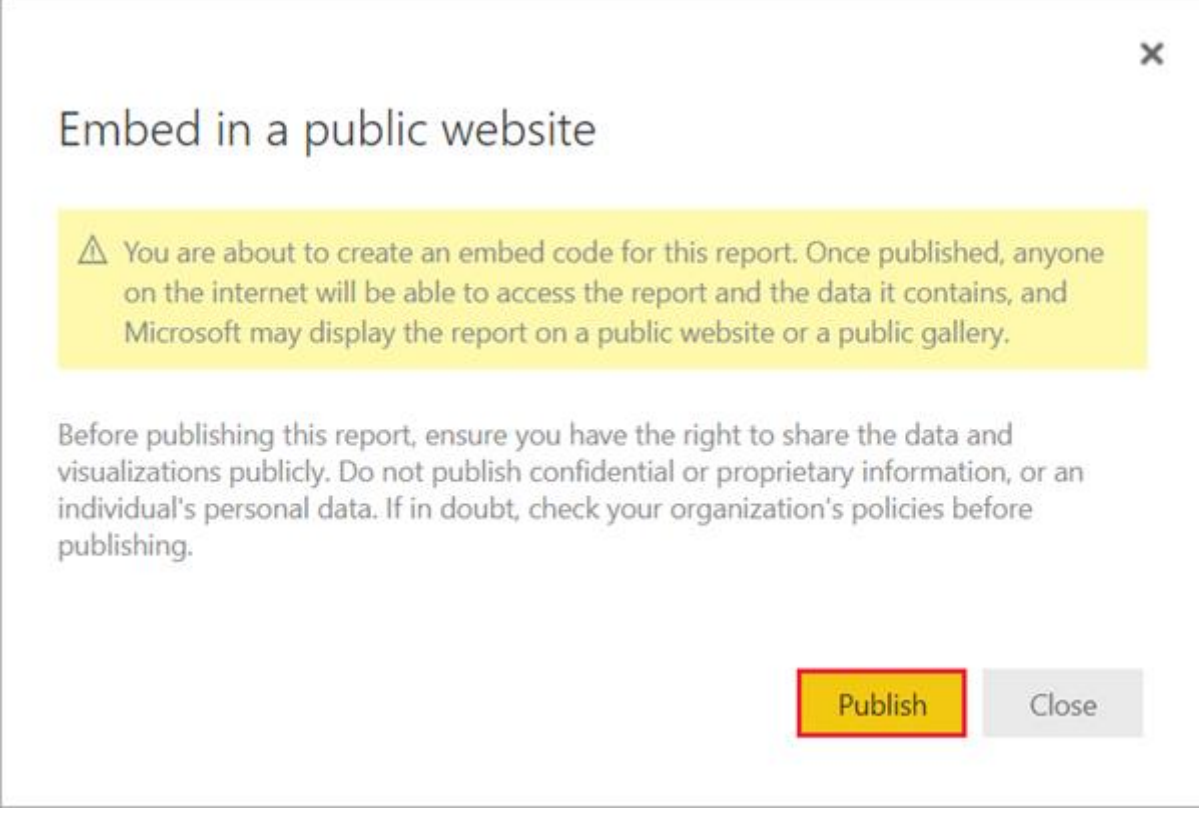

## 5. En el cuadro de diálogo **¡Correcto!** verá una vista previa del aspecto del informe. Seleccione los valores de **Tamaño** y **Página predeterminada**.

También puede agregar una imagen de **marcador de posición** para que la página web se cargue más rápidamente. Con una imagen de marcador de posición, los usuarios que consulten el informe en la Web verán un botón **Ver contenido interactivo** que pueden seleccionar para ver el informe en sí.

Realice esos cambios primero. Después, copie el vínculo para enviarlo por correo electrónico o copie el código HTML para pegarlo en un sitio web. Puede insertarlo en el código como un iFrame o pegarlo directamente en una página web o blog.

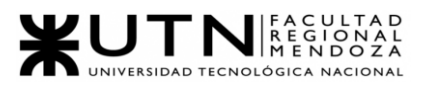

Г

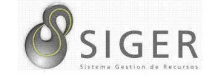

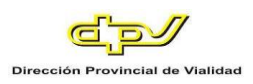

#### **Figura A3 218 -** *Operación Exitosa*

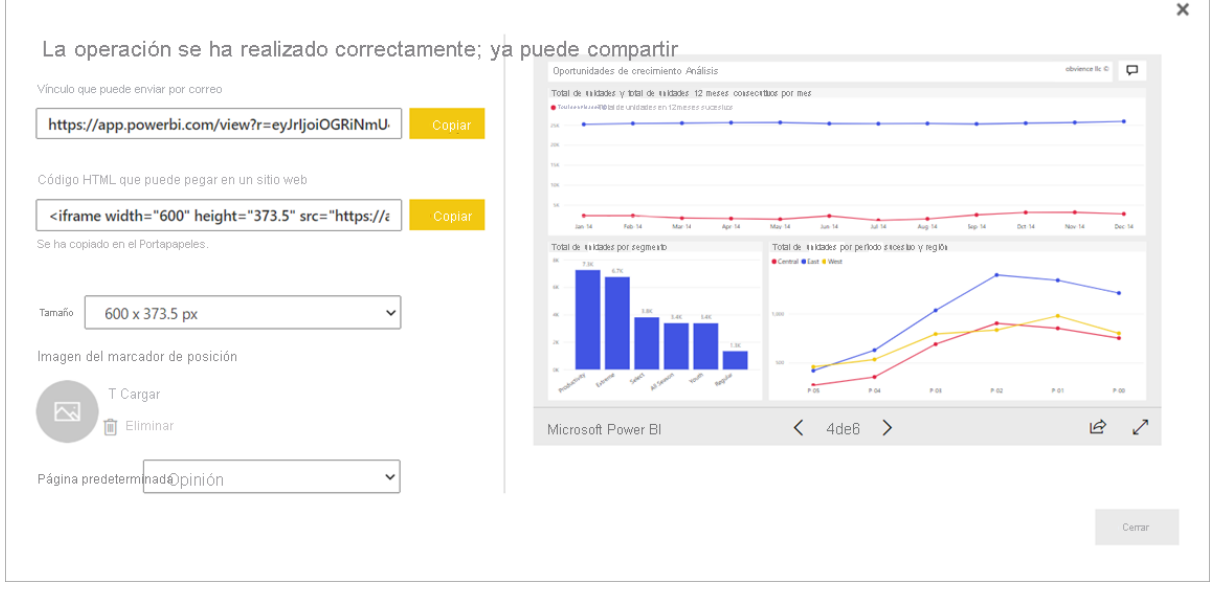

6. Si se ha creado previamente un código para insertar para un informe y se ha seleccionado **Publicar en la web**, no verá los cuadros de diálogo en los pasos 2 a 4. En su lugar, verá el cuadro de diálogo **Código para insertar**.

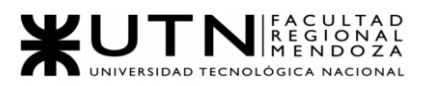

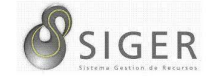

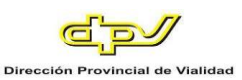

#### **Figura A3 219 -** *Códigos para Insertar*

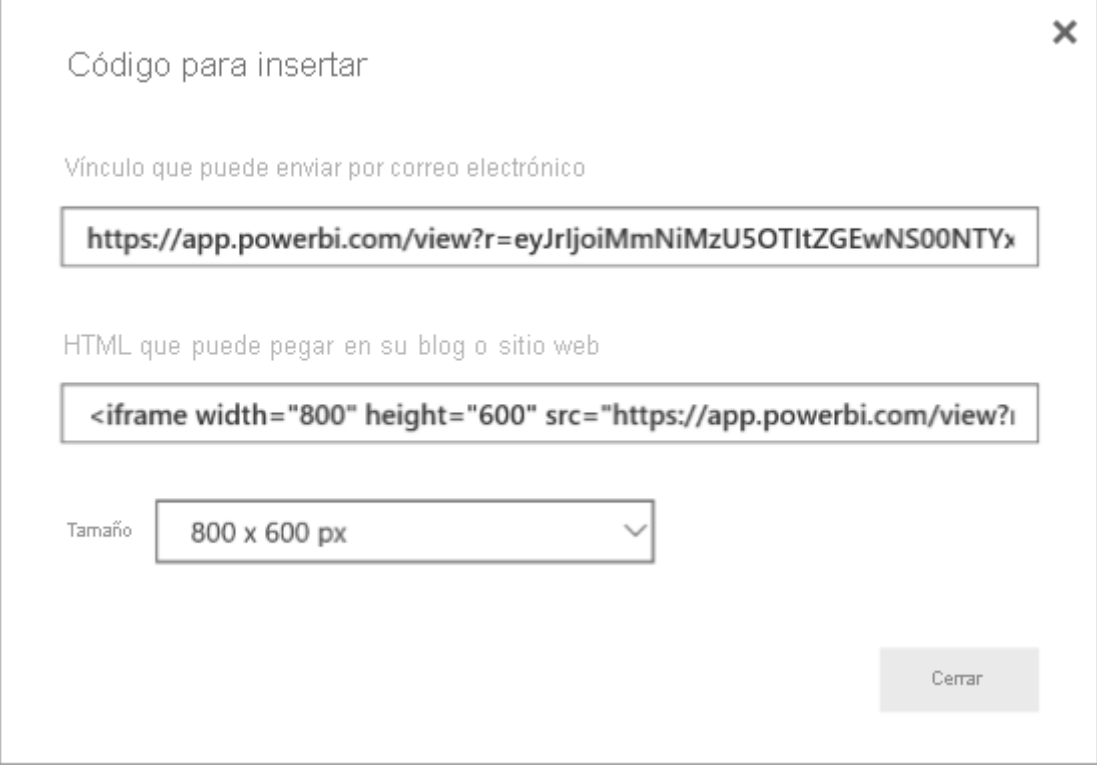

Solo se puede crear un código para insertar por informe.

#### *Sugerencias para modos de vista*

Al insertar contenido en una entrada de blog, normalmente debe ajustarlo en un tamaño de pantalla concreto. Se puede ajustar el alto y el ancho de la etiqueta de iFrame según sea necesario. Pero tendrá que asegurarse de que el informe se ajusta en el área determinada del iFrame, por lo que establezca un modo de vista adecuado al editar el informe.

En la tabla siguiente se proporcionan instrucciones sobre el modo de vista y cómo va a aparecer al insertarse.

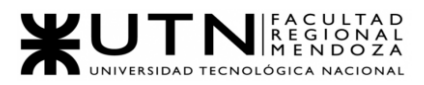

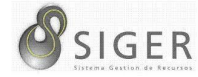

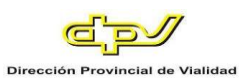

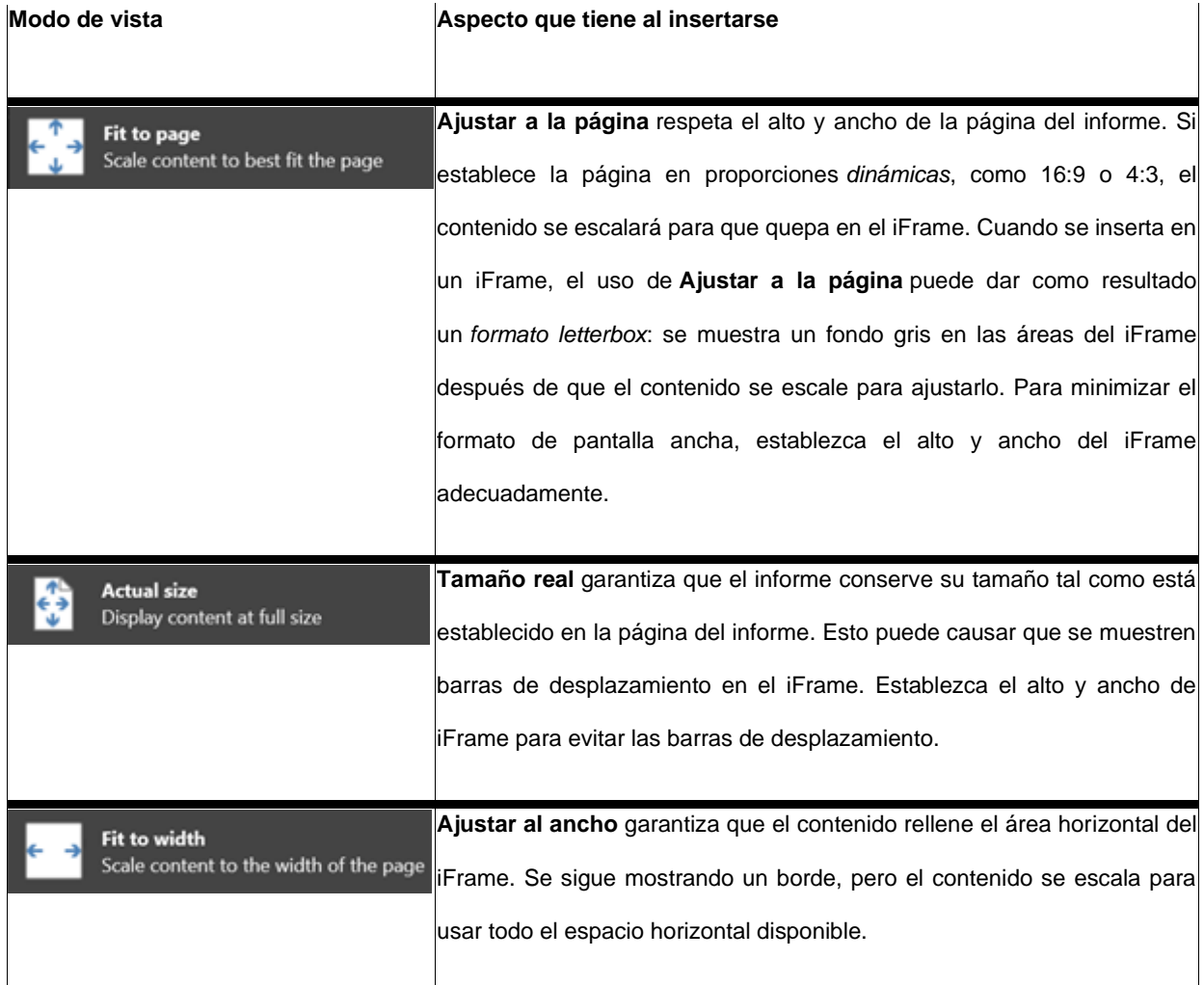

#### *Sugerencias para el ancho y alto de iFrame.*

Un código para insertar de **Publicar en la web** se parece al siguiente ejemplo:

#### **Figura A3 220 -** *Ejemplo HTML para Embeber*

HTML que puede pegar en su blog o sitio web <iframe width="800" height="600" src="https://app.powerbi.com/view?

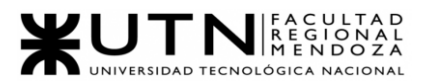

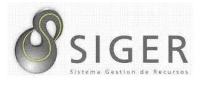

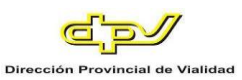

Puede editar el ancho y alto manualmente para asegurarse de que es precisamente como quiere que se ajuste a la página en la que lo está insertando.

Para lograr un ajuste más exacto, se puede intentar la adición de 56 píxeles al alto del iFrame para acomodar el tamaño actual de la barra inferior. Si la página del informe usa el tamaño dinámico, la siguiente tabla proporciona algunos tamaños que se pueden usar para obtener un ajuste sin formato de pantalla ancha.

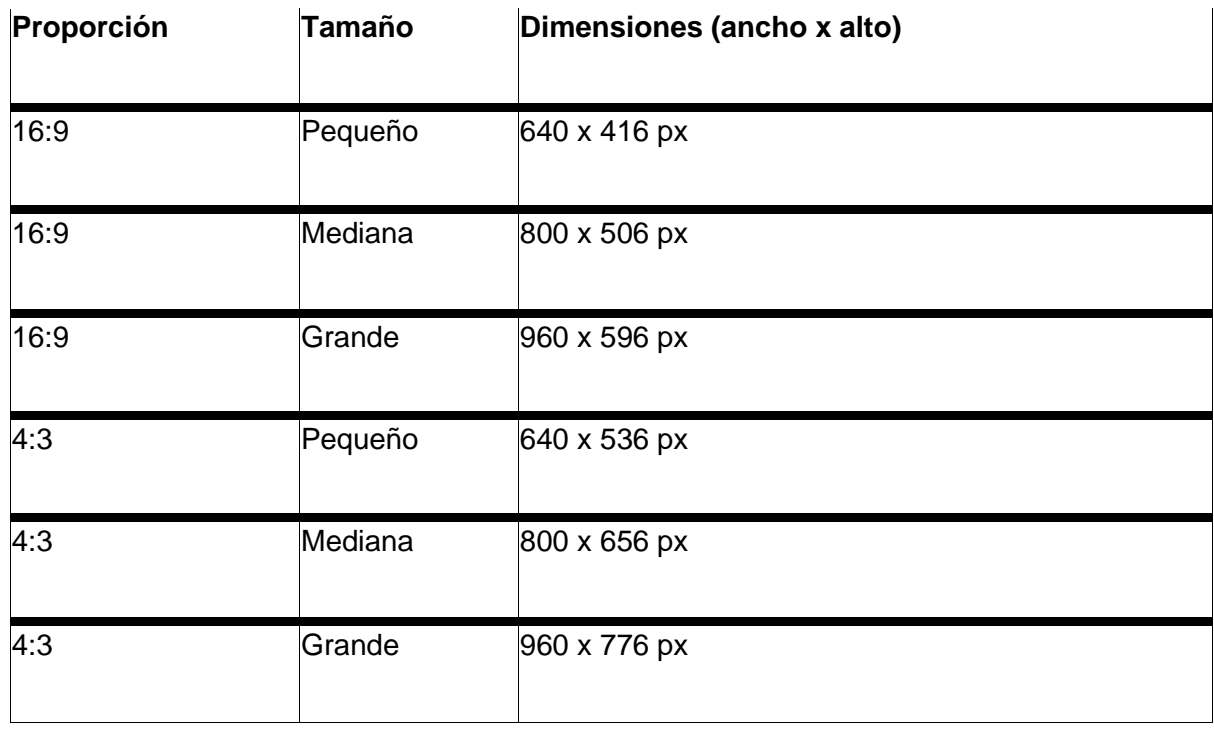

#### *Administrar códigos para insertar.*

Después de crear un código para insertar de **Publicar en la web**, se pueden administrar los códigos desde el menú **Configuración** en Power BI. La administración de códigos para insertar incluye la capacidad de quitar el objeto visual o informe de destino de un código (lo que deja inutilizable el código para insertar), o la obtención del código para insertar.

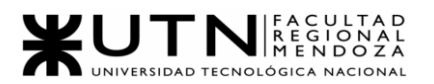

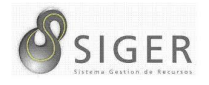

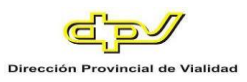

1. Para administrar los códigos para insertar **Publicar en la web**, abra el área de trabajo en la que esté el informe, seleccione el engranaje **Configuración** y seleccione **Administrar códigos para insertar**.

**Figura A3 221 -** *Opciones, Administrador de Códigos para Insertar*

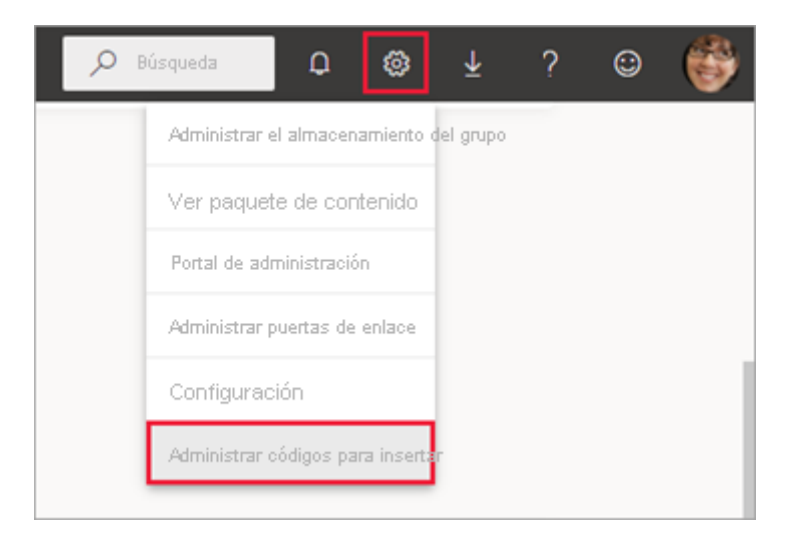

2. Aparecen los códigos para insertar de los informes de esa área de trabajo.

**Figura A3 222 -** *Códigos para Insertar*

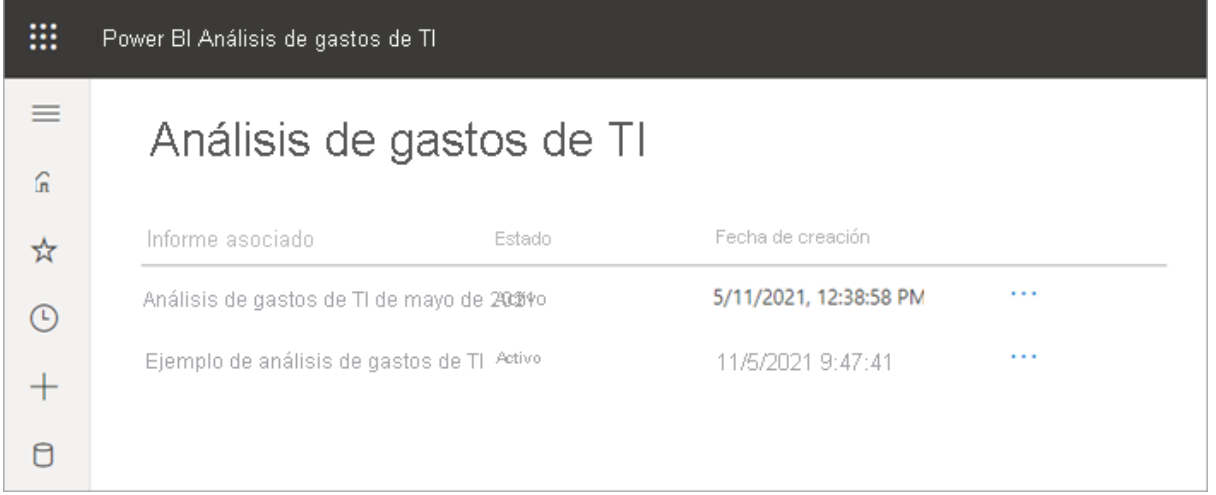

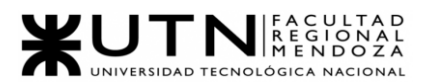

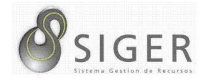

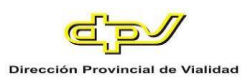

3. Se puede recuperar o eliminar un código para insertar. Si se elimina, se deshabilitan todos los vínculos a ese informe u objeto visual.

**Figura A3 223 -** *Opciones de Código para Insertar*

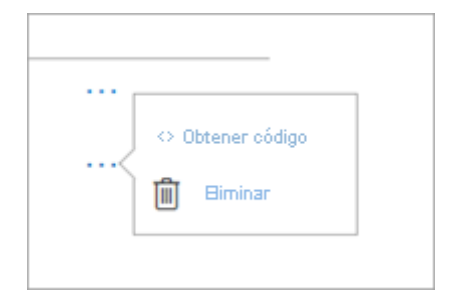

4. Si se selecciona **Eliminar**, se le solicita una confirmación.

**Figura A3 224 -** *Eliminación de un Código para Insertar*

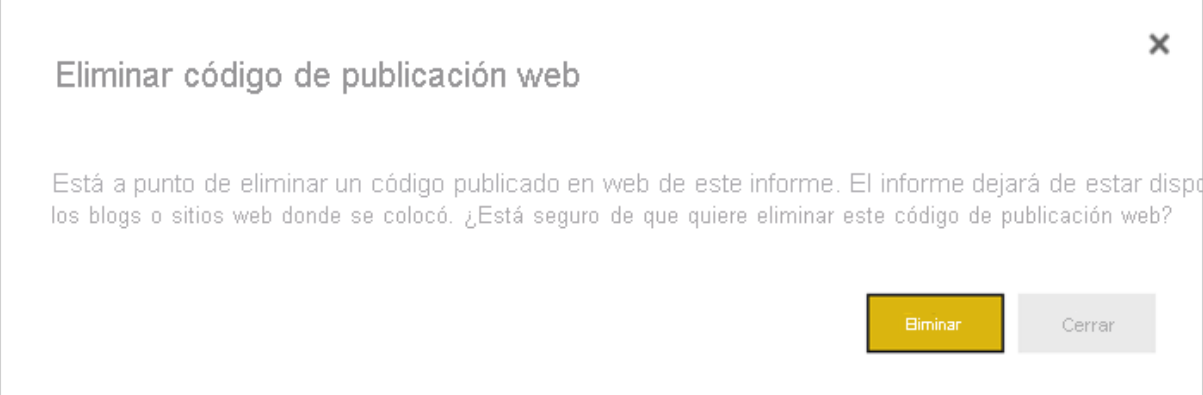

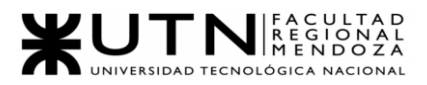

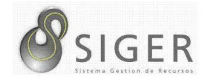

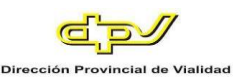

#### **Actualizaciones de Informes y Datos**

Después de crear y compartir el código para insertar de **Publicar en la Web**, el informe se actualiza con los cambios que realice. El vínculo del código para insertar está activo inmediatamente. Cualquiera que abra el vínculo puede verlo. Los datos se almacenan en memoria caché durante una hora a partir del momento en que se recuperan. No se recomienda el uso de Publicar en Web para los datos que deben actualizarse con frecuencia<sup>35</sup>.

#### *Actualización de datos.*

Las actualizaciones de datos se reflejan automáticamente en el informe u objeto visual insertado. Cuando se actualizan los datos de un modelo de datos de importación en el servicio Power BI, el servicio borra la caché de datos, con lo que se actualizan rápidamente. Para desactivar la actualización automática, seleccione **no actualizar** en la programación del conjunto de datos que usa el informe.

#### **Uso Intensivo**

Se puede producir una experiencia de uso intensivo cuando un informe recibe demasiadas consultas en un breve período. Cuando se produce el uso intensivo, los usuarios no pueden ver el informe hasta que pasa el período de uso intensivo, ni tampoco interactuar con él.

Se recomienda establecer una imagen de marcador de posición para el informe. Si se produce un uso intensivo, los usuarios verán la imagen del marcador de posición.

<sup>35</sup> Para obtener más información, consulte la sección **[Cómo funciona:](https://docs.microsoft.com/es-es/power-bi/collaborate-share/service-publish-to-web#howitworks) [https://docs.microsoft.com/es-es/power-bi/collaborate-share/service-publish-to](https://docs.microsoft.com/es-es/power-bi/collaborate-share/service-publish-to-web#howitworks)[web#howitworks](https://docs.microsoft.com/es-es/power-bi/collaborate-share/service-publish-to-web#howitworks)**

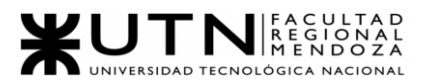

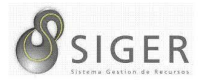

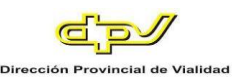

Para ayudar a evitar la experiencia de uso intensivo, limite el número de consultas distintas que puede generar el informe y la frecuencia de actualización de datos. Consulte la Guía de optimización de Power BI para ver sugerencias sobre cómo mejorar sus informes.

#### **Objetos Visuales de Power BI**

Los objetos visuales de Power BI se admiten en **Publicar en la web**. Si usa **Publicar en la web**, los usuarios con los que comparta el objeto visual publicado no tendrán que habilitar los objetos visuales de Power BI para ver el informe.

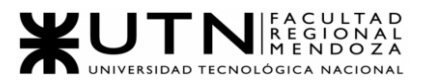

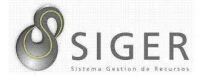

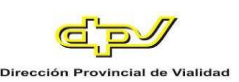

# W UNIVERSIDAD<br>TECNOLOGICA<br>A NACIONAL

Facultad Regional Mendoza

Ingeniería en Sistemas de Información

Proyecto Final

SIGER - Sistema de Gestión de Recursos Humanos

Año: 2021

# **Anexo 4: Diagramas de Gantt y de**

## **Recursos**

A continuación, el lector puede observar el diagrama de Gantt de la

planificación realizada, así como también el correspondiente diagrama de recursos.

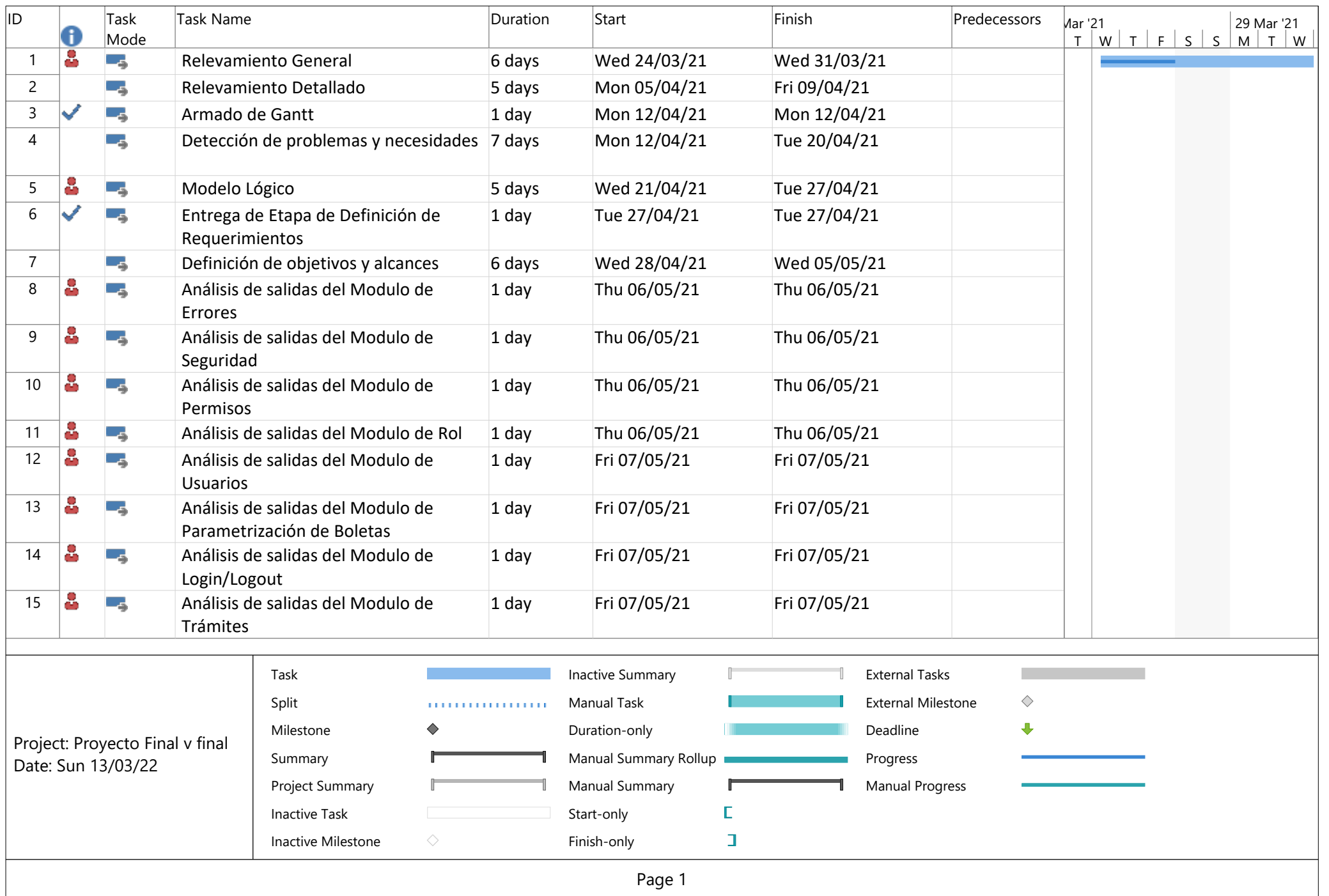

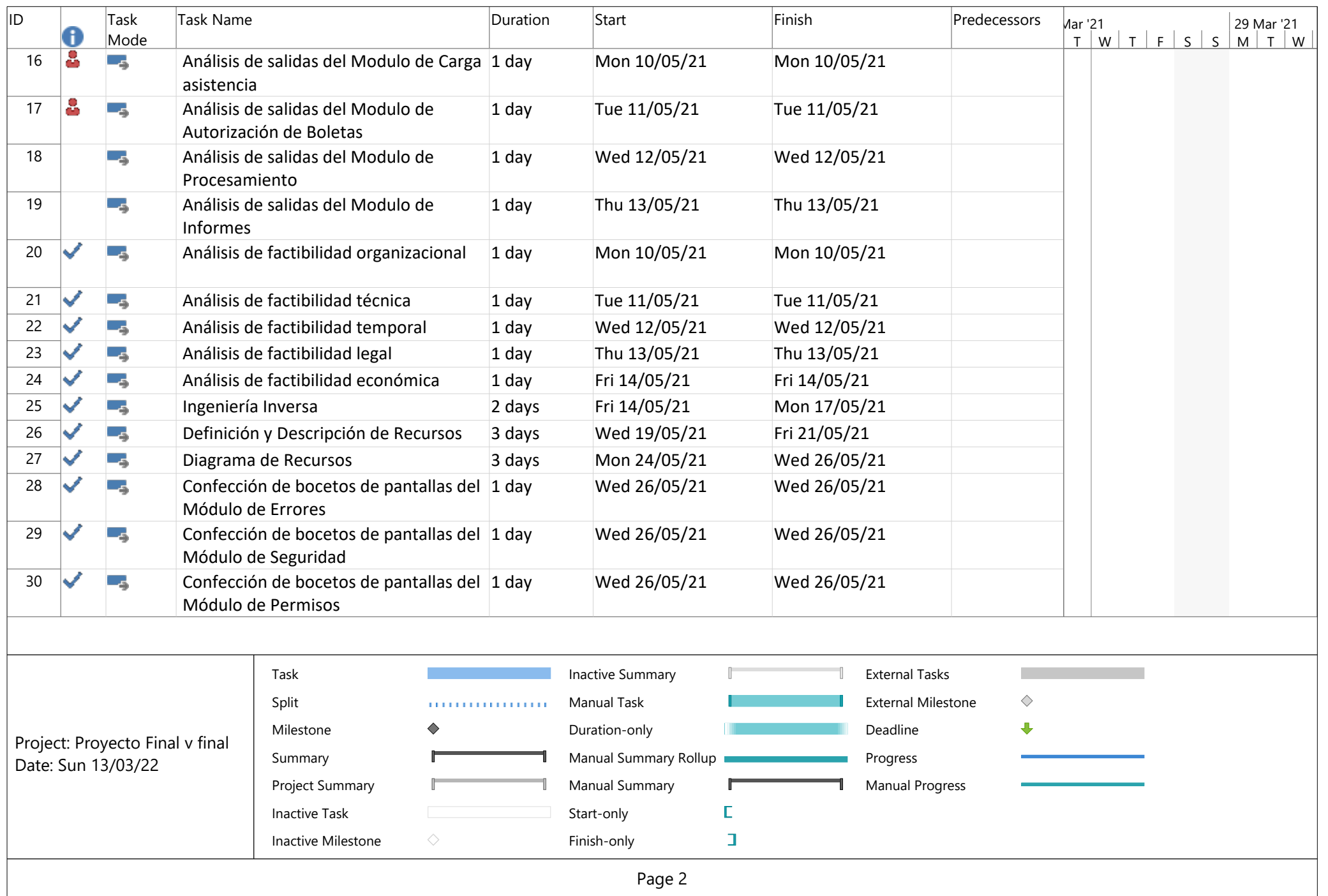

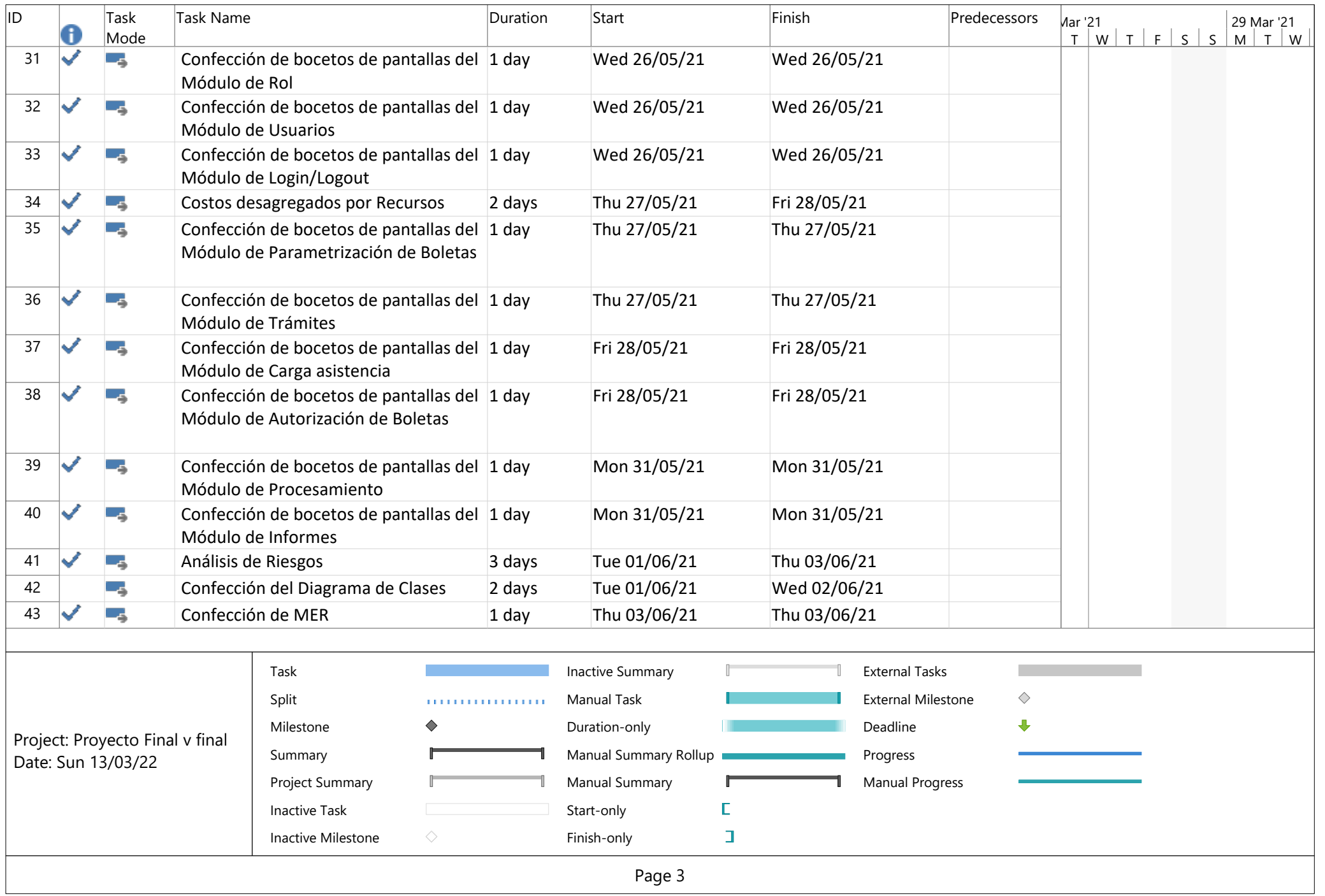

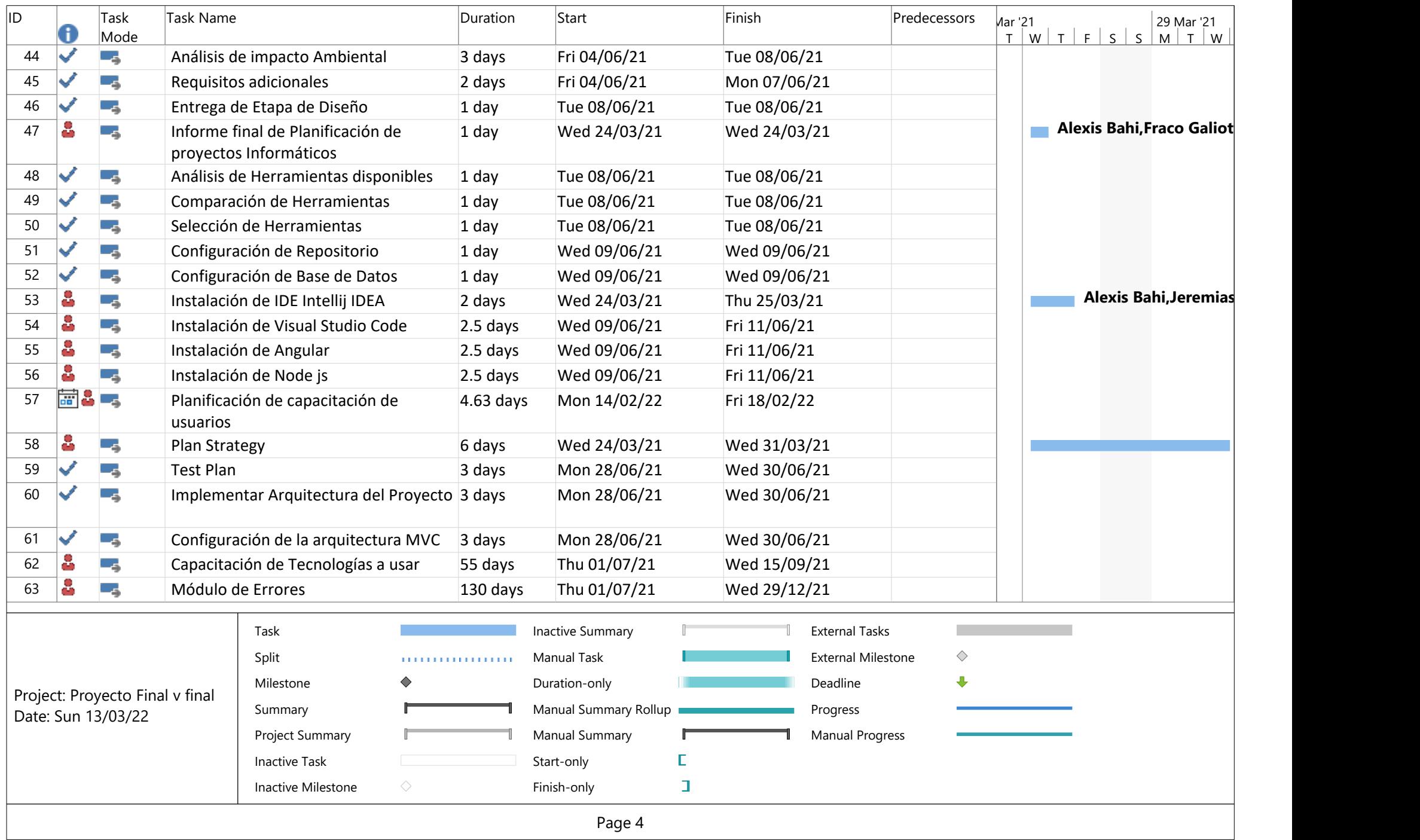

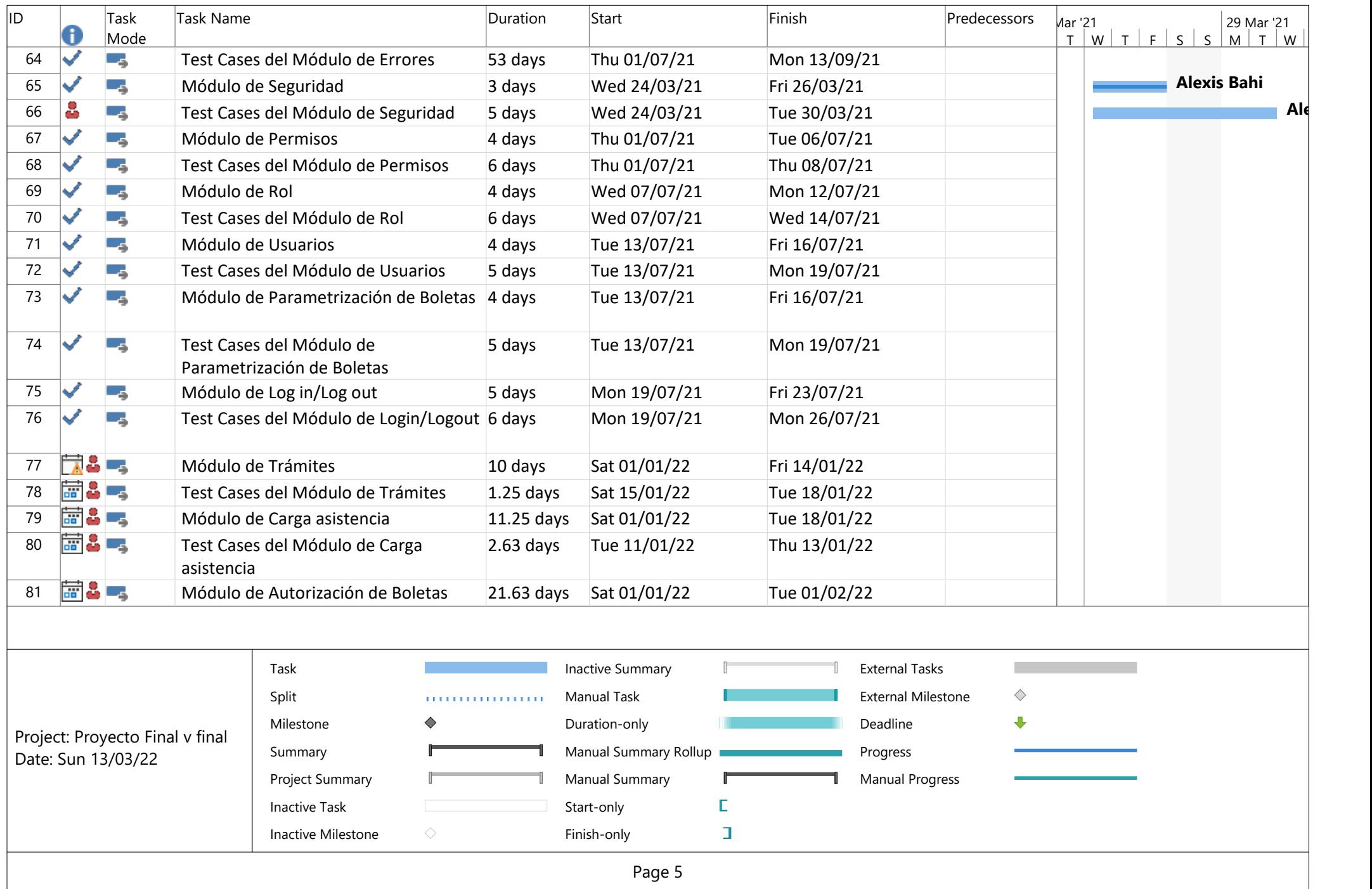

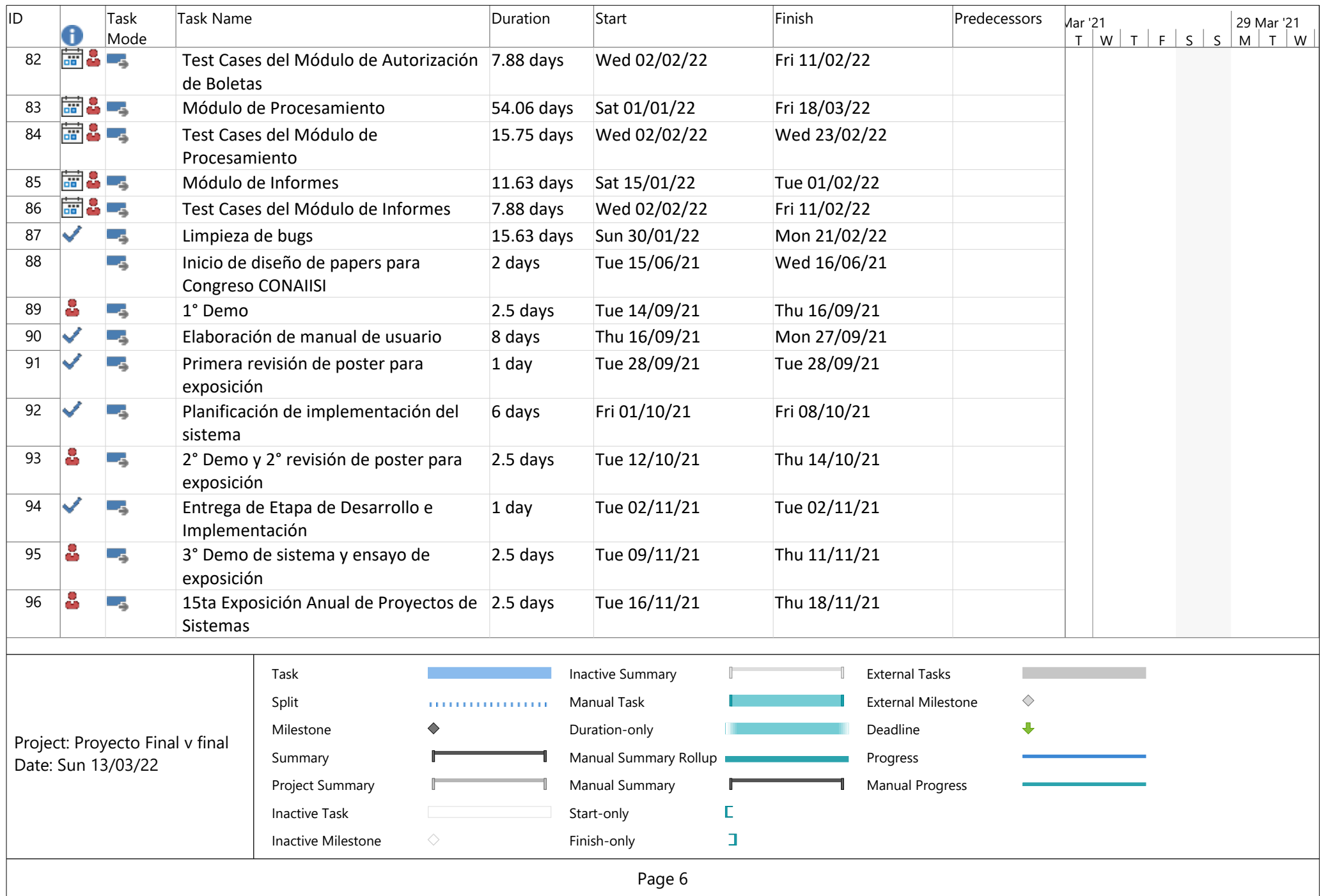

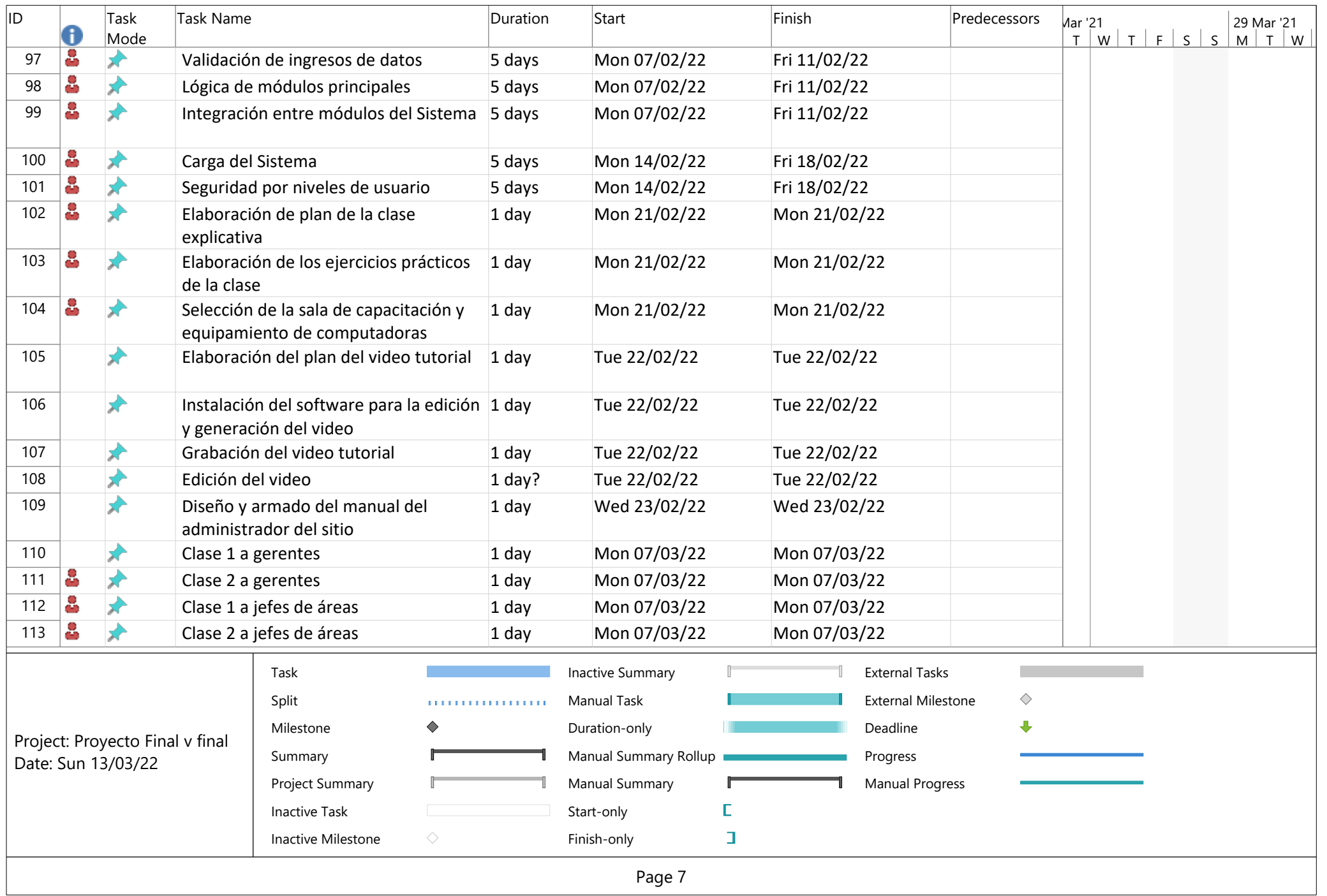

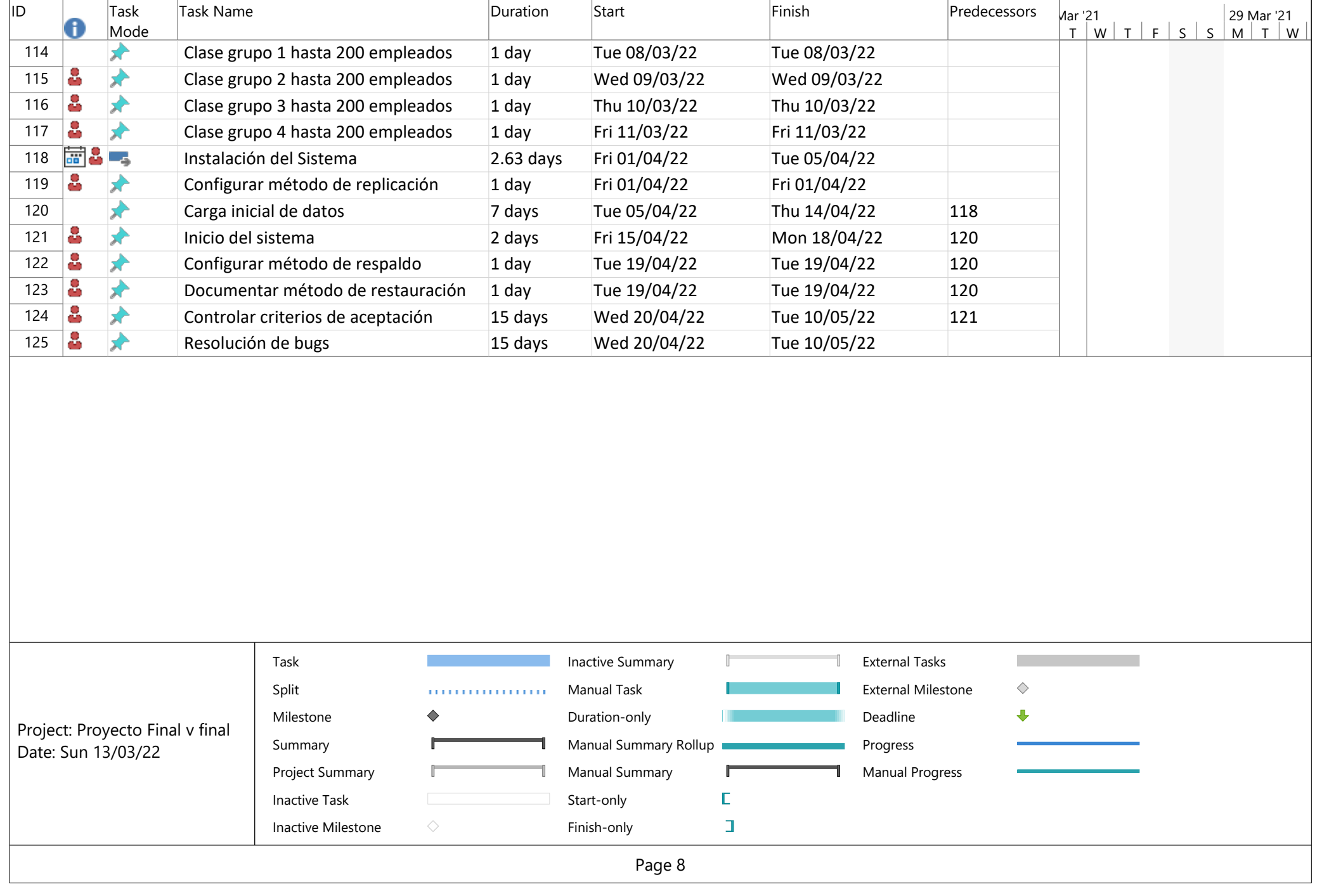

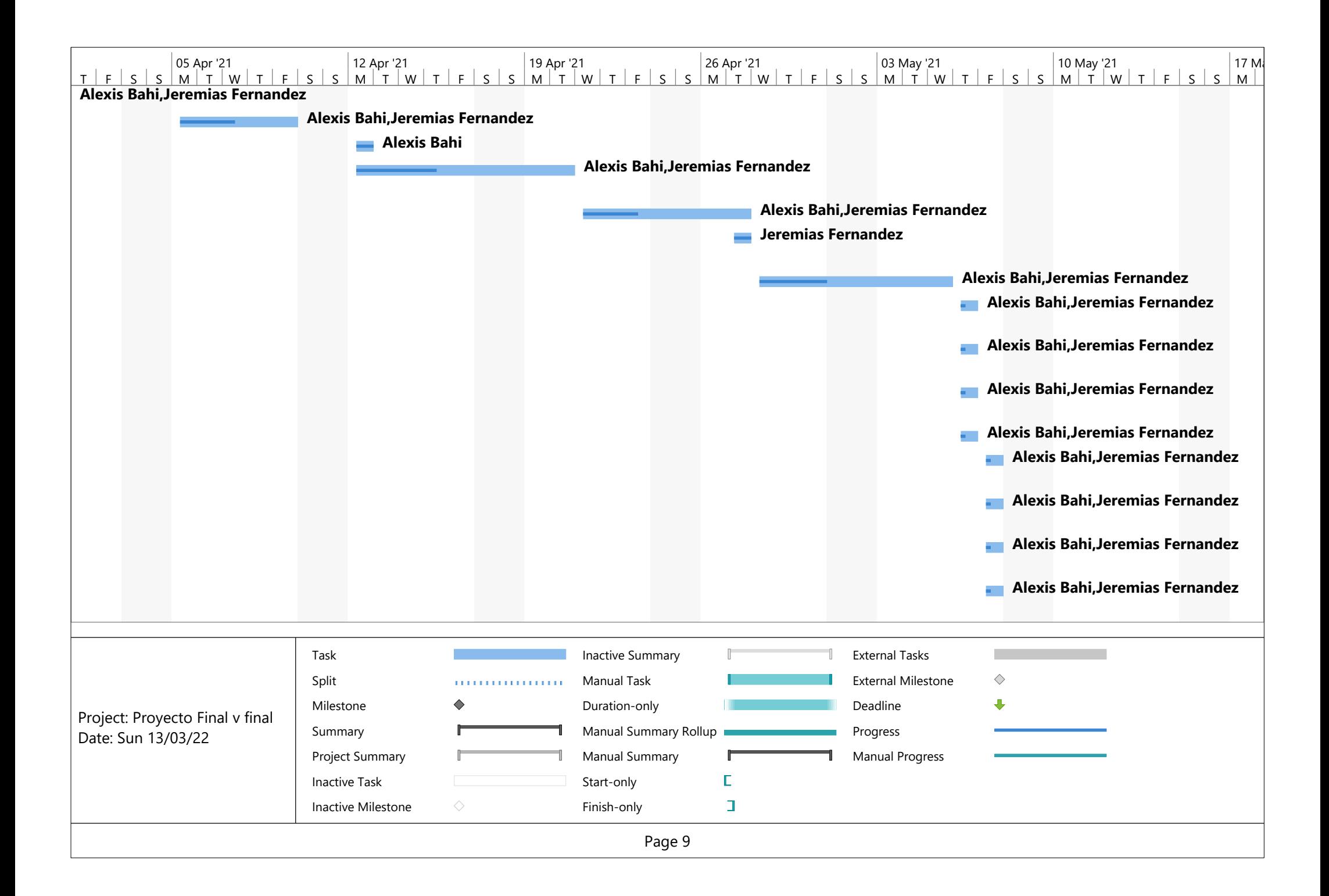

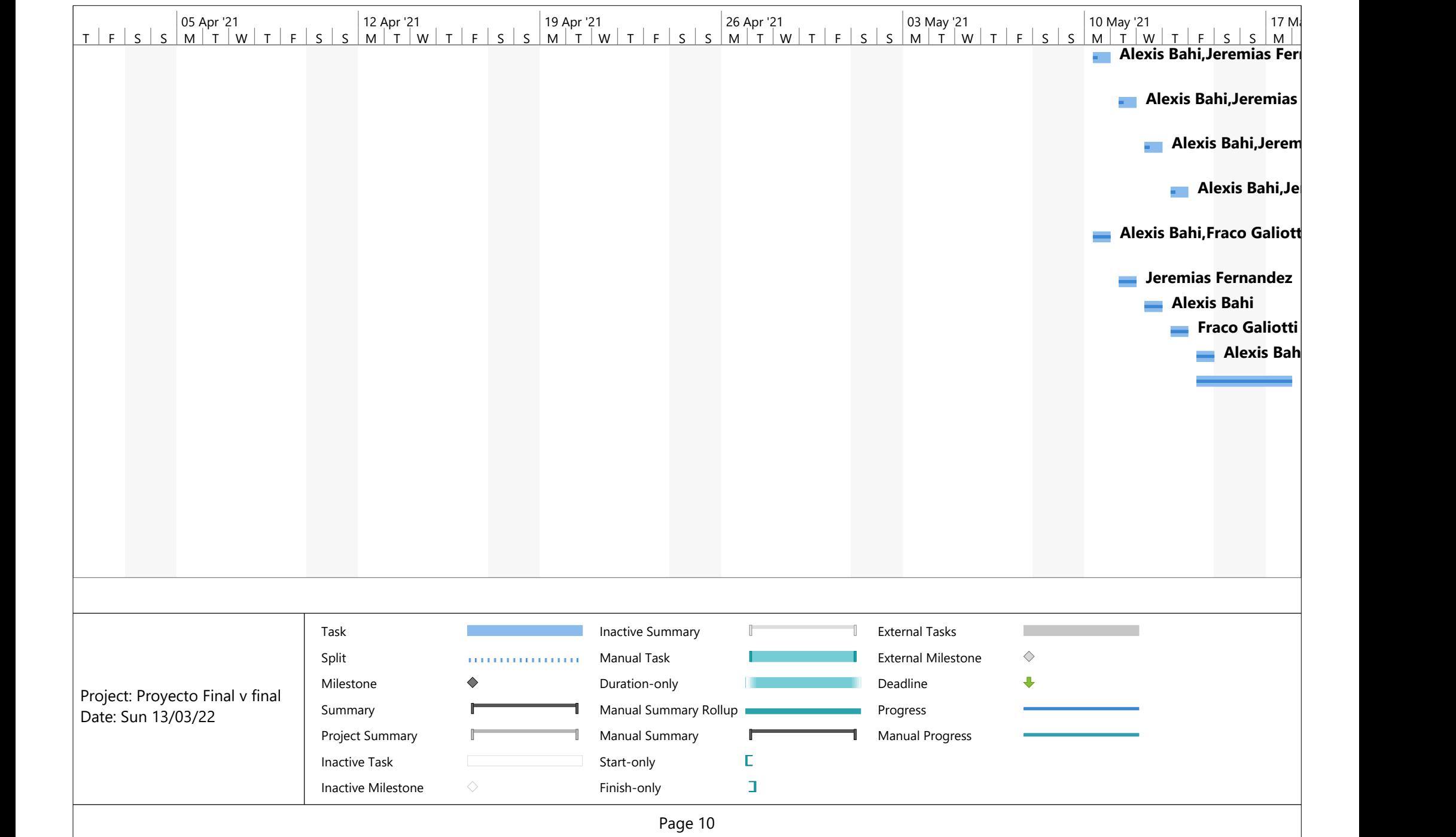
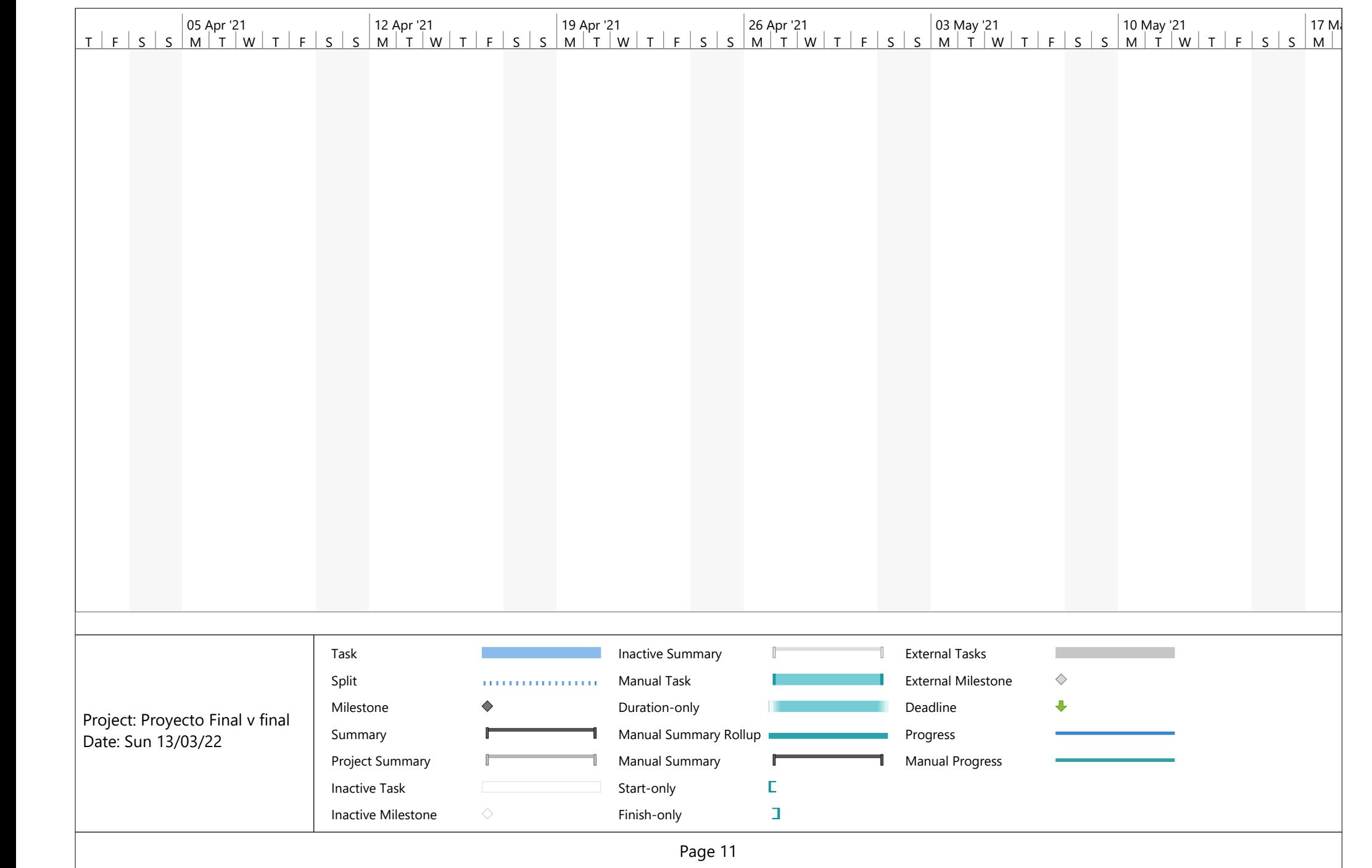

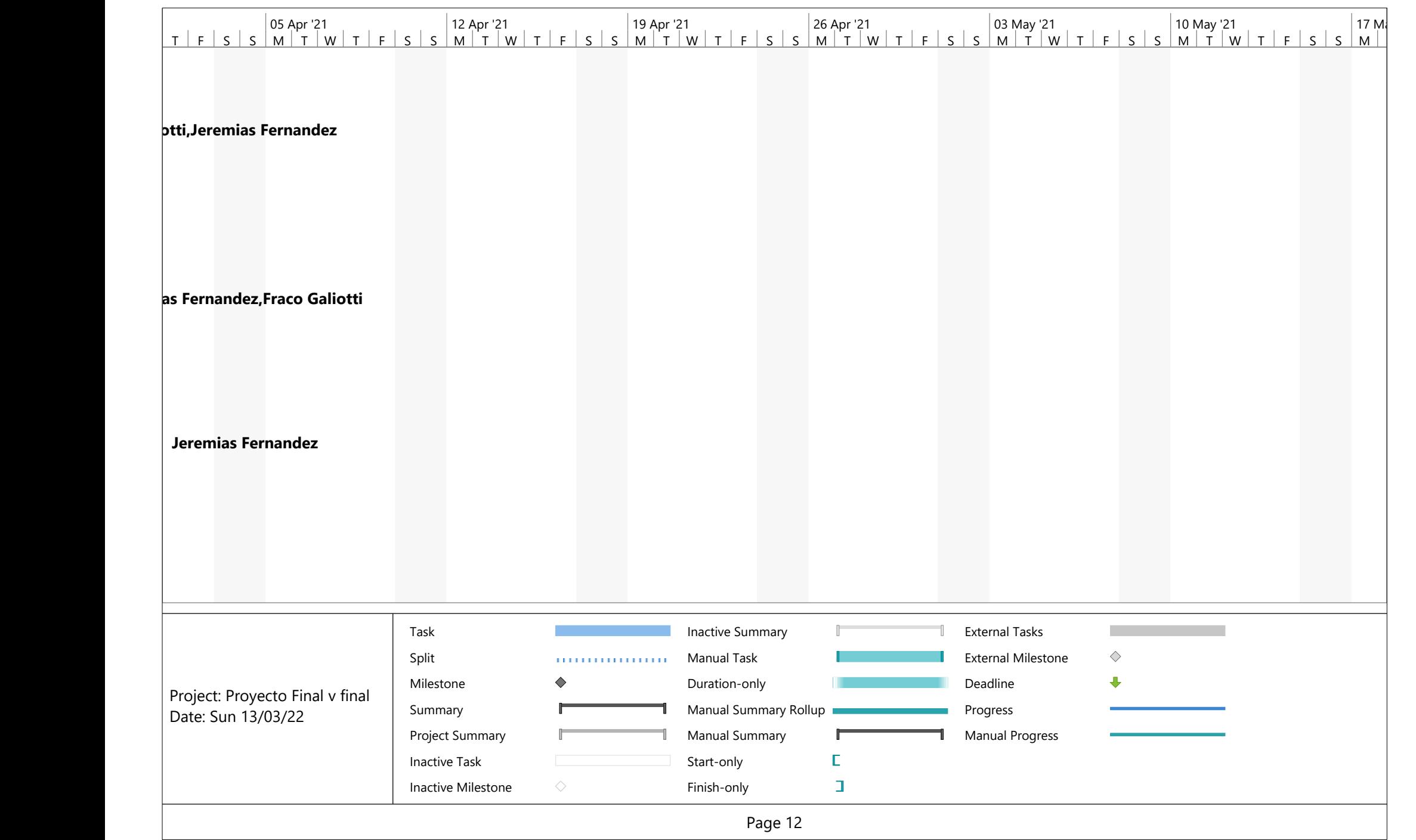

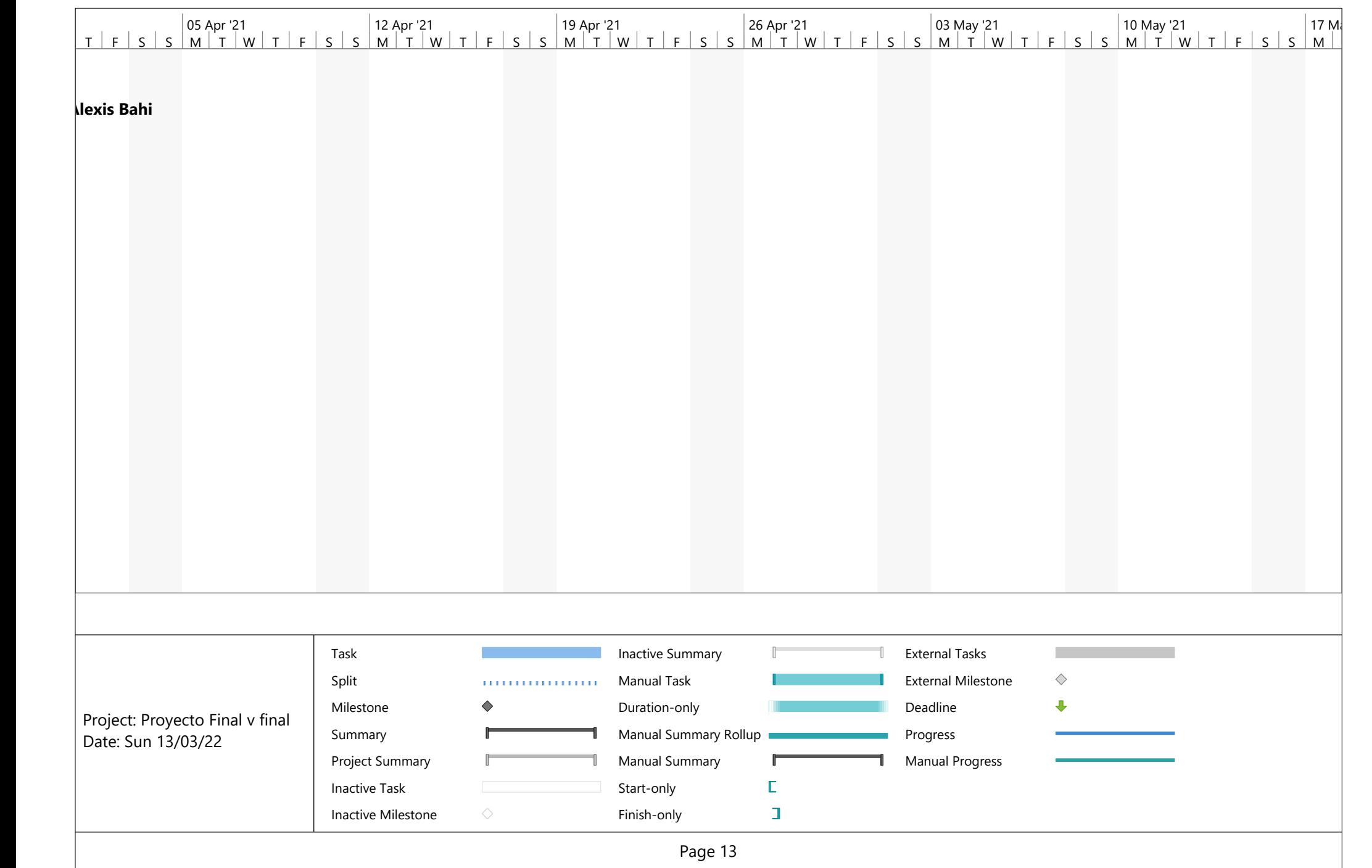

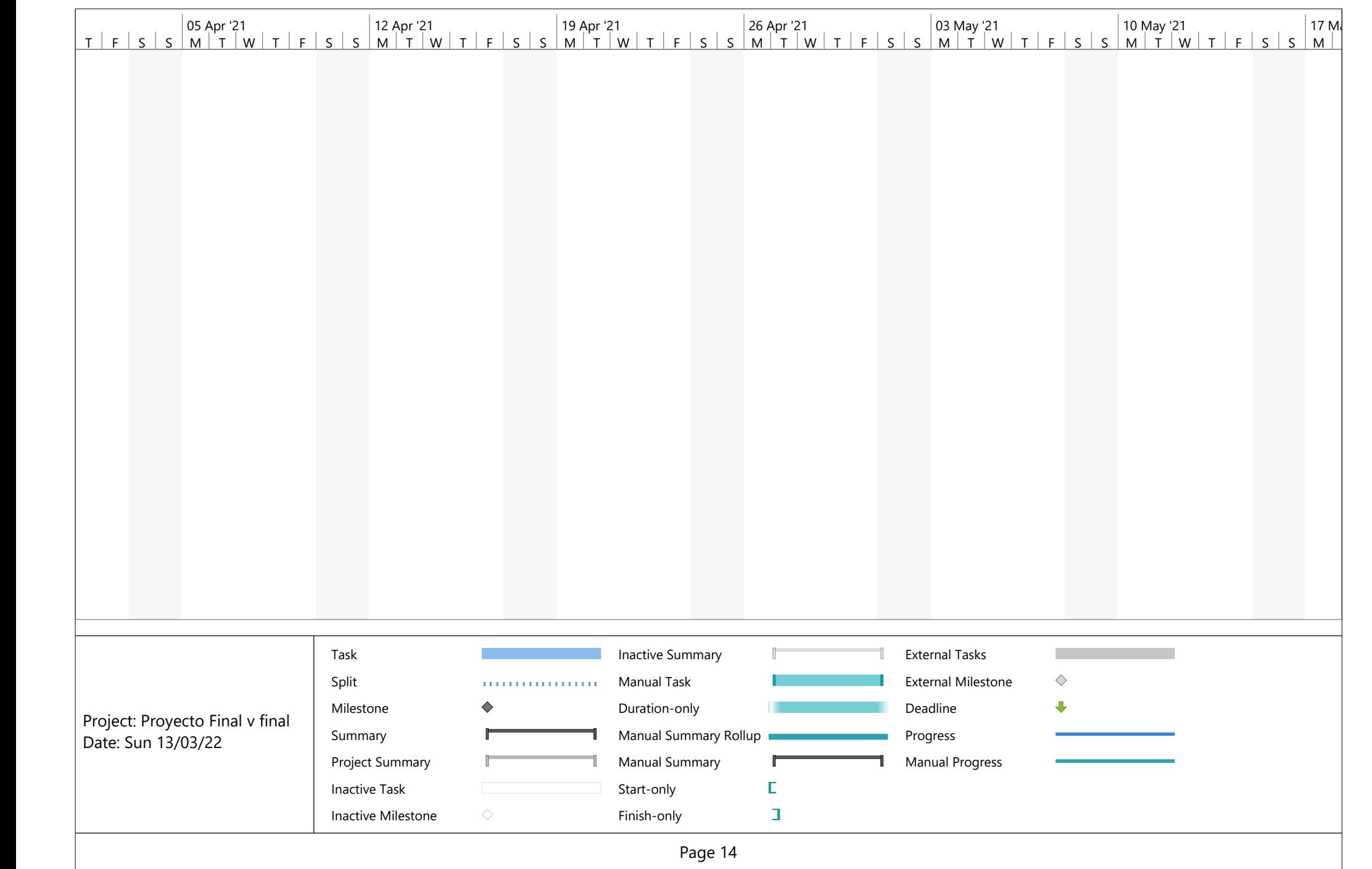

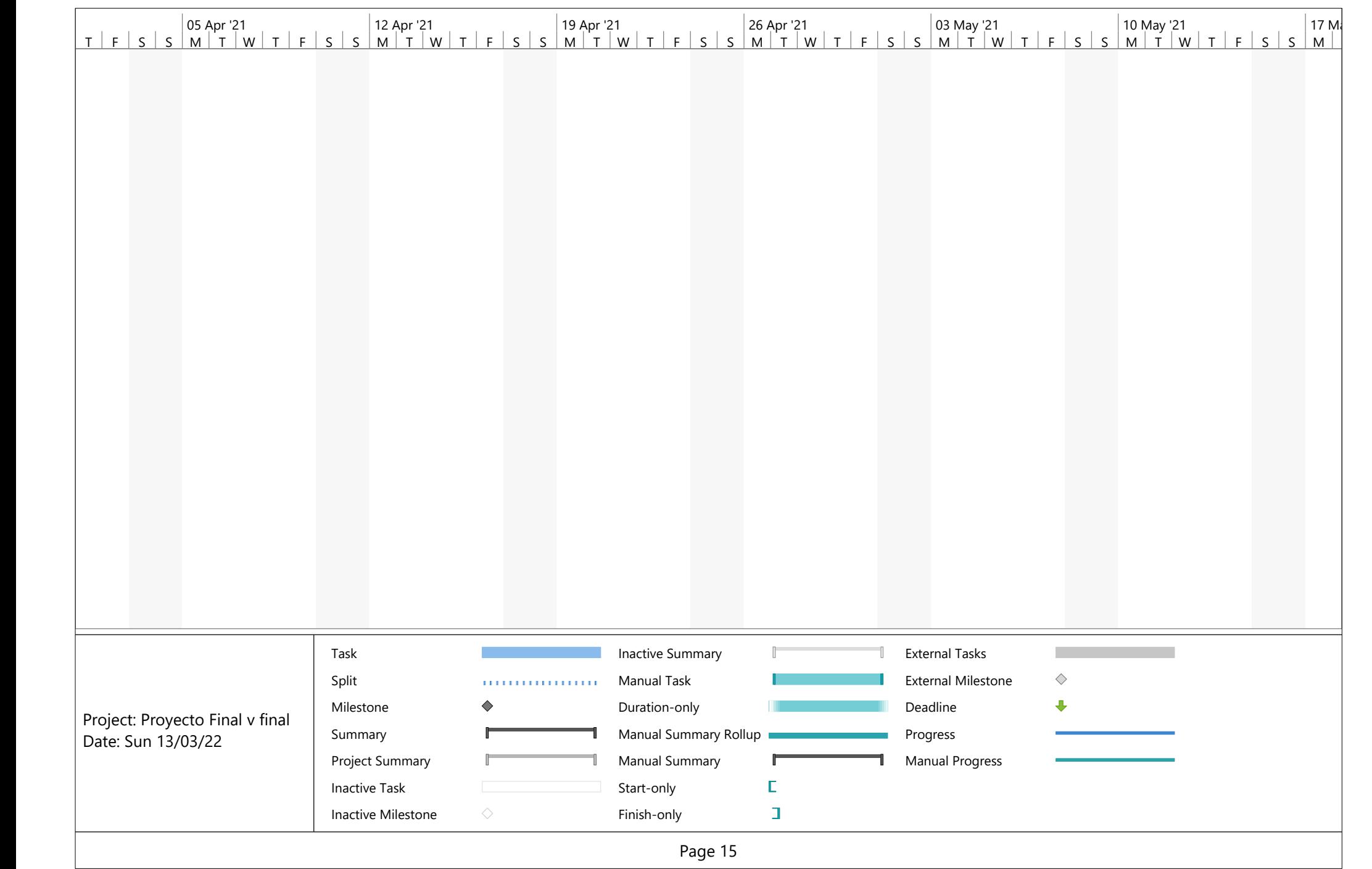

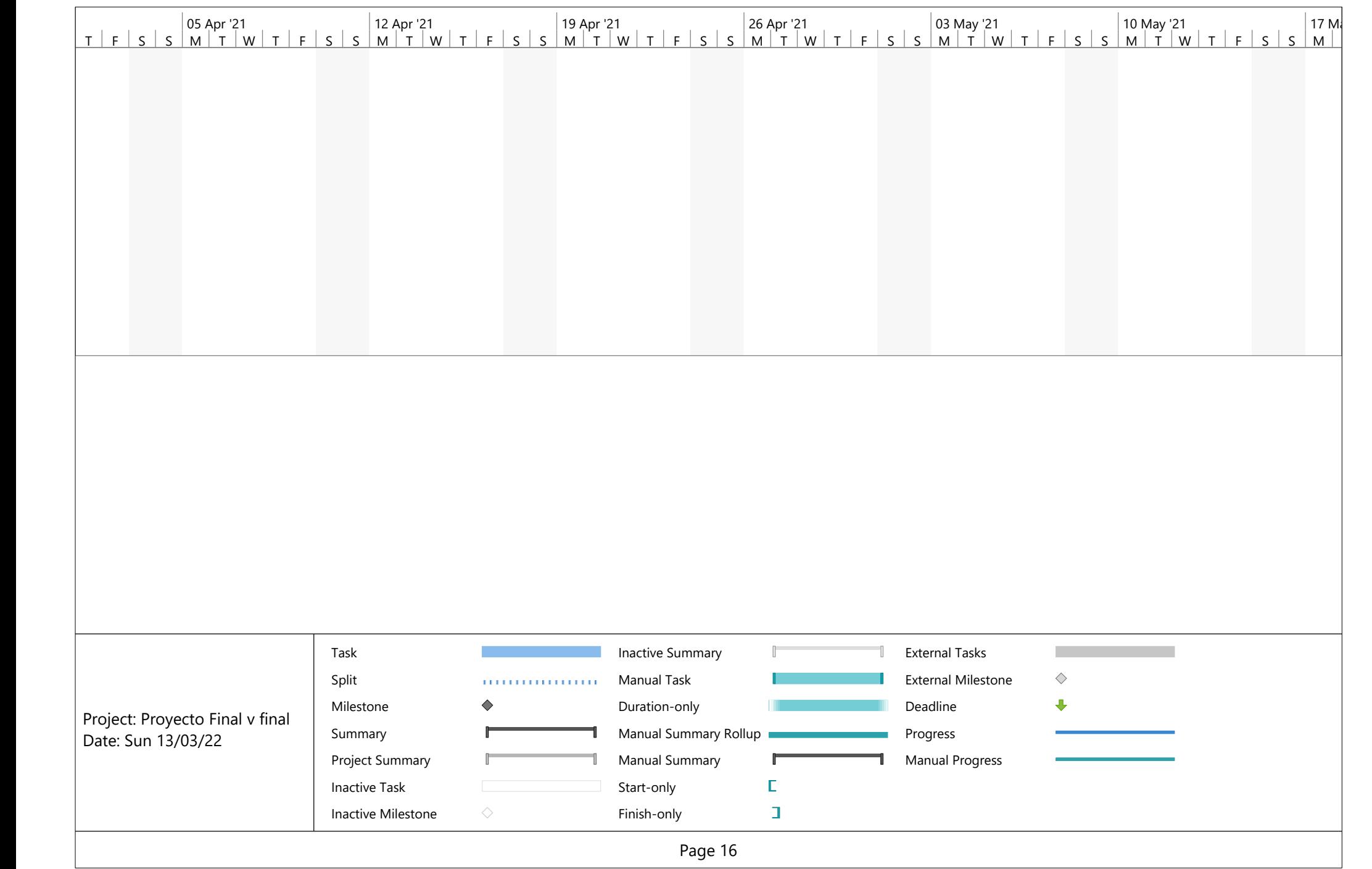

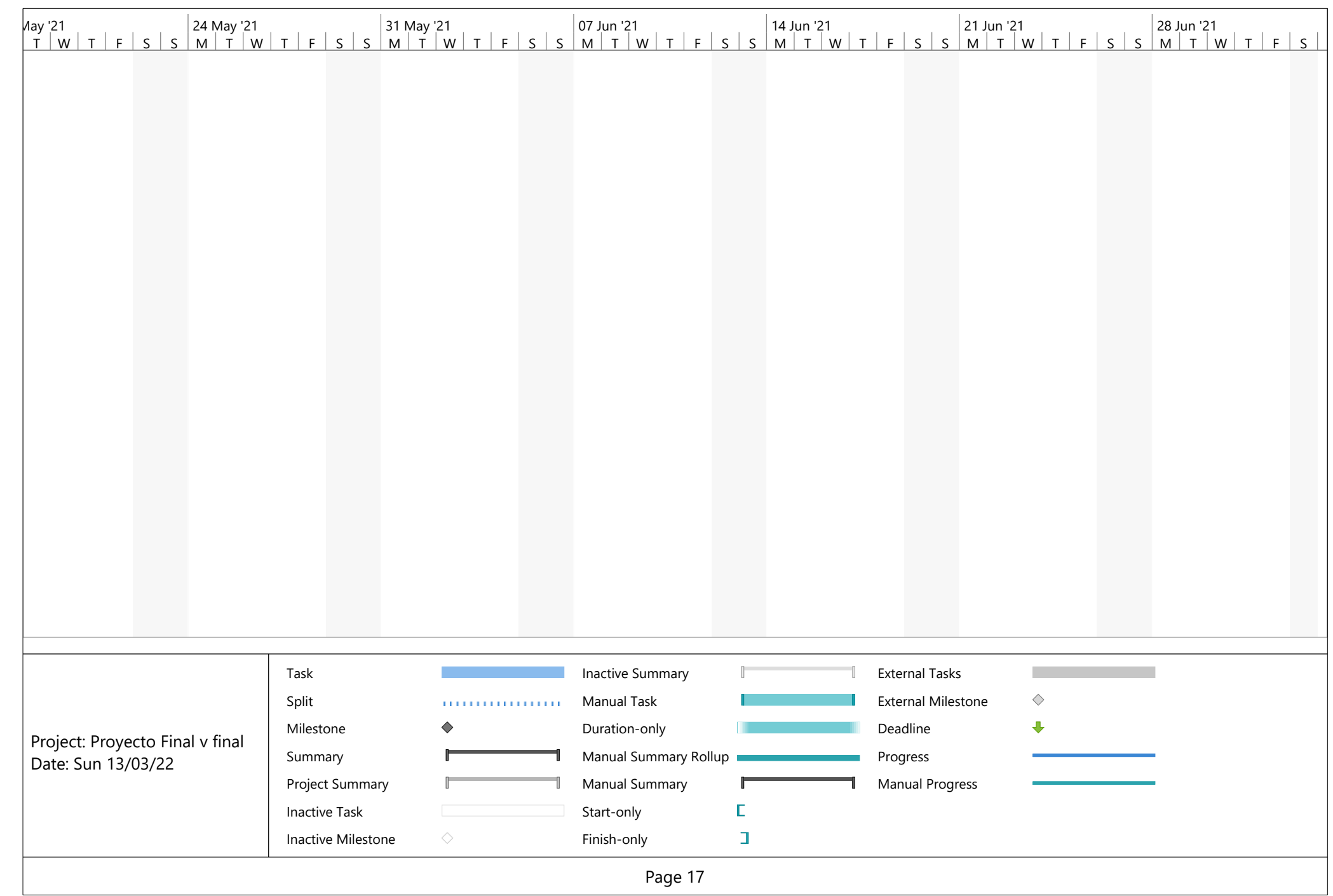

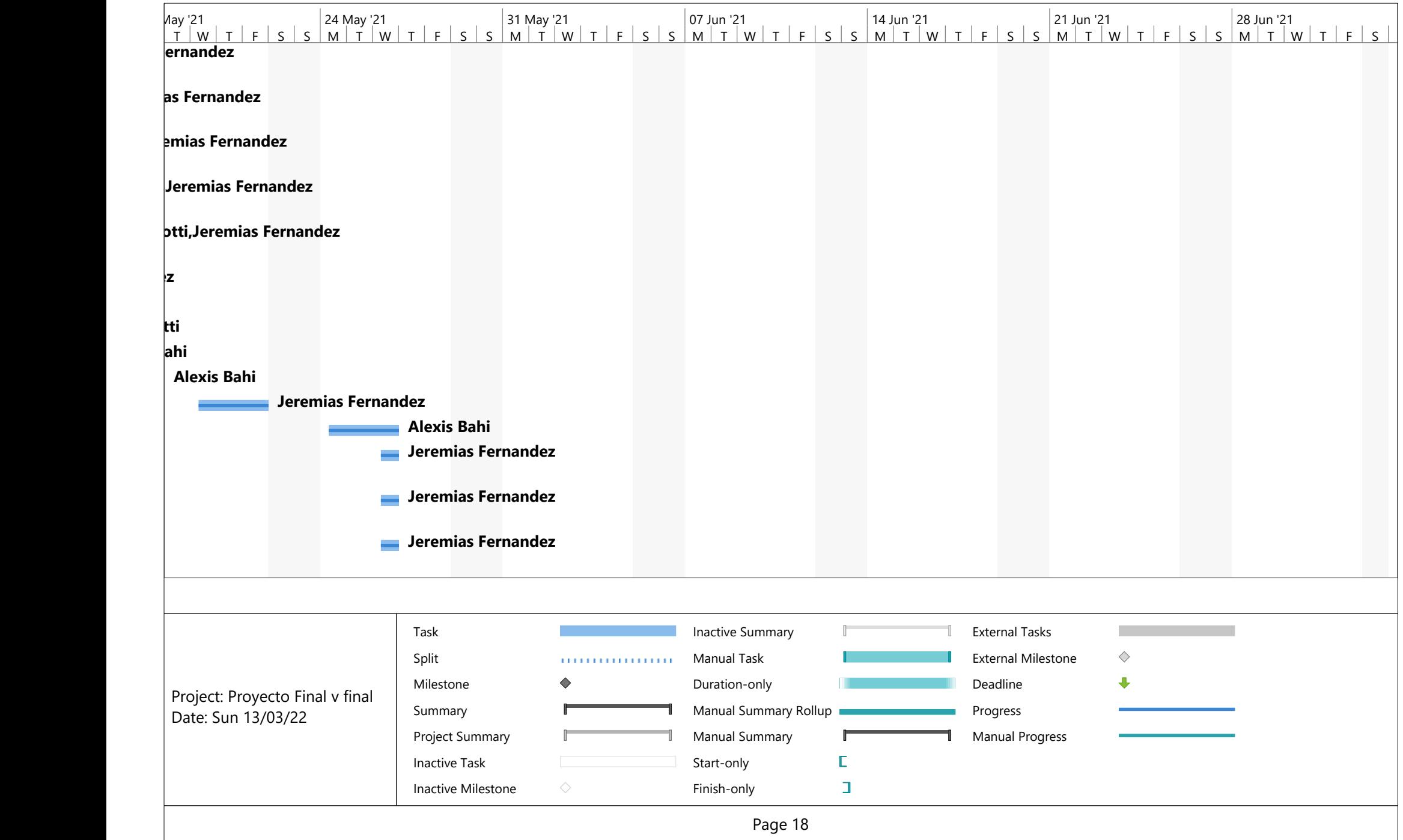

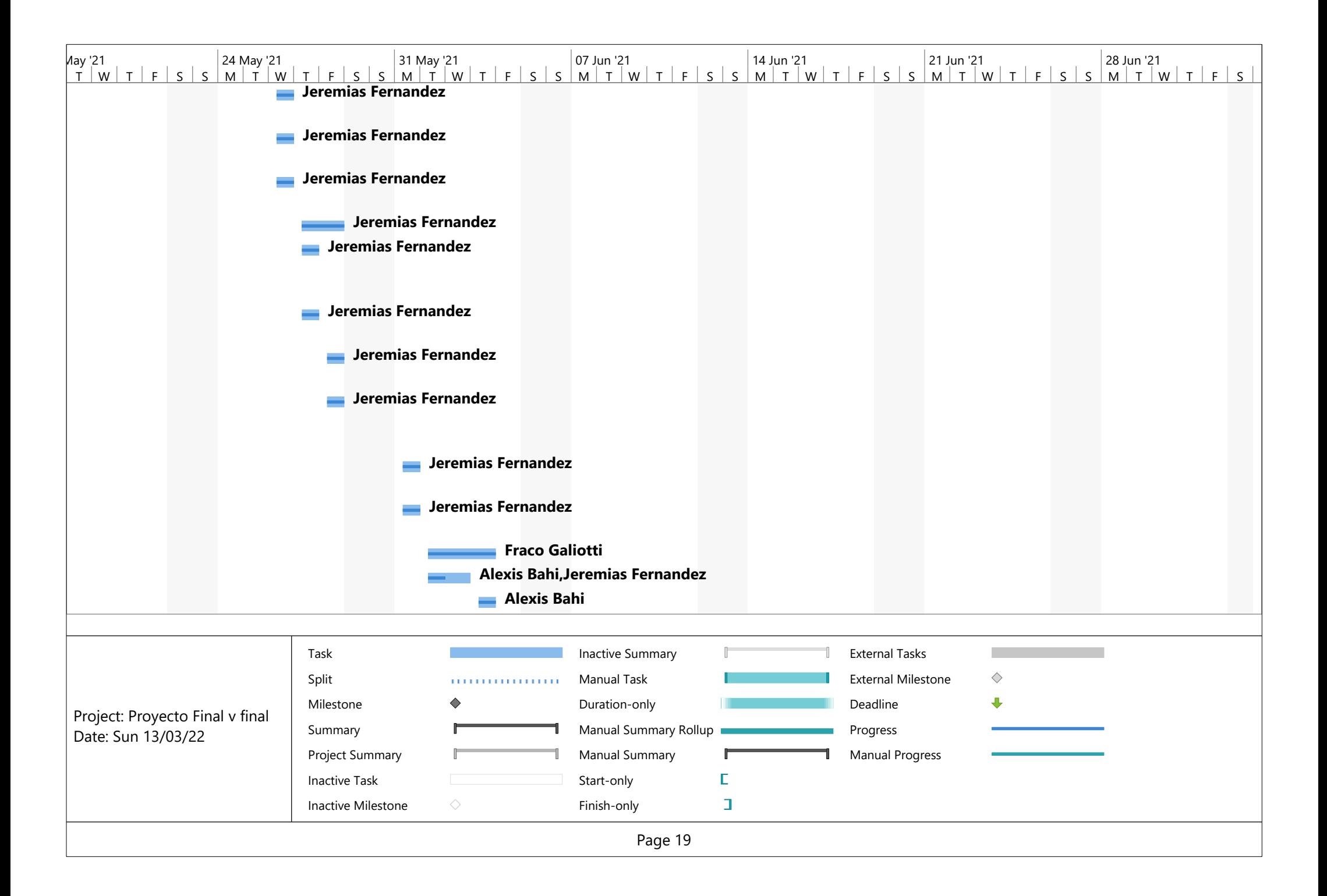

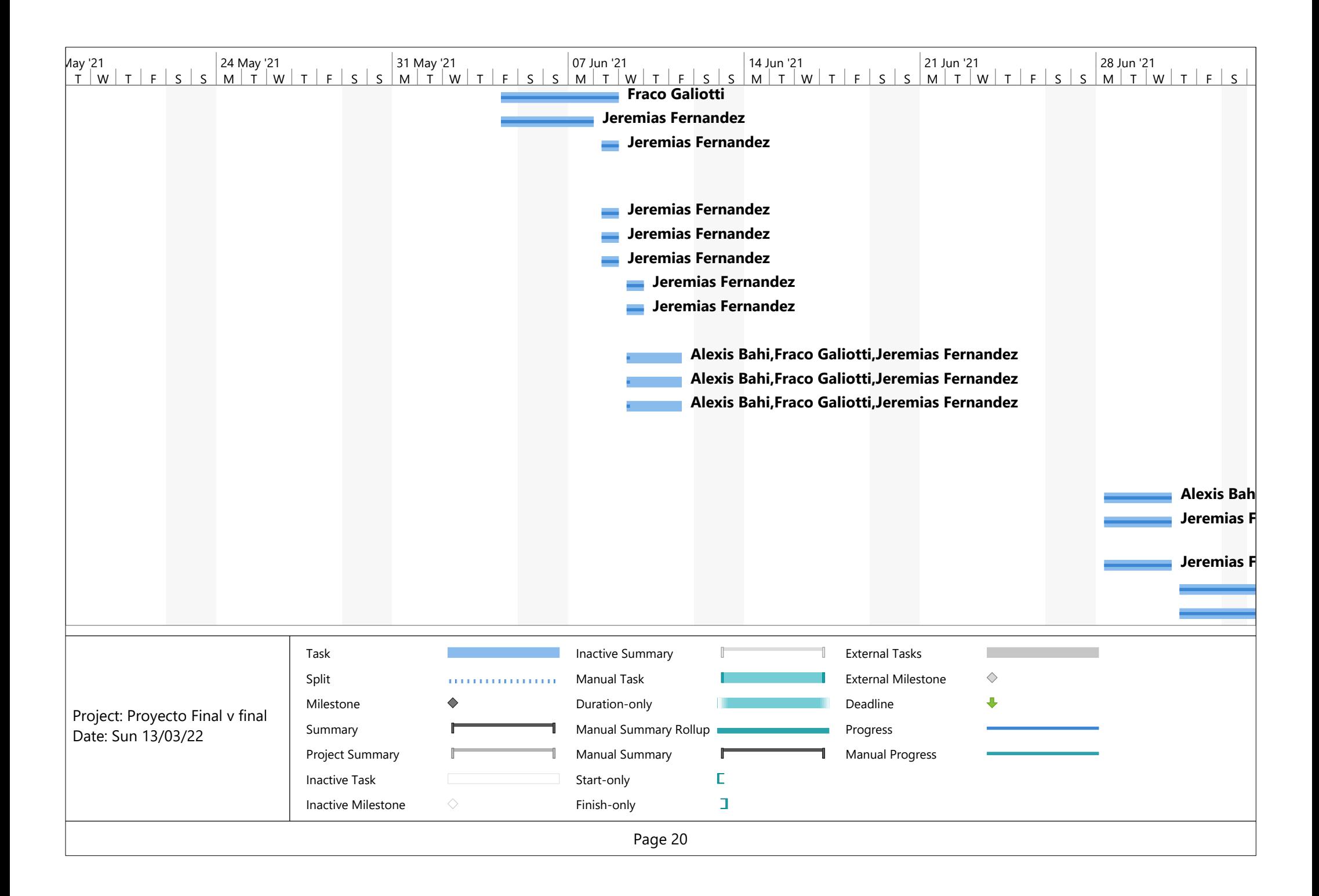

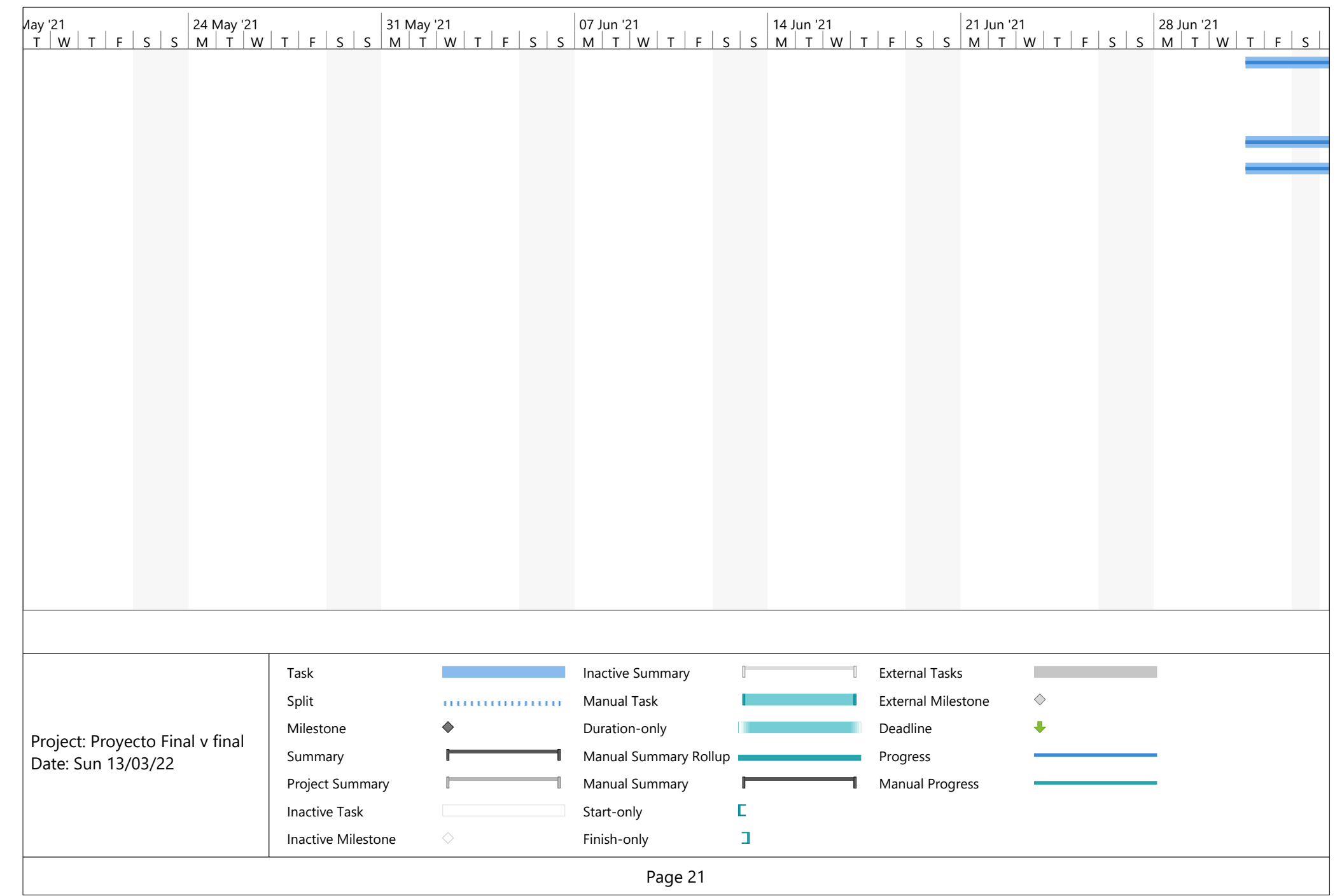

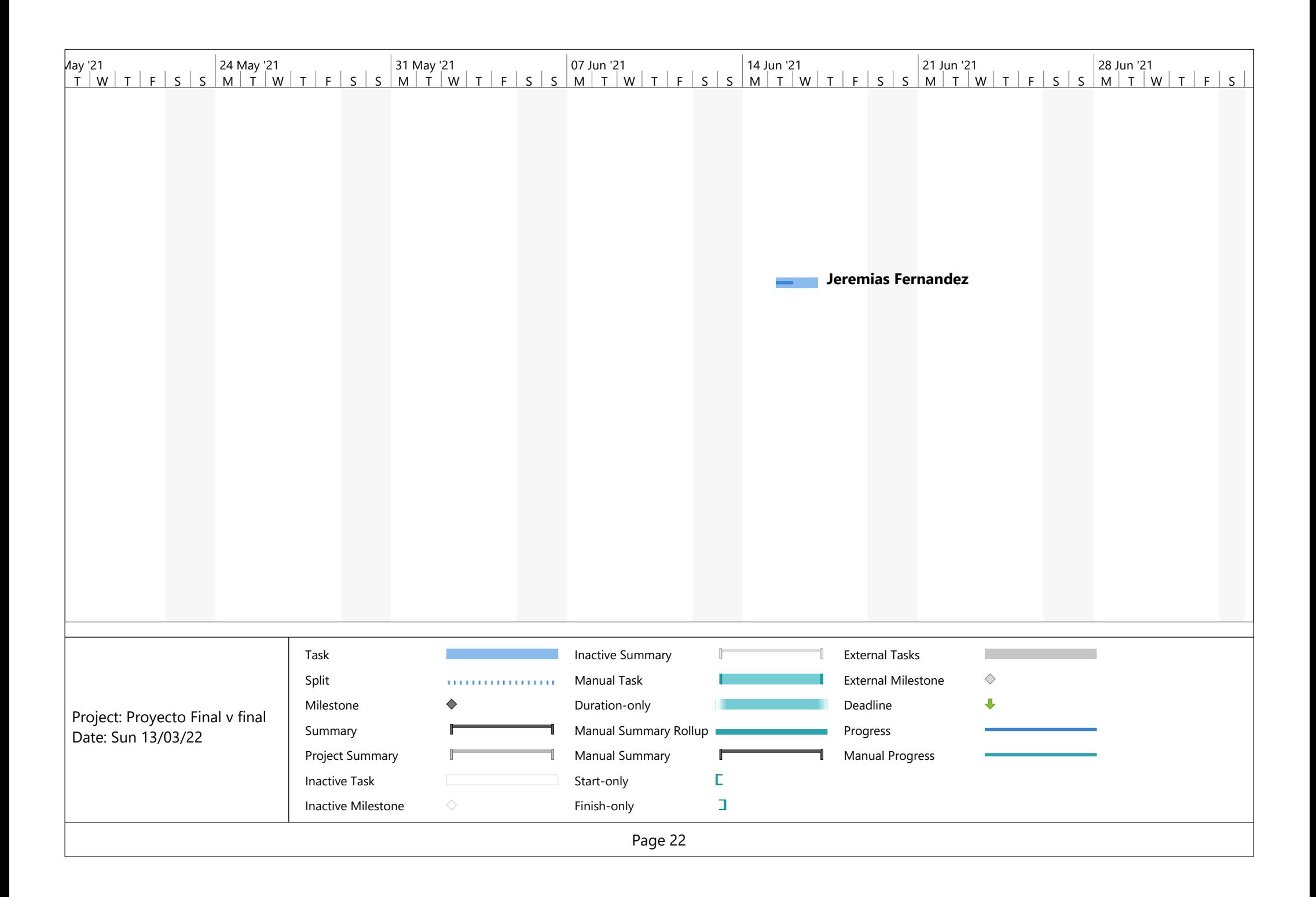

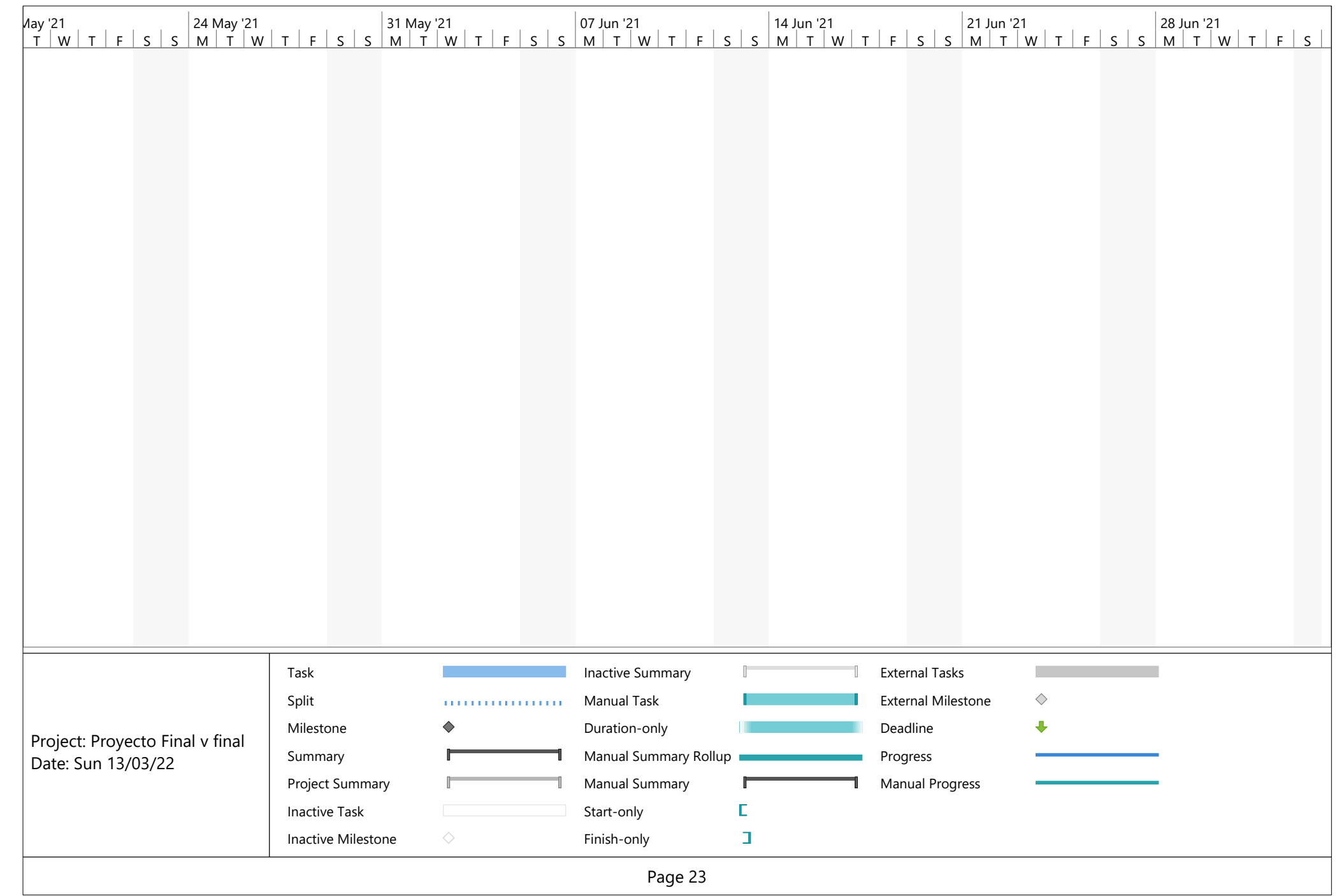

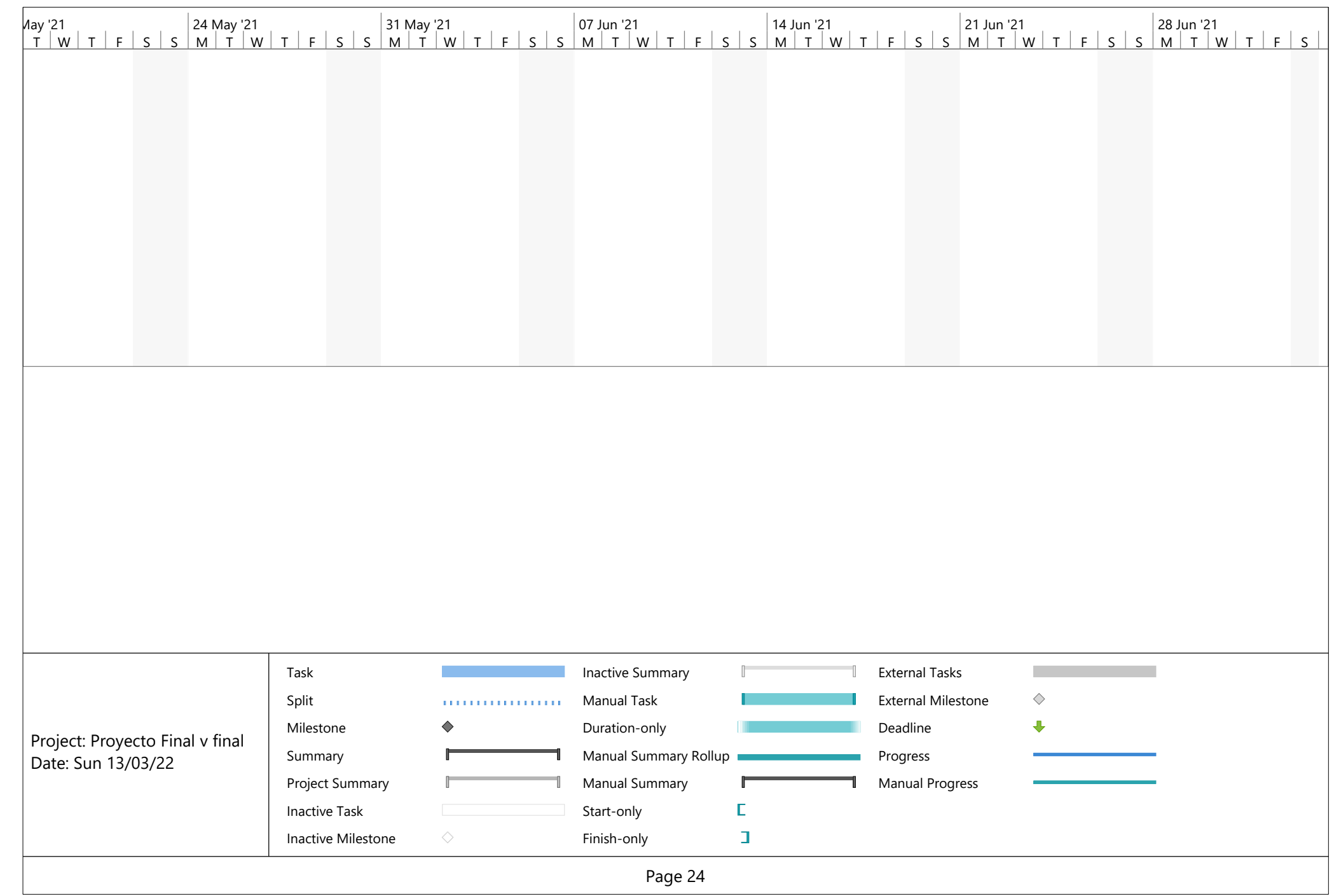

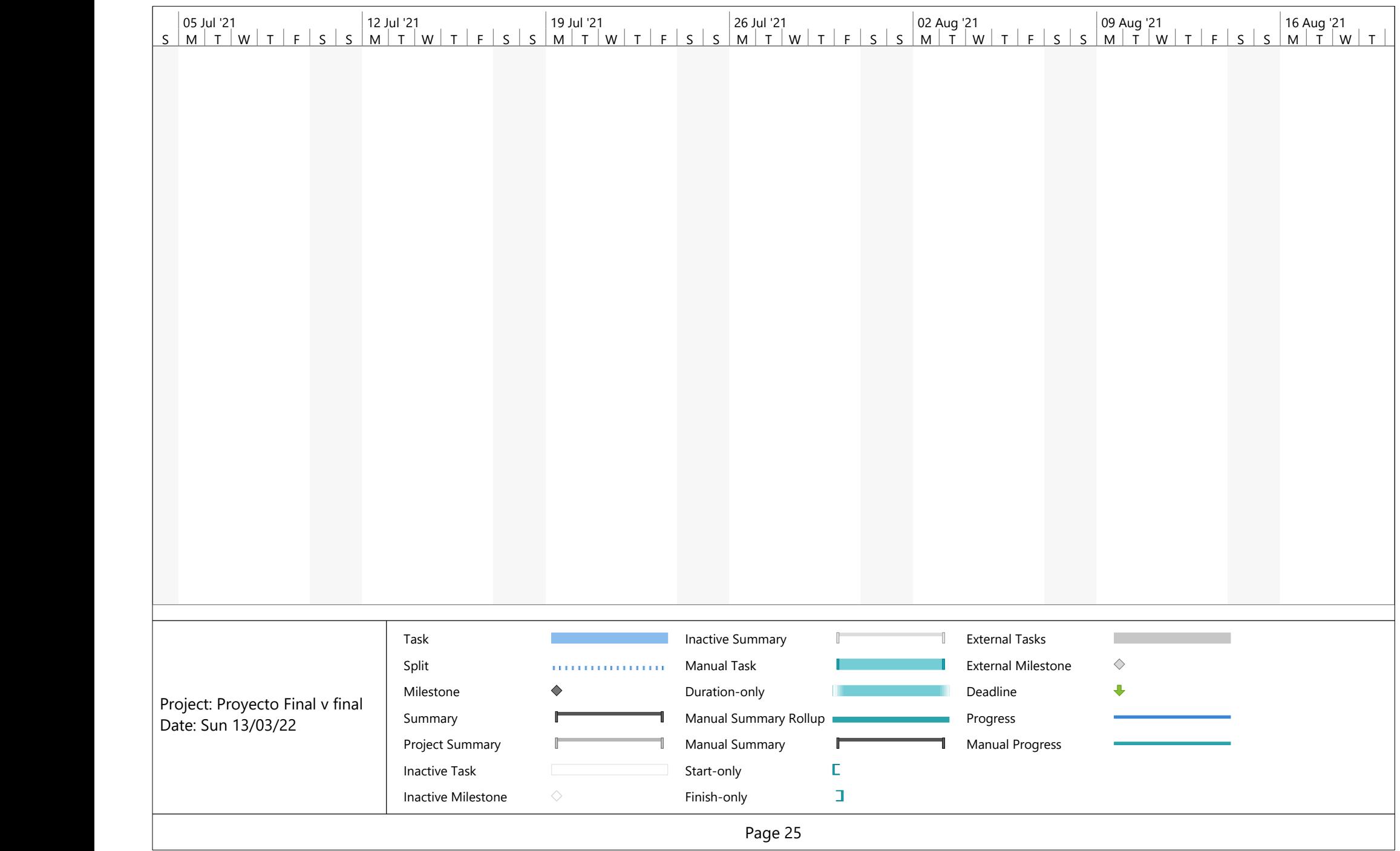

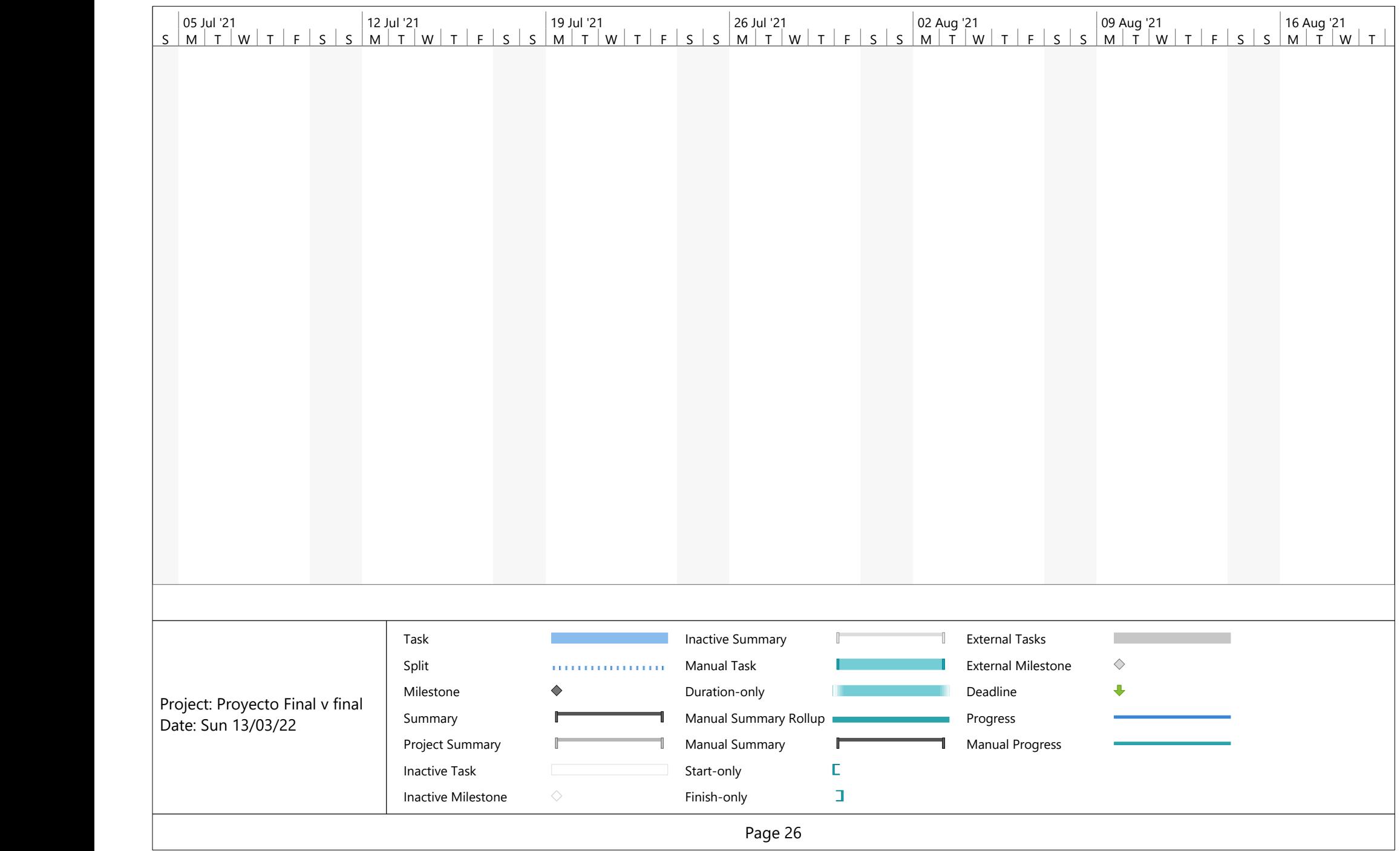

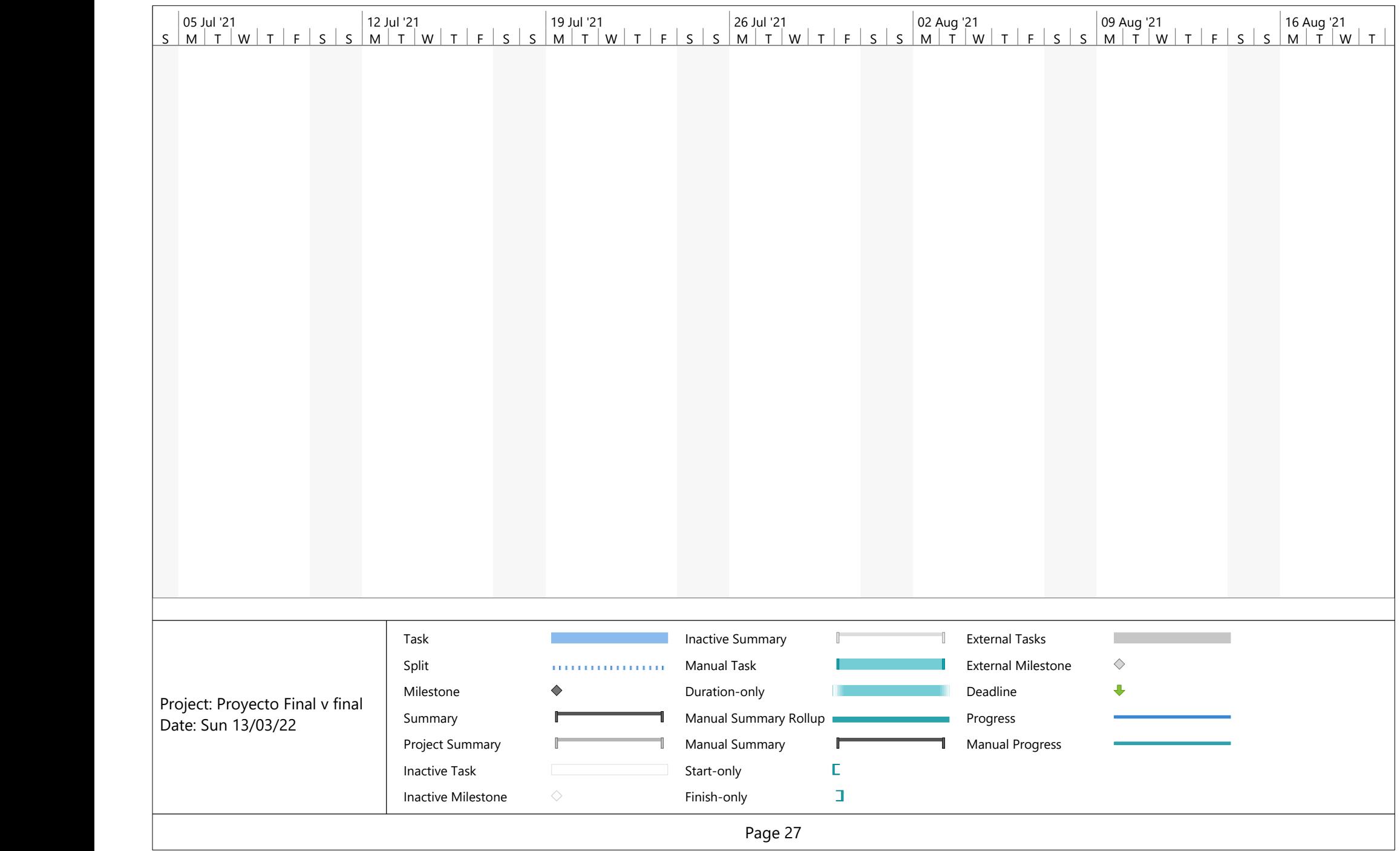

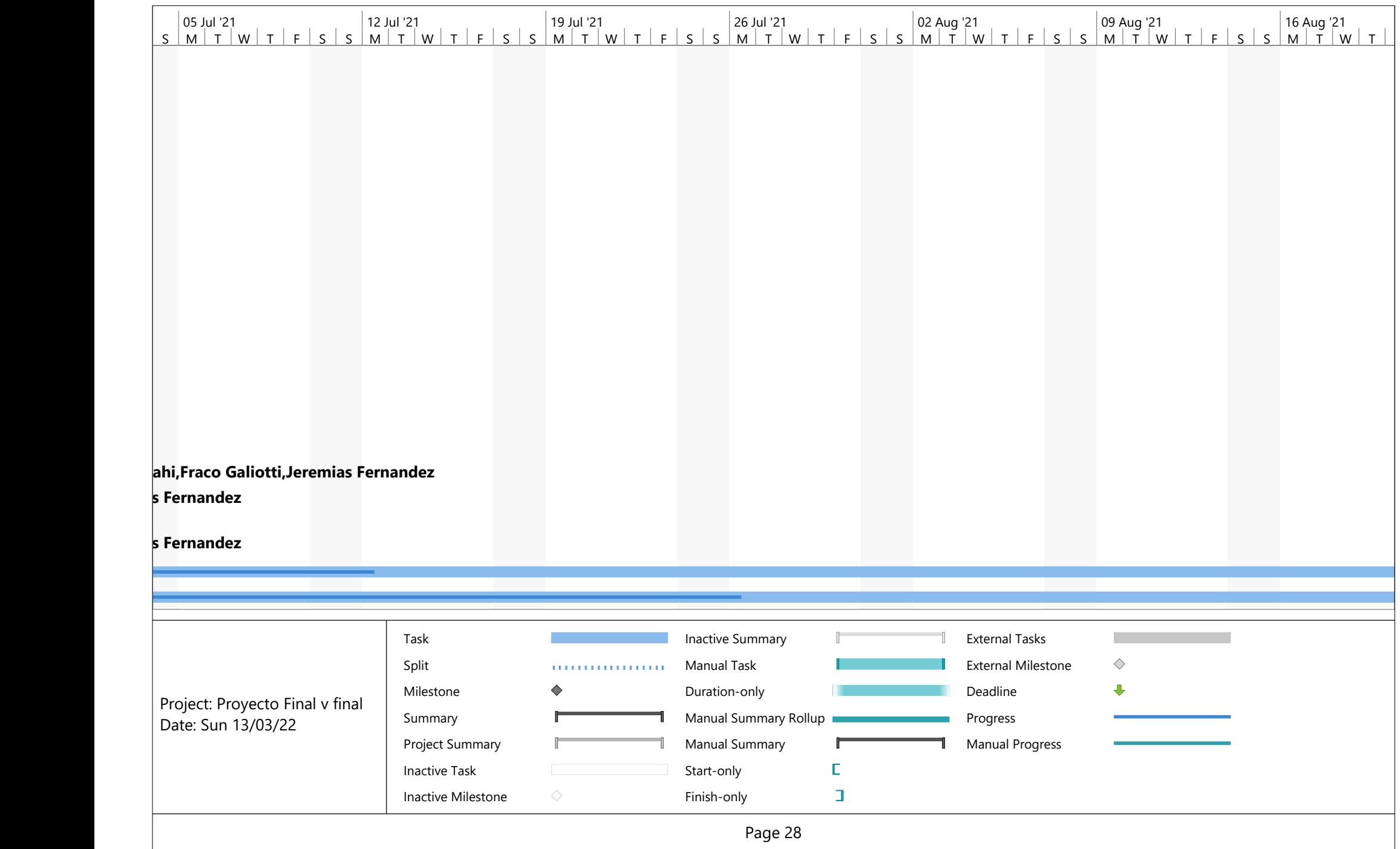

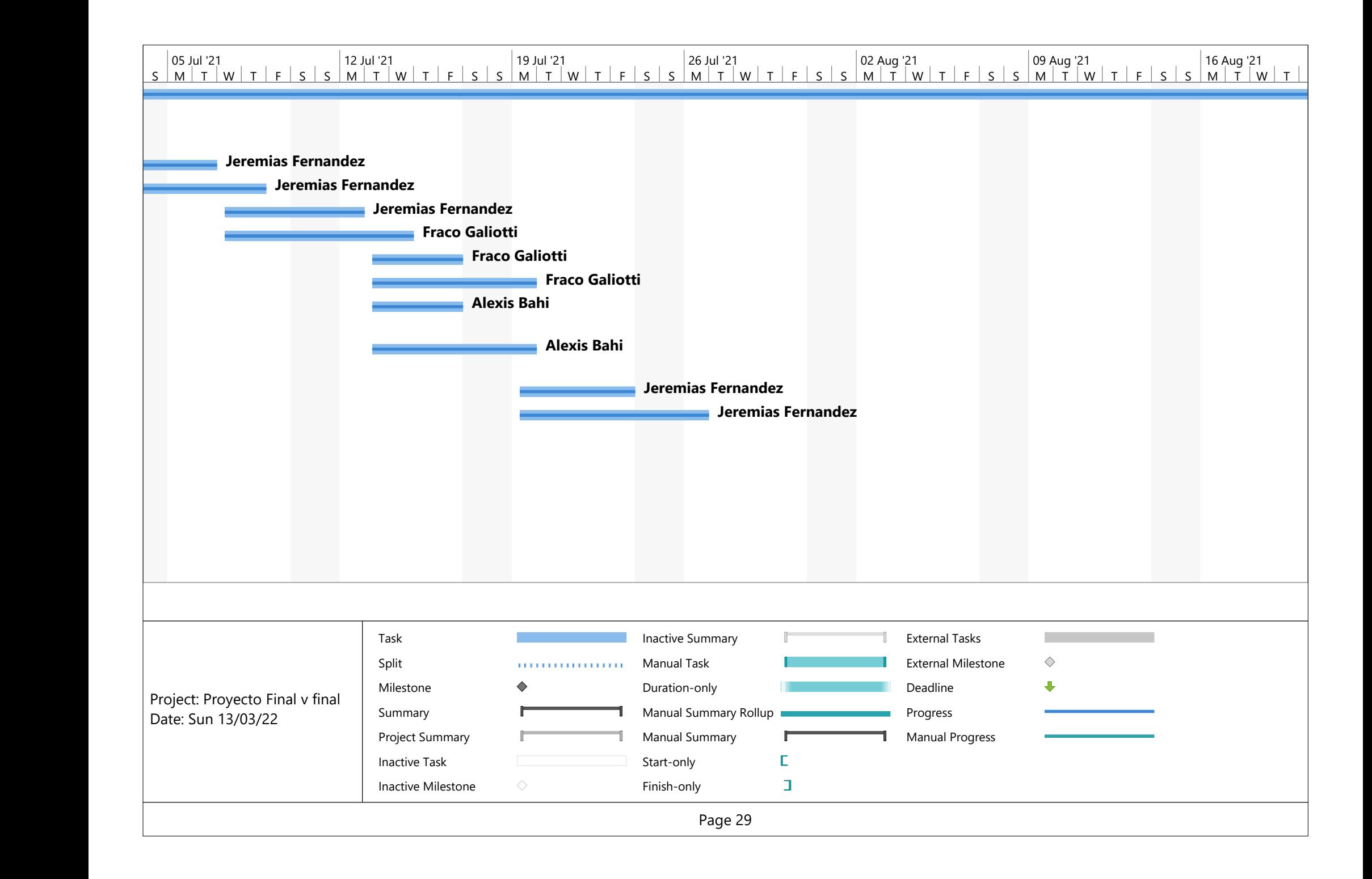

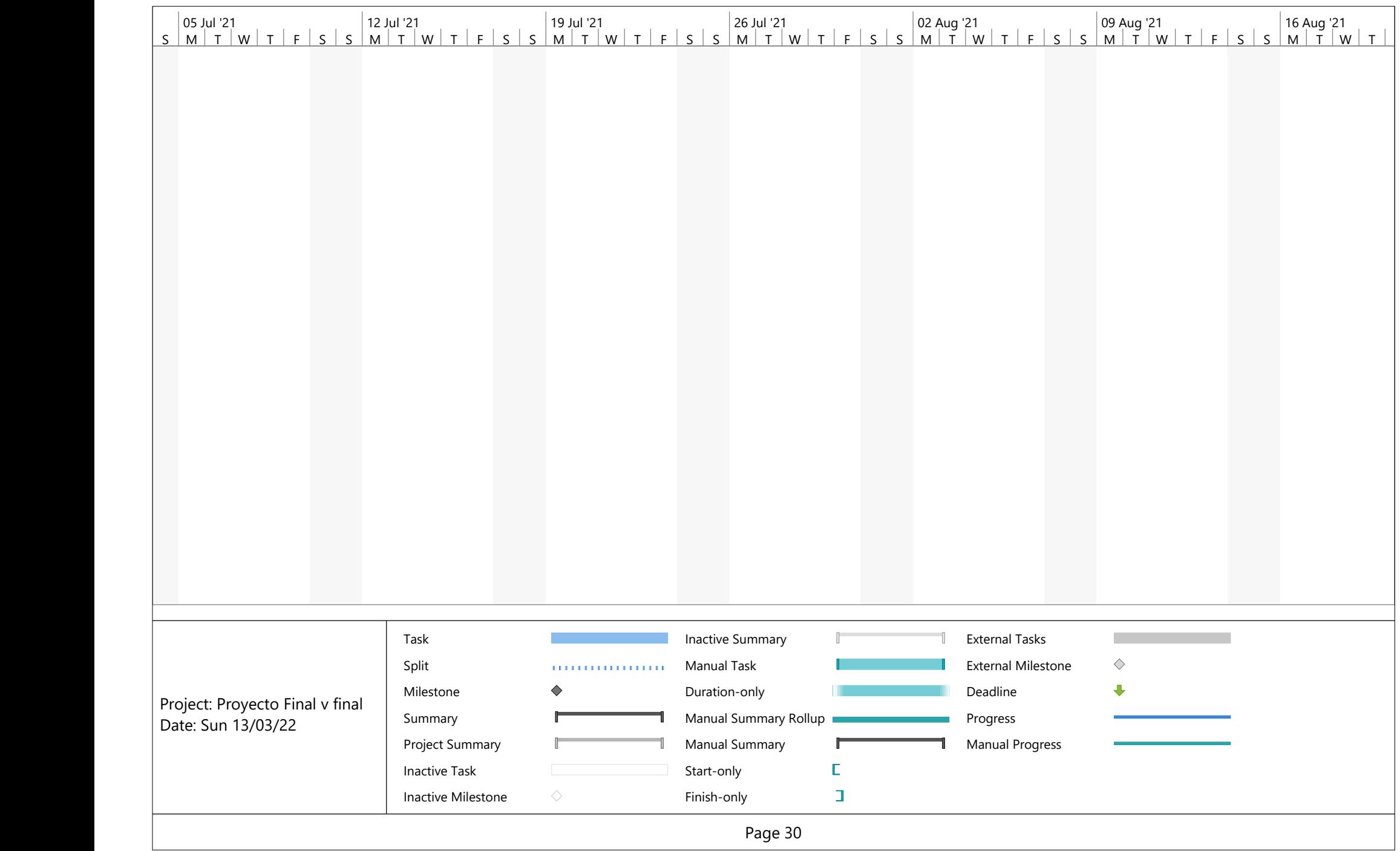

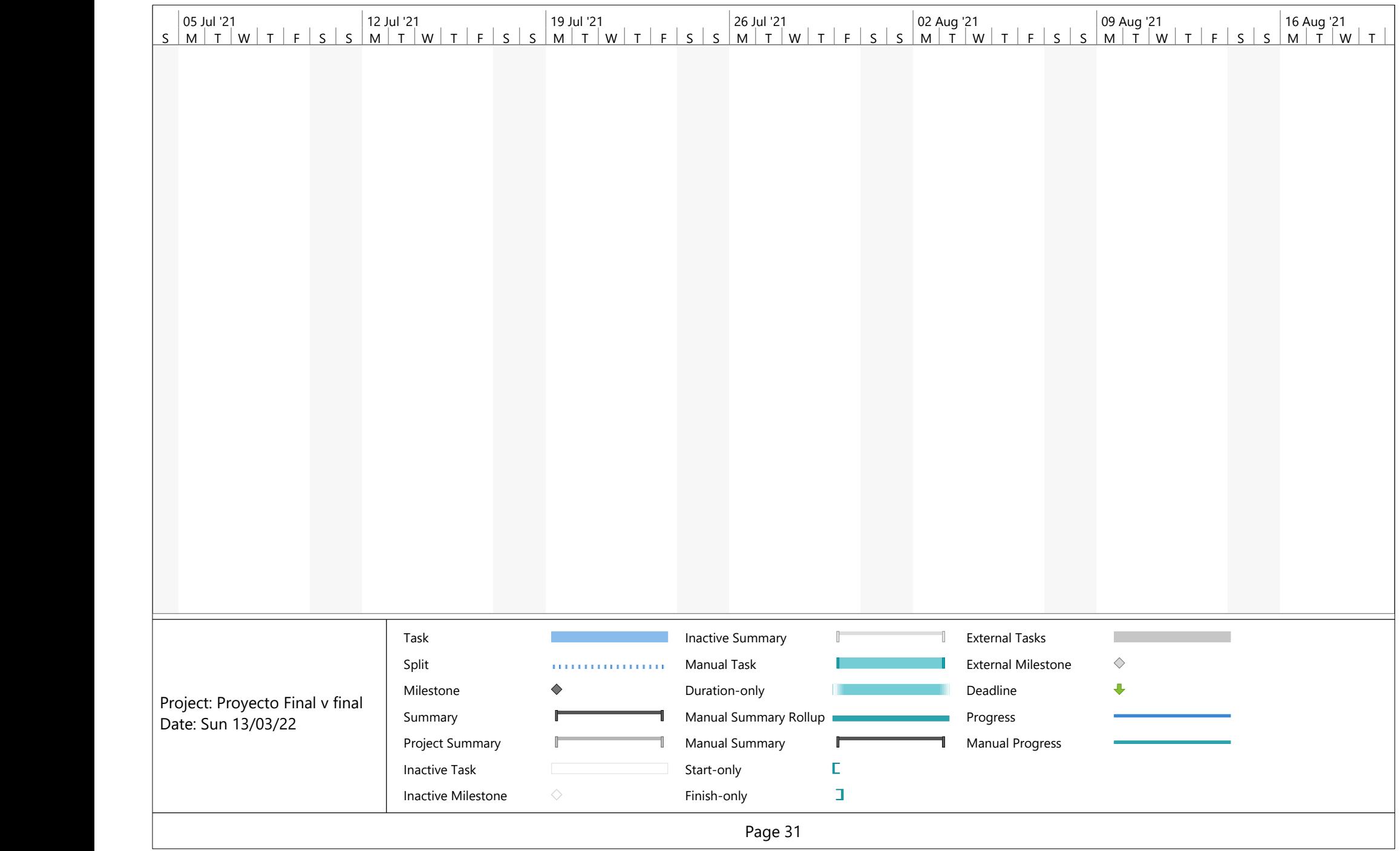

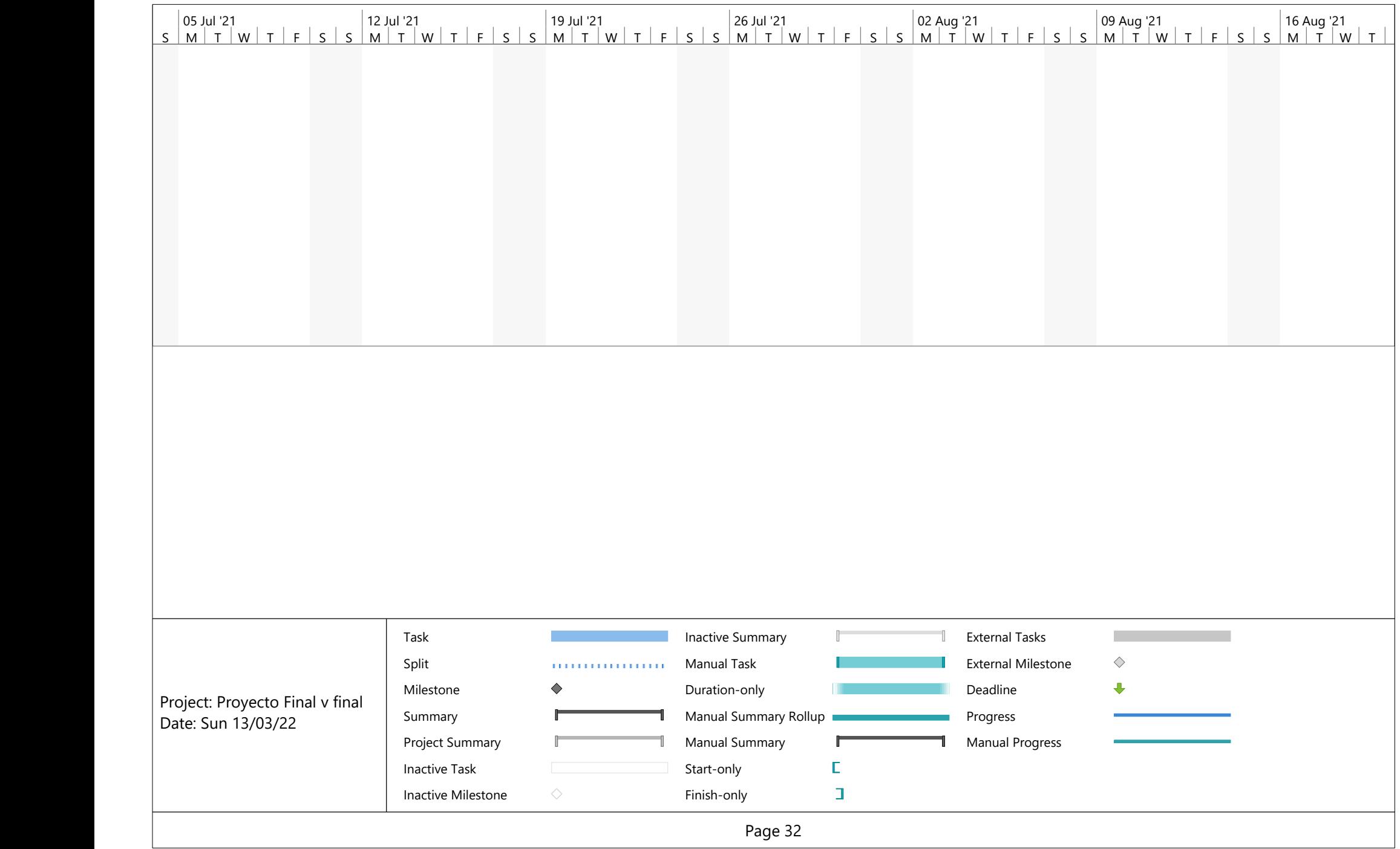

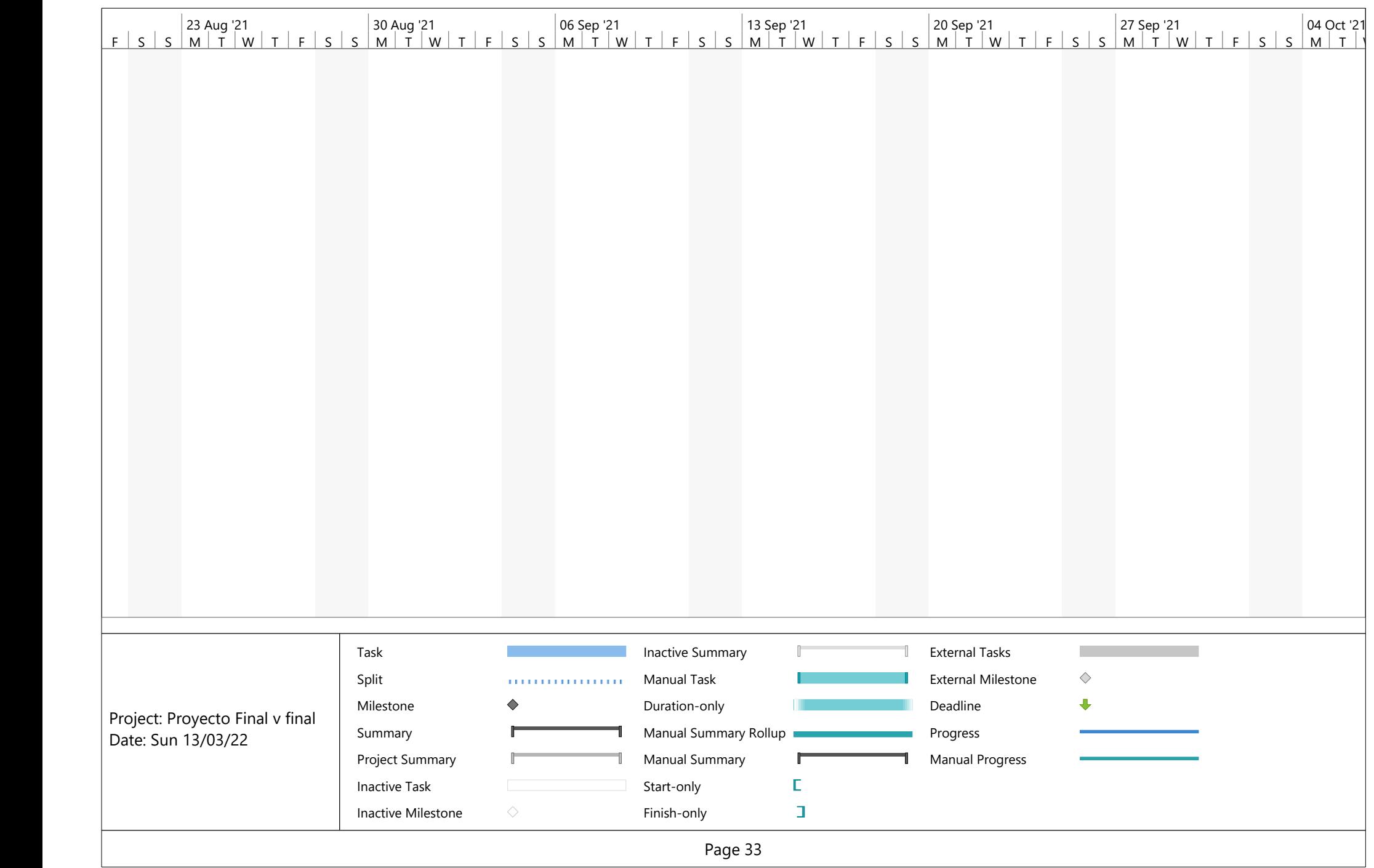

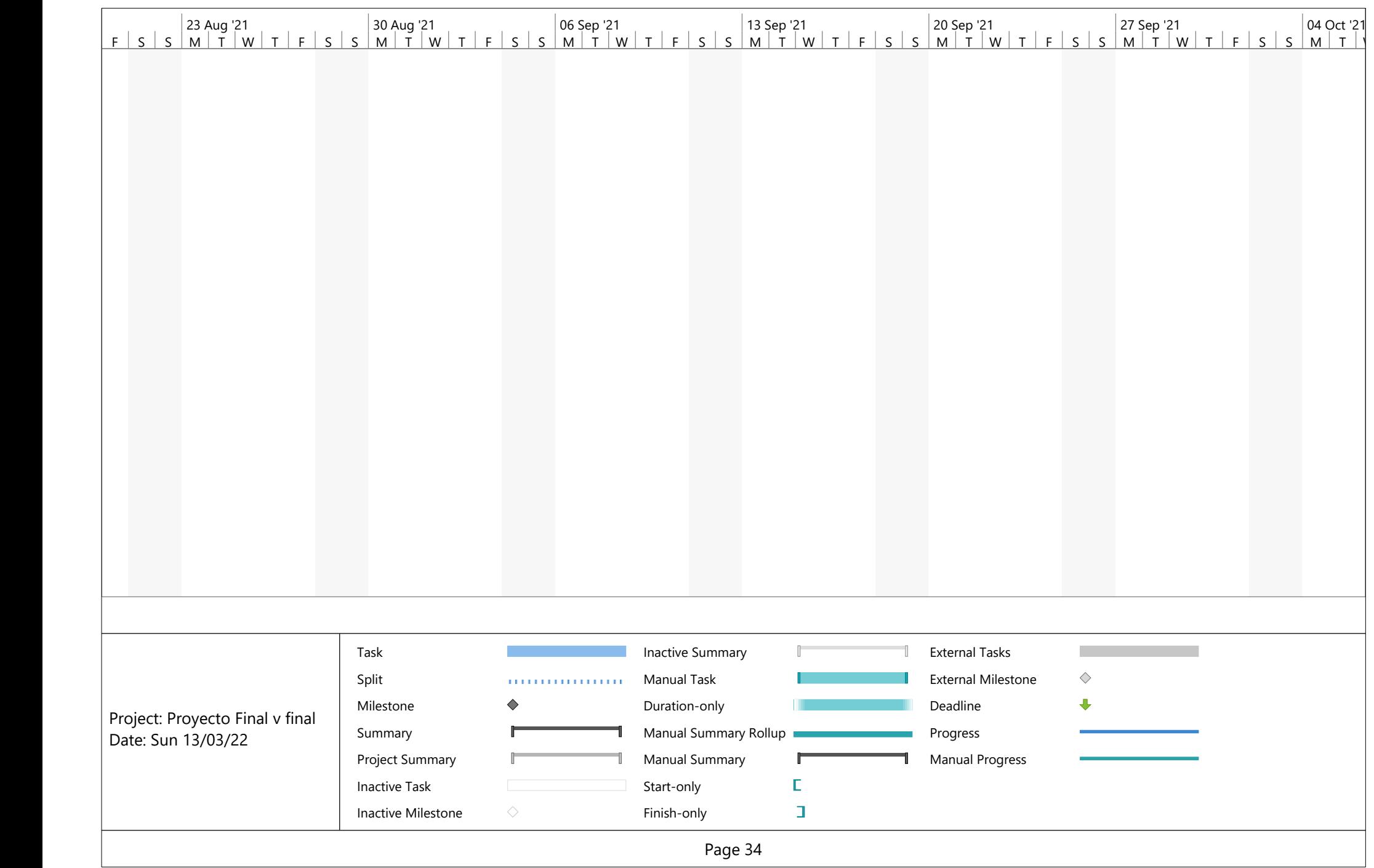

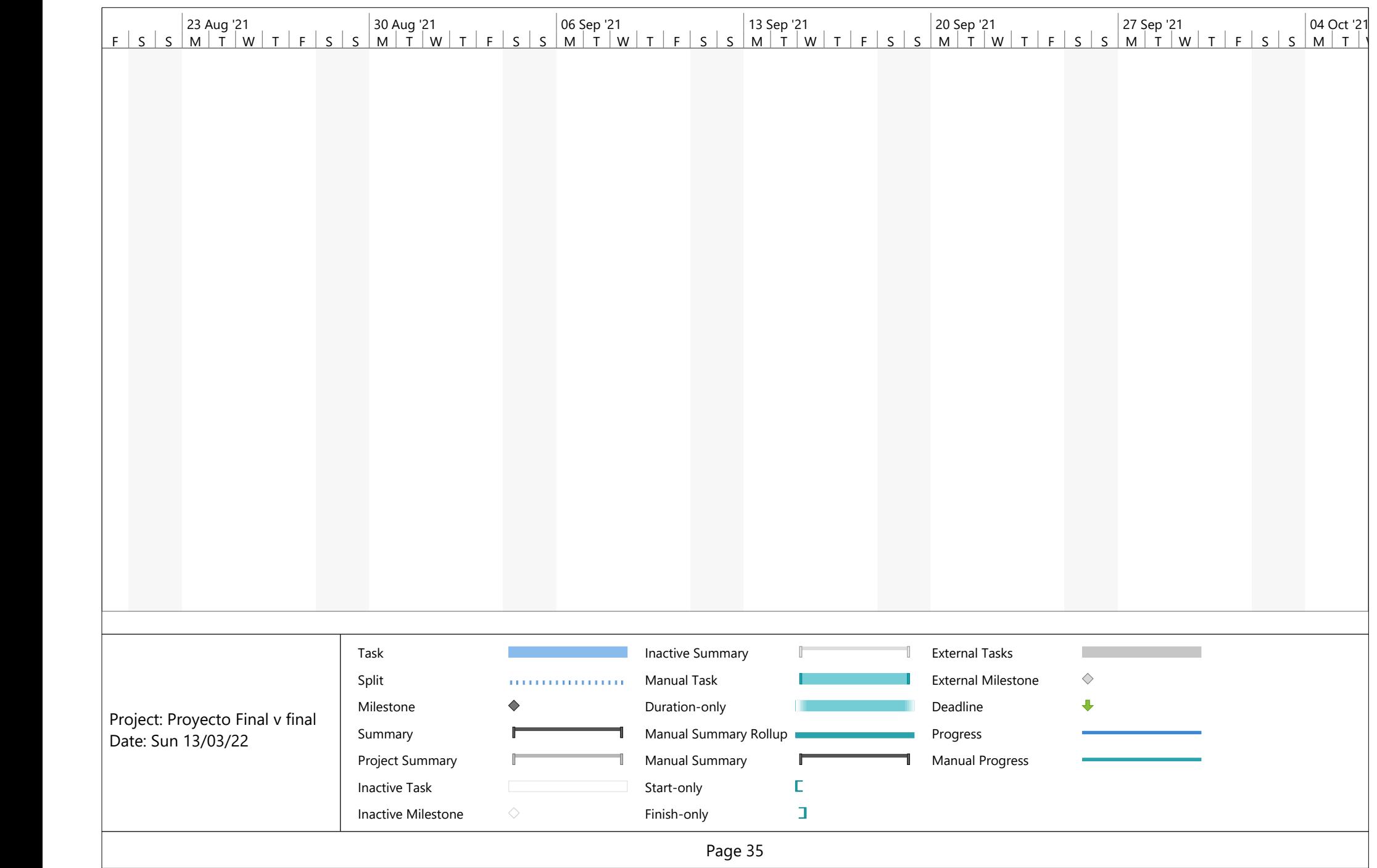

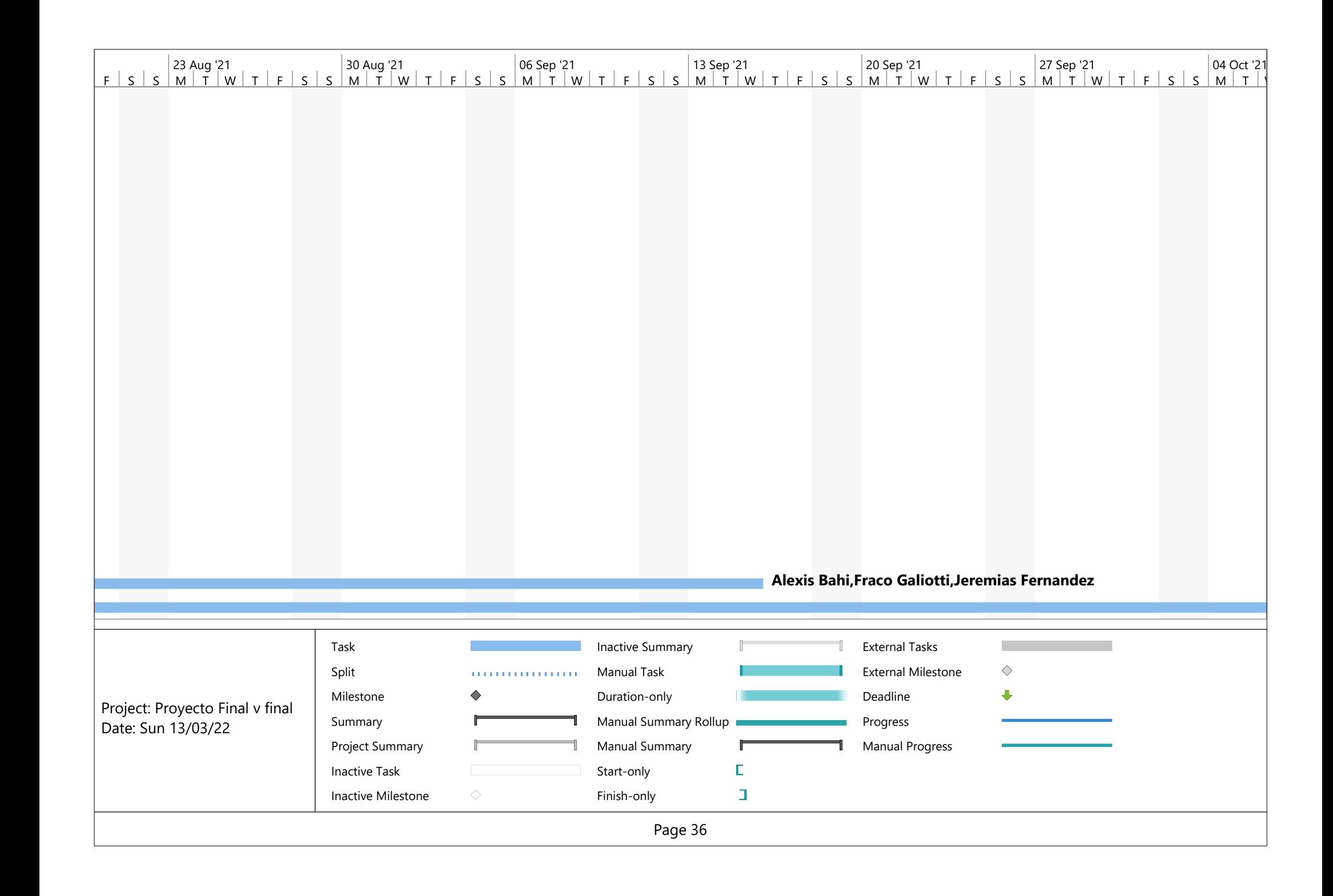

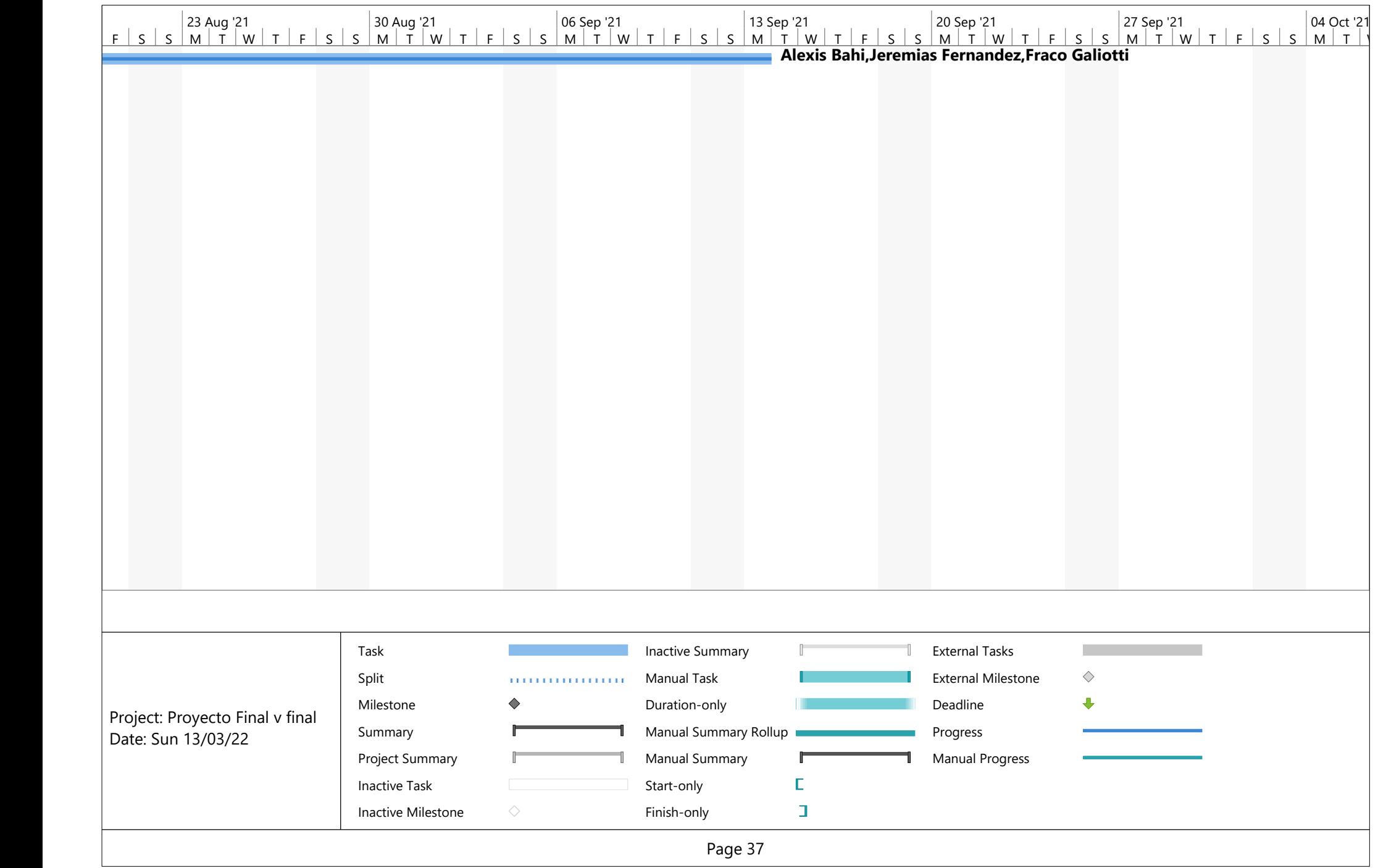

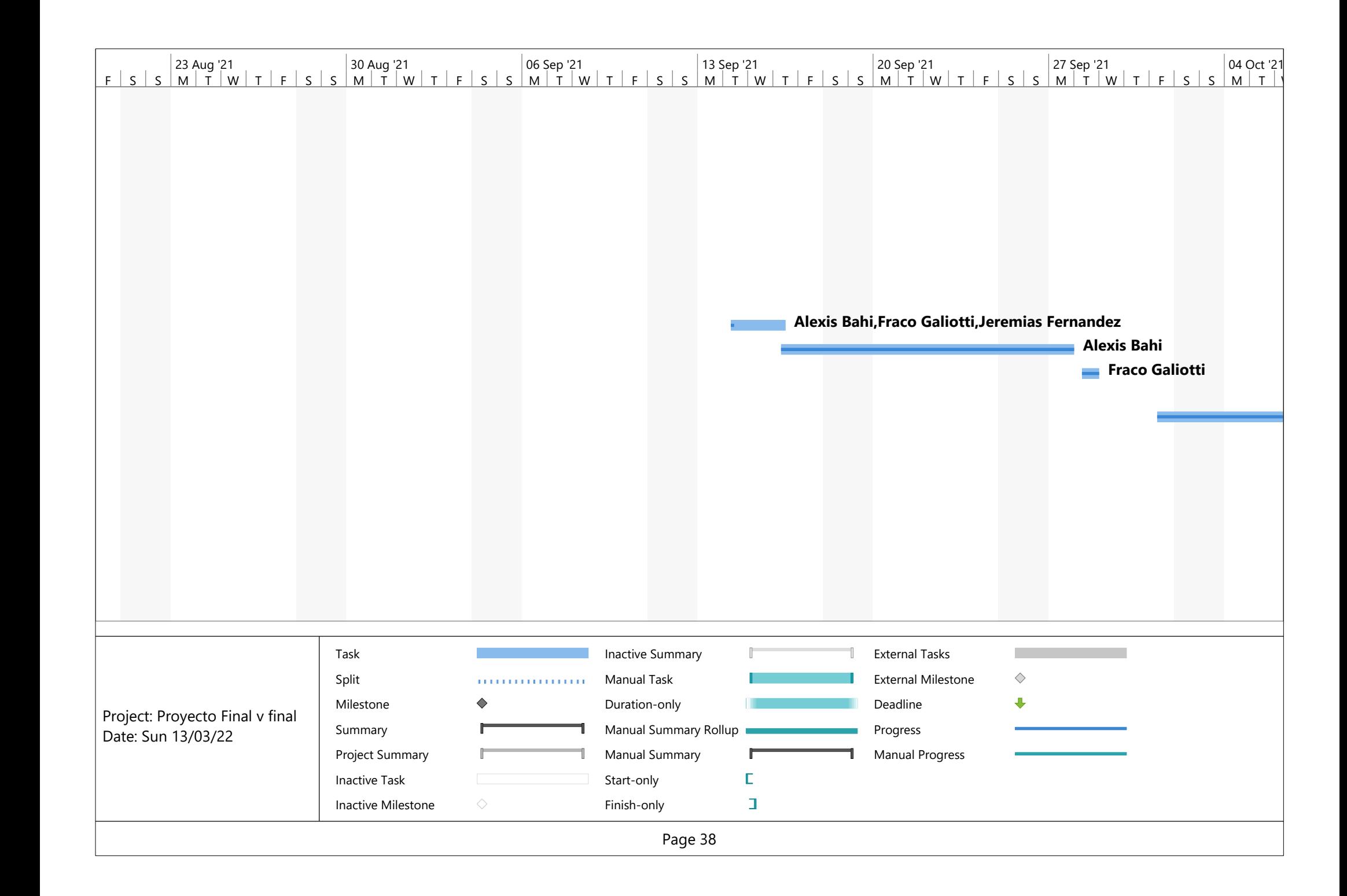

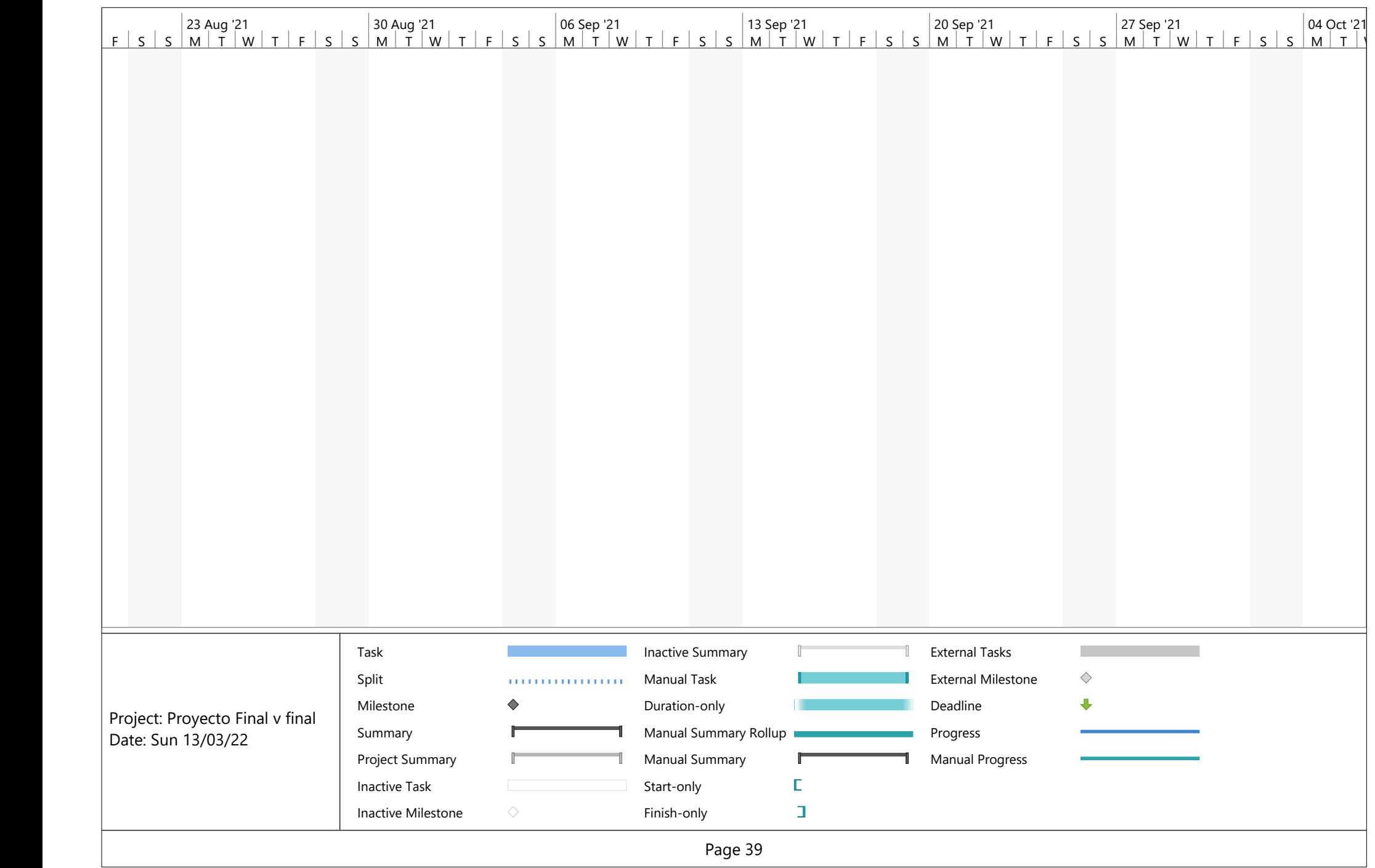

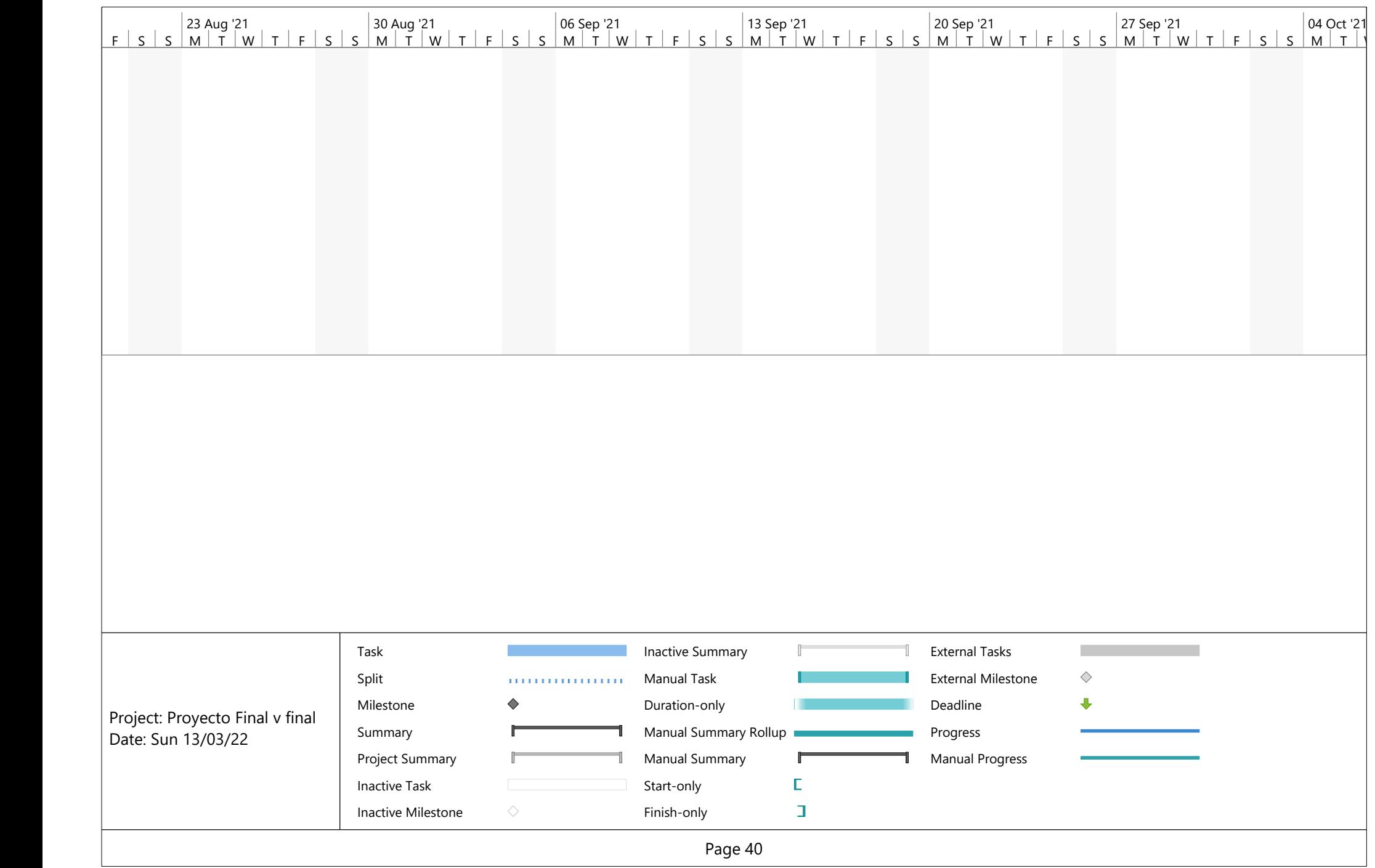

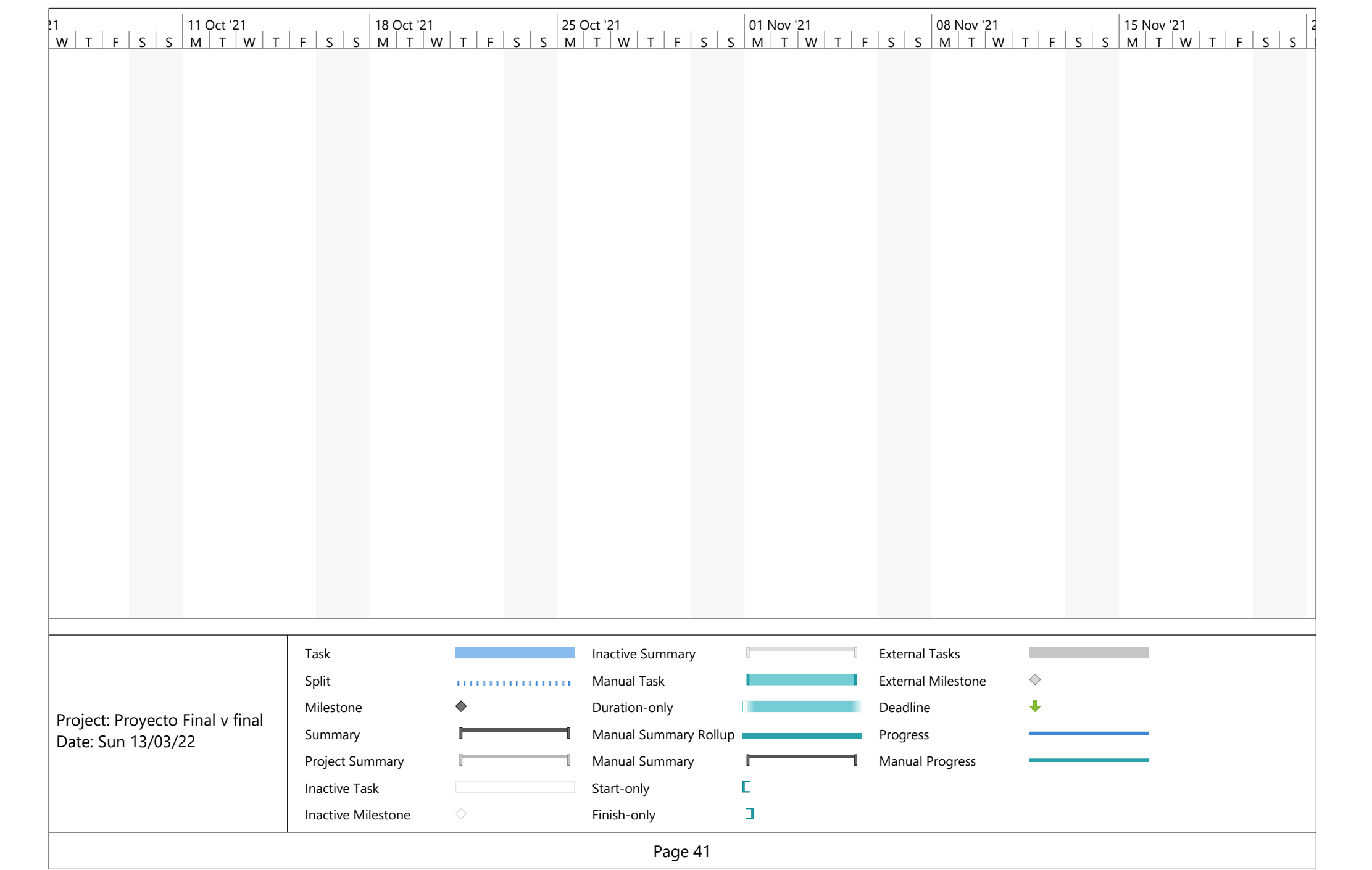

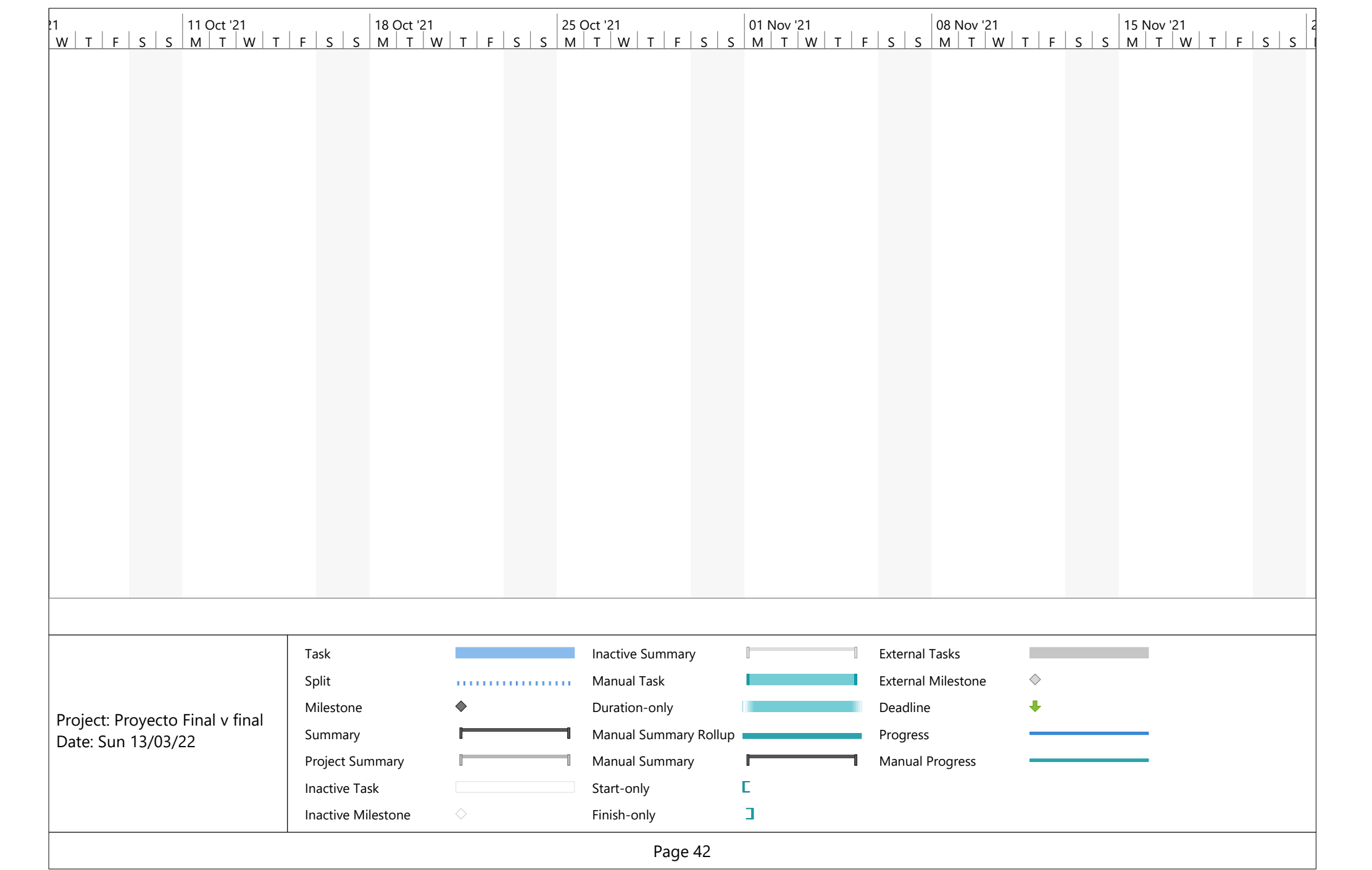

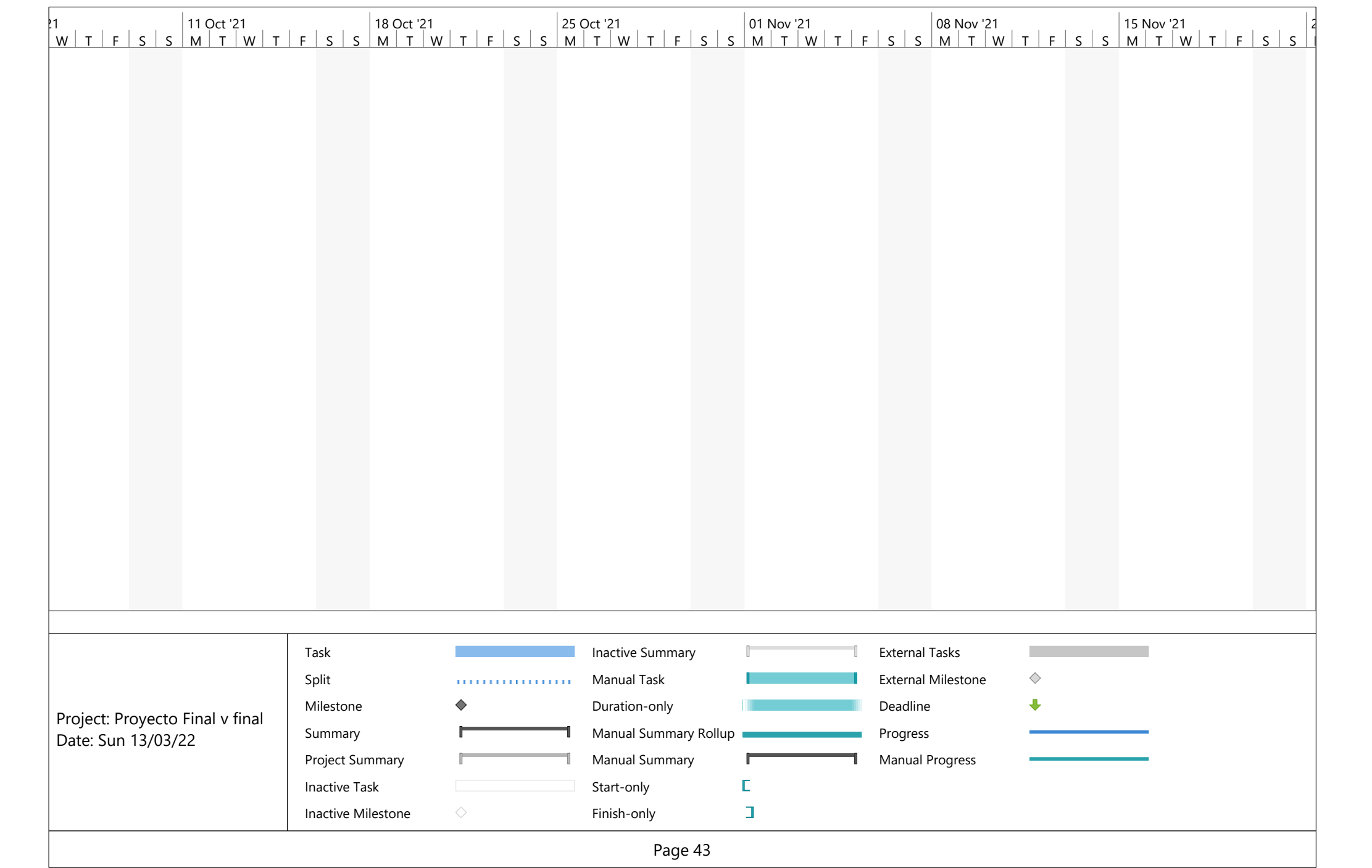

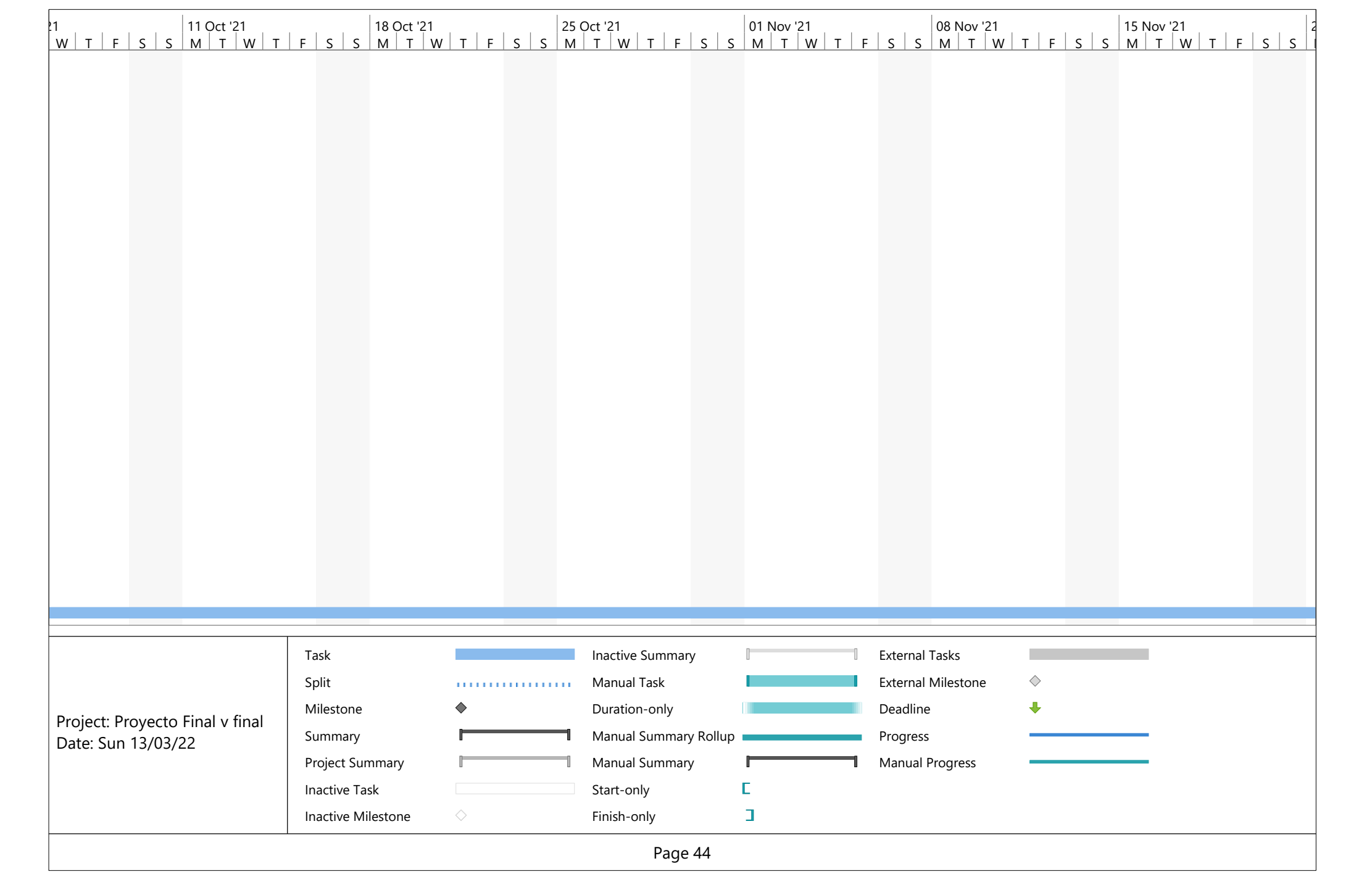

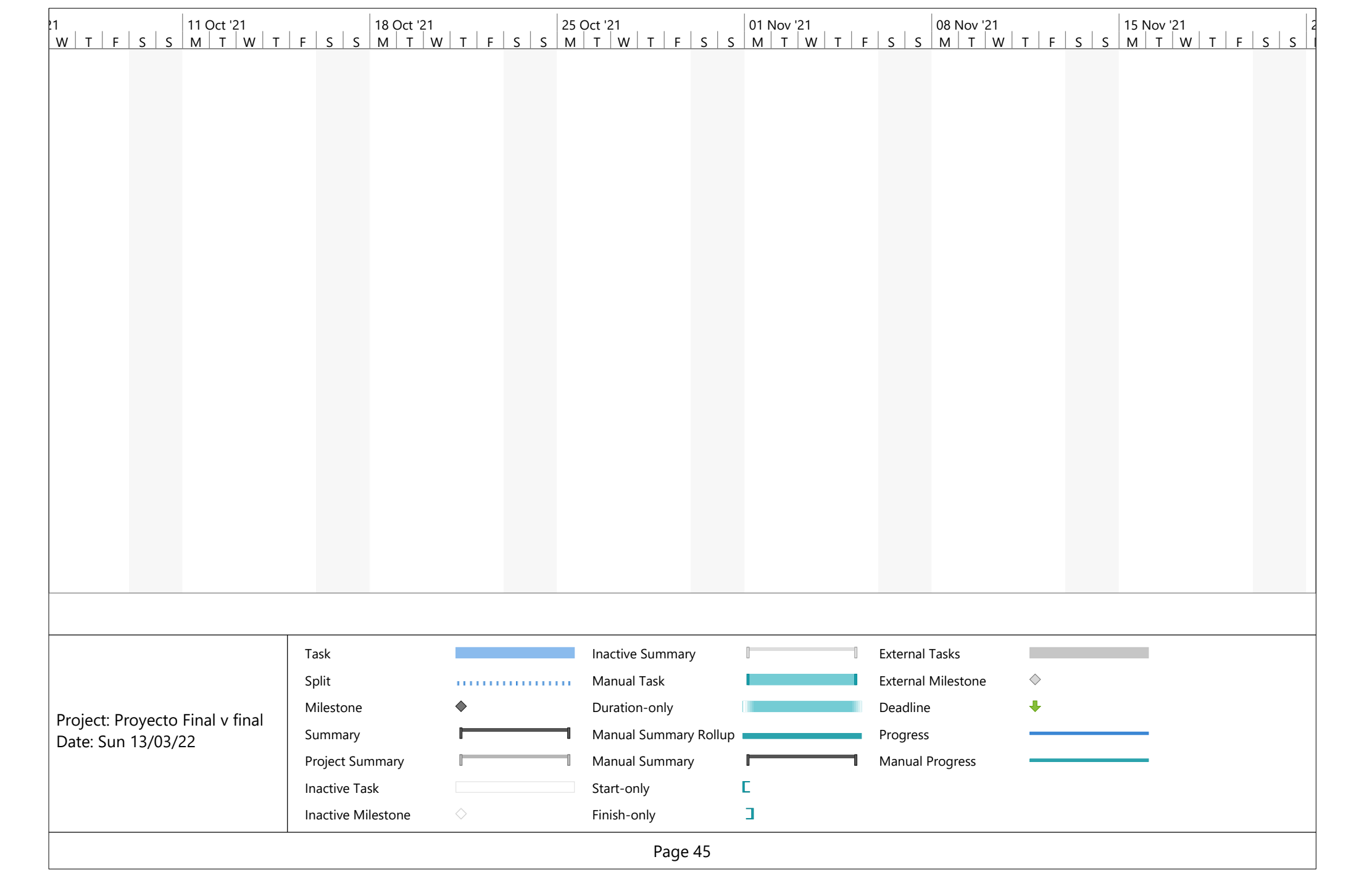

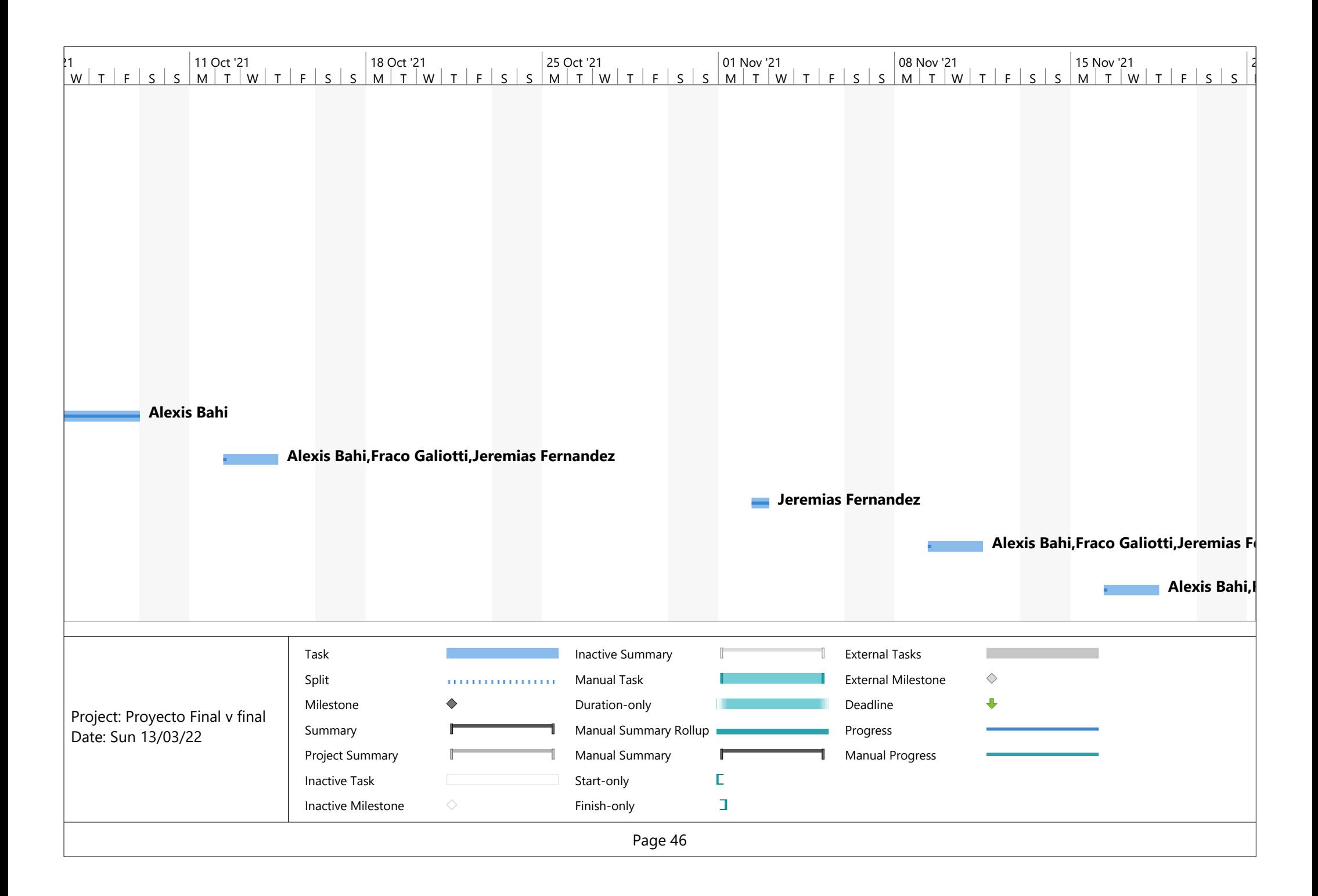
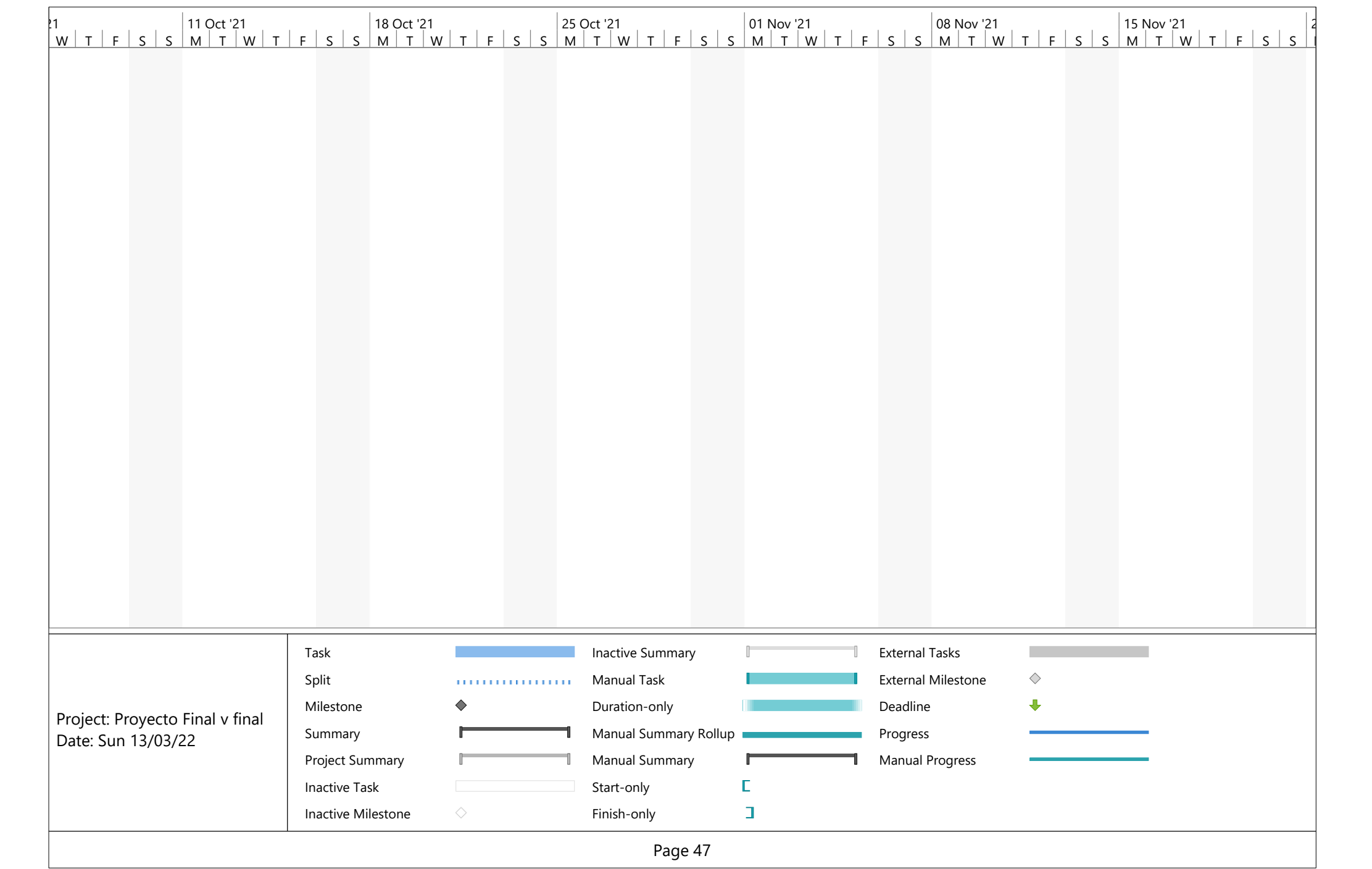

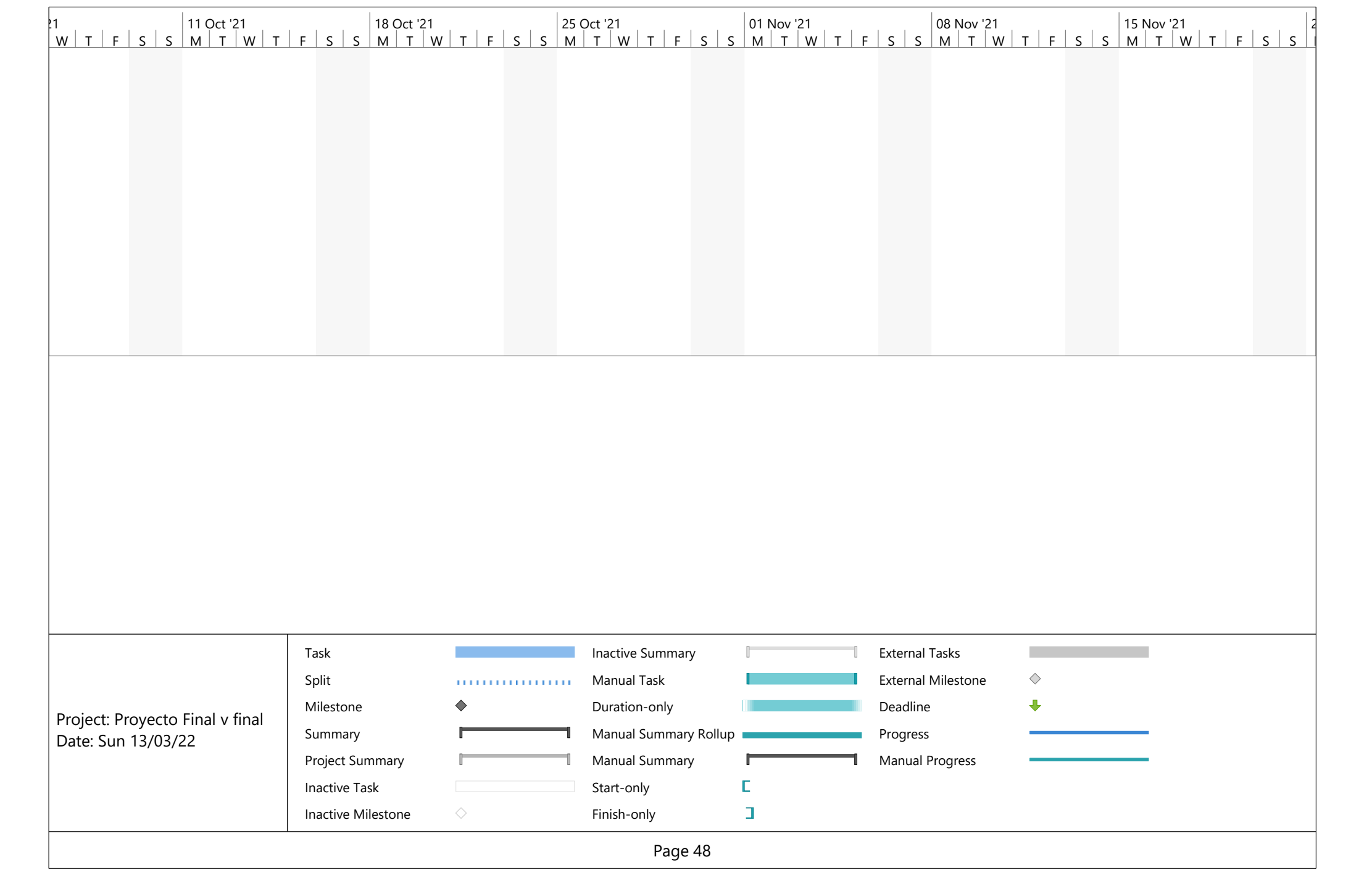

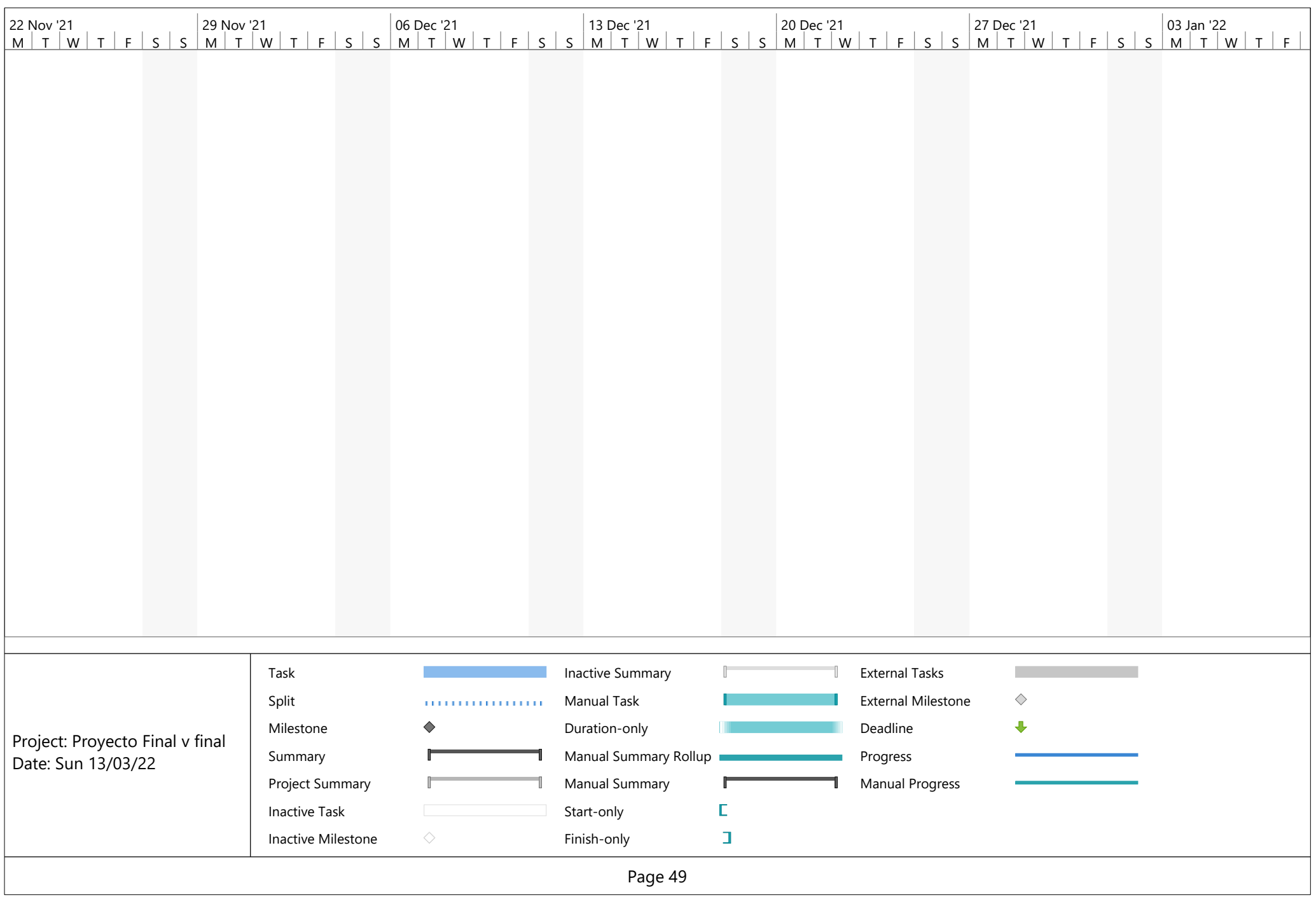

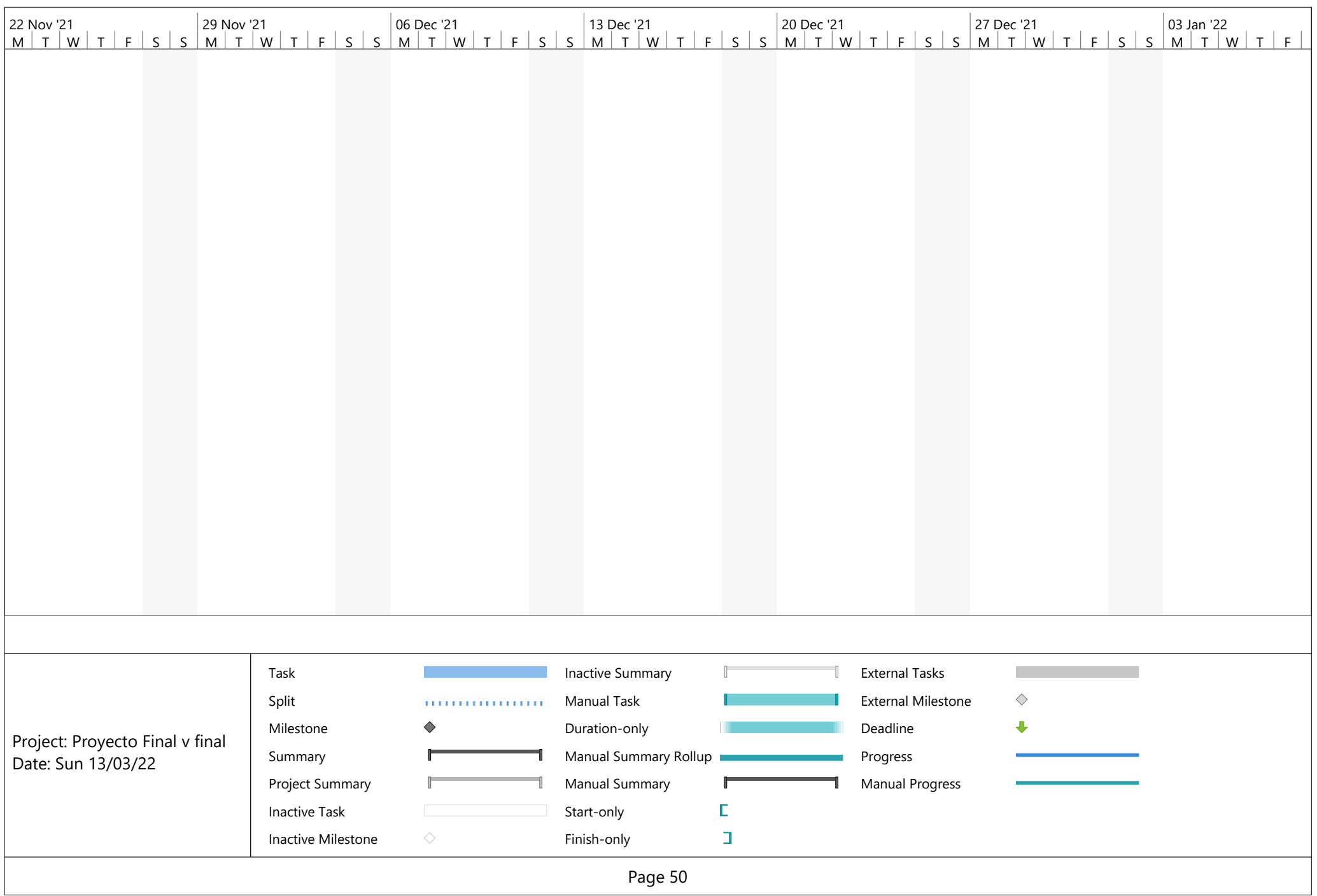

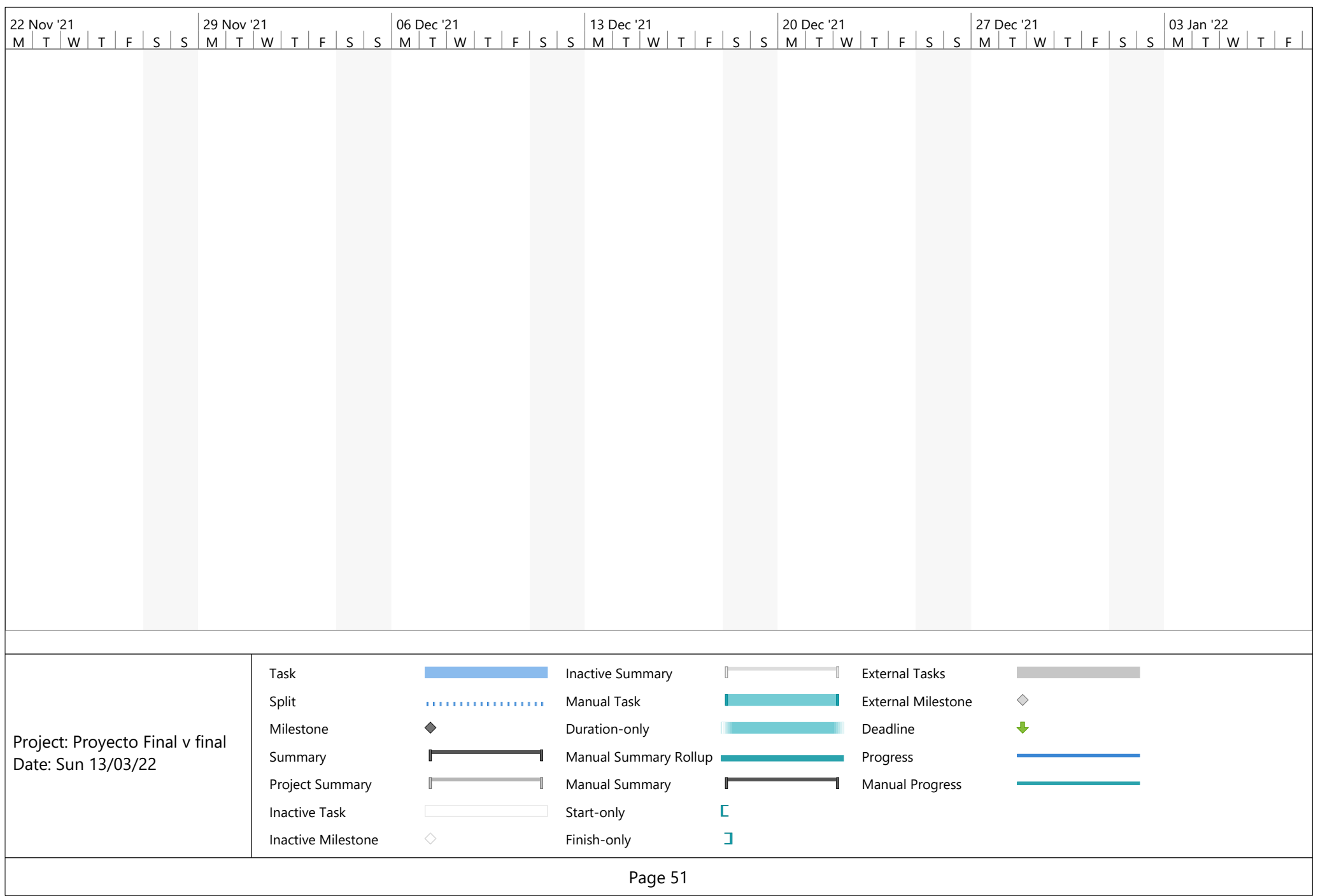

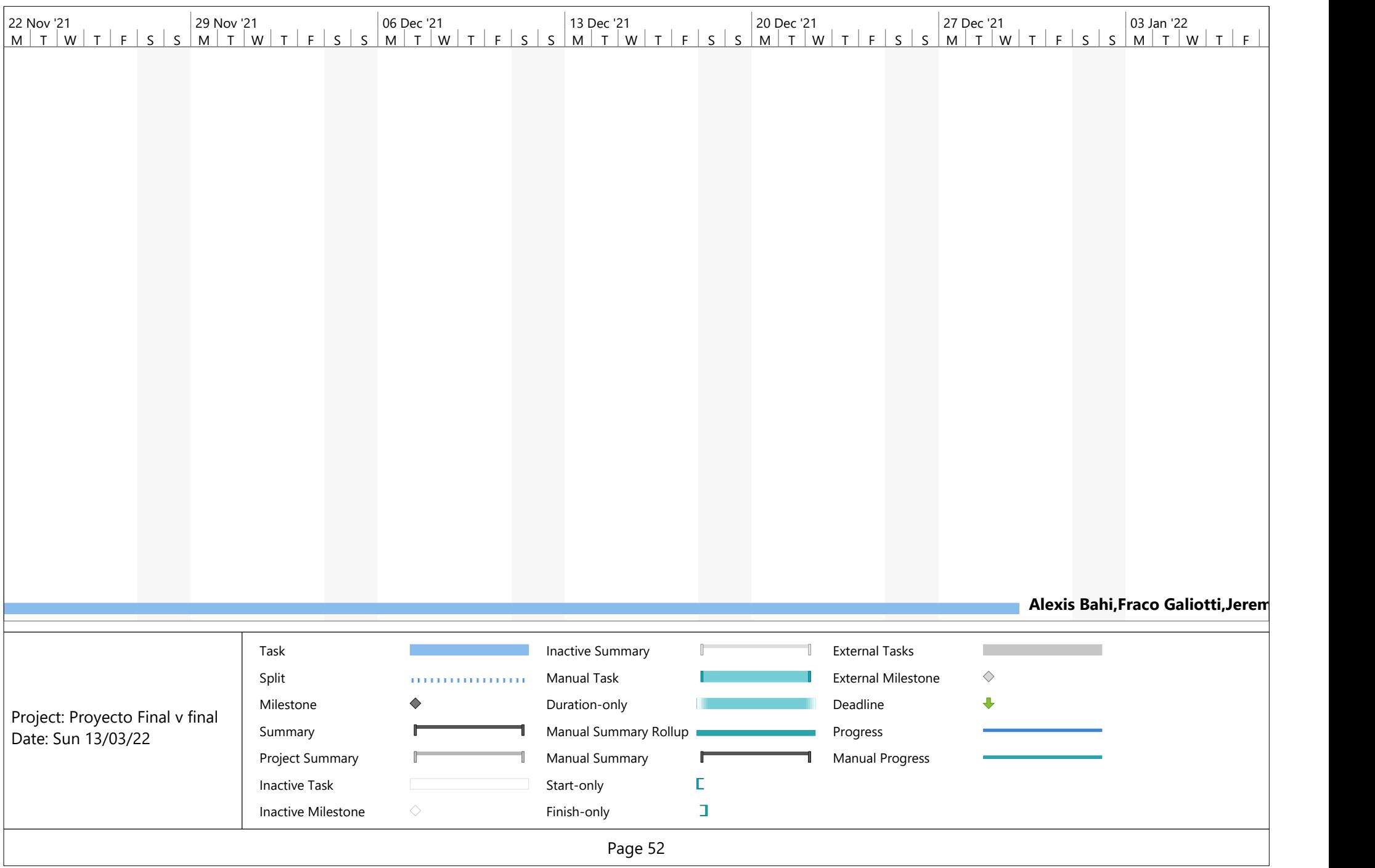

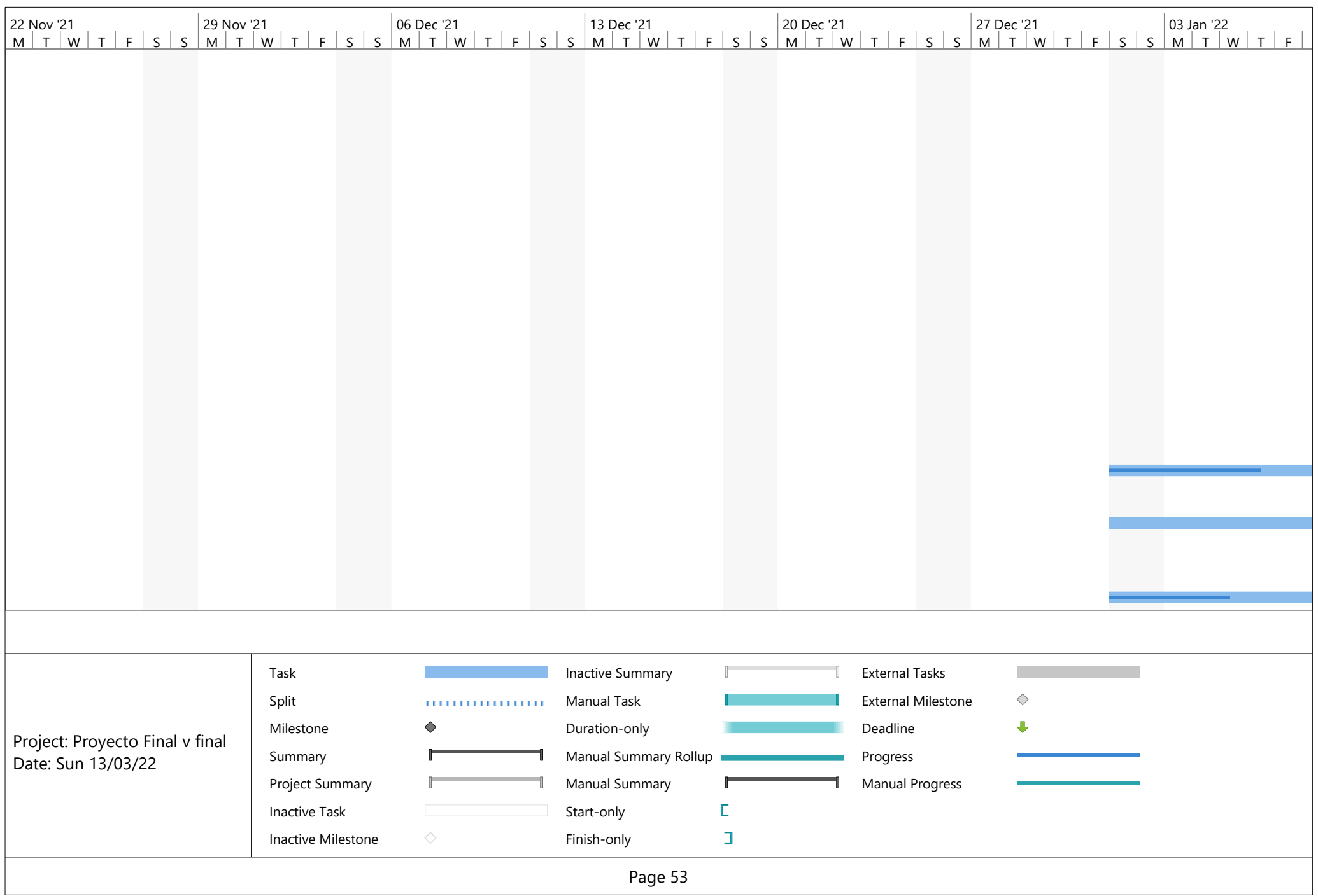

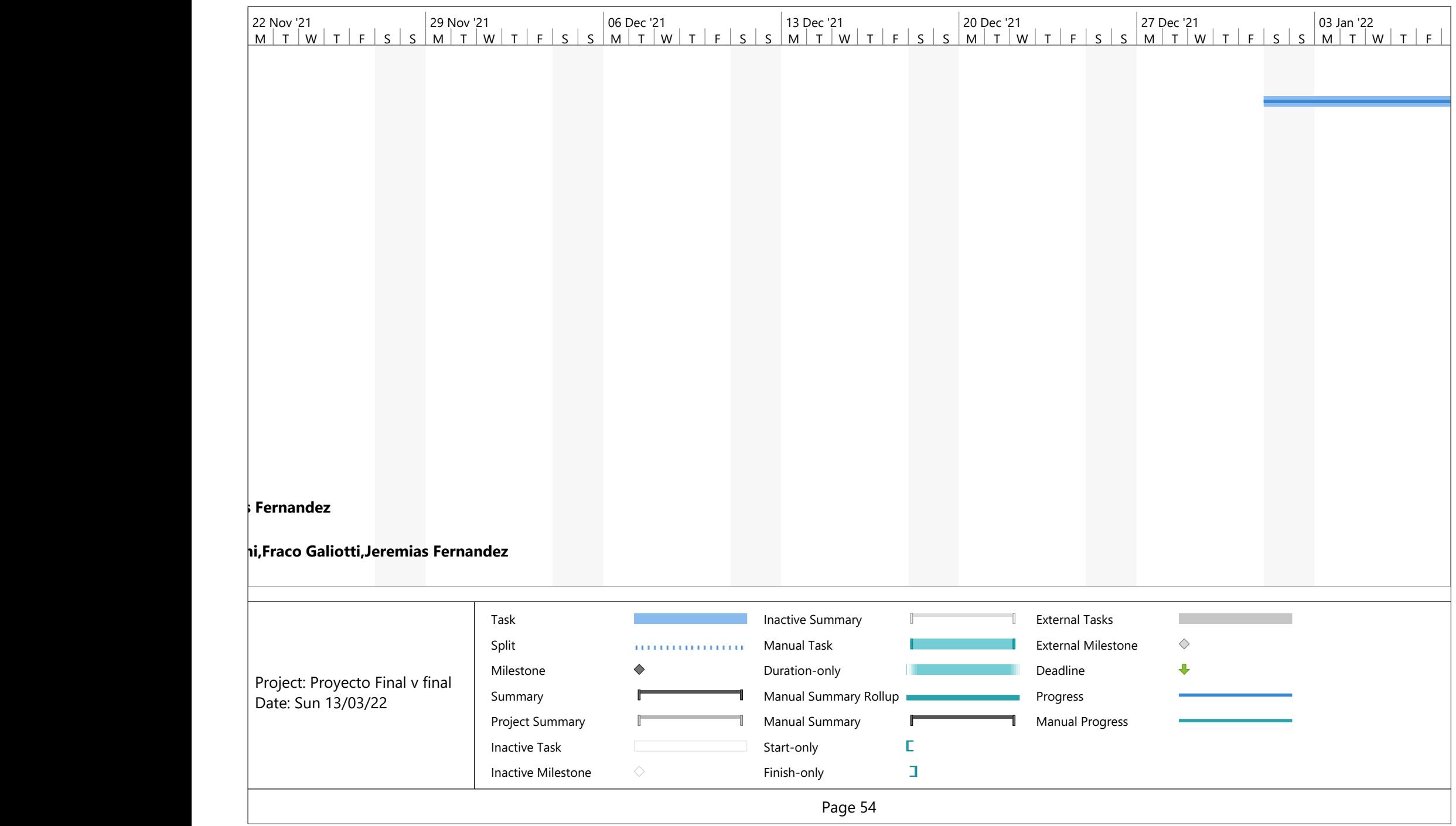

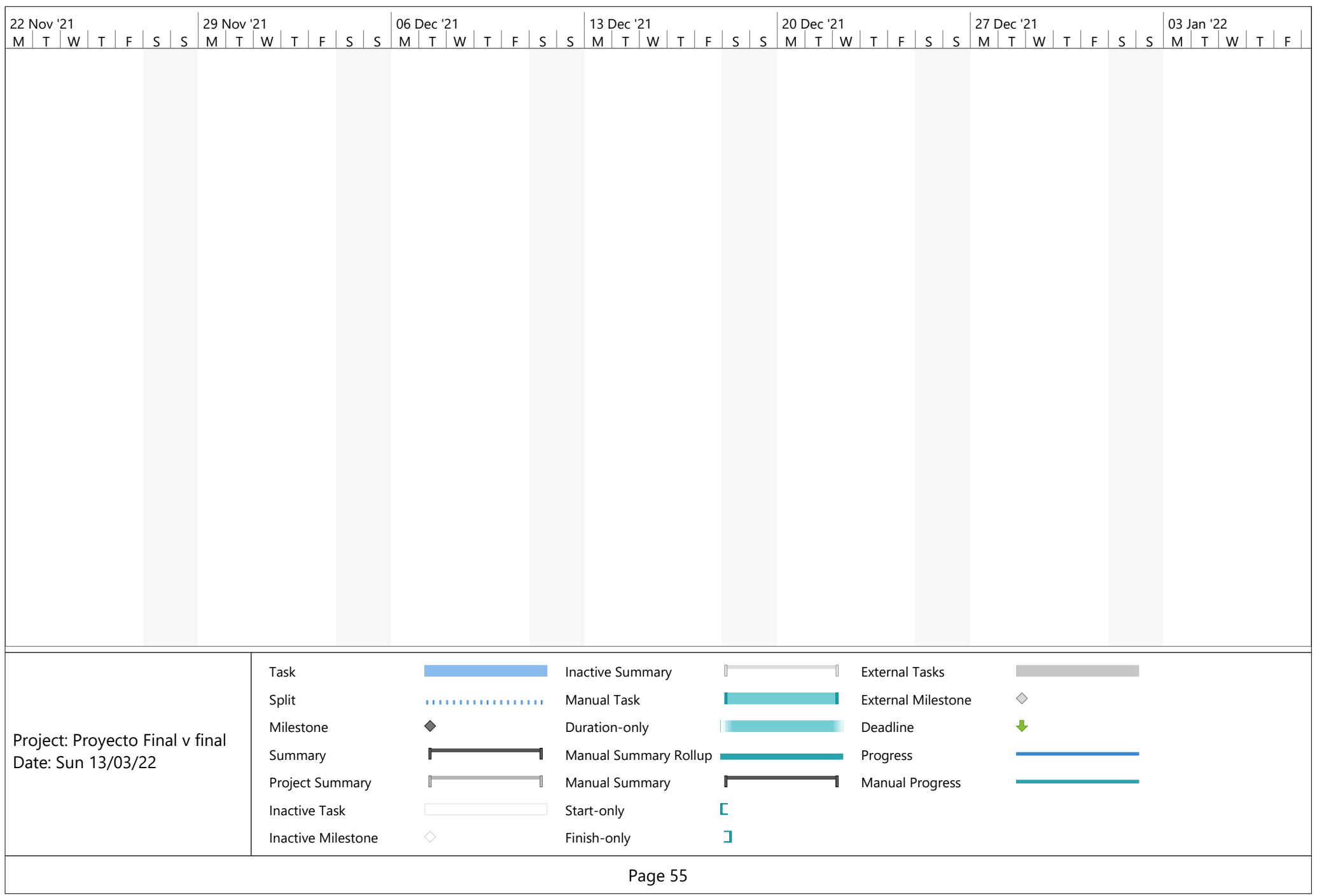

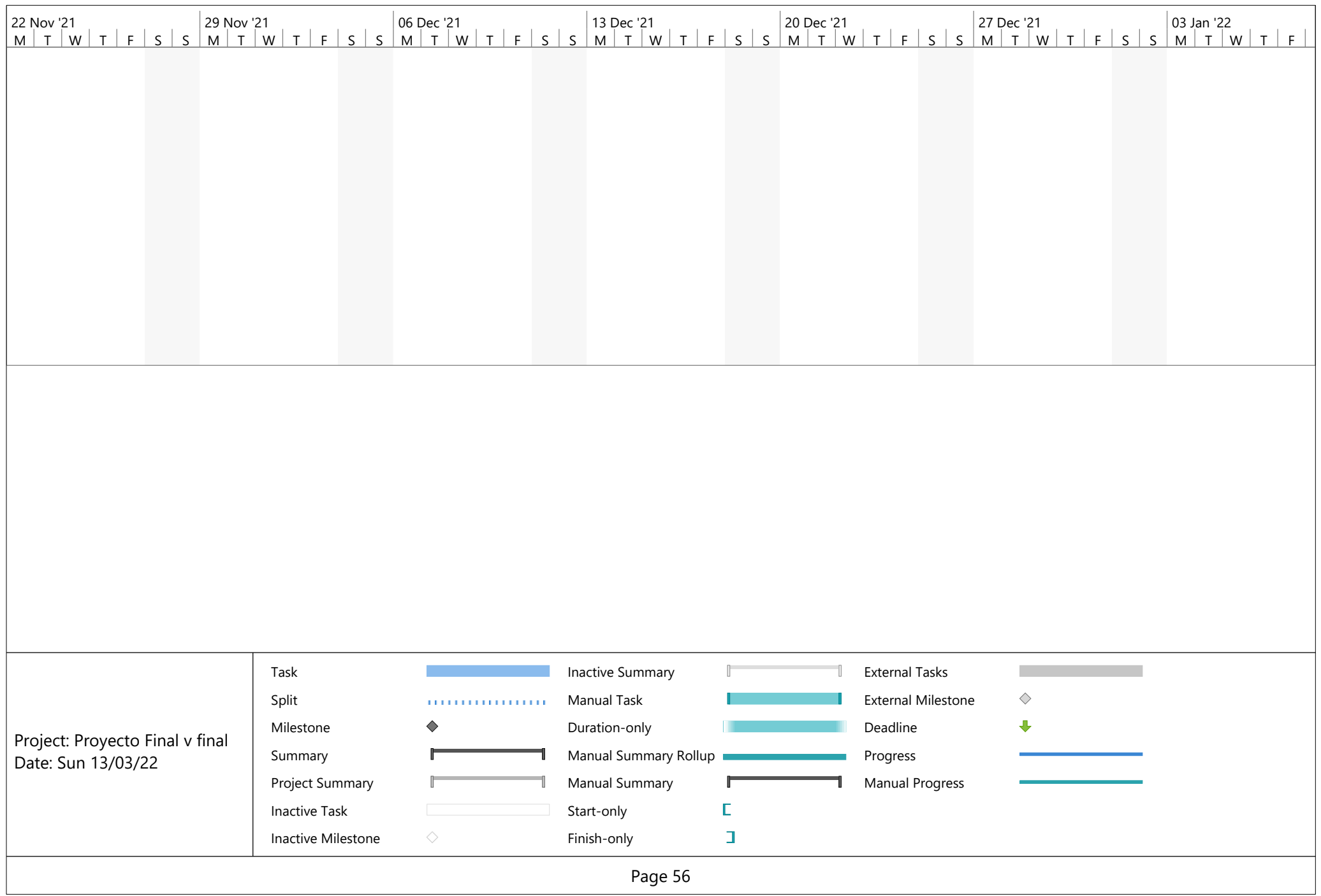

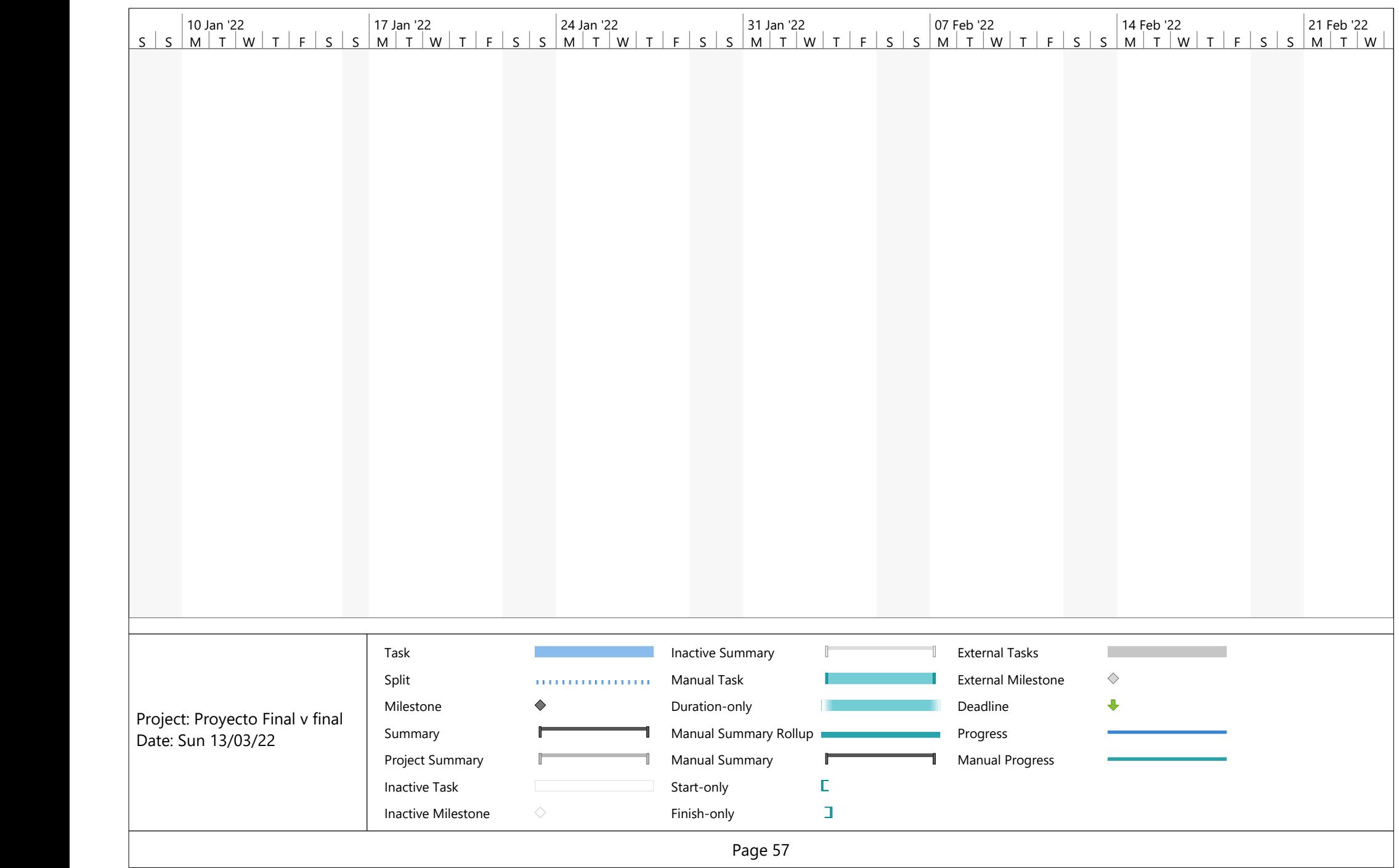

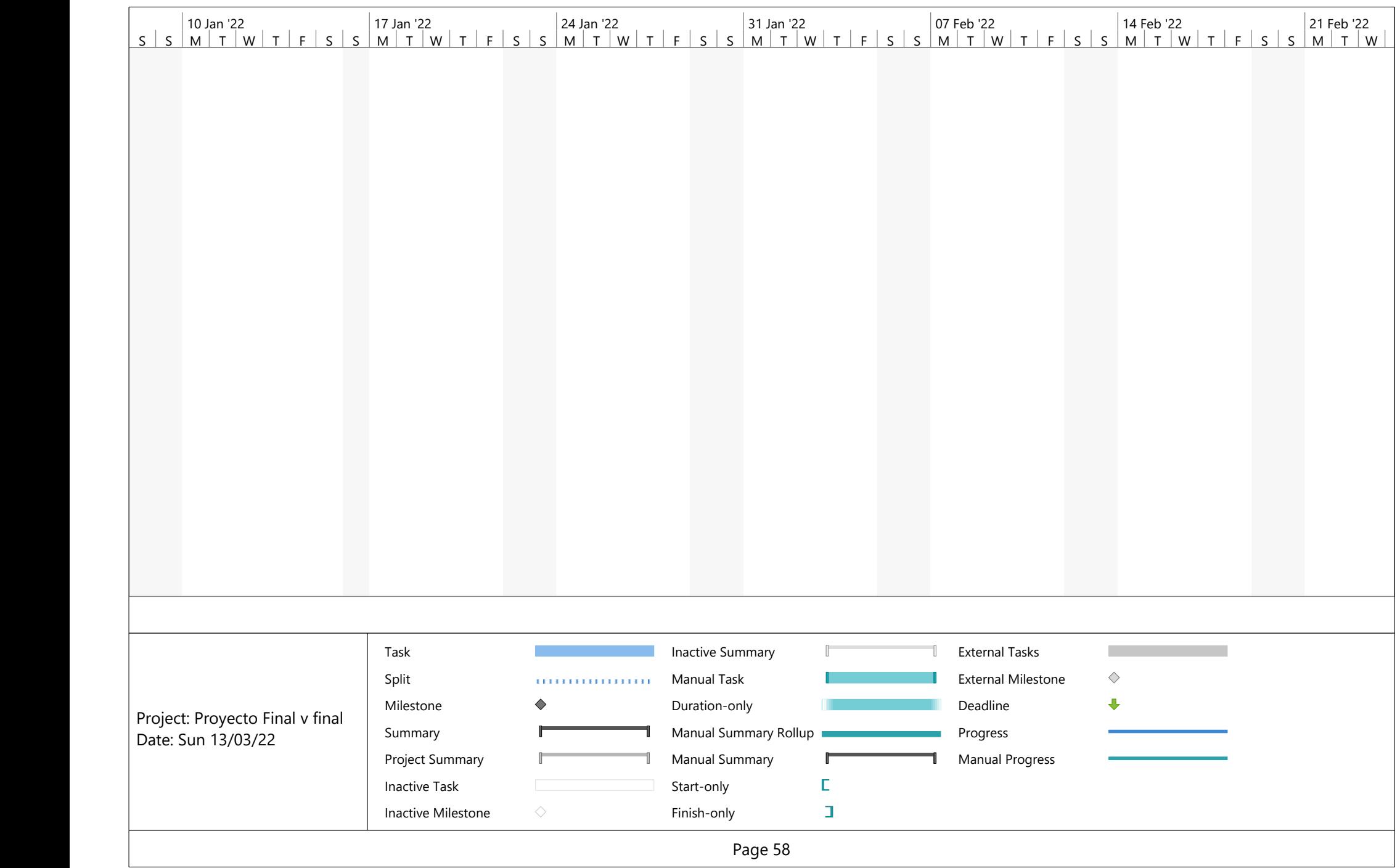

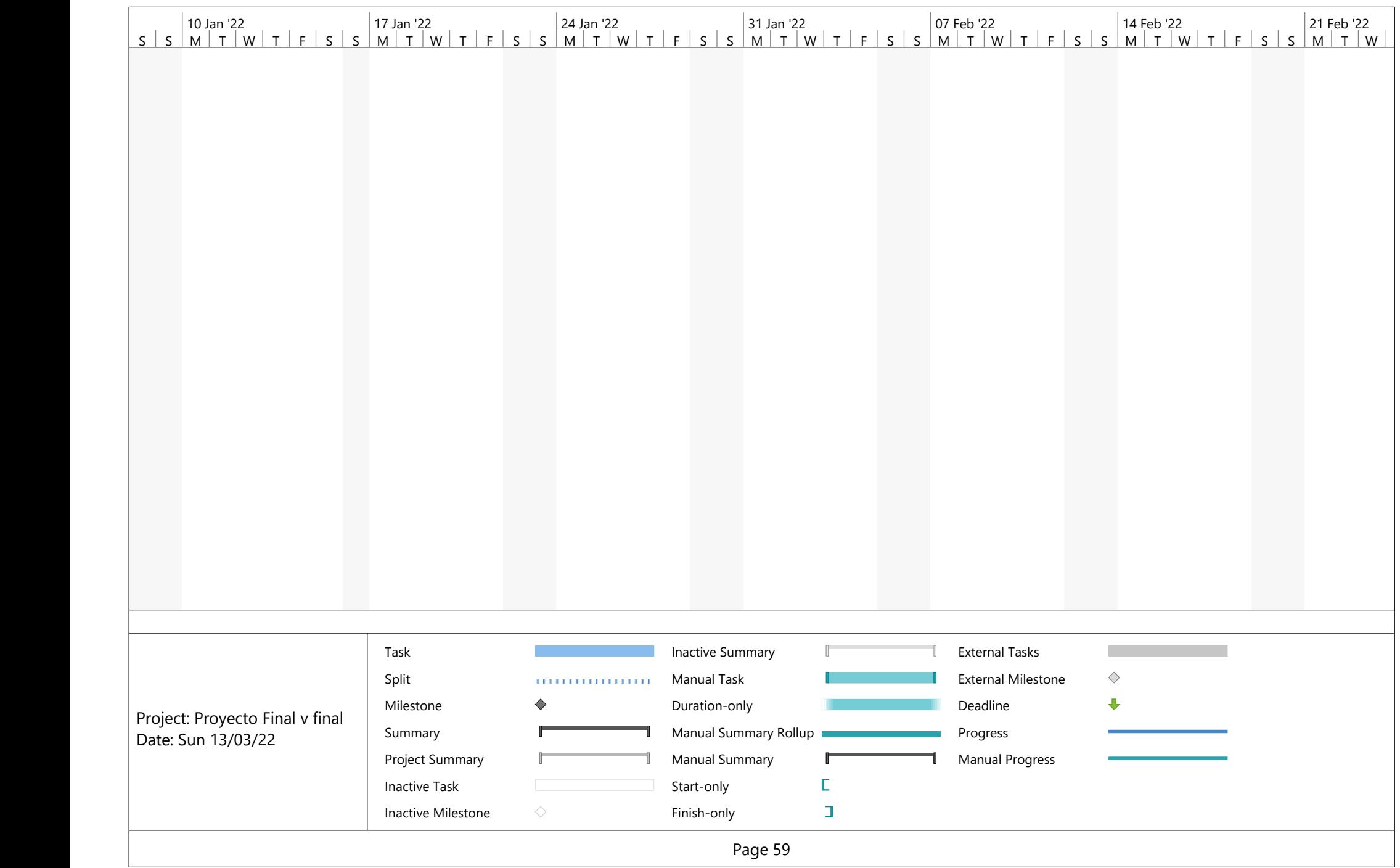

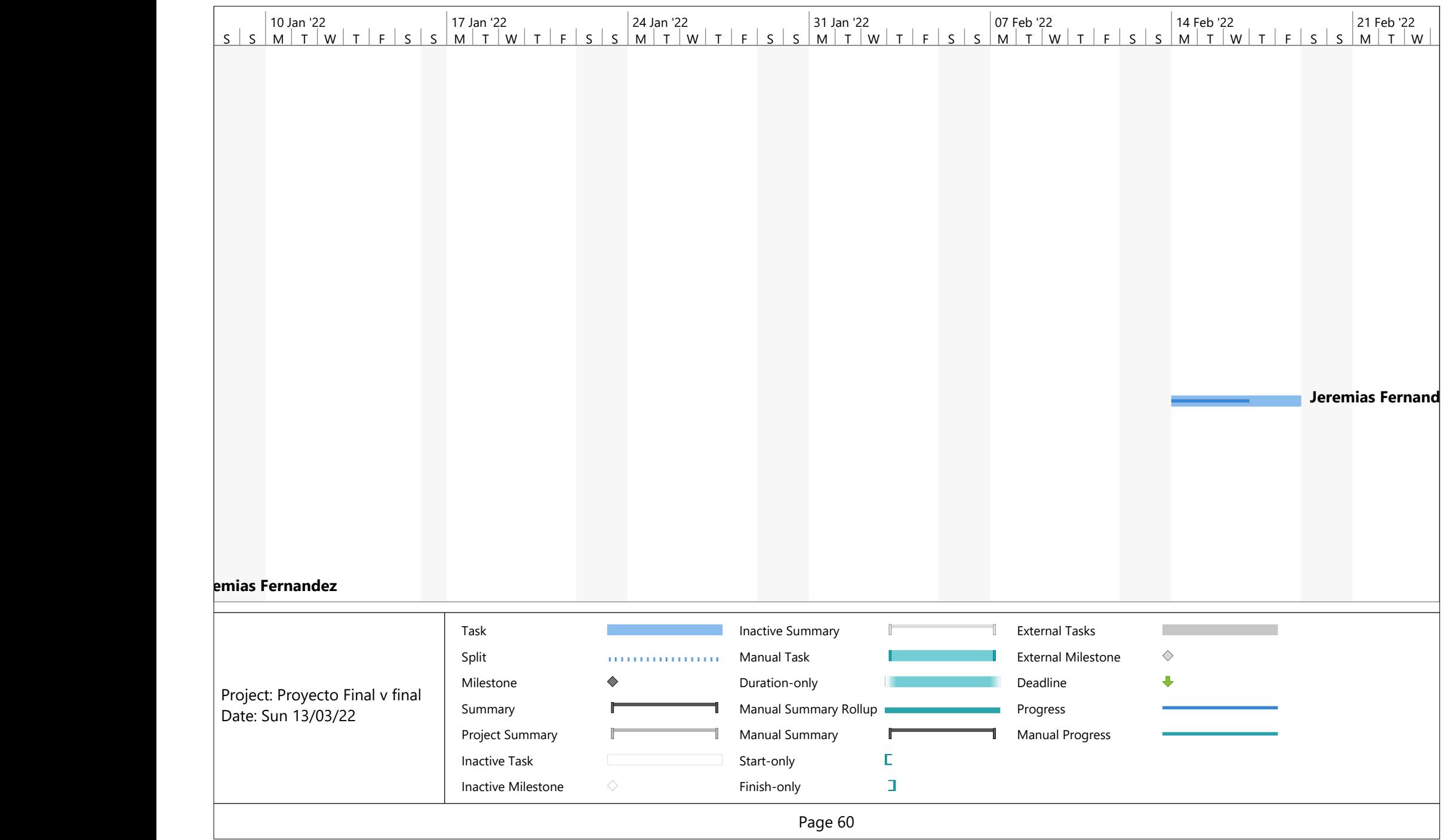

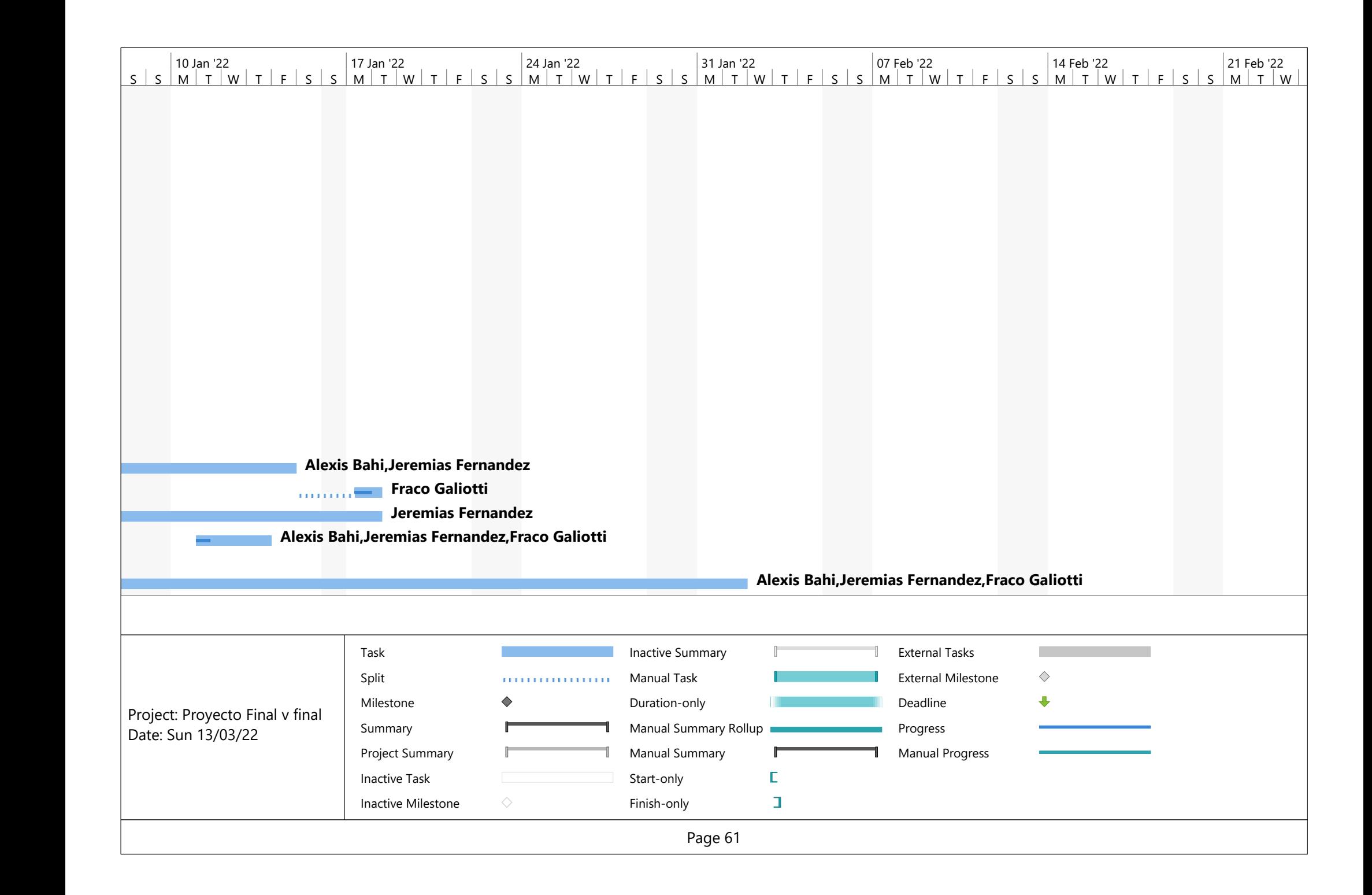

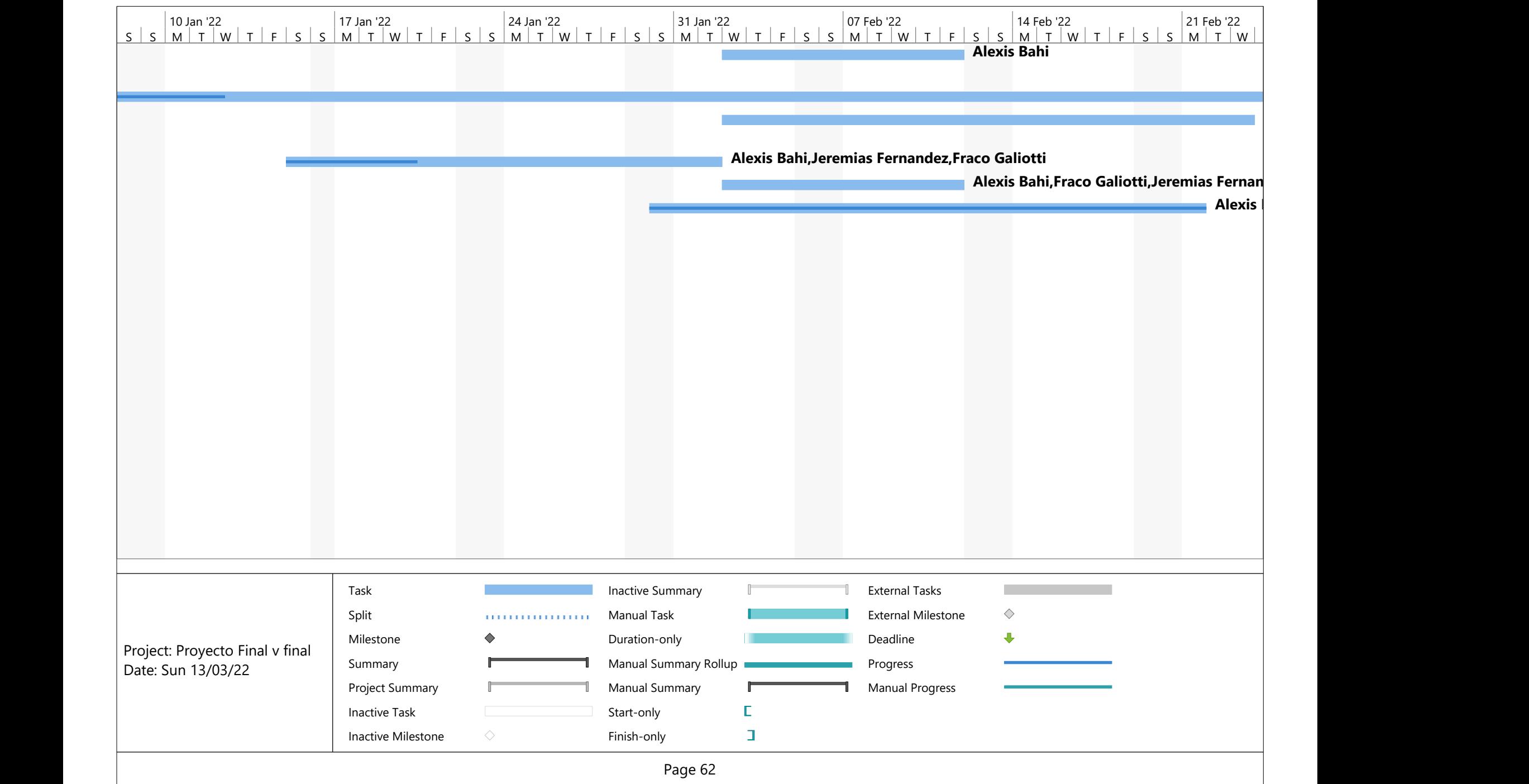

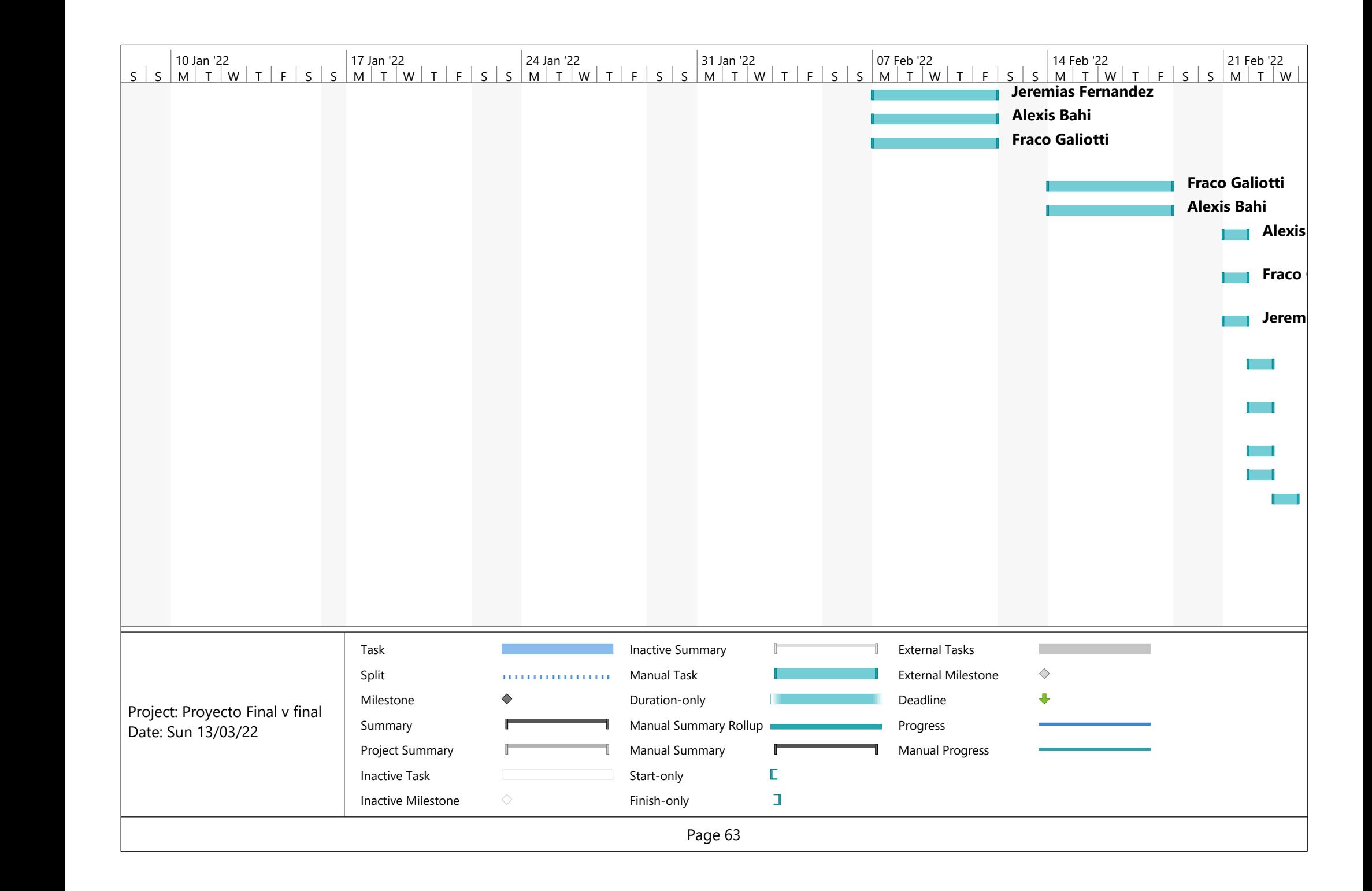

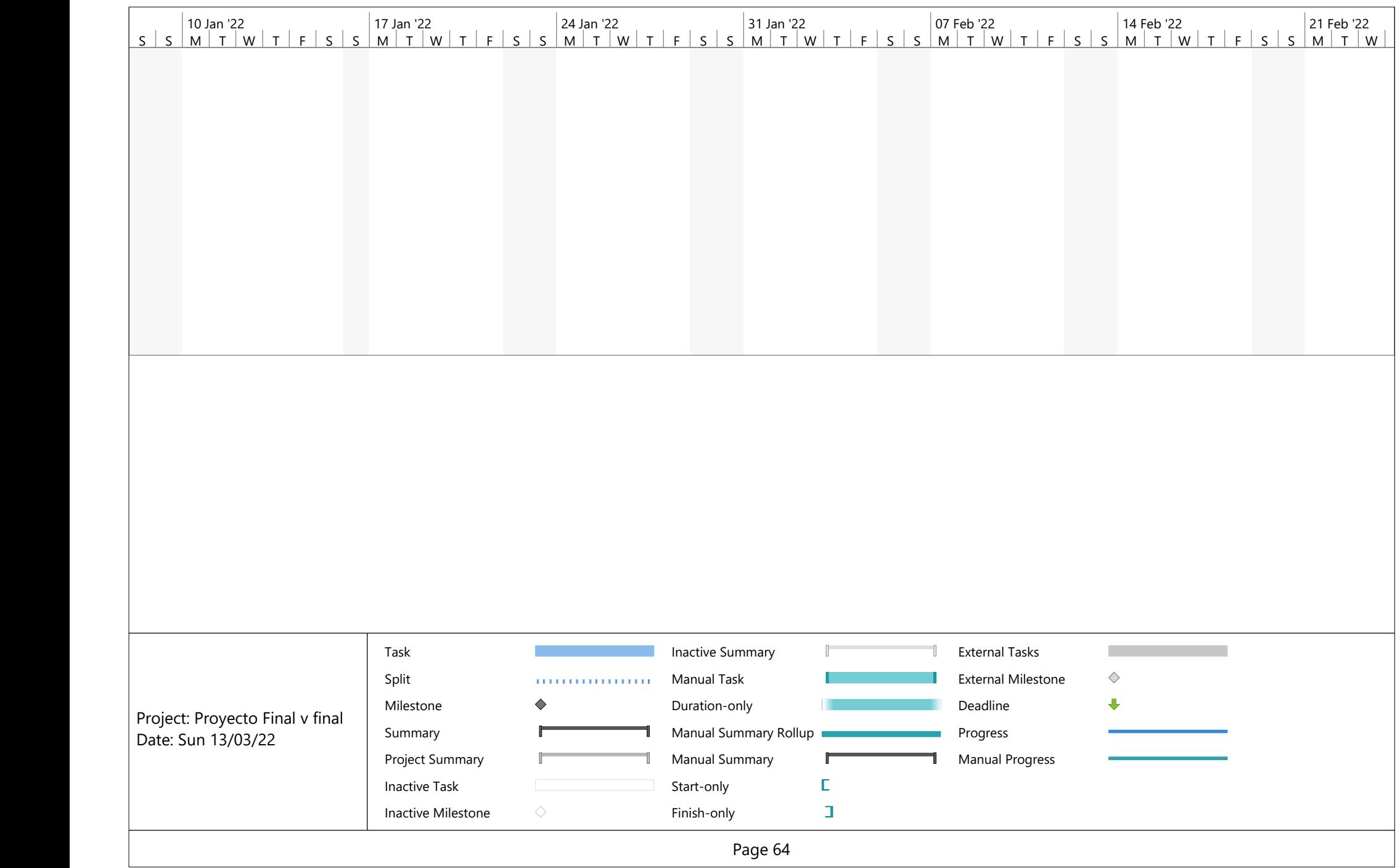

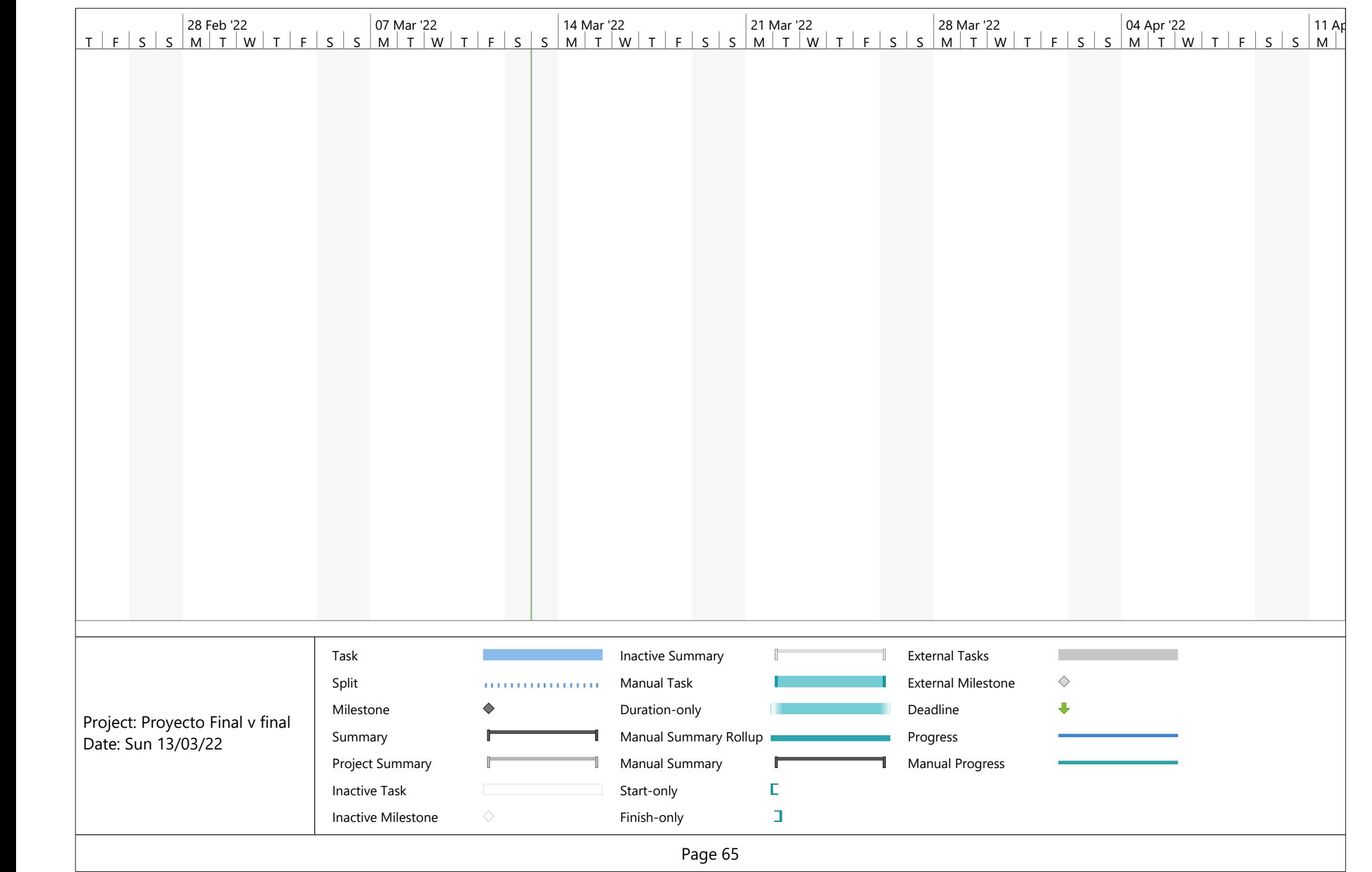

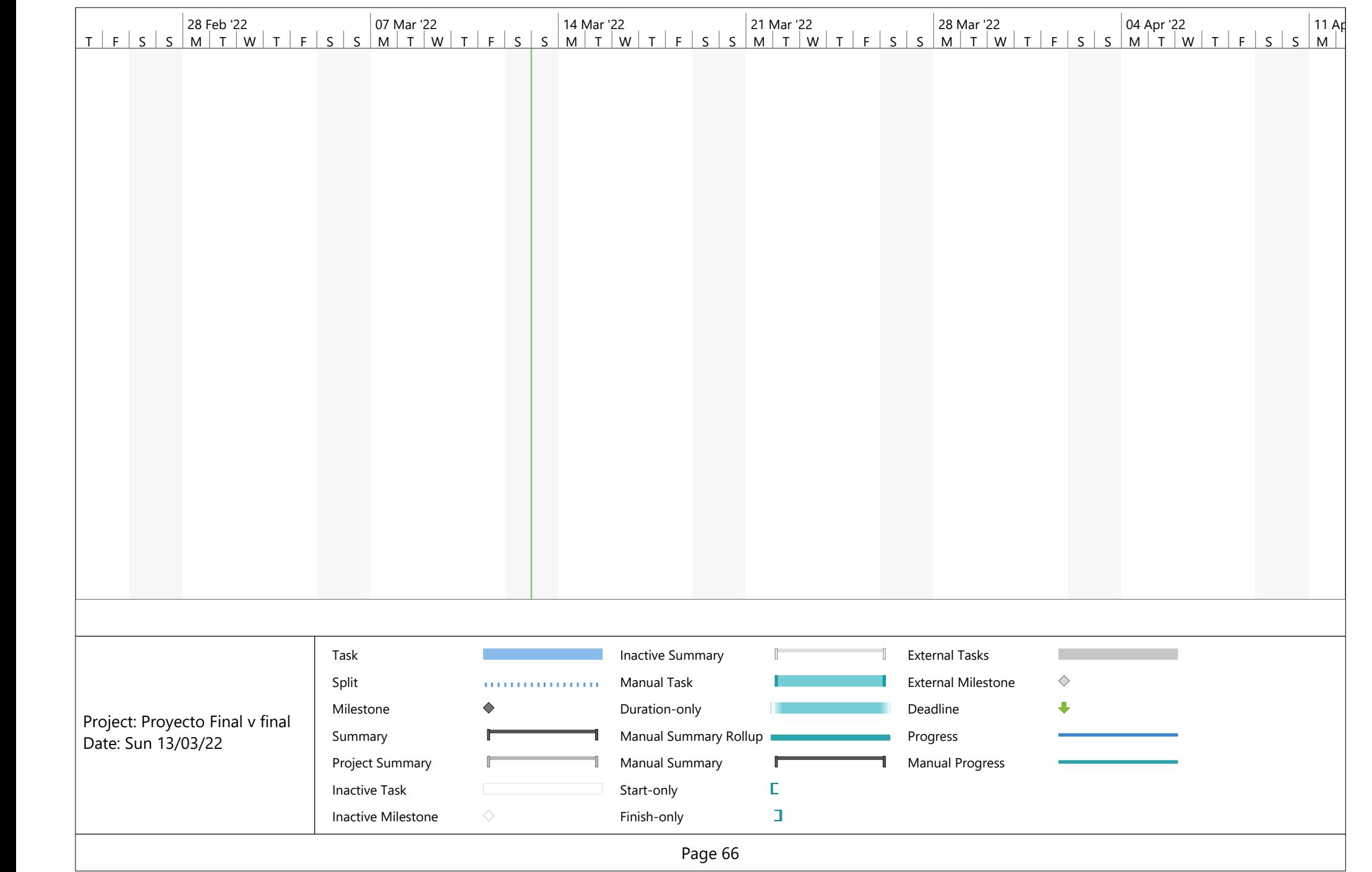

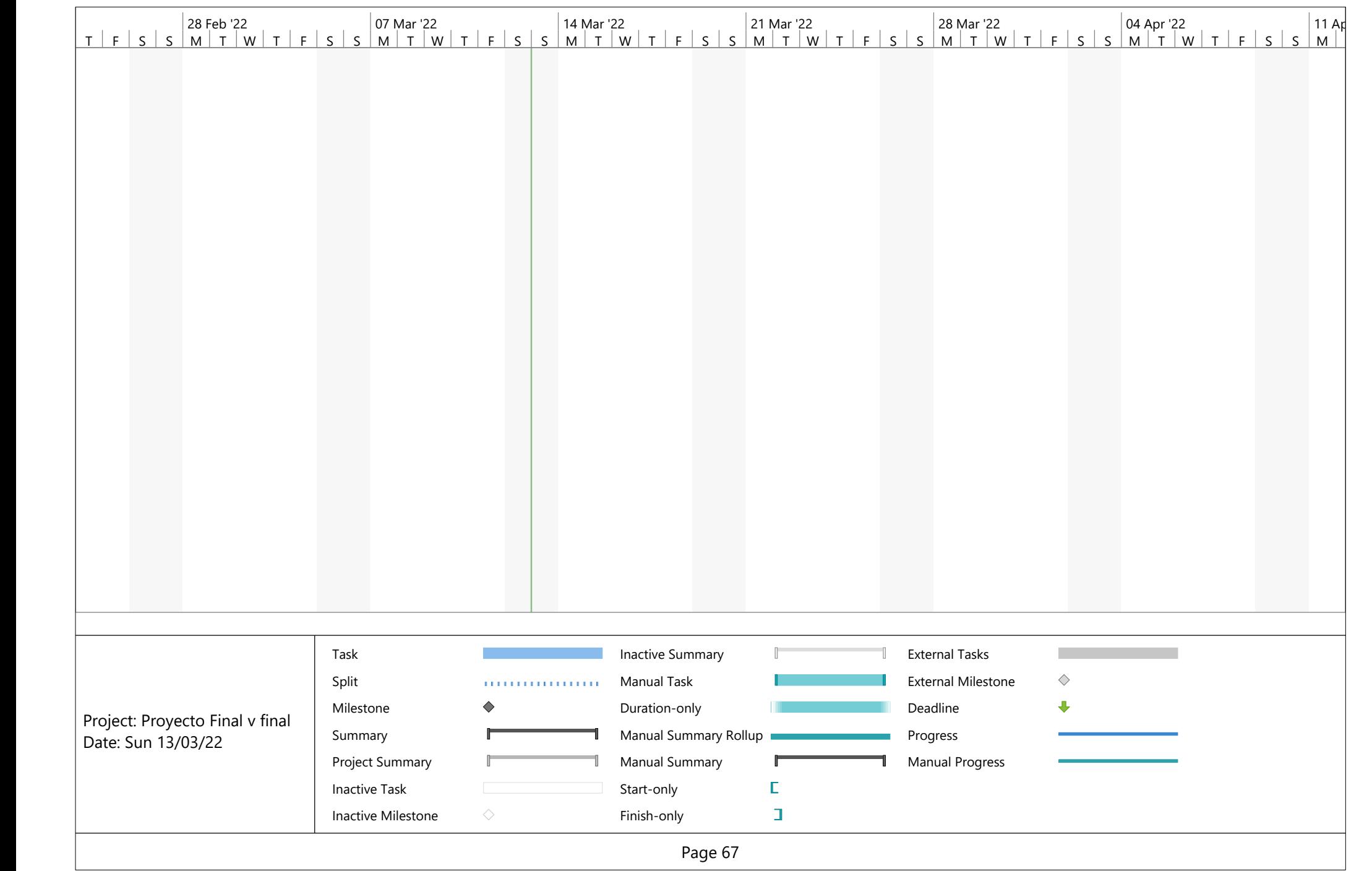

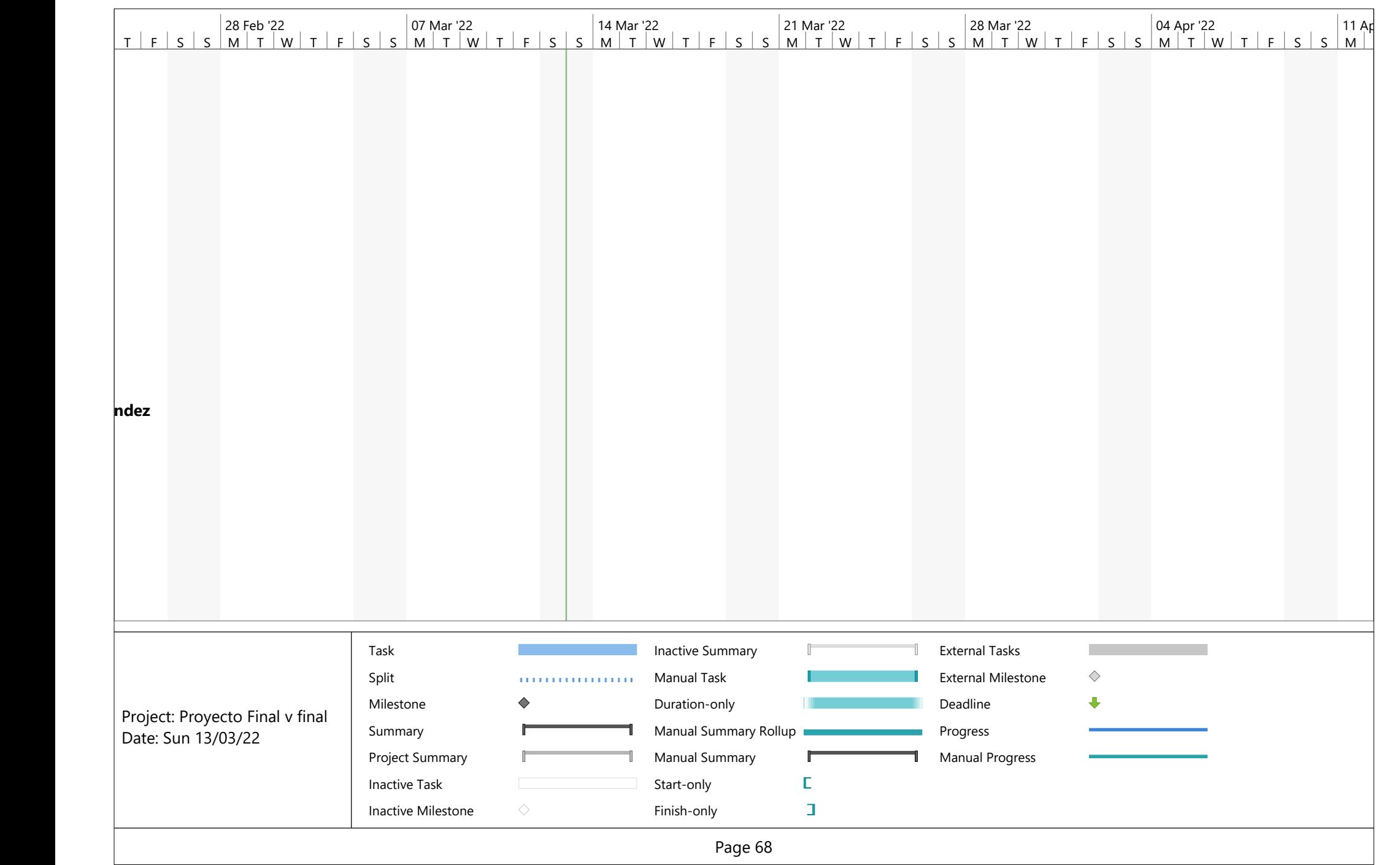

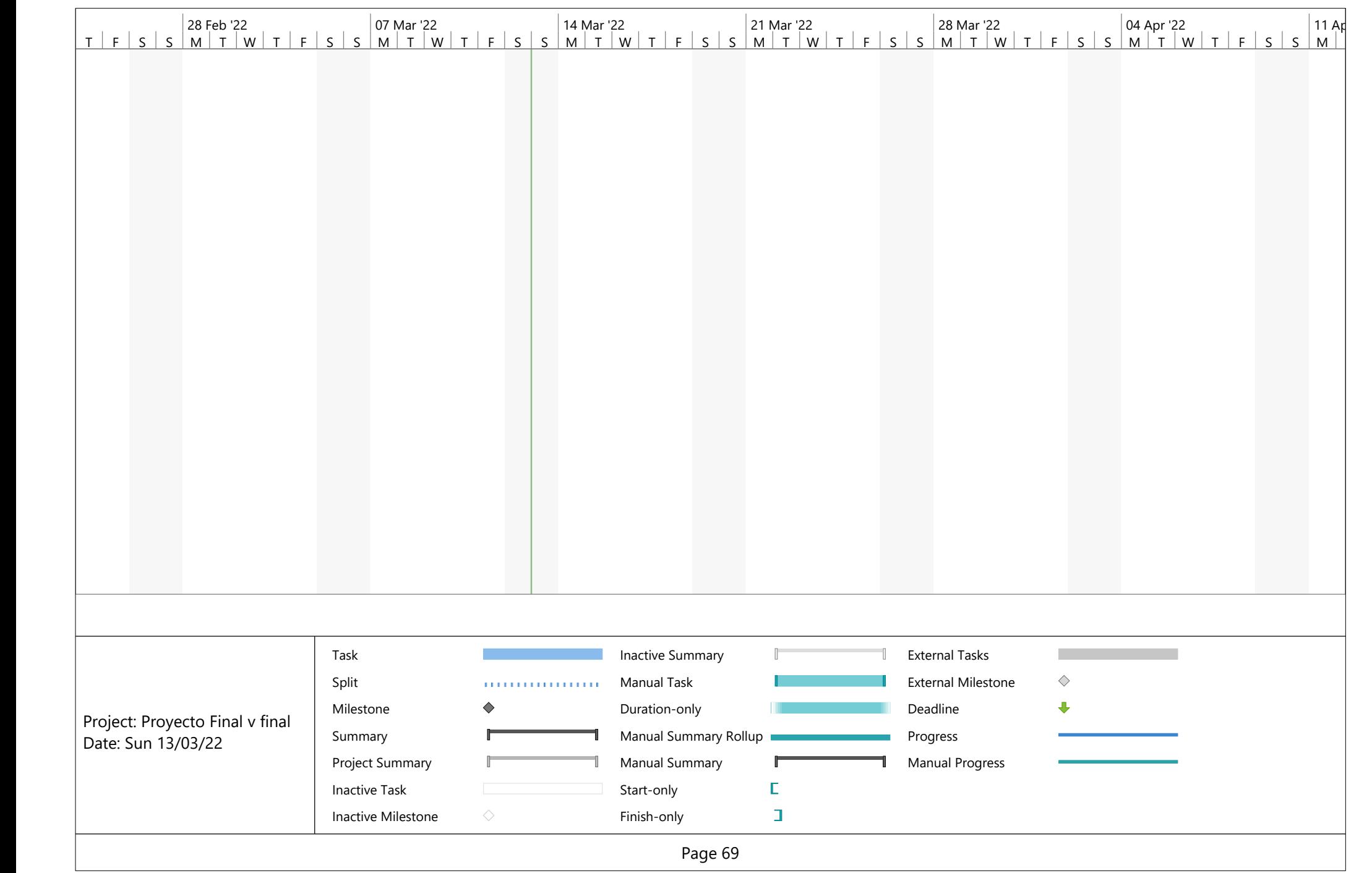

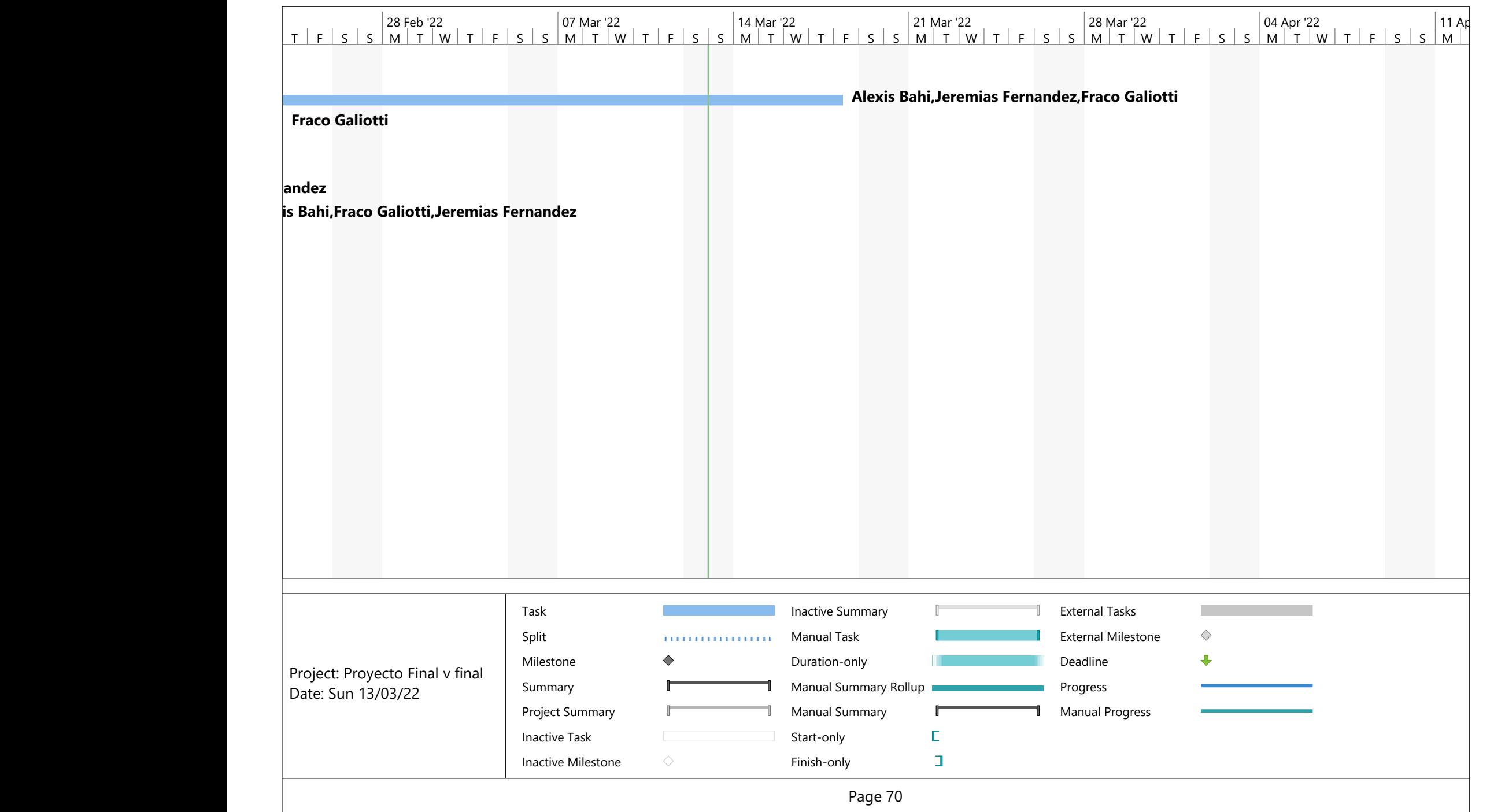

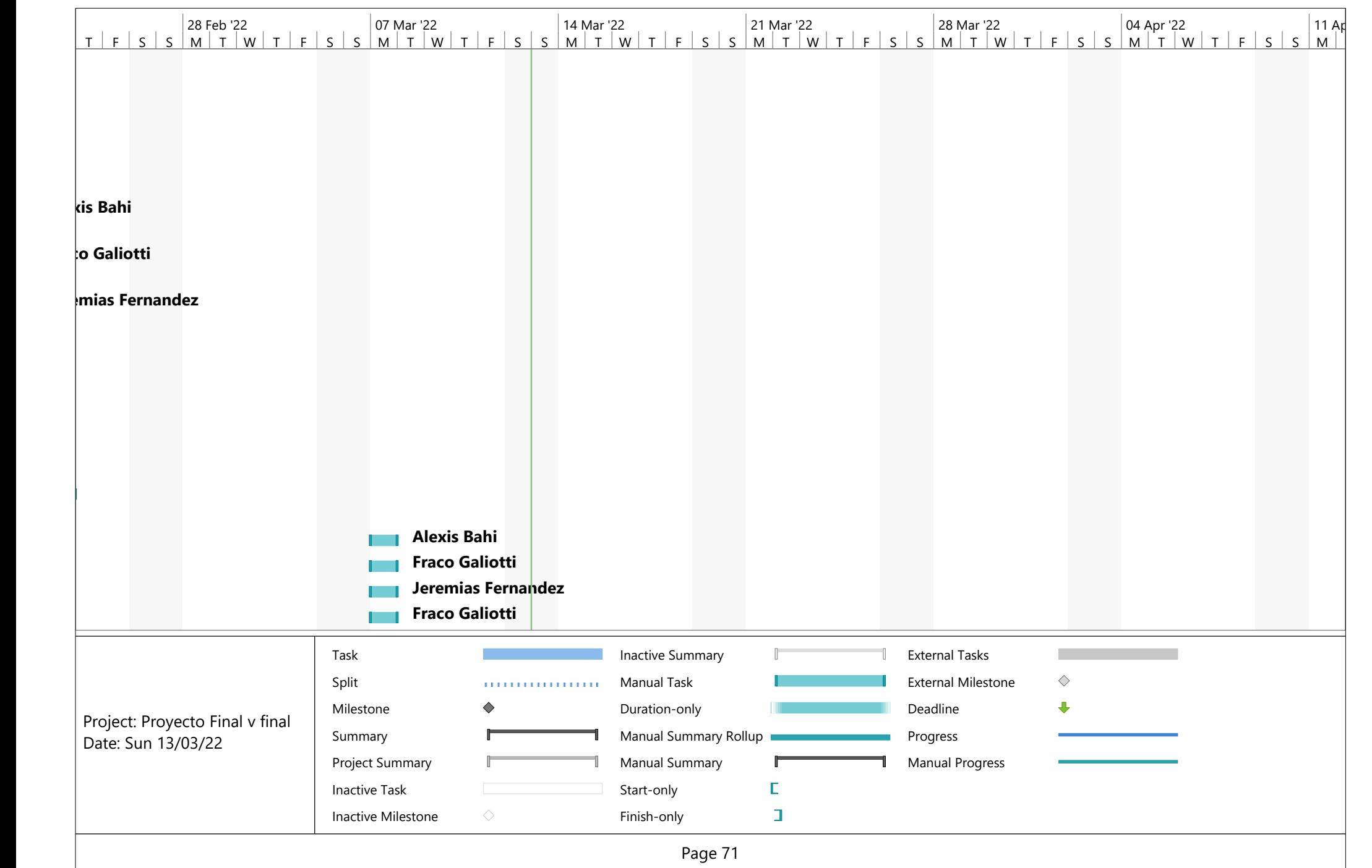

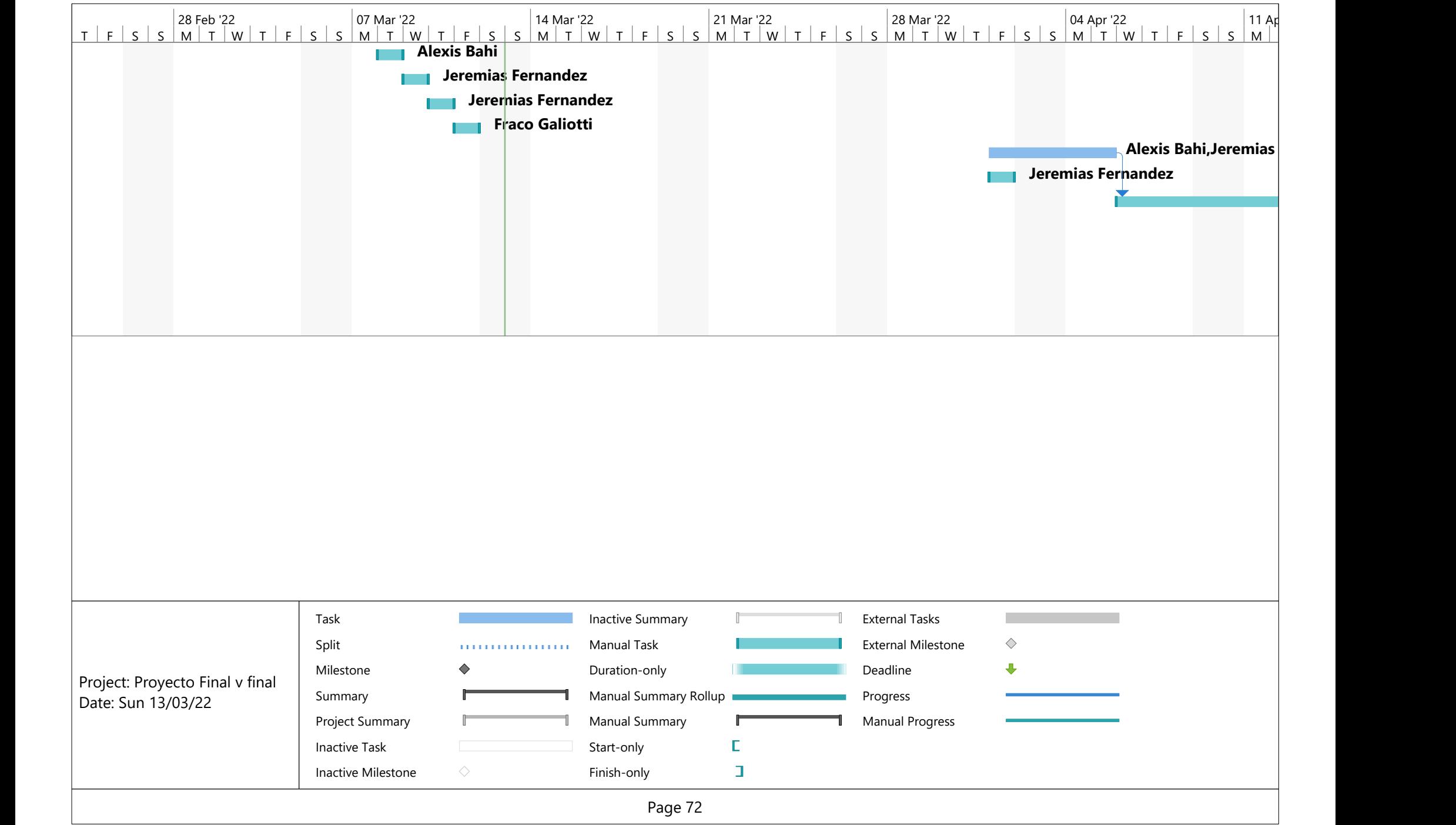

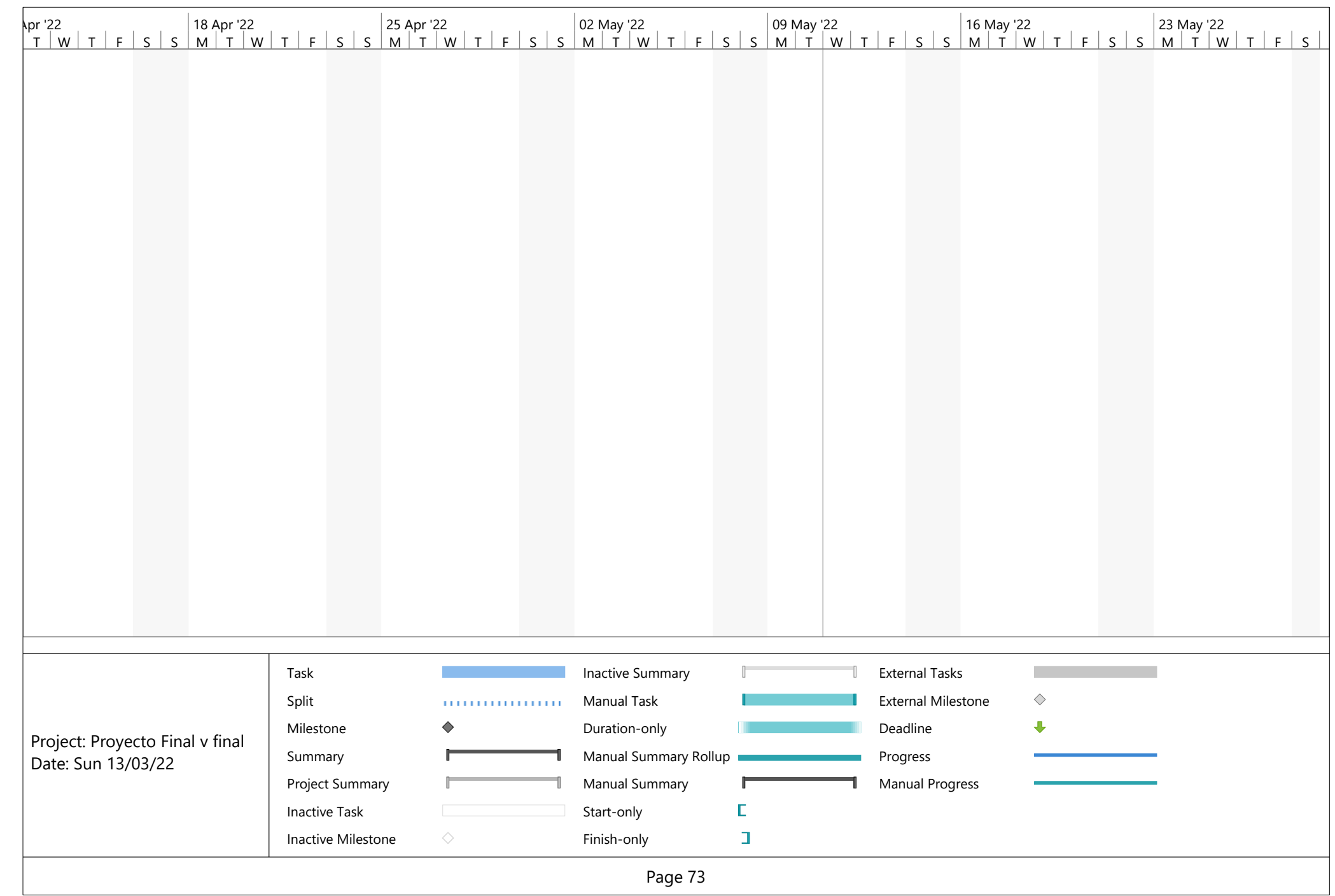

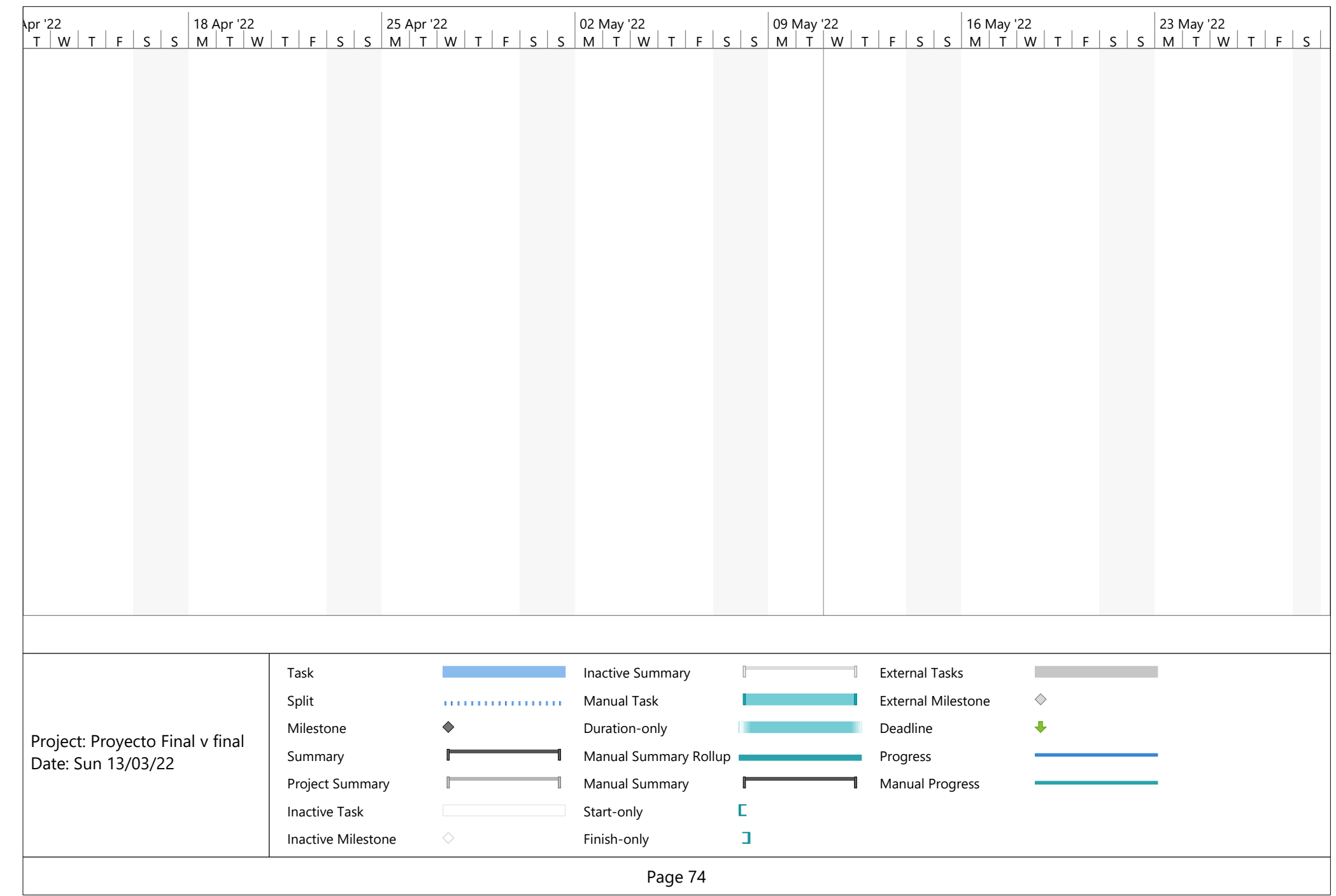

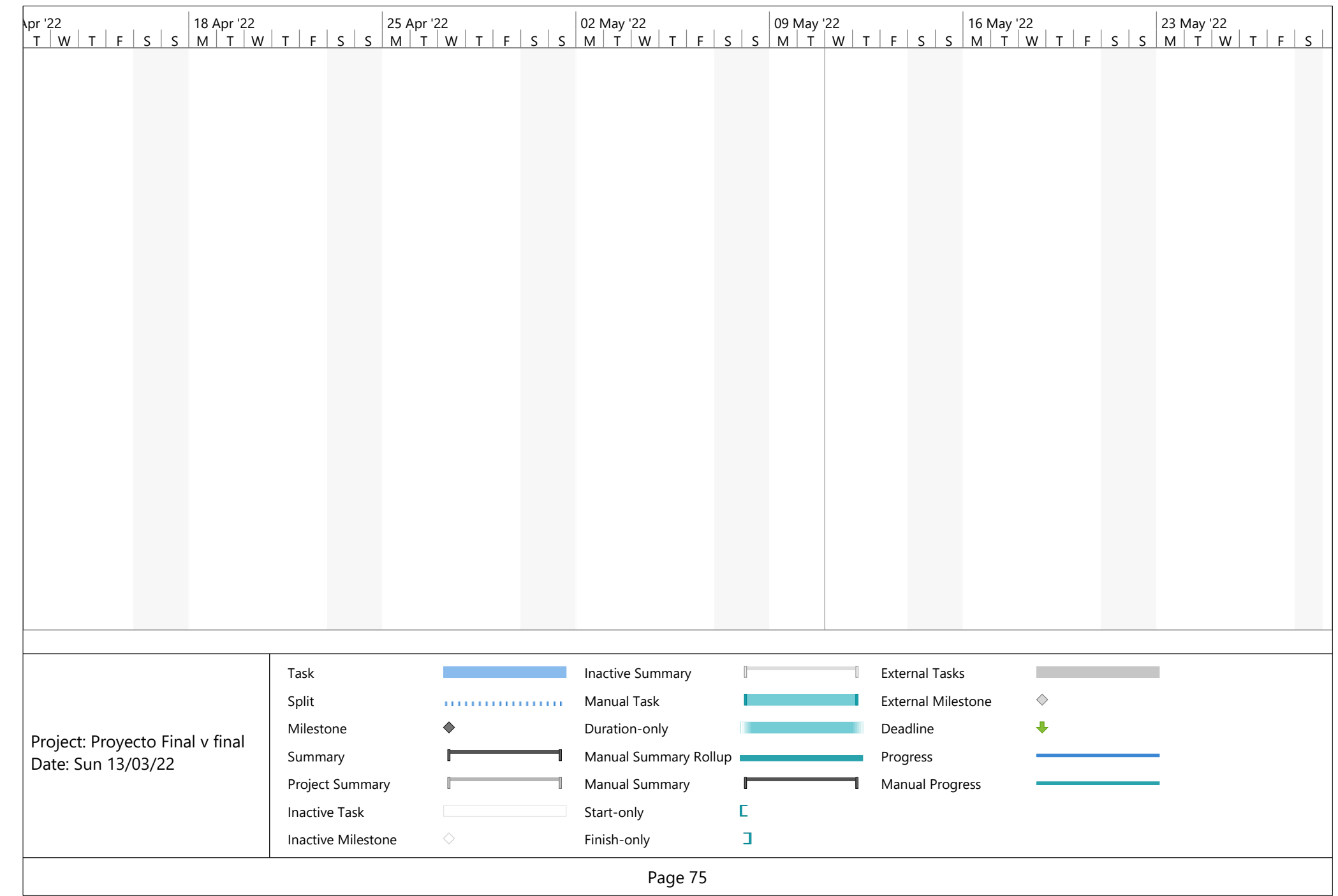

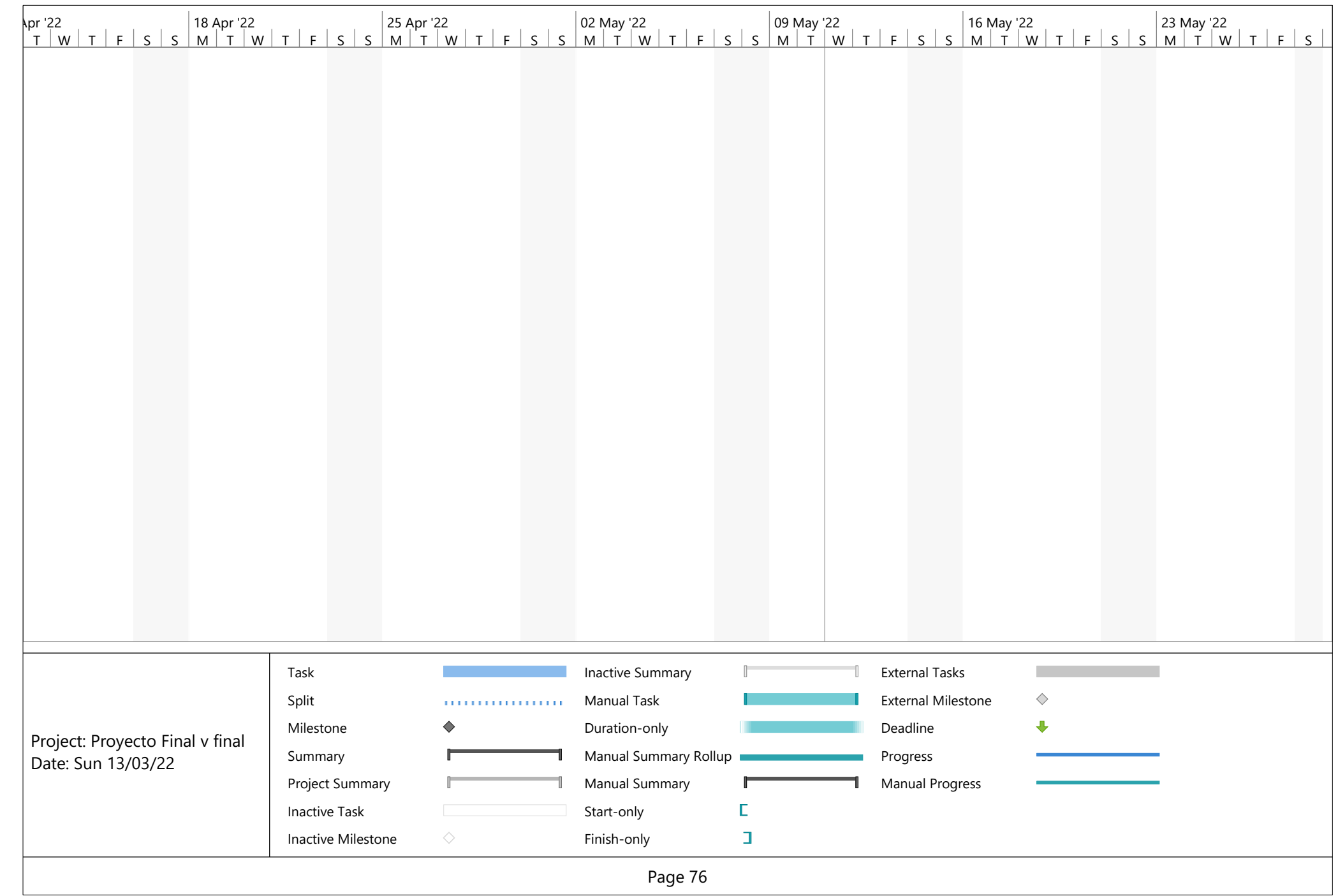

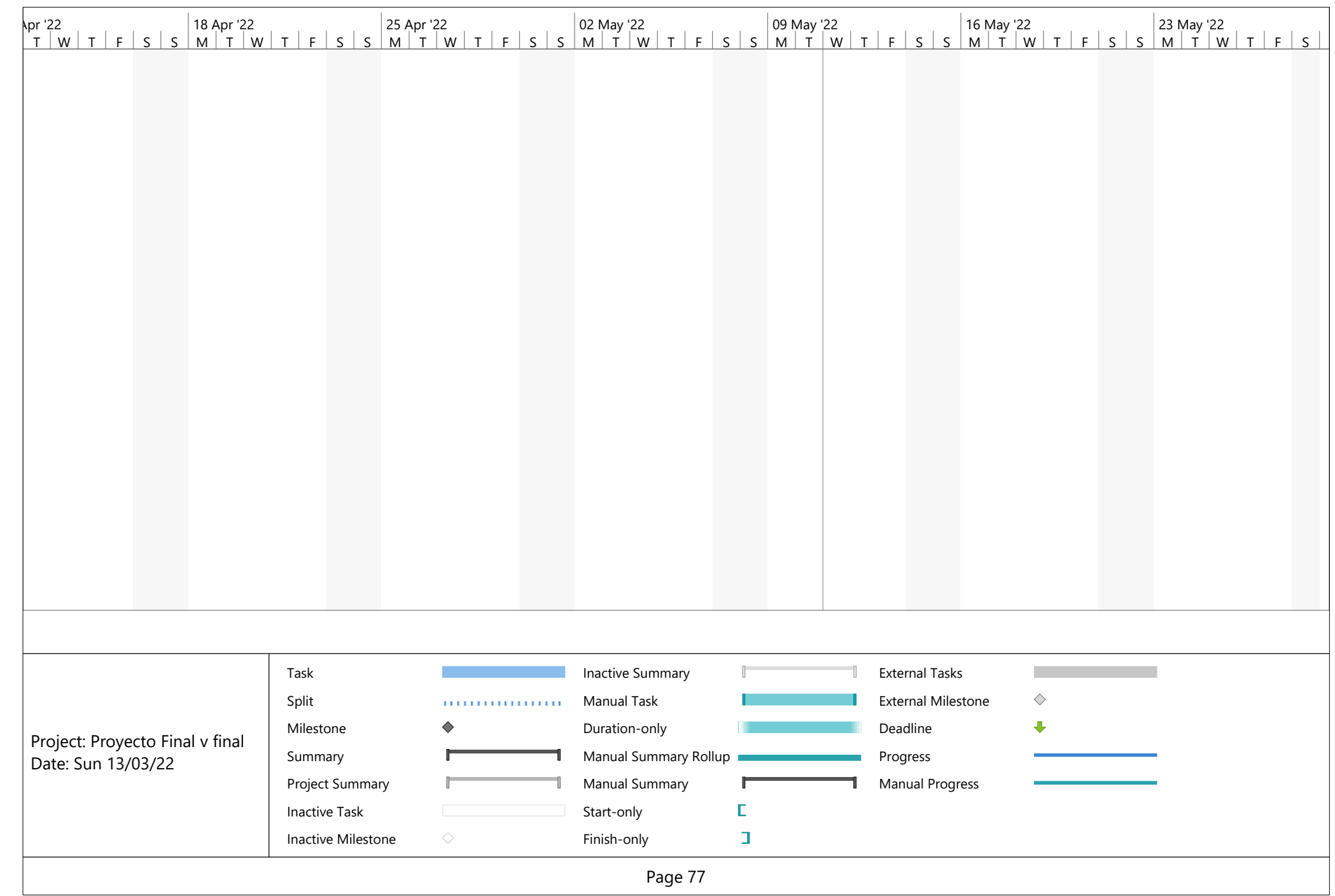

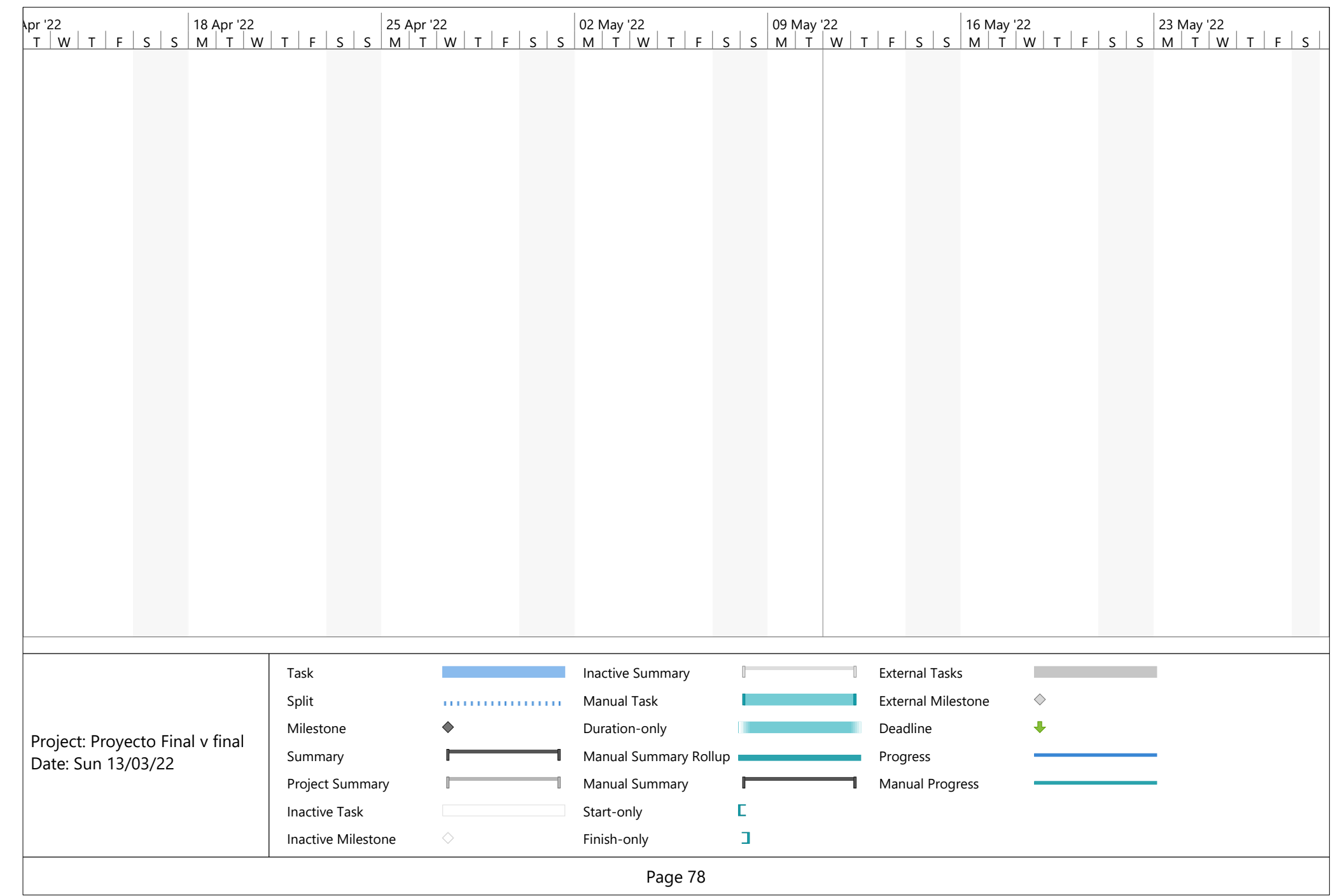

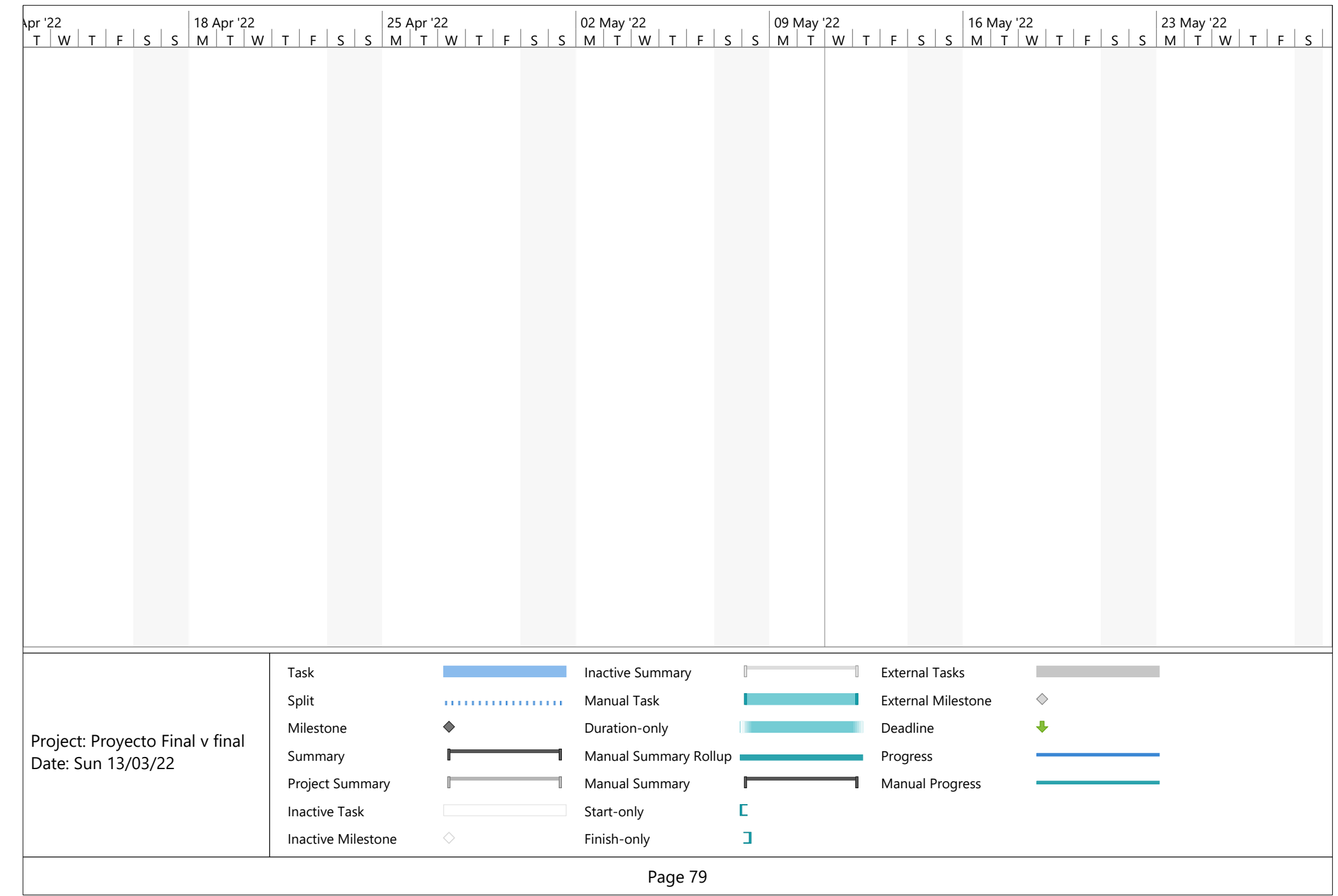

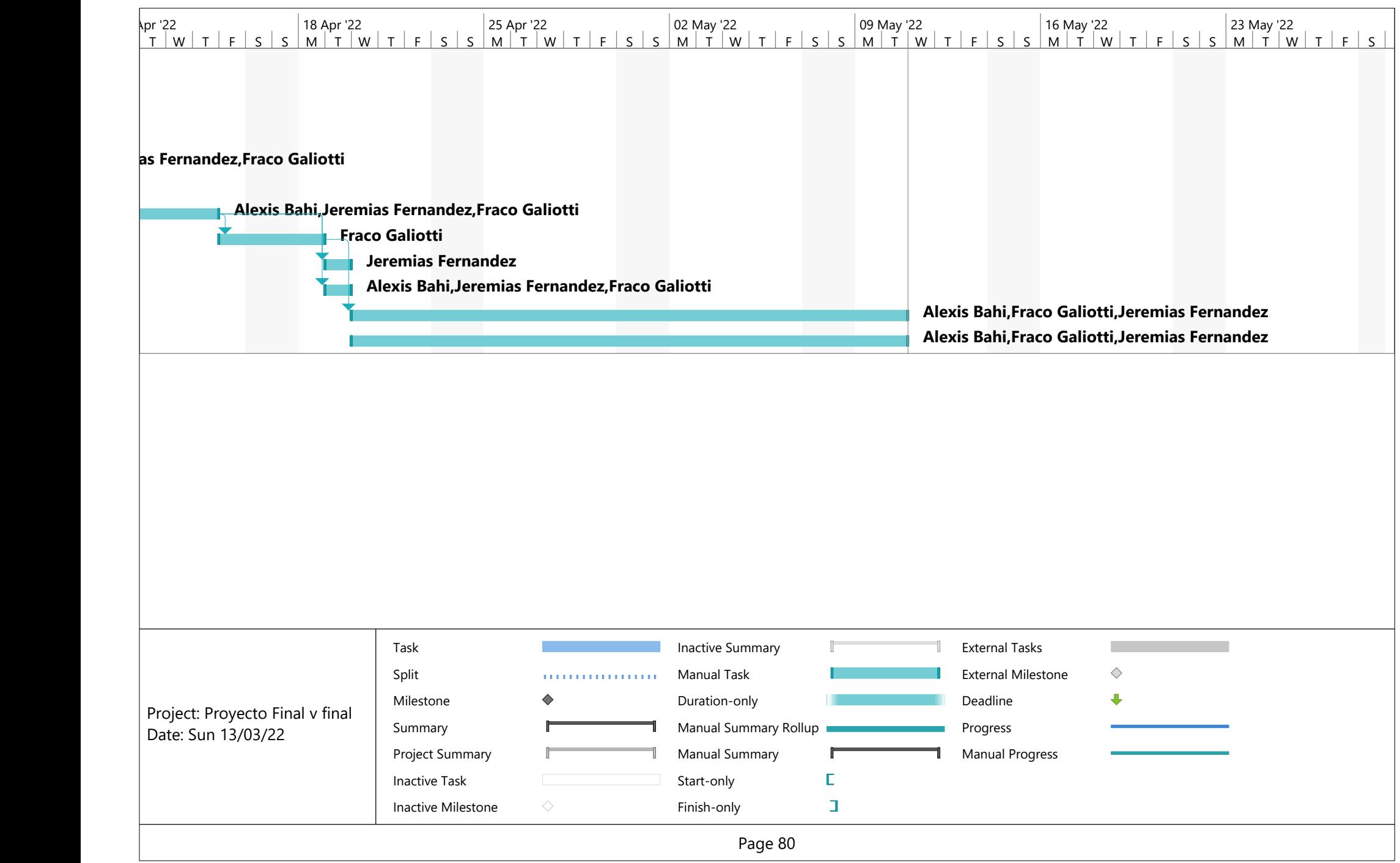

## **RESOURCE OVERVIEW**

## RESOURCE STATS

Work status for all work resources.

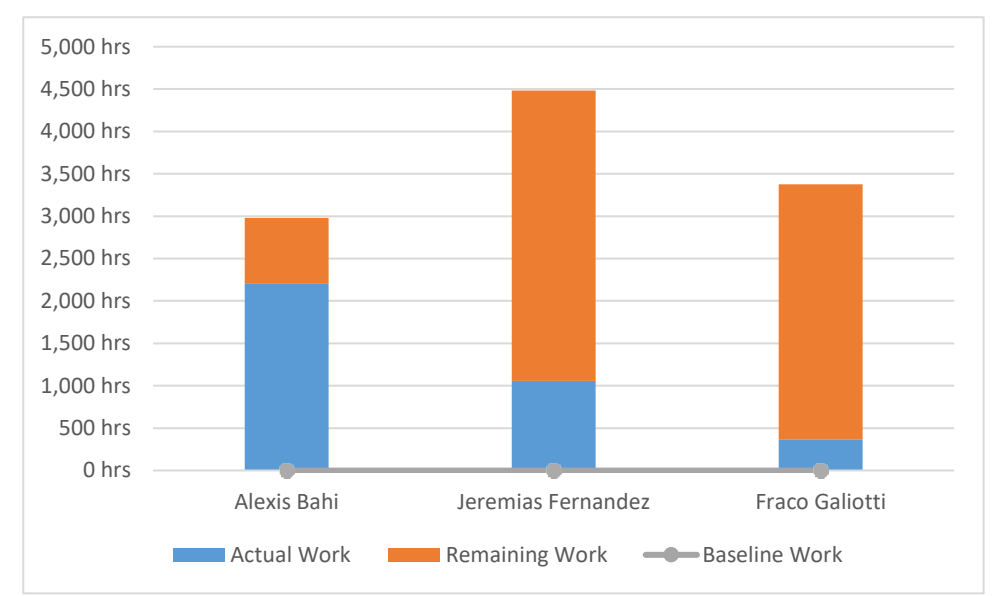

## WORK STATUS

% work done by all the work resources.

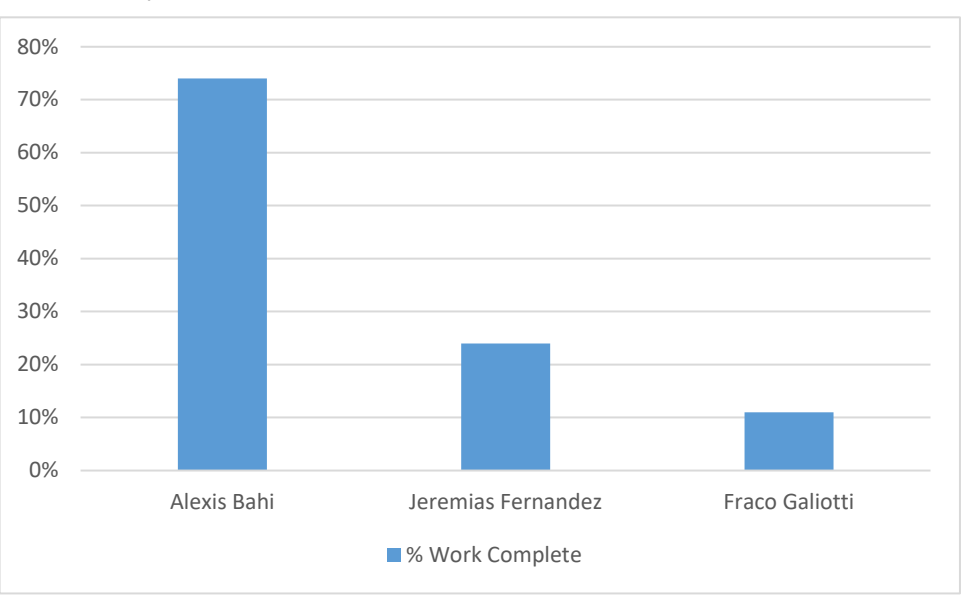

## RESOURCE STATUS

Remaining work for all work resources.

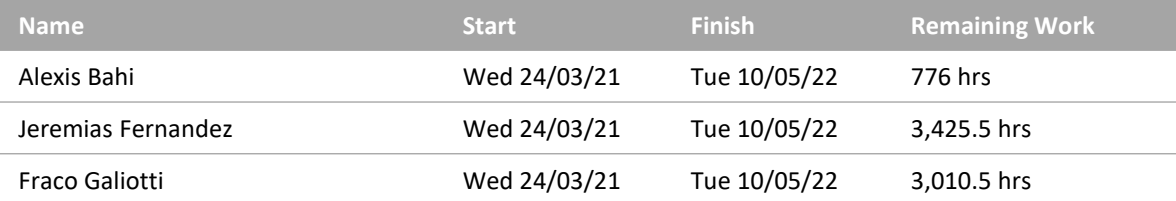

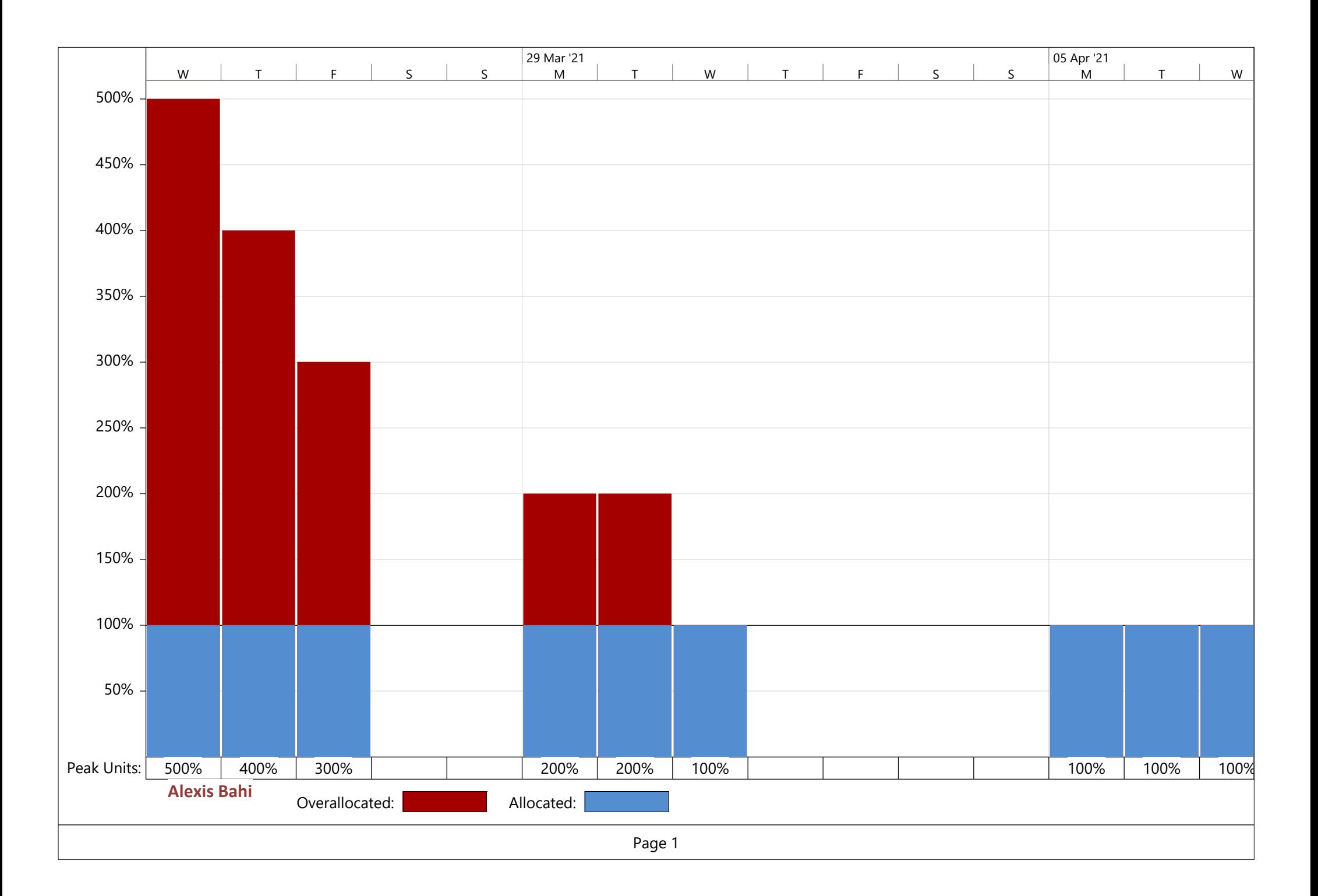
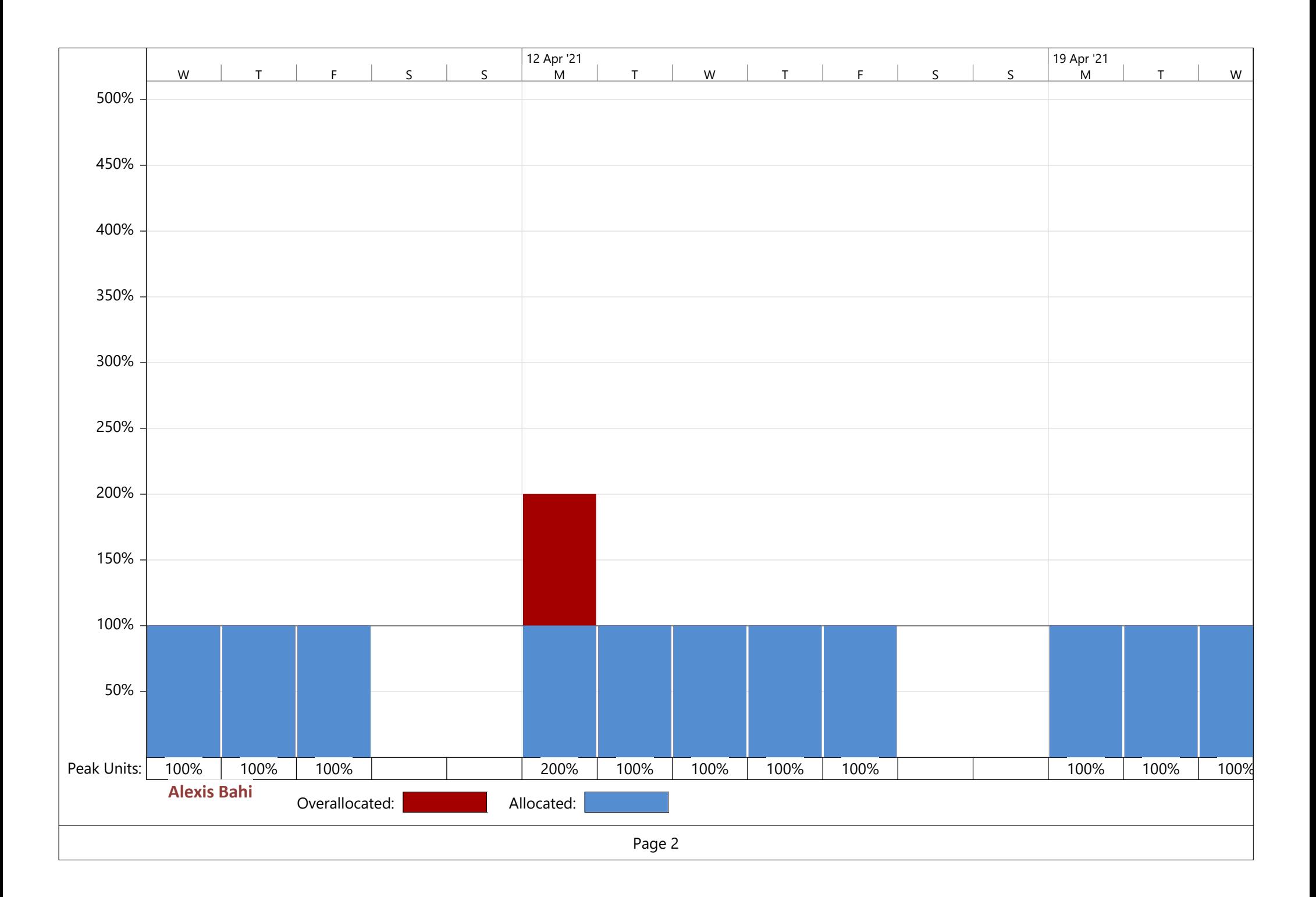

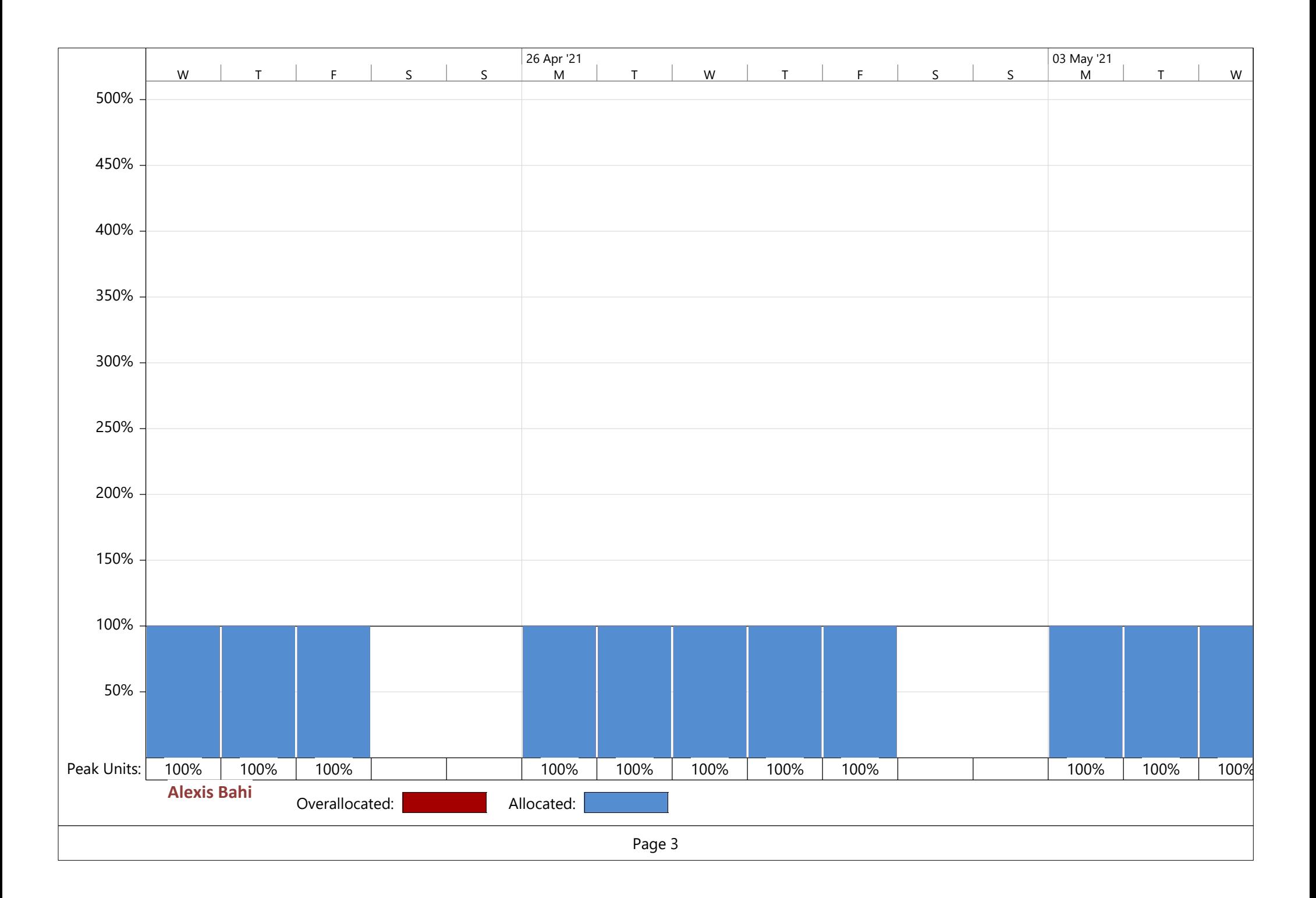

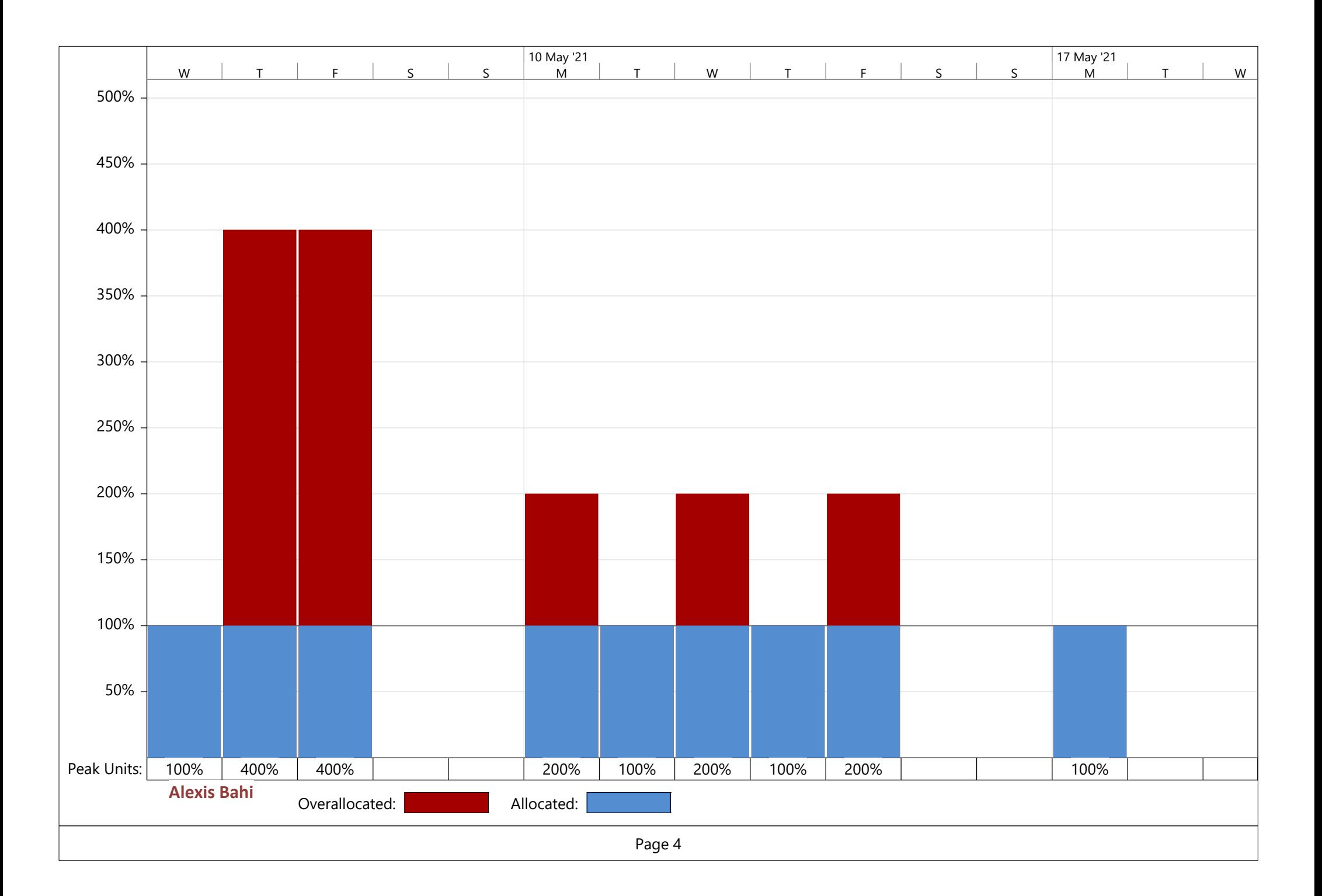

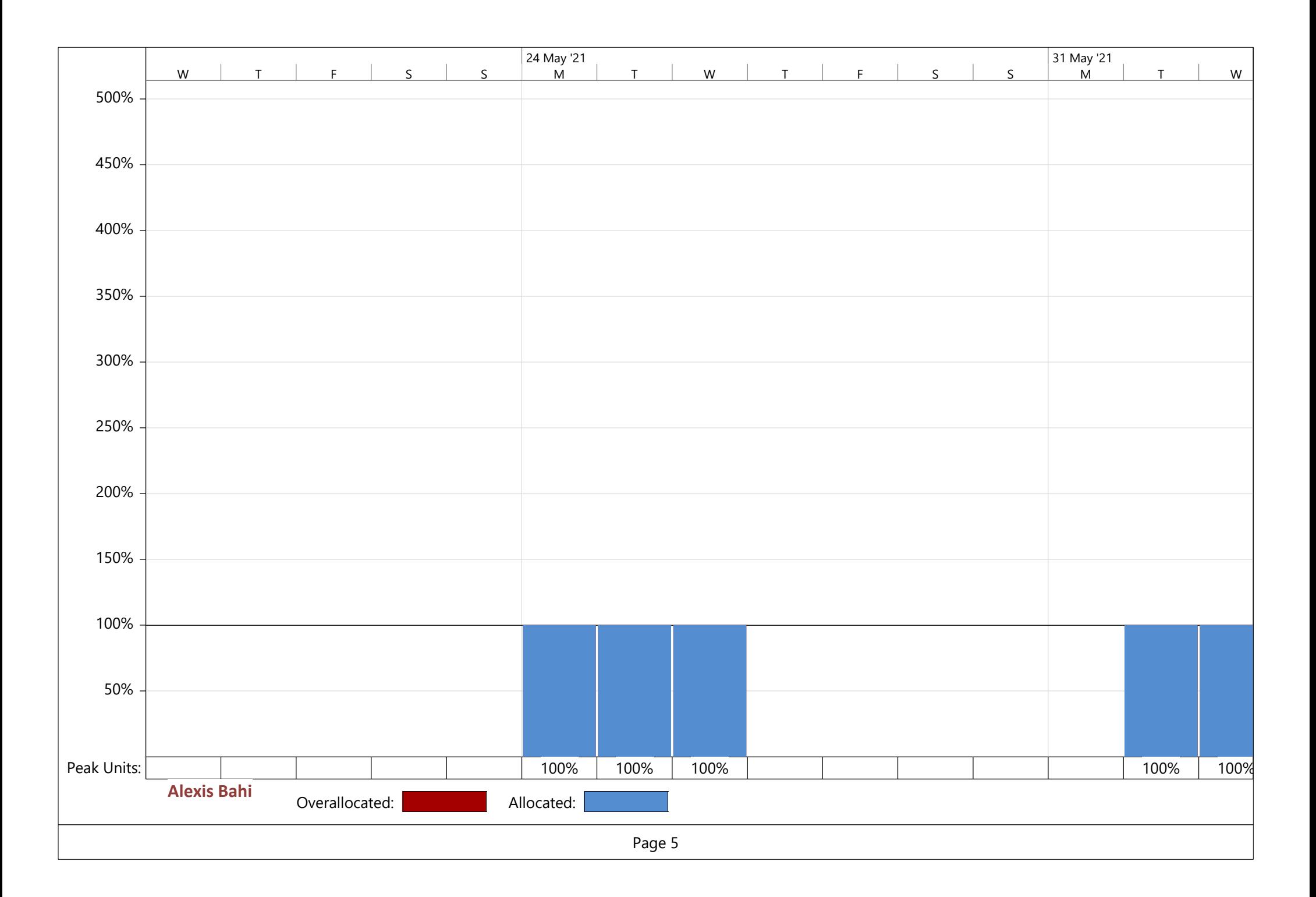

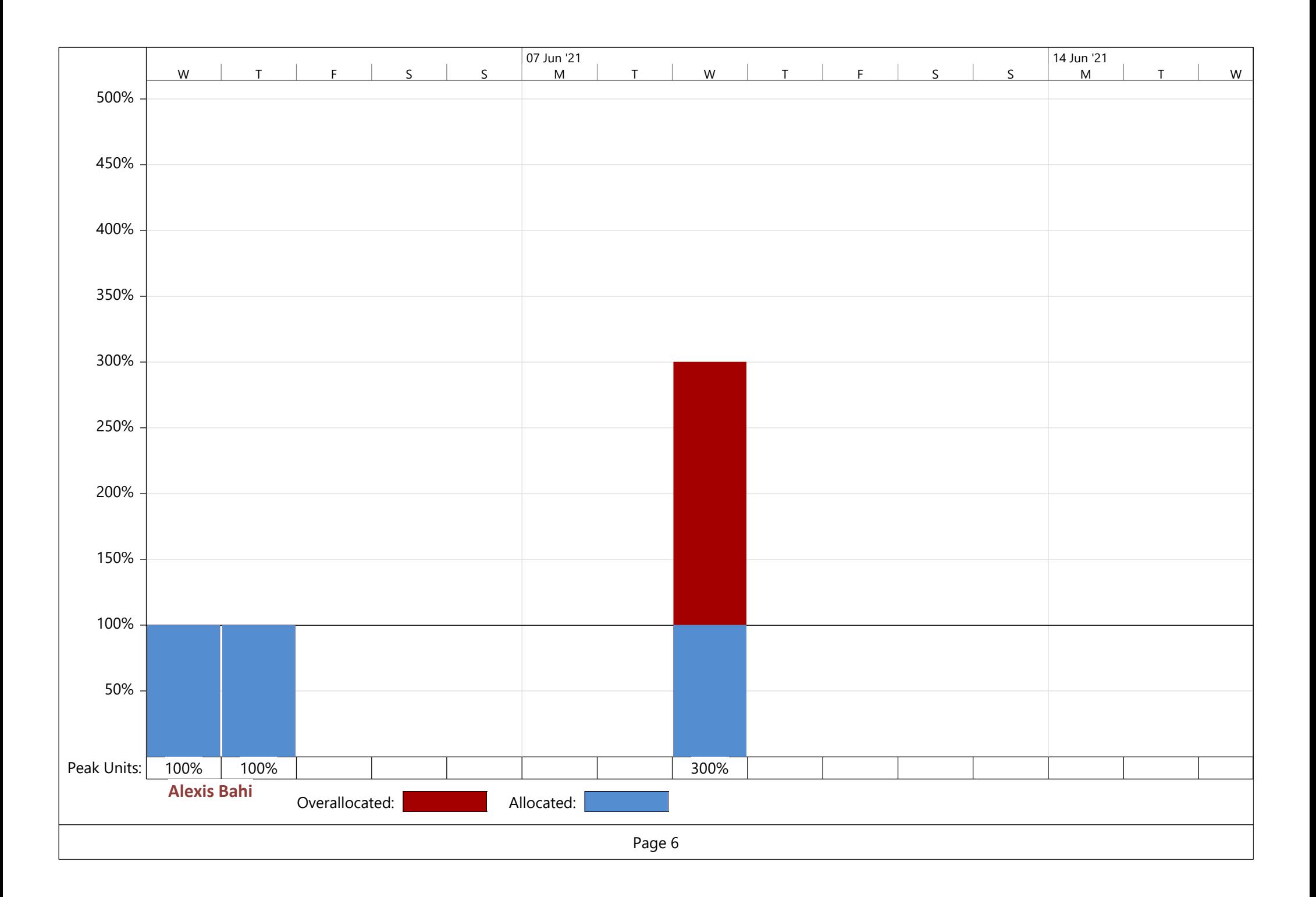

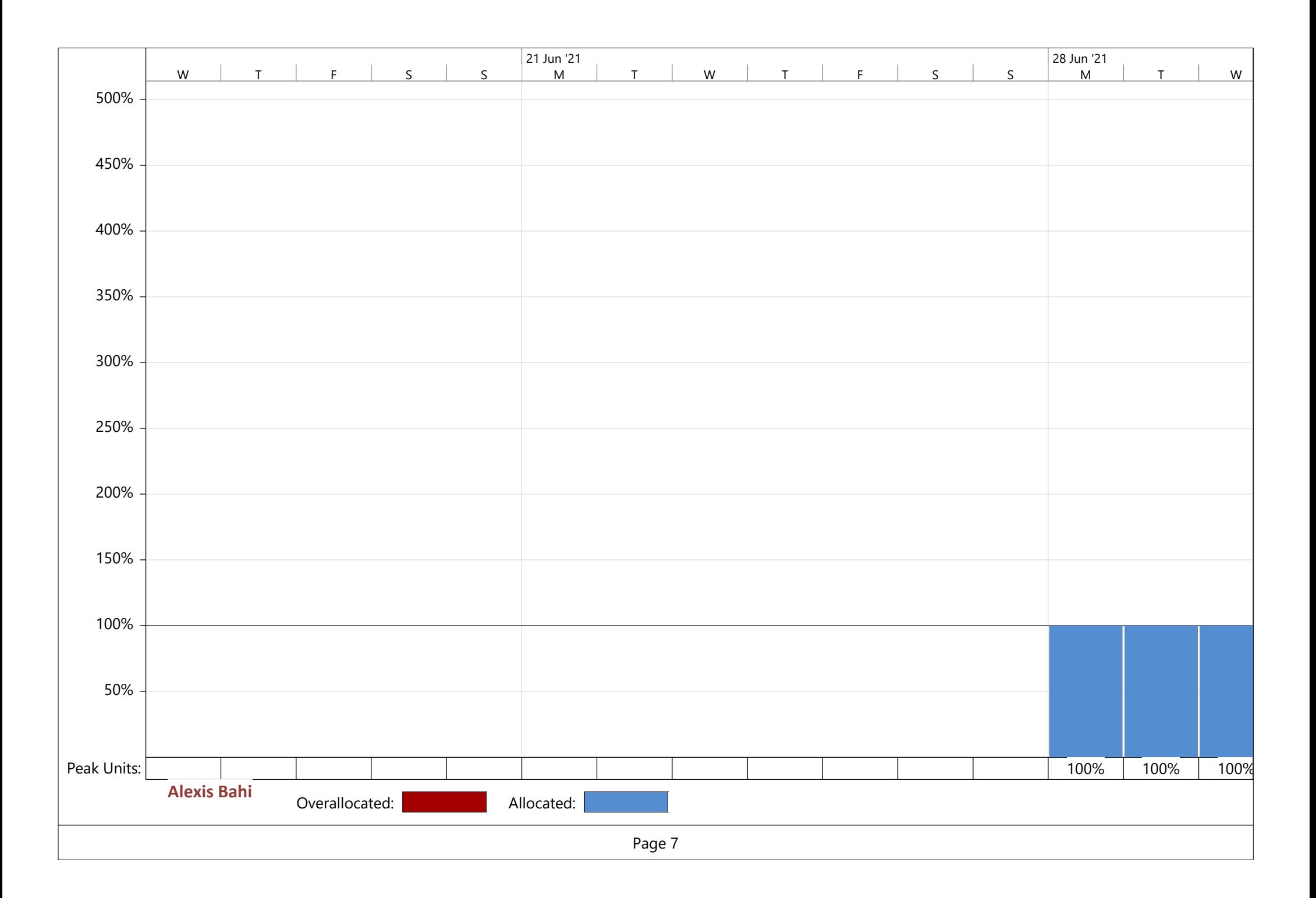

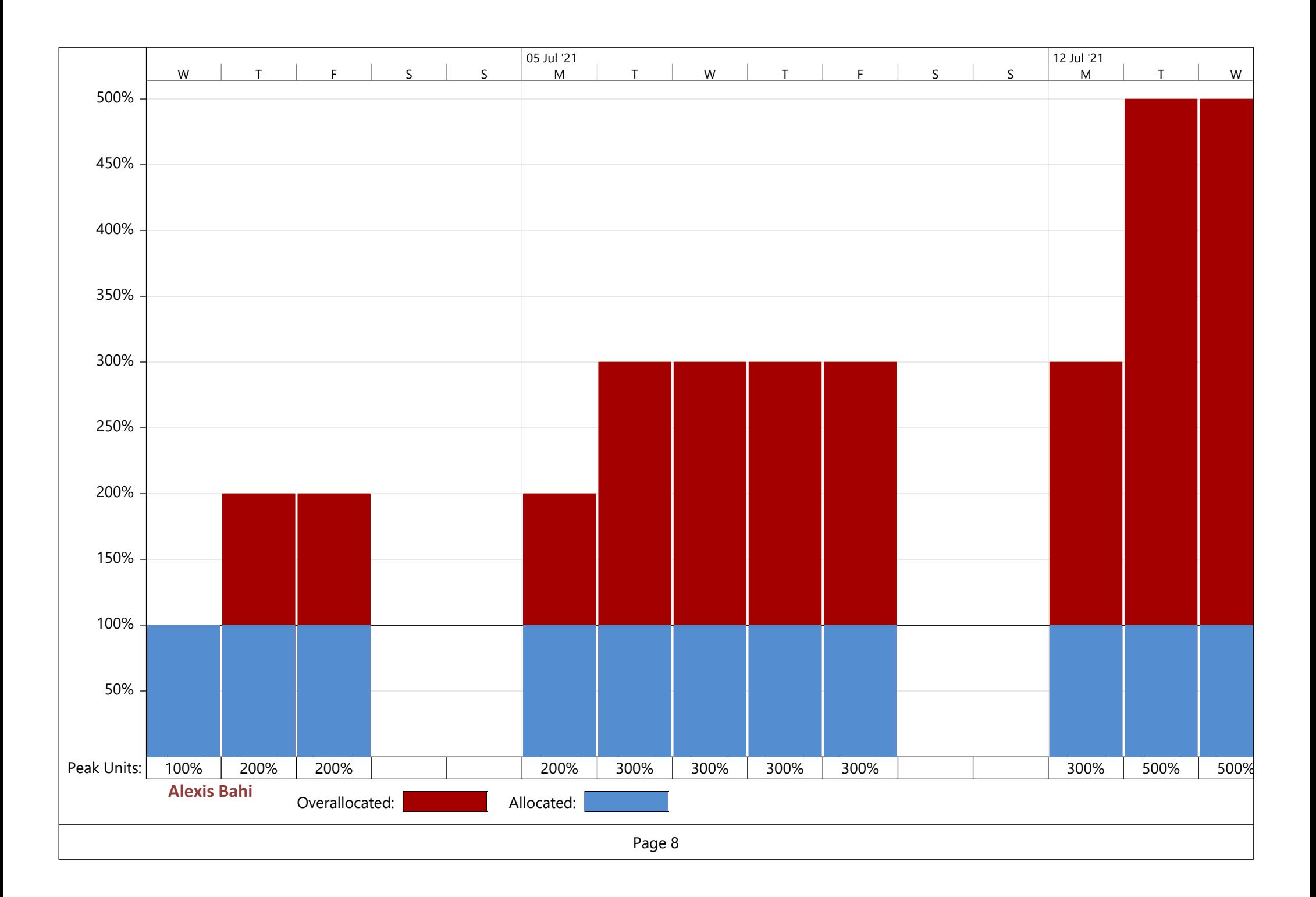

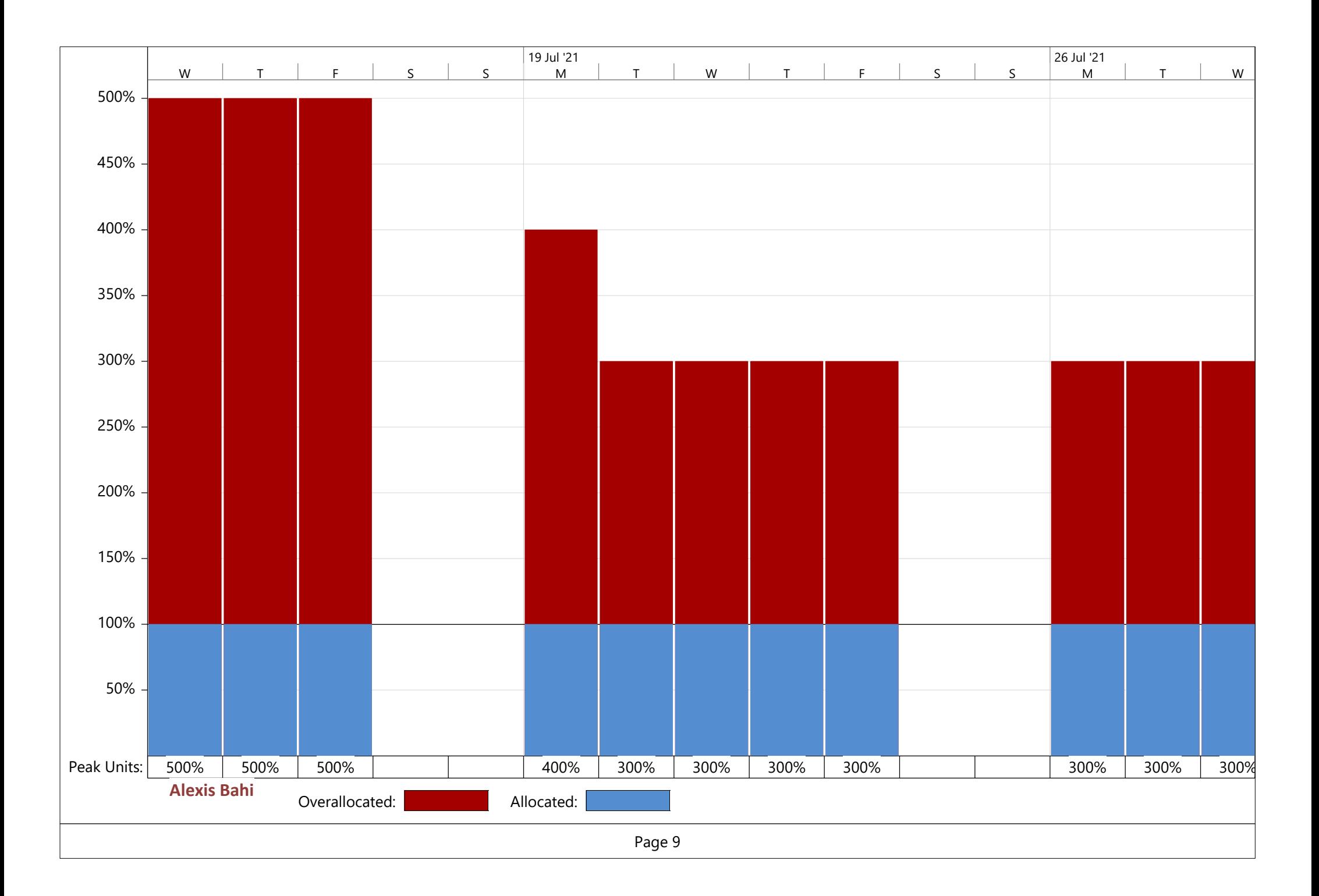

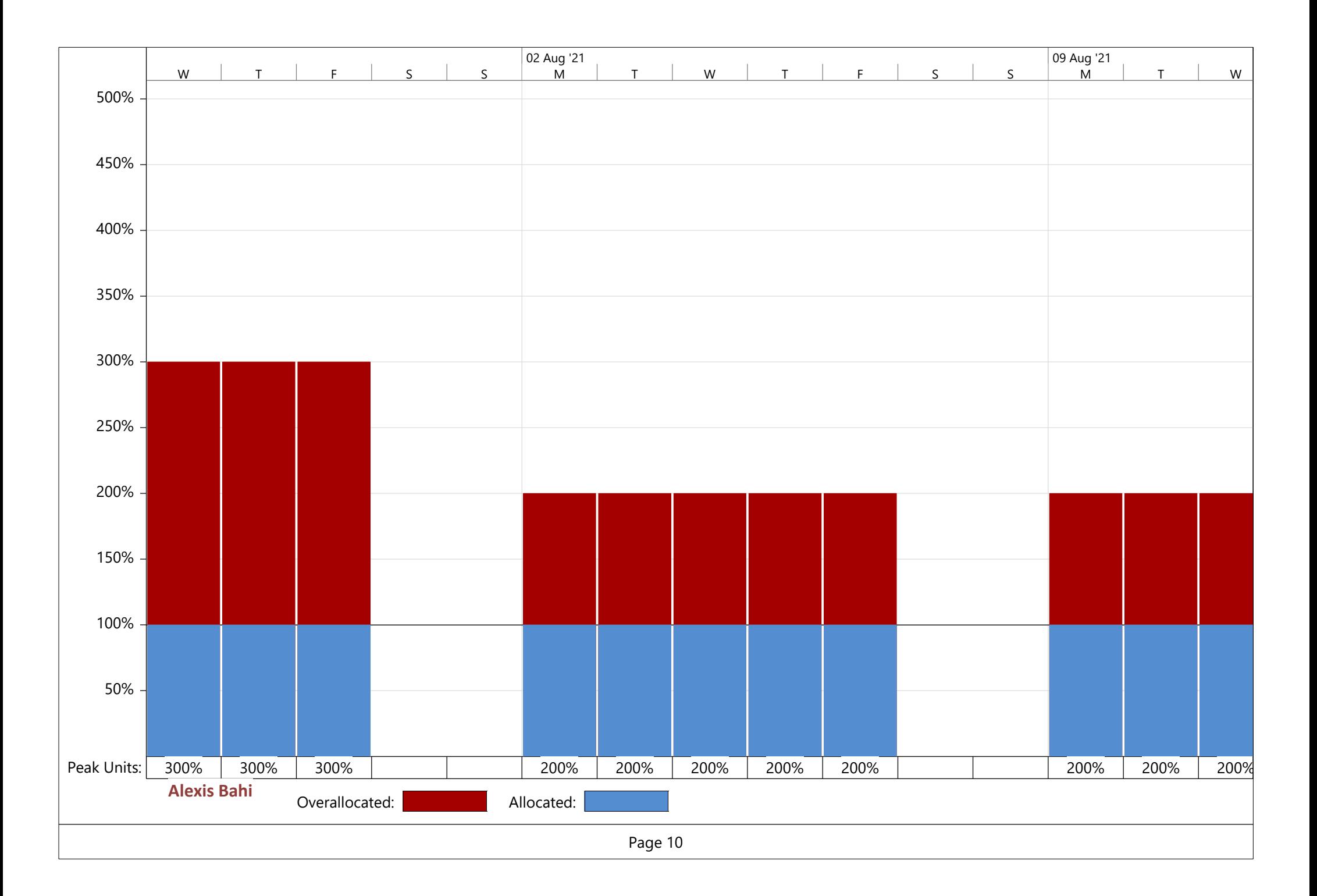

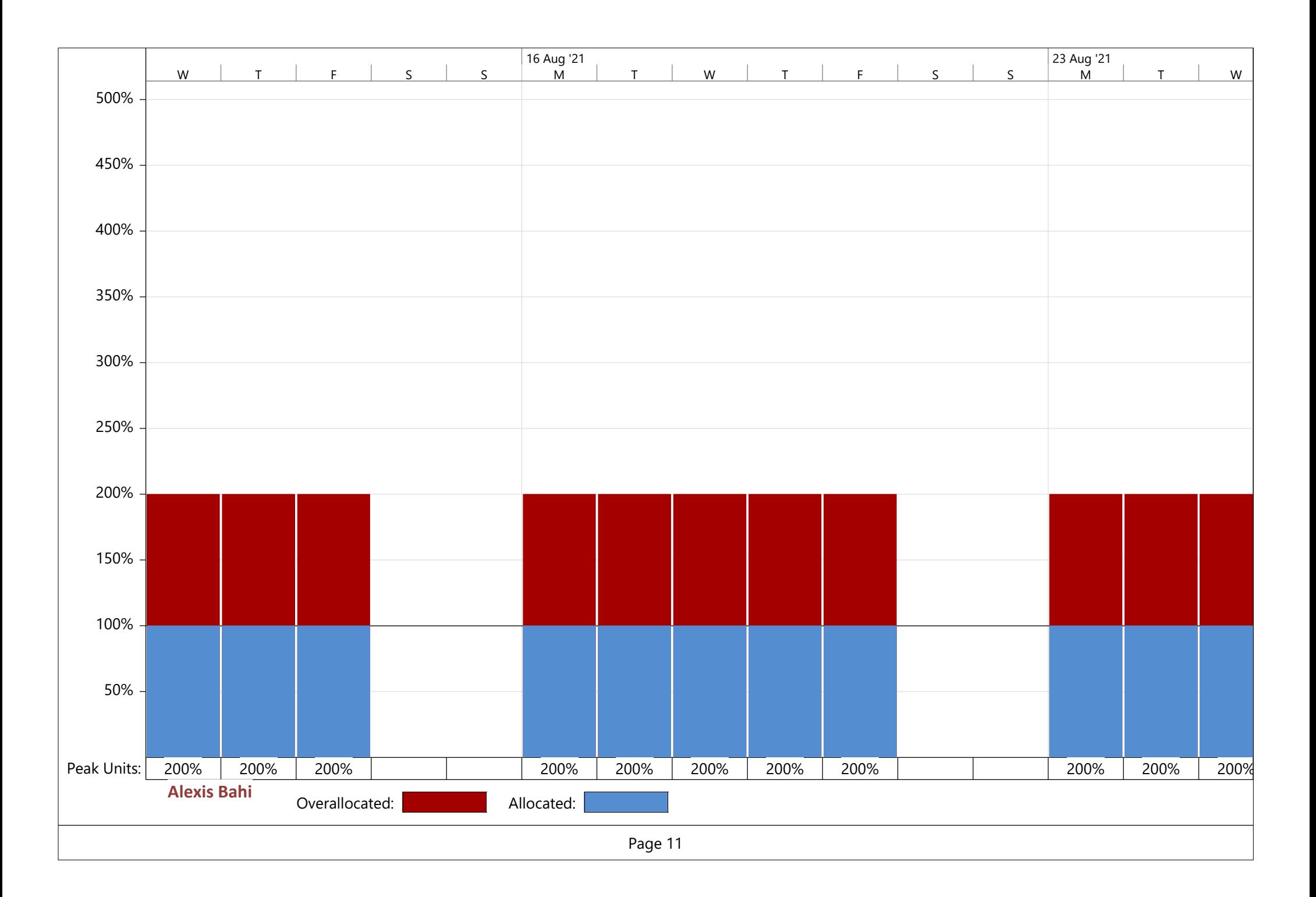

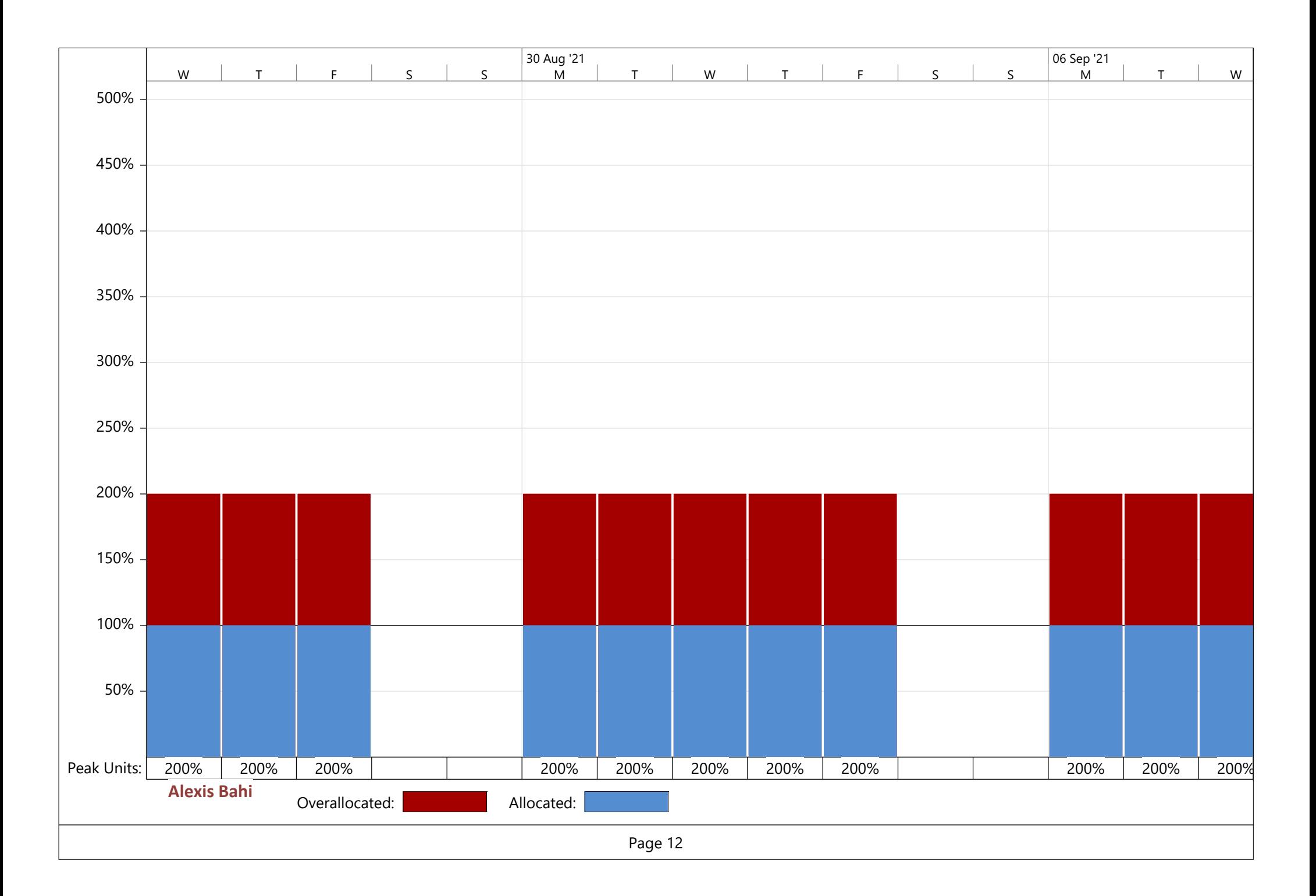

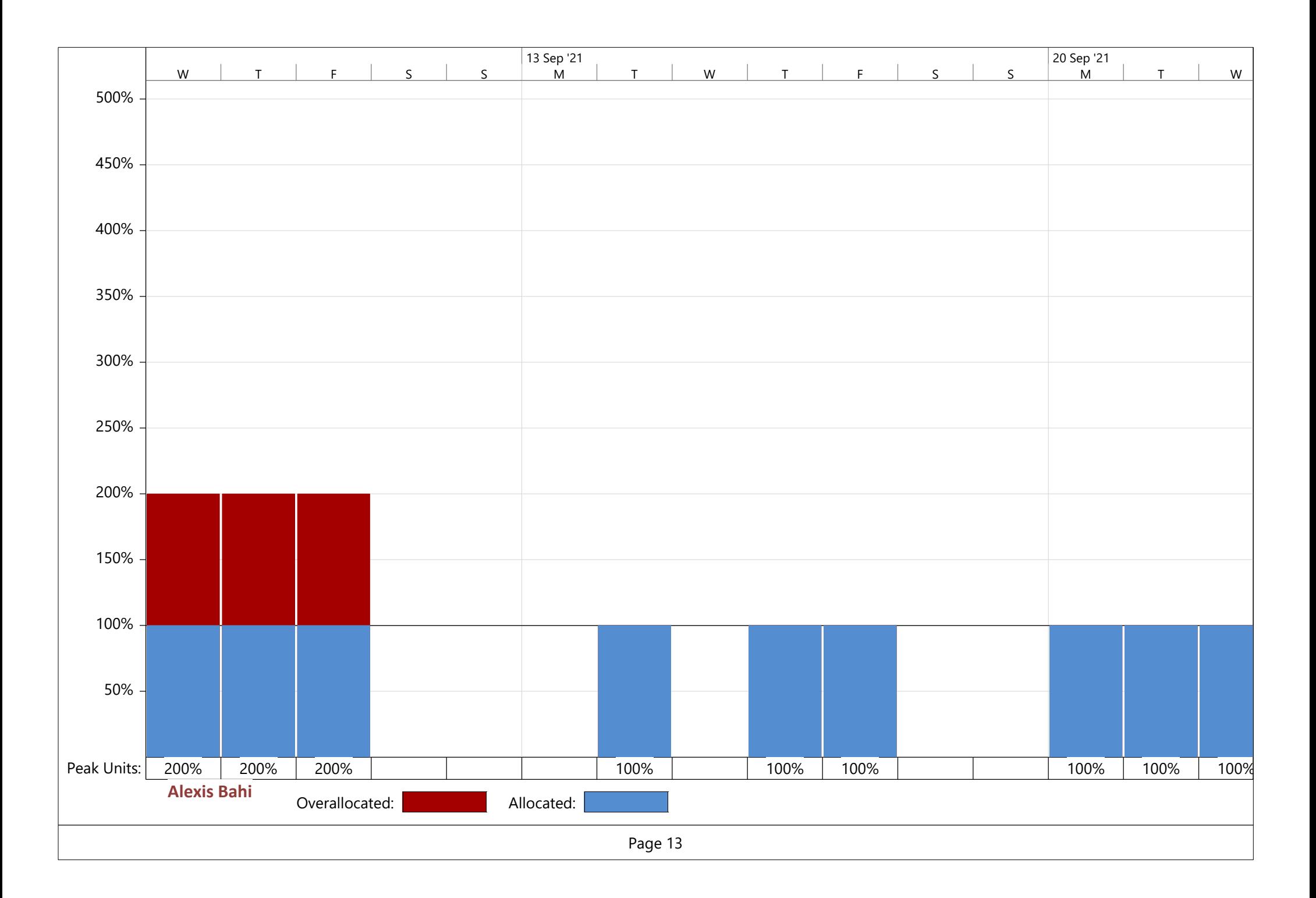

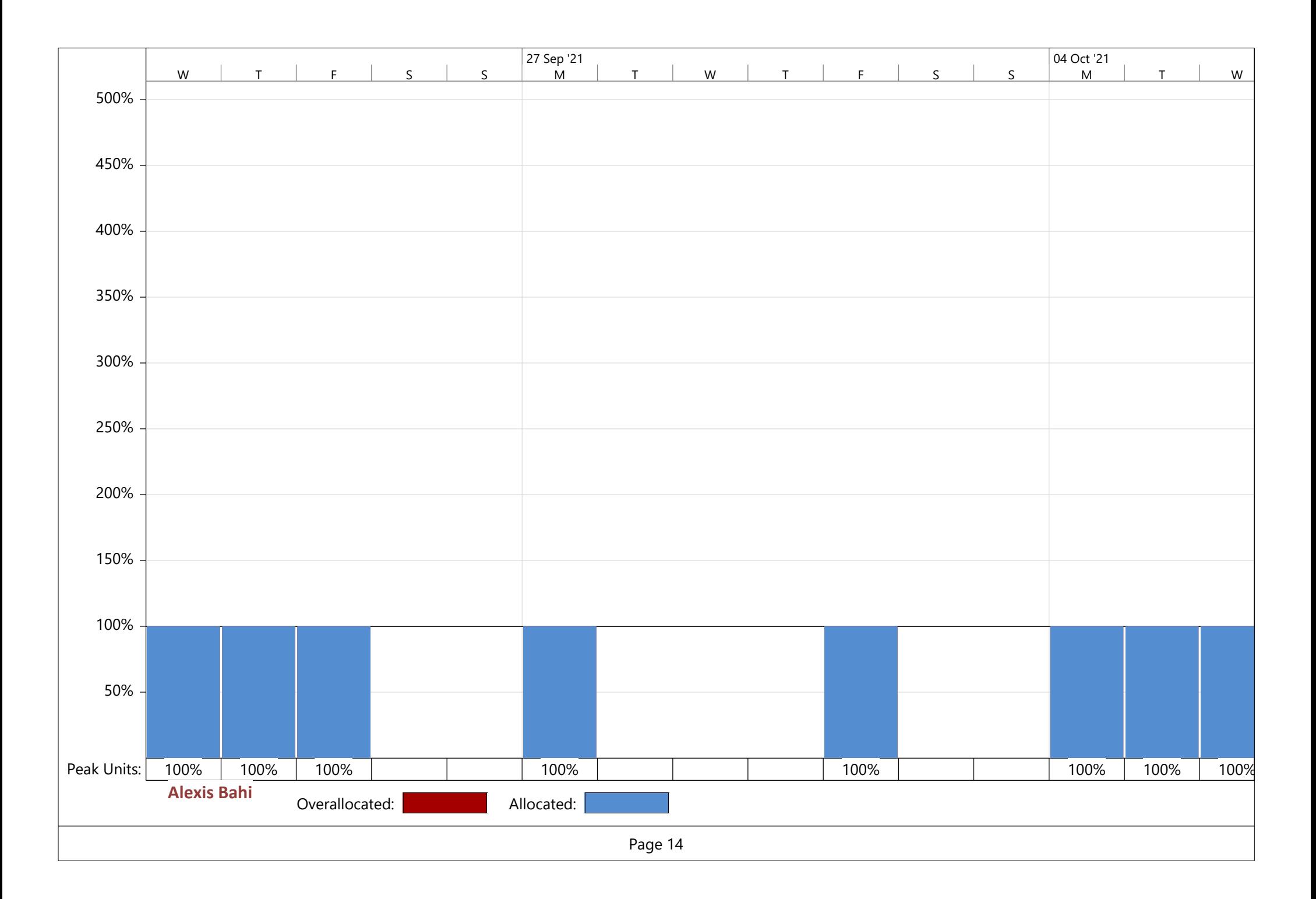

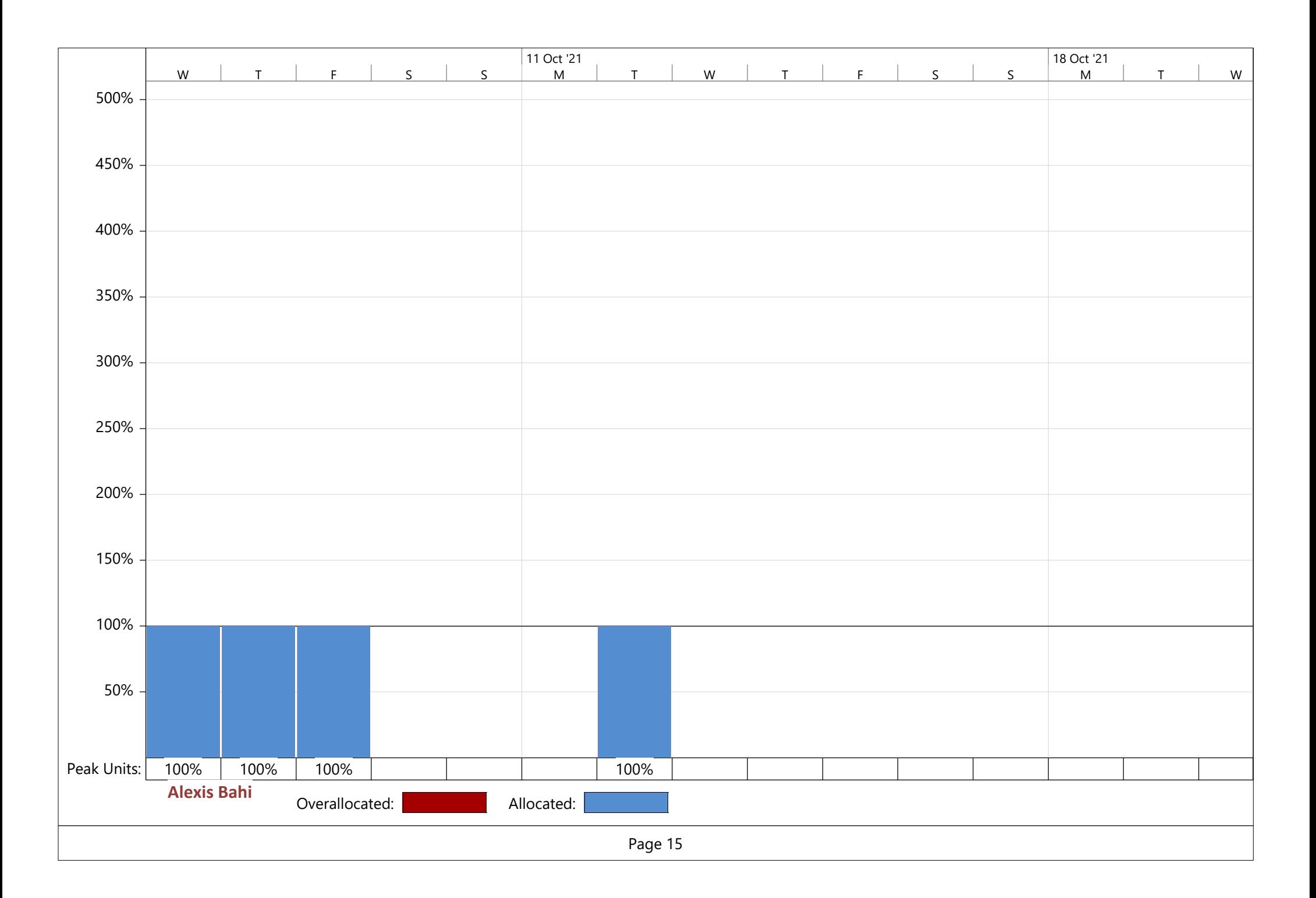

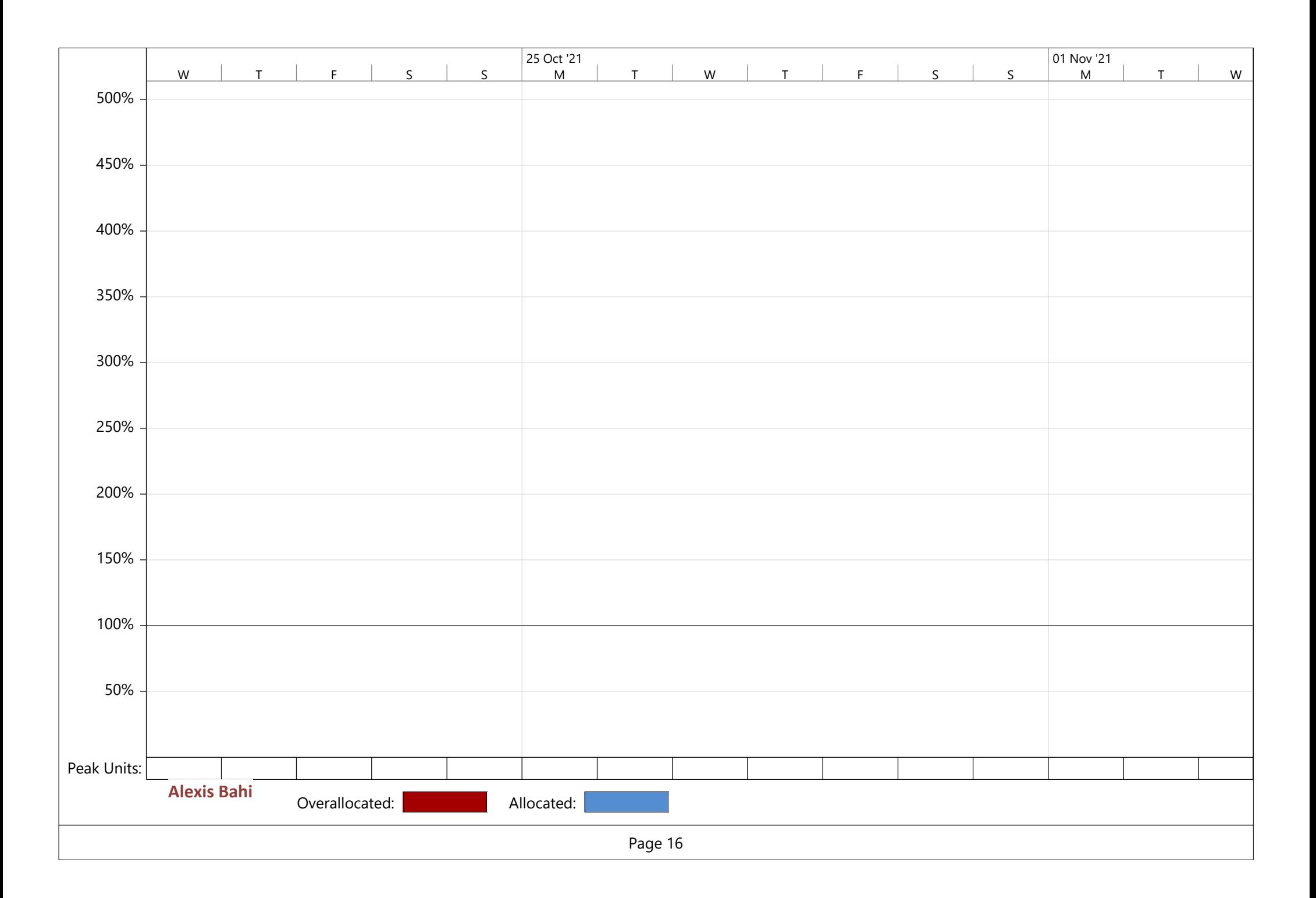

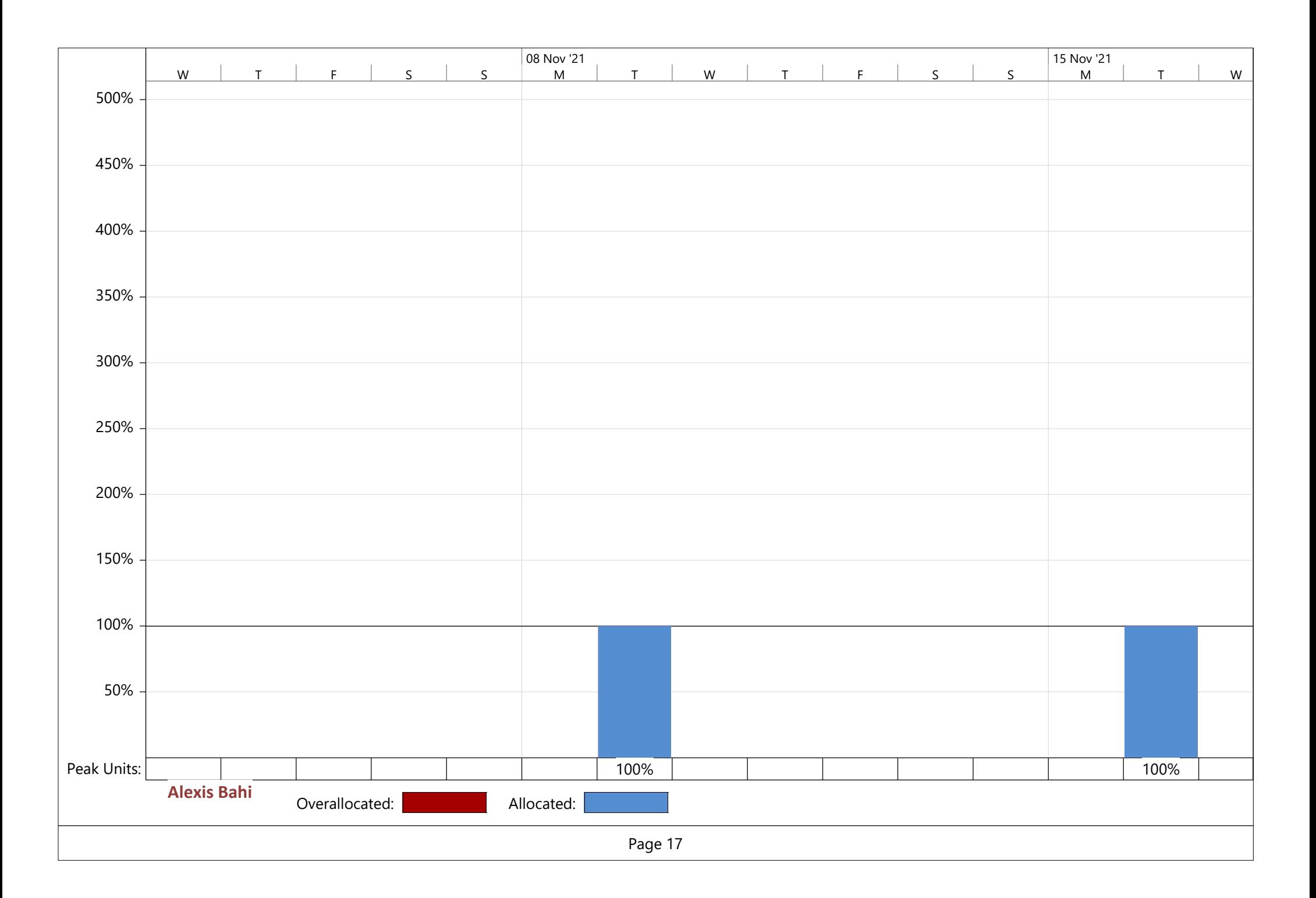

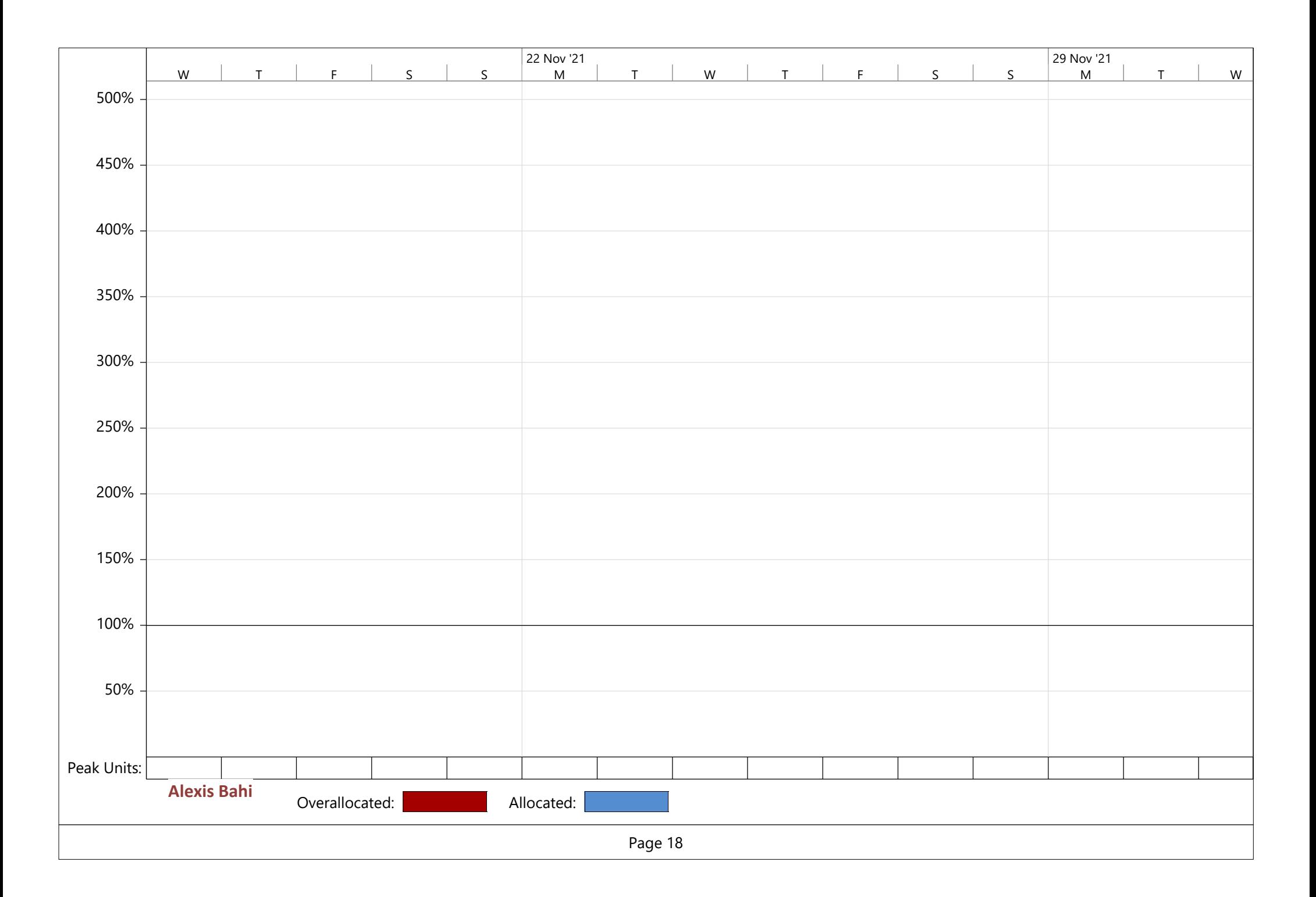

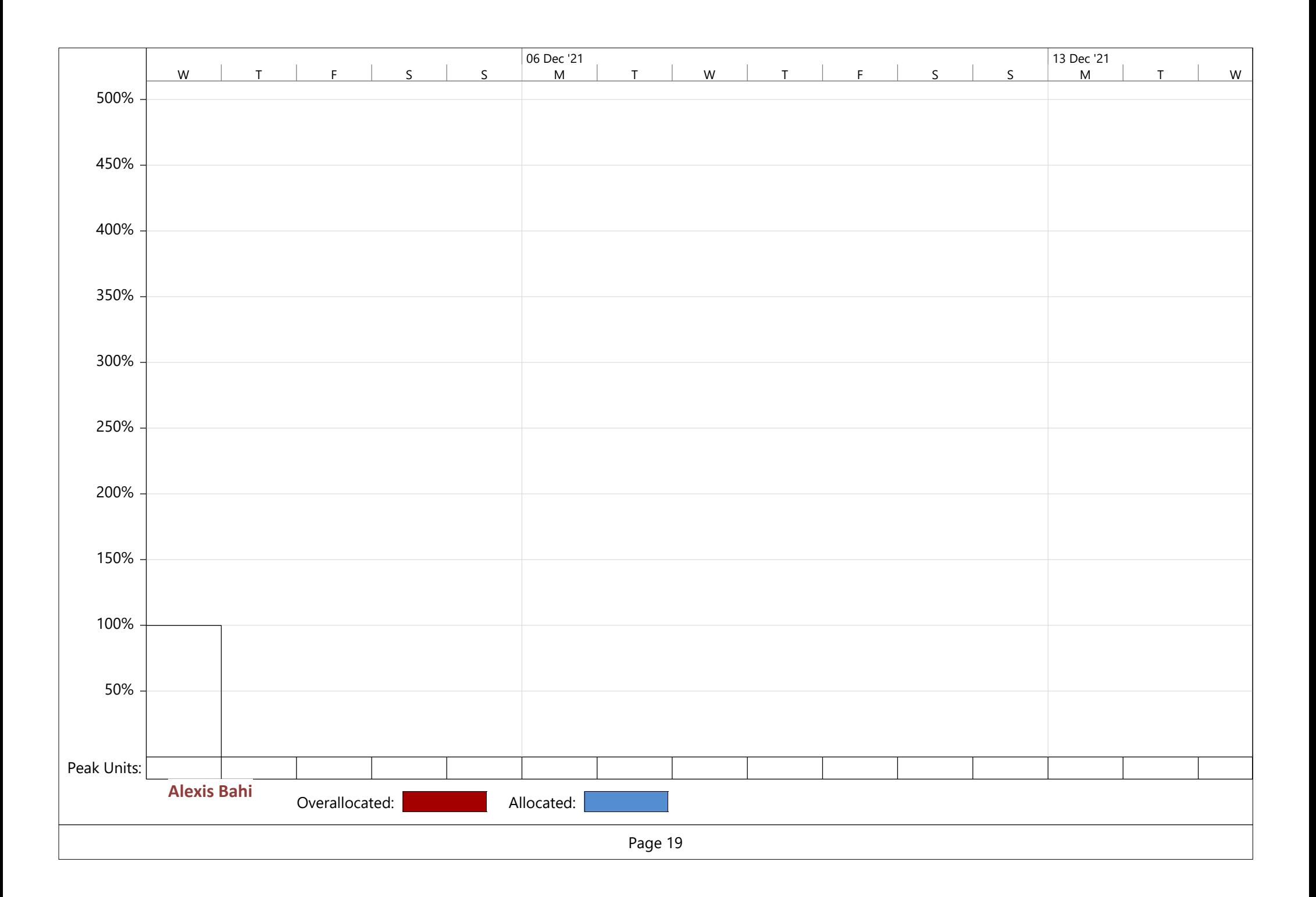

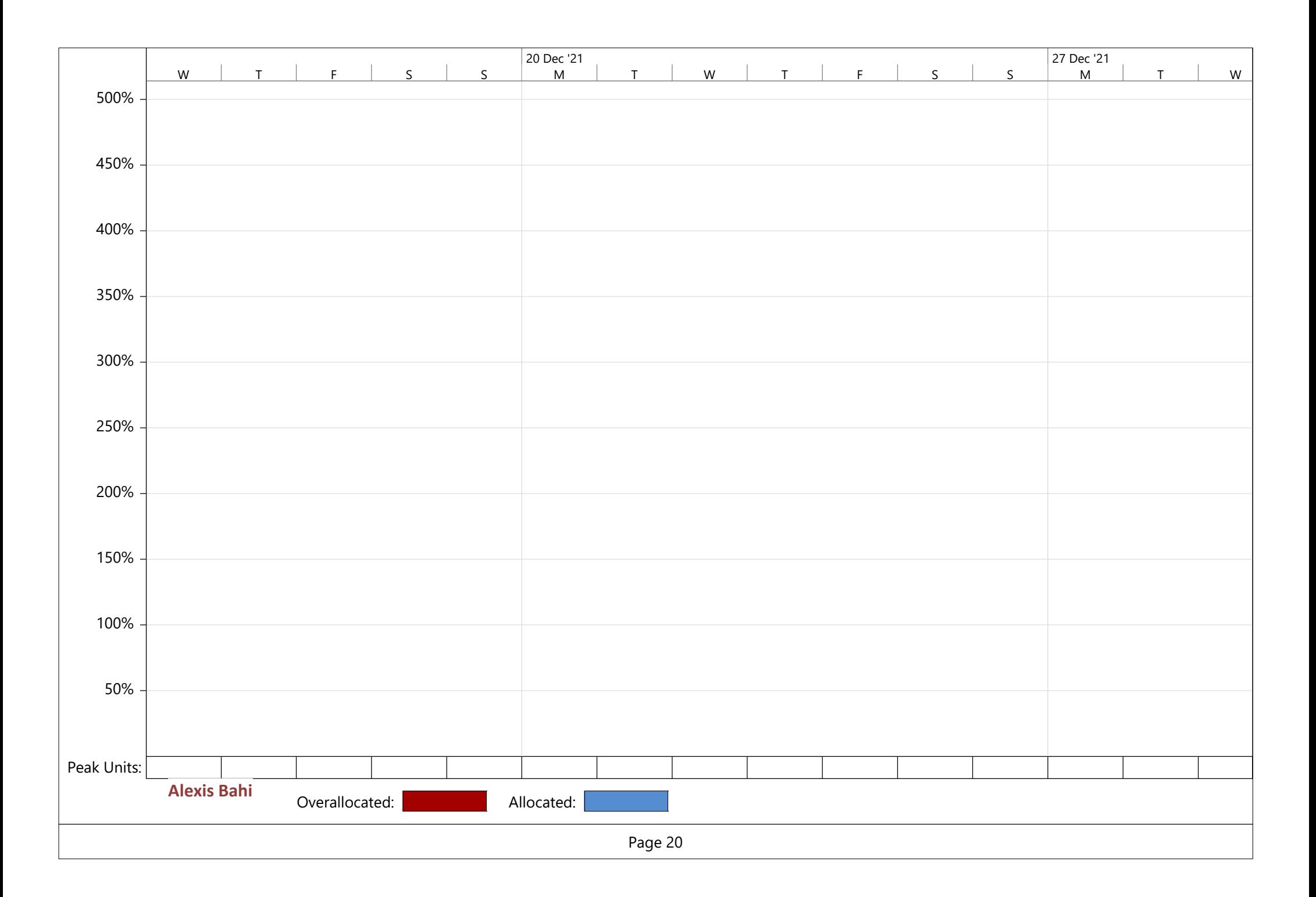

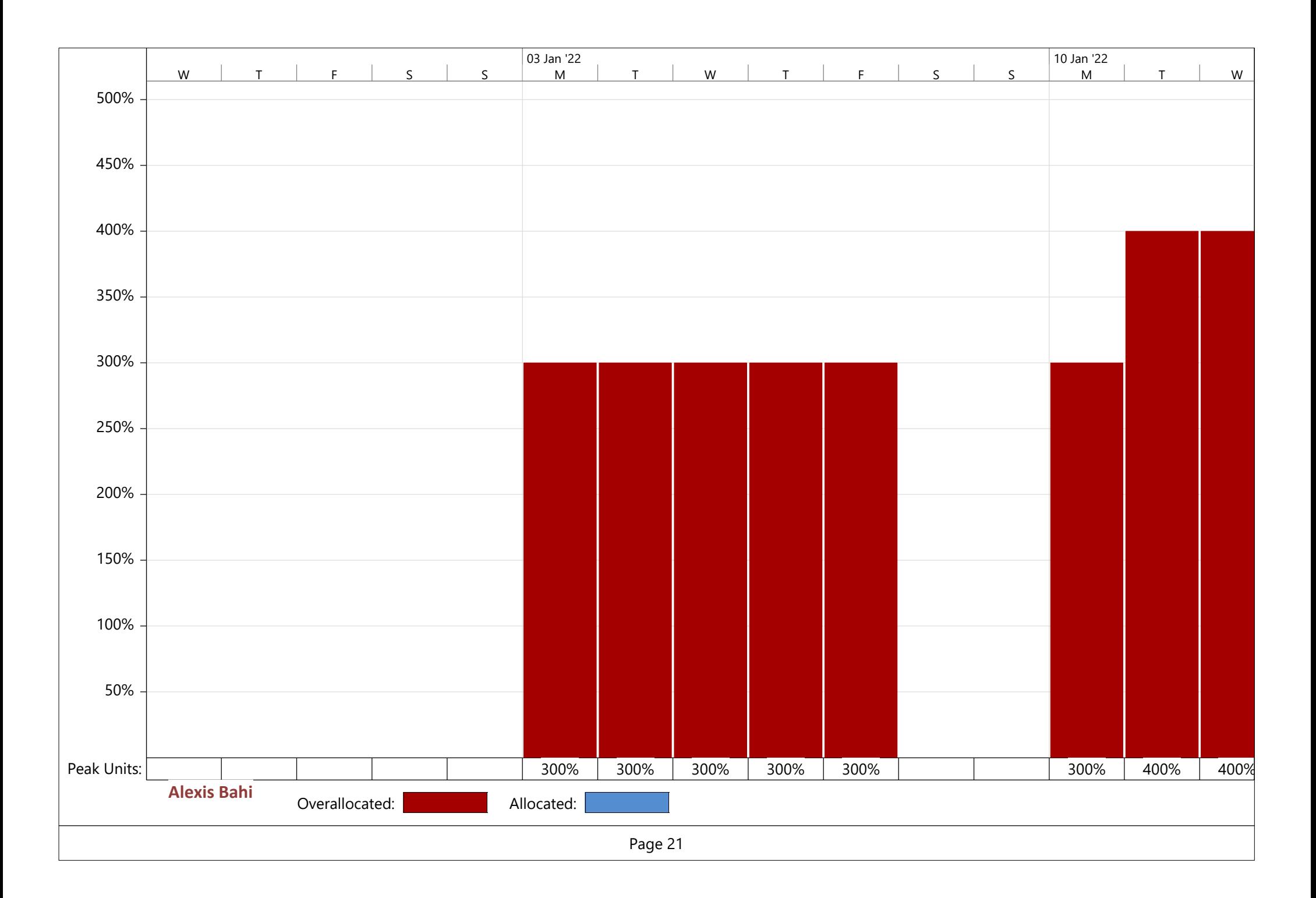

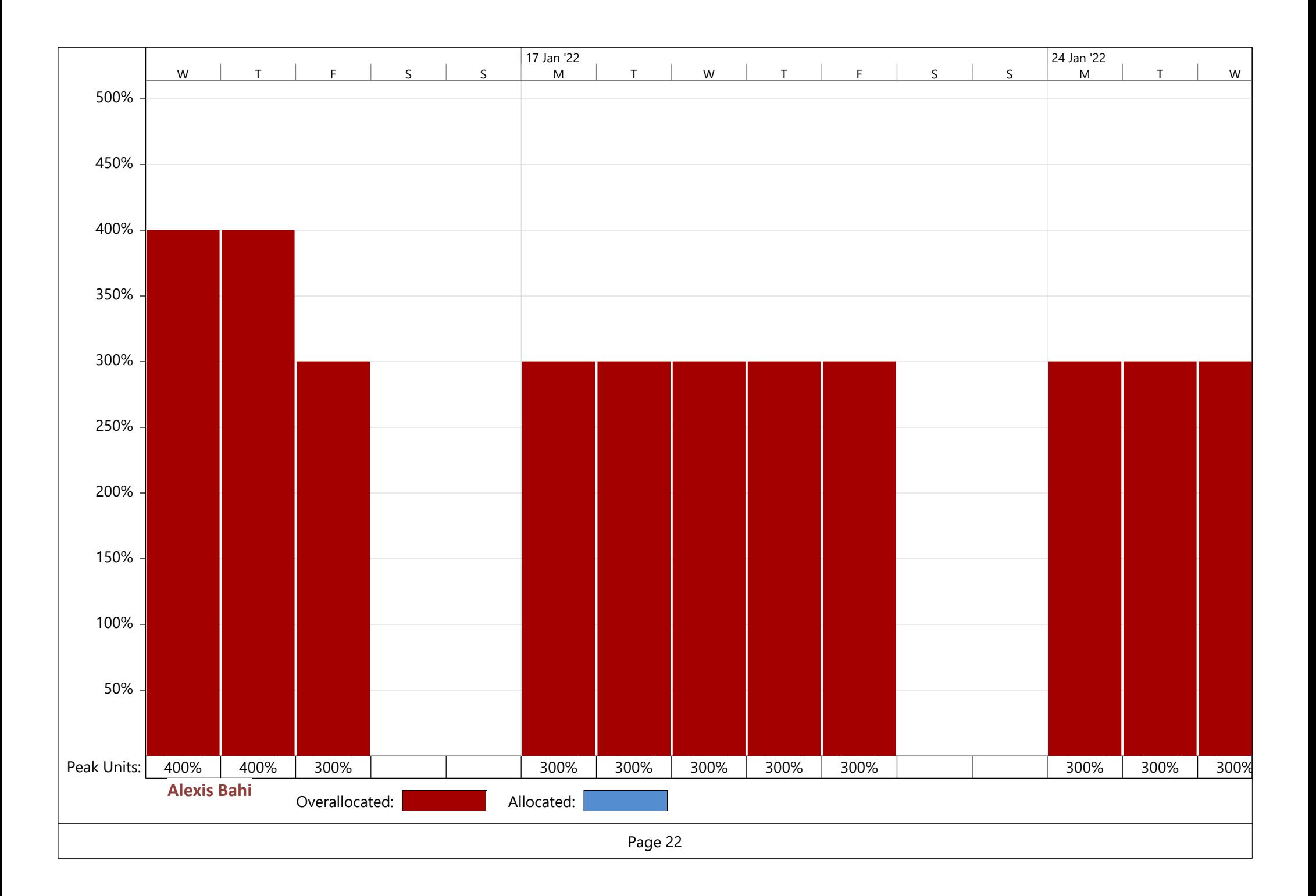

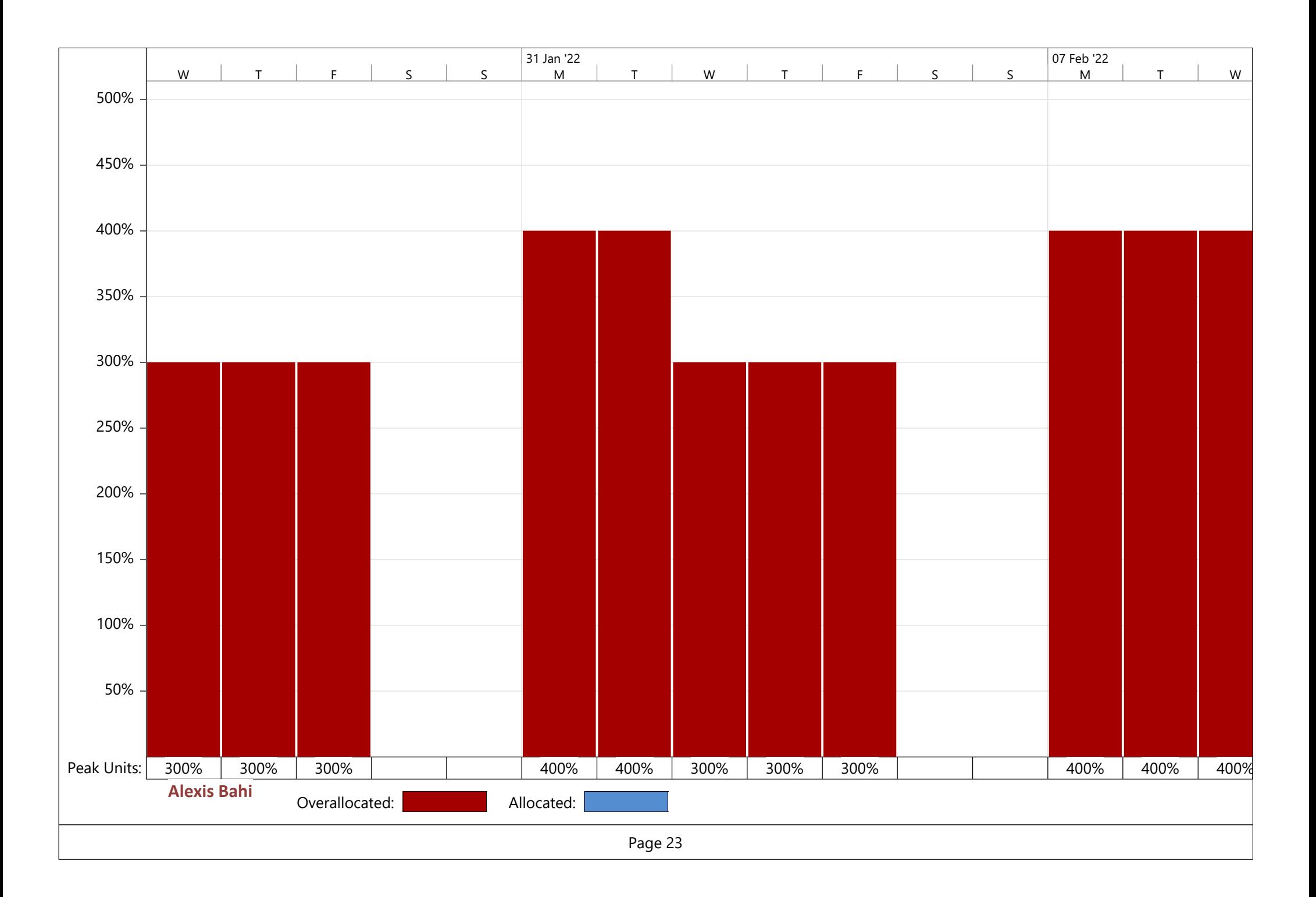

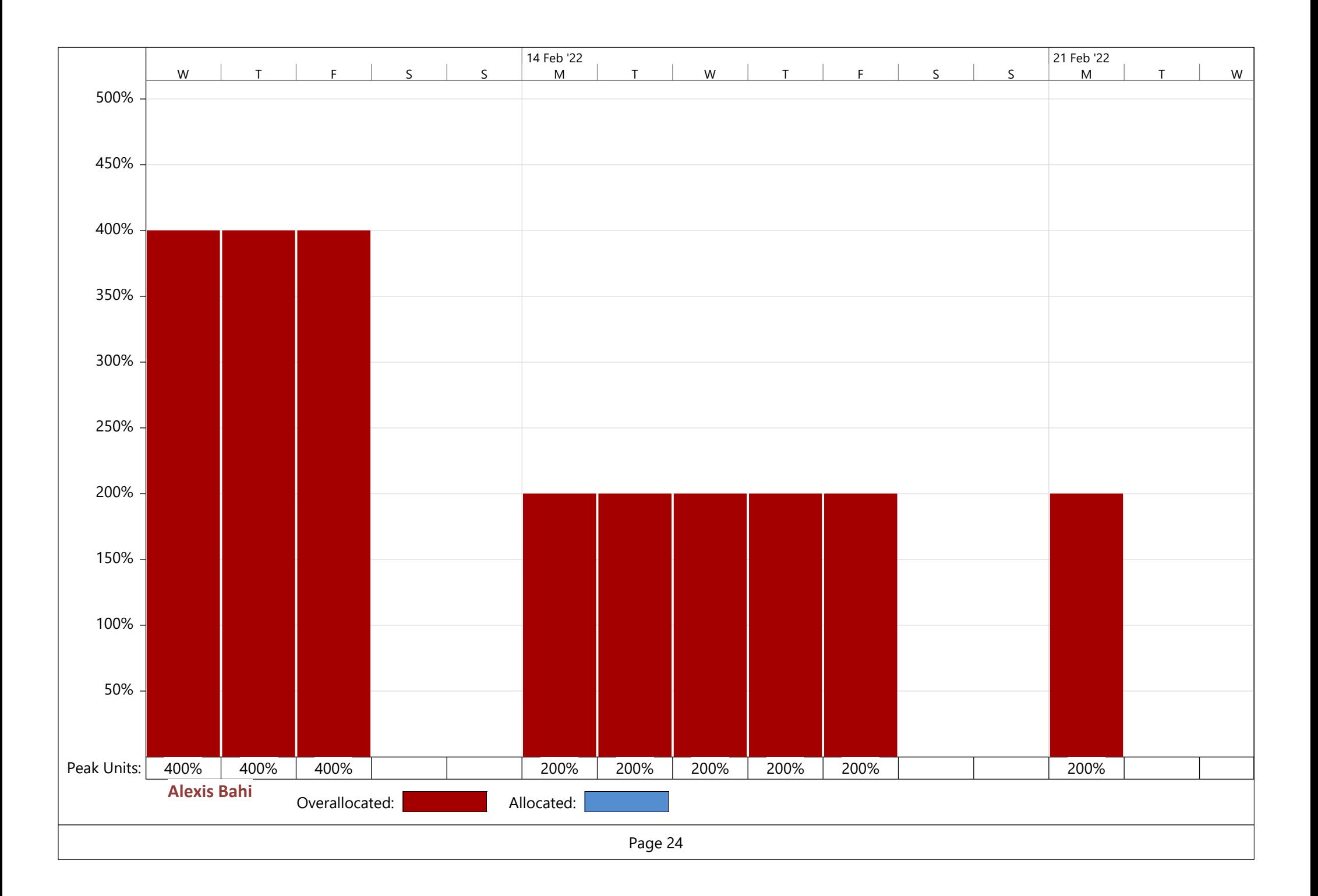

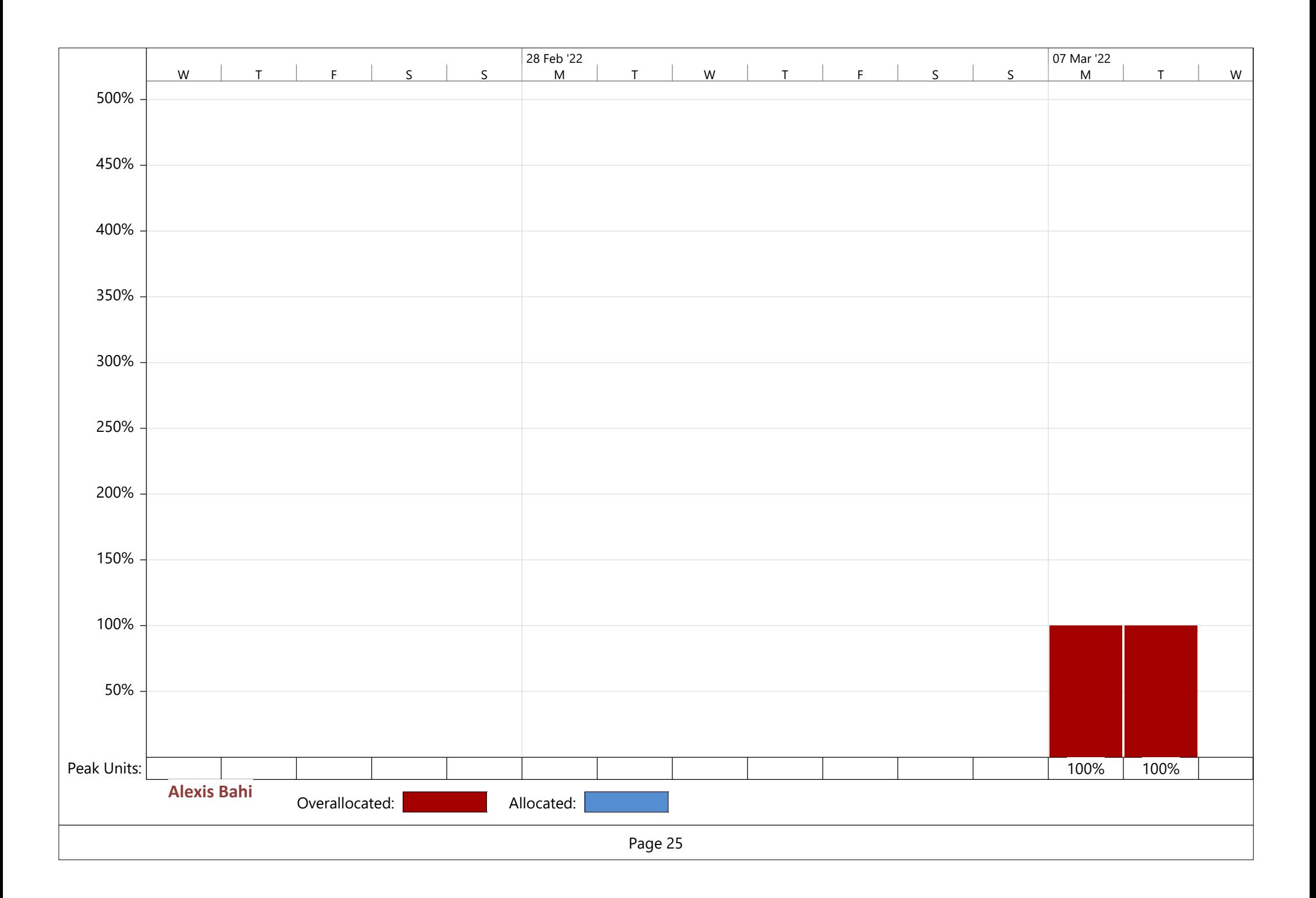

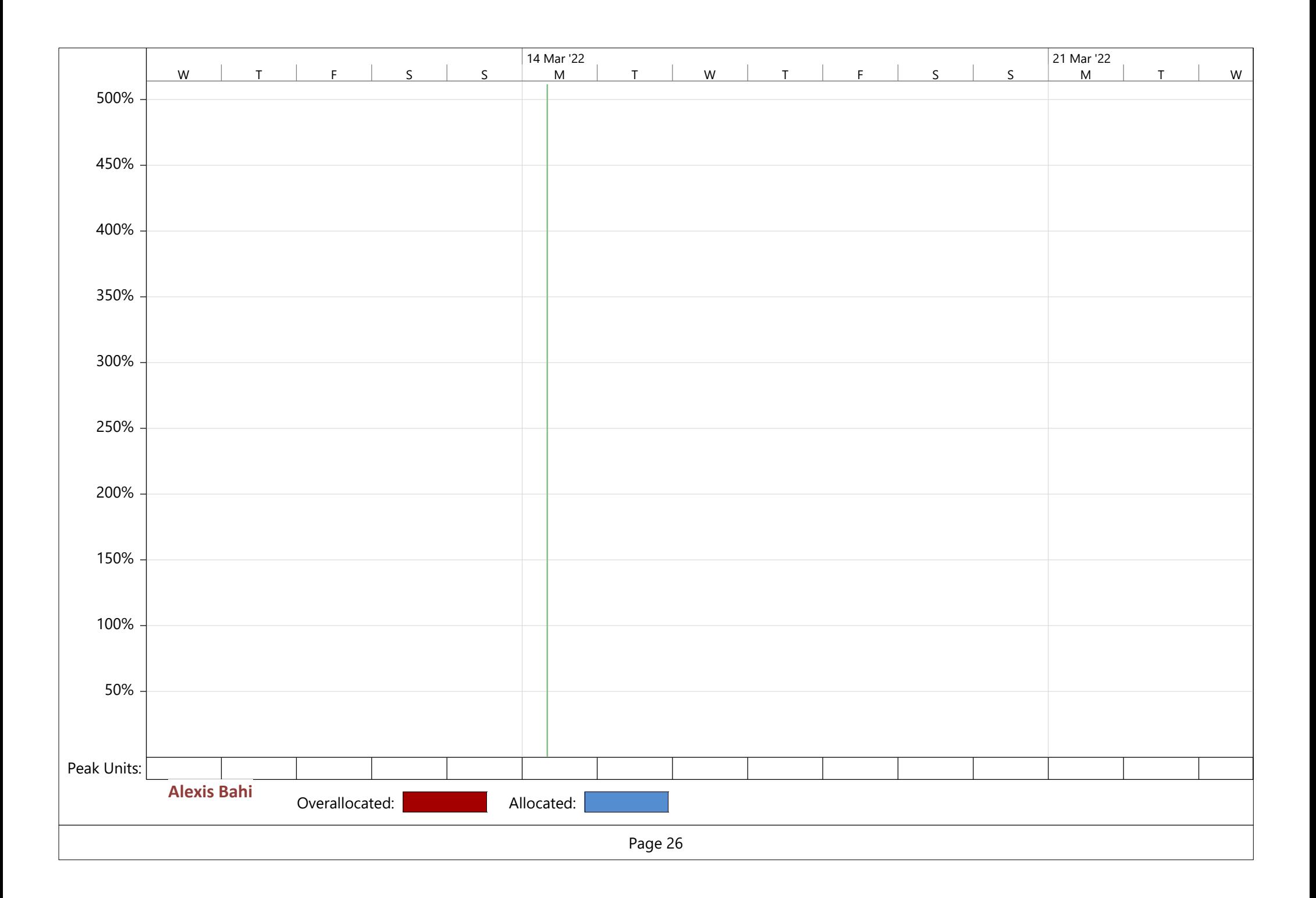

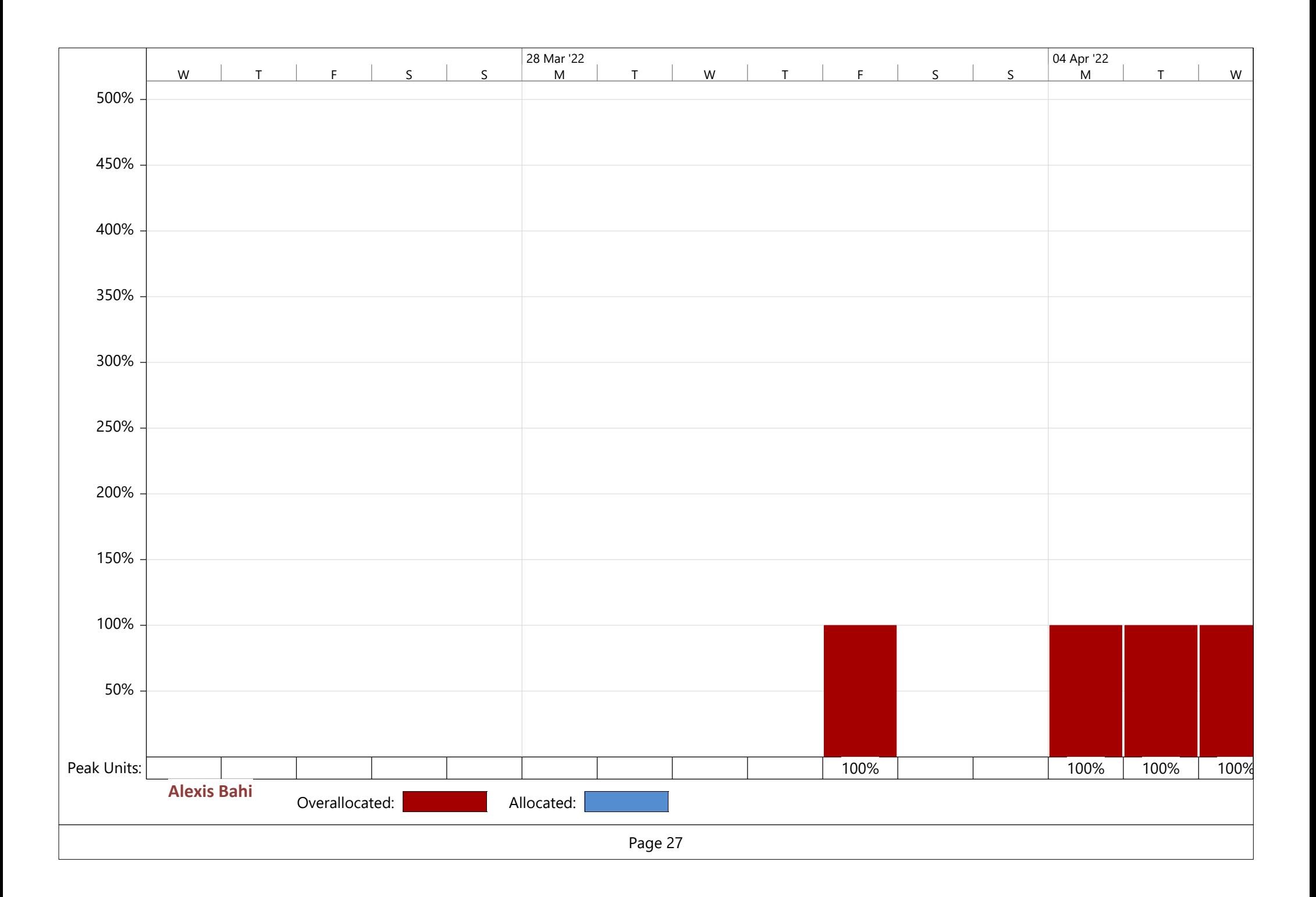

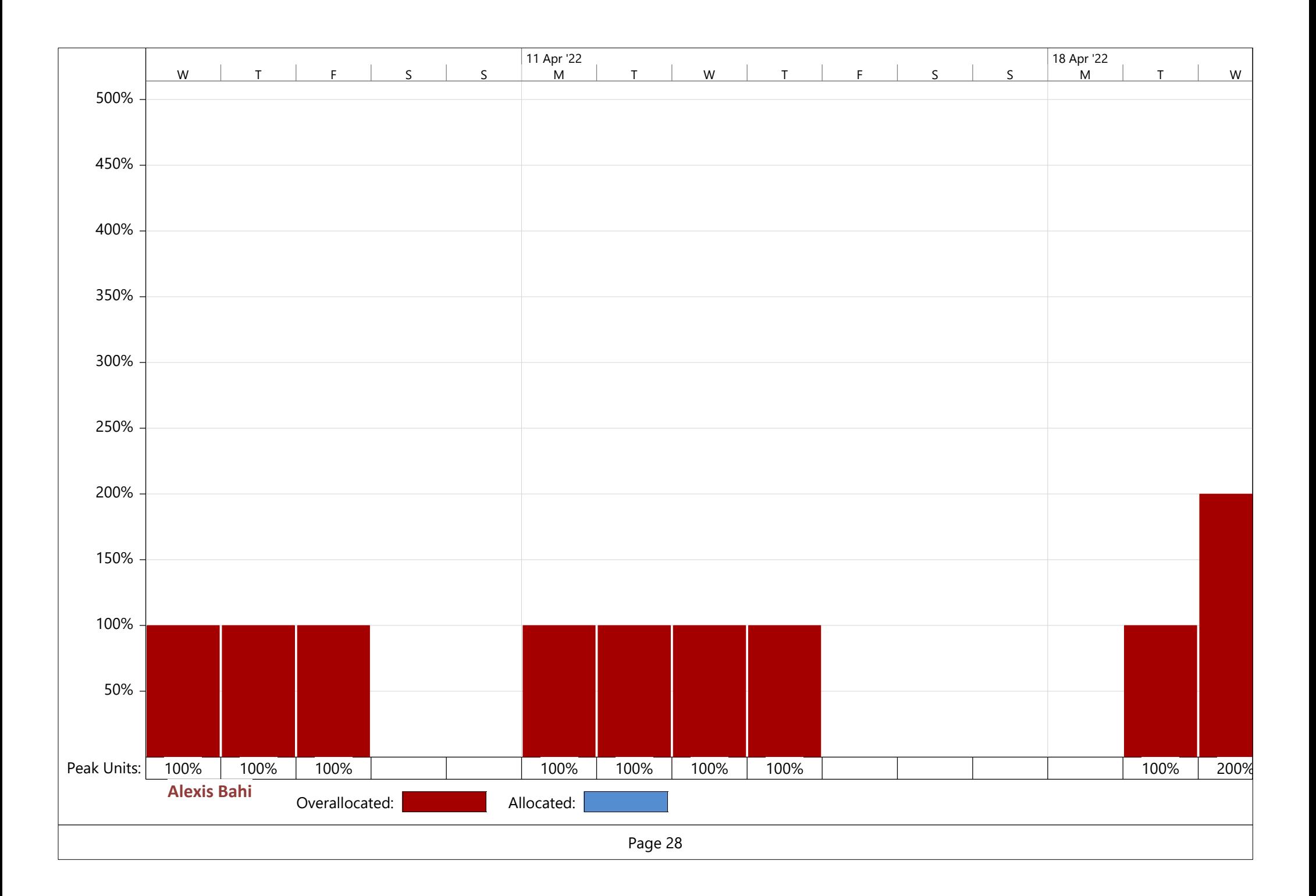

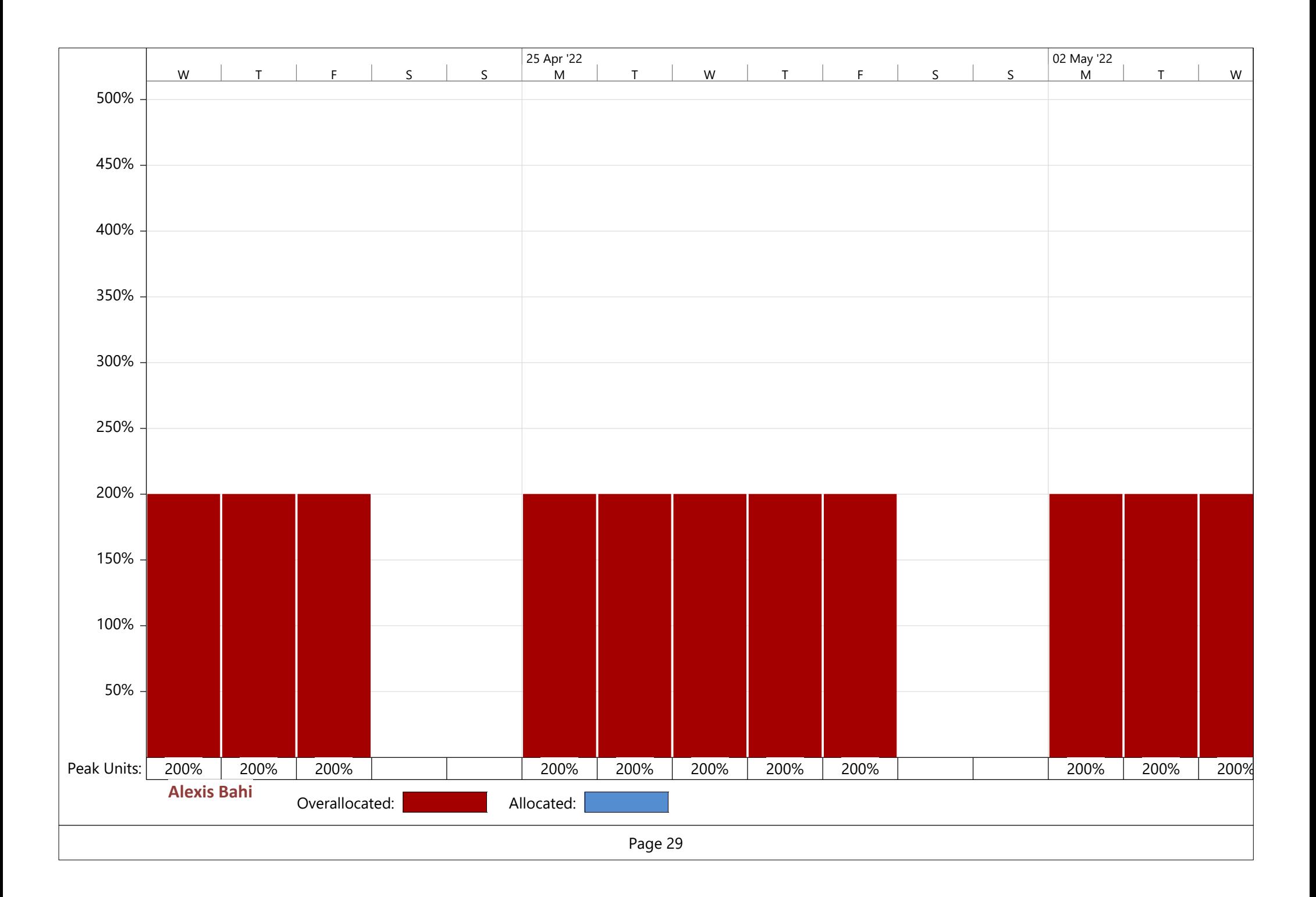

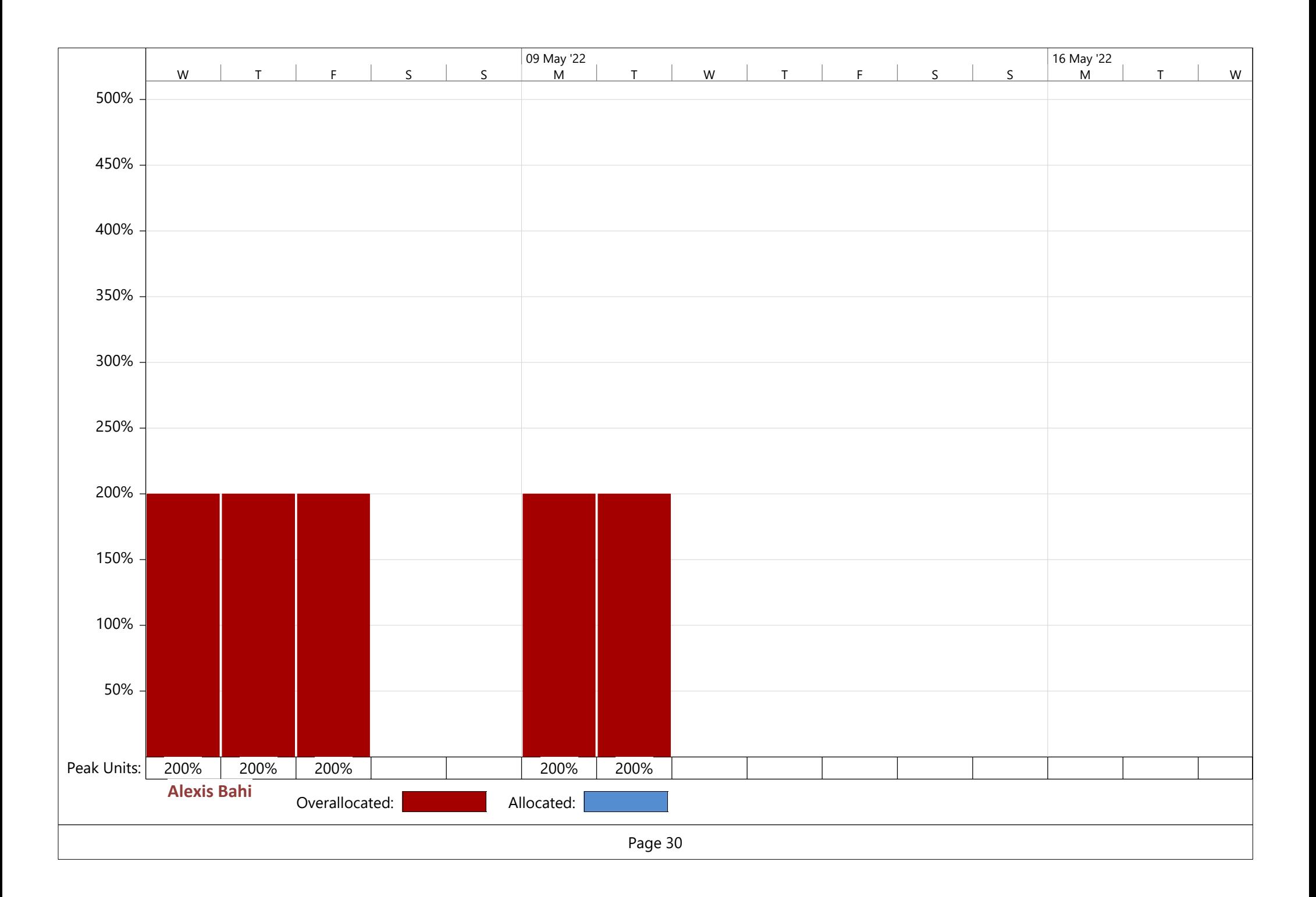

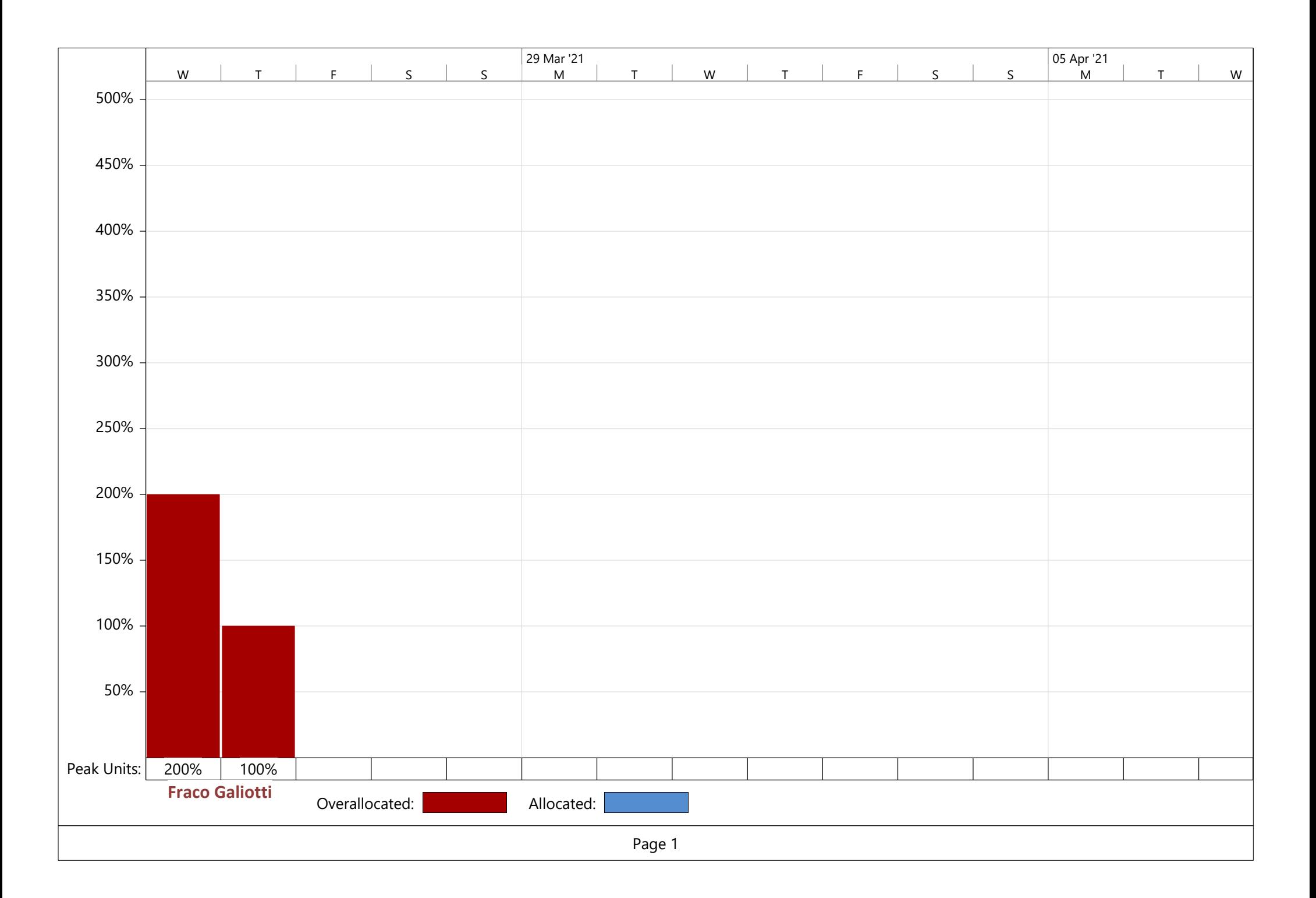

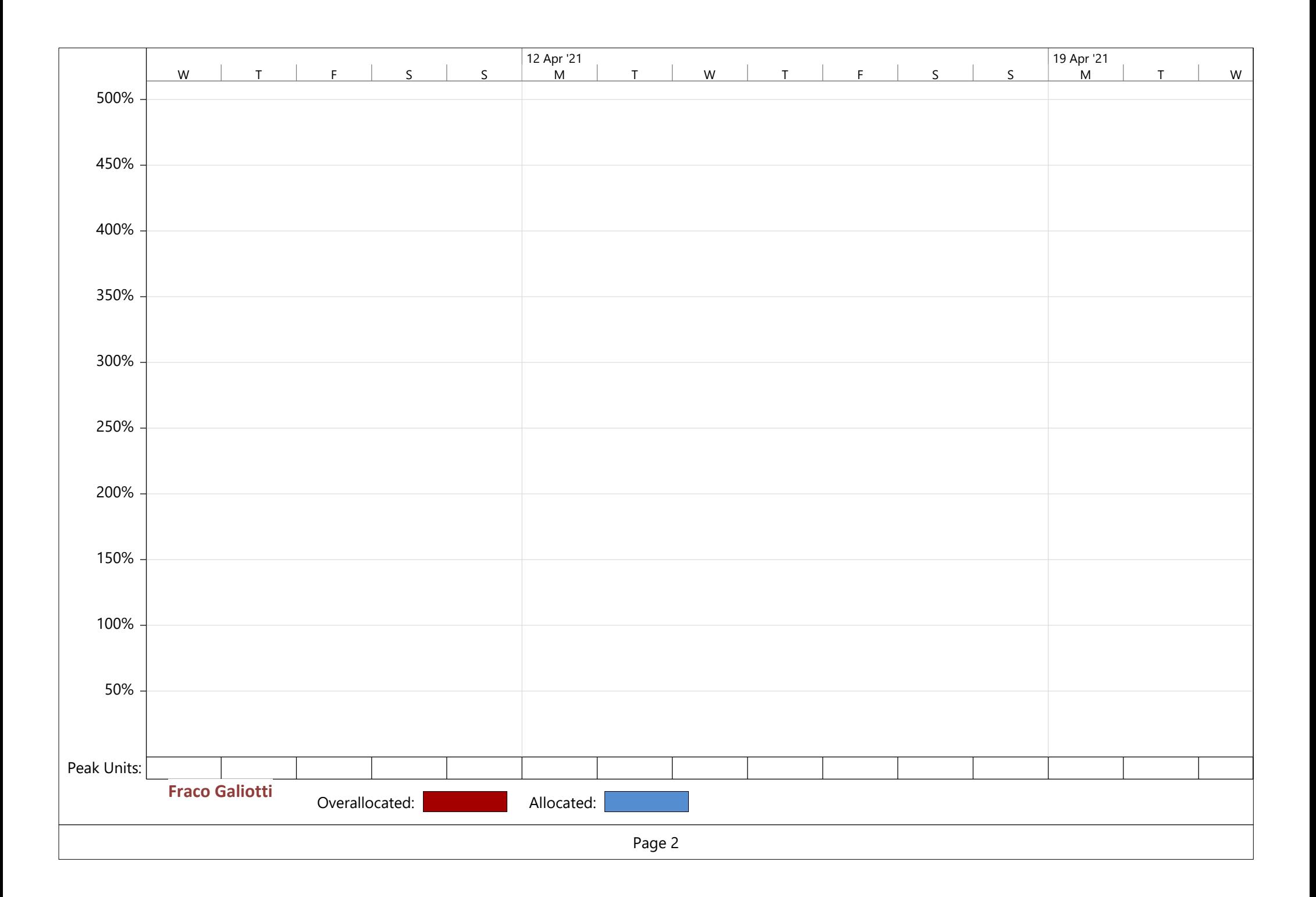

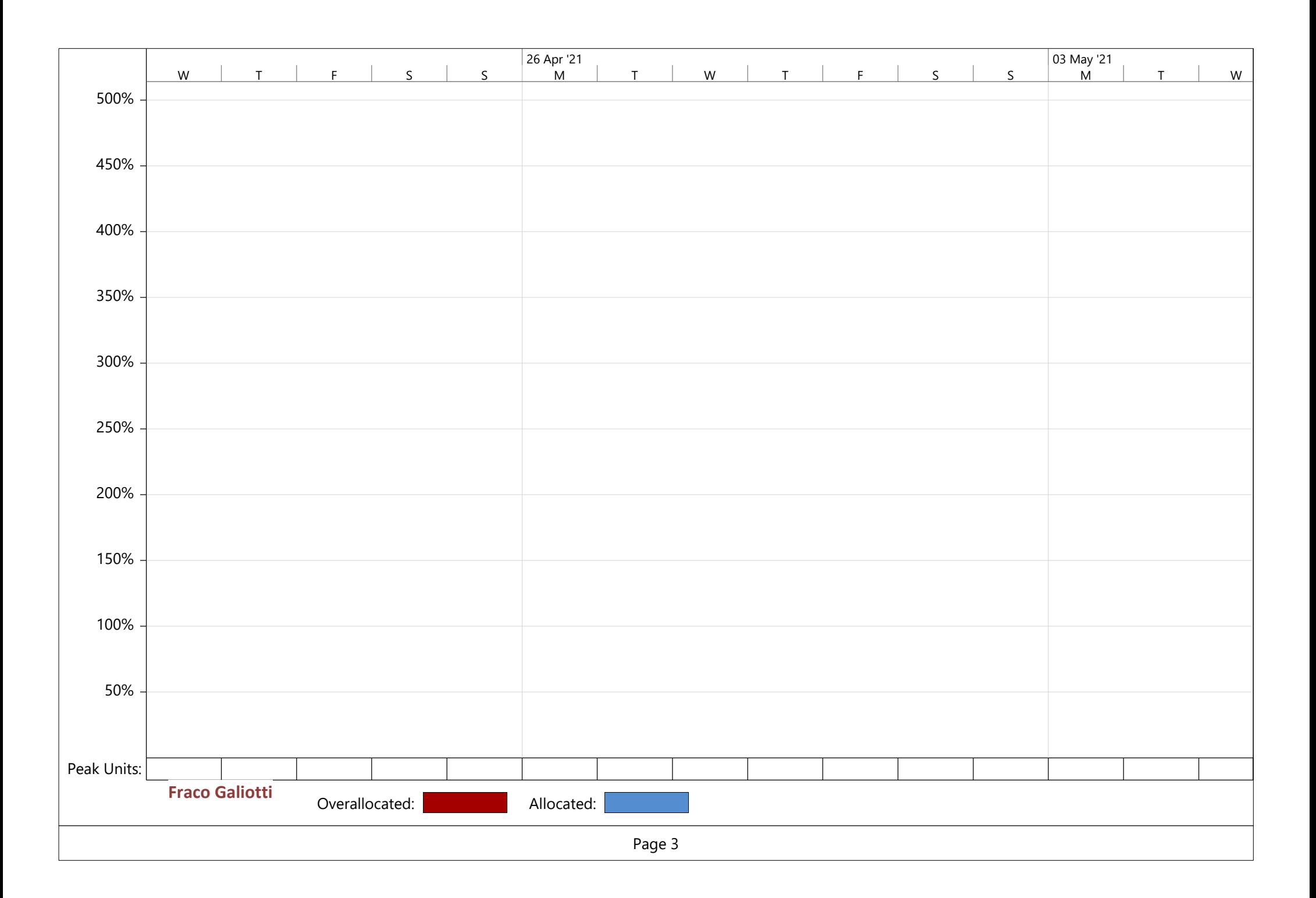

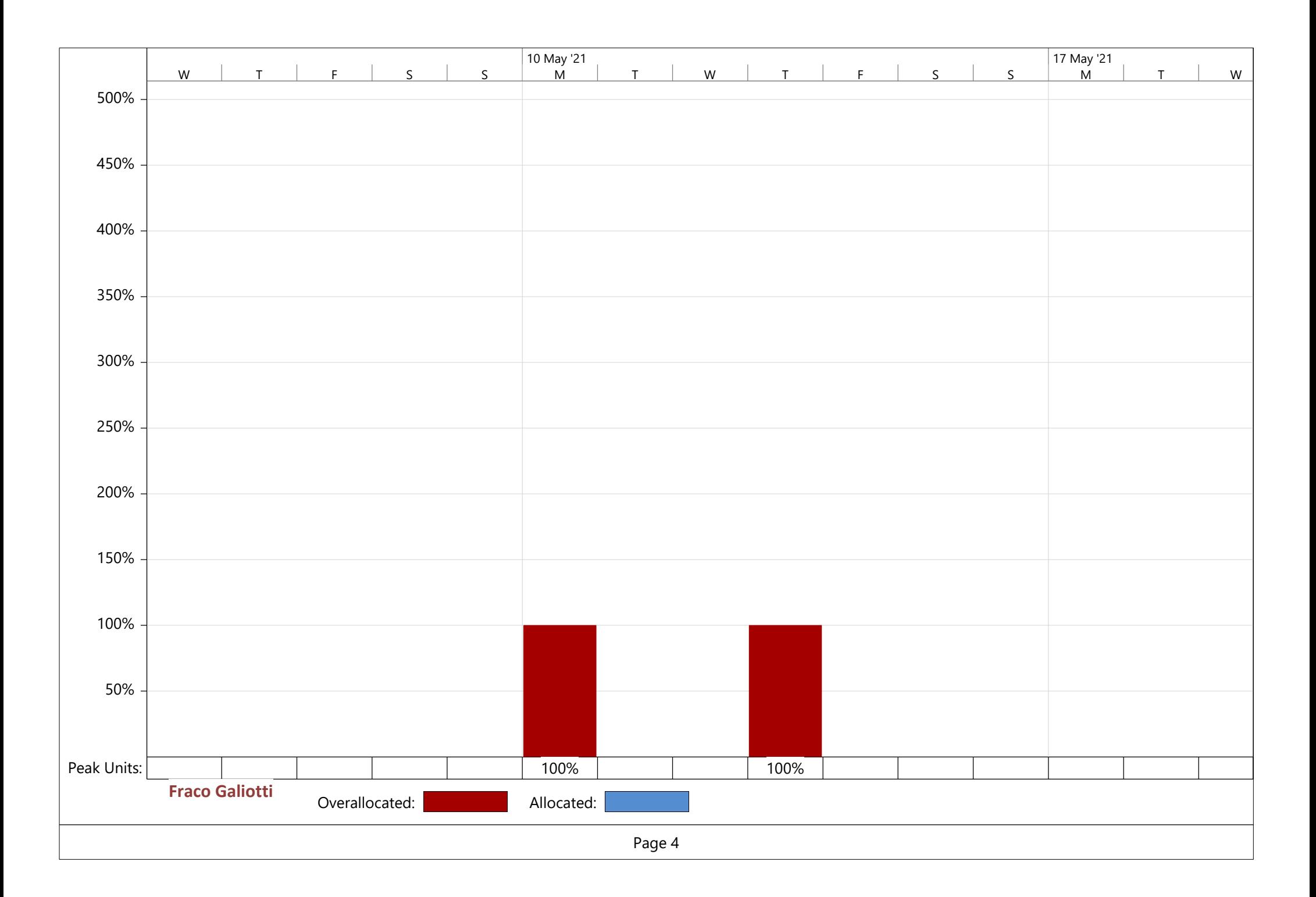

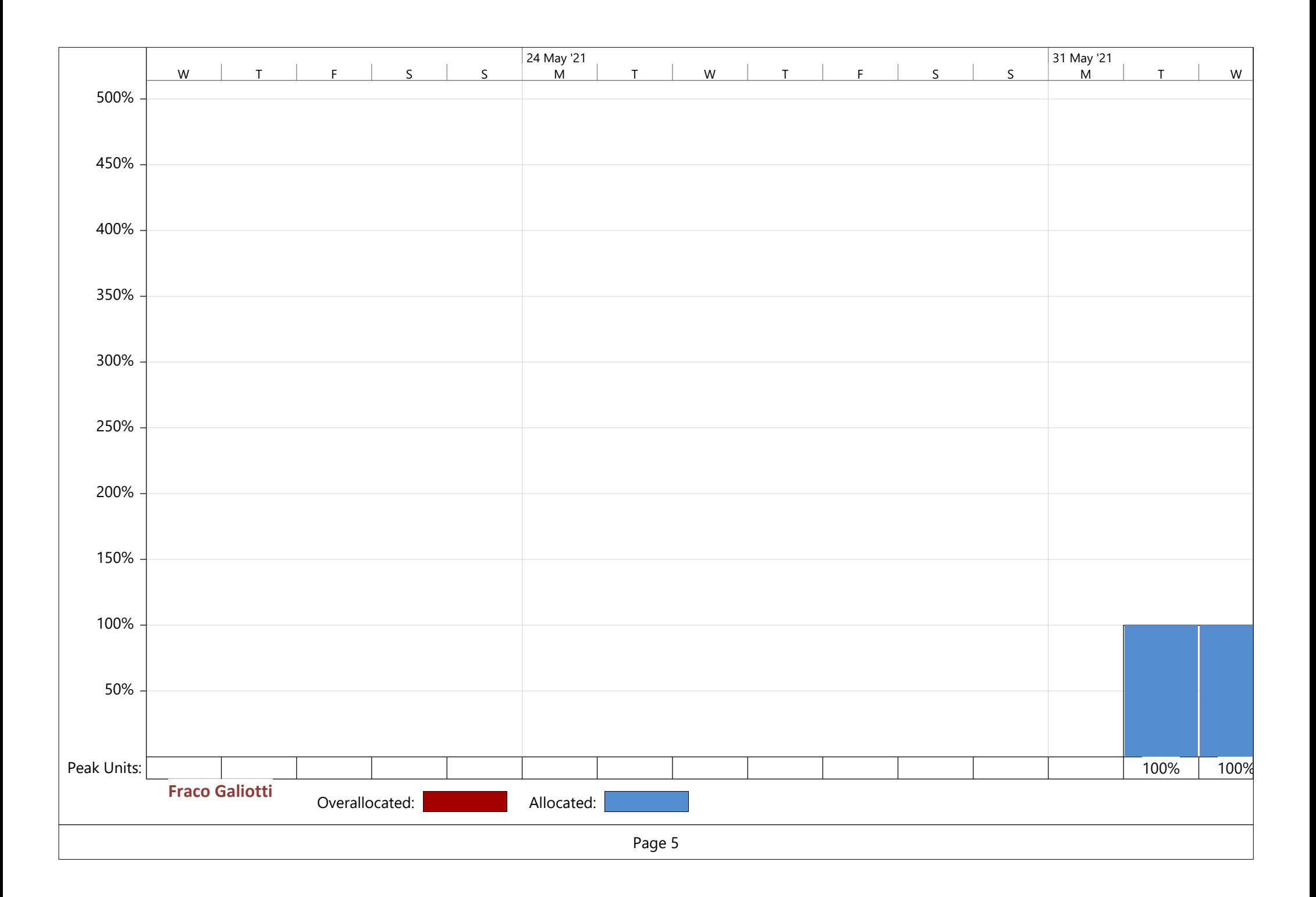

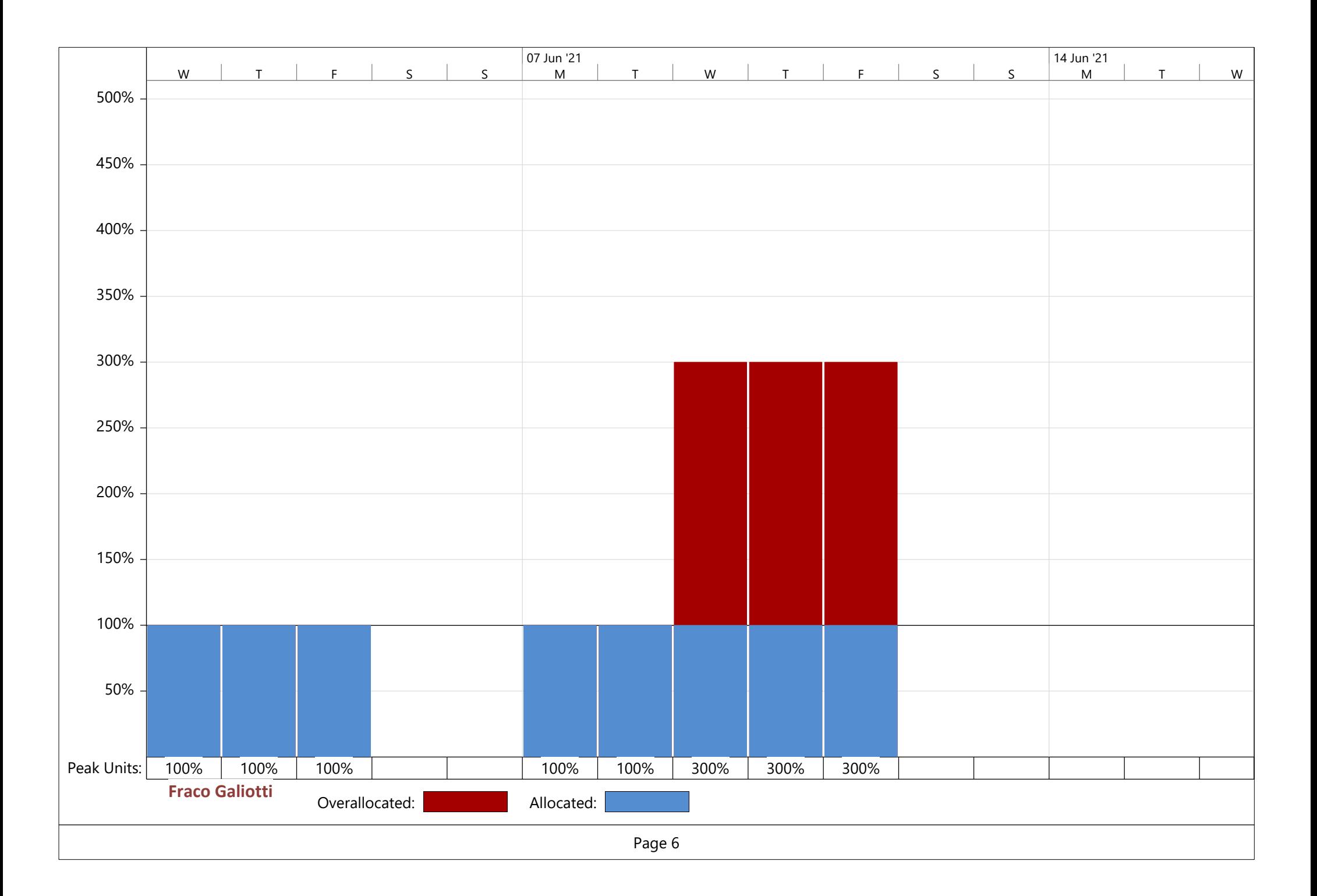

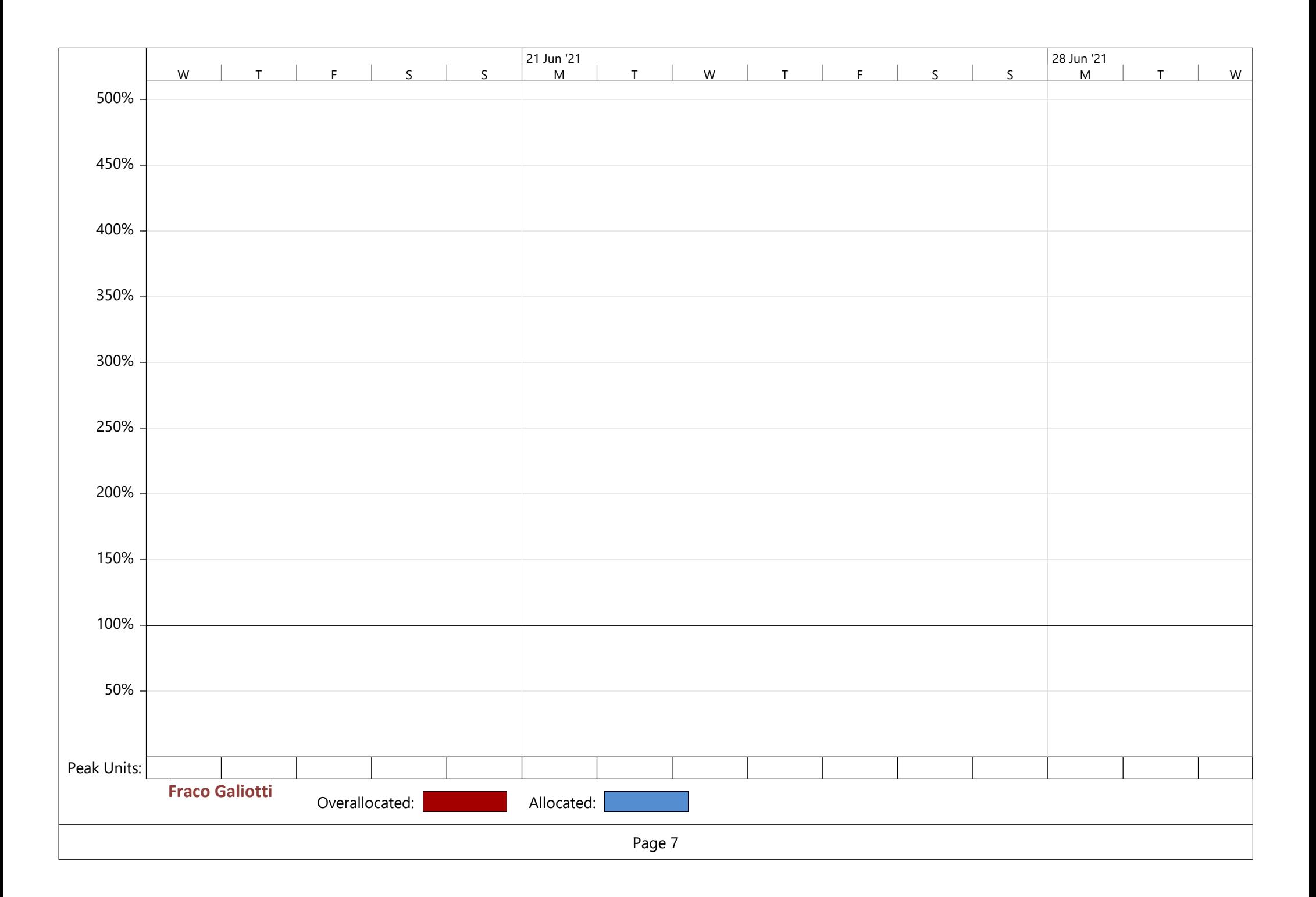
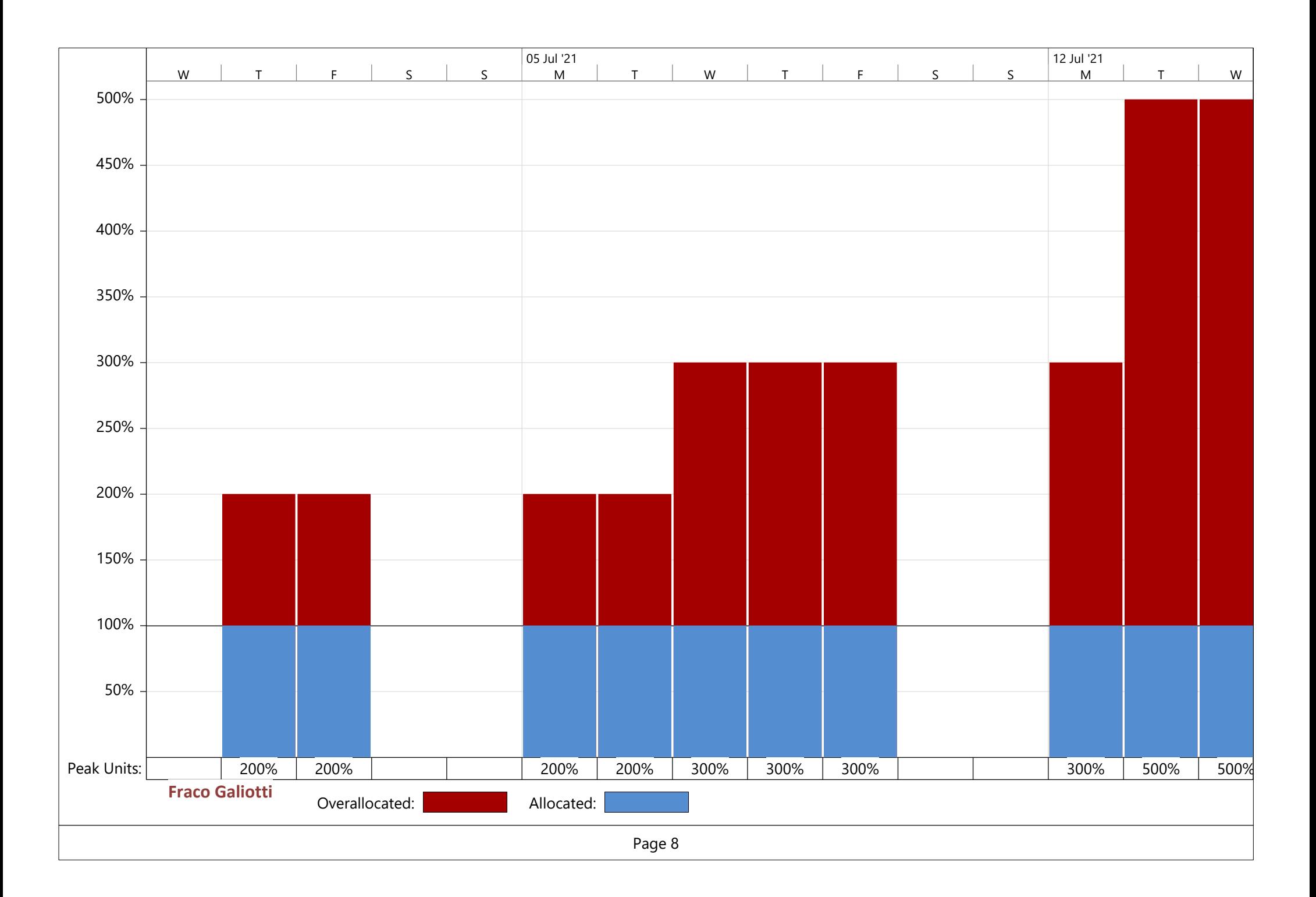

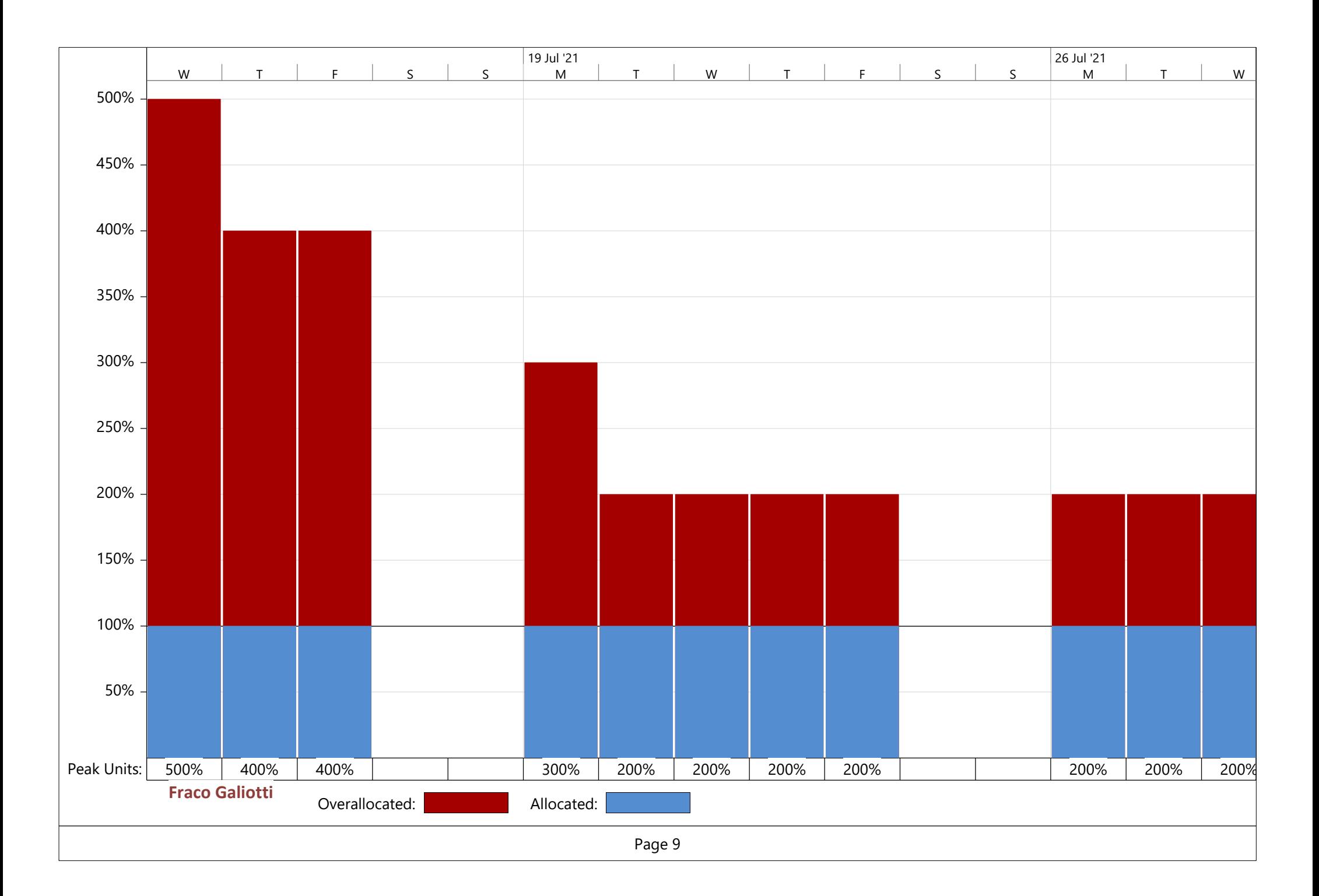

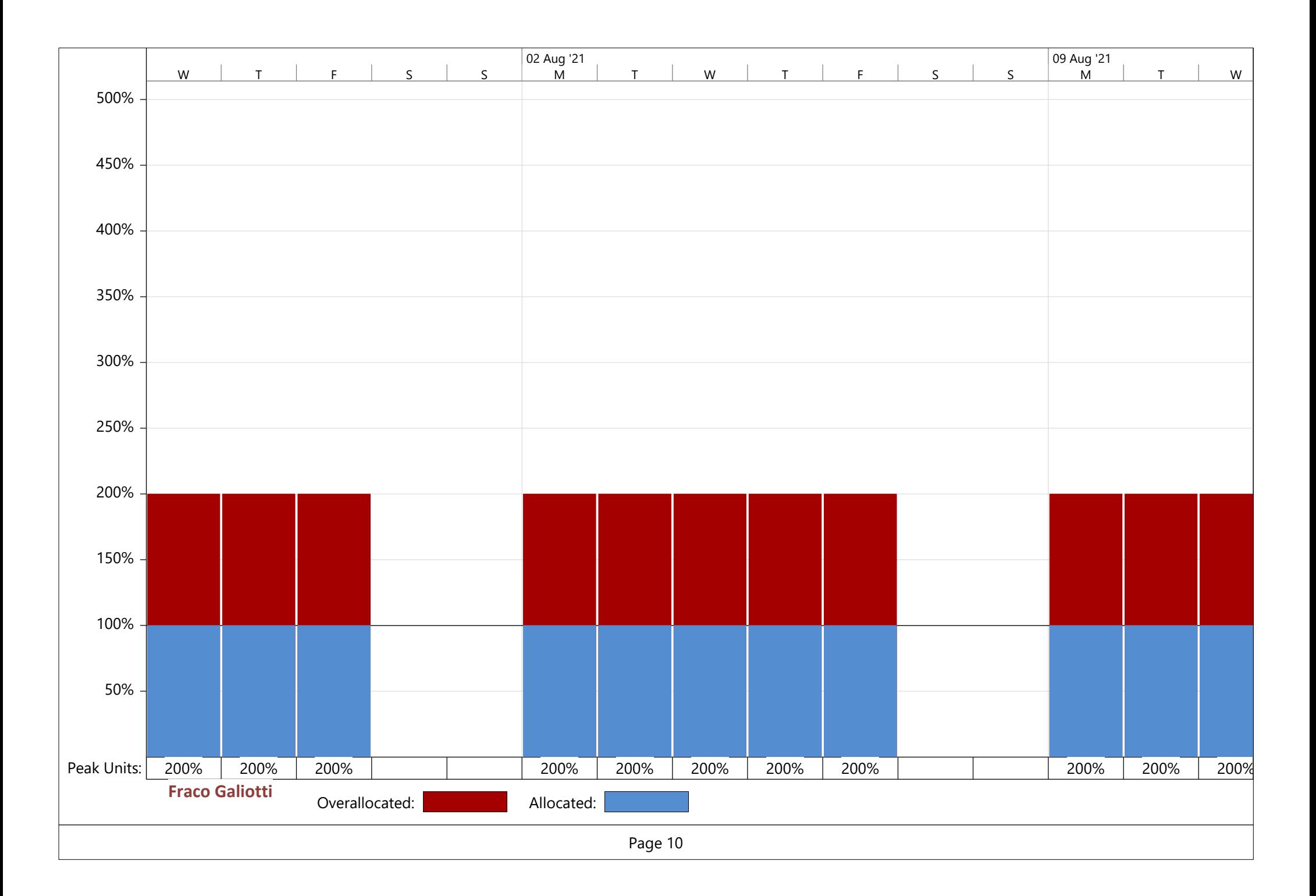

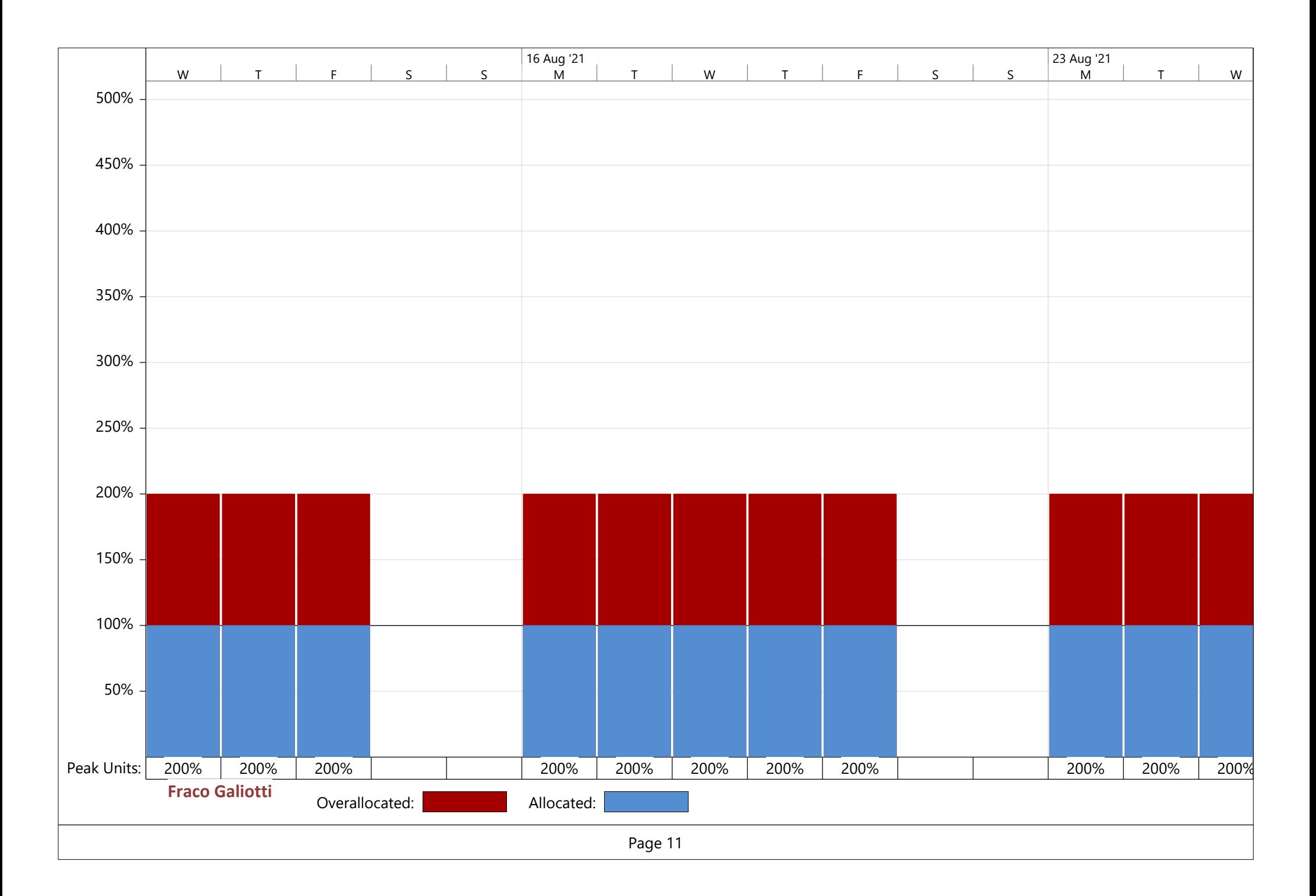

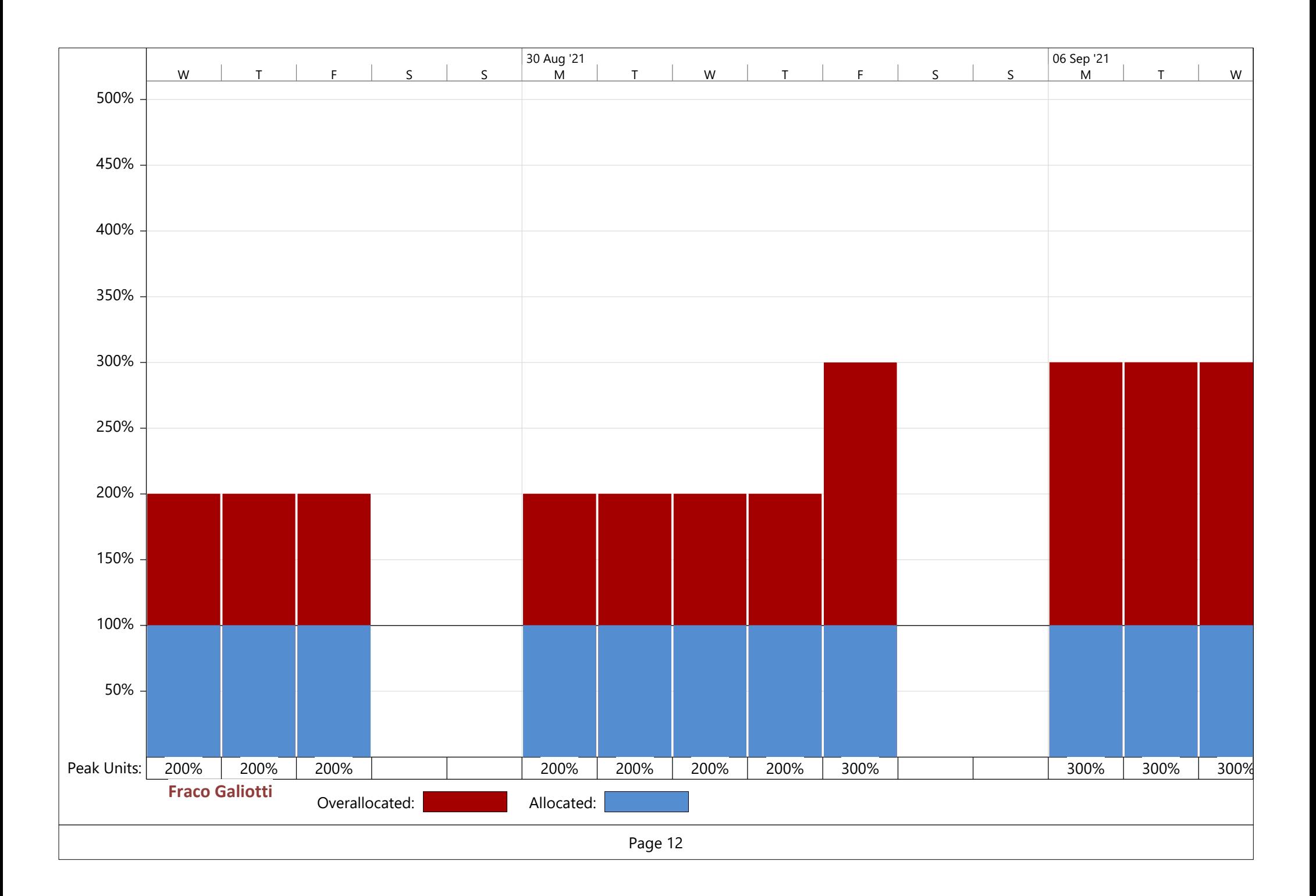

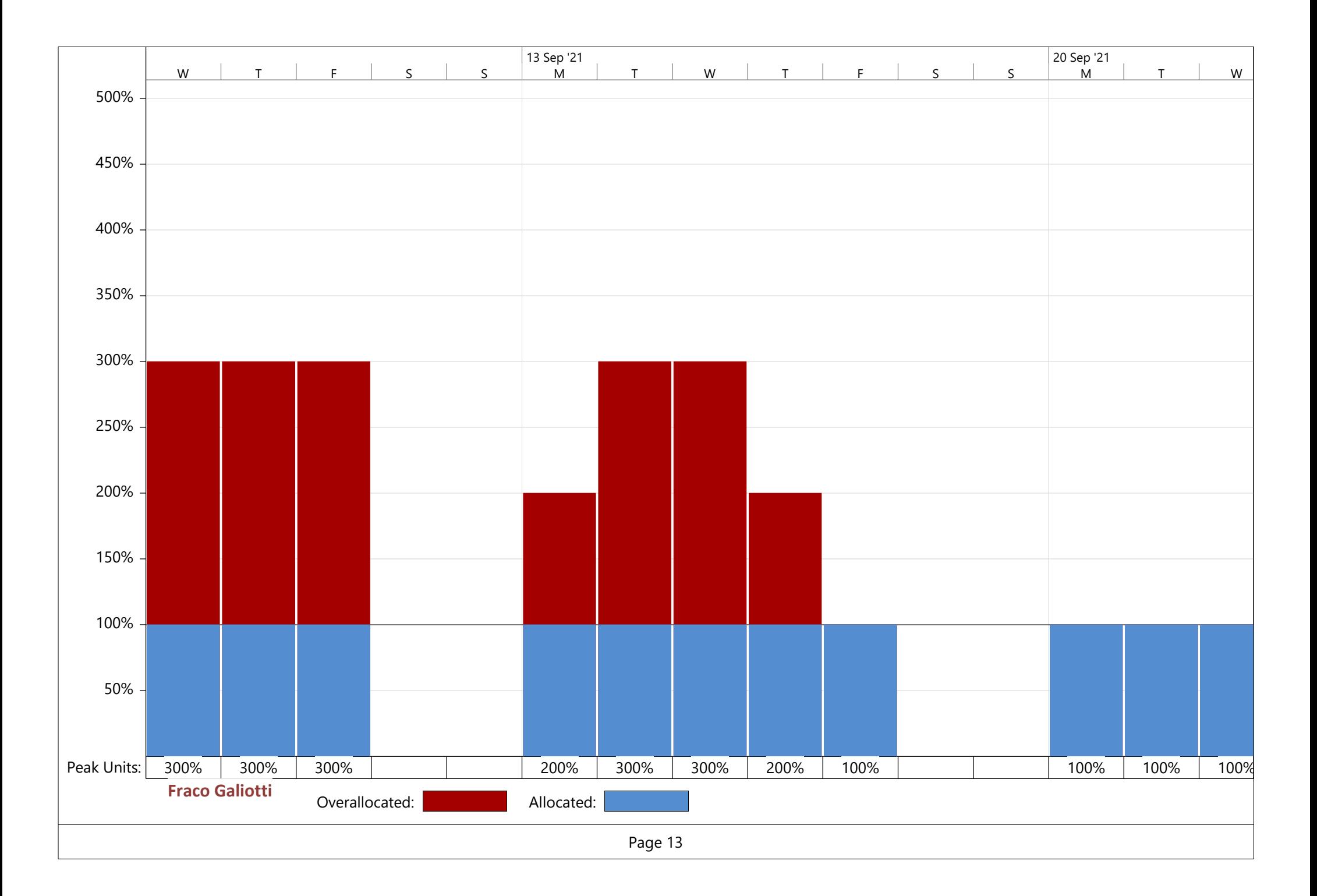

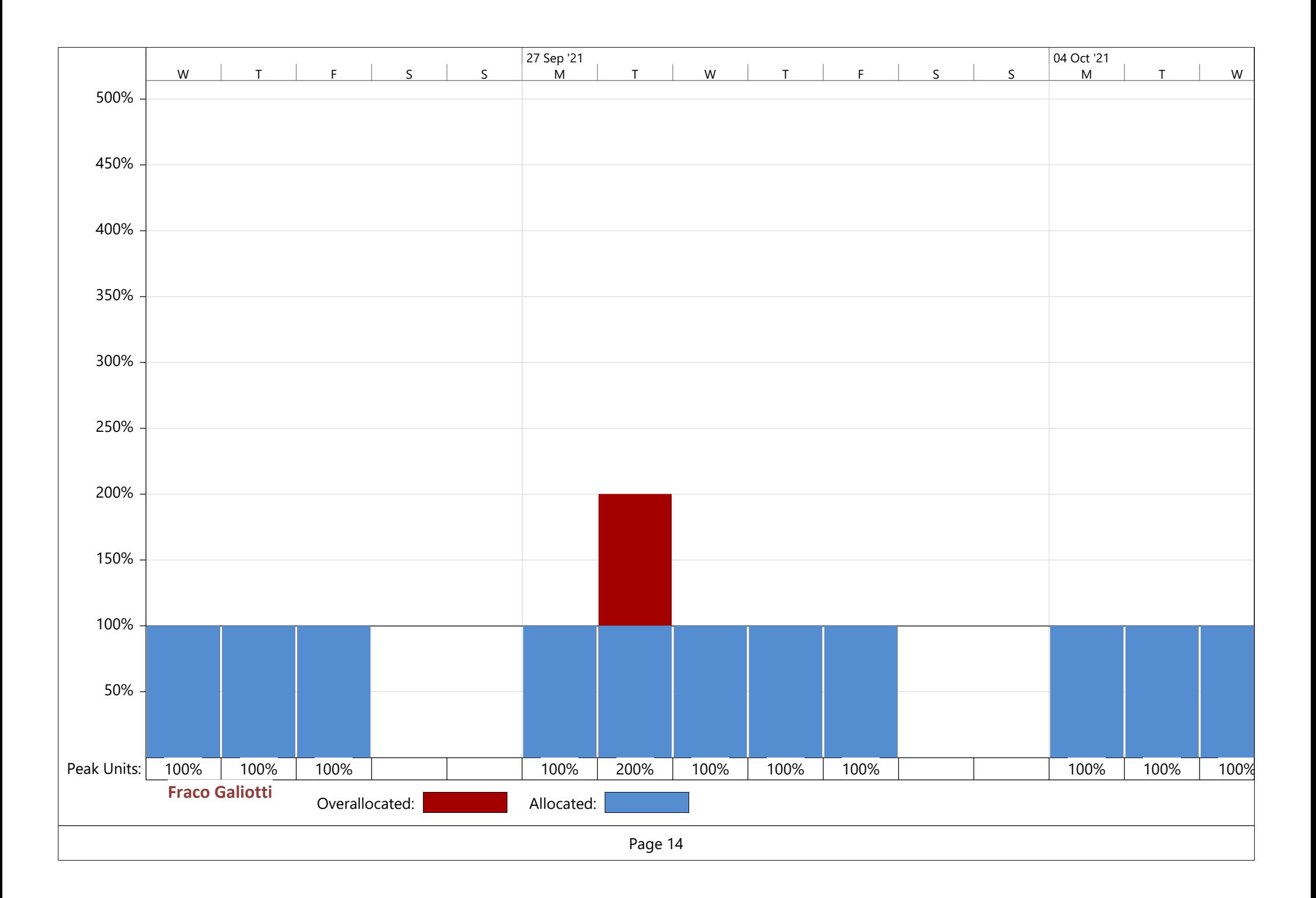

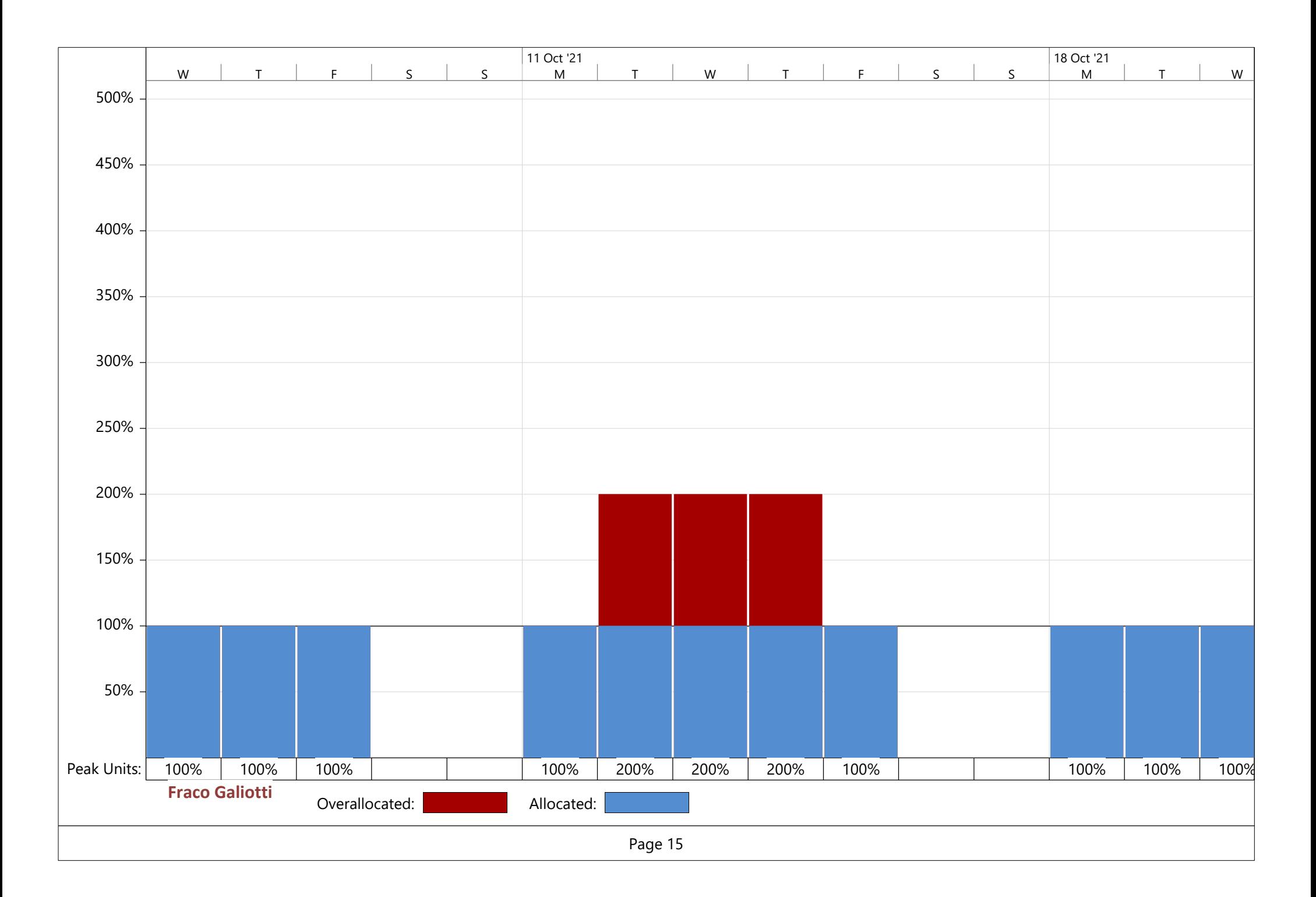

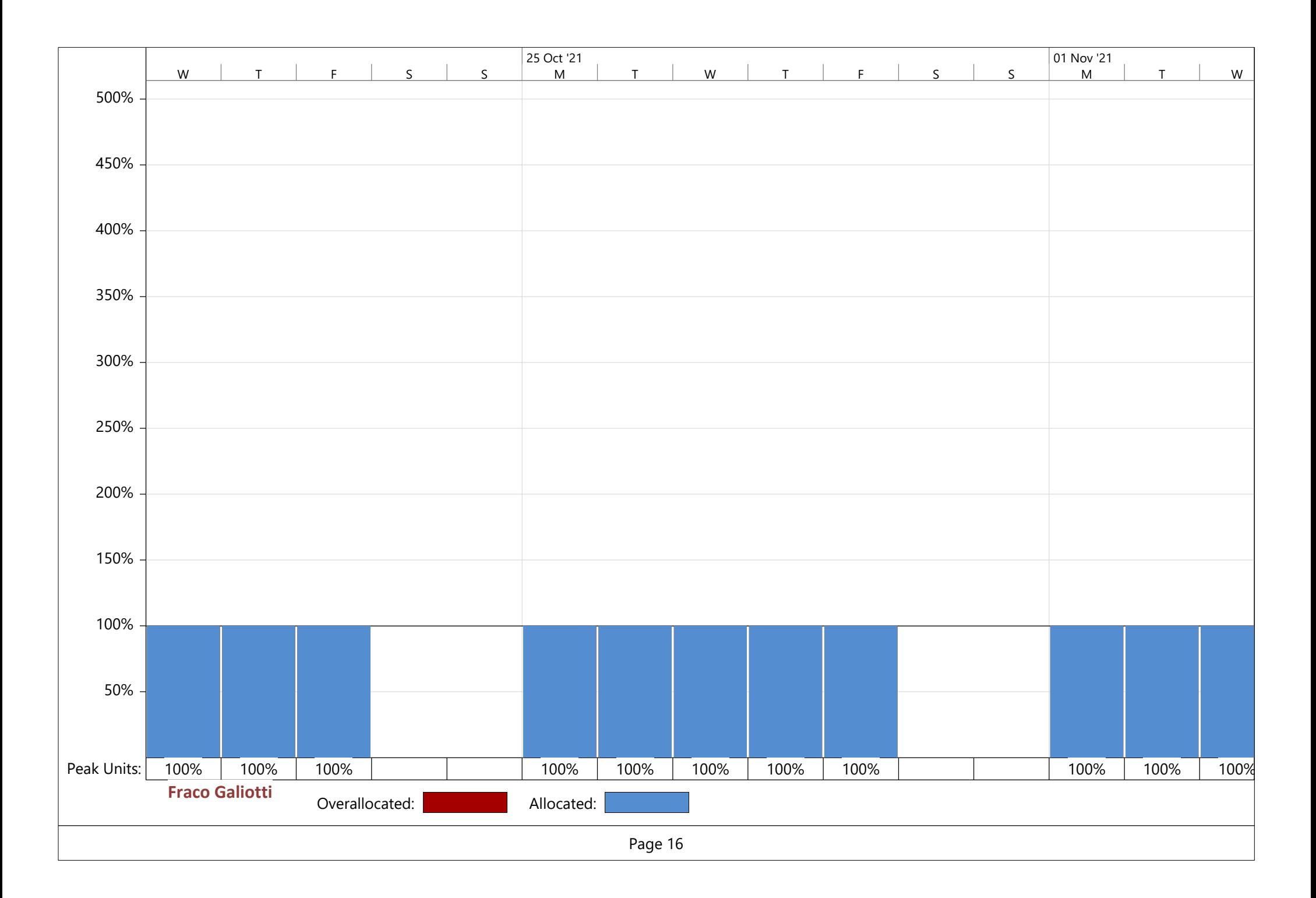

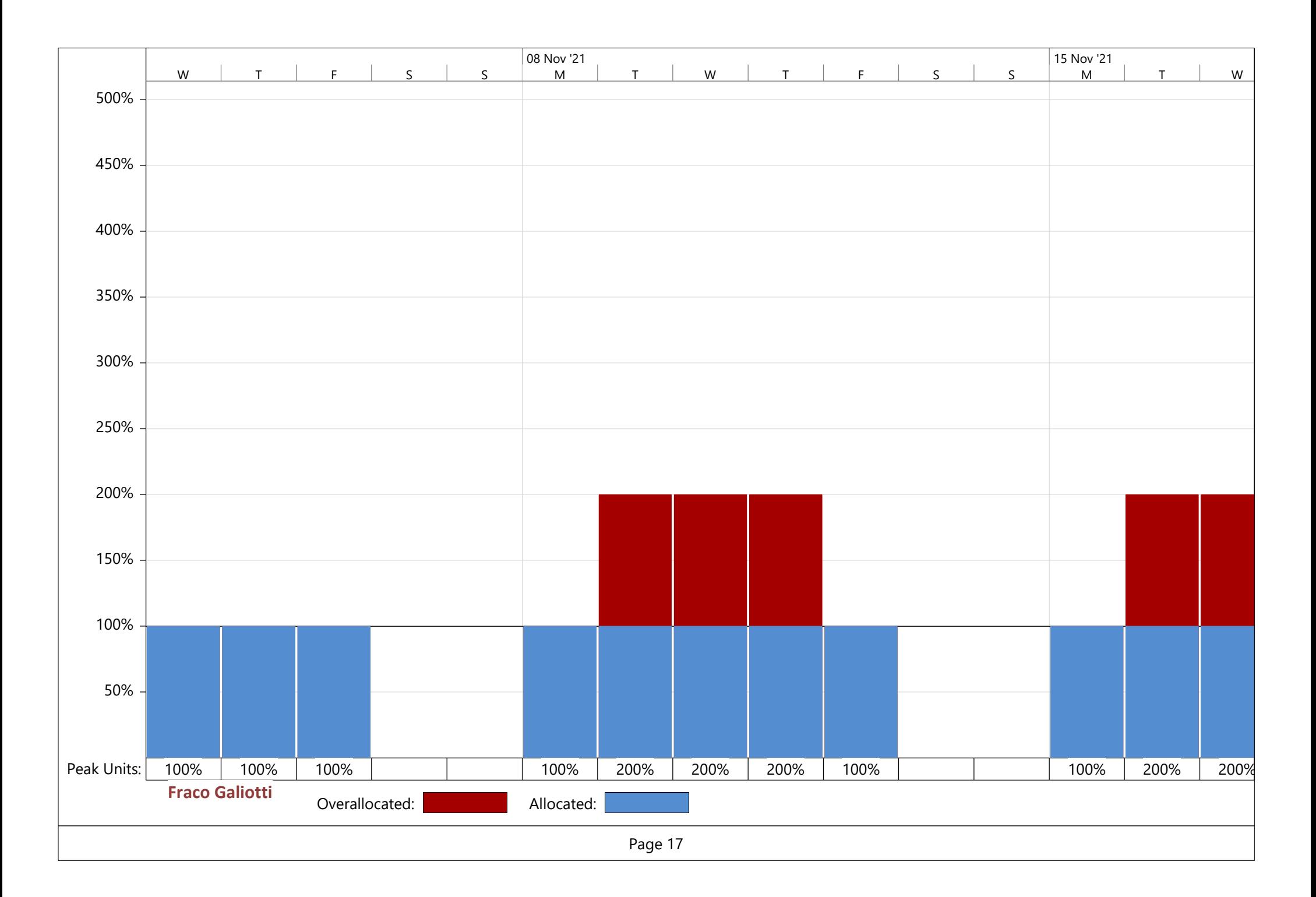

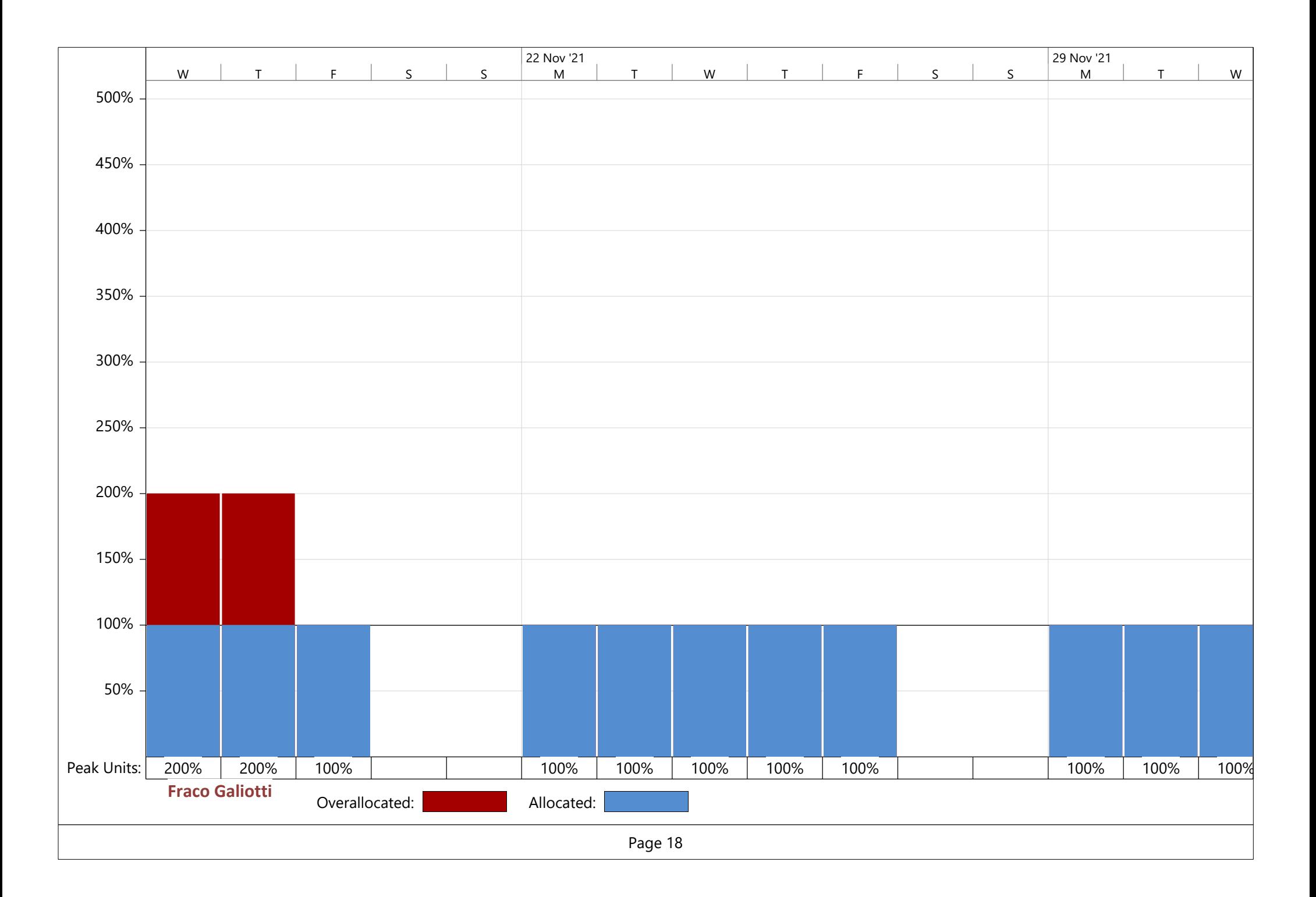

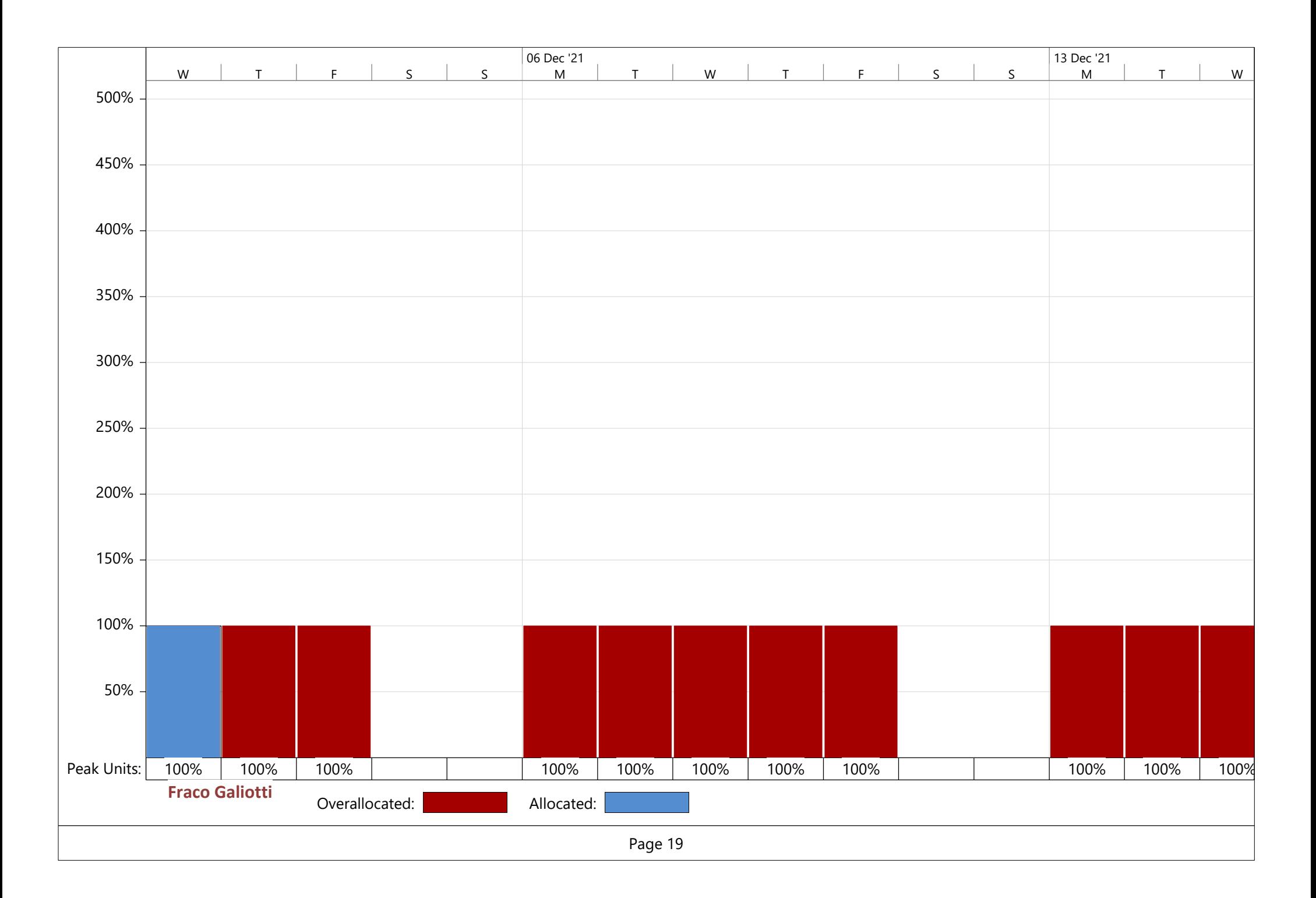

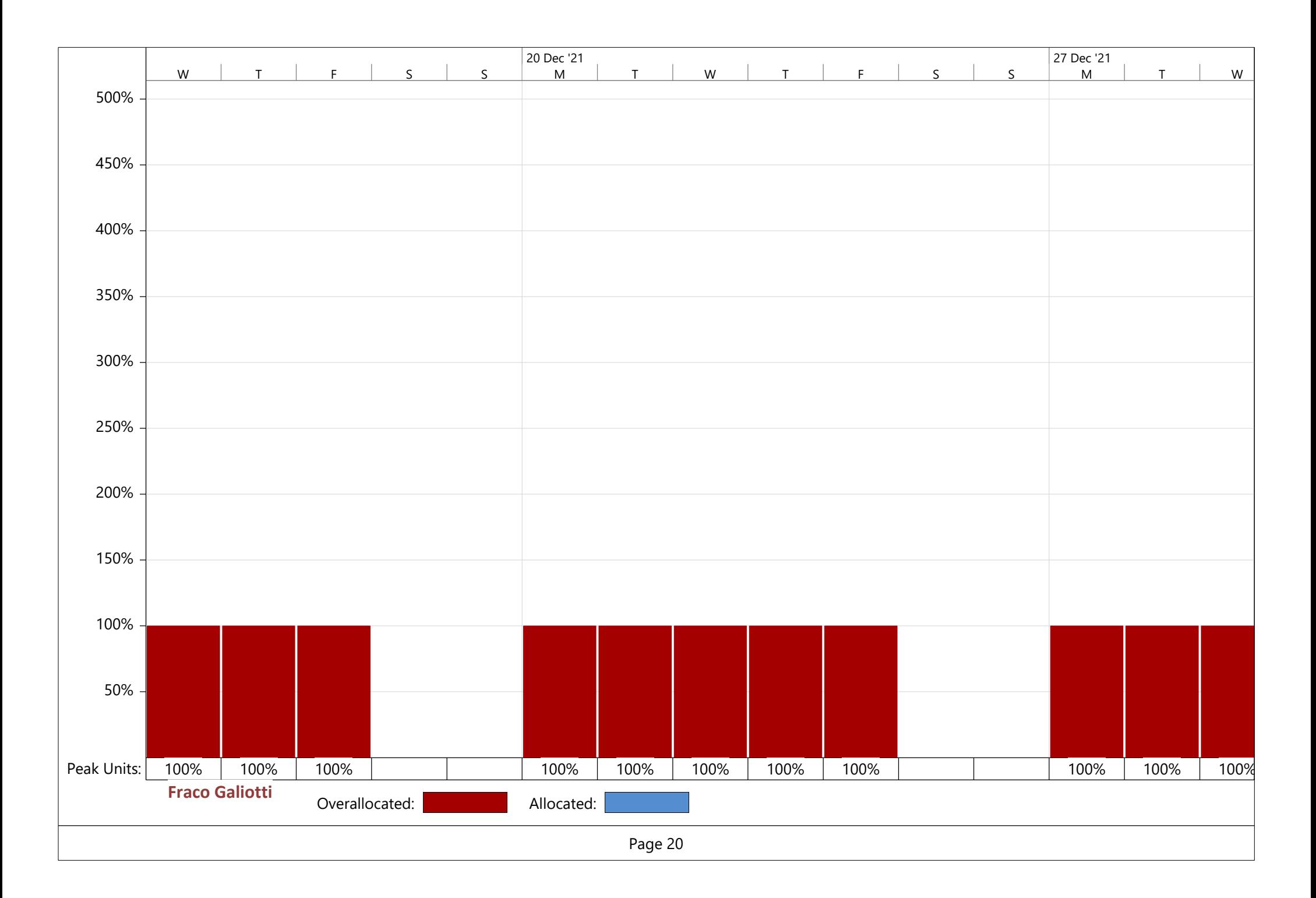

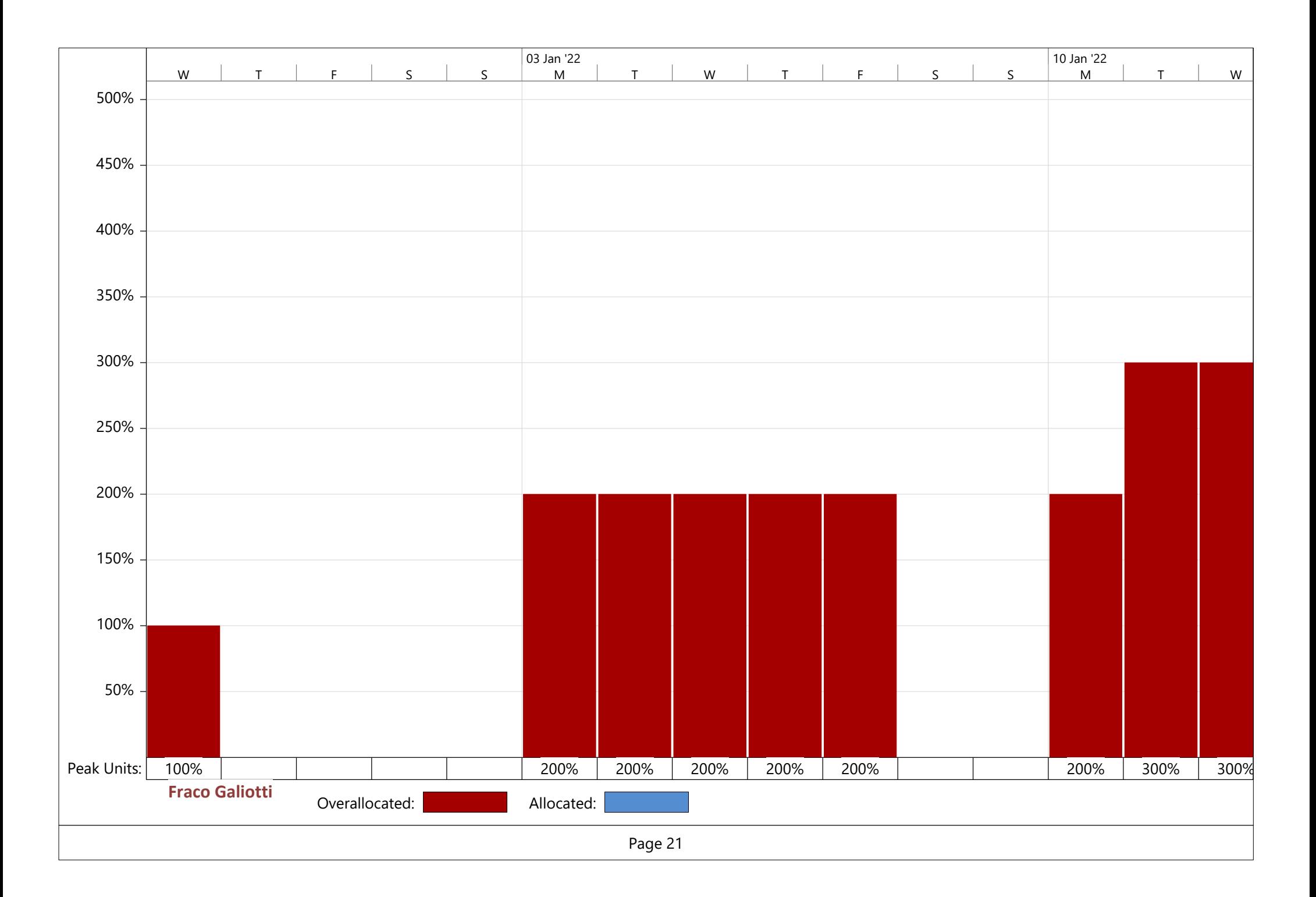

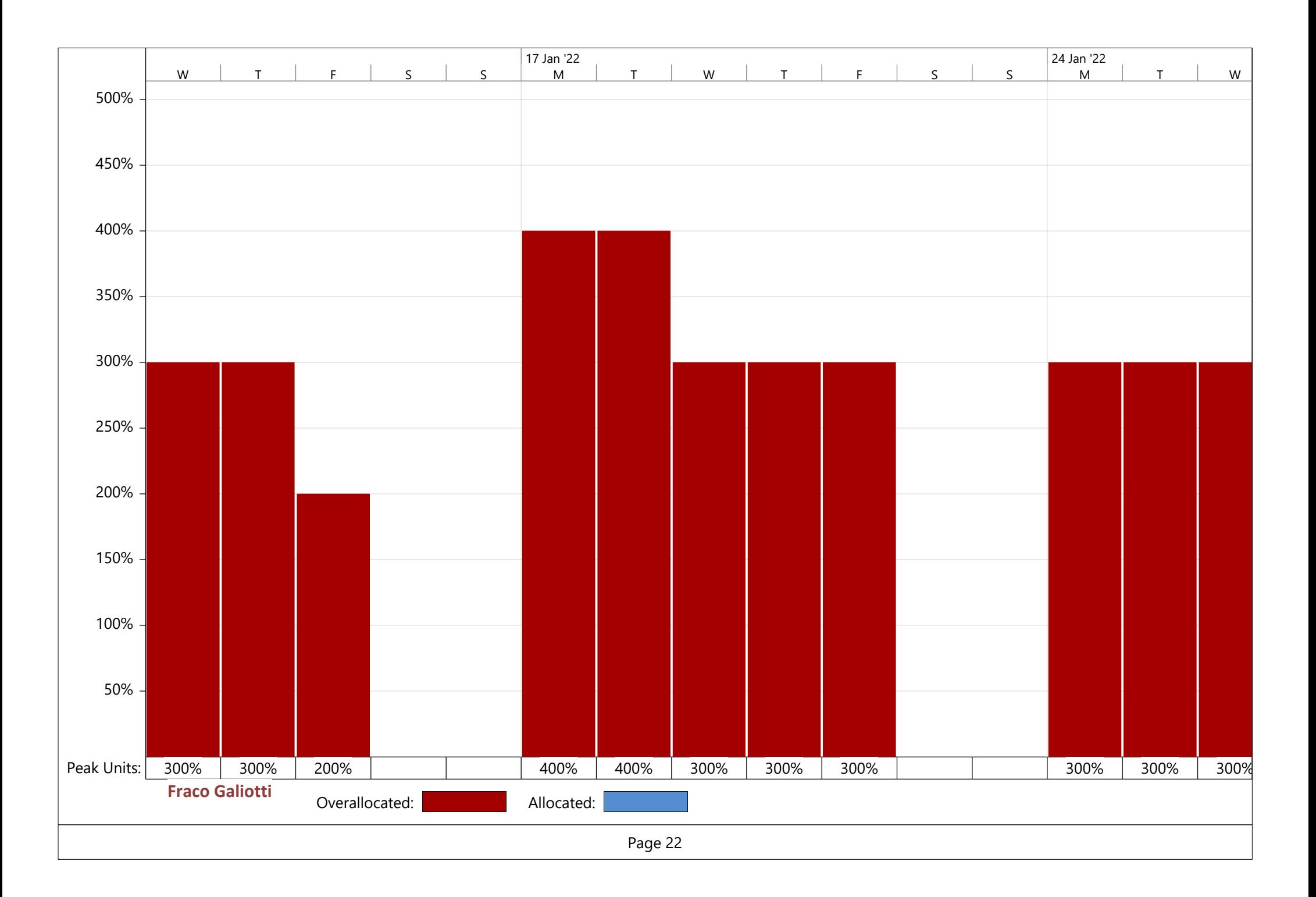

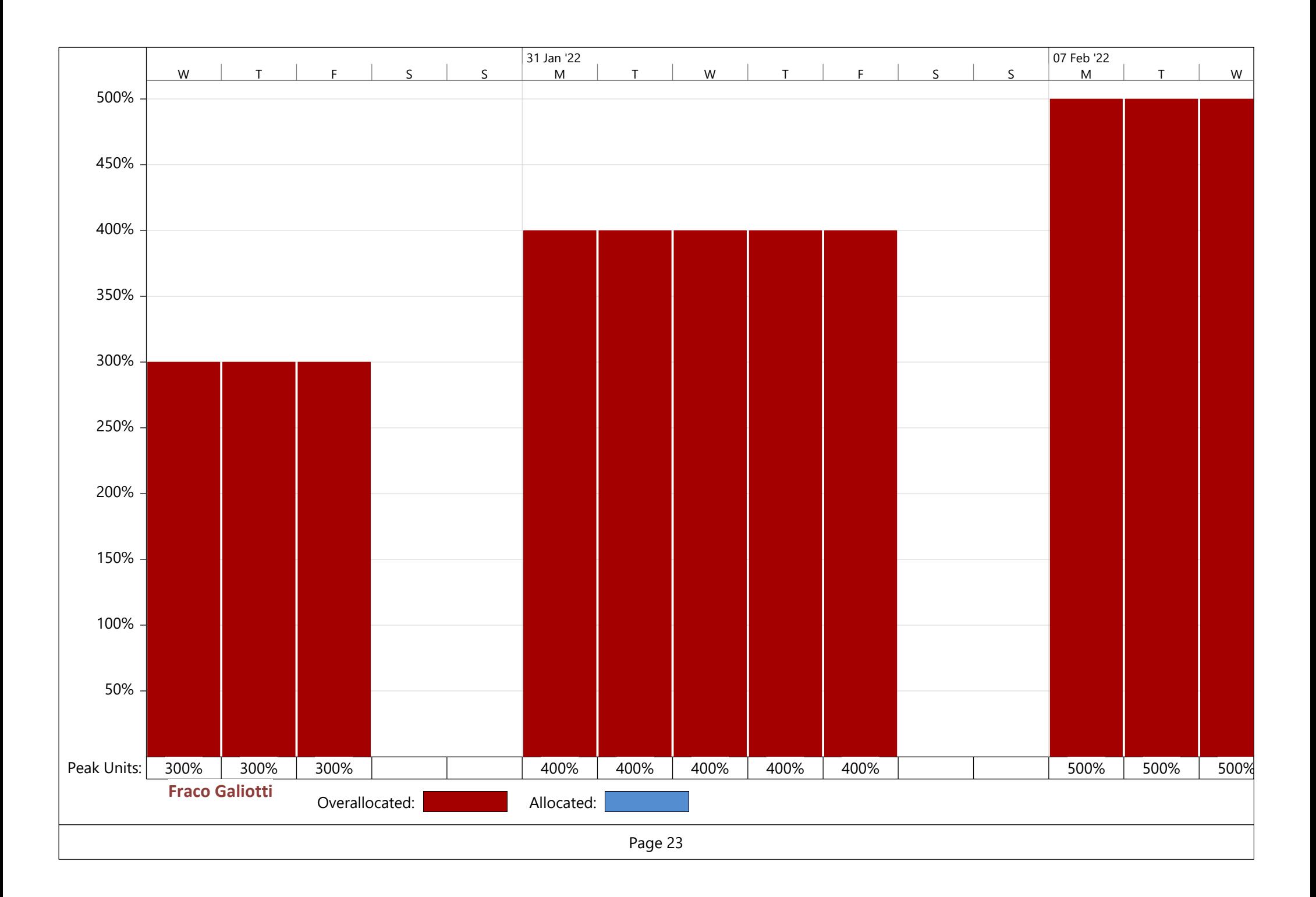

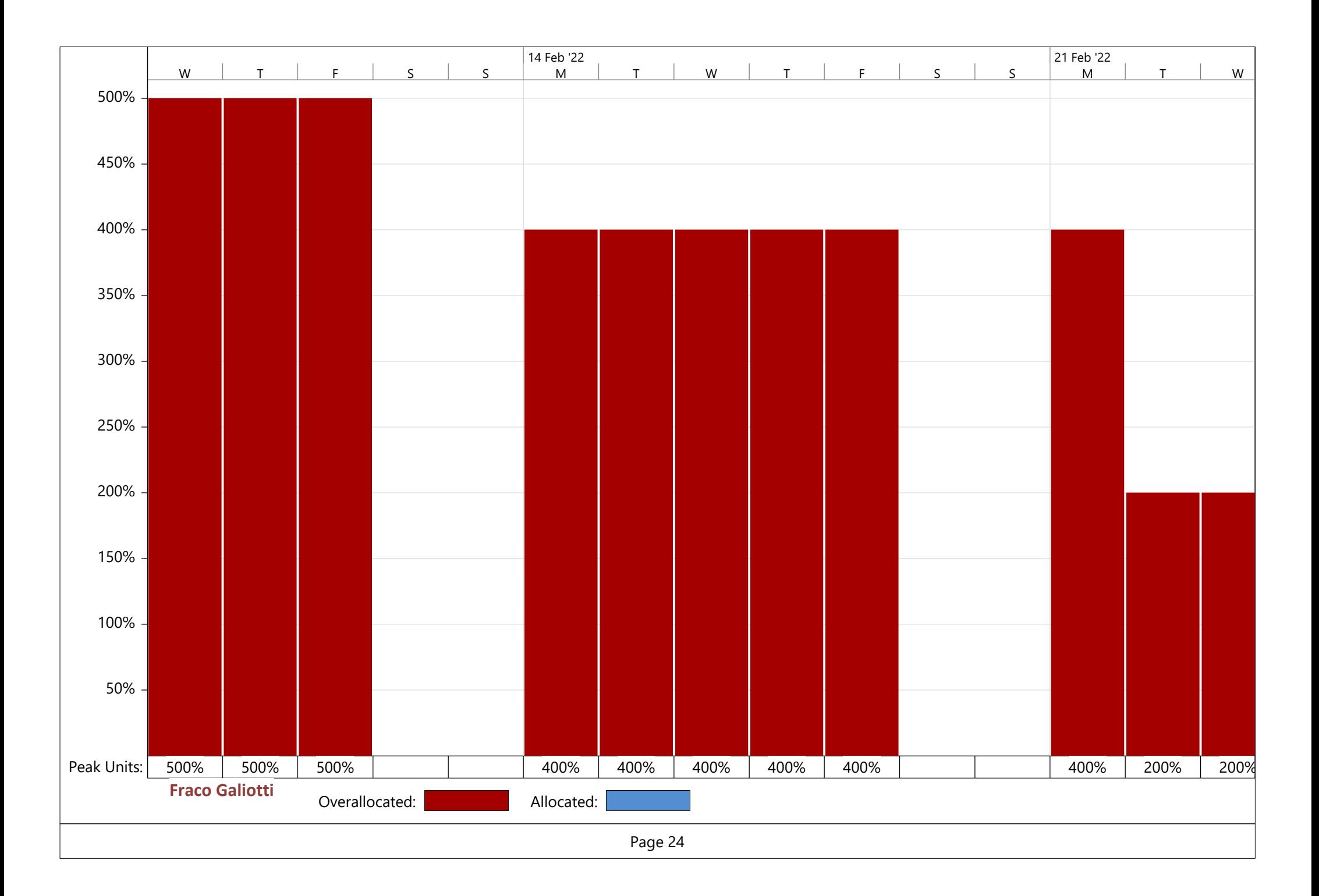

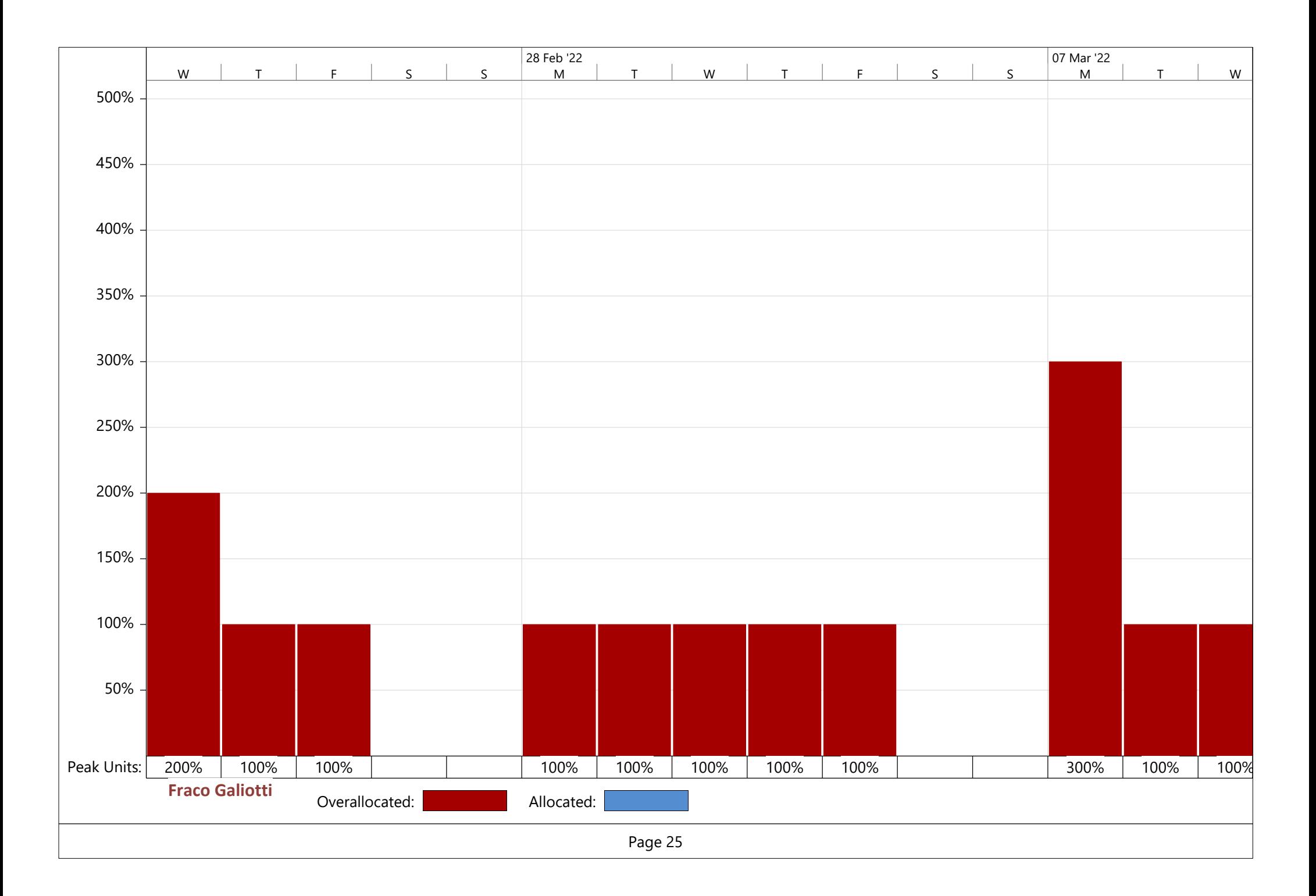

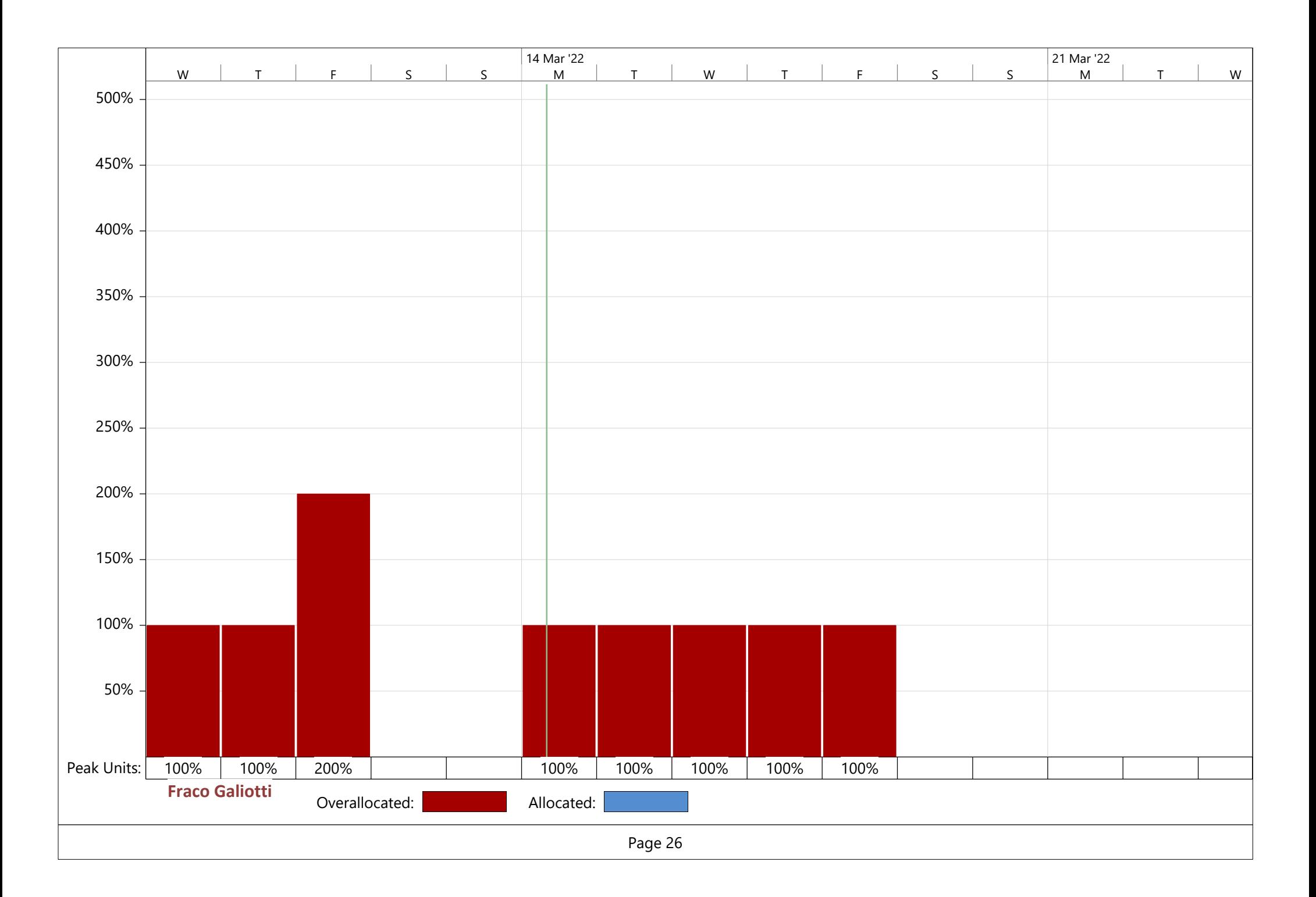

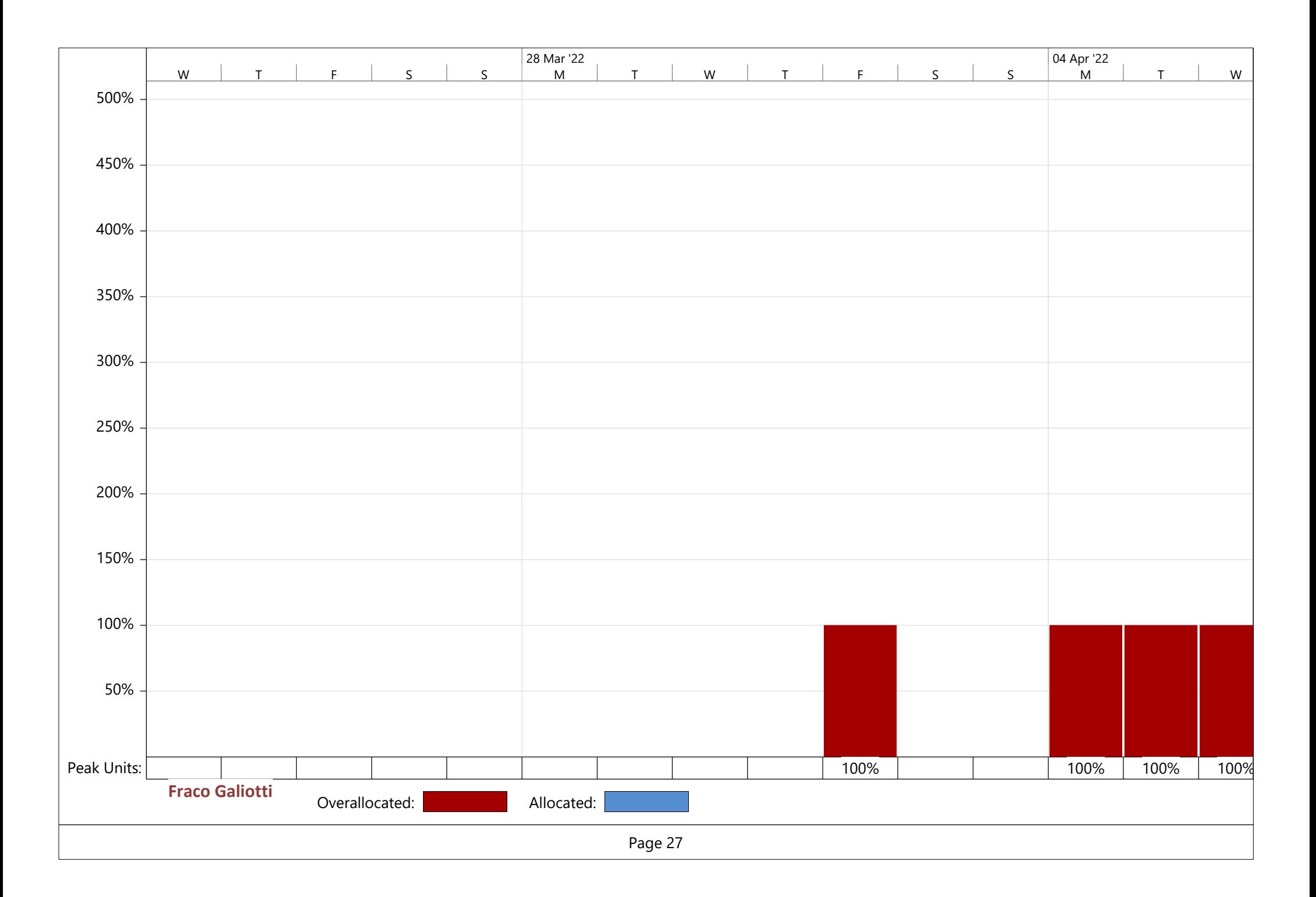

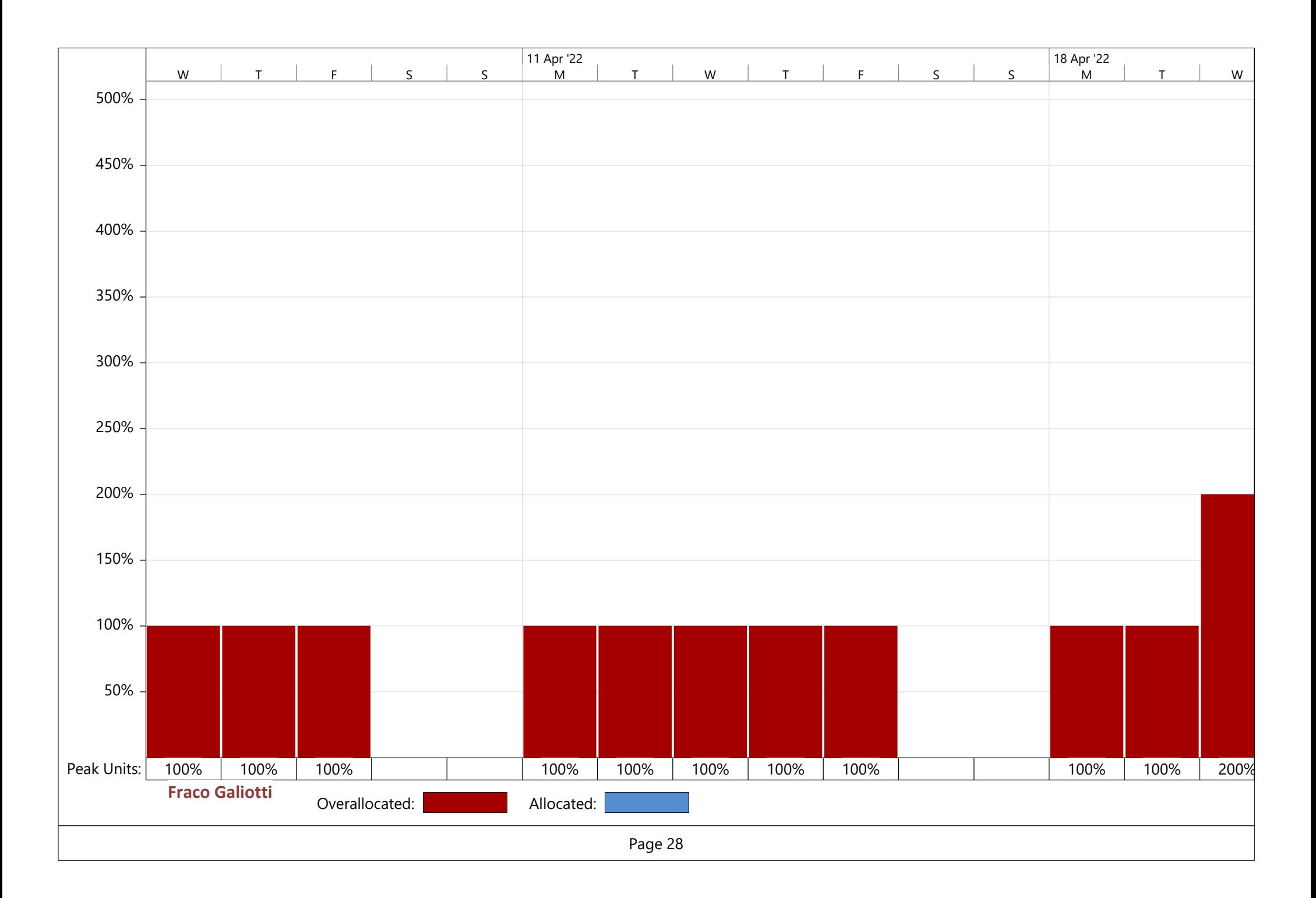

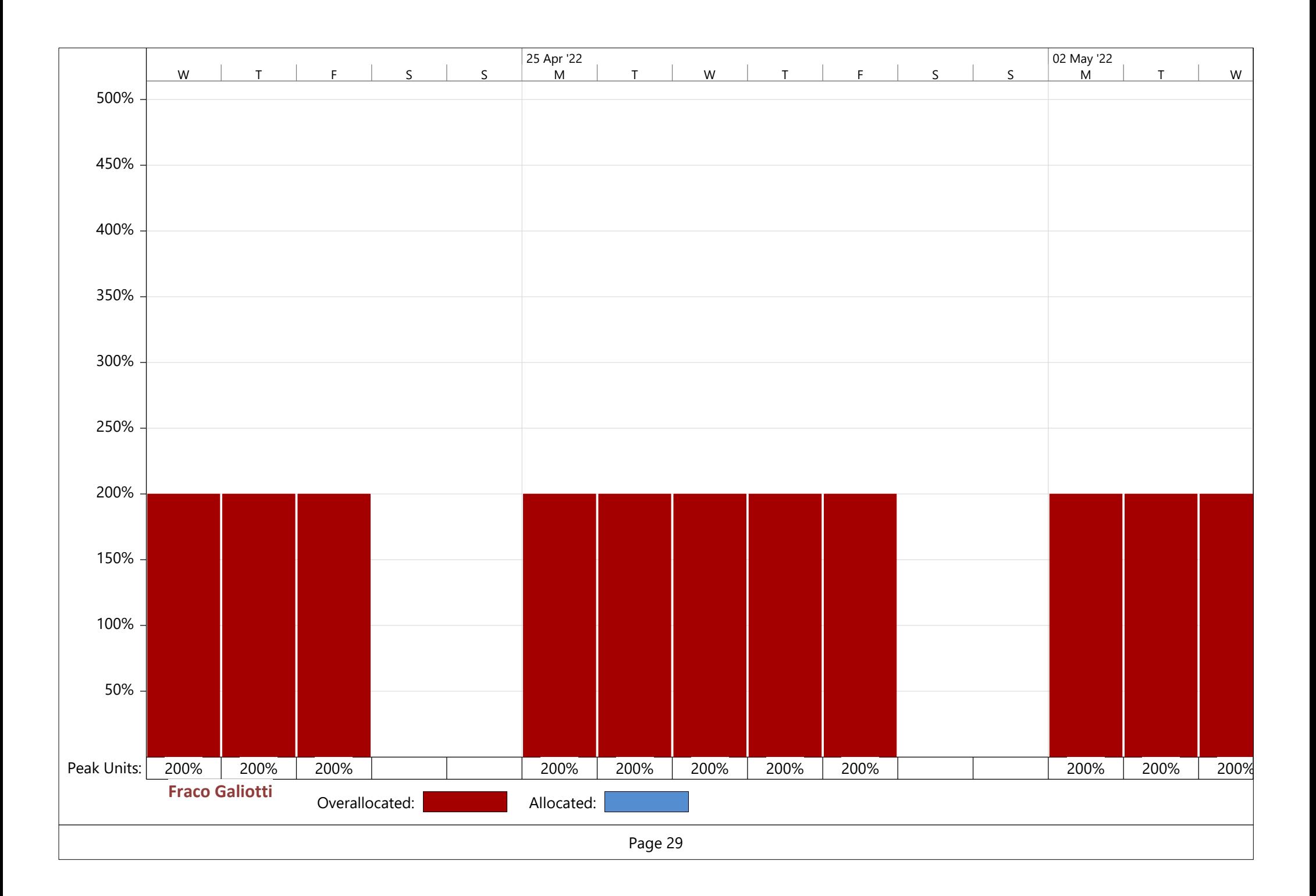

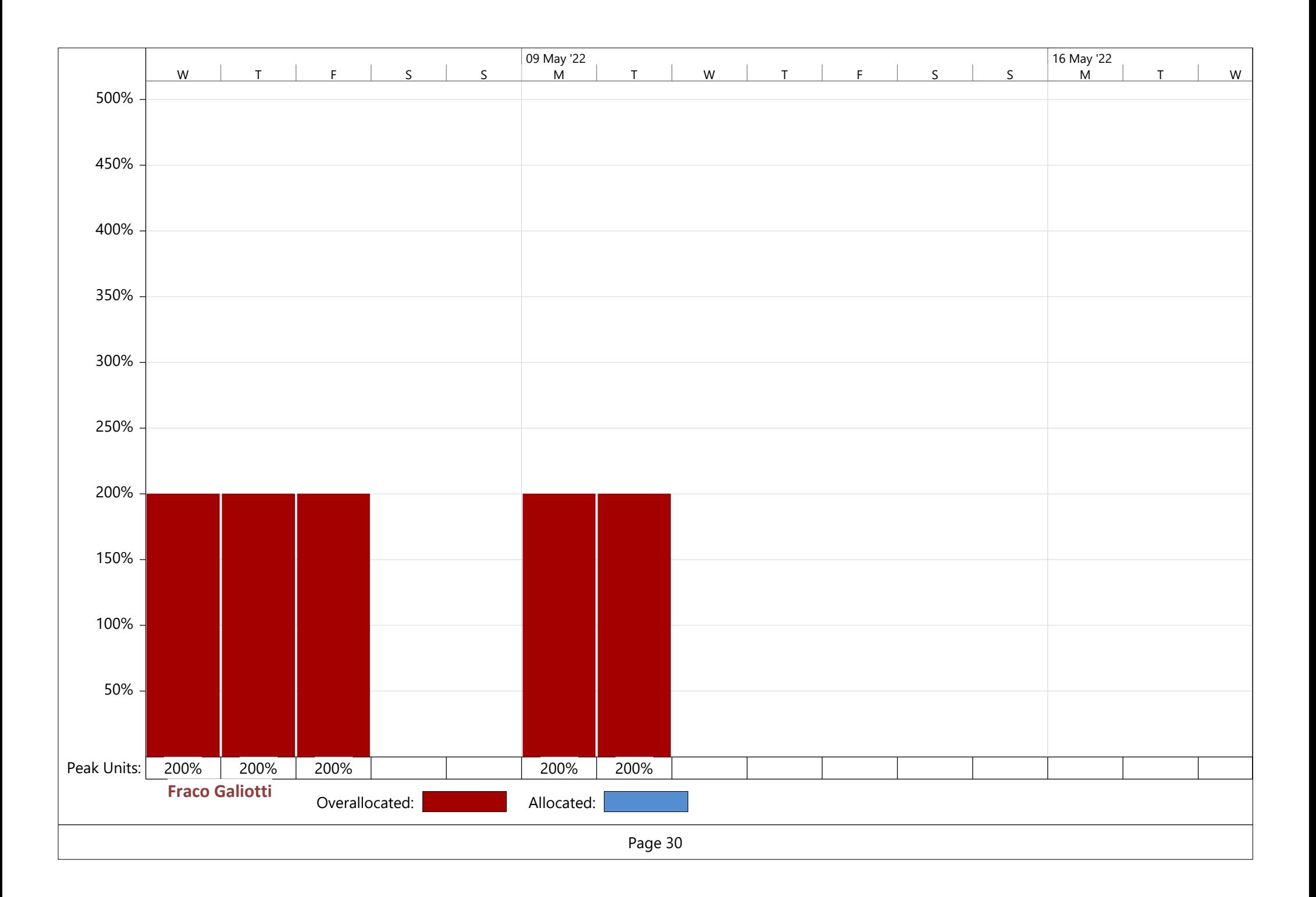

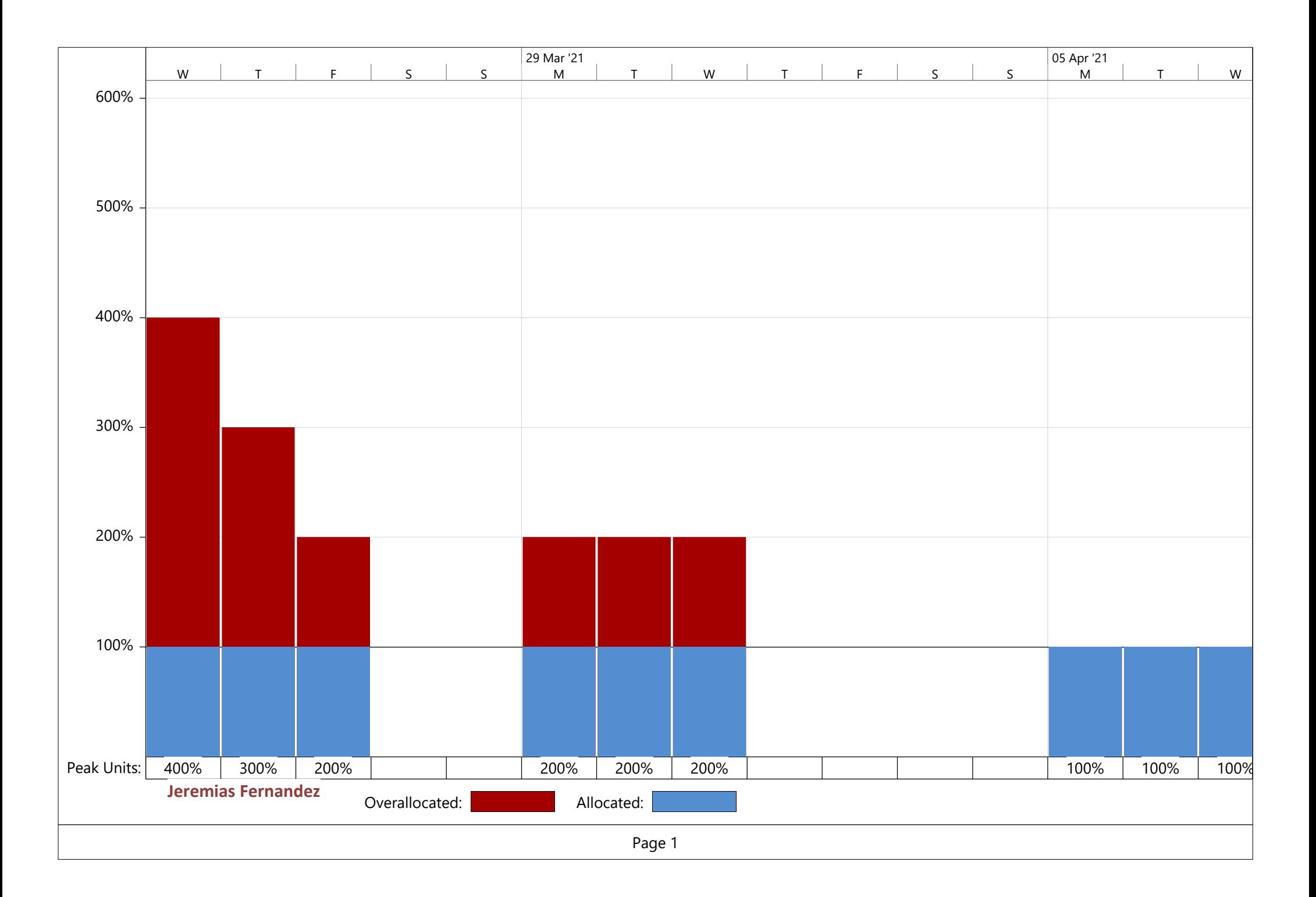

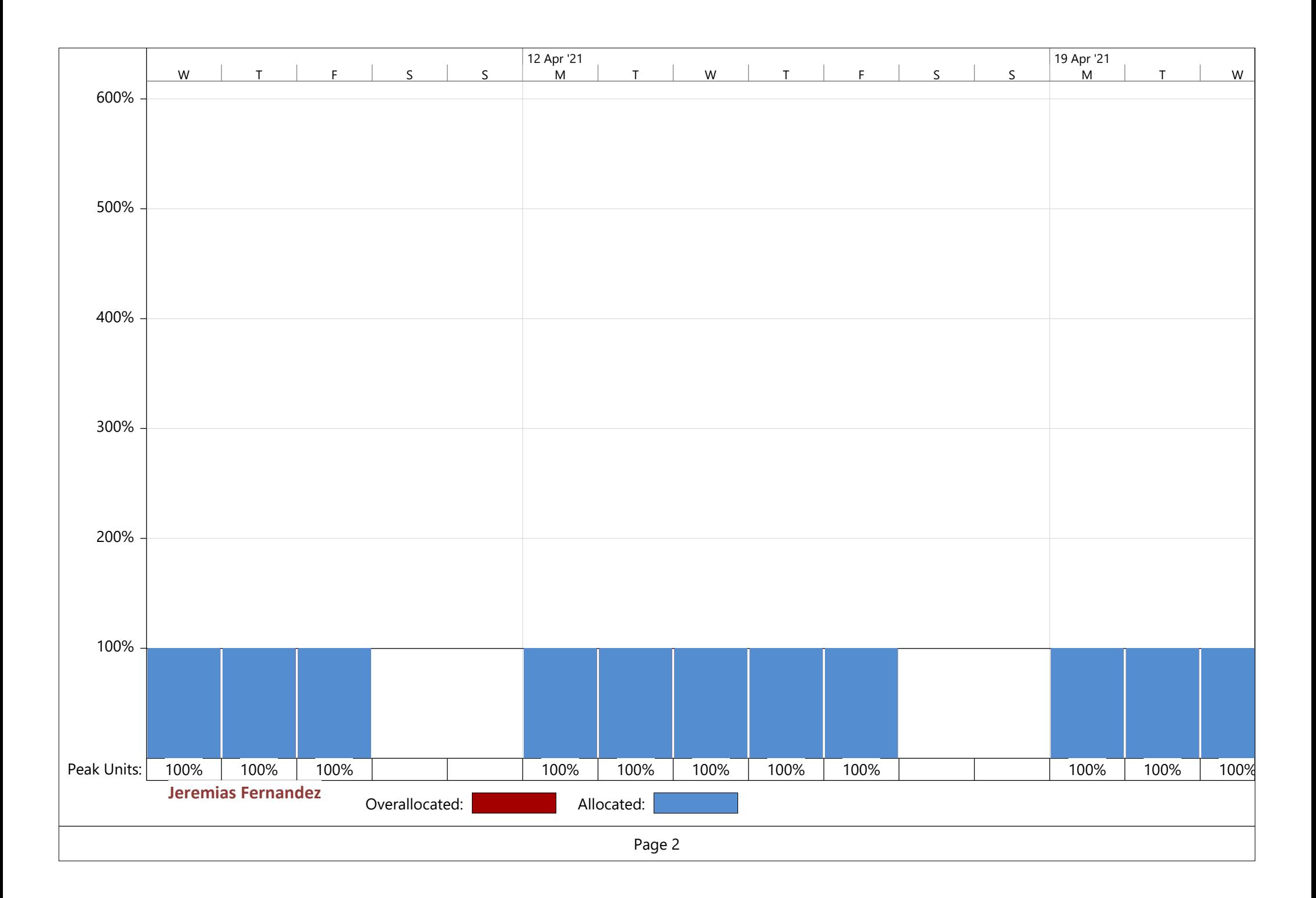

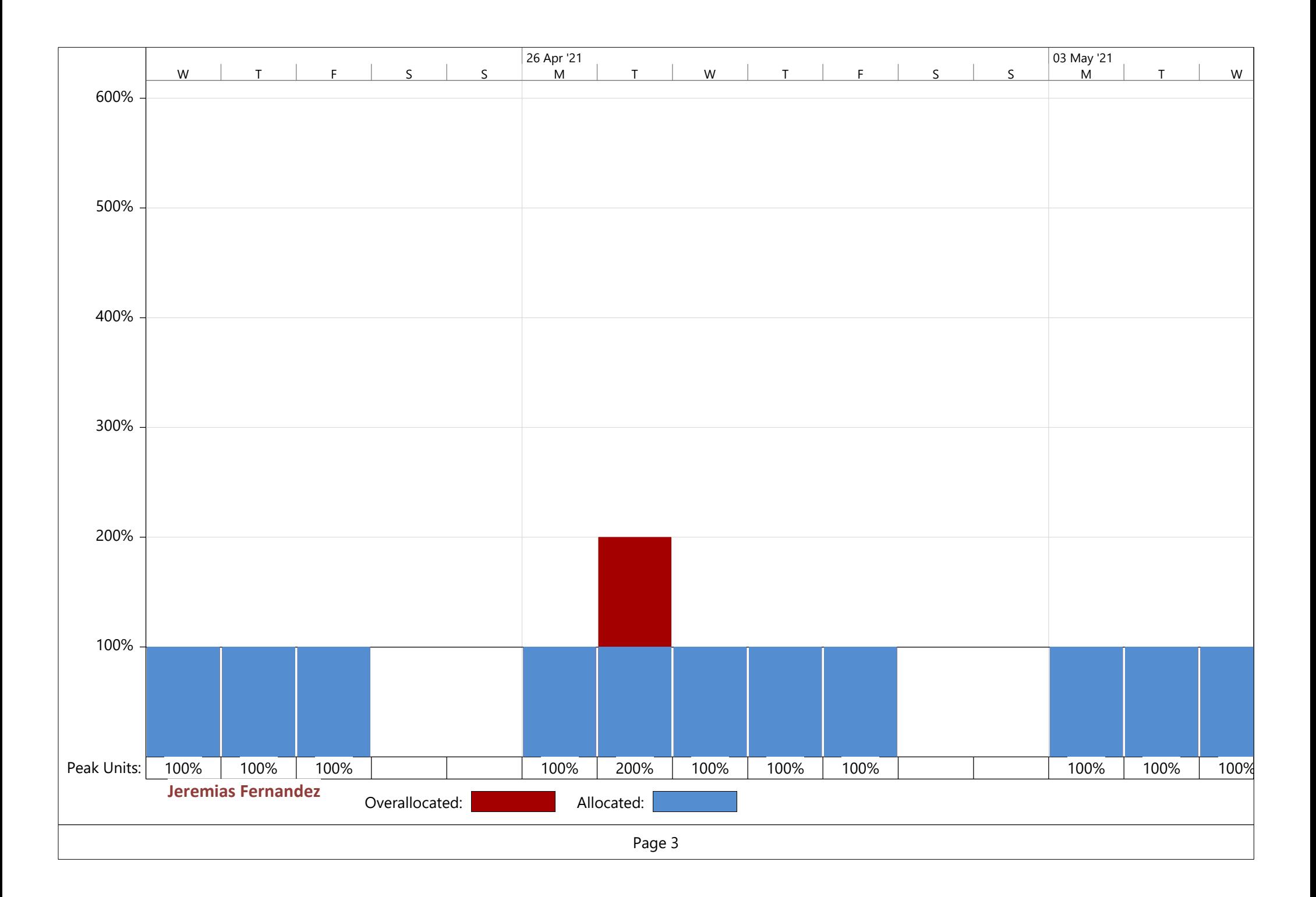

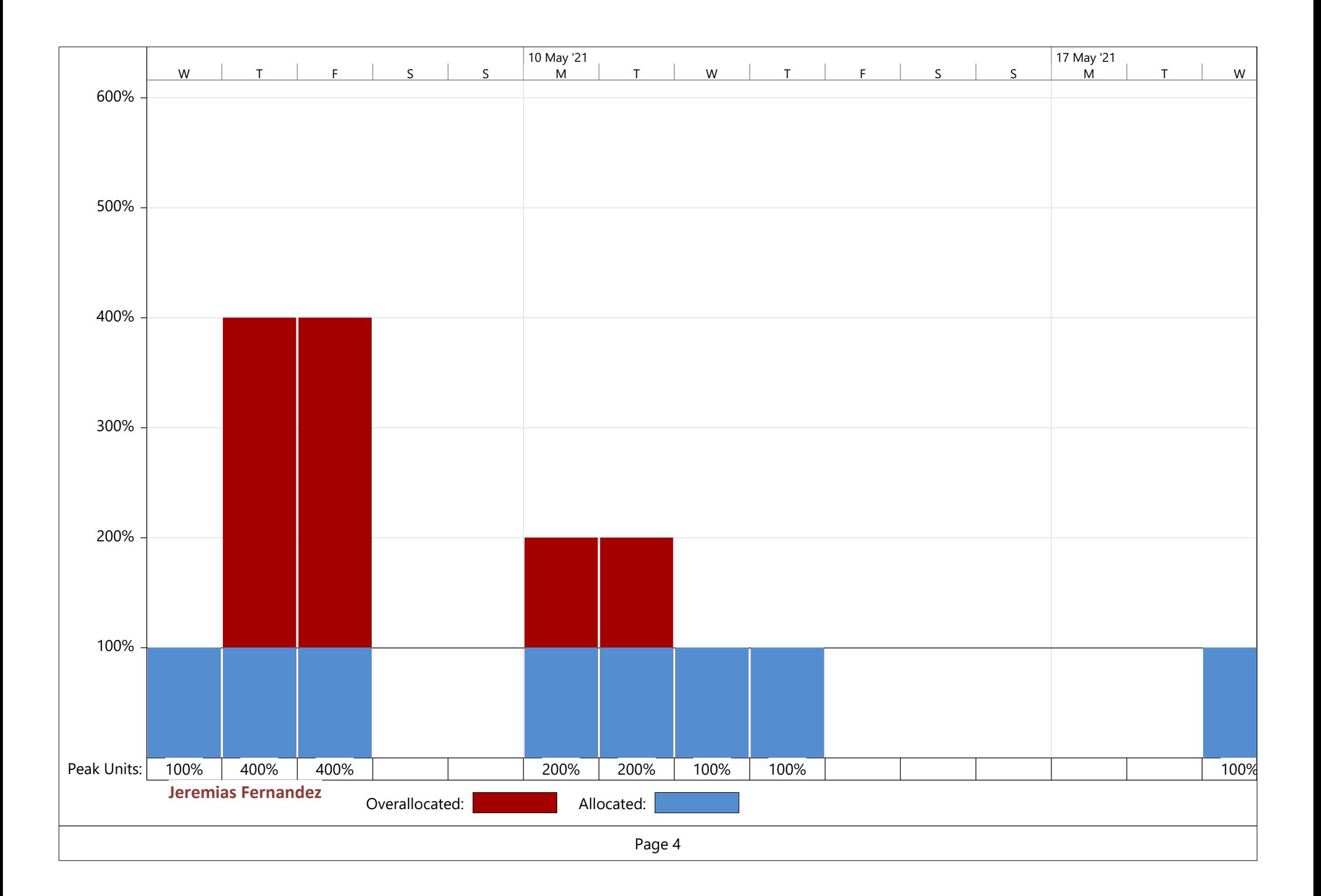

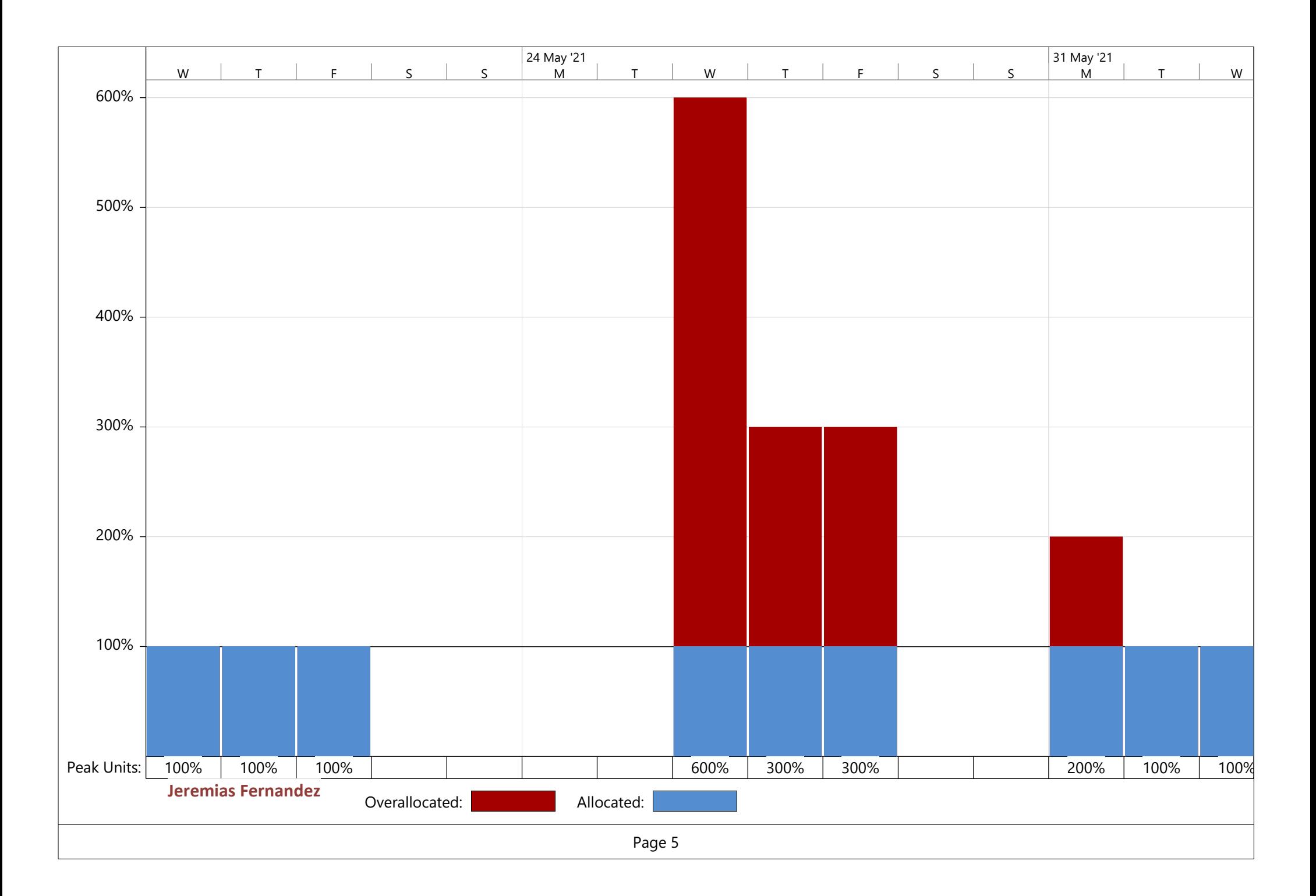

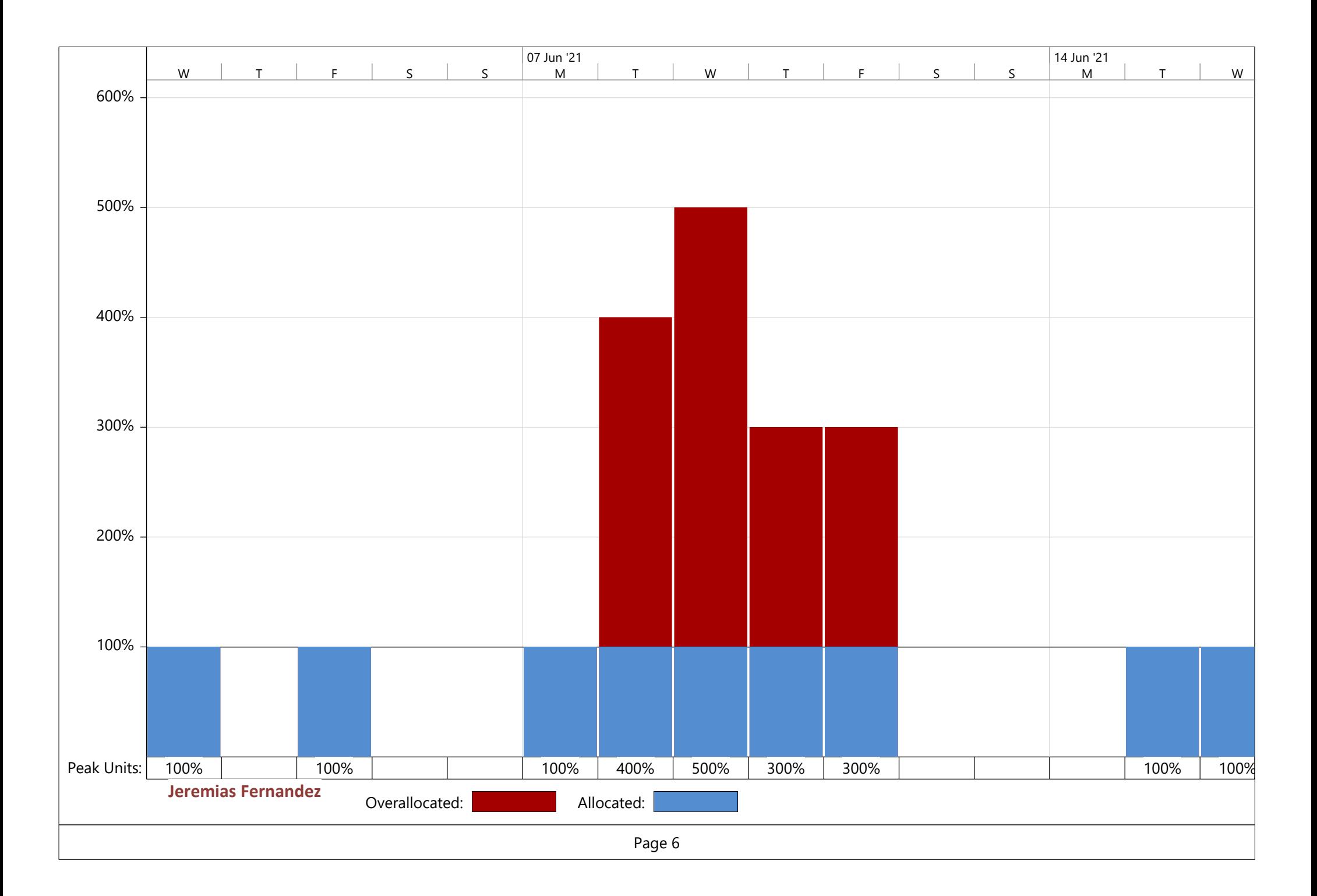

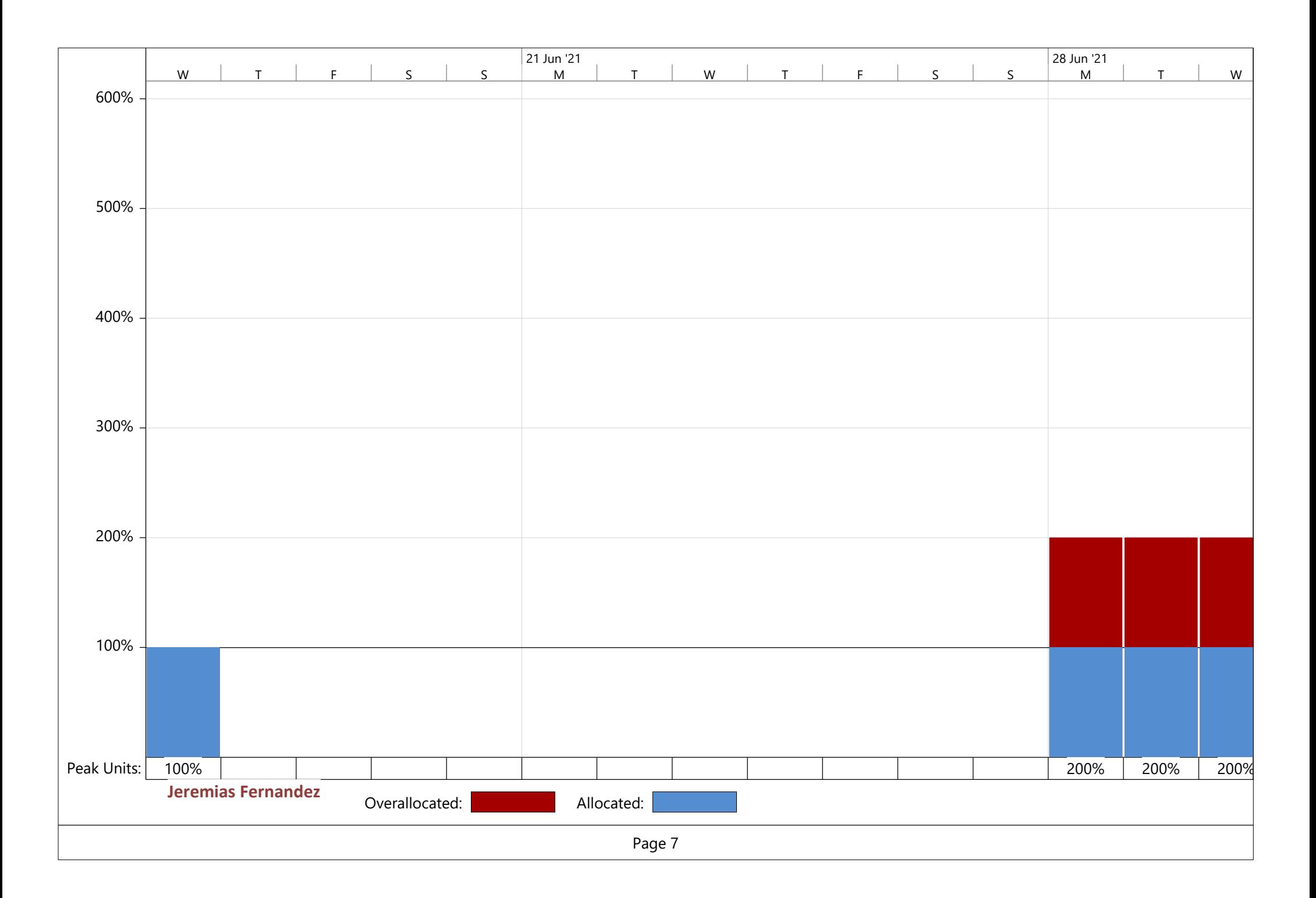

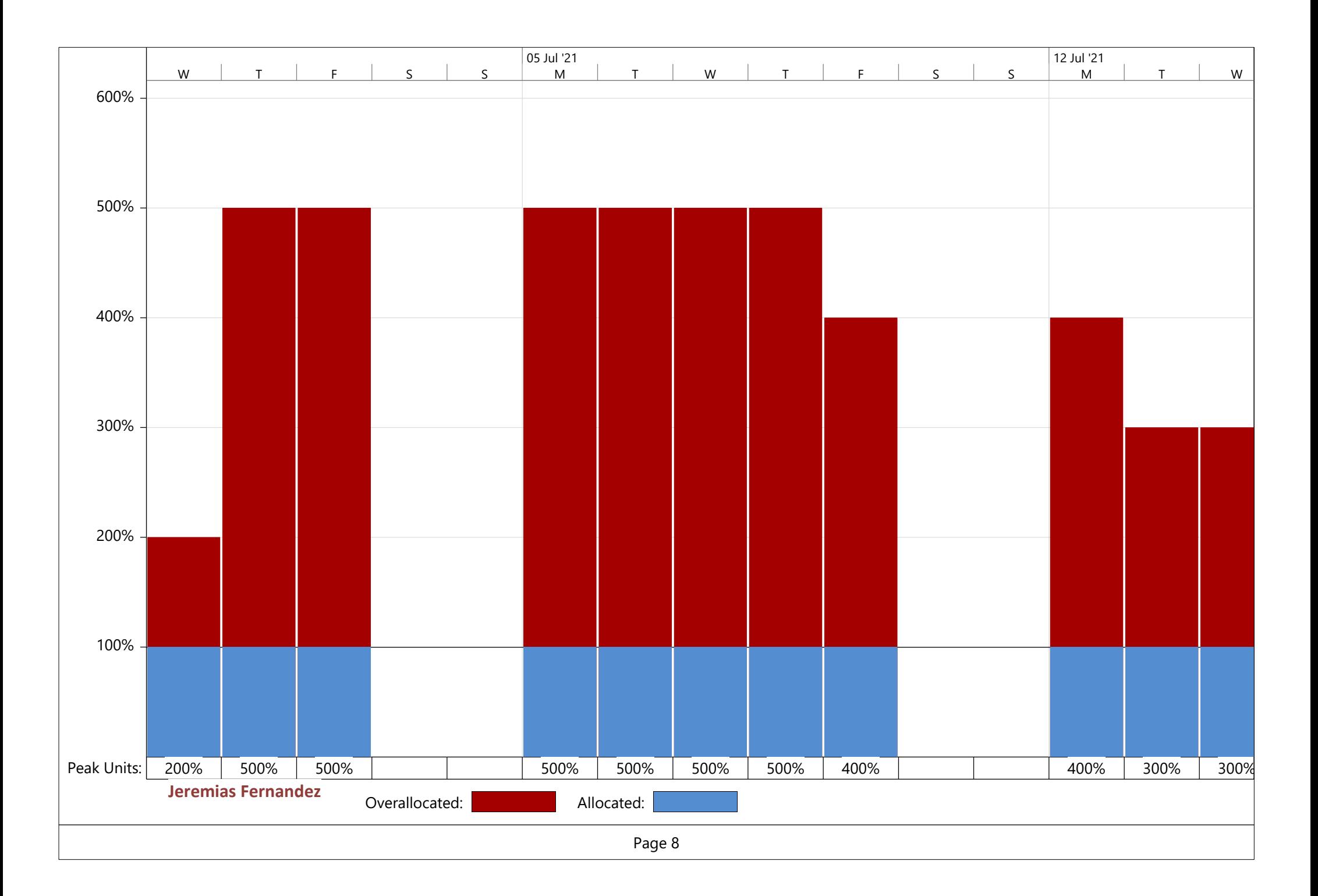

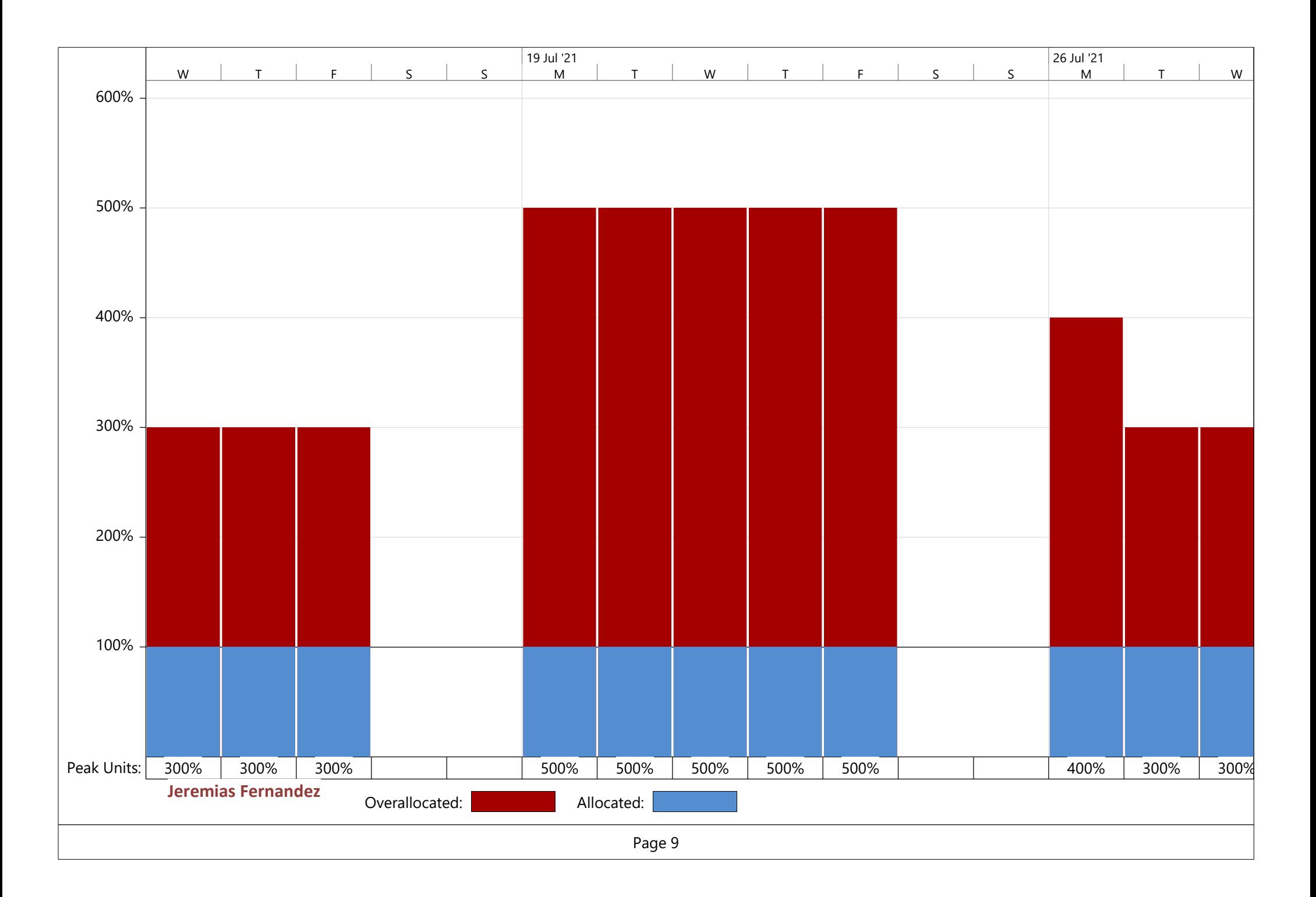

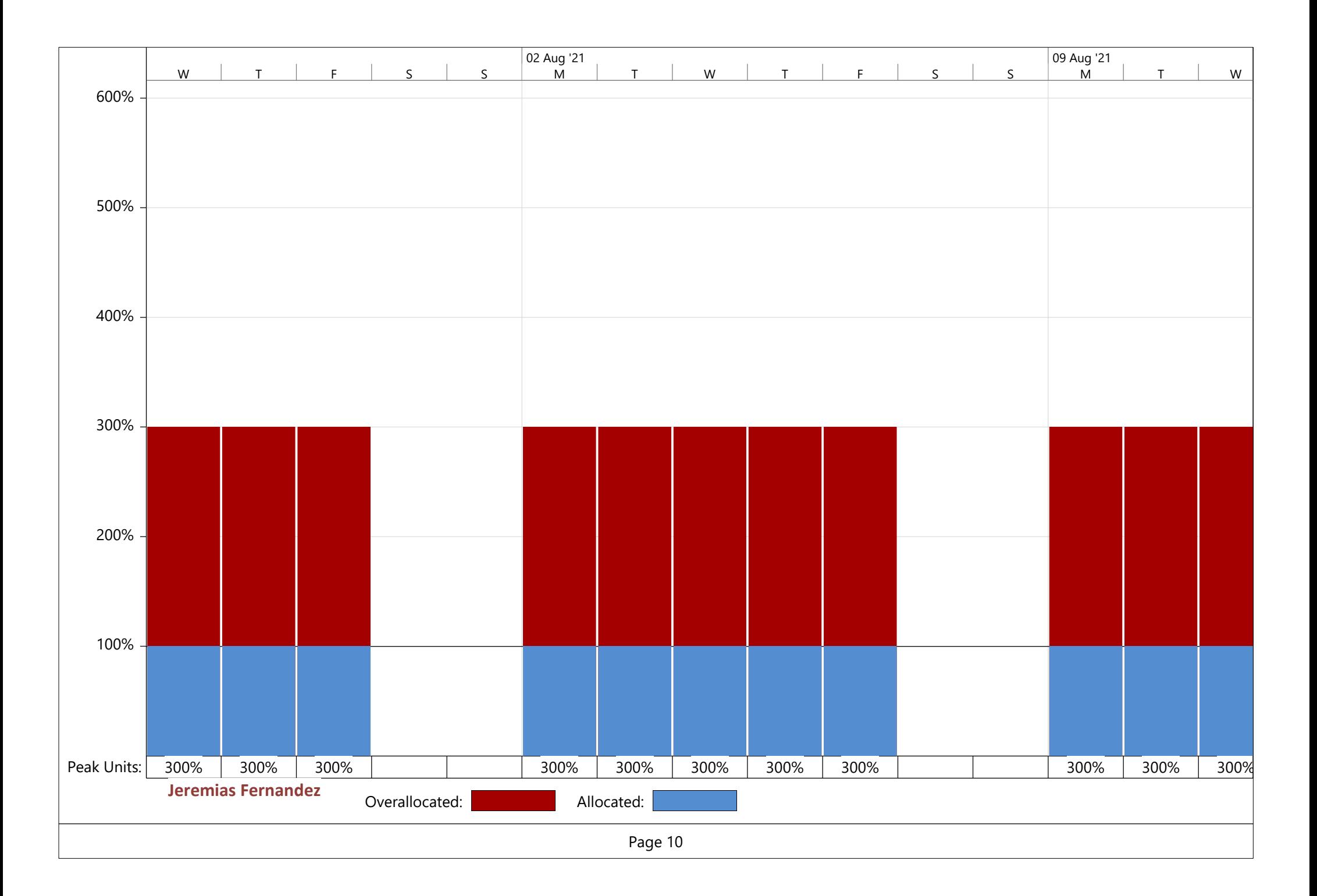

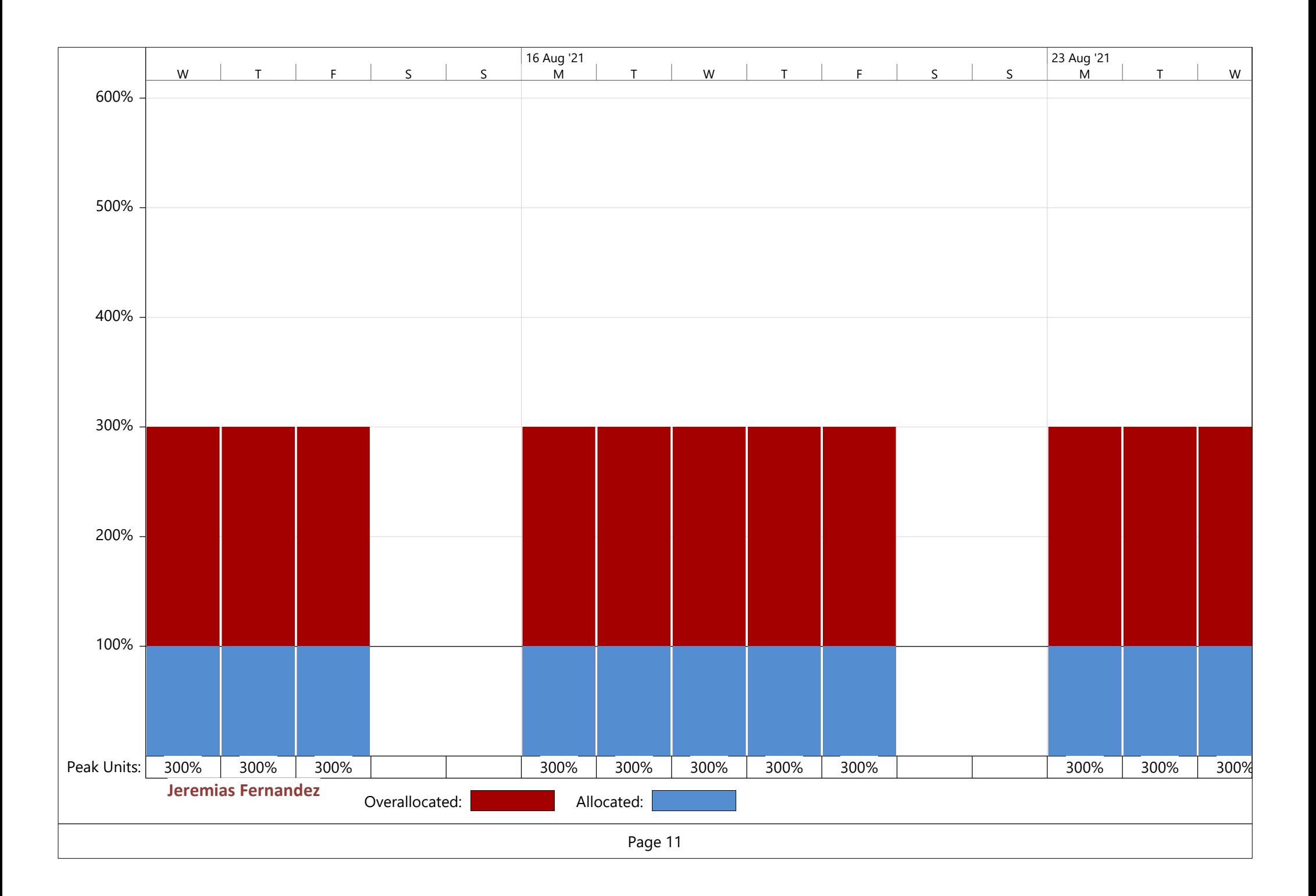

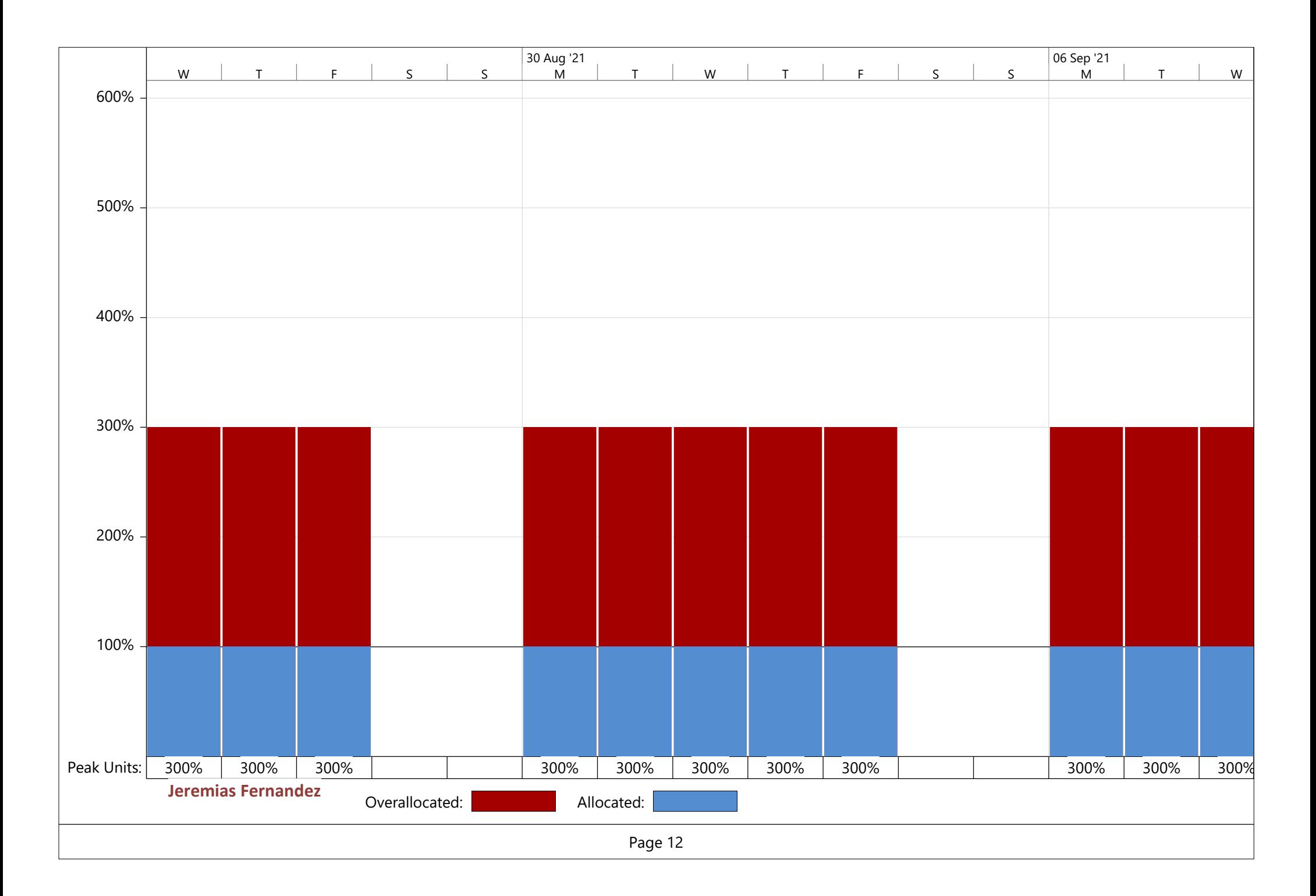

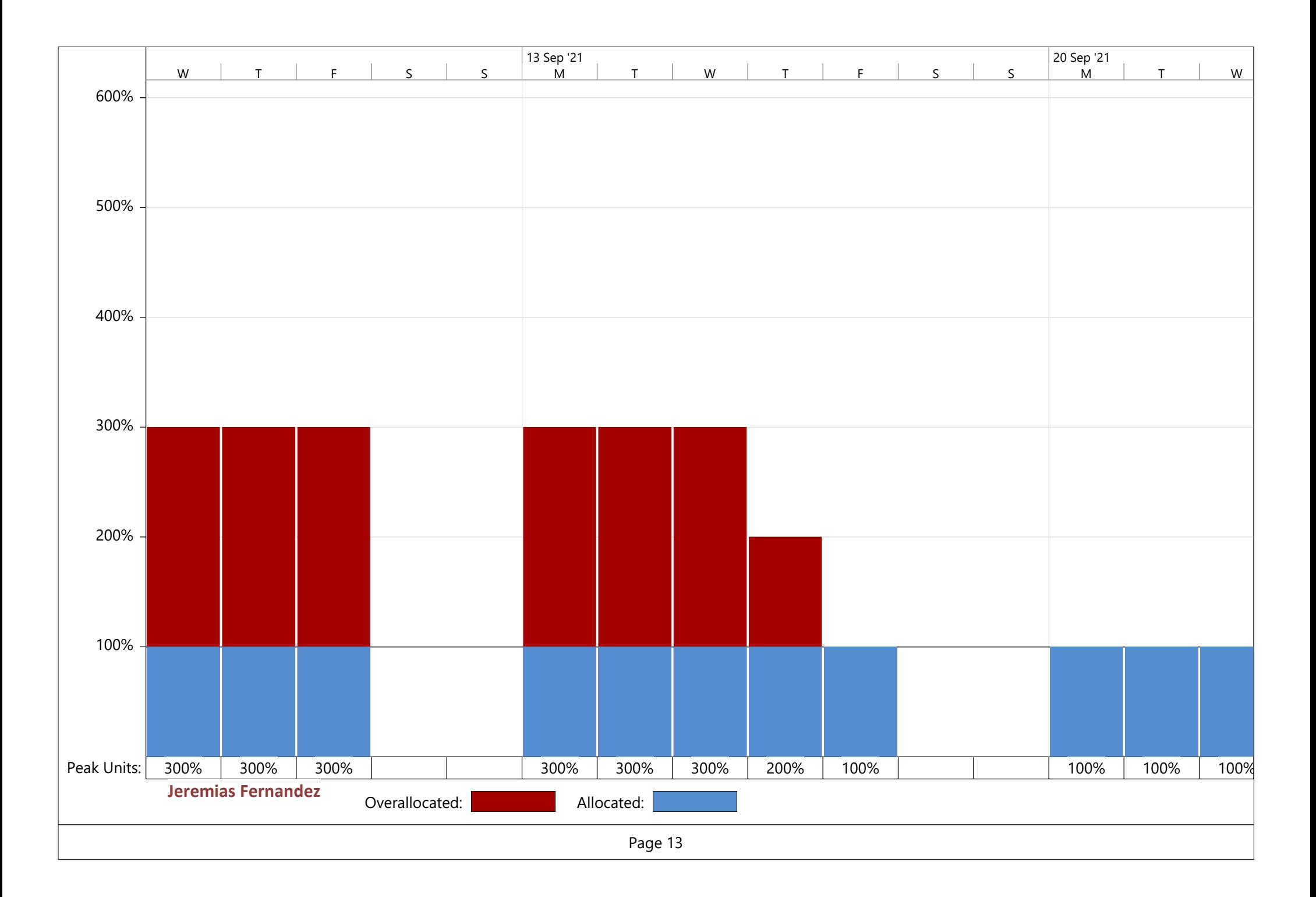
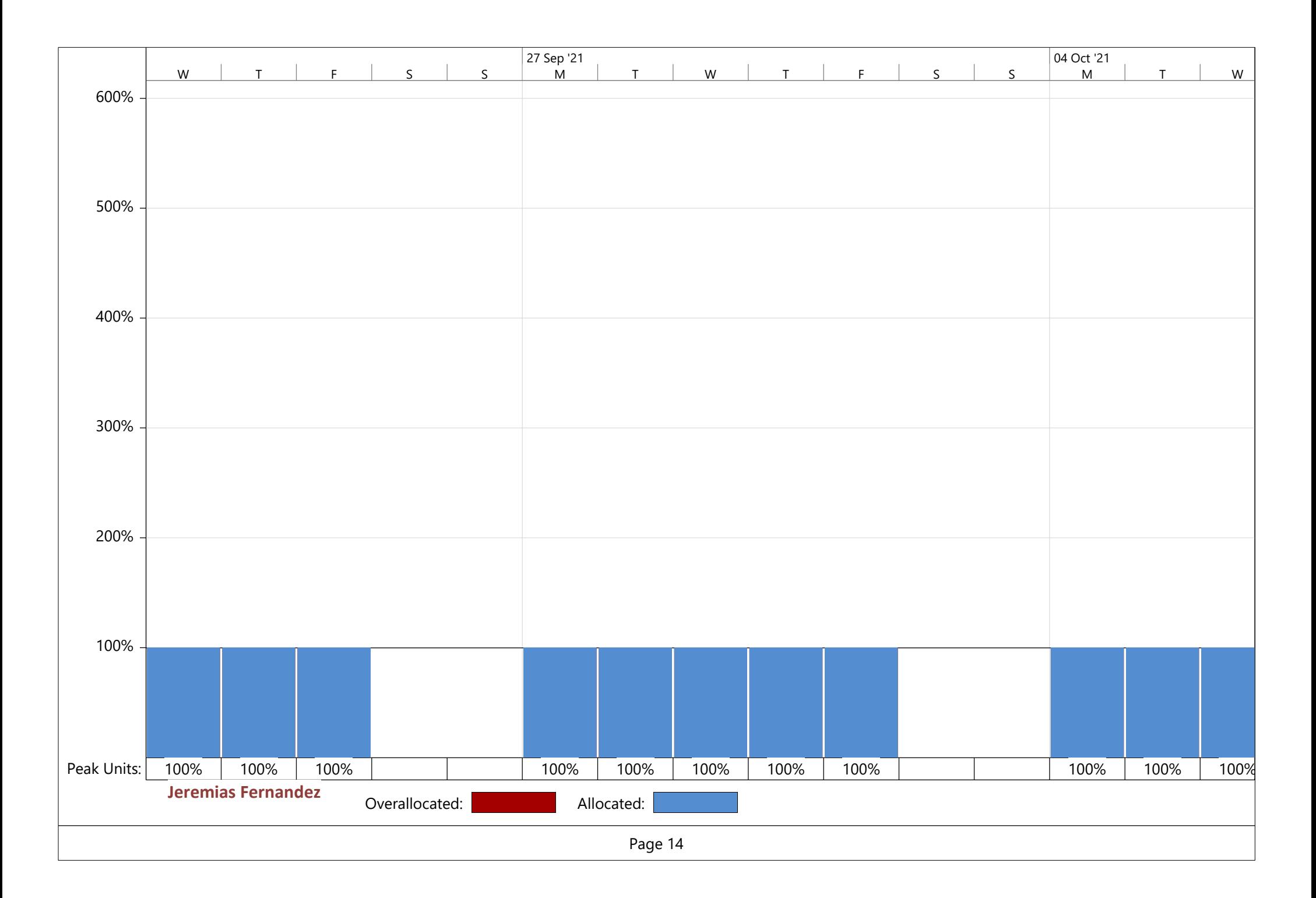

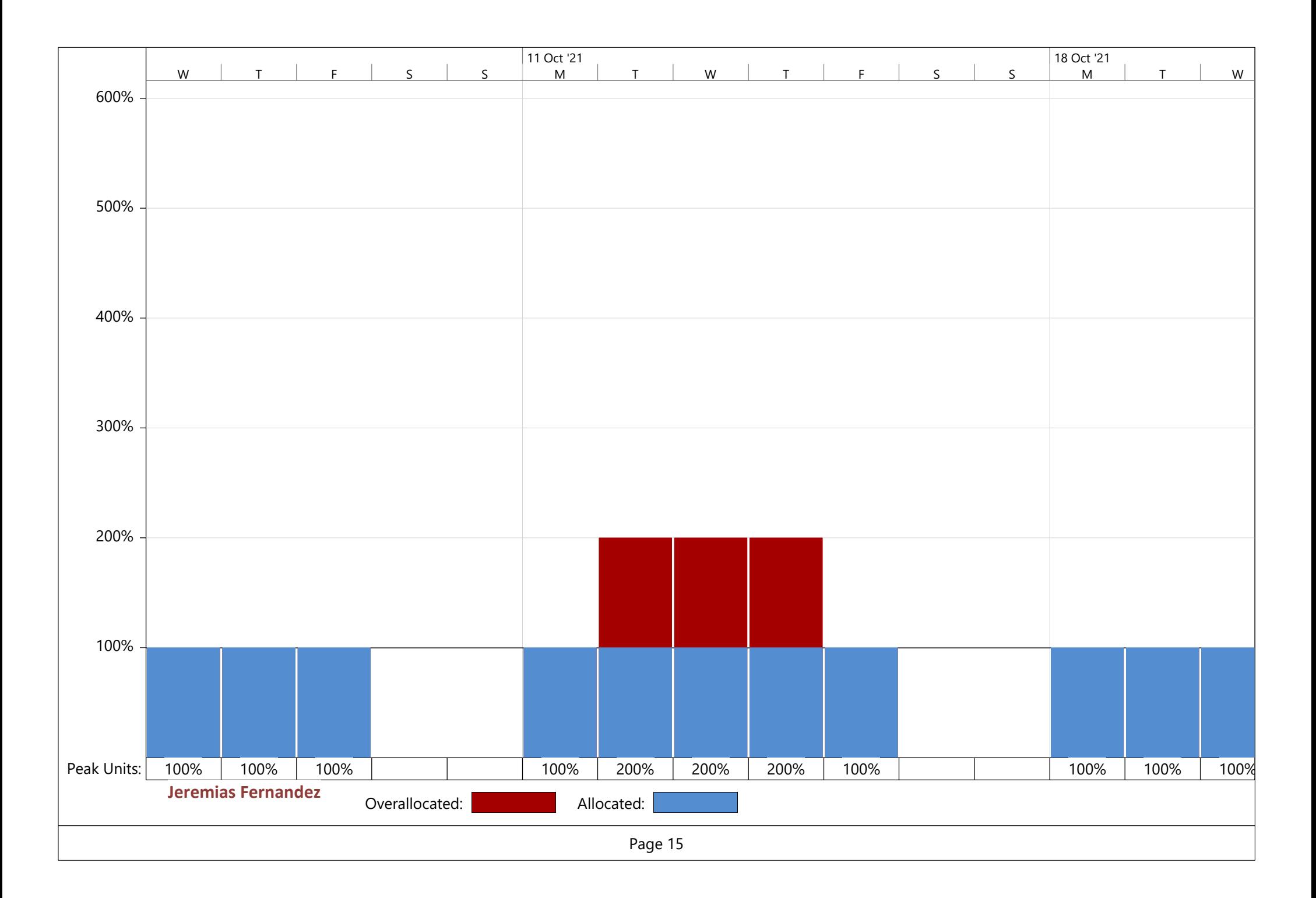

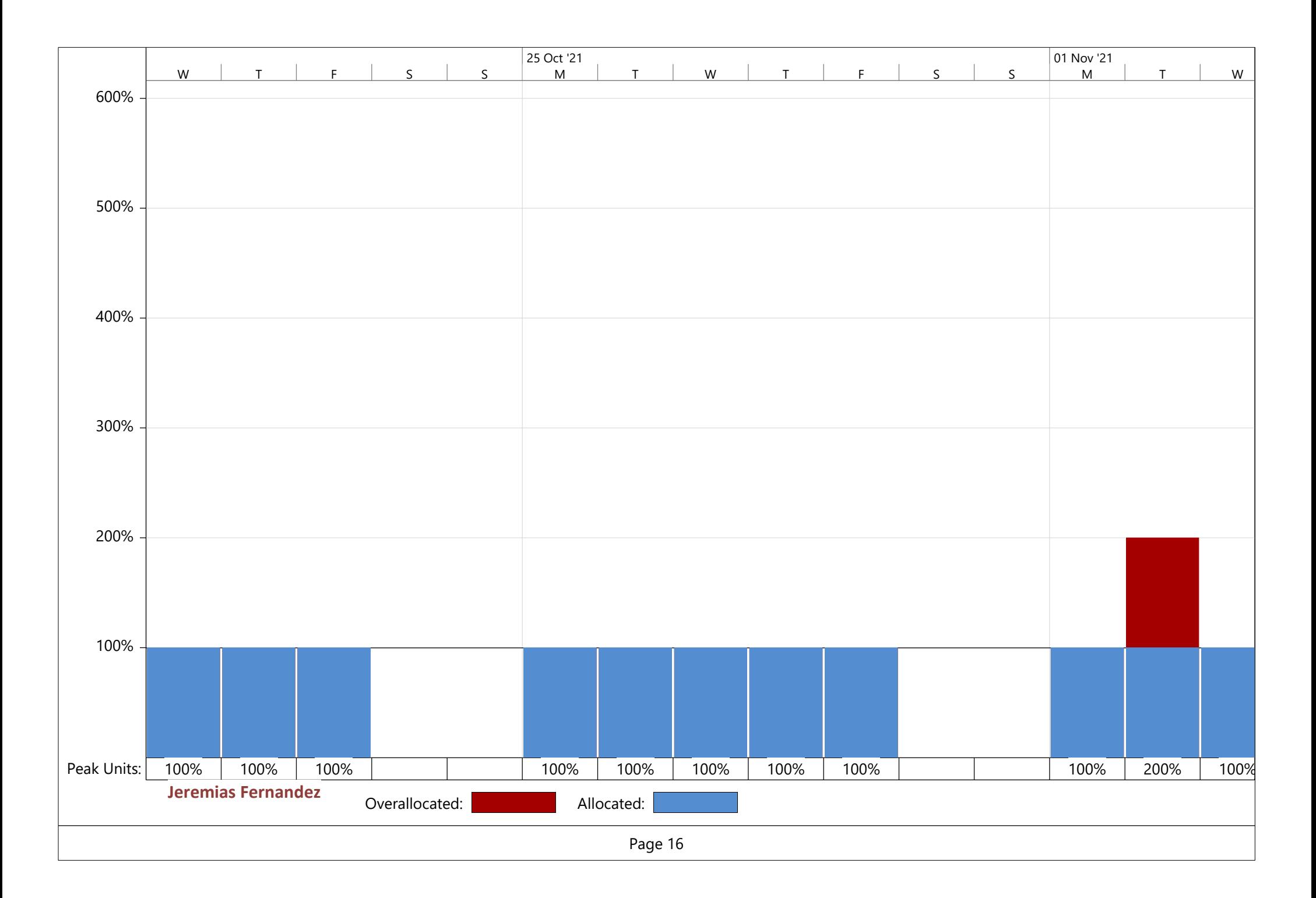

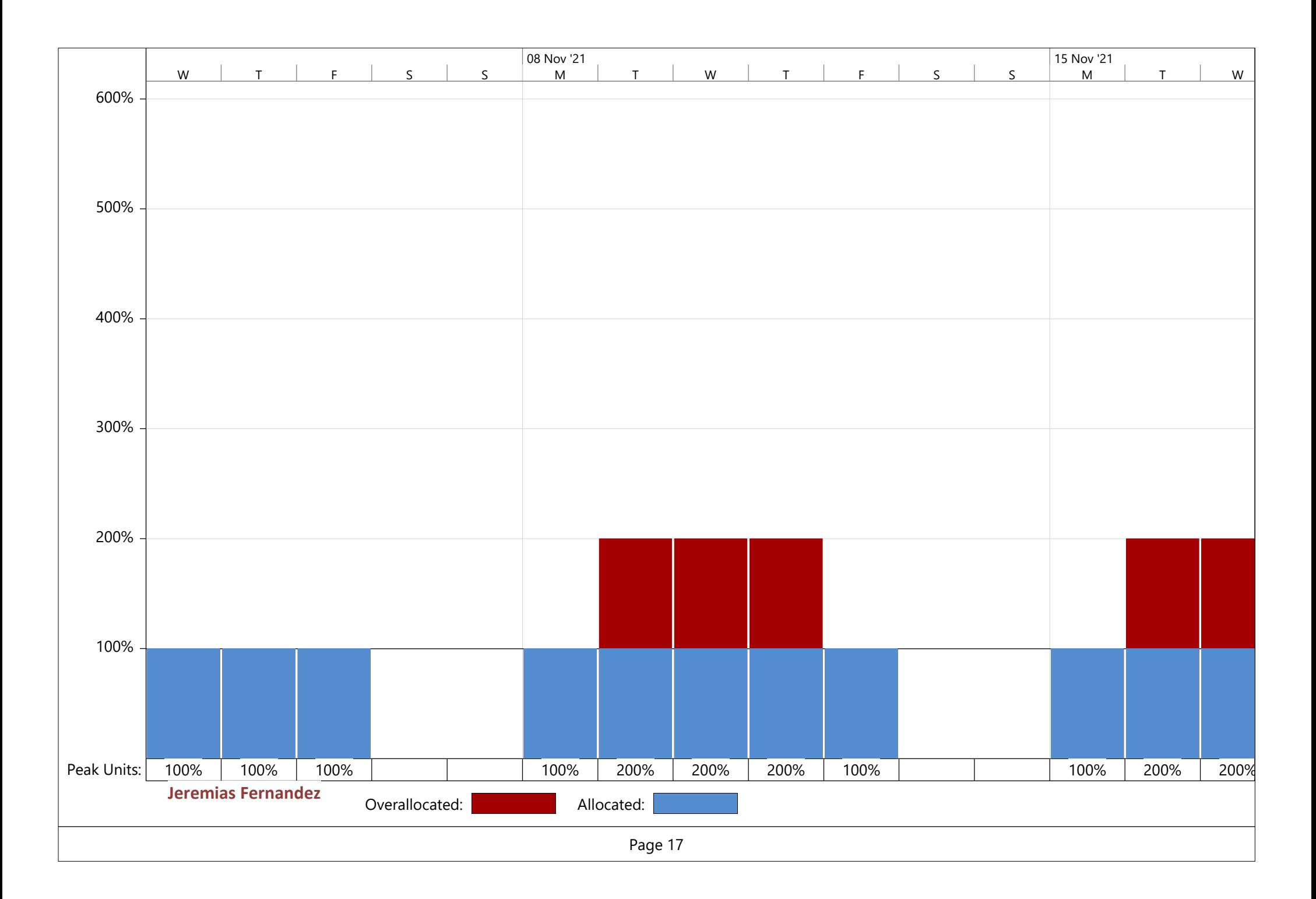

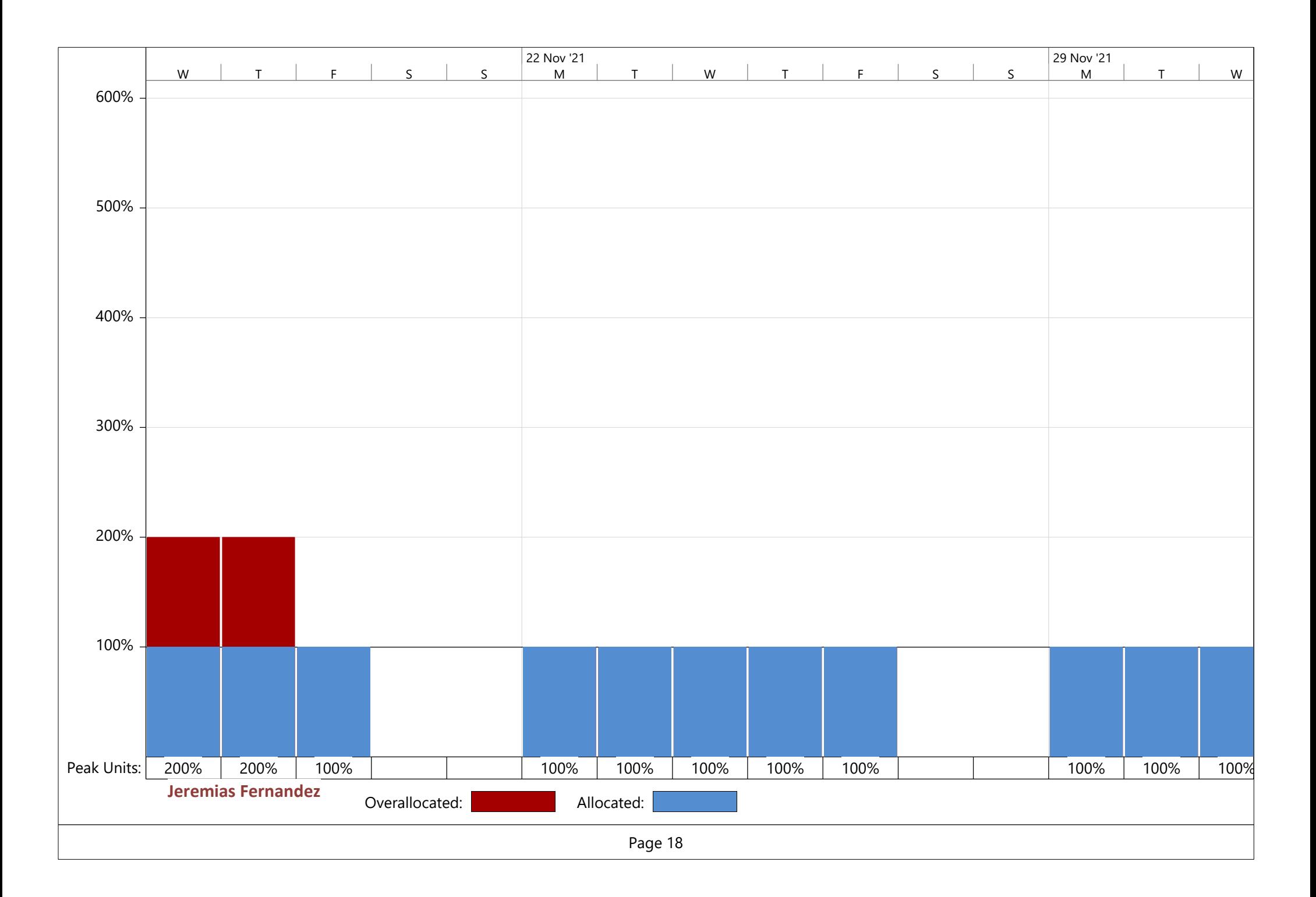

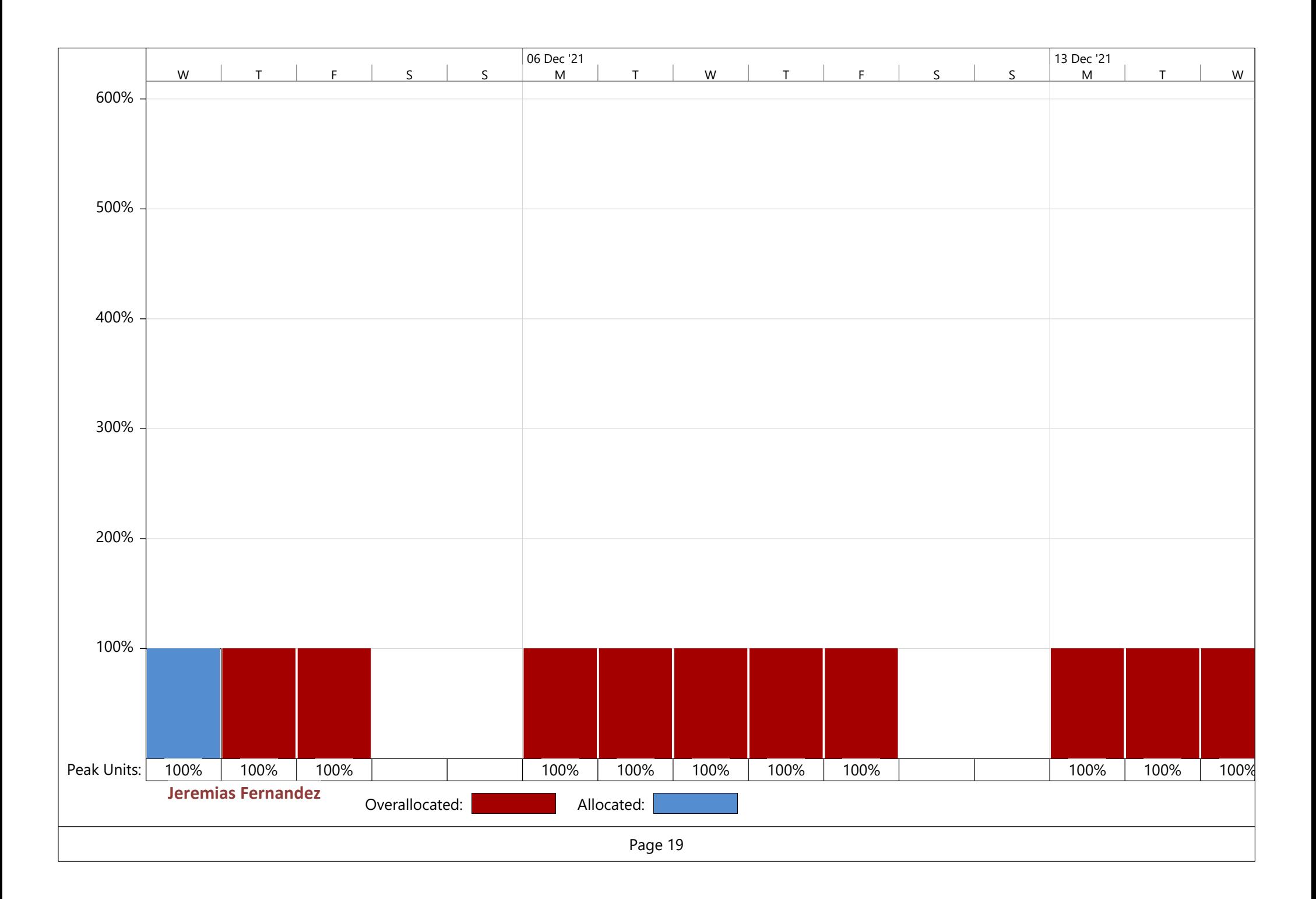

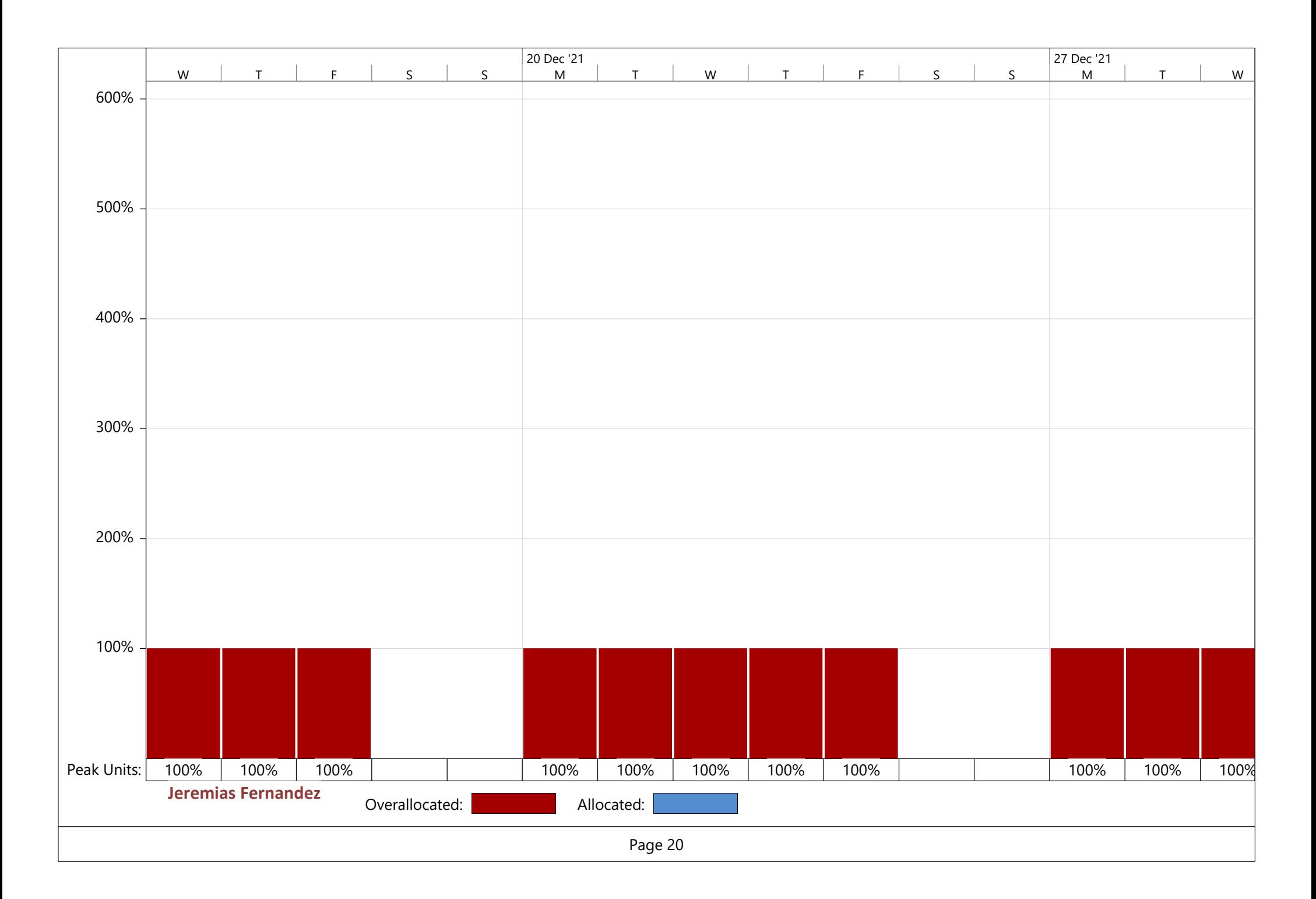

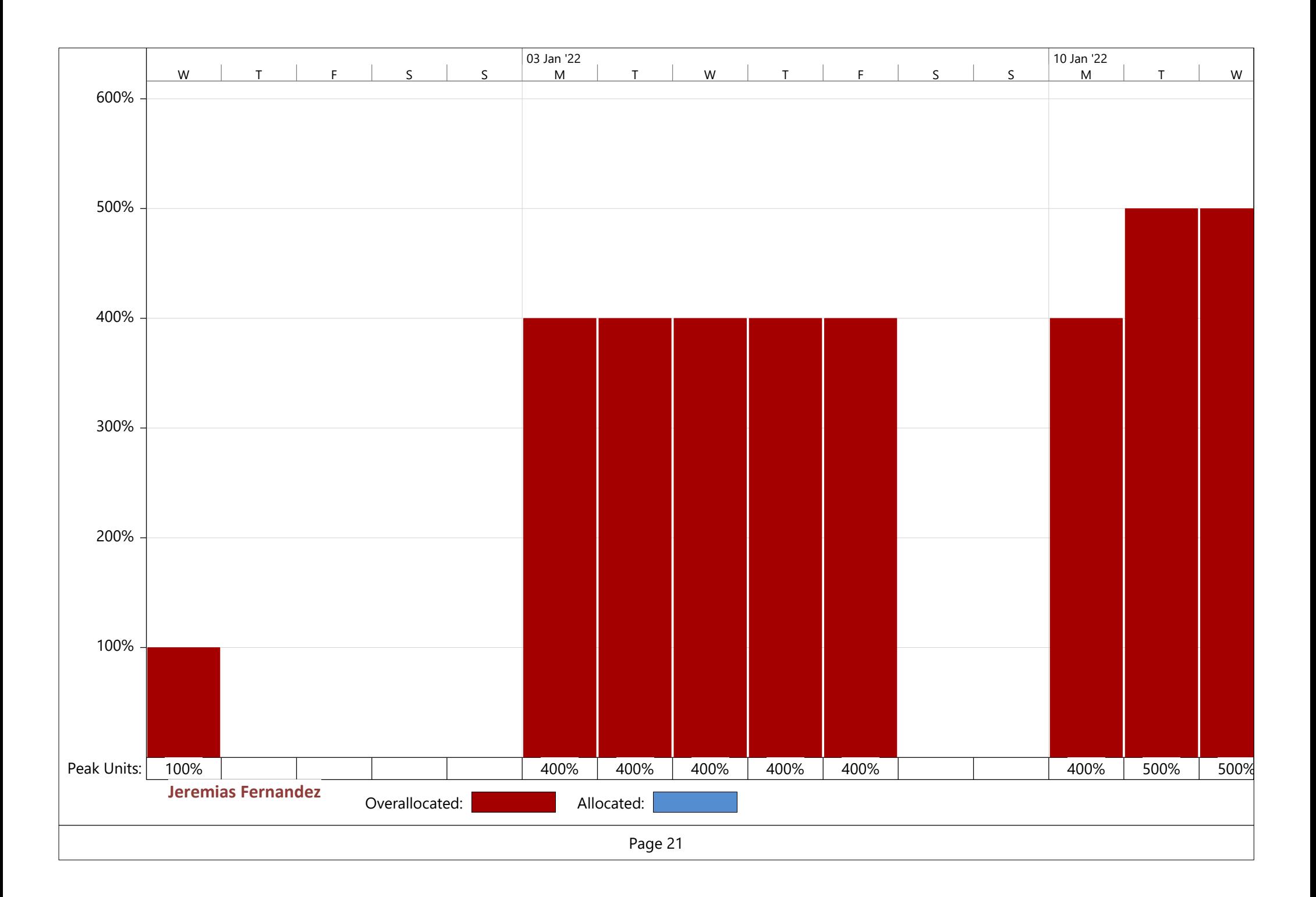

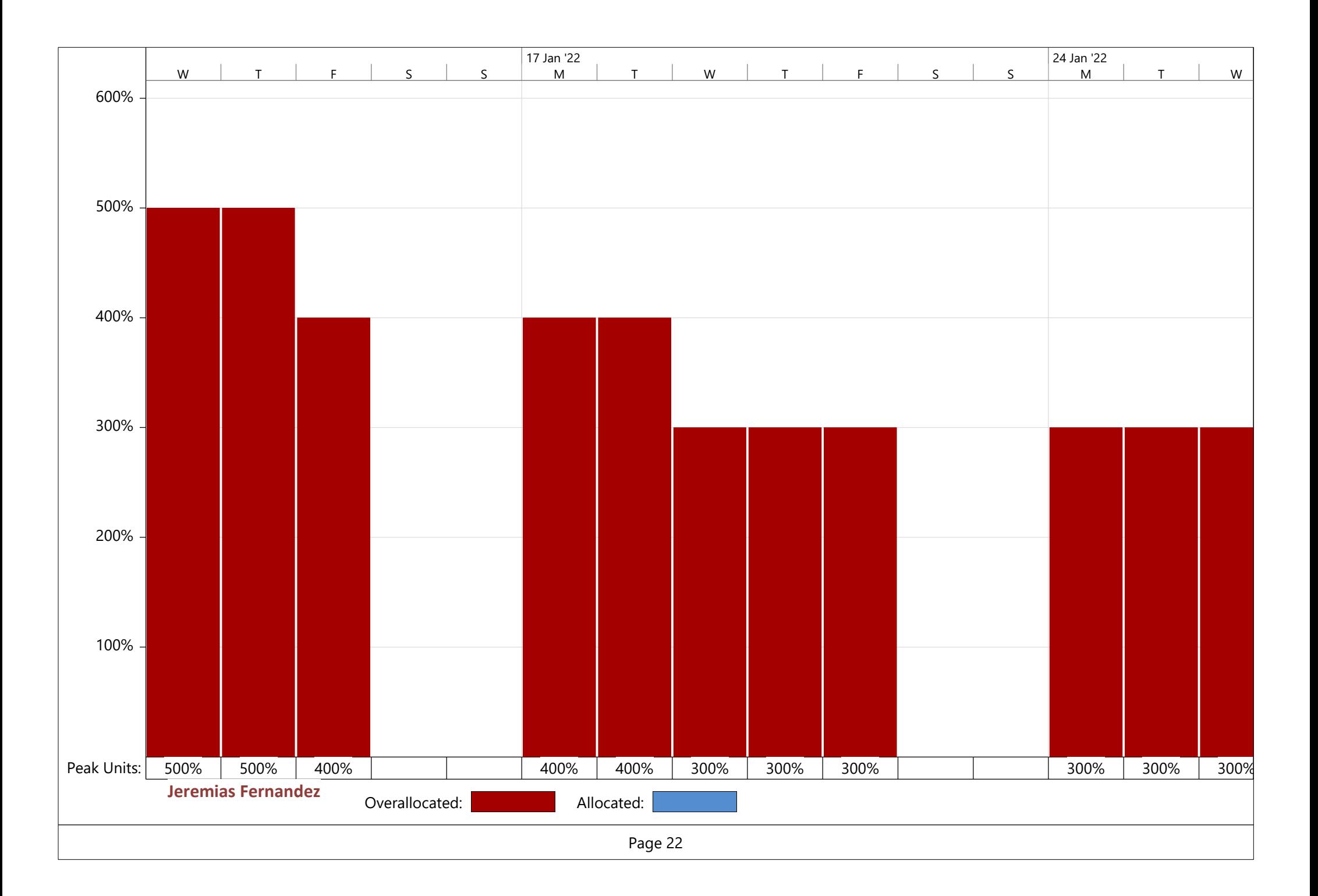

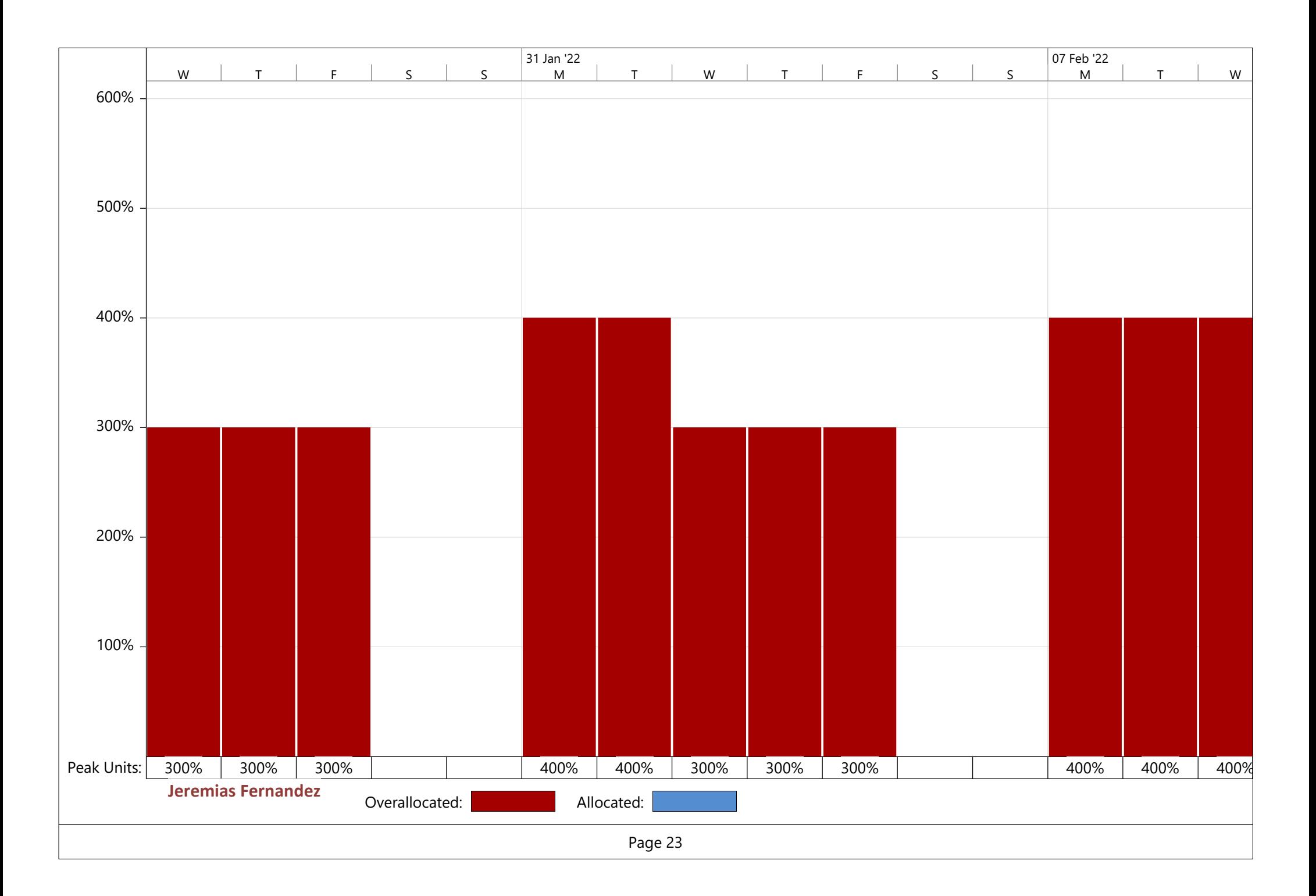

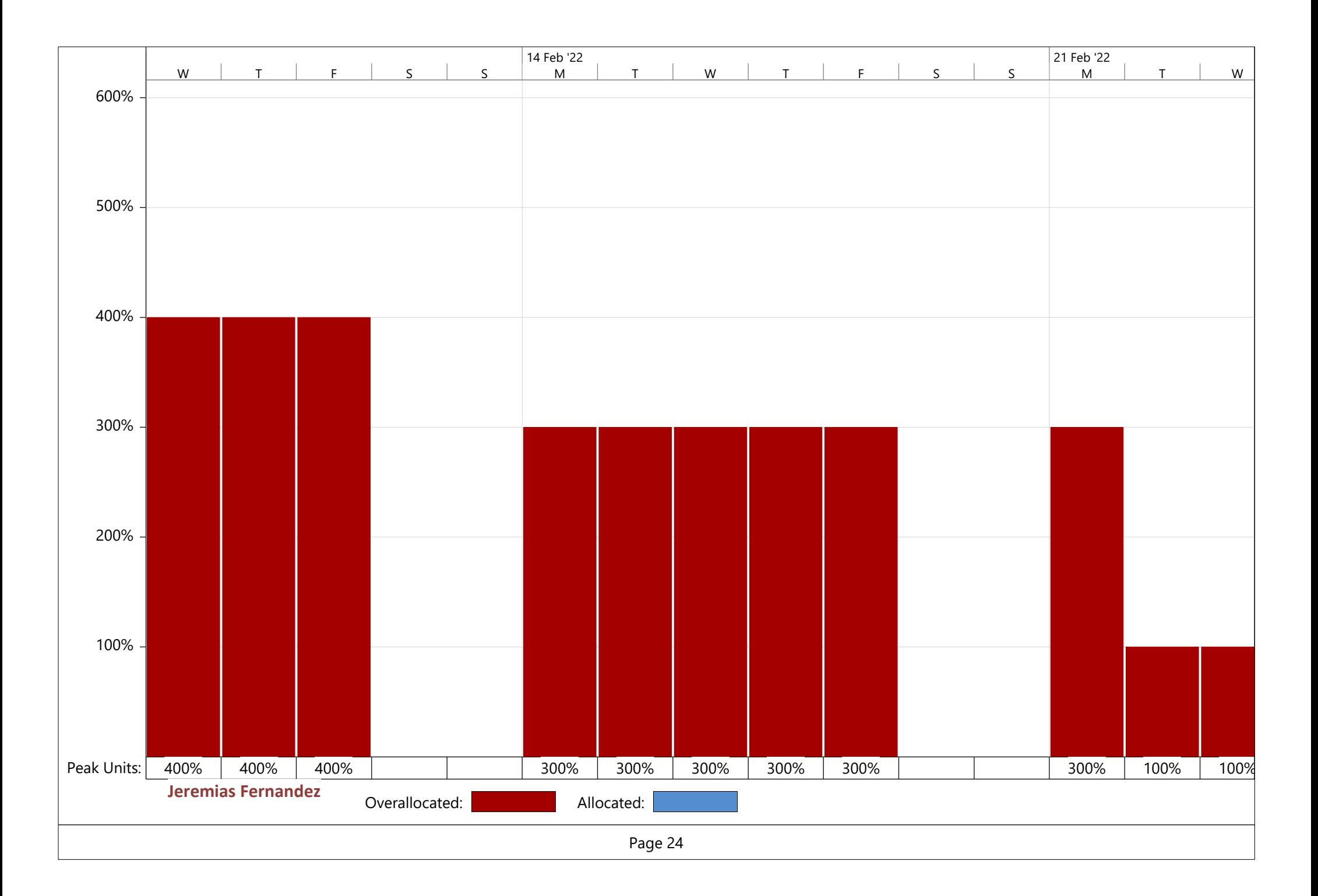

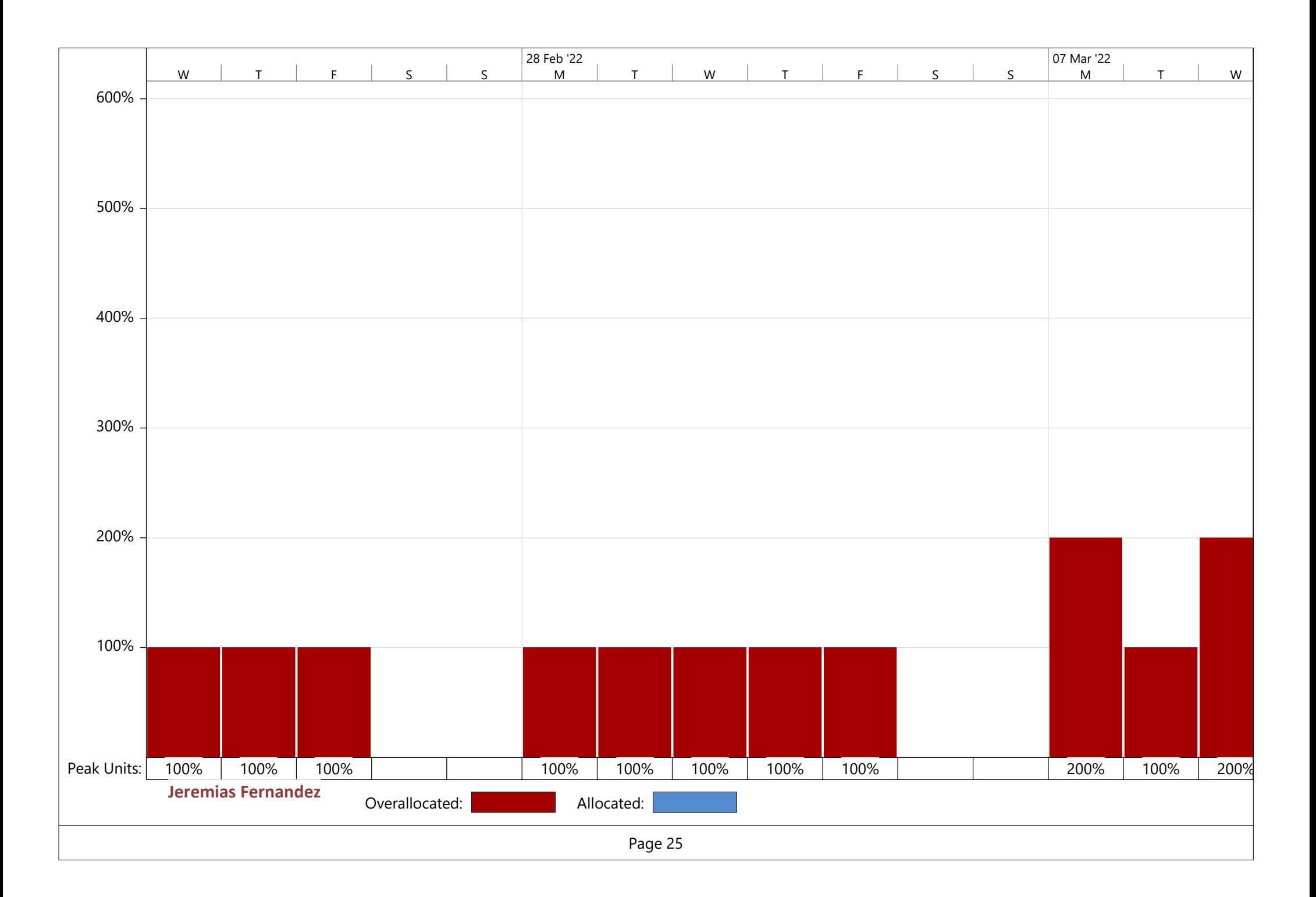

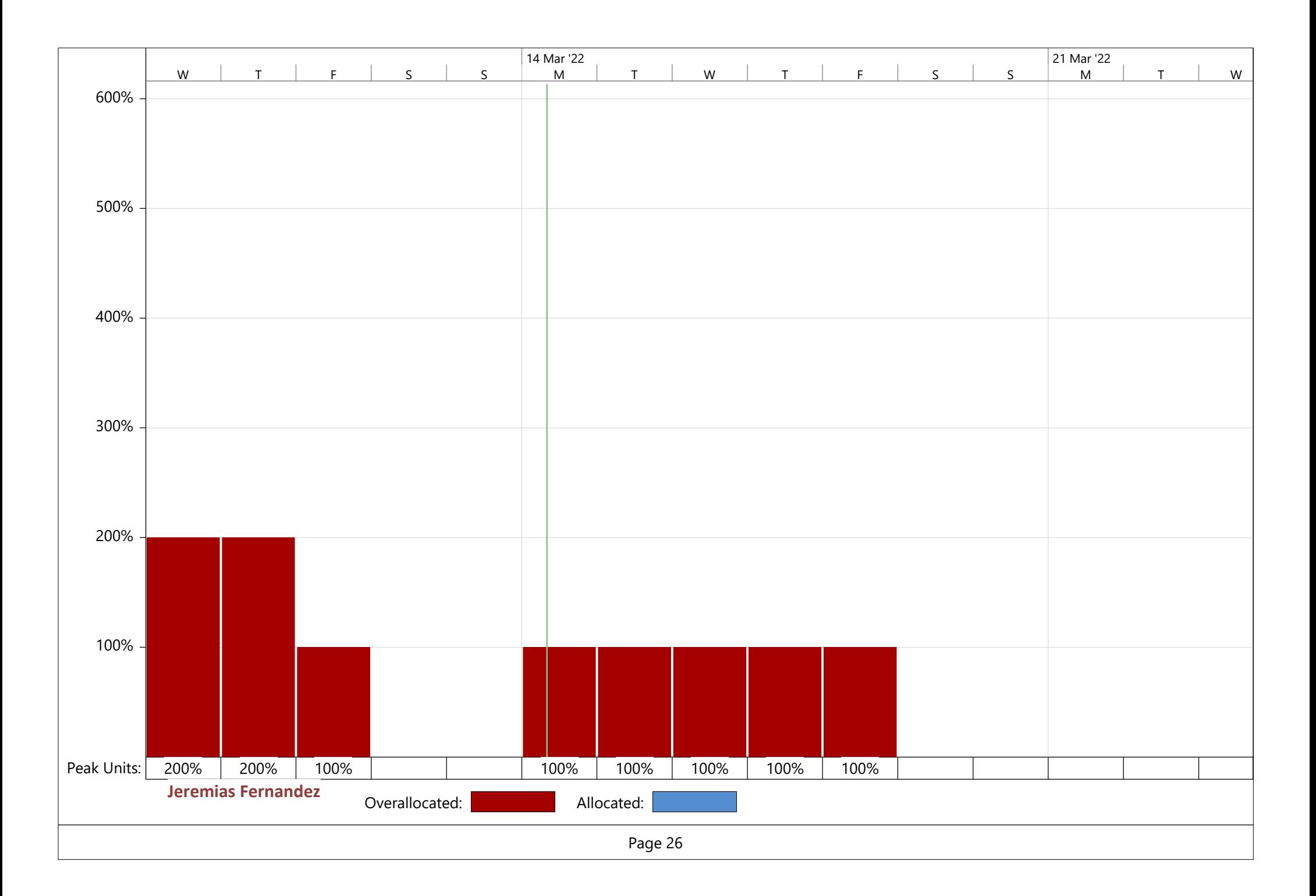

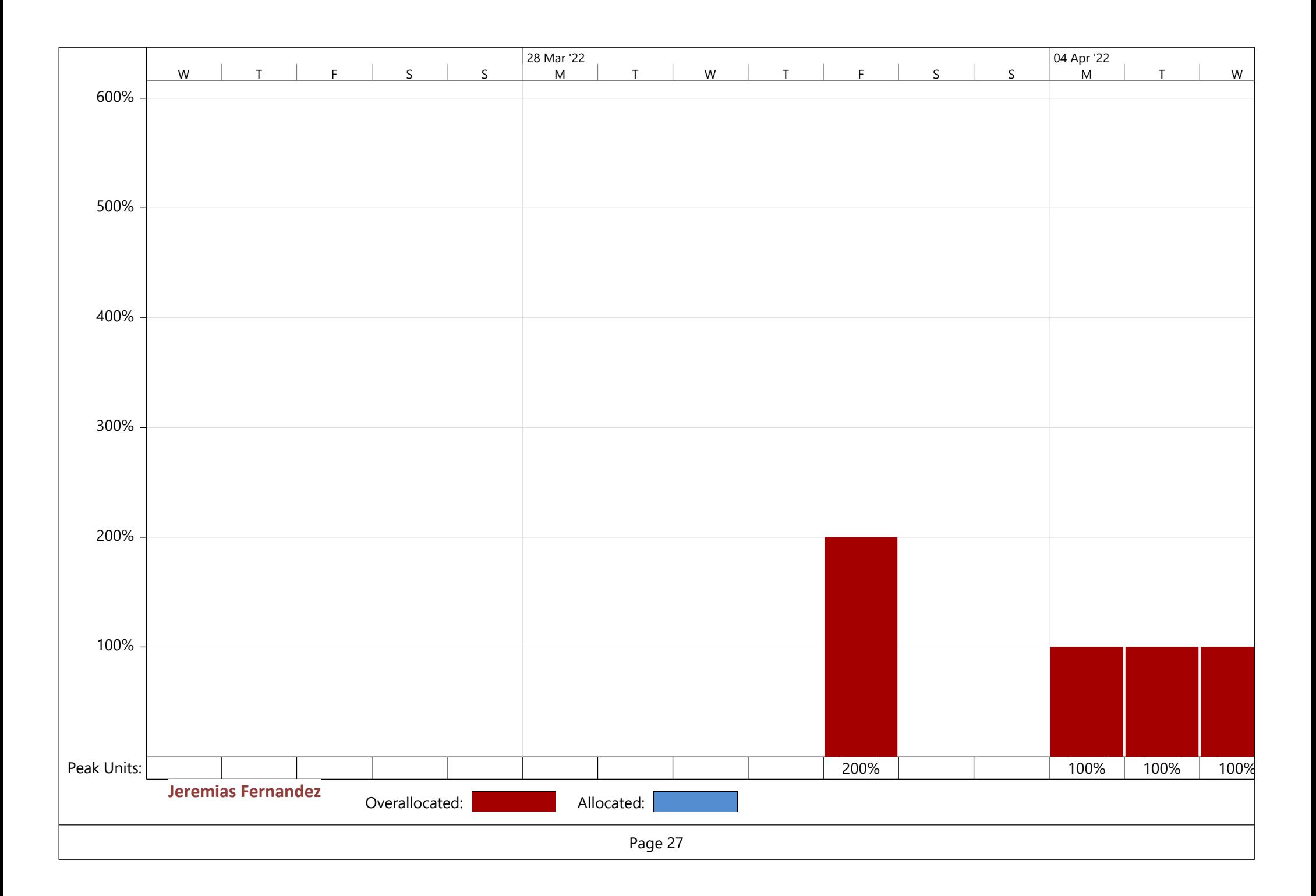

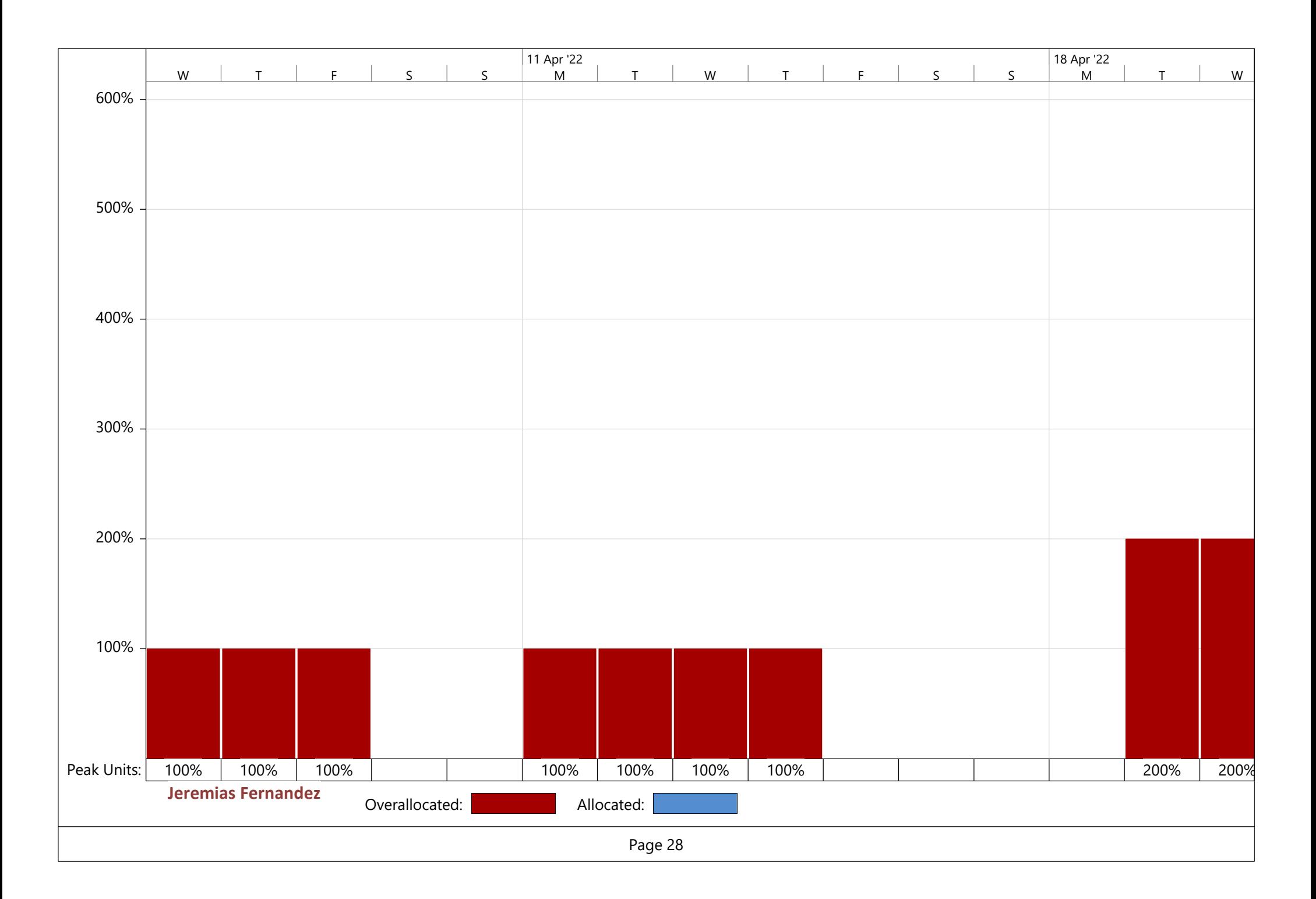

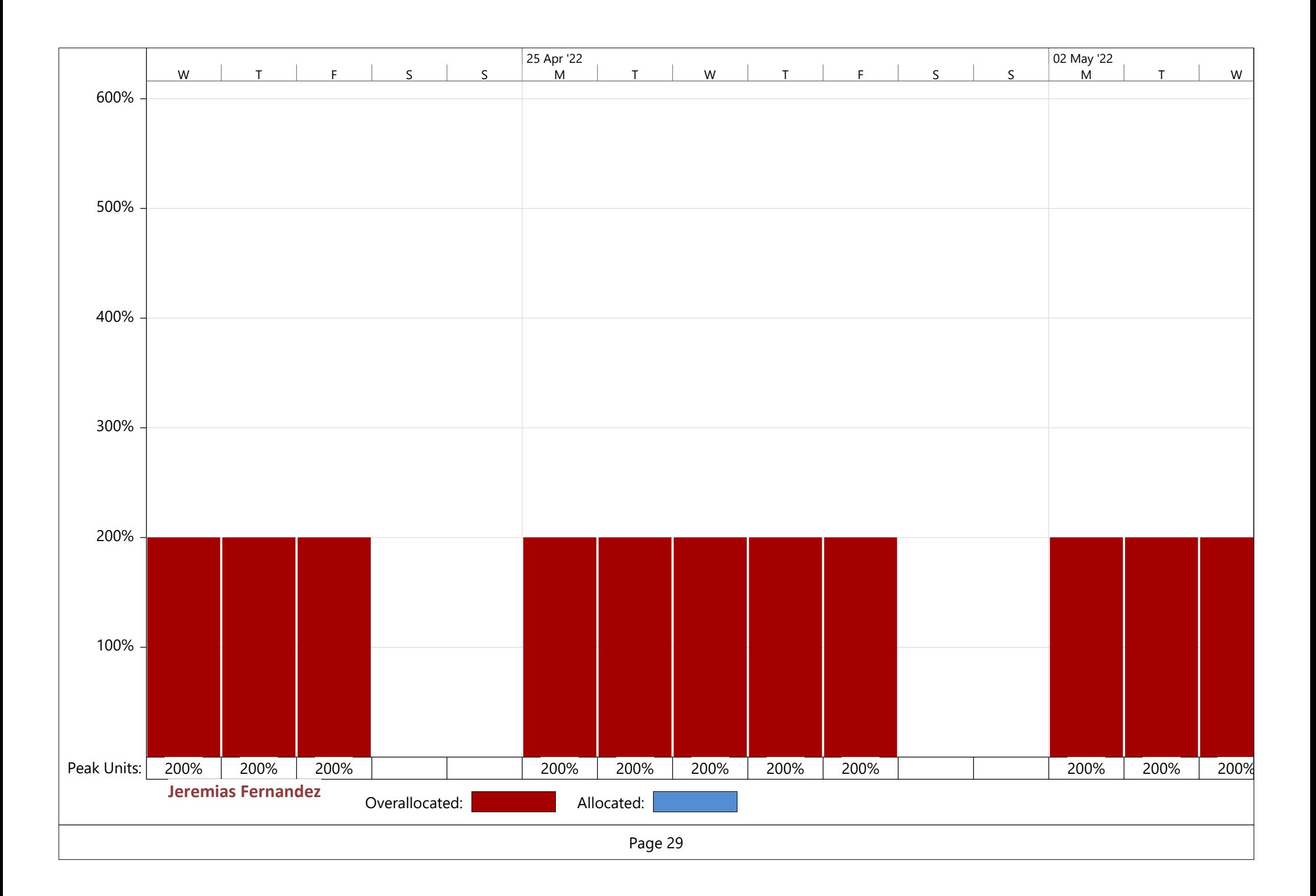

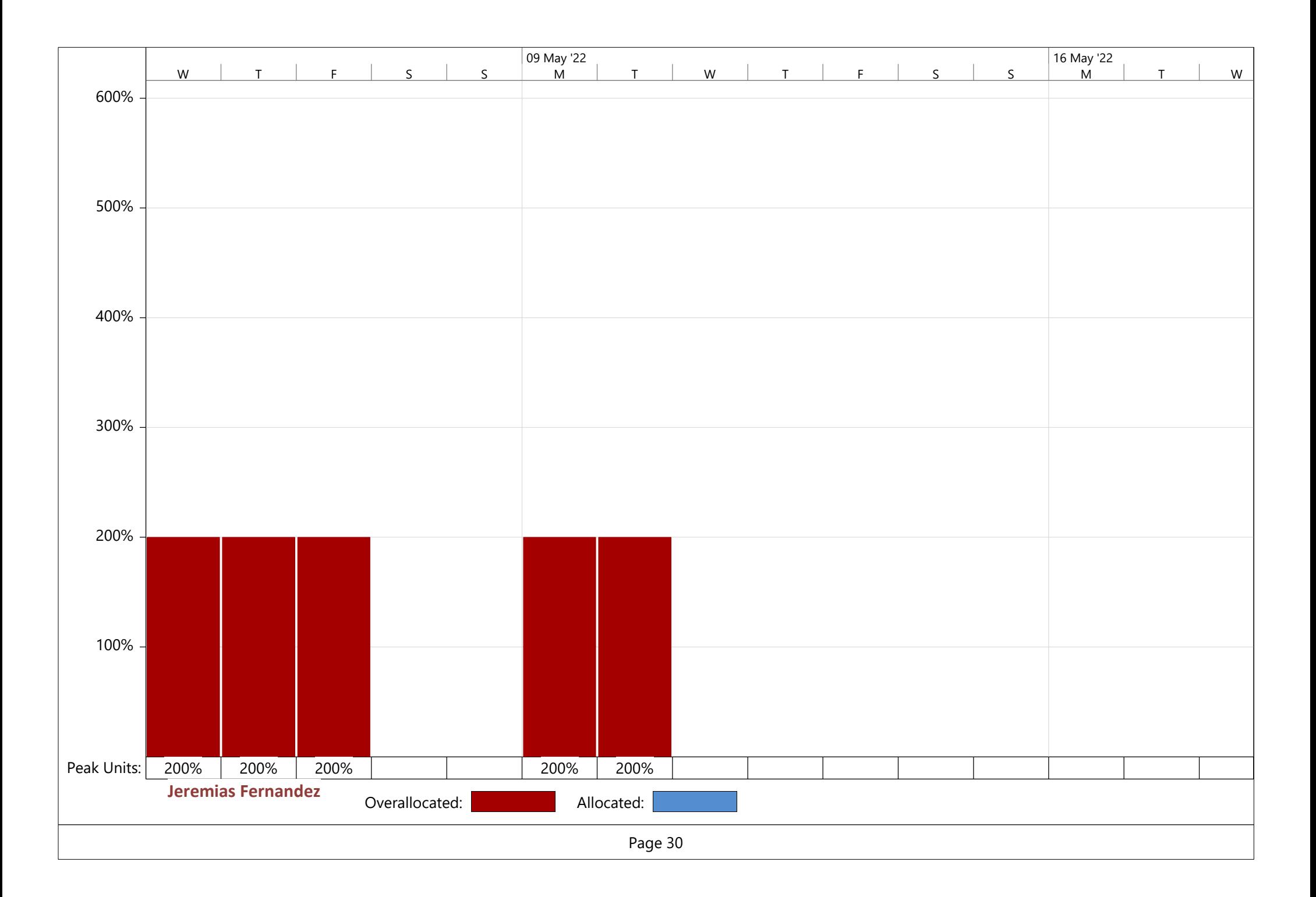